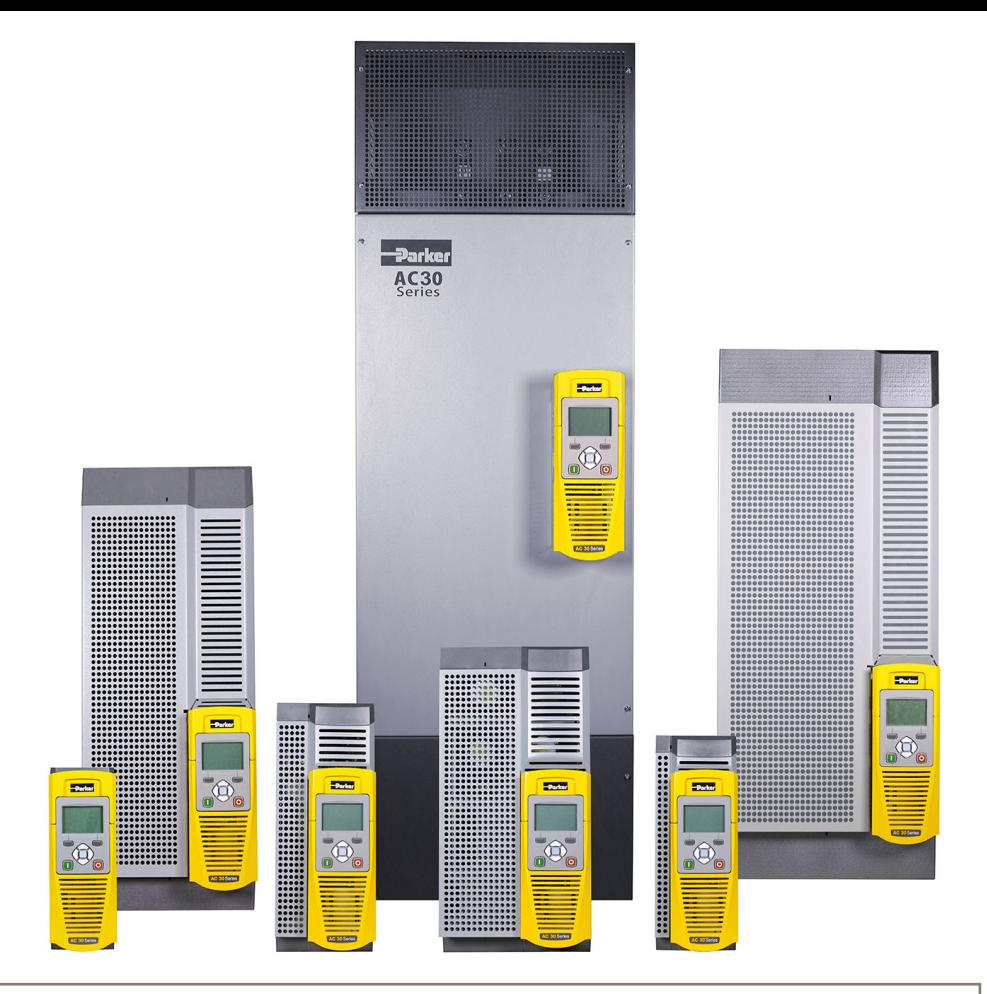

# **AC30 series Variable Speed Drive**

HA501718U002 Issue 8 Product Manual

aerospace climate control electromechanical filtration fluid & gas handling hydraulics pneumatics process control sealing & shielding

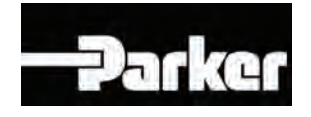

#### **FAILURE OR IMPROPER SELECTION OR IMPROPER USE OF THE PRODUCTS DESCRIBED HEREIN OR RELATED ITEMS CAN CAUSE DEATH, PERSONAL INJURY AND PROPERTY DAMAGE.**

This document and other information from Parker Hannifin Corporation, its subsidiaries and authorized distributors provide product or system options for further investigation by users having technical expertise.

The user, through its own analysis and testing, is solely responsible for making the final selection of the system and components and assuring that all performance, endurance, maintenance, safety and warning requirements of the application are met. The user must analyze all aspects of the application, follow applicable industry standards, and follow the information concerning the product in the current product catalogue and in any other materials provided from Parker Hannifin Corporation or its subsidiaries or authorized distributors.

To the extent that Parker Hannifin Corporation or its subsidiaries or authorized distributors provide component or system options based upon data or specifications provided by the user, the user is responsible for determining that such data and specifications are suitable and sufficient for all applications and reasonably foreseeable uses of the components or systems.

The above disclaimer is being specifically brought to the user's attention and is in addition to and not in substitution to the Exclusions and Limitations on Liability which are set out in the terms and conditions of sale.

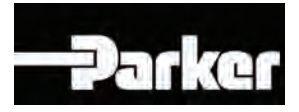

# **AC30 series User's Manual**

### Frames D, E, F, G, H, J, K including AC30P & AC30D

HA501718U002 Issue 8

Compatible with Firmware Version 1.13 for AC30V, and Versions 2.13 & 3.13 for AC30P / AC30D, onwards

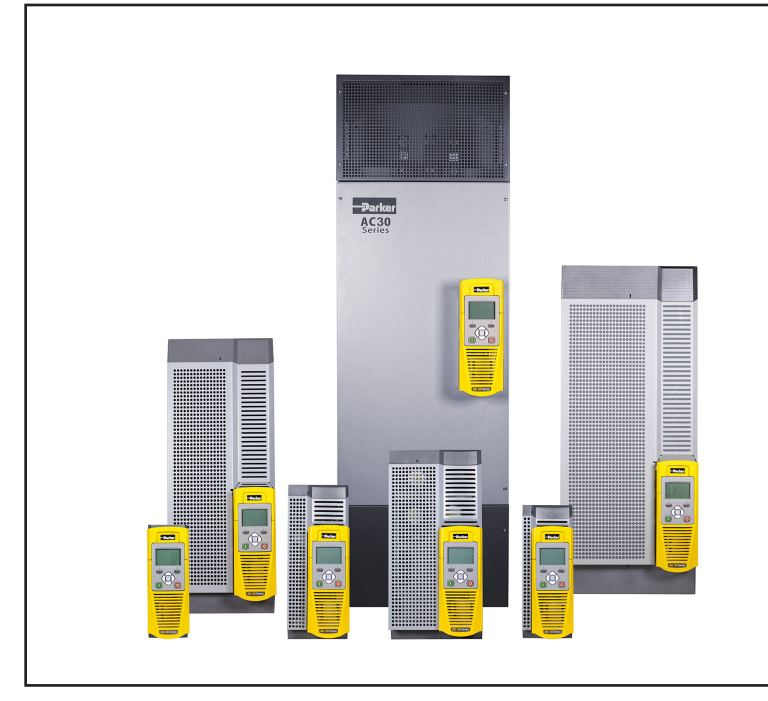

#### **2017 © Parker Hannifin Manufacturing Limited.**

All rights strictly reserved. No part of this document may be stored in a retrieval system, or transmitted in any form or by any means to persons not employed by a Parker Hannifin Manufacturing Limited company without written permission from Parker Hannifin Manufacturing Ltd. Although evry efford has been taken to ensure the accuracy of this document it may be necessary, without notice, to make amendments or corect omissions Parker Hannifin Manufacturing Limited cannot accept responsibility for damage, injury, or expenses resulting thereform.

#### **WARRANTY**

The general terms and conditions of sale of goods and/or services of Parker Hannifin Europe Sàrl, Luxembourg, Switzerland Branch, Etoy, apply to this contract unless otherwise agreed. The terms and conditions are available on our website: www.parker.com/termsandconditons/switzerland

Parker Hannifin Manufacturing Limited reserved the right to change the content and product specification without notice.

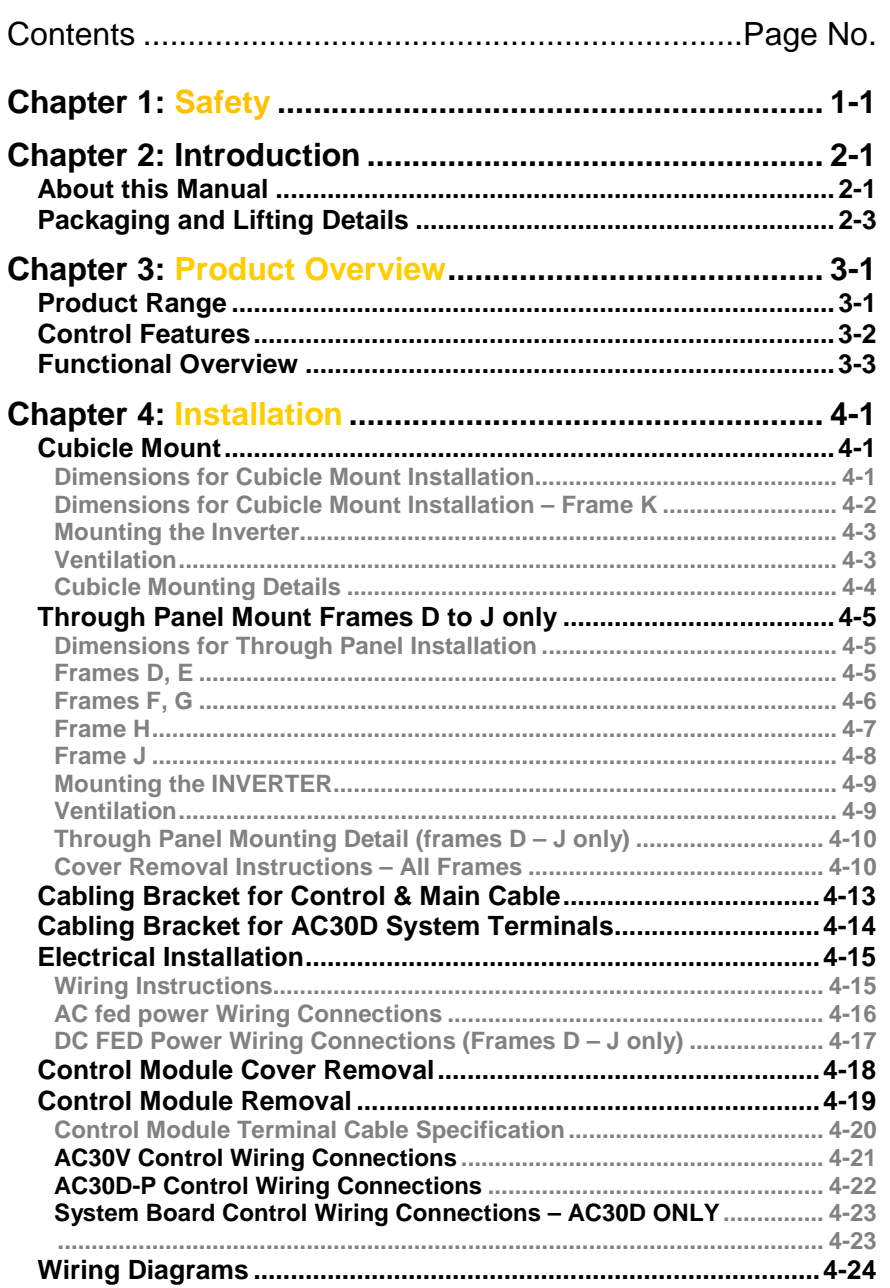

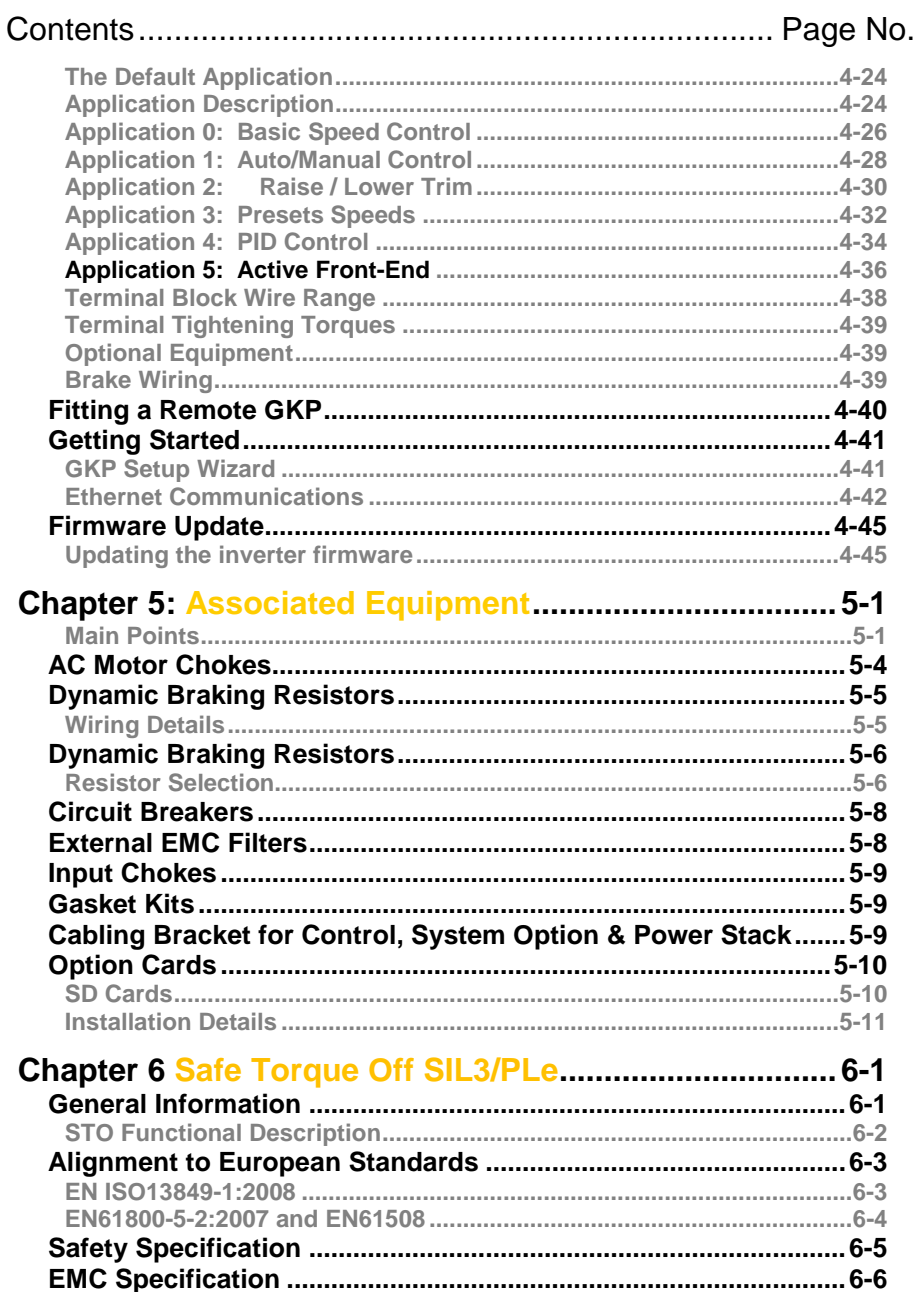

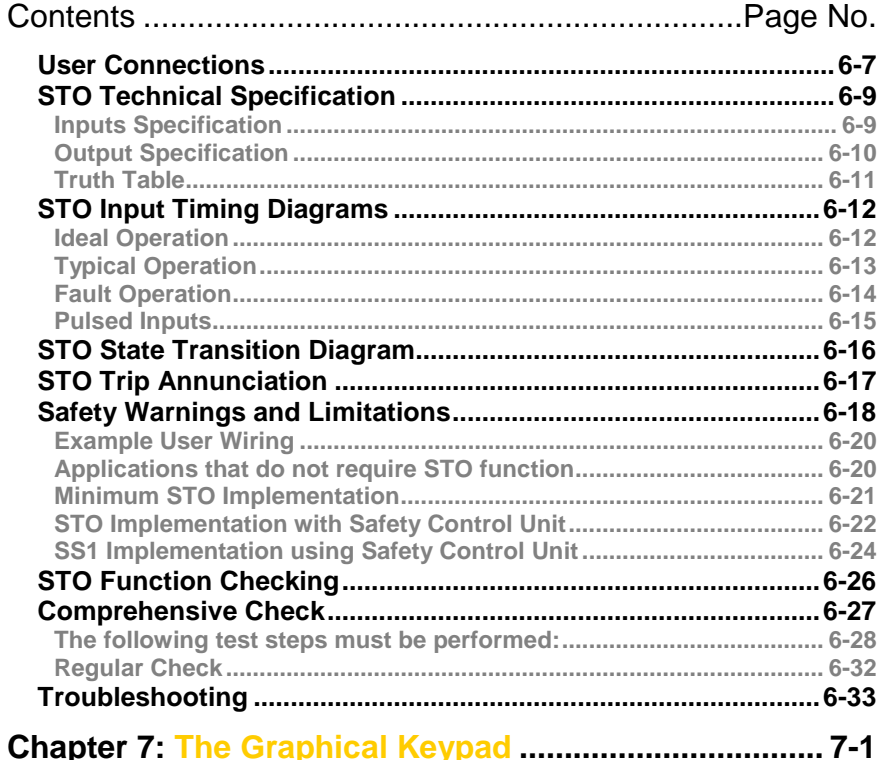

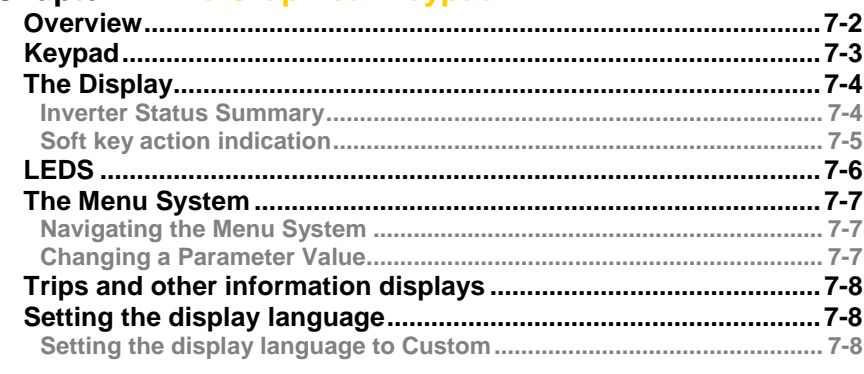

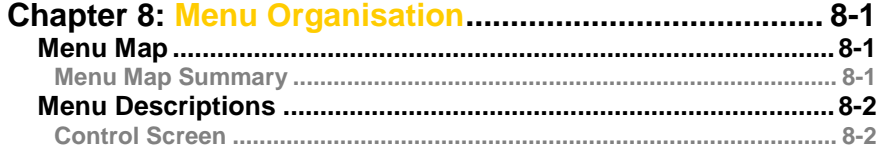

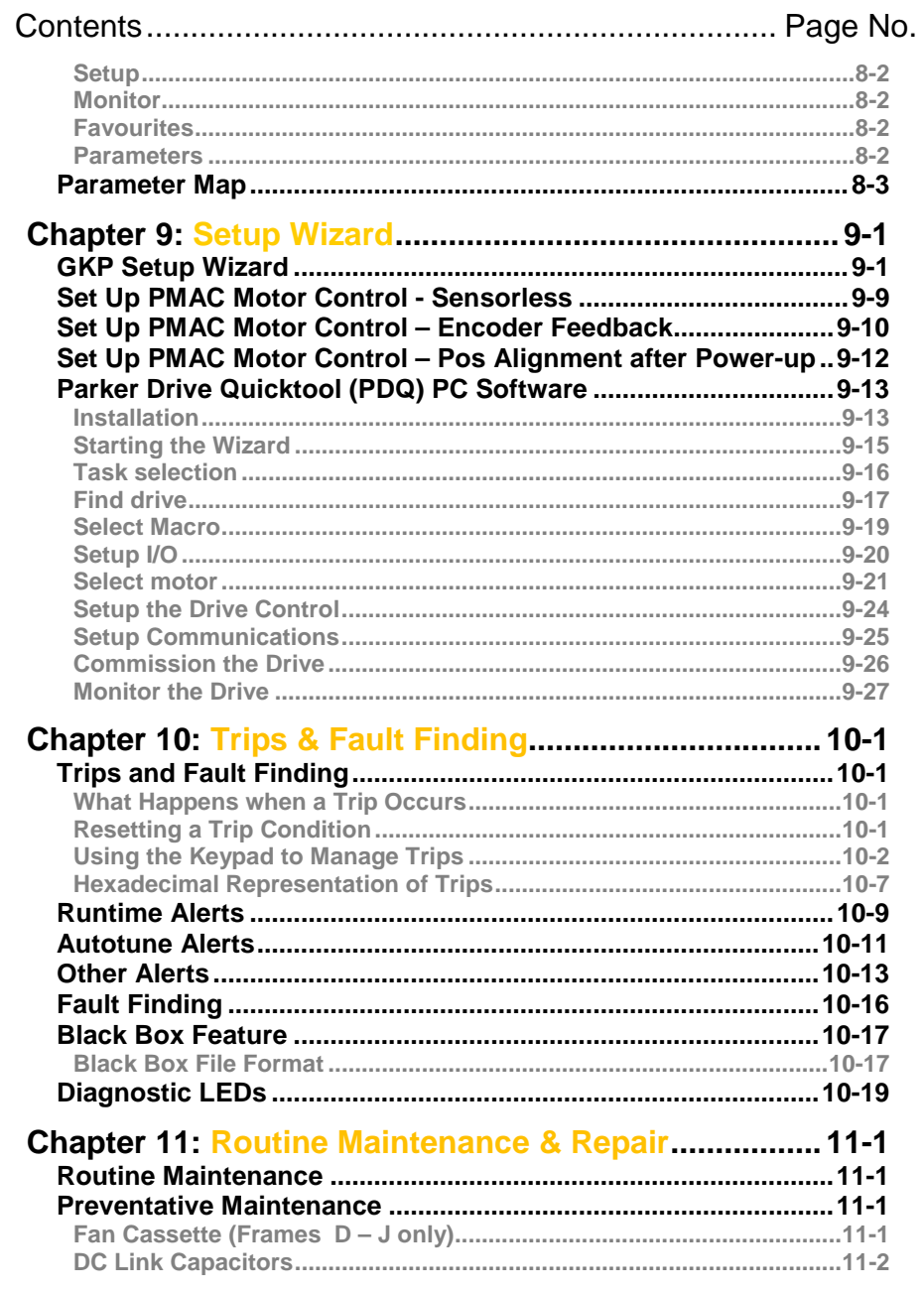

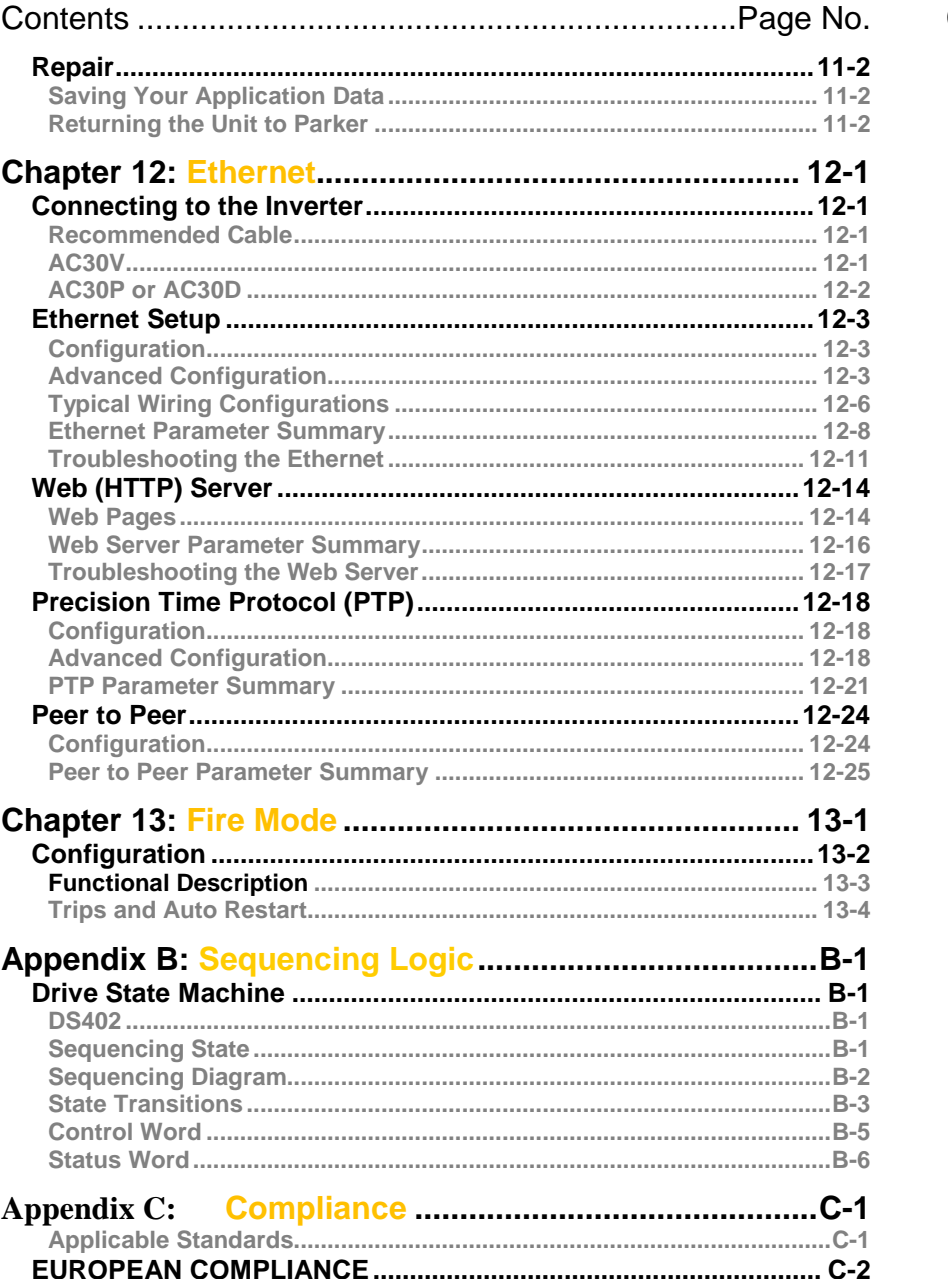

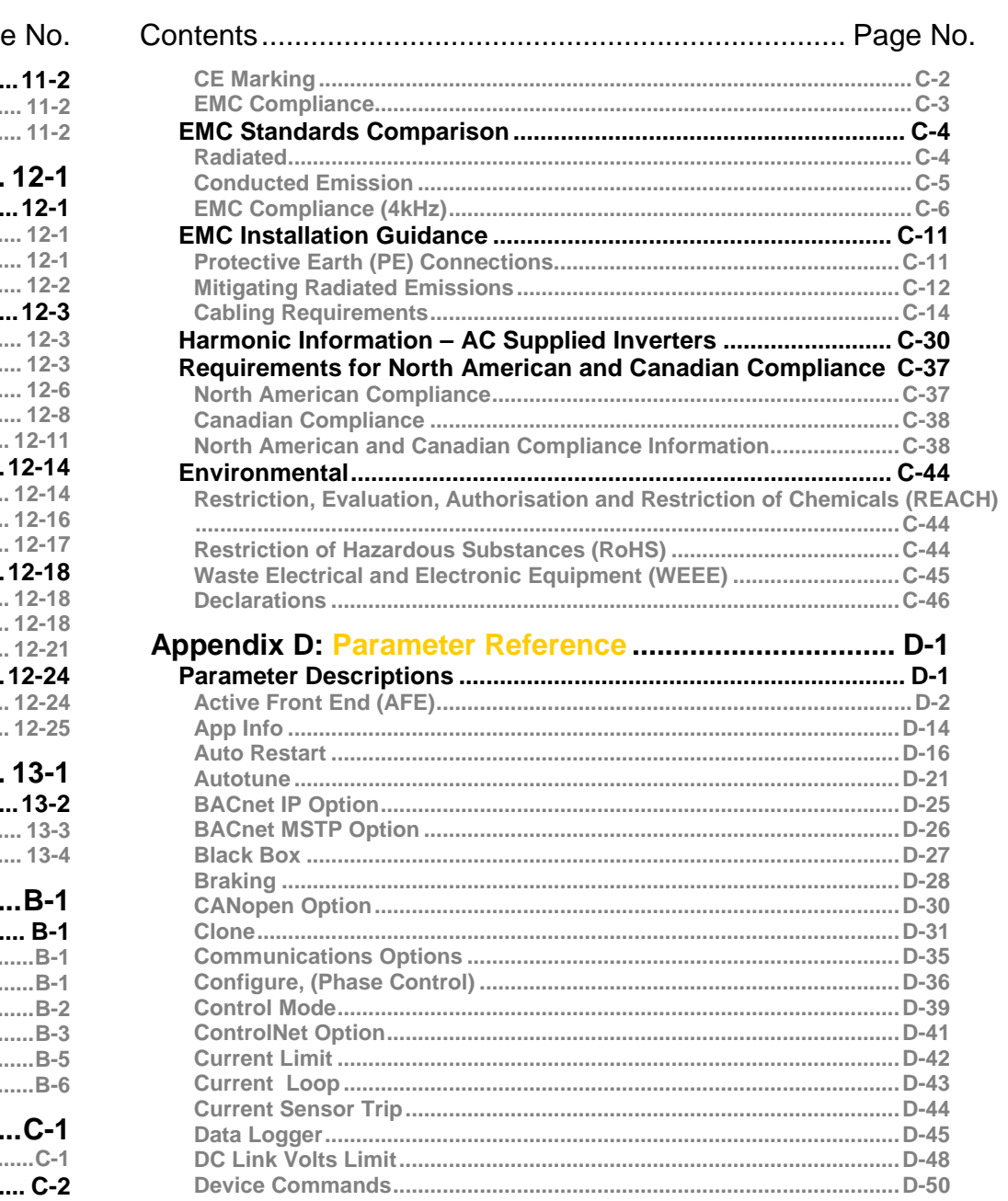

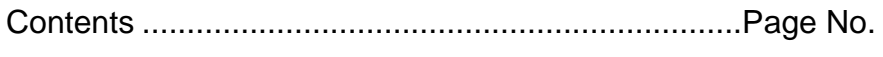

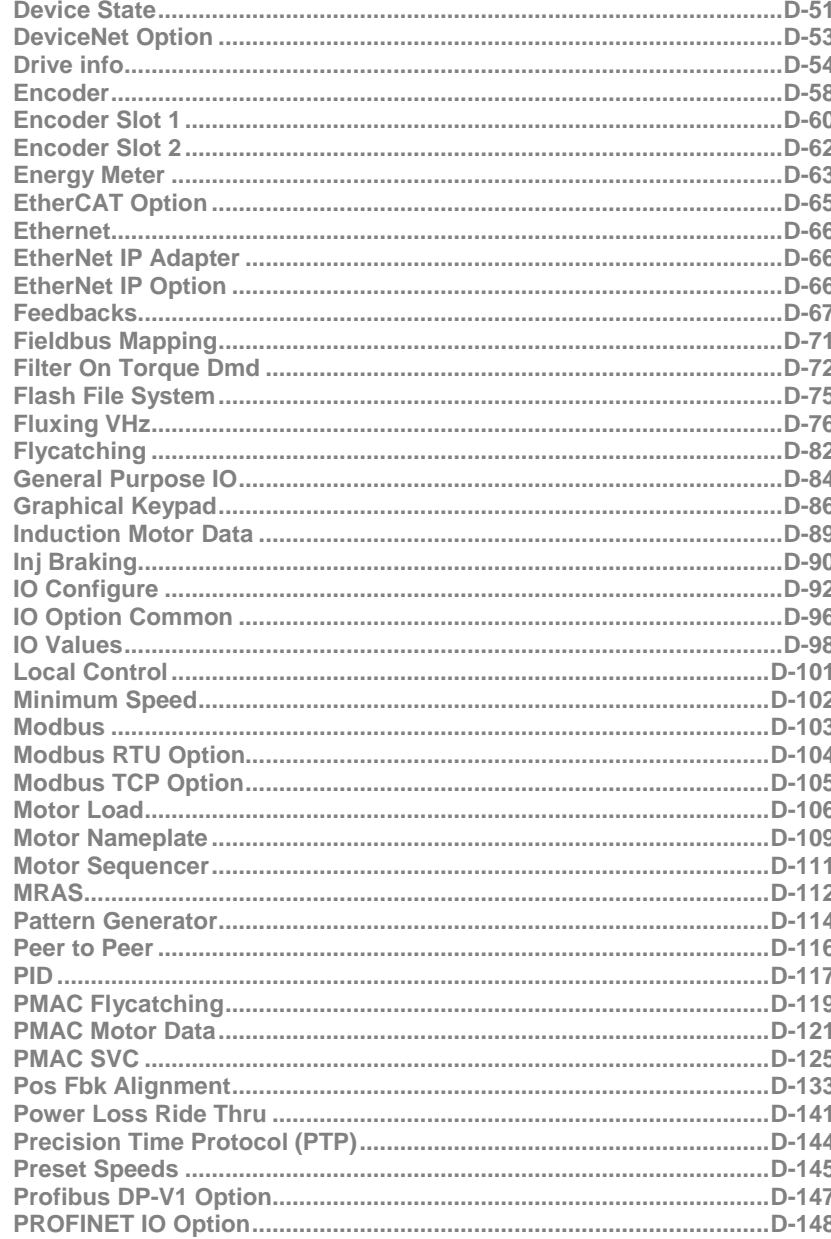

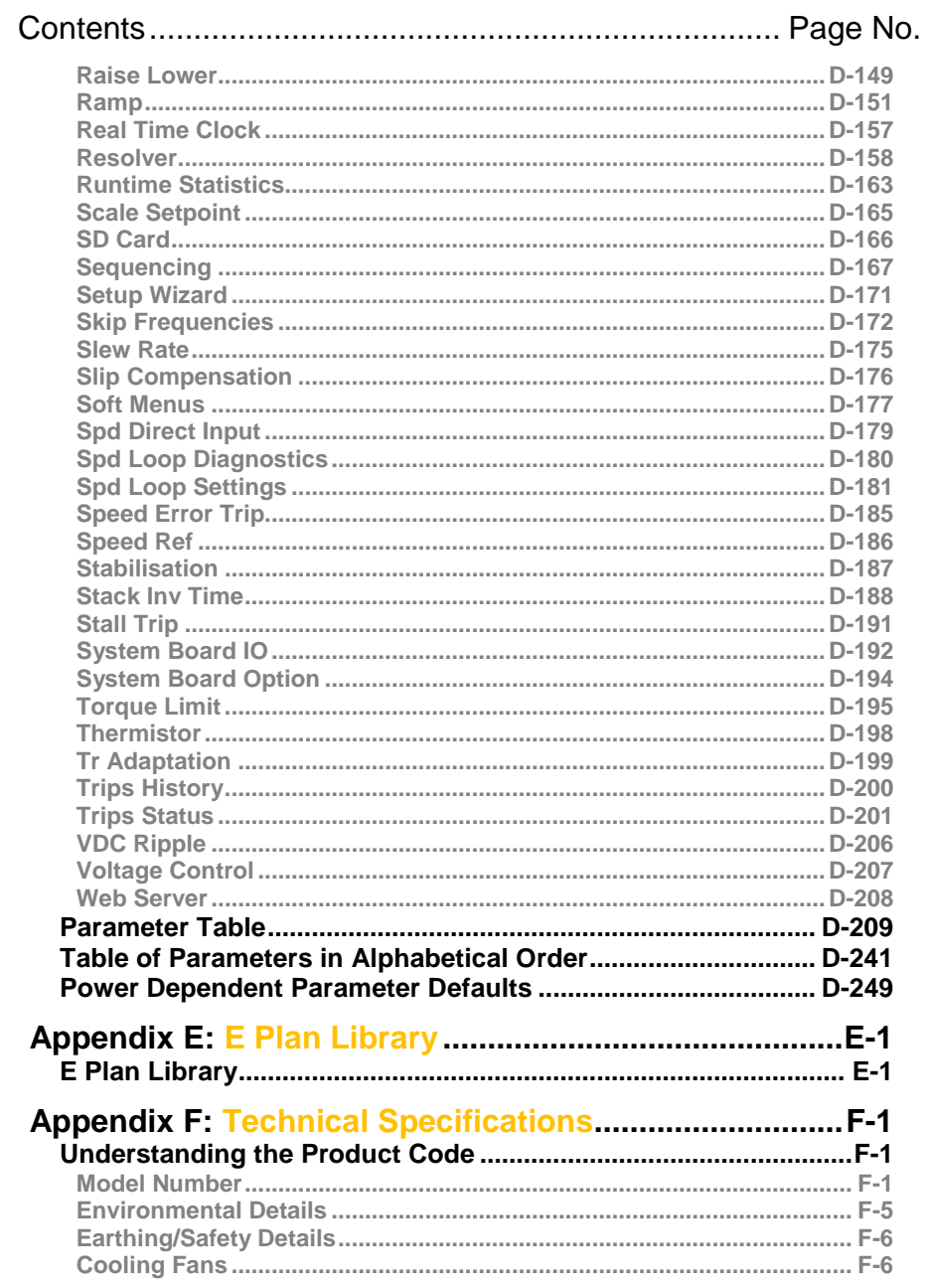

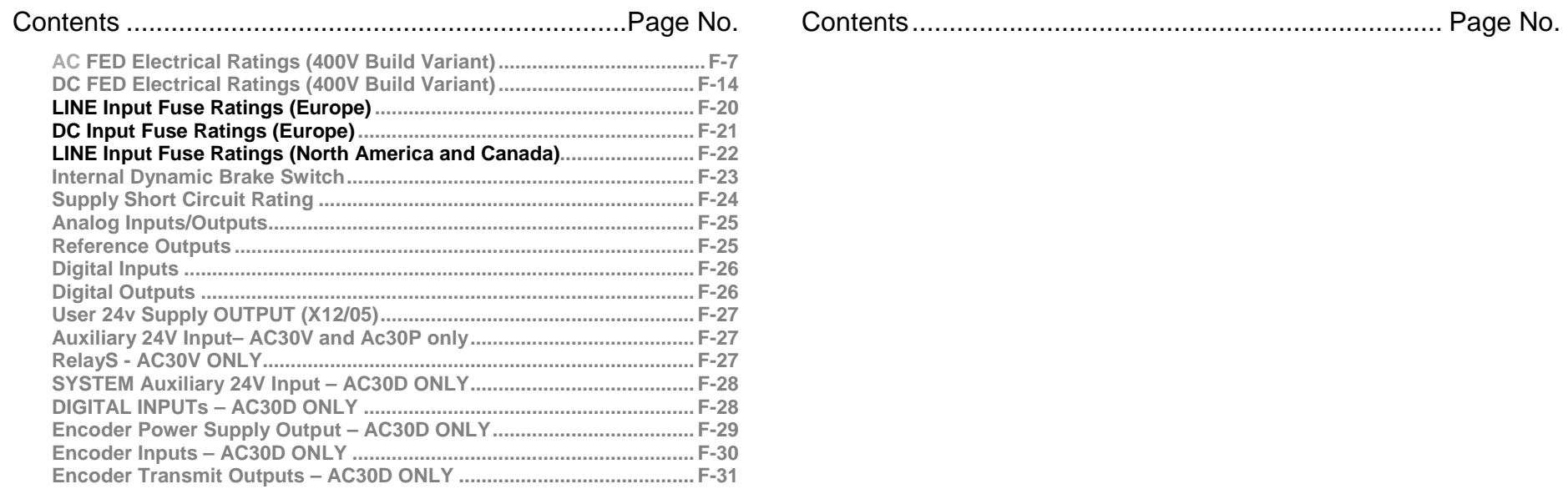

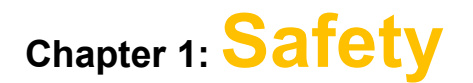

### **Safety Information**

**IMPORTANT** *Please read these important Safety notes before installing and operating this equipment*

#### **CAUTION**

CAUTION notes in the manual warn of danger to equipment.

#### **WARNING**

#### NOTES IN THE MANUAL WARN OF DANGER TO PERSONEL

#### **Requirements**

#### **Intended Users**

This manual is to be made available to all persons who are required to install, configure or service equipment described herein, or any other associated operation.

The information given is intended to highlight safety issues, and to enable the user to obtain maximum benefit from the equipment. Complete the following table for future reference detailing how the unit is to be installed and used.

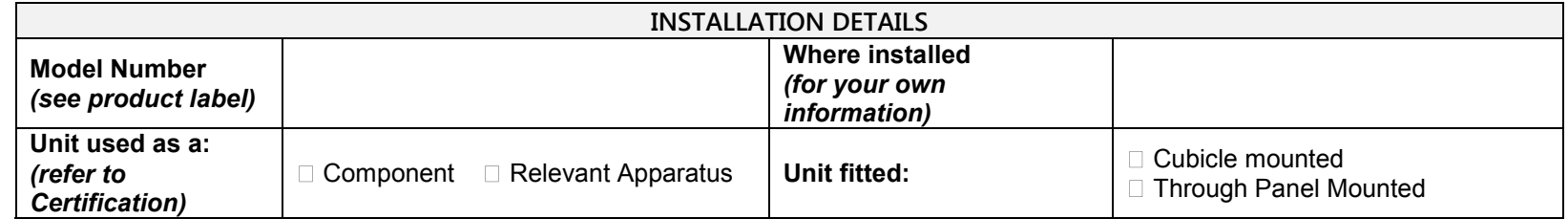

#### **Application Area**

The equipment described is intended for industrial motor speed control utilising AC induction motors or AC permanent magnet synchronous machines.

# 1-2 Safety

#### **Personnel**

Installation, operation and maintenance of the equipment should be carried out by competent personnel. A competent person is someone who is technically qualified and familiar with all safety information and established safety practices; with the installation process, operation and maintenance of this equipment; and with all the hazards involved.

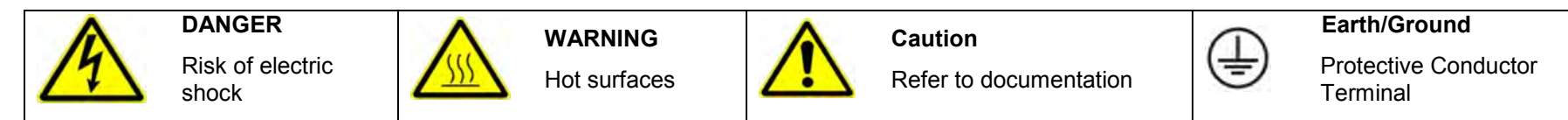

#### **Hazards**

#### **DANGER! - Ignoring the following may result in injury**

- 1. This equipment can endanger life by exposure to rotating machinery and high voltages.
- 2. The equipment must be permanently earthed due to the high earth leakage current, and the inverter motor must be connected to an appropriate safety earth.
- 3. Ensure all incoming supplies are isolated before working on the equipment. Be aware that there may be more than one supply connection to the inverter.
- 4. There may still be dangerous voltages present at power terminals (motor output, supply input phases, DC bus and the brake, where fitted) when the motor is at standstill or is stopped.
- 5. For measurements use only a meter to IEC 61010 (CAT III or higher). Always begin using the highest range. CAT I and CAT II meters must not be used on this product.
- 6. Allow at least 5 minutes for the inverter's capacitors to discharge to safe voltage levels (<50V). Use the specified meter capable of measuring up to 1000V dc & ac rms to confirm that less than 50V is present between all power terminals and between power terminals and earth.
- 7. Unless otherwise stated, this product must NOT be dismantled. In the event of a fault the inverter must be returned. Refer to "Routine Maintenance and Repair".

#### **WARNING! - Ignoring the following may result in injury or damage to equipment**

#### **SAFETY**

#### **Where there is conflict between EMC and Safety requirements, personnel safety shall always take precedence.**

- Never perform high voltage resistance checks on the wiring without first disconnecting the inverter from the circuit being tested.
- Whilst ensuring ventilation is sufficient, provide guarding and /or additional safety systems to prevent injury or damage to equipment.
- When replacing an inverter in an application and before returning to use, it is essential that all user defined parameters for the product's operation are correctly installed.
- All control and signal terminals are SELV, i.e. protected by double insulation. Ensure all external wiring is rated for the highest system voltage.
- Thermal sensors contained within the motor must have at least basic insulation.
- All exposed metalwork in the Inverter is protected by basic insulation and bonded to a safety earth.
- RCDs are not recommended for use with this product but, where their use is mandatory, only Type B RCDs should be used.

#### **EMC**

- In a domestic environment this product may cause radio interference in which case supplementary mitigation measures may be required.
- This equipment contains electrostatic discharge (ESD) sensitive parts. Observe static control precautions when handling, installing and servicing this product.
- This is a product of the restricted sales distribution class according to IEC 61800-3. It is designated as "professional equipment" as defined in EN61000-3-2. Permission of the supply authority shall be obtained before connection to the low voltage supply.

#### **WARNING! – Control Unit Removal / Fitting**

Isolate supply before plugging or unplugging control unit to the power stack.

#### **CAUTION!**

#### **APPLICATION RISK**

 The specifications, processes and circuitry described herein are for guidance only and may need to be adapted to the user's specific application. We can not guarantee the suitability of the equipment described in this Manual for individual applications.

#### **RISK ASSESSMENT**

Under fault conditions, power loss or unintended operating conditions, the inverter may not operate as intended. In particular:

- Stored energy might not discharge to safe levels as quickly as suggested, and can still be present even though the inverter appears to be switched off
- The motor's direction of rotation might not be controlled
- The motor speed might not be controlled
- The motor might be energised

An inverter is a component within an inverter system that may influence its operation or effects under a fault condition. Consideration must be given to:

• Stored energy **Supply disconnects** • Sequencing logic • Unintended operation

### **About this Manual**

#### **IMPORTANT** *Motors used must be suitable for Inverter duty.*

**NOTE** Do not attempt to control motors whose rated current is less than 25% of the inverter rated current. Poor motor control or Autotune problems may occur if you do.

This manual is intended for use by the installer, user and programmer of the AC30 series of inverters. It assumes a reasonable level of understanding in these three disciplines.

**NOTE** Please read all Safety information before proceeding with the installation and operation of this unit.

It is important that you pass this manual on to any new user of this unit.

#### **How the Manual is Organised**

This Engineering Reference manual is organised into chapters, indicated by the numbering on the edge of each page. If the manual is to be printed it is designed so that it should be printed double-sided using the short-edge for binding.

Information for all AC30 units is included (AC30V frames D, E, F, G, H, J & K, AC30P & AC30D), which are collectively referred to as "the Inverter" or "drive" throughout the manual.

Product coding: Any "x" within a product code indicates there are variants, see page F-1 Understanding the Product Code.

Any text placed in a highlighted area as this sample shows, only refers to the AC30P and AC30D. AC30P AC30D

Parker Hannifin Manufacturing Limited is referred to as "Parker" throughout the manual.

The manual is more detailed than the relevant QuickStart manual, and so is of use to the unfamiliar as well as the high-end user.

#### **Initial Steps**

Use the manual to help you plan the following:

*Installation*

Know your requirements:

- certification requirements, CE/UL/CUL conformance
- conformance with local installation requirements
- supply and cabling requirements

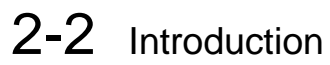

#### *Operation*

#### Know your operator:

- how is it to be operated, local and/or remote?
- what level of user is going to operate the unit?
- decide on the best menu level for the Keypad (where supplied)

#### *Programming (Parker Drive Quicktool) – pc programming tool*

Know your application:

- Install the Parker Drive Quicktool (PDQ) after downloading it from www.parker.com/ssd/pdq
- Connect your pc to your Inverter via Ethernet
- Commission your Inverter with the Parker Drive Quicktool wizard
- Go to Appendix D Parameter Reference for more information

#### **PC Requirements**

Minimum system requirements:

- 1GB RAM
- 1GHz Pentium
- 1GB free Hard Disk space
- 1024x768 screen resolution

Operating Systems:

- Windows XP
- Windows Vista (32 bit)
- Windows  $7$  (32 & 64 bit)
- Windows  $8(32 \& 64 \text{ bit})$

#### **Equipment Inspection**

- ♦ Check for signs of transit damage
- ♦ Check the product code on the rating label conforms to your requirement.

If the unit is not being installed immediately, store the unit in a well-ventilated place away from high temperatures, humidity, dust, or metal particles.

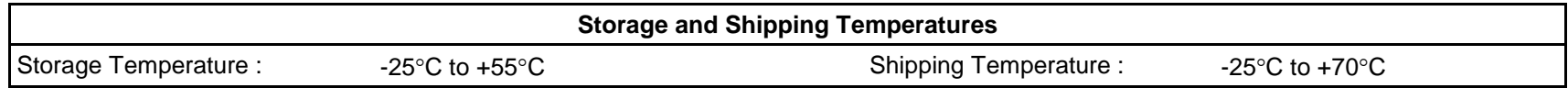

### **Packaging and Lifting Details**

#### **Caution**

The packaging is combustible. Igniting it may lead to the generation of lethal toxic fumes.

- ♦ Save the packaging in case of return. Improper packaging can result in transit damage.
- ♦ Use a safe and suitable lifting procedure when moving the unit. Never lift the unit by its terminal connections.
- ♦ Prepare a clear, flat surface to receive the inverter before attempting to move it. Do not damage any terminal connections when putting the unit down.

# **Chapter 3:Product Overview**

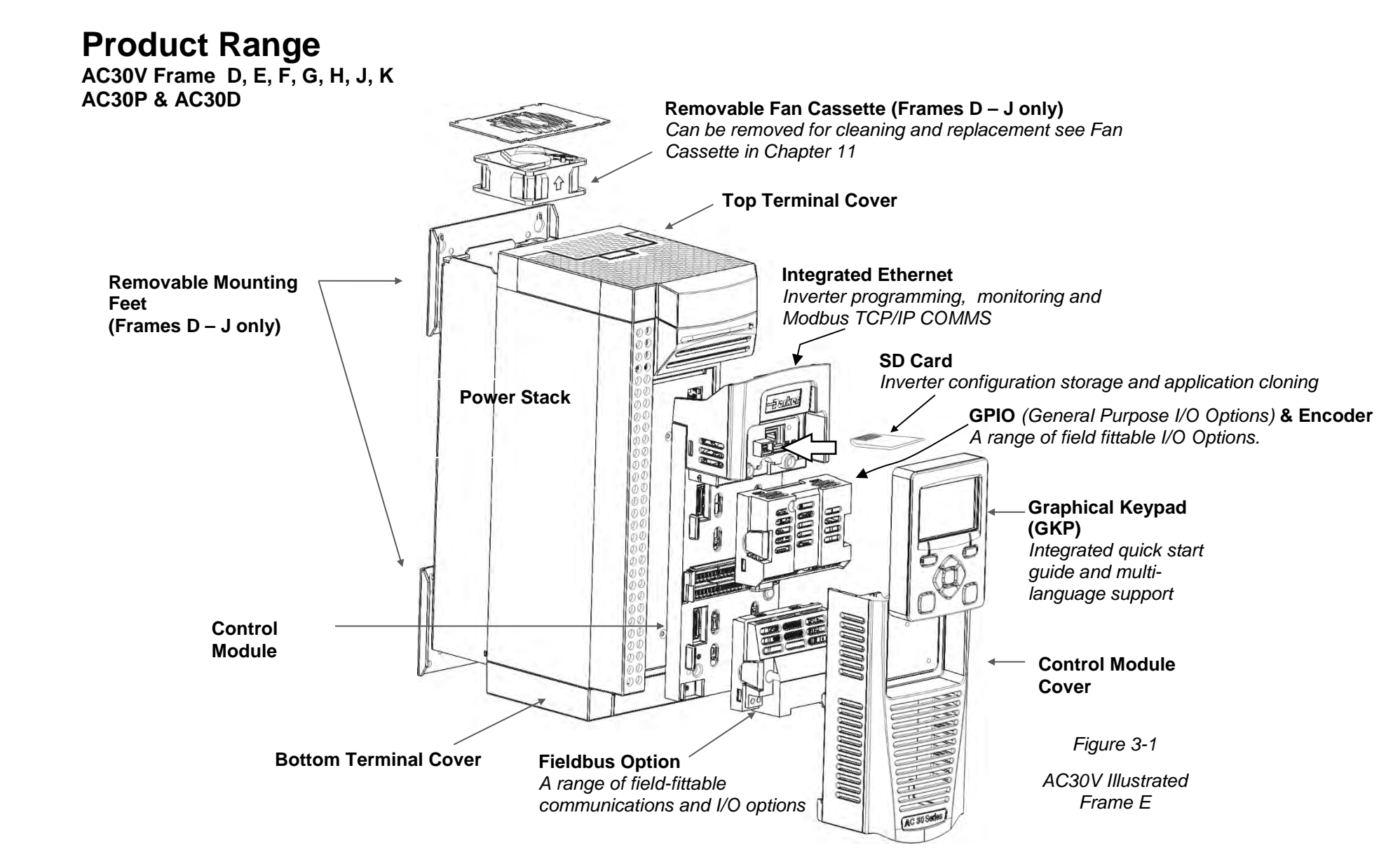

# 3-2 Product Overview

### **Control Features**

The inverter is fully featured when controlled using the optional Keypad (or a suitable pc programming tool). The 'General' control features below are not user-selectable when the unit is controlled using the analog and digital inputs and outputs.

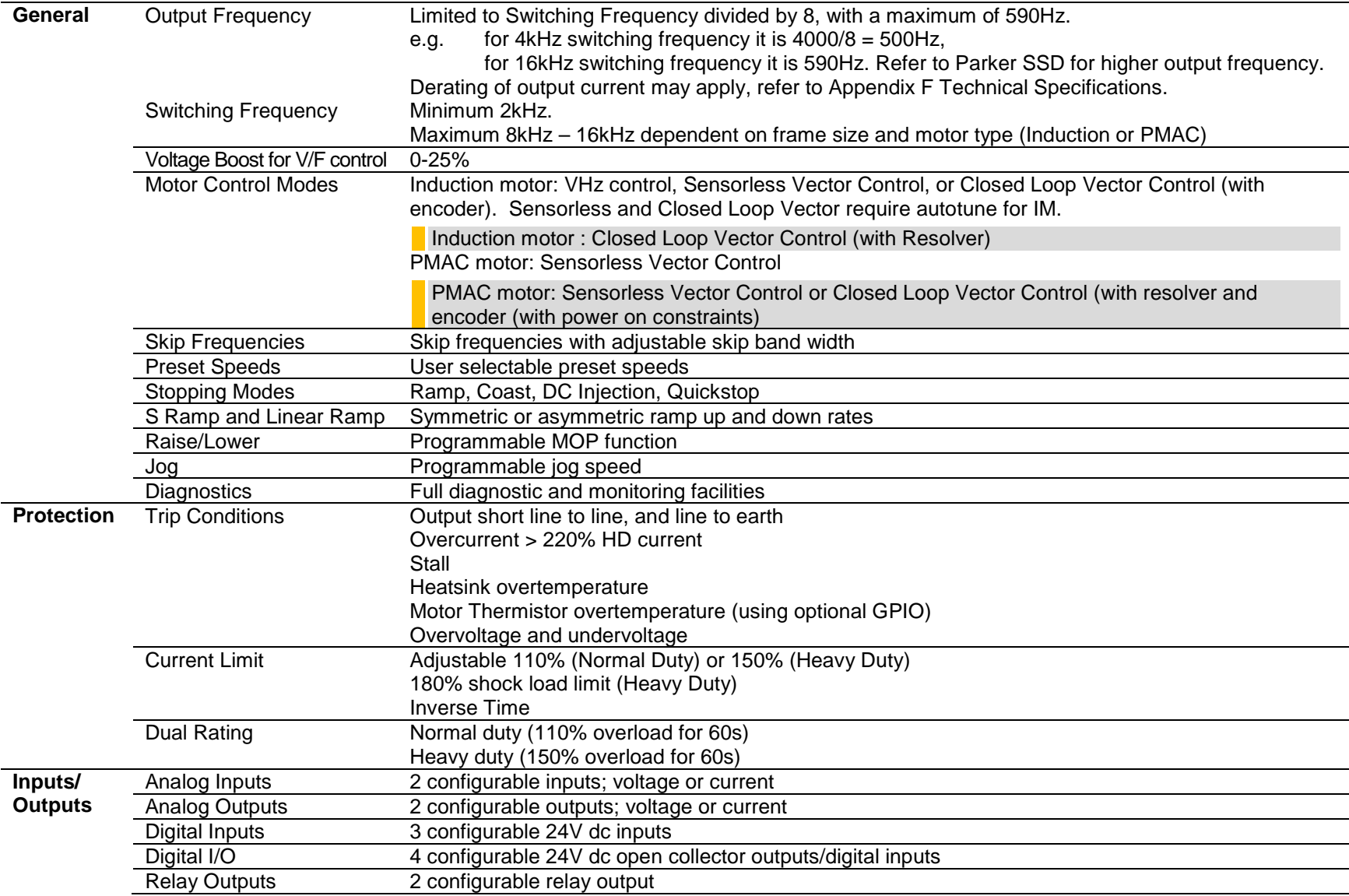

*Table 3-1 Control Features*

### **Functional Overview**

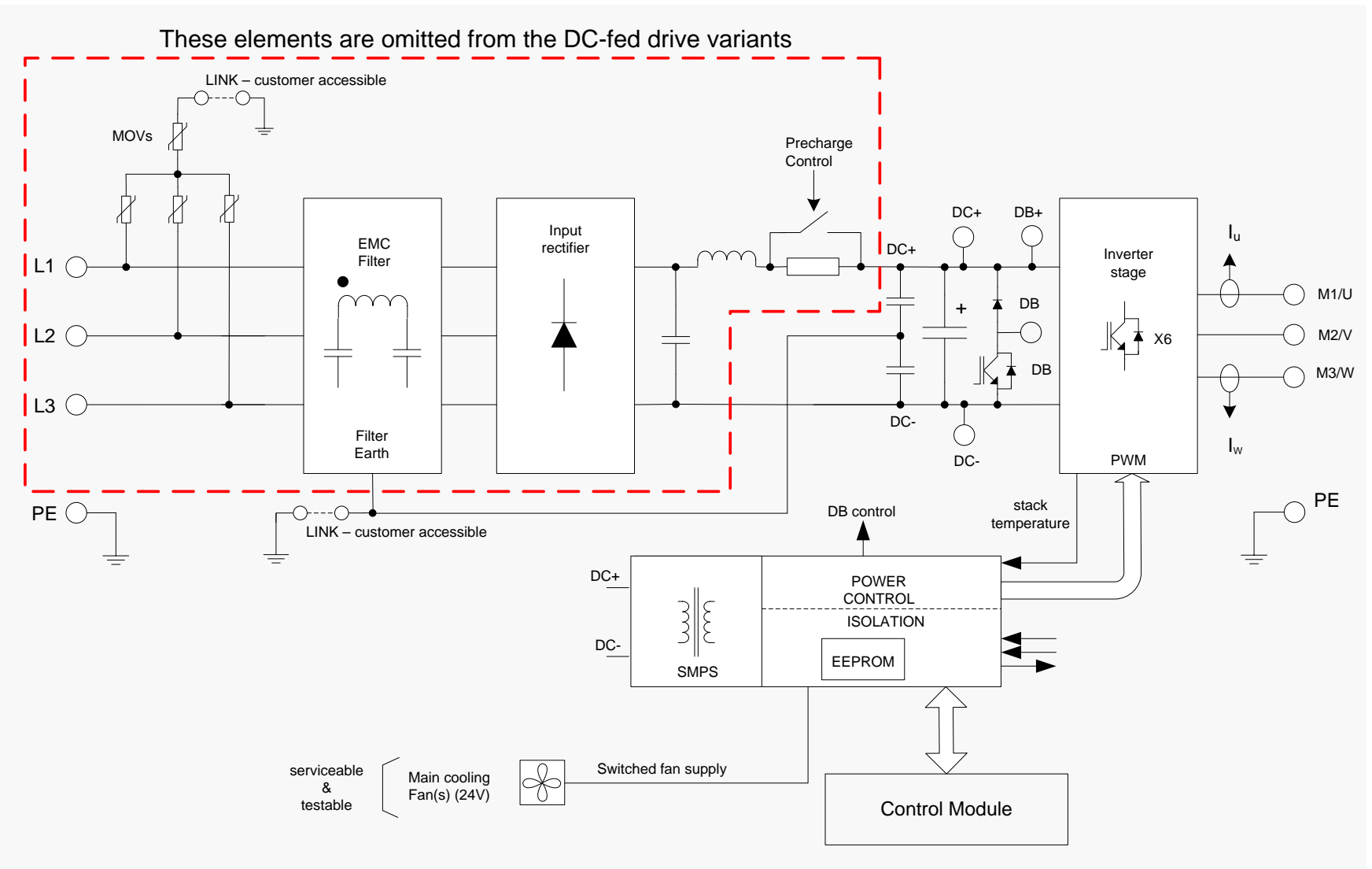

*Block Diagram for Frames D, E, F*

# 3-4 Product Overview

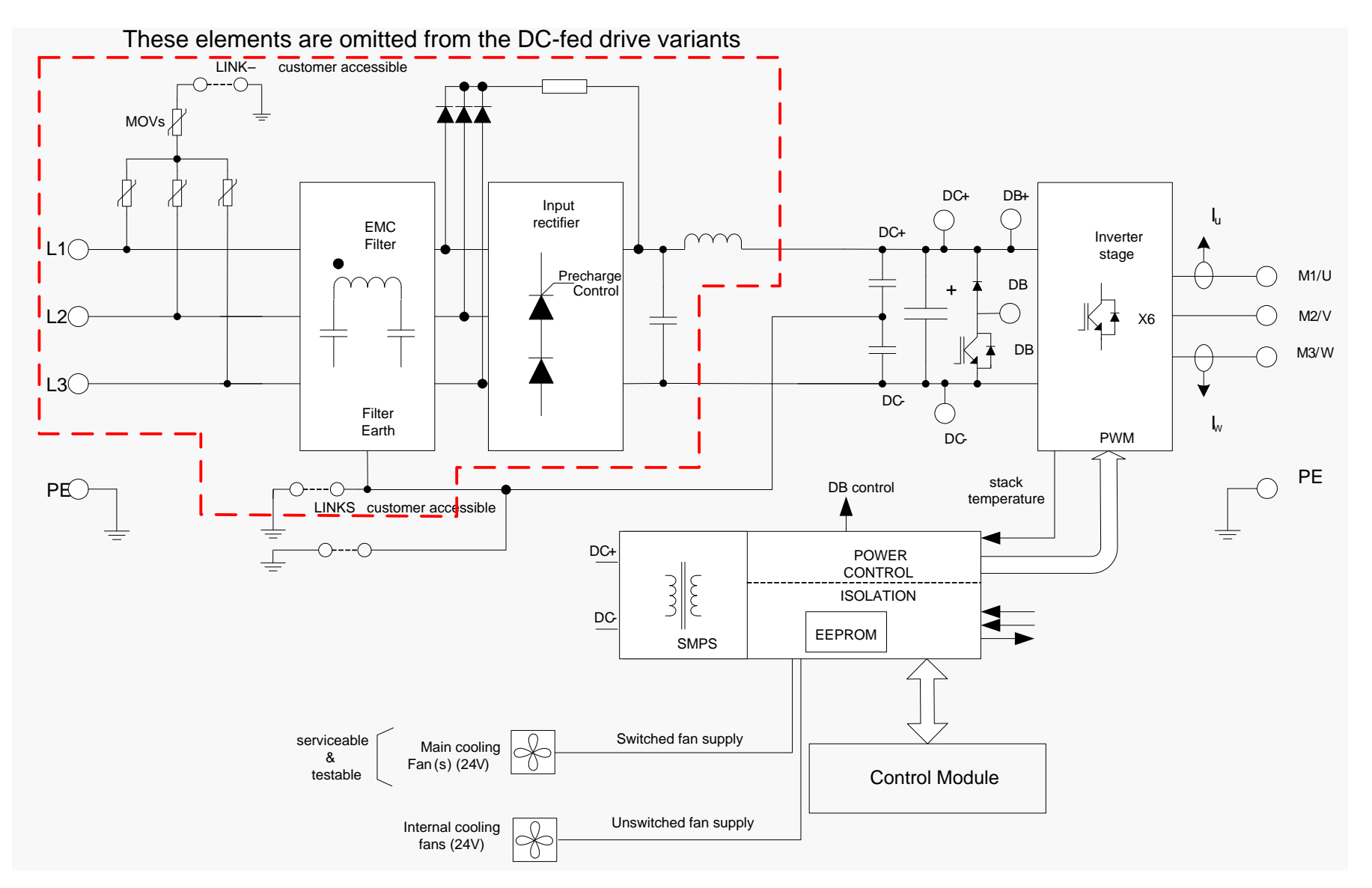

*Block Diagram for Frames G, H, J*

## Product Overview 3-5

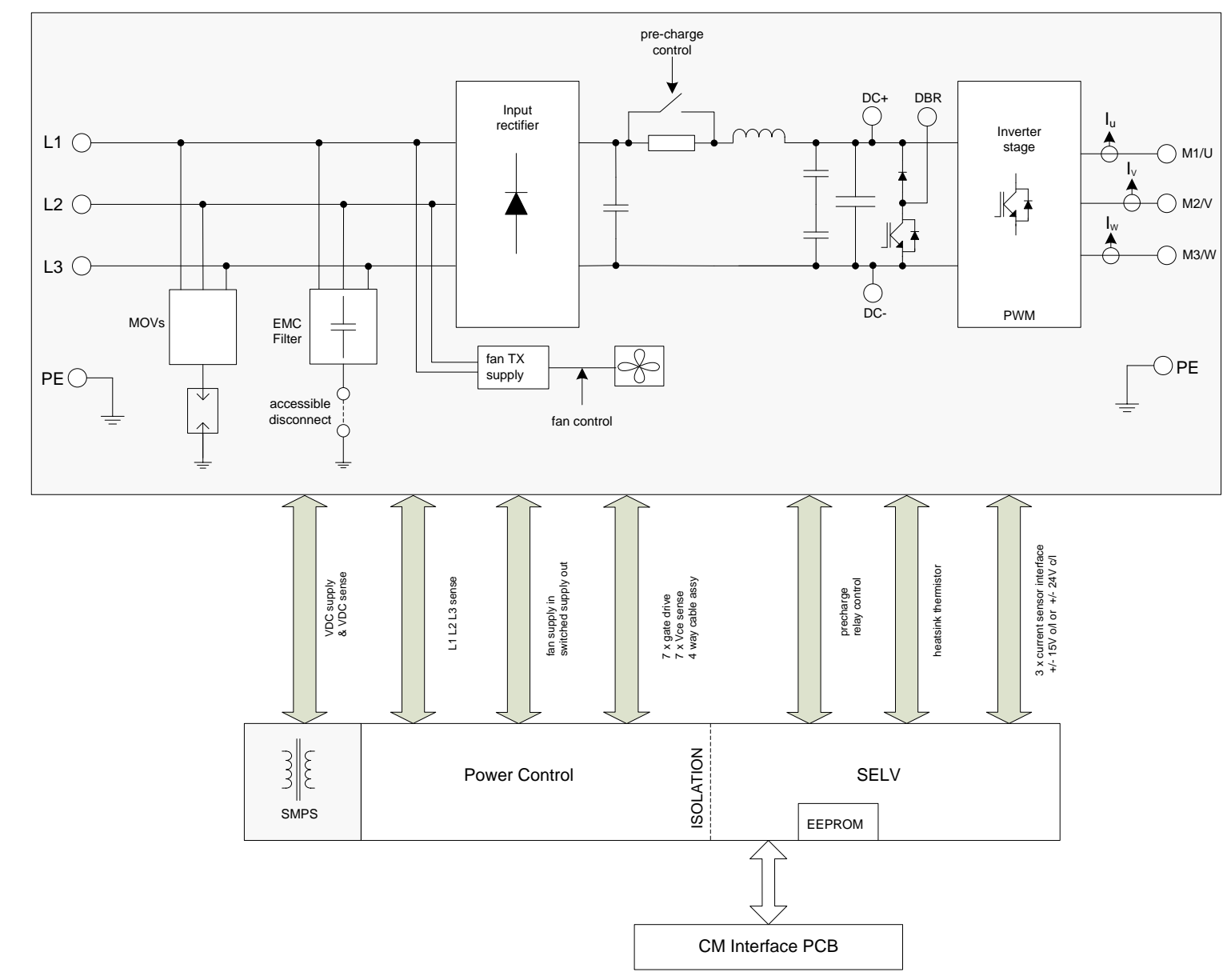

*Block Diagram for Frames K*

# 4-1 Installation

# **Chapter 4: INStallation**<br>MPORTANT Read Appendix C: "Comp

*Read Appendix C: "Compliance" before installing this unit.*

### **Cubicle Mount**

**DIMENSIONS FOR CUBICLE MOUNT INSTALLATION** 

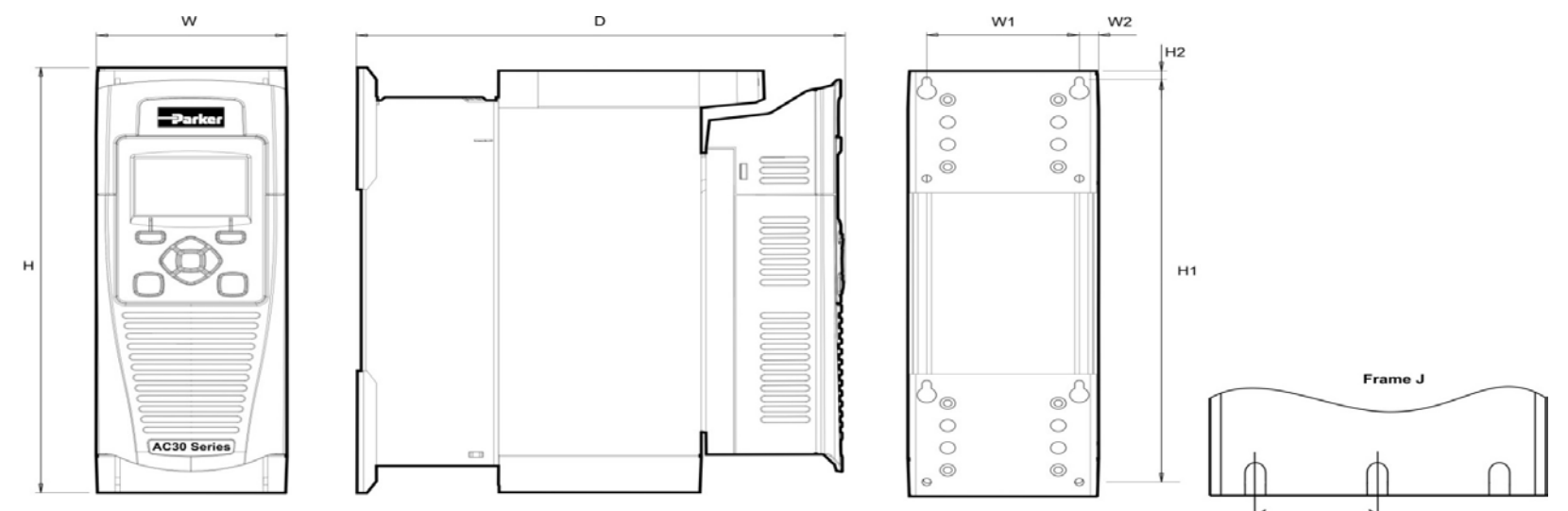

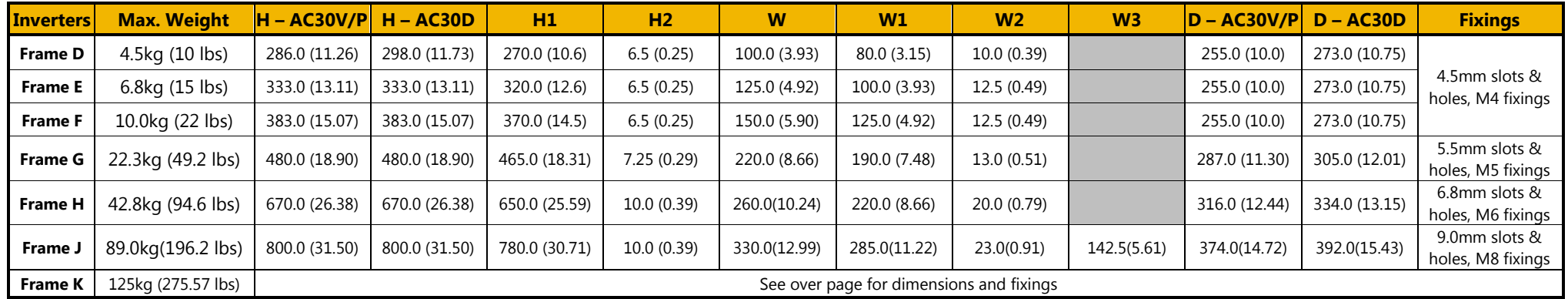

Figure 4-1 Mechanical Dimensions - Frame D Illustrated (*All dimensions are in millimetres (inches)*

 $\overline{W3}$ 

#### **DIMENSIONS FOR CUBICLE MOUNT INSTALLATION – FRAME K**

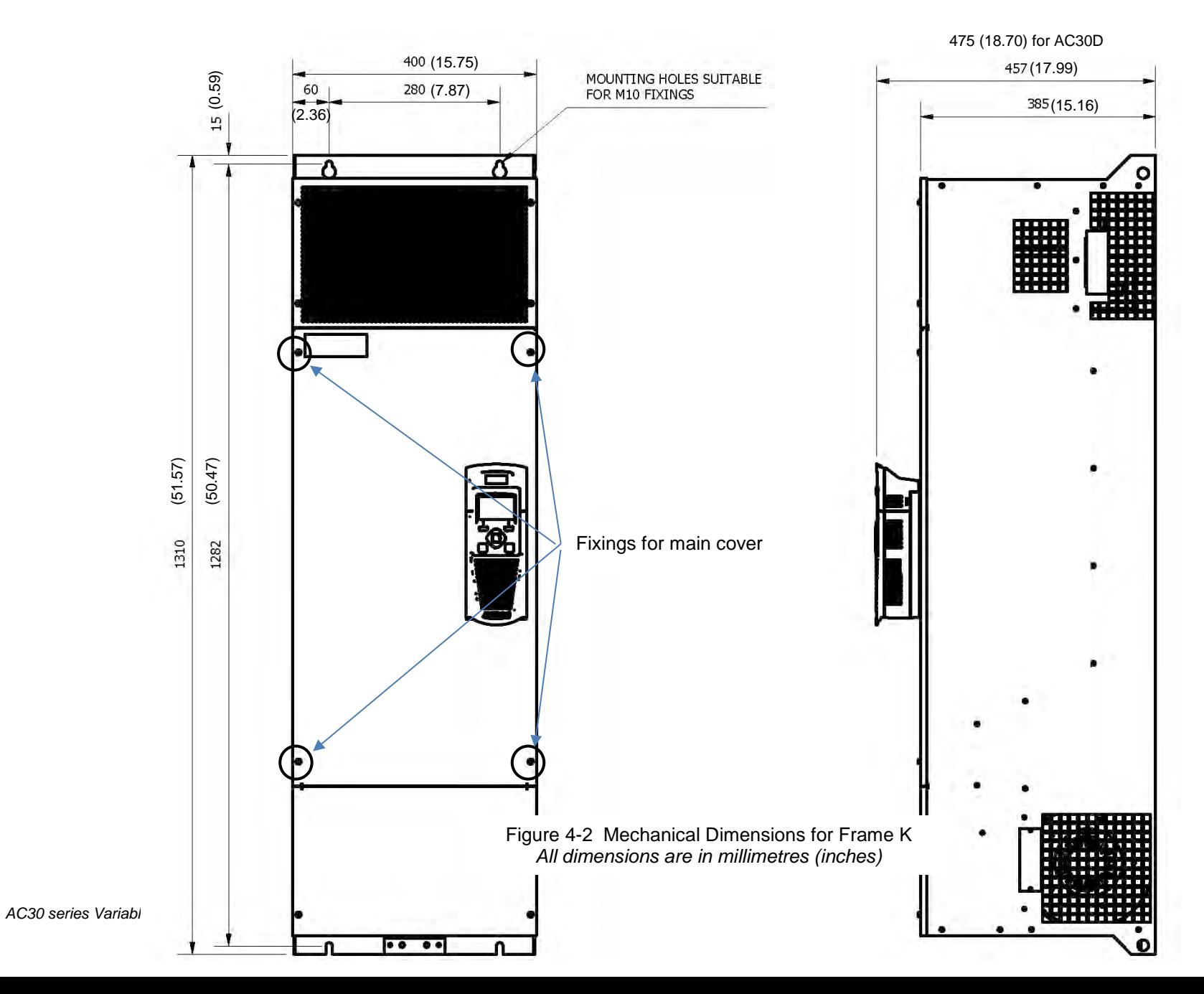

# 4-3 Installation

#### **MOUNTING THE INVERTER**

These units are not suitable for wall mounting. They must be mounted vertically inside an additional enclosure. Depending on required level of EMC compliance refer to Appendix C "Compliance".

#### **Note: Frame H, J & K only**

These models are heavy and will require two people to lift, or the use of a fork lift to install it. The product will stand vertically on flat surfaces.

#### **VENTILATION**

The inverter gives off heat in normal operation and must therefore be mounted to allow the free flow of air through the ventilation slots and heatsink. Maintain minimum clearances for ventilation as given in the tables below to ensure adequate cooling of the inverter, and that heat generated by other adjacent equipment is not transmitted to the inverter. Be aware that other equipment may have its own clearance requirements. When mounting two or more inverters together, these clearances are additive. Ensure that the mounting surface is normally cool.

#### **Minimum Air Clearance**

#### **Cubicle-Mount Product/Application**

(Europe: IP2x, USA/Canada: Open Type). The inverter must be mounted in a suitable cubicle.

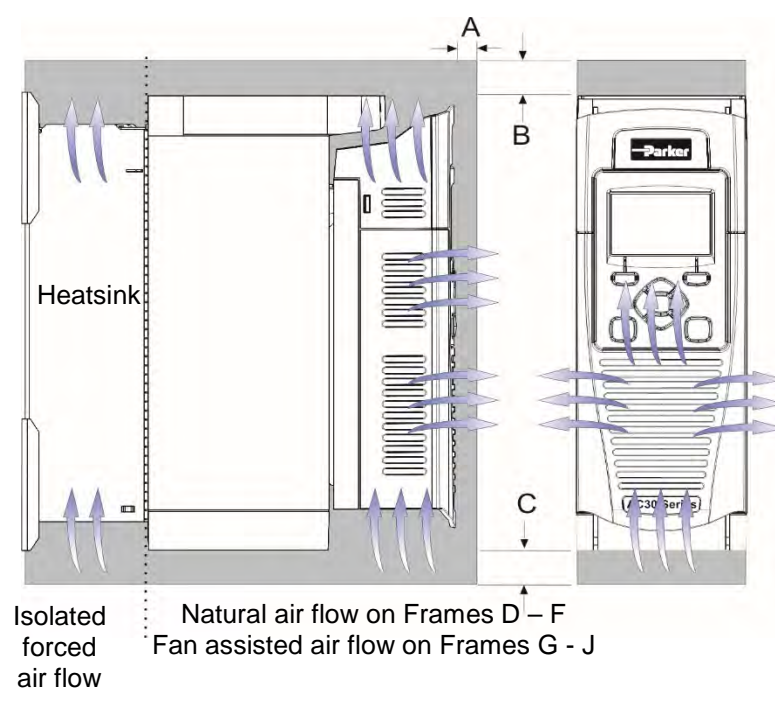

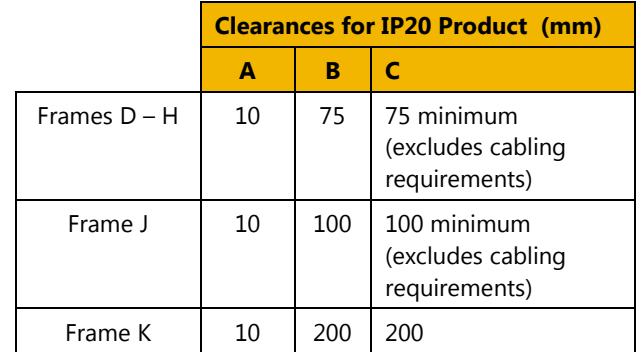

Frame K: 75mm clearance from adjacent vertical surfaces

*Figure 4-3 Air Clearance for a Cubicle Mount Product/Application, Frame D Illustrated.*

#### **CUBICLE MOUNTING DETAILS**

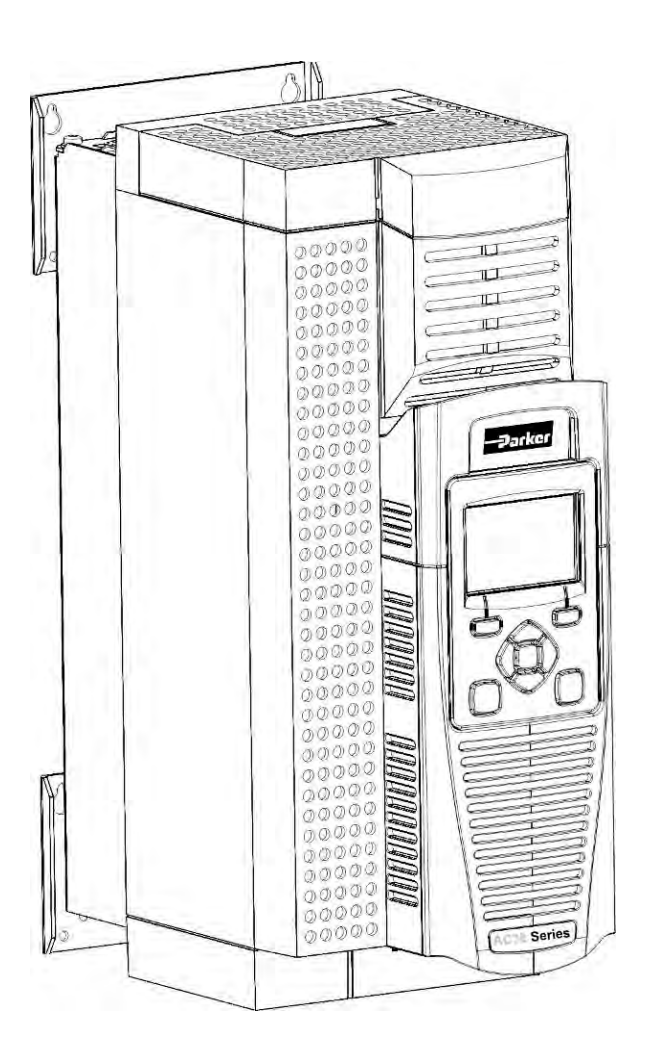

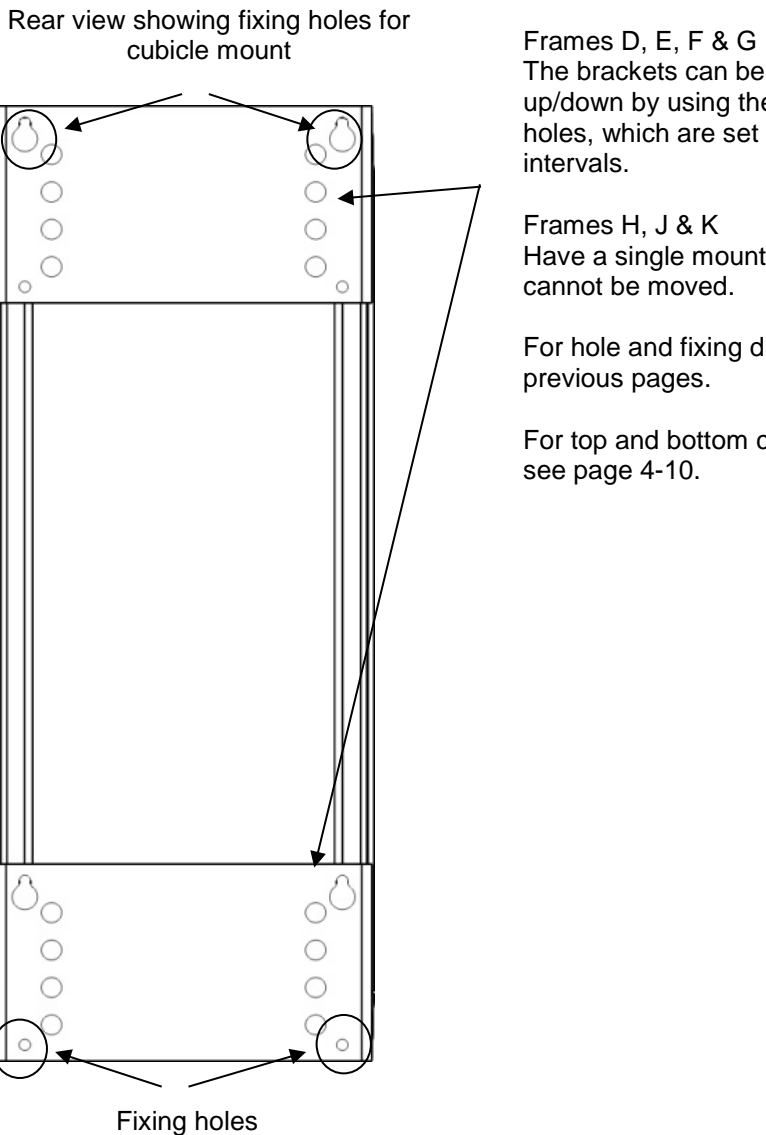

#### **Mounting Brackets**

The brackets can be moved up/down by using the alternative holes, which are set at 15mm intervals.

Frames H, J & K Have a single mounting plate which cannot be moved.

For hole and fixing dimensions see previous pages.

For top and bottom cover removal see page [4-10.](#page-29-0)

# 4-5 Installation

### **Through Panel Mount Frames D to J only**

**DIMENSIONS FOR THROUGH PANEL INSTALLATION** 

#### **FRAMES D, E**

Through panel mounting an inverter in a cubicle allows you to use a smaller cubicle because much of the heat generated by the inverter is dissipated outside the cubicle.

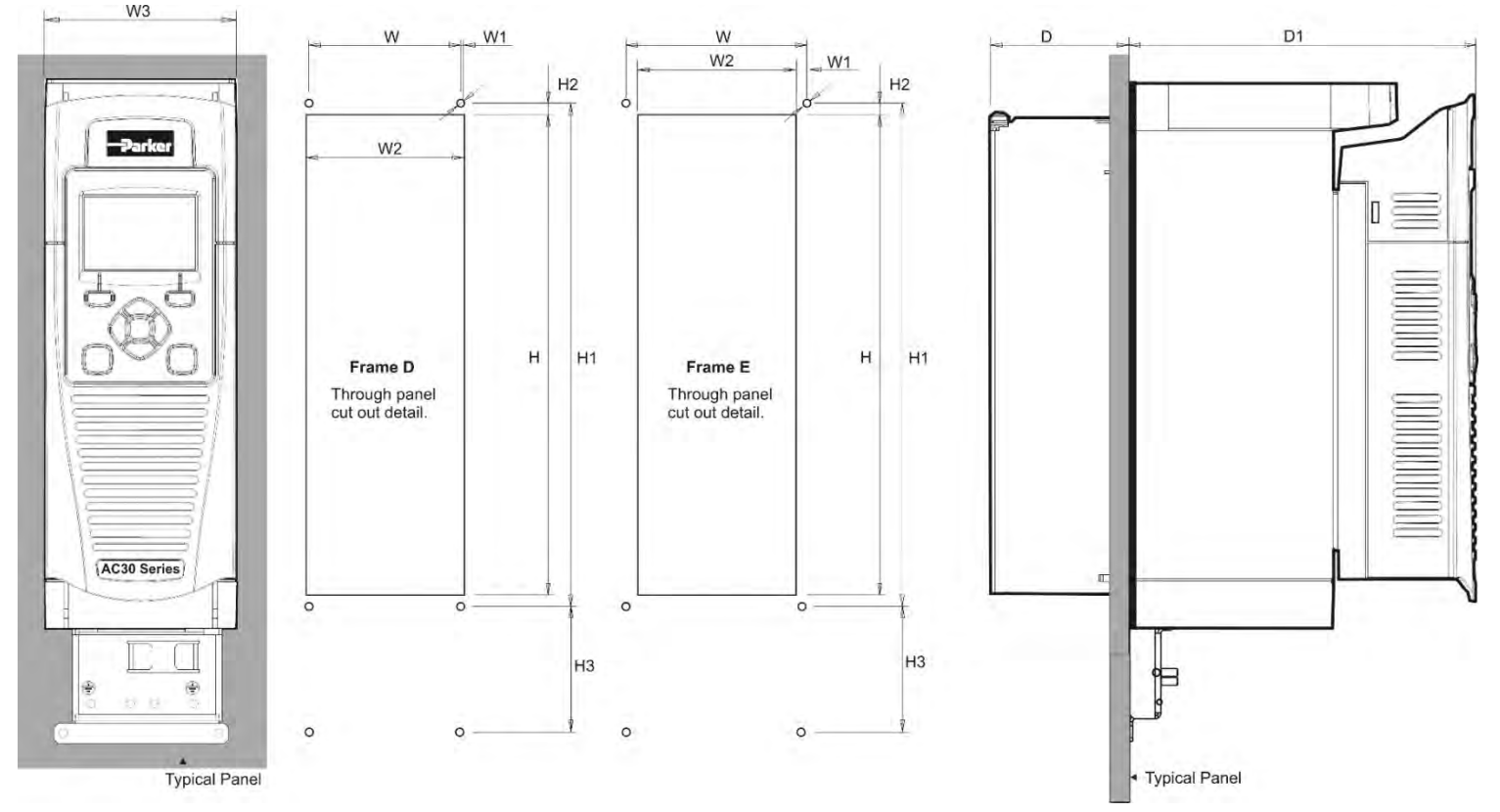

*Figure 4-4 Mechanical Dimensions for Through Panel - Frames D & E Inverters*

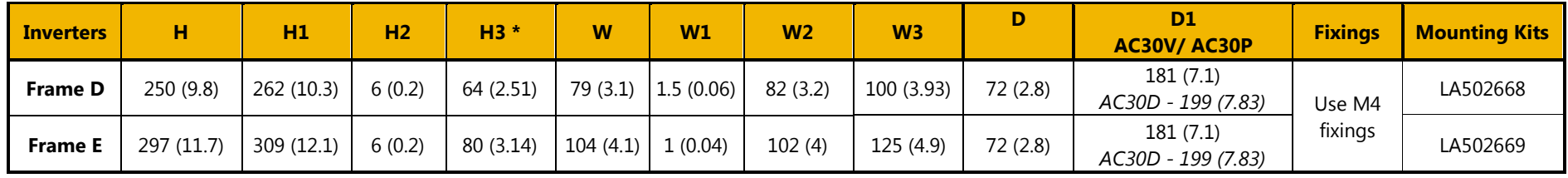

(\* H3 only for wiring brackets) All dimensions are in millimetres (inches)

#### **FRAMES F, G**

Through panel mounting an inverter in a cubicle allows you to use a smaller cubicle because much of the heat generated by the inverter is dissipated outside the cubicle.

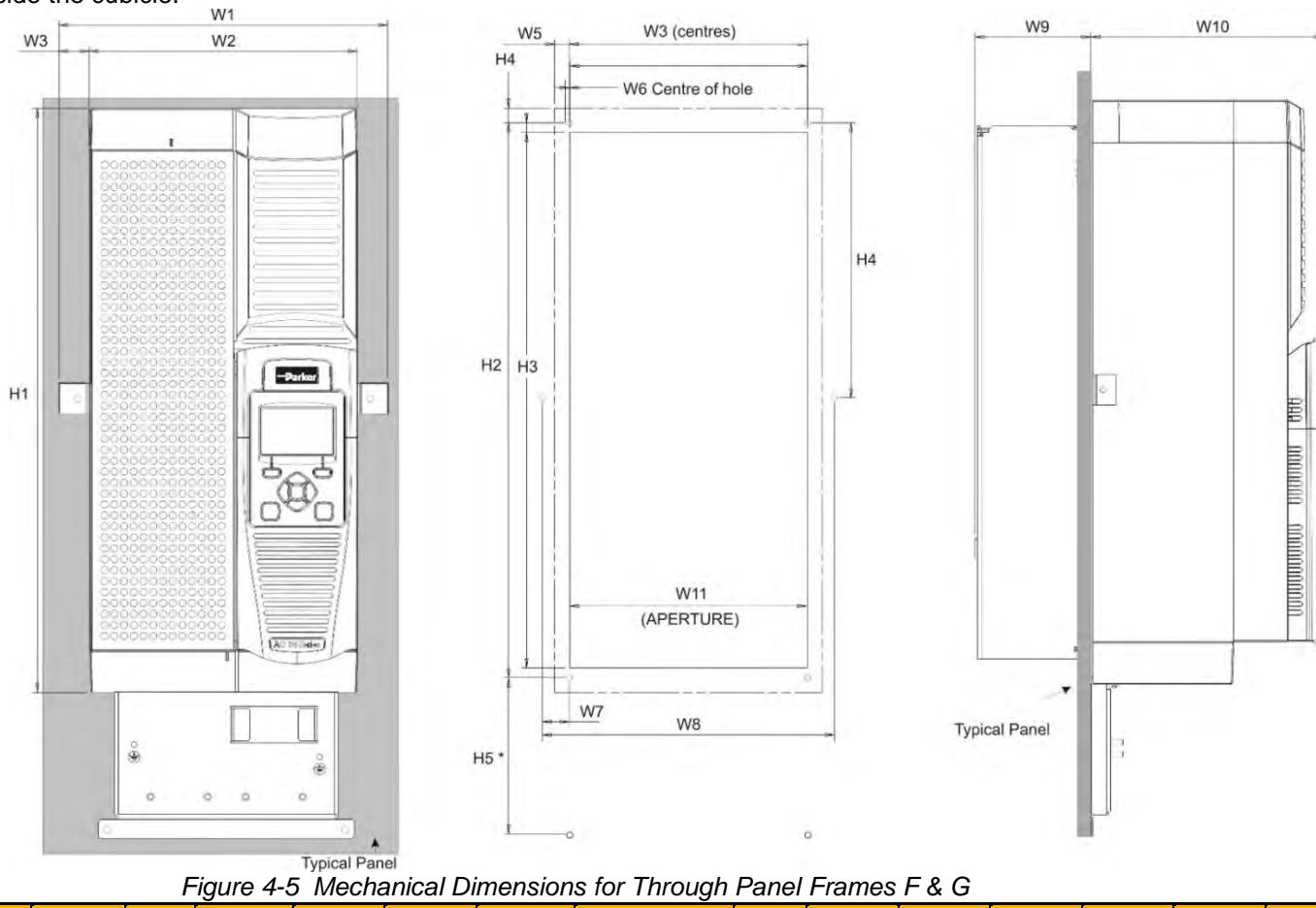

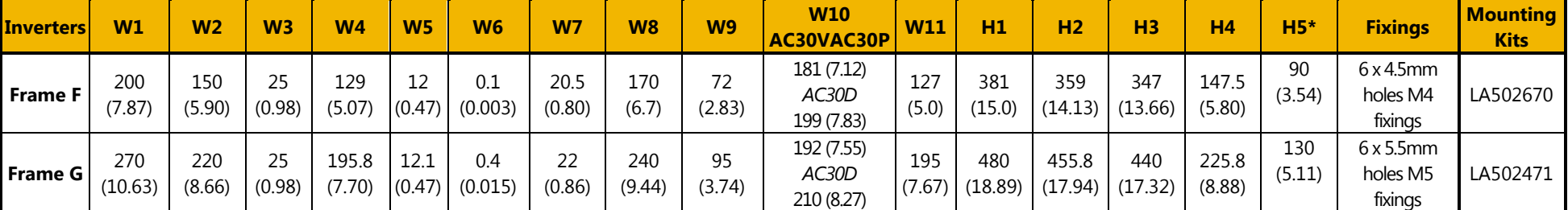

All dimensions are in millimetres (inches) (\* H5 only for wiring brackets)

# 4-7 Installation

#### **FRAME H**

Through panel mounting an inverter in a cubicle allows you to use a smaller cubicle because much of the heat generated by the inverter is dissipated outside the cubicle.

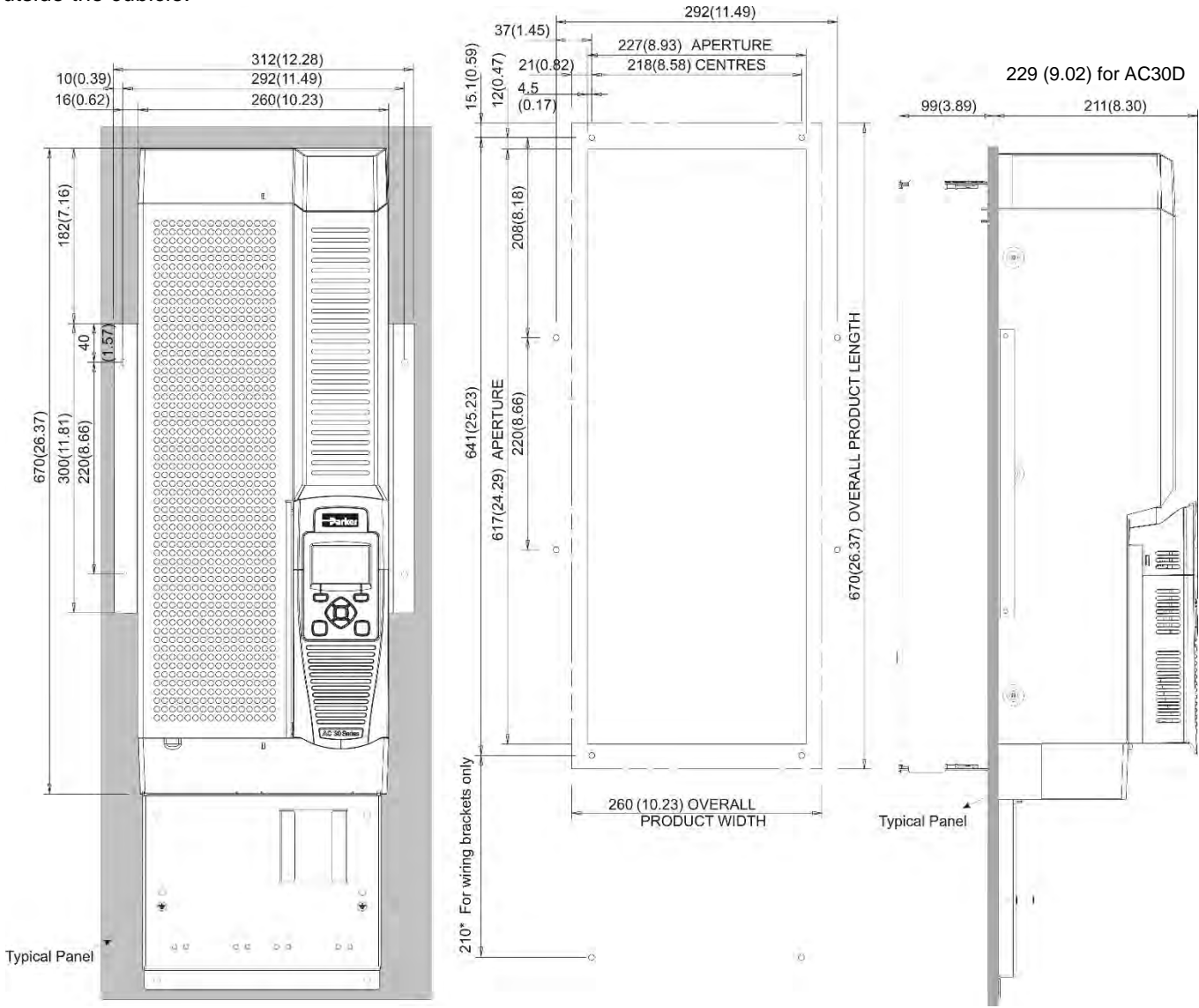

*Figure 4-6 Mechanical Dimensions for Through Panel Frame H*

All dimensions are in millimetres (inches) - Fixings: 8 x 6.5mm holes M6 fixings, refer to panel mounting kit part number LA502472

#### **FRAME J**

Through panel mounting an inverter in a cubicle allows you to use a smaller cubicle because much of the heat generated by the inverter is dissipated outside the cubicle.

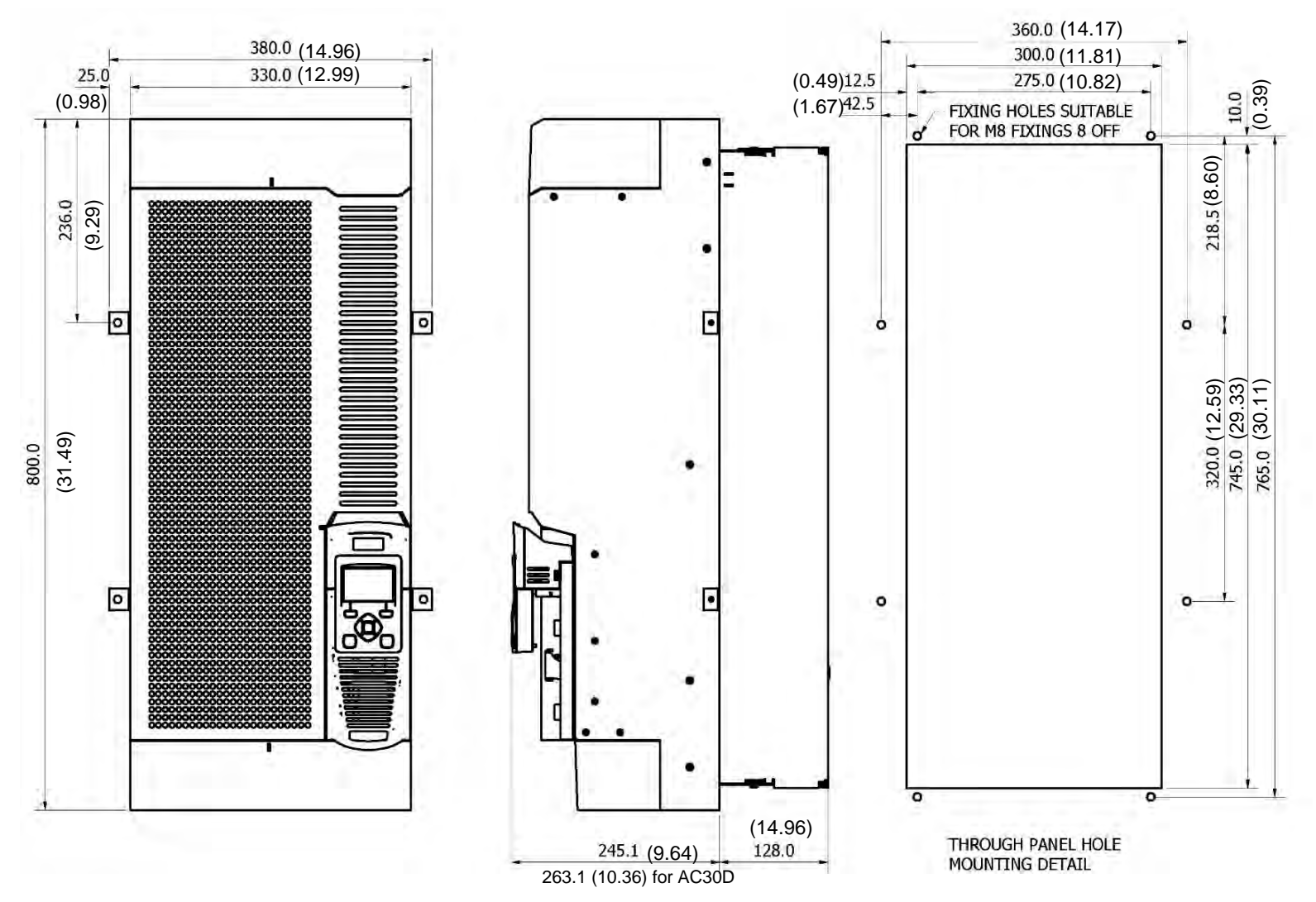

*Figure 4-7 Mechanical Dimensions for Through Panel Frame J - All dimensions are in millimetres (inches)* Fixings: 8 x 9.0mm holes M8 fixings, refer to panel mounting kit part number LA502793

# 4-9 Installation

#### **MOUNTING THE INVERTER**

These units are not suitable for wall mounting. They must be mounted vertically inside an additional enclosure. Depending on required level of EMC compliance refer to Appendix C "Compliance".

#### **Note: Frame H & J only**

These models are heavy and will require two people to lift, or the use of a fork lift to install it. The product will stand vertically on flat surfaces, but will need secondary restraining to keep upright when through panel mounting (after the panel mounting foot has been removed).

#### **VENTILATION**

The inverter gives off heat in normal operation and must therefore be mounted to allow the free flow of air through the ventilation slots and heatsink. Maintain minimum clearances for ventilation as given in the tables below to ensure adequate cooling of the inverter, and that heat generated by other adjacent equipment is not transmitted to the inverter. Be aware that other equipment may have its own clearance requirements. When mounting two or more units together, these clearances are additive. Ensure that the mounting surface is normally cool.

#### **Through-Panel Mount Product/Application (Frames D, E, F, G, H & J)**

(Europe: IP2x, USA/Canada: Open Type). The inverter can be mounted in a suitable cubicle.

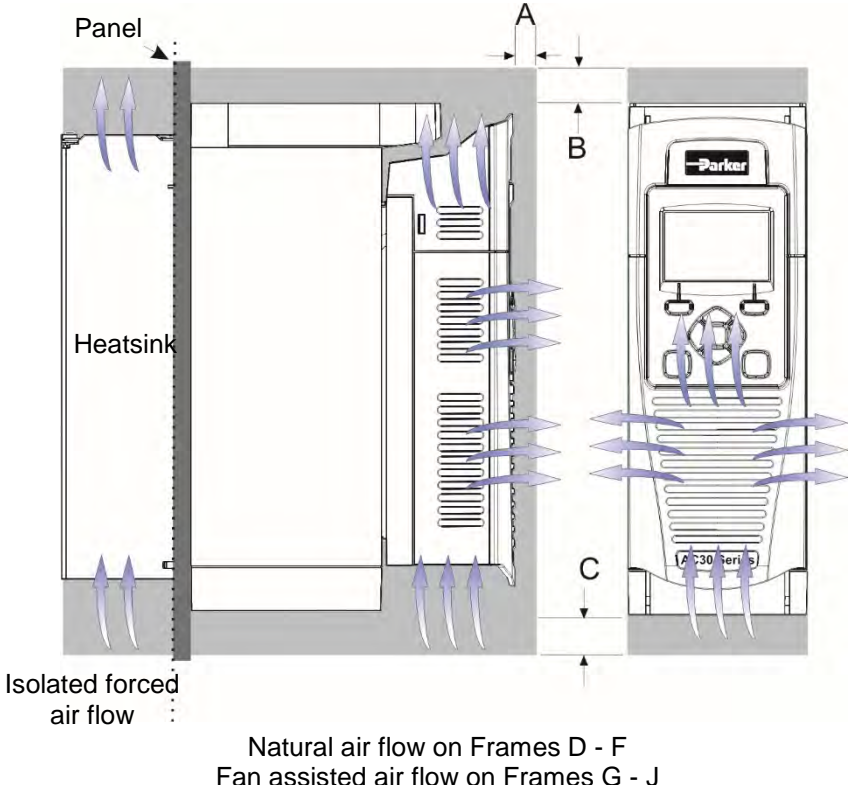

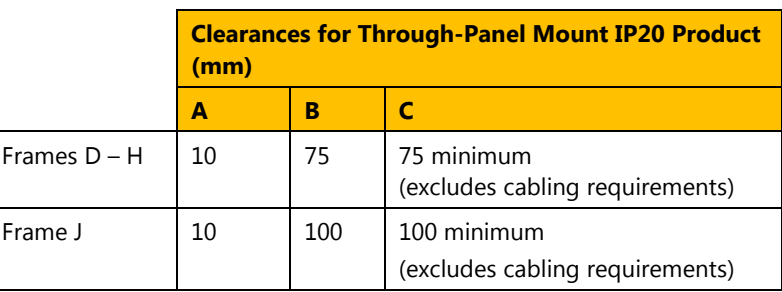

Figure 4-8 Air Clearance for a Through-Panel Mount Product/Application, Frame D Illustrated.

#### **THROUGH PANEL MOUNTING DETAIL (FRAMES D – J ONLY)**

To allow mounting; first disassemble the inverter by following instructions 1 to 4 and then instructions 5 to 7 for mounting:-

**1.** Unscrew and remove mounting bracket(s). 巨型 **2.** Remove Control Module Cover (see page 4-18). **3.** Remove Control Module (see page 4-19).

#### <span id="page-29-0"></span>**COVER REMOVAL INSTRUCTIONS – ALL FRAMES**

**4.** Top & Bottom Cover Removal Instructions

#### **Frame D**

**Top Cover**: Squeeze together the bracket under the top cover and lift off cover.

**Bottom Cover**: After inserting a screwdriver into the slot **slightly push to the left** to release the catch.

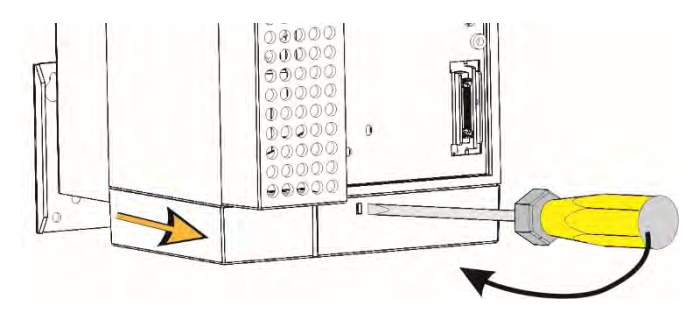

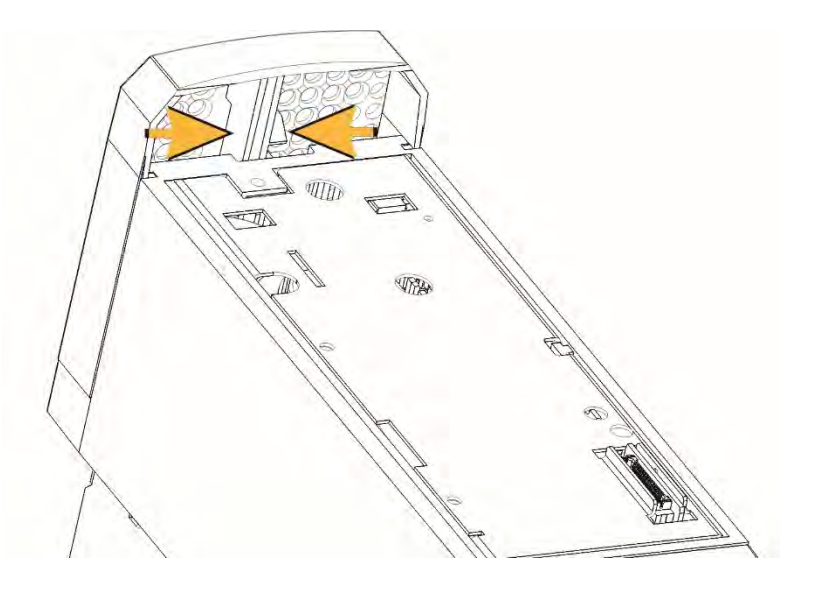

# 4-11 Installation

**Frames E, F, G, H & J**

#### **Top Cover:**

To remove insert a screwdriver into the slot and **move to the right** to release the catch, and then slide off cover.

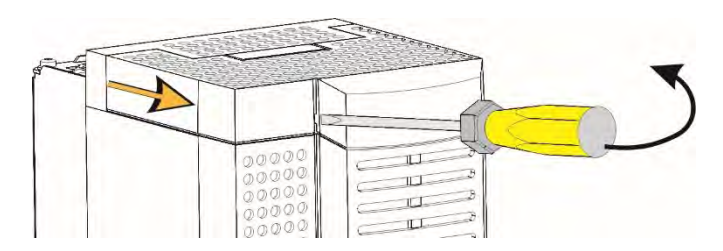

#### **Frame K**

#### **Top Cover:**

To remove unscrew 4 x screws and then remove cover.

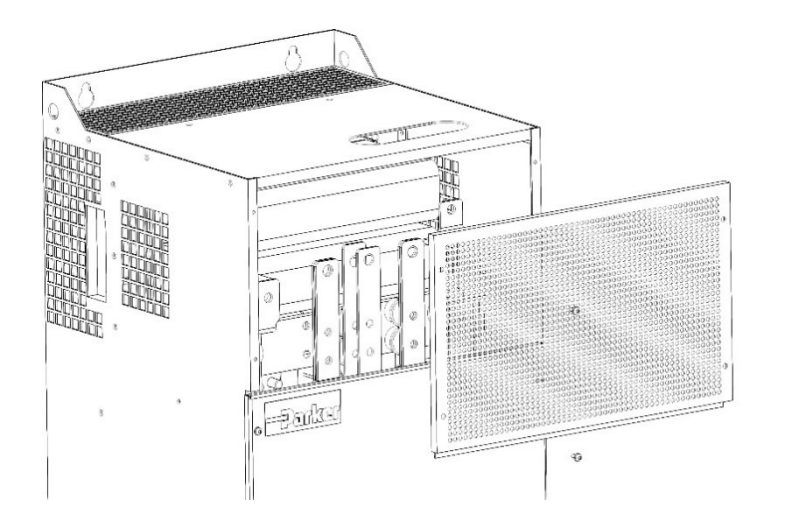

#### **Bottom Cover:**

To remove bottom cover insert a screwdriver into the slot and **move to the left** to release the catch, and then **slide off** cover.

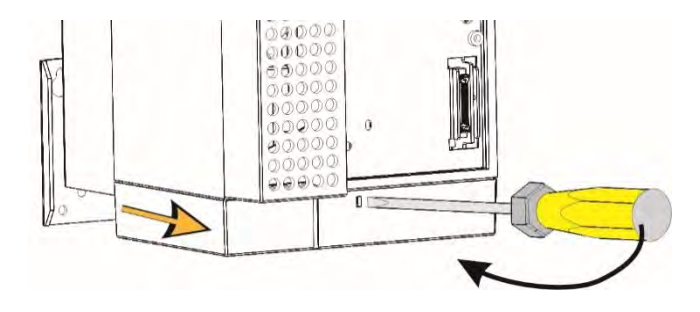

#### **Bottom Cover:**

as.

s.

To remove unscrew 2 x screws and then **slide off** cover.

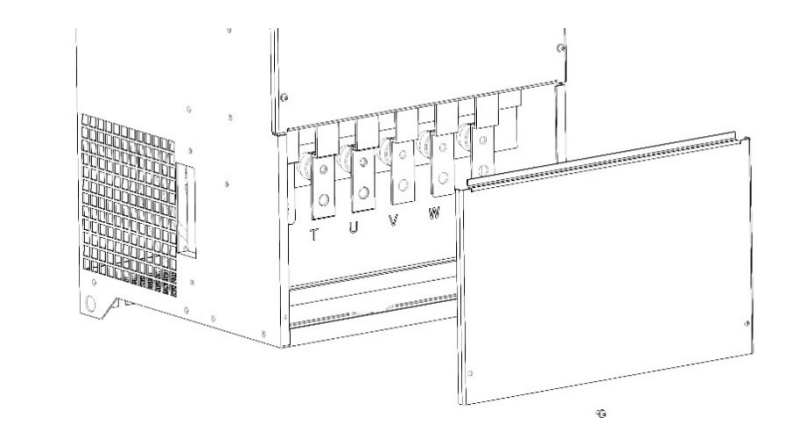

ø.

### Installation 4-12

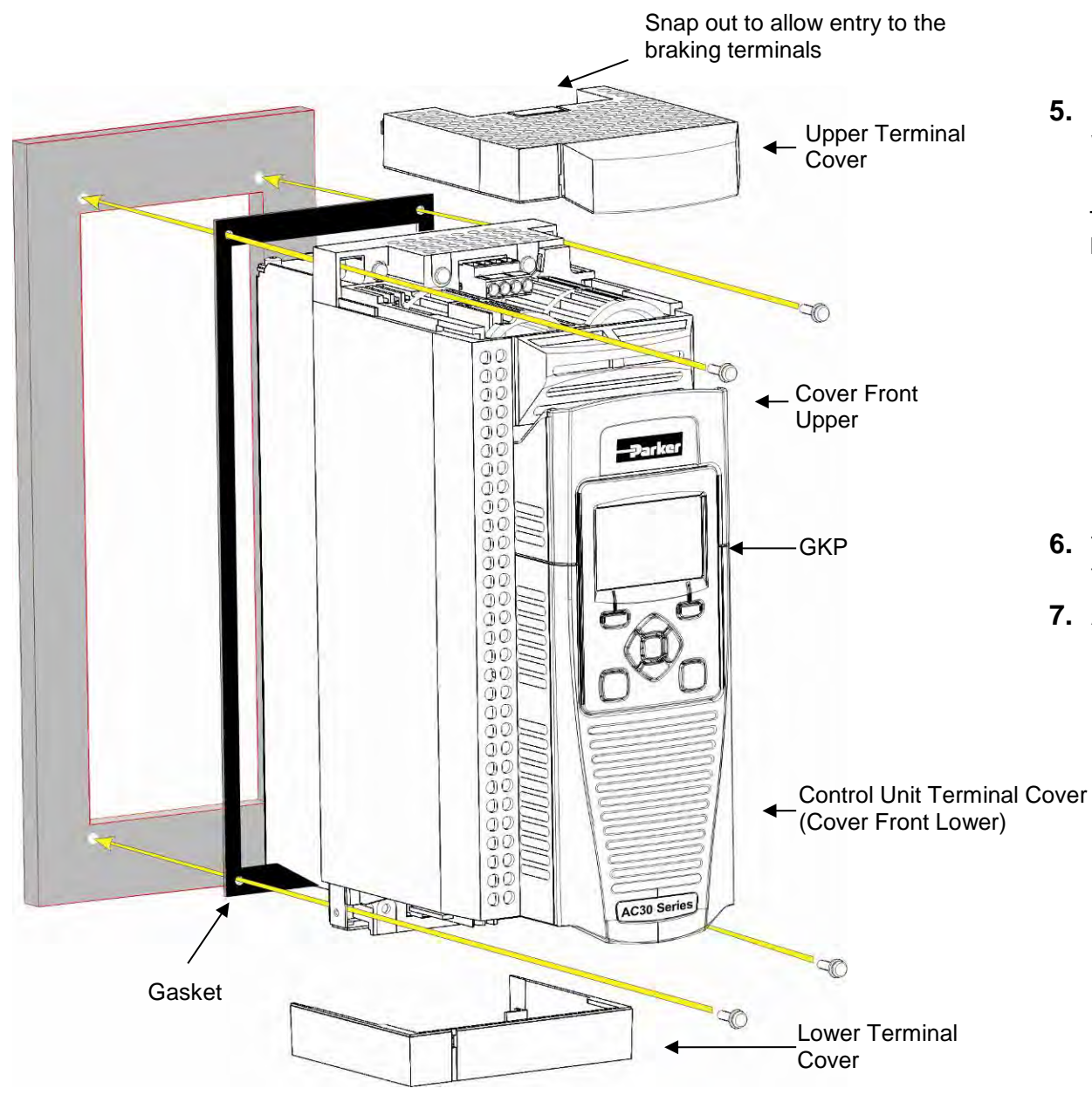

**5.** Fit gasket to the inverter so that an air-tight seal will be made between the inverter and the panel.

Through Panel Kits, can be purchased from Parker using the following part numbers:

Frame D – LA502668 Frame E – LA502669 Frame F – LA502670 Frame G – LA502471 Frame H – LA502472 Frame J – LA502793 Frame K – not applicable

- **6.** Tighten all screws in place as shown, according to panel insert requirements.
- **7.** At this stage you can wire the power cables, see page 4-16.

# 4-13 Installation **Cabling Bracket for Control & Main Cable**

With the bottom cover off you can screw the cabling brackets in place, if required.

The cabling brackets are standard with C2 filtering products and can also be obtained from Parker using the following part numbers.

#### **Frame E Illustrated**

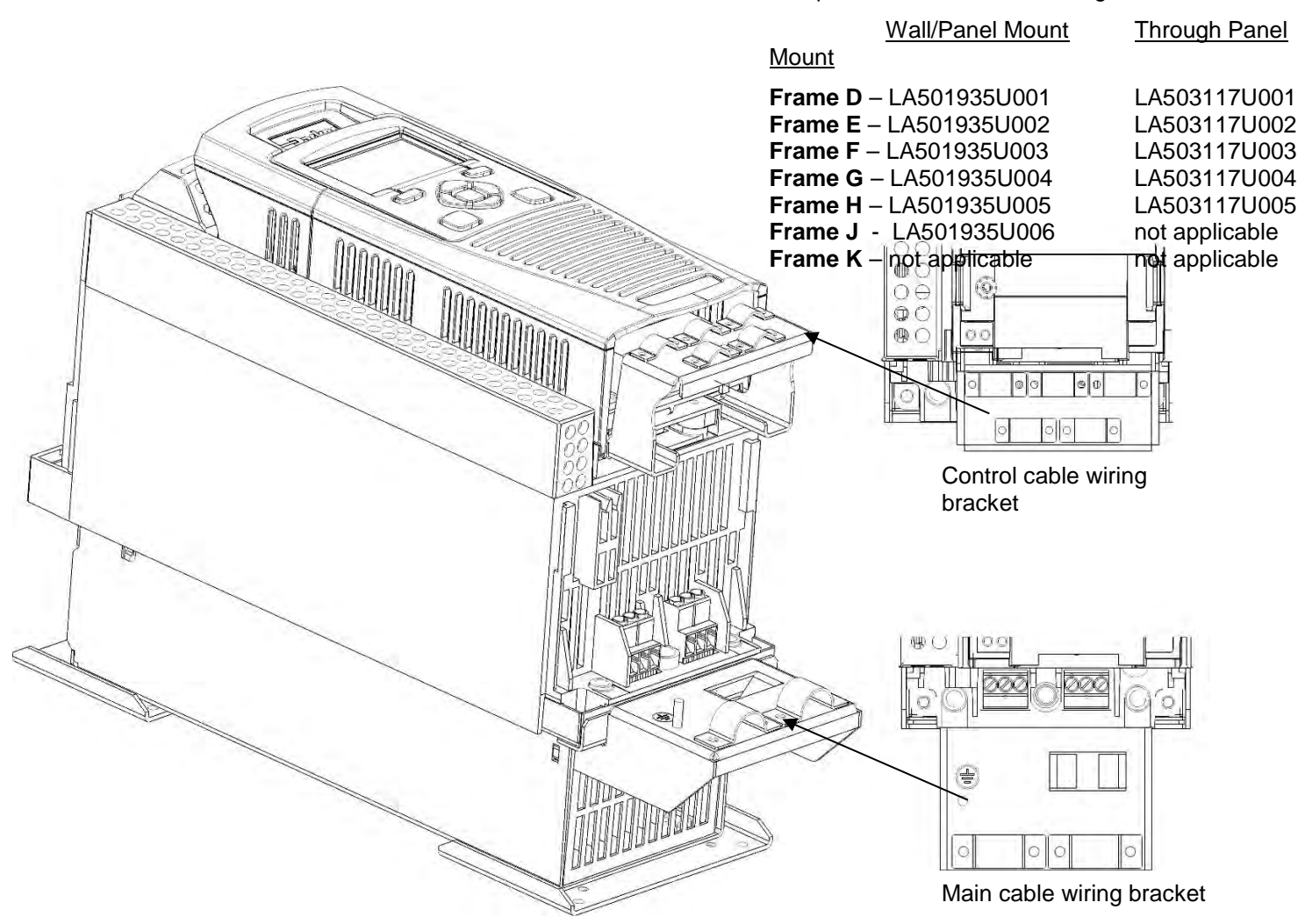

The part numbers for the cabling bracket kits are:

### **Cabling Bracket for AC30D System Terminals**

**Frame E Illustrated**  The part number for the AC30D control and system terminal cable brackets kit is: LA501935U007 еćб  $_{\circ}^{\circ}$  $O\Theta$  $\n *①*$ **四〇**  $\overline{\mathbb{S}}$   $\overline{\mathbb{O}}$ Control cable wiring bracket

# 4-15 Installation

### **Electrical Installation**

**IMPORTANT** *Please read the Safety Information in "Chapter :1 Safety" before proceeding.* 

#### **Also refer to Appendix C: Compliance**

**WIRING INSTRUCTIONS**

#### **IMPORTANT:** *The control board 0V must be connected to protective earth outside of the product to meet EMC and safety requirements.*

**Power Wiring Connections**

**Protective Earth (PE) Connections**   $(\pm$ 

The unit must be **permanently earthed** according to EN 61800-5-1 - see below. Protect the incoming mains supply using a suitable fuse or circuit breaker (circuit breaker types RCD, ELCB, GFCI are not recommended).

#### **IMPORTANT:** *The inverter is only suitable for earth referenced supplies (TN) when fitted with an internal filter. External filters are available for use on TN and IT (non-earth referenced) supplies.*

For installations to EN 61800-5-1 in Europe:

• For permanent earthing, two individual incoming protective earth conductors (<10mm<sup>2</sup> cross-section) or one conductor (>10mm<sup>2</sup> cross-section) are required. Each earth conductor must be suitable for the fault current according to EN 60204.

Refer to Appendix C: "Compliance" - EMC Installation Options.

**NOTE** STO always overrides any attempt to start the inverter. If one or both STO control inputs is requesting the STO function, the inverter will not start, even if for example, the inverter's software malfunctions and tries to cause the motor to turn. Refer to Chapter 6 Safe Torque Off.

## Installation 4-16

### **AC FED POWER WIRING CONNECTIONS**

Feed the power supply and motor cables into the inverter under the cable clamps using the correct cable entries, and connect to the power terminals. Tighten all terminals to the correct tightening torque; refer to the Terminal Tightening Torques table (page [4-39\)](#page-58-0).

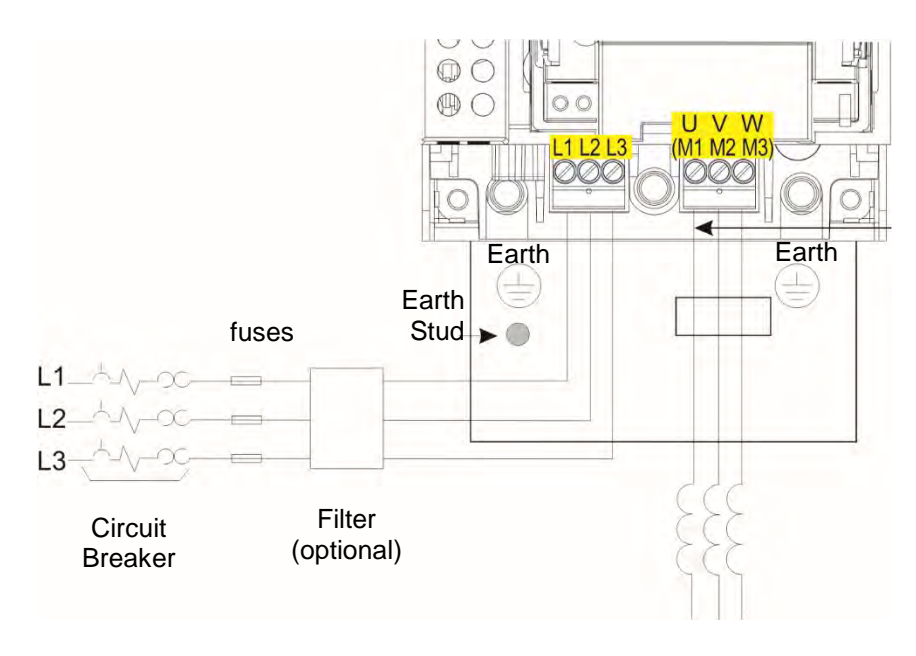

AC Motor Chokes. Only on long cable runs >50m

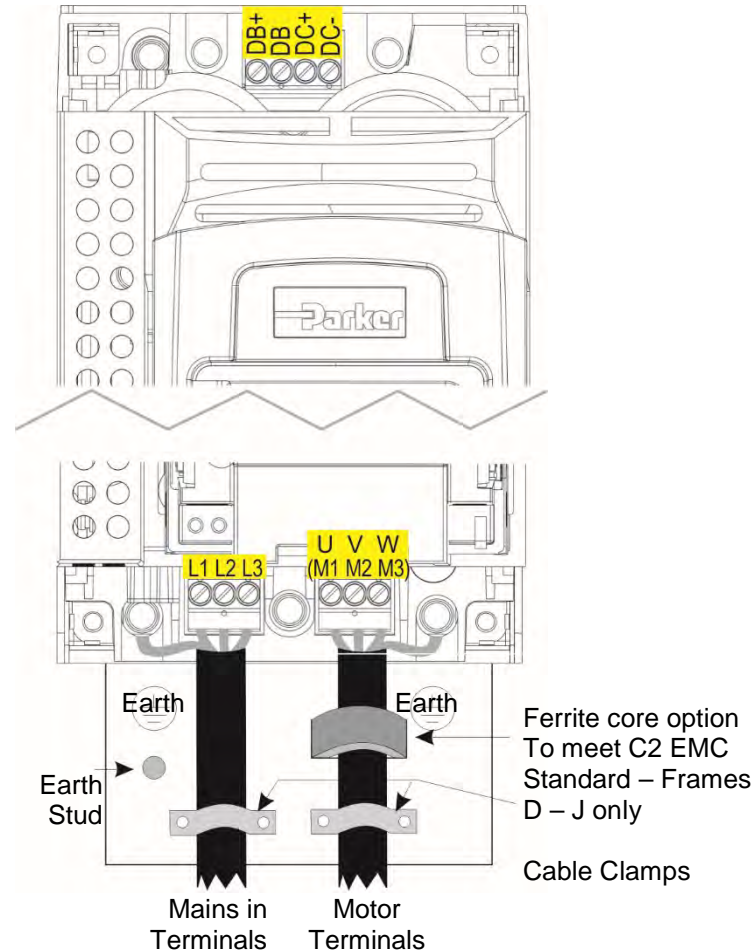

Frame K - no DB+ connect resistor between DC+ & DB)

**Note:** Cable clamps and earthing brackets are only supplied with a C2 EMC Filter kit (page 4-13 for part numbers), see page C-11 for motor termination details.
# 4-17 Installation

## **DC FED POWER WIRING CONNECTIONS (FRAMES D – J ONLY)**

Feed the power supply and motor cables into the inverter under the cable clamps using the correct cable entries, and connect to the power terminals. Tighten all terminals to the correct tightening torque; refer to the Terminal Tightening Torques table (page [4-39\)](#page-58-0).

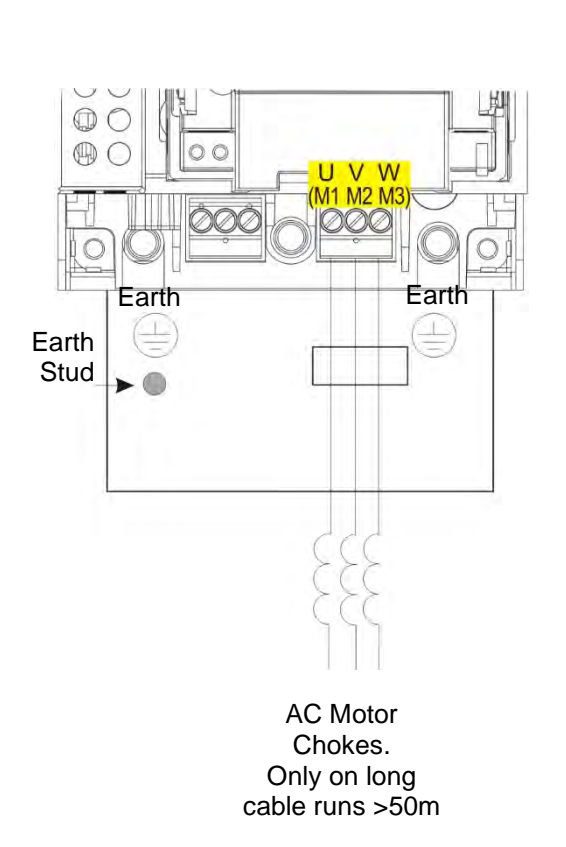

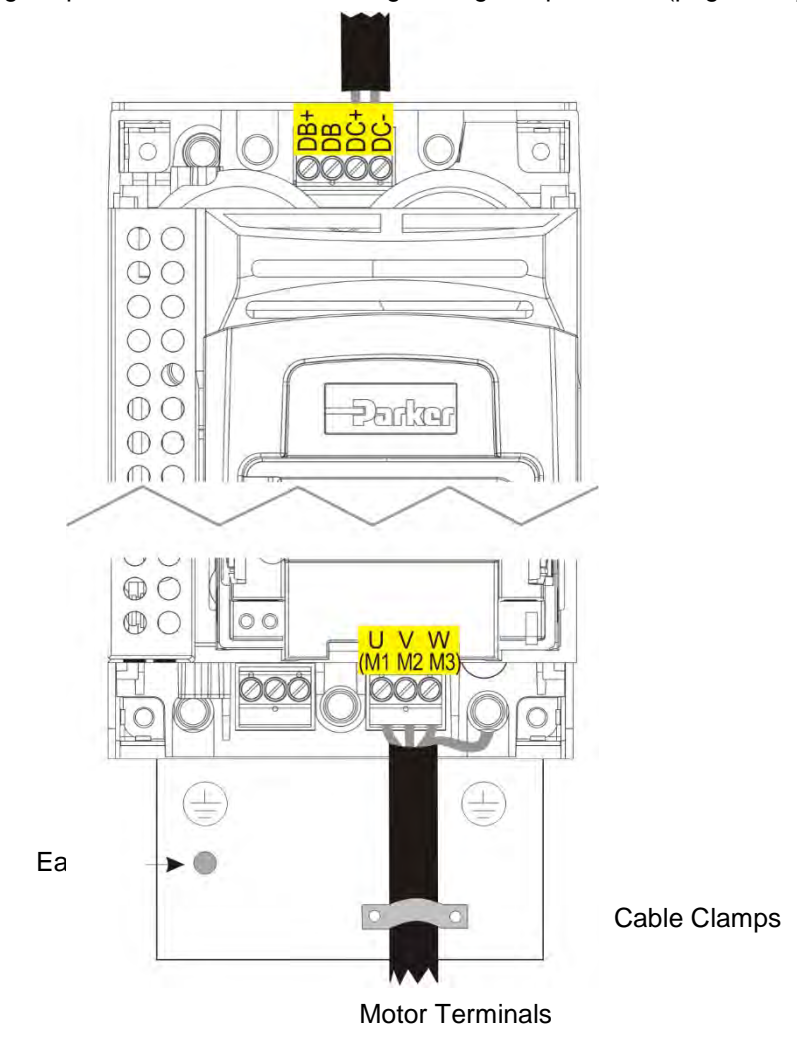

## **Control Module Cover Removal**

To gain access to the control wiring and for inserting the SD card first remove the control module cover as follows:

**1.** First remove the GKP by pulling from the top down, and remove.

**2.** Undo the screw and slide the control module cover down slightly, then remove.

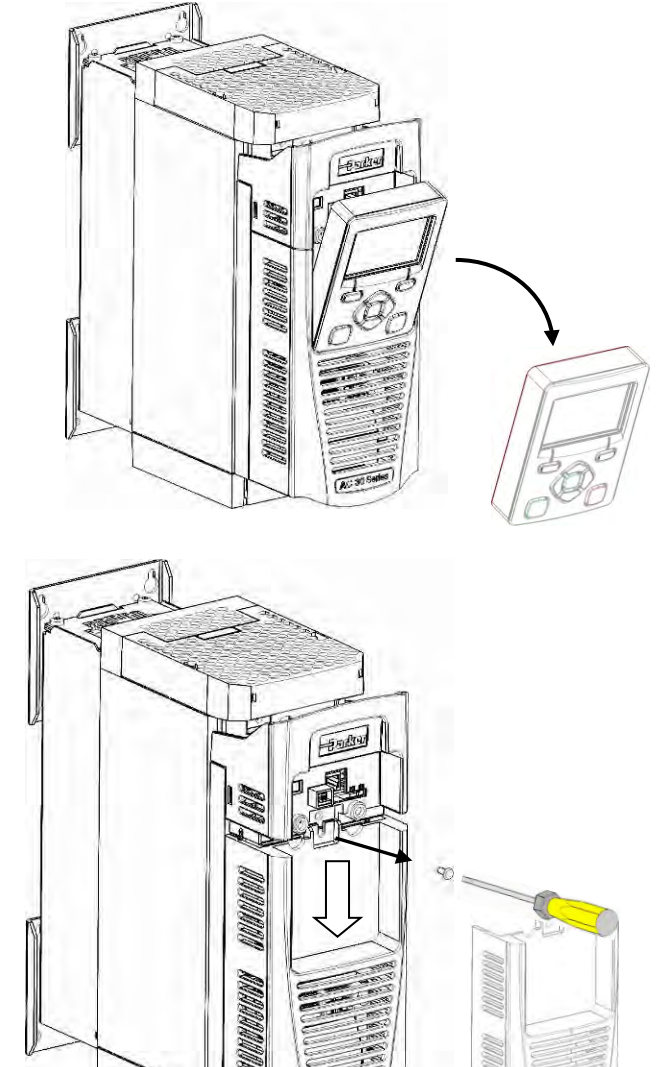

# 4-19 Installation

## **Control Module Removal**

**WARNING Isolate supply before plugging or unplugging control unit to the power stack.**

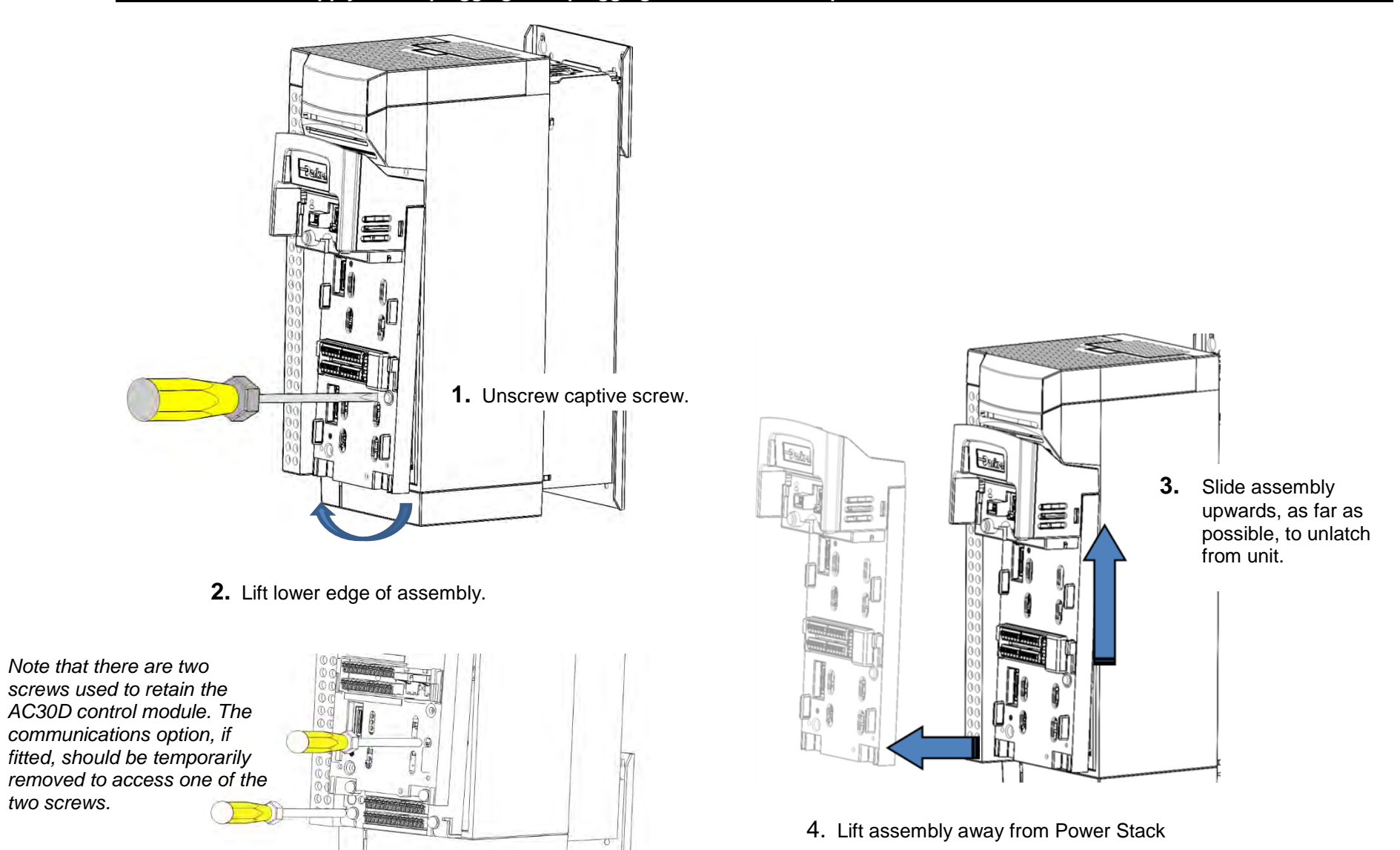

## **CONTROL MODULE TERMINAL CABLE SPECIFICATION**

Solid minimum H05(07)V-U 0.2sqmm. Solid maximum  $H05(07)V-U$  1.5 sqmm. Flexible minimum  $H05(07)$ V-K 0.2 sqmm. Flexible maximum H05(07)V-K 1.5 sqmm. W.wire end Ferrule DIN462228 Pt 1 minimum 0.25 sqmm. W.wire end Ferrule DIN462228 Pt 1 maximum 1.5 sqmm. W.plastic collar Ferrule DIN462228 Pt4 minimum 0. 25 sqmm (see note 1) W.plastic collar Ferrule DIN462228 Pt4 maximum 0.75 sqmm (see note 2).

*Note 1: Parker part number CI053612U001 (Davico part No. PET0505)*

*Note 2: Parker part number CI053612U002 (Davico part No. PET7575).*

## 4-21 Installation **AC30V CONTROL WIRING CONNECTIONS**

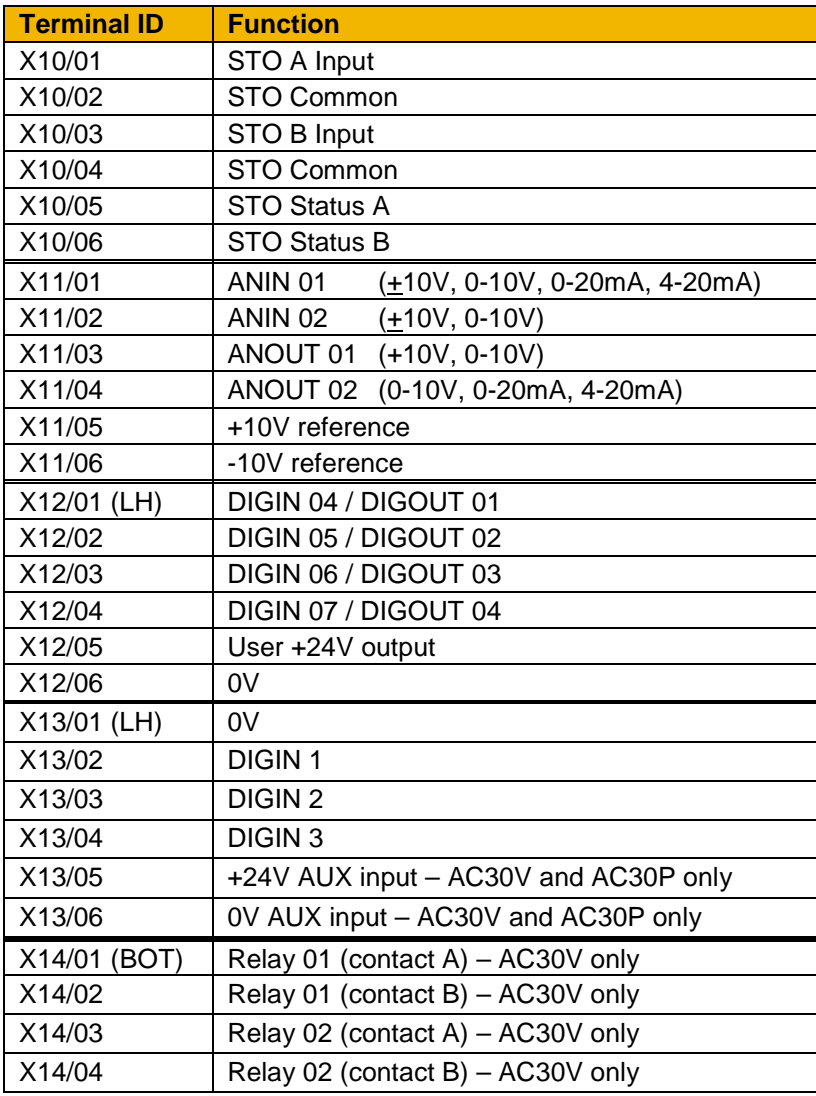

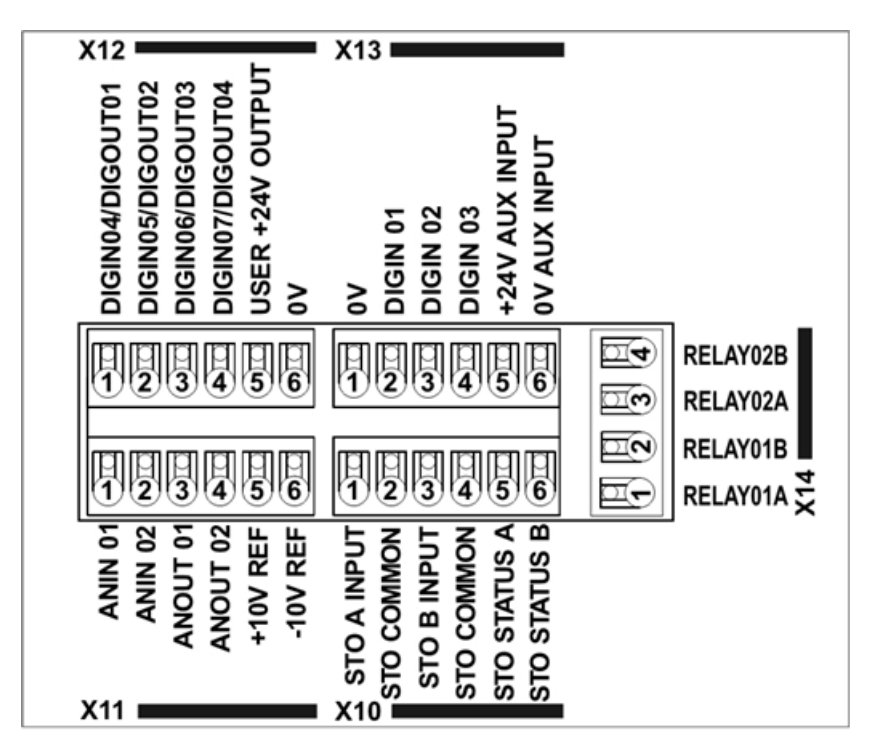

**Control Wiring Layout Diagram** 

## **AC30D-P CONTROL WIRING CONNECTIONS**

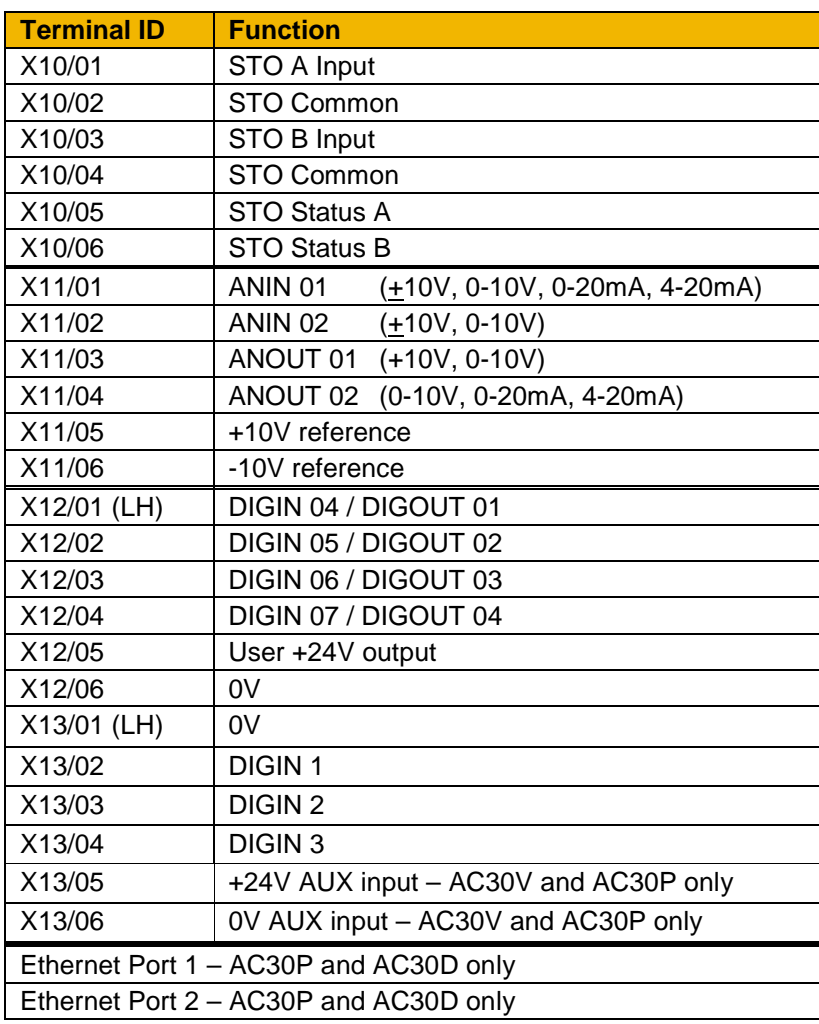

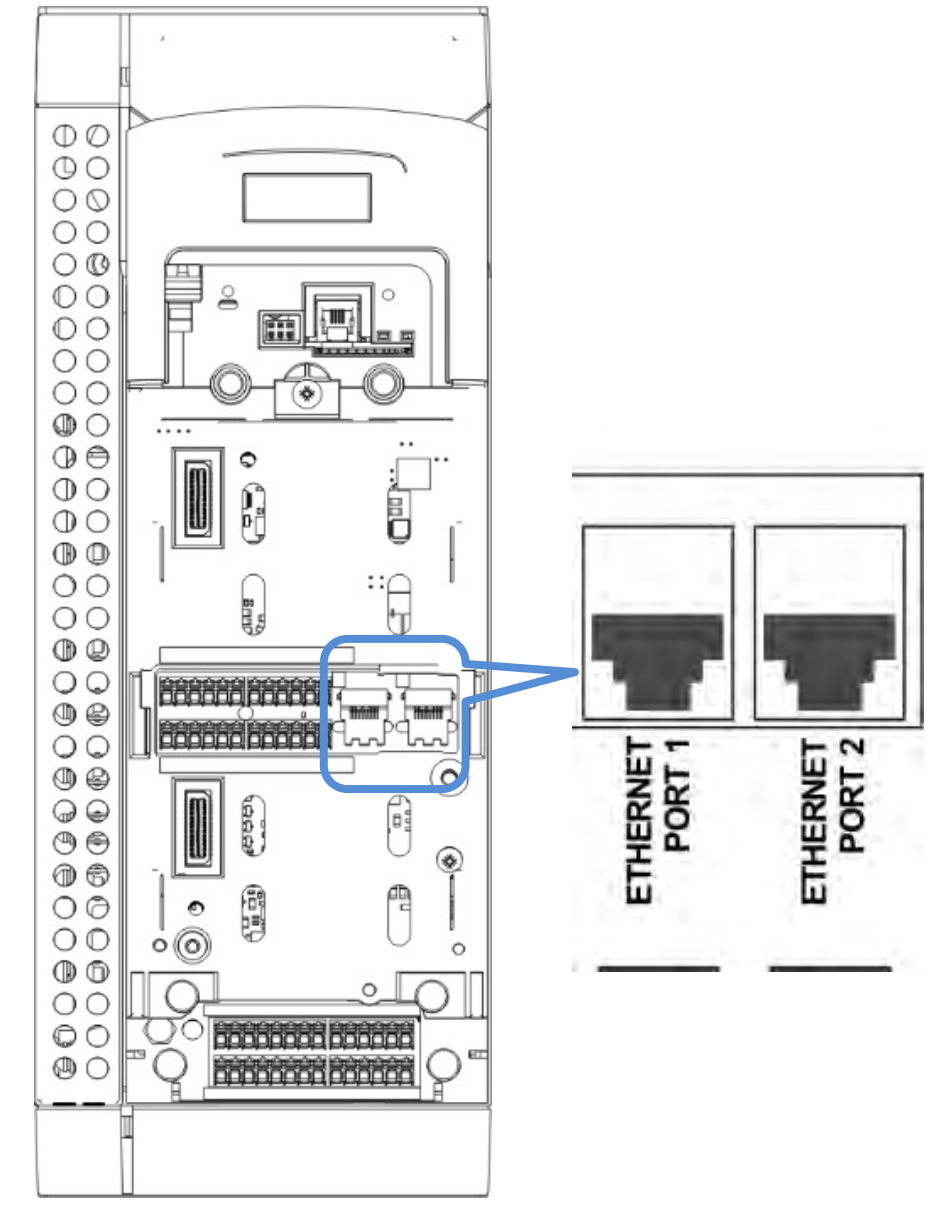

# 4-23 Installation

## **SYSTEM BOARD CONTROL WIRING CONNECTIONS – AC30D ONLY**

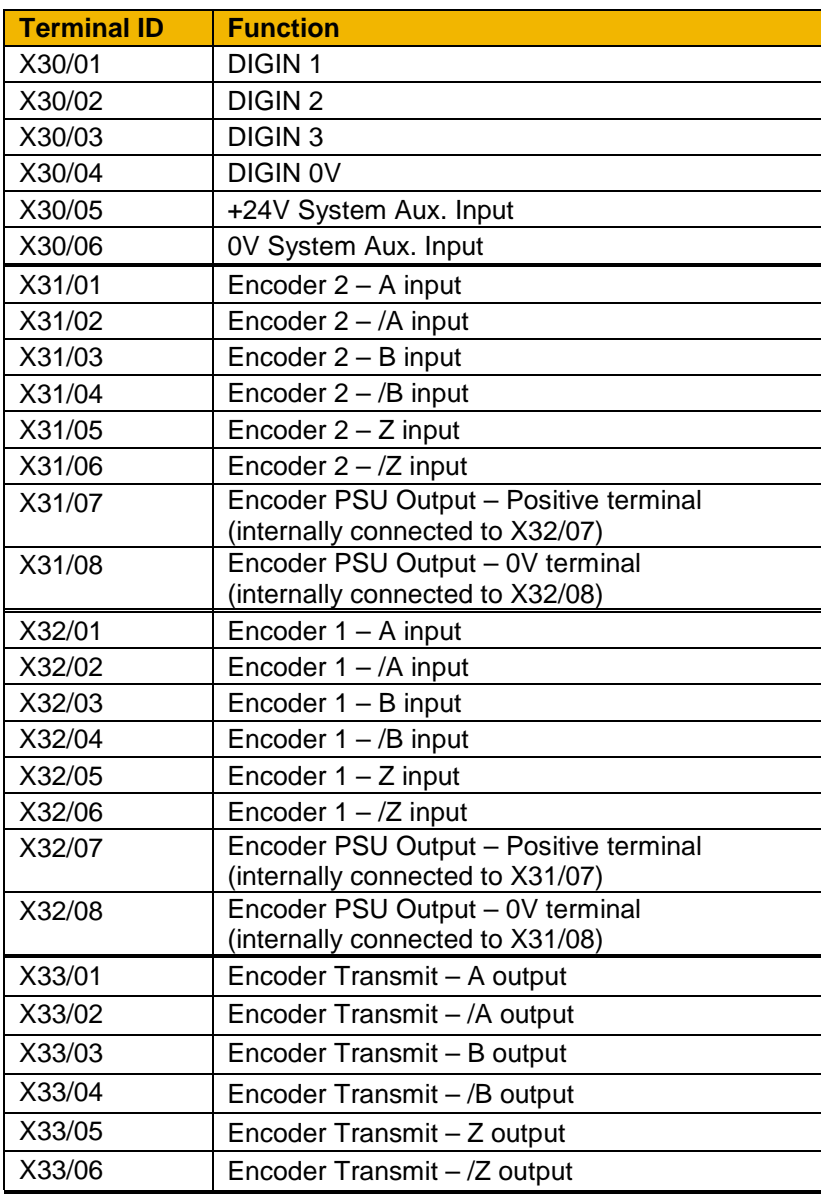

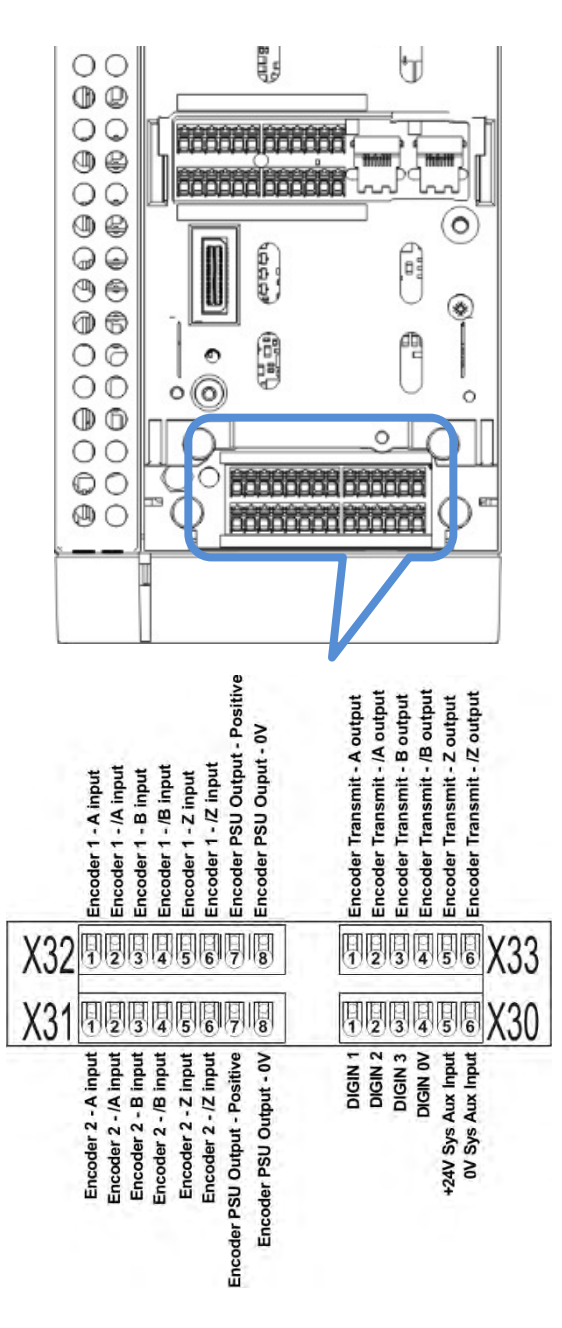

# **Wiring Diagrams**

## **THE DEFAULT APPLICATION**

The AC30V inverter is supplied with 5 Applications, Application 0 to Application 4. Each Application recalls a pre-programmed structure of internal links when it is loaded.

- Application 0 is the factory default application, providing for basic speed control
- Application 1 supplies speed control using a manual or auto setpoint
- Application 2 is a set-up providing speed control with Raise/Lower Trim
- Application 3 supplies speed control using preset speeds
- Application 4 PID control

The AC30P and AC30D inverters are supplied with 2 Applications, Application 0 and Application 5. Each Application recalls a preprogrammed structure of internal links when it is loaded.

Application 0 is the factory default application, providing for basic speed control.

Application 5 supports the use of the inverter as an Active Front-End for regenerative applications.

## **IMPORTANT:** *Refer to Chapter 9: Setup Wizard – to reset the inverter to factory default values which are suitable for most applications.*

## **APPLICATION DESCRIPTION**

## **Control Wiring for Applications**

The large Application Diagrams on the following pages show the full wiring for push-button starting. The other diagrams show the full wiring for single wire starting.

When you load an Application, the input and output parameters shown in these diagrams default to the settings shown. For alternative usersettings refer to the Chapter 9 "Setup Wizard".

## **Local Control Wiring**

This is the simplest installation. Every new inverter will operate in Local Control when first powered-up. The keypad is used to start and stop the inverter.

Refer to the Connection Diagram and install the:

- STO (factory fitted)
- Motor cable
- Supply cable
- Follow the earthing/grounding and screening advice

Refer to Chapter 9 "Setup Wizard.

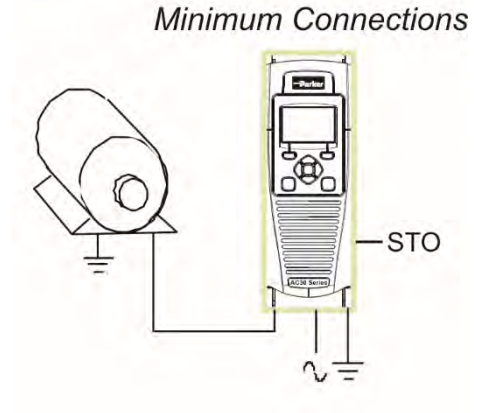

# 4-25 Installation

### **Remote Control Wiring**

If operating in Remote Control you will use your control panel to start and stop the inverter, via a speed potentiometer and switches or pushbuttons.

Your wiring of the control terminals will be governed by the Application you use: refer to the various Applications you can select and the appropriate control wiring. Application 0 is the default Application.

The diagram below shows the **minimum** connections to operate the inverter for single-wire (switch) starting, and push-button starting. Other control connections for your Application, can be made to suit your system.

Referring to the Connection Diagram:

- Follow the instructions for Local Control Wiring, as detailed above
- Install using minimum connections (suitable for Application 0 only), or refer to the appropriate control wiring for your system.

*Note:* You can still operate the inverter in Local mode, if necessary, with any Application selected.

This application is ideal for general purpose applications. It provides push-button or switched start/stop control. The setpoint is the sum of the two analogue inputs AIN1 and AIN2, providing Speed Setpoint + Speed Trim capability.

### **Minimum Connections for Application 0:**

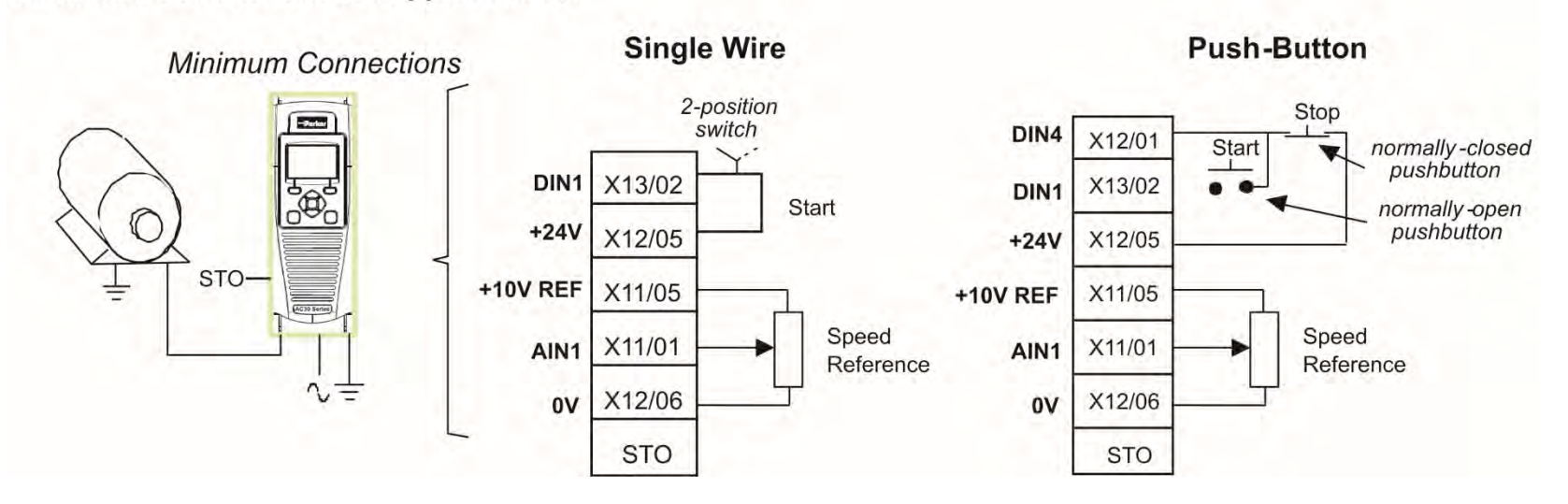

## **APPLICATION 0: BASIC SPEED CONTROL**

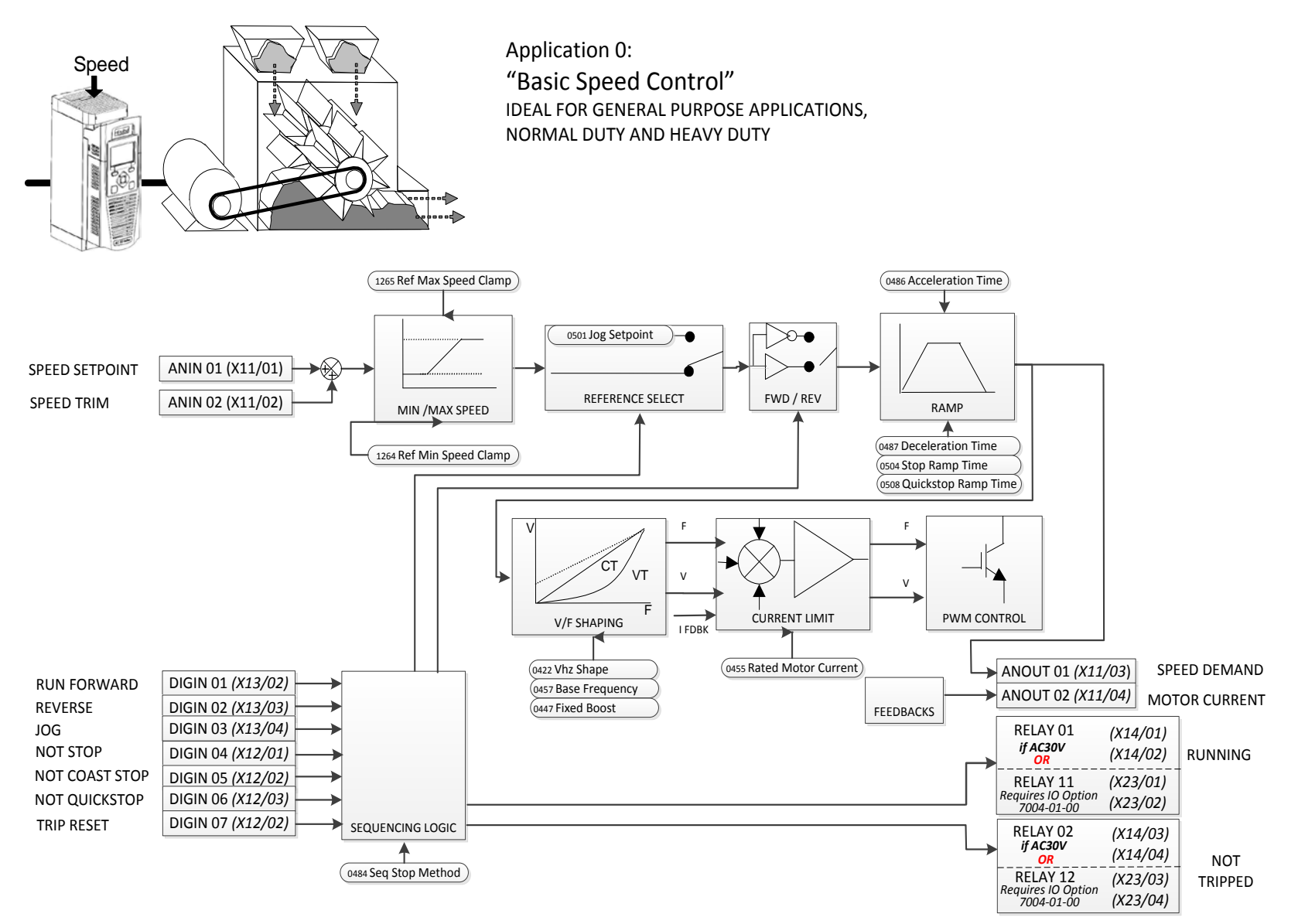

## 4-27 Installation **Basic Speed Control Wiring**

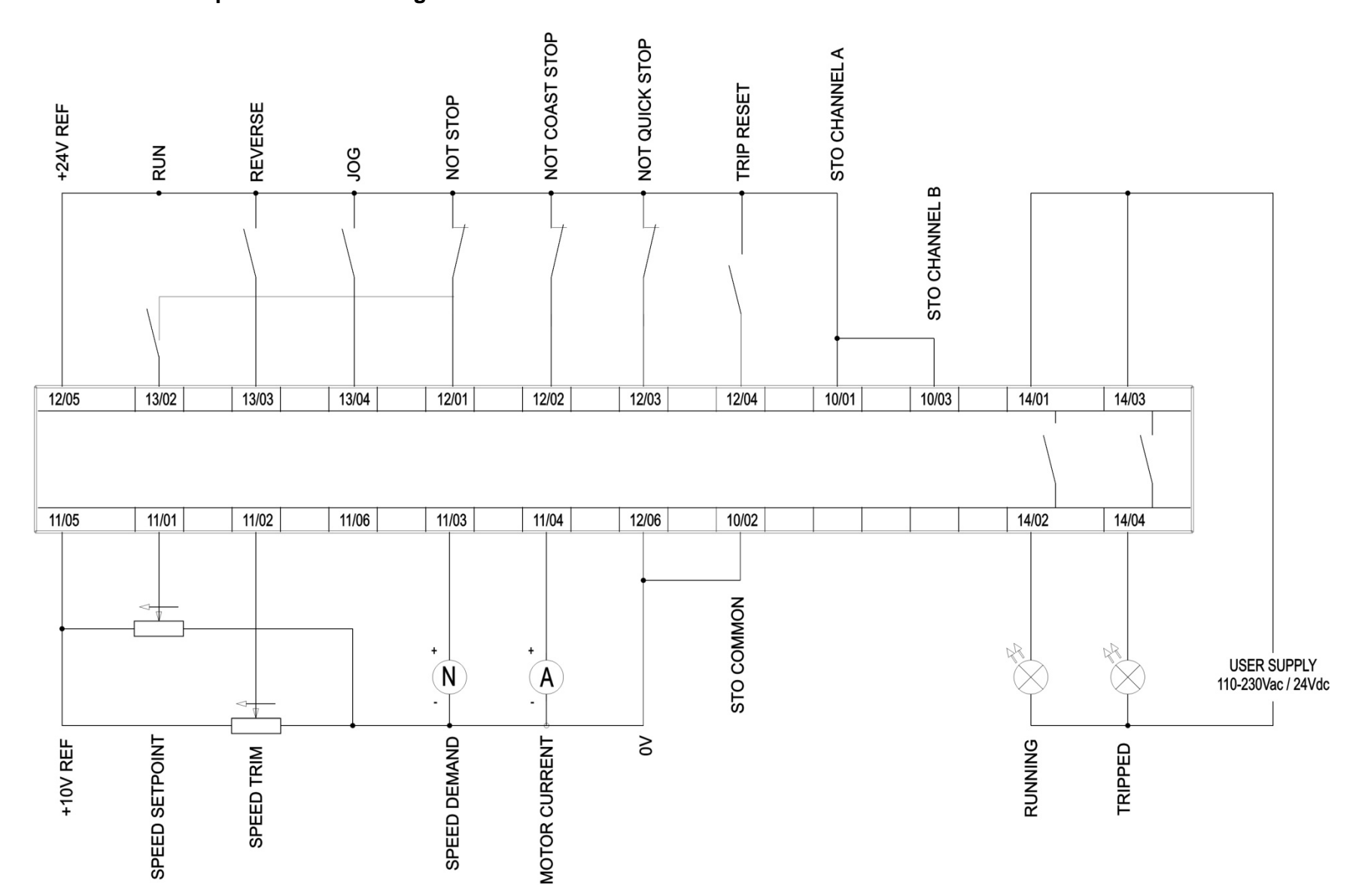

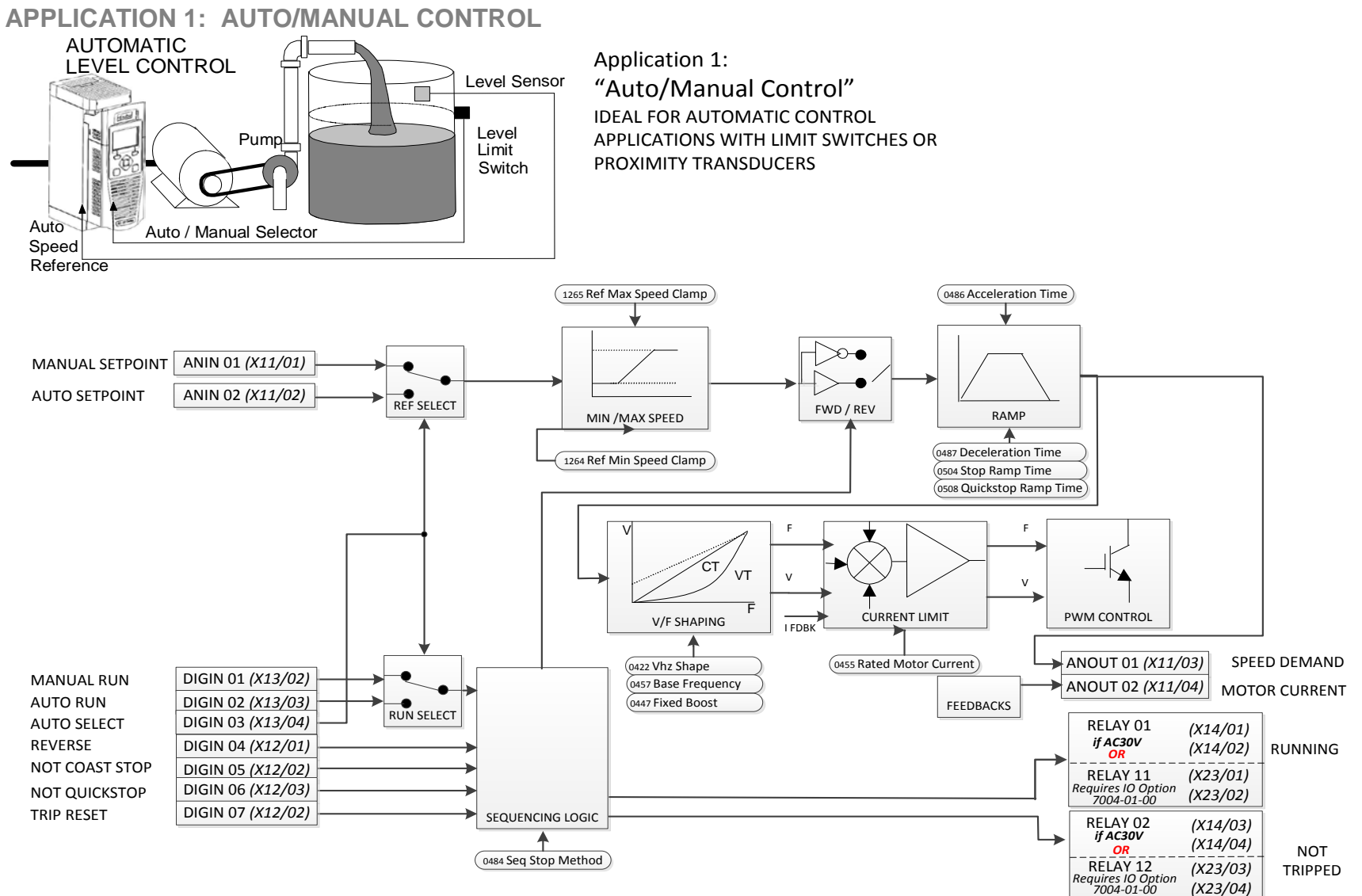

### **Auto/Manual Control Application**

Two Run inputs and two Setpoint inputs are provided. The Auto/Manual switch selects which pair of inputs is active. The Application is sometimes referred to as Local/Remote.

## 4-29 Installation **Auto/Manual Control Wiring**

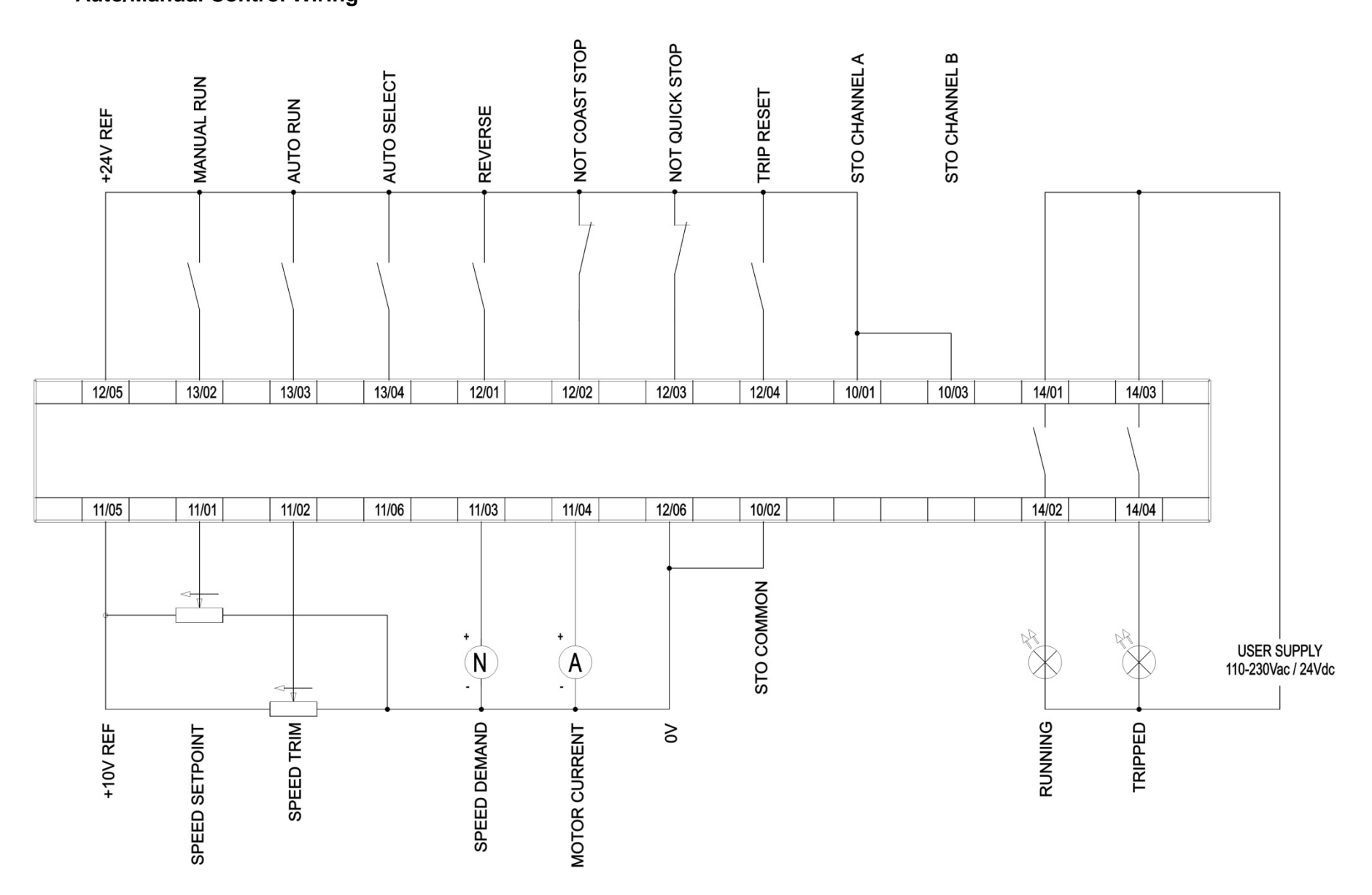

## Installation 4-30

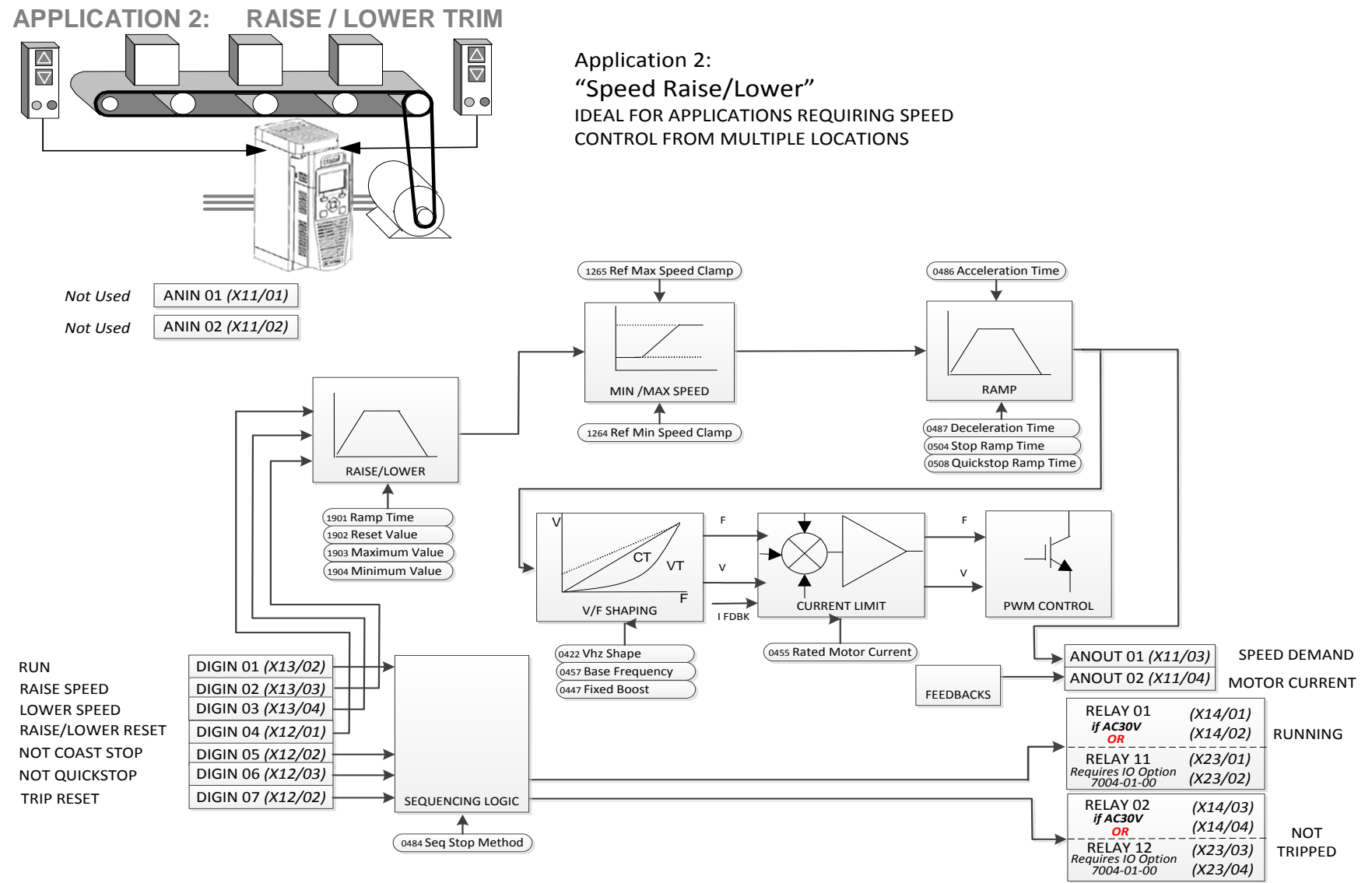

### **Raise/Lower Trim Application**

This Application mimics the operation of a motorised potentiometer. Digital inputs allow the setpoint to be increased and decreased between limits. The limits and ramp rate can be set using the keypad.

The Application is sometimes referred to as Motorised Potentiometer.

## 4-31 Installation **Raise/Lower Trim Wiring**

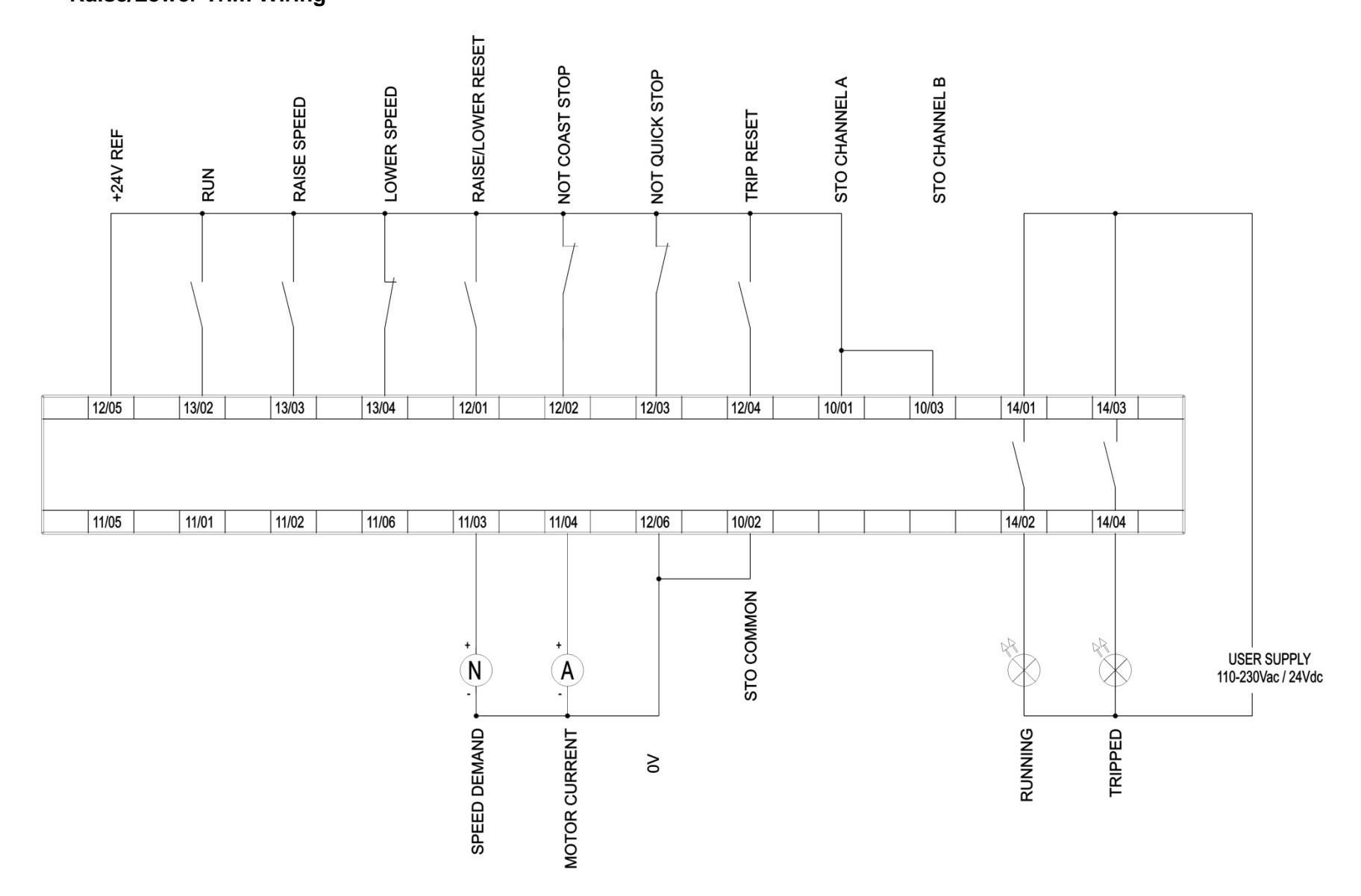

### **APPLICATION 3: PRESETS SPEEDS**

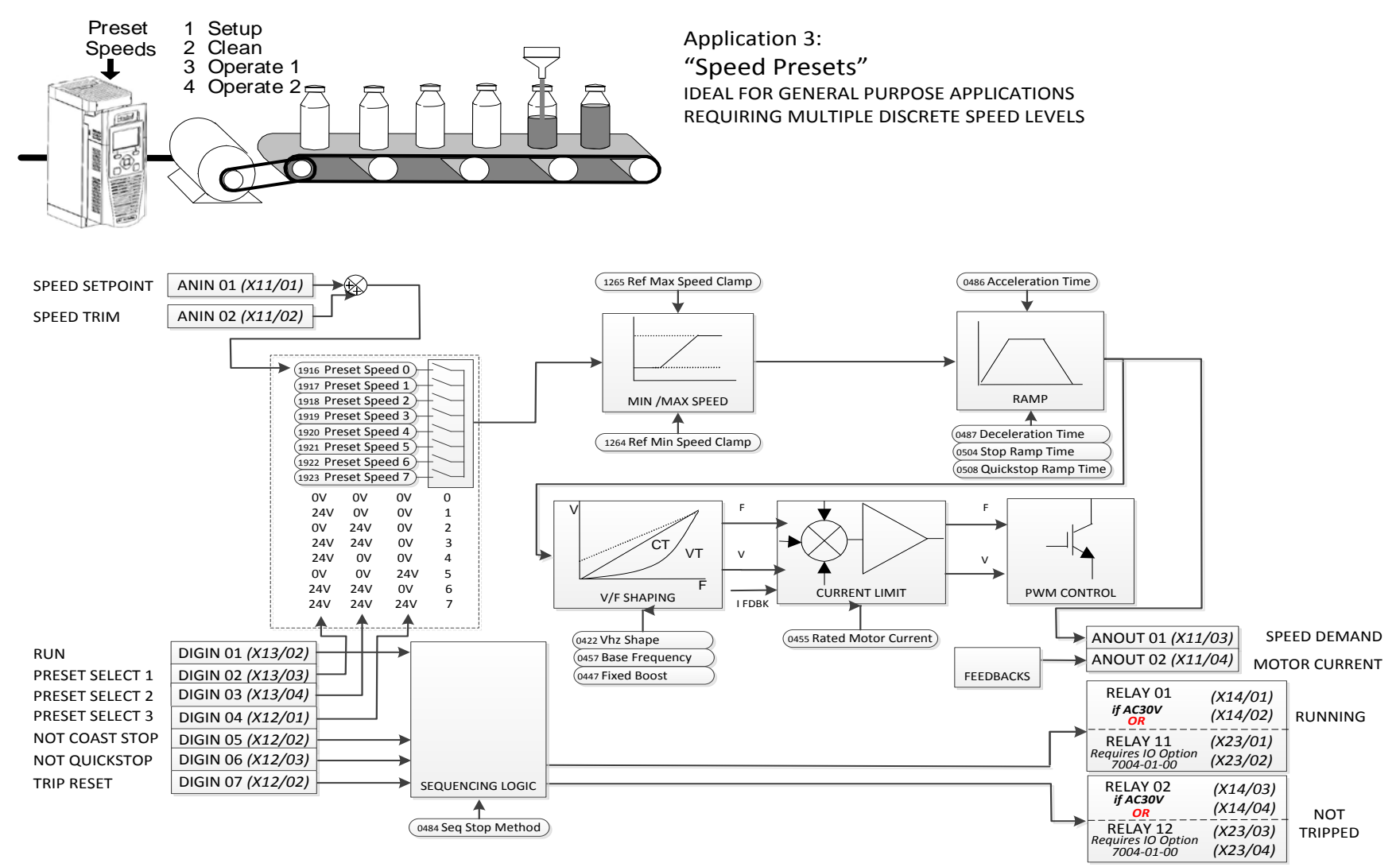

### **Presets Speeds Application**

This is ideal for applications requiring multiple discrete speed levels.

The setpoint is selected from either the sum of the analogue inputs, (as in Application 1 and known here as PRESET 0), or as one of up to seven other pre-defined speed levels. These are selected using DIN2, DIN3 and DIN4, refer to the Truth Table above.

Edit parameters <sup>P</sup>1917 to <sup>P</sup>1923 on the keypad to re-define the speed levels of PRESET 1 to PRESET 7. Reverse direction is achieved by entering a negative speed setpoint.

## 4-33 Installation

**Presets Speeds Wiring**

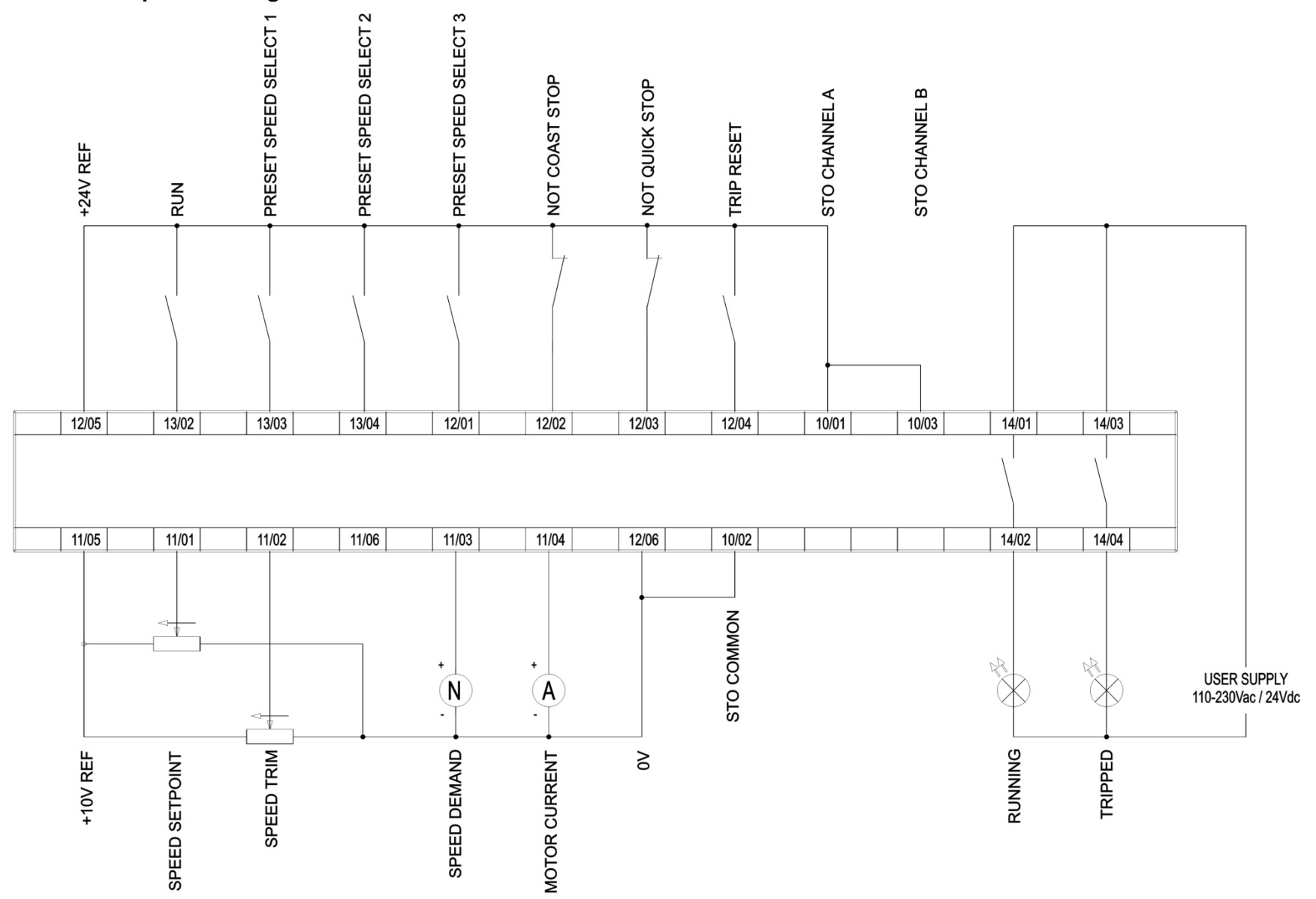

## **APPLICATION 4: PID CONTROL**

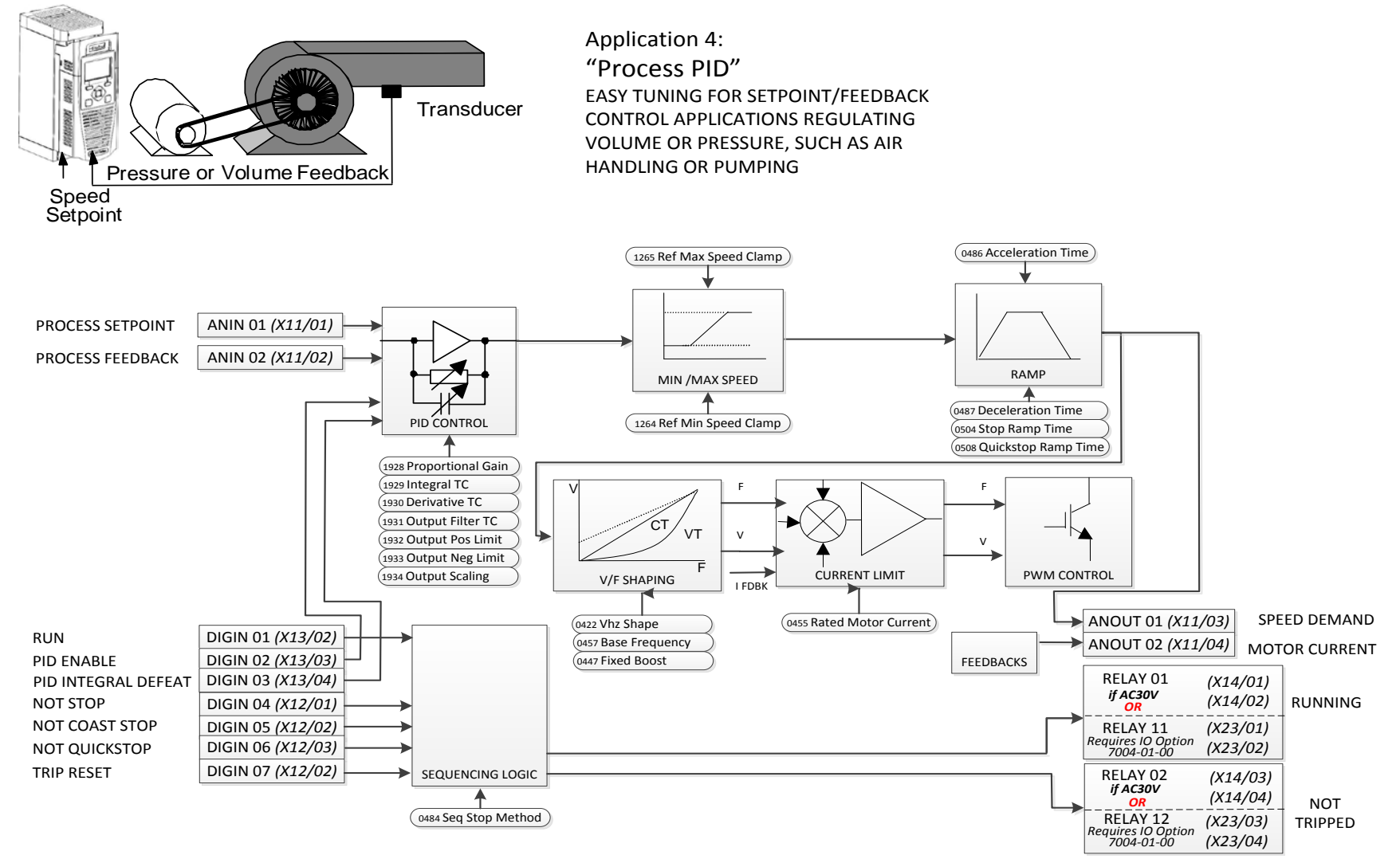

### **PID Control Application**

A simple application using a Proportional-Integral-Derivative 3-term controller. By default the setpoint is taken from AIN1, with feedback signal from the process on AIN2, scaling parameter 1939 swaps the routing of AIN1 & 2. The scale and offset features of the analogue input blocks may be used to correctly scale these signals. The difference between these two signals is taken as the PID error. The output of the PID block is then used as the inverter setpoint.

## 4-35 Installation **PID Control Wiring**

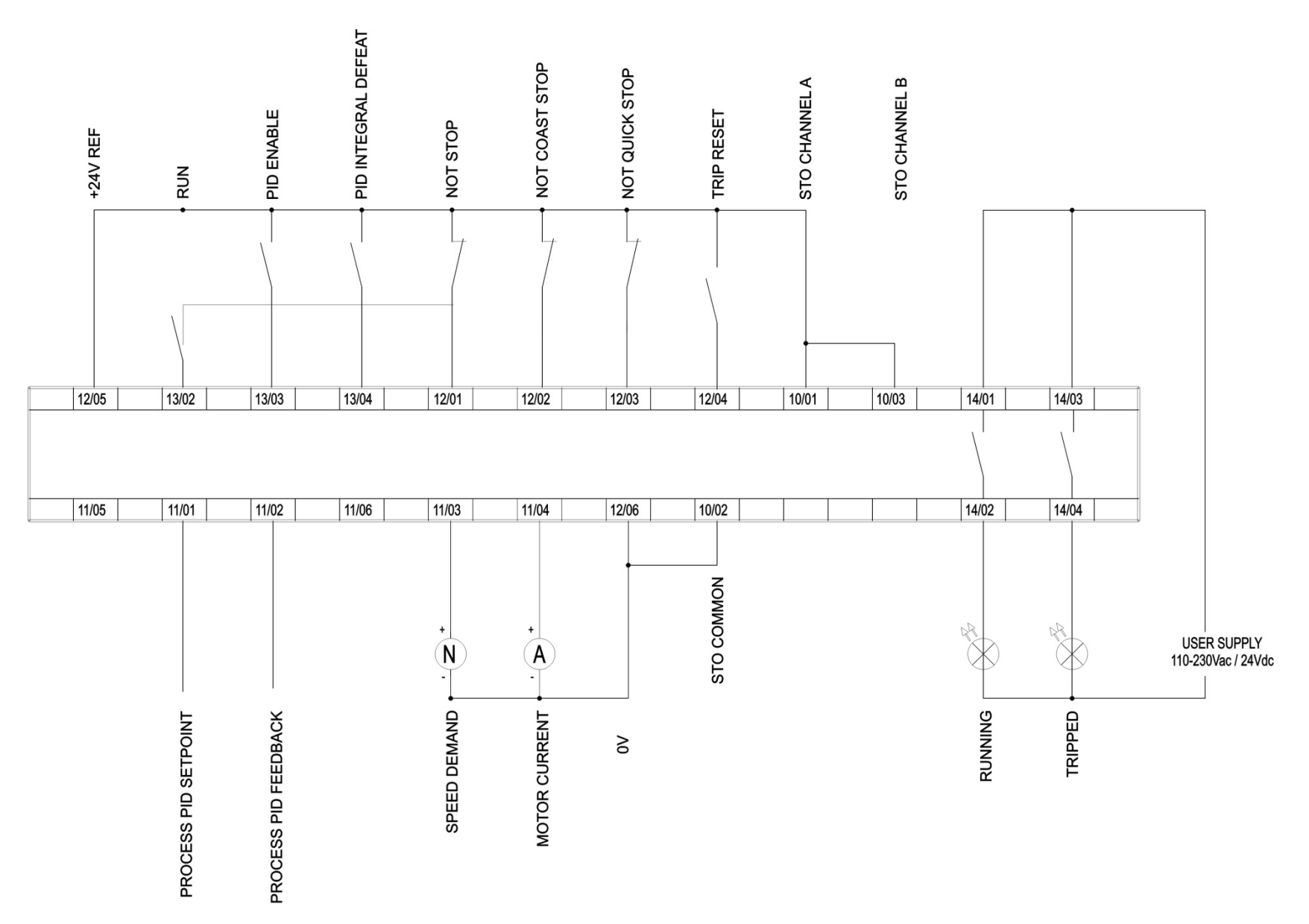

## **APPLICATION 5: ACTIVE FRONT-END**

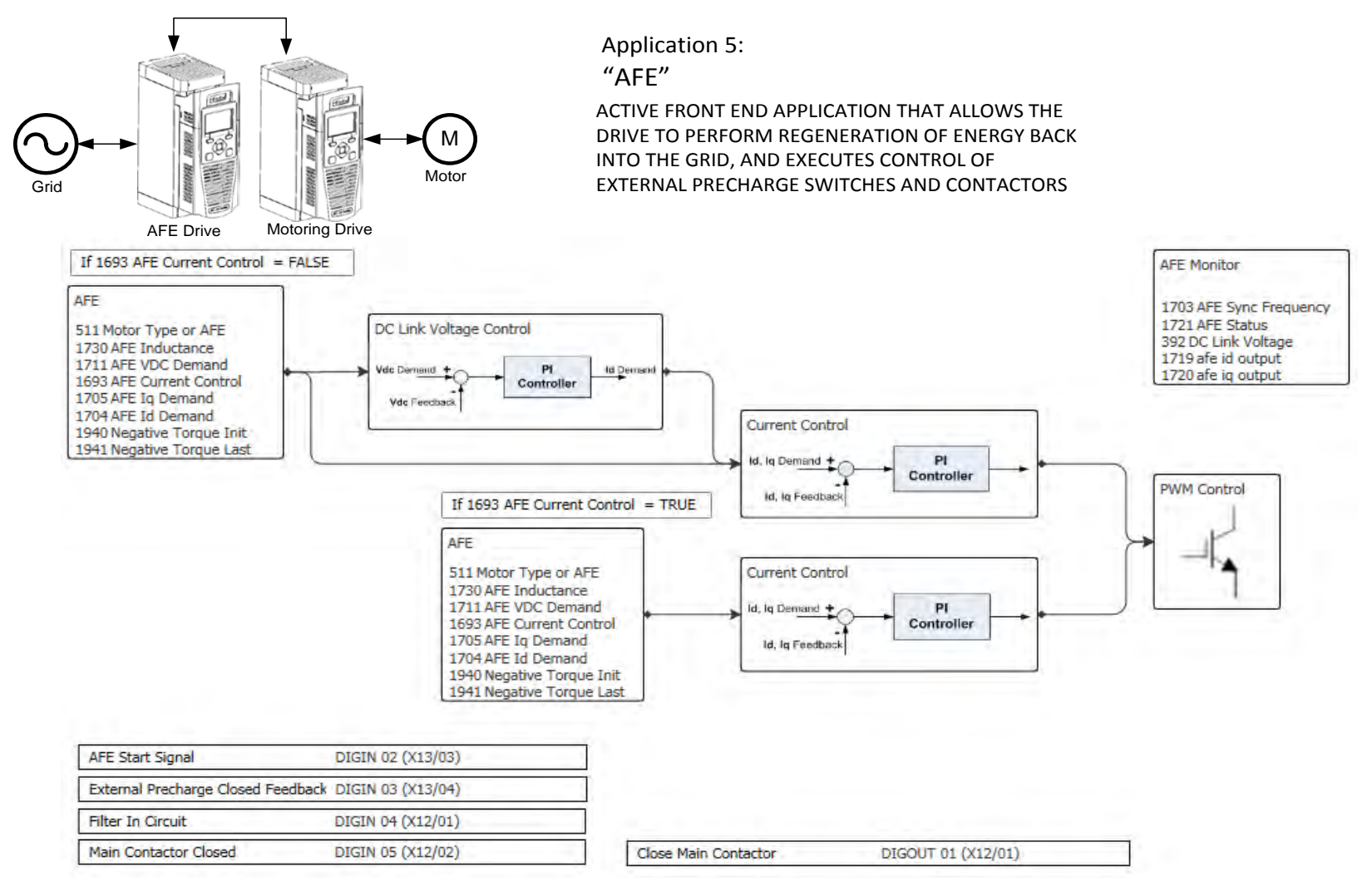

### **AFE Control Application**

A simple application that controls external precharge relays and contactors, and ensures that all pre-requisites for regenerative operation of the drive are satisfied. If the drive is used as an active front end this application MUST be loaded and enabled. If the shown control wiring to the control card terminals is correct no further modification to the application is needed to be able to run in AFE mode. (The line sync card needs to be wired to the encoder option too.)

## 4-37 Installation

**AFE Control Wiring – Excludes 7004-04-00 Wiring**

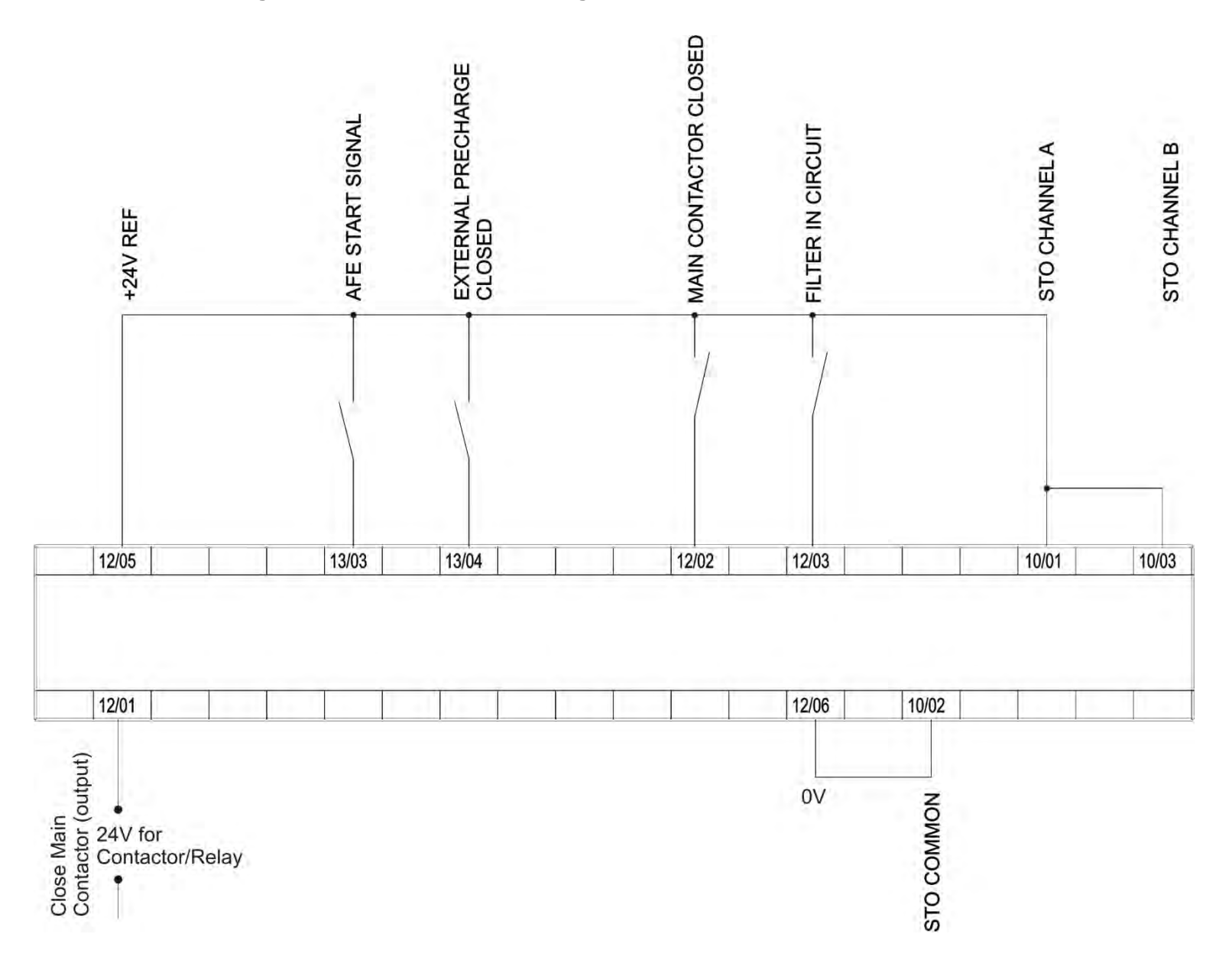

## **TERMINAL BLOCK WIRE RANGE**

Wire sizes for Europe should be chosen with respect to the operating conditions and your local National Electrical Safety Installation Requirements. Local wiring regulations always take precedence. For North American UL wire sizes refer to Appendix C: "Compliance" - Requirements for UL Compliance.

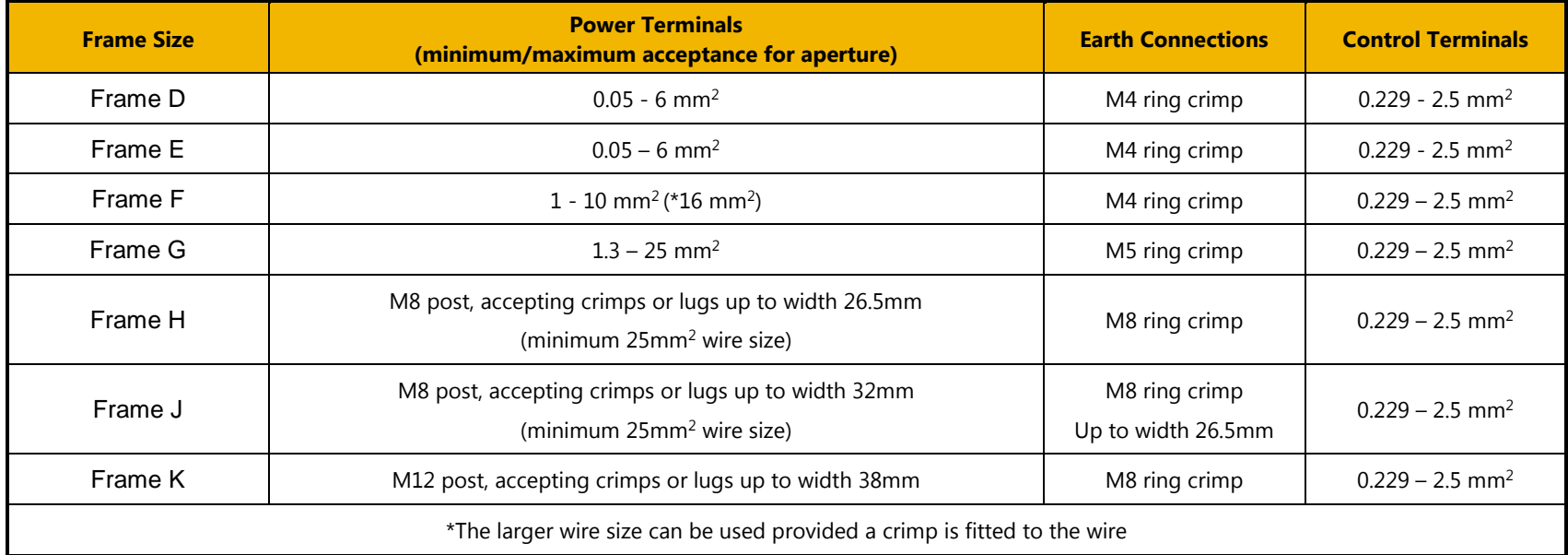

# <span id="page-58-0"></span>4-39 Installation

**TERMINAL TIGHTENING TORQUES**

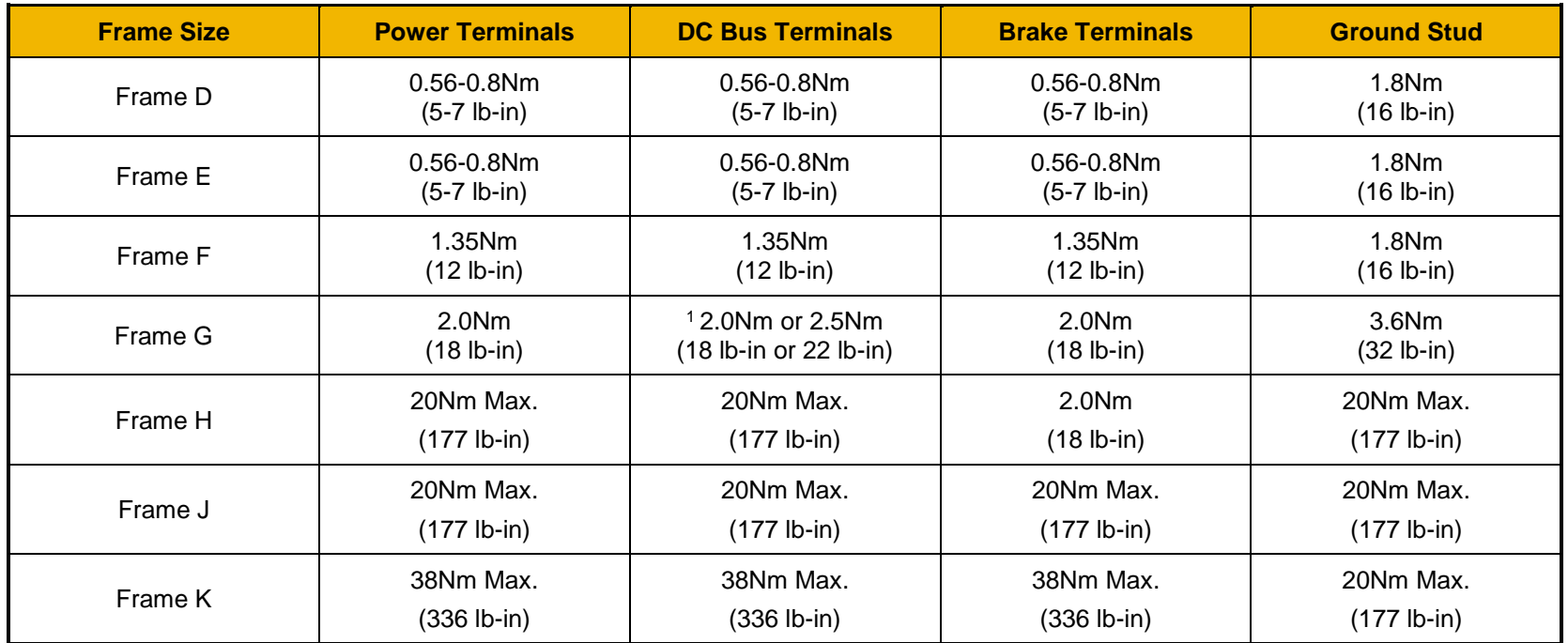

<sup>1</sup> Cream or black coloured power terminals 2.0Nm (18 Ib-in) Green coloured power terminals 2.5Nm (22 lb-in)

**OPTIONAL EQUIPMENT** Refer to Chapter 5 Associated Equipment.

**BRAKE WIRING** Refer to Chapter 5 Associated Equipment on wiring details.

111

## **Fitting a Remote GKP**

When fitting the GKP remotely to either a cubicle or panel mount it **must** be fitted to a flat surface. Maximum cable length < 3 meters.

- $\geq 7001$ -00-00 includes the GKP only
- > 7001-00-01 includes the GKP, 3m connection lead and screws.
	- If ordered and supplied with the inverter the connection lead is **NOT** supplied, to order the lead the part number is LA501991U300. 77 **Cut out details:**

20 33  $21$ 81 97.2 Gasket Reverse side of the **GKP** 63

## **GKP – Reverse side**

The yellow dotted line is the cutout detail to allow remote fitting the connection lead, also shows screw hole details.

Use M3 x 10 self tapping screws.

Connection lead RS232/REM OP STA with a Steward 28A2025-OAO connector.

All measurements in millimeter.

# 4-41 Installation

## **Getting Started**

**GKP SETUP WIZARD**

## **Purpose of the Setup Wizard**

The purpose of the setup wizard is to configure the inverter in a clear and concise manner.

First familiarize yourself with Chapter 7 Graphical Keypad, for the keypad functions.

## **Starting the Setup Wizard**

The Setup Wizard is automatically invoked when the inverter is reset to factory default settings. The setup wizard may be invoked at any other time by navigating to the Welcome Screen at the "top" of the menu tree the pressing the  $\equiv$  key. Soft Key 1.

### **Running the Setup Wizard**

At each point in the wizard pressing the OK key selects the displayed value and moves on to the next step. Pressing **Soft Key 1** moves back a step. Pressing the UP and DOWN keys modifies the selected value.

### **Setup Wizard Stages**

After selecting the required view level and language, the next option is "Set Factory Defaults". Changing this parameter to TRUE then pressing OK resets all parameters back to the default value determined by the inverters hardware configuration. If this choice is left FALSE the setup wizard starts with all parameters with their previously set values. Accepting each choice without change by pressing OK will result in no change to the inverter's configuration.

The rest of the Setup Wizard consists of a several sections. Each section corresponds to a functional component of the inverter, for example:

- Application selection
- IO Option, (includes the Encoder)
- Analog input and output ranges.
- Motor Data

If not required, any section may be skipped.

- Motor Control
- Fieldbus options
- On-board Ethernet
- Auto tune

The default setting for all parameters depends on earlier answers and on the physical configuration of the inverter. All data entered is automatically saved without the need for any additional commands.

### **Finalising Setup**

Once the Setup Wizard has been run to completion the feature is automatically disabled. Re-starting the inverter will not cause the Setup Wizard to be run again. (If it is desired to re-run the Setup Wizard, this can be achieved as detailed above in "Starting the Setup Wizard").

For complete details go to "Chapter 9 Setup Wizards".

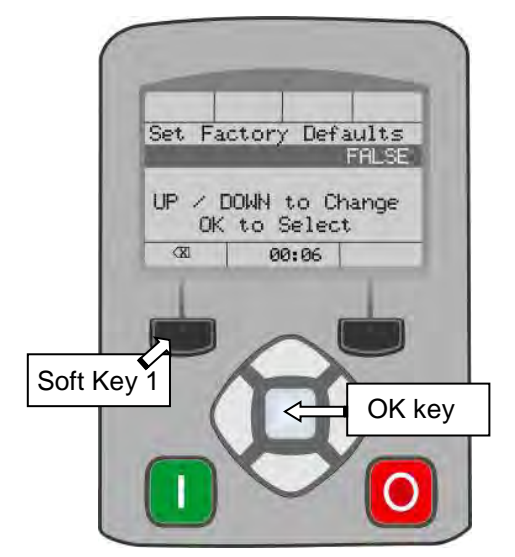

## **ETHERNET COMMUNICATIONS**

The inverter comes with built-in Ethernet providing communications with the PC programming tools PDQ and PDD, a Modbus TCP server and a web server. See Chapter 12 - Ethernet for recommended cable information.

**Connecting the Ethernet Cable – AC30V**

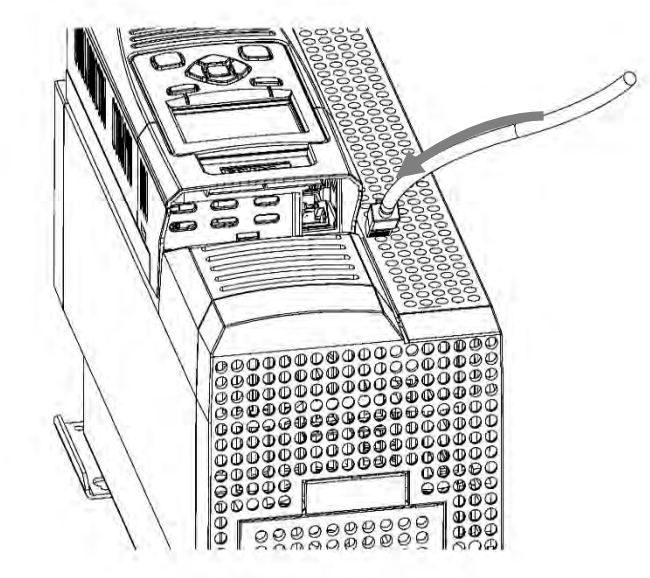

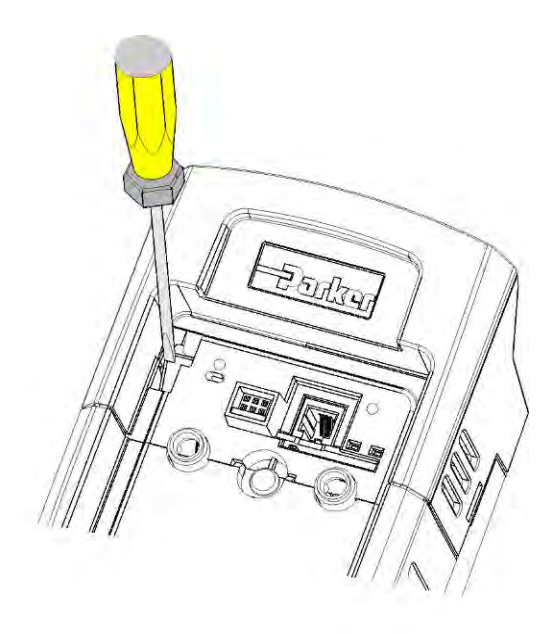

**Disconnecting the Ethernet Cable – AC30V**

To remove the cable first remove the GKP and then insert a screwdriver to release the catch on the Ethernet clip.

# 4-43 Installation

**Connecting the Ethernet Cables – AC30P and AC30D**

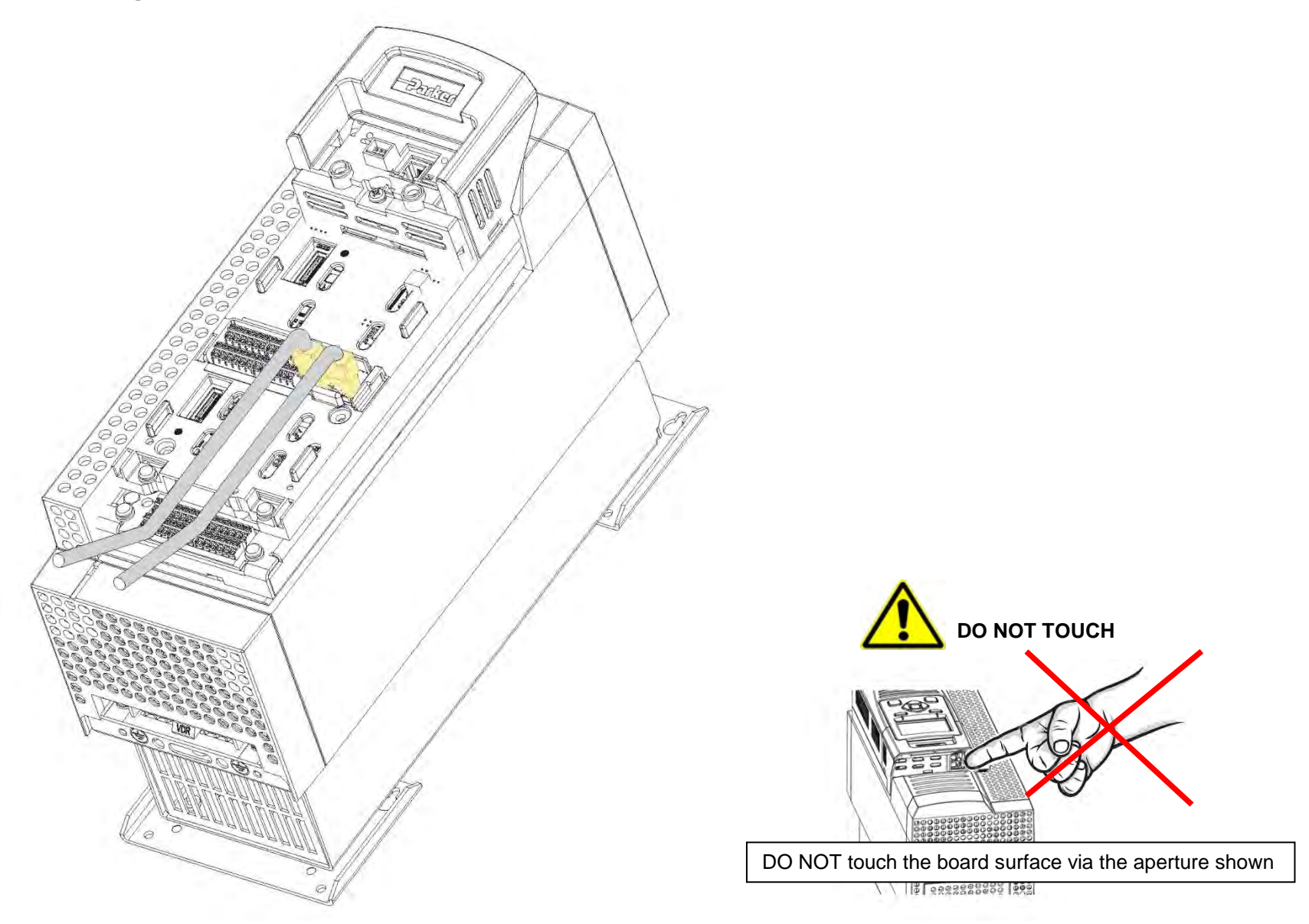

### **Setting the IP Address**

The inverter's Ethernet requires an IP address to participate in communications. The factory default is set so that an IP address is selected automatically depending on the network on which it is connected. It may obtain an IP address using DHCP or Auto-IP.

#### **DHCP**

If the network has a DHCP (Dynamic Host Communications Protocol) server, then the inverter will obtain an address from this.

#### **Auto-IP**

If the network has no DHCP server or if connecting the inverter directly to a PC then the IP address will be chosen randomly by the inverter from the link-local address range 169.254.\*.\*. Note that when connecting the inverter directly to a PC it may take 1 – 2 minutes for the PC to obtain a link-local address.

#### **Manual**

The IP address may be fixed if required. The DHCP and Auto-IP must both be disabled.

The current IP address of the inverter may be monitored using the following parameters **0926 IP Address, 0927 Subnet Mask, 0928 Gateway Address,** found in menu: *Parameters::Base Comms::Ethernet*

The state of the Ethernet may be monitored using the parameter **0919 Ethernet State** and from the Ethernet icon on the GKP status bar.

### **More Information**

For more information on customizing and troubleshooting the inverter's Ethernet see Chapter 12 – Ethernet.

Accessing the inverter's web page is also described in Chapter 12 and information on using the Modbus TCP server can be found in Appendix A - Modbus TCP.

# 4-45 Installation

## **Firmware Update**

## **UPDATING THE INVERTER FIRMWARE**

## **Prepare SD card**

Copy the new firmware to an SD card, ensure the file is named firmware.30x for the AC30V or firmware.30p for the AC30P and AC30D. New firmware is available at [www.parker.com/ssd/](http://www.parker.com/ssd)pdq or can be copied from the Parker Drive Quicktool "Drive Maintenance" task.

## **Perform the upgrade**

### **CAUTION: DO NOT REMOVE POWER FROM THE INVERTER DURING THE FIRMWARE UPDATE.**

Insert the SD in the inverter's SD slot. Replace the GKP if necessary. The "Update Firmware" will now be visible in the wizard menu. This is accessed from the top menu by pressing the  $\equiv$  key, (Soft Key 1).

To start the update, change the value from FALSE to TRUE. The inverter will restart once the process is complete.

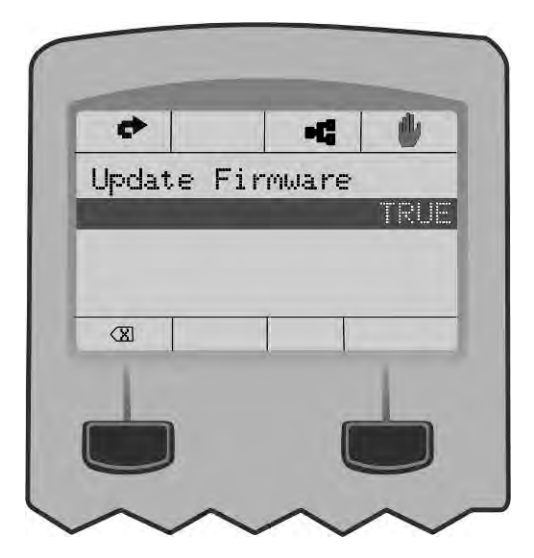

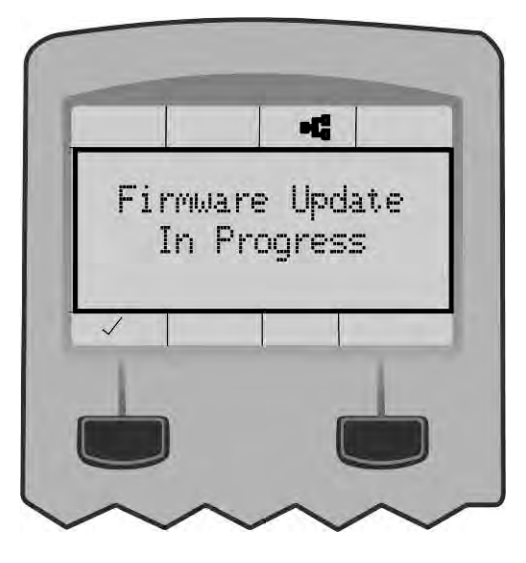

# **Chapter 5:Associated Equipment**

**MAIN POINTS**

Connect the associated equipment to an AC Fed AC30 in the following order:

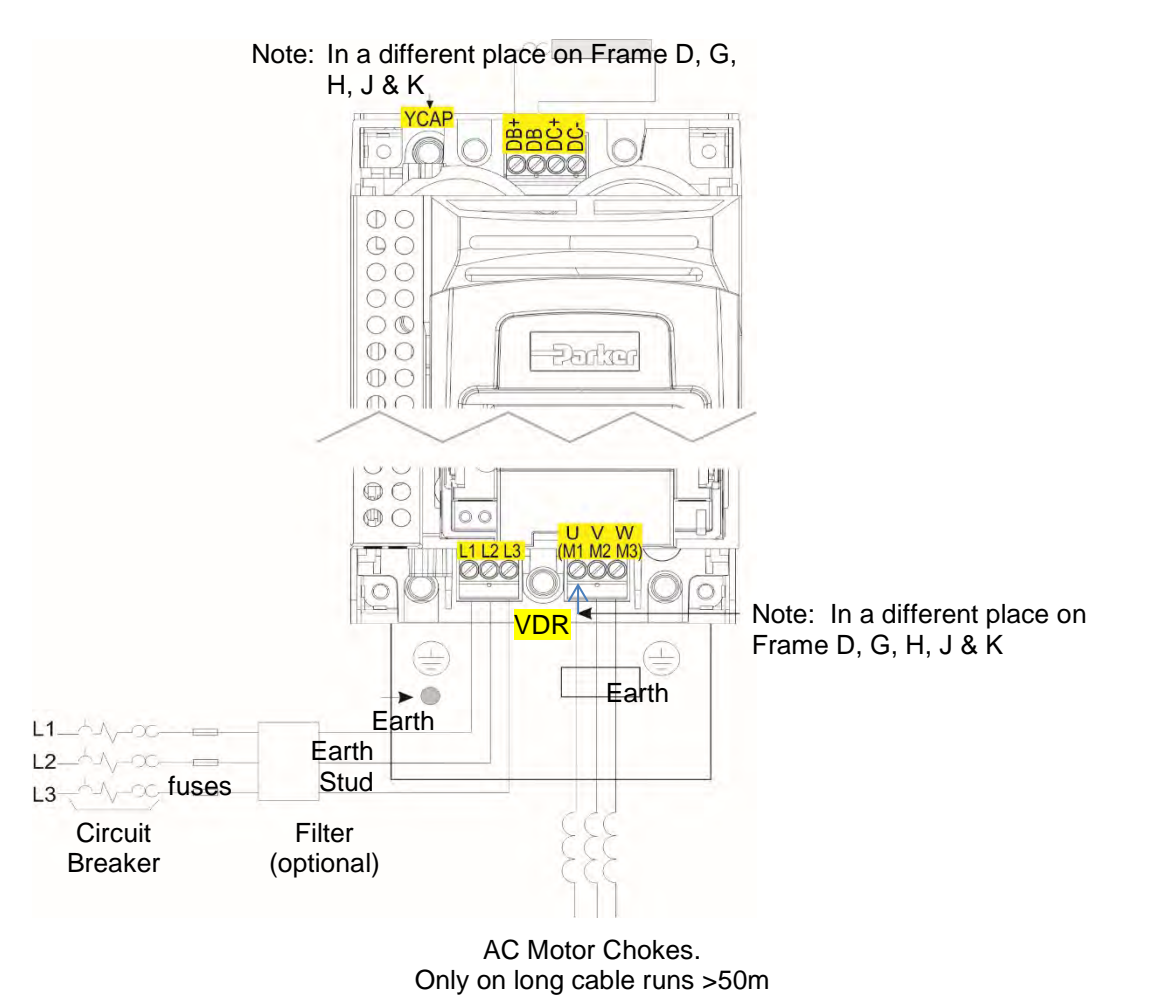

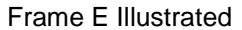

# 5-2 Associated Equipment

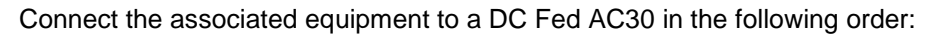

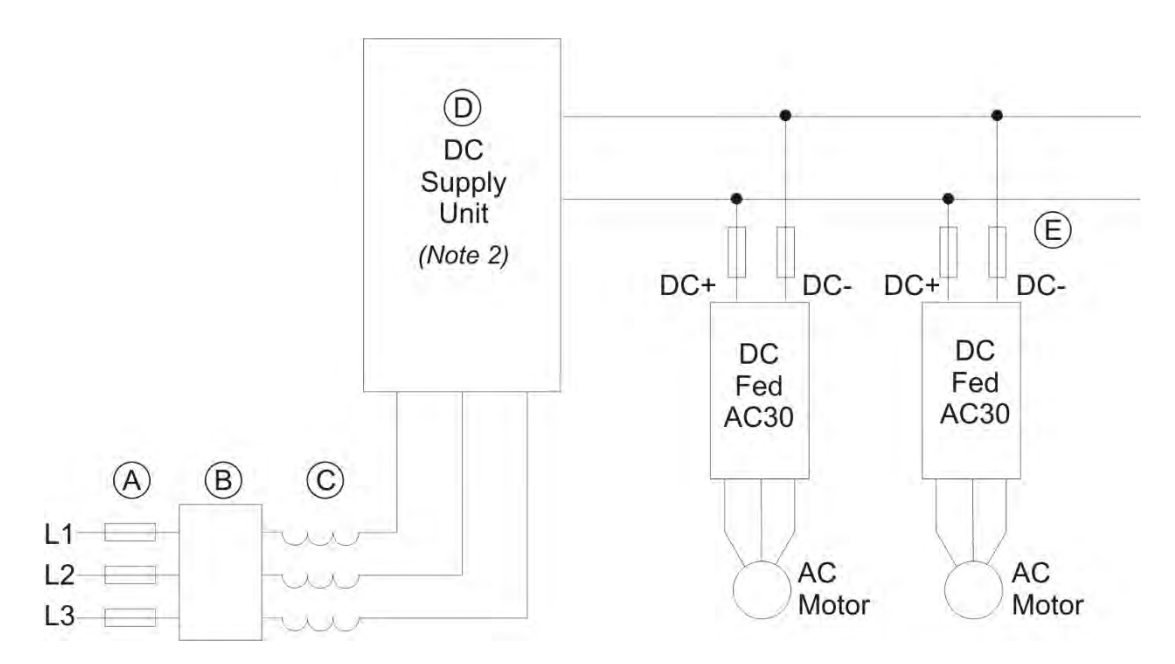

A – Semiconductor fuses, rated to protect the dc supply unit and dc bus installation at maximum power.

- B Optional EMC filter.
- C AC line choke, see Note 1.
- D DC supply unit, for example 890CS, AC30 supply unit 380-x. (Refer to separate product manuals).
- E Semiconductor fuses, rated to protect the individual dc fed AC30 and its dc wiring.

### **NOTES:**

1. The required AC line choke inductance value is determined by the total dc bus capacitance (dc bus) as:

Lac( $\mu$ H) per phase = (1.05 x 10<sup>6</sup>)/C<sub>dcbus</sub> ( $\mu$ F)

The dc supply unit may also have minimum inductance requirements (see table over page) to satisfy (e.g., 3% for 890CS) or may include an internal line choke (e.g., AC30 input unit 380-x).

2. The dc supply unit may be required to precharge the dc bus at power up. If so, the precharge circuitry should be rated (in terms of peak power and impulse energy) to charge the total dc bus capacitance, and should be rated to carry 45W to the internal power supply of each drive, without dropping more than 40V.

# Associated Equipment 5-3

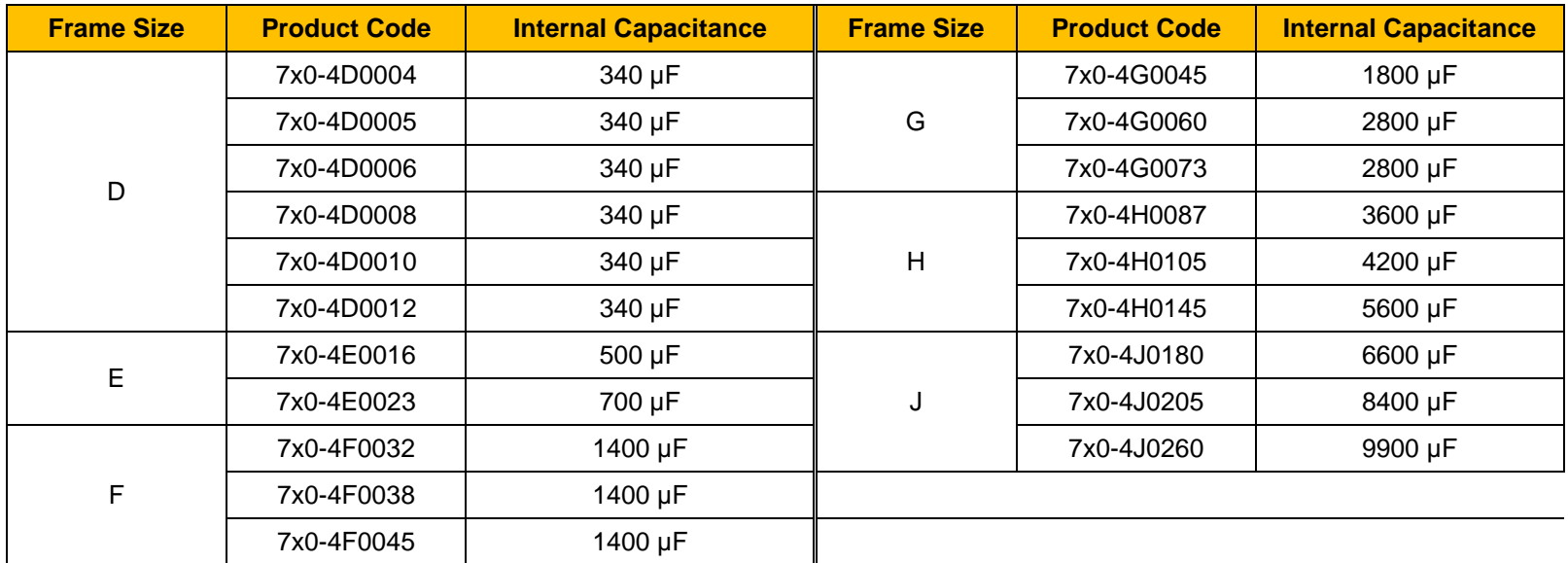

## 5-4 Associated Equipment

## **AC Motor Chokes**

The maximum rate of rise of Volts (dv/dt) present on the motor terminals of the inverter, can be as high as  $10,000V/\mu s$ . This can be reduced by adding a motor choke in series with the motor.

Installations with long cable runs may suffer from nuisance overcurrent trips, refer to Appendix C Compliance - Cabling Requirements for maximum cable lengths. An output choke may be fitted in the inverter output to limit parasitic capacitive current to earth. Screened cable has a higher parasitic capacitance to earth and may cause problems in shorter runs. Contact Parker for recommended choke values.

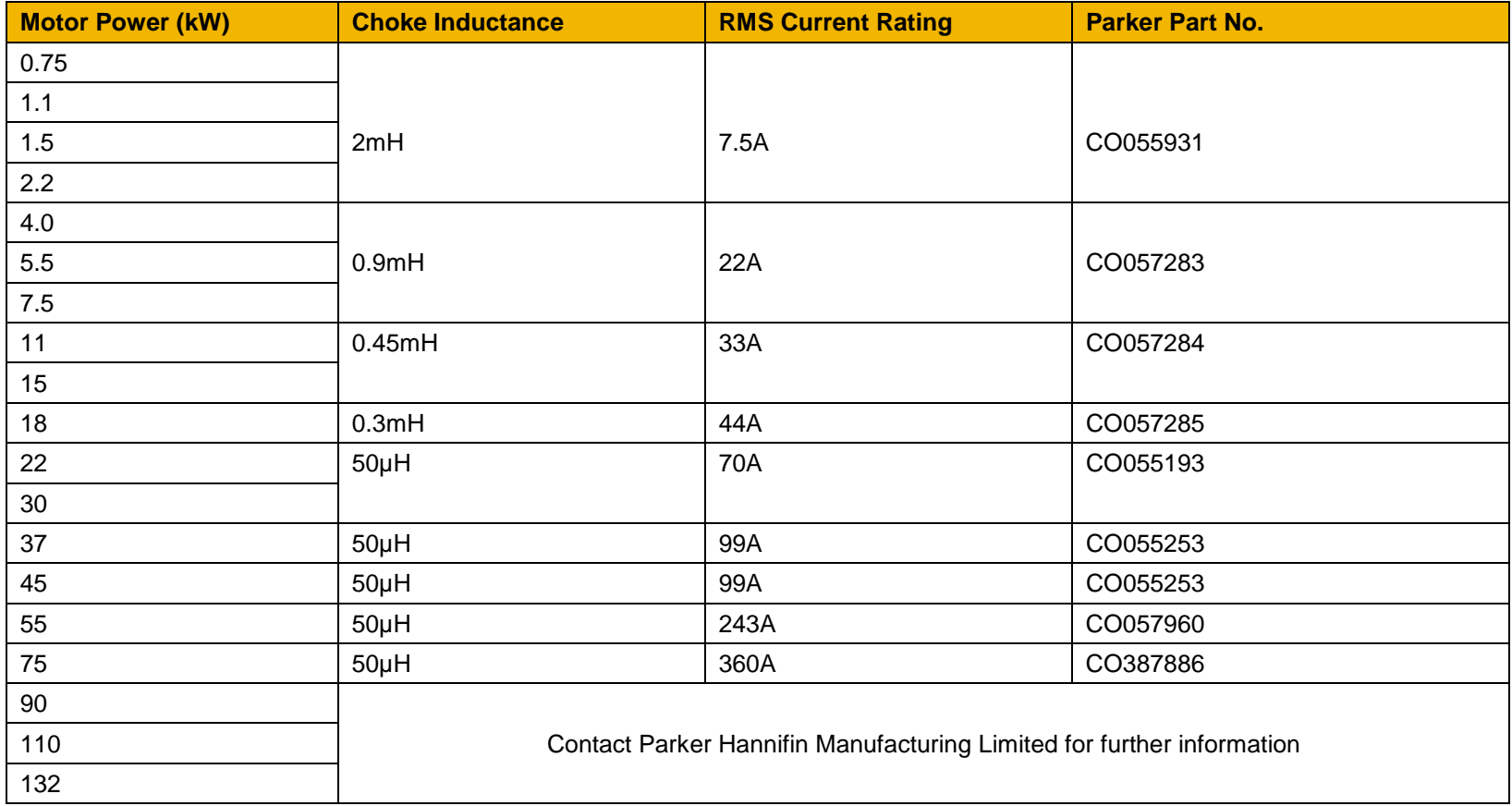

## **Dynamic Braking Resistors**

We can supply suitable braking resistors, found on the following pages. Alternatively, you can use the calculation on page [5-7](#page-71-0) to help you select alternative resistors.

*We recommend using a thermal overload switch to protect the braking circuit. Refer to page [5-6.](#page-70-0)* 

- ♦ **The inverter must be fitted with external braking resistors if braking is required**.
- ♦ **The power stack must be fitted with external braking resistors, or used with an AFE or regenerative DC supply unit, if braking is required.**

**WIRING DETAILS**

#### **WARNING**

**Do not apply external voltage sources (mains supply or otherwise) to either of the braking terminals: DB+, DB. This can lead to damage to the inverter and installation, and risk to personnel.**

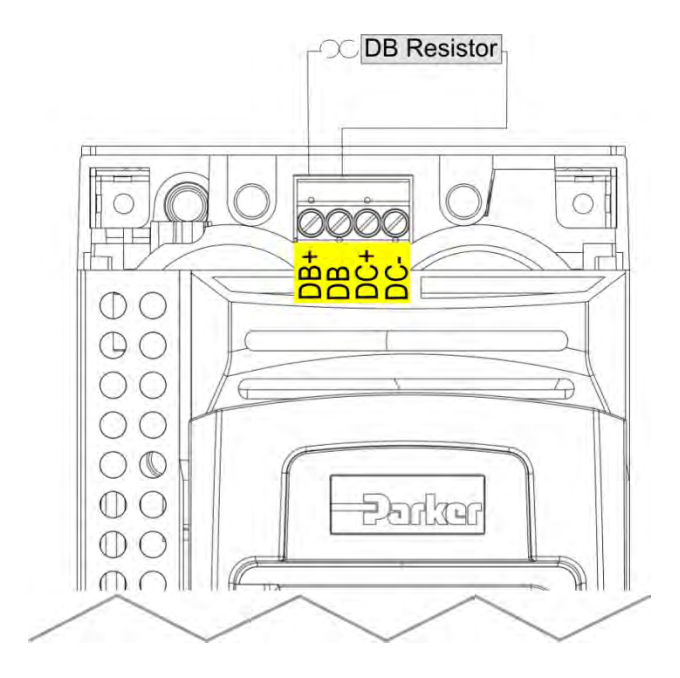

**Figure 5.1 External Braking Resistor**

# 5-6 Associated Equipment

## **Dynamic Braking Resistors**

These resistor sets are designed for stopping the system at rated power. They are rated for 10 seconds in a 100 seconds duty cycle.

See Appendix F for Minimum Brake Resistor value for each individual inverter size.

## **RESISTOR SELECTION**

These small, metal-clad resistors should be mounted on a heatsink (back panel) and covered to prevent injury from burning.

There are four resistor values available.

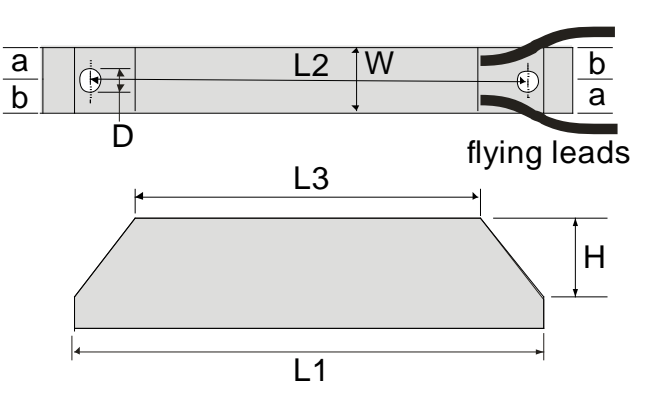

**IMPORTANT** *The resistor can dissipate 10 x power rating for 5s, but the continuous rating should not be exceeded under repetitive loading.* 

<span id="page-70-0"></span>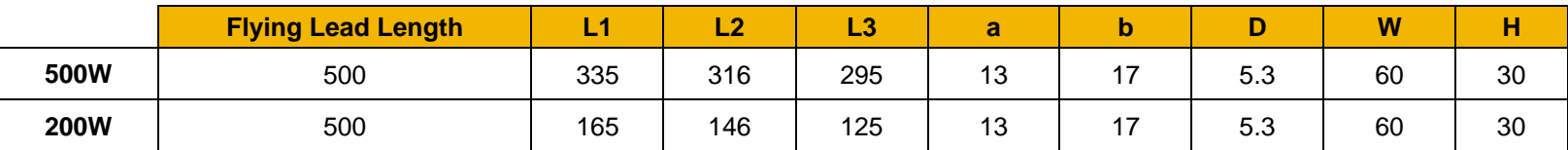

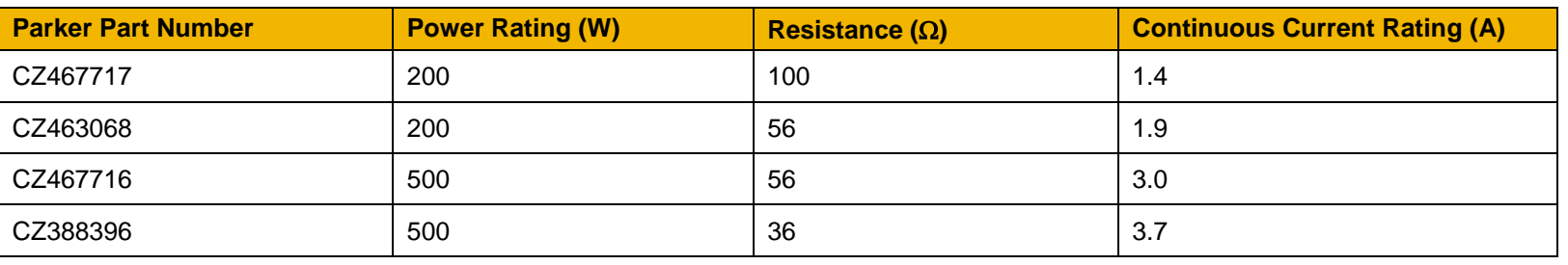

*Dimensions are in millimetres*

### <span id="page-71-0"></span>**Calculation**

Brake resistor assemblies must be rated to absorb both peak braking power during deceleration and the average power over the complete cycle.

Peak braking power P 0 0055 n n t W <sup>1</sup> 2 2 2 b <sup>=</sup> **.** <sup>×</sup> **(** <sup>−</sup> **) ( )** pk × J J - total inertia (kgm2) n1 - initial speed (rpm) Average braking power P P t av pk c <sup>=</sup> x tb n2 - final speed (rpm) t b - braking time (s) t c - cycle time (s)

Obtain information on the peak power rating and the average power rating of the resistors from the resistor manufacturer. If this information is not available, a large safety margin must be incorporated to ensure that the resistors are not overloaded.

By connecting these resistors in series and in parallel the required braking capacity can be selected for the application.

**IMPORTANT** *The minimum resistance of the combination and maximum dc link voltage must be as specified in Appendix F: "Technical Specifications" - Internal Dynamic Brake Switch.*

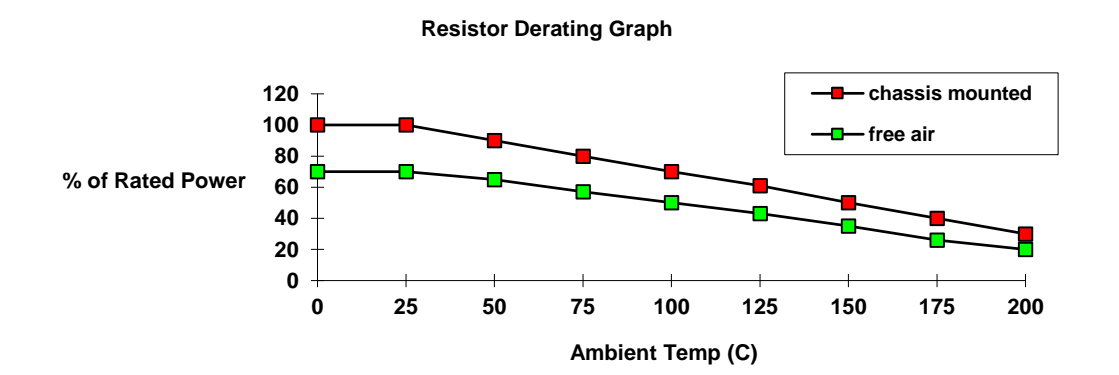

**Figure 5.2 Braking Resistor Derating Graph (Metal Clad Resistors)**
### **Circuit Breakers**

We do not recommend the use of circuit breakers (e.g. RCD, ELCB, GFCI), but where their use is mandatory, they should:

- Operate correctly with dc and ac protective earth currents (i.e. type B RCDs as in Amendment 2 of IEC755).
- Have adjustable trip amplitude and time characteristics to prevent nuisance tripping on switch-on.

When the ac supply is switched on, a pulse of current flows to earth to charge the internal/external ac supply EMC filter's internal capacitors which are connected between phase and earth. This has been minimised in Parker inverter filters, but may still trip out any circuit breaker in the earth system. In addition, high frequency and dc components of earth leakage currents will flow under normal operating conditions. Under certain fault conditions larger dc protective earth currents may flow. The protective function of some circuit breakers cannot be guaranteed under such operating conditions.

#### **WARNING**

Circuit breakers used with VSDs and other similar equipment are not suitable for personnel protection. Use another means to provide personal safety. Refer to EN50178 / VDE0160 / EN60204-1

### **External EMC Filters**

Refer to Appendix C Compliance - Filters for complete information.

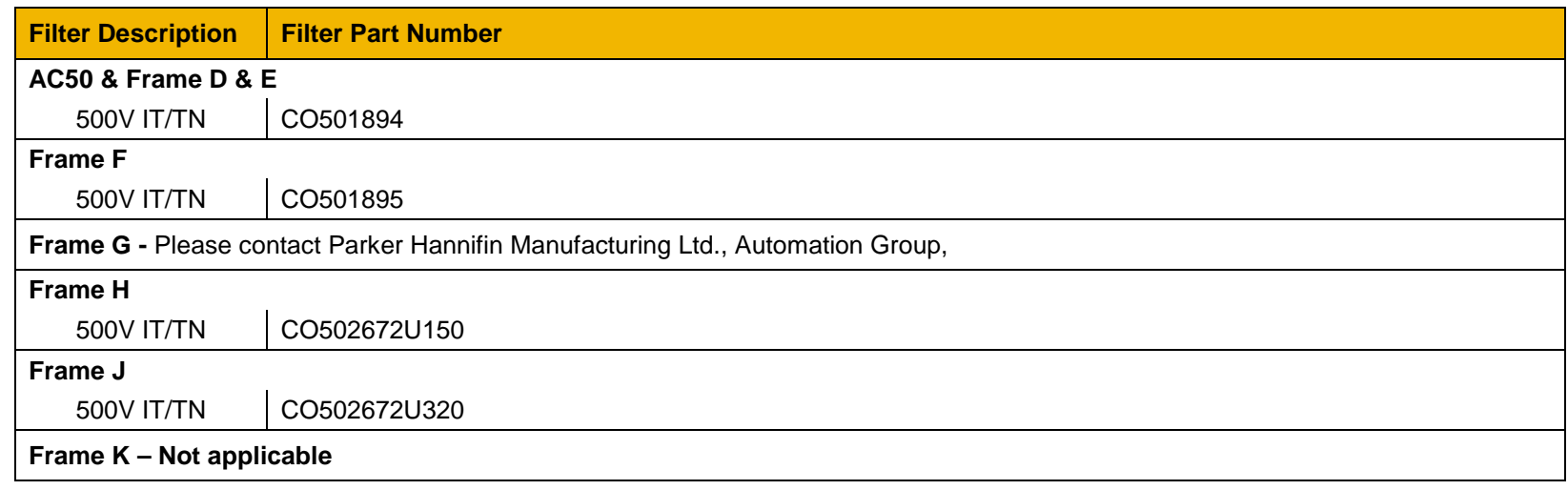

### **Input Chokes**

For further information refer to Appendix F Technical Specifications "Supply Short Circuit Rating".

### **Gasket Kits**

Gasket Kits can be purchased from Parker using the following part numbers.

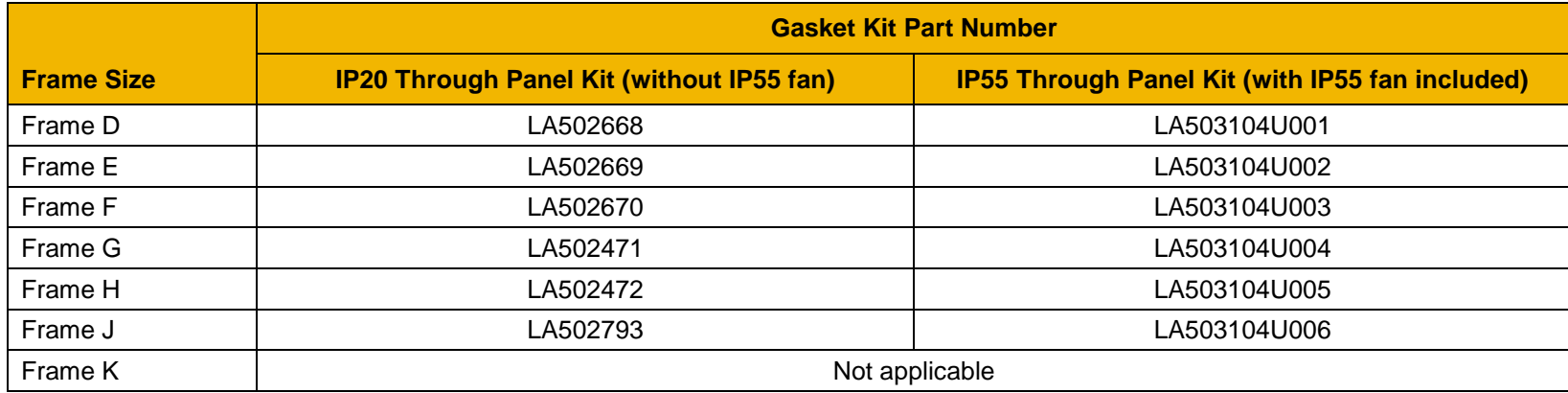

For installation information see Chapter 4 'Installation'

### **Cabling Bracket for Control, System Option & Power Stack**

Part numbers for the cabling brackets are:

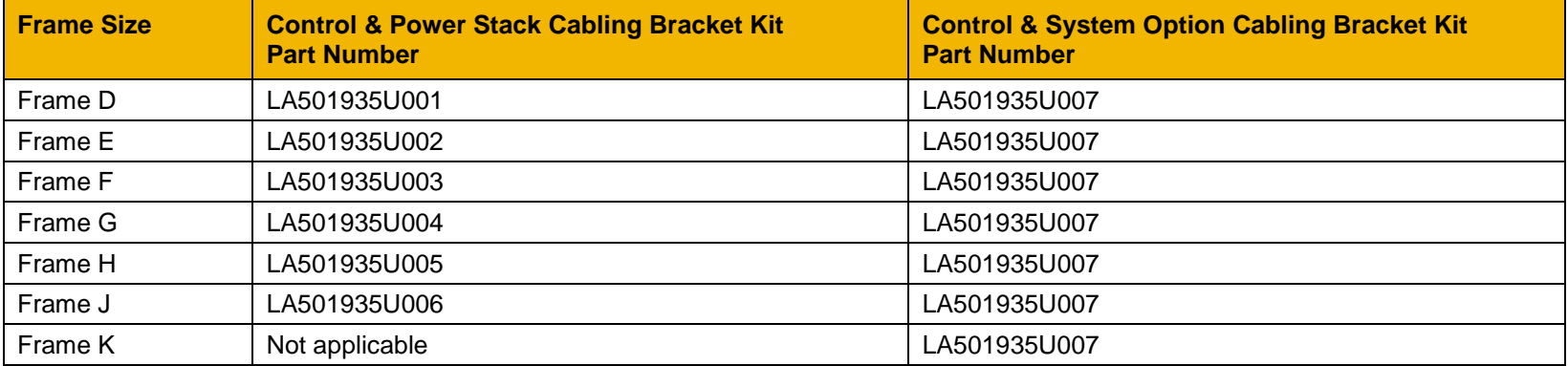

For further information see Chapter 4 'Installation'

### **Option Cards**

There are a range of Option Cards that may come factory-fitted to the inverter, or are available for customer fitting.

Refer to the Technical Manual supplied with each Option Card for detailed instructions.

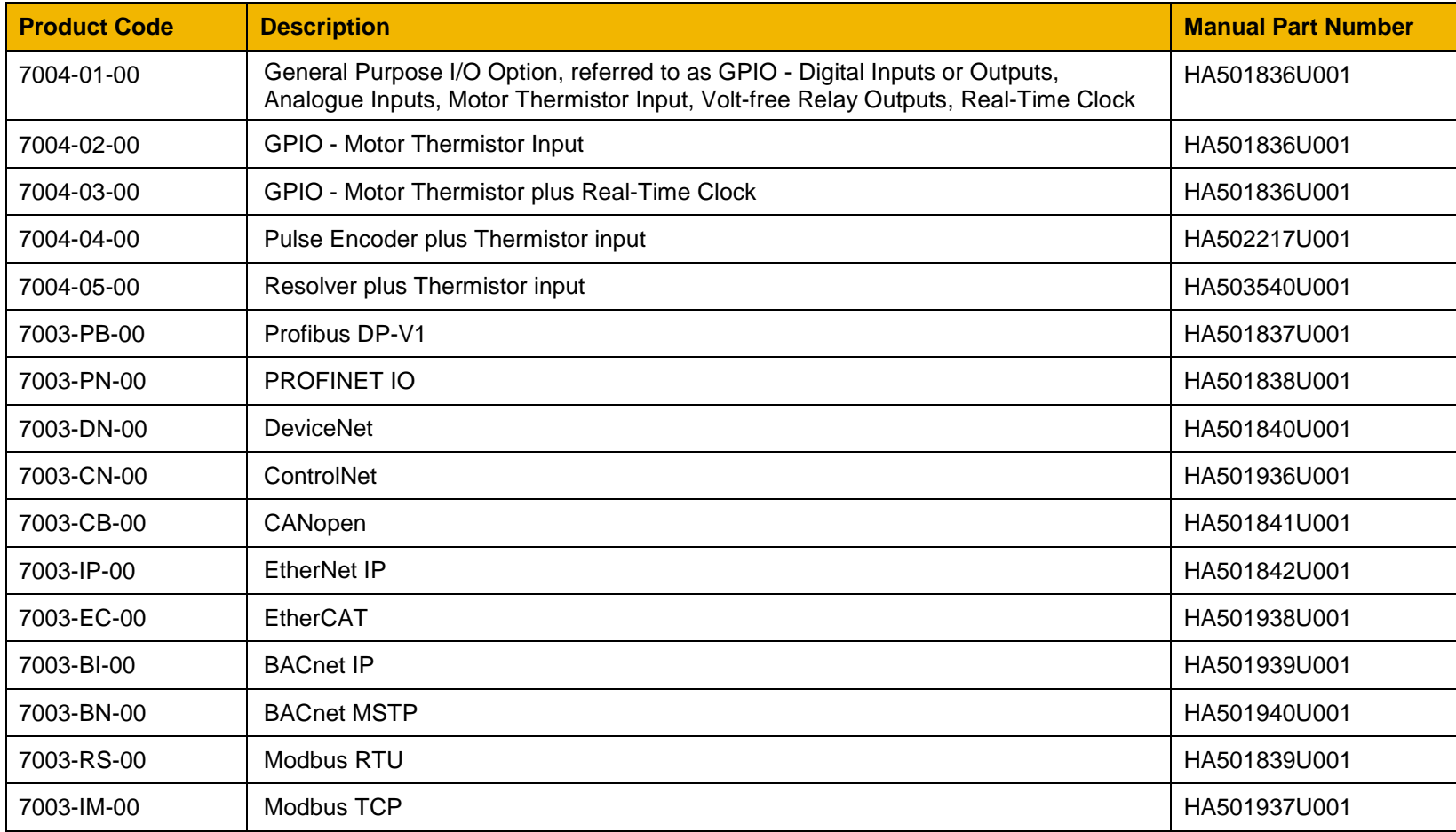

#### **SD CARDS**

The AC30 control modules have only been qualified with certain brands and types of SD memory card. Some brands do not support all operating modes of the SD standard. We recommend that SD cards be purchased from Parker by using part number IF502785.

#### **INSTALLATION DETAILS**

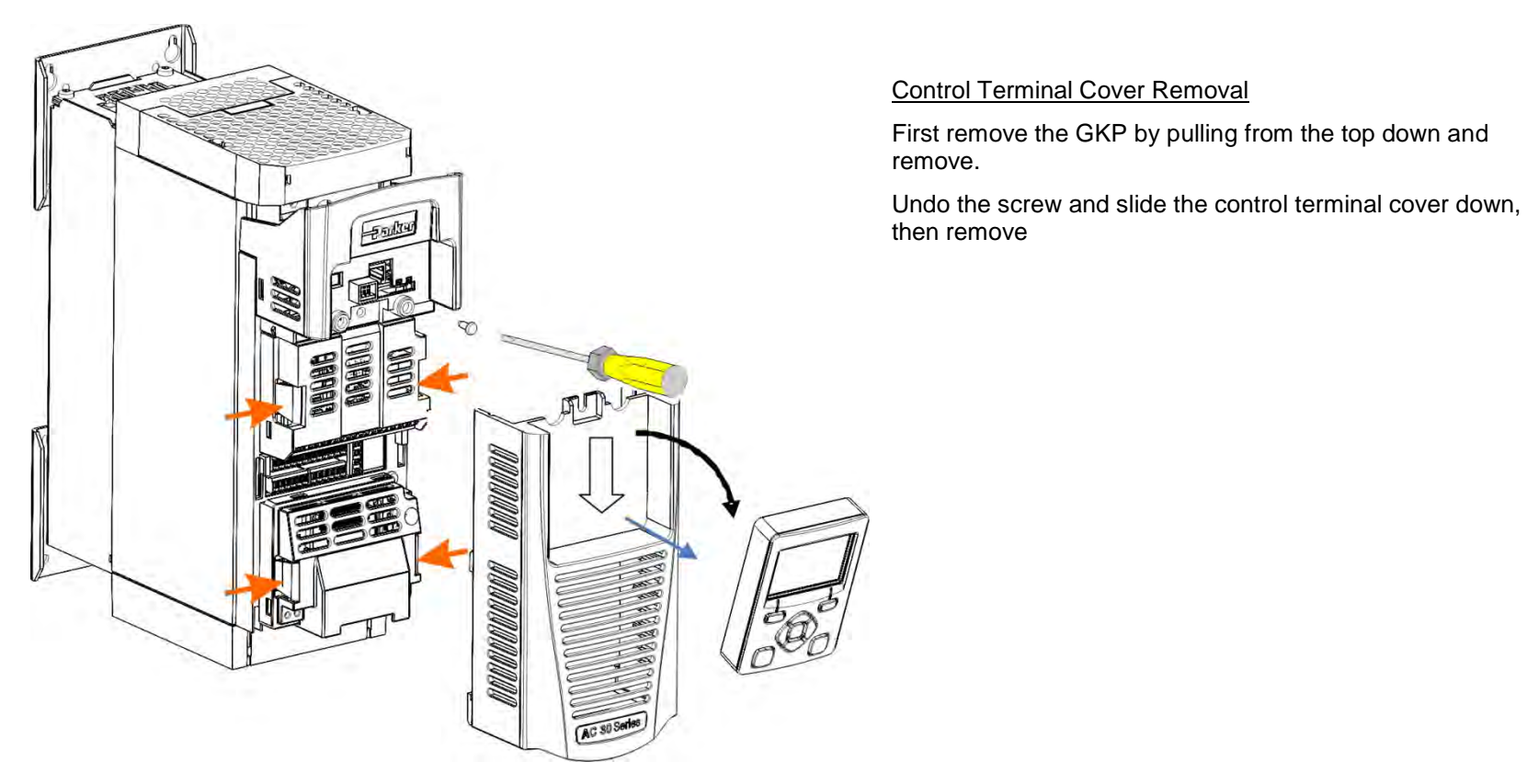

Control Terminal Cover

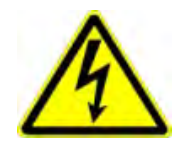

HAZARDOUS VOLTAGES may be present on GPIO module motor thermistor user relays, please refer to the option technical manual or main product manual for safety information

## 5-12 Associated Equipment

Click the Option into place and tighten the retaining screw (as shown below).

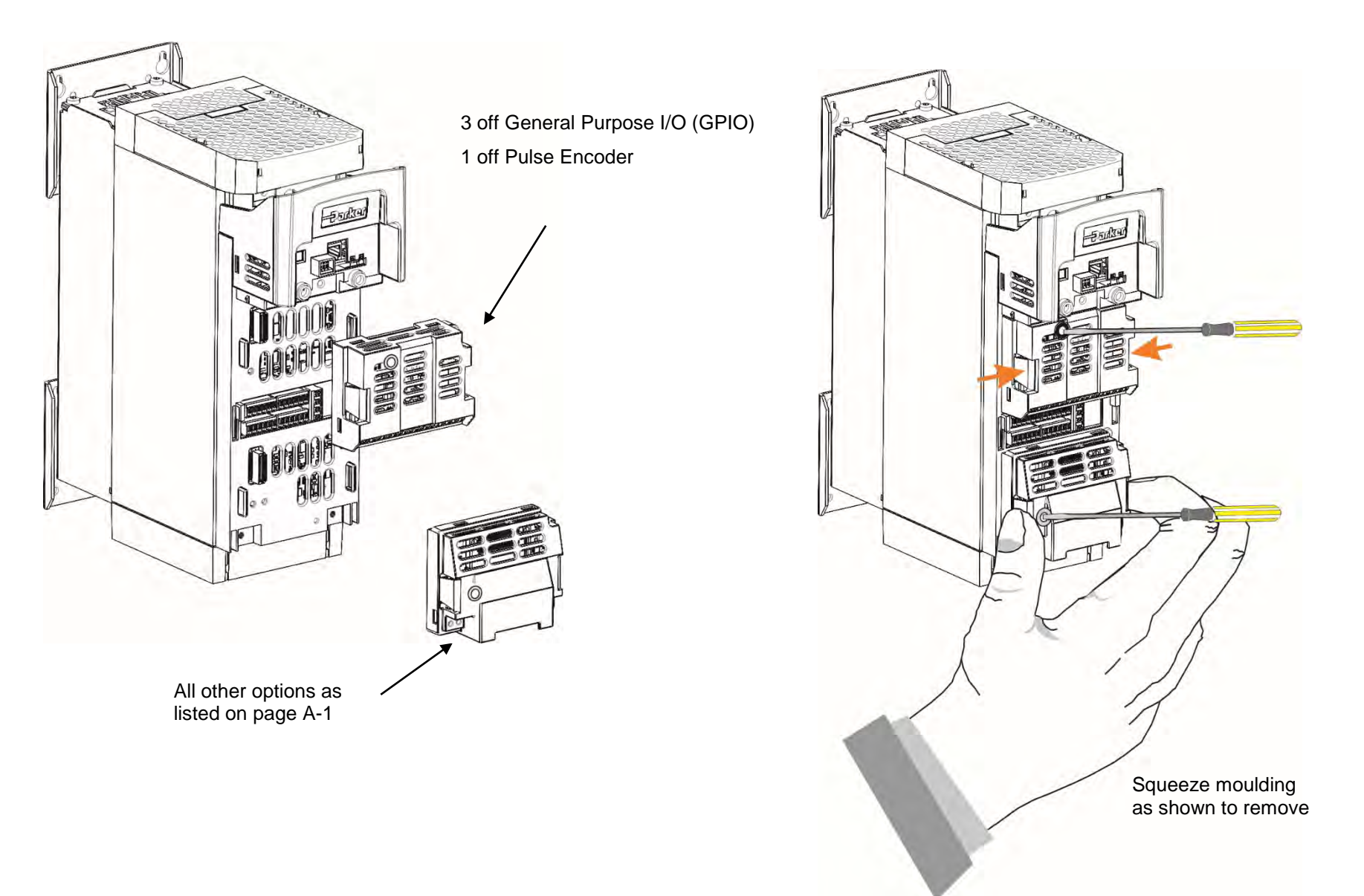

# **Chapter 6 Safe Torque Off SIL3/PLe**

### **General Information**

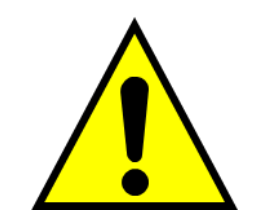

**THIS EQUIPMENT IF USED INCORRECTLY IS POTENTIALLY DANGEROUS. THEREFORE UNDER NO CIRCUMSTANCES SHOULD IT BE USED BEFORE THESE INSTRUCTIONS HAVE BEEN READ AND UNDERSTOOD BY THE END USER WHO SHOULD BE APPROPRIATELY QUALIFIED TO OPERATE THE EQUIPMENT.**

This section provides general information about Safe Torque Off (STO).

Two safety functions can be implemented with the inverter: STO and Safe Stop 1 (SS1). In order to meet all aspects of STO and SS1, an external safety control unit should be used.

To implement Safe Stop 1 (SS1), the external safety control unit causes the drive to decelerate to rest. Once at rest, it invokes STO in the inverter. Please refer to EN61800-5-2:2007 para 4.2.2.3 for the formal definitions.

It is the user's responsibility to:

- 1) Risk assess the machine.
- 2) Design, implement and assess an appropriate solution for each application to meet all relevant safety requirements.

Note: STO is an electronic inhibit intended for use during normal operation of the machine. It is not intended for use during machine maintenance, repair, replacement or other similar activities. For these activities recognised electrical power isolation devices and lock-off procedures should be used.

The inverter STO function is a factory-fitted and factory-tested feature. See the section "Safety Warnings and Limitations" on page [6-18.](#page-94-0)

## 6-2 Safe Torque Off

#### **STO FUNCTIONAL DESCRIPTION**

STO is a means of preventing an inverter from delivering rotational force to its connected electric motor. Please refer to EN61800-5-2:2007 para 4.2.2.2 for the formal definition.

To ensure a high degree of safety, two independent STO control channels are implemented in hardware. The STO circuit in the inverter is designed such that a fault in one control channel will not affect the other channel's ability to prevent the drive from starting, i.e. the STO function of the inverter is tolerant to any single fault. It may not be tolerant to an accumulation of faults. This is in keeping with its declared safety ratings.

STO always overrides any attempt to start the drive. If one or both STO control inputs is requesting the STO function, the drive will not start, even if for example, the drive's software malfunctions and tries to cause the motor to turn.

The STO function is implemented in hardware; it overrides all software activities. The only software involvement is to report STO status to the user via a Graphical Keypad (GKP), serial communications link or user terminal as defined by the drive configuration.

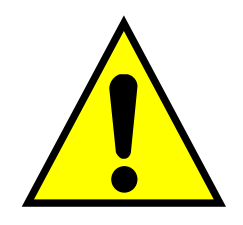

### **WARNING**

THE DECLARED SIL/PL CAPABILITY OF THIS STO PRODUCT CAN BE ACHIEVED ONLY WHEN THE TWO STO USER INPUTS ARE DRIVEN INDEPENDENTLY. THEY MUST NOT BOTH BE DRIVEN FROM A COMMON SOURCE; OTHERWISE THE SINGLE FAULT DETECTION WILL BE COMPLETELY INOPERATIVE.

USE OF THE PRODUCT IN THIS "COMMON SOURCE" CONDITION INVALIDATES THE STO PRODUCT SPECIFICATION AND IS ENTIRELY AT THE USER'S OWN RISK.

## <span id="page-79-0"></span>**Alignment to European Standards**

**EN ISO13849-1:2008** 

#### *(Safety of machinery – Safety-related parts of control systems)*

STO aligns internally to the following aspects of this standard:

**Architecture according to Category 3:** 

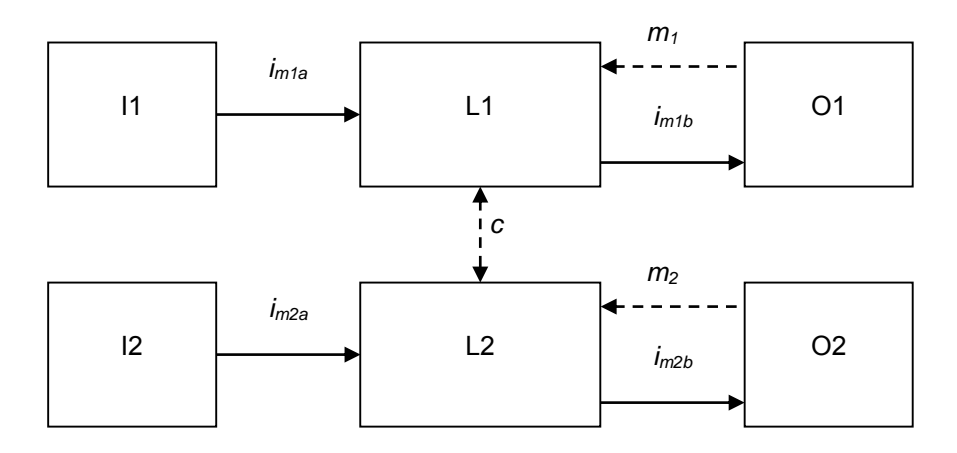

Solid lines represent the STO control paths.

Dashed lines represent reasonably practicable fault detection.

Key:  $11, 12 =$  user terminal

- L1,  $L2 =$ logic
- O1, O2 = methods of enabling or disabling output power devices
- $i<sub>mxy</sub>$  = interconnecting means
- $m_x$  = monitoring
- *c* = cross monitoring
- **Category 3 general requirements are:**

A single failure, and any consequential failures, will not lead to loss of the STO safety function.

Failure of more than one component can lead to the loss of the STO safety function.

### 6-4 Safe Torque Off

Most but not all single component failures will be detected. Diagnostic Coverage (DC) is required to be at least 60% (i.e. the minimum required for 'low' diagnostic coverage).

Detected component failures will result in the STO function being applied without intervention from the user.

The risk associated with the loss of STO safety function caused by multiple failures must be understood and accepted by the user.

The user must undertake a risk analysis and specify suitable components that, when connected together, meet the risk assessment requirements.

Mean Time To Failure (dangerous) (MTTFd) of each STO channel must be ≥ 30 years.

Common Cause Failure (CCF) score must be  $\geq 65$  according to Annex F of the standard.

**Performance Level (PL) e:** 

Average probability of dangerous failure per hour (PFH) must be  $\leq 10^{-7}$ 

#### **EN61800-5-2:2007 AND EN61508**

#### **(Adjustable speed electrical power drive systems) and**

**(Functional safety of electrical/electronic/programmable electronic safety-related systems)** 

STO aligns to the following aspects of this standard:

• Safety Integrity Level (SIL) 3

Probability of dangerous random hardware failures per hour (PFH) must be  $\leq 10^{-7}$ 

Subsystems type A according to EN61508-2:2001 para 7.4.3.1.2

Hardware Fault Tolerance (HFT) = 1

Safe Failure Fraction (SFF) must be ≥ 90%

### **Safety Specification**

As assessed to EN ISO13849-1 and EN61800-5-2 the inverter has the following related safety values:-

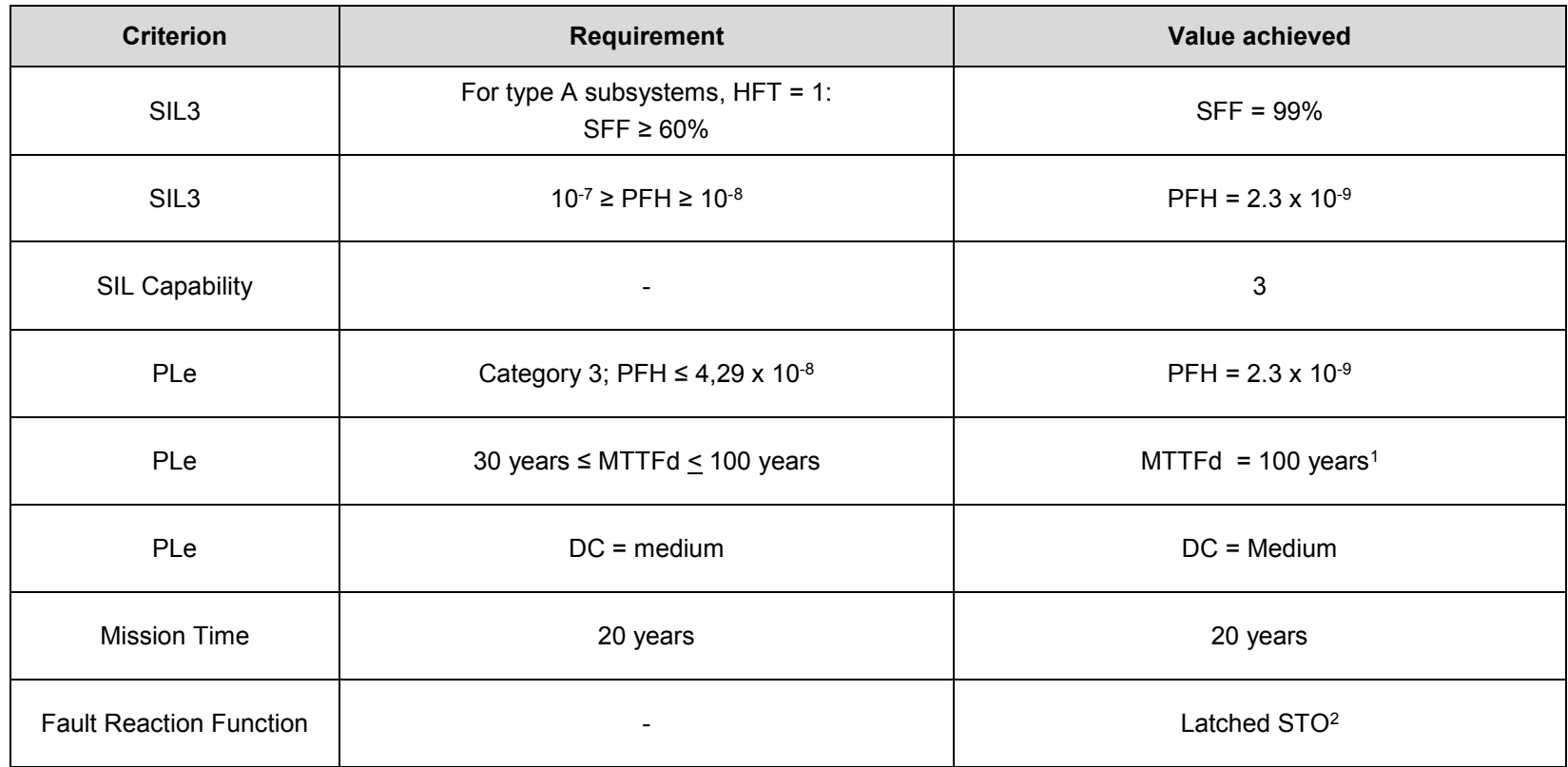

*Note*: all values quoted in this table are valid only when the two STO user inputs are driven independently. This is as required by EN ISO 13849-1 category 3. See the [Alignment to European Standards](#page-79-0) section in this chapter for the required architecture which must be used throughout the machine design relevant to the drive under consideration.

 $<sup>1</sup>$  EN ISO13849 limits MTTFd to 100 years.</sup>

-

 $2$  A detected fault in the STO circuit causes STO to become active, and remain active until after a power cycle.

## 6-6 Safe Torque Off

### **EMC Specification**

In addition to the mandatory requirements of EN61800, the STO functionality has been subjected to testing for immunity at higher levels. In particular the STO function (only) has been tested for radiated immunity according to EN62061:2005 Annex E up to 2.7GHz which includes frequencies used by mobile telephones and walkie-talkies.

### **User Connections**

The STO terminals are on a 6-way terminal block X10. This is mounted on the inverter control housing. Terminal designations are:

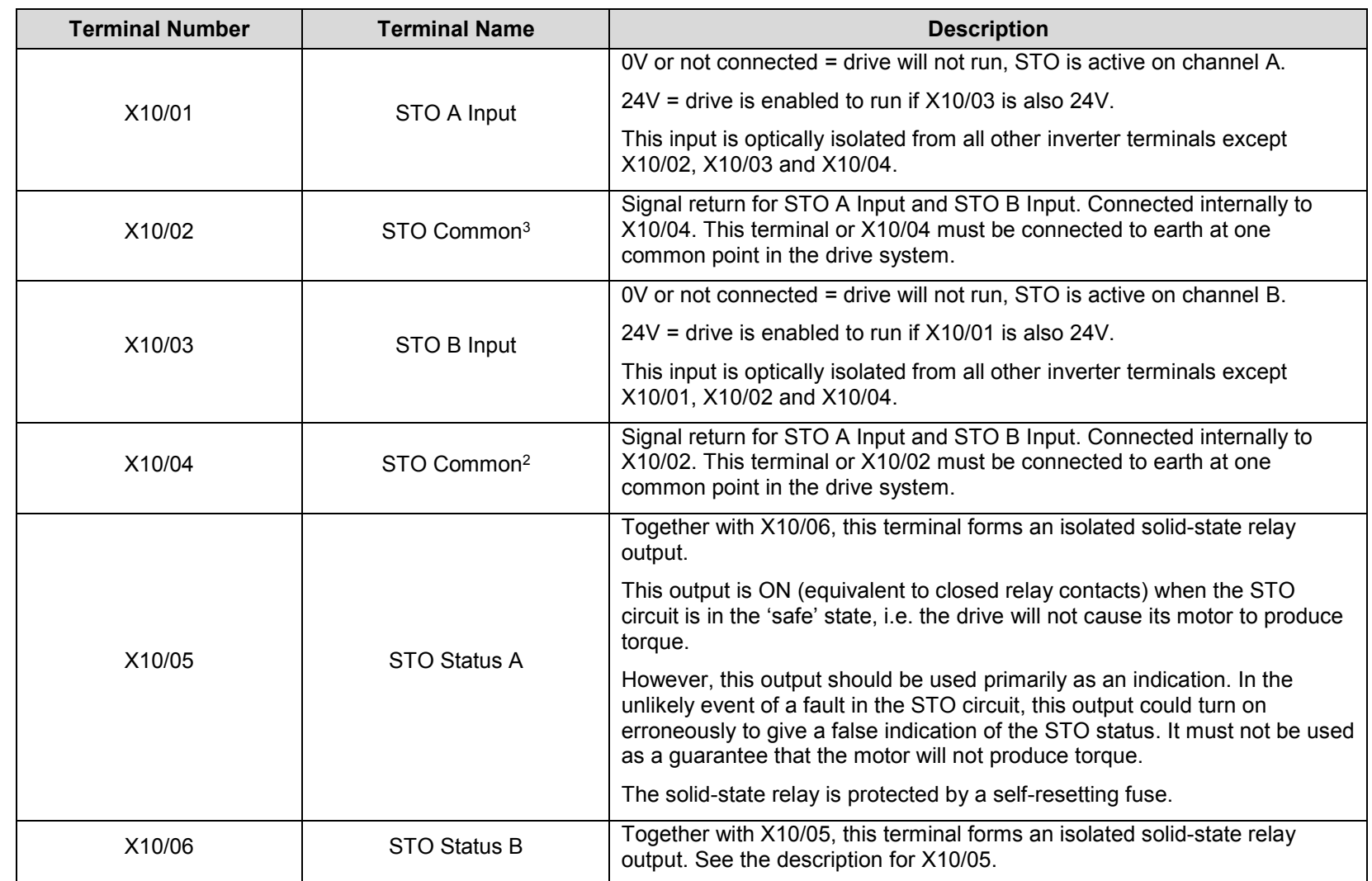

-

 $3$  Do not connect both X10/02 and X10/4 to earth, otherwise an earth loop could be created.

## 6-8 Safe Torque Off

**Examples of wiring to X10/05 and X10/06**.

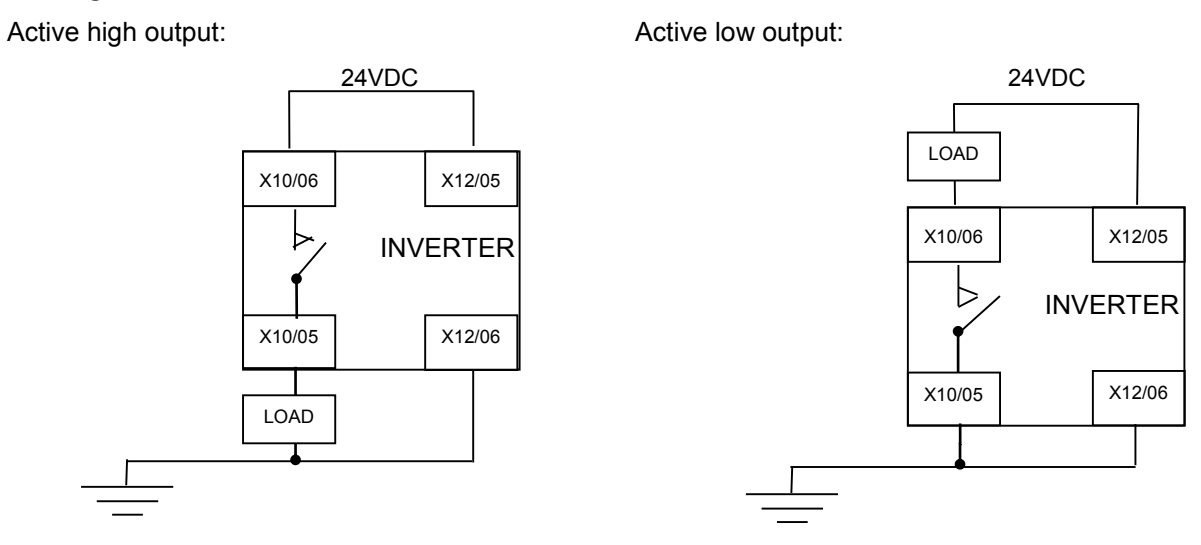

The load is energised and X10/05 is high when STO is in the intended safe STO state.

The load is energised and X10/06 is low when STO is in the intended safe STO state.

The examples show the use of the 24V supply provided on X12/05 (+24V) and X12/06 (0V) as source of power to a load. Alternatively an external 24V supply could be used.

*Note:* If a drive is powered from 24V only, i.e., 24V is applied to terminals X12/05 or X12/06 and the 3 phase power is off, the STO user output will still reflect the status of the two STO user inputs.

### **STO Technical Specification**

#### **INPUTS SPECIFICATION**

STO A Input and STO B Input comply with IEC61131-2. Note: inputs do not have hysteresis.

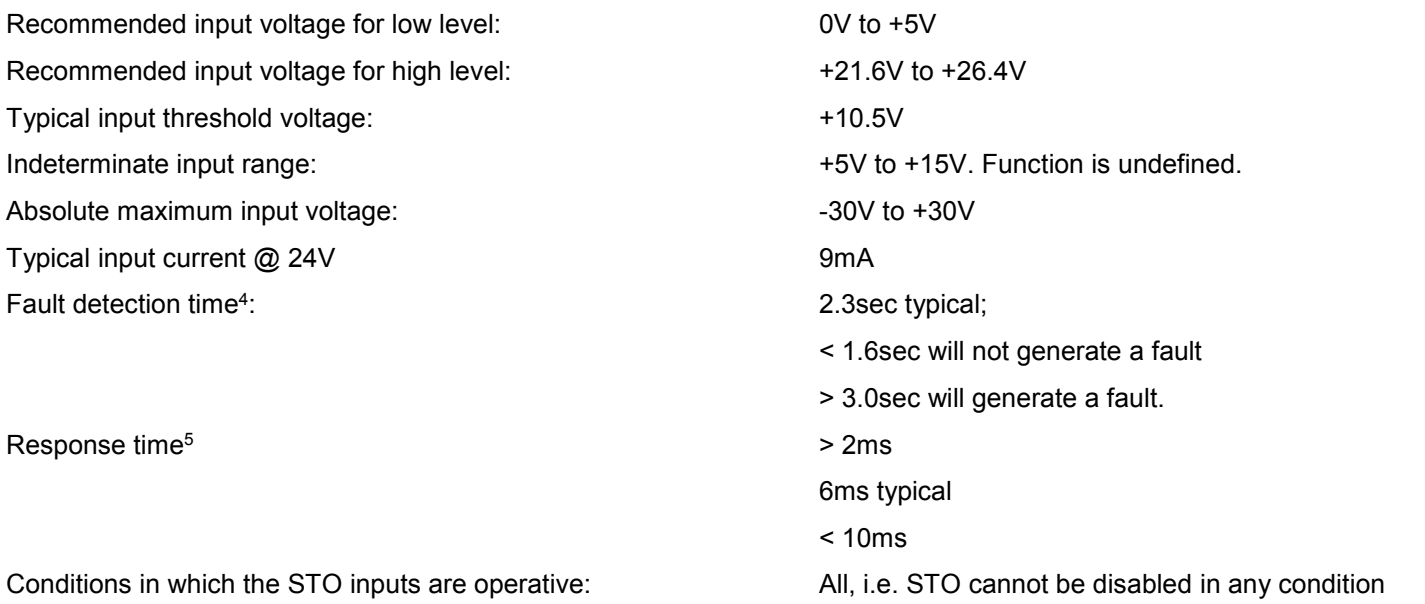

 $<sup>4</sup>$  A fault is defined in this context as STO A Input and STO B Input being sensed in opposite logic states.</sup>

<sup>5</sup> Response time is the time from the first STO input becoming active (voltage level is low) until torque production has ceased

-

## 6-10 Safe Torque Off

#### **OUTPUT SPECIFICATION**

OFF state:

ON state:

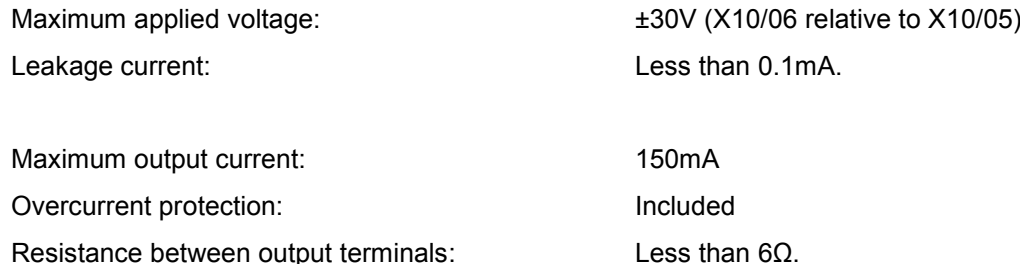

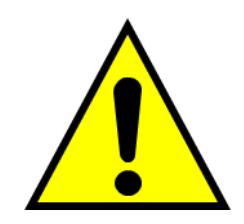

#### **WARNING**

WIRED CONNECTIONS TO TERMINALS X10/01, X10/03, X10/05 AND X10/06 MUST BE LESS THAN 25 METRES IN LENGTH AND REMAIN WITHIN THE CUBICLE OR DRIVE ENCLOSURE. PARKER IS NOT LIABLE FOR ANY CONSEQUENCES IF EITHER CONDITION IS NOT MET.

#### **TRUTH TABLE**

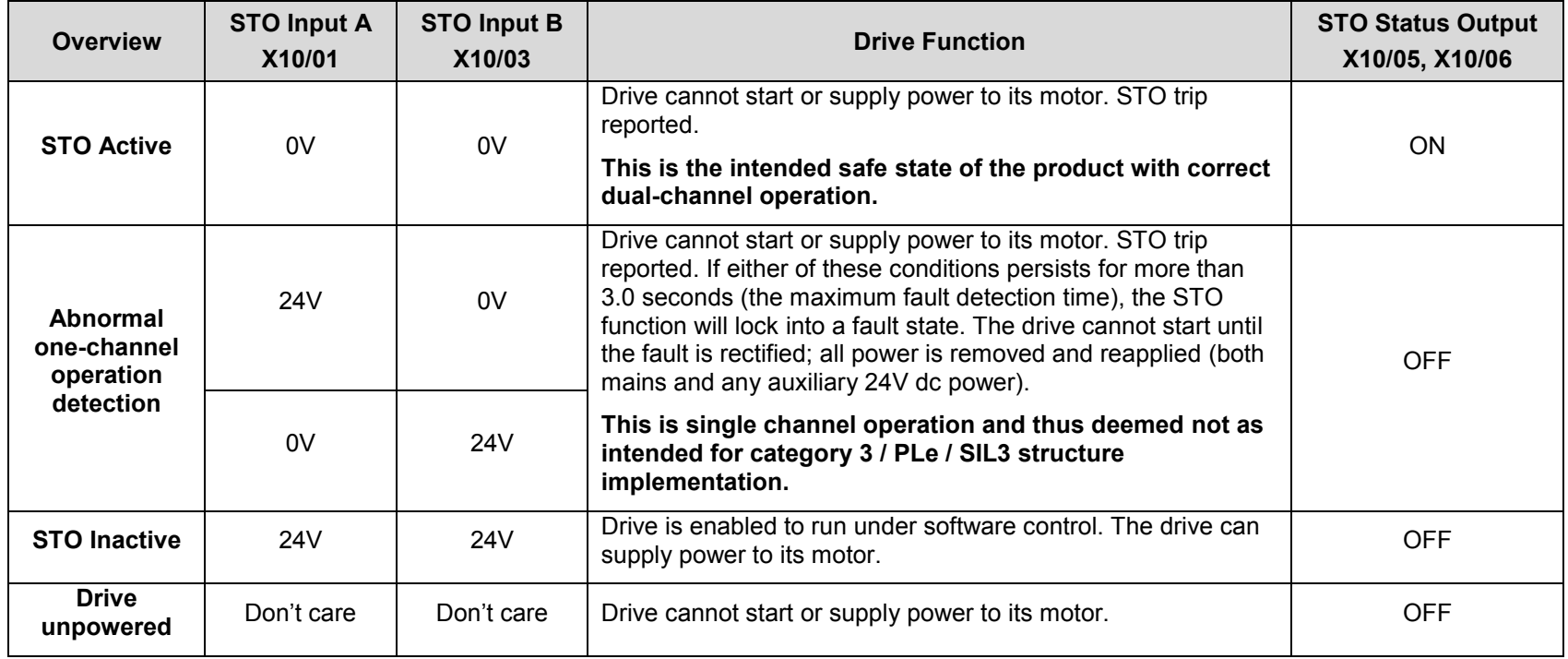

## 6-12 Safe Torque Off

### **STO Input Timing Diagrams**

#### **IDEAL OPERATION**

In ideal operation, both inputs X10/01 and X10/03 should change state simultaneously reflecting true dual-channel operation as intended.

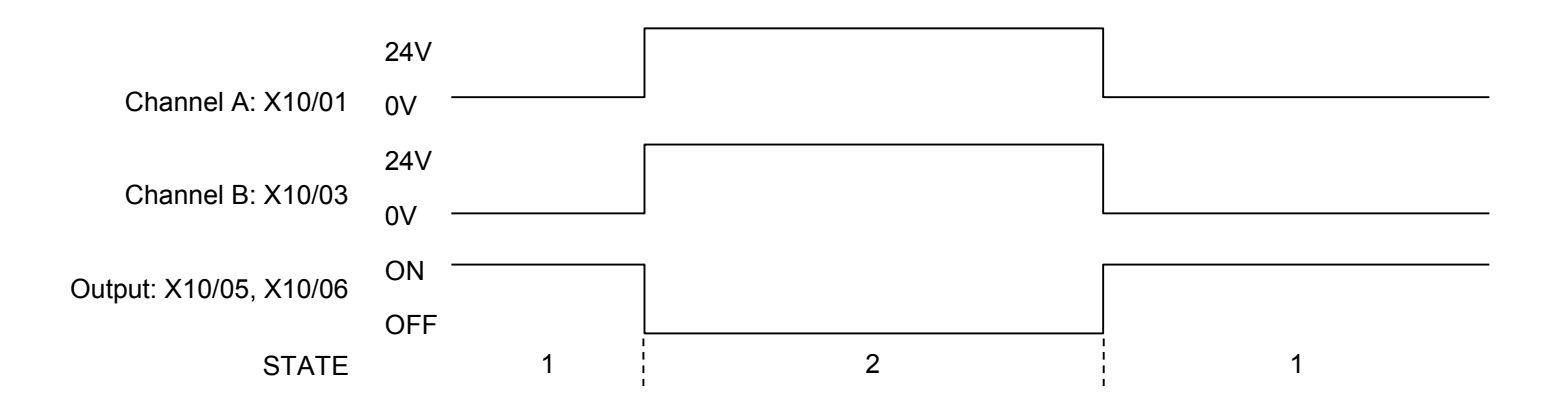

#### States:

- 1 Both inputs are low. Drive is tripped and STO prevents the drive from starting. User output is ON. This is the "safe torque off" state of the drive.
- 2 Both inputs are high. Drive is able to run under software control. User output is OFF.

#### **TYPICAL OPERATION**

In typical operation, there can be a small time difference between changes of state on X10/01 and X10/03, due to different delays in the operation of two sets of relay contacts.

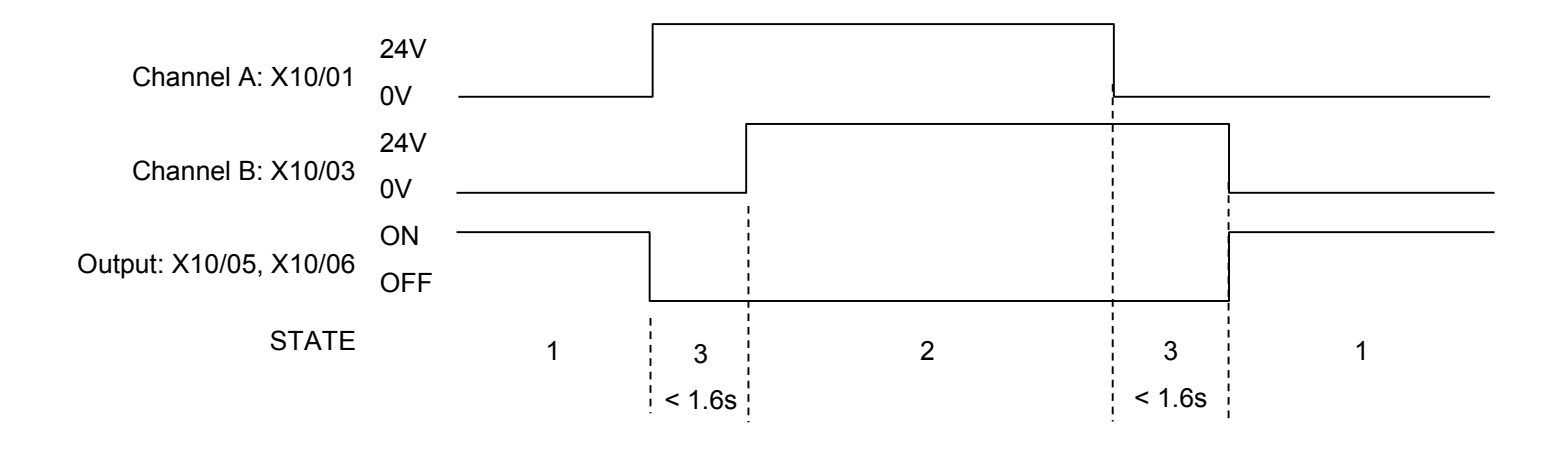

#### **States:**

1 Both inputs are low. Drive is tripped and STO prevents the drive from starting. User output is ON. This is the "safe torque off" state of the drive.

- 2 Both inputs are high. Drive is able to run under software control. User output is OFF.
- 3 One input is high and the other input is low. Drive is tripped and cannot start due to STO action. User output is OFF. Normal operation allows this state to persist for up to 1.6 seconds which is the minimum fault detection time required to generate a fault (3.0 seconds is the maximum). These tolerable time differences are normally caused by switches or relays; they should be kept as short as possible.

## <span id="page-90-0"></span>6-14 Safe Torque Off

#### **FAULT OPFRATION**

A fault is always detected when X10/01 and X10/03 are in opposite states for more than 3.0 seconds.

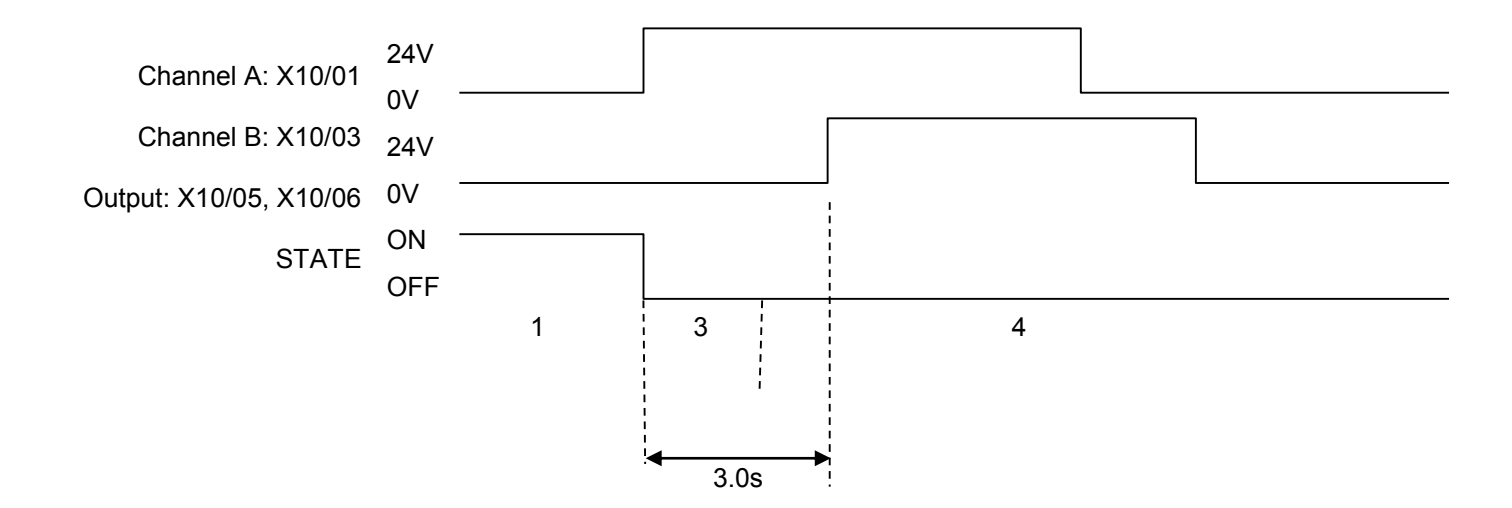

#### **States:**

- 1 Both inputs are low. Drive is tripped and STO prevents the drive from starting. User output is ON. This is the "safe torque off" state of the drive.
- 3 One input is high and the other input is low. Drive is tripped and STO prevents the drive from starting. In this example, this state persists for more than 3.0 seconds (being the maximum fault detection time), after which time the STO logic transitions to state 4 without further changes in input state. The inverter has detected a fault or single-channel operation.
- 4 The fault state (one input high, the other input low) has persisted for longer than 3.0 seconds (being the maximum fault detection time). The STO hardware logic locks into state 4. The drive is tripped and the STO function prevents the drive from starting. User output is OFF. To exit from state 4, the drive must be powered off (all power removed including any auxiliary 24Vdc) and back on.

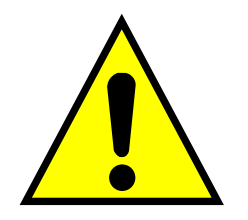

### **DANGER**

OPERATION OF THE INVERTER UNIT SHOULD CEASE IMMEDIATELY AND THE UNIT SHOULD BE RETURNED TO A PARKER AUTHORIZED REPAIR CENTRE FOR INVESTIGATION AND REPAIR.

FAILURE TO DO SO COULD RESULT IN INJURY, DEATH OR DAMAGE.

FURTHER OPERATION OF THE INVERTER WITHOUT RESOLVING THIS FAILURE IS ENTIRELY AT THE USER'S OWN RISK.

SEE SAFETY CATEGORY DEFINITIONS AND LIMITATIONS, REFER TO EN ISO 13849-1:2008.

#### **PULSED INPUTS**

Some safety equipment, e.g. safety PLCs, regularly pulse the two STO inputs independently in order to detect a short circuit between them. This is commonly known as OSSD (Output Signal Switch Device). The inverter STO inputs are immune to such pulses when they are less than 2ms in width. The product will not react to such pulses and therefore will not inadvertently invoke the STO function.

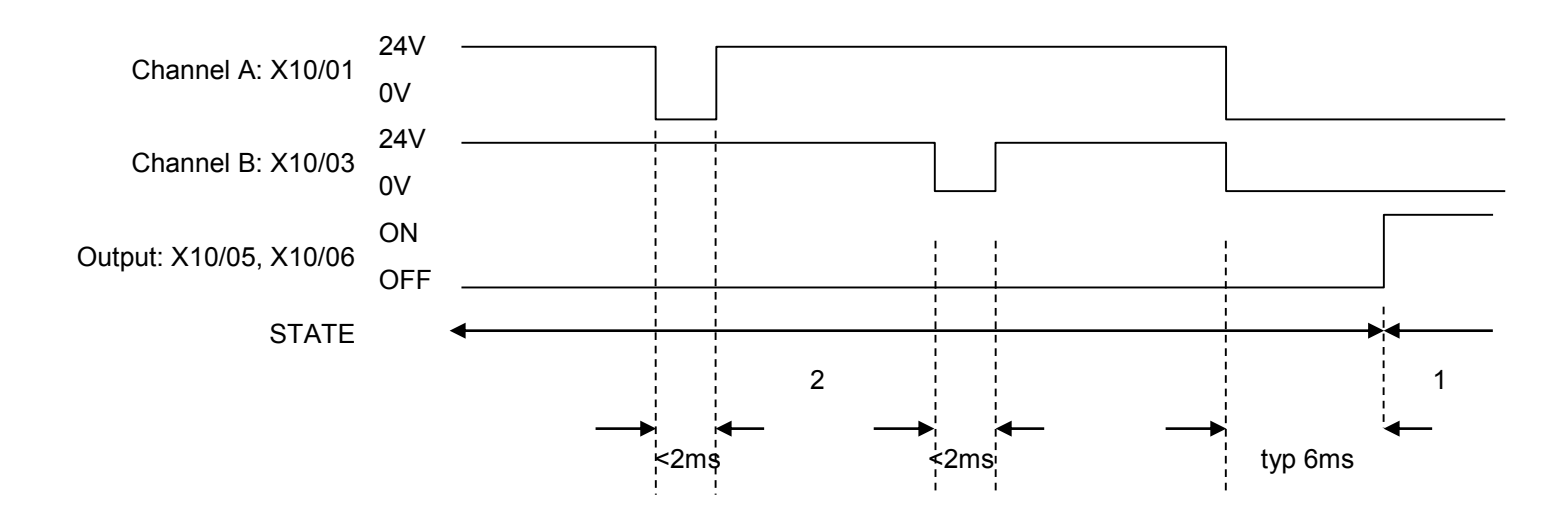

#### **States:**

- 1 Both inputs are low. Drive is tripped and STO prevents the drive from starting. User output is ON. This is the "safe torque off" state of the drive.
- 2 Both inputs are high, but regularly pulse low independently. External equipment can thus detect a short circuit between the two STO user inputs. Each input must remain low for 6ms (typical) before the inverter reacts to it.

## 6-16 Safe Torque Off

### **STO State Transition Diagram**

The flow chart below shows how the drive responds to STO inputs, start and stop commands.

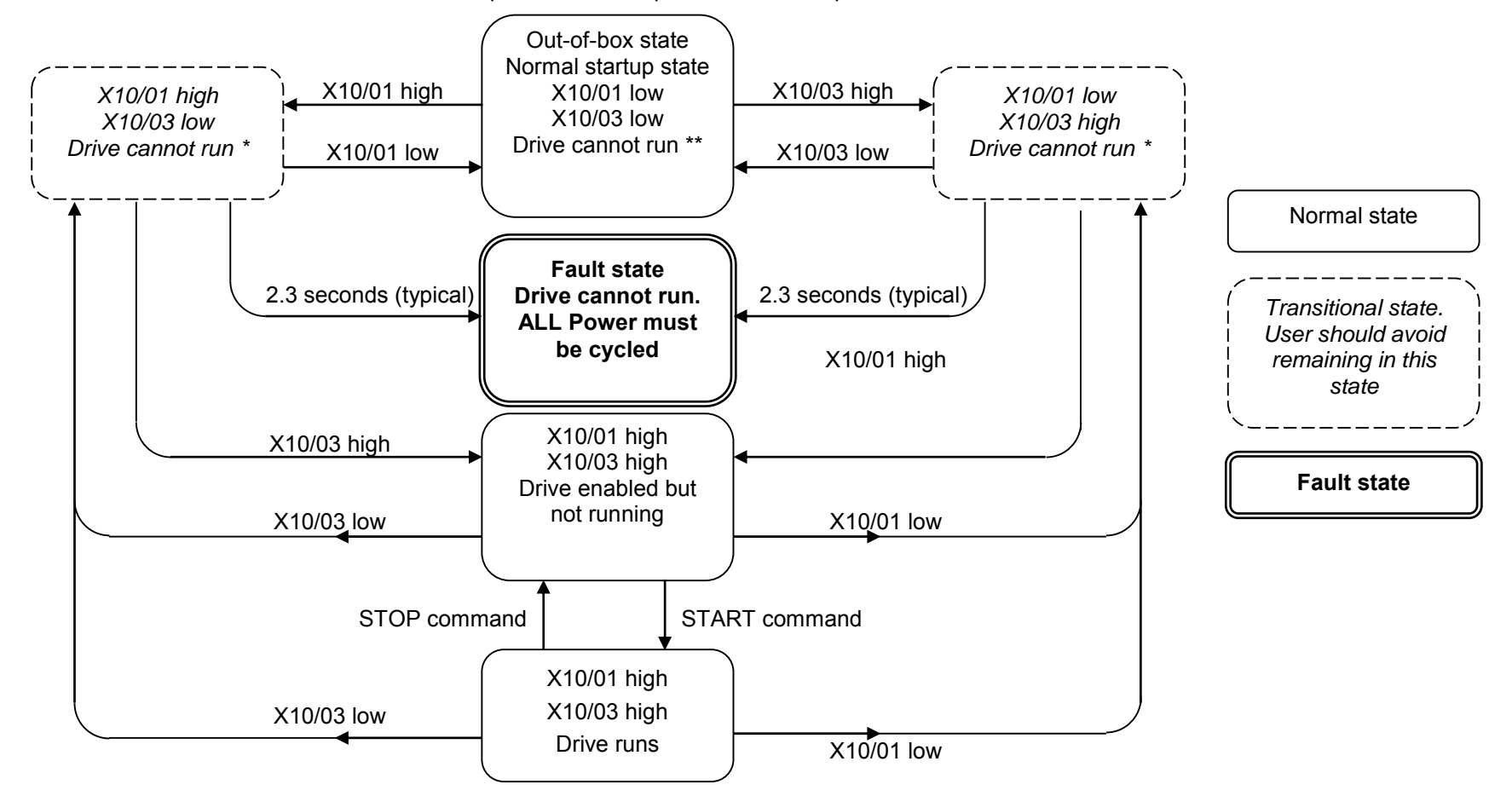

Key:

\* = One channel operation

\*\* = Two channel operation

## Safe Torque Off 6-17

### **STO Trip Annunciation**

The GKP will display a STO trip message when STO becomes active, i.e. STO prevents the drive from starting, thus:

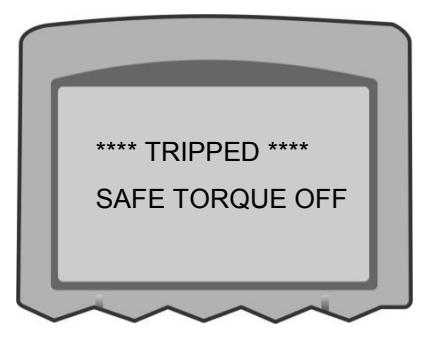

**GKP Display** 

This message is displayed immediately if, on starting the drive or whilst the drive is running:

- One or both STO user inputs X10/01 or X10/03 is low when the user attempts to start the drive, or
- One or both STO user inputs X10/01 or X10/03 goes low while the drive is running, or
- The inverter has detected a fault in the STO circuit.

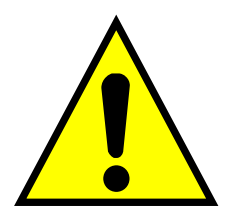

*Note:* an out-of-box inverter will report this trip if the drive, as supplied, has no connections to X10 when it is first started. Appropriate connections must be made to X10 to prevent this trip from occurring, as described elsewhere in this chapter. The user must decide if STO is to be permanently inactive, or to make use of the STO feature. If the STO feature is not required, see the "Applications that do not require STO function" section on page [6-20.](#page-96-0)

STO is inserted into the trips history buffer (see Chapter 10 Trips & Fault Finding) if STO is active when the drive is commanded to start or if STO becomes active while the drive is running, indicating an abnormal condition. The trips history buffer is not updated if STO becomes active while the drive is not running.

*Note:* The normal method of operation is for STO to become active while the drive is not running and the motor is stationary.

Appropriate, application specific risk assessment is necessary when STO is activated on rotating motors, moving loads or when external forces such as gravitation or inertial loads act on the motor.

## 6-18 Safe Torque Off

<span id="page-94-0"></span>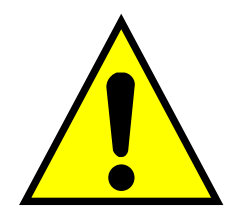

### **Safety Warnings and Limitations**

- Only competent personnel are permitted to install the STO function and commission it. They must disseminate and make available all appropriate instructions and documentation to all personnel who may come into contact with or operate the STO and provide suitable training on the inverter to ensure it is operated in the correct manner and to avoid damage, injury or loss of life.
- The inverter STO function is a factory-fitted and factory-tested feature. Repairs to the inver STO featured-product are to be carried out only by Parker authorized repair centres. Any unauthorised attempt to repair or disassemble the product will render any warranty null and void, and STO integrity could be impaired. PARKER WILL NOT ACCEPT ANY LIABILITY FOR FAILURE TO OBEY THESE INSTRUCTIONS OR FOR ANY CONSEQUENTIAL INJURY, DEATH, LOSS OR DAMAGE.
- It is important that the inverter product environment including all aspects of its CE conformance and IP etc., specified elsewhere in this manual, is maintained to ensure the safety integrity of the STO function.
- Should synchronous motors be operated in the field weakening range, operation of the STO function may lead to overspeed and destructive overvoltages as well as explosions in the drive. Therefore, the STO function must NEVER be used with synchronous drives in the field-weakening range. The user must ensure this condition is prevented.
- When using synchronous permanent magnet motors, shaft movement over a small angle is possible if two faults occur simultaneously in the power section of the drive. This depends on the number of motor poles. The maximum angle is:

Rotary motors: 360° / number of poles. Linear motors: 180° electrically.

It is the user's responsibility to assess, validate and safeguard as necessary against this potential hazard.

- If external forces can act on the motor and/or load to cause it to move, additional measures must be taken by the user to restrain it, for example a mechanical brake. Examples of external forces are suspended loads (effect of gravity), and other web-tensioning devices.
- The inverter STO feature does not provide or guarantee any galvanic isolation in accordance with EN 60204-1:2006 A1:2009 Section 5.5. This means that the entire system must be isolated from the mains power supply with a suitable electrical isolation device before any drive or motor maintenance or replacement procedures are attempted. Note that even after the power has been isolated, dangerous electrical voltages may still be present in the inverter. Safe discharge times and details are specified in Chapter 1 Safety of this manual.
- The STO function must not be used for electrical isolation of the inverter and power. Whenever any personnel require to work on the drive, associated motor or other power items, they must always use recognised and suitable electrical isolation devices.
- Terminal X10/02 or X10/04 must be connected to earth at one common point in the drive system. For multi-drive systems this can be a shared earth point.
- The STO user output, serial communications or GKP messages relating to accessing or viewing any safety monitoring statuses are for information only and should not be relied on. They are not part of the drive module safety system and its associated PL/SIL declared ratings. Any customer use of these must be appropriately risk assessed in accordance with the relevant standards or regulations.
- The STO safety function must be tested regularly. The frequency should be determined by the machinery builder. An initial minimum frequency of once per week is suggested. Refer to page [6-26](#page-102-0) and following pages.
- When using an external safety control unit with adjustable time delay, for example when implementing an SS1 function, the time delay must be protected to prevent unauthorized adjustment. The adjustable time delay on the safety control unit must be set to a value greater

than the duration of the braking ramp controlled by the inverter with maximum load inertia and from maximum speed. Any external forces must also be considered, e.g. effects due to gravity.

- When implementing a SS1 function with the inverter, the user is responsible for ensuring the drive's configuration will allow a controlled braking ramp to be initiated by the external safety device. This is particularly important when using serial link communications for normal control of the drive.
- During the active braking phase of SS1 or Stop category 1 (controlled stop with safely monitored time delay according to EN60204- 1:2006), faulty operation of the drive must be allowed for. If a fault in the drive system occurs during the active braking phase, the load may coast to a stop or might even actively accelerate until expiration of the defined time delay. It is not the remit of this document to specify these measures. This is for the user to assess.
- When the inverter detects either an internal STO fault or an external single-channel user fault, the user must immediately fully resolve the fault. The user must ensure dual-channel operation has been fully restored before attempting to use the inverter STO safety feature.

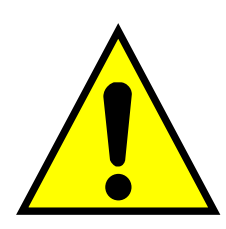

**DANGER**

FAILURE TO DO SO COULD RESULT IN STO NOT BEING ACHIEVABLE, AND THUS THE MOTOR MAY ROTATE UNEXPECTEDLY AND COULD RESULT IN INJURY, DEATH OR DAMAGE. FURTHER OPERATION OF THE INVERTER WITHOUT RESOLVING THIS FAILURE IS ENTIRELY AT THE USER'S OWN RISK. SEE SAFETY CATEGORY DEFINITIONS AND LIMITATIONS, REFER TO EN ISO 13849-1:2008.

- It is the user's responsibility to ensure that their overall control implementation recovers safely from supply loss or dips.
- In all instances it is the user's responsibility formally to perform suitable risk assessments, and invoke and fully validate the necessary risk reduction measures after having thoroughly understood the application, the drive product and its features. Of special relevance is to assess the risk of the two STO user inputs shorting together.

## 6-20 Safe Torque Off

**EXAMPLE USER WIRING** 

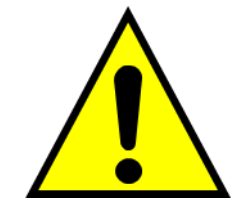

### **WARNING**

THE WIRING EXAMPLES SHOWN IN THIS SECTION ARE FOR ILLUSTRATION ONLY. THEY ARE NOT TO BE CONSIDERED FINAL DESIGNS, NOR AS AN ATTEMPT TO CREATE A DESIGN FOR SPECIFIC SOLUTIONS.

THE USER / INSTALLER IS RESPONSIBLE FOR DESIGNING A SUITABLE SYSTEM TO MEET ALL REQUIREMENTS OF THE APPLICATION INCLUDING ASSESSING AND VALIDATING IT. PARKER WILL NOT ACCEPT ANY LIABILITY FOR FAILURE TO DO THIS OR FOR ANY CONSEQUENTIAL LOSS OR DAMAGE.

#### <span id="page-96-0"></span>**APPLICATIONS THAT DO NOT REQUIRE STO FUNCTION**

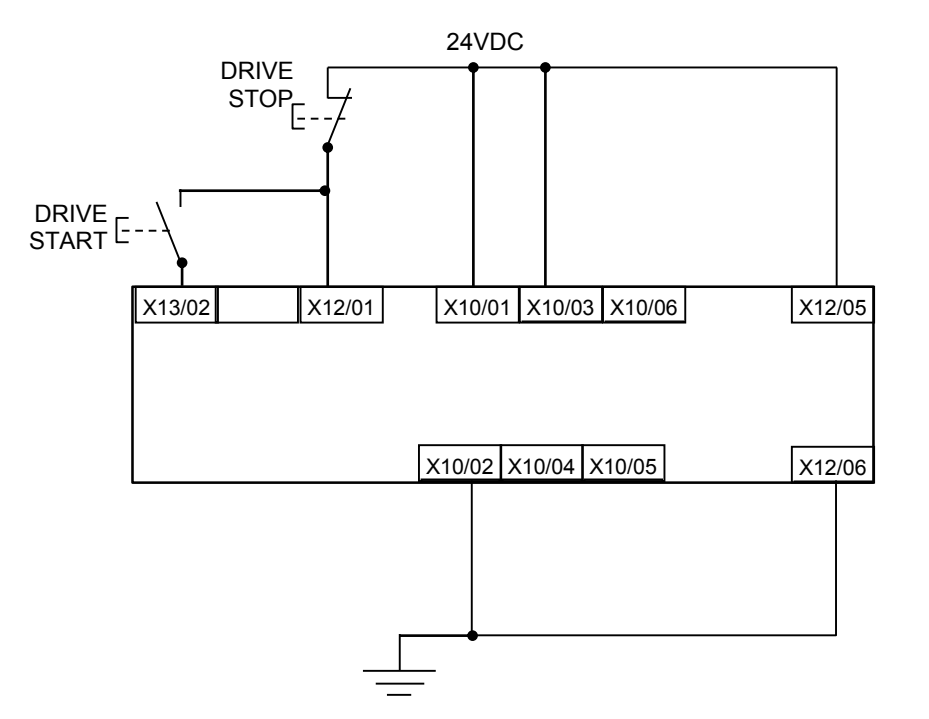

STO inputs X10/01 and X10/03 must be connected to 24VDC with respect to terminals X10/02 or X10/04.

STO Status output on X10/05 and X10/06 may be left disconnected.

All wiring shown is within the control cubicle.

Here the STO inputs X10/01 and X10/03 have been set to the inactive state (tied to +24V). Drive control is performed solely through software with no inherent safety function. The drive is controlled with its own start and stop pushbuttons.

*Note:* Only X10/02 or X10/4 must be earthed, i.e. they should not both be earthed otherwise it is possible to create an earth loop.

## Safe Torque Off 6-21

#### **MINIMUM STO IMPLEMENTATION**

This example shows the minimum connections required. To reset from STO requires that STO Request contacts are closed to permit normal drive operation. The user must do a risk assessment to ensure that all safety requirements are met. The user must select and assess appropriate equipment.

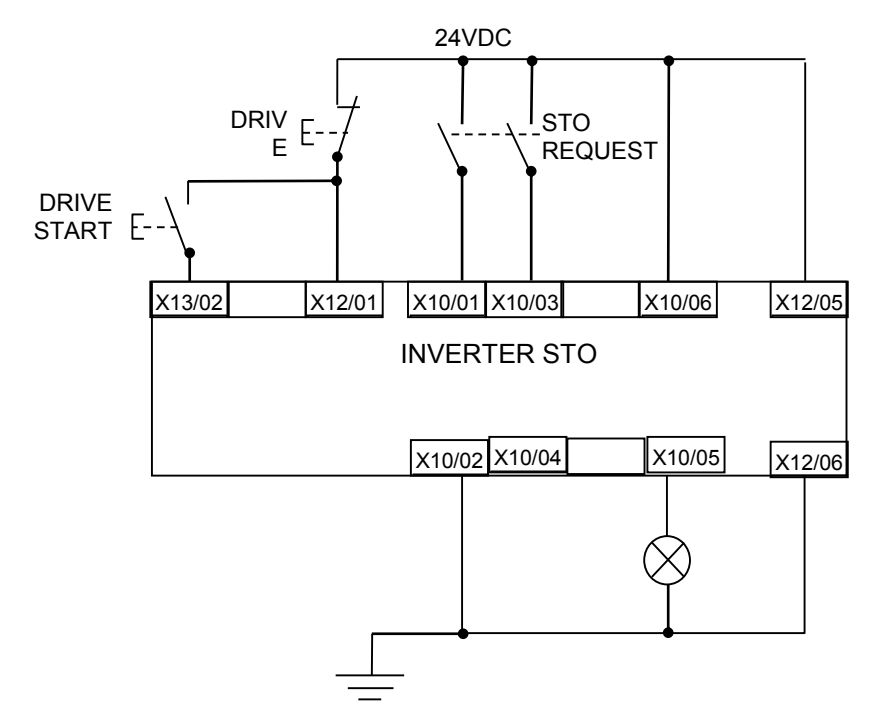

*Note:* all wiring shown is within the control cubicle.

#### **To run the drive:**

Ensure the STO Request contacts are closed.

Press the DRIVE START button.

#### **To perform operational (not STO) stop:**

Press the DRIVE STOP button.

Wait for the motor to come to rest.

#### **To invoke STO:**

Press the DRIVE STOP button.

Wait for the motor to come to rest.

Open the STO Request contacts simultaneously. The contacts must remain open for the entire duration that STO is required: they must not be momentary action switches. The drive will confirm via X10/05 that STO has been invoked by the lamp being ON.

If the lamp is OFF, do not access the machine as a fault may be present.

*Note:* if the STO Request contacts open while the motor is rotating, the motor will coast to rest (unless external forces act on it).

## 6-22 Safe Torque Off

#### **STO IMPLEMENTATION WITH SAFETY CONTROL UNIT**

This example improves on the previous one by showing the resetting from a STO stop. The example shows wiring and terminal numbering for a Siemens 3TK2827, but similar products are available from other vendors. Use of this Siemens part does not imply it is suitable for the user's application. The user must select and assess appropriate equipment.

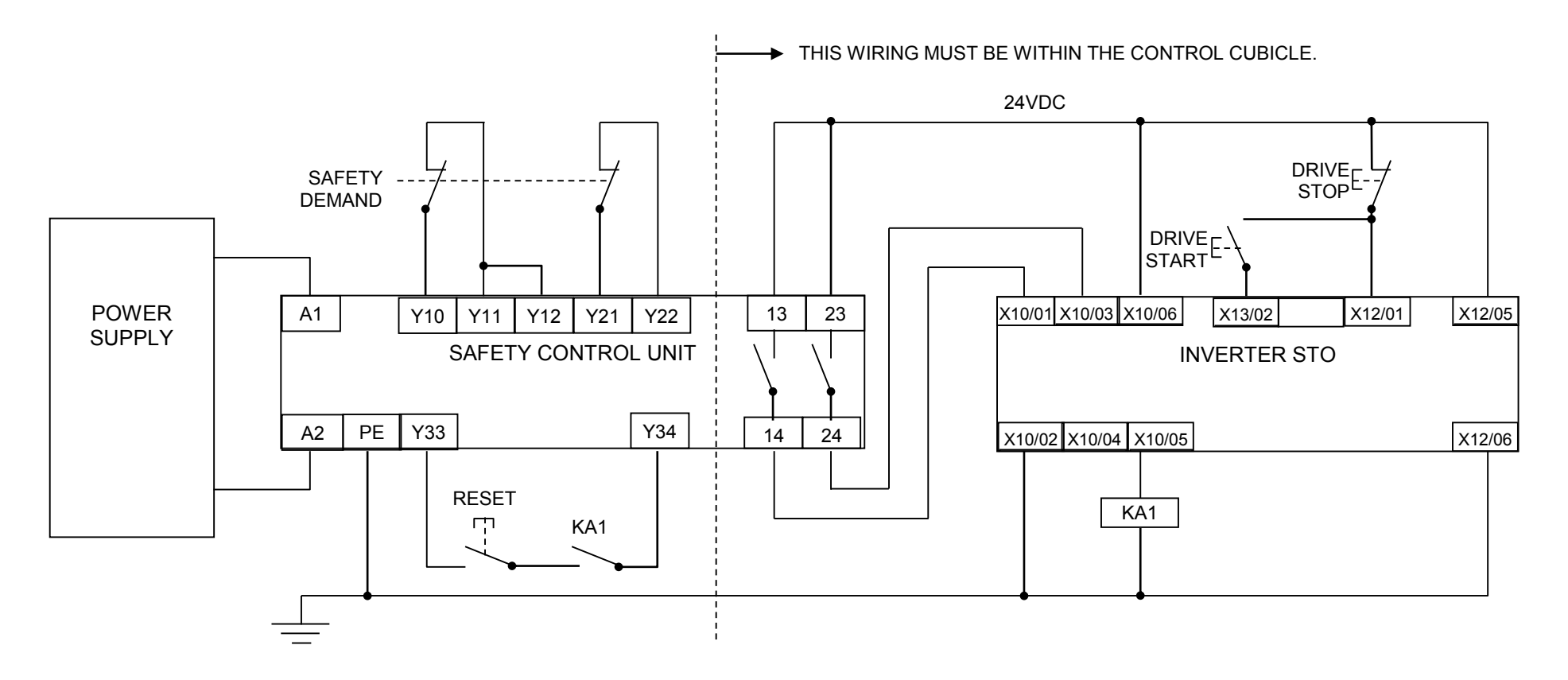

*Note:* On power-up, the safety control unit outputs are OPEN; thus the STO state is requested of the inverter. The latter responds by energising KA1 if both channels are active and healthy. KA1 is used as a self-check for the reset cycle of the safety control unit. If a reset cannot be achieved due to KA1 being de-energised, a fault may be present and must be resolved by the user before relying on the STO function. See [Fault Operation](#page-90-0) on page [6-14.](#page-90-0)

#### **To start the drive:**

Ensure the Safety Demand switch is reset (contacts closed). Press the RESET button to ensure the Safety Control Unit is reset; its contacts to the inverter should close making the STO function inactive. The inverter STO output should then turn OFF. Then press the DRIVE START button.

#### **To perform operational stop (non STO):**

Press the DRIVE STOP button.

Wait for the motor to come to rest.

#### **To invoke STO:**

Press the DRIVE STOP button.

Wait for the motor to come to rest.

Operate the Safety Demand switch (contacts open) that causes the safety control unit to open its output contacts together. In response, the drive will confirm, by energising KA1 via X10/05, that STO has been invoked. The user may wish / require that this is verified by mechanisms not shown on this drawing.

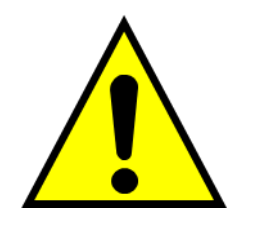

#### **DANGER**

IF KA1 IS DE-ENERGISED, DO NOT ACCESS THE MACHINE AS A FAULT MAY BE PRESENT.

THE USER MUST RESOLVE THE DETECTED FAULT BEFORE USING THE STO FEATURE. FAILURE TO DO SO COULD RESULT IN STO NOT BEING ACHIEVABLE, AND THUS THE MOTOR MAY ROTATE UNEXPECTEDLY AND COULD RESULT IN INJURY, DEATH OR DAMAGE. PARKER WILL NOT ACCEPT ANY LIABILITY FOR FAILURE TO DO THIS OR FOR ANY CONSEQUENTIAL LOSS OR DAMAGE.

*Note:* if either channel of the Safety Demand is requested while the motor is rotating, the motor will coast to rest unless external forces act on it.

## 6-24 Safe Torque Off

#### **SS1 IMPLEMENTATION USING SAFETY CONTROL UNIT**

This Safe Stop 1 (SS1) implementation causes the drive to come to rest in a controlled manner, and STO is actioned after a time delay determined by the safety delay relay. This conforms to SS1 defined in EN61800-5-2:2007 para 4.2.2.3 c). The example shows wiring and terminal numbering for a Siemens 3TK2827, but similar products are available from other vendors. Use of this Siemens part does not imply it is suitable for the user's application. The user must select and assess appropriate equipment.

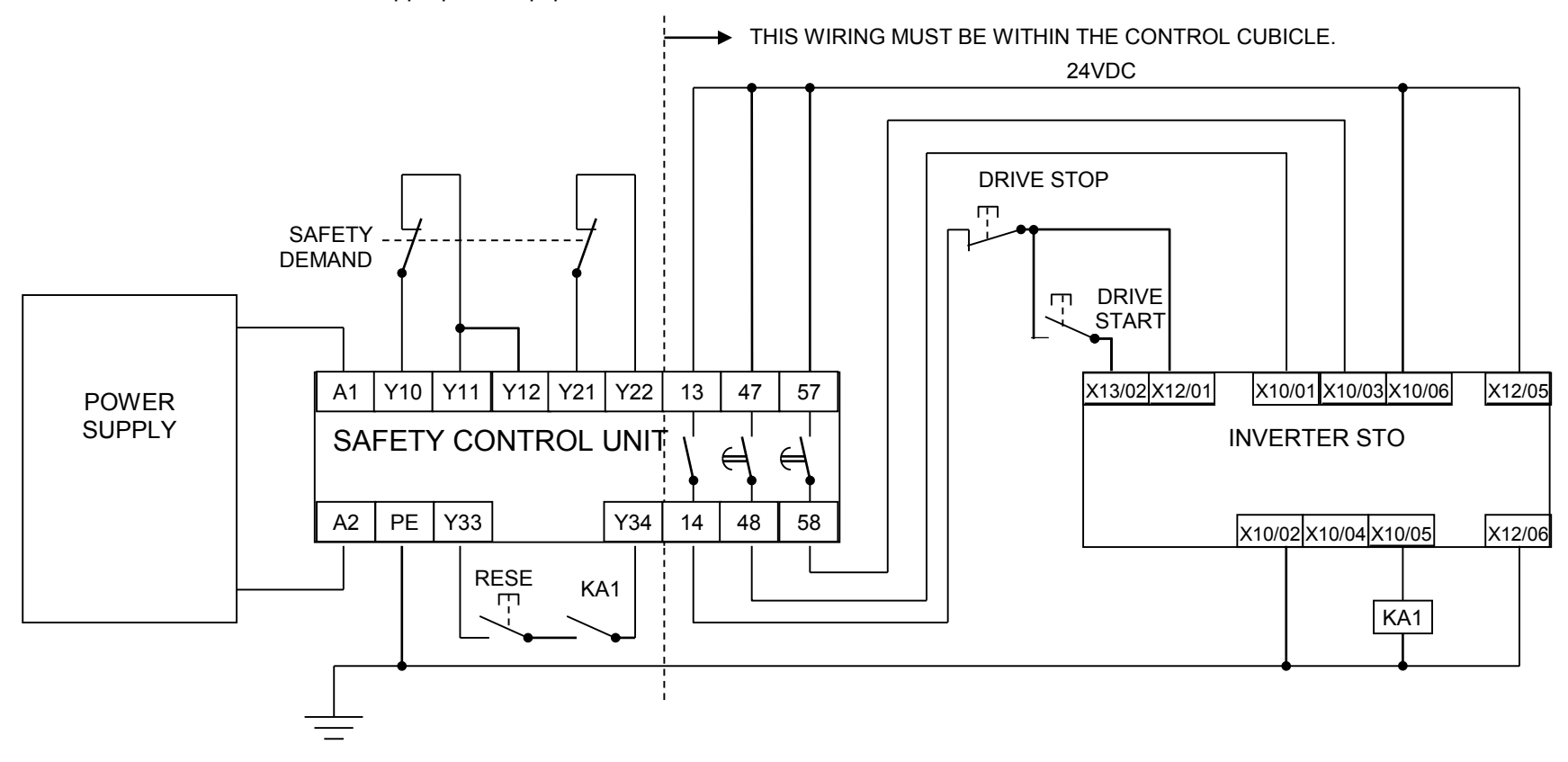

*Note:* On power-up, the Safety Control Unit outputs are OPEN; thus STO is requested of the inverter. This responds by energising KA1 if both channels are active and healthy. KA1 is used as a self-check for the reset cycle of the Safety Control Unit. If a reset cannot be achieved due to KA1 being deenergised, a fault may be present and must be resolved by the user before relying on the STO function. See [Fault Operation](#page-90-0) on page [6-14.](#page-90-0)

#### **To start the drive:**

Ensure the Safety Demand switch is reset (contacts closed). Press the RESET button to ensure the Safety Control Unit is reset; its contacts to the inverter should close making the STO function inactive. The inverter STO output should then turn OFF. Then press the DRIVE START button.

#### **To perform operational stop (non STO):**

Press the DRIVE STOP button.

Wait for the motor to come to rest.

#### **To invoke SS1:**

Operate the Safety Demand switch (contacts open). This should cause the Safety Control Unit to open its instantaneous output, shown here as a single channel. This causes the drive to decelerate to rest using its own software which is not safety critical in this instance. Note: the drive's block diagram must be configured to provide this ramp to rest functionality.

After a time delay set in the Safety Control Unit, the pair of delayed OFF output contacts open together. This time delay must be set longer than the worst case time for the motor to come to rest.

In response, the drive will confirm, by energising KA1 via X10/05, that STO has been invoked. The user may wish / require that this is verified by mechanisms not shown on this drawing.

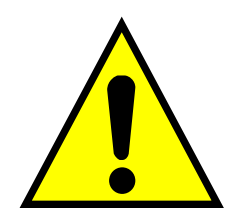

### **DANGER**

IF KA1 IS DE-ENERGISED, DO NOT ACCESS THE MACHINE AS A FAULT MAY BE PRESENT.

THE USER MUST RESOLVE THE DETECTED FAULT BEFORE RELYING FURTHER ON THE STO FEATURE. FAILURE TO DO SO COULD RESULT IN STO NOT BEING ACHIEVABLE, AND THUS THE MOTOR MAY ROTATE UNEXPECTEDLY AND COULD RESULT IN INJURY, DEATH OR DAMAGE. PARKER WILL NOT ACCEPT ANY LIABILITY FOR FAILURE TO DO THIS OR FOR ANY CONSEQUENTIAL LOSS OR DAMAGE.

*Note:* if either of the delayed OFF output contacts in the Safety Control Unit open while the motor is rotating, the motor will coast to rest (unless external forces act on it).

## <span id="page-102-0"></span>6-26 Safe Torque Off

### **STO Function Checking**

Two levels of checking are required: a comprehensive check and a regular check.

The user / machine builder must determine the frequency of these checks based on their knowledge, use of the machine, appropriate standards and any legal requirements.

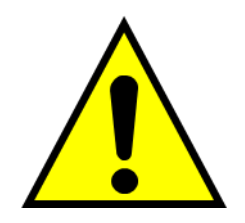

### **DANGER**

ALL TESTS MUST PASS. IF ANY TEST FAILS, IT MUST BE INVESTIGATED AND RECTIFIED BEFORE ATTEMPTING TO PUT THE EQUIPMENT INTO SERVICE.

FURTHER OPERATION OF THE INVERTER WITHOUT RESOLVING THIS FAILURE IS ENTIRELY AT THE USER'S OWN RISK. FAILURE TO DO SO COULD RESULT IN INJURY, DEATH OR DAMAGE. PARKER WILL NOT ACCEPT ANY LIABILITY FOR FAILURE TO DO THIS OR FOR ANY CONSEQUENTIAL LOSS OR DAMAGE.

SEE SAFETY CATEGORY DEFINITIONS AND LIMITATIONS, REFER TO EN ISO 13849-1:2008.

When STO becomes active during any test, power to the motor must be seen by the user to be quenched instantaneously. Note: the drive should respond in less than 10 milliseconds.

All STO checks should be performed after the inverter has been commissioned for speed control.

### **Comprehensive Check**

A comprehensive check of the STO function ensures the overall integrity of the STO functionality. It proves the independent operation of each channel individually (including during the normal dual channel operation), the STO user feedback operation, and the essential single fault detection.

It must always be performed:

- During factory test
- During commissioning activities
- After repair or replacement of the inverter
- After any hardware or software design changes which may affect the inverter concerned.
- After each intervention into the system and control wiring.
- At defined maintenance intervals as determined by the machine builder and /or user risk assessments and associated verification assessments.
- If the machine has been idle for more than a period of time determined by the machinery builder and user risk assessments.

The check must be made by suitably qualified professional personnel following all necessary safety precautions. They must be fully conversant with all equipment concerned.

*NOTE*: In the following text where it is required that "all power" is removed. Remove power and wait 5 minutes.

The performance of the individual test steps of the STO function should be logged.

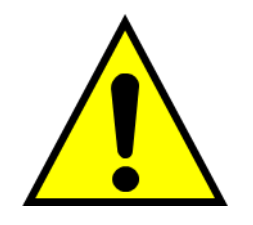

### **WARNING**

DURING THIS TEST, THE SAFETY FUNCTION MUST NOT BE RELIED ON BECAUSE AT TIMES ONLY ONE CHANNEL WILL BE ACTIVATED AND THEREFORE THE INTENDED SAFETY FUNCTION MAY NOT BE AVAILABLE.

ALSO STO WILL BE ACTIVATED WHILE THE MOTOR IS ROTATING, WHICH IS NOT THE NORMAL OPERATION.

THEREFORE THE USER MUST ENSURE IT IS SAFE TO DO THIS TEST BY USING AN APPROPRIATE RISK ASSESSMENT AND TAKING ANY ADDITIONAL RISK REDUCTION MEASURES.

## 6-28 Safe Torque Off

**THE FOLLOWING TEST STEPS MUST BE PERFORMED:** 

#### **Initial Check:**

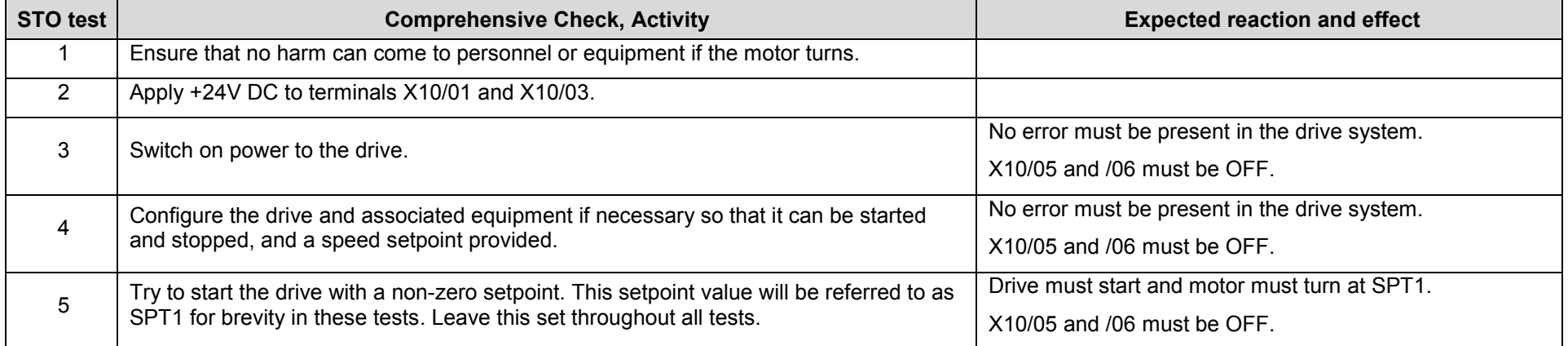

#### **Channel A Check:**

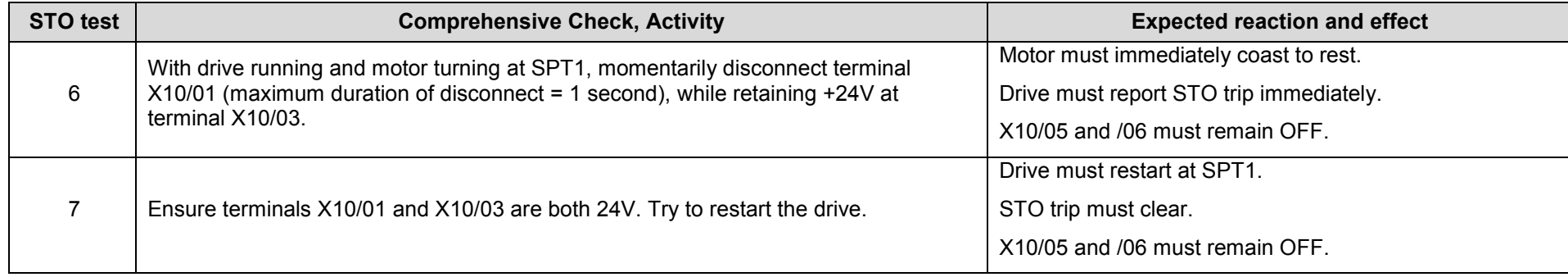

#### **Channel B Check:**

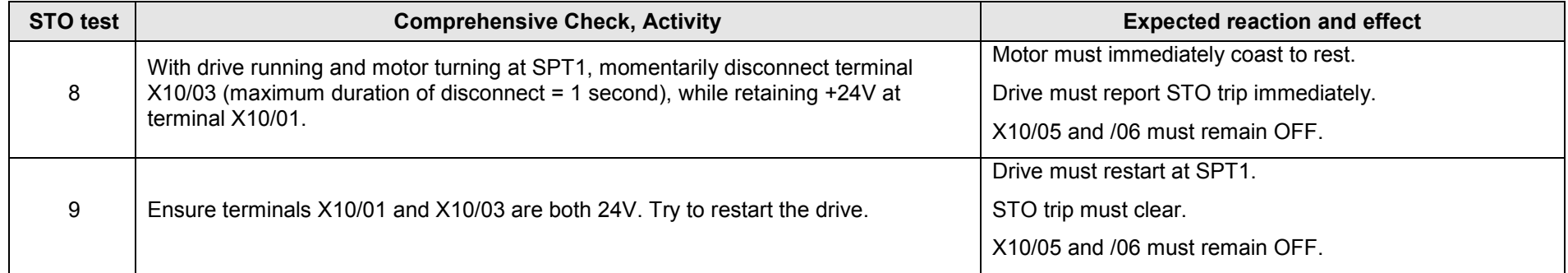

## 6-30 Safe Torque Off

#### **Channel A Fault Check:**

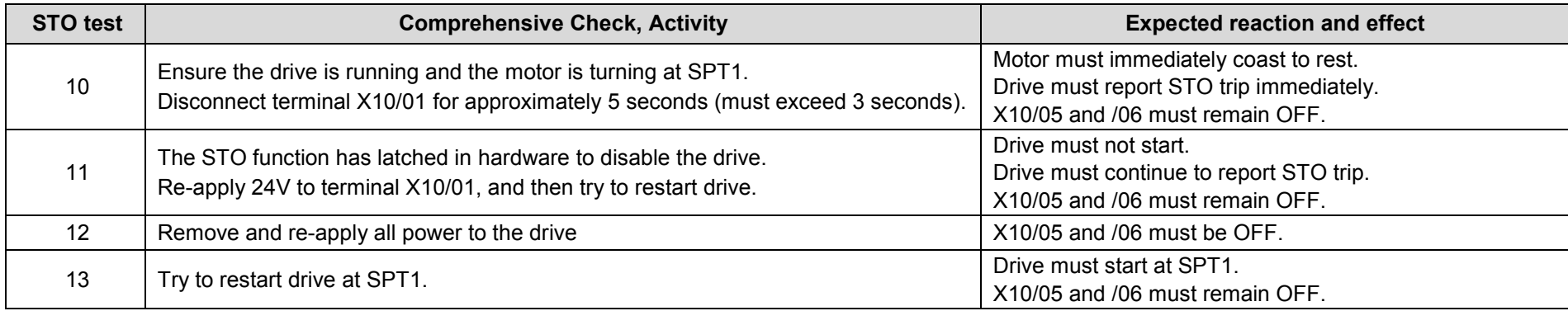

#### **Channel B Fault Check:**

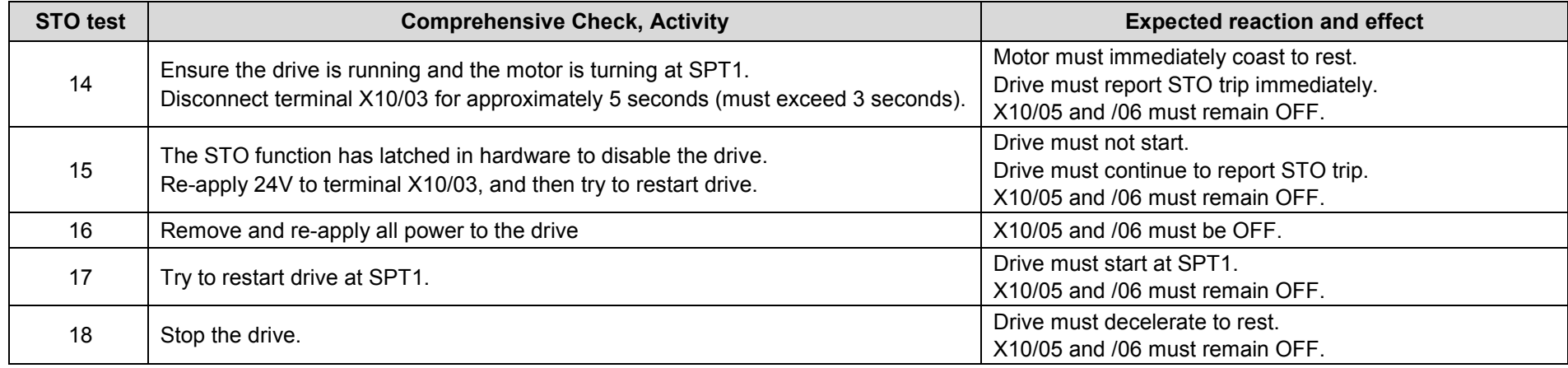

#### **User Output Check:**

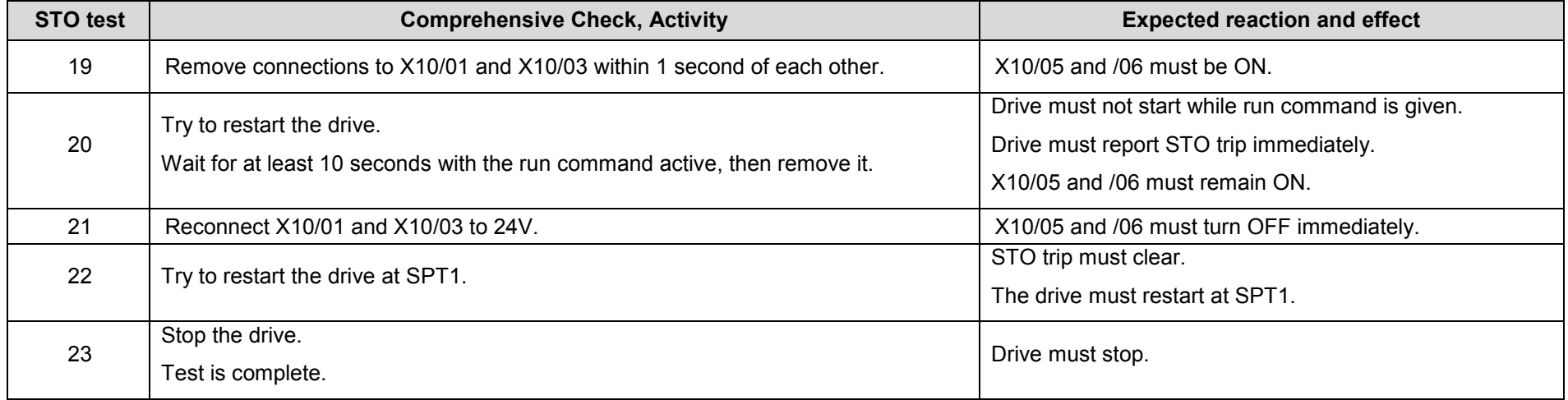

The tests specified above are the minimum set; further test steps may be required depending on the application, for example a controlled stop should be verified in a SS1 application.
### 6-32 Safe Torque Off

#### **REGULAR CHECK**

A comprehensive check must take precedence if it coincides with a regular check.

A regular check is intended only to demonstrate the STO is functional. It will not always detect the loss of a single channel. It is therefore important for the user and / or machinery builder to determine the frequency of the comprehensive checks based on their knowledge and application of the machine.

#### **The following tests should be performed:-**

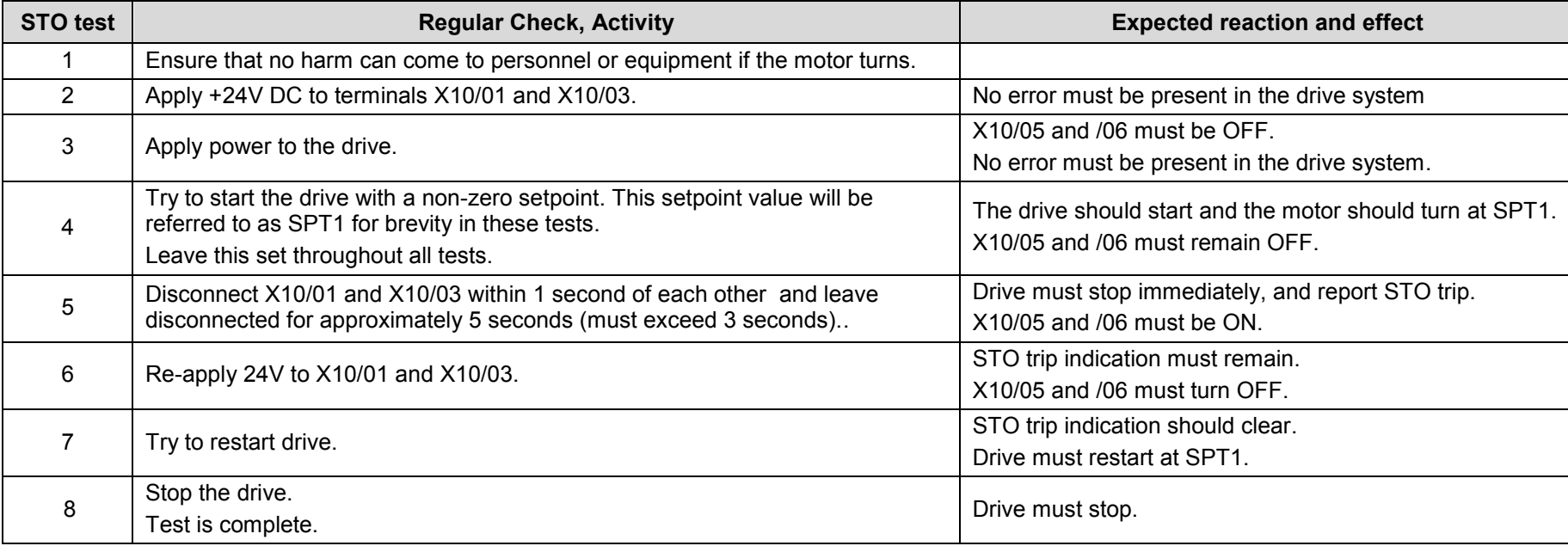

### **Troubleshooting**

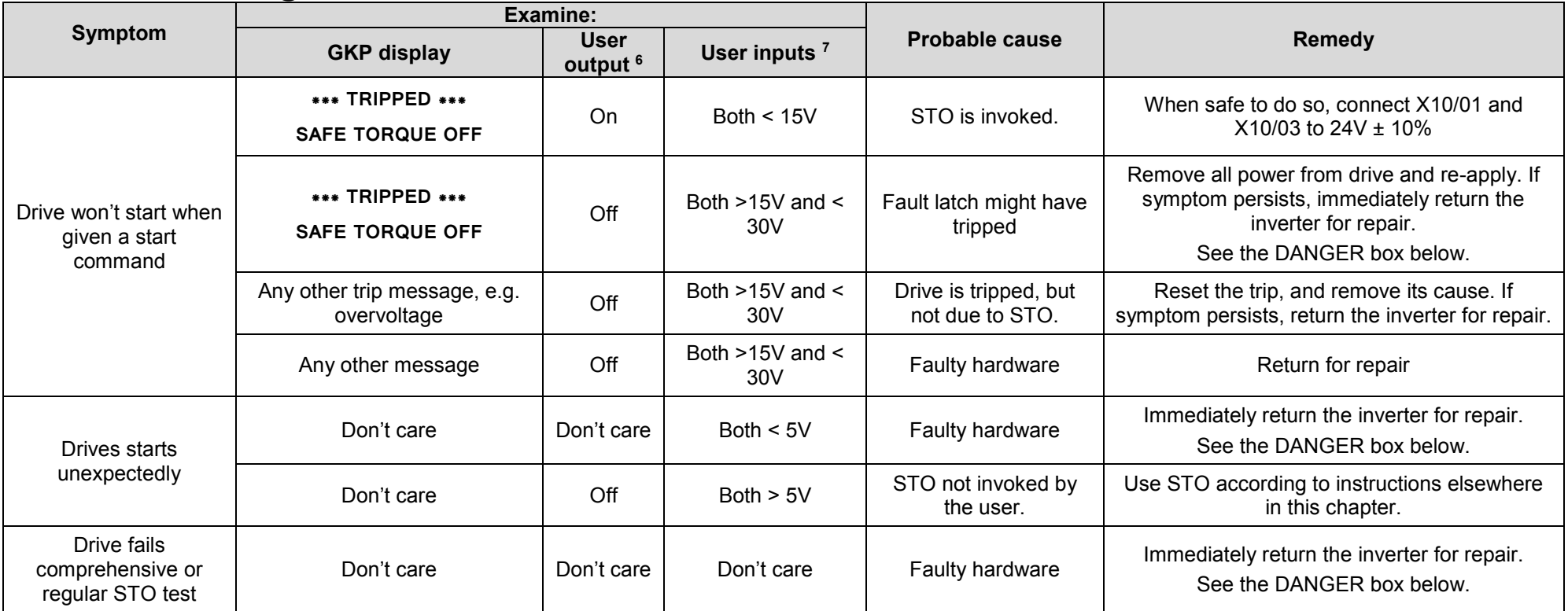

The table above is only a guide. It may not be a comprehensive list of all possible symptoms relating to STO. Parker will not accept responsibility for any consequences arising from its incompleteness or inaccuracy.

### **Important note:**

• There are no user-serviceable parts in the inverter drive. Refer to the Safety Warnings and Limitations section on page [6-18](#page-94-0) of this chapter.

-

<sup>6</sup> Continuity through X10/05 and X10/06

<sup>7</sup> Measure X10/01 and X10/03 relative to X10/02 or X10/04

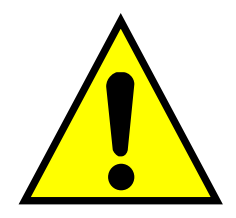

### **DANGER**

IF ANY FAULTY OPERATION OF THE STO FUNCTION IS OBSERVED OR SUSPECTED, OPERATION OF THE INVERTER SHOULD CEASE IMMEDIATELY AND THE UNIT SHOULD BE RETURNED TO PARKER FOR INVESTIGATION AND REPAIR. FAILURE TO DO SO COULD RESULT IN INJURY, DEATH OR DAMAGE.

FURTHER OPERATION OF THE INVERTER WITHOUT RESOLVING THIS FAILURE IS ENTIRELY AT THE USER'S OWN RISK.

SEE SAFETY CATEGORY DEFINITIONS AND LIMITATIONS. REFER TO EN ISO 13849-1:2008

# **Chapter 7: The Graphical Keypad**

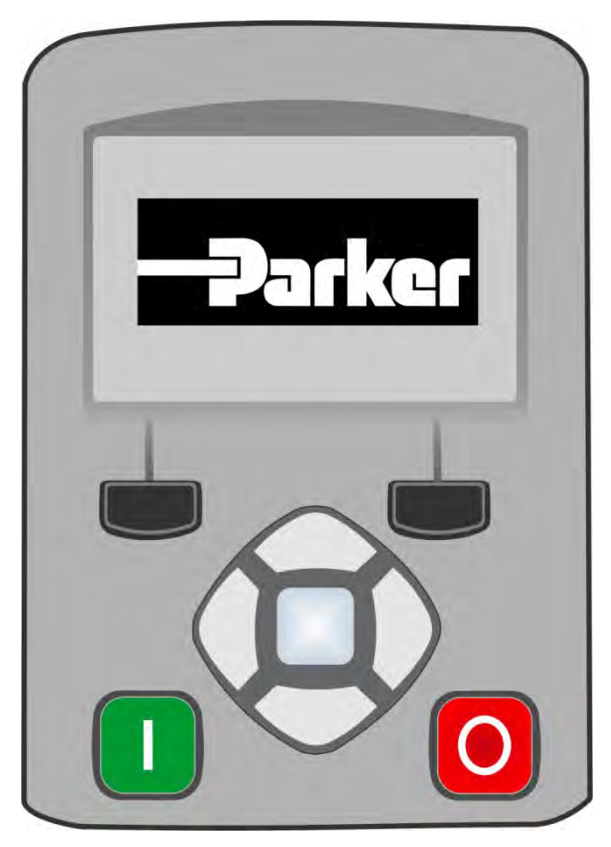

The inverter is fitted with a Graphical Keypad referred to throughout as GKP.

It provides for local control of the inverter, monitoring, and complete access for application programming.

Insert the Keypad into the front of the inverter (replacing the blank cover); or if supplied separately to be used remotely, up to 3 meters away, use the mounting kit with connection lead, see Chapter 4 for full details.

For remote installation refer to page 4-14 Fitting a Remote GKP.

## 7-2 The Graphical Keypad

### **Overview**

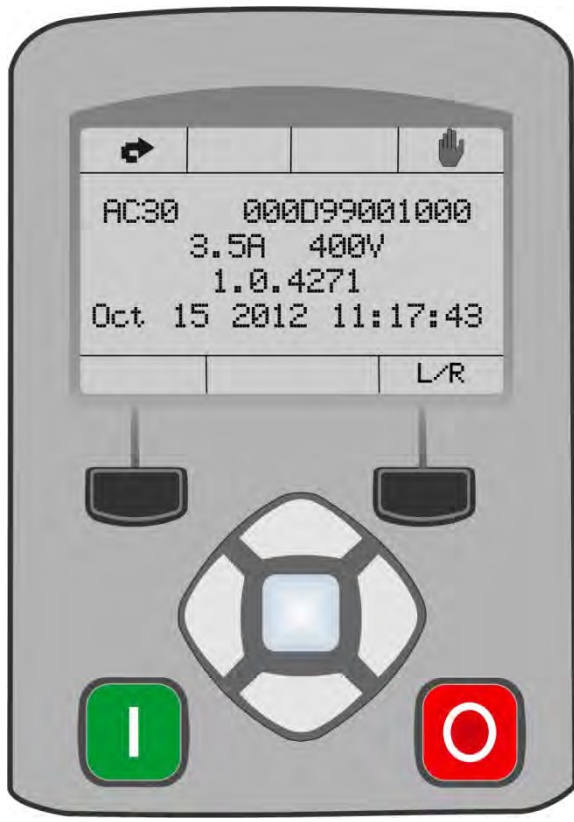

- The top line of the display is used to show the inverter status
- The central region of the display shows the selected parameters or navigation menu
- The bottom line of the display indicates the action associated with the soft keys
- The actions of the soft keys are context dependent
- The central navigation and editing keys are referred to as UP, DOWN, LEFT, RIGHT and **OK**
- The Run, (green), and Stop, (red), keys are used to start and stop the motor when the inverter is in local control mode.

### **Keypad**

The nine keys of the Graphical Keypad are divided into three groups. These are the Run and Stop keys, the soft keys and the central navigation and editing keys

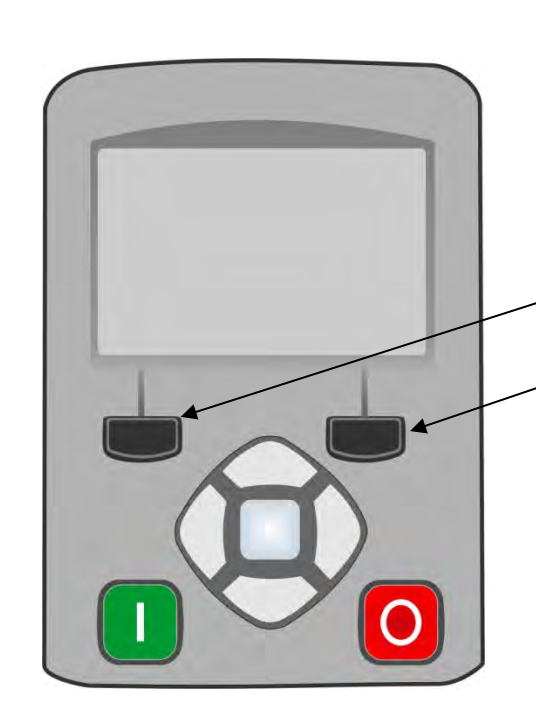

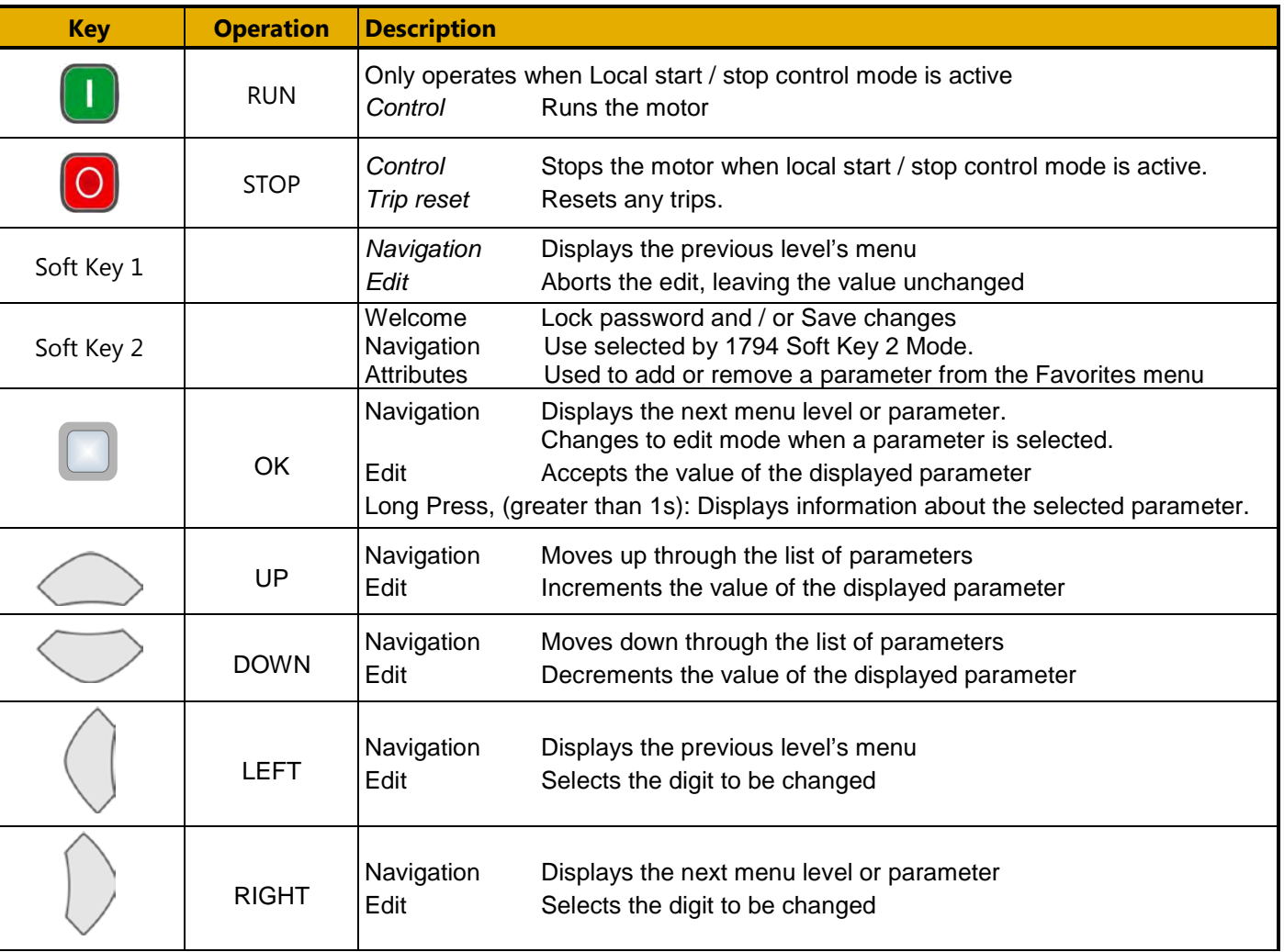

### 7-4 The Graphical Keypad **The Display**

The display is divided into three areas. The top line shows a summary of the inverter status, the centre region is the main work area and the bottom line is used to indicate the action associated with the soft keys.

#### **INVERTER STATUS SUMMARY**

Start / stop control from a communications master

The top line of the display shows a summary of the inverter status. This is divided into four regions. Each region is dedicated to a particular status indication, as shown.

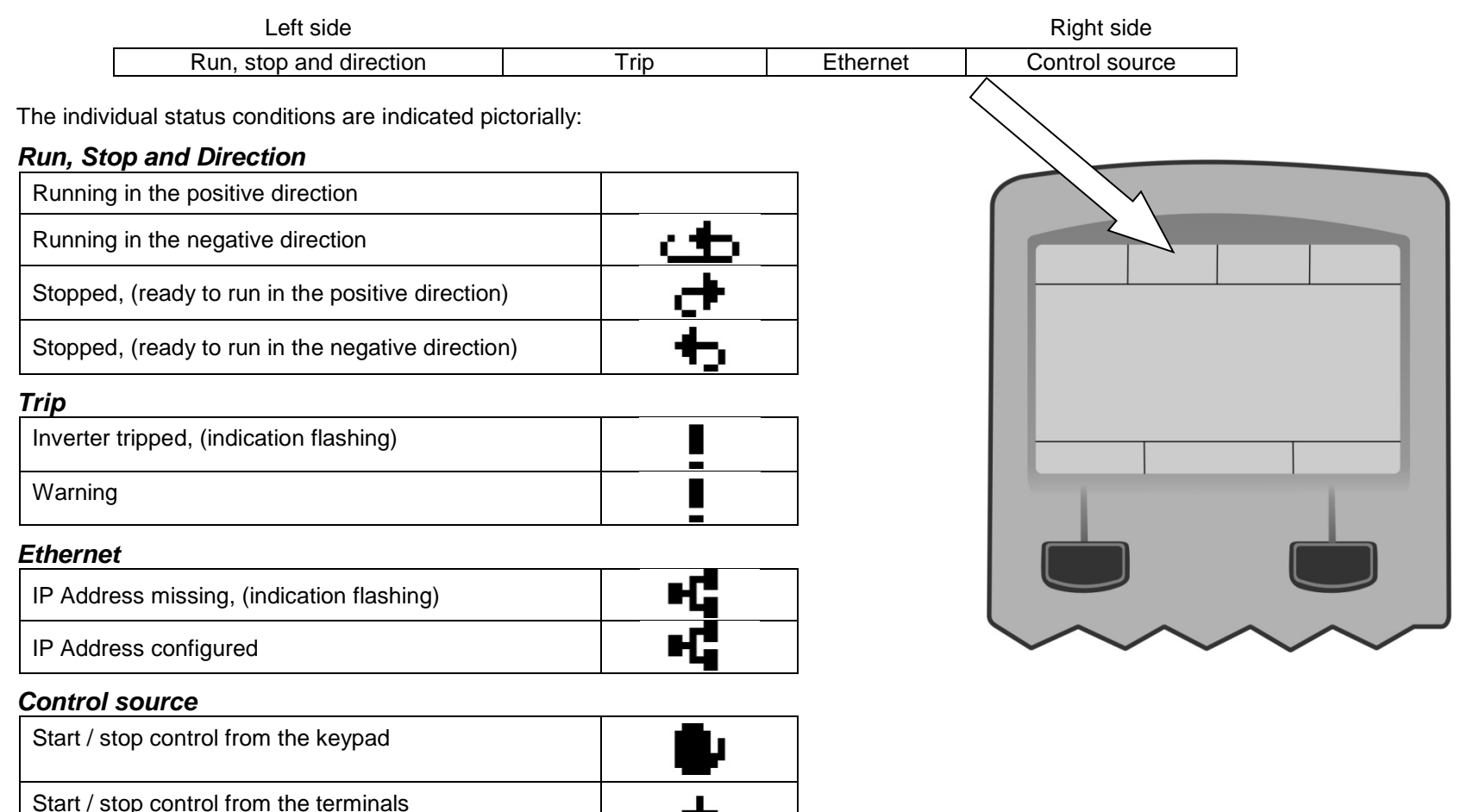

лл\_л

## The Graphical Keypad 7-5

#### **SOFT KEY ACTION INDICATION**

The use of Soft Key 1 and Soft Key 2 is indicated on the bottom line of the display by the icon shown above the key.

#### *Soft Key 1*

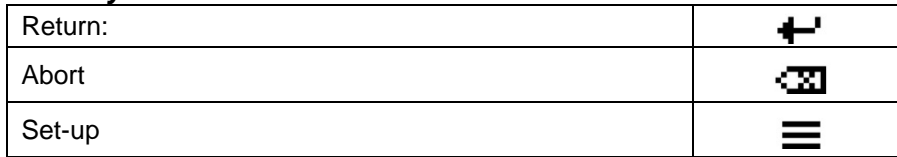

When navigating around the menu tree, the return function navigates to the previous level. In this case the return is the opposite of the OK key.

When changing a parameter value the Abort key discards any modifications and leaves the parameter unchanged.

The Set-up icon is shown on the Welcome page of the GKP. Pressing this starts the set-up wizard, (Chapter 9)

#### *Soft Key 2*

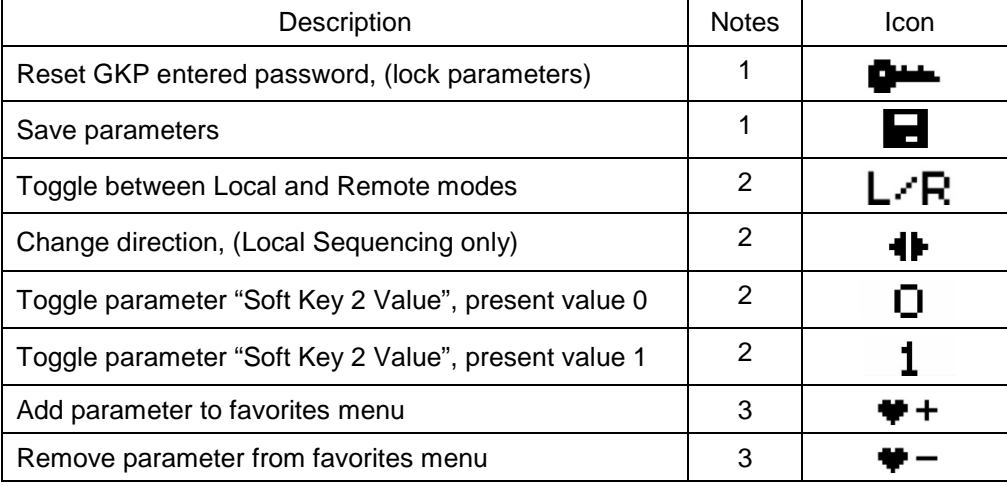

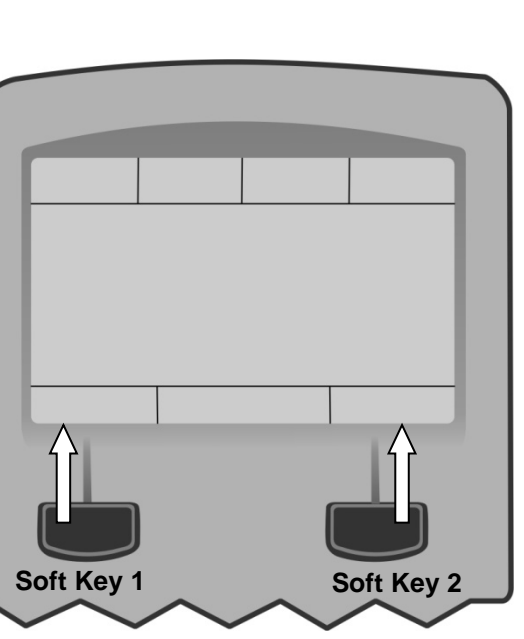

1. Feature available in the "Welcome" screen.

2. Feature available while navigating menus or parameters, (not while editing parameters).

3. Feature available while viewing parameter attributes

### 7-6 The Graphical Keypad **LEDS**

The Graphical Display has two light emitting diodes, one illuminates the green run key, and one illuminates the red stop key. Each LED may be independently off, on or flashing.

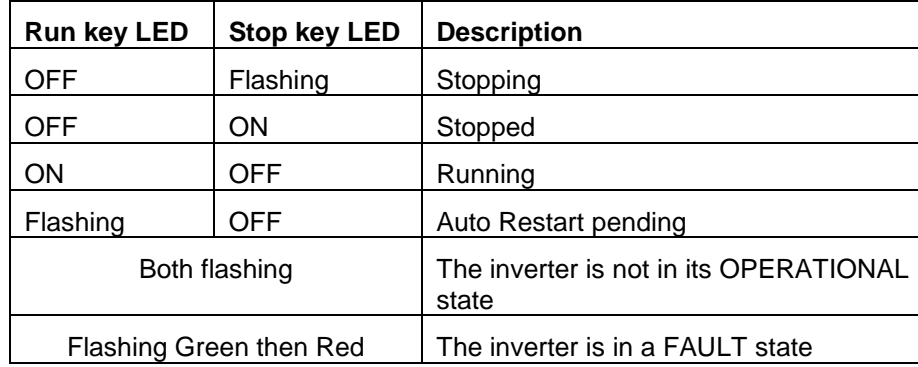

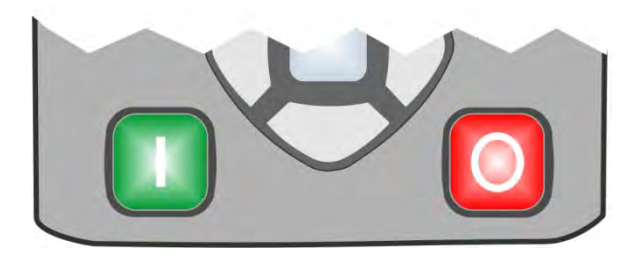

### The Graphical Keypad 7-7

### **The Menu System**

#### **NAVIGATING THE MENU SYSTEM**

The Menu System can be thought of as a map which is navigated using the direction keys.

- Use the left and right keys to navigate through the menu levels.
- Use the up and down keys to scroll through the Menu and Parameter lists

Menus can contain other menus at a lower level in the tree structure, parameters or a mixture of both.

The keys can be used as above to select a parameter. A parameter has a selection, (ie: TRUE / FALSE), or a value displayed below the parameter name.

**HINT:** Remember that because the Menu and Parameter lists are looped, the UP key can quickly move you to the last Menu or Parameter in the loop. The keys will repeat if you hold them down. This is an easy way to step through and view a menu's contents.

#### **CHANGING A PARAMETER VALUE**

With the parameter you want to change selected, press the center OK key to change to Edit mode. In this mode the arrow keys now perform different functions.

- Change a selection, (i.e. TRUE / FALSE) using the UP and DOWN keys.
- Change a value as follows:
	- $\circ$  The UP and DOWN keys increment / decrement the selected digit.
	- o The LEFT and RIGHT keys move the digit selection.
	- o The selected digit is indicated by the cursor.

The UP and DOWN keys will repeat if you hold them down.

When changing a value, if the abort icon ( $\sqrt{2}$ ) is shown over Soft Key 1, pressing this key will abort the edit, leaving the value unchanged. To accept the edited value, press the center OK key. Refer to Chapter 8 for a description of the menu items.

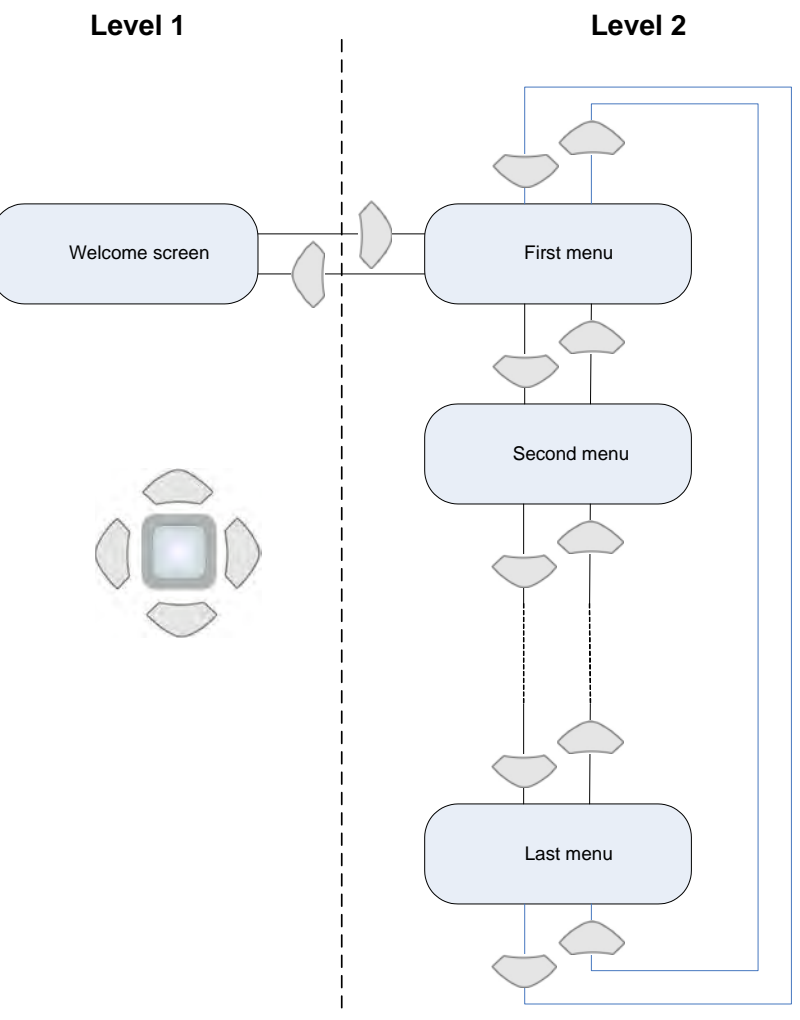

## 7-8 The Graphical Keypad

### **Trips and other information displays**

An information message will be displayed when the unit is tripped. To clear the message from the display, press Soft key 1.

To reset the trip, allowing the inverter to respond to a start command, press the STOP key. See Chapter 10 Trips & Fault Finding.

### **Setting the display language**

The GKP supports multiple languages. The language to be used may be selected as the second entry in the GKP Wizard, (see chapter 9). The language is also available as a parameter **1005 Language**.

When changing language, there may will be a short delay while the updated text is transferred to the GKP. During this period the GKP will be unresponsive. An information message "UPDATING LANGUAGE" is displayed during this process.

The GKP has the following language files built in as standard:

English French German Spanish Italian

#### **SETTING THE DISPLAY LANGUAGE TO CUSTOM**

In addition to the built in languages, the GKP supports a Custom language. This selection may be used to modify one of the built in languages or to provide the translations for an otherwise unsupported language. To load the custom language into the GKP, place the file called "custom.lang", in the root directory of an SD card. Insert the SD card into the inverter then set **1005 Language** to CUSTOM.

#### **Usage Note:**

When **1005 LANGUAGE** is set to CUSTOM the GKP will always attempt to update its text from the SD card. This can result in the GKP taking longer to become active when the inverter is powered on, and whenever the GKP is reconnected to the inverter. To prevent this delay, once the GKP has loaded the custom language file, remove the SD card from the inverter, or remove the file "custom.lang" from the SD card. The GKP retains the most recently loaded copy of the custom language file in its non-volatile memory.

## 8-1 Menu Organisation **Chapter 8:Menu Organisation**

### **Menu Map**

The Menu System consists of a series of menus and sub-menus organised into a "tree" structure. Navigate around the tree on the GKP using the UP, DOWN, LEFT and RIGHT keys. Individual parameters may be present in the menu tree at more than one location. Parameters and/or menus that are not required or are empty are automatically hidden on the GKP and web page.

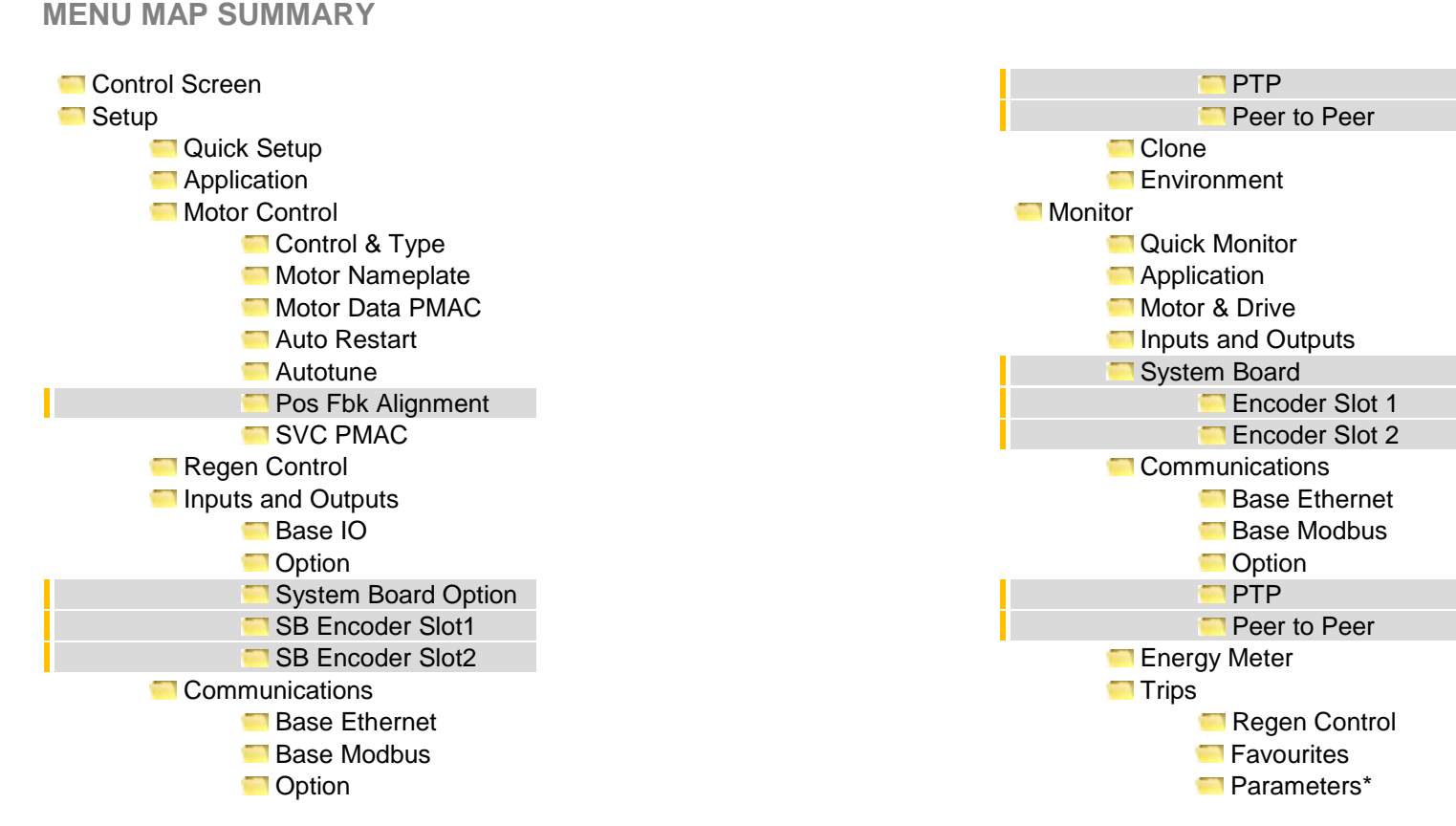

*\* The "Parameters" menu is intended for expert use only, see Appendix D*

 $\rightarrow$ 

Parameter

 $\mathbf{a}$ 

### **Menu Descriptions**

#### **CONTROL SCREEN**

In local sequencing mode the Control Screen menu shows the Local Setpoint, the Seed Feedback and configuration of the action of the Run key and direction. When the inverter is not in local sequencing mode this menu shows the operating speed. The contents of the Control Screen can be modified by the configuration.

#### **SETUP**

Parameters that may require modification once the Setup Wizard is complete.

#### **MONITOR**

This menu contains parameters commonly used to verify the correct operation of the inverter and the process.

#### **FAVOURITES**

The Favourites menu contains up to 20 parameters selected for ease of access.

#### **To Add a Parameter to the Favourites Menu**

Using the GKP, navigate to the parameter of interest. Press and hold the OK key until the Attributes screen is shown, (hold for about 2s) then this appears  $\biguplus_{n=1}^{\infty}$  and press the "Add to Favourites" soft key.

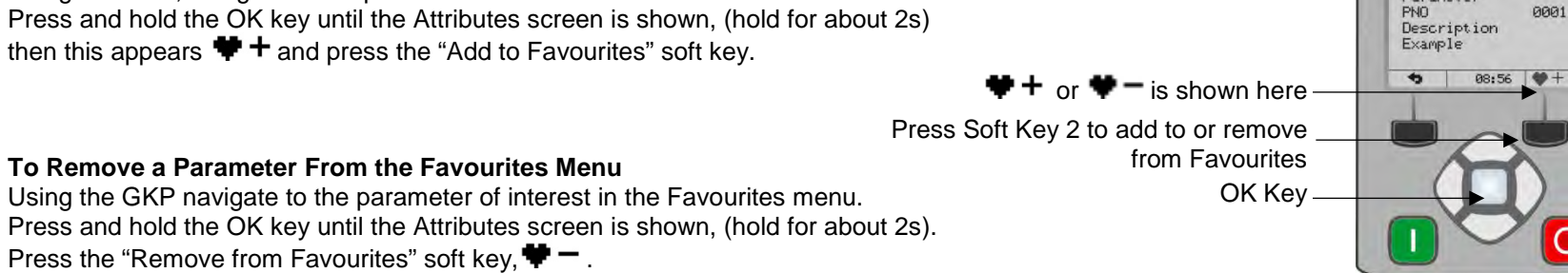

#### **PARAMETERS**

A complete collection of all the parameters in the inverter. This menu is intended for expert use.

## 8-3 Menu Organisation

Ť

### **Parameter Map**

The following table shows the parameters as they appear in order on the Web page and GKP. Also shown is the Parameter Number, PNO. This is a unique reference for each parameter. For more details about each parameter refer to Appendix D.

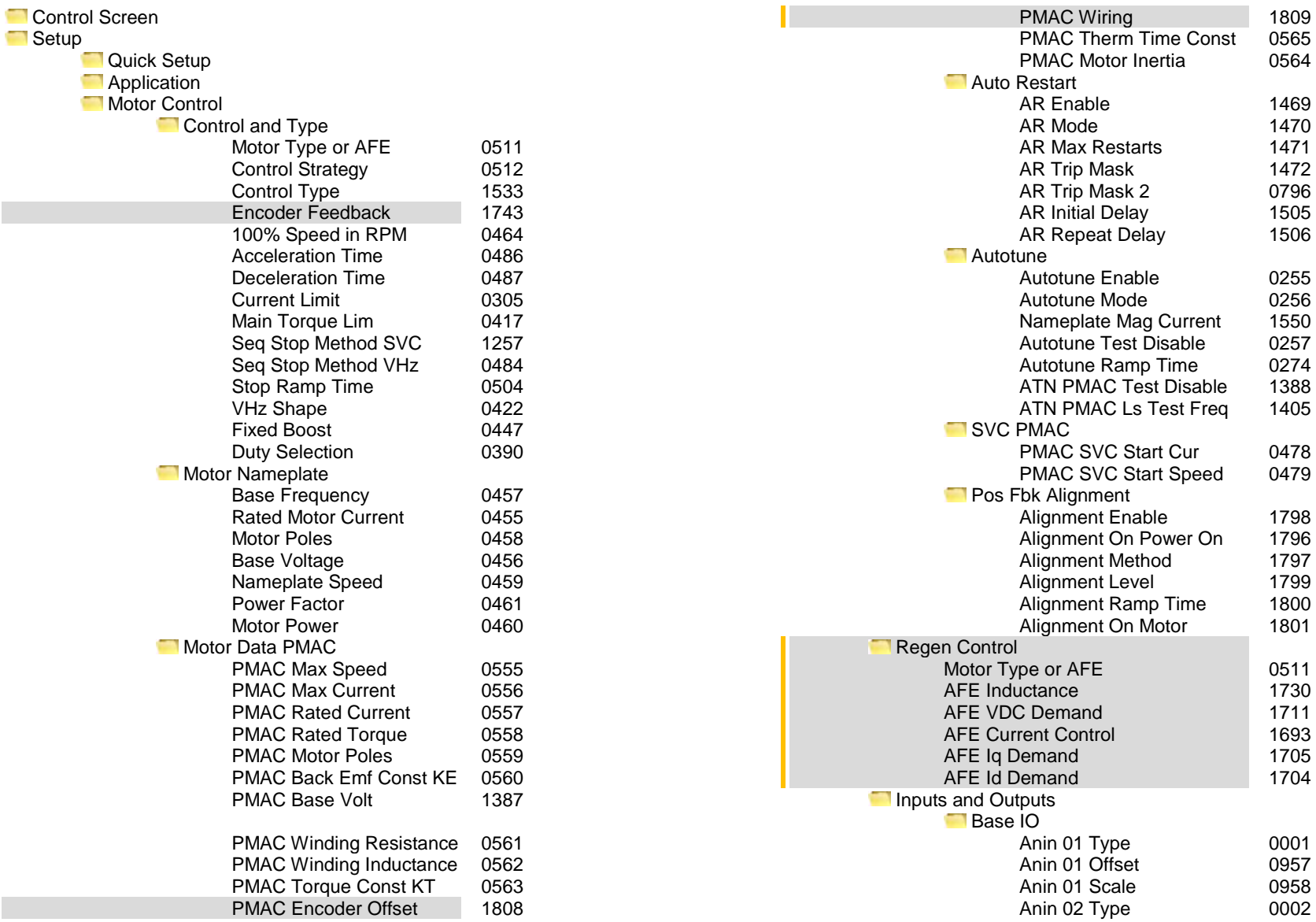

## Menu Organisation 8-4

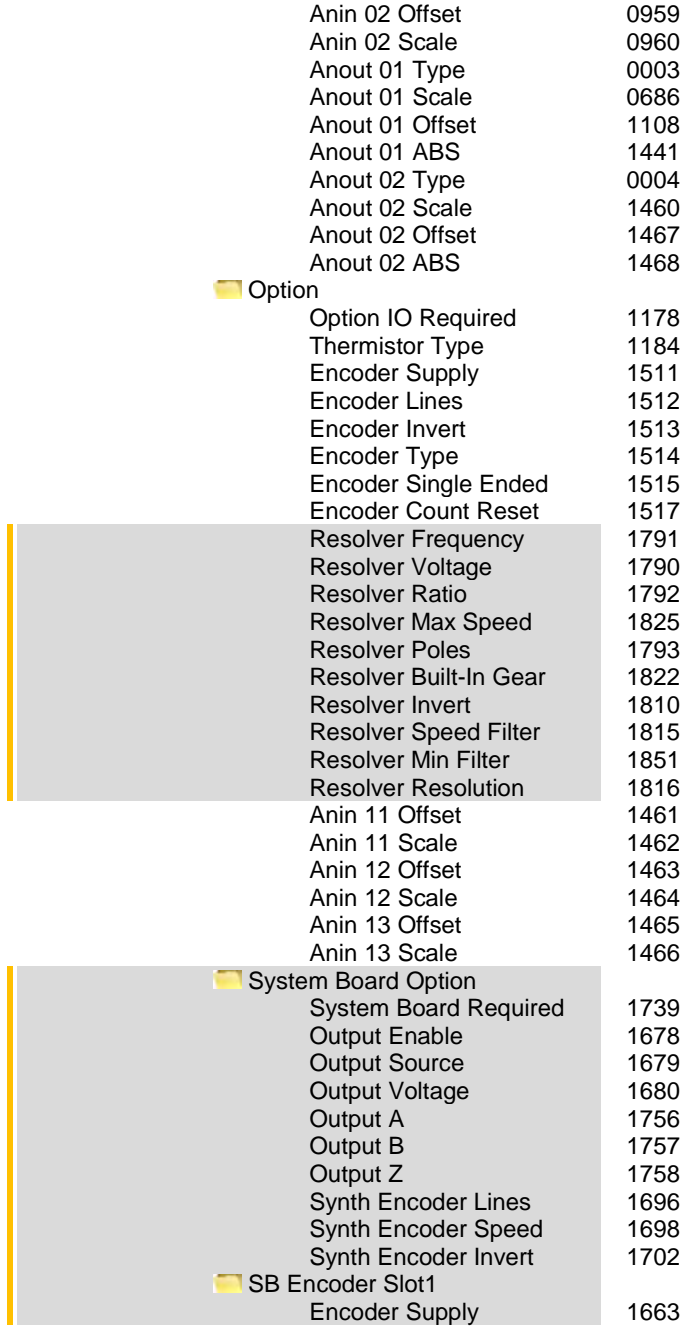

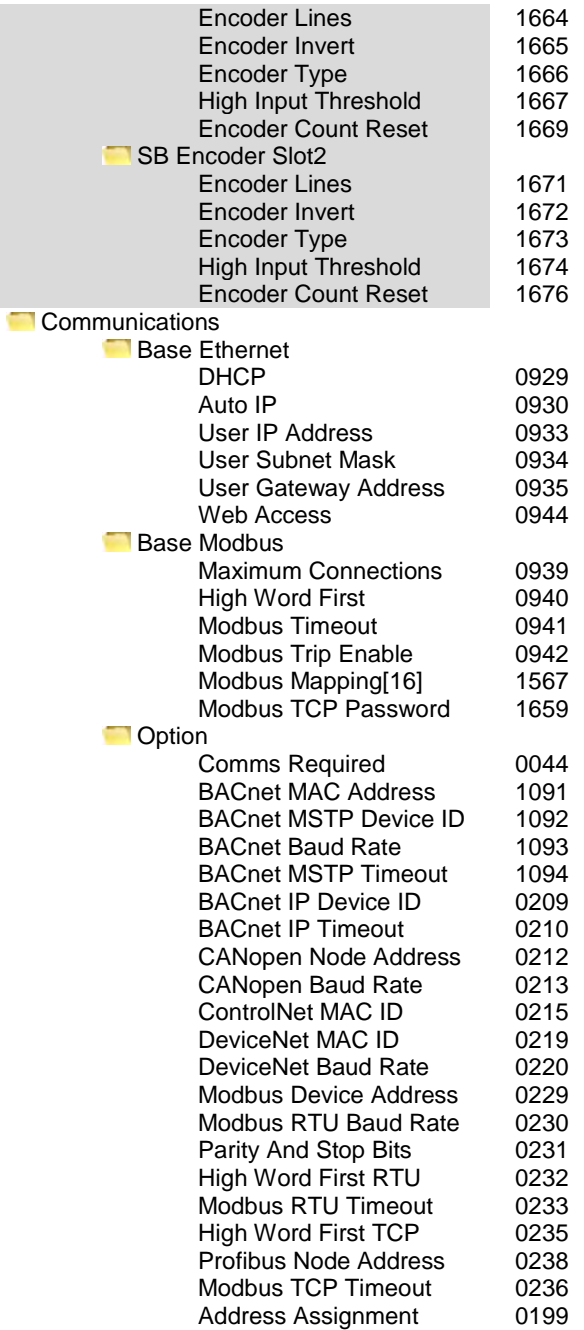

## 8-5 Menu Organisation

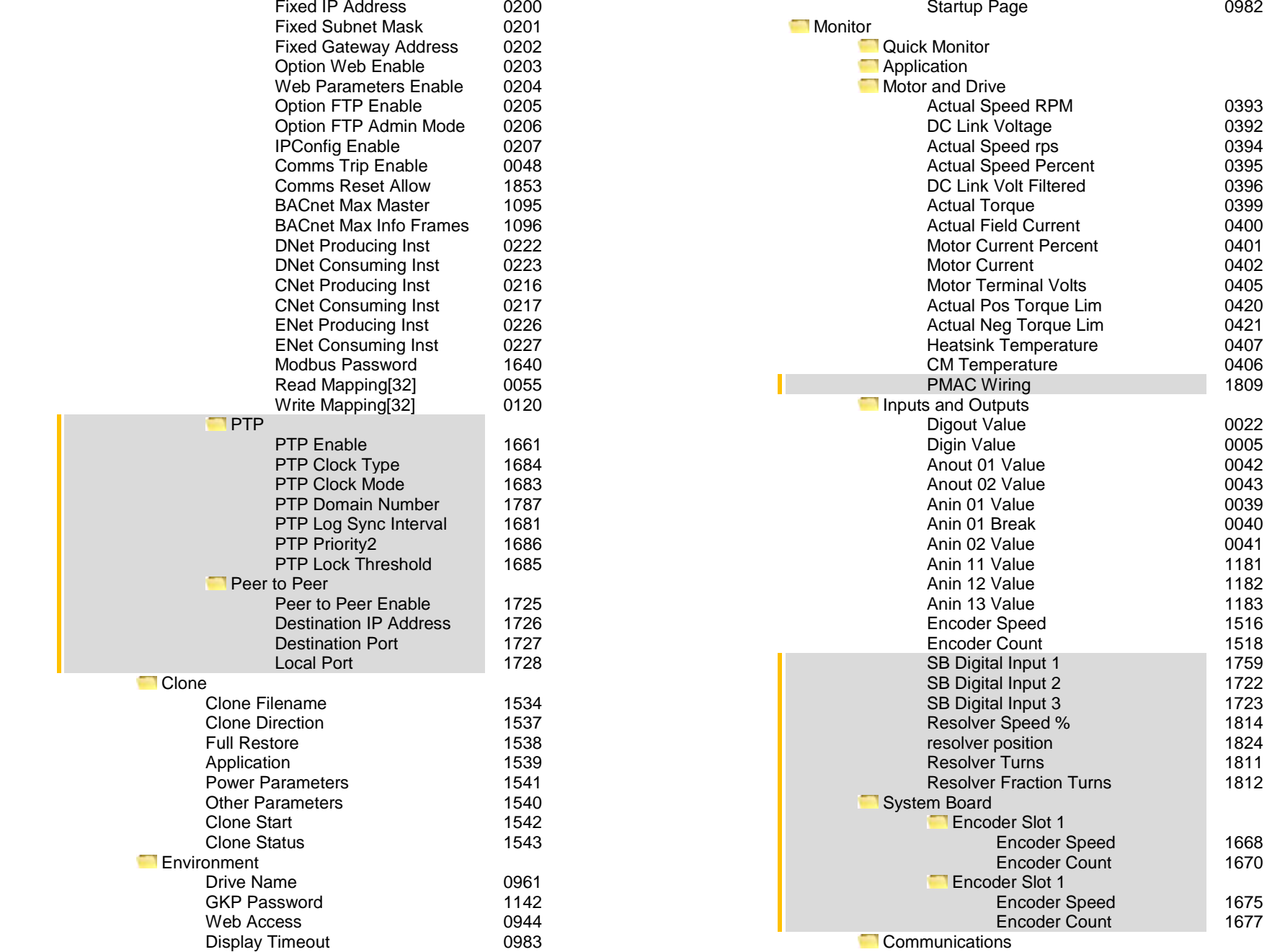

## Menu Organisation 8-6

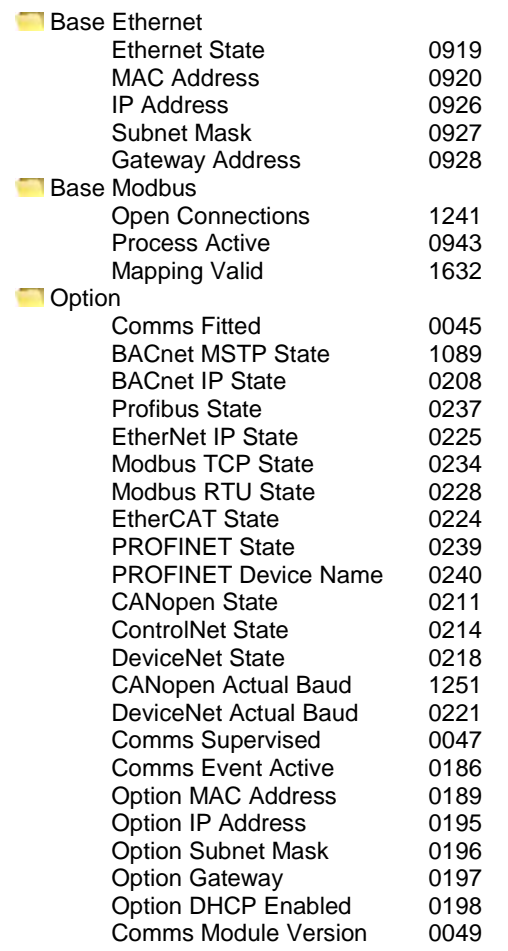

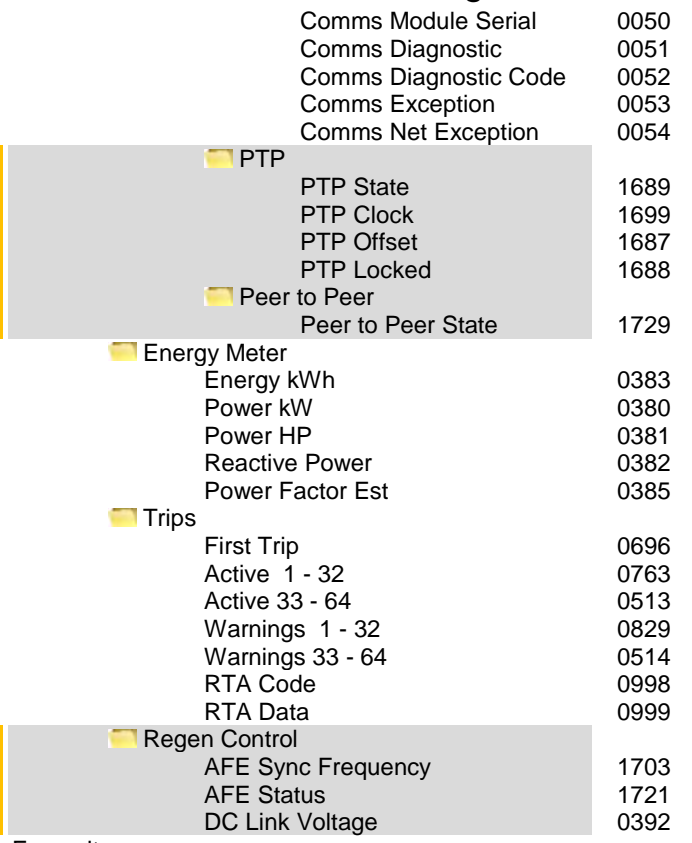

**Favourites** 

## 9-1 Setup Wizard **Chapter 9: Setup Wizard**

### **GKP Setup Wizard**

#### **Purpose of the Setup Wizard**

The purpose of the setup wizard is to configure the inverter in a clear and concise manner.

First familiarize yourself with Chapter 7 Graphical Keypad, for the keypad functions.

#### **Starting the Setup Wizard**

The Setup Wizard is automatically invoked when first powered up. The setup wizard may be invoked at any other time by pressing the set-up key ( $\equiv$ ). This is shown on the Welcome Screen, (at the "top" of the MMI menu structure). The Setup Wizard is also invoked by changing the parameter "Run Wizard?" to YES (you will find this under the "Parameters: Device Manager: Setup Wizard" menu).

#### **Running the Setup Wizard**

At each point in the wizard pressing the **OK key** selects the displayed value and moves on to the next step.

Pressing **Soft key 1** moves back a step. Pressing the UP and DOWN keys modifies the selected value.

The default setting for all parameters depends on earlier answers and on the physical configuration of the inverter so pressing OK repeatedly will result in no parameter values being altered. All data entered is automatically saved without the need for any additional commands.

#### **Information that you will need in order to set up the motor control**

When you run the setup wizard you will be asked for various items of information in order to set up the motor control.

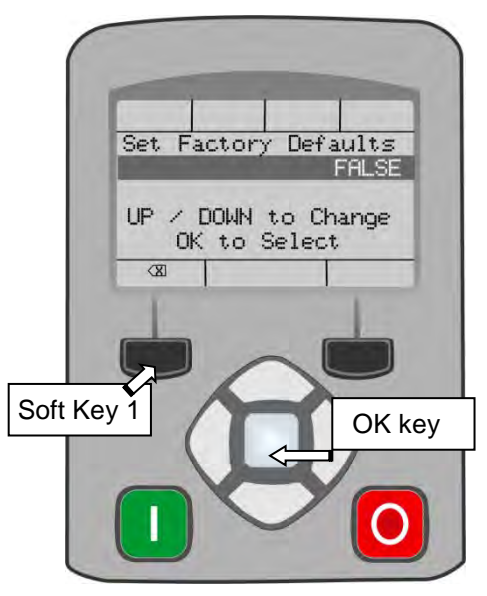

#### *Setup Wizard Stages*

The Setup Wizard is divided into sections. With the exception of the first group of parameters, each section may be skipped. The first group of parameters sets the inverter operating environment.

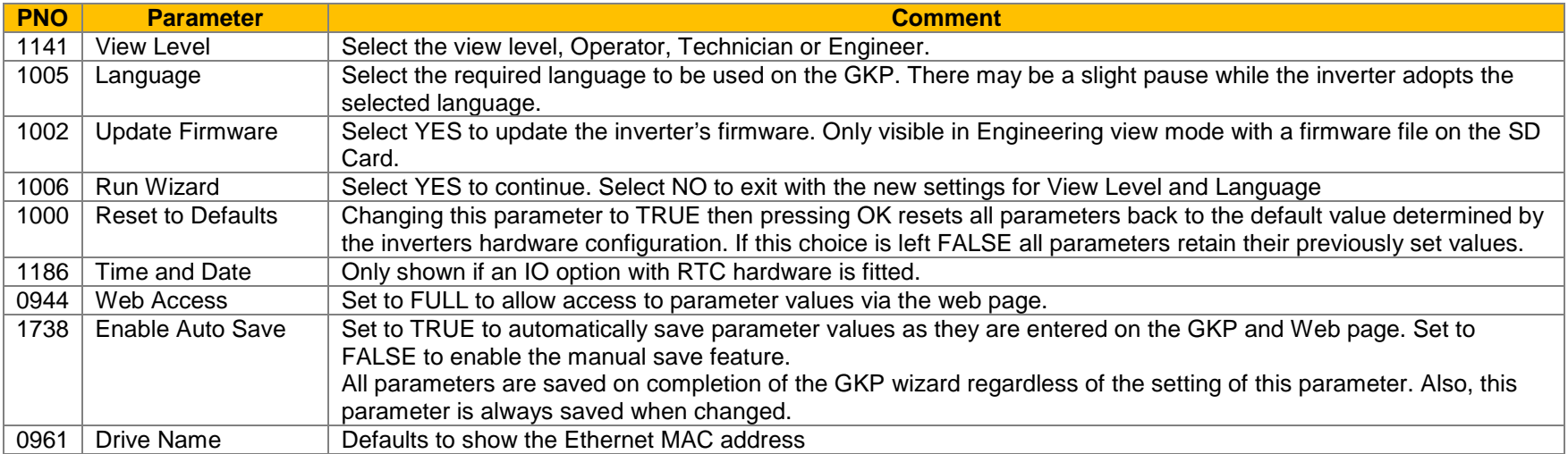

## 9-3 Setup Wizard

#### **Application selection**

Selection of the specific Macro and associated parameters.

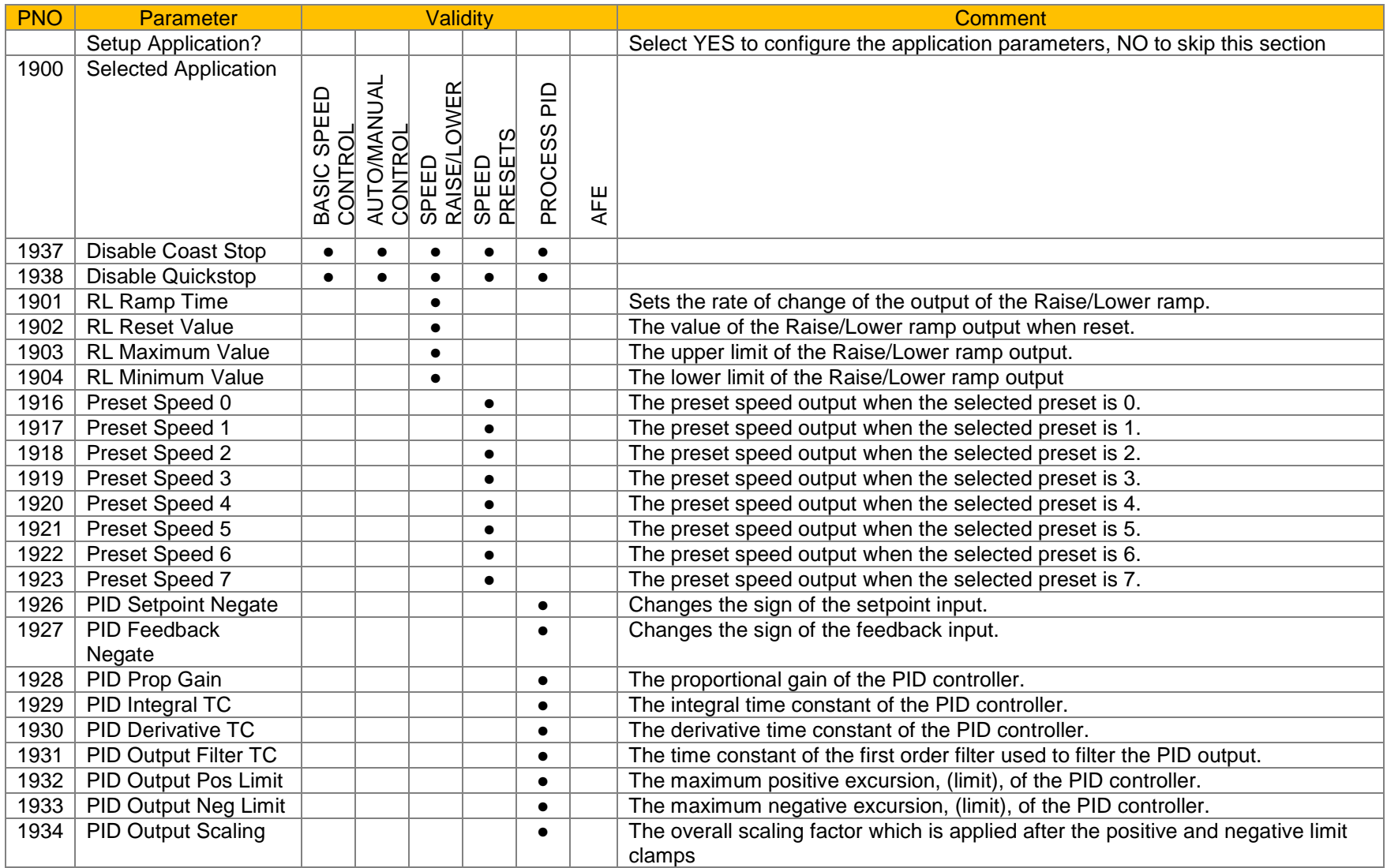

#### **Input and Output Option**

Configuration of the type and settings for the available IO options.

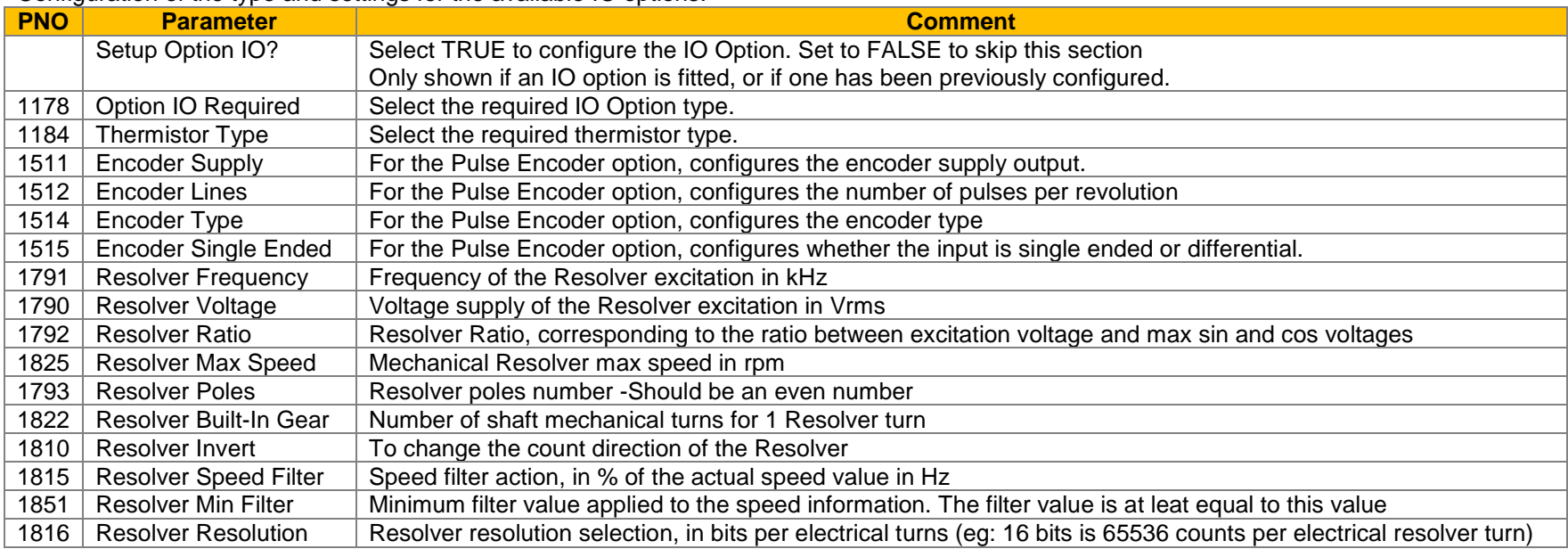

#### **Analog Input and Output**

Configuration of the ranges for the analog inputs and outputs. Also selects the thermistor type if an IO option is fitted.

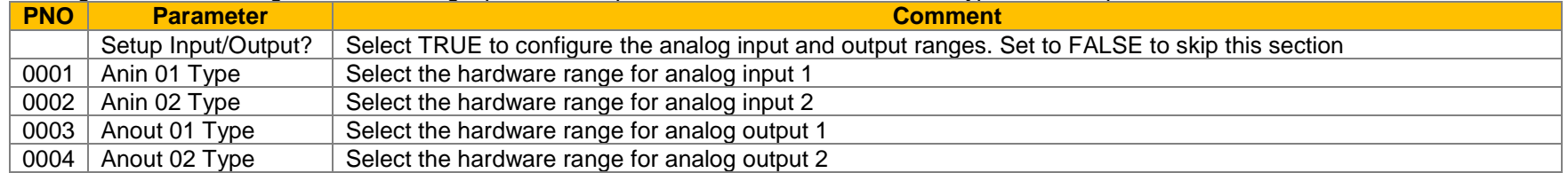

## 9-5 Setup Wizard

#### **Motor Data**

Selection of the motor type, control mode and setting the motor control and process control parameters. The Validity column indicates which parameters are shown, dependent on the control mode.

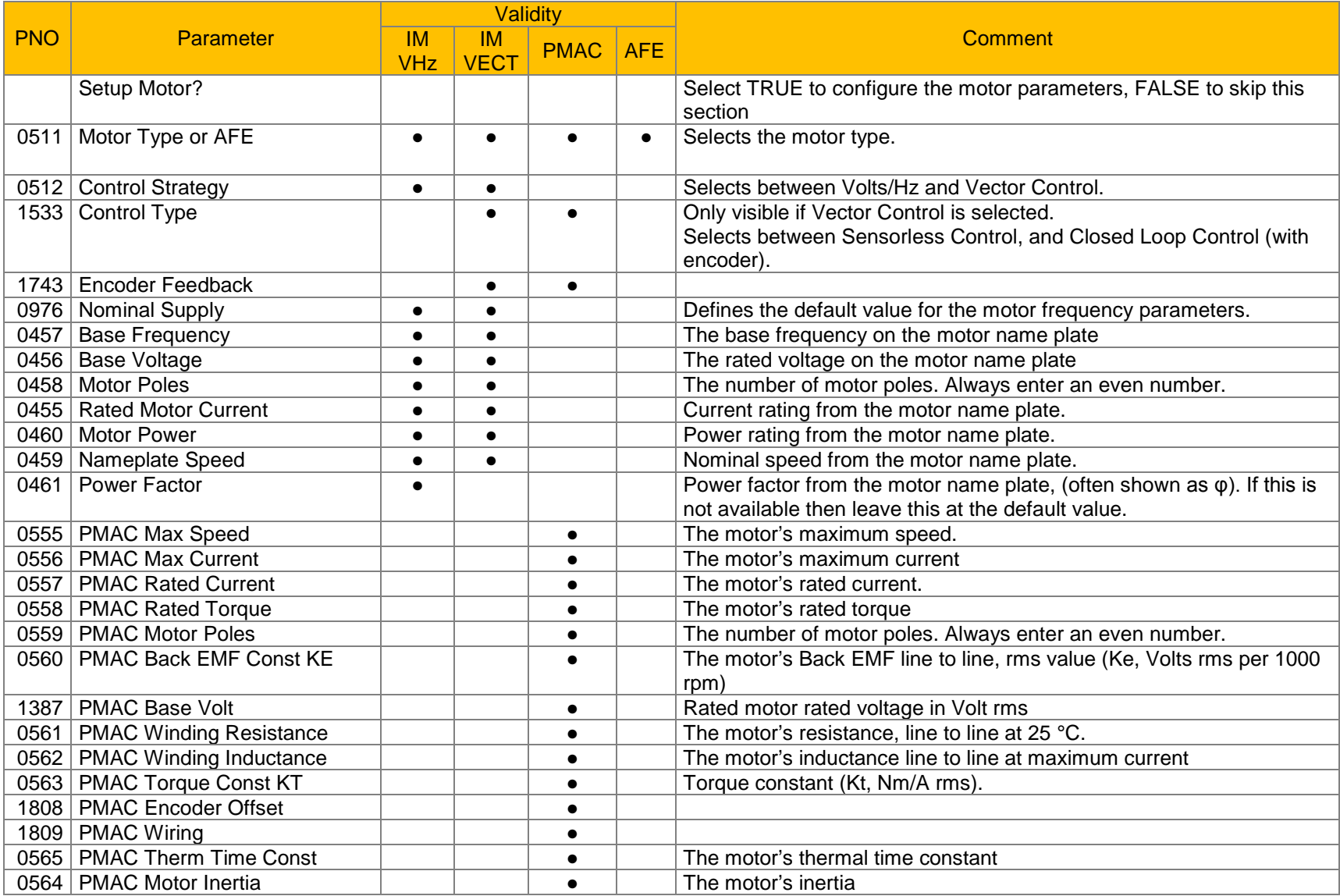

## Setup Wizard 9-6

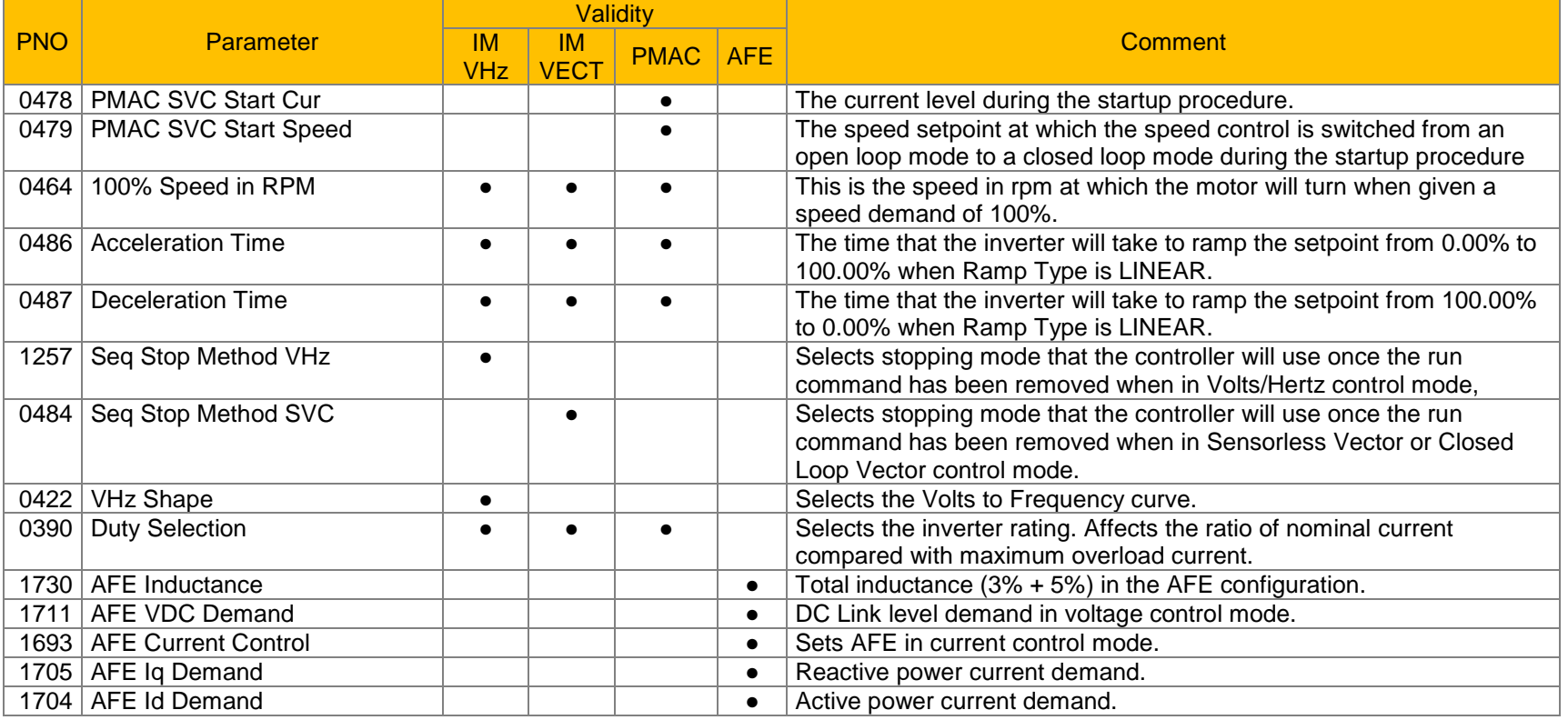

#### *Fieldbus Options*

This section is only shown if a communications option is fitted.

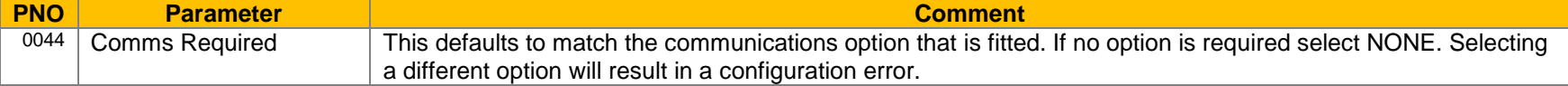

#### These parameters are shown when the CANopen option is fitted.

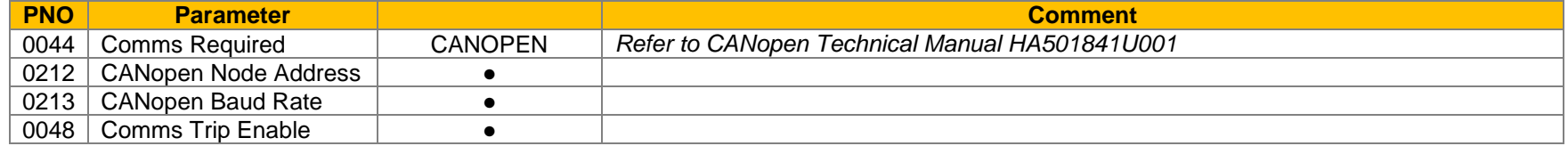

### 9-7 Setup Wizard

These parameters are shown when the DeviceNet option is fitted.

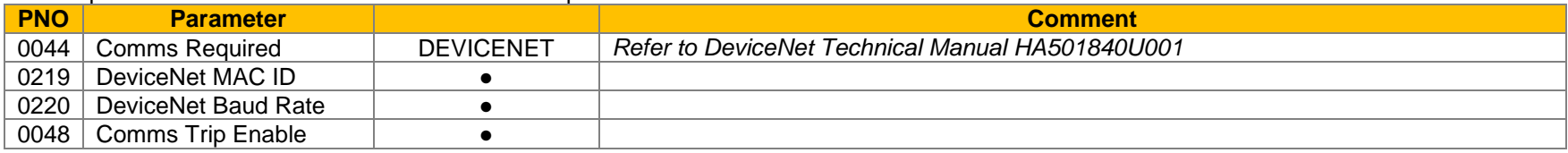

#### These parameters are shown when the Ethernet IP option is fitted.

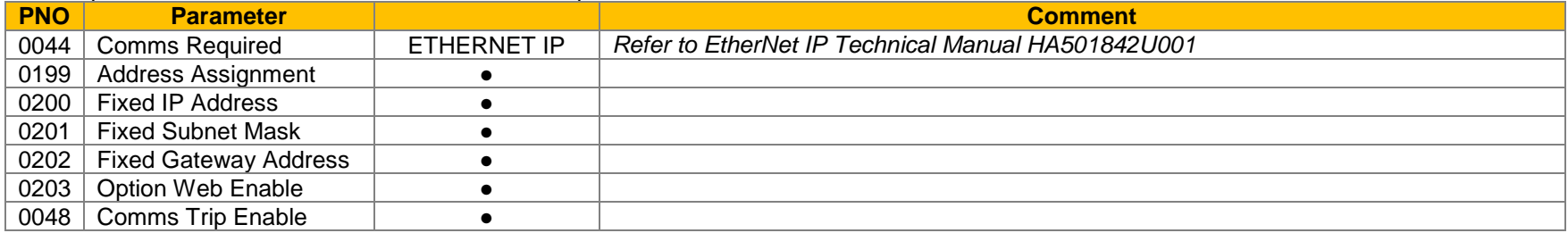

#### These parameters are shown when the Modbus RTU option is fitted.

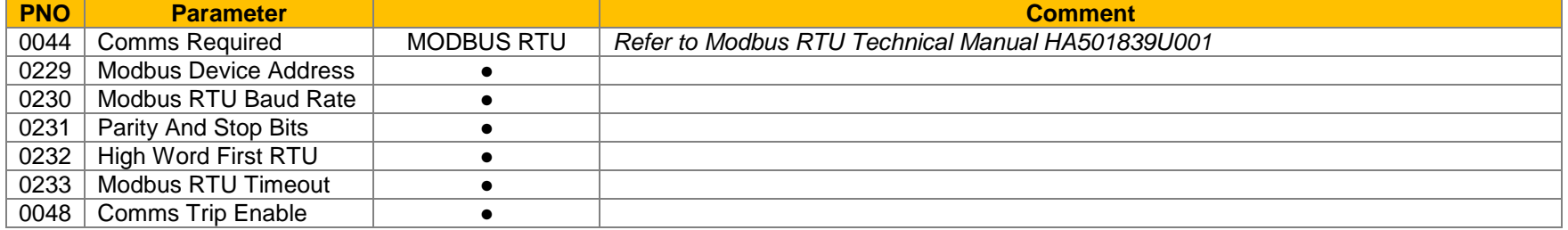

#### These parameters are shown when the Profibus DPV1 option is fitted.

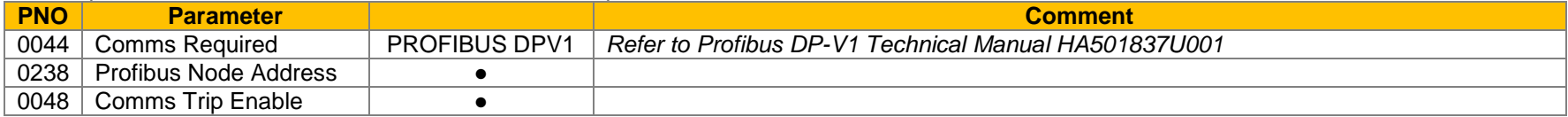

#### These parameters are shown when the Profinet IO option is fitted.

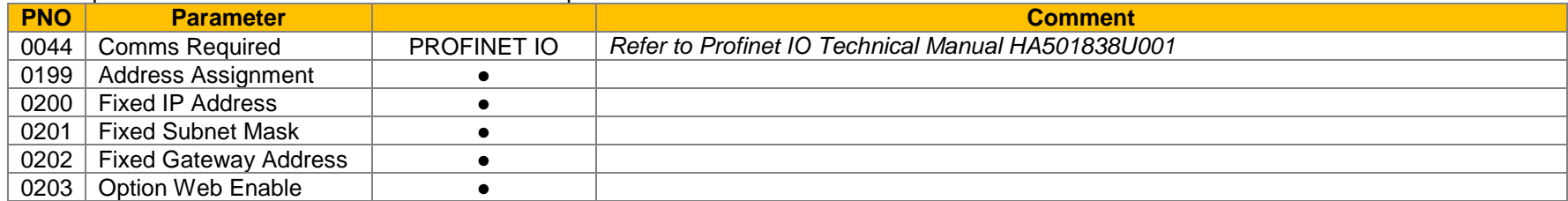

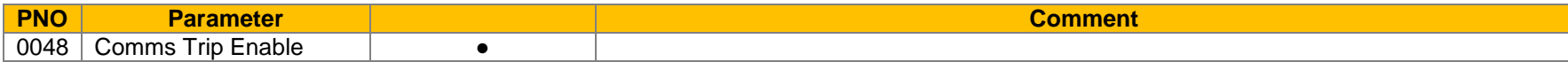

#### **On-board Ethernet**

#### Configuration of the on board Ethernet.

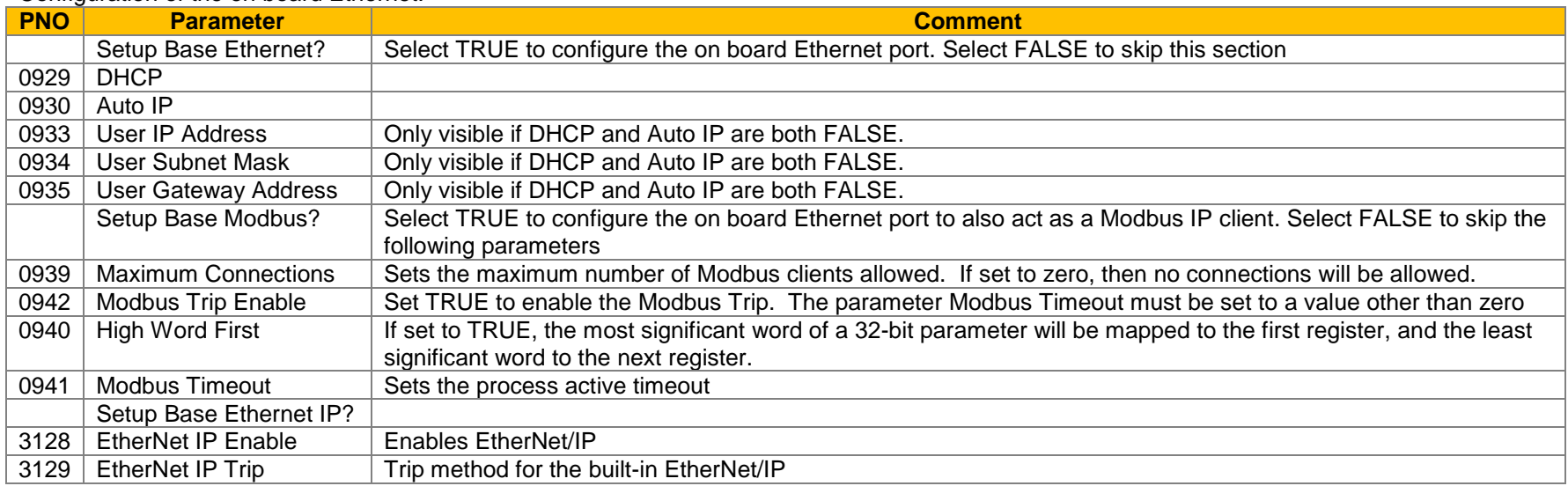

#### **Autotune Parameters**

Autotune enable and autotune mode. To run the autotune process, complete the wizard then run the inverter.

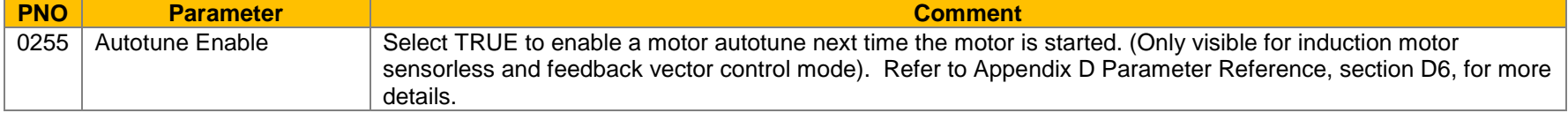

#### *Finalising Setup*

Once the Setup Wizard has been run to completion the feature is automatically disabled. Re-starting the inverter will not cause the Setup Wizard to be run again. (If it is desired to re-run the Setup Wizard, this can be achieved as detailed above in "Starting the Setup Wizard").

### **Set Up PMAC Motor Control - Sensorless**

Minimum steps ( and list of parameters ) for setting a PMAC motor control in Sensorless mode are given below :

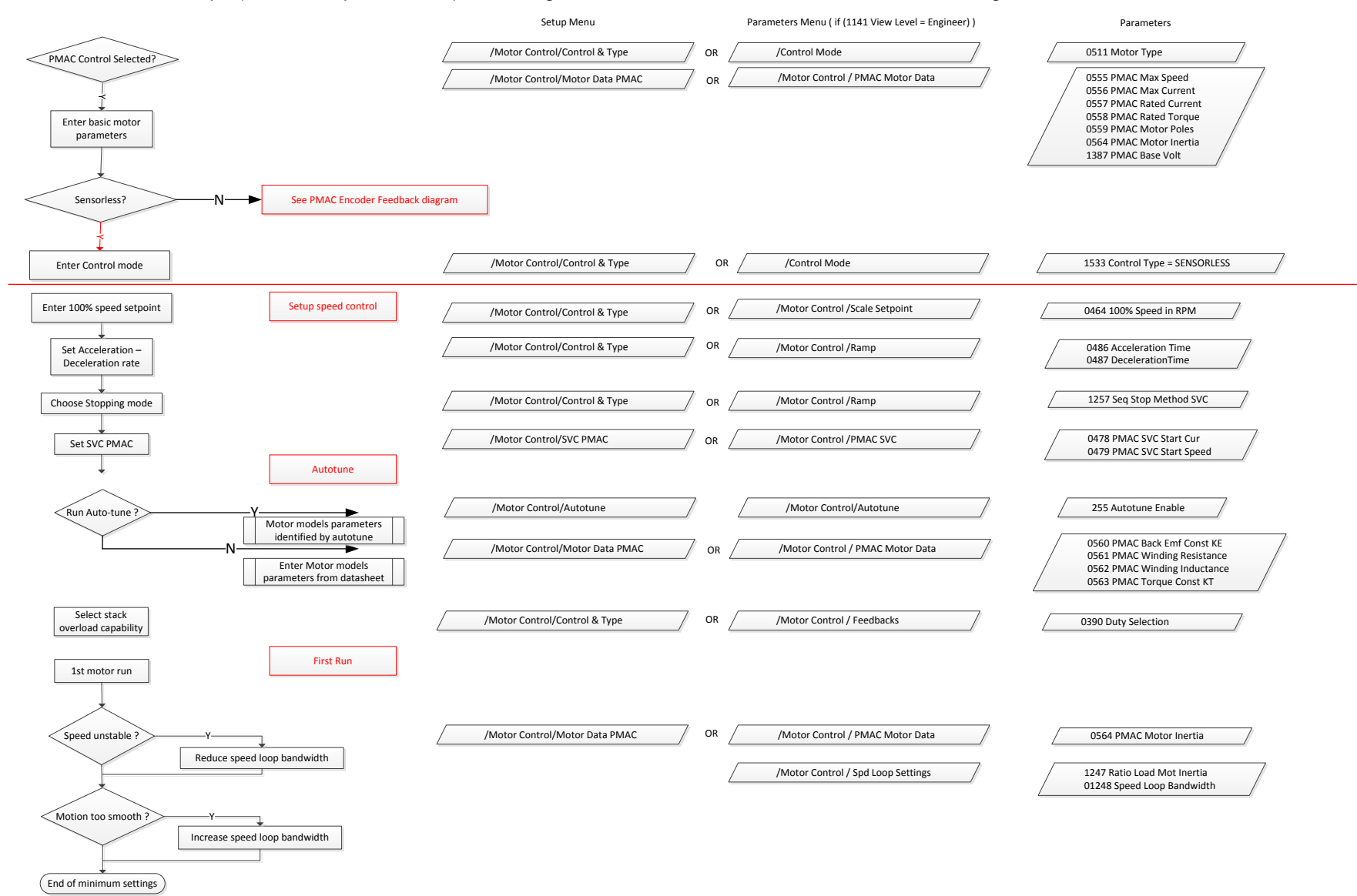

### **Set Up PMAC Motor Control – Encoder Feedback**

Minimum steps ( and list of parameters ) for setting a PMAC motor control in Closed Loop mode are given below :

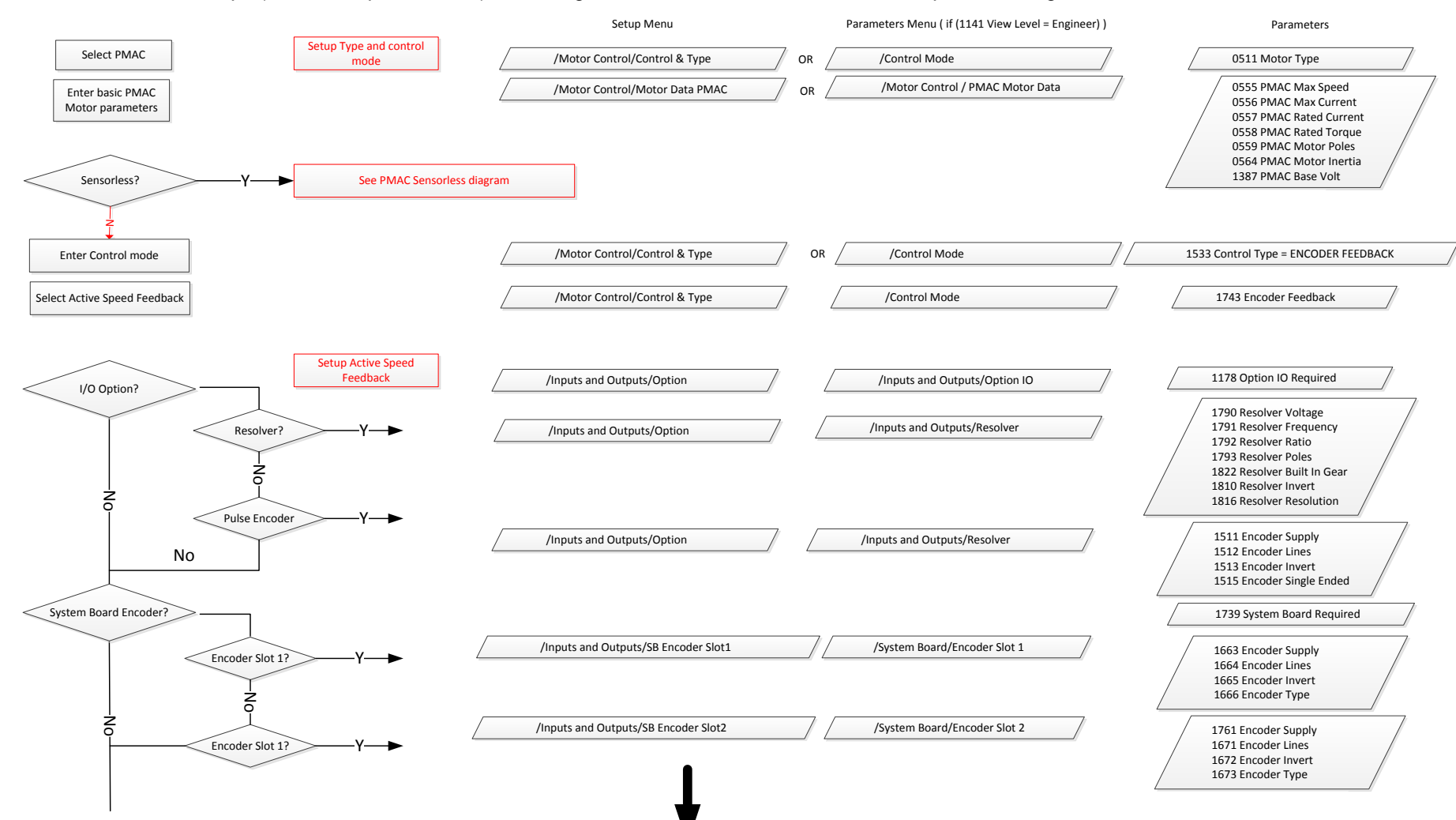

### 9-11 Setup Wizard

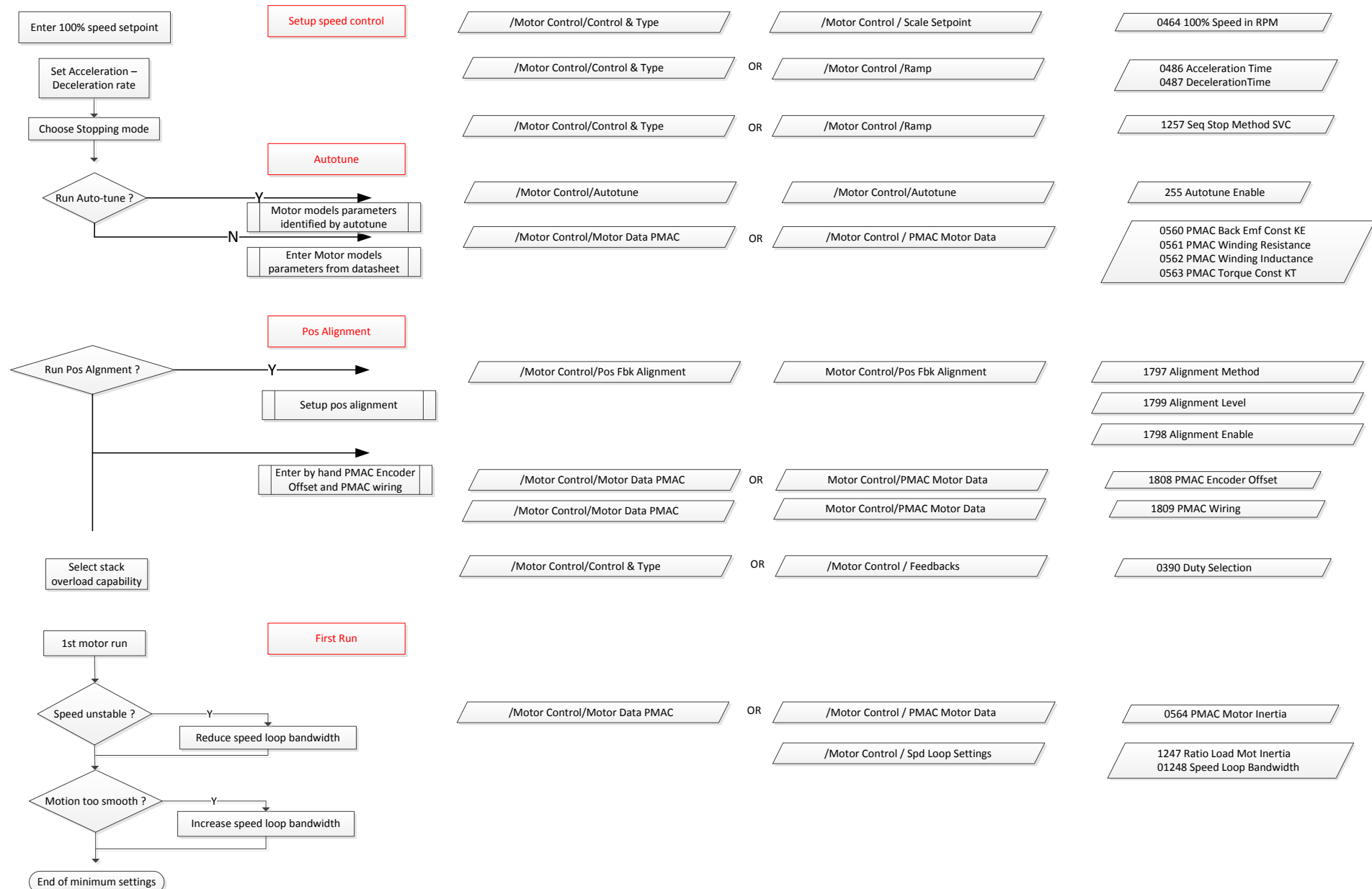

### **Set Up PMAC Motor Control – Pos Alignment after Power-up**

Vector Control of a PMAC motor needs to know the relative position between the rotor and the stator.

Pos Alignment sequence allows to synchronise encoder position to Motor Back EMF.

This feature is used to automatically calculate any offset between the encoder absolute position and the motor back EMF, as well as selecting the correct wiring of the motor ( U, V, W sequence ) with the encoder position.

**The feature needs to be run after each power cycle with a PMAC motor associated to a non absolute encoder type ( pulse encoder )** 

The feature is run on a motor free of rotation, no load attached to the motor shaft. Depending of the Alignment Method selected, the motor is moving during the sequence.

Below is a simple example on how to force the system to run a Pos Alignment sequence on the first start after power up :

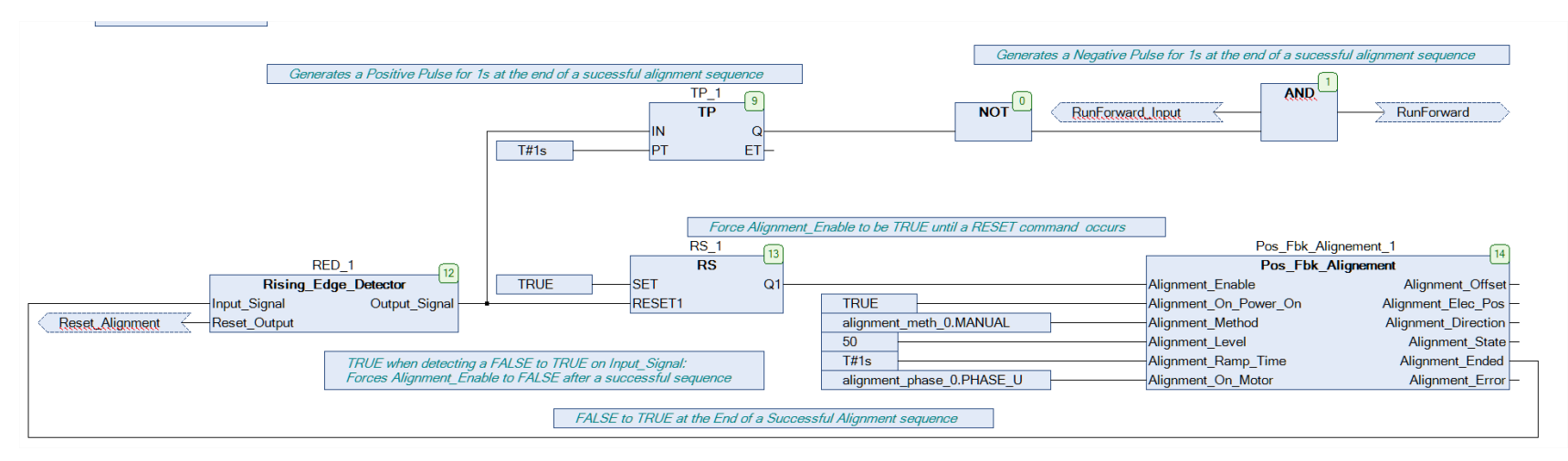

Alignment Method is set to Manual ( It could have been set to AUTOMATIC ).

Alignment Enable is TRUE from Start-up.

The first start command will run the Pos Alignment sequence.

A running and successfully sequence resets Alignment\_Enable to FALSE.

A 1s negative pulse is generated at the end of the sequence. This information can be used to toggle any command to start the system.

### 9-13 Setup Wizard

### **Parker Drive Quicktool (PDQ) PC Software**

**INSTALLATION**

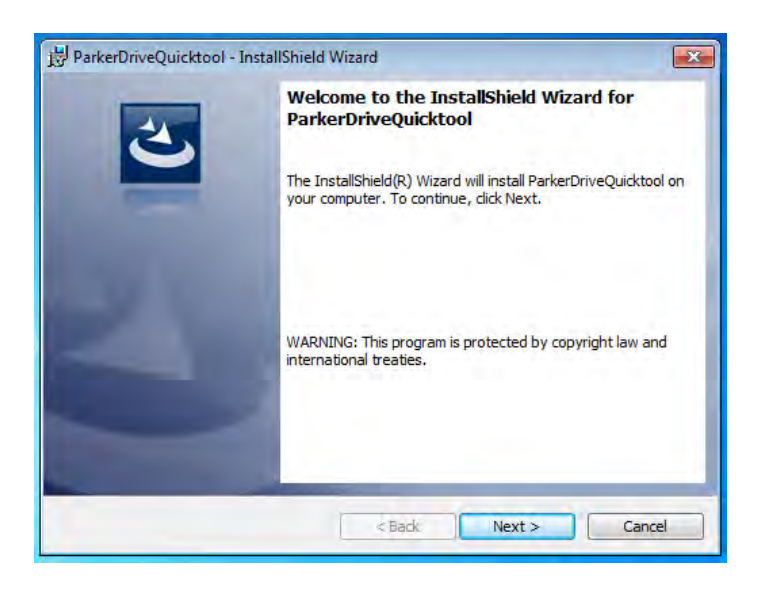

Launch the installer, setup.exe, from the latest version from www.parker.com/ssd/pdq

## Setup Wizard 9-14

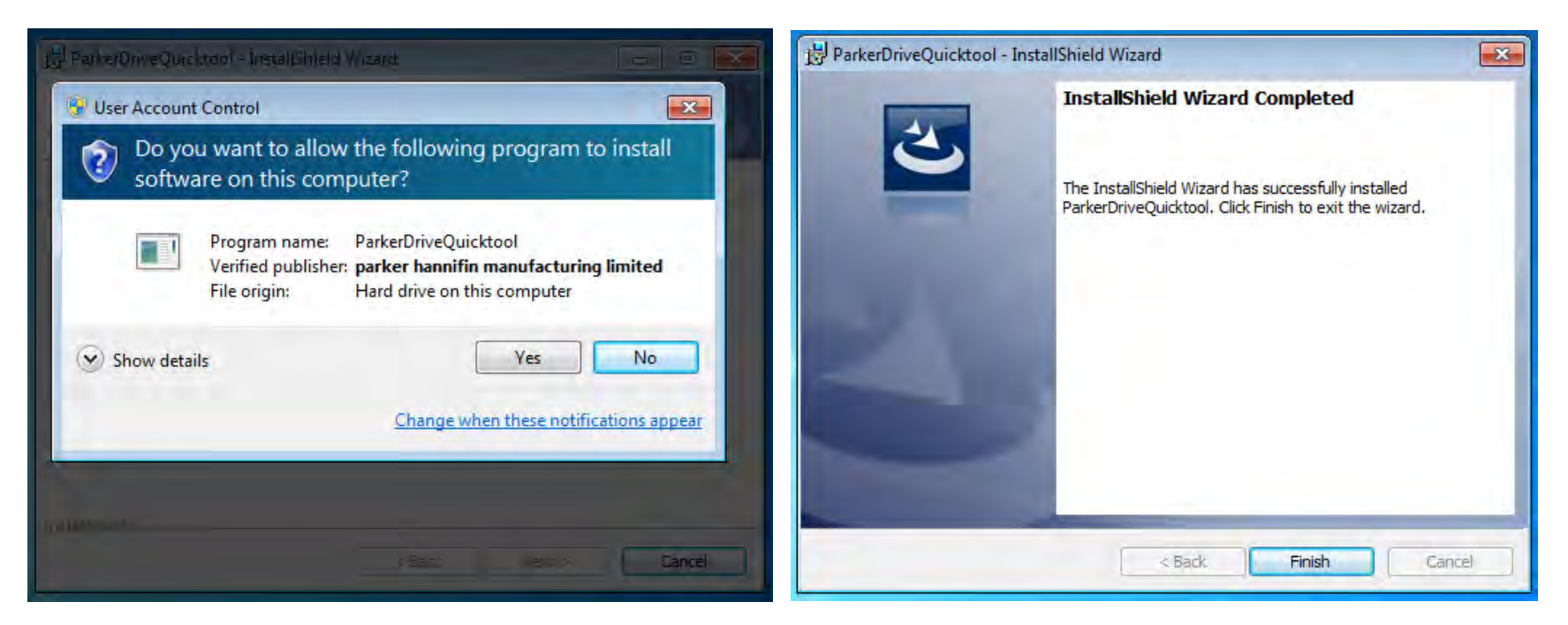

*Figure 9-1 InstallShield*

Follow the steps of the InstallShield Wizard.

## 9-15 Setup Wizard

**STARTING THE WIZARD**

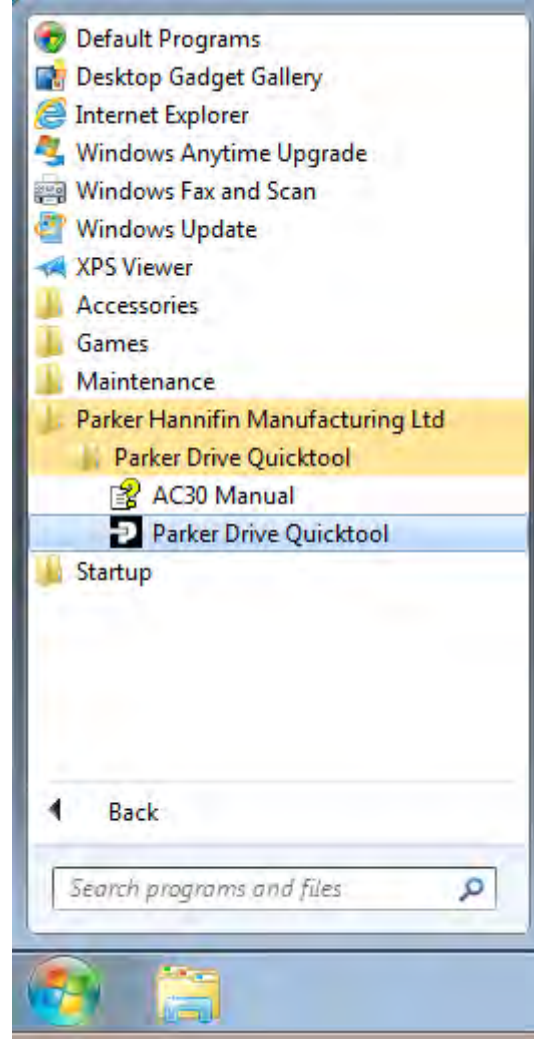

*Figure 9-3 Start the Wizard*

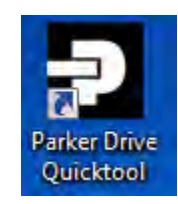

*Figure 9-2 Desktop shortcut*

<span id="page-139-0"></span>Once the InstallShield completes, run the PDQ from the "Start" menu as shown or from the desktop shortcut as shown in [Figure 9-2](#page-139-0)

#### **TASK SELECTION**

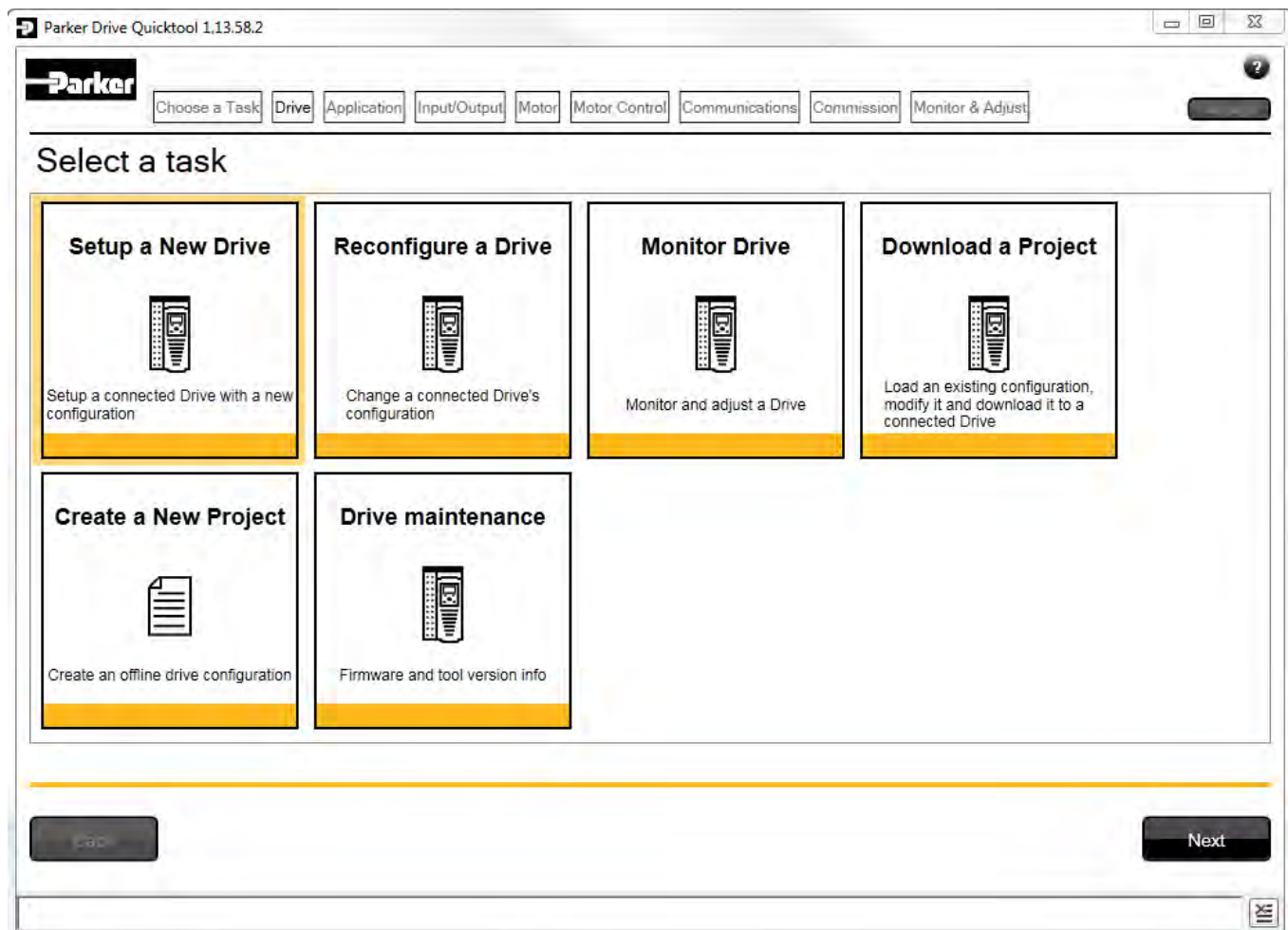

#### <span id="page-140-0"></span>*Figure 9-4 Task selection*

The first page of the PDQ wizard allows you to choose the task you wish to perform. [Figure 9-4](#page-140-0) shows the default selection, "Setup a New Drive". To start this wizard task, click on the "Next" button or the "Drive" page in the title bar.

Note: No data or settings will be changed in the Drive until the "Commission" page is reached and download is confirmed by the Engineer.

### 9-17 Setup Wizard

**FIND DRIVE**

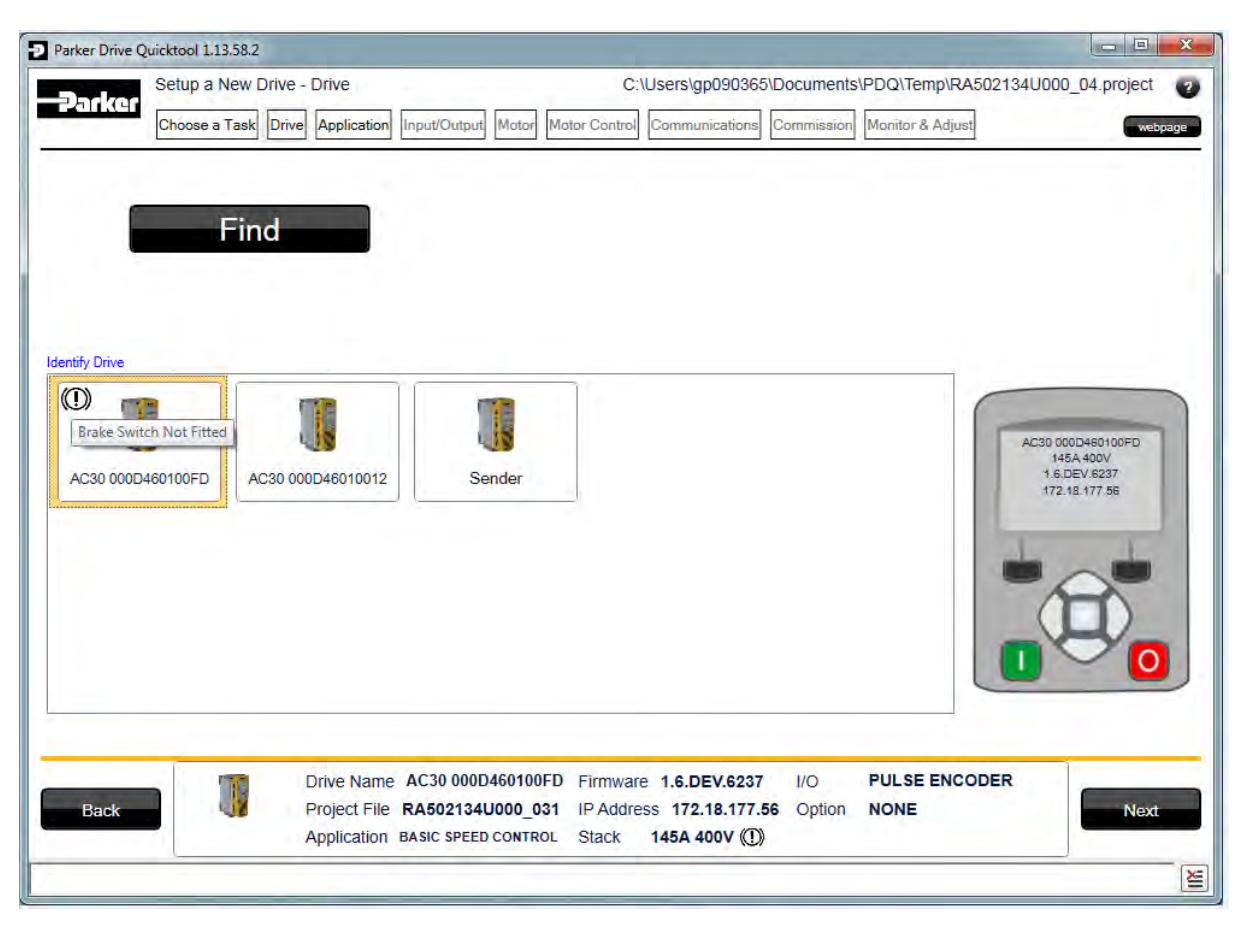

#### *Figure 9-5 Automatic Drive detection*

The wizard will automatically detect all the inverters that are visible to the PC via it's Ethernet connections. This normally takes 10 seconds, during which time the user interface will go grey and will not respond to you. Once the inverter detection is complete, find your inverter in the list and click on it with the mouse. Information about the selected Drive will be displayed in the status area at the bottom of the screen. Ensure you have selected the correct Drive before continuing. If Drive Brake Switch is not fitted it will be indicted by the symbol as shown in Figure 9-5.

Note: The selected drive's name will match that shown on the GKP home screen.

Click on the "Next" button to begin Commissioning this Drive.

#### *Troubleshooting Drive Detection*

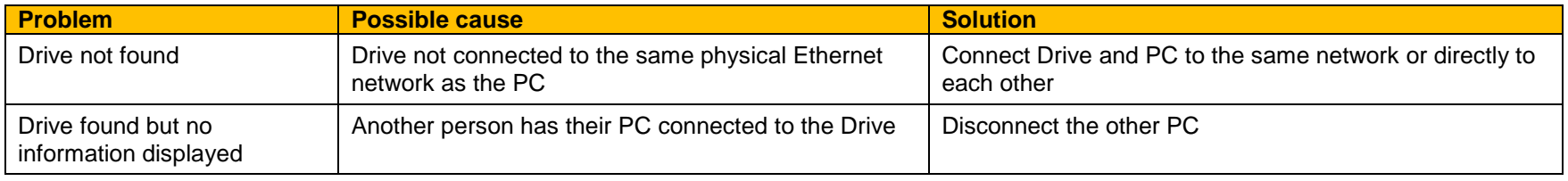

### 9-19 Setup Wizard **SELECT MACRO**

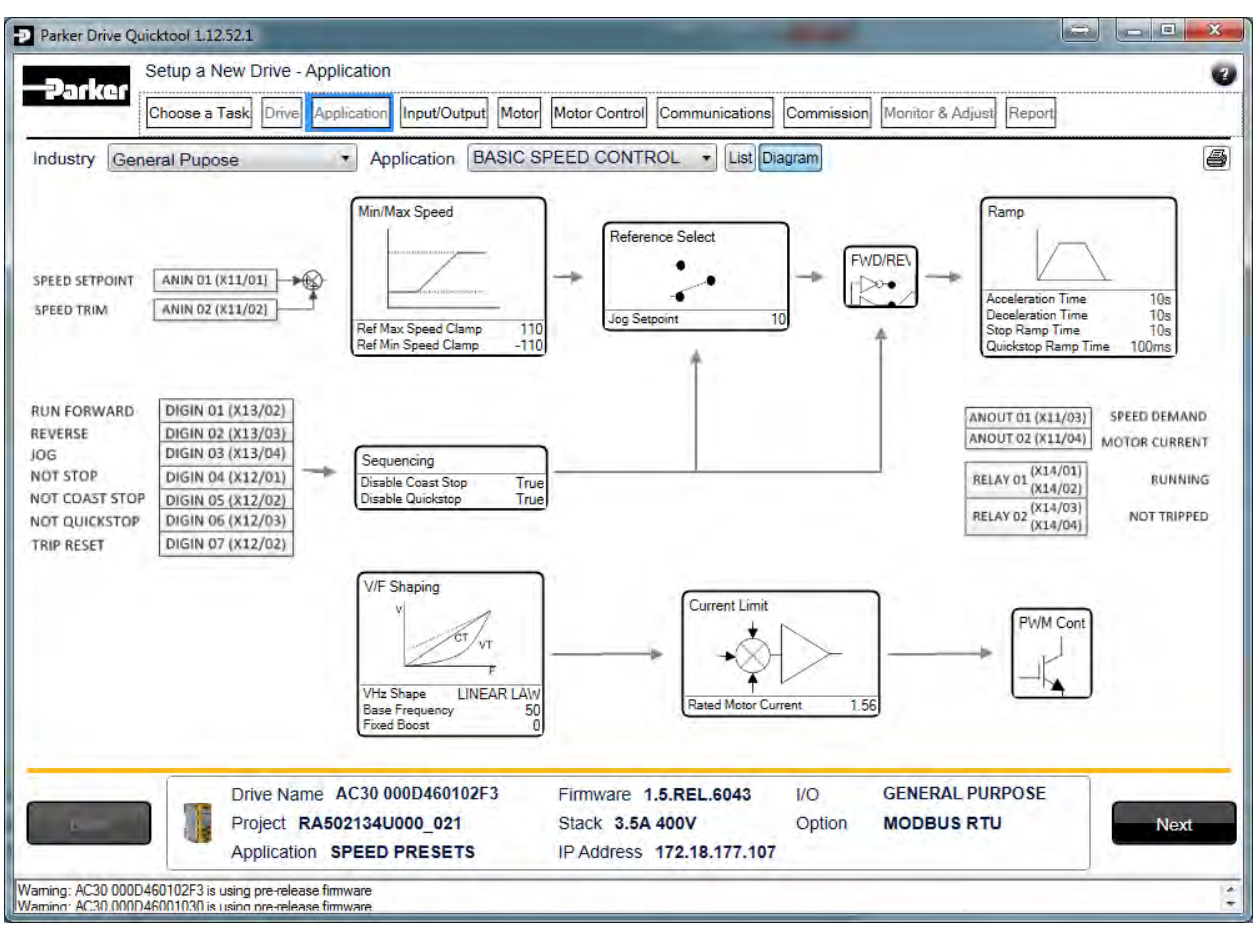

#### *Figure 9-6 Macro selection*

Select the desired Application Macro from the drop down list. Adjust any parameters that are needed for your specific application.
### **SETUP I/O**

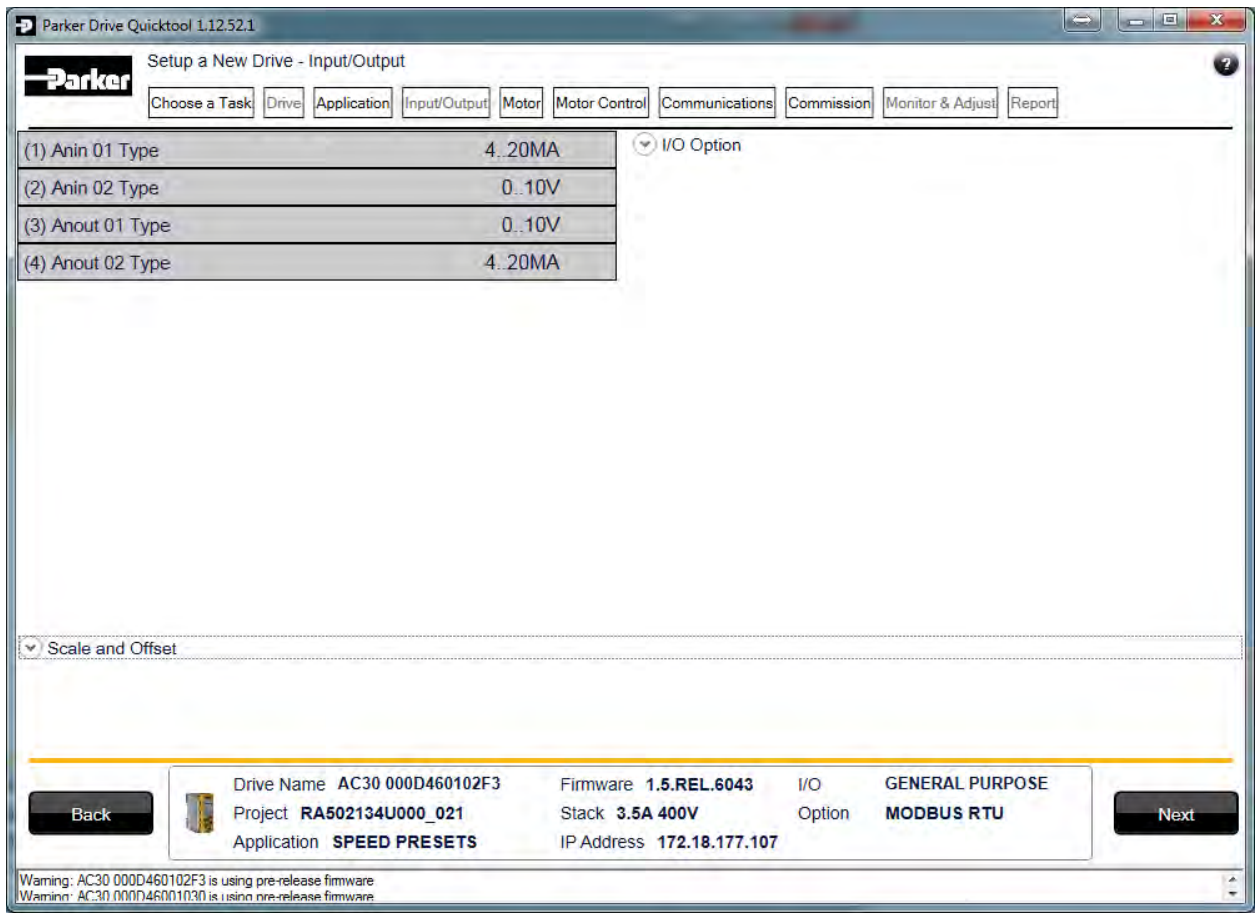

*Figure 9-7 Drive I/O setup*

On this screen the mode of the programmable I/O can be changed. If an I/O option card is fitted it can be configured in the "I/O Option" drop down.

### 9-21 Setup Wizard **SELECT MOTOR**

| Parker                                                      | Setup a New Drive - Motor<br>Choose a Task Drive                                                                                                    | Application        | Input/Output Motor<br>Motor Control                                                                                               | Communications<br>Commission<br>Monitor & Adjust | Ø<br>webpage |
|-------------------------------------------------------------|----------------------------------------------------------------------------------------------------|--------------------|----------------------------------------------------------------------------------------------------|--------------------------------------------------|--------------|
| - Get Motor data from -<br><b>O</b> Database<br><b>User</b> |                                                                                                    |                    |                                                                                                    | Motor type<br><b>INDUCTION MOTOR</b>             | ۰            |
| <b>Manufacturer</b>                                         | <b>Model</b>                                                                                                    | Data               |                                                                                                    | Use this motor data                              |              |
| Parker                                                      | <b>CEM2333T</b>                                                                                                    | ×<br>$\Rightarrow$ | Power = $14.92$ kW                                                                                                    | Nameplate Speed = 1800 RPM                       |              |
| <b>Baldor</b><br>Rotor                                      | <b>CEM2333T</b><br><b>CEM2334T</b>                                                                                                    |                    | $HP = 20 HP$                                                                                                    | Power factor $=$                                 |              |
| <b>TEC</b>                                                  | <b>CEM2334T</b>                                                                                                    |                    | Voltage = $460$ V                                                                                                    | Poles = $4$                                      |              |
| Toshiba<br><b>Back</b>                                      | <b>CEM2394T</b><br><b>CEM2394T</b><br><b>CEM2513T</b><br><b>CEM2513T</b><br><b>CEM2514T</b><br><b>CEM2514T</b><br><b>CEM2515T</b><br><b>CEM2515T</b><br><b>CEM2516T</b><br><b>CEM2516T</b><br><b>CEM2531T</b><br><b>CEM2531T</b><br><b>CEM2535T</b><br><b>CEM2535T</b><br><b>CEM2539T</b><br><b>CEM2539T</b><br><b>CEM2543T</b><br><b>CEM2543T</b><br><b>CEM2547T</b> |                    | Current = $24$ A                                                                                                    | Info = NEMA Frame 256TC EISA Status A            |              |
|                                                             |                                                                                                    | Drive Name         | Firmware 1.6.DEV.6255<br>Project File 1 6 development 1 IP Address 172.18.176.143 Option<br>Application BASIC SPEED CONTROL Stack | <b>NONE</b><br>$1$<br><b>NONE</b><br>23.0A 400V  | Next         |

*Figure 9-8 Motor selection from database*

Motor data may either be selected form the built in motor database or entered by the engineer as a custom motor. The Motor page has two options at the top of the page that need to be selected.

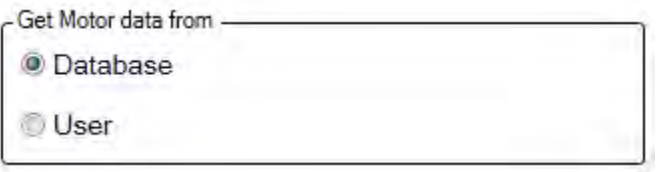

*Figure 9-9 Motor data selection*

"Database" is selected by default and the screen will show the motor database selector.

Motor type —

lnduction motor

Permanent magnet motor

*Figure 9-10 Motor type selection*

"Induction Motor" is selected by default. This selection will filter the motor database to the selected type. It also displays only the appropriate "User" settings if a custom motor is required.

#### *Motor database*

At the left hand side is a list of manufacturers whose motors are in the database. Select the appropriate manufacturer from the list. If your motor's manufacturer is not shown in the list then you will need to provide custom "User" data instead.

Once the manufacturer is selected, the list of motor models will be displayed. The model list is sorted by the manufacturers part number. Select your motor from the list. The motors data and image will then be displayed so you can ensure you have the correct one selected.

## 9-23 Setup Wizard

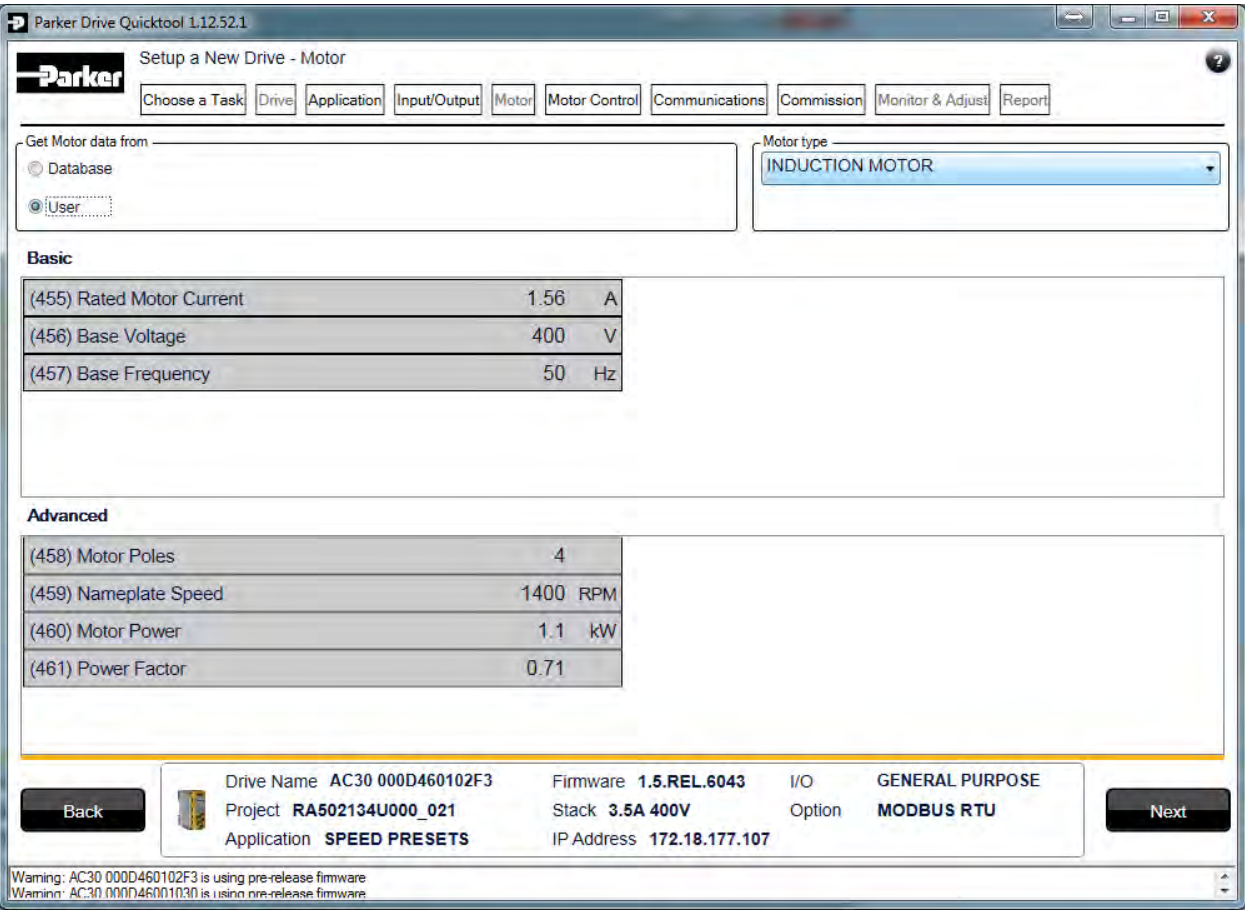

*Figure 9-11 Custom Motor configuration*

### *Custom Motor*

Custom motor data is entered in this page. The page is split into two parts. On the top are "Basic" motor parameters and below are more advanced ones. Nominal defaults will have been set, depending on the size of inverter being configured. The Engineer should adjust these default values with data from the motor nameplate or technical specification.

### **SETUP THE DRIVE CONTROL**

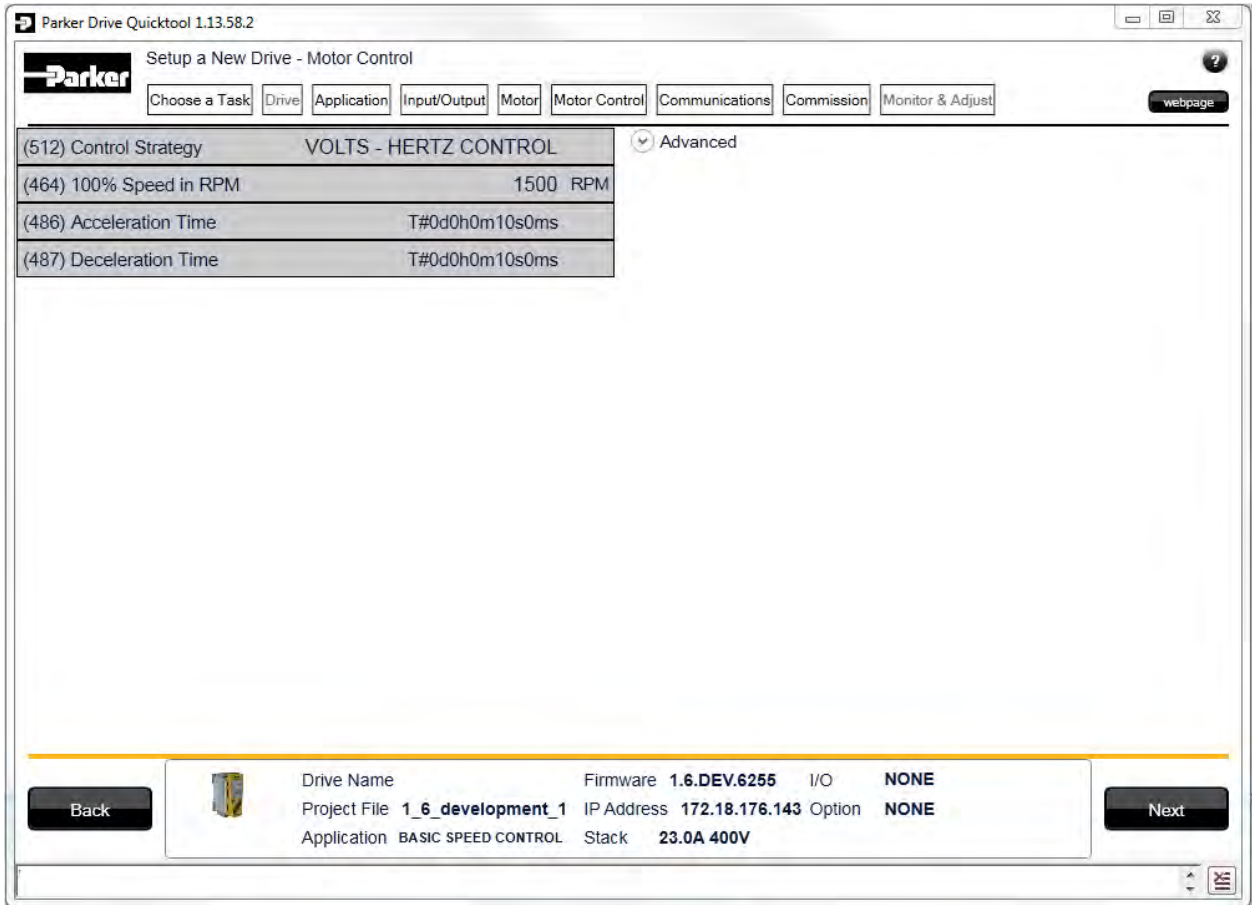

*Figure 9-12 Drive Control setup*

The "Control" page allows configuration of the Drive control. The basic control parameters are shown on the left hand side. Expand the "Advanced" dropdown to see more advanced parameters. The exact parameters show will depend on the motor type previously selected.

## 9-25 Setup Wizard

### **SETUP COMMUNICATIONS**

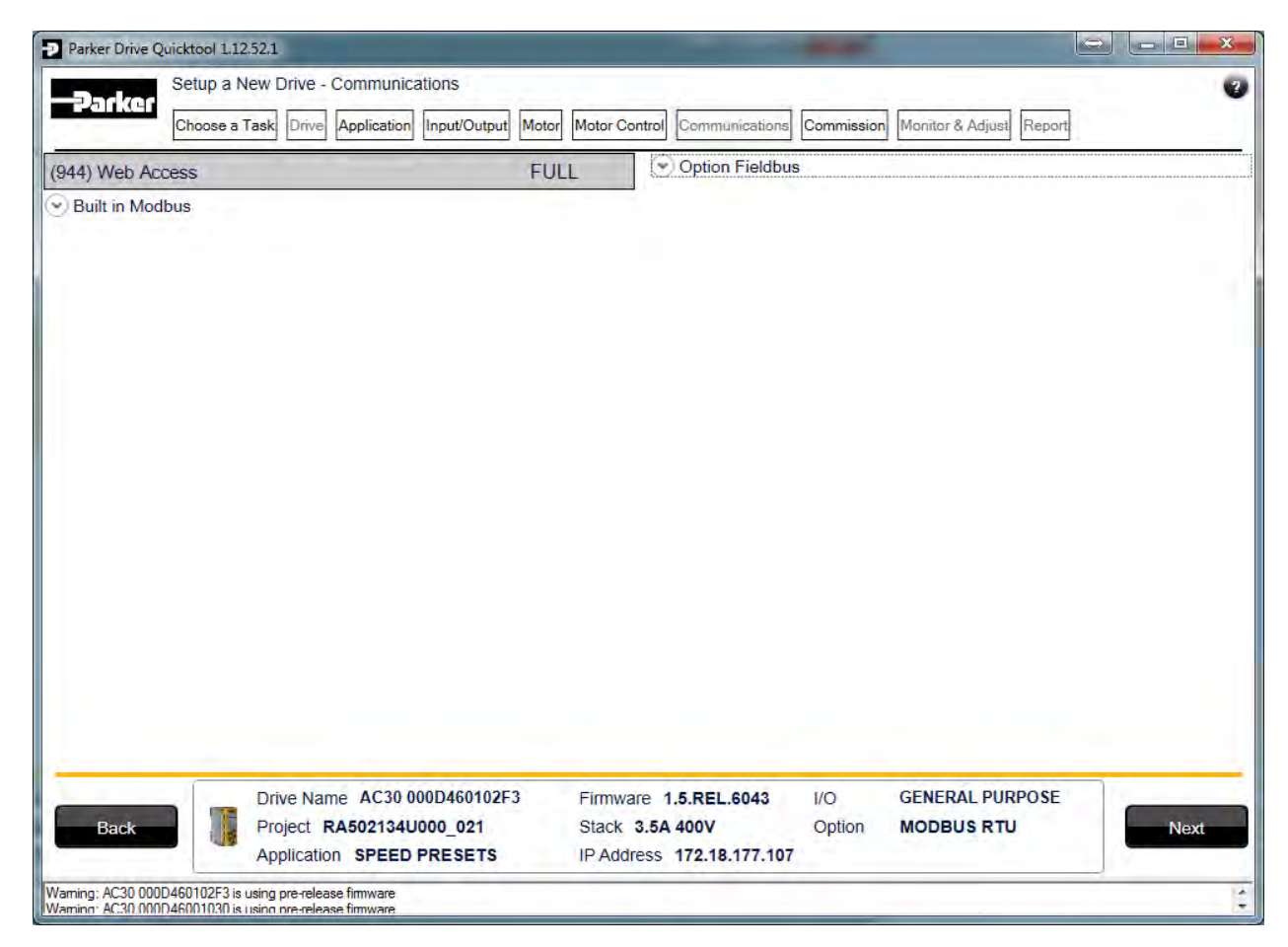

#### *Figure 9-13 Drive Communications setup*

The built in web browser can be enabled/disabled from this screen.

If required, the built in Modbus can be setup from, the "Built in Modbus" dropdown.

If an optional Fieldbus is fitted, it can be configured from the "Option Fieldbus" dropdown.

### **COMMISSION THE DRIVE**

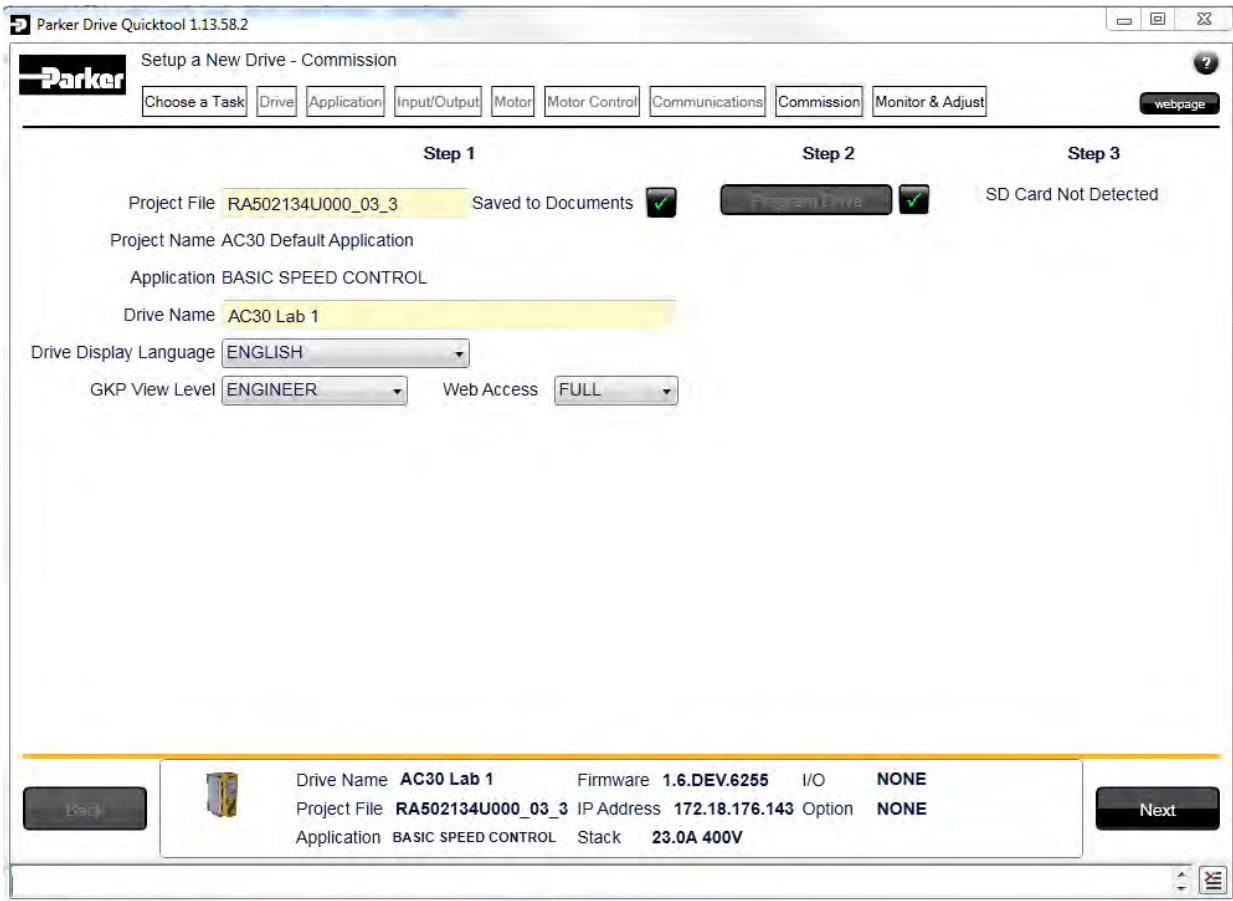

#### *Figure 9-14 Programming the Drive*

The "Commission" page is used to commission the Drive with the Selected macro and motor settings chosen during the Wizard.

There are two steps that are performed to finalise the Commissioning of the Drive.

- 1. Enter the Project File name and the Drive's name in the left of the screen.
- 2. "Program Drive". This step writes your settings to the Drive and overwrites any existing configuration in the Drive. After these steps, the Drive is ready to use.

## 9-27 Setup Wizard

**MONITOR THE DRIVE**

| Parker<br>Choose a Task                      |                                       | Application                                                                                             | Input/Output                          |       | Motor Control   |                                                                 |            | Monitor & Adjust     |           |               |         |
|----------------------------------------------|---------------------------------------|----------------------------------------------------------------------------------------------------|---------------------------------------|-------|-----------------|-----------------------------------------------------------------|------------|----------------------|-----------|---------------|---------|
|                                              | <b>Drive</b>                          |                                                                                                    |                                       | Motor |                 | Communications                                                  | Commission |                      |           |               | webpage |
| Parameter Menu                               | Motor and Drive                       |                                                                                                    |                                       |       |                 |                                                                 |            |                      |           |               |         |
| Control Screen                               | Tag                                   |                                                                                                    | Name                                  |       | Value           |                                                                 |            | <b>Current Value</b> |           | Chart         |         |
| ▲ Setup<br>Quick Setup                       | $*393$                                |                                                                                                    | Actual Speed RPM                      |       |                 |                                                                 |            |                      | 0.00 RPM  |               |         |
| ▲ Motor Control                              | $*392$                                | DC Link Voltage                                                                                         |                                       |       |                 | 594 V                                                           |            |                      |           |               |         |
| Control and Type                             | ●394                                  | Actual Speed rps                                                                                        |                                       |       |                 | $0.00$ rev/s                                                    |            |                      |           |               |         |
| Motor Nameplate                              | ● 395<br><b>Actual Speed Percent</b>  |                                                                                                    |                                       |       |                 |                                                                 |            |                      | 0.00%     |               |         |
| Auto Restart<br>A Inputs and Outputs         | $*396$<br>DC Link Volt Filtered       |                                                                                                    |                                       |       |                 |                                                                 |            | 593 V                |           |               |         |
| Base IO                                      | ● 399<br><b>Actual Torque</b>         |                                                                                                    |                                       |       |                 |                                                                 |            | $0.0 \%$             |           |               |         |
| <b>Option</b>                                | $*400$<br><b>Actual Field Current</b> |                                                                                                    |                                       |       |                 |                                                                 |            | $0.0 \%$             |           |               |         |
| ▲ Communications                             | <b>Motor Current Percent</b>          |                                                                                                    |                                       |       |                 |                                                                 |            |                      | $0.0 \%$  |               |         |
| <b>Base Ethernet</b>                         | $*401$                                |                                                                                                    |                                       |       |                 |                                                                 |            |                      | 0.0A      |               |         |
| <b>Base Modbus</b><br>×<br>Option            | ● 402<br><b>Motor Current</b>         |                                                                                                    |                                       |       |                 |                                                                 |            |                      |           |               |         |
| Clone                                        | ●405<br><b>Motor Terminal Volts</b>   |                                                                                                    |                                       |       |                 |                                                                 |            |                      | 0V        |               |         |
| Environment                                  |                                       | Actual Pos Torque Lim<br>$*420$<br>Actual Neg Torque Lim<br>#421<br>●407<br><b>Heatsink Temperature</b> |                                       |       |                 |                                                                 |            |                      | 144.0%    |               |         |
| ▲ Monitor                                    |                                       |                                                                                                    |                                       |       |                 |                                                                 |            |                      | $-144.0%$ |               |         |
| Quick Monitor                                |                                       |                                                                                                    |                                       |       |                 |                                                                 |            |                      | 30.5 C    |               |         |
| Motor and Drive<br><b>Inputs and Outputs</b> | ● 406                                 | CM Temperature                                                                                          |                                       |       |                 |                                                                 | 41.5 C     |                      |           |               |         |
| ▲ Communications                             |                                       |                                                                                                    |                                       |       |                 |                                                                 |            |                      |           |               |         |
| <b>Base Ethernet</b>                         |                                       |                                                                                                    |                                       |       |                 |                                                                 |            |                      |           |               |         |
| <b>Base Modbus</b>                           |                                       |                                                                                                    |                                       |       |                 |                                                                 |            |                      |           |               |         |
| Option                                       |                                       |                                                                                                    |                                       |       |                 |                                                                 |            |                      |           |               |         |
| <b>Energy Meter</b>                          |                                       |                                                                                                    |                                       |       |                 |                                                                 |            |                      |           |               |         |
| Trips<br>Faunuritos                          |                                       |                                                                                                    |                                       |       |                 |                                                                 |            |                      |           |               |         |
|                                              |                                       |                                                                                                    |                                       |       |                 |                                                                 |            |                      |           |               |         |
| $\vee$ Chart<br>Channel 1 Enable             |                                       |                                                                                                    |                                       |       | V Use Left Axis | Channel 2 Enable                                                |            |                      |           | Use Left Axis |         |
|                                              |                                       |                                                                                                    |                                       |       |                 |                                                                 |            |                      |           |               |         |
|                                              |                                       |                                                                                                    | Drive Name AC30 Lab 1                 |       |                 | Firmware 1.6.DEV.6255                                           | $1$ O      | <b>NONE</b>          |           |               |         |
| T,<br>Back                                   |                                       |                                                                                                    |                                       |       |                 | Project File RA502134U000_03_3 IP Address 172.18.176.143 Option |            | <b>NONE</b>          |           |               | fle.c.  |
| <b>OPERATIONAL</b>                           |                                       |                                                                                                    | Application BASIC SPEED CONTROL Stack |       |                 | 23.0A 400V                                                      | First Trip | <b>NONE</b>          |           |               |         |

*Figure 9-15 Monitor the Drive and fine tune*

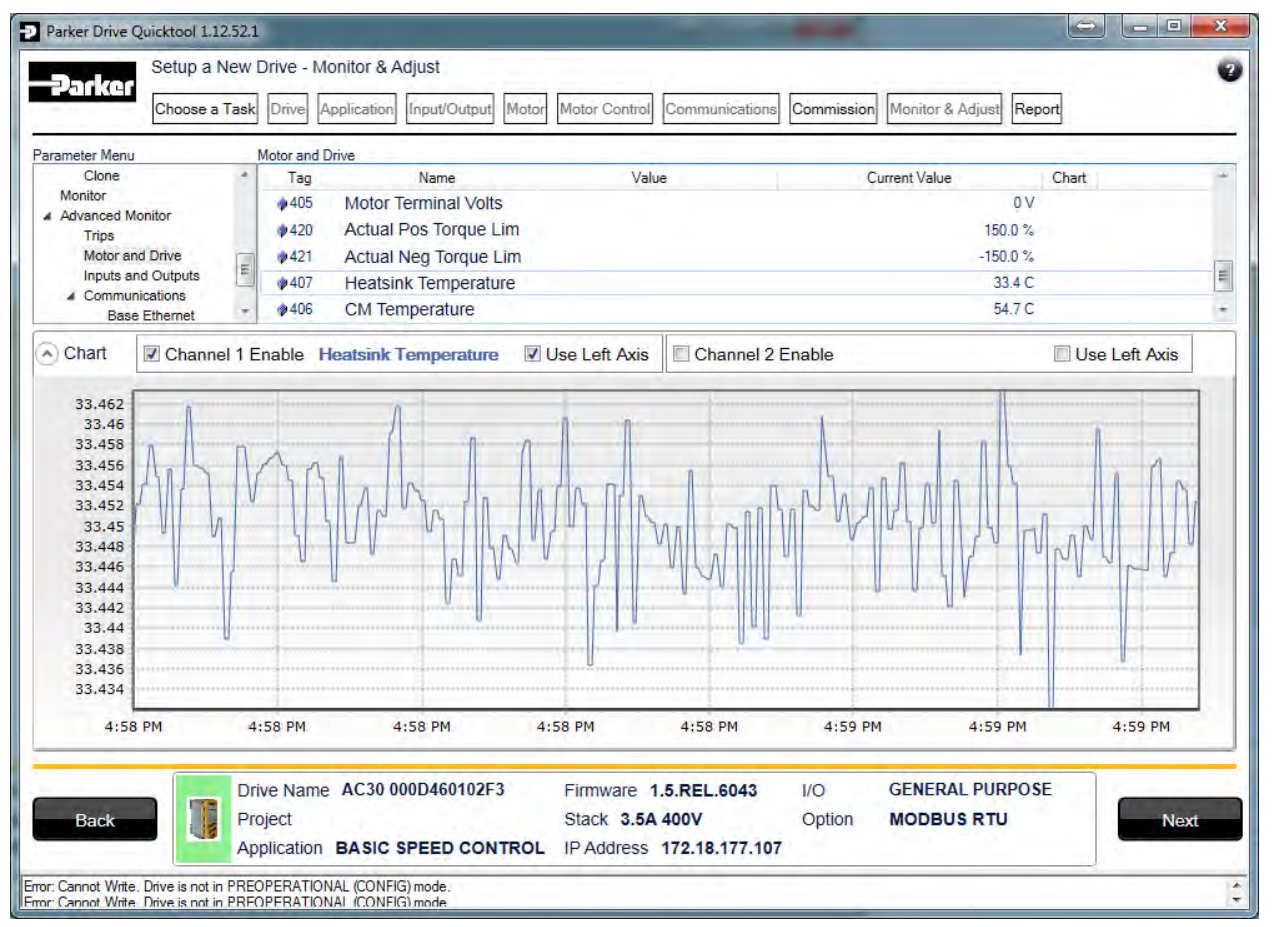

*Figure 9-16 Charting Drive Parameters*

## **Chapter 10: Trips & Fault Finding**

### **Trips and Fault Finding**

### **WHAT HAPPENS WHEN A TRIP OCCURS**

When a trip occurs, the drive's power stage is immediately disabled causing the motor and load to coast to a stop. The trip is latched until action is taken to reset it. This ensures that trips due to transient conditions are captured and the drive is disabled, even when the original cause of the trip is no longer present.

### *Keypad Indications*

If a trip condition is detected the activated alarm is displayed on the GKP display.

### **RESETTING A TRIP CONDITION**

All trips must be reset before the drive can be re-enabled. A trip can only be reset once the trip condition is no longer active, i.e. a trip due to a heatsink over-temperature will not reset until the temperature is below the trip level. You can reset the trip as follows:

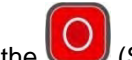

1. Press the  $\left| \bigcirc \right|$  (STOP) key to reset the trip and clear the alarm from the display.

- 2. In remote terminal sequencing mode, create a 0 to 1 transition on the RESET TRIP bit, (bit 7), in the App Control Word parameter.
- 3. In remote communications sequencing mode, create a 0 to 1 transition on the RESET TRIP bit, (bit 7), in the Comms Control Word parameter.

### 10-2 Trips & Fault Finding **USING THE KEYPAD TO MANAGE TRIPS**

### *Trip Messages*

If the drive trips, then the display immediately shows a message indicating the reason for the trip. The possible trip messages are given in the table below.

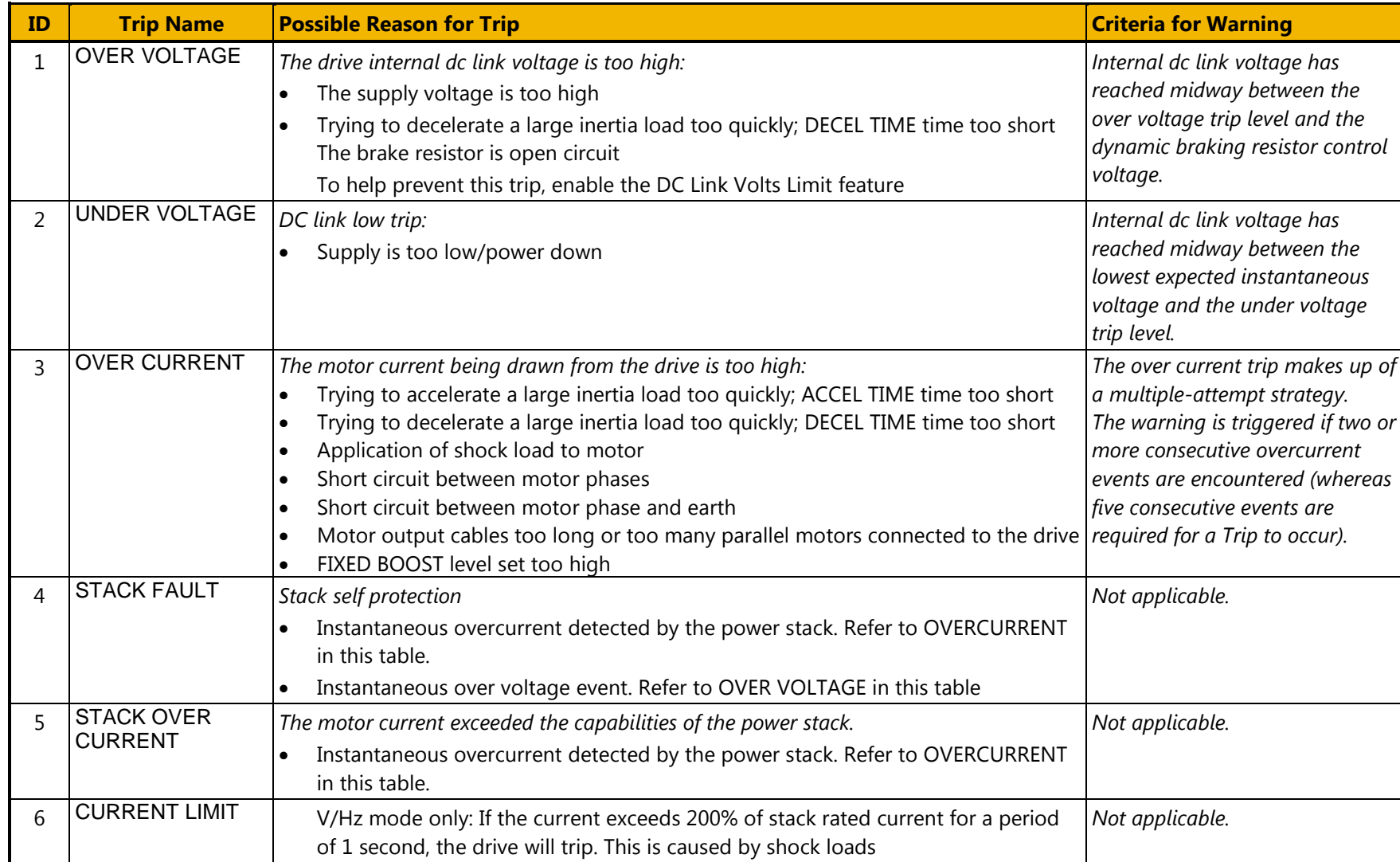

# Trips & Fault Finding 10-3

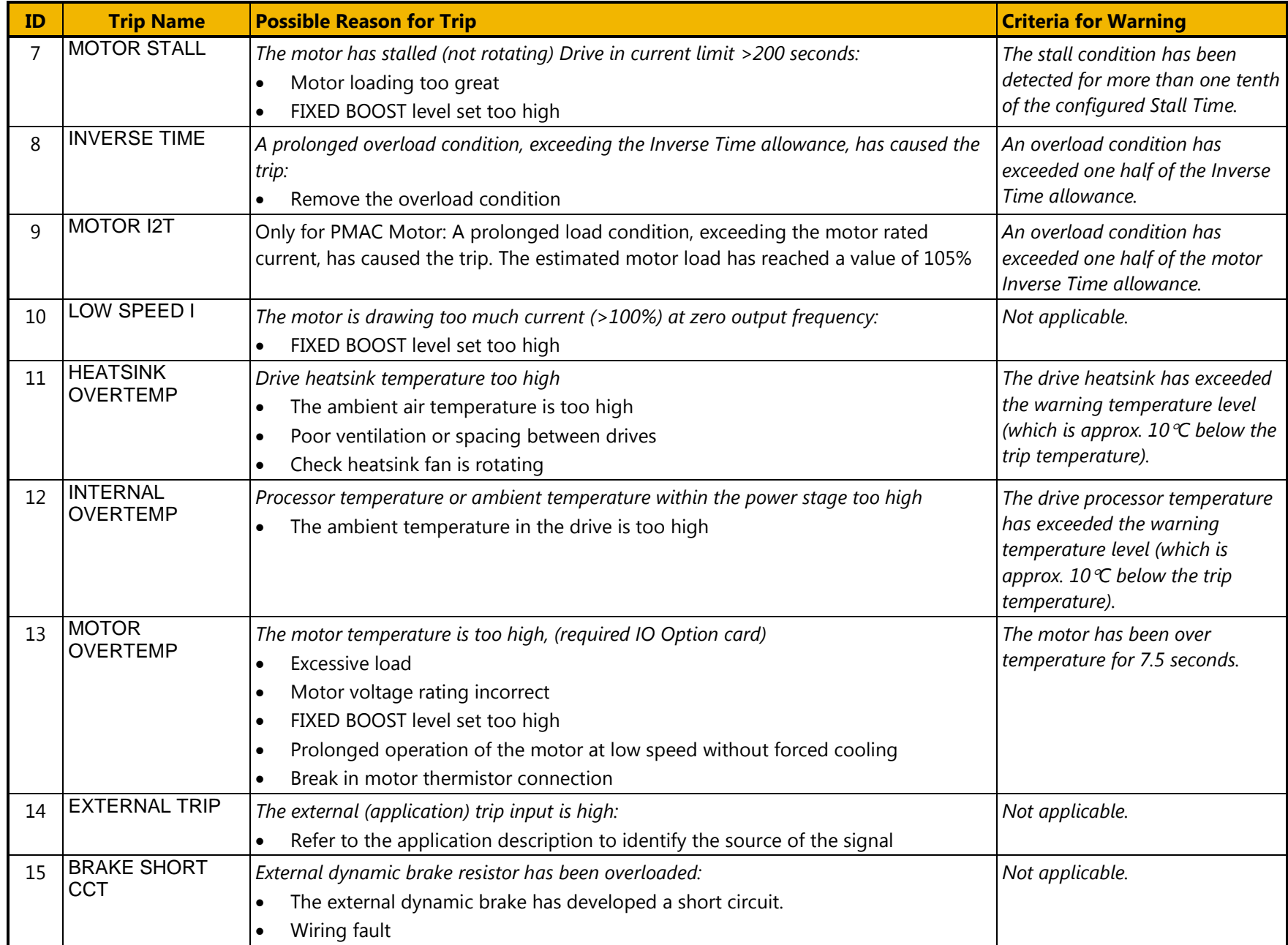

# 10-4 Trips & Fault Finding

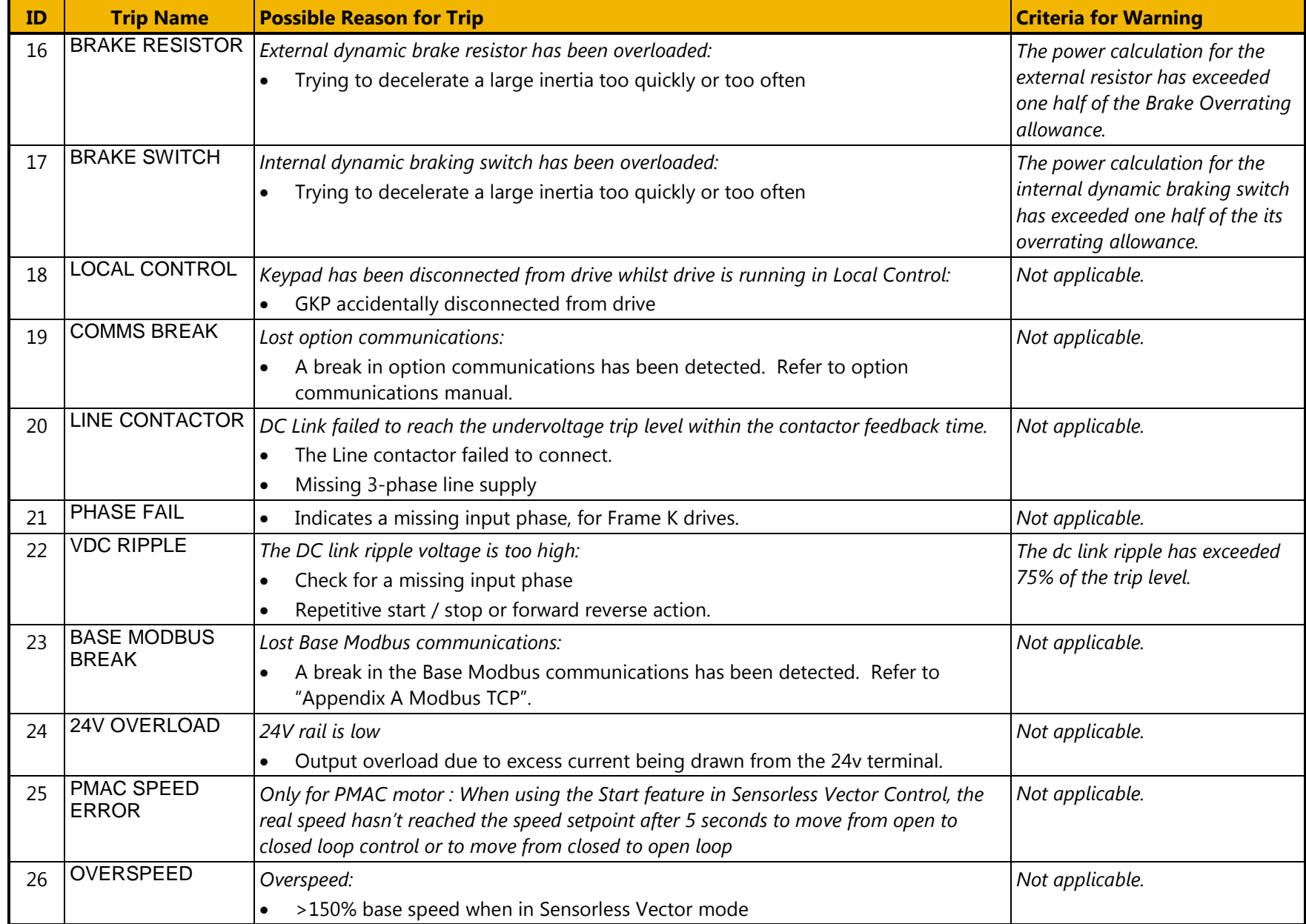

# Trips & Fault Finding 10-5

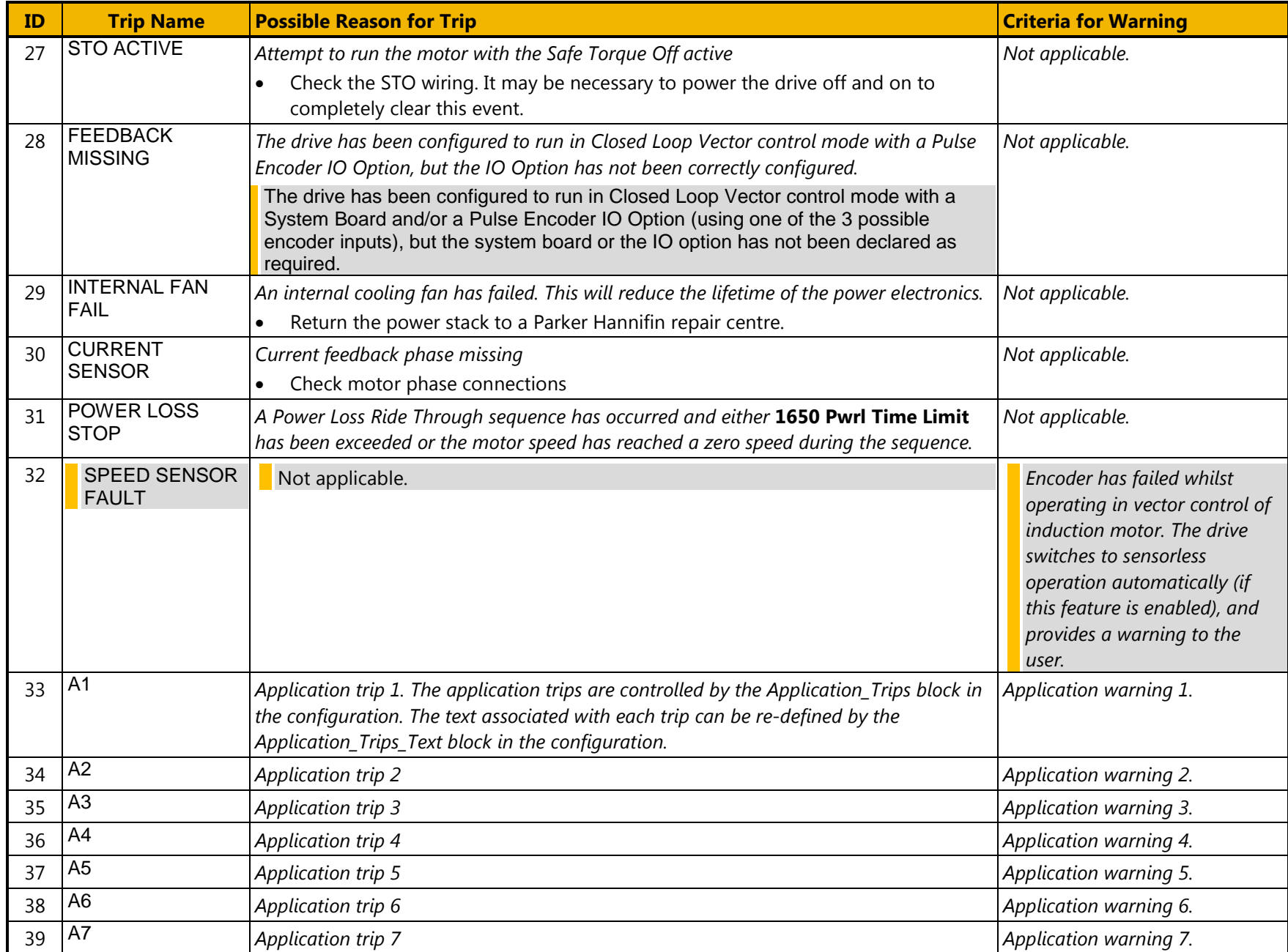

## 10-6 Trips & Fault Finding

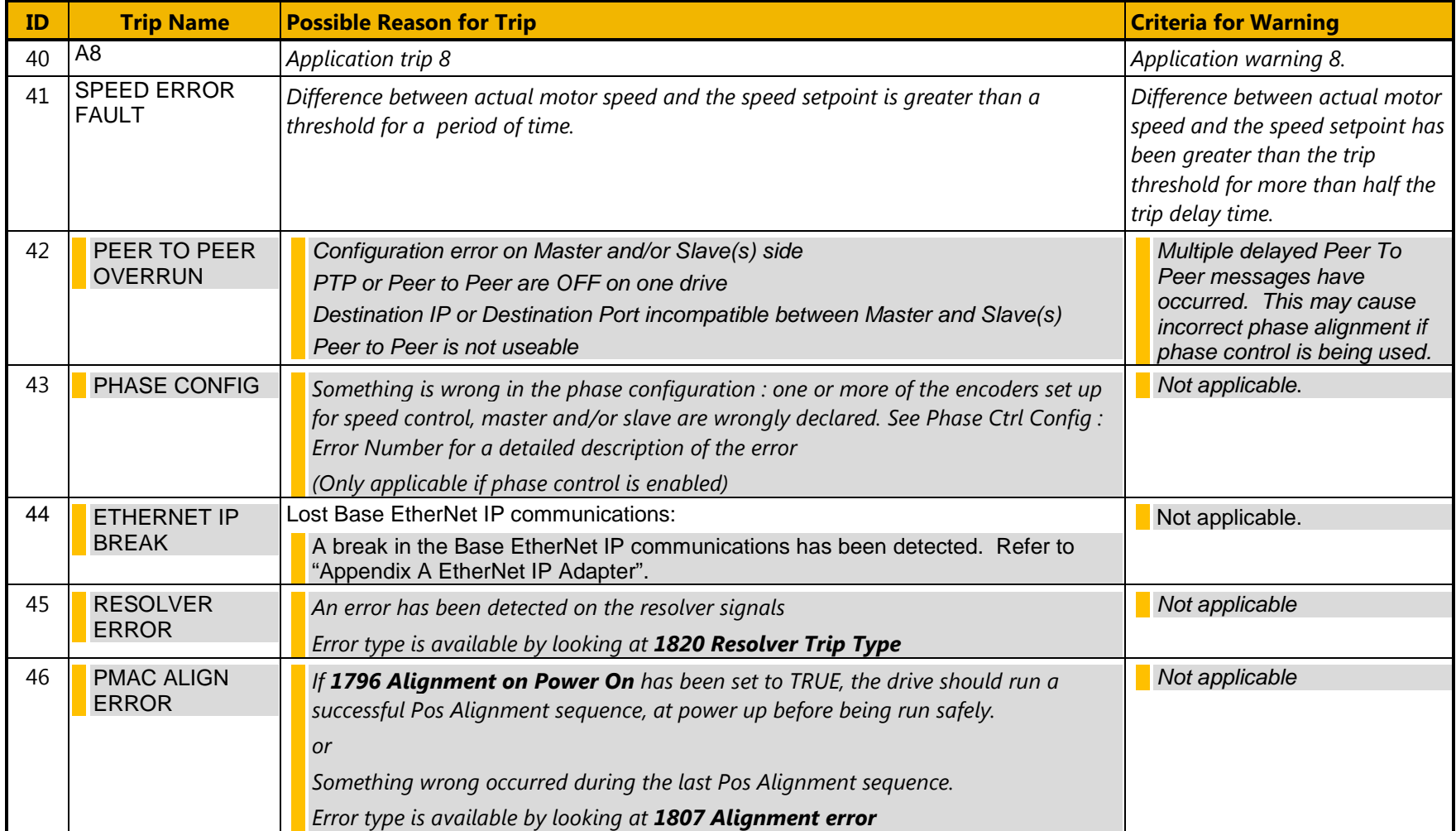

### **HEXADECIMAL REPRESENTATION OF TRIPS**

Each trip has a unique, eight-digit hexadecimal number as shown in the tables below. This number is referred to as the trip mask. The trip masks are used in the Enable, Active and Warnings parameters in the Trips module.

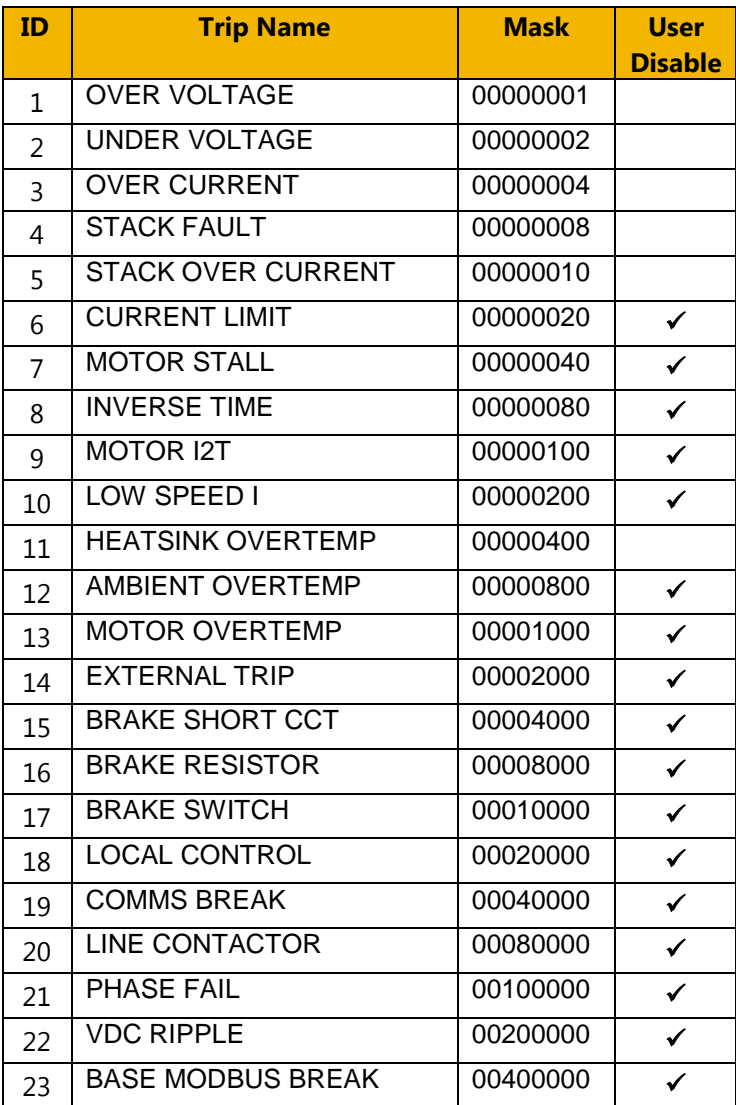

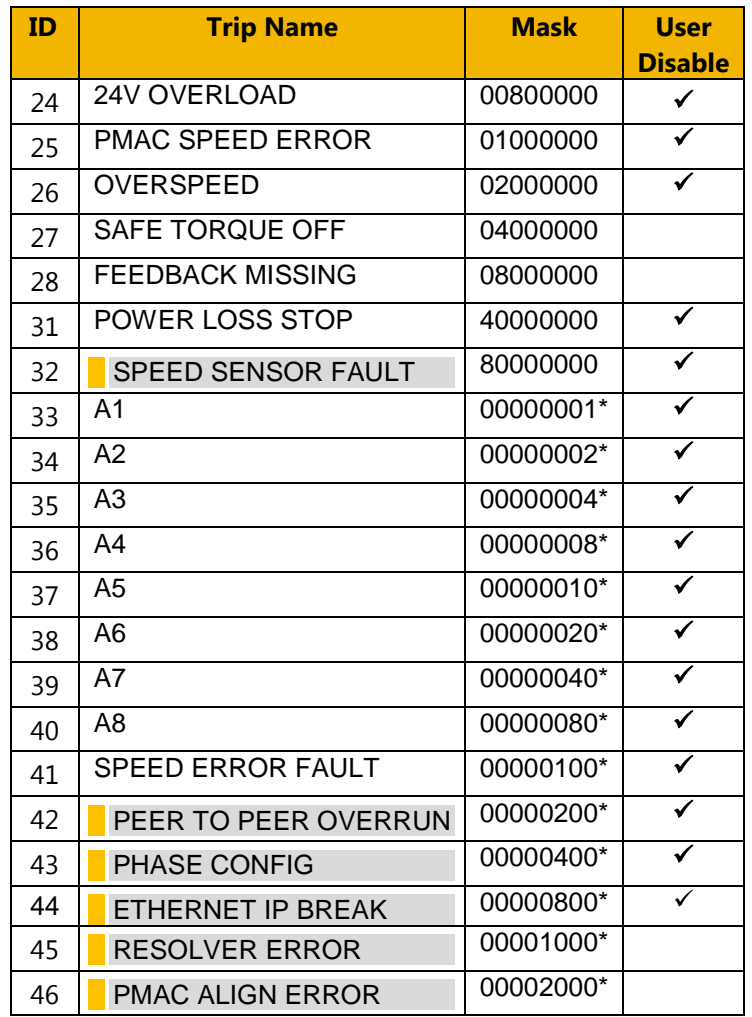

 $*$  These masks apply to parameter words "33 – 64"

## 10-8 Trips & Fault Finding

### **Runtime Alerts**

A Runtime Alert is a fault that indicates a permanent hardware error. The Runtime Alert display is of the form

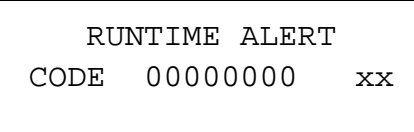

CODE is a number in the range 0 to 65000. The following value is used to provide additional information to assist Parker Hannifin Technical Support personnel.

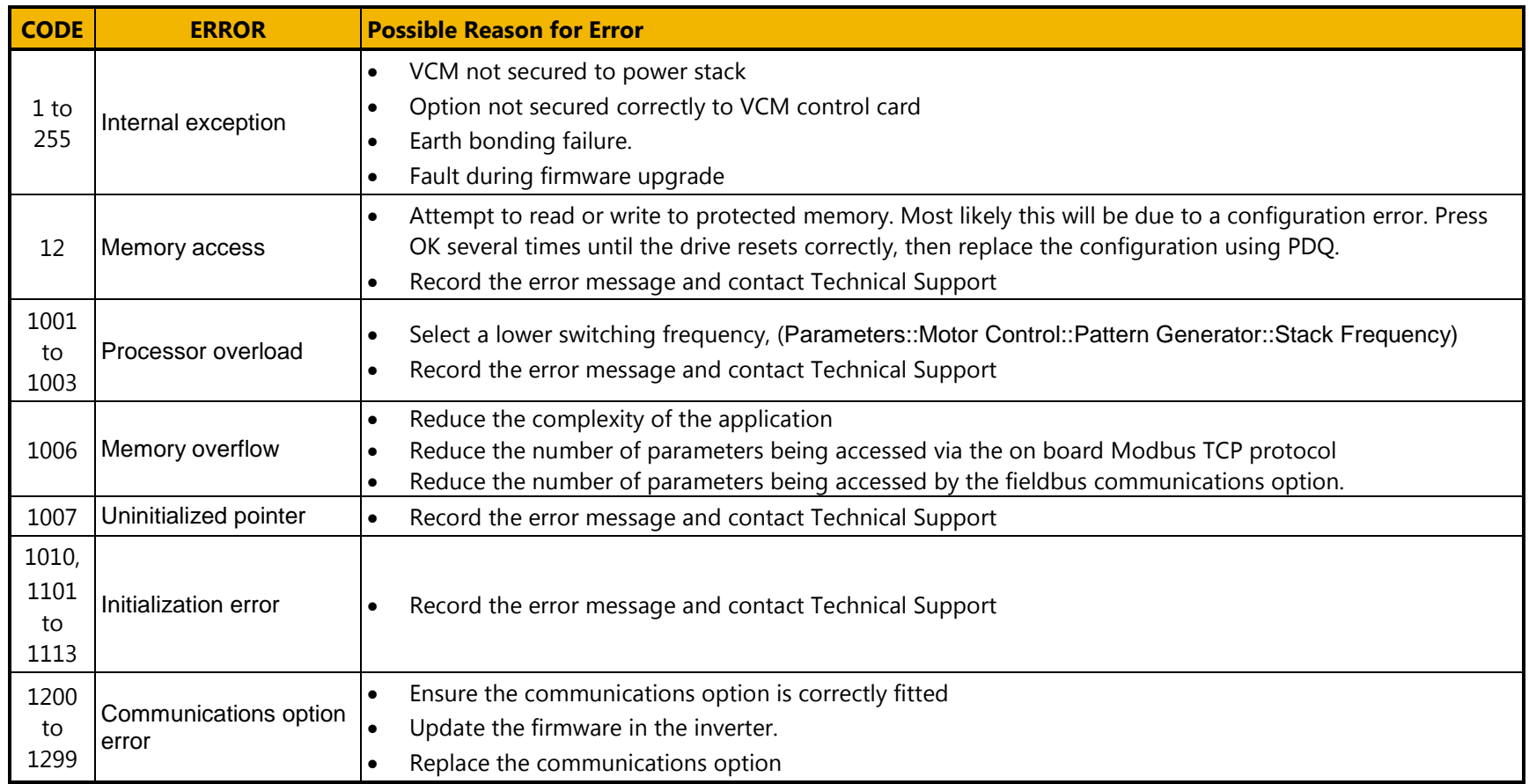

## 10-10 Trips & Fault Finding

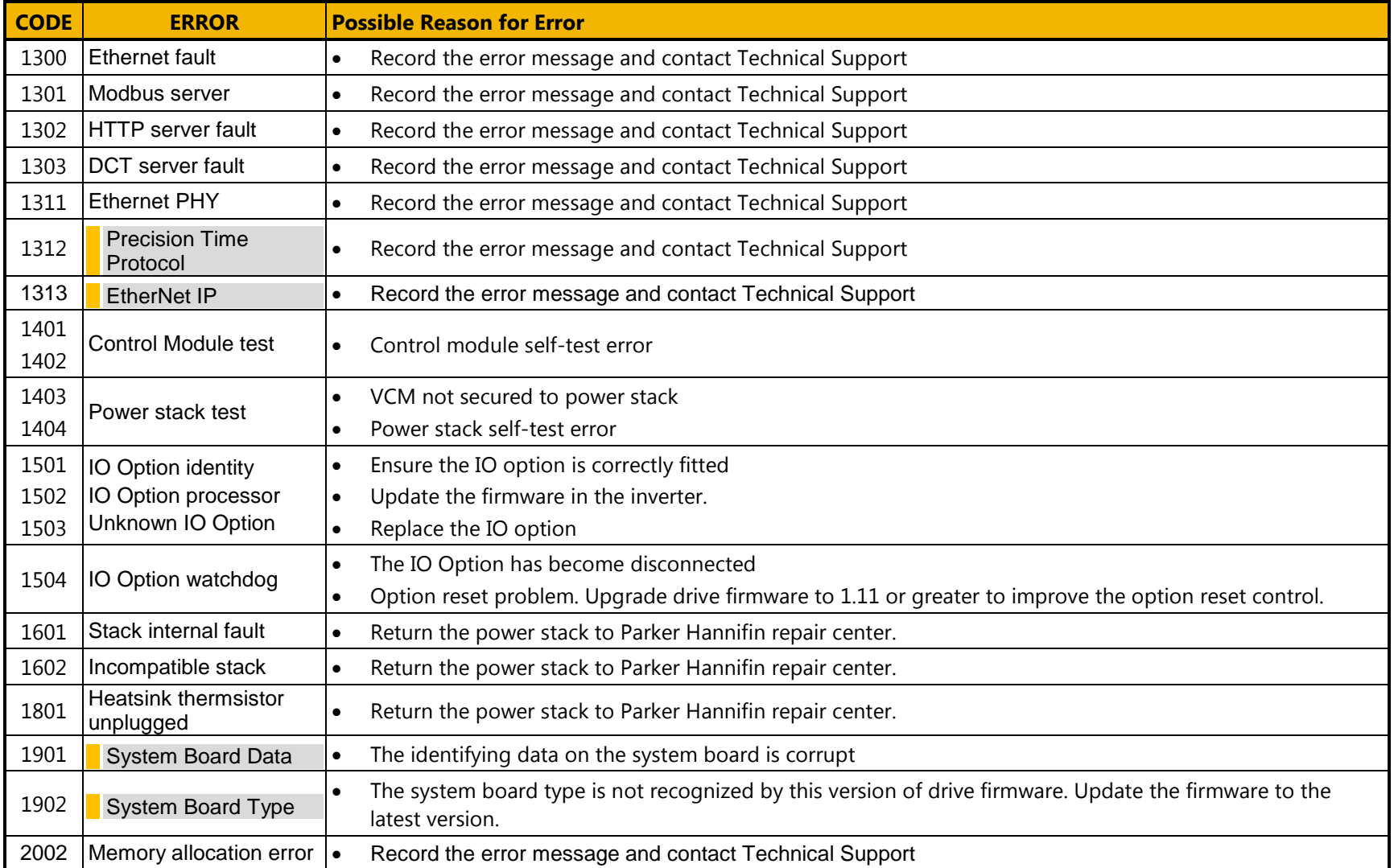

### **Autotune Alerts**

If the autotune fails to complete for any reason, an alert will be displayed and the autotune abandoned. Alerts are as follows:

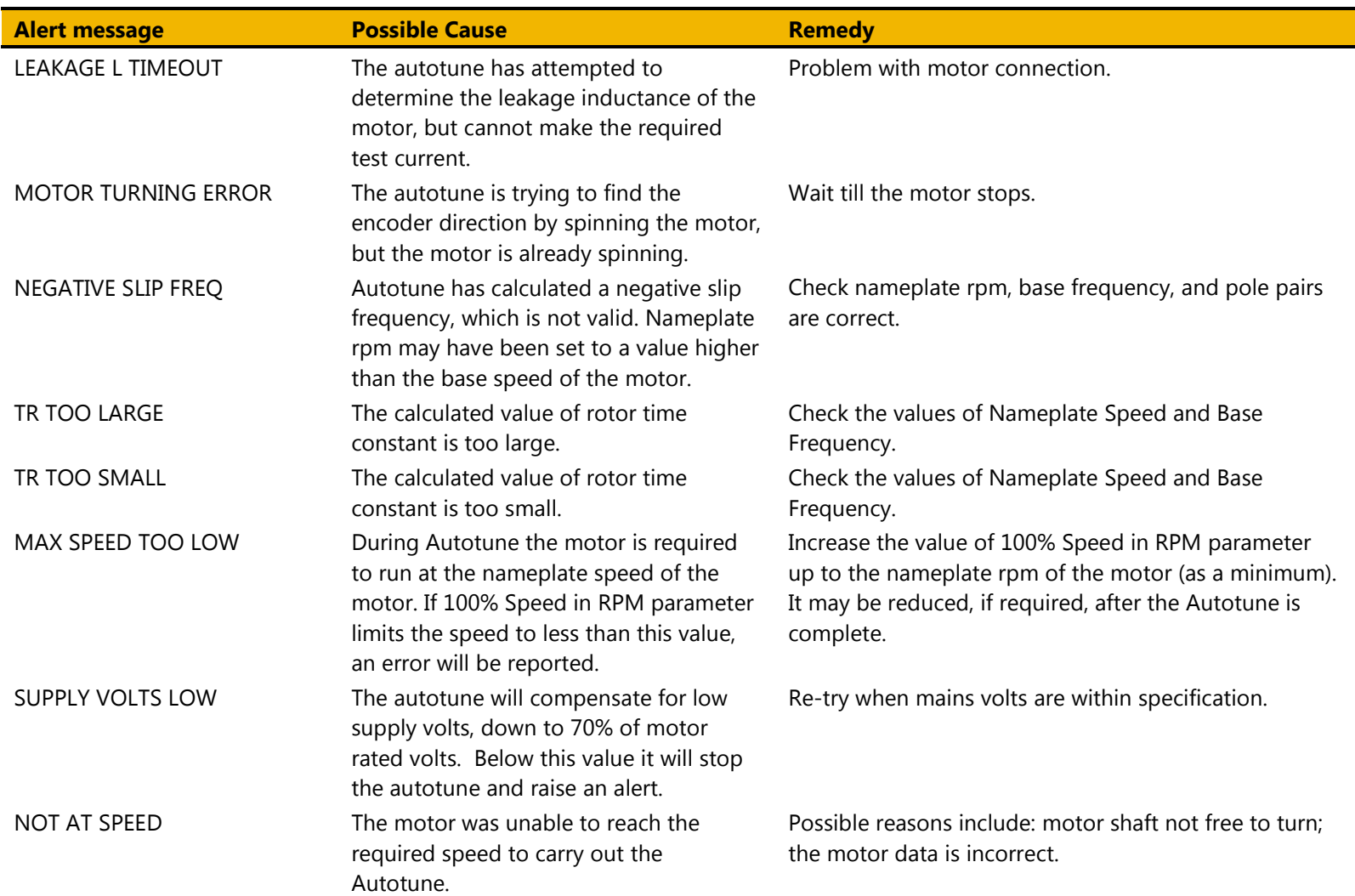

## 10-12 Trips & Fault Finding

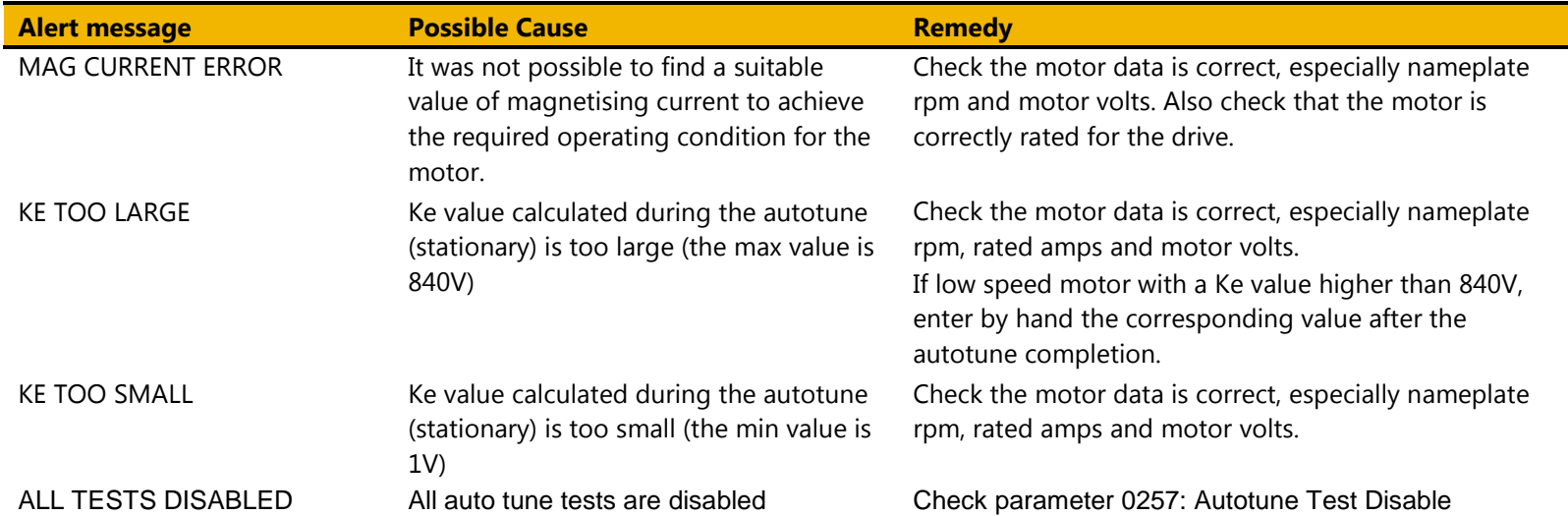

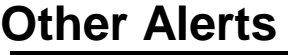

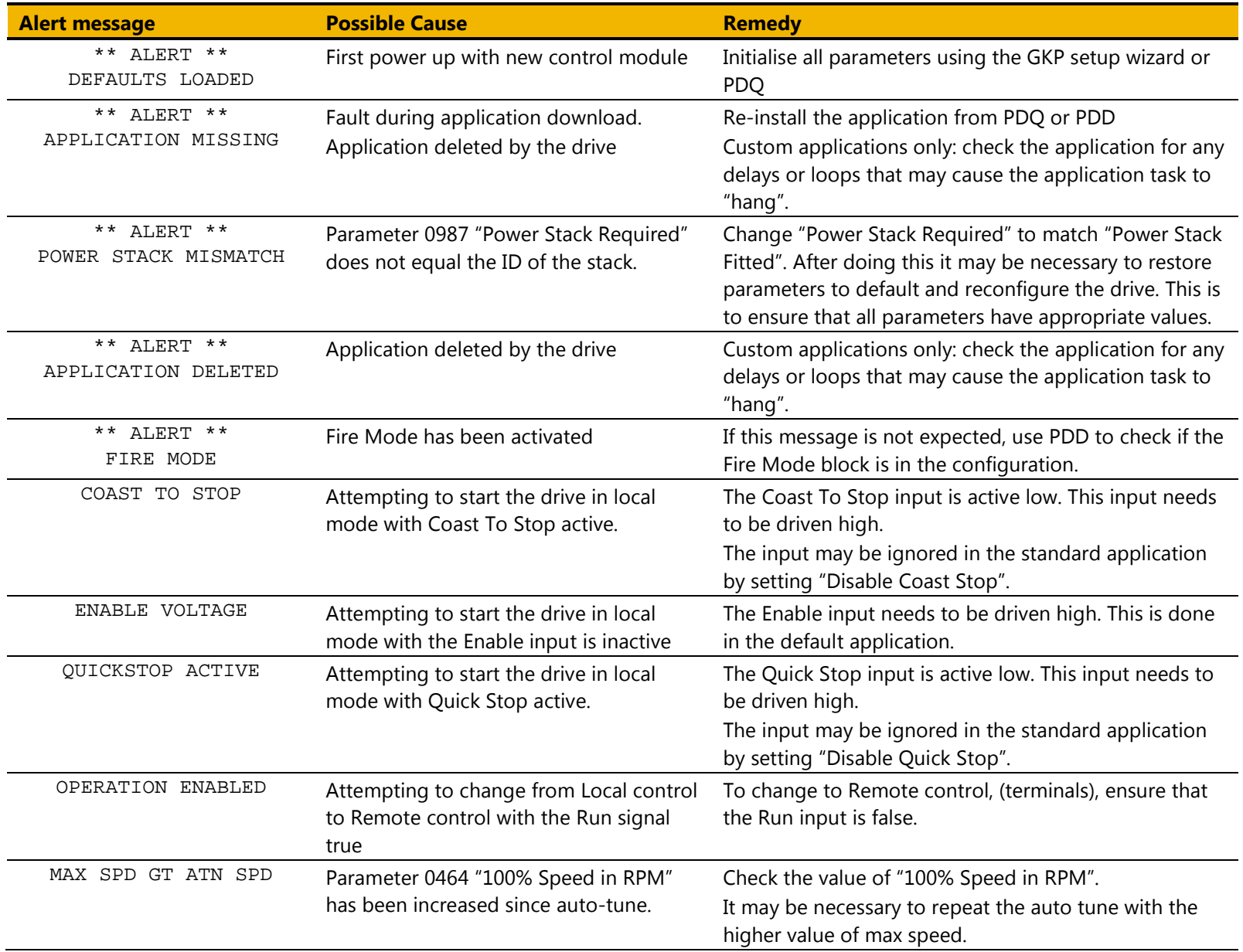

## 10-14 Trips & Fault Finding

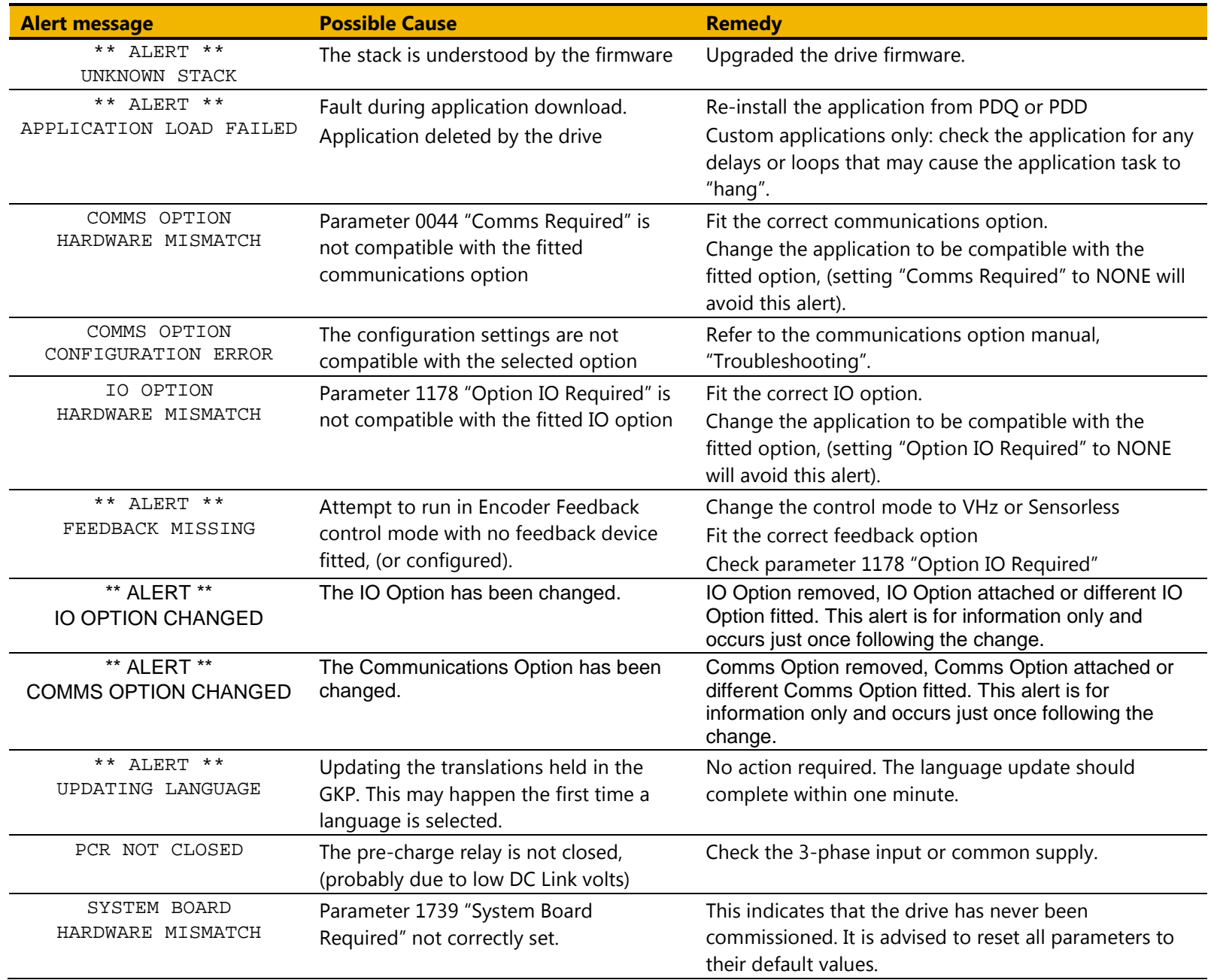

# Trips & Fault Finding 10-15

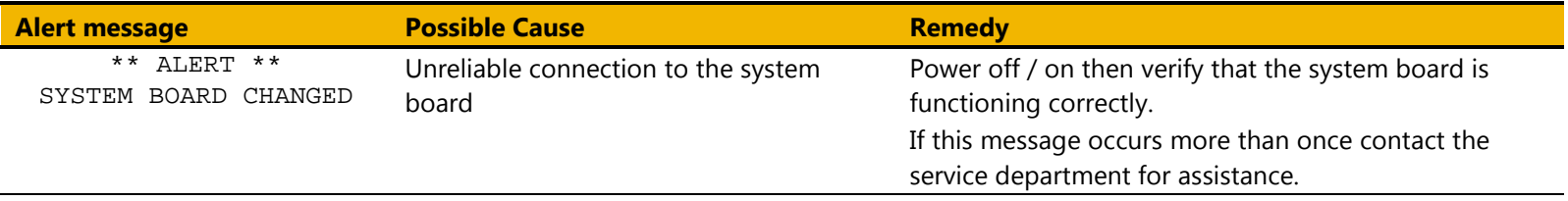

## 10-16 Trips & Fault Finding **Fault Finding**

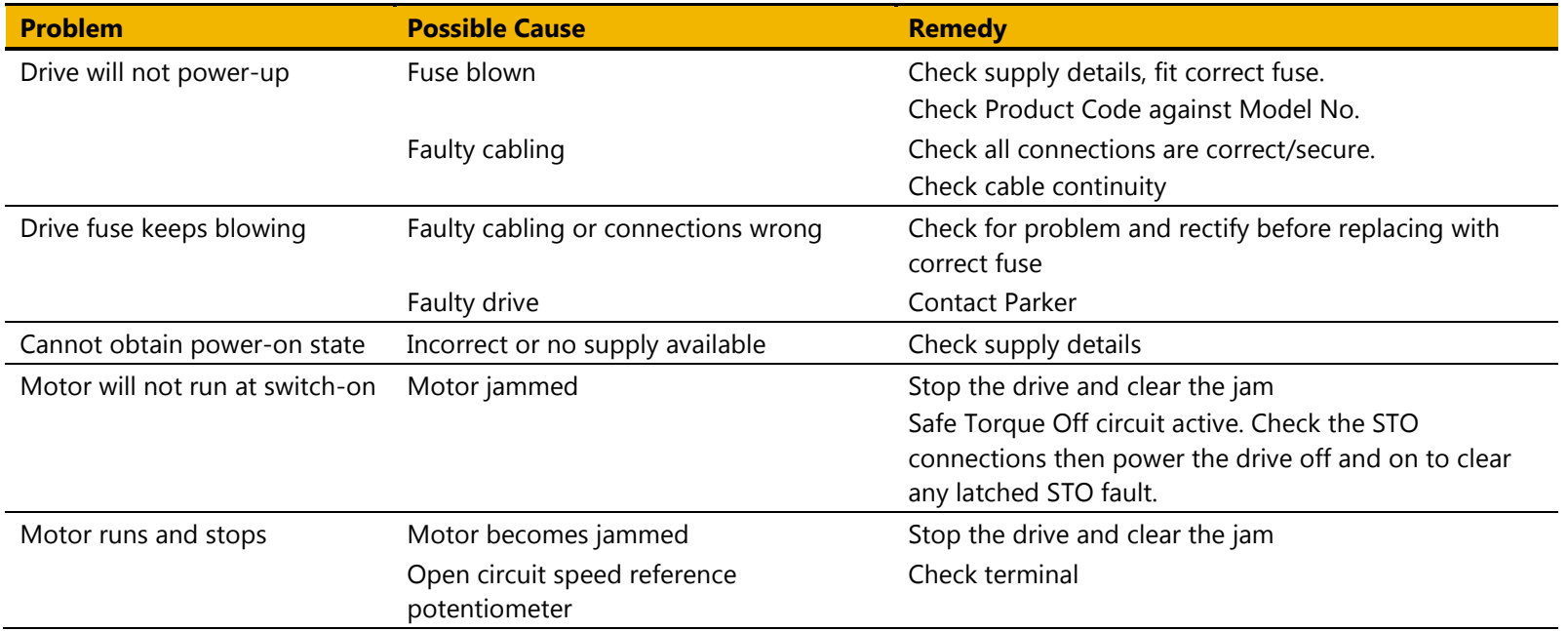

### **Black Box Feature**

The Black Box feature can be used to help find the source of a trip. Data is saved automatically whenever a trip occurs that causes the drive to stop running. The data records the moments leading up to the trip and the state of the drive when the trip occurs. This may then be transferred to an SD card for off line analysis.

### **BLACK BOX FILE FORMAT**

When copied to an SD card, the black box feature creates one file for each trip event, or record. The files are called "blackbox\_xxxx.csv" where xxxx is replaced with a decimal number that is incremented automatically by the drive every time a trip occurs.

The data recorded in the lead up to the trip is:

- Up to four user defined parameters
- Output Current in phases U and V expressed as a percent of motor rating
- The rotor electrical frequency in Hz.
- The demanded electrical frequency in Hz
- The DC Link volts, (parameter **0392 DC Link Voltage**)
- The temperature of the control card PCB in centigrade, (parameter **0406 CM Temperature**)
- The temperature of the heatsink in centigrade, (parameter **0407 Heatsink Temperature**)
- The sequencing control word, (parameter **0644 Control Word**)
- The sequencing status word, (parameter **0641 Status Word**)
- The input and output digital signals on the stack, words 1 and 2.
- The control card digital output and input latches.
- Various digital inputs to the micro-controller.
- Trip latch state
- Motor sequencer state
- Motor sequencer start and stop states.
- Main sequencer state, (parameter **0678 Sequencing State**)
- High current limit activity
- Stall trip torque limit state
- Stall trip current limit state

## 10-18 Trips & Fault Finding

The data recorded at the instant of the trip is output at the end of the file. This consists of:

- Control module serial number, (parameter **0977 Control Module Serial**)
- Time of the trip. This is either the control board age, or the time from the optional Real Time Clock if fitted.
- State of all other trips, active or warning.
- Count of total motor starts, (parameter **1732 Motor Start Count**)
- Count of total times the 3-phase has been powered
- For each trip, a count of the total times that trip has been activated.
- A record of near trip events for Over Current, Over Voltage and Under Voltage.
- The product code of the drive, expressed as a number in internal format.
- The IO Option fitted, (parameter **1179 Option IO Fitted**)
- The Communications Option fitted, (parameter **0045 Comms Fitted**)
- The System board type, (parameter **1740 System Board Fitted**)
- The motor control type, (parameter **0511 Motor Type or AFE**)
- The control strategy, (parameter **0512 Control Stragegy**)
- The control type, (parameter 1**533 Control Type**)
- The firmware version
- The version of CoDeSys used to create the application.

### **Diagnostic LEDs**

There are two diagnostic LEDs fitted next to the SD Card slot. The Health LED is on the left, closest to the connector for the GKP. The flash period is 1s when the drive firmware is active and 2s in the Firmware Update mode

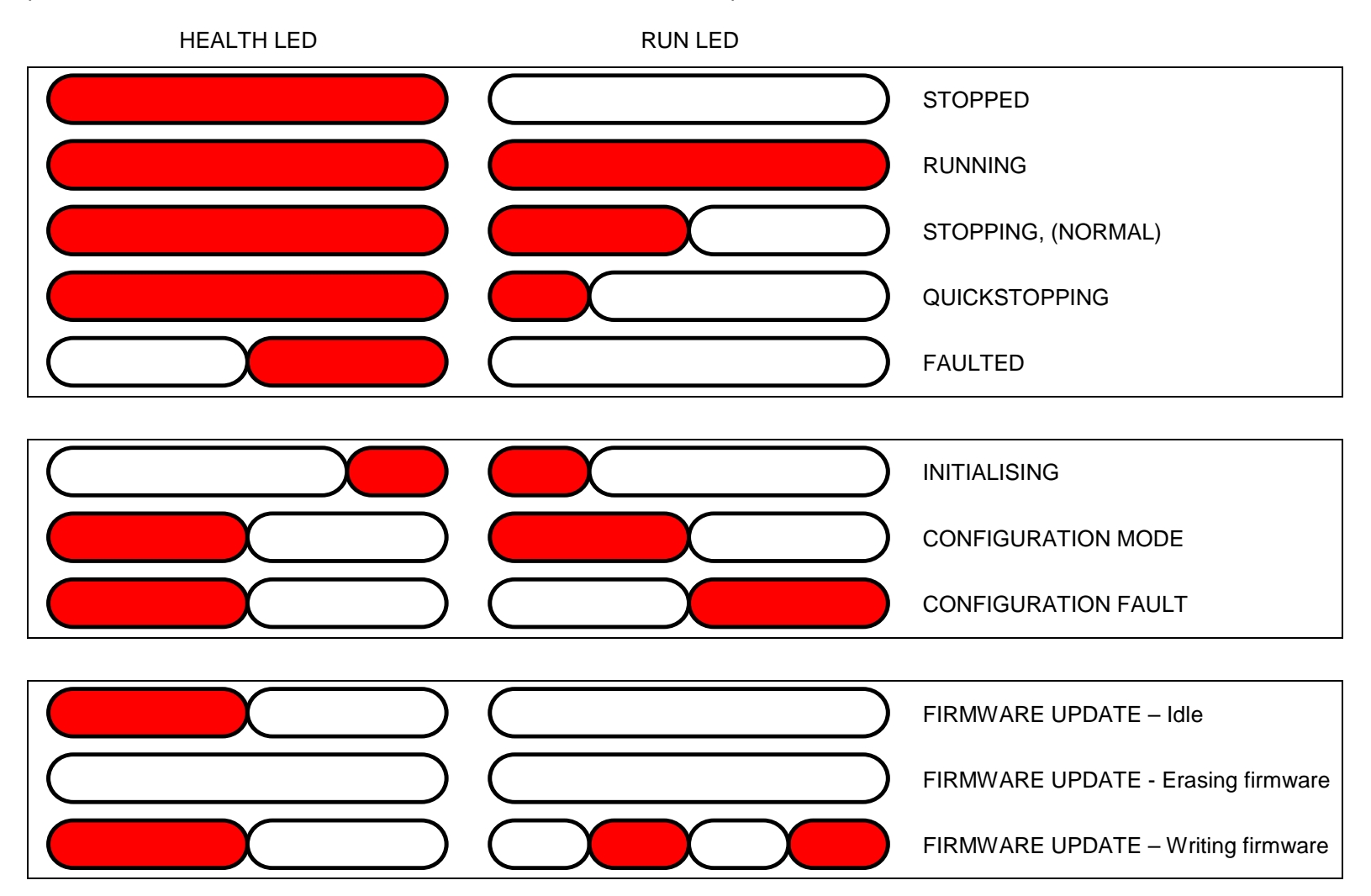

## 11-1 Routine Maintenance & Repair

# **Chapter 11: Routine Maintenance & Repair**

### **Routine Maintenance**

Periodically inspect the drive for build-up of dust or obstructions that may affect ventilation of the unit. Remove this using dry air.

### **Preventative Maintenance**

### **FAN CASSETTE (FRAMES D – J ONLY)**

The power stack cooling fan is designed to be field replaceable by a competent person. For preventative maintenance replace the fan cassette every 5 years operation, or whenever the drive trips on 'heatsink overtemperature' under normal operation. Spare fan cassettes are available to order from your local Parker sales office.

### **Fan Cassette Removal Instructions**

- 1. Remove the two retaining screws and lift off fan guard.
- 2. Lift out the fan(s) and then disconnect wiring before replacing with the new fan(s) assembly: AC50 & Frame D - LA501683 Frame E - LA501684 Frame F - LA501683 Frame G - LA502287 (x 2) Frame H – 2 types: 45kw LA502429 (x 2) LA502287  $(x 2)$ Frame J – LA502560 (x 3)

making sure the fan is correct way up.

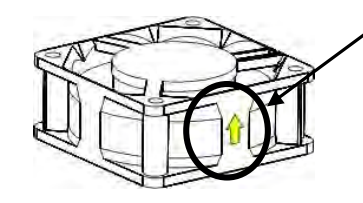

3. Replace the fan guard and tighten the screws to 1.3Nm.

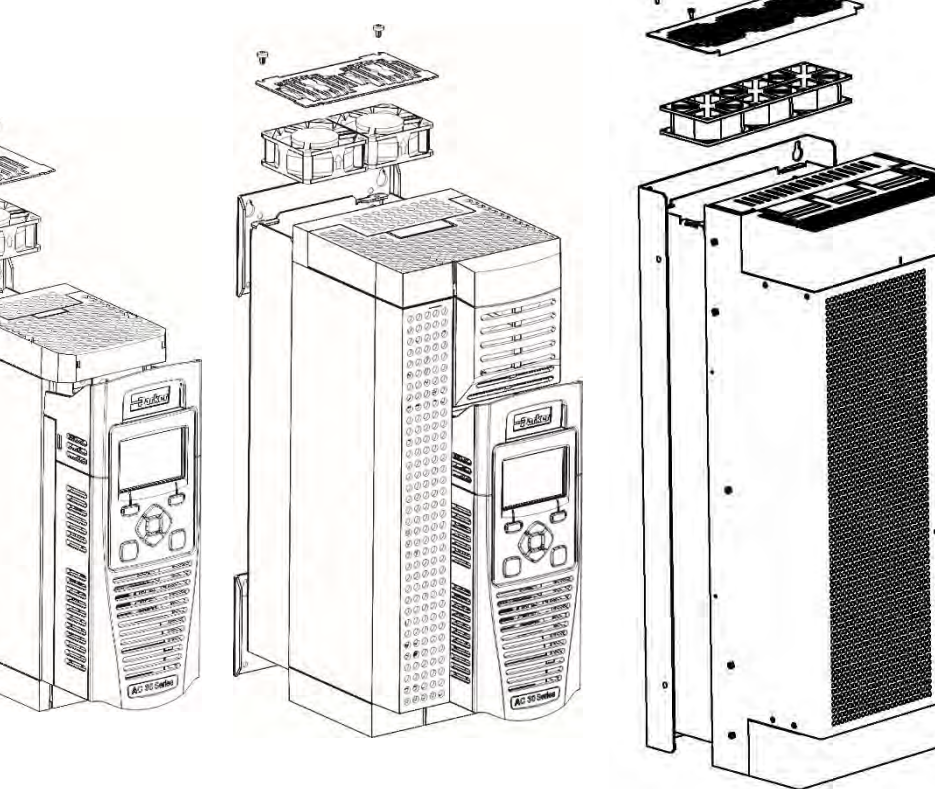

**Frame D, E Frame F, G, H Frame J**

**MANAGERIA ARTEAN ARTEAN ARTE** 

### Routine Maintenance & Repair 11-2

### **DC LINK CAPACITORS**

For preventative maintenance the DC link capacitors must be replaced every 10 years operation, or when the drive trips on 'DC link ripple' under normal operating conditions. The unit must be returned to your local Parker sales office for replacement.

### **Repair**

There are no user-serviceable components. Only Parker trained personnel are permitted to repair this product to maintain certifications, reliability and quality levels.

#### **IMPORTANT** *MAKE NO ATTEMPT TO REPAIR THE UNIT - RETURN IT TO PARKER*

### **SAVING YOUR APPLICATION DATA**

In the event of a repair, application data will be saved whenever possible. However, we advise you to backup your application settings before returning the unit.

### **RETURNING THE UNIT TO PARKER**

Please have the following information available:

- The model and serial number see the unit's rating label
- Detailed information on the nature of the fault as well as a full description of the application and history. This is important to ensure Parker can diagnose to root cause before return.

Contact your nearest please contact your local Parker Service Center to arrange return of the item and to be given a Authorisation To Return (ATR) number. Use this as a reference on all paperwork you return with the faulty item. Pack and despatch the item in the original packing materials; or at least an anti-static enclosure. Do not allow packaging chips to enter the unit. Please include the fault information described above.

## 12-1 Ethernet **Chapter 12:Ethernet**

Communications to the inverter is via Ethernet on the Control Module. This allows access to:

- The PDQ and PDD PC programming tools
- The Modbus TCP server (see Appendix A Modbus TCP)
- The HTTP server (see section below)
- Application access to the Ethernet including peer-to-peer communications
- **IEEE 1588v2 Precision Time Protocol**

The Ethernet operates at 10/100 MHz, half/full duplex. Internet Protocol version 4 (IPv4) is supported.

The AC30P or AC30D has a built-in Ethernet switch with two external Ethernet ports allowing for daisy chaining of inverters.

### **Connecting to the Inverter**

### **RECOMMENDED CABLE**

CAT5e screened or CAT6 screened Ethernet cable is recommended.

### **AC30V**

Insert the Ethernet cable as shown below on an AC30V. Connection is recommended via an Ethernet switch.

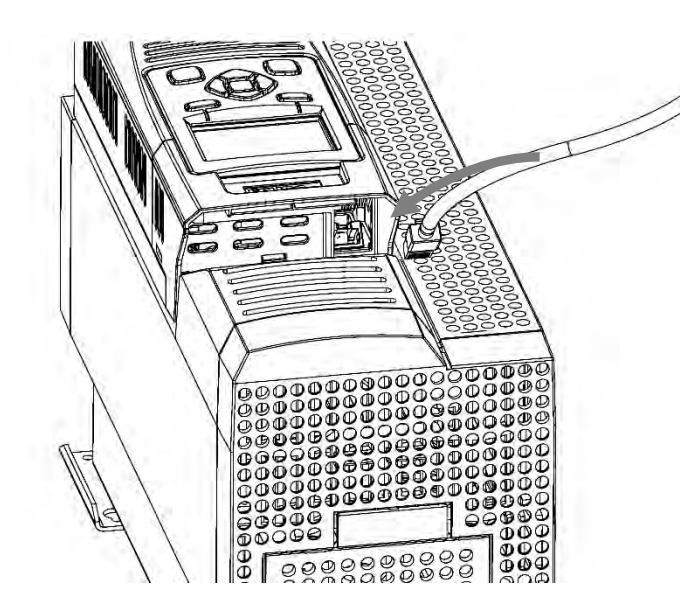

To remove the cable first remove the GKP and then insert a screwdriver to release the catch on the Ethernet clip.

> **Ethernet LEDs** Activity Link

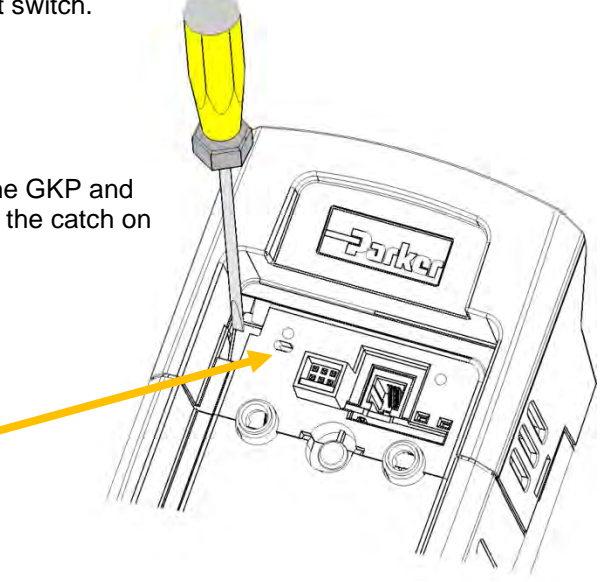

### **AC30P OR AC30D**

### Insert the Ethernet cable on an AC30P or AC30D as shown below.

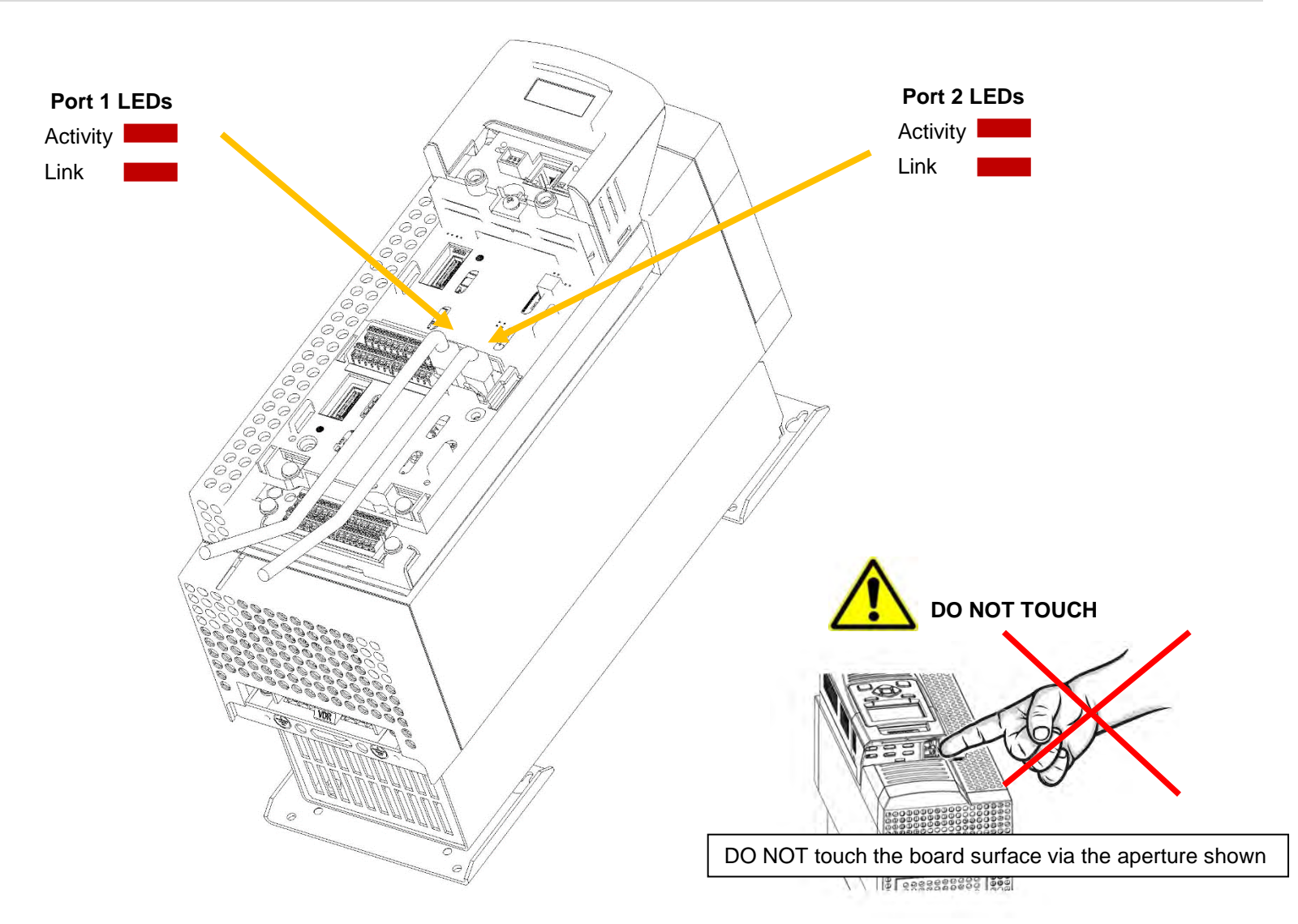

## 12-3 Ethernet **Ethernet Setup**

### **CONFIGURATION**

To enable communications over the Ethernet an IP address must be set. With the default setting, an attempt at automatically obtaining an IP address will be made.

Note: The IP address will be obtained or modified when an Ethernet cable is connected or the inverter is powered-up.

For the AC30P or AC30D if one port is already connected to a network, the IP address of the inverter will not be modified when the other port is connected to a network.

The state of the Ethernet can be monitored using the parameter **0919 Ethernet State** and from the Ethernet icon on the GKP status bar.

The current IP settings of the inverter can be monitored using the following parameters:

**0926 IP Address**

**0927 Subnet Mask**

#### **0928 Gateway Address**

The MAC address of the Ethernet port is fixed at the factory and can be read using the parameter **0945 MAC Address**

### **ADVANCED CONFIGURATION**

The IP address on the inverter may be set using the following methods:

- Manually to a fixed address
- Automatically by a DHCP server connected on the network
- Automatically by the inverter to a link-local address using Auto-IP (also known as Automatic Private IP Addressing)

The parameters **0929 DHCP** and **0930 Auto IP** are used to determine how the IP address is set. The default of these two parameters is TRUE. The parameter **0936 Setting Lock**, when set to TRUE, prevents a configuration tool from modifying the IP settings.

#### *Manually Setting the IP Address*

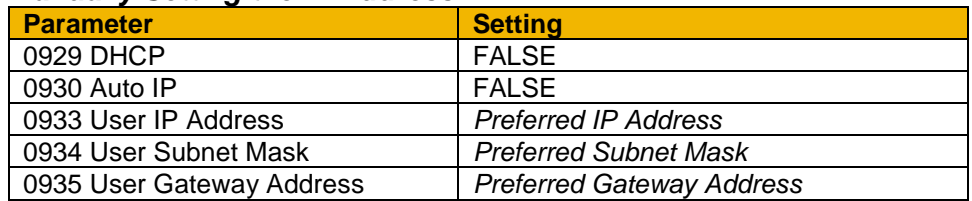

To set the IP address manually both the DHCP and Auto-IP must be disabled. The IP address, subnet mask and gateway address will be set from the values in the parameters **0933 User IP Address**, **0934 User Subnet Mask**, **0935 User Gateway Address**.

If the network does not have a gateway to another network then the gateway address may be set to 0.0.0.0

### *Automatically Assigning an IP Address using DHCP*

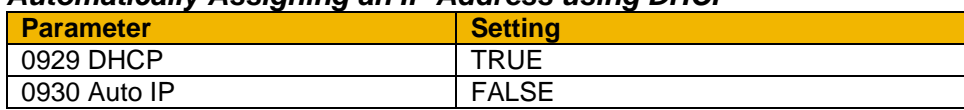

If the network on which the inverter is connected has a DHCP (Dynamic Host Configuration Protocol) server then the IP address may be assigned by this server. The DHCP must be enabled. The inverter will then request an IP address, subnet mask and gateway address from the DHCP server.

Note: There is no guarantee that the DHCP server will provide the same IP address each time. The IP address is requested by the inverter when the Ethernet port is connected to a network or when the inverter is powered up.

### *Automatically Assigning an IP Address using Auto-IP*

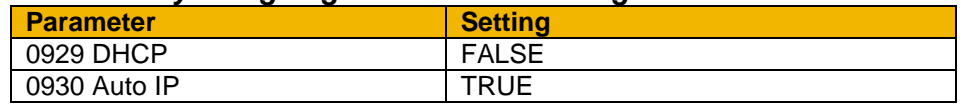

The inverter may assign itself a link-local address automatically using Auto-IP. This would be used where an automatic address is required but where no DHCP server is available, such as a small local network or when connecting an inverter directly to a PC (point to point). The Auto-IP must be enabled.

The inverter will choose an IP address randomly from the link-local range **169.254.\*.\***. The AC30 checks that no other Ethernet device on the network is using the address before allocating it. The Inverter will store this IP address (in parameter **0931 Last Auto IP Address**) and attempt to use it next time Auto-IP is used. The gateway address is fixed to 0.0.0.0

## 12-5 Ethernet

#### *Using Both DHCP and Auto-IP*

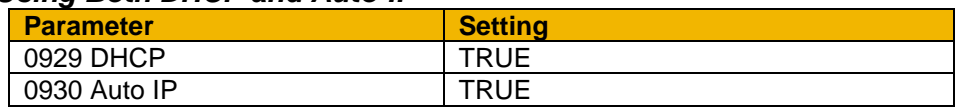

If both the DHCP and Auto-IP are enabled then an IP address will be obtained automatically depending on the network. This is the default setting.

The inverter will take a link-local address in the range 169.254.\*.\* if no DHCP server is discovered on the network. If a DHCP server is available (or becomes subsequently available) then the inverter will take the IP address from the server. Note that the DHCP has precedence.

### **TYPICAL WIRING CONFIGURATIONS**

#### On the AC30P or AC30D either Ethernet port may be used.

*Point to Point Connection*

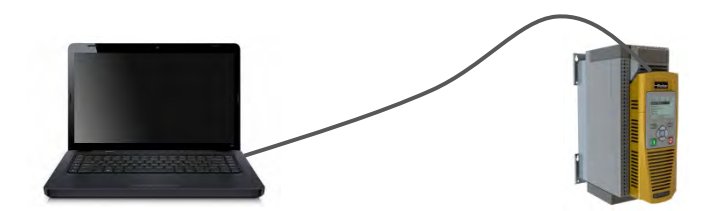

When connecting a PC directly to an inverter either:

- Both sides use local-link addresses 169.254.\*.\* (recommended) , or
- Both sides are set with a fixed IP address (each must be different and on the same subnet)

When using local-link addresses the parameter **0930 Auto IP** must be set to TRUE (see the section *Automatically Assigning an IP Address using Auto-IP*). Normally the PC is already configured to allow for an Automatic Private IP address. However if problems are encountered check the PC's network settings (see the section *Troubleshooting the Ethernet – Changing the Ethernet settings on the PC).*

Note: It may take some PCs up to 2 minutes to obtain an Automatic private IP address when the Ethernet cable is plugged in.
# 12-7 Ethernet

### *Local Network with a DHCP Server*

For the inverter, the parameter **0929 DHCP** must be set to TRUE (see the section *Automatically Assigning an IP Address using DHCP*).

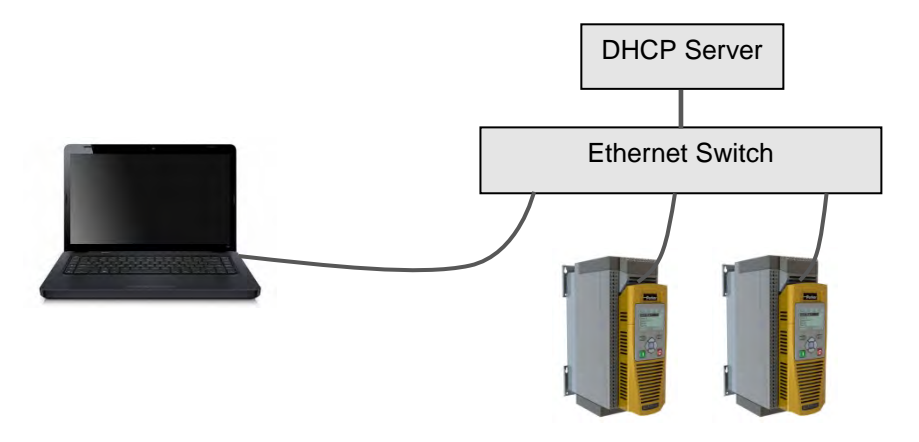

### *Local Network without a DHCP Server*

Devices on the network either:

- Use fixed addresses, in which case the parameters **0929 DHCP** and **0930 Auto IP** must be set to FALSE (see the section Advanced Configuration - *Manually Setting the IP Address*), or
- Use link-local addresses, in which case the parameter **0930 Auto IP** must be set to TRUE (see the section Advance Configuration -*Automatically Assigning an IP Address using Auto-IP*).

#### *Ethernet Daisy Chaining*

The Ethernet on the AC30P or AC30D may be daisy-chained. The order of the ports is not important, but it is recommended to follow the order of, for example, Port 2 on the left-hand side inverter to Port 1 on the right-hand side inverter. However, an Ethernet loop MUST be avoided.

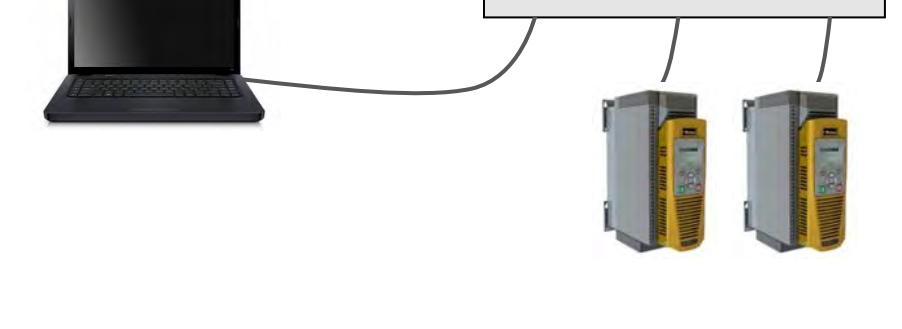

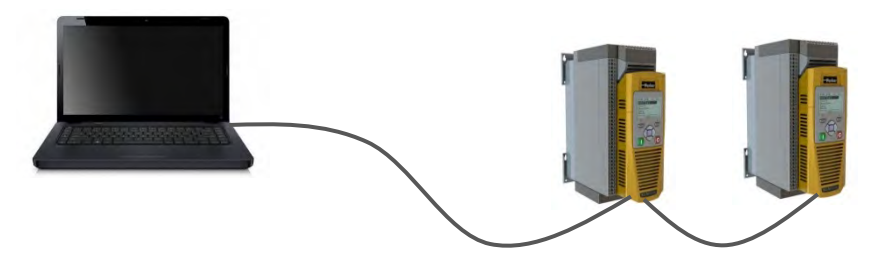

Ethernet Switch

### Ethernet 12-8

### **ETHERNET PARAMETER SUMMARY**

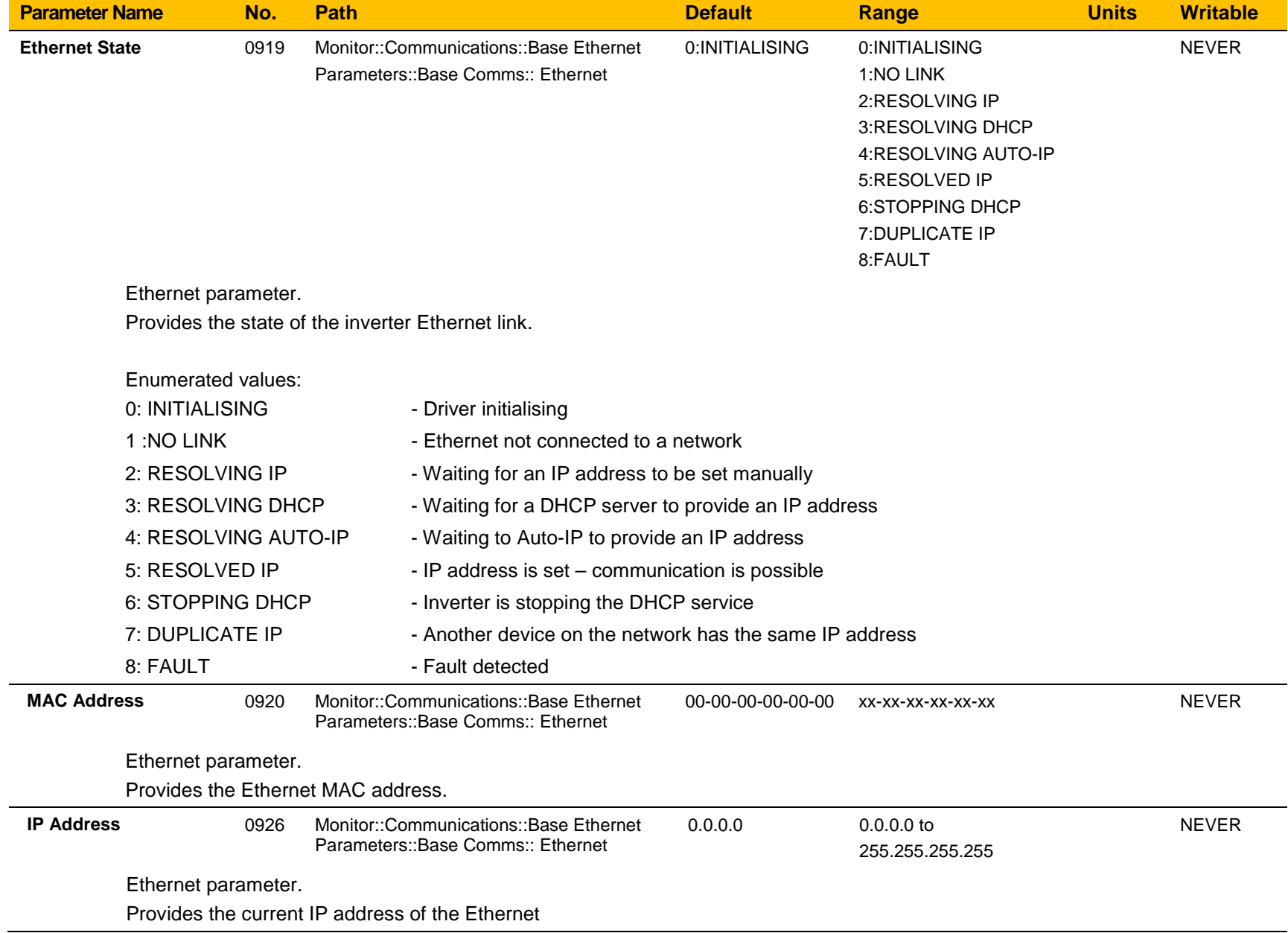

## 12-9 Ethernet

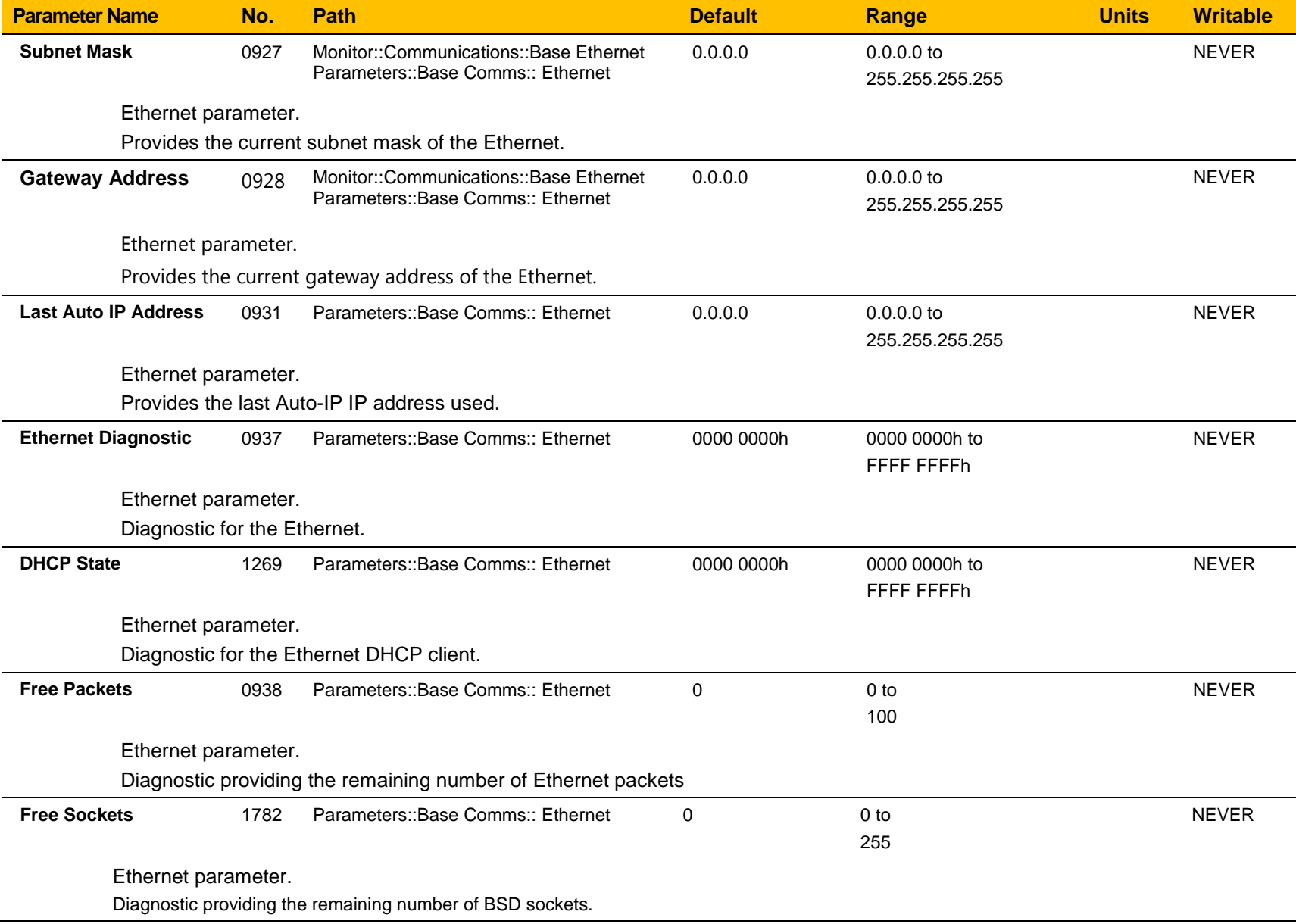

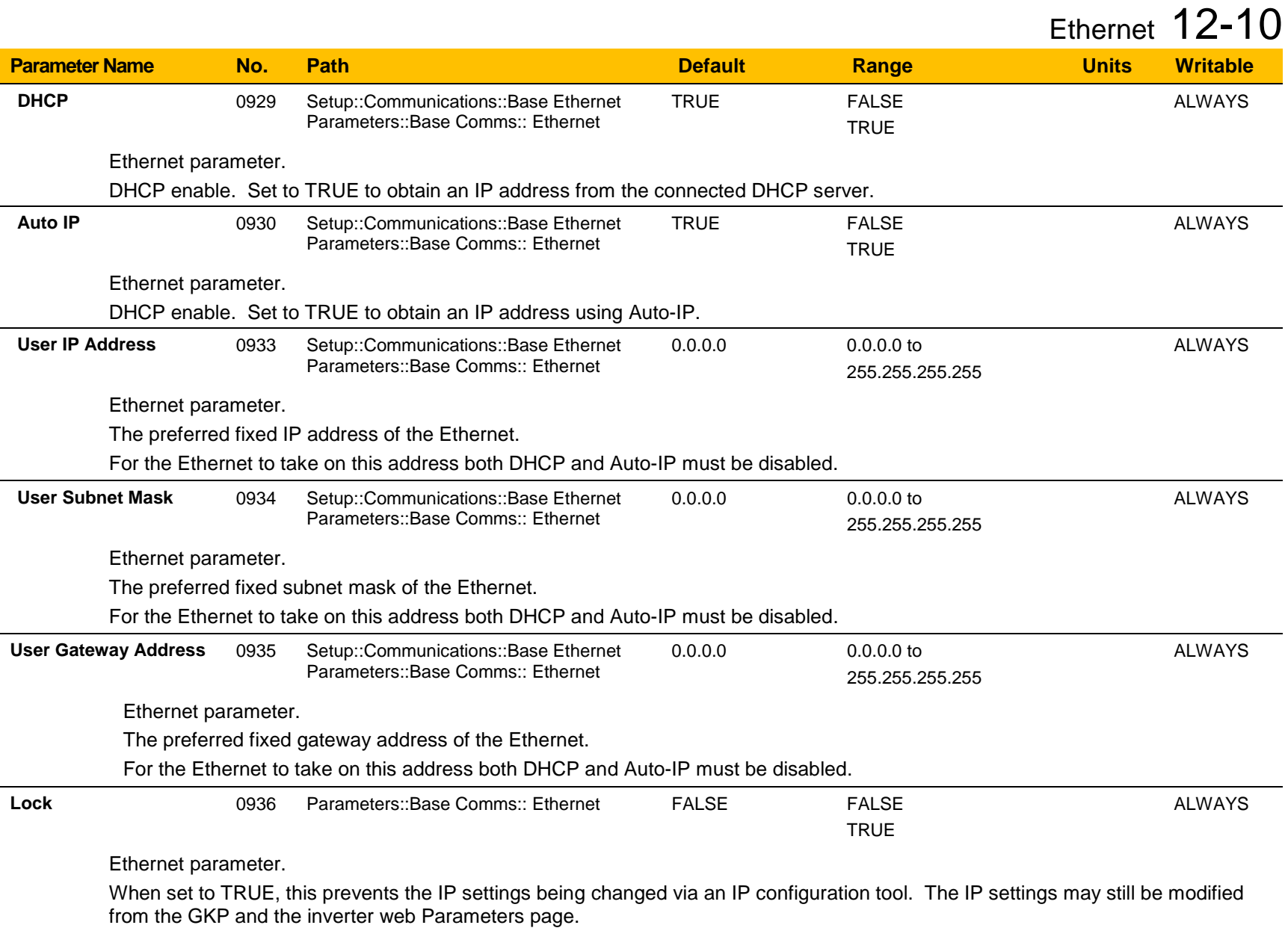

### 12-11 Ethernet

### **TROUBLESHOOTING THE ETHERNET**

The following parameters are useful for monitoring the IP settings: **IP Address Subnet Mask Gateway Address**

The state of the Ethernet can be monitored using the parameter **944 Ethernet State**, normal operation is when the state is **RESOLVED IP**, and

from the GKP icon

### *No IP address - flashing GKP icon*

Normally, once the inverter is connected to a network, the GKP Ethernet icon will flash for a short period as the IP address is being resolved, and then will become a solid icon indicating an IP address has been set. If the icon continues to flash for more than  $1 - 2$  minutes this can indicate a problem. Check the parameter **0919 Ethernet State**.

#### *Resolving IP*

The inverter is waiting for a valid IP address to be set automatically, or manually using the parameters: **0933 User IP Address 0934 User Subnet Mask 0935 User Gateway Address**

Note that the IP address must be set to a non-zero value.

#### *Resolving DHCP*

The inverter is waiting for a DHCP server to provide an IP address. If there is no DHCP server detected on the network then the Ethernet will stay in this state. If there is no DHCP server the IP address may be obtained using Auto-IP or set manually.

#### *Duplicate IP*

Another device on the network with the same IP address has been detected. This will cause communication issues. The Duplicate IP warning will clear after approximately 1 minute once the conflicting device has been removed or the IP address changed.

#### *An IP address is set but there is no communication*

If there is an IP address set but there are problems communicating with other devices (say a PC) then the IP address may not match the subnet on which it is connected. The range of the IP address permitted on a network depends upon the particular network. Normally if the IP address is obtained automatically then the settings will be correct for the network.

If connecting to a PC, the PC settings should also be checked – see the section *Changing the Ethernet settings on the PC*.

The administrator of a network should be aware of what IP settings are required.

#### *Link detection*

When the inverter Ethernet is connected to a network or other device, the Ethernet Link LED will be on and the Ethernet Activity LED will be flickering.

When first connected, the inverter will attempt to determine the speed and duplex of the Ethernet link. This is done using a method call autonegotiation.

Some older devices or hubs do not support auto-negotiation, in which case the inverter will use parallel detection. As parallel detection will only provide the link speed, the inverter will default to half-duplex.

### 12-13 Ethernet

#### *Changing the Ethernet settings on the PC*

Normally the PC Ethernet adapter is set to obtain an IP address automatically either from a DHCP server or using an automatic private IP address (Auto-IP). The adapter settings may be checked / modified as follows:

For **Windows XP** under Control Panel  $\rightarrow$  Network Connections

For **Windows 7** under Control Panel  $\rightarrow$  Network And Sharing Center  $\rightarrow$  Change adapter settings

Right-click on the required network adapter and choose Properties, then double-click on **Internet Protocol (TCP/IP)** (Windows XP) or **Internet Protocol Version 4 (TCP/IPv4)** (Windows 7).

To use a fixed IP address make sure **Use the following Ip address** under the **General** tab is chosen and enter the required IP address, subnet mask and default gateway.

To use DHCP or Auto-IP make sure **Obtain IP address automatically** under the **General** tab is selected and under the **Alternate Configuration** tab that **Automatic private IP** address is selected.

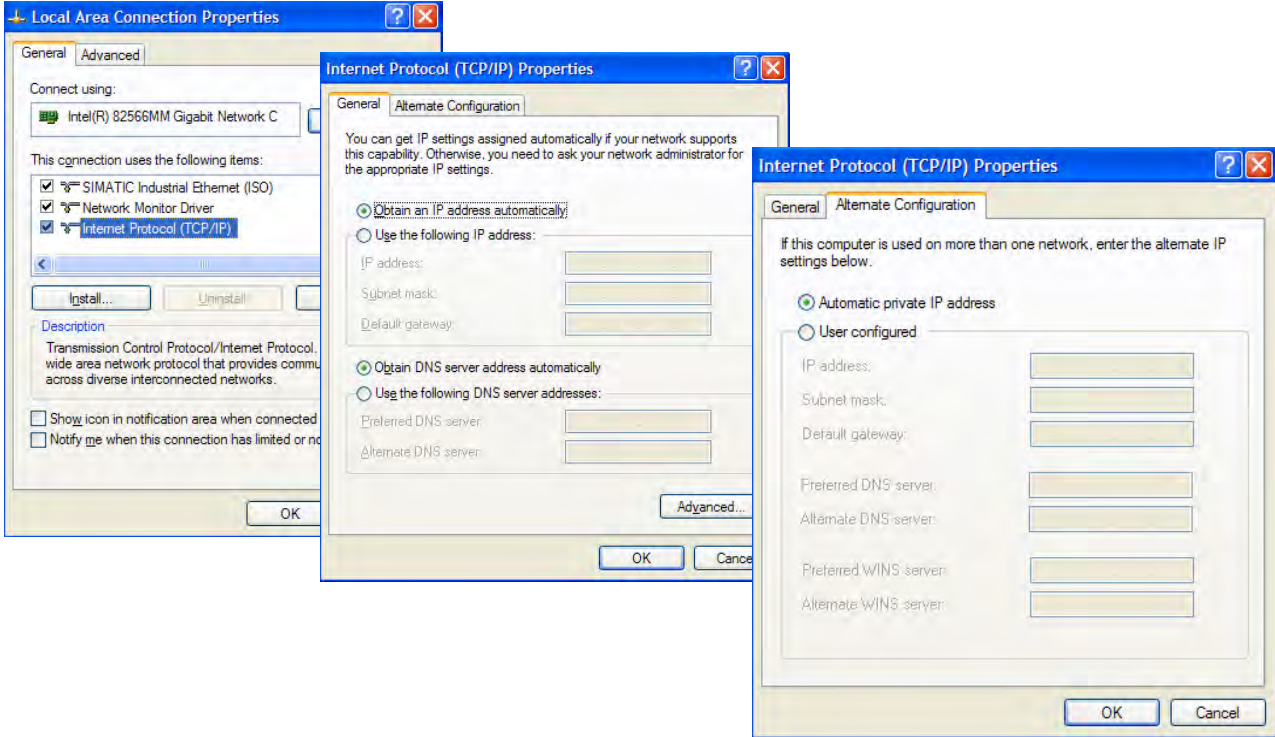

### **Web (HTTP) Server**

The inverter has a built-in web server. To access the web server the parameter **0944 Web Access** must be set to **LIMITED** (default) or **FULL**.

To access the inverter, enter the IP address into a web browser. The following browsers are suitable:

- Internet Explorer 10 or above recommended
- Mozilla Firefox 33 or above
- Google Chrome 48 or above

### **WEB PAGES**

A number of built-in web pages can be accessed from the inverter.

### *Summary Page*

The Summary page displays a summary of the inverter.

### *Parameters Page*

The Parameters page provides access to the inverter parameters similar to the GKP. This page may only be accessed when the parameter **0944 Web Access** is set to **FULL**. The view level of the parameters may be modified using the parameter **0945 Web View Level**.

Parameters may be modified from this web page. If a parameter is successfully modified, and supports save, it will be saved if the parameter **1738 Enable Auto Save** is set to TRUE. If Enable Auto Save is set to FALSE then the Save button will appear in the parameter menu navigation bar. Pressing the Save button will save all parameters.

Some parameters may only be modified when in configuration mode, in which case the parameter number will be highlighted **orange**. Some parameters may only be modified when the motor is stopped, in which case the parameter number will be highlighted **purple**.

It is recommended to use the refresh button provided on the parameter menu navigation bar, rather than on the browser itself, to view the latest parameter values.

Parameters may be continuously monitored by clicking on the "monitoring" button on the parameter menu navigation bar.

## 12-15 Ethernet

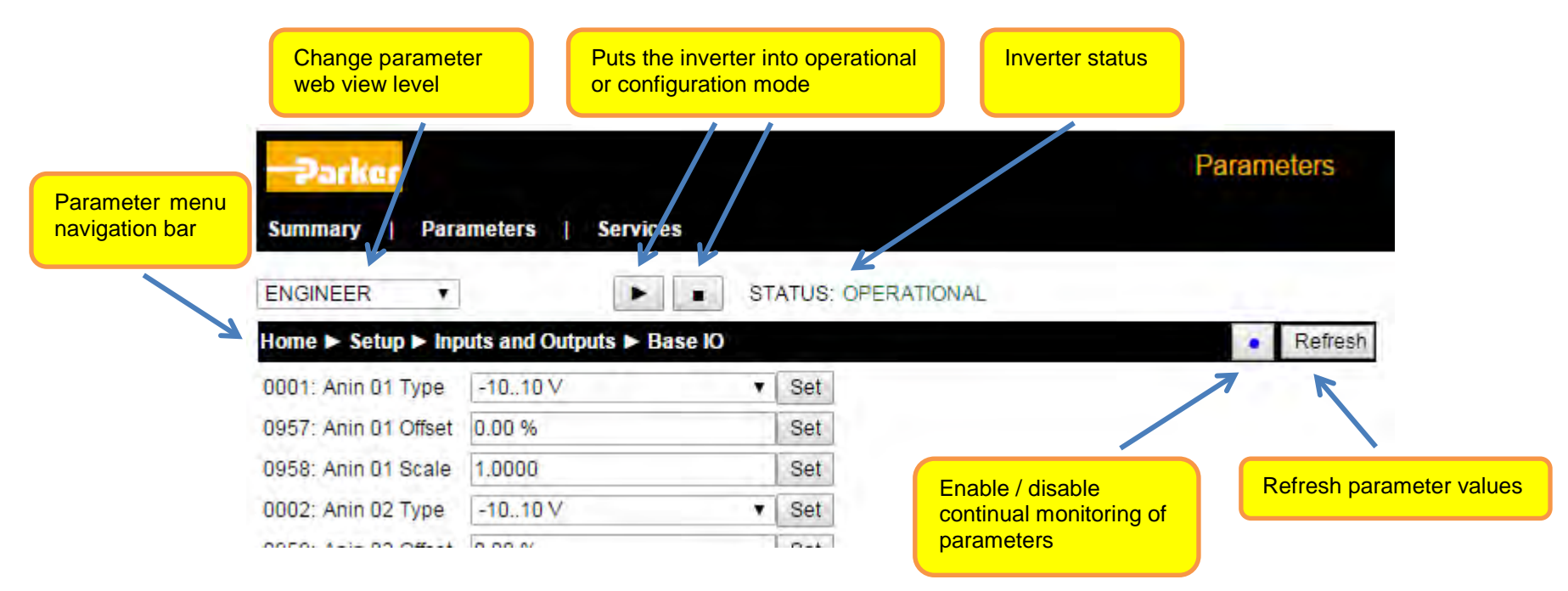

#### *Services Page*

The Services page provides a means of restricting access to the web pages with a password using Basic Authentication. This page may only be accessed when the parameter **0944 Web Access** is set to **FULL**.

If the web access password is set then access to the Parameters Page and Services Page will be restricted. The default has the password cleared providing unrestricted access.

The username is fixed to "**ac30**".

**Note 1.** Basic Authenticate is a very low level of defence against unauthorized access. It is the responsibility of the system administrator to assess the network security and provide adequate protection.

**Note 2.** The username and password are case sensitive.

**Note 3.** If passwords are lost, they may only be cleared by a return to defaults of all the parameters.

### Ethernet 12-16

### **WEB SERVER PARAMETER SUMMARY**

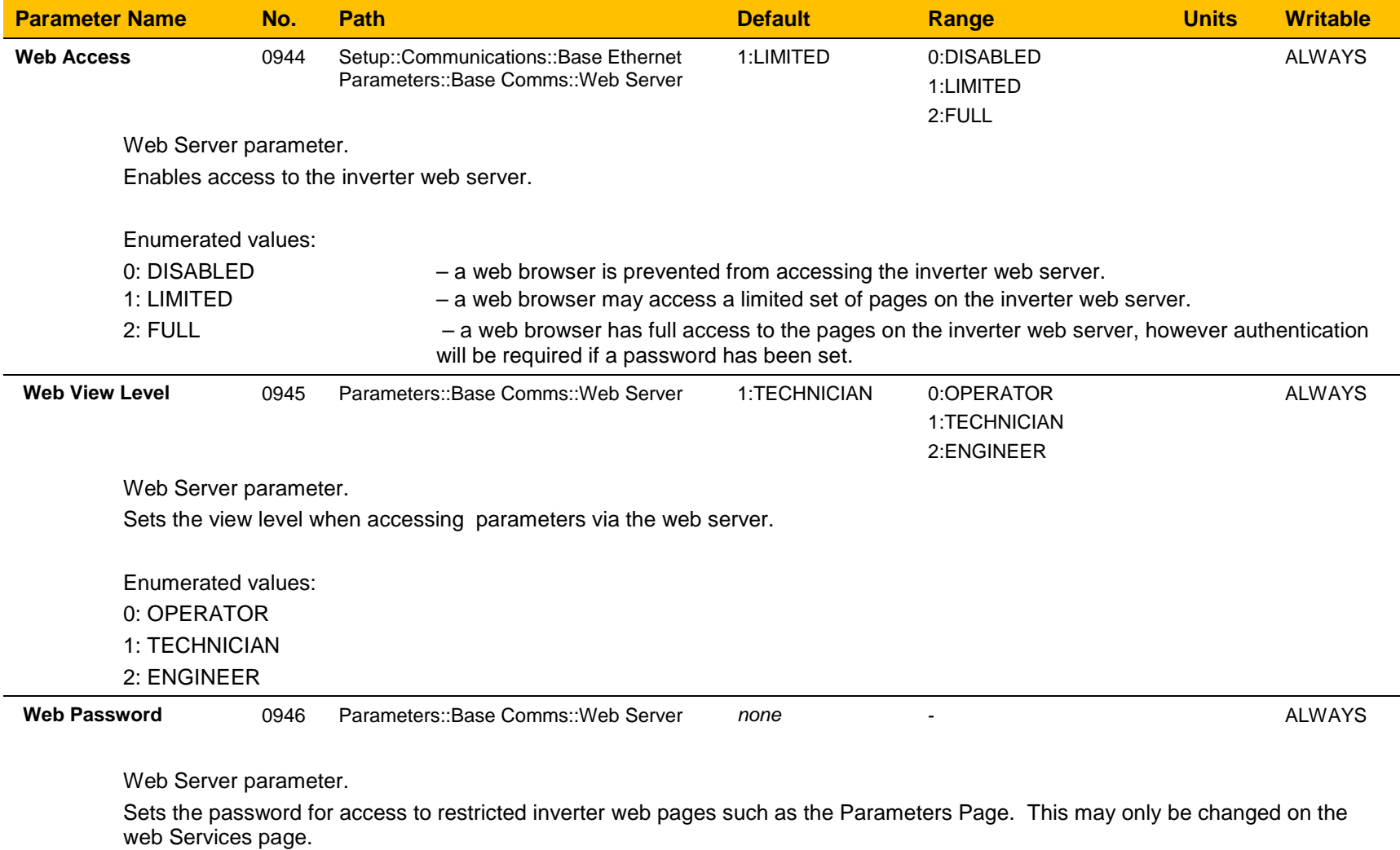

# 12-17 Ethernet

### **TROUBLESHOOTING THE WEB SERVER**

Troubleshooting of the Ethernet in general is described in the section Troubleshooting below.

If the inverter web page still cannot be accessed then this may be due to the browser's **proxy server** settings, especially if the PC has been used on a corporate network. To check the settings, access the **Internet Options** dialog from within the browser and click on the **Connections** tab, then click on **LAN settings**. Make sure the **Proxy server** checkbox is cleared, alternatively click on **Advanced** and add the IP address of the inverter to the **Exceptions** list.

Contact your network administrator before making any changes to your browser settings.

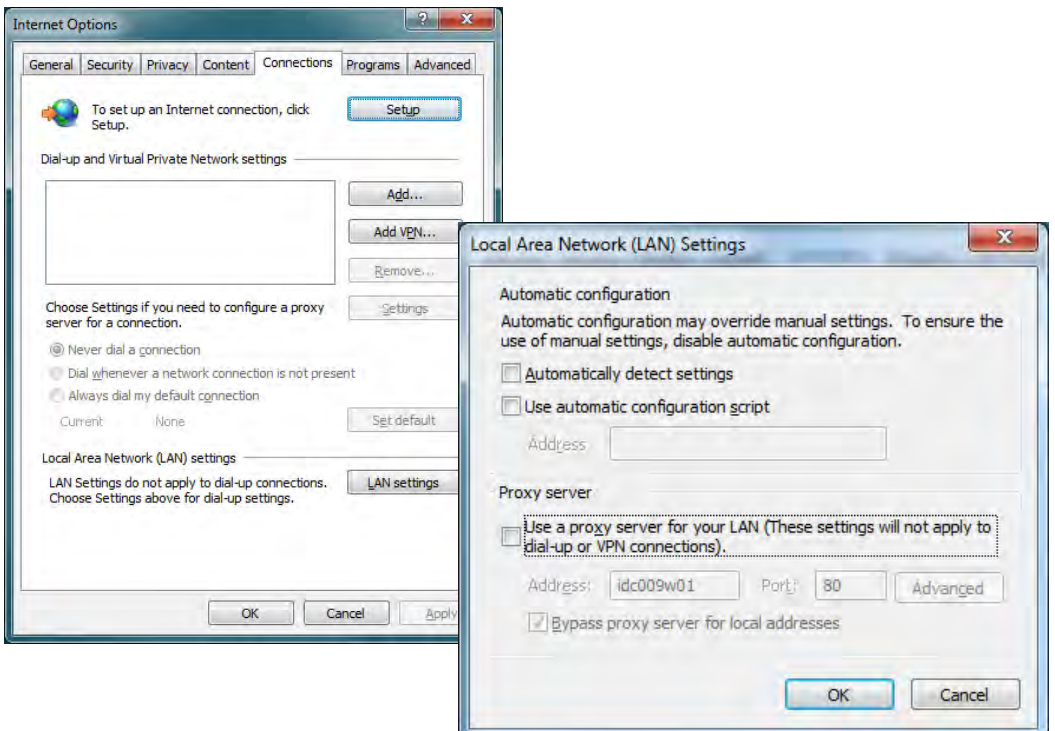

### **Precision Time Protocol (PTP)**

The Precision Time Protocol (IEEE 1588v2 or IEEE 1588-2008) is implemented in the AC30P and AC30D inverters.

The PTP will synchronize the internal clocks over the Ethernet to better than 1 microsecond. No external master is required for the PTP network; any of the inverters may become a PTP master.

The initial use of the PTP is for shaft locking applications using the Virtual Master or Real Master control.

Note: Currently up to 16 inverters are supported on a PTP network.

### **CONFIGURATION**

The two Ethernet ports provide a means of daisy chaining the inverters. The port order is not important, but an Ethernet loop must be avoided. An external Ethernet switch should not be used, unless it is an IEEE 1588v2 transparent switch, as this will reduce the synchronization accuracy by an indeterminate amount. Ethernet cables should be kept to a minimum length possible.

To enable the PTP set the parameter **1661 PTP Enable** to TRUE on all inverters participating.

In a PTP network, one device will be a master clock and the others will be slave clocks. On the AC30P or AC30D any inverter can become a master or a slave clock. The decision on which inverter becomes the master is automatic when using the default parameter configuration. However, it is possible to influence which becomes a master or slave by changing the PTP parameters.

Whilst the inverter is synchronising the icon on the GKP status bar  $\Pi$ U will flash. Once an inverter has become synchronised to the master clock or has become the master clock, the diagnostic parameter 1688 PTP Locked will be set to TRUE and he GKP icon HC will stop flashing.

### **ADVANCED CONFIGURATION**

#### **PTP Modes**

**One-Step and Two-Step modes:** In one-step mode the hardware timestamping directly modifies the network packets, in two-step mode the timestamps are stored and sent in a second step.

**End-to-End (E2E) and Peer-to-Peer (P2P) Delay modes:** In E2E mode the slaves determine the delay between them and the master over the whole network from end to end. In P2P mode each device only determines the delay to their nearest neighbour and adds this to the packets. Standard Ethernet switches may be used with the E2E mode but is not recommended as it can add an indeterminate delay between clocks.

#### **Address and ports**

The PTP protocol uses the multicast IP address 224.0.1.129 and UDP ports 319 (event) and 320 (general).

# 12-19 Ethernet

### **PTP Profile**

Each PTP device has a set of attributes as define by IEEE1588-2008. On the inverter the default attributes values are set as follows. Note that some may be modified by a parameter.

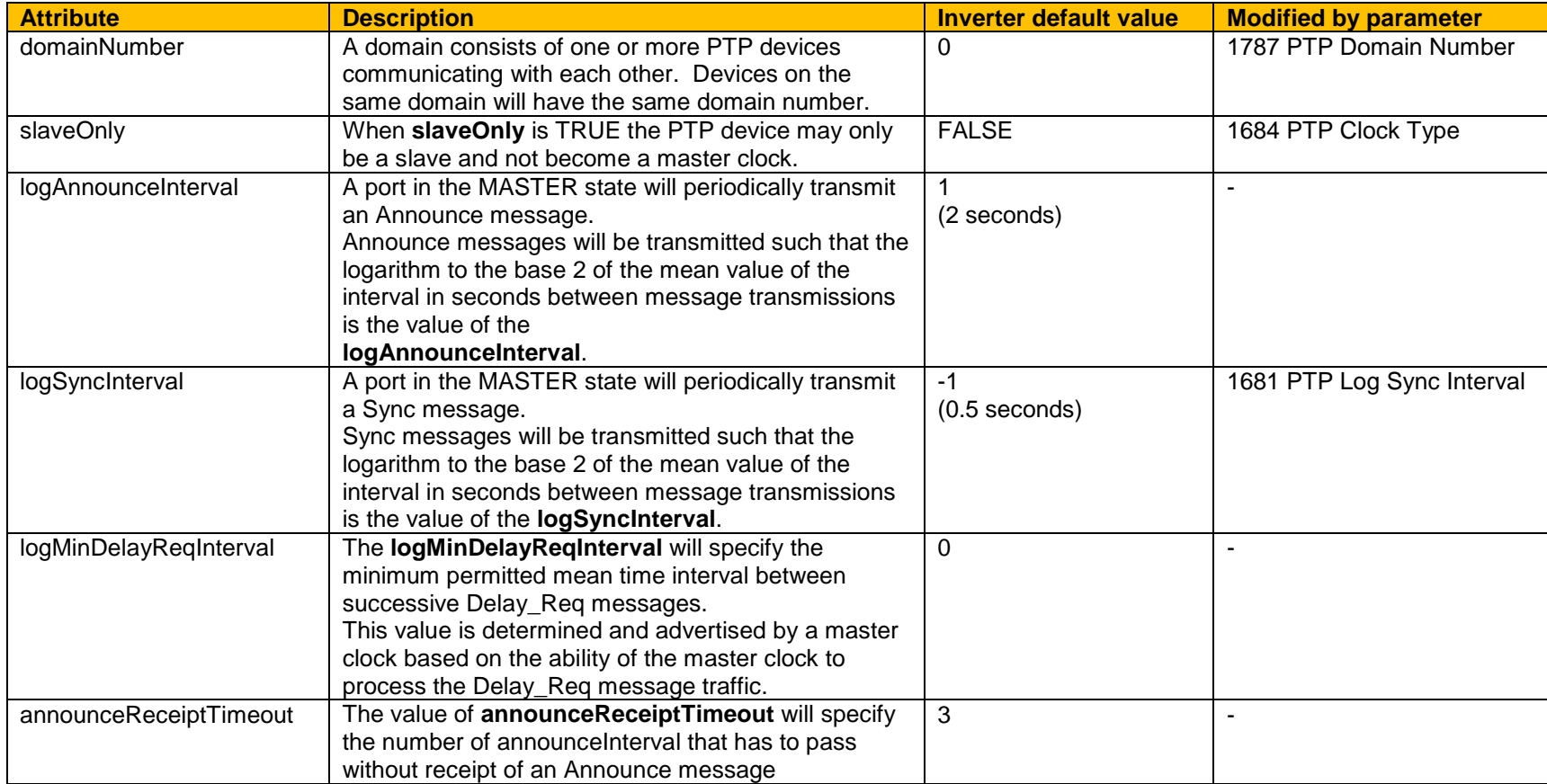

The following attributes are used to determine the best master clock. They are listed in order of precedence.

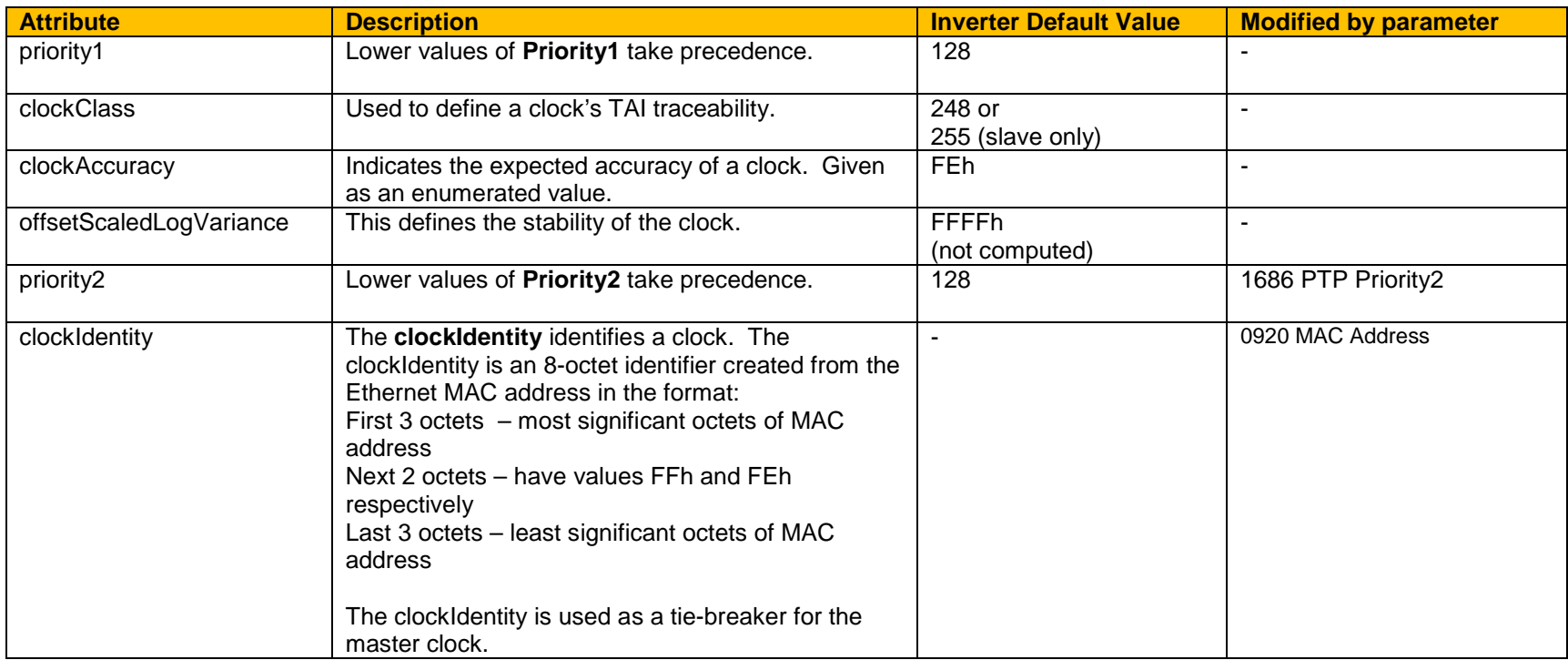

# 12-21 Ethernet

### **PTP PARAMETER SUMMARY**

Note: The value of the PTP configuration parameters only become active when the PTP module initialises, i.e. on inverter power-up, on transition of the parameter 1661 PTP Enable to TRUE or connection of one or more Ethernet cables.

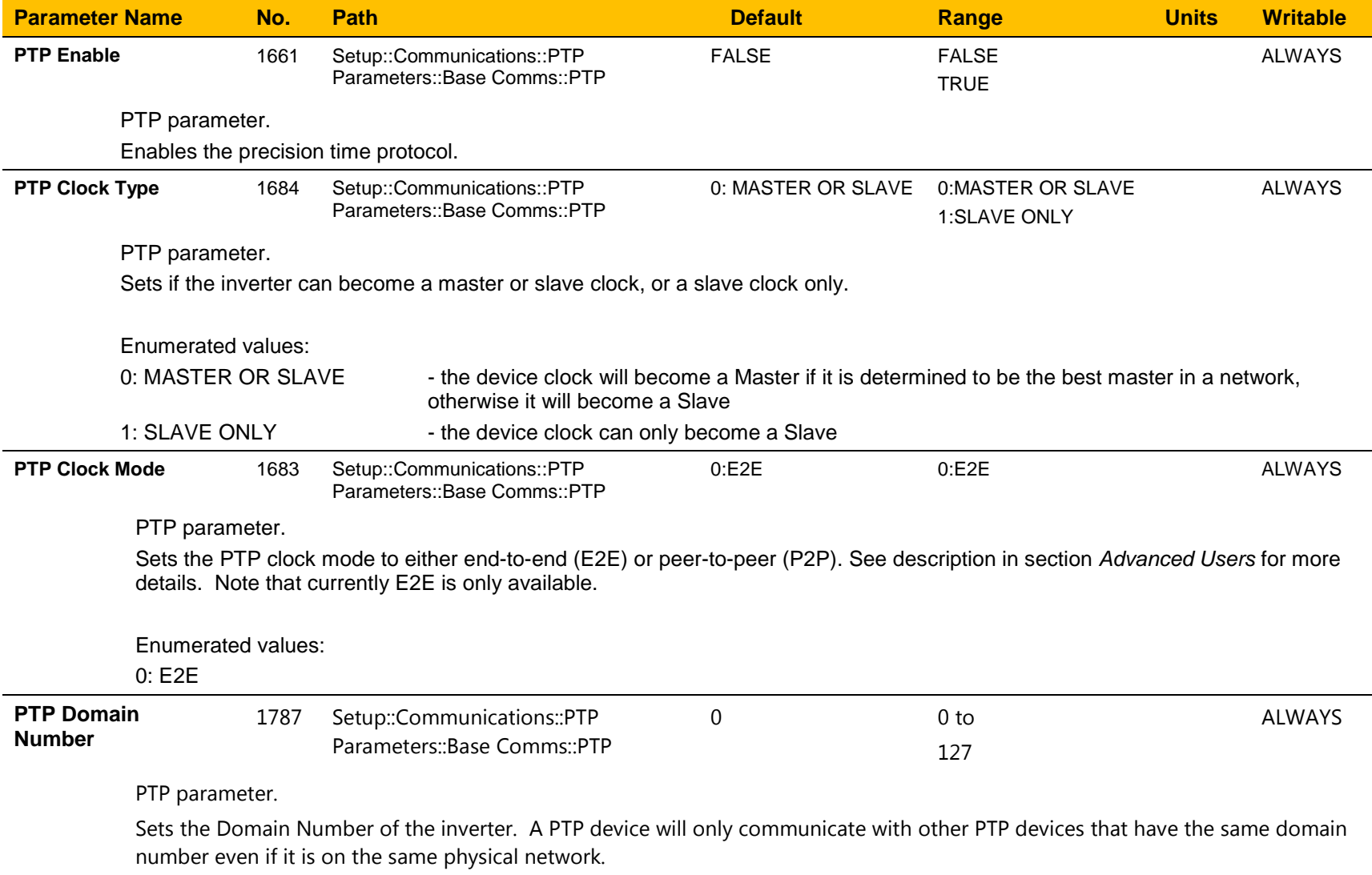

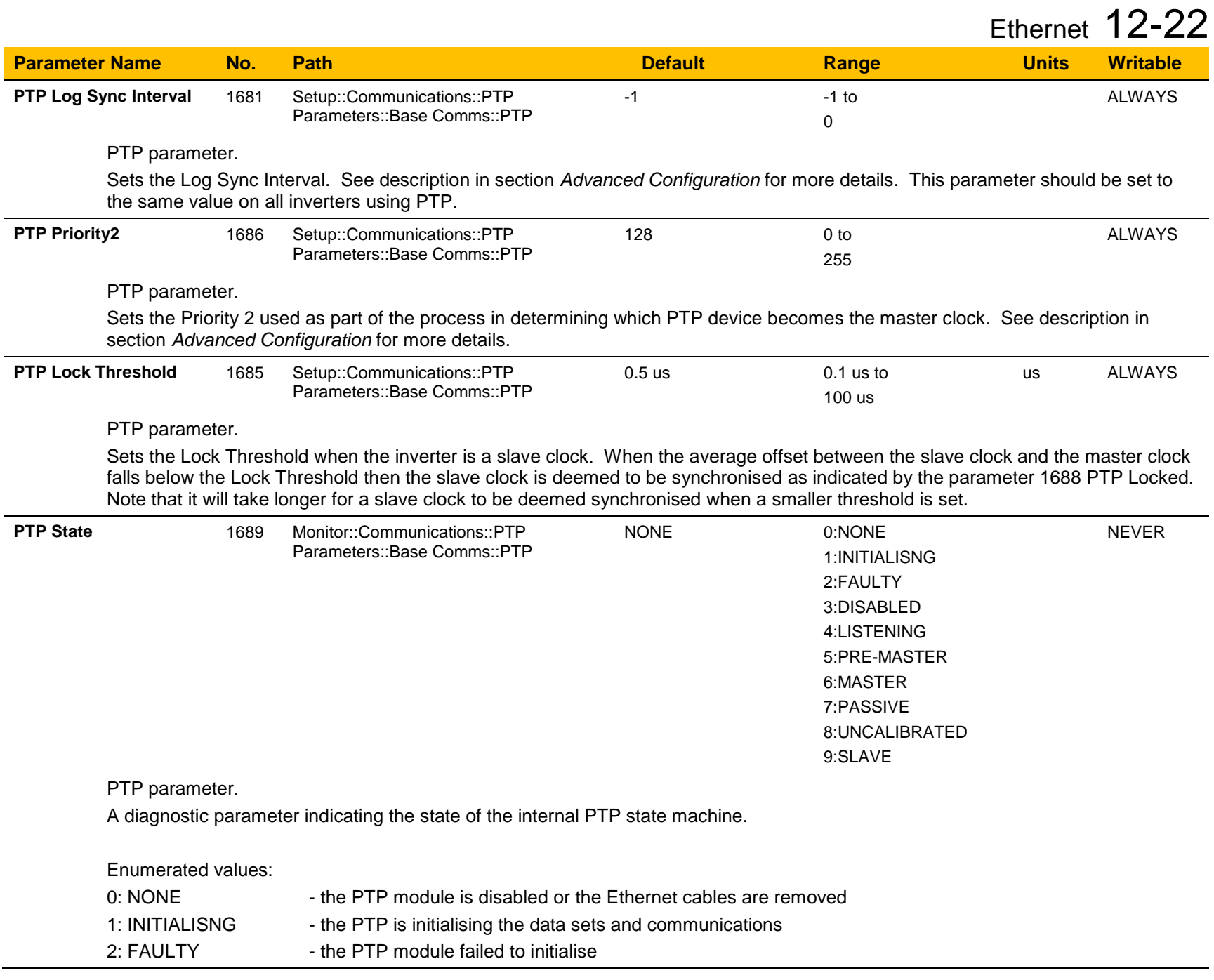

### 12-23 Ethernet

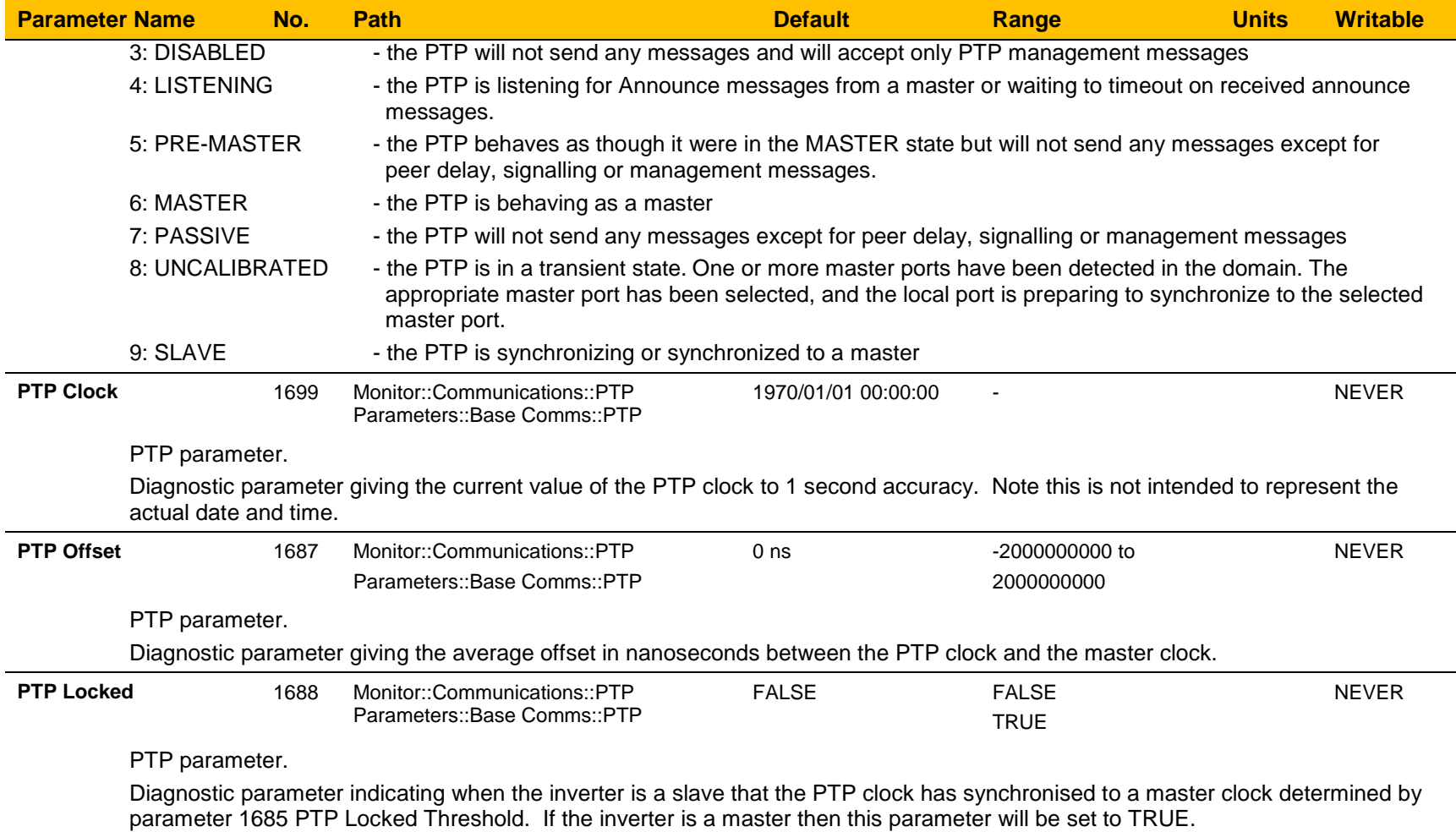

### **Peer to Peer**

The Peer to Peer module is implemented in the AC30P and AC30D inverters and provides Ethernet communications between inverters.

The data sent is not accessible to the user. The initial use of the Peer to Peer module is for shaft locking applications using the Virtual Master or Real Master control and used in conjunction with the Precision Time Protocol (PTP).

Note: The Peer to Peer module broadcasts data at a high rate, as such, when the Peer to Peer module is enabled it is recommended not to connect the inverters to a corporate or other sensitive network.

### **CONFIGURATION**

To enable the Peer to Peer module set the parameter **1725 Peer to Peer Enable** to TRUE on all inverters participating. For most applications the default settings may be used. For further configuration of the module see the section *Peer to Peer Parameter Summary*.

# 12-25 Ethernet

### **PEER TO PEER PARAMETER SUMMARY**

Note: The value of the Peer to Peer configuration parameters only become active when the Peer to Peer module initialises, i.e. on inverter powerup or transition of the parameter 1725 Peer to Peer Enable to TRUE.

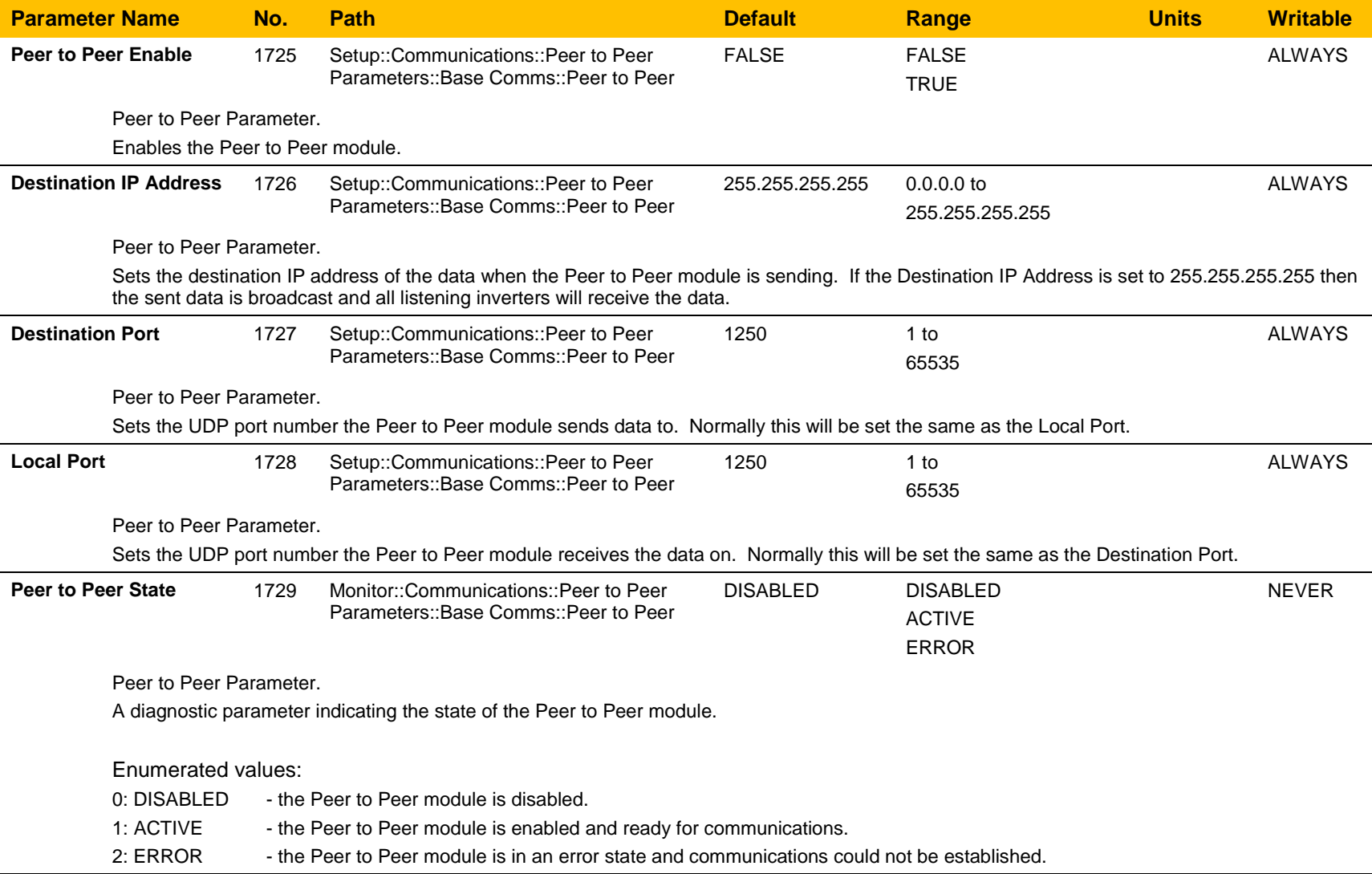

### **Chapter 13: Fire Mode**

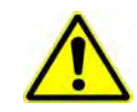

### **Caution**

When Fire Mode is active the Drive and Motor protection trips are disabled. The use of Fire Mode itself increases the risk of causing a fire by overloading the drive or motor, so it must only be used after assessing the risks.

### **Intended Use**

Fire mode is intended for use in critical situations where it is imperative for the motor to be kept running if at all possible. In such a situation it may be reasonable to override the drive's normal protective functions. An example of a critical situation may be a ventilation fan in a stairwell, where continued operation in the event of a fire may assist the safe evacuation of personnel.

### **Summary**

When Fire Mode is enabled the drive firmware attempts to keep the drive running wherever possible. If the drive was running when Fire Mode was activated it will continue to run. If the drive was stopped when Fire Mode was activated then the Fire Mode firmware will attempt to start it. While Fire Mode is enabled the majority of trips will be ignored, (possibly leading to damage to the drive, motor or attached equipment). If one of the remaining enabled trips does occur then the Fire Mode firmware will wait until the trip source has become inactive and will then restart the drive.

When Fire Mode is deactivated the drive will return to its previous sequencing mode. If the drive was running in Local mode the motor will be stopped. If the drive was running in remote terminals or remote communications mode the drive will continue running according to the relevant control word, (refer to Appendix B).

### 13-2 Fire Mode

### **Configuration**

The parameters used to configure Fire Mode are detailed in Appendix D. This description is partially duplicated here for convenience.

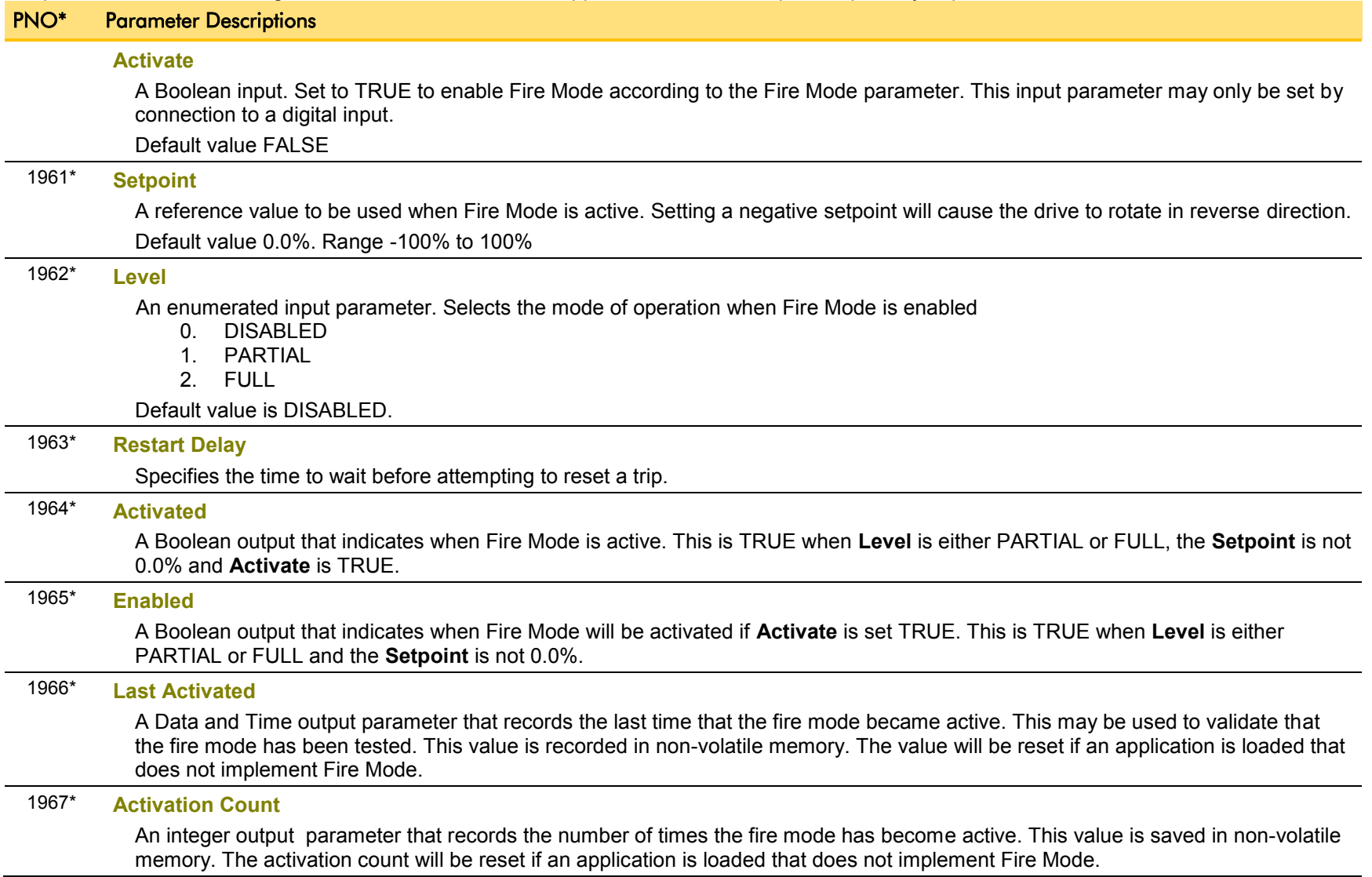

\* These PNO values are correct for the Fan Application. Custom configurations may assign the Fire Mode parameter to different PNOs.

### **Functional Description**

When Fire Mode is enabled the normal speed reference and start / stop control of the drive are modified.

#### **Sequencing**

Sequencing is the term given to controlling when the drive runs. When Fire Mode is enabled the normal sequencing control signals are over-ridden. The parameters that control this are

 **Activate Setpoint** 

**Level**<br>PNO 0610 Seque Sequencing::App Control Word bit 0, Switch On, (refer to Appendix B:Sequencing Logic). In typical applications bit 0 of the App Control Word is driven from a digital input, used as a Coast Stop signal.

If **Level** is set to DISABLED or **Setpoint** is zero then setting **Activate** to TRUE will have no effect.

If **Level** is set to either PARTIAL or FULL and **Setpoint** is not zero then setting **Activate** to TRUE will activate Fire Mode. When Fire Mode is active the drive will run, (turn the motor).

The only reasons that the drive will not run are:

- **Level** is changed back to DISABLED
- **Activate** is changed back to FALSE
- **Setpoint** is change to zero
- The Coast Stop input is activated.
- The STO circuit is activated.
- An enabled trip source becomes active.
- A hardware fault

#### **Reference**

The Fire Mode **Setpoint** parameter is selected automatically whenever Fire Mode is **Activated**. The Setpoint is passed through the System Ramp, (see Appendix D).

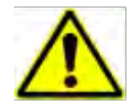

**Caution** Fire Mode does not override the standard Ramp features. Specifically **0497 Ramp Hold** can prevent the setpoint changing to the Fire Mode **Setpoint** value.

### 13-4 Fire Mode

### **TRIPS AND AUTO RESTART**

The following table summarizes which trips are disabled in the two modes of operation. Also shown are those trips which are designed to protect the drive.

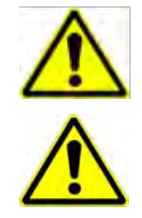

Caution Disabling the Drive Protection trips will invalidate the drive's warranty. Selecting PARTIAL mode leaves the drive protection features enabled. Selecting FULL mode disables some of the drive protection features.

**Caution** Regardless of the setting of **Level**, activating Fire Mode may cause damage to the motor or attached equipment.

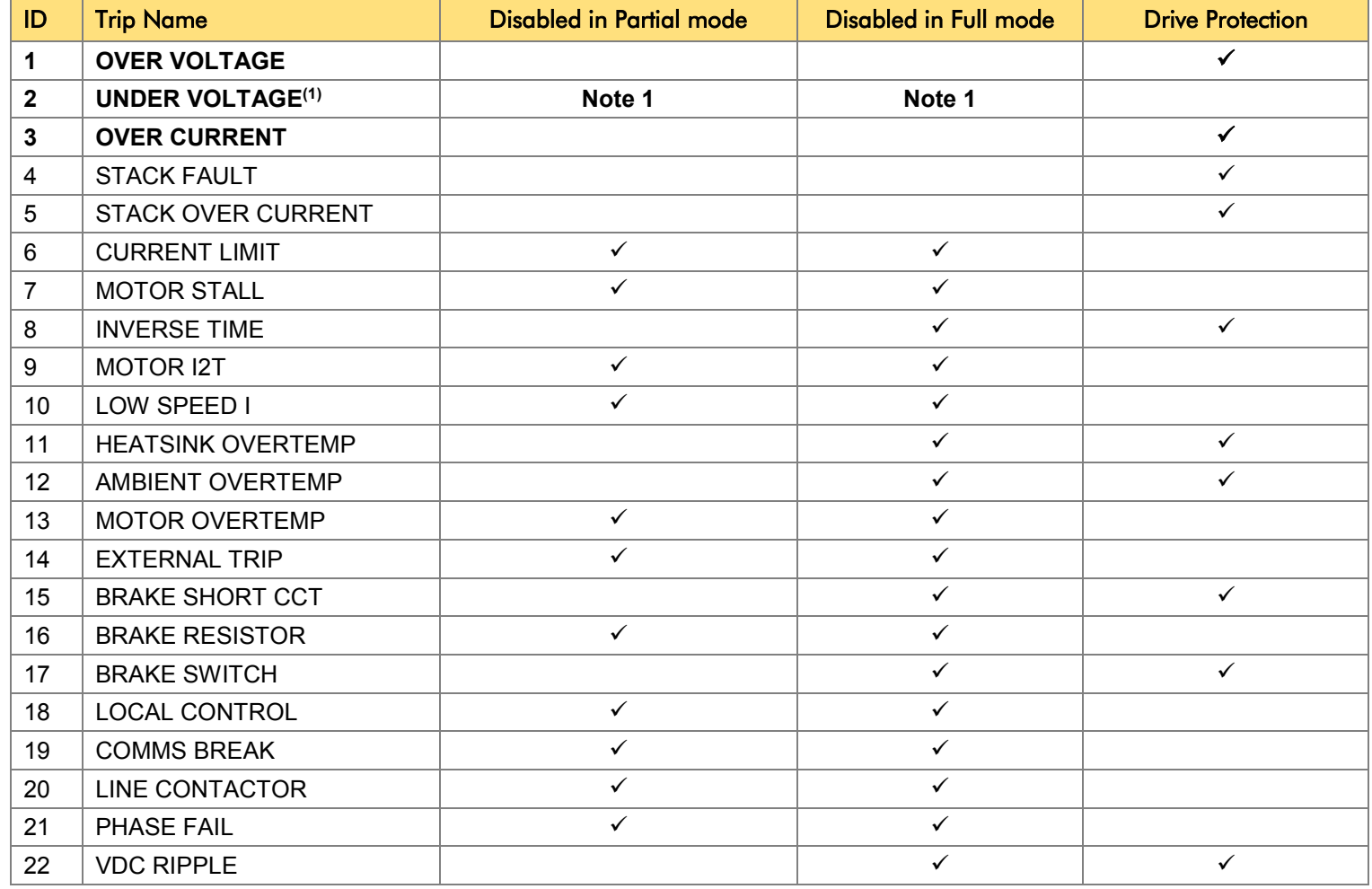

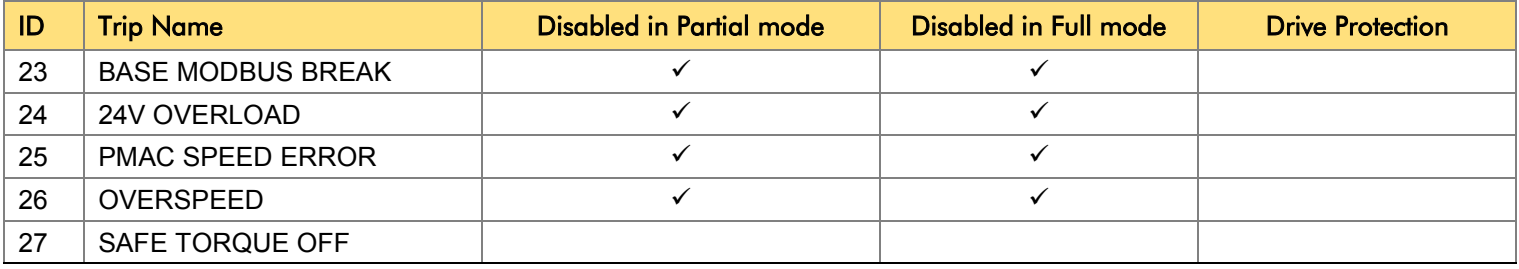

*Note 1. The Under Voltage trip is enabled when Fire Mode is active, but the trip level is reduced by 50%.*

If a trip source becomes active when the associated trip is disabled the drive will continue to run. This is also the normal behavior of the drive, (when Fire Mode is not active). If the associated trip is designed for drive protection, this will be recorded in non-volatile memory. The recorded values are available to view in the Trips History parameter block, (refer to Appendix D).

When Fire Mode is activated and a trip source becomes active and the associated trip is enabled, the drive will trip, causing the motor to stop. This is similar to the normal behavior of the drive, (when Fire Mode is not active). However, when Fire Mode is active the drive firmware continues to monitor the trip source, once the trip source has become inactive the drive automatically resets the trip condition and restarts the drive.

The Fly catching feature can be used to allow the drive to smoothly resume control of a moving load on restart.

### **Motor Control Modes**

The operation of Fire Mode is independent of the motor type motor and the control mode, (Open Loop or Sensorless Vector control).

# A-1 Fieldbuses **Appendix A:Fieldbuses**

### **Modbus TCP**

### **INTRODUCTION**

The inverters built-in Ethernet includes a Modbus TCP server. The Modbus registers are mapped to the inverters parameters. Up to 3 simultaneous connections to Modbus clients are possible. TCP port 502 is used.

Making a connection to the Ethernet and setting an IP address on the inverter is described in Chapter 12 (Ethernet). If the Modbus TCP is used as part of a process control it is recommended a dedicated network be used with fixed IP addresses for the inverter.

To allow Modbus TCP connections to the inverter, the parameter **0939 Maximum Connections** must be set to a value greater than zero.

#### *Modbus Register Mapping Summary*

The inverter parameters are mapped to the Holding Registers and Input Registers, either as a fixed mapping or as a user-defined mapping. There is no mapping to Coils or Discrete Inputs.

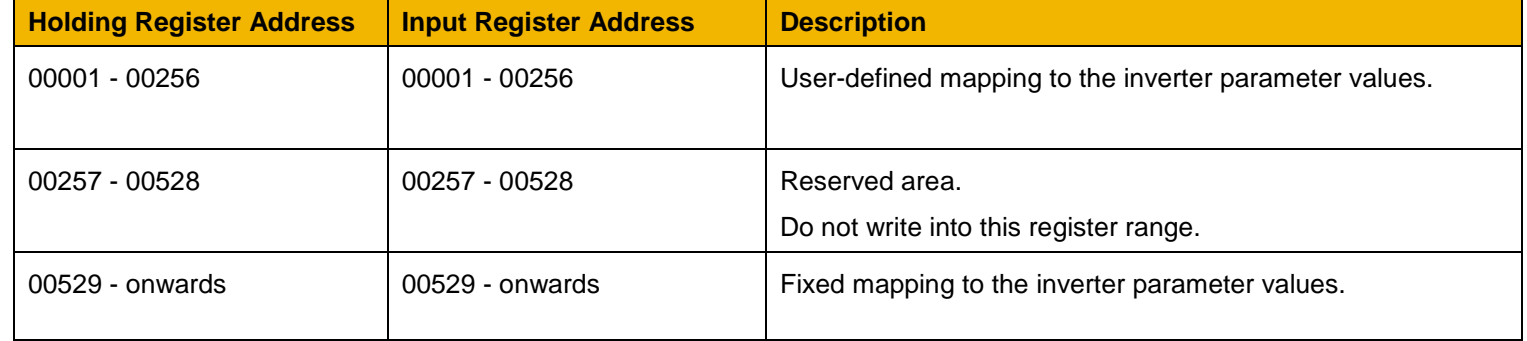

### **FIXED PARAMETER MAPPING**

Each parameter number is mapped onto **two** consecutive Modbus registers regardless of the parameter data type. The relationship between the Holding Register or Input Register is given as:

#### *Register number = (parameter number - 1) \* 2 + 529*

- If the parameter has a data type that uses one byte then it will occupy the low byte of the first register and the high byte will be zero, i.e. the register will not be sign extended.
- If the parameter has a data type that uses two bytes then it will occupy the first register.
- Unused register locations will read zero; writing to that location will have no effect.
- The word order of 32-bit parameters is determined by the inverter parameter **0940 High Word First**.
- Writable 32-bit parameters will only accept a change in value if *both* registers mapped to the parameter are written to in the same request.

#### *Fixed Parameter Mapping - Arrays*

Some parameters have multiple elements and are classified as parameter arrays. A parameter array has a parameter number that represents the *whole* of the array, but also has parameter numbers that represent each *element* of the array. An example is given below.

#### **Array Example**

A parameter array called **Recent Trips** has 10 elements.

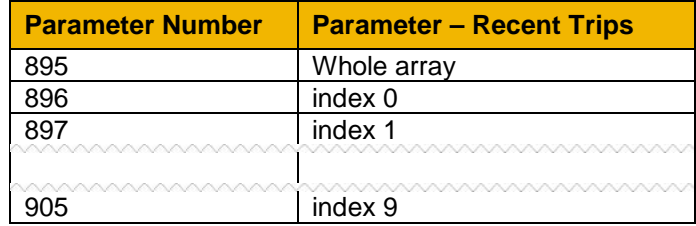

If the parameter number of the whole array is 895, then the parameter number of the element index 0 of the array will be 896, the parameter number of the element index 1 will be 897, etc.

Note: *String* array parameters access their elements via parameter numbers that are calculated in a different way (see [Fixed Parameter Mapping](#page-206-0)  [- Strings\)](#page-206-0).

Accessing the parameter arrays via the parameter number that represents the whole array is not recommended. This will access only the first four bytes (2 registers) of the array. The array should rather be accessed via its elements.

### <span id="page-206-0"></span>A-3 Fieldbuses

### *Fixed Parameter Mapping - Strings*

Strings parameters have a parameter number that represents the whole string. This parameter number is mapped to two registers so limits access to the first four characters. Additional contiguous parameter numbers are set aside so that the whole string can be accessed: one additional parameter number for each four characters. The strings are packed into the registers **low byte first**.

#### **String Example**

A string parameter called **My String** has a string length of 12 characters (plus the null terminator). This will have one parameter number allocated for the whole string (in this example 161) and 3 further parameter numbers for the string fragments (162-164).

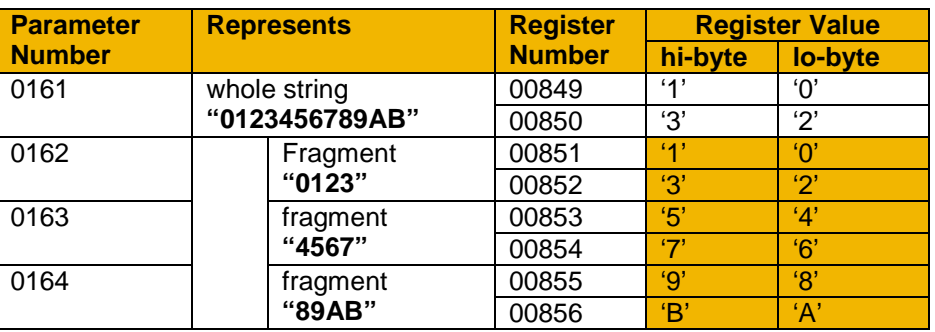

If the value of the string is "0123456789AB":

Note: This is example is not a real parameter.

As each inverter parameter maps to two registers, if the registers that represent the whole string are accessed then only the first four characters will appear. To access the whole string over Modbus use the registers that map to the parameter number of the whole array plus one, in this example **0162** (register **00851**). A multiple read or write of registers will then provide access to the whole string.

### **String Array Example**

A string array parameter called **My String Array** has 2 elements of string length 5 characters (plus the null terminator) each. In this example the parameter number of the whole array is 175.

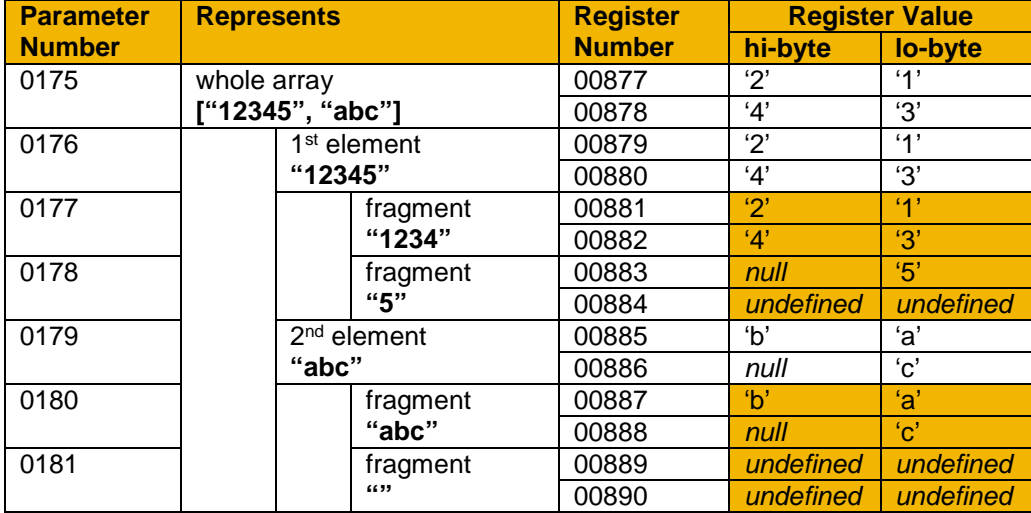

If the values of the array elements are "12345" and "abc":

Note: This example is not a real parameter.

To access the first element of the array over Modbus then parameter number **0177** (register **00881**) would be used. To access the second element then parameter number **0180** (register **00887**) would be used.

### A-5 Fieldbuses

### **USER-DEFINED PARAMETER MAPPING**

The inverter parameters may be mapped to the user-defined register area (00001 – 00256). This allows parameters to be grouped together so that they may be accessed through a single Modbus request.

To map parameters add the required parameter numbers to the user mapping table using parameter **1567 Modbus Mapping**. The following applies:

- The mapping starts at register 00001.
- Any valid fixed or application parameter may be added excluding password parameters and parameter arrays individual elements of the array may be added however.
- Parameter strings may be added.
- The mapping ends on the first mapping entry of zero or when the mapping table is full.

**Note:** The mapping may be modified at any time. However no Modbus requests should be made when the mapping is being modified to avoid indeterminate response data.

Unlike the fixed mapping, the user-defined parameter mapping will only use as many registers as necessary to accommodate the parameter. An example is given below:

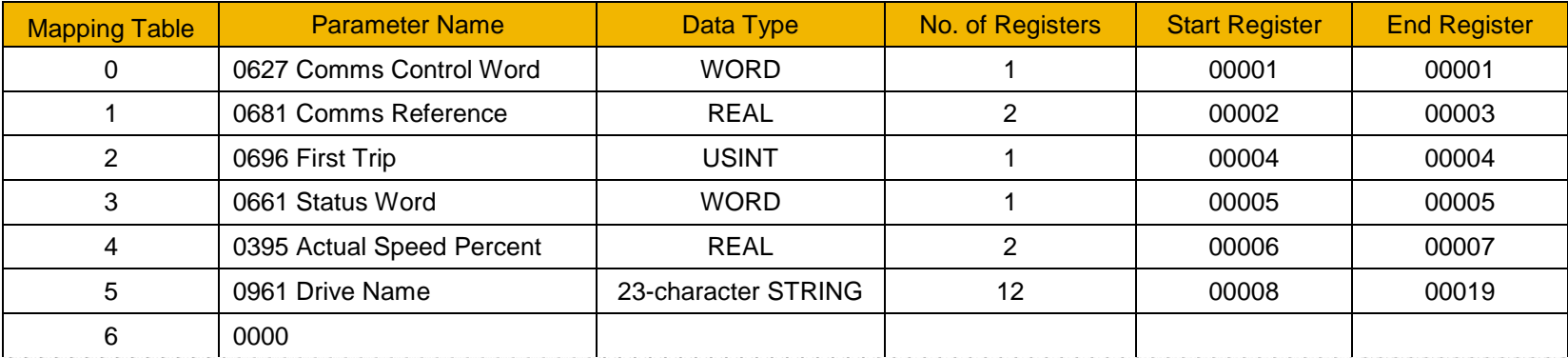

The mapping table is continually checked for valid entries. The diagnostic parameter **1632 Mapping Valid** will be TRUE if all entries in the table are valid parameters. If the diagnostic parameter is FALSE, meaning there are invalid entries, then Modbus requests are still accepted but the invalid entries will be skipped over and will occupy no registers in the mapping.

The following applies to user-mapped parameters:

- If the parameter has a data type that uses one byte then it will occupy the low byte of the Modbus register and the high byte will be zero, i.e. the register will not be sign extended.
- The word order of 32-bit parameters is determined by the inverter parameter **0940 High Word First**.
- Writable 32-bit parameters will only accept a change in value if *both* registers mapped to the parameter are written to in the same request.
- String parameters are packed into the registers **low byte first**.
- Writable string parameters will only accept a change if the first register is included in the request. If the string is not null terminated, then a null termination will be added automatically.

### **PASSWORD PROTECTION**

Write access to parameters via the fixed mapping registers may be restricted by setting the parameter **1659 Modbus TCP Password**. Note that there is no restriction to parameters via the user-defined mapping registers.

When this password is set to a value other than zero, writing to parameters will only be possible when the password is unlocked. If the password *is not unlocked then writes will be ignored.*

To unlock the password write to the Modbus register **00518** the value set in the parameter 1659 Modbus TCP Password. Write access will be available until a subsequent write to the Modbus register 00518 of value 0000.

Note the following:

- A read of Modbus register 00518 will always respond with a value of 0000 regardless of the password being locked or unlocked.
- Locking and unlocking the password will apply to all Modbus connections.
- When all Modbus connections are closed, write access will returned back to the locked state if a password is set.

### A-7 Fieldbuses

### **SUPPORTED MODBUS FUNCTIONS**

Four Modbus functions are supported:

### *Read Holding Registers (#3)*

This function allows multiple Input registers to be read. Up to 125 registers may be read. As the Holding registers and Input registers map to the same inverter parameters this will return the same values as the Read Input Registers function.

### *Read Input Registers (#4)*

This function allows multiple Holding registers to be read. Up to 125 registers may be read. As the Holding registers and Input registers map to the same inverter parameters this will return the same values as the Read Holding Registers function.

### *Write Single Register (#6)*

This function allows a single Holding register to be written to. Note that this function may only be used on registers that map to 1-byte or 2-byte inverter parameters. An attempt to write to a register that maps to a 4-byte parameter will have no effect on the parameter.

#### *Write Multiple Registers (#16)*

This function allows a contiguous block of Holding registers to be written to. Up to 120 registers may be written. Note that when writing to registers that map to 4-byte inverter parameters both registers must be written to. Writing to one-half of a 4-byte parameter will have no effect on the parameter.

### **MODBUS EXCEPTION CODES**

Three Modbus exception codes are supported:

### *Illegal Function (01)*

The Modbus function is not supported by the slave.

### *Illegal Data Address (02)*

If the register data address contained in the Modbus request maps to an inverter parameter that is outside the range of parameter numbers then this exception will occur.

### *Illegal Data Value (03)*

If the number of bytes or words contained in the Modbus request field is out of range then this exception will occur.

### **PROCESS ACTIVE AND LOST COMMUNICATIONS TRIP**

### *Process Active Flag*

The Process Active flag is represented by the inverter parameter **0943 Process Active**. This parameter changes to TRUE on the first valid Modbus request.

If the parameter **0941 Modbus Timeout** is set to a non-zero value then the **Process Active** parameter will subsequently change to FALSE if a Modbus request is not received within the timeout period.

### *Trip*

If enabled, a break in the Modbus communications can be used to generate a trip. The **0943 Process Active** parameter is used to generate the trip. If this parameter transitions from TRUE to FALSE then a trip will event will be generated.

To enable the base communications Modbus trip, the parameter **0942 Modbus Trip Enable** must be set to TRUE *and* the **BASE MODBUS BREAK** bit set in the parameter **0697 Enable 1-32**. The parameter **0941 Modbus Timeout** must be set to a value other than zero.

For information on enabling trips see Chapter 10 Trips & Fault Finding.

### *Connection Timeout*

The parameter **1241 Open Connections** indicates the number of open connections to the inverter Modbus TCP server.

A connection receive timeout may be set using the parameter **1458 Modbus Conn Timeout**. If this is set to a value other than zero, then the connection will be closed by the server if no data has been received within the timeout period. This is useful, for example, if the link between the server and client is lost, otherwise the connection may remain open indefinitely.

### A-9 Fieldbuses

### **PARAMETER SUMMARY**

The following parameters are relevant to the Modbus TCP.

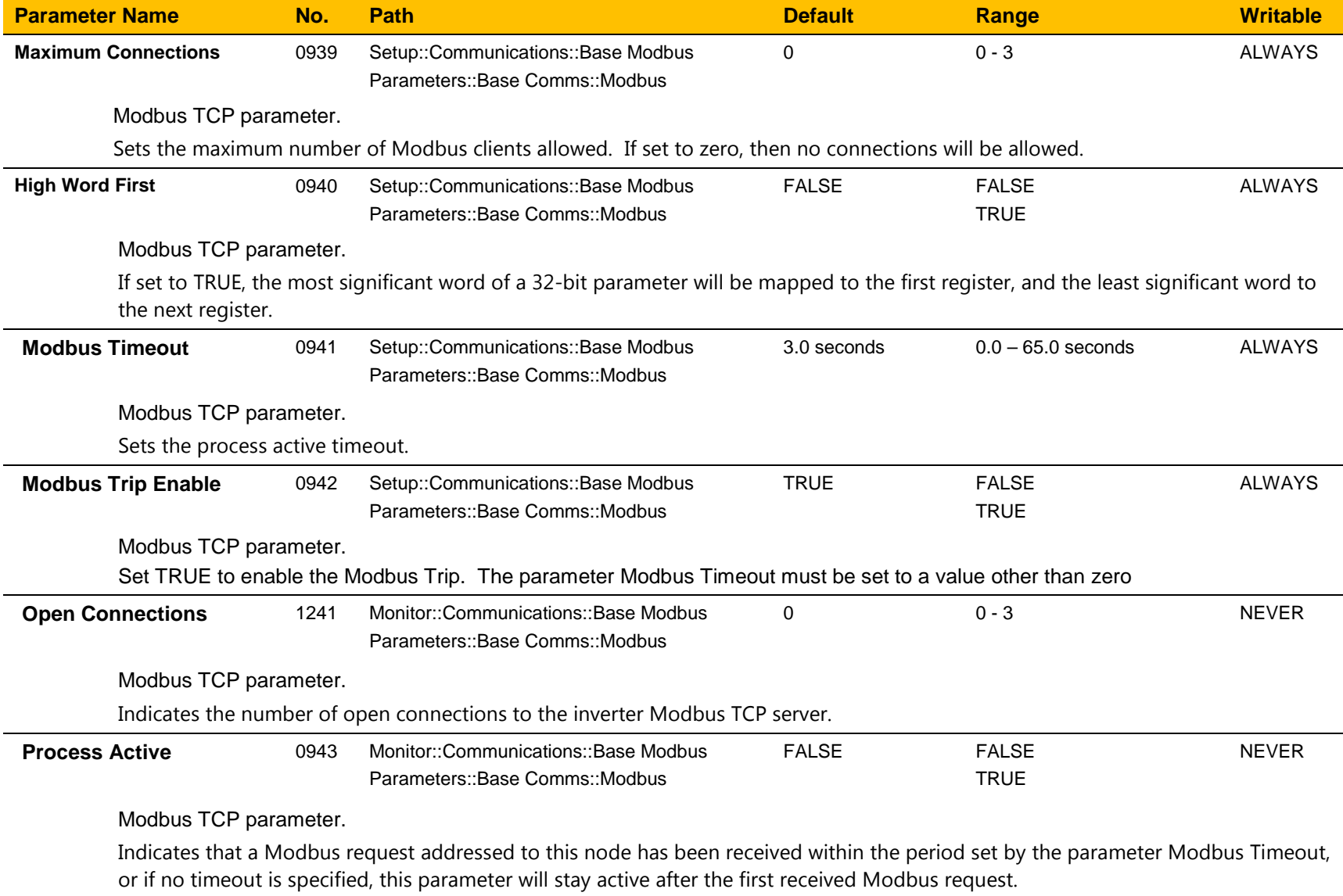

### Fieldbuses A-10

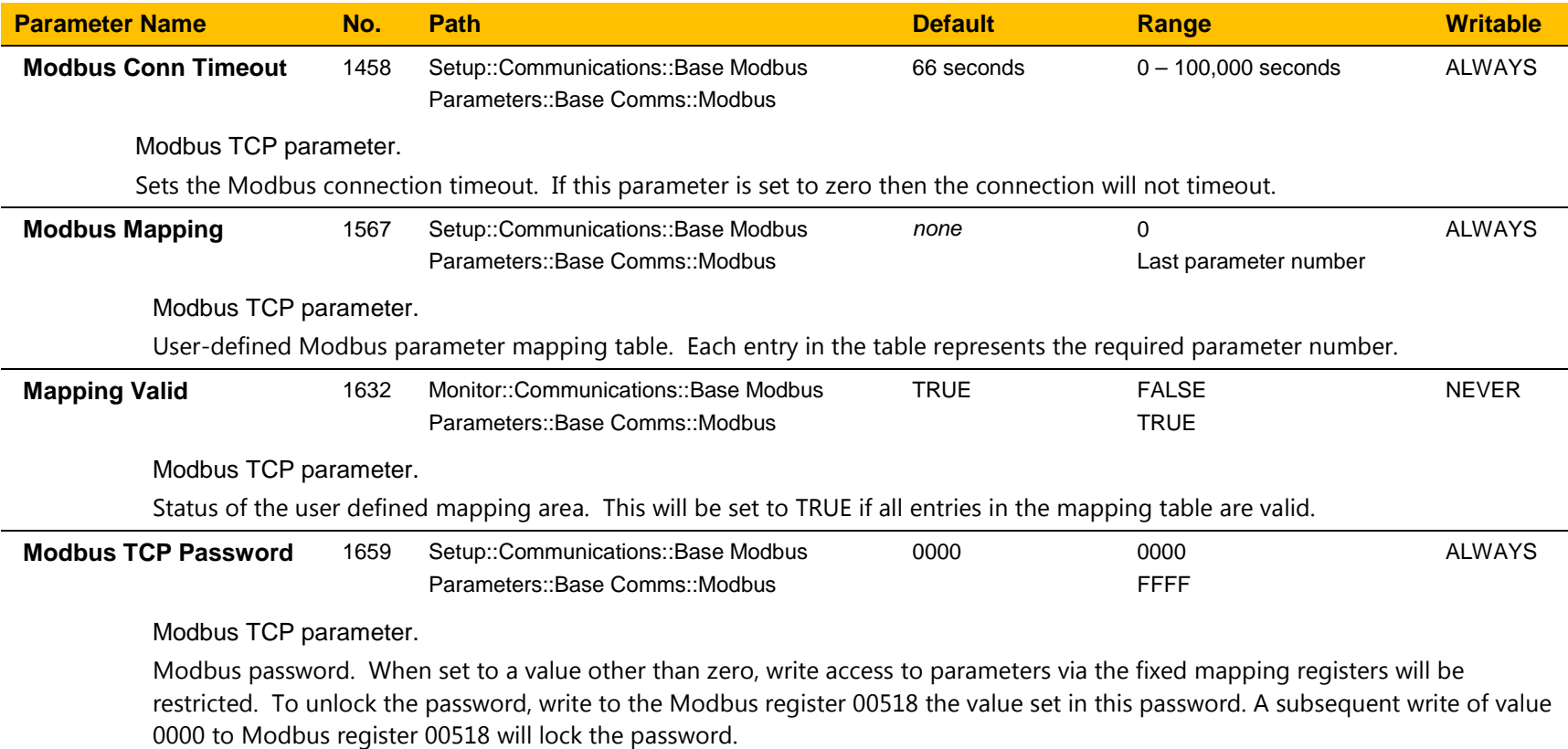

### A-11 Fieldbuses

### **EtherNet/IP Adapter**

**INTRODUCTION**

The built-in EtherNet/IP adapter (slave/server) is implemented in the AC30P and AC30D inverters.

To make use of this feature, firmware version V3.x.x needs to be installed in the inverter. The firmware may be updated by downloading the firmware file from the Parker website (see section *Firmware Update* in Chapter 4) or installed from the latest version of PDQ. With version V3.x.x firmware installed, the **AC30EIPS** CoDeSys (PDQ/PDD) device is required.

Note: V3.x.x firmware has no AFE support and an application size of 128Kbytes (rather than 192Kbytes).

### *Features*

The following EtherNet/IP features are implemented:

- Class 1 and Class 3 connections
- One input assembly instance of up to 500 bytes
- One output assembly instance of up to 496 bytes
- Input mapping of up to 32 inverter parameters
- Output mapping of up to 32 inverter parameters
- Unicast or multicast communications
- Requested Packet Interval (RPI) down to 2ms
- Explicit access of inverter parameters (read and write)

### *Identity*

The EtherNet/IP adapter has the following identity:

Vendor ID **4** (Parker-Hannifin)

Product Code **306** (Parker AC30 Drive)

### **INVERTER CONFIGURATION**

#### *Enabling*

To enable the EtherNet/IP adapter set the parameter **3128 EtherNet IP Enable** to TRUE.

The current state of the EtherNet/IP adapter is given by the parameter **3130 EtherNet IP State**.

Note the EtherNet/IP adapter is only active when the inverter is in the Operational state.

### *IP Settings*

The IP settings are set up from the inverter using the Ethernet parameters described in Chapter 12. The IP settings of the inverter cannot be set via the PLC.

The current IP settings are monitored using the parameters: **0926 IP Address 0927 Subnet Mask 0928 Gateway Address**

If parameter **0929 DHCP** is set to TRUE, then the IP address will be set from the DHCP server on the network, if one is available.

If parameter **0930 Auto IP** is set to TRUE, then the IP address will be automatically be assigned a link-local address.

If both parameters **0929 DHCP** and **0930 Auto IP** are FALSE, then the IP address, subnet mask and gateway address will be set from the values in the parameters: **0933 User IP Address 0934 User Subnet Mask 0935 User Gateway Address**
# A-13 Fieldbuses

### *Parameter Mapping*

The input and output assembly mappings of the inverter parameters are set in the parameters **3000 Input Mapping** (PLC->inverter) and **3064 Output Mapping** (inverter->PLC). Parameters created in the application may be added into the mapping. The mapping of each table ends on the first zero entry.

The total number of input and output bytes mapped depends on the type of parameters added to the mapping tables. The number of bytes used by each data type is summarized in the table.

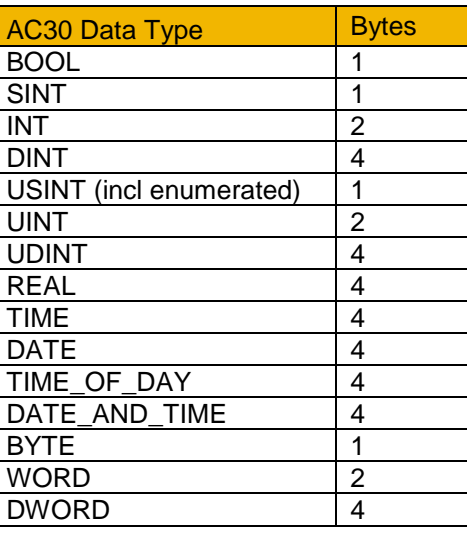

For the **input mapping** each parameter must be read-writable. Parameter arrays are permitted. Configuration type parameters, string parameters, password parameters and reserved parameters are not permitted. The default input mapping is given in the table.

For the **output mapping** each parameter may be read-only or readwritable. Parameter arrays are permitted. String parameters and password parameters are not permitted. The default input mapping is given in the table.

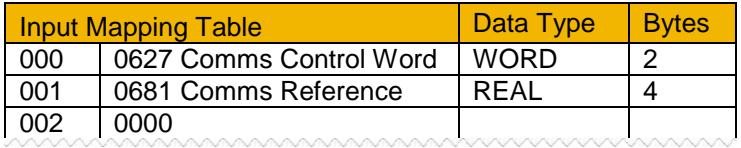

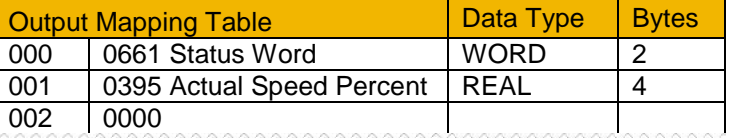

If the input and output mappings have invalid entries then the parameter **3130 EtherNet IP State** will report **ERROR** and the inverter will not go into the Operational state.

### *Assembly Instances*

The assembly instance numbers are:

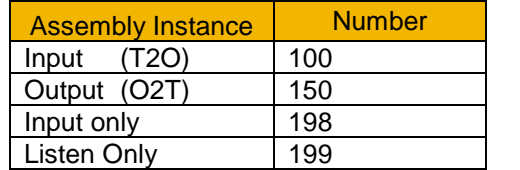

# *Electronic Data Sheet (EDS) File*

The latest EtherNet/IP EDS file for the inverter may be downloaded from www.parker.com

The EDS file may also be downloaded directly from the drive via a web browser. To access this make sure the parameter **0944 Web Access** is set to LIMITED or FULL. Type the following into the browser address bar (replacing *ip address* with the inverter's IP address): *ip\_address***/eds/eips.zip**

# A-15 Fieldbuses **EXAMPLE PLC CONFIGURATIONS**

# *Using RSLogix 5000*

The example in this section uses the default parameter mapping of the inverter described under Parameter Mapping in the Inverter Configuration section above:

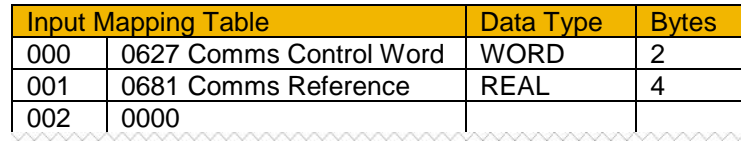

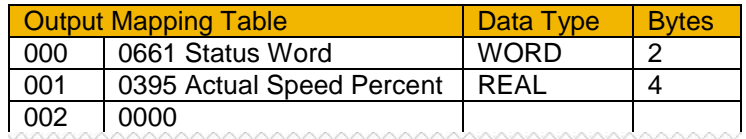

### A CompactLogic L32E controller is used.

1. Start a new project from within RSLogix 5000 and select the required controller.

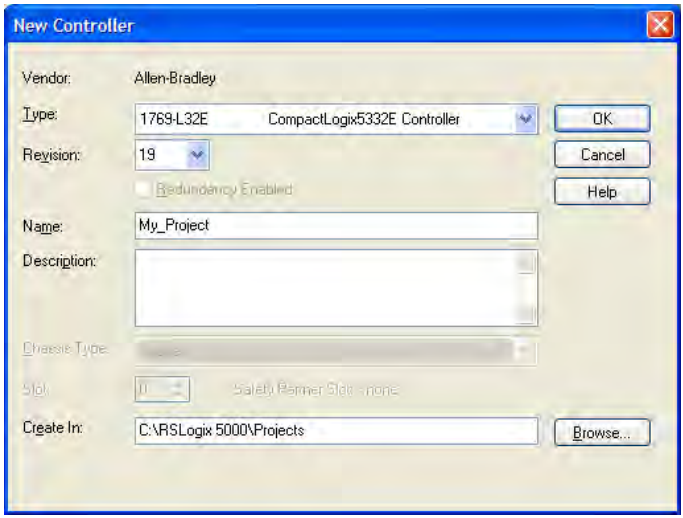

2. Open the **Ethernet Port** properties and enter the IP address of the Controller.

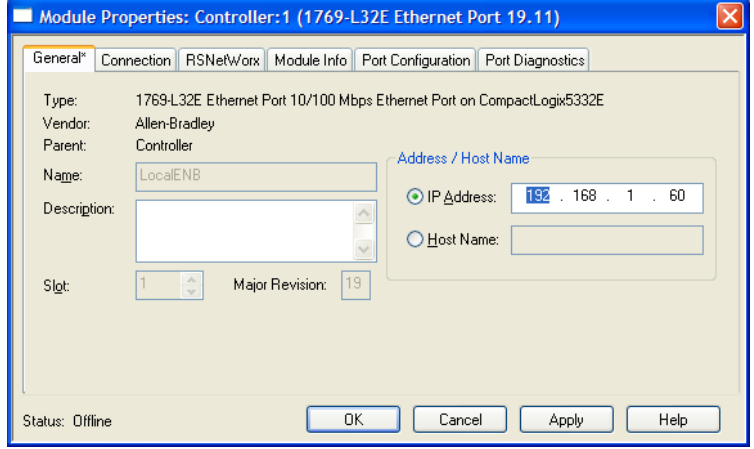

3. Right-click on the **Ethernet Port** and select **New Module**. Under **Communications** select the **Generic Ethernet Module**.

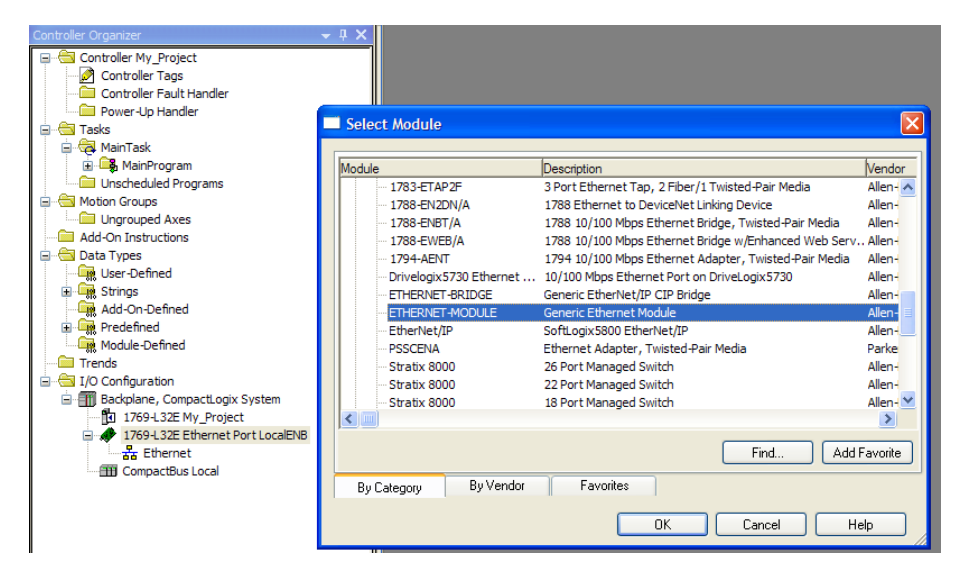

# A-17 Fieldbuses

4. Enter the Name and IP address of the inverter. Set the **Comm Format** as **Data – SINT**. The **Input Assembly Instance** is **100** and in this example the data size is a total of 6 bytes. The **Output Assembly Instance** is **150** and in this example the data size is a total of 6 bytes. The mapping sizes on the inverter MUST match that on the PLC. Set the Configuration Assembly Instance to 128 size 0.

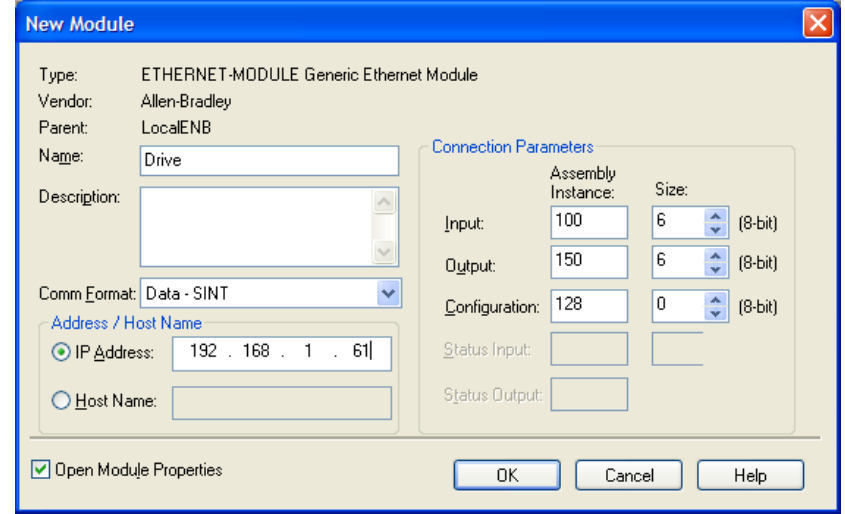

5. Within the **Controller Tags** the communications data arrays are automatically created:

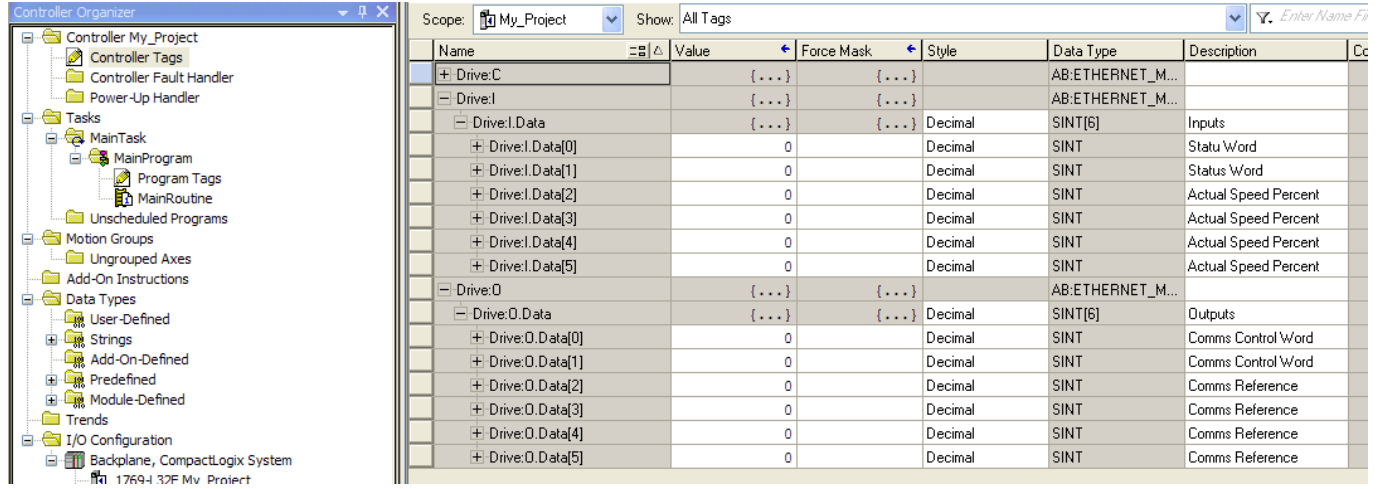

6. Additional tags can be created to represent the actual data on the AC30.

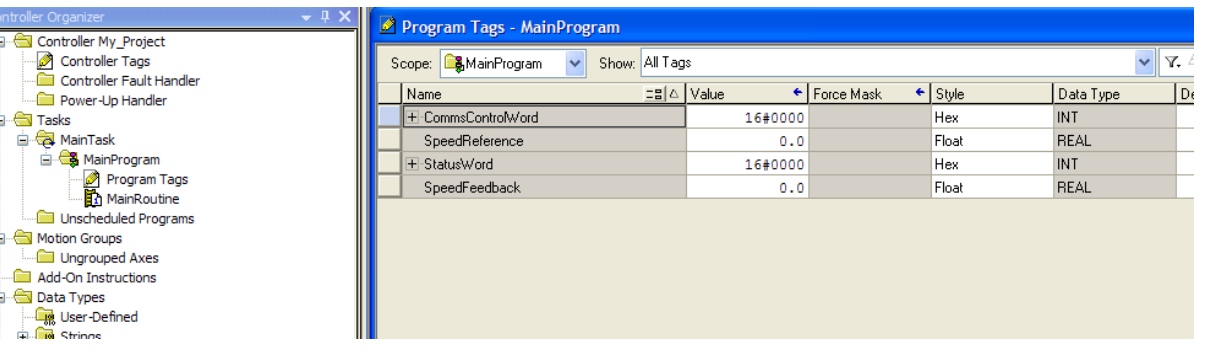

7. The data can be transferred between the communication data arrays and the program data using the Synchronous Copy File (CPS) copy instruction as shown in the ladder diagram. Note that the CPS function is not interrupted until the copy is done.

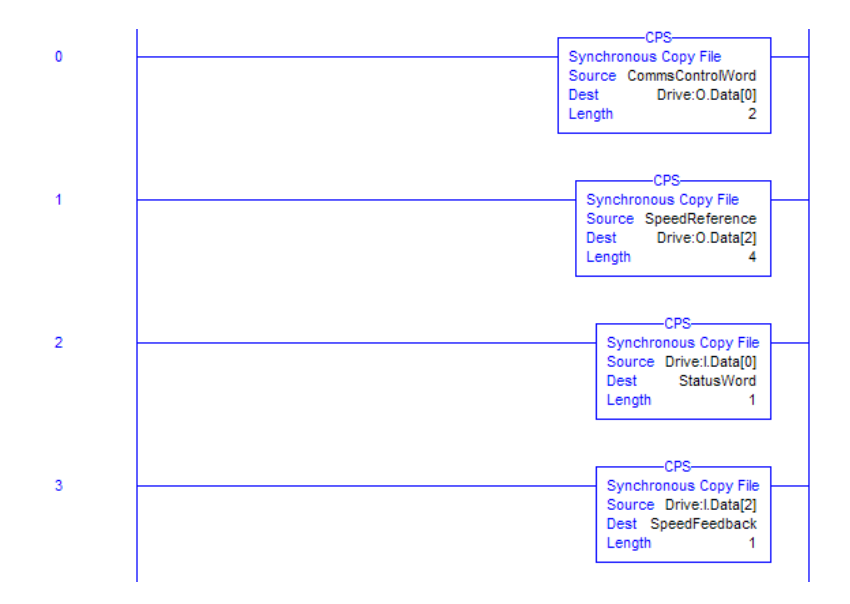

# A-19 Fieldbuses

# *Using a CoDeSys Based PLC*

The example in this section uses the default parameter mapping of the inverter described under Parameter Mapping in the Inverter Configuration section above:

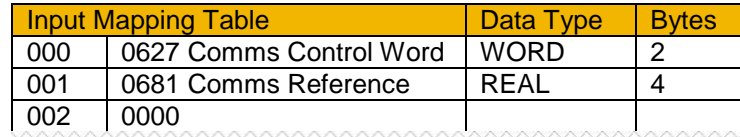

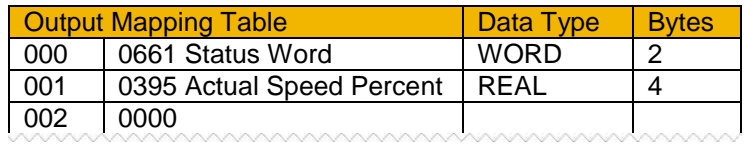

A CoDeSys (V3.5 SP10) soft PLC running on a PC is used.

- 1. Start a new project from CoDeSys using a **CODESYS Control Win V3** device.
- 2. From the CoDeSys menu select **Tools->Device Repository…** and install the AC30 EDS file. The device will appear under Fieldbuses as shown.

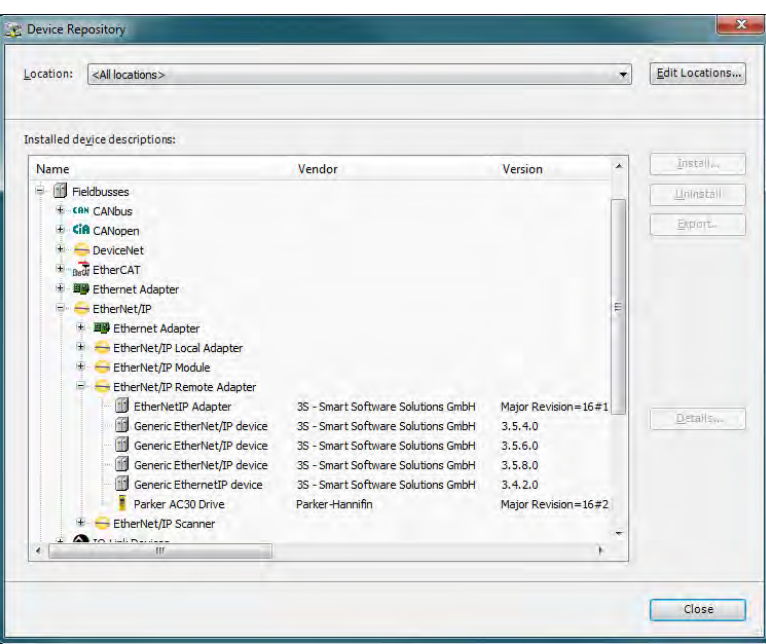

3. Under Devices, select the **CODESYS Control Win 3** device, right click and select **Add Device…**, then add an **Ethernet Adapter**. Under the Ethernet device add an **EtherNet/IP Scanner**. Under the EtherNet/IP Scanner add a **Parker AC30 Drive**.

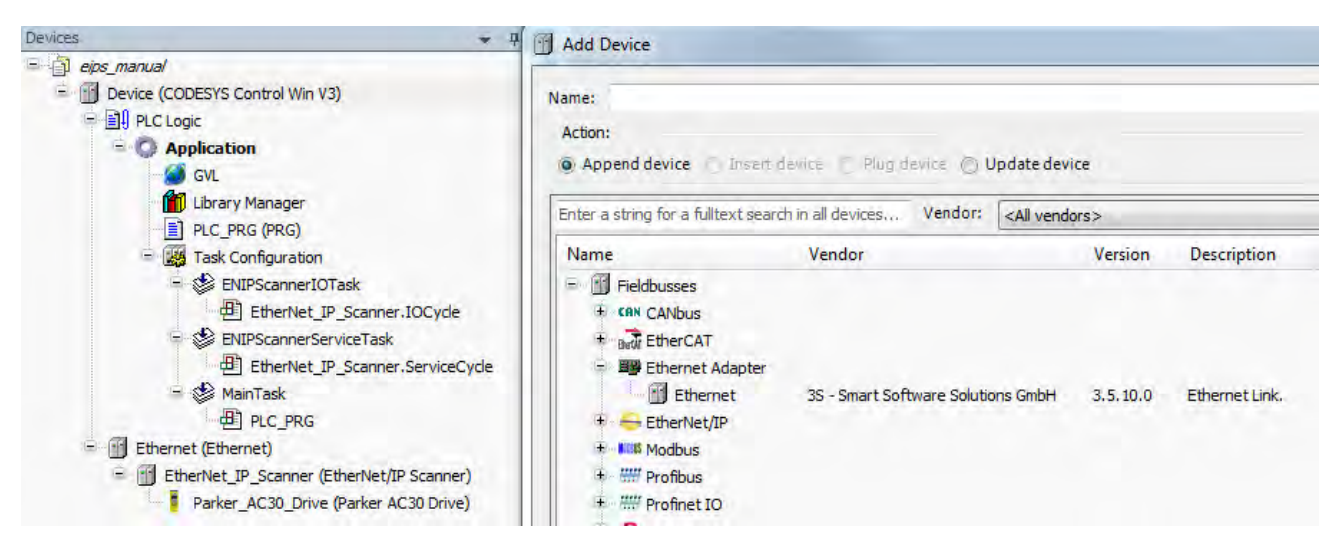

4. Double-click on **CODESYS Control Win 3** and under **Communications Settings** tab select **Scan Network...** and select the required PC (note the softPLC on the PC must be started).

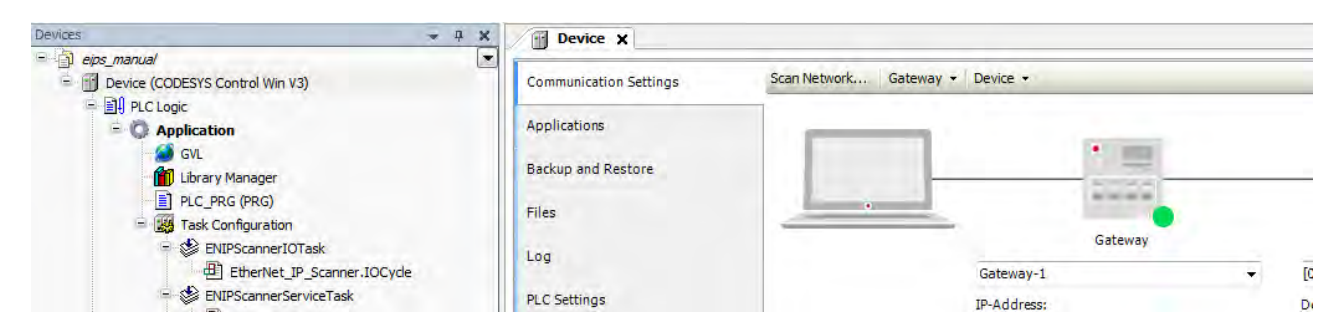

# A-21 Fieldbuses

5. Double-click on **Ethernet** and under the **General** tab select the required interface.

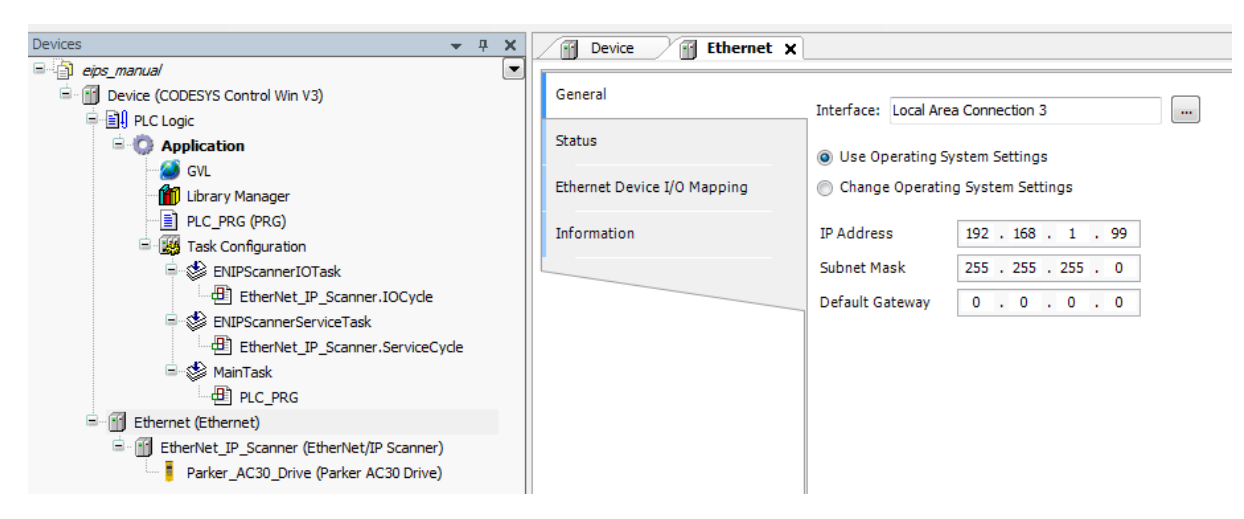

6. Double-click on **Parker AC30 Drive** and under the **General** tab set the IP address to that of the inverter.

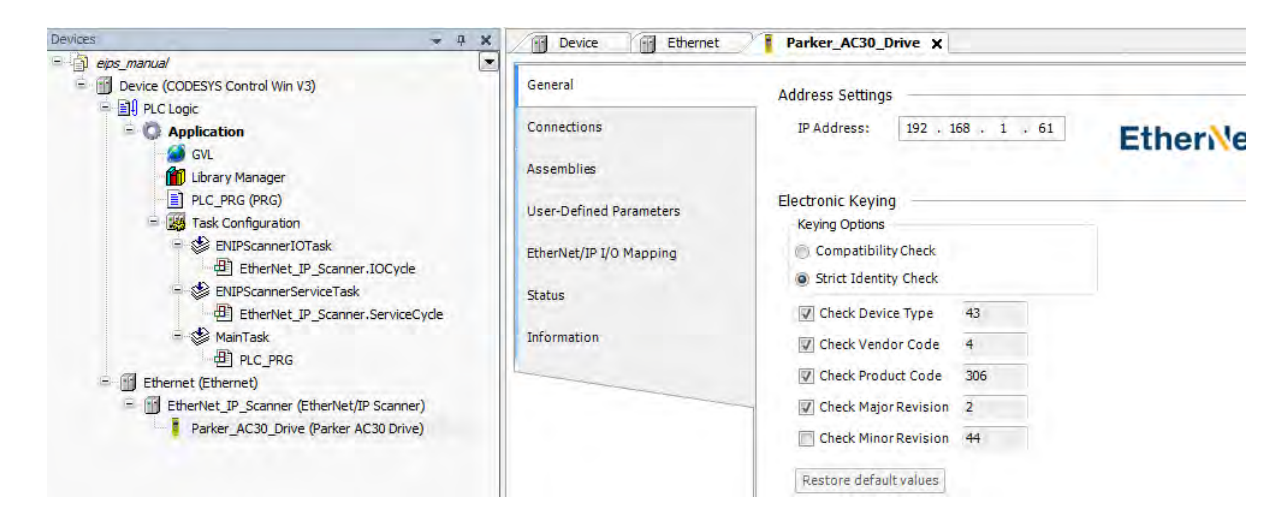

7. Under the **Connections** tab edit the connection if necessary. The input mapping uses a total of 6 bytes (O->T) and the output mapping also uses a total of 6 bytes (T->O). The mapping sizes on the inverter MUST match that on the PLC. The RPI (Requested Packet Interval) may also be changed.

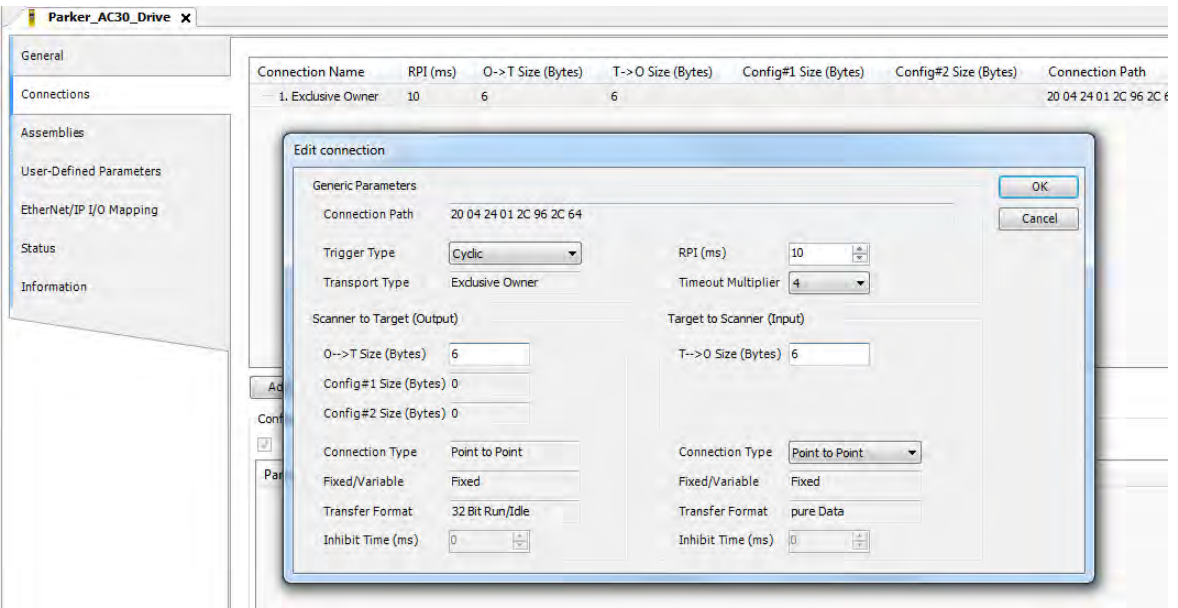

# A-23 Fieldbuses

8. Under the EtherNet/IP IO Mapping tab the mappings can be seen.

**%IB0** will be the first byte of the **Status Word** and **%IB2** will be the first byte of the **Actual Speed Percent %QB0** will be the first byte of the **Comms Control Word** and **%QB2** will be the first byte of the **Comms Reference**

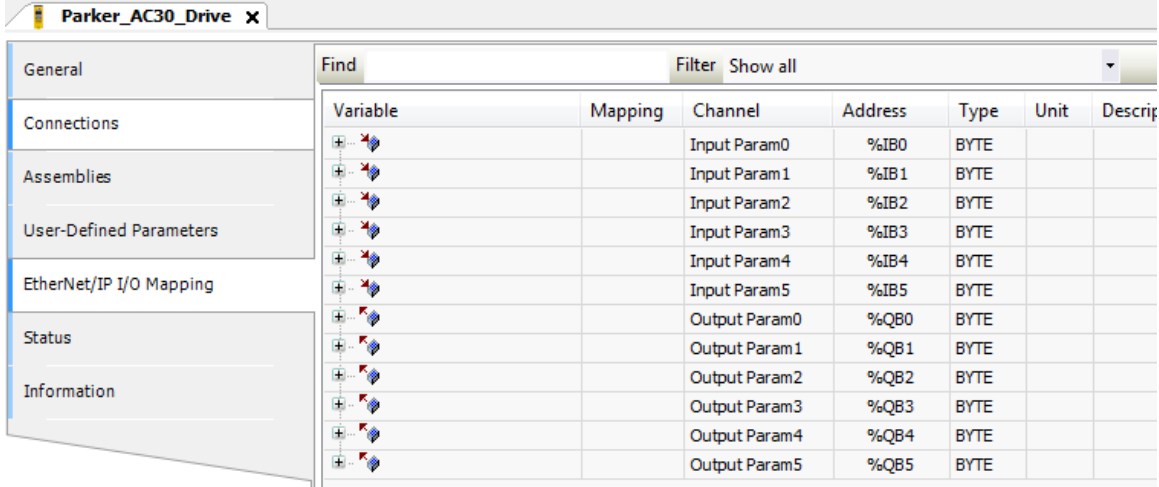

9. In the application program the IO mappings can be accessed as variables as shown in this example.

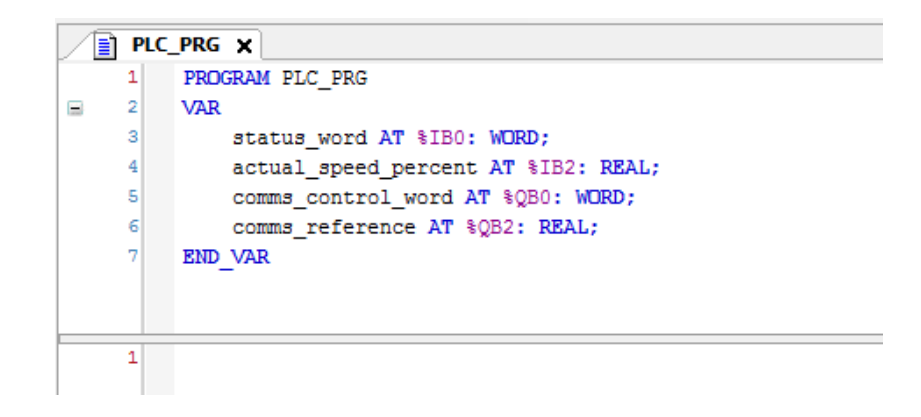

# **EXPLICIT ACCESS OF PARAMETERS**

Explicit access of the AC30 parameters is possible via the vendor specific object. Details of this are given in the section CIP Objects – Vendor Specific Object.

A parameter value may be read or written via Class **64h**, Attribute **5h**. The instance number is the same as the parameter number (PNO). The supported services are **Get Attribute Single** and **Set Attribute Single**.

Strings parameters use the SHORT\_STRING format – the string is preceded by a single byte that specifies the length of the string.

### *Parameter Arrays*

Parameter arrays may be accessed either as a whole or as a single element.

Using the parameter number (instance number) that represents the whole array with attribute 5h will return or modify the contents of all parameters.

Using the parameter number that represents a single element will return or modify only that element.

String arrays may not be accessed as a whole array, but may be accessed via each element.

### *Using a CoDeSys Based PLC*

CoDeSys based PLCs can access parameters explicitly using the function blocks **Get\_Attribute\_Single** and **Set\_Attribute\_Single** from the library **EtherNetIP Services**.

### **LOST COMMUNICATIONS TRIP**

A trip may be issued by the inverter on the loss of all Class1 connections of the EtherNet/IP adapter. To enable this, set the parameter **3129 EtherNet IP Trip** to **LOSS OF CONNECTION** *and* set the **ETHERNET IP BREAK** bit in the parameter **0730 ENABLE 33 – 64**.

# A-25 Fieldbuses

# **TROUBLESHOOTING AND TIPS**

### *The inverter fails to come out of configuration mode*

The input or output mapping tables have invalid parameter mappings. The parameter **3130 EtherNet IP State** will report **ERROR**. Check the parameter **3131 EtherNet IP Diag** to determine which mapping table has the incorrect mapping. Note the input mapping table may only contain read-writable parameters.

#### *Failure to make a connection*

A connection between scanner and the adapter will not be made if:

- the input and output assembly data sizes of the scanner do not match the input and output mapping data sizes of the inverter
- the Requested Packet Interval (RPI) of the scanner is set to less than 2ms

### *Requested Packet Interval (RPI)*

When mapping a large amount of data use an RPI of at least 10ms.

# **CIP OBJECTS**

- The following CIP objects are supported:<br>01h Identity
- 01h Identity<br>02h Messag
- 02h Message Router<br>04h Assembly
- 04h Assembly<br>06h Connection
- 06h Connection Manager<br>64h Vendor Specific
- 64h Vendor Specific
- F5h TCP/IP Interface
- F6h Ethernet Link

### *Class Attributes*

Each object has the following class attributes.

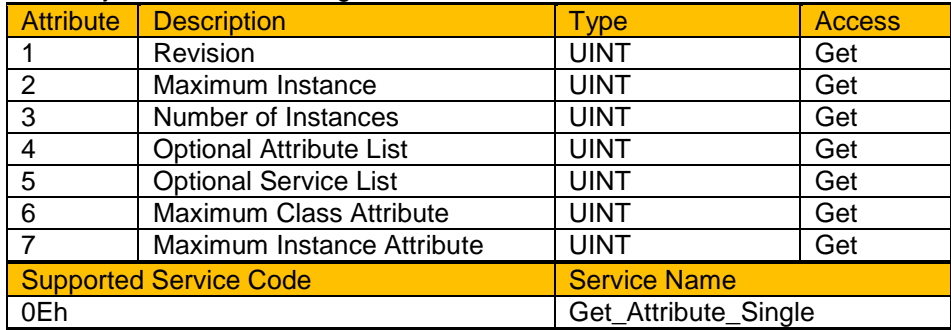

### *Identity Object – 01h*

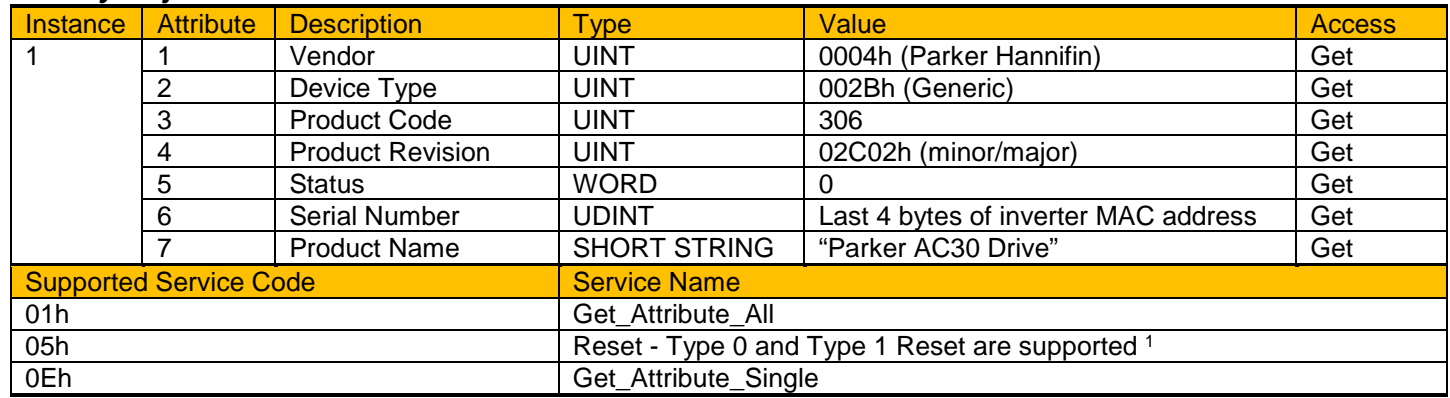

1. Both Type 0 and Type 1 Reset will restart DHCP if enabled.

# A-27 Fieldbuses

# *Message Router Object – 02h*

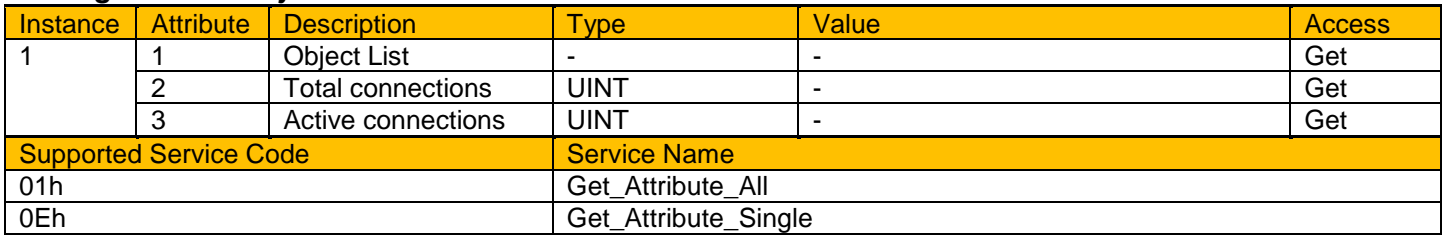

# *Assembly Object – 04h*

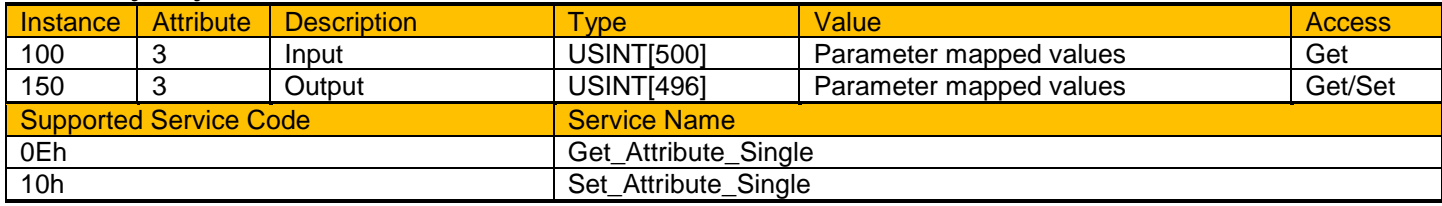

# *Connection manager – 06h*

There are no attributes for the Connection Manager.

# *TCP/IP Interface Object – F5h*

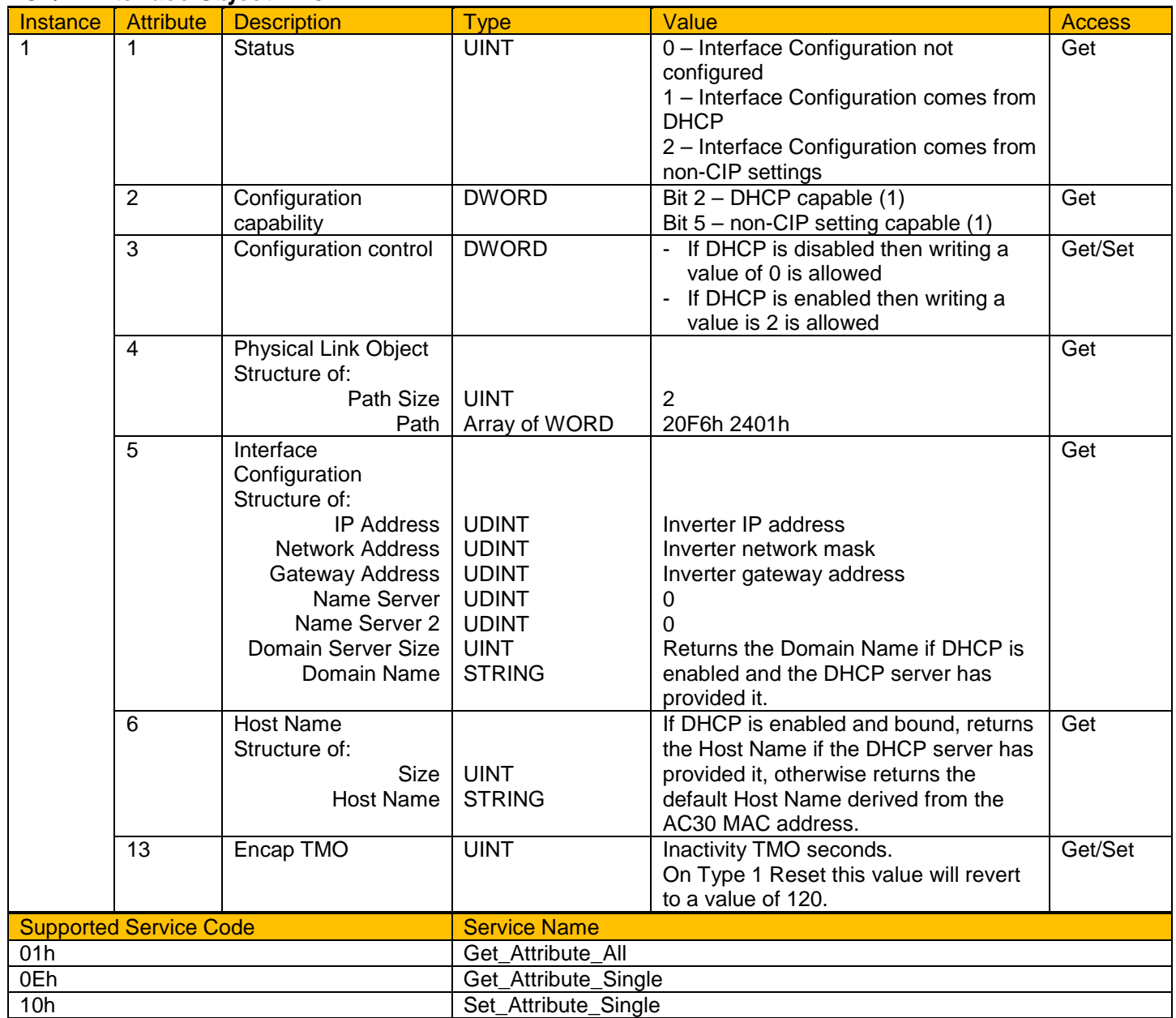

#### *Ethernet Link Object – F6h*

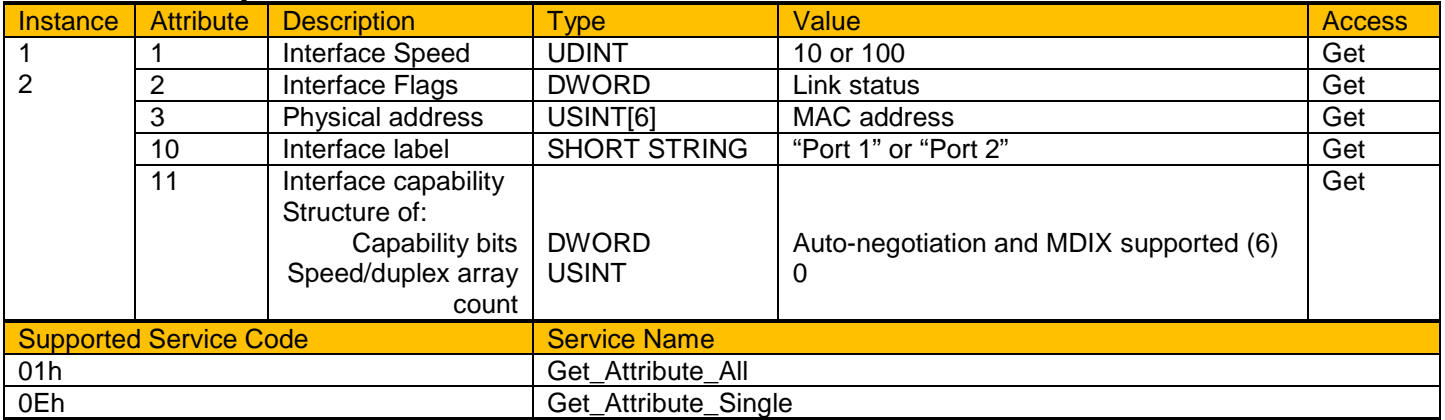

### *Vendor Specific Object – 64h*

The vendor specific object allows explicit access to AC30 parameters, including string parameters but excluding string arrays.

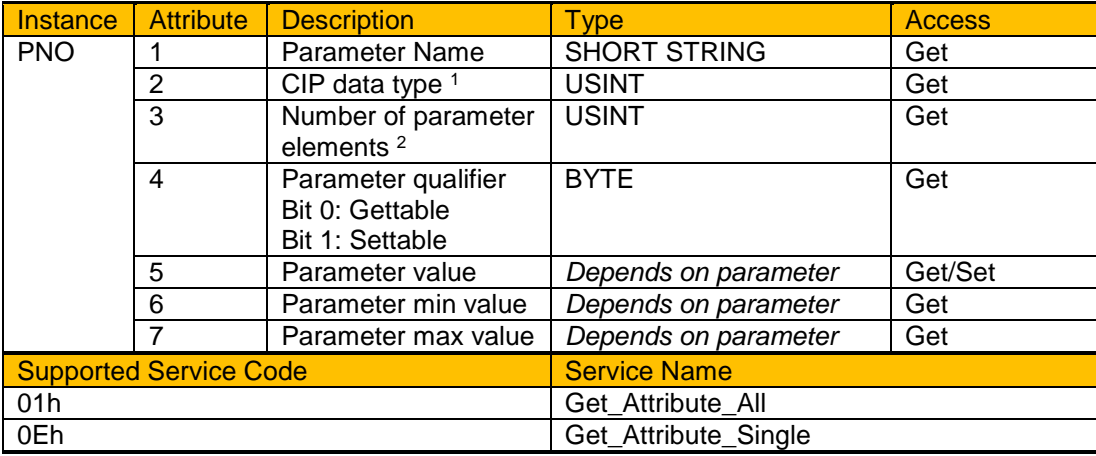

1. Equivalent CIP data types – Volume 1 CIP Specification, Chapter 5A 14.2.1.2

2. For a standard parameter the number of elements will be 1, for a parameter array it will be the number elements in the array, and for a string parameter it will be the maximum number of characters.

# **PARAMETER SUMMARY**

The following parameters are relevant to the EtherNet/IP adapter.

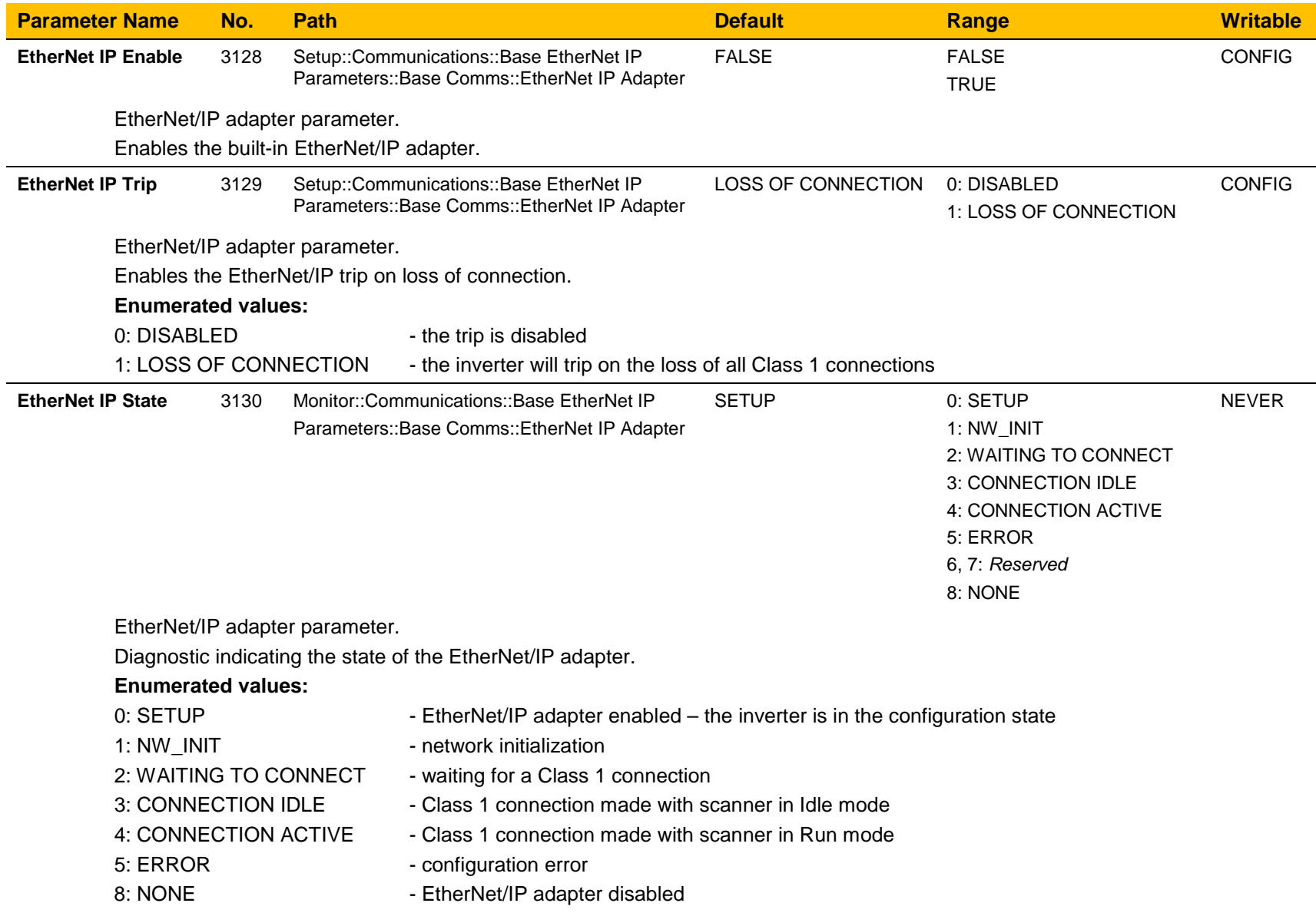

# A-31 Fieldbuses

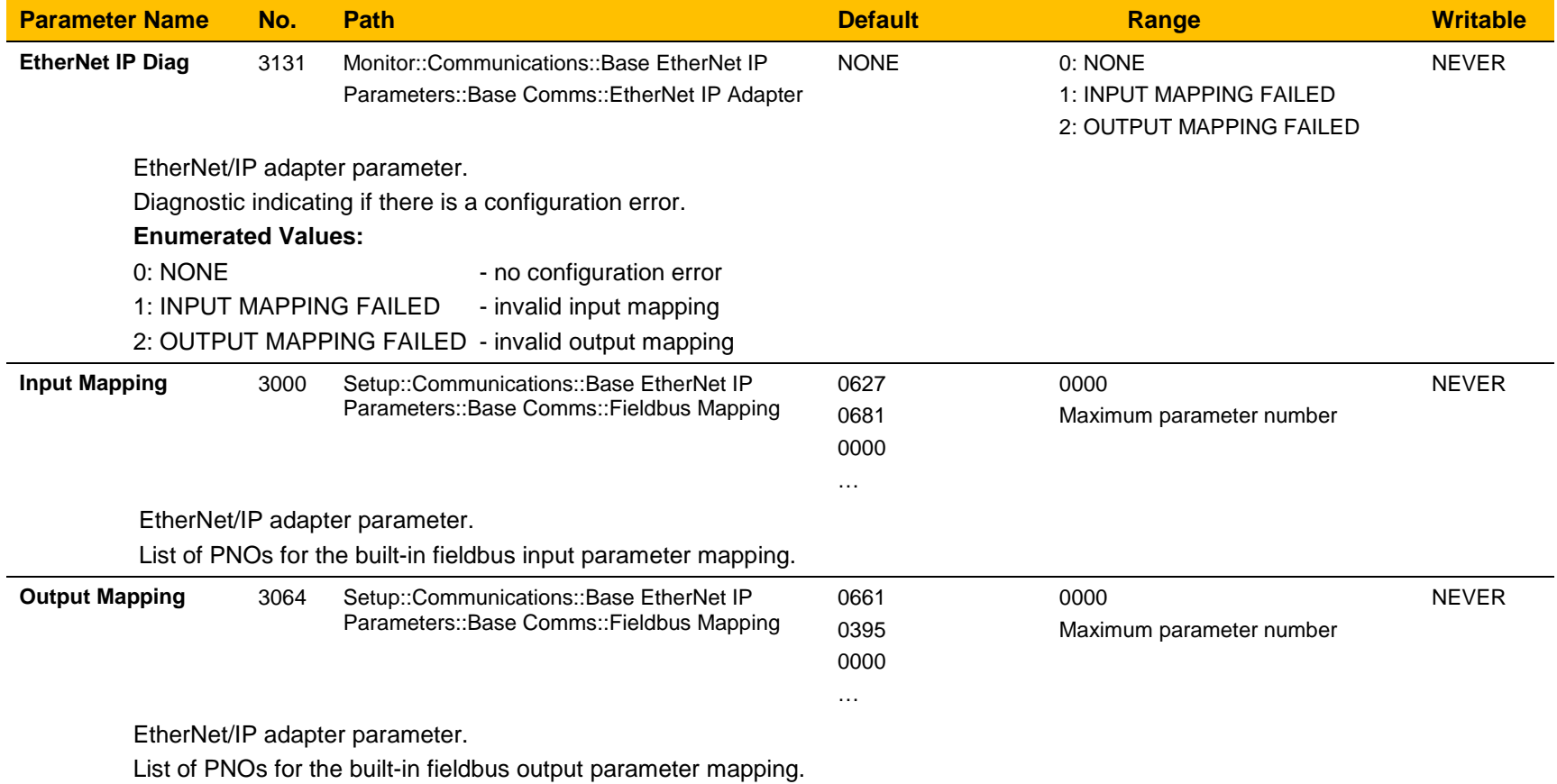

# B-1 Sequencing Logic **Appendix B: Sequencing Logic**

# **Drive State Machine**

**DS402** 

The sequencing of the inverter is based on the DS402 / DriveCOM / IEC 61800-7 standard as used by most industrial fieldbusses. This allows it to be easily controlled and monitored by a PLC using the standards' Control Word and Status Word.

# **SEQUENCING STATE**

The sequencing state of the unit is indicated by an enumerated value given by the **0678 Sequencing State** parameter.

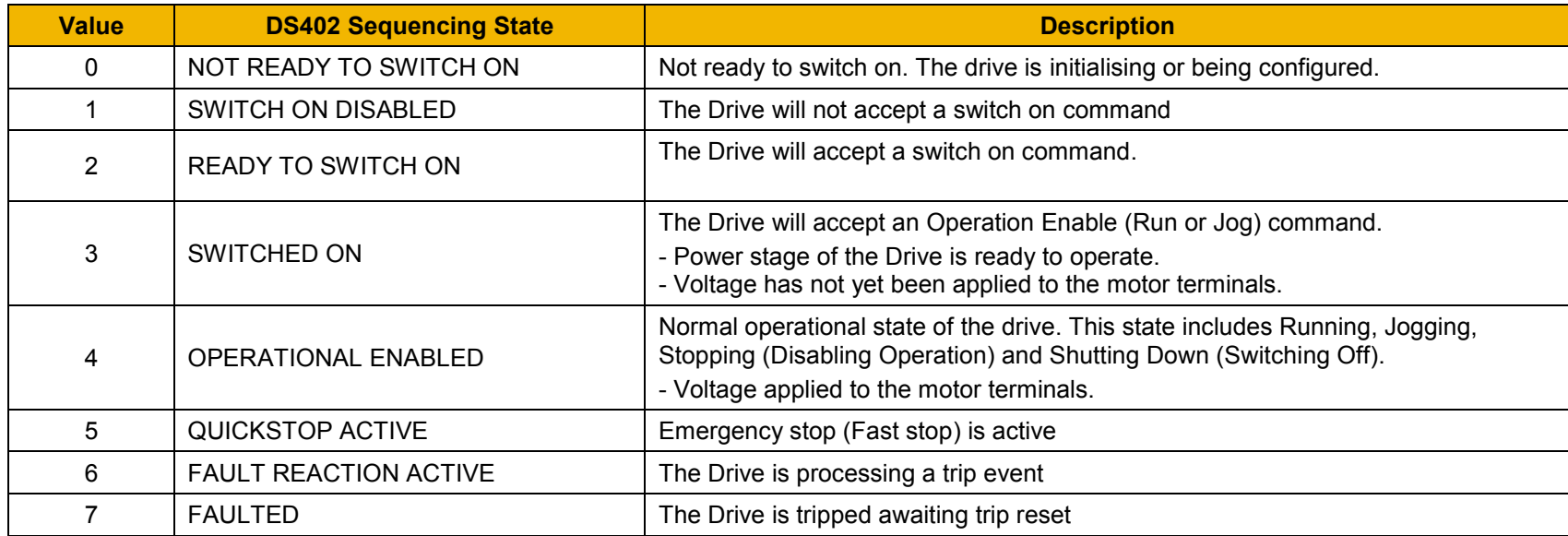

### **SEQUENCING DIAGRAM**

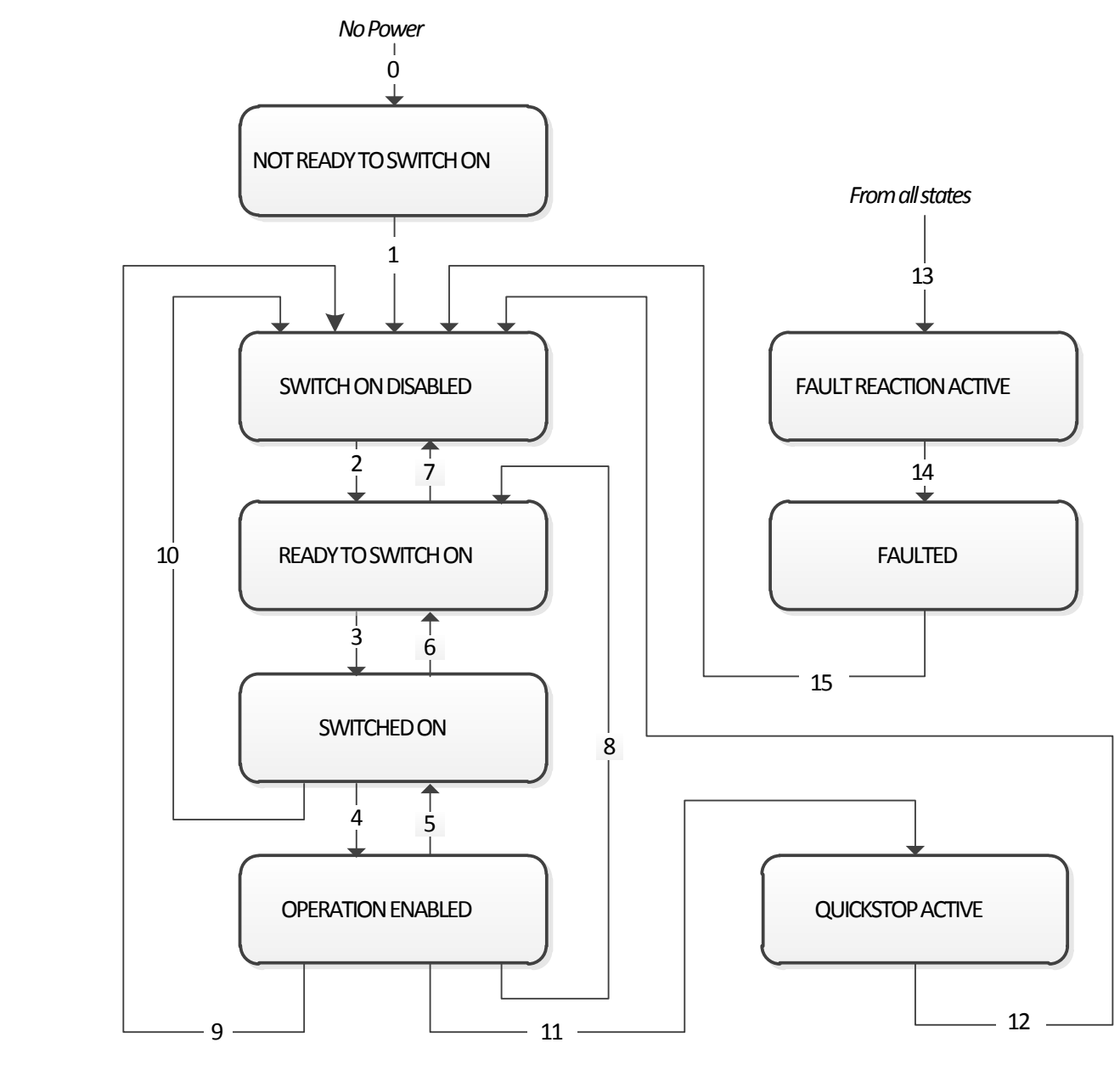

# B-3 Sequencing Logic

The OPERATION ENABLED state is the normal operation state of the Drive. In this state the Reference Ramp is active, generating a Speed Demand. Sub-states and allowed transitions are shown below. Note – the RUNNING sub-state also includes JOGGING.

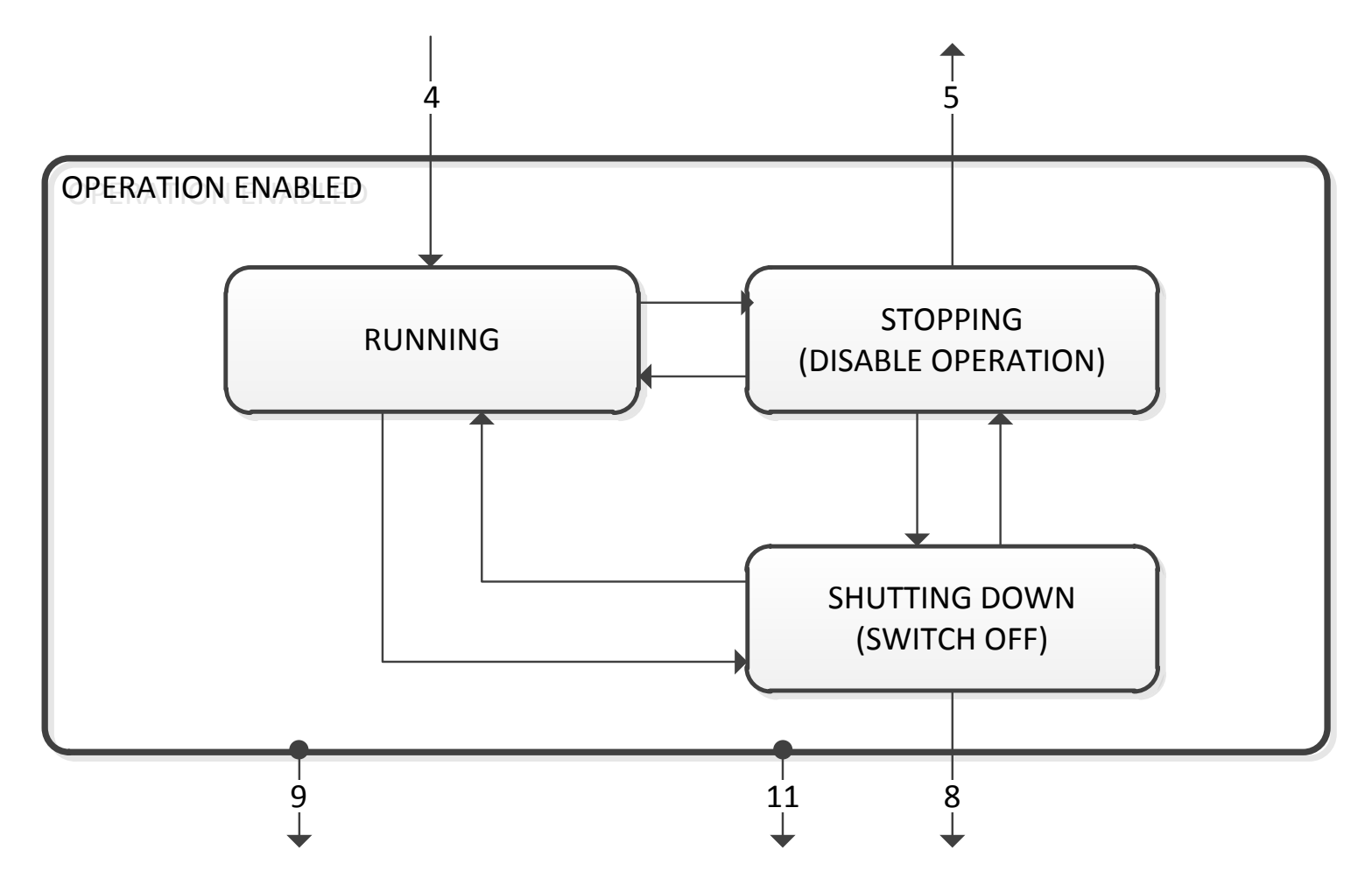

# **STATE TRANSITIONS**

State transitions are caused by internal events in the Drive or external commands via the Control Word. The transition numbers below relate to those on the Sequence Diagram.

### *Transition 0: No Power to NOT READY TO SWITCH ON*

Power has been applied to the control electronics of the drive.

# *Transition 1: NOT READY TO SWITCH ON to SWITCH ON DISABLED*

Automatic transition when initialisation has been completed and application has been loaded.

# *Transition 2: SWITCH ON DISABLED to READY TO SWITCH ON*

Shutdown command received from control device or local signal.

# *Transition 3: READY TO SWITCH ON to SWITCHED ON*

Switch On command received from control device or local signal.

# *Transition 4: SWITCHED ON to OPERATION ENABLED*

Enable Operation (Run Forward, Run Reverse or Jog) command received from control device or local signal.

# *Transition 5: OPERATION ENABLED to SWITCHED ON*

Disable Operation (Stop) command received from control device or local signal and Disabling (Stopping) function completed.

# *Transition 6: SWITCHED ON to READY TO SWITCH ON*

Shutdown command received from control device or local signal.

# *Transition 7: READY TO SWITCH ON to SWITCH ON DISABLED*

Quick Stop or Disable Voltage command received from control device or local signal.

# *Transition 8: OPERATION ENABLED to READY TO SWITCH ON*

Shutdown command received from control device or local signal and Shutdown function completed.

# *Transition 9: OPERATION ENABLED to SWITCH ON DISABLED*

Disable Voltage command received from control device or local signal.

# *Transition 10: SWITCHED ON to SWITCH ON DISABLED*

Disable Voltage or Quick Stop command received from control device or local signal.

# *Transition 11: OPERATION ENABLED to QUICKSTOP ACTIVE*

Quick Stop command received from control device or local signal.

# *Transition 12: OPERATION ENABLED to QUICKSTOP ACTIVE*

Automatic transition when the Quick Stop function is completed or Disable Voltage command received.

# *Transition 13: any state to FAULT REACTION ACTIVE*

Fault (Trip) occurred.

# *Transition 14: FAULT REACTION ACTIVE to FAULT*

Automatic transition when Fault Reaction function completed or Disable Voltage command received.

# *Transition 15: FAULT to SWITCH ON DISABLED*

Fault Reset command received from control device or local signal and there are no active faults.

# B-5 Sequencing Logic

# **CONTROL WORD**

The commands that request a change in sequencer state are received via the Control Word. The current value is given by **0644 Control Word**. This is a read-only parameter which is updated from a source depending on the selected sequencing control channel. The sources available are COMMS, APP and LOCAL.

If COMMS is selected, the value will be taken from **0627 Comms Control Word**. This will normally be written to over either the Fieldbus interface or built-in Ethernet Modbus TCP. The Not Quickstop, Enable Voltage and Switch On bits are ANDed with **0610 App Control Word.** The External Fault is ORed with the **0610 App Control Word**.

If APP is selected, the value will be taken from **0610 App Control Word**. This will normally be written to by the loaded application which is responsible for routing the control signals from Digital Input terminals.

If LOCAL is selected, the value will be written to by the GKP with the Not Quickstop, Enable Voltage, External Fault and Switch On bits from **0610 App Control Word.**

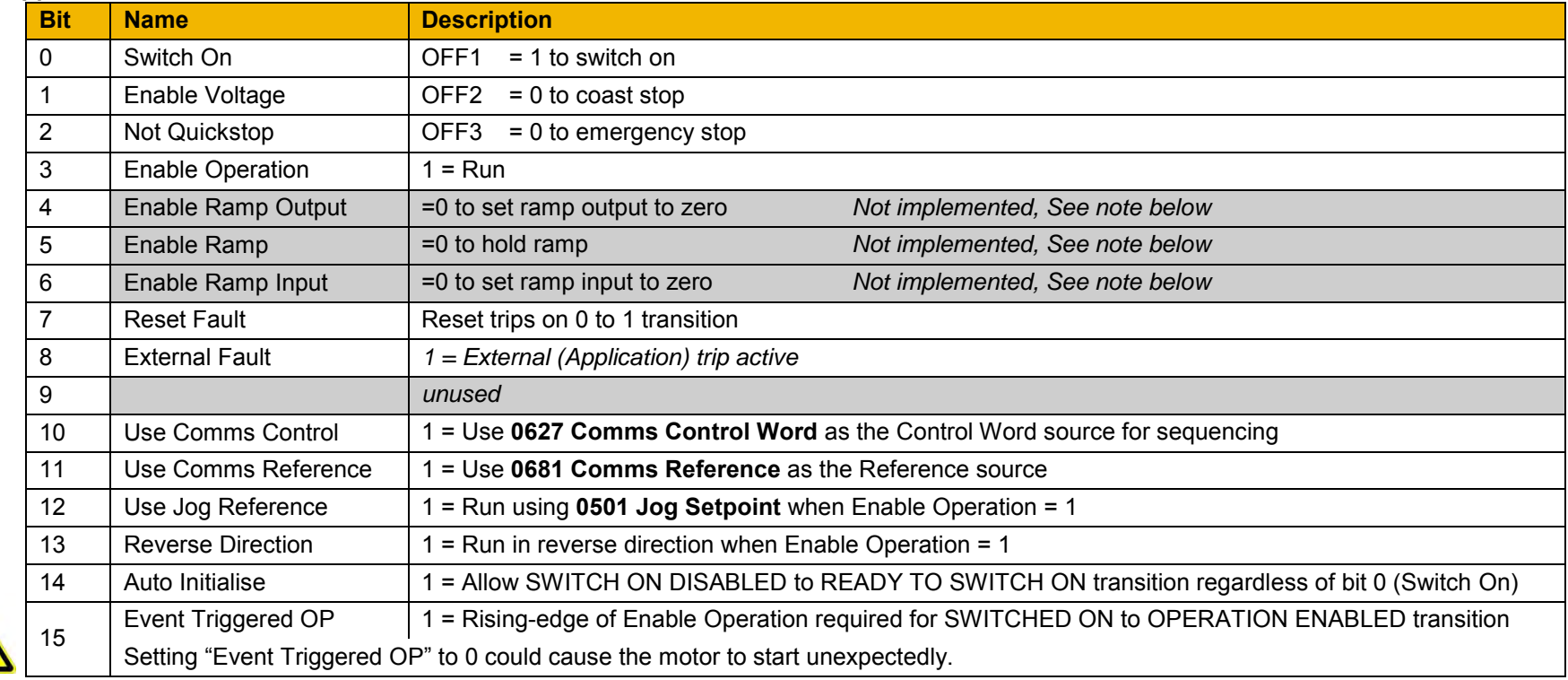

Note – bits 4, 5, 6 must be set (= 1) to allow the ramp control feature to be added in the future.

Example Comms Control Words (hexadecimal):

CC77 STOP (Normal) or go to SWITCHED ON state

CC7F RUN

CC7B QUICKSTOP CC7D COAST STOP

CCF0 FAULT RESET

# **STATUS WORD**

The Status Word provides the detailed status of the sequencer. Regardless of the source of the Control Word, this is always available as **0661 Status Word**.

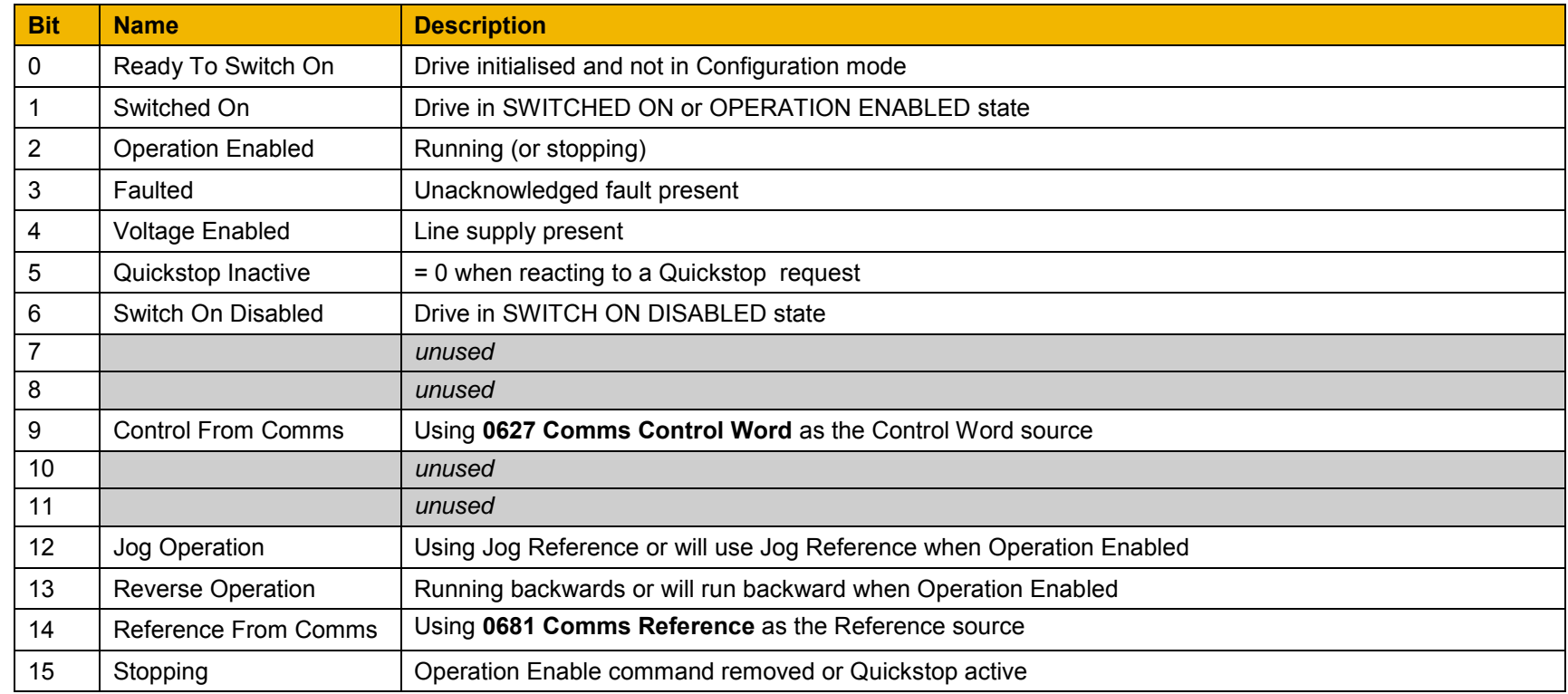

# C-1 Compliance

# **Appendix C: Compliance**

This Chapter outlines the compliance requirements and product certifications.

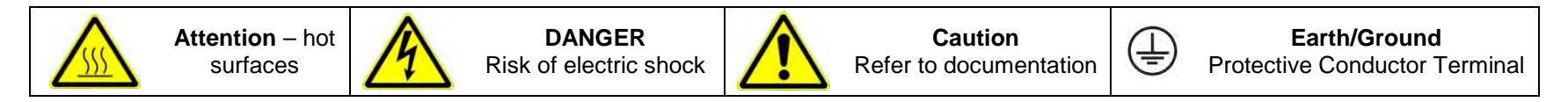

# **APPLICABLE STANDARDS**

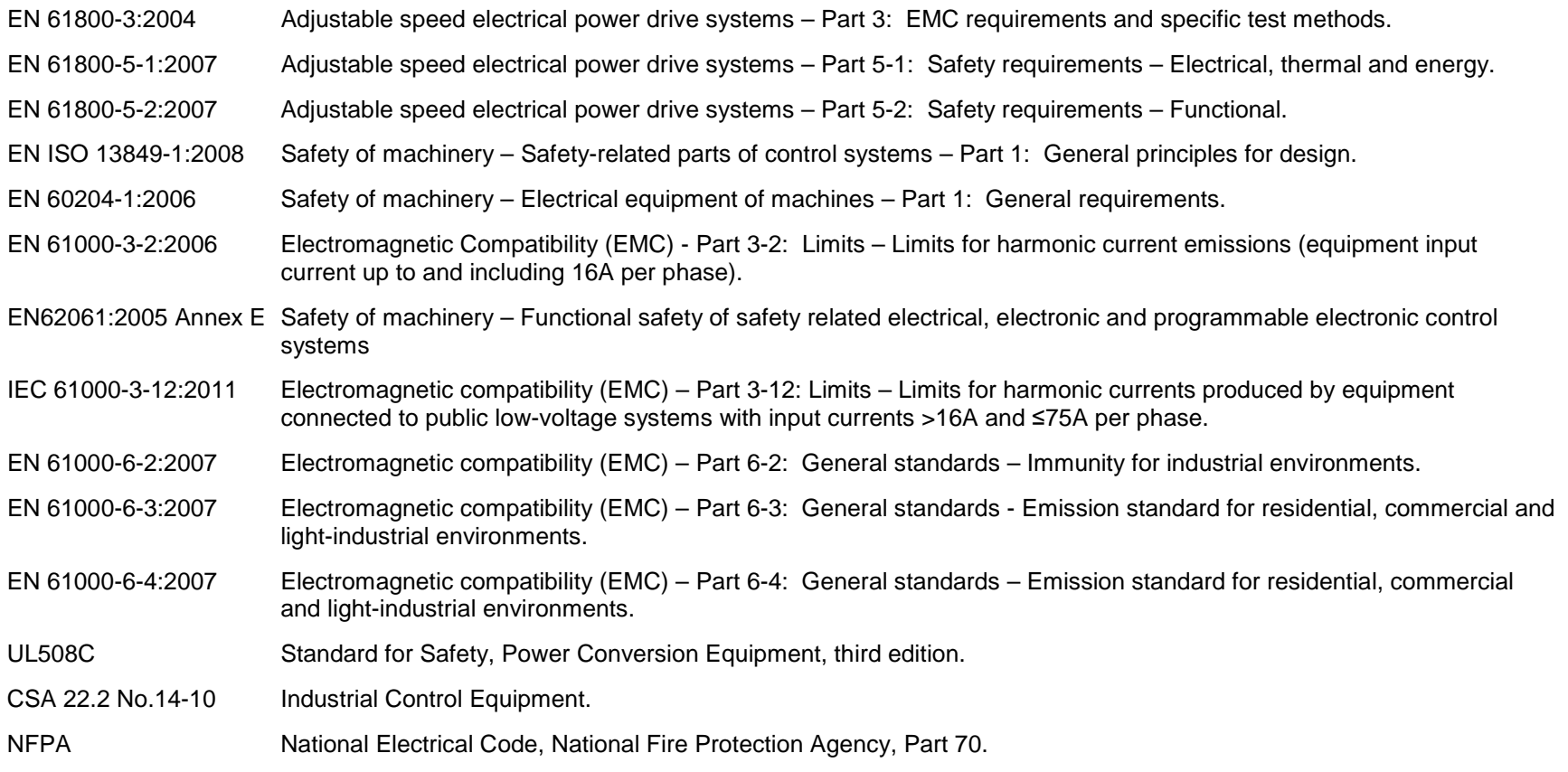

# **EUROPEAN COMPLIANCE**

**CE MARKING** 

The CE marking is placed upon the product by Parker Hannifin Manufacturing Ltd to facilitate its free movement within the European Economic Area (EEA). The CE marking provides a presumption of conformity to all applicable directives. Harmonized standards are used to demonstrate compliance with the essential requirements laid down in those relevant directives.

It must be remembered that there is no guarantee that combinations of compliant components will result in a compliant system. This means that compliance to harmonised standards will have to be demonstrated for the system as a whole to ensure compliance with the directive.

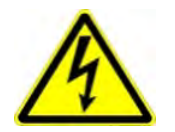

Local wiring regulations always take precedence.

Where there are any conflicts between regulatory standards for example earthing requirements for electromagnetic compatibility, safety shall always take precedence.

# *Low Voltage Directive*

When installed in accordance with this manual the product will comply with the low voltage directive 2014/35/EU.

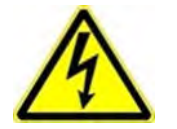

Protective Earth (PE) Connections

Only one protective earth  $\bigcirc$  conductor is permitted at each protective earth terminal contacting point.

The product requires a protective earth conductor cross section of at least 10mm<sup>2</sup>, where this is not possible a second protective earth terminal provided on the VSD (Variable Speed Drive) shall be used. The second conductor should be independent but electrically in parallel.

# *EMC Directive*

When installed in accordance with this manual the product will comply with the electromagnet compatibility directive 2014/30/EU.

The following information is provided to maximise the Electro Magnetic Compatibility (EMC) of VSDs and systems in their intended operating environment, by minimising their emissions and maximising their immunity.

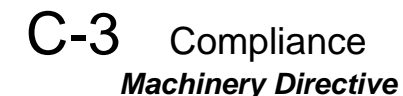

**When installed in accordance with this manual the product will comply with the machinery directive 2006/42/EC. This product is classified under category 21 of annex IV as 'logic units to ensure safety functions'. All instructions, warnings and safety information can be found in Chapter 6.**

**This product is a component to be incorporated into machinery and may not be operated alone. The complete machinery or installation using this equipment may only be put into service when all safety considerations of the Directive are fully implemented. Particular reference should be made to EN60204-1 (Safety of Machinery - Electrical Equipment of Machines).**

# **EMC COMPLIANCE**

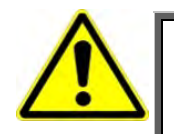

**In a domestic environment, this product may cause radio interference, in which case supplementary mitigation measures may be required.** 

**WARNING**

# *Definitions*

**Category C1**

PDS (Power Drive System) of rated voltage less than 1000V, intended for use in the first environment

#### **Category C2**

PDS (Power Drive System) of rated voltage less than 1000V, which is neither a plug in device nor a movable device and, when used in the first environment, is intended to be installed and commissioned only by a professional.

*Note: A professional is a person or an organisation having necessary skills in installing and/or commissioning power drive systems, including their EMC aspects.* 

#### **Category C3**

PDS (Power Drive System) of rated voltage less than 1000V, intended for use in the second environment and not intended for use in the first environment.

#### **Category C4**

PDS (Power Drive System) of rated voltage equal to or above 1000V, or rated current equal to or above 400A, or intended for use in complex systems in the second environment.

#### **First Environment**

Environment that include domestic premises, it also includes establishments directly connected without transformers to a low-voltage power supply network which supplies buildings used for domestic purposes.

*Note: Houses, apartments, commercial premises or offices in a residential building are examples of first environment locations.* 

#### **Second Environment**

Environment that includes all establishments other than those directly connected to a low-voltage power supply network which supplies buildings used for domestic purposes.

*Note: Industrial areas, technical areas of any building fed from a dedicated transformer are examples of second environment locations.*

# **EMC Standards Comparison**

The standards are concerned with two types of emission

**Radiated** Those in the band 30MHZ – 1000MHz which radiate into the environment

**Conducted** Those in the band 150kHz – 30MHz which are injected into the supply.

# **RADIATED**

The standards have common roots (CISPR 11 & CISPR14) so there is some commonality in the test levels applied in different environments.

#### **Relationship Between Standards**

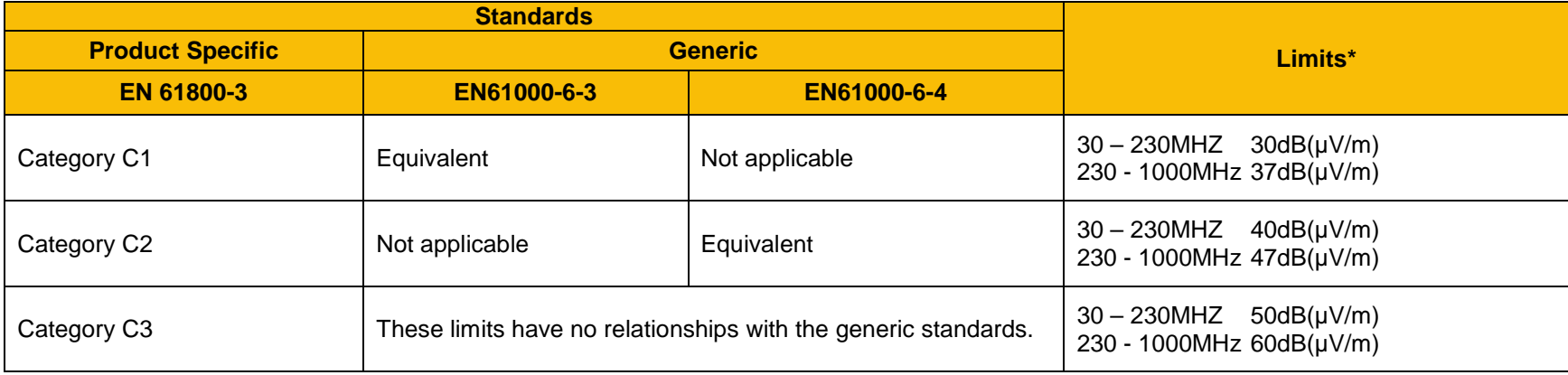

*\*Adjusted for 10m* 

# C-5 Compliance **CONDUCTED EMISSION**

The various standards have common roots (CISPR 11 & CISPR14) so there is some commonality in the test levels applied in different standards and environments.

### **Relationship Between Standards**

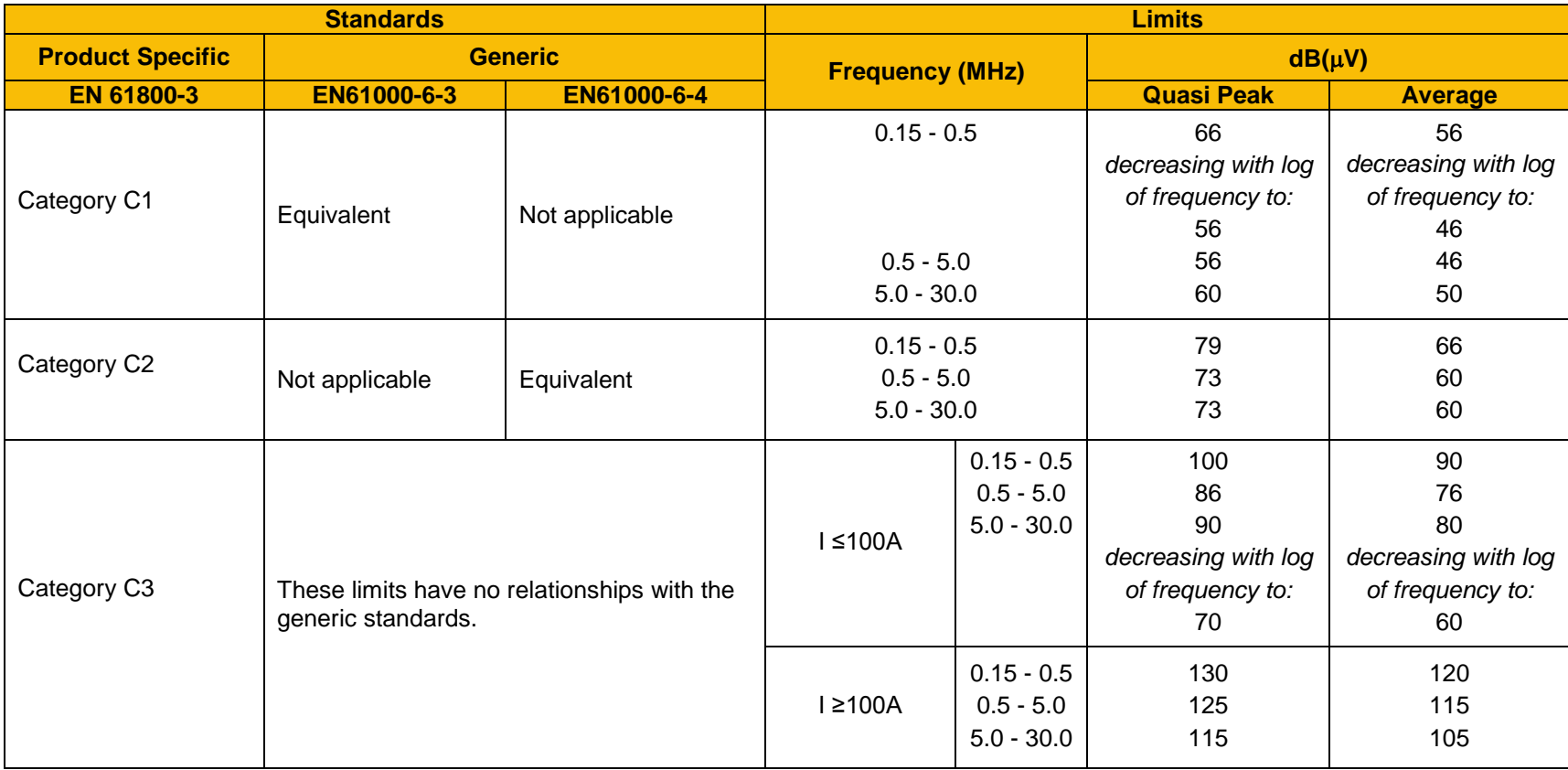

# **EMC COMPLIANCE (4KHZ)**

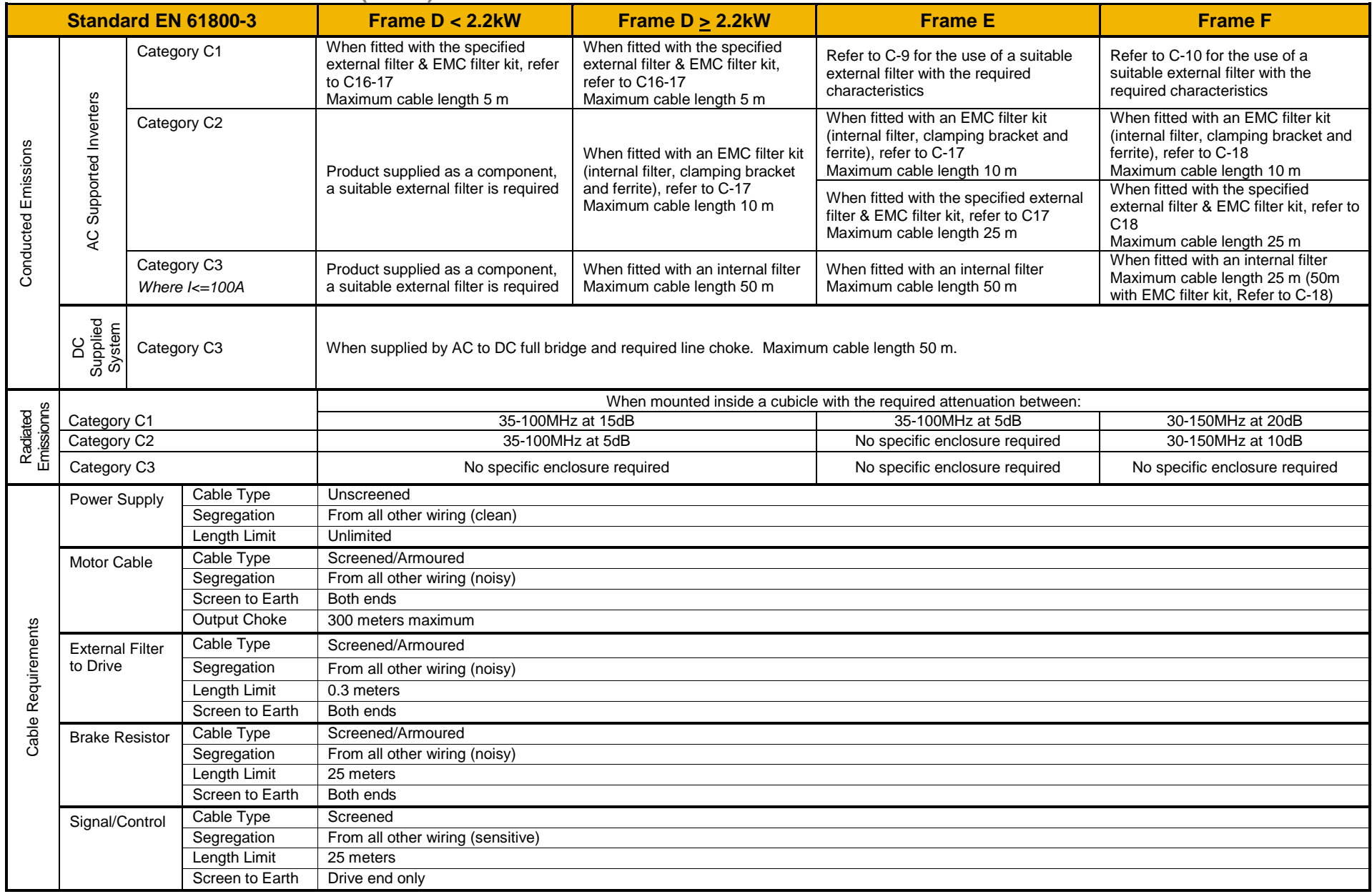

8, 12, 16kHz will require extra filtering.

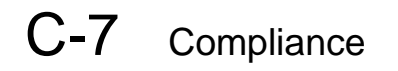

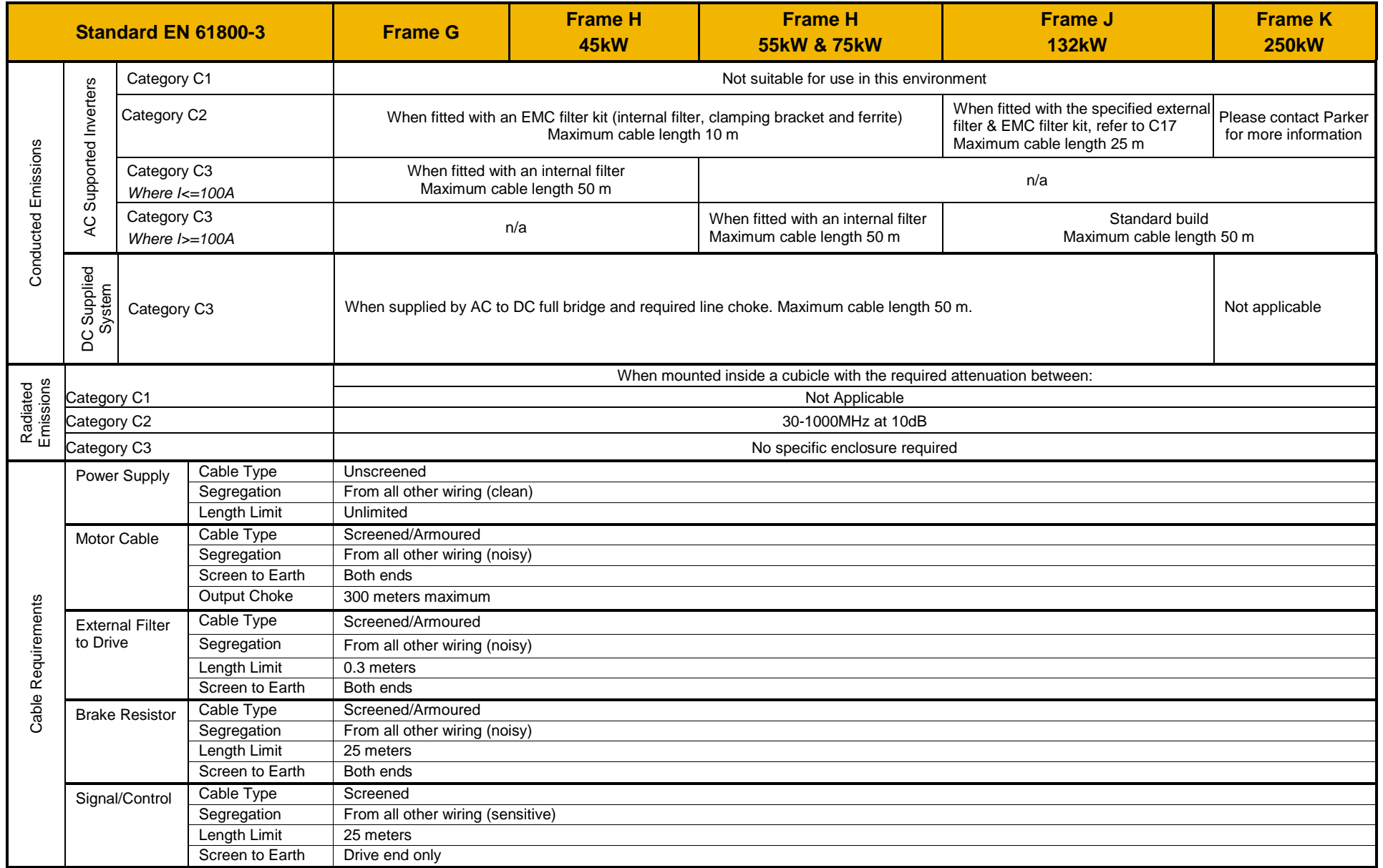

### *Radiated Emissions Profile*

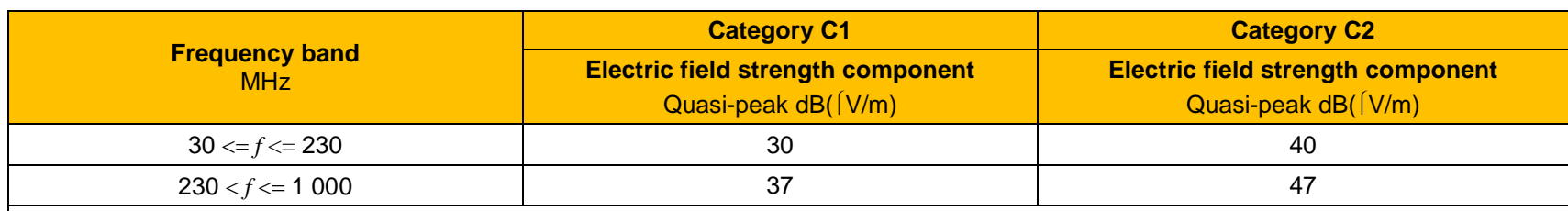

#### EN61800-3 - Limits for electromagnetic radiation disturbance in the frequency band 30 MHz to 1000 MHz

NOTE: Measurement distance 10 m.

For category C1, if the field strength measurement at 10 m cannot be made because of high ambient noise levels or for other reasons, measurement may be made at 3 m. If the 3 m distance is used, the measurement result obtained shall be normalised to 10 m by subtracting 10 dB from the result. In this case, care should be taken to avoid near field effects, particularly when the PDS (Power Drive System) is not of an appropriately small size, and at frequencies near 30 MHz.

*When multiple drives are used 3dB attenuation per drive needs to be added.* 

# C-9 Compliance *Conducted Emissions Profile (AC Supplied Unfiltered Product)*

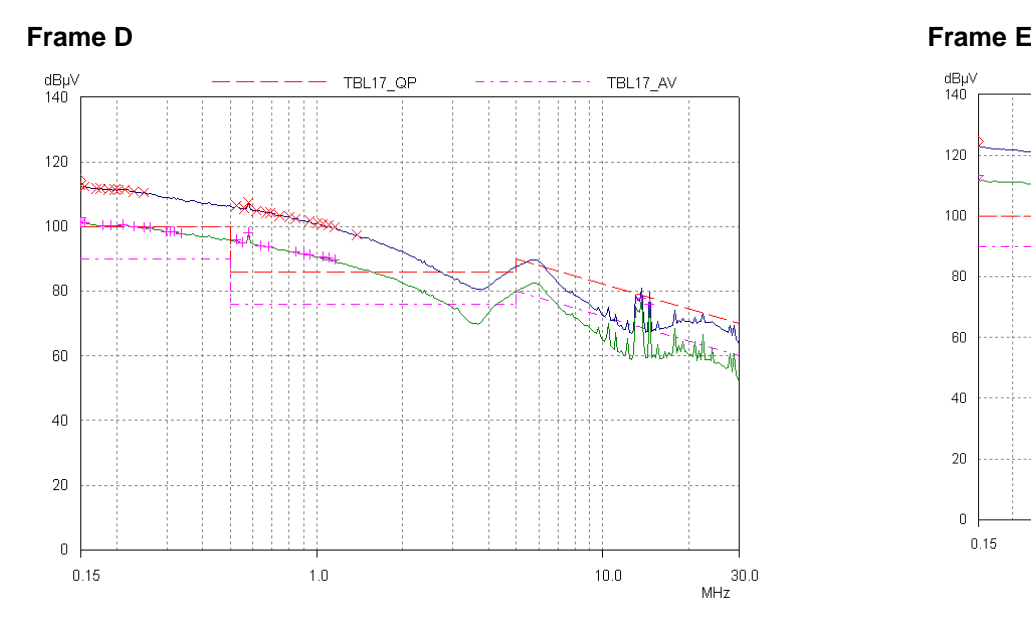

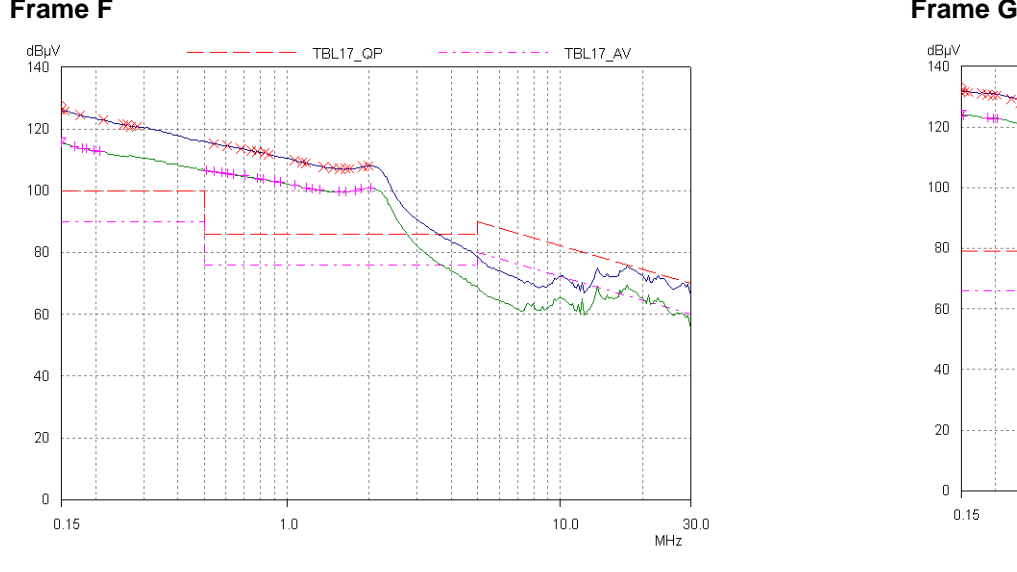

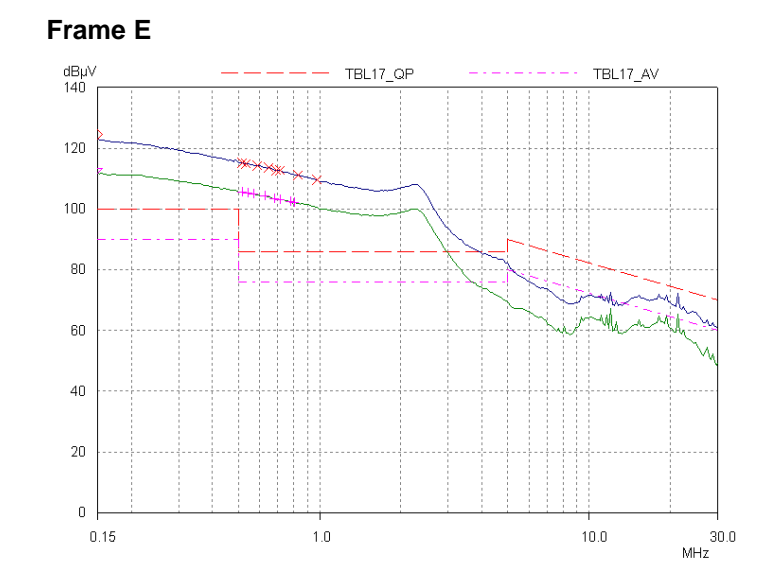

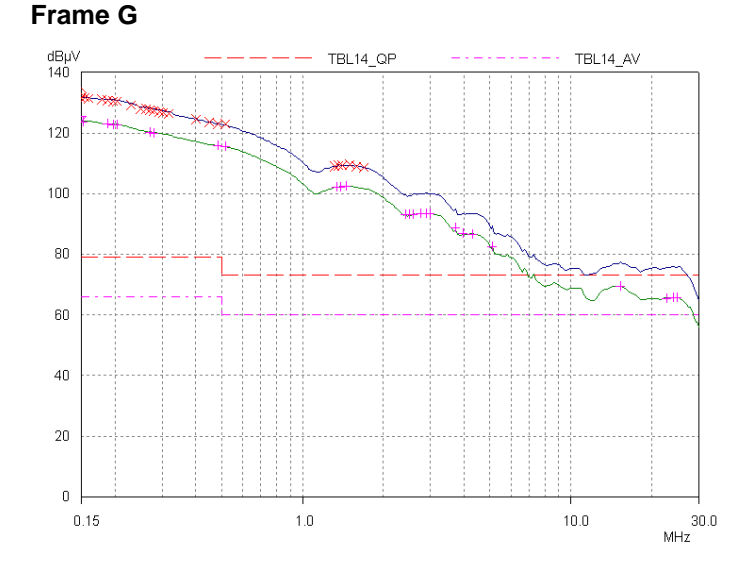

*AC30 series Variable Speed Inverter*

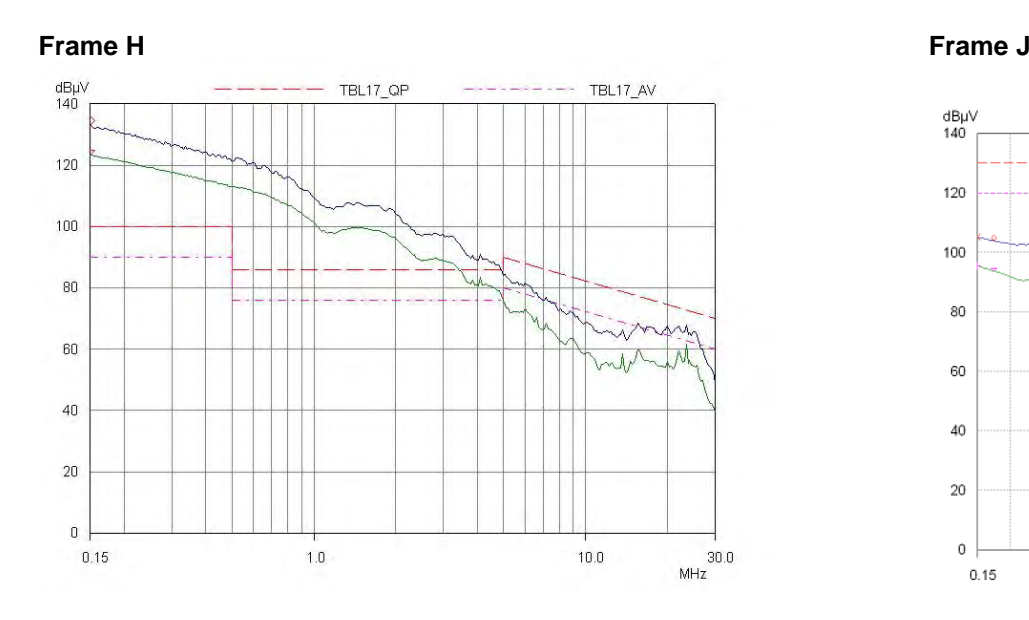

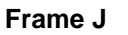

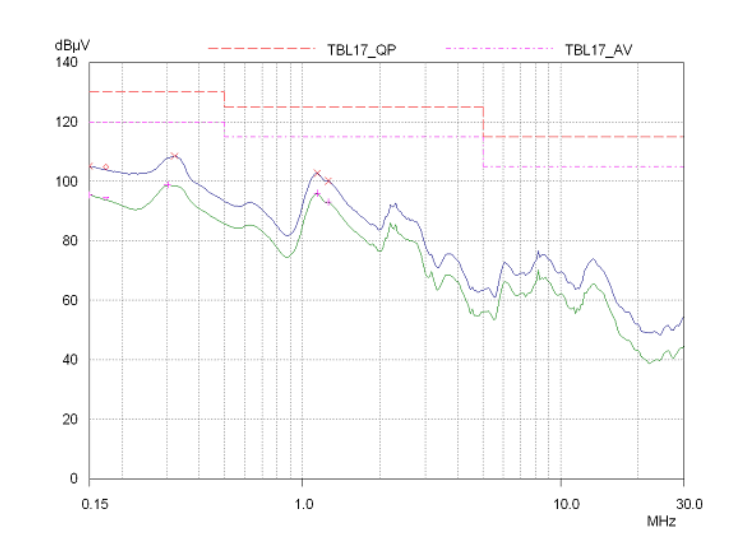

*Typical common d.c bus system emissions, for reference (800uH a.c. choke + 890CS supplying 740-4D0012 + 740-4E0023) (Actual system emissions will depend on the details of the specific application.)*

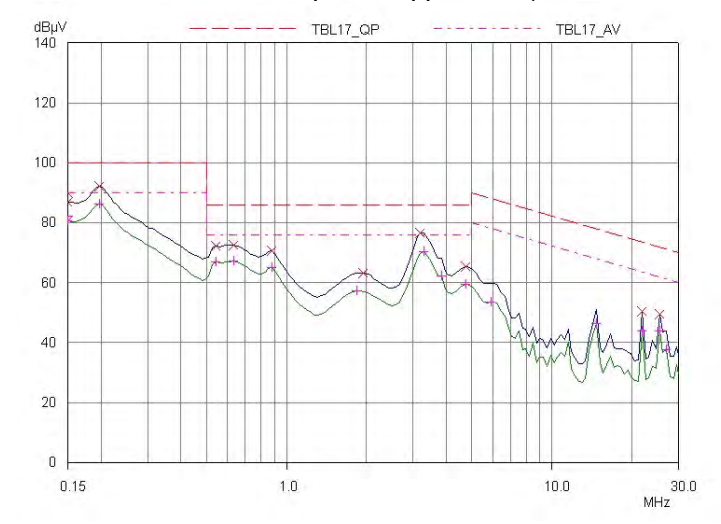

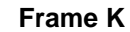

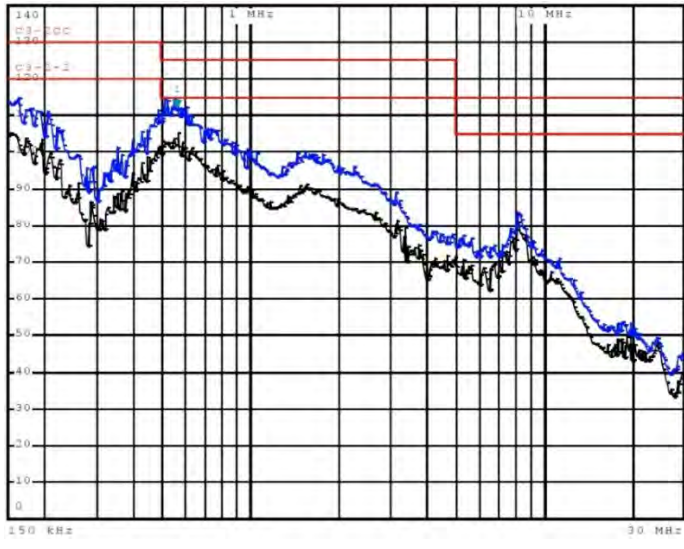

# **EMC Installation Guidance**

**PROTECTIVE EARTH (PE) CONNECTIONS**

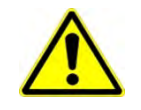

**Local wiring regulations take precedence and may require the protective earth connection of the motor to be connected locally, i.e. not as specified in these instructions. This will not cause shielding problems because of the relatively high RF impedance of the local earth connection.**

#### **Earthing**

A star-point earthing policy separates 'noisy' and 'clean' earths. Four separate earth bus bars (three are insulated from the mounting panel) connect to a single earth point (star point) near the incoming safety earth from the main supply. Flexible, large cross-section cable is used to ensure low HF impedance. Bus bars are arranged so that connection to the single earth point is as short as possible.

#### **1. 0V/Signal Grounding**

The "0V/signal ground" is required to be separately earthed, for multiple products these terminals should be connected together at a single, local earthing point.

#### **2. Control/Signal and Encoder Cables**

Control/signal and encoder cables, all analogue inputs, and communications require screening with the screen connected only at the VSD end. However, if high frequency noise is still a problem, earth the screen at the non-VSD end via a 0.1µF capacitor. Connect the screen (at the VSD end) to the VSD protective earth point  $\left(\frac{1}{n}\right)$  and not to the control board terminals.

#### **3. Clean Earth Busbar (insulated from the mounting panel)**

Used as a reference point for all signal and control cabling. This may be further subdivided into an analog and a digital reference busbar, each separately connected to the star earthing point. The digital reference is also used for any 24V control.

#### **4. Dirty Earth Busbar (insulated from the mounting panel)**

Used for all power earths, i.e. protective earth connection. It is also used as a reference for any 110 or 220V control used, and for the control transformer screen.

#### **5. Metal Work Earth Busbar**

The back panel is used as this earth busbar, and should provide earthing points for all parts of the cubicle including panels and doors. This busbar is also used for power screened cables which terminate near to (10cm) or directly into a VSD- such as motor cables, braking choppers and their resistors, or between VSDs - refer to the appropriate product manual to identify these. Use U-clips to clamp the screened cables to the back panel to ensure optimum HF connection.

#### **6. Signal/Control Screen Earth Busbar (insulated from the mounting panel)**

Used for signal/control screened cables which **do not** go directly to the VSD. Place this busbar as close as possible to the point of cable entry. 'U' clamp the screened cables to the busbar to ensure an optimum HF connection.
### **MITIGATING RADIATED EMISSIONS**

#### **Equipment Placement**

Do not place magnetic/electric field sensitive equipment within 0.25 meters of the following parts of the VSD system:

- *Variable Speed Drive (VSD)*
- *EMC output filters*
- *Input or output chokes/transformers*
- *The cable between VSD and motor (even when screened/armored)*
- *Connections to external braking chopper and resistor (even when screened/armored)*
- *AC/DC brushed motors (due to commutation)*
- *DC link connections (even when screened/armored)*
- *Relays and contactors (even when suppressed)*

Emissions from individual components tend to be additive. To reduce the emissions:

- The equipment must be mounted in a metal cubicle. Refer to EMC Compliance Table on page C-6.
- The cubicle should be as free of openings as is practical. Vent systems suitable for EMC applications are available from cubicle vendors and should be used.

Radiated magnetic and electric fields inside the cubicle will be high and any components fitted inside must be sufficiently immune.

- All cable entry and exits (power, control, and communication) should use screened cable
- Earth screen at both ends connecting to the motor frame and cubicle.
- Use of screened/armored cable between VSD/cubicle and motor containing the motor protective earth (PE) connection is most important. If shielded cable is not available, lay unshielded motor cables in a metal conduit which will act as a shield. The conduit must be continuous with a direct electrical contact to the VSD and motor housing. If links are necessary, use **braid** with a minimum cross sectional area of 10mm2.

## C-13 Compliance

Use 360° screen terminations.

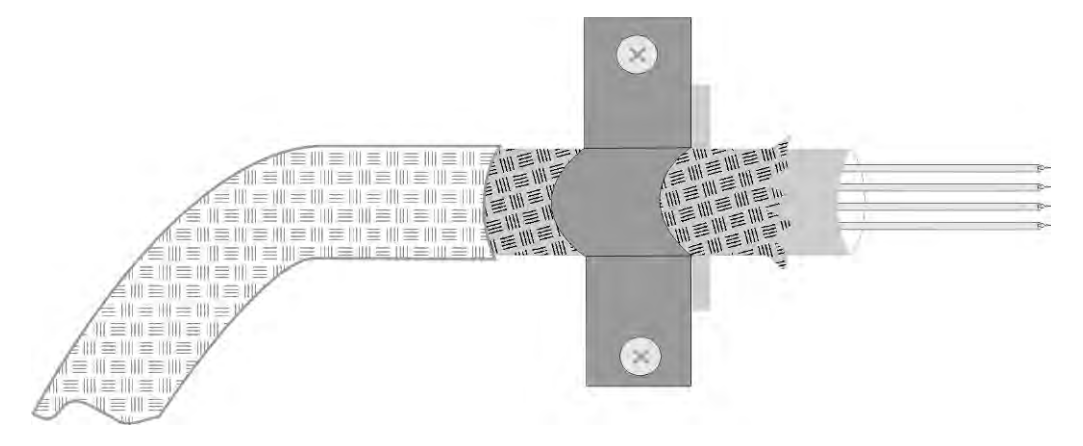

*Figure C-1 360 Degree Screened Connection (Motor)*

Some hazardous area installations may preclude direct earthing at both ends of the screen, in this case earth one end via a 1µF 50Vac capacitor, and the other as normal.

- Keep unshielded cable as short as possible inside the cubicle.
- Always maintain the integrity of the shield. If the cable is interrupted to insert contactors etc., re-connect the screen using the shortest possible route. Some motor gland boxes and conduit glands are made of plastic, if this is the case, then braid must be connected between the screen and the chassis. In addition at the motor end, ensure that the screen is electrically connected to the motor frame since some terminal boxes are insulated from the frame by gasket/paint.
- Keep the length of screen stripped-back as short as possible when making screen connections.

### **CABLING REQUIREMENTS**

Refer to "Recommended Wire Size" page [C-39](#page-279-0) for calculating wire sizes.

### *Cable Routing*

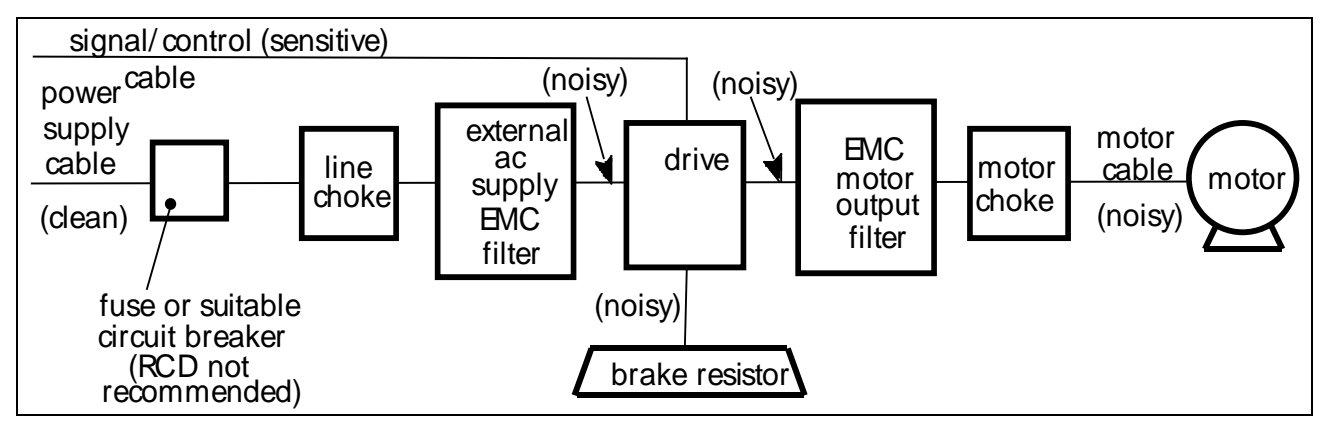

*Figure C-2 Cabling Requirements*

Cables are considered to be electrically *sensitive*, *clean* or *noisy*. You should already have planned your cable routes with respect to segregating these cables for EMC compliance.

- Use the shortest possible motor cable lengths.
- When connecting multiple motors to a single VSD, use a star junction point for motor cable connections. Use a metal box with entry and exit cable glands to maintain shield integrity.
- Keep electrically noisy and sensitive cables apart.
- Keep electrically noisy and sensitive parallel cable runs to a minimum. Separate parallel cable runs by at least 0.25 metres. For runs longer than 10 meters, separation should be increased proportionally. For example if the parallel runs were 50m, then the separation would be  $(50/10)$  x 0.25m = 1.25m.
- Sensitive cables should cross noisy cables at 90°.
- Never run sensitive cables close or parallel to the motor, dc link and braking chopper circuit for any distance.
- Never run supply, dc link or motor cables in the same bundle as the signal/control and feedback cables, even if they are screened.
- Ensure EMC filter input and output cables are separately routed and do not couple across the filter.

## C-15 Compliance *Increasing Motor Cable Length*

Because cable capacitance and hence conducted emissions increase with motor cable length, conformance to EMC limits is only guaranteed with the specified AC supply filter option up to a maximum cable length as specified in the Cabling Requirements for EMC Compliance [C-17.](#page-257-0)

This maximum cable length can be improved using the specified external input or output filters.

Screened/armored cable has significant capacitance between the conductors and screen, which increases linearly with cable length (typically 200pF/m but varies with cable type and current rating).

Long cable lengths may have the following undesirable effects:

- Tripping on 'overcurrent' as the cable capacitance is charged and discharged at the switching frequency.
- Producing increased conducted emissions that degrade the performance of the EMC filter due to saturation.
- Causing RCDs (Residual Current Devices) to trip due to increased high frequency earth current.
- Producing increased heating inside the EMC ac supply filter from the increased conducted emissions.
- These effects can be overcome by adding chokes or output filters at the output of the VSD.

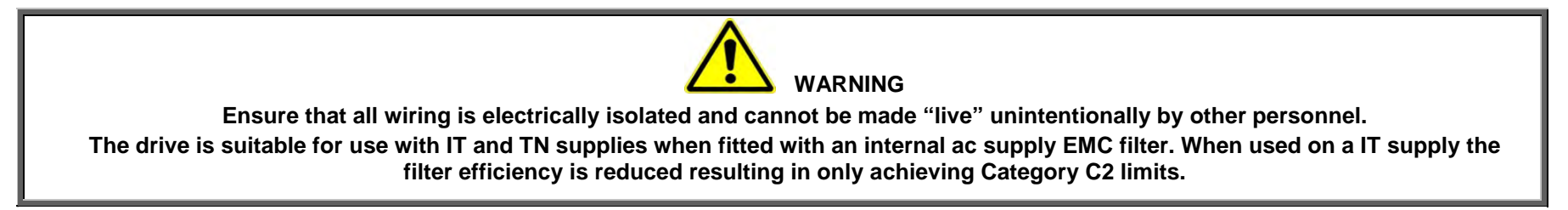

### *EMC Motor Output Filter*

This can help the drive achieve EMC and filter thermal requirements. It also ensures longer motor life by reducing the high voltage slew rate and overvoltage stresses. Mount the filter as close to the VSD as possible.

### *Output Contactors*

Output contactors can be used, although we recommend that this type of operation is limited to emergency use only, or in a system where the drive can be inhibited before closing or opening this contactor.

### *Cable Screening Bracket Kits*

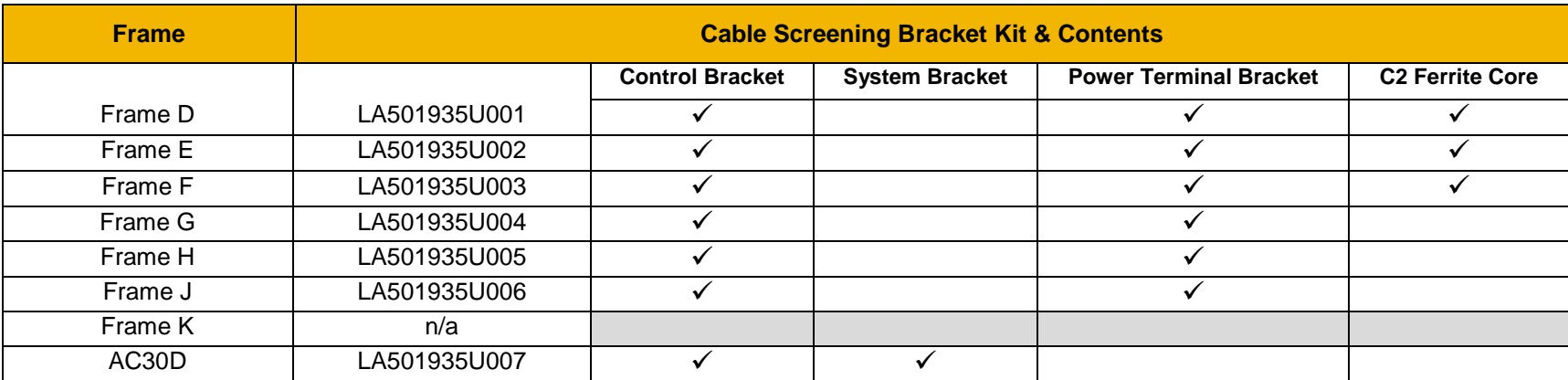

**NOTE: The addition of a cable screening bracket kit to frames D, E and F drive (only) will reduce emissions from Category C3 and C2.** 

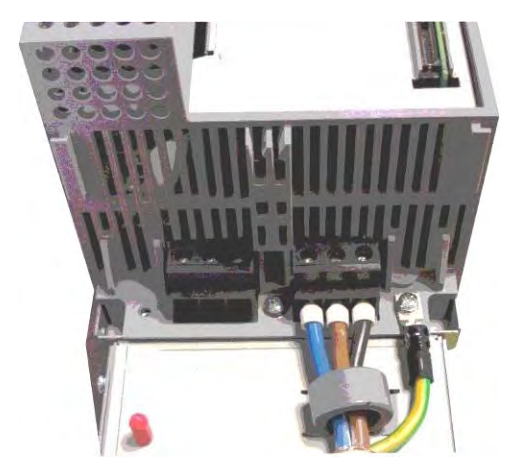

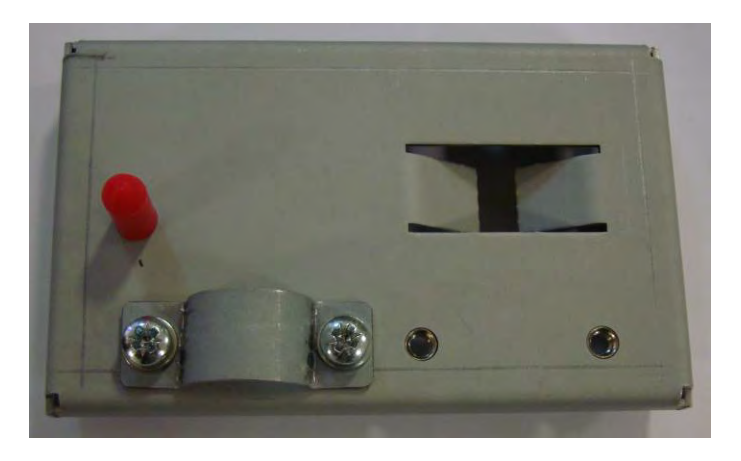

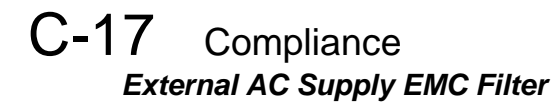

 **WARNING External filters are available for use with TN and IT supplies. When used on a IT supply the filter performance reduces from category C1 to Category C2. Please check for suitability on following page for External AC Supply (RFI) Filters. Do not touch filter terminals or cabling for at least 3 minutes after removing the ac supply. Mount the filter as close as possible to the drive.**

### <span id="page-257-0"></span>*External Filters for (Frame D, E, F, H & J)*

They are suitable for wall or cubicle mount, but the filter must be fitted with the appropriate gland box when wall mounted.

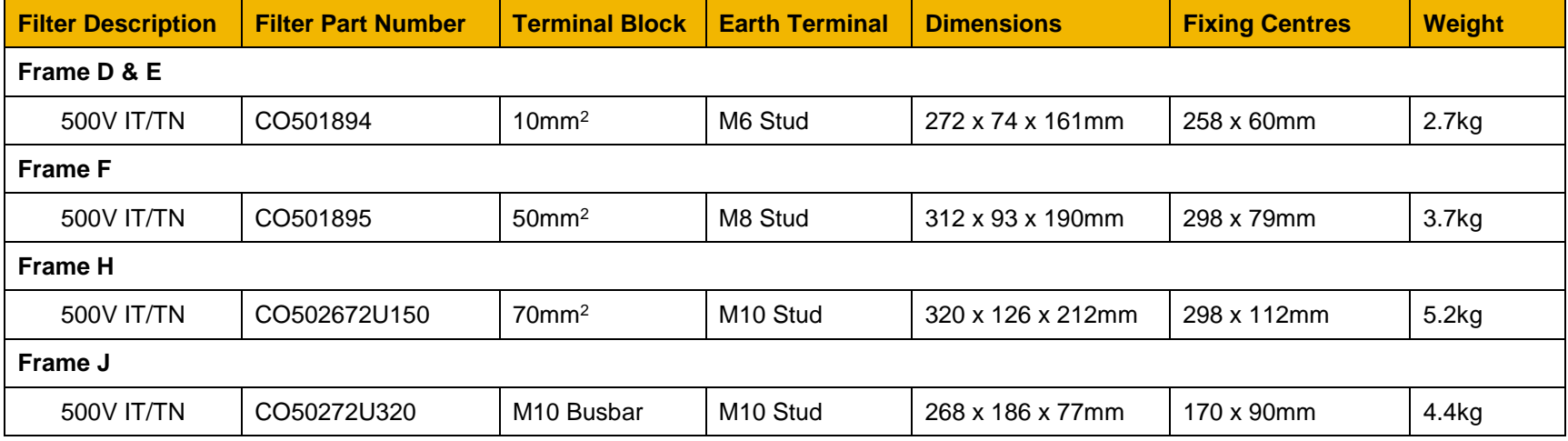

### *Frame D & E Filter Dimensions*

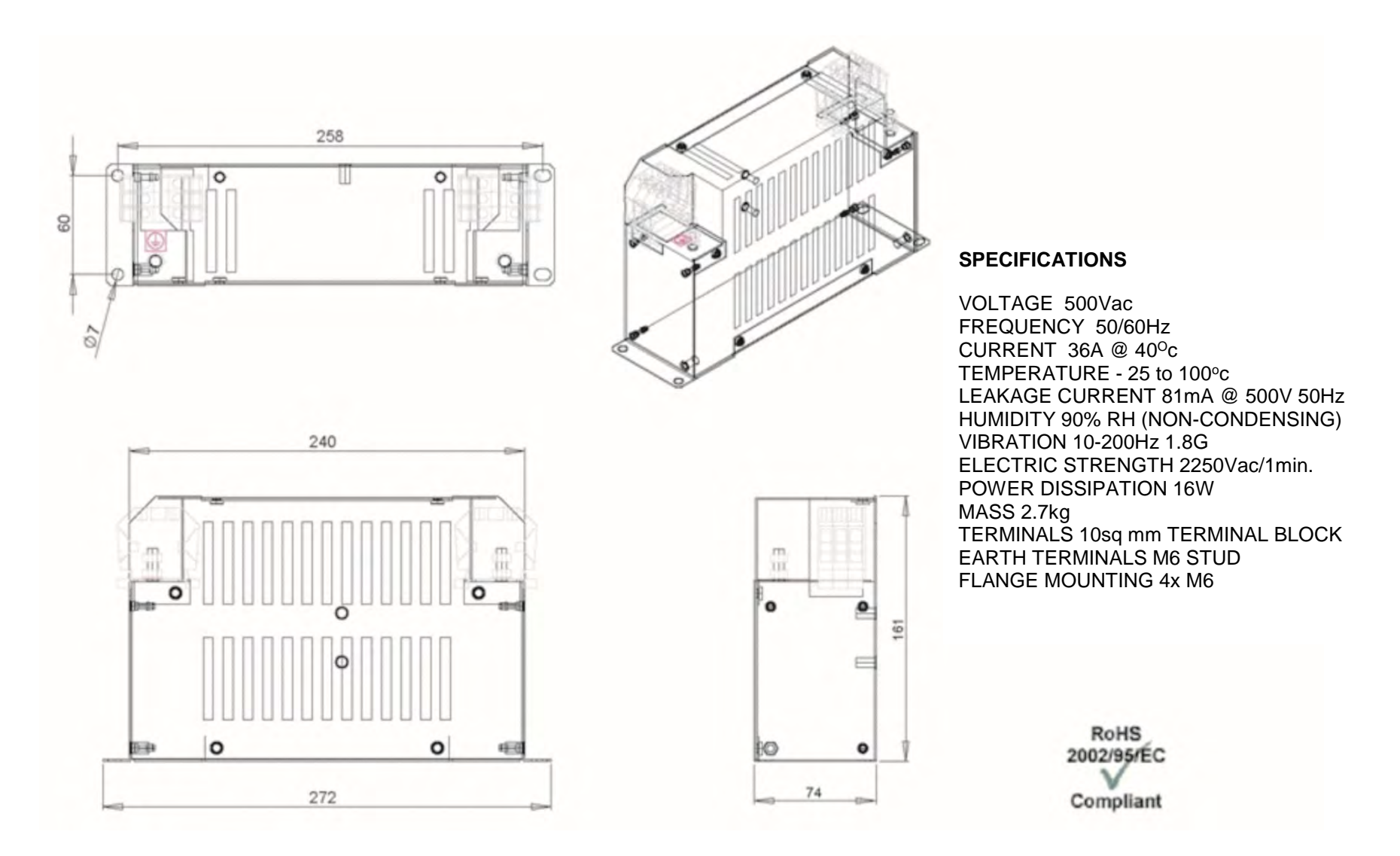

# C-19 Compliance

*Frame F* 

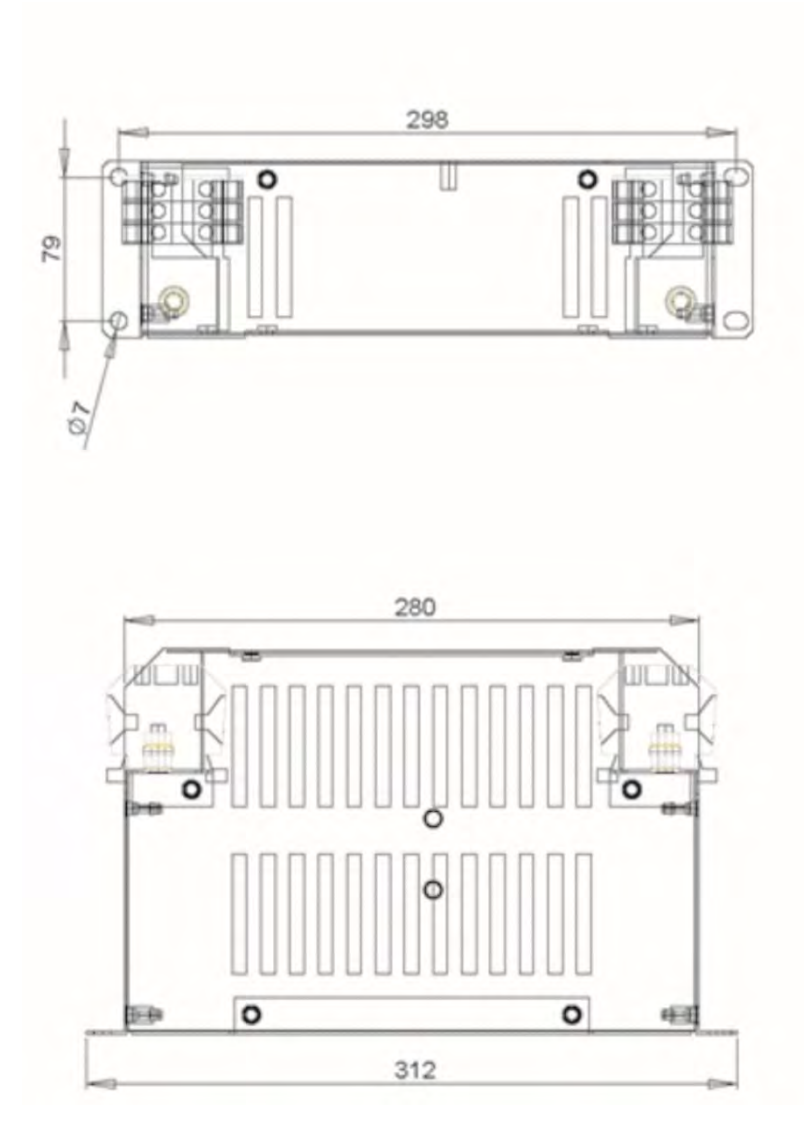

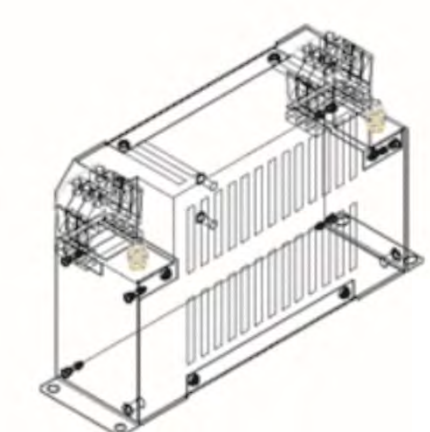

# $\mathbb{E}$  $(311)$ 'e 8  $\equiv$  $\bullet$ 93

## **SPECIFICATIONS**

VOLTAGE 500Vac FREQUENCY 50/60Hz CURRENT  $50A@40<sup>o</sup>c$ TEMPERATURE - 25 to 100°C LEAKAGE CURRENT 114mA @ 500V 50Hz HUMIDITY 90% RH (NON-CONDENSING) VIBRATION 10-200Hz 1.8G ELECTRIC STRENGTH 2500Vac/1min. POWER DISSIPATION 16W MASS 3.7kg TERMINALS 50sq mm TERMINAL BLOCK EARTH TERMINALS M8 STUD FLANGE MOUNTING 4x M6

> **RoHS** 2002/95/EC Compliant

*Frame H*

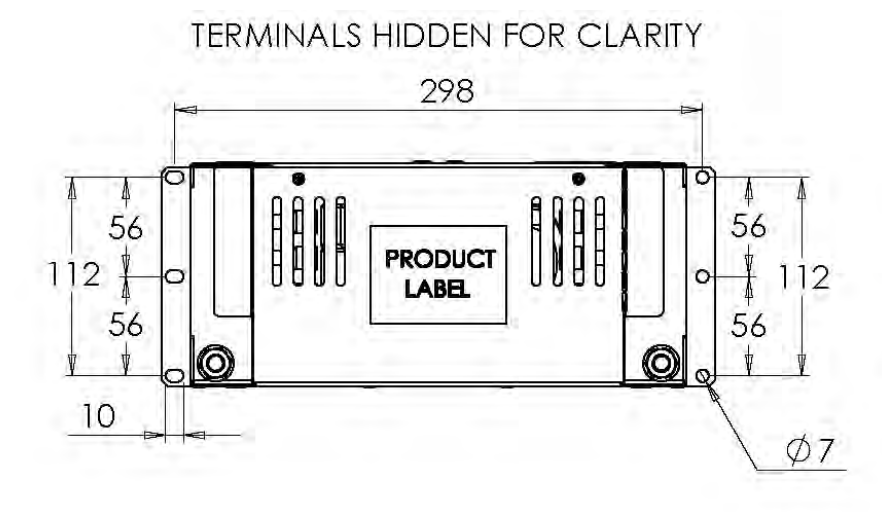

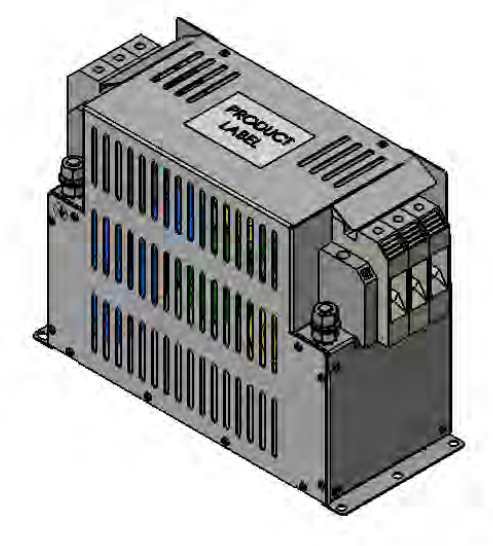

### **SPECIFICATIONS**

VOLTAGE 500Vac<br>FREQUENCY 50/60Hz<br>CURRENT 150A @ 40°C<br>TEMPERATURE -25 TO 100°C OPERATING LEAKAGE CURRENT 47.1mA<br>HUMIDITY 90% RH (NON-CONDENSING) VIBRATION 10-200Hz 1.8G<br>ELECTRIC STRENGTH 2250Vac/1min. POWER DISSIPATION 25W

#### **MECHANICAL**

ingress protection IP20<br>mass unpackaged 5.2kg material enclosure 1.2mm ALU mounting centres See Drawing terminal connection 70mm<sup>2</sup> terminal earthing M10x25mm

#### **ENVIRONMENT**

212

٥

humidity 90% RH (non-condensing) pollution class II temperature -25-90°C<br>vibration 10-200Hz 1.8G

#### **STANDARDS**

EN60950 / EN50178 / UL1283

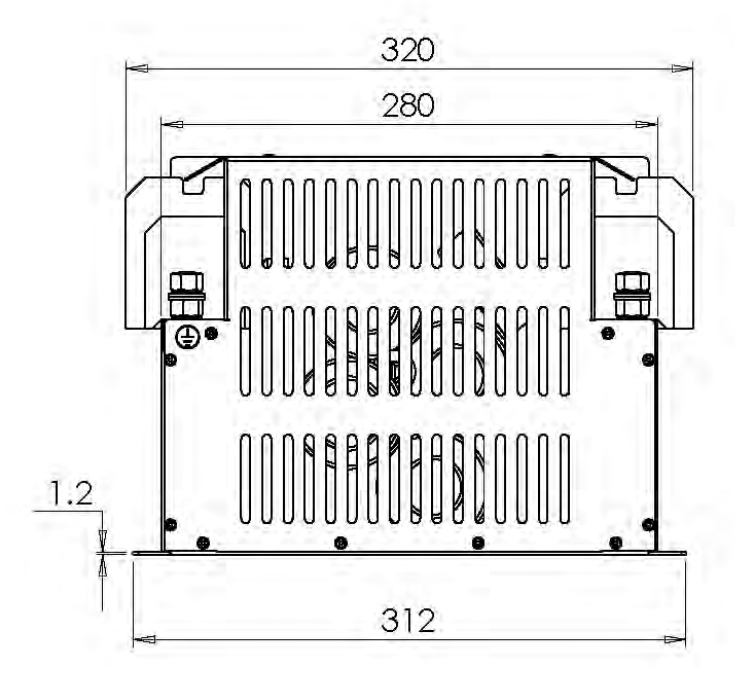

125.5

╓ त्ता

# C-21 Compliance

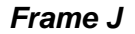

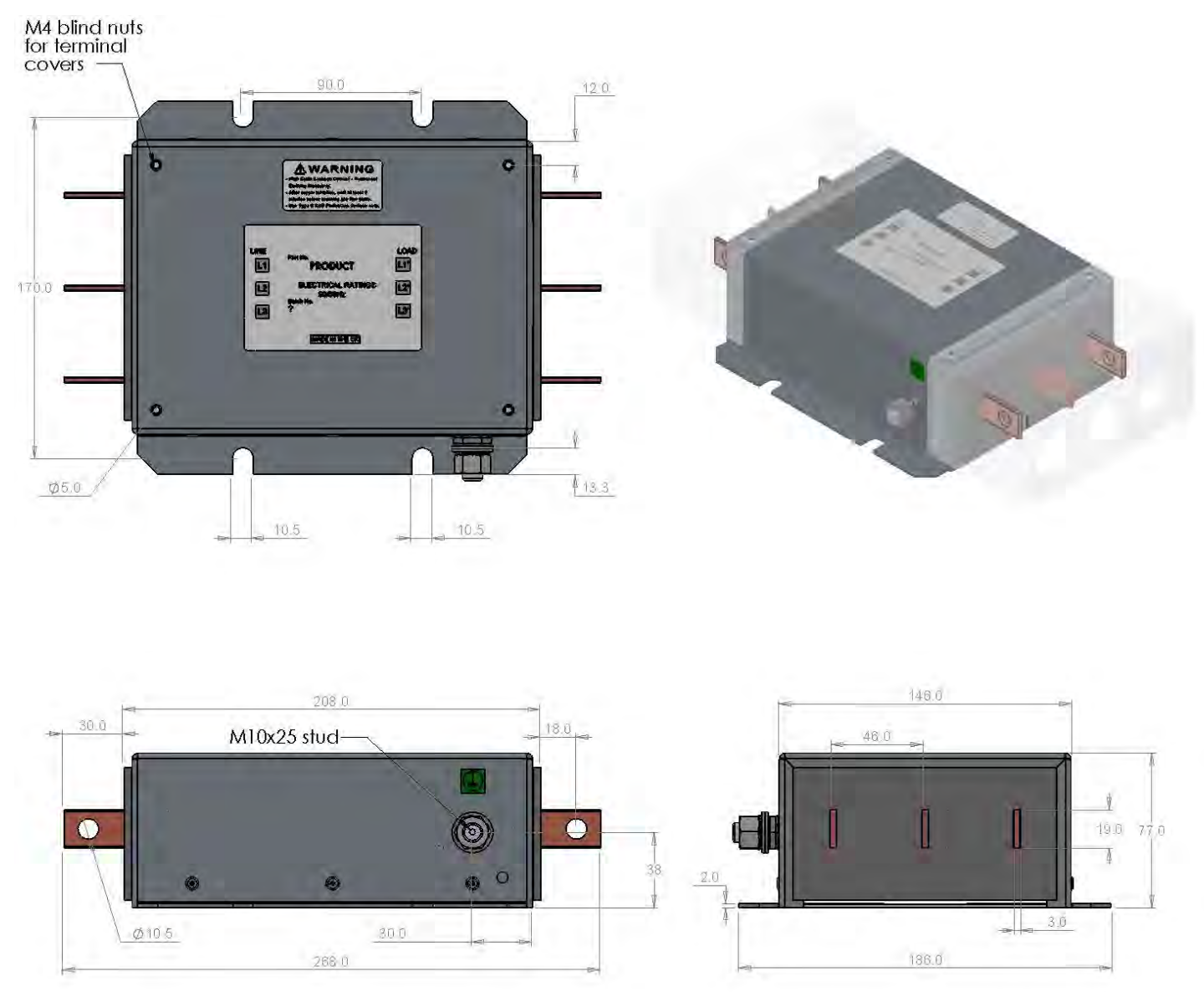

**ELECTRICAL** 3P RFI Filter

current 320A (50°C)<br>voltage 480V (+10%)

operating leakage current 40.5mA<br>operating frequency 50/60Hz<br>residual voltage (538V@5s, 0V@120s)<br>resistance dc 0.11mR/ph (50°C)<br>short circuit 18kA (200kA)<br>voltage withstand 2.9kVdc<br>watts loss 33.8W (50°C)

#### **MECHANICAL**

busbar holes M10x20mm 30Nm earth stud M10x25mm 25Nm fixing slots M10 170x90mm 30Nm mans unpackaged 4.4kg<br>material enclosure Al material busbars Cu material fixings SS

#### **OPTIONS**

IP0 terminal covers IP20 terminal covers

#### **ENVIRONMENT**

humidity 90% RH (non-condensing) pollution class II temperature -25 to +90°C<br>vibration 5-500Hz 1.5G

#### **STANDARDS**

EN60939-1 / EN61010-1 EN60950 / EN50178<br>UL1283 / UL508C / CSA C22.2 No.8

### *Internal Filter Disconnection*

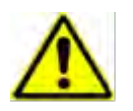

**Disconnection of the EMC filter invalidates the CE EMC Declaration, the product becomes a component for incorporation and the conformity of the complete equipment or installation becomes the responsibility of the installer.**

There are separate disconnects for the internal overvoltage suppressors to earth (identified by the label 'VDR') and the internal filter capacitors to earth (identified by the label 'YCAP').

DC supplied inverters do not have overvoltage suppressors to earth.

### *Frame D*

To access the filter disconnect the top and bottom covers, as these need to be removed, then the Control Module, refer to Chapter 4 for removal information. Remove the highlighted screws shown below.

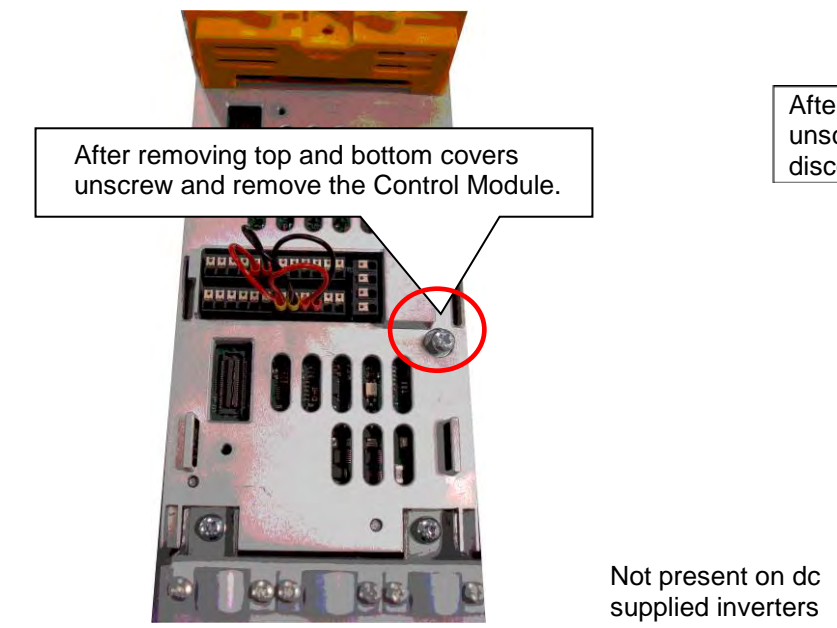

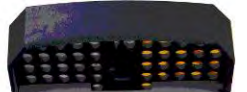

After removing the Control Module unscrew the two highlighted screws to<br>disconnect the EMC filter

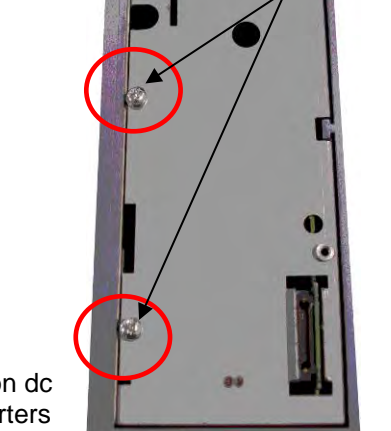

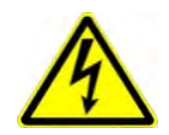

**The screw should only be removed once the supply has been disconnected and the residual energy has been discharged.** 

**The product should never be powered or operated without the covers, the EMC filter disconnect will become live once the screw is removed.** 

## C-23 Compliance

### *Frame E:*

To access the filter disconnect the top and bottom covers, as these need to be removed, refer to Chapter 4 for removal information. Remove the highlighted screws shown below.

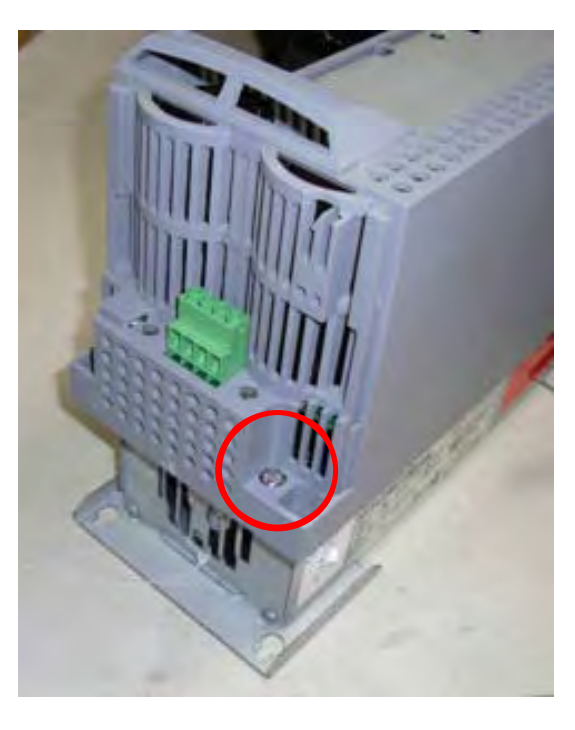

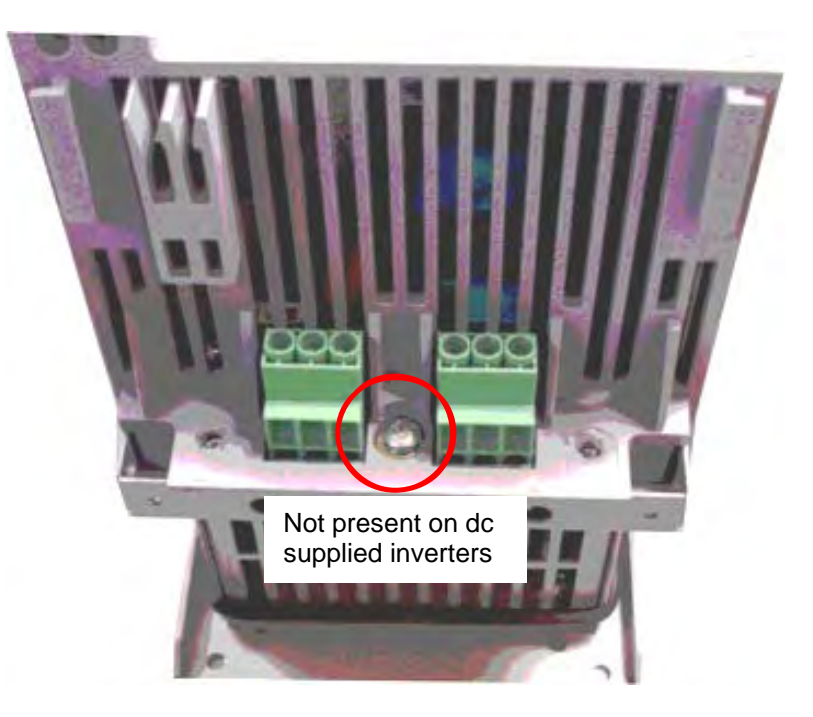

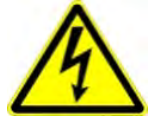

**The screw should only be removed once the supply has been disconnected and the residual energy has been discharged.** 

**The product should never be powered or operated without the covers, the EMC filter disconnect will become live once the screw is removed.** 

### *Frame F:*

To access the filter disconnect the top and bottom covers, as these need to be removed, refer to Chapter 4 for removal information. Remove the highlighted screws shown below.

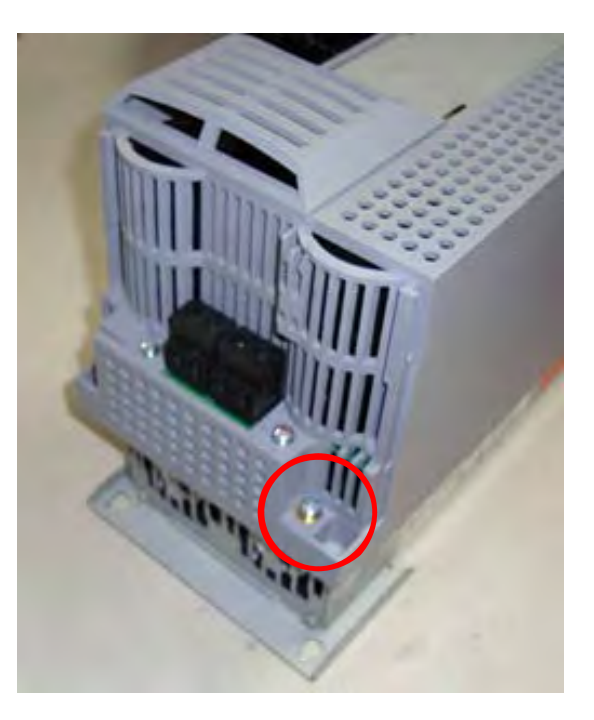

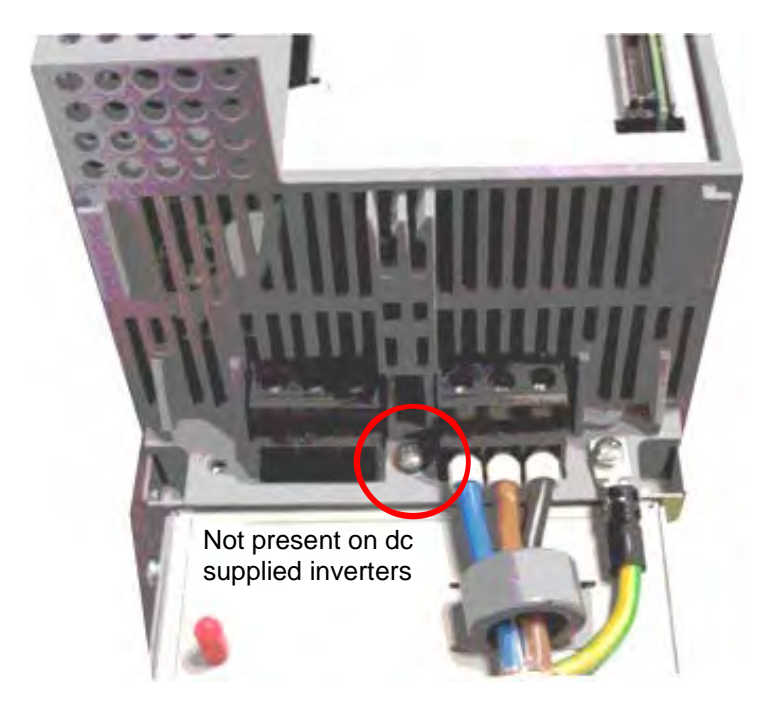

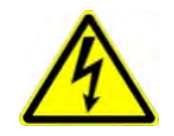

**The screw should only be removed once the supply has been disconnected and the residual energy has been discharged.** 

**The product should never be powered or operated without the covers, the EMC filter disconnect will become live once the screw is removed.** 

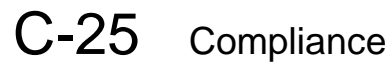

### *Frame G:*

To access the filter disconnects the top and bottom covers will need to be removed, refer to Chapter 4 for removal information. Remove the highlighted screws shown below. It is essential that all three 'YCAP' disconnect screws are in place, or all three are removed, do NOT remove some of the disconnect screws.

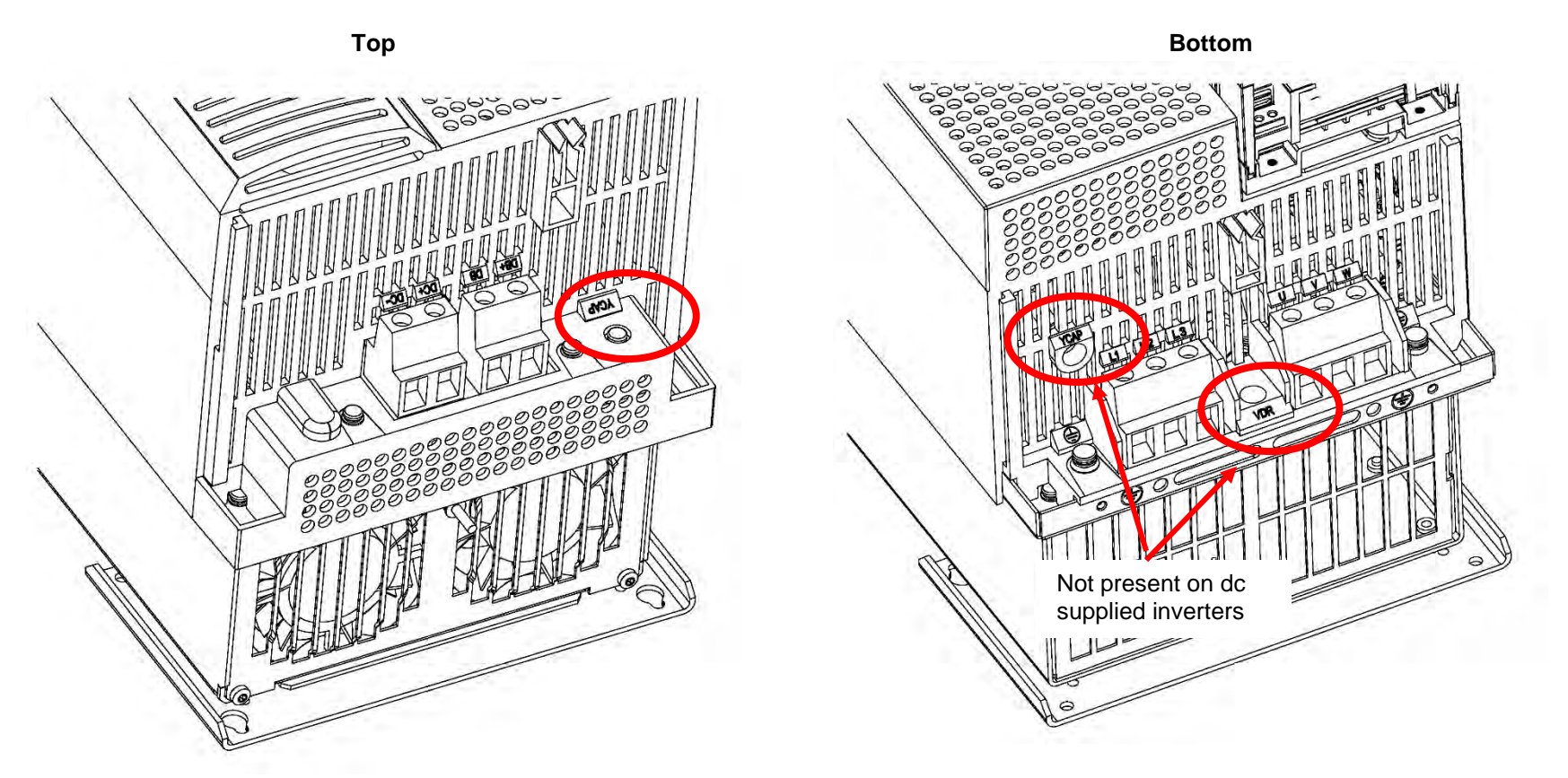

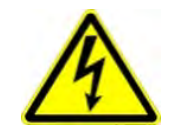

**The screw should only be removed once the supply has been disconnected and the residual energy has been discharged.** 

**The product should never be powered or operated without the covers, the EMC filter disconnect will become live once the screw is removed.** 

## Compliance C-26

### *Frame H:*

To access the filter disconnects the top and bottom covers will need to be removed, refer to Chapter 4 for removal information. Remove the highlighted screws shown below. It is essential that all three 'YCAP' disconnect screws are in place, or all three are removed, do NOT remove some of the disconnect screws.

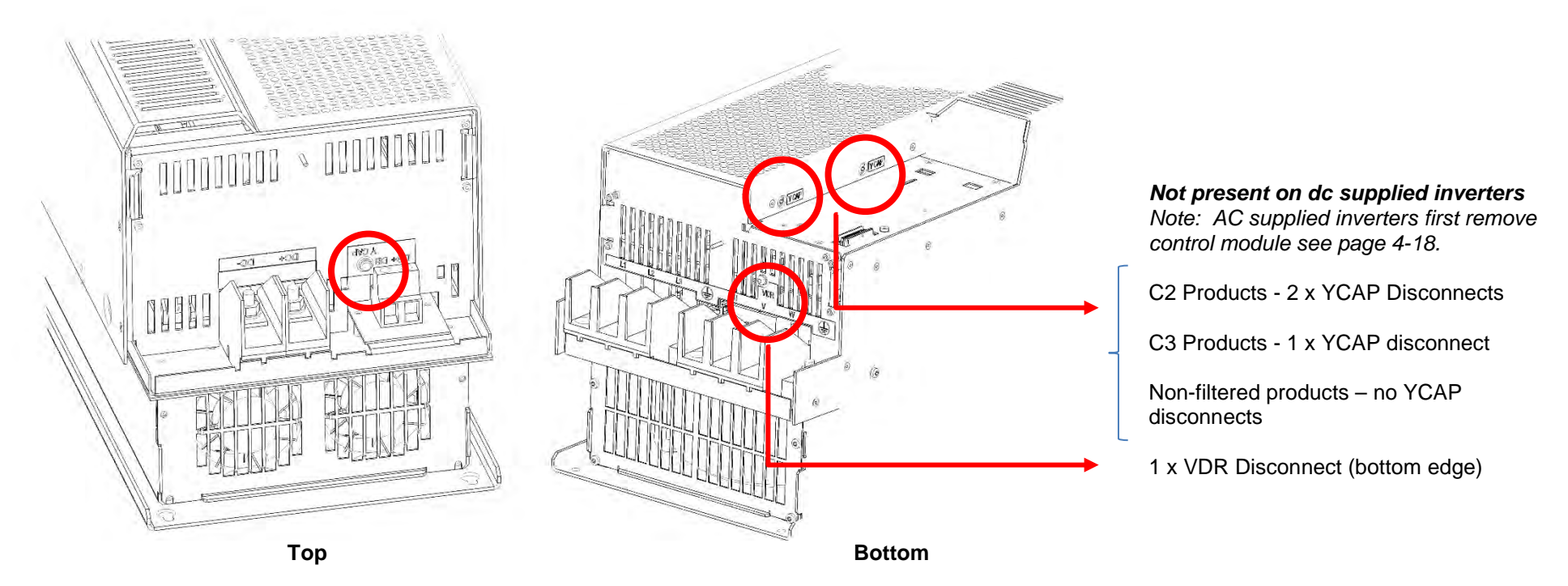

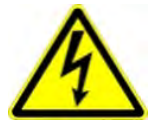

**The screws should only be removed once the supply has been disconnected and the residual energy has been discharged.** 

**"DANGER" – Risk of electric shock. Cover and cover screws must remain in place while drive is energised", the EMC filter disconnect will become live once cover and cover screws are removed.**

# C-27 Compliance

### *Frame J:*

To access the filter disconnects the top and bottom covers will need to be removed, refer to Chapter 4 for removal information. Remove the highlighted screws shown below. It is essential that both 'YCAP' disconnect screws are in place, or both are removed, do NOT remove only one of the disconnect screws.

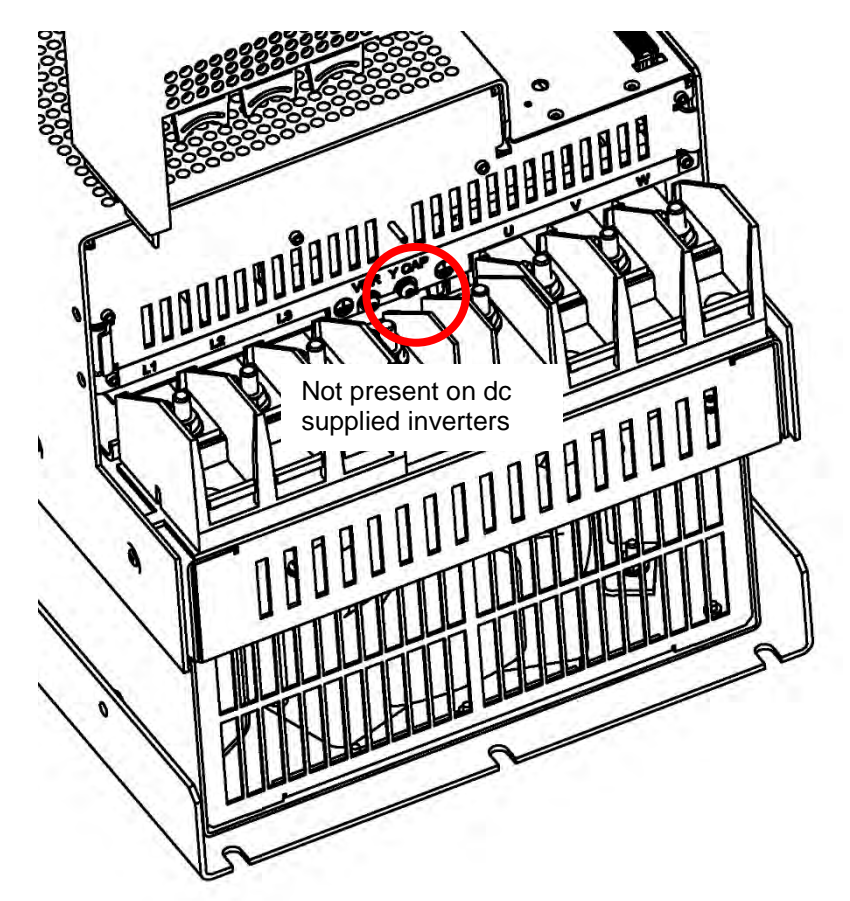

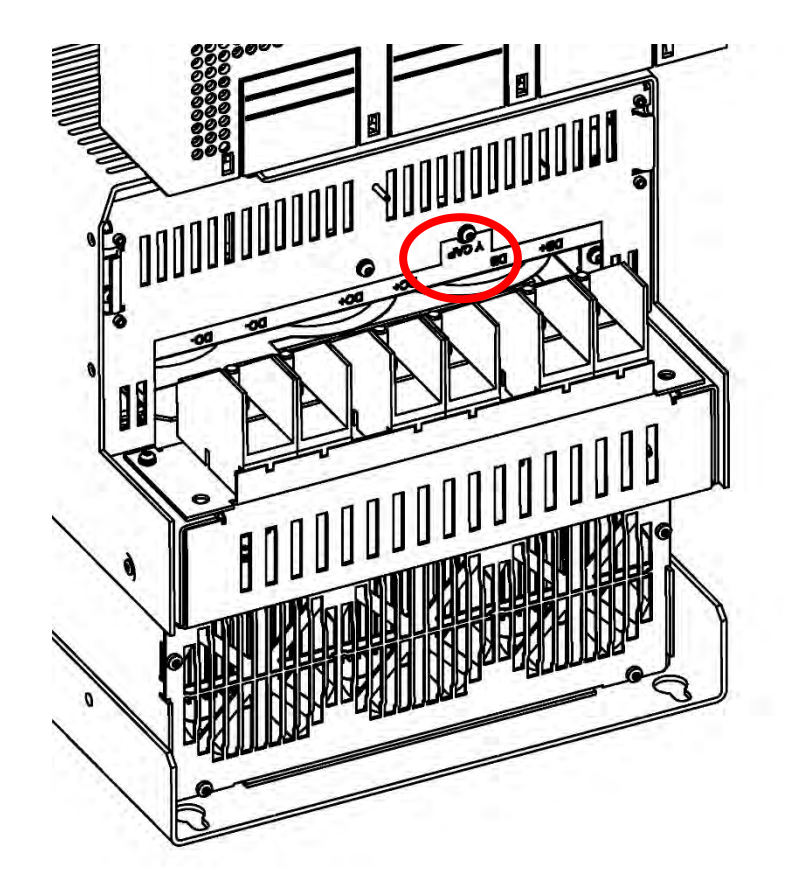

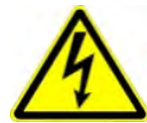

**The screws should only be removed once the supply has been disconnected and the residual energy has been discharged.** 

**"DANGER" – Risk of electric shock. Cover and cover screws must remain in place while drive is energised", the EMC filter disconnect will become live once cover and cover screws are removed.**

### *Frame H & J*

In order to retain IP20 protection when connecting to the DC Bus terminals, only remove part of the upper terminal cover breakouts (see below), or provide suitable external guarding.

## **Top Cover End View**

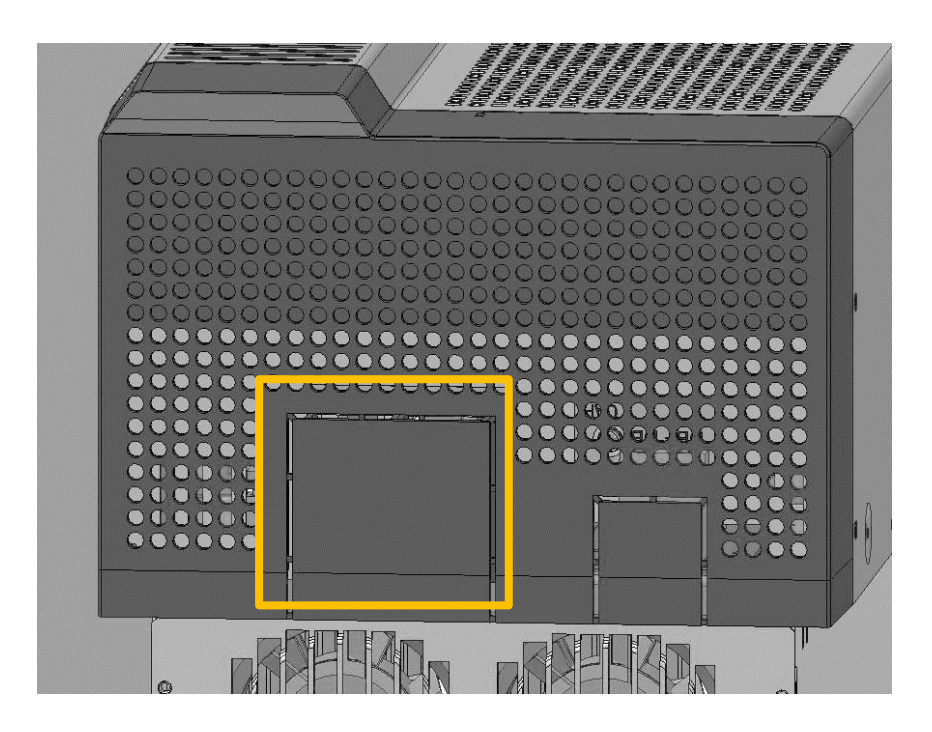

**Frame H Frame J** 

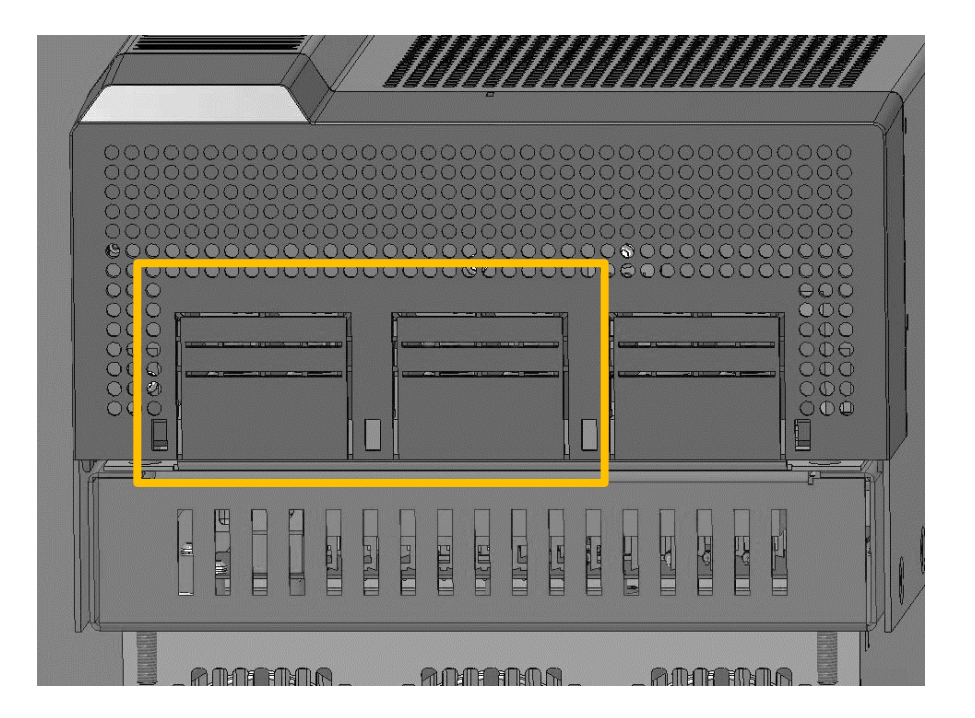

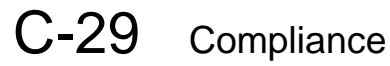

### *Frame K:*

To access the filter disconnect, first remove the VCM, refer to Chapter 4 for removal instructions. Remove the main cover by unscrewing its 4 fixings (shown on page 4-2), you can then remove the link connection, as highlighted below.

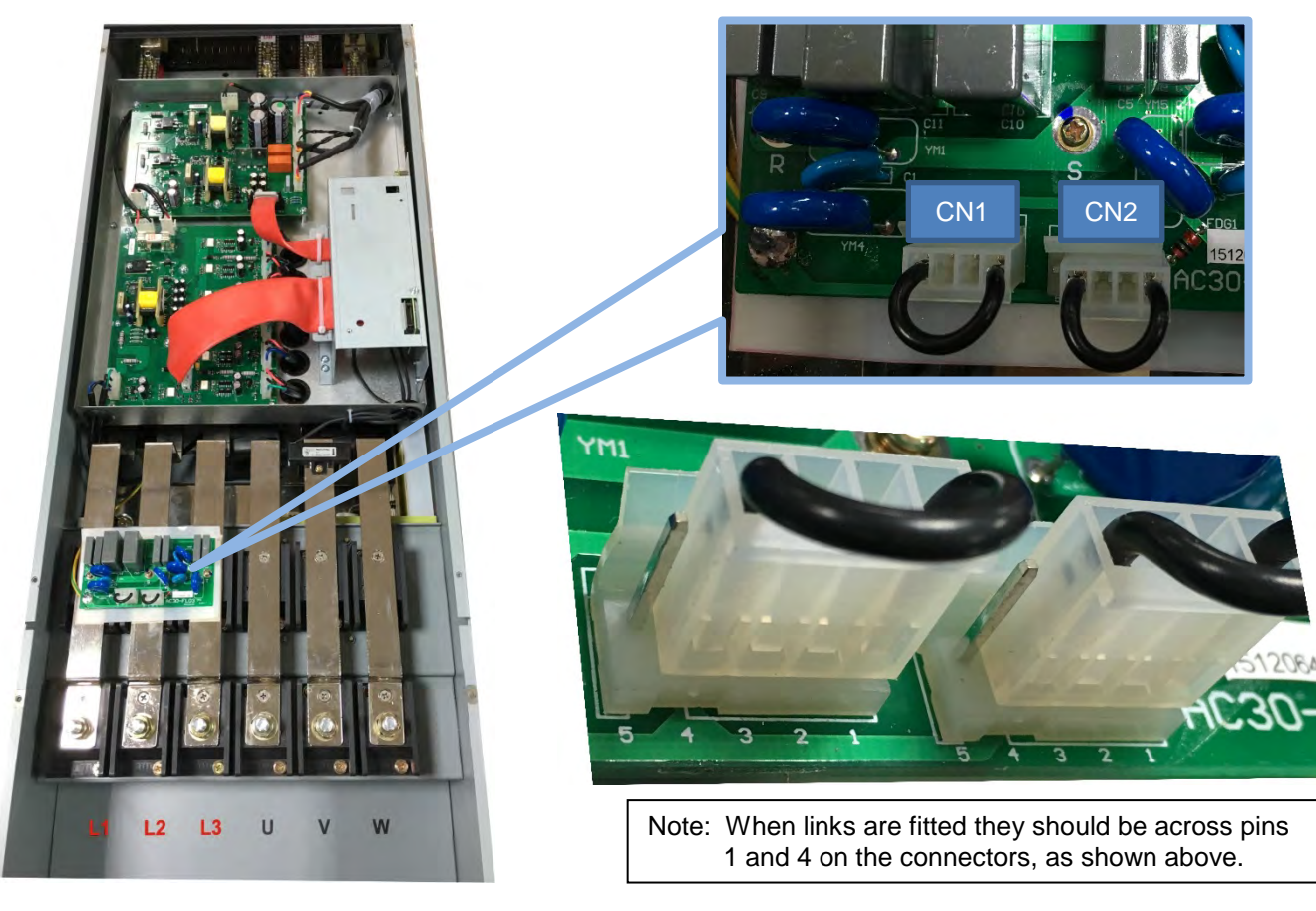

**Link CN1 Is the Y-CAP disconnect. Link CN2 is the VDR disconnect.**

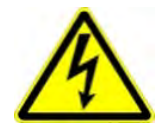

**The main cover fixings should only be removed once the supply has been disconnected and the residual energy has been discharged.** 

**"DANGER" – Risk of electric shock. Cover and cover screws must remain in place while drive is energised", the EMC filter disconnect will become live once cover and cover screws are removed.**

## **Harmonic Information – AC Supplied Inverters**

*Supply Harmonic Analysis (Frame D - Normal Duty)*

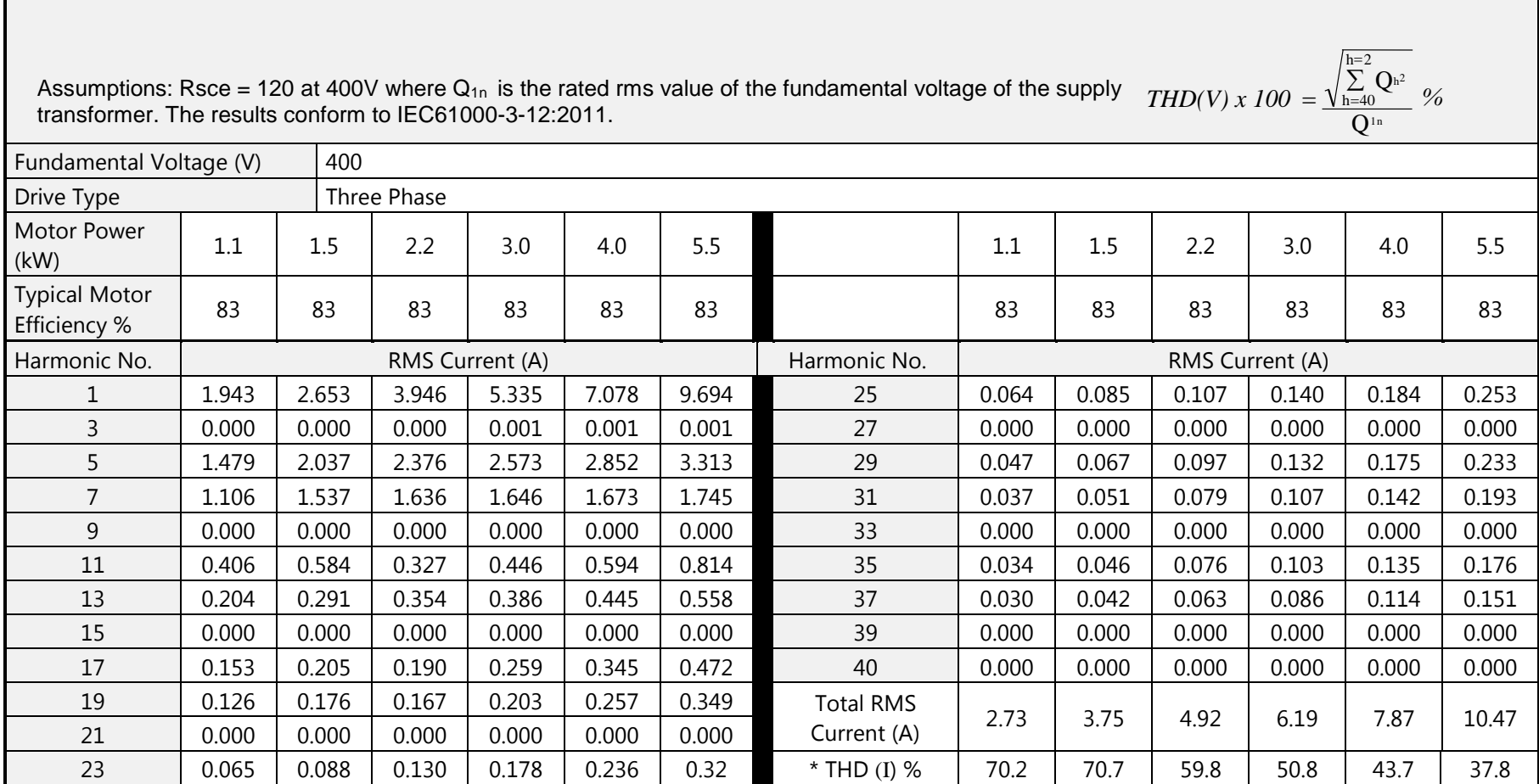

\* (Total Harmonic Distortion)

 $\blacksquare$ 

# C-31 Compliance

### *Supply Harmonic Analysis (Frame E - Normal Duty)*

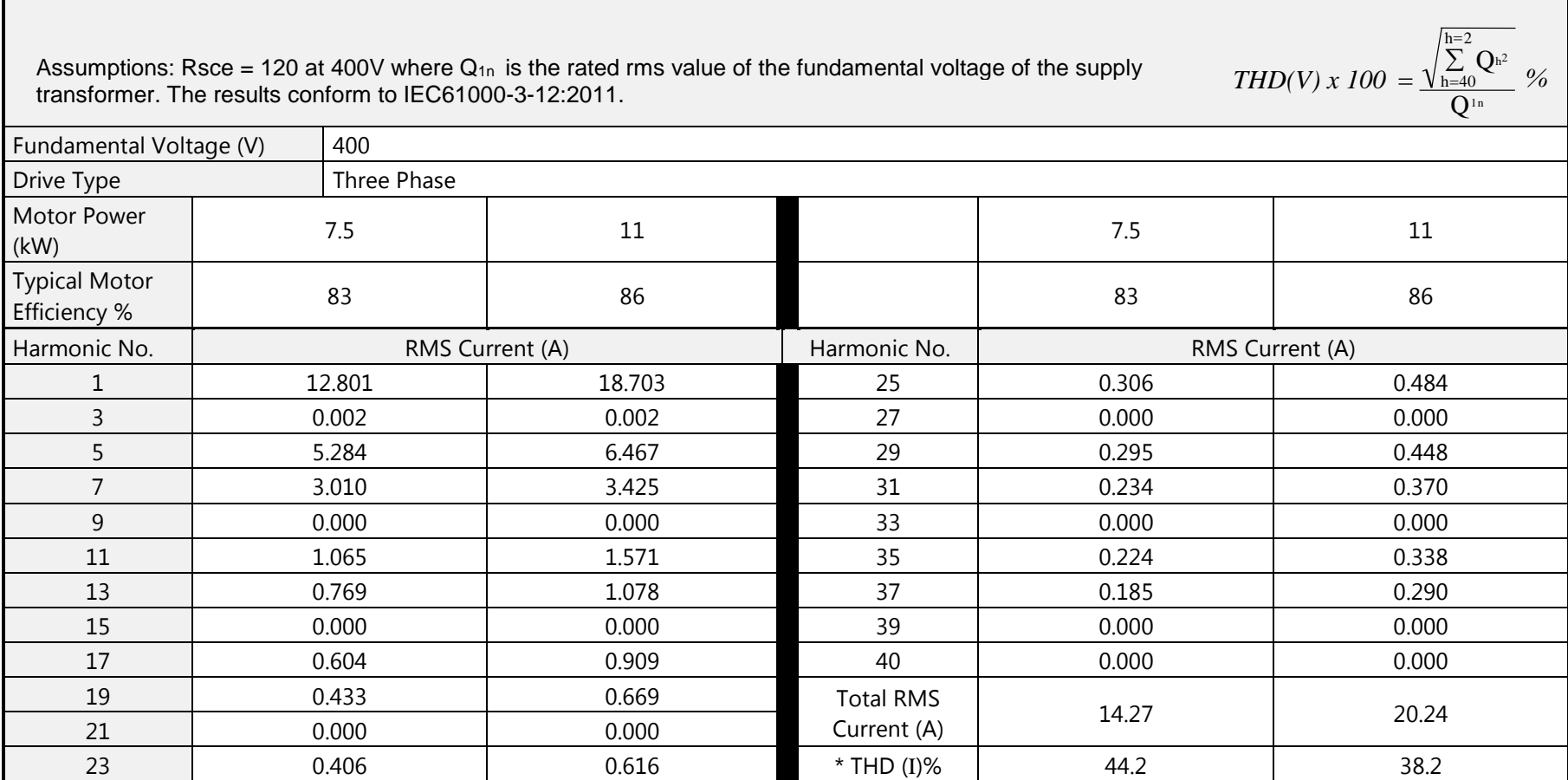

### *Supply Harmonic Analysis (Frame F - Normal Duty)*

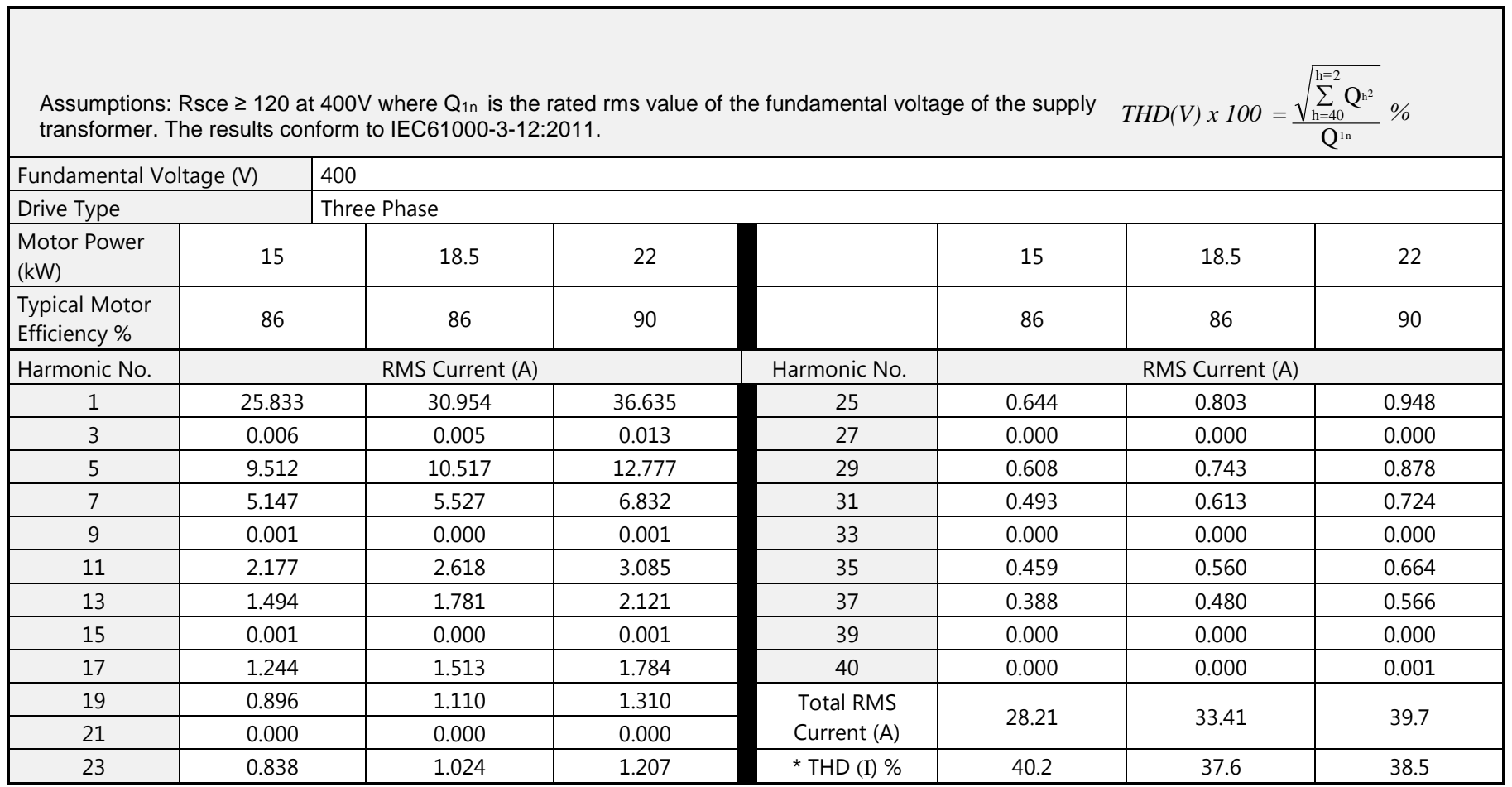

# C-33 Compliance

 $\Box$ 

### *Supply Harmonic Analysis (Frame G - Normal Duty)*

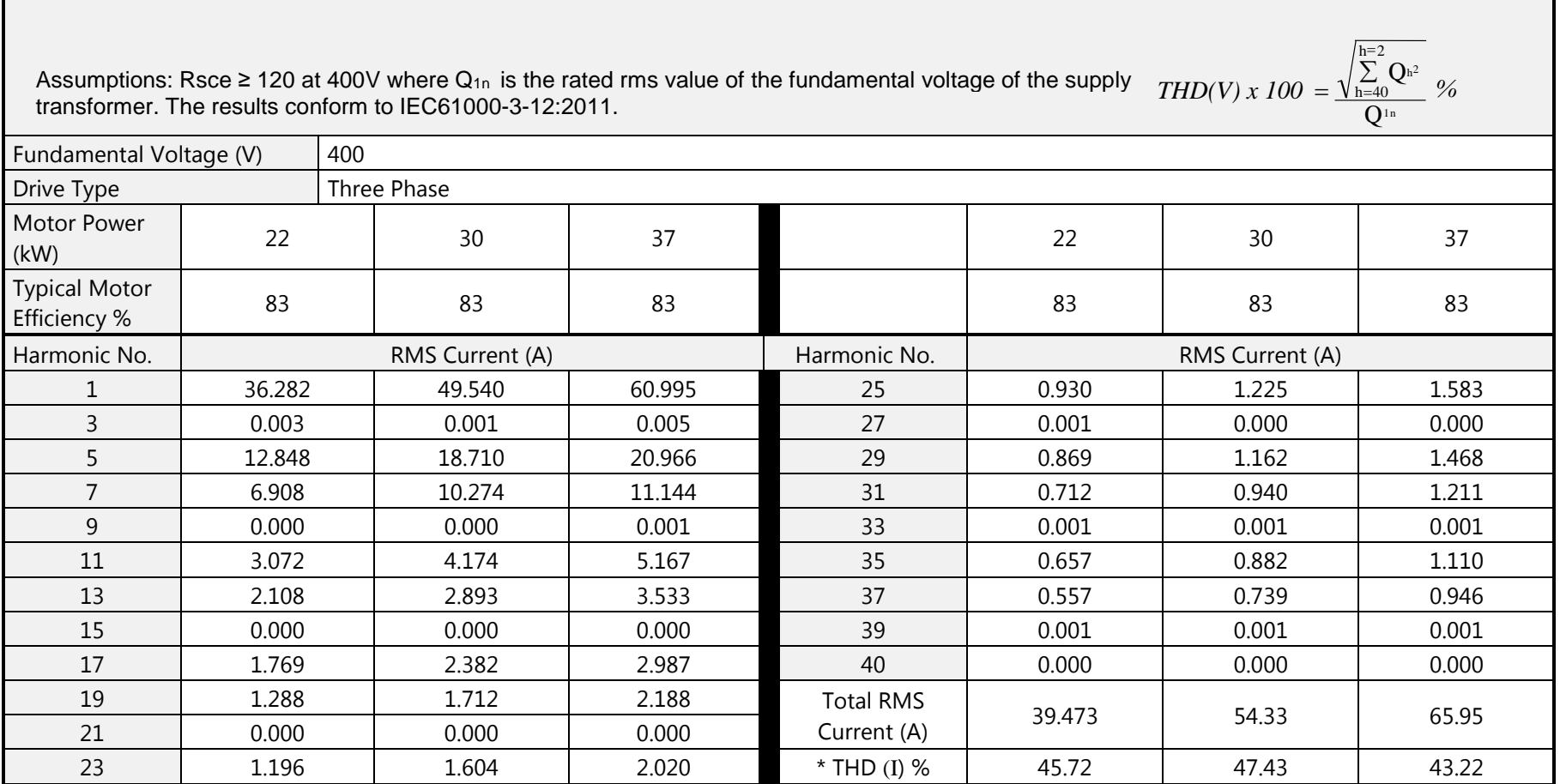

### *Supply Harmonic Analysis (Frame H - Normal Duty)*

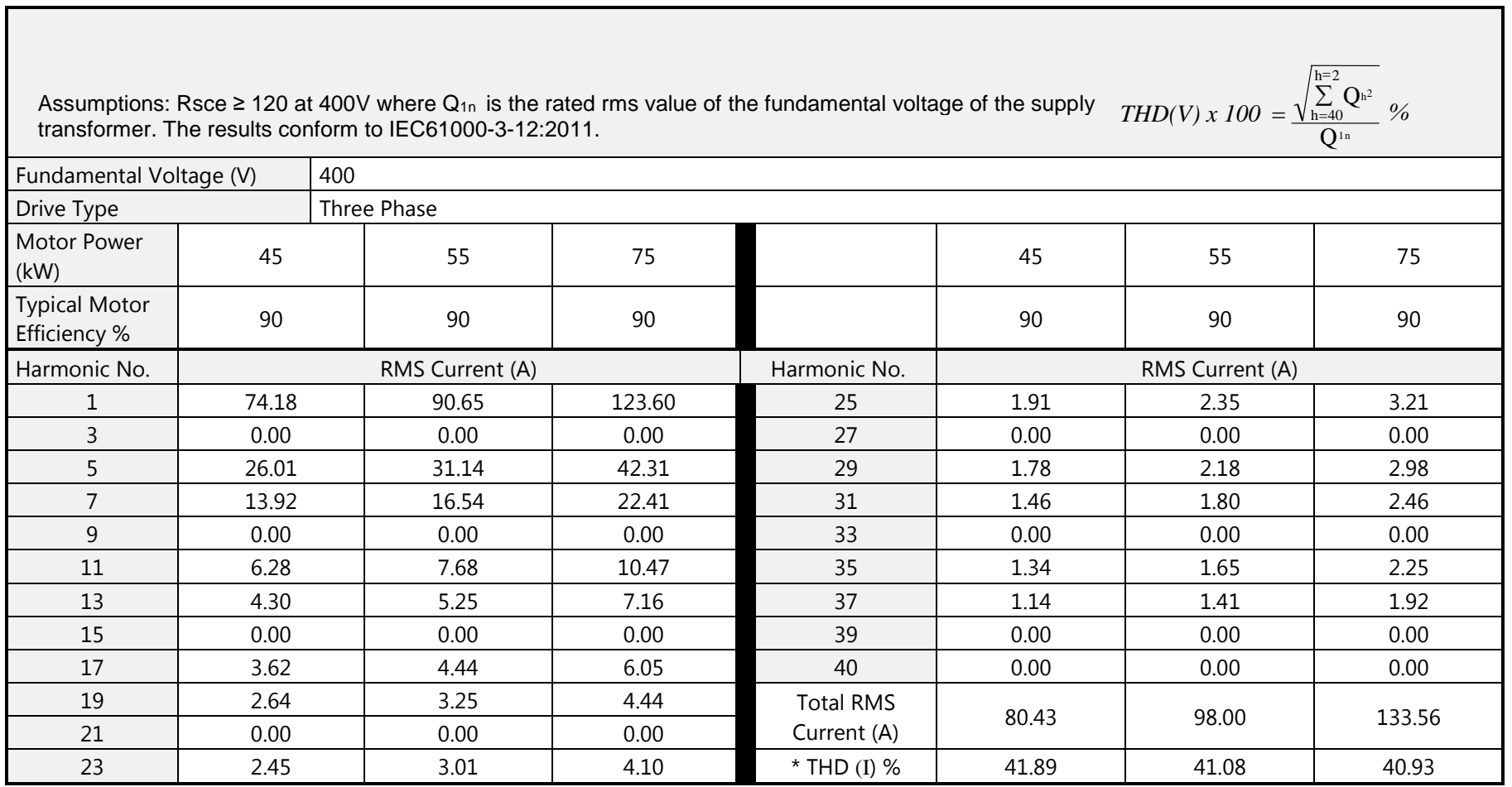

# C-35 Compliance

### *Supply Harmonic Analysis (Frame J - Normal Duty)*

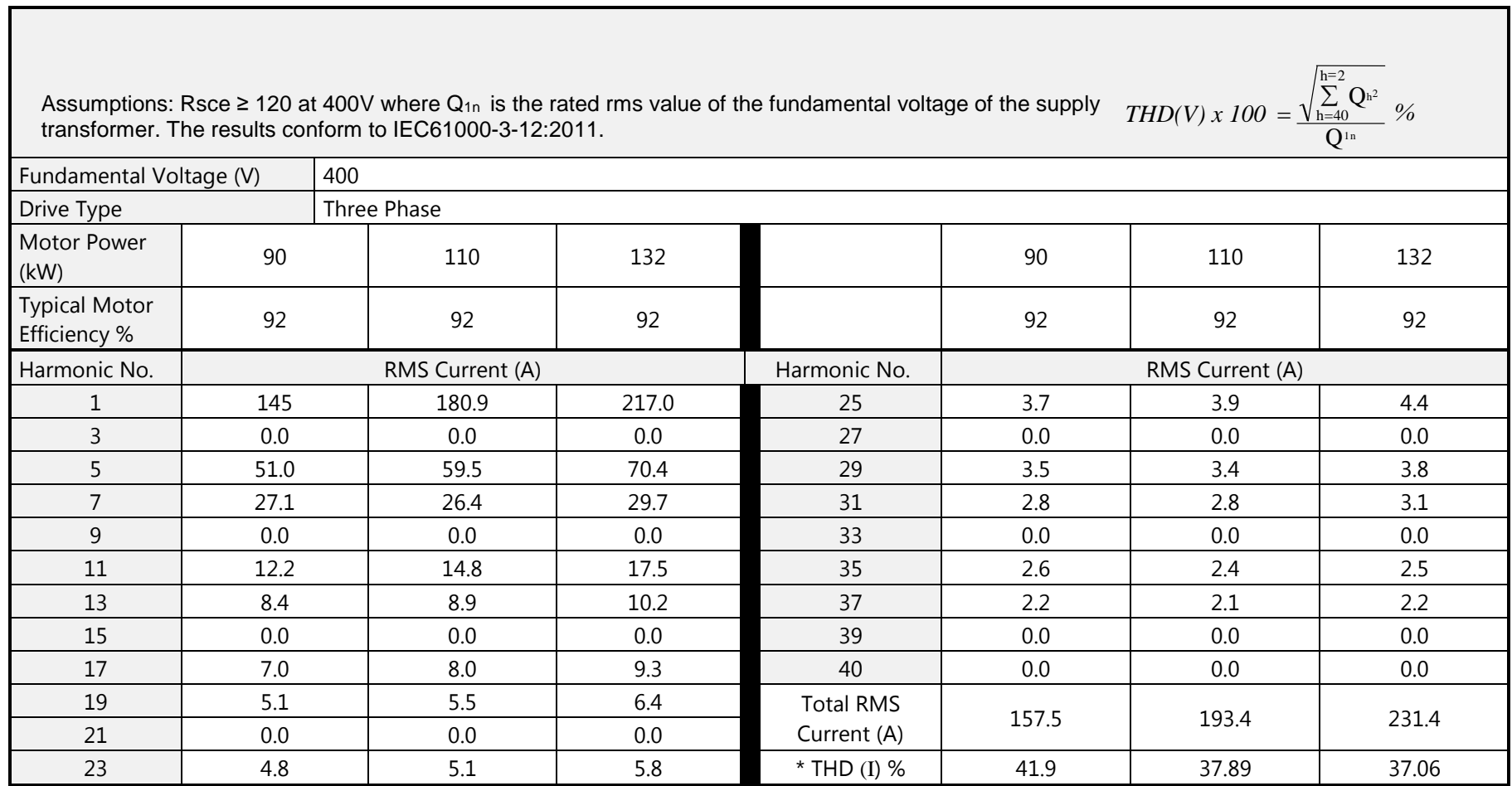

### *Supply Harmonic Analysis (Frame K - Normal Duty)*

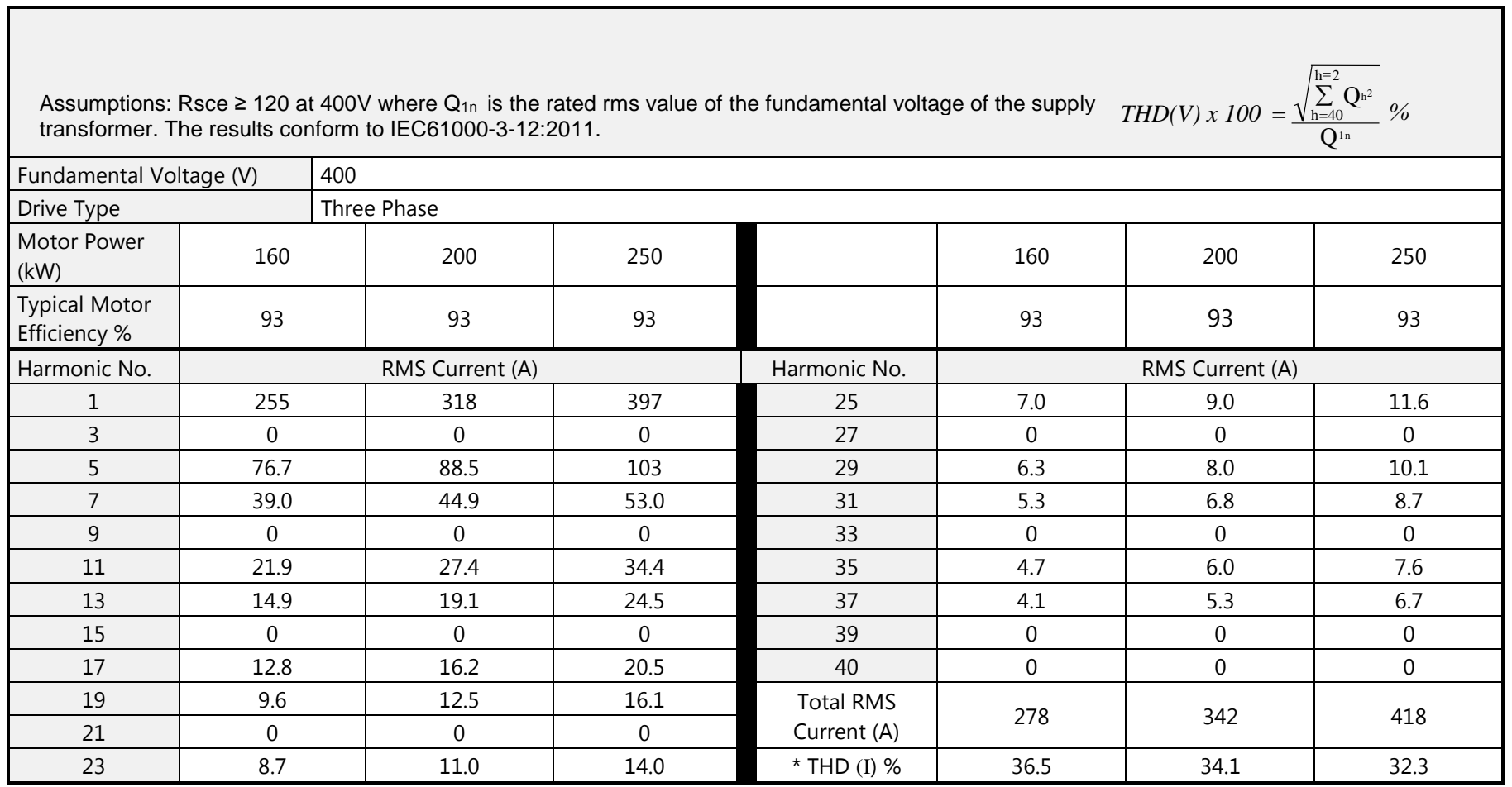

## C-37 Compliance **Requirements for North American and Canadian Compliance**

### **NORTH AMERICAN COMPLIANCE**

This product is certified under the US governments Occupational Safety and Health Administration's (OHSA), Nationally Recognised Testing Laboratory (NRTL) program. An NRTL is a private third party organisation accredited by OSHA to test and certify products to national standards for compliance with North American requirements.

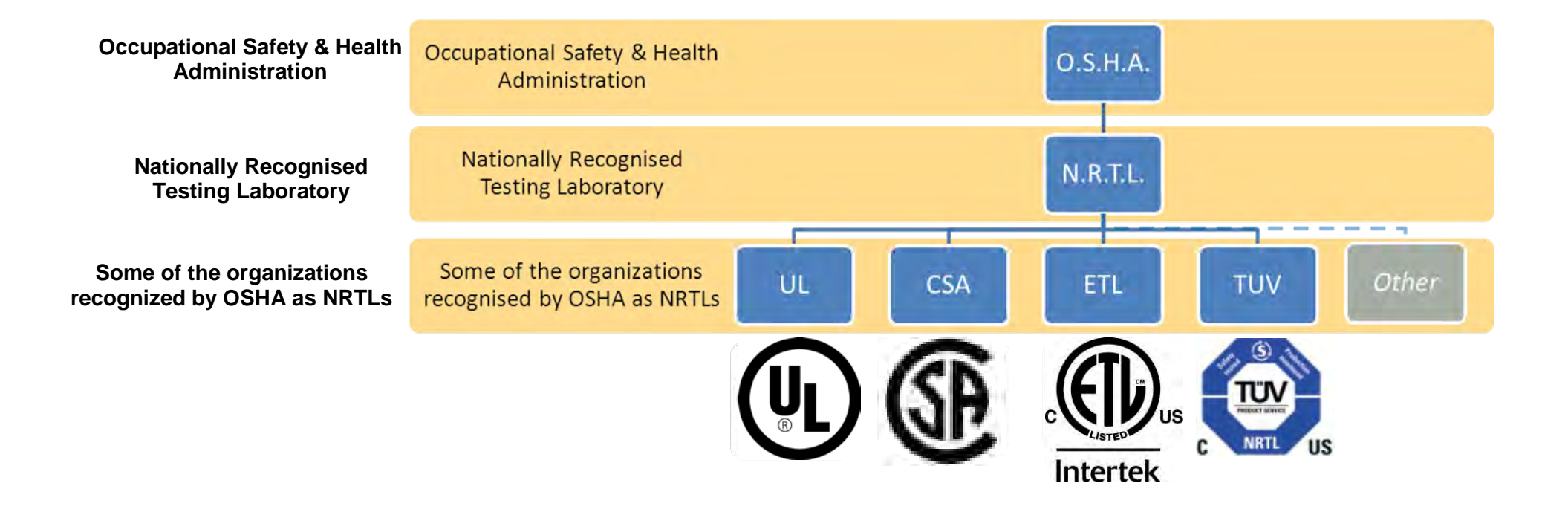

Only AC fed products have been approved by Intertek Testing and Certification Ltd (ETL) to American Standard UL508C, Standard for Safety, Power Conversion Equipment.

### **CANADIAN COMPLIANCE**

Only AC fed products have been approved by Intertek Testing and Certification Ltd (ETL) to Canadian Standard CSA 22.2 No. 14, Standard for Industrial Control Equipment and Canadian Standard CSA 22.2 No. 14, Industrial control Equipment.

### **NORTH AMERICAN AND CANADIAN COMPLIANCE INFORMATION**

### *Motor Base Frequency*

PMAC and Induction motor modes are identical.

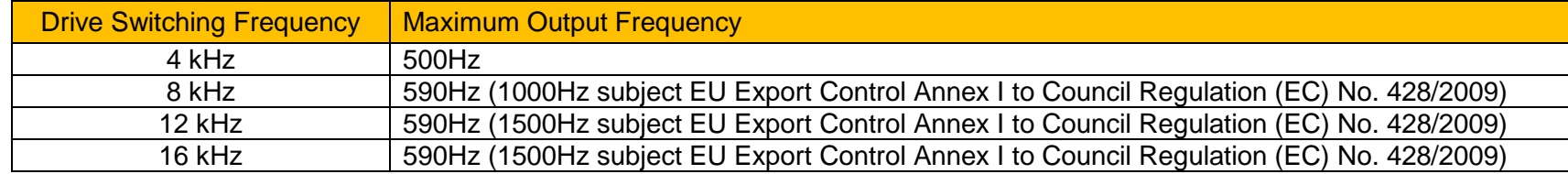

### *Drive Protection*

#### **Branch Circuit Protection**

It is recommended that UL Listed non-renewable cartridge fuses (JDDZ) or UL Listed renewable cartridge fuses (JDRX) are installed upstream of the drive. Refer to Appendix F: "Technical Specifications" - Power Details for recommended fuse ratings.

### **Solid-State Motor Overload Protection**

This product provides Class 10 motor overload protection. The maximum internal overload protection level (current limit) is 180% for 3 seconds, in addition Heavy Duty mode is 150% for 60 seconds and Normal Duty mode is 110% for 60s in. Refer to Appendix D Programming – **Current Limit** for user current limit adjustment information.

An external motor overload protective device must be provided by the installer where the motor has a full-load Ampere rating of less than 50% of the drive output rating or when the **Disable Stall** trip is enabled; or when the **Stall time** parameter is increased above 480 seconds (refer to Appendix D Programming : **Stall Trip**).

Motor over temperature sensing is not provided by the product unless the external temperature sensor is connected to the motor thermistor input on the GPIO option. When the GPIO option is not fitted an external motor over temperature device is required.

# C-39 Compliance

### *Solid-State Short-Circuit Protection*

These devices are provided with integral Solid-State Short-Circuit (output) Protection. Branch circuit protection must be provided in accordance with the latest edition of the National Electrical Code NEC/NFPA-70.

The following drives when fitted with UL Listed fuses are suitable for use on a circuit capable of delivering not more than:

Frame D: 5,000 RMS Symmetrical Amperes, 480V maximum Frame E: 5,000 RMS Symmetrical Amperes, 480V maximum Frame F: 5,000 RMS Symmetrical Amperes, 480V maximum Frame G: 5,000 RMS Symmetrical Amperes, 480V maximum Frame H: 10,000 RMS Symmetrical Amperes, 480V maximum Frame J: 10,000 RMS Symmetrical Amperes, 480V maximum Frame K: 18,000 RMS Symmetrical Amperes, 480V maximum

When fitted with UL listed, Ferraz Shawmut / Mersen, Class J, AJT type fuses, frame D, E and F sizes may be used on a supply delivering not more 100,000 RMS Symmetrical amperes, 480V maximum.

When fitted with UL listed, Ferraz Shawmut / Mersen, Class J, AJT type fuses these may be used on frame G, for frame H & J use UL recognized, Ferraz Shawmut/Mersen Type A50QS fuses, sizes may be used on a supply rating delivering not more than 100,000 RMS Symmetrical amperes, 480V maximum.

When group installed with the specified line reactor frame D, E, F, G, H, J and K sizes may be used on a supply rating delivering not more than 50,000 RMS Symmetrical amperes, 480V maximum. Refer to Appendix F: "Technical Specifications" – Supply short circuit rating.

### *Field Wiring Temperature Rating*

Use minimum 75°C Copper conductors.

### <span id="page-279-0"></span>*Listed Accessories / Options*

- Control Module (AC30 Series)
- Graphical Key pad (GKP)
- Profibus DP-V1
- PROFINET IO
- Modbus RTU
- DeviceNet
- CANopen
- EtherNet IP
- General Purpose I/O (GPIO) x 3
- Encoder Option x 1
- Earth bracket kit for C2 filtering

### *Recommended Wire Sizes*

North American wire sizes (AWG) are based on NEC/NFPA-70 for ampacities of thermoplastic-insulated (75ºC) copper conductors.

The wire sizes allow for an ampacity of 125% of the rated input and output amperes for motor branch-circuit conductors as specified in NEC/NFPA-70.

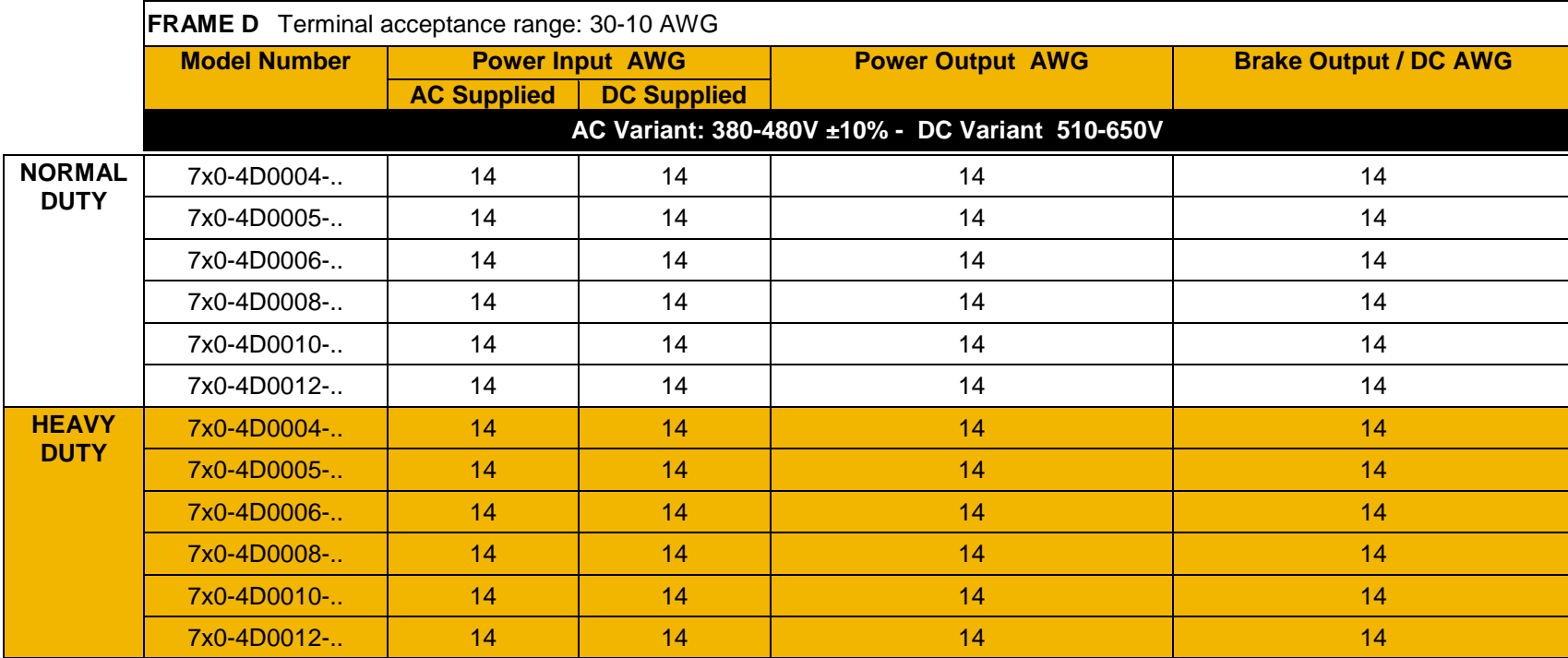

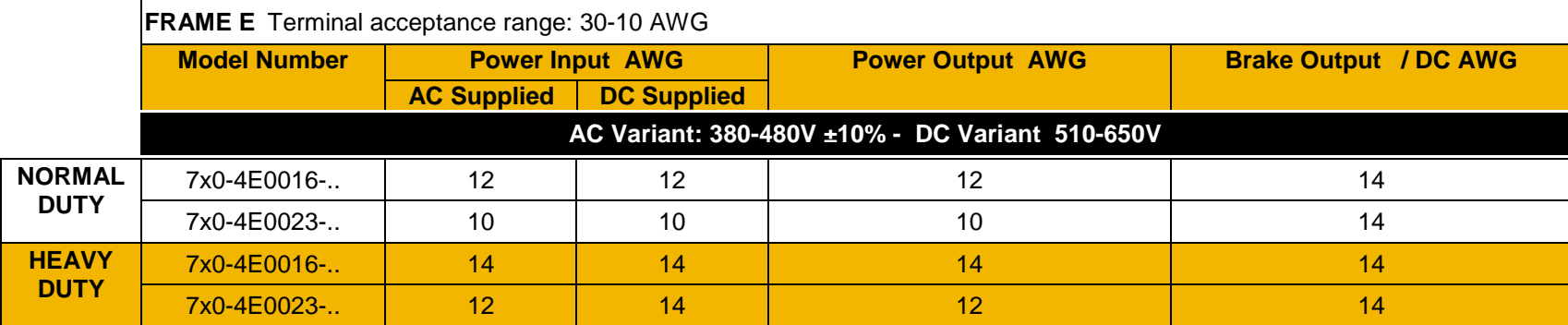

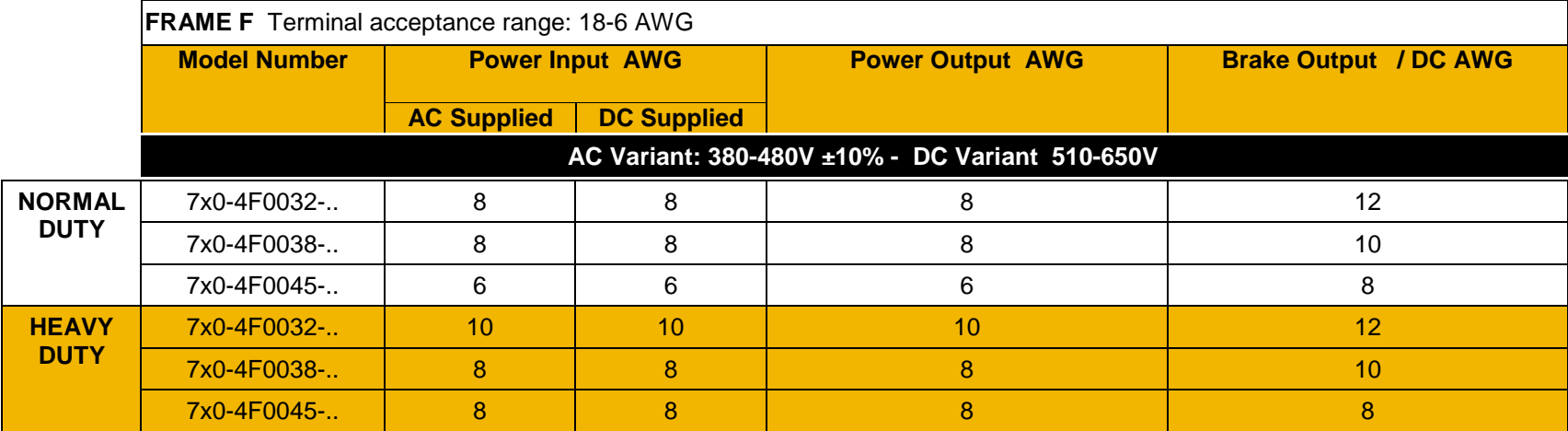

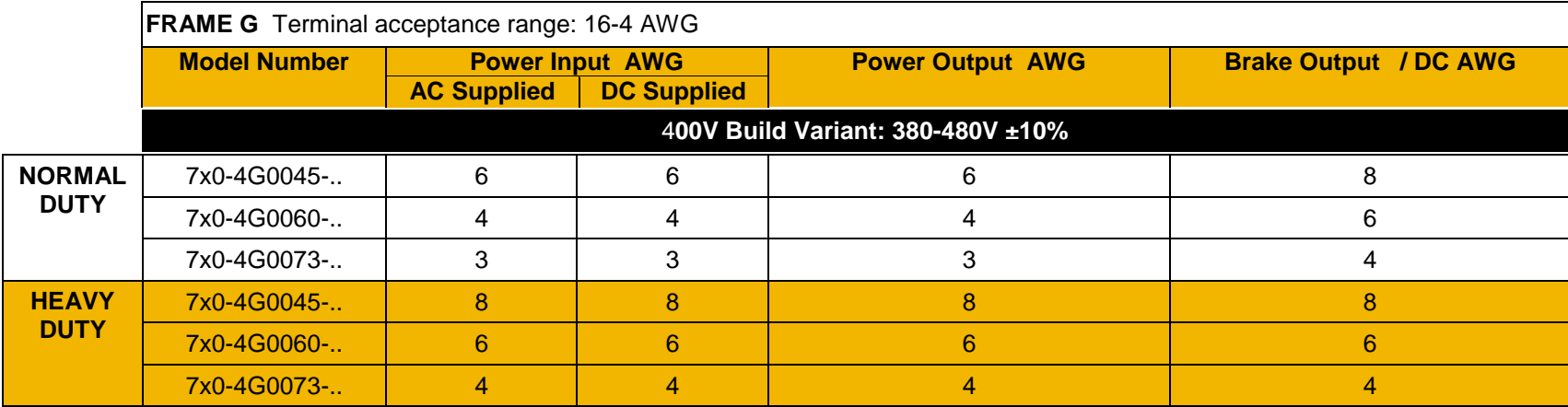

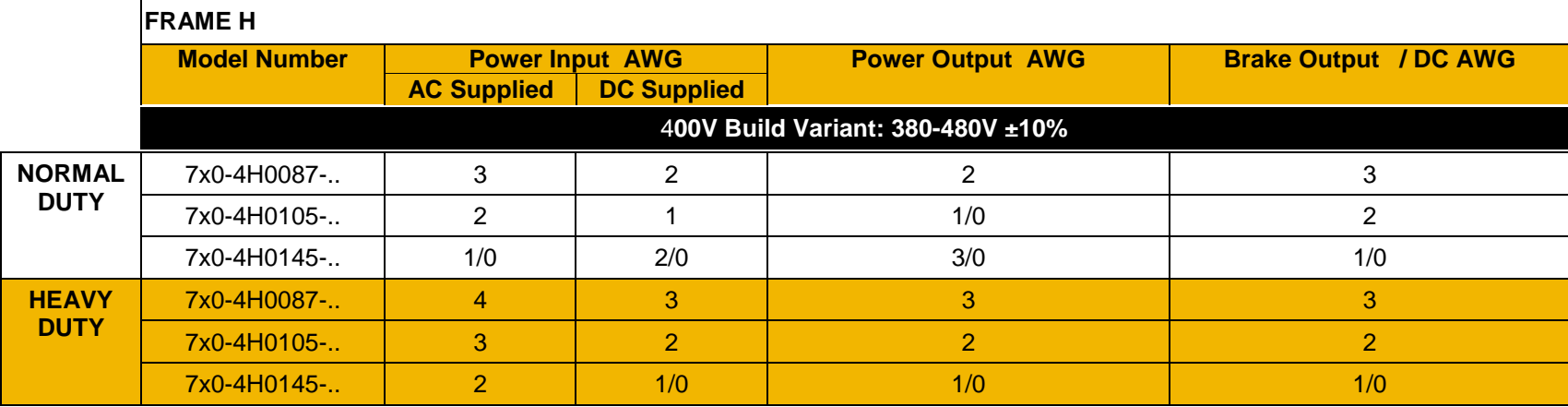

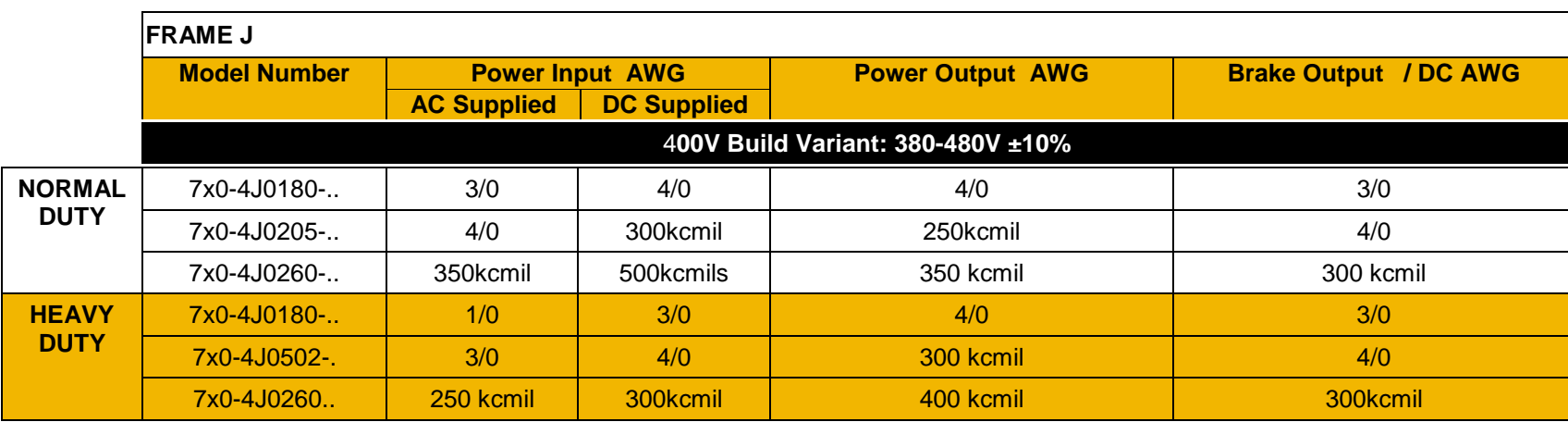

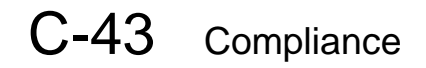

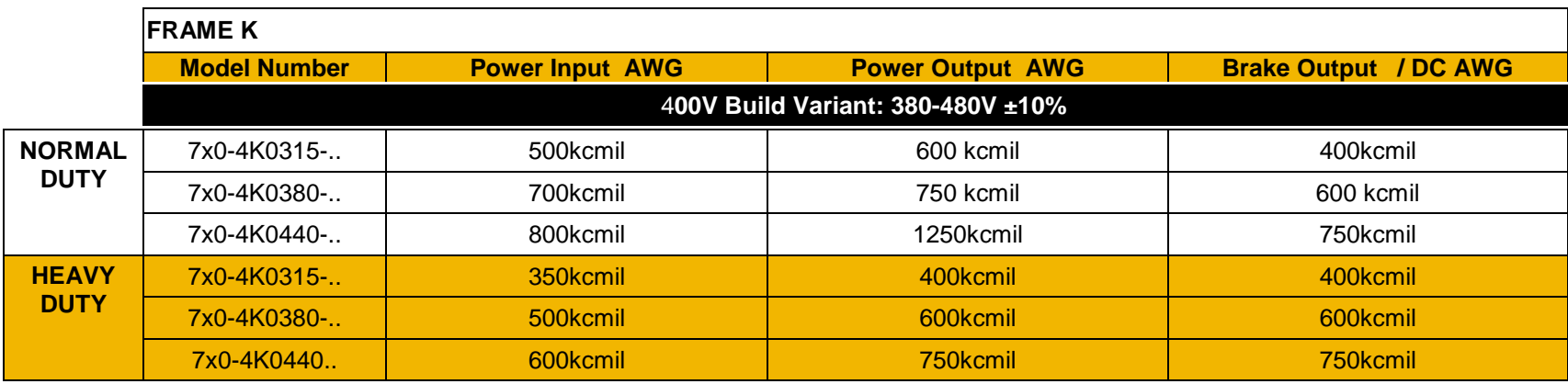

## **Environmental**

### **RESTRICTION, EVALUATION, AUTHORISATION AND RESTRICTION OF CHEMICALS (REACH)**

The Regulation (EC) No 1907/2006 of the European Parliament and of the Council of 18 December 2006 concerning the Registration, Evaluation, Authorization, and Restriction of Chemicals (REACH) entered into force on June 1, 2007. Parker agrees with the purpose of REACH which is to ensure a high level of protection of human health and the environment. Parker is compliant with all applicable requirements of REACH.

The registration requirements do not apply to Parker since it is neither a manufacturer nor an importer of preparations into Europe.

However, product (article) manufacturers or importers into Europe are obligated under Article 33 of REACH to inform recipients of any articles that contain chemicals on the Substances of Very High Concern (SVHC) candidate list above a 0.1% concentration (by weight per article). As of 19th December 2011 VSD products manufactured and marketed by Parker do not contain substances on the REACH SVHC candidate list in concentrations greater than 0.1% by weight per article. Parker will continue to monitor the developments of the REACH legislation and will communicate with our customers according to the requirement above.

### **RESTRICTION OF HAZARDOUS SUBSTANCES (ROHS)**

This product is in full compliance with RoHS Directive 2011/65/EU, with respect to the following substances:

- 1) Lead (Pb), 2) Mercury (Hg), 3) Cadmium (Cd),
- 4) Hexavalent chromium (Cr (VI)),
- 5) Polybrominated biphenyls (PBB),
- 6) Polybrominated diphenyl ethers (PBDE).

# C-45 Compliance

**WASTE ELECTRICAL AND ELECTRONIC EQUIPMENT (WEEE)** 

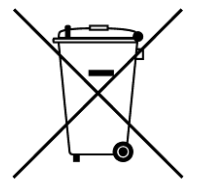

Waste Electrical and Electronic Equipment - must not be disposed of with domestic waste. It must be separately collected according to local legislation and applicable laws.

Parker Hannifin Company, together with local distributors and in accordance with EU directive 2002/96/EC, undertakes to withdraw and dispose of its products, fully respecting environmental considerations.

For more information about how to recycle your Parker supplied waste equipment, please contact your local Parker Service Centre.

### *Packaging*

During transport our products are protected by suitable packaging. This is entirely environmentally compatible and should be taken for central disposal as secondary raw material.

**DECLARATIONS**

## **AC30V,AC30P,AC30D AND AC30R FRAMES D, E, F, G, H, J AND K VARIABLE SPEED DRIVES**

# $\epsilon$

**MANUFACTURERS EU DECLARATIONS OF CONFORMITY** Date CE marked first applied: 01/10/12

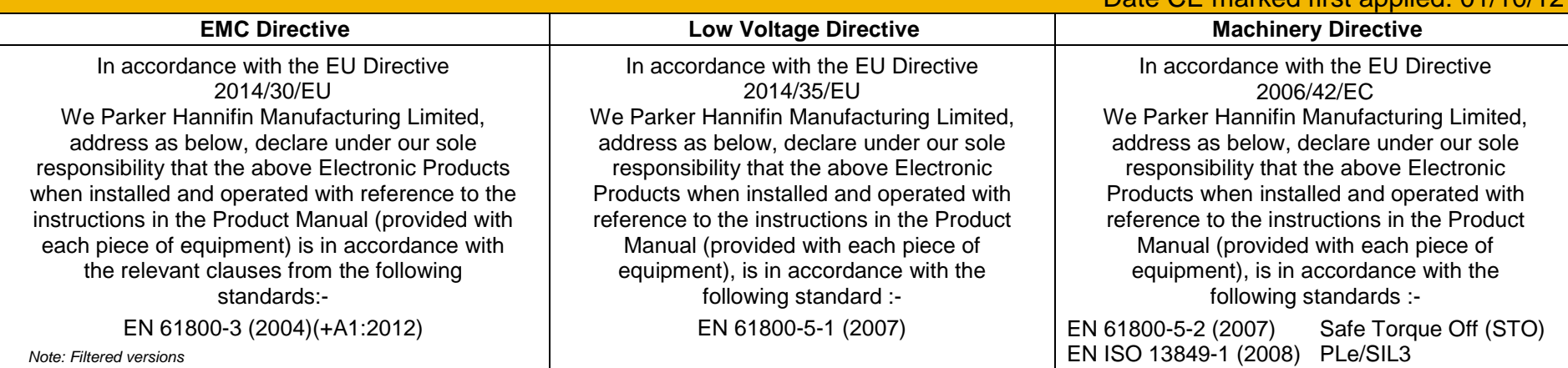

#### **MANUFACTURERS DECLARATIONS OF CONFORMITY EMC DECLARATION Low Voltage and MACHINERY DIRECTIVES** We Parker Hannifin Manufacturing Limited, address as below, declare under our sole responsibility that the above Electronic Products when installed and operated with reference to the instructions in the Product Manual (provided with each piece of equipment) is in accordance with the relevant clauses from the following standards:- BSEN61800-3 (2004)(+A1:2012) *Notes: i. Non-filtered versions* This is provided to aid justification for EMC Compliance when the unit is used as a component. The above Electronic Products are components to be incorporated into machinery and may not be operated alone. The complete machinery or installation using this equipment may only be put into service when all safety considerations of the Directive 2006/42/EC are fully implemented. Particular reference should be made to EN60204-1 (Safety of Machinery - Electrical Equipment of Machines). All instructions, warnings and safety information of the Product Manual must be implemented. Dr. Martin Payn EME Division Engineering Manager 01 June 2016 **Parker Hannifin Manufacturing Limited, Automation Group,** ELECTROMECHANICAL DRIVES BUSINESS UNIT, NEW COURTWICK LANE, LITTLEHAMPTON, WEST SUSSEX BN17 7RZ TELEPHONE: +44 (0) 1903 737000, FAX: +44 (0)1903 737100 Registered Number 4806503 England. Registered Office: 55 Maylands Avenue, Hemel Hempstead, Herts HP2 4SJ

 $\epsilon$ 

## **AC30 FRAME D, E, F, G, H, J AND K VARIABLE SPEED DRIVES**

## **MANUFACTURERS EC DECLARATIONS OF CONFORMITY**

Date CE marked first applied: 01/10/12

**Restriction of Hazardous Substances (RoHS)**

We Parker Hannifin Manufacturing Limited, address as below, declare under our sole responsibility that the above Electronic Products comply with the RoHS substance restrictions in EC Directive 2011/65/EU.

Products are produced in accordance with the relevant clauses of the harmonized standard EN50581:2012

"*Technical documentation for the evaluation of electrical and electronic products with respect to restriction of hazardous substances*".

Dr. Martin Payn (EME Division Engineering Manager)

**Parker Hannifin Manufacturing Limited, Automation Group,** 

ELECTROMECHANICAL DRIVES BUSINESS UNIT, NEW COURTWICK LANE, LITTLEHAMPTON, WEST SUSSEX BN17 7RZ TELEPHONE: +44 (0) 1903 737000, FAX: +44 (0) 1903 737100 Registered Number 4806503 England. Registered Office: 55 +Maylands Avenue, Hemel Hempstead, Herts HP2 4SJ
# **Appendix D:Parameter Reference**

# **Parameter Descriptions**

The parameter descriptions in this section are arranged alphabetically; however, they are also listed below by Category. Engineer view level must be selected to see all the parameters listed under the Parameters menu.

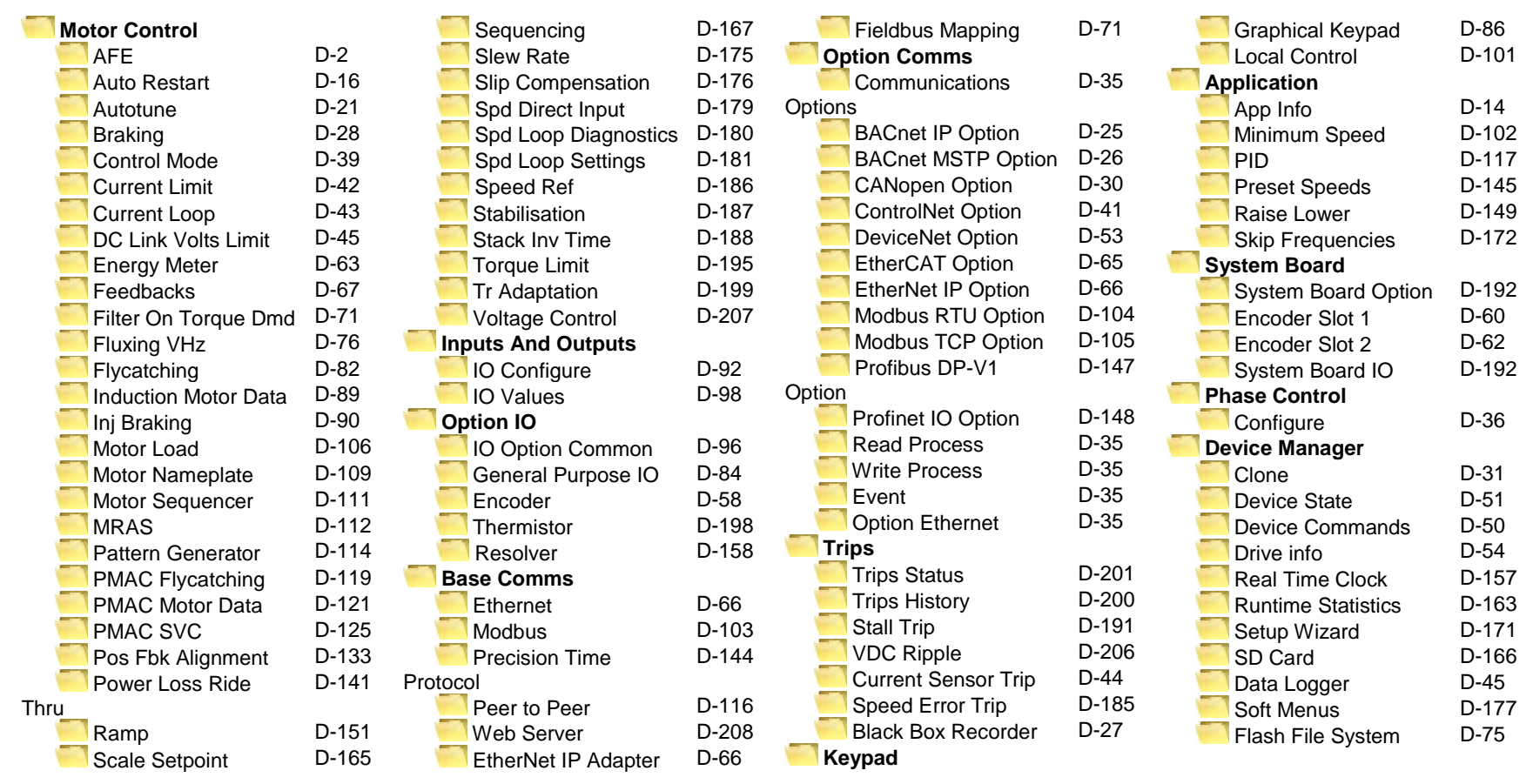

For additional parameter details refer to the Parameter Table at the end of this appendix. The Parameter Number, (PNO), provided next to each parameter description may be used to find the corresponding entry in the Parameter Table.

# D-2 Parameter Reference

## <span id="page-289-0"></span>**Active Front End (AFE)**

#### *Control Screen Setup:: Regen Control Monitor:: Regen Control*

Active Front End (AFE) is a mode of operation of the drive required for full 4-Q regeneration capabilities. AFE control mode allows a single AC30P/AC30D drive to act as a 4-Q power supply unit that is capable of drawing (motoring) and supplying (regenerating) sinusoidal, near-unity power factor current from the supply. The output from the 4-Q Regen drive acts as a DC supply which is used to power other drives on a common DC Bus system.

AFE Control Mode is available as a standard option in the AC30P/AC30D firmware, however set-up and installation requirements need to be adhered to in order to use a drive as 4-Q regen unit. These requirements are described in more detail in the paragraphs that follow. *Hardware Requirements*

The figure below shows the typical installation configuration of the drive operating in AFE control mode.

# Parameter Reference D-3

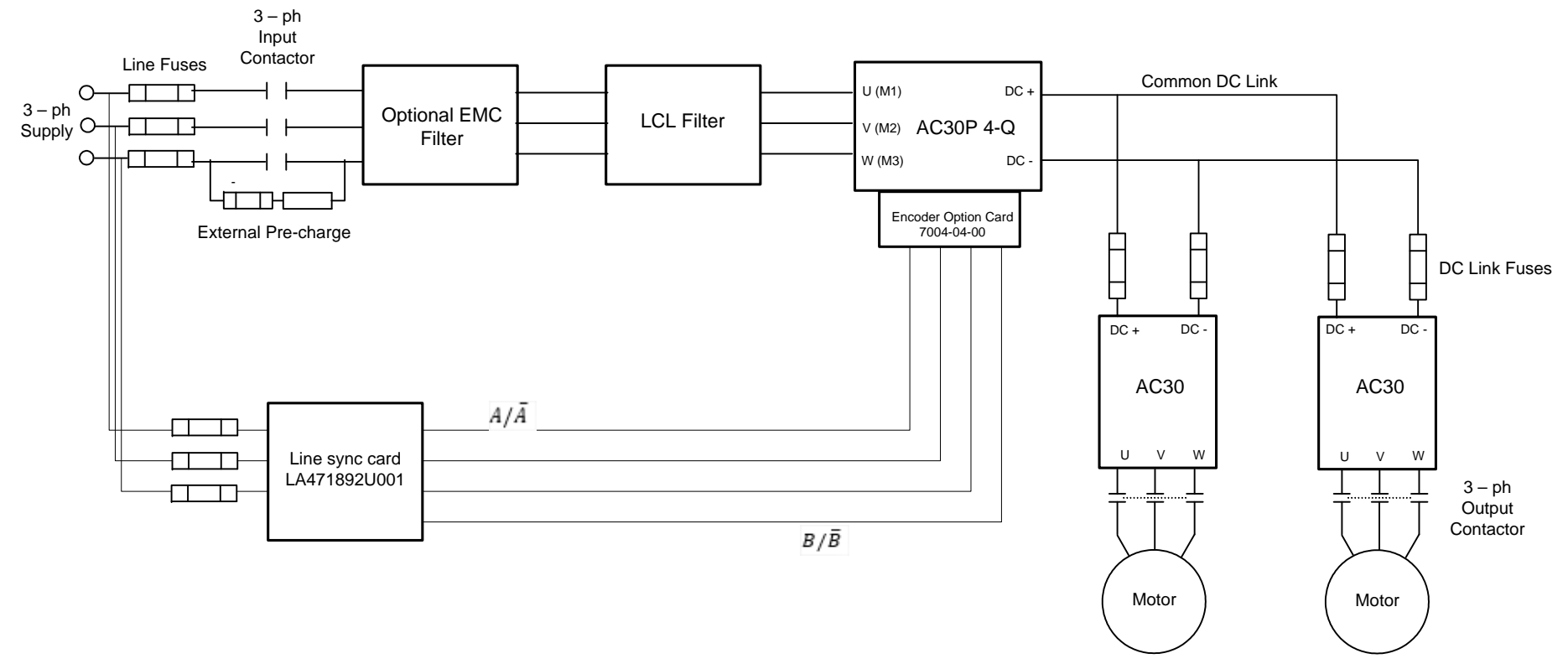

The correct installation requires the following components:

- LCL filter
	- o 3% and 5% chokes (as part of an LCL filter, custom designed )
	- o Capacitor panel (as part of an LCL filter, custom designed)
- Pre-charge resistor with external pre charge control<br>- Thee phase contactors
- Thee phase contactors
- EMC filter (optional)
- AC Line fuses
- DC Link fuses<br>- I ine sync card
- Line sync card (LA471892U001)<br>- Fncoder option card (7004-04-00
- Encoder option card (7004-04-00)

#### *Drive Set-up*

Typically the system will contain an AC30P/AC30D regen drive providing 4-Q power supply, and one or more drives on the common DC bus.

# D-4 Parameter Reference

**ALL** drives in the system **MUST** have their internal EMC "Y" caps to earth disconnected.

A 4-Q regen drive is set into AFE control mode by setting the **Control Mode "Motor Type or AFE"** parameter to AFE as shown in picture below.

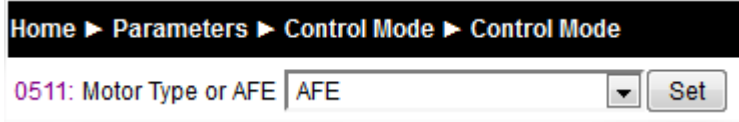

This setting must be accompanied by selection of an appropriate AFE macro from the default application:

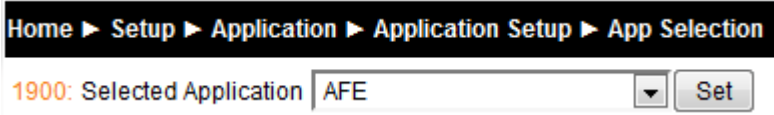

If the "Motor Type or AFE" and "Selected Application" do not match, it would not be possible to operate the drive correctly.Both these settings are necessary for proper configuration of the drive to work as an active front end.

When drive is in AFE mode, its current rating is limited to 85% of the equivalent set up current rating when in one of the motor modes.

The standard set of AFE parameters required to finalise the drive AFE configuration are located within **Setup/Regen Control** menu. Based on the "AFE Current Control" bit, AFE would operate in voltage control mode (left), or current control mode (right):

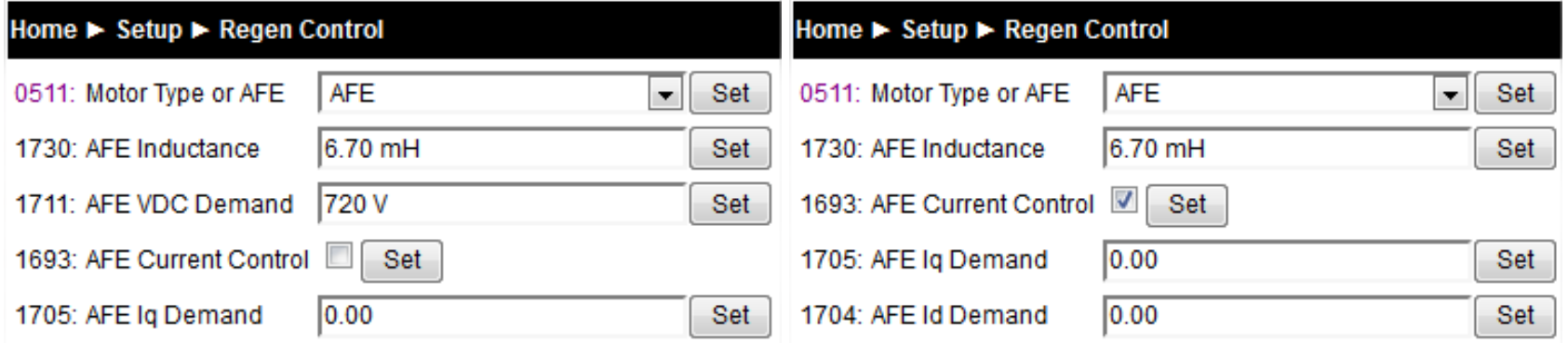

AFE inductance parameter must be set to the value of the total line choke inductance.

AFE VDC Demand parameter sets the required DC link voltage for the common DC link bus. Recommended level for nominal drive voltage rating of 400V (with 820V overvoltage trip level and 410V undervoltage trip level) is 720V.

AFE VDC Min Level parameter defines the level of DC link voltage at which external precharge closure is instigated. By default it is equal to undervoltage trip level.

For any additional adjustments (if required) the full set of the AFE related parameters can be found in the **Parameters::Regen Control::AFE** menu.

#### Home ► Parameters ► Regen Control ► AFE

Other (*non-AFE*) drives, supplied through common DC bus **MUST** have the following set-up:

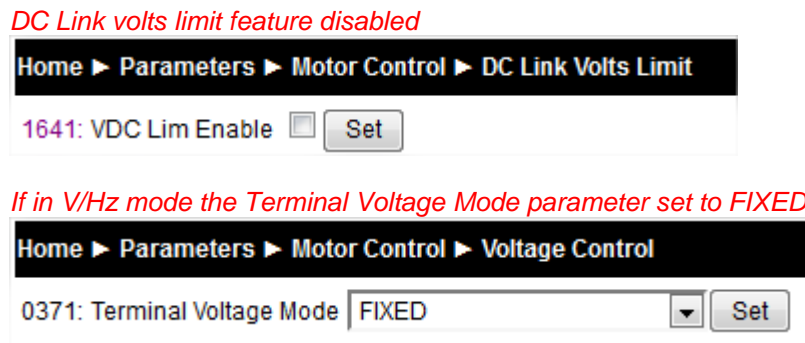

### *AFE Application*

A standard AFE macro (App\_5\_AFE\_Control) is included as part of the default application. It provides necessary application layer logic to operate in AFE control mode. This macro can be modified (if necessary) using standard AC30 PDQ or PDD tools. It enables the user immediate operation without any additional diagram logic wiring, providing that electrical connections to digital inputs and outputs are the same as in default AFE macro.

# D-6 Parameter Reference

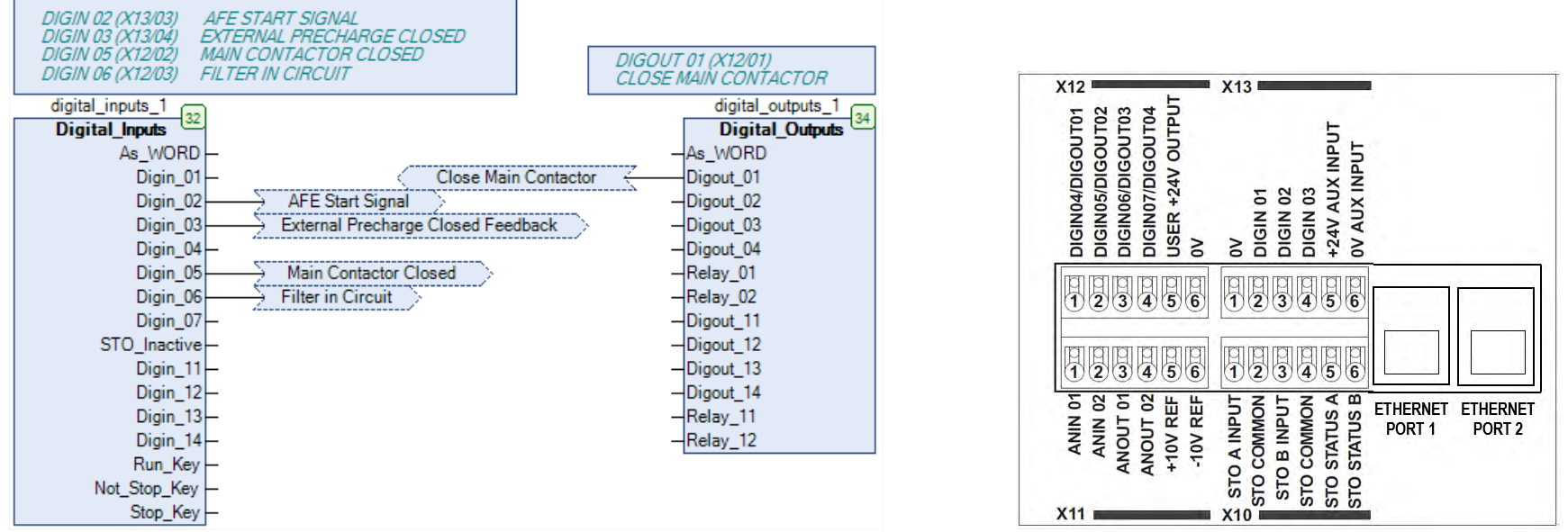

The default macro requires the following electrical wiring diagram for AC30P/AC30D control board. Use of different inputs will need to be accompanied by the appropriate change in the application.

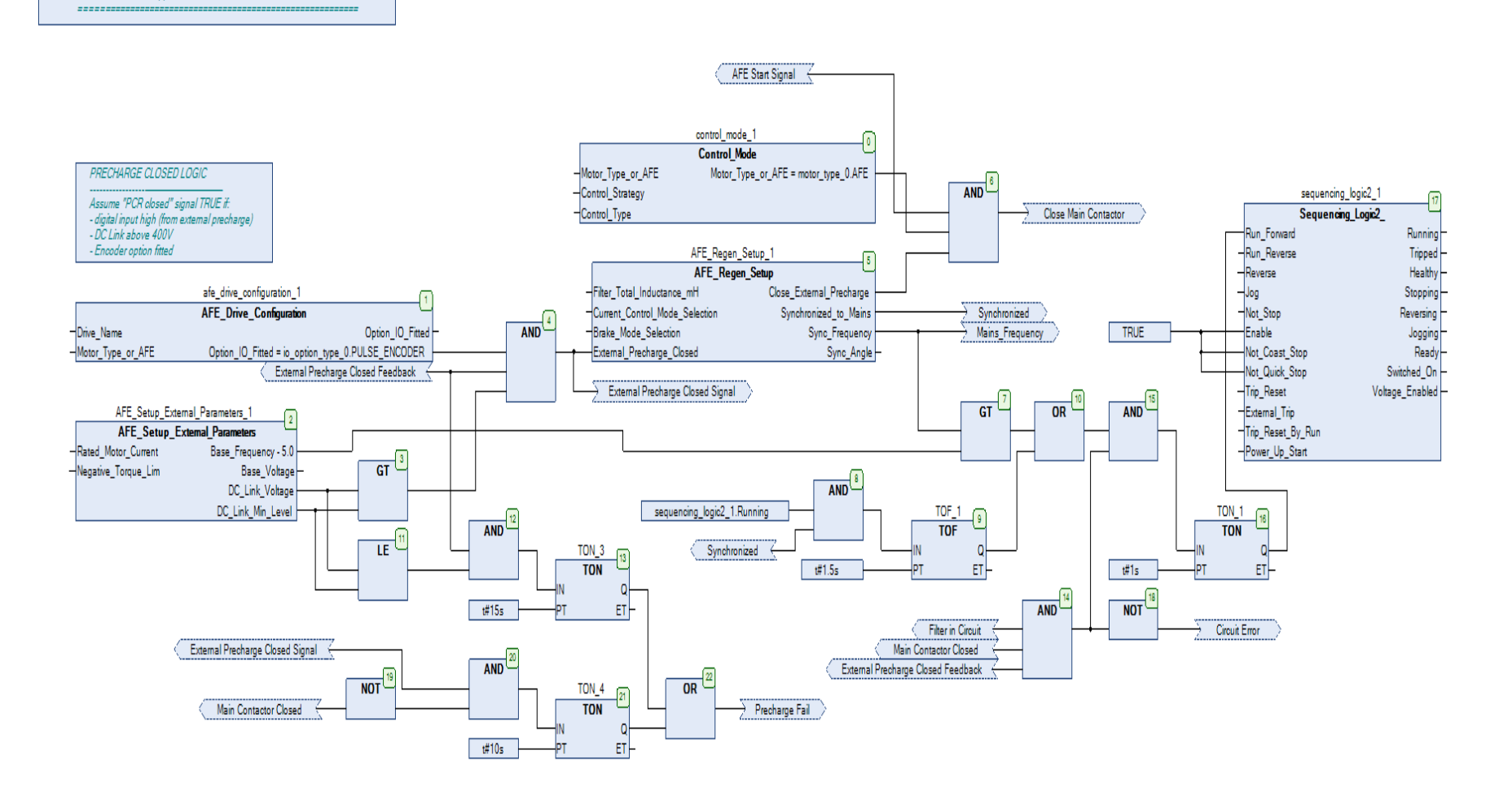

**Separat** 

Application 5: AFE CONTROL

# D-8 Parameter Reference

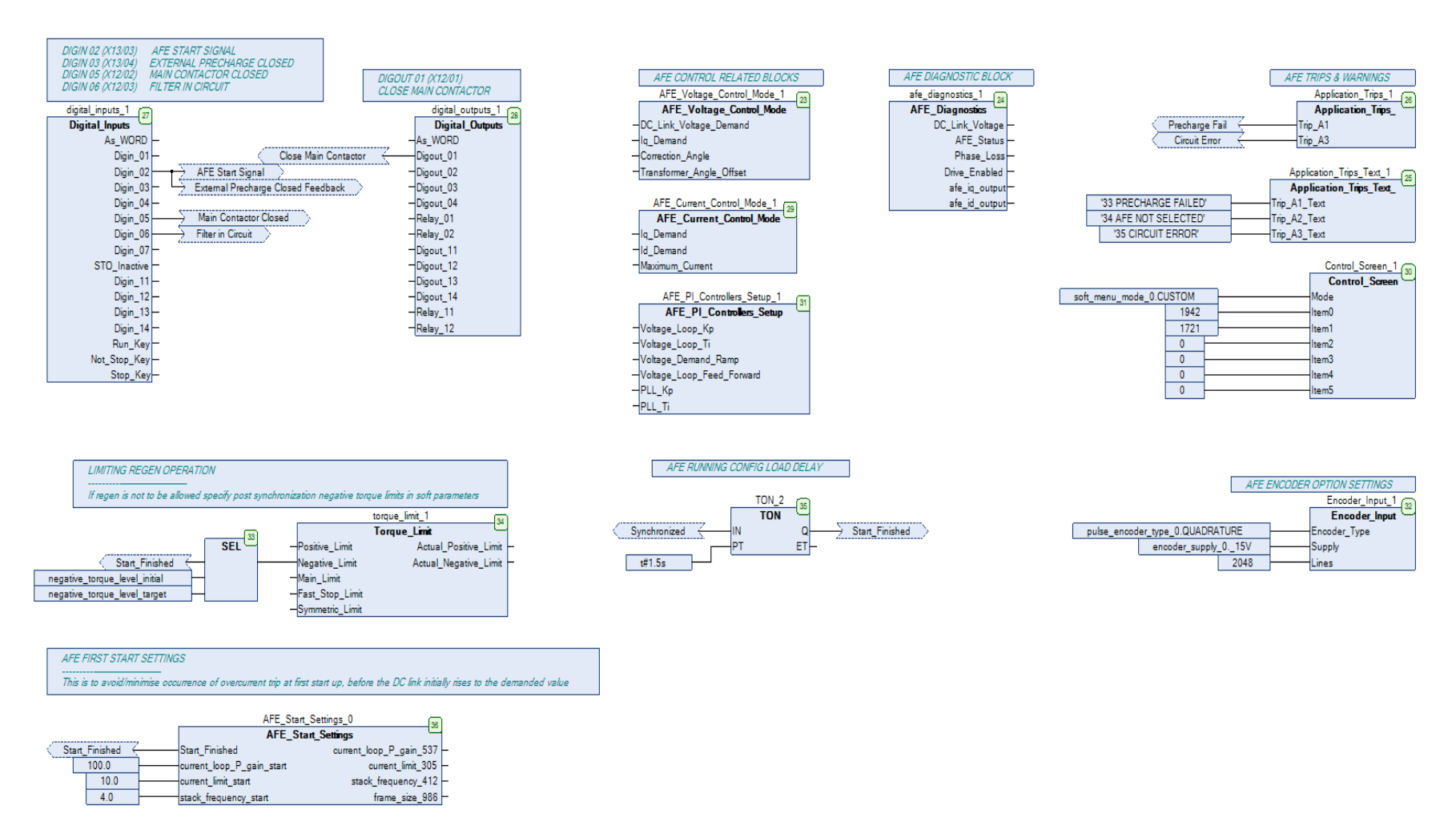

#### *AFE Start Up Sequence*

In order to minimise the potential occurrence of initial current transients when AFE is switched on, an "AFE Start Settings" block was included in the default macro. It works in conjunction with the following four soft parameters:

- 1943 AFE Current Limit
- 1944 AFE Current Loop P Gain
- 1945 AFE Stack Frequency
- 1946 AFE Default Stack Frequency

#### *AFE Default Macro Setup Parameters*

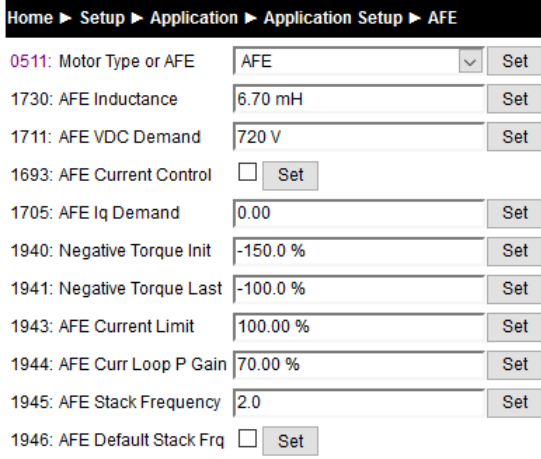

These soft parameters have to be populated with the values that are required for operation in normal running mode, before first start of AFE mode is attempted!

Start up values are set as constants within the macro, and can only be changed by reprogramming AFE application into the drive. Soft parameter 1946 AFE Default Stack Frequency allows the user to specify if drive should operate (post start up) with its default switching frequency, or with a different one, as specified in soft parameter 1945.

It is, by default, set that start up is finished after 1.5 seconds since the run command has taken effect.

# D-10 Parameter Reference

### *Line Synchronisation*

Typically the system will contain an AC30P/AC30D regen drive providing 4-Q power supply, and one or more drives on the common DC bus. However, in order for the AFE control procedures to operate correctly, a synchronization of the IGBT firing sequence to the three phase mains supply voltage frequency, angle, and direction of rotation need to be performed. This is achieved by using a line sync card (LA471892U001), connected to a standard AC30 encoder option board (7004-04-00). Failure to successfully synchronise could cause significant supply distortion, poor power factor, or even catastrophic failure.

#### *AFE Parameter List*

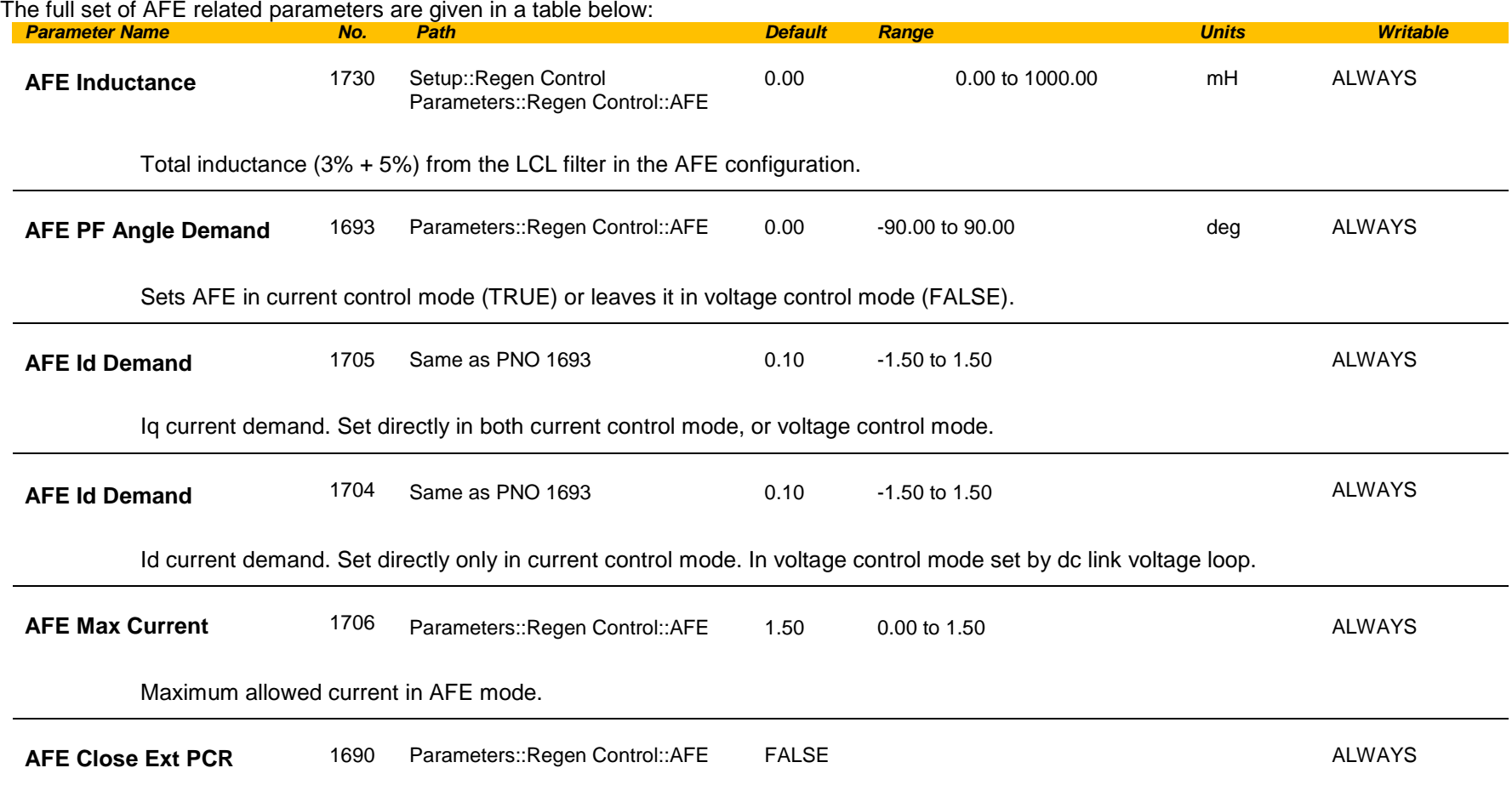

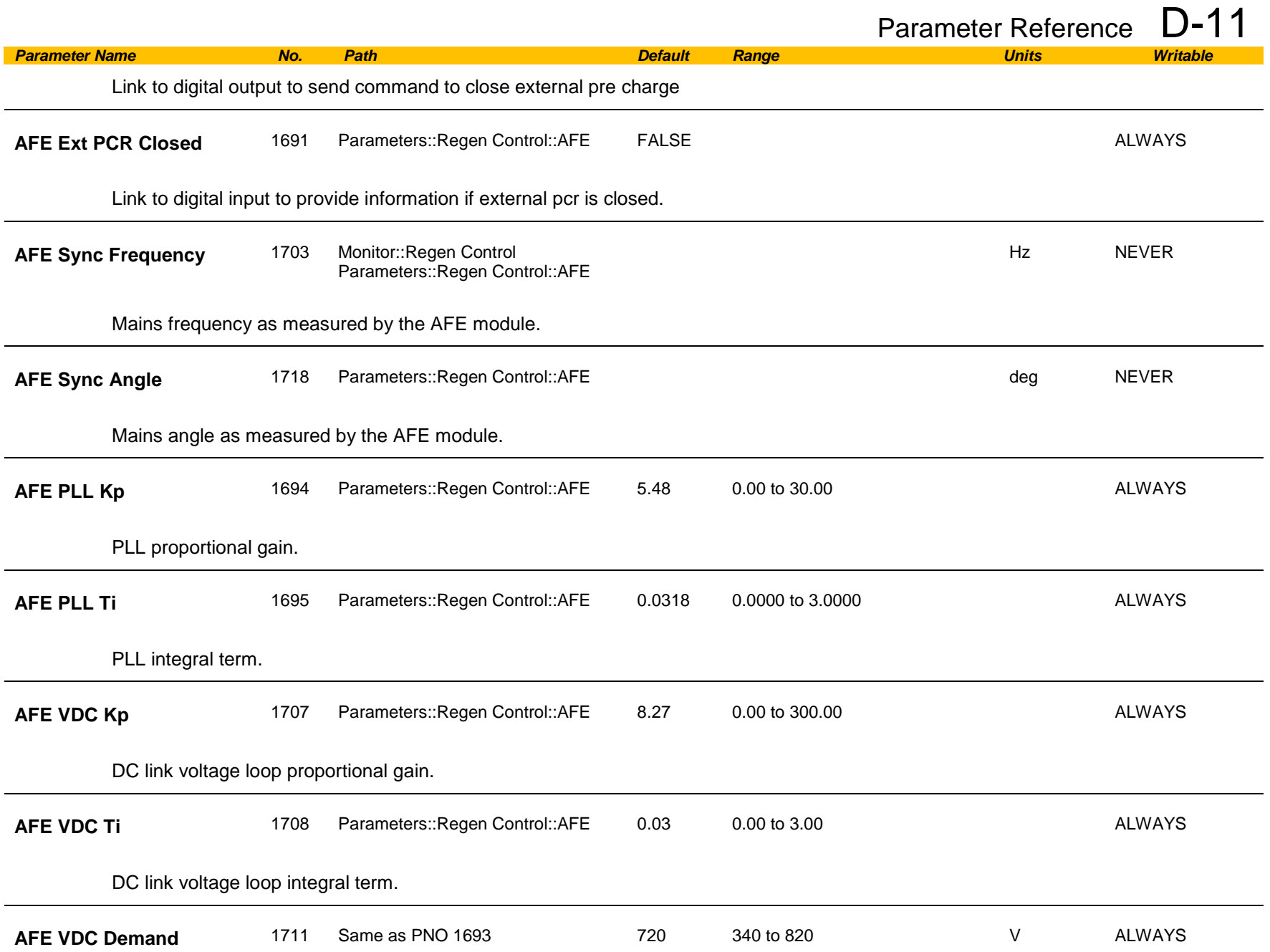

# D-12 Parameter Reference

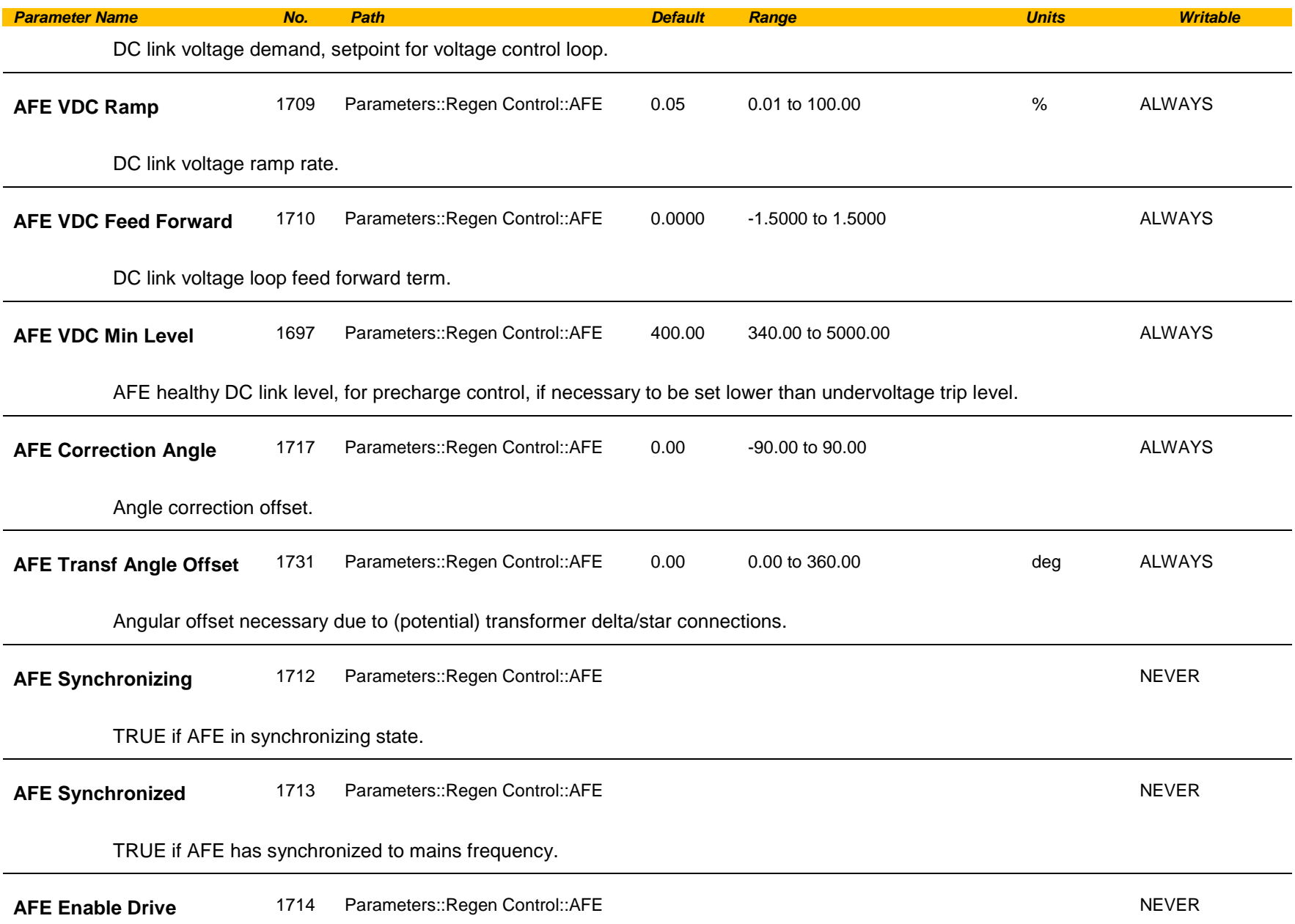

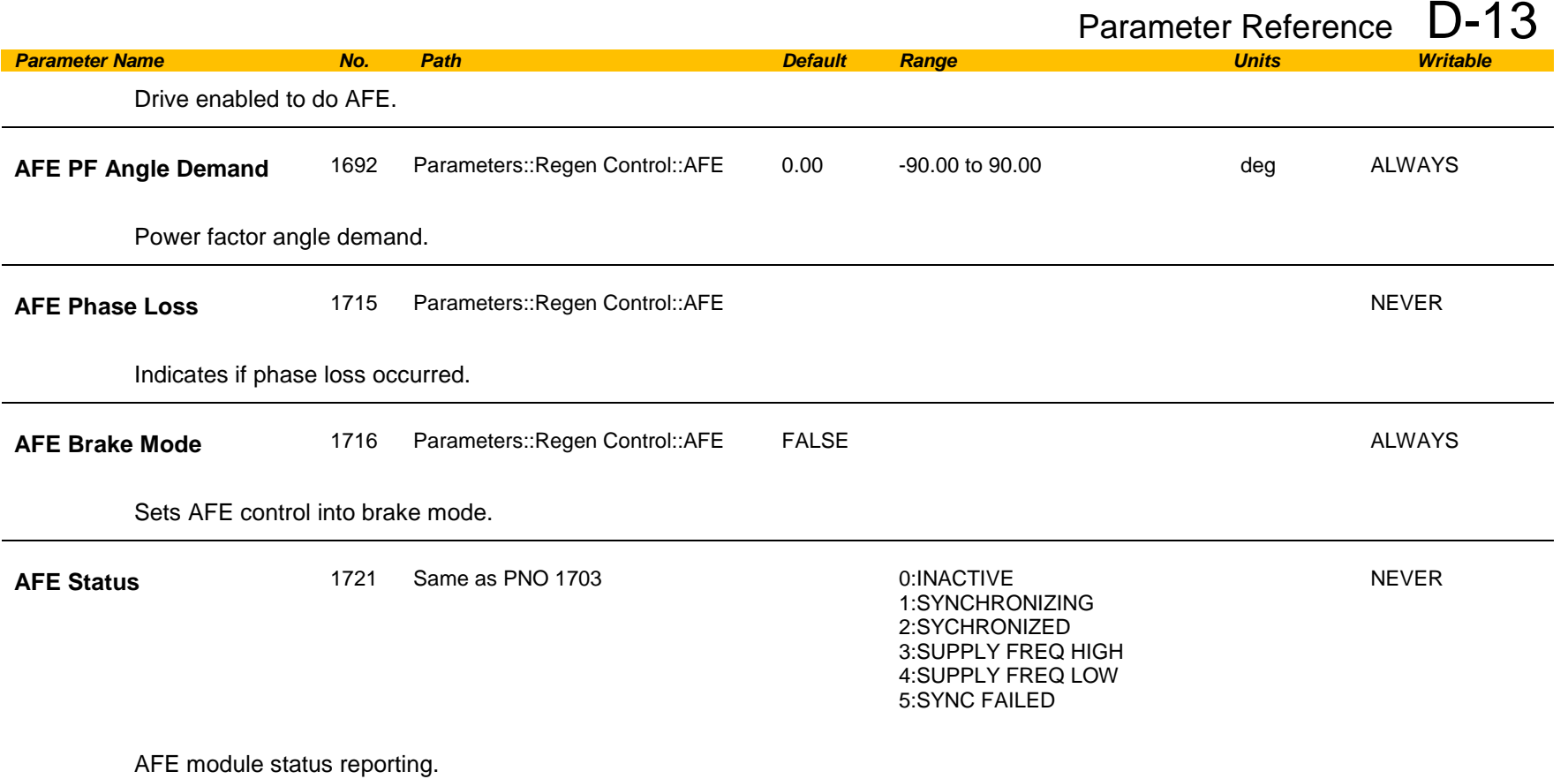

### NOTES

1 – To correctly set up AFE mode for frame K

- phase fail trip needs to be disable in AFE mode
- parameter 1707 needs to be set at 0.75
- parameter 1708 needs to be set at 0.02

# D-14 Parameter Reference

## <span id="page-301-0"></span>**App Info**

### *Parameters::Application::App Info*

Details of the Application loaded in the Drive. An Application is built as part of a project using a suitable programming tool. When downloaded into the Drive an Application within the Project can be selected to run. Some Projects only contain a single Application, so in this case will always be selected.

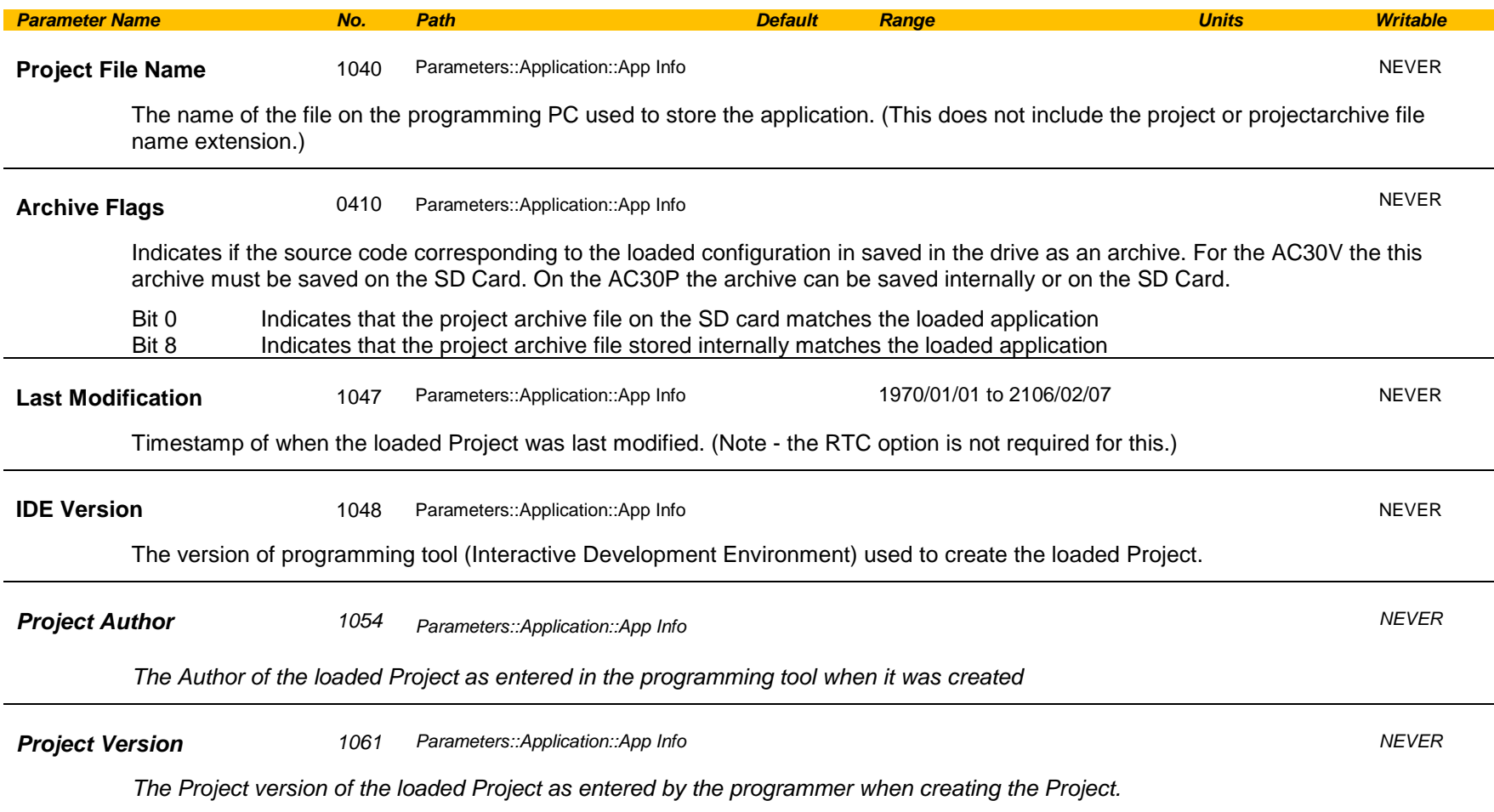

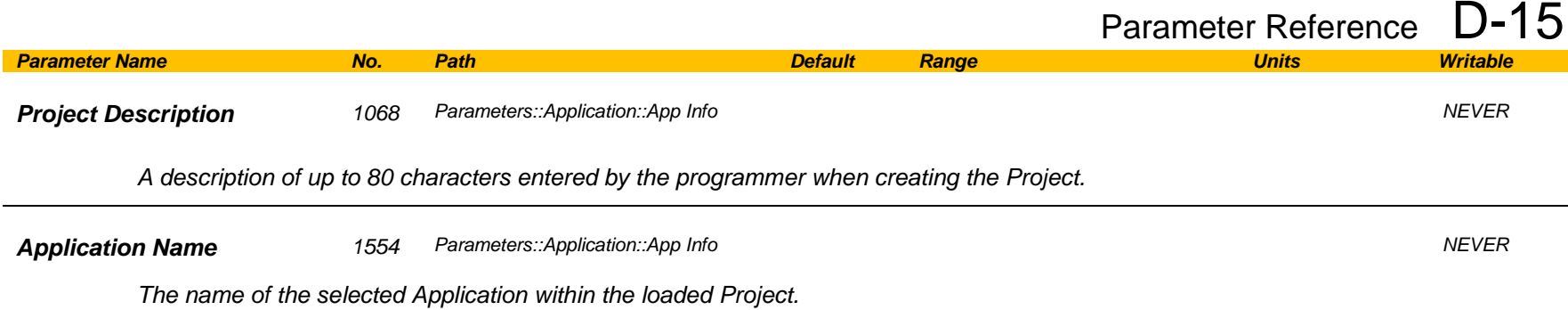

# D-16 Parameter Reference

### <span id="page-303-0"></span>**Auto Restart**

#### *Setup:: Motor Control::Auto Restart Parameters::Motor Control::Auto Restart*

The Auto Restart feature provides the facility to automatically reset a choice of trip events and restart the drive with a programmed number of attempts. The number of attempted restarts is monitored. A manual or remote trip reset is required if the drive is not successfully restarted within the maximum number of restarts. The purpose of this feature is to allow automatic recovery from trip conditions. This is especially useful on remote or unmonitored sites.

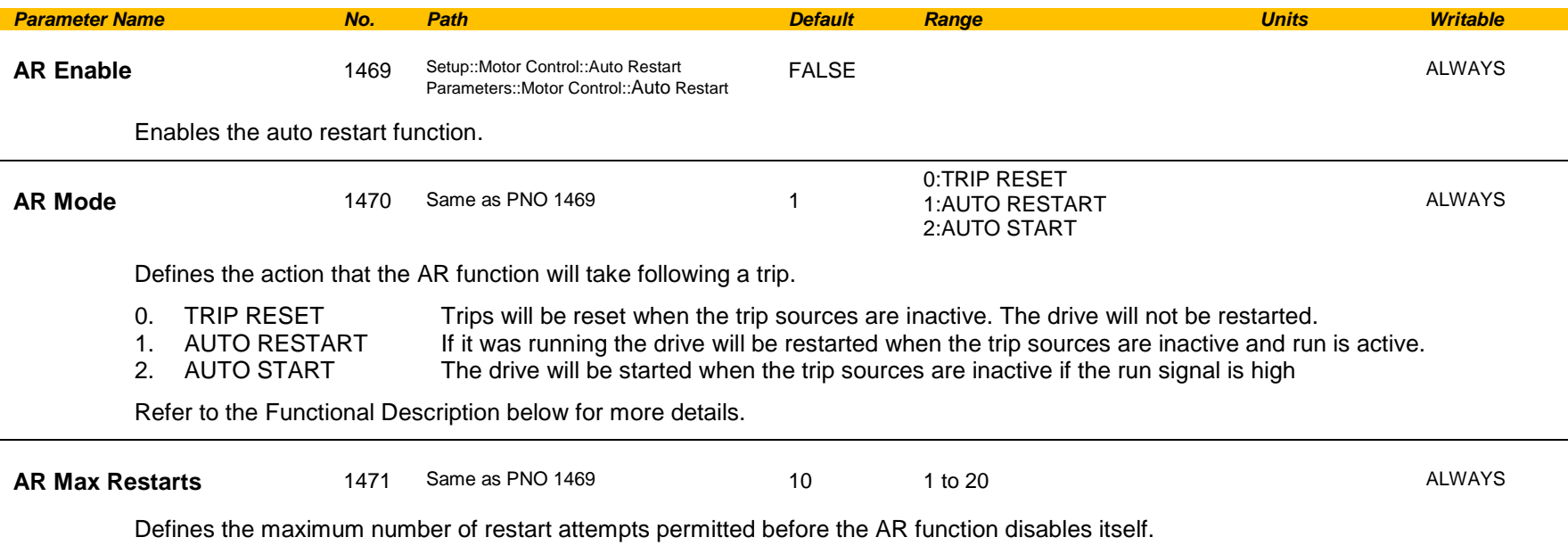

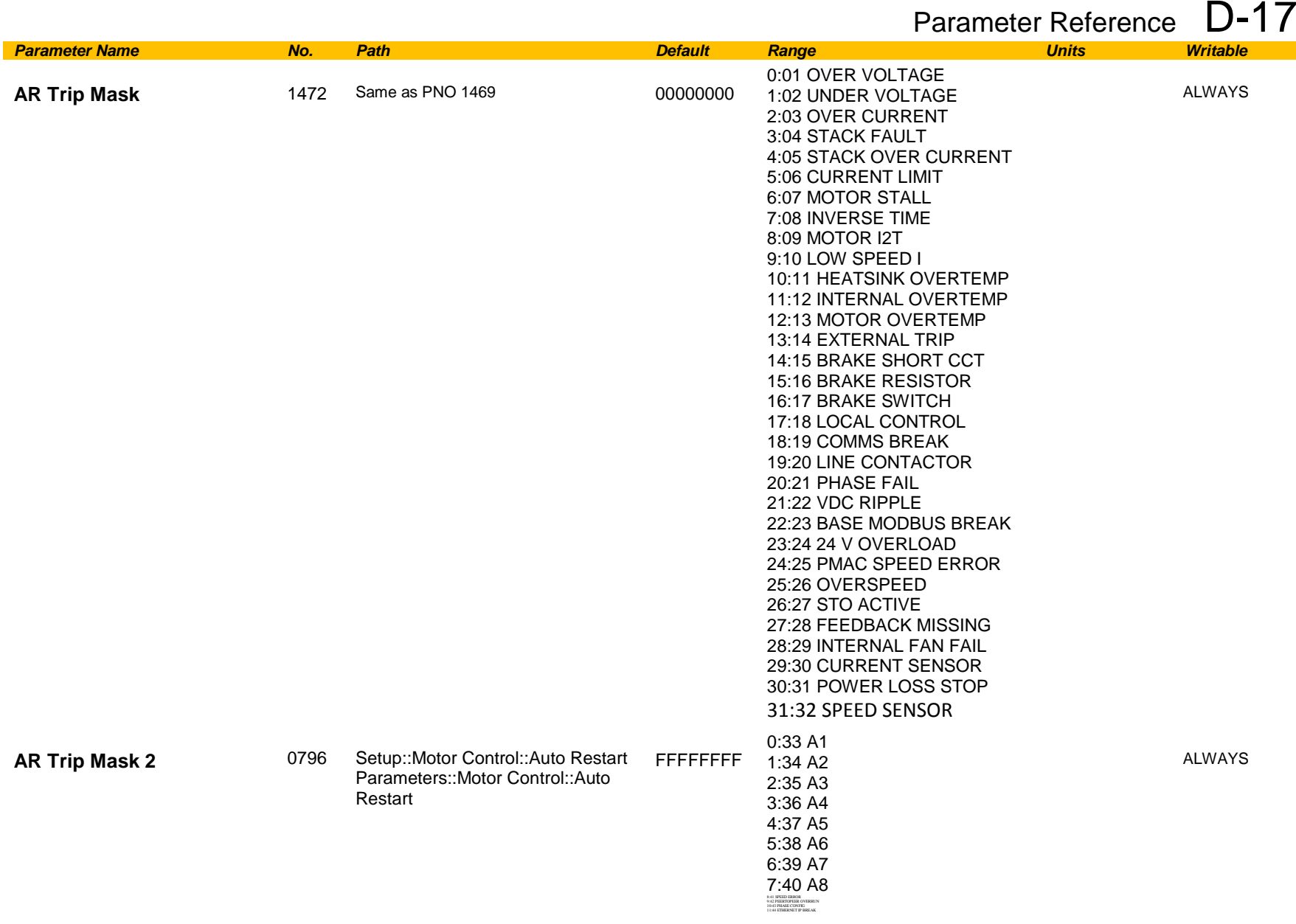

Defines the trip causes that the AR feature will attempt to automatically reset, followed by an attempt to restart the drive if appropriate. Refer to Chapter 10 "Trips and Fault Finding" for details of the value corresponding to each trip.

# D-18 Parameter Reference

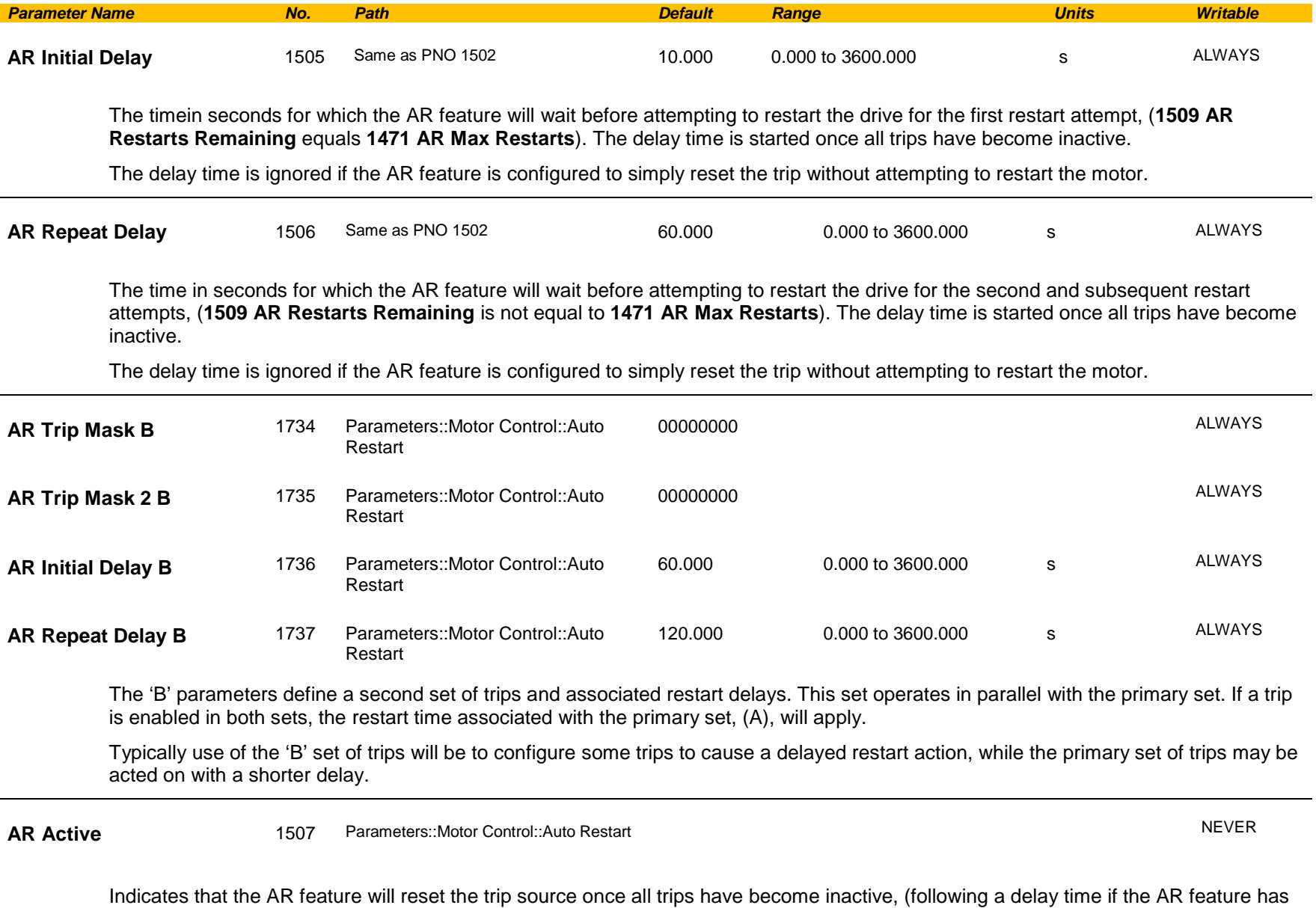

been configured to also restart the motor).

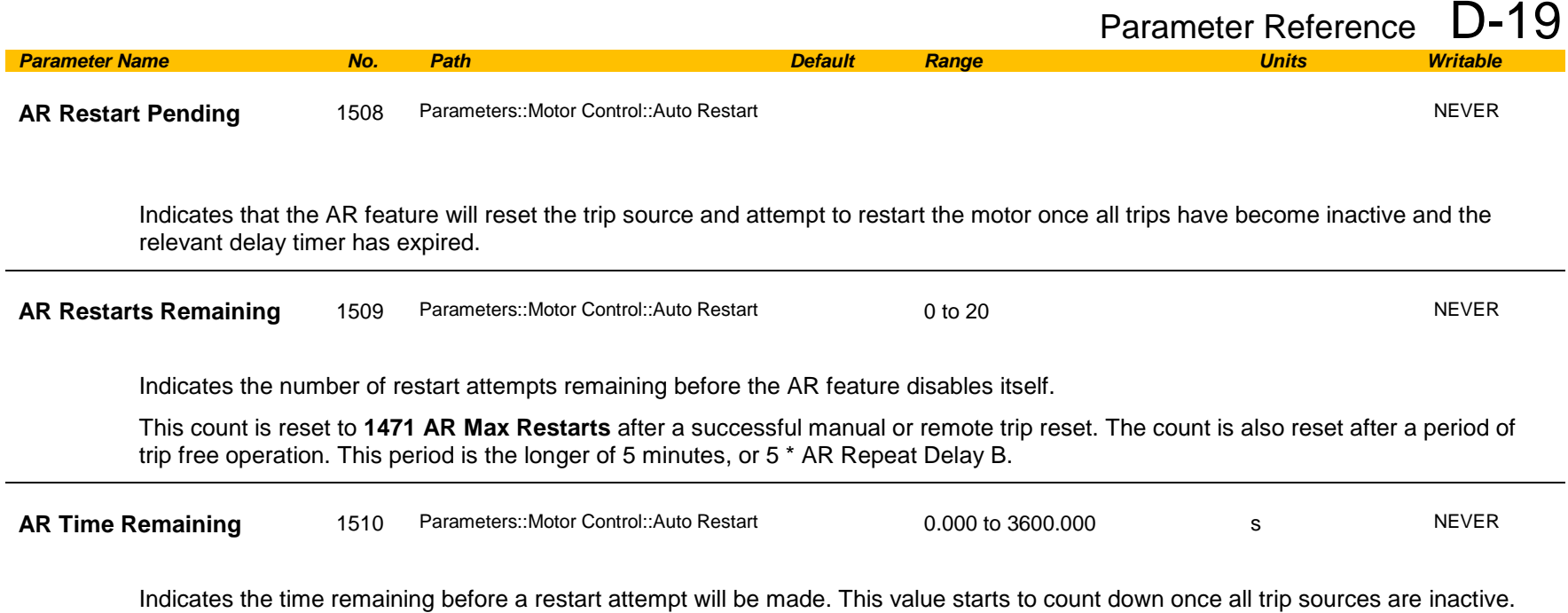

#### **Functional Description**

The AR feature can be configured to operate in one of three modes via the parameter **1470 AR Mode**. In all modes the AR feature becomes active when the drive trips on one of the trips selected by parameter **1472 AR Trip Mask**. If the drive trips due to a trip not selected in **1472 AR Trip Mask** the AR feature will remain in the idle state.

Setting parameter **1469 AR Enable** to FALSE will disable the AR feature regardless of its current state.

#### *1470 AR Mode 0: Trip Reset*

In Trip Reset mode, once the AR feature becomes active it monitors all possible trip sources. Once all trip sources are inactive the AR feature will attempt to reset the trip event, moving the Sequencing State from the FAULTED state, (see Appendix B: Sequencing Logic). The AR feature resets the trip as soon as possible, it does not wait for either **1505 Initial Delay** or **1506 AR Repeat Delay**. In this mode the AR feature will not attempt to restart the motor.

This mode may be used when an external supervisiory system is monitoring the Faulted bit in **0661 Status Word**. This bit will be cleared once all trip sources are inactive and the trip has been successfully cleared, indicating that the drive may be started.

# D-20 Parameter Reference

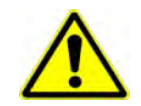

*1470 AR Mode 1: Auto Restart*

Caution: when Auto Restart is selected the motor may run unexpectedly.

In Auto Restart mode, once the AR feature becomes active it monitors all possible trip sources. Once all trip sources are inactive the AR feature starts the programmed delay. Once the delay timer expires the AR feature attempts to reset the trip and to restart the motor.

The AR feature will not restart the motor if it was not running at the time of the trip, nor will it restart the motor if the run signal has been removed at any time since the trip, (even if it is subsequently re-applied). When a motor restart will not be attempted the AR feature will act as if it had been configured for **Trip Reset** only. If a motor restart will be attempted the parameter **1508 AR Restart Pending** is set TRUE.

Each time a restart is attempted the value in **1509 Restarts Remaining** is decremented. Once this value reaches zero, any further trip selected for auto restart will cause the AR feature to disable itself.

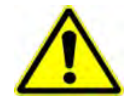

*1470 AR Mode 2: Auto Start*

Caution: when Auto Start is selected the motor may run unexpectedly.

In Auto Start mode, once the AR feature becomes active it monitors all possible trip sources. Once all trip sources are inactive the AR feature starts the programmed delay. Once the delay timer expires the AR feature attempts to reset the trip and to restart the motor.

The AR feature will attempt to start the motor even if it was not running at the time of the trip, as long as the Sequencing Logic parameter **0644 Control Word** is configured to run, (typically bits 0, 1, 2 and 3 all set), see Appendix B: Sequencing Logic. In this mode the parameter **1508 AR Restart Pending** is set TRUE. Each time a restart is attempted the value in **1509 Restarts Remaining** is decremented. Once this value reaches zero, any further trip selected for auto restart will cause the AR feature to disable itself.

#### *Recovery from Self Disabled state*

*The* AR feature will remain in the Self Disabled state indefinitely. It may be re-activated by the trip condition being reset by some other means, (ie. Manually by pressing the stop key on the GKP, or remotely using trip reset). Alternatively the AR feature may be re-enabled by setting **1469 AR Enable** to FALSE then back to TRUE.

#### *Indication*

When the AR feature is activated the parameter **1507 AR Active** is set TRUE.

While a restart is pending the parameter **1508 AR Restart Pending** is set TRUE. In addition the green LED illuminating the run key on the GKP will flash.

All indicators are reset once the restart, (or trip reset), attempt has been completed or if the AR feature is disabled.

### <span id="page-308-0"></span>**Autotune**

#### *Setup:: Motor Control::Autotune Parameters::Motor Control::Autotune*

The autotune is an automatic test sequence performed by the Drive to identify motor model parameters. The motor model is used by the Vector control modes.

If an induction motor is used, and the control mode is set to vector control, you **MUST** perform an autotune before operating the Drive. It the control mode is set to Open Loop (V/Hz) mode an autotune is not necessary. Whether the drive is in Vector Control mode or in Open Loop mode is determined by the parameter 0512 Control Strategy in menu Control Mode (see page [D-40\)](#page-326-0). Induction motor nameplate parameters must be entered before running the autotune procedures in order for them to correctly measure motor model parameters.

The motor must be allowed to spin freely. It is acceptable for the motor to be connected to a load during autotune, provided that the load is purely inertia, with negligible friction, and does not require the motor to produce torque in order to turn.

Sometimes it is not possible to spin the motor freely, for example it has already been connected to a machine and it is not convenient to uncouple it. In this case a stationary autotune must be carried out. Select Autotune Mode = STATIONARY. If you select stationary autotune, a parameter Nameplate Mag Current will appear. You must enter the motor magnetising current into this parameter before proceeding with the stationary autotune. Stationary autotune should be avoided if possible: first, because the magnetising current may not be accurate; second, because operation above base speed requires the rotating autotune to map the motor characteristics in the field weakening region, and if this is not done, operation may not be possible above base speed.

If a permanent magnet motor is used and there is no datasheet available from your motor provider, You MUST perform an autotune before operating the Drive in the Vector control mode . Before running the autotune, some PMAC Motor parameters should be set. Some are available on the motor nameplate :

- **0555 PMAC Max Speed** :motor rated speed
- **0557 PMAC Rated Current** : motor rated current
- **0558 PMAC Rated Torque** : motor rated torque
- **1387 PMAC Base Volts** : motor voltage
- **0556 PMAC Max Current** : motor max current ( if not known, set it to the same value as **0557 PMAC Rated Current**)
- **0559 PMAC Motor Poles** : motor number of poles ( should be an even number )
- **0564 PMAC Motor Inertia** : motor inertia : try to set good estimated value, the speed loop will use it for setting correct control parameters

If a permanent magnet motor is used and there is datasheet available from your motor provider, You must either perform an autotune before operating the Drive in the Vector control mode or enter the required motor parameters from the datasheet.

If a permanent magnet motor is used, setting the *0412 Stack Frequency* to 4kHz or less will help to better estimate the motor resistance ( *0562 PMAC Winding Resistance* ).

For best results is is better to carry out the autotune at the maximum speed that is likely to be required. If you run the autotune at a particular speed, the motor characteristics will be measured up to this speed, and estimated above this speed. If you later discover that you need to run the motor faster than this, you can do this up to twice the speed at which the autotune is carried out, but the values will not be so accurate, and the control may not be as good in this region. It is better to run another autotune at the higher speed. If you wish to run the motor at more than twice the speed at which the autotune was carried out, this will not be allowed. If in doubt, the autotune speed is recorded in the parameter Max Spd When Autotuned, described below.

# D-22 Parameter Reference

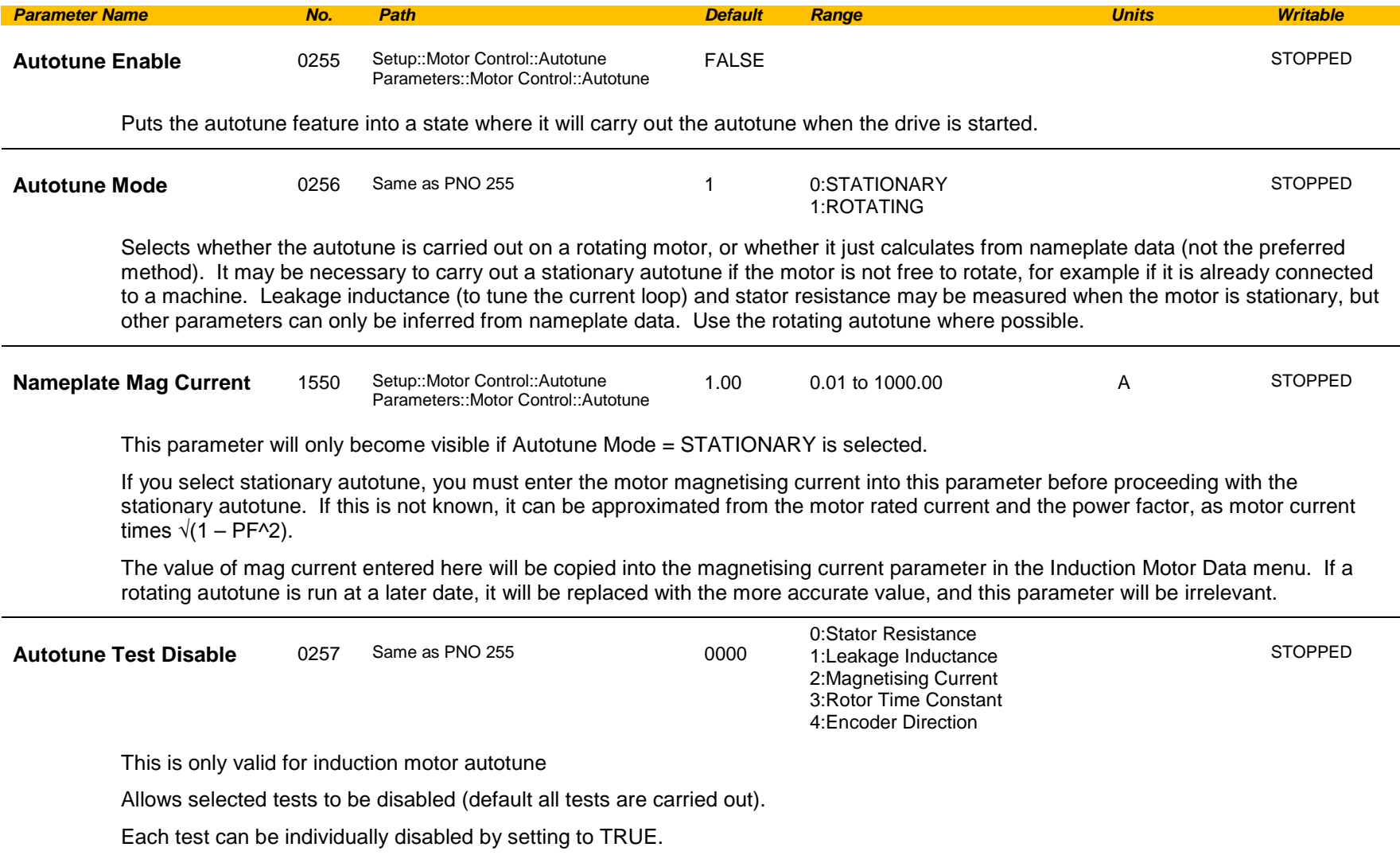

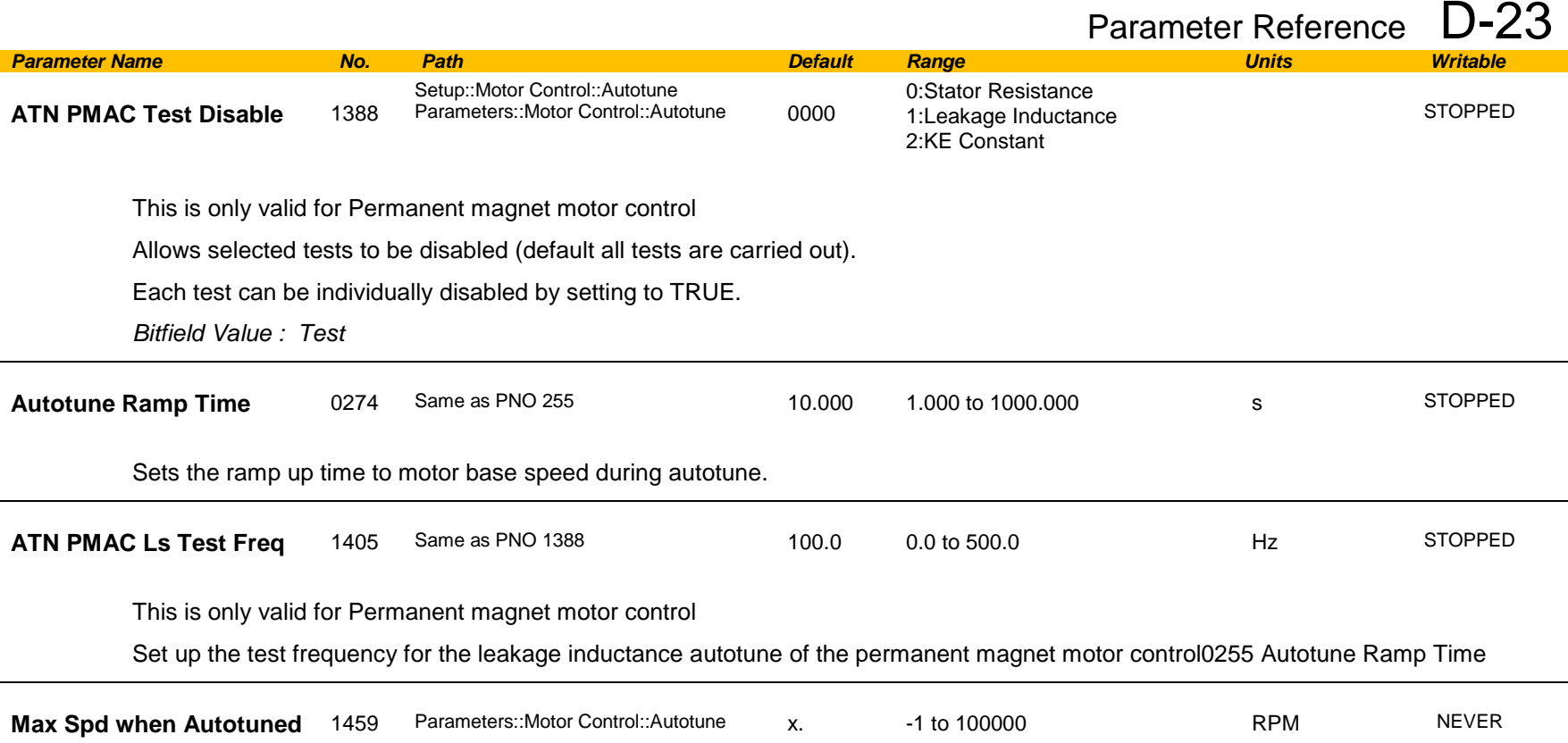

This parameter records the value of the "100% speed in rpm" parameter at the time the autotune was carried out.

"100% speed in rpm" determines the max speed at which the motor can be commanded to run. When the autotune is carried out, it can only measure the motor characteristics up to this speed. Beyond this speed, the motor characteristics are filled in according to the best possible estimate, but are not necessarily accurate.

If at a later date the "100% speed in rpm" parameter is increased, then that will allow the motor to run in the region where the motor characteristics have been estimated, not measured. The further into this region the motor is allowed to run, the less accurate will be the motor characteristics and hence the control.

The user is allowed to increase "100% speed in rpm" up to 2 times the value stored in "Max Spd when Autotuned". Beyond this it is considered that the resulting control inaccuracy may be unacceptable. In this case, an error will be generated. If the user wishes to run the motor more than 2 times the value at which it was autotuned, then he must carry out a new autotune at the higher speed.

# D-24 Parameter Reference

**Functional Description**

### *You MUST carry out an Autotune if you intend to use the drive in vector control mode. If you are using it in Volts/Hz control an Autotune is not necessary.*

Autotune can only be initiated from the "stopped" condition. When the test is complete, the stack is disabled and Autotune Enable is set to FALSE.

**Note** Refer to the Chapter 9: Setup Wizard for details on how to perform an Autotune.

#### *Standard Autotune*

If an induction motor is fitted, the autotune will identify parameters as follows.

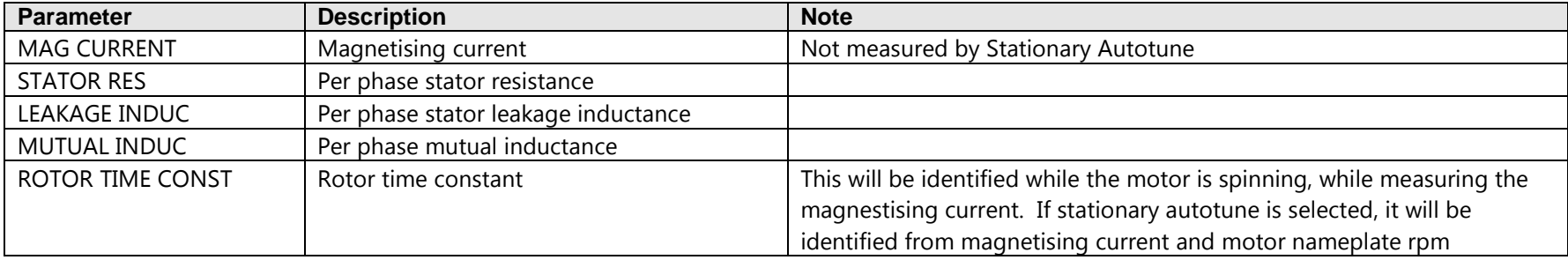

- ♦ The Rotating autotune sequence rotates the motor up to the user-programmed MAX SPEED (**Scale Setpoint** function) in order to identify these parameters. (A rotating autotune is required if the motor is to be operated above base speed).
- ♦ The Stationary autotune sequence does not rotate the motor and requires the correct value of MAG CURRENT to be entered. (Stationey Autotune should only be considered if roatating autotune is not possible to execute).

If a permanent magnet motor is fitted, the autotune will identify parameters as follows.

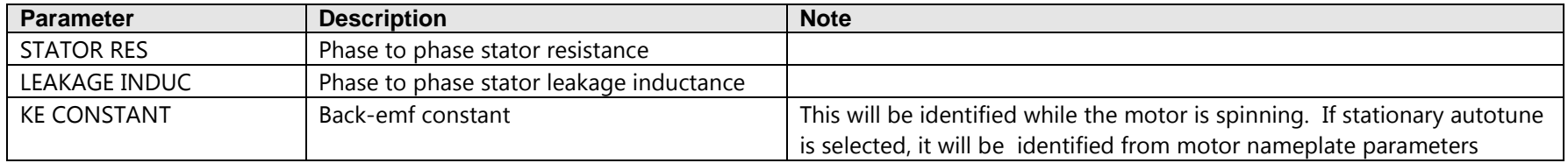

- ♦ The Stationary autotune sequence does not rotate the motor and requires the correct permanant magnet nameplate value to be entered.
- ♦ The Rotating autotune sequence rotates the motor up to the half of the rated motor speed in order to identify these parameters.

### <span id="page-312-0"></span>**BACnet IP Option**

*Monitor::Communications::Option Setup::Communications::Option Parameters::Option Comms::Comms Parameters::Option Comms::Write Process Parameters::Option Comms::Option Ethernet Parameters::Option Comms::BACnet IP*

**Refer to BACnet IP Technical Manual HA501939U001** 

# D-26 Parameter Reference

### <span id="page-313-0"></span>**BACnet MSTP Option**

*Monitor::Communications::Option Setup::Communications::Option Parameters::Option Comms::Comms Parameters::Option Comms::Write Process Parameters::Option Comms::BACnet MSTP*

**Refer to BACnet MSTP Technical Manual HA501940U001** 

## <span id="page-314-0"></span>**Black Box**

### *Parameters::Trips::Black Box Recorder*

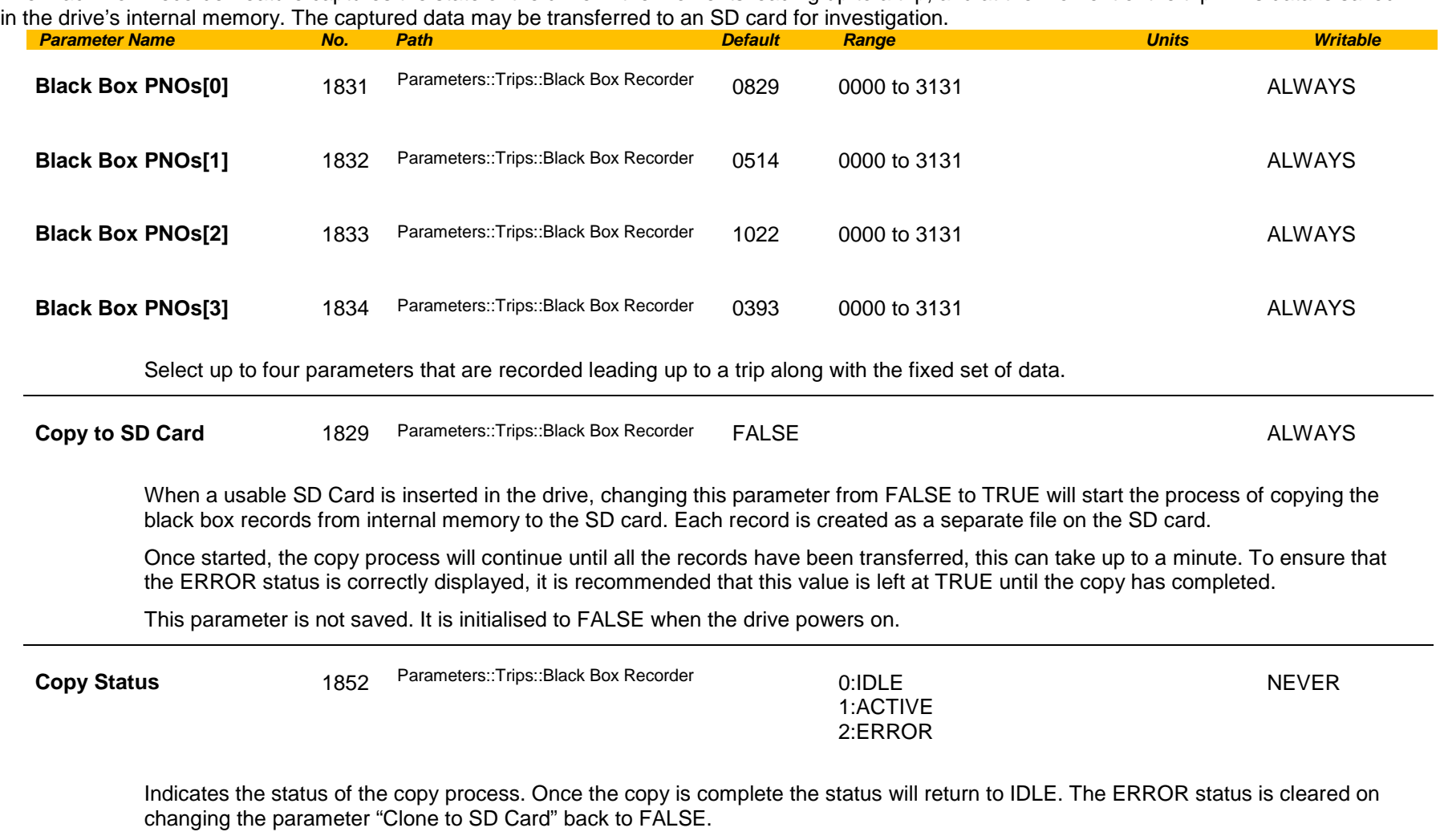

The Black Box Recorder feature captures the state of the drive in the moments leading up to a trip, and at the moment of the trip. This data is saved<br>in the drive's internal memory. The captured data may be transferred to

### Functional Description

Refer to chapter 10 "Trips and Fault Finding" for further information.

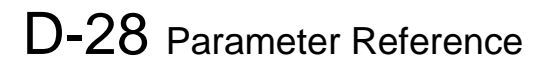

### <span id="page-315-0"></span>**Braking**

#### *Parameters::Motor Control::Braking*

The braking function controls the rate at which energy from a regenerating motor is dumped into a resistive load. This dumping prevents the dc link voltage reaching levels which would cause an Overvoltage trip.

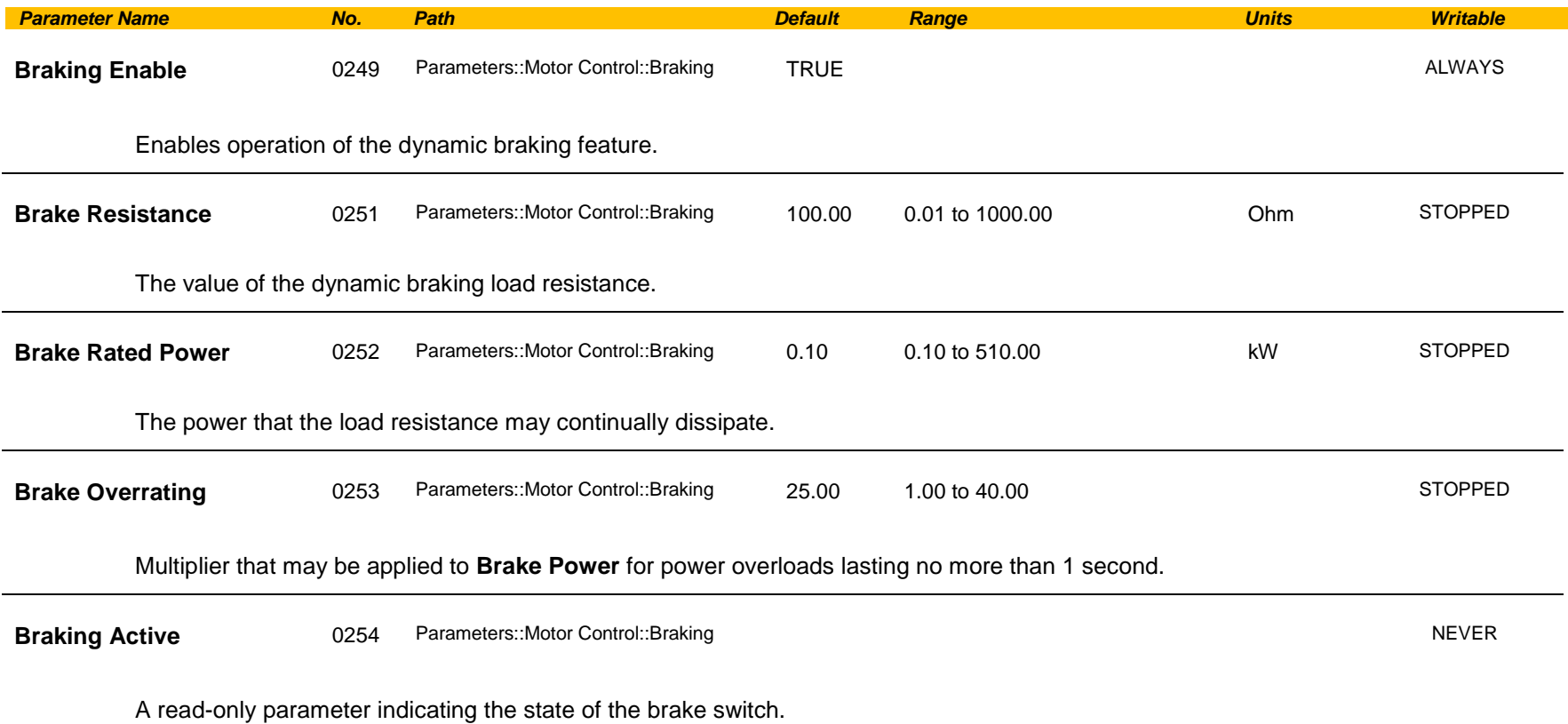

#### Functional Description

When enabled, the **Braking** feature monitors the internal dc link voltage every millisecond and sets the state of the brake switch accordingly. When using braking, the brake resistor information must be entered it ordered for the resistor protection to operate.

The **Braking** feature operates even when the motor output is not enabled. This allows the function to continually monitor the energy dumped into the braking resistor, and the energy dissipated across the brake switch. With this information the Drive is able to deduce the loading on the brake resistor.

If the instantaneous braking power is greater than the Brake Rated Power parameter then this overload is accumulated. If the overload area (power excess x time) reaches the level set in the Brake Overrating parameter then the brake switch is automatically disabled. This can then lead to an overvoltage trip protecting the inverter.

The voltage level at which braking occurs is nominally 764V, but rises linearly to 773V as the overload area rises to the Brake Overrating limit. This improves the brake energy sharing in a multi-brake common d.c. bus system, which can be effected by variation in the exact braking voltage level in each inverter.

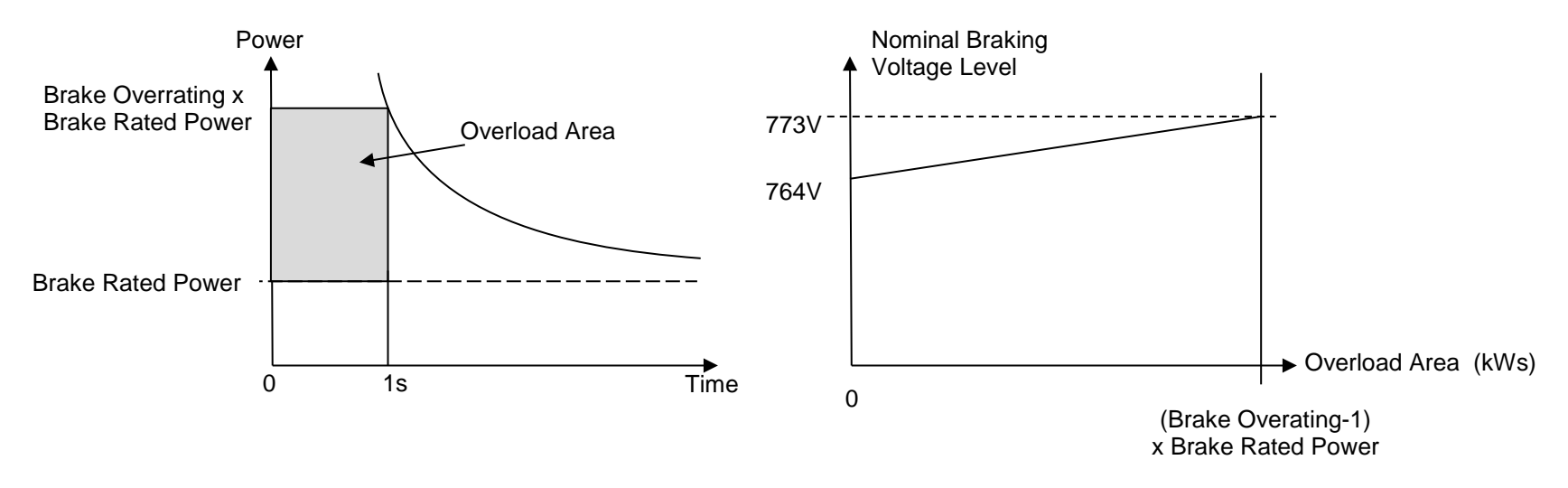

The **Braking** feature also provides a control signal that is used by the **Slew Rate** limit feature. This causes the setpoint to be temporarily frozen whenever the brake is operating because the dc link voltage exceeds the internal comparison level. This allows the stop rate to be automatically tuned to the characteristics of the load, motor, Drive and brake resistor.

# D-30 Parameter Reference

### <span id="page-317-0"></span>**CANopen Option**

*Monitor::Communications::Option Setup::Communications::Option Parameters::Option Comms::Comms Parameters::Option Comms::Read Process Parameters::Option Comms::Write Process Parameters::Option Comms::Event Parameters::Option Comms::CANopen*

**Refer to CANopen Technical Manual HA501841U001** 

### <span id="page-318-0"></span>**Clone**

#### *Setup::Clone Parameters::Device Manager::Clone*

The clone feature allows the drive configuration (application and parameters) to be saved to an SD card and subsequently loaded to the same or a different drive.

All parameters fall into one of the following cloning categories listed in the parameter table at the end of this appendix:

- **Never**: This type of parameter would never be copied to a new drive. This category includes parameters that are not saved and parameters that contain information such as runtime statistics.
- **Drive Unique**: This type of parameter is normally unique to the drive, such as the drive name.
- **Power:** This type of parameter is related to the power stack of the drive or to the motor connected to the drive.
- **Other:** Any saved parameter that is not in the other cloning categories. This category is the majority of the parameters including the application parameters.

The visibility of the following cloning parameters on the GKP may depend on the selection of other cloning parameters and whether an SD card is fitted.

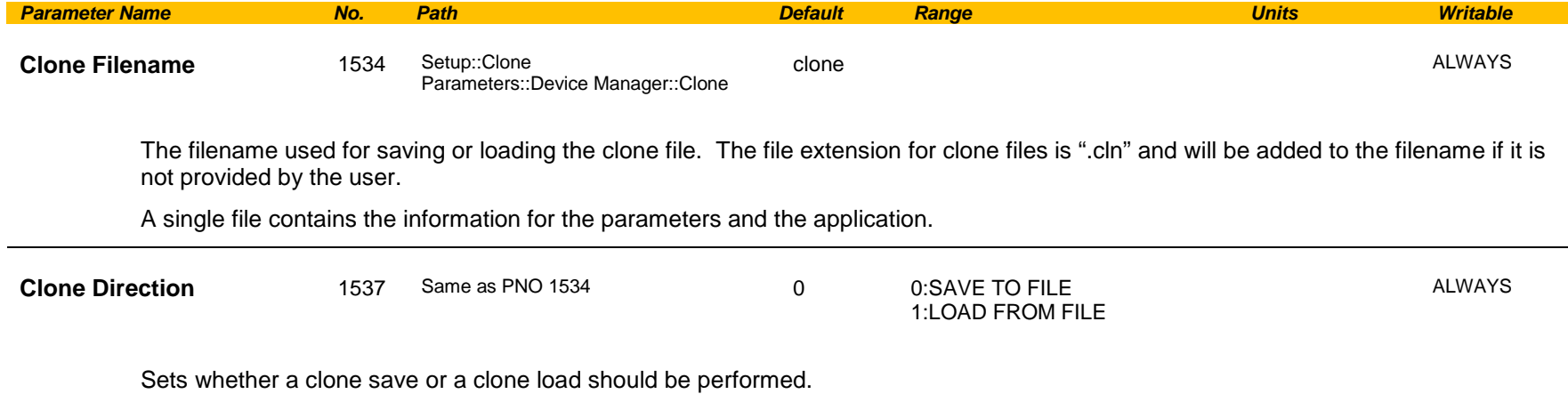

# D-32 Parameter Reference

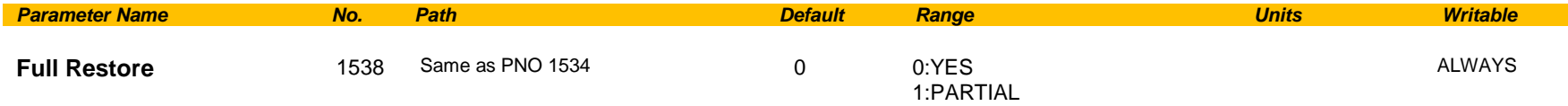

If the parameter **1537 Clone Direction** is set to LOAD FROM FILE, then the parameter **Full Restore** determines if a full restore or a partial restore is required from the file specified.

If YES is chosen then all the saved parameters and the saved application will be loaded including 'drive unique' parameters.

If PARTIAL is chosen then the user has the choice of what to restore, however 'drive unique' parameters will keep their current values. The following clone parameters apply:

**1539 Application**

**1541 Power Parameters**

**1540 Other parameters**

*Notes:*

*If the power stack of the drive is different to the power stack from which the clone file was saved and the user chooses YES then the clone load will not be permitted. However the clone load will be permitted if the control module on which the user is restoring is not attached to a power stack, or if PARTIAL is chosen instead.*

*The power parameters cannot be restored from a clone file that was saved on a control module with the parameter 0989 Power Stack Required set to NONE.*

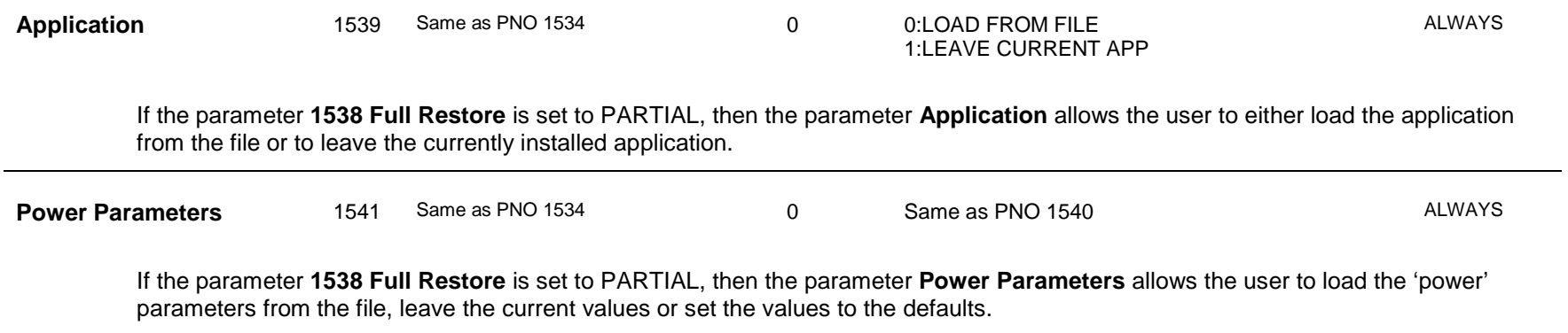

*Notes:* 

*If the power stack of the drive is different to the power stack from which the clone file was saved and the user chooses LOAD FROM FILE then the clone load will not be permitted. However the clone load will be permitted if the control module on which the user is restoring is not attached to a power stack, or if LEAVE CURRENT VALUES or SET TO DEFAULT VALUES is chosen instead.*

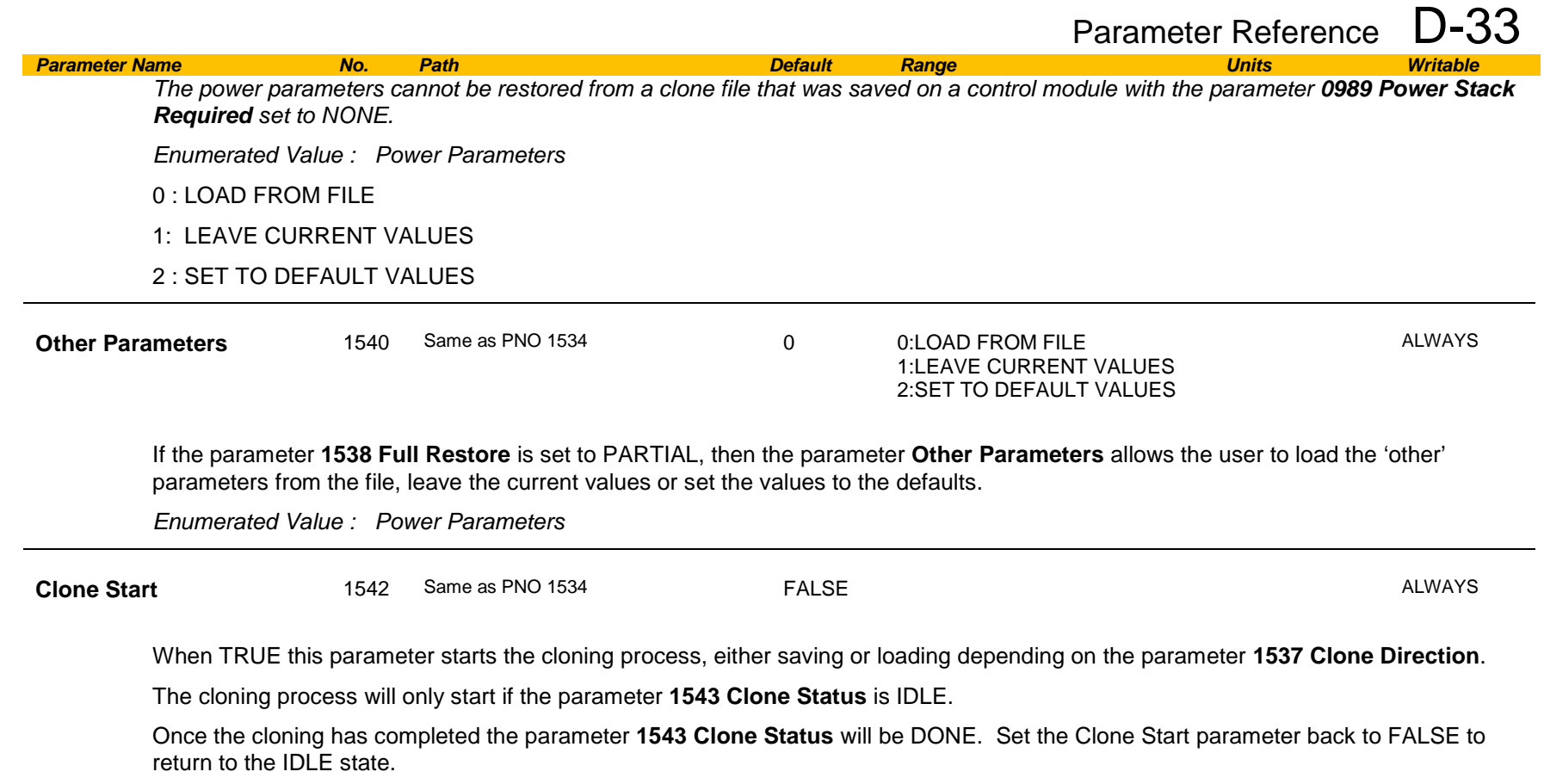

# D-34 Parameter Reference

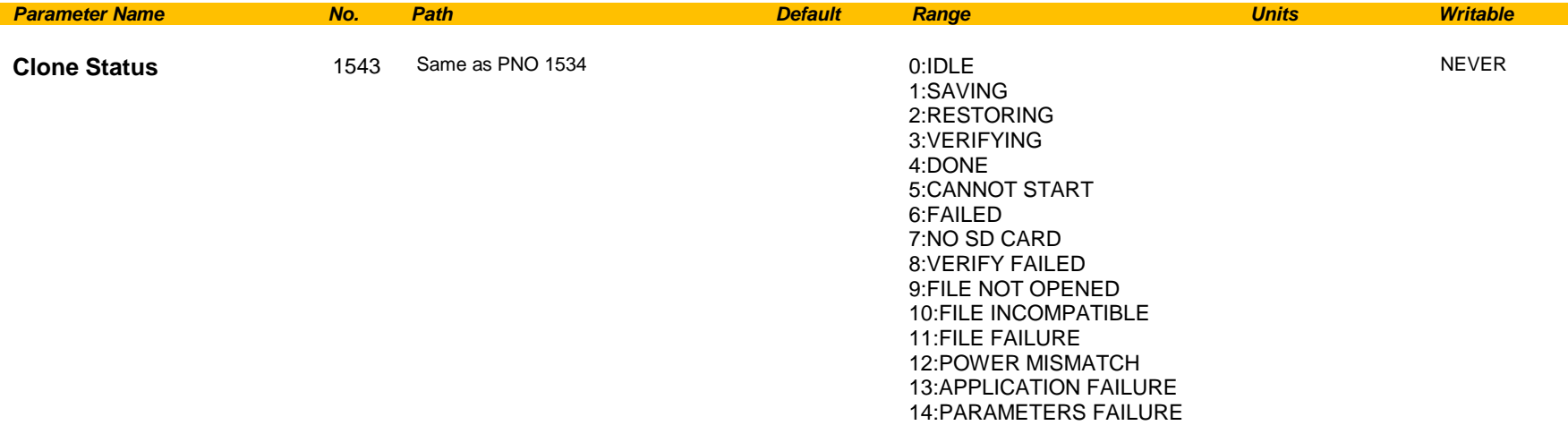

This parameter indicates the status of the cloning process.

*Enumerated Value : Power Parameters*

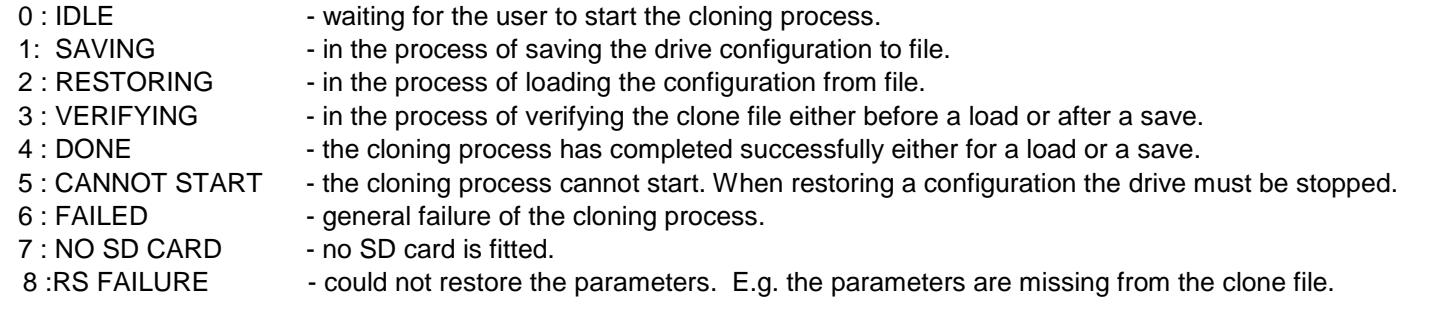

Notes:

- 1) The clone file only contains the parameters that were stored in non-volatile memory on the drive when a clone save was performed. When performing a clone load and a full restore is performed or a LOAD FROM FILE is used for the parameters, then any parameter not previously saved in the file will be set to its defaults.
- 2) Each application parameter is restored only if the parameter definition on the target drive matches the saved parameter.
- 3) The clone saving process will take between 3 15 seconds depending on the type of SD card used.
- 4) When saving a file with the same filename as an existing file on the SD card, the existing file will be overwritten. To prevent this, use a PC to set the read-only attribute of the file.
- 5) During the clone loading process the GKP screen may blank momentarily.

### <span id="page-322-0"></span>**Communications Options**

*Monitor::Communications::Option Setup::Communications::Option Parameters::Option Comms::Comms Parameters::Option Comms::Event Parameters::Option Comms::Read Process Parameters::Option Comms::Write Process Parameters::Option Comms::Option Ethernet \**

Refer to any of the following Technical Manuals:

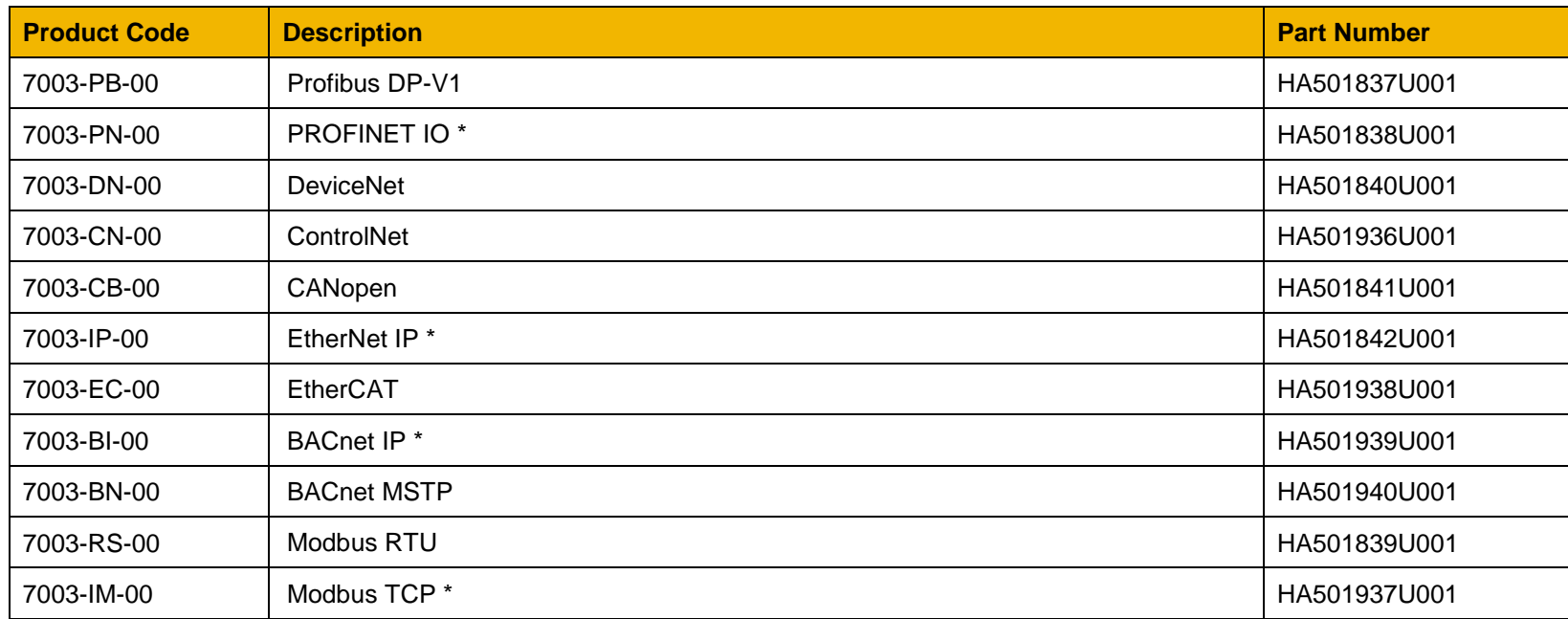

# D-36 Parameter Reference

## <span id="page-323-0"></span>**Configure, (Phase Control)**

### *Parameters::Phase Control::Configure*

Used to select Master and slave encoder source.

Gives a diagnostics of the configuration related to the encoder selection for the motor control, the Master ( Reference ) and the Slave.

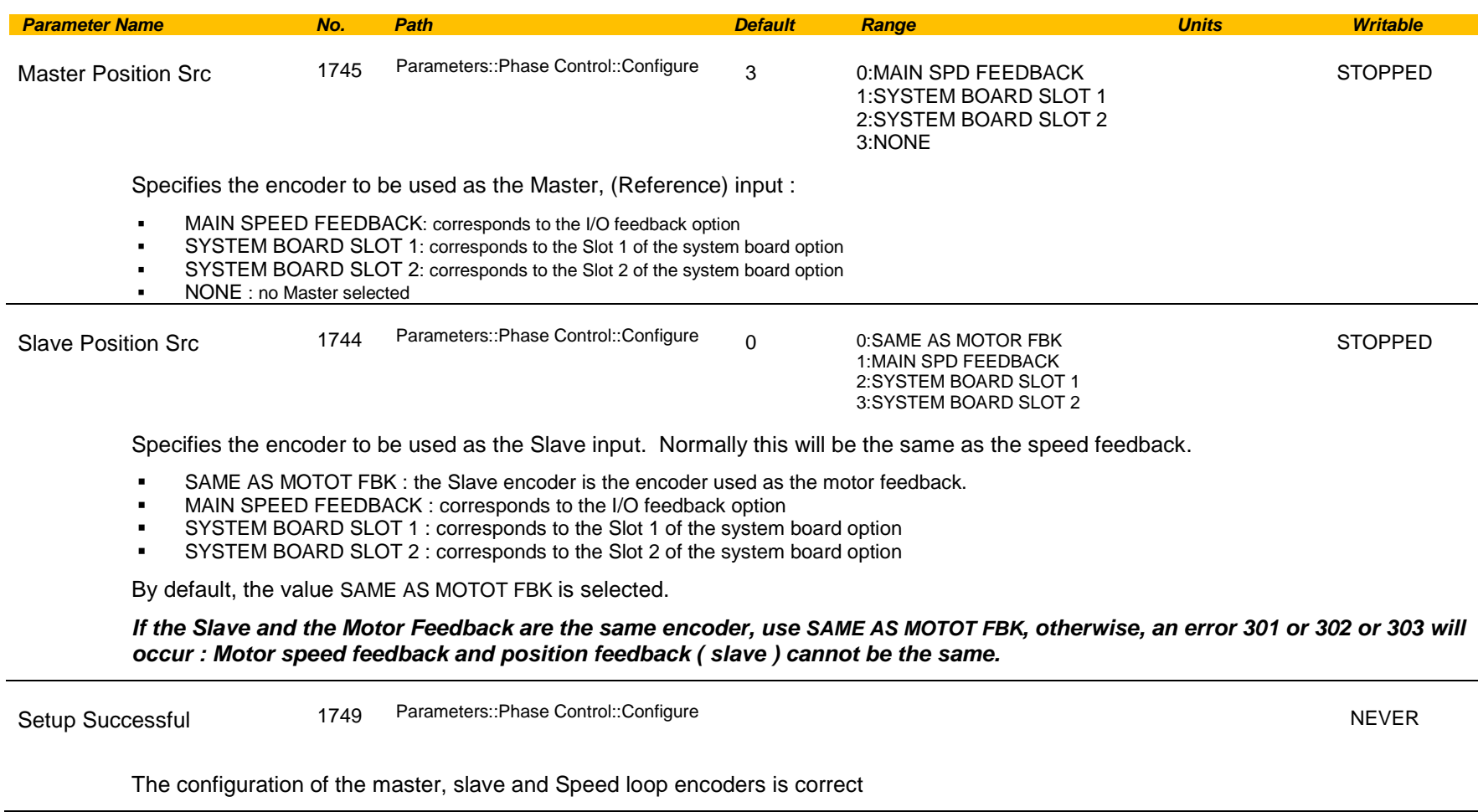
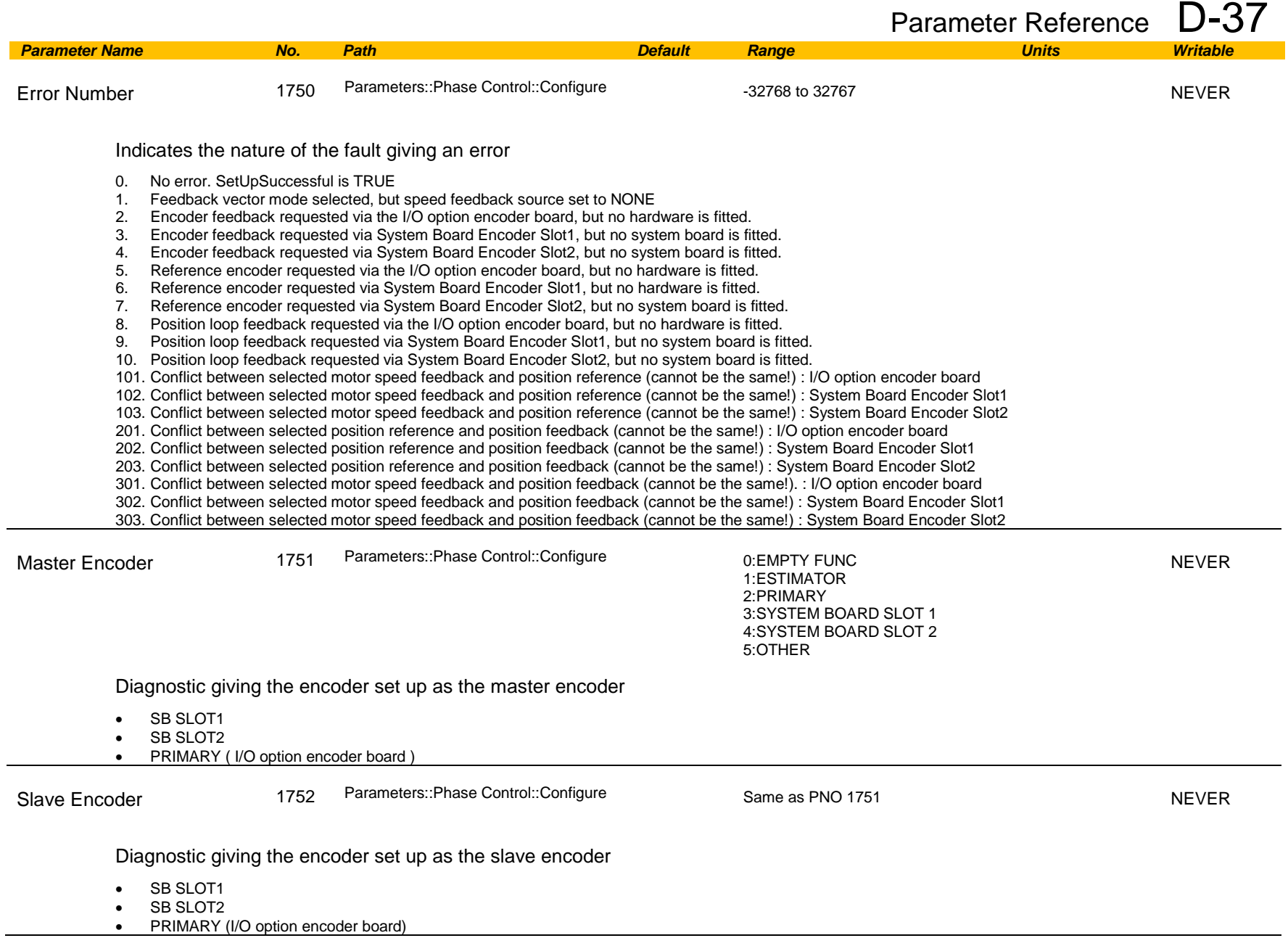

# D-38 Parameter Reference

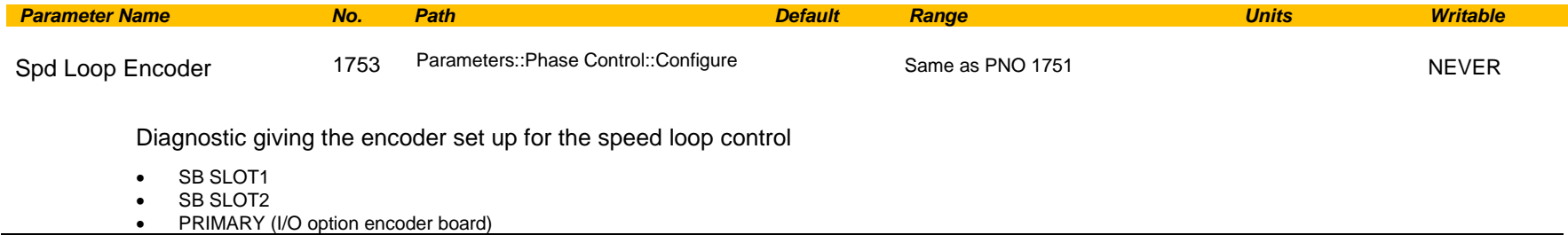

## **Control Mode**

### *Setup:: Motor Control::Control & Type:: Control Strategy Parameters::Motor Control::Control & Type::Control Strategy*

The control mode block provides the means for selecting the type of motor and the desired method of controlling the motor.

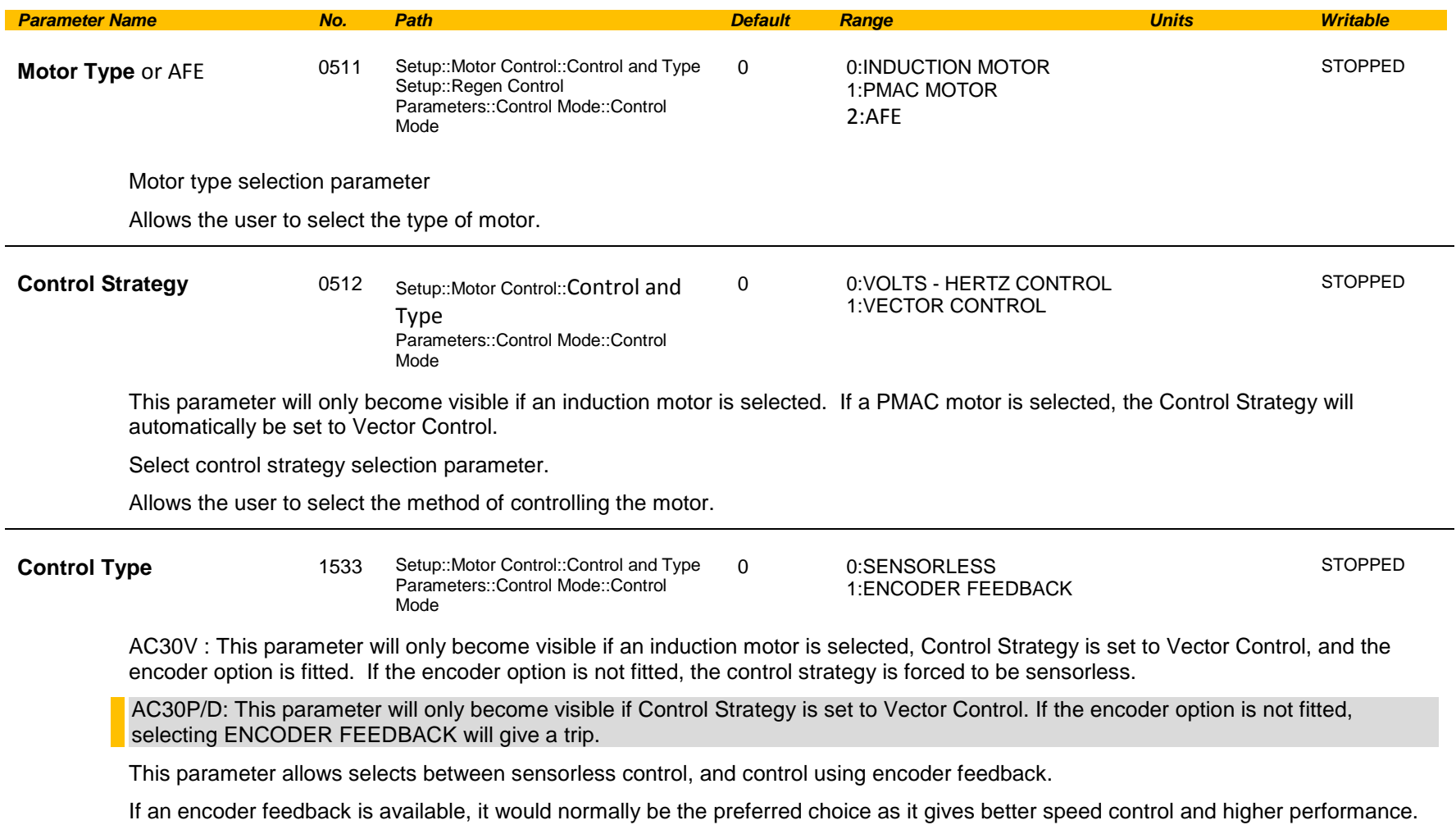

# D-40 Parameter Reference

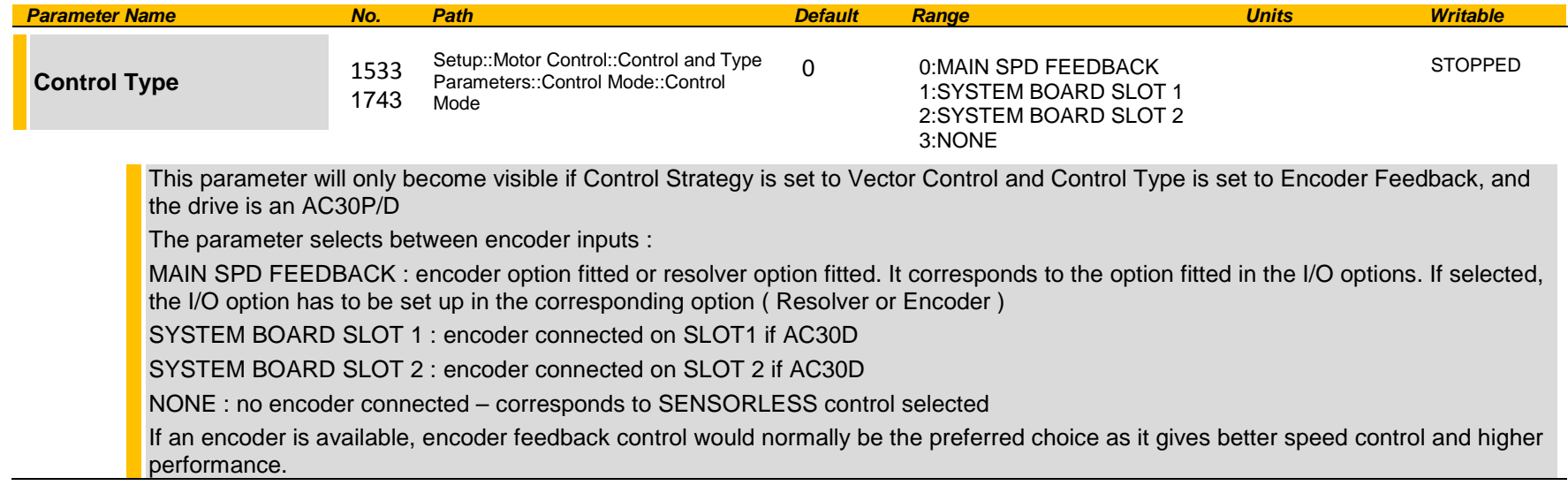

### **Functional Description**

The motor selection is the first step in setting the control mode.

The selection of control strategy comes next, with the permitted settings as follows:

- Induction motors can be run in either volts hertz mode or vector mode<br>- Permanent magnet motors can only be run in vector control mode
- Permanent magnet motors can only be run in vector control mode

If vector control is selected, and an encoder option or a resolver option is fitted, it is then necessary to choose whether to select vector control with encoder feedback for improved performance.

## **ControlNet Option**

*Monitor::Communications::Option Setup::Communications::Option Parameters::Option Comms::Comms Parameters::Option Comms::Read Process Parameters::Option Comms::Write Process Parameters::Option Comms::Event Parameters::Option Comms::ControlNet*

**Refer to ControlNet Technical Manual HA501936U001** 

## D-42 Parameter Reference

## **Current Limit**

### *Parameters::Motor Control::Current Limit*

Designed for all Motor Control Modes

This function allows you to set the maximum level of motor rated current (as a % of the user-set **Motor Current**) which is allowed to flow before current limit action occurs. If the measured motor current exceeds the current limit value with a motoring load, the motor speed is reduced to control the excess load. If the measured motor current exceeds the current limit value with a regenerating load, the motor speed is increased up to a maximum of **100% Speed in RPM (Scale Setpoint).**

The maximum value of current limit for a particular motor is limited by the AC30V current rating.

If a motor of larger rating than the AC30V is connected, then the current limit max value is limited by the AC30V current rating.

If a motor of lower rating than the AC30V is connected, then the current limit max value is limited to 300% (if compatible with the AC30V current rating) for an induction motor (IM) and to the ratio **PMAC Max Current** to **PMAC Rated Current** for a PMAC motor.

% are always expressed as % of the user set **Motor Current** (rated current of PMAC or IM Motor).

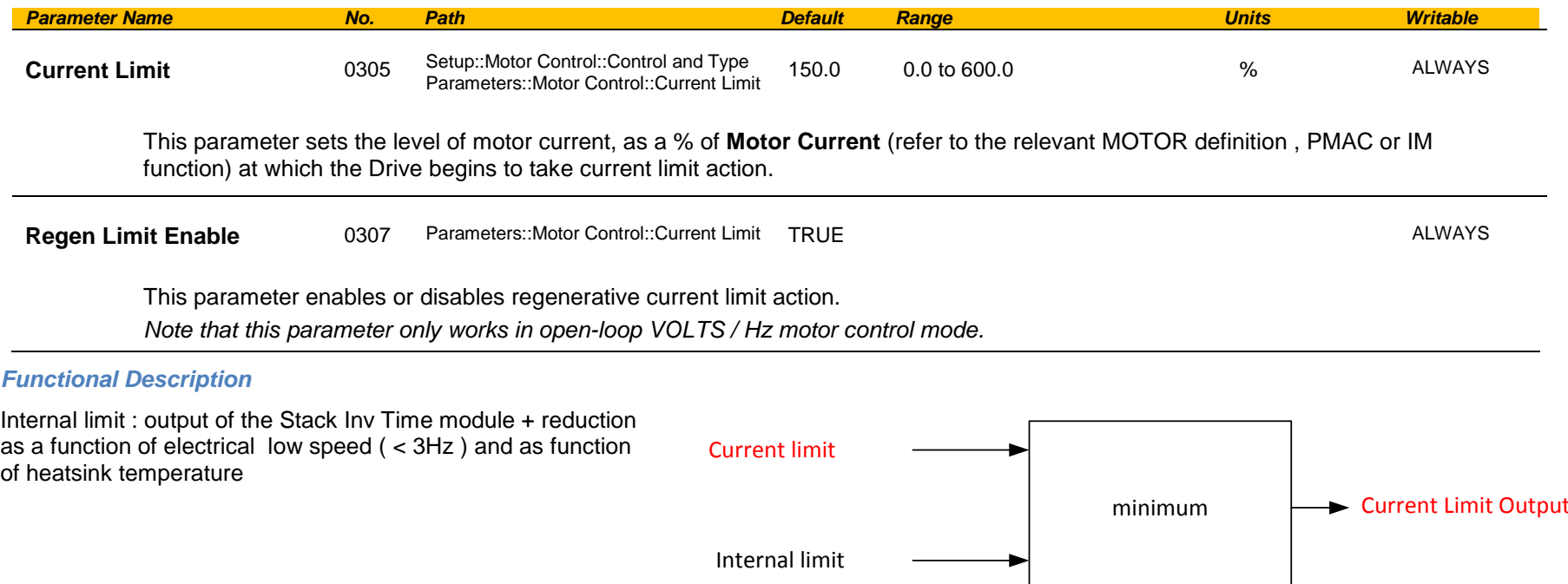

## **Current Loop**

## *Setup:: Motor Control::Control & Type:: Motor Type Parameters::Motor Control::Control Loop*

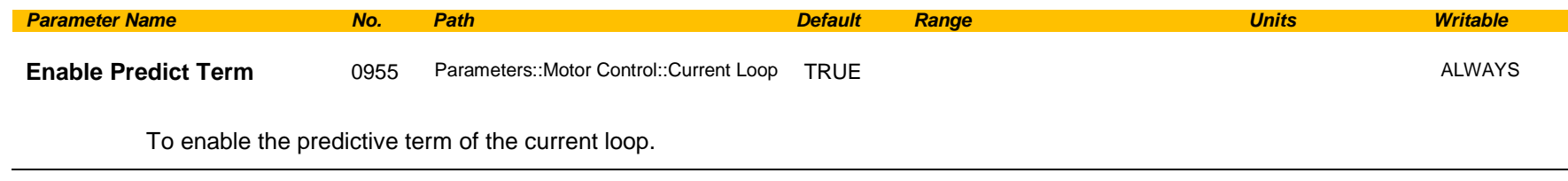

### **Functional Description**

This is to add the predictive term into the voltage demand formulated by the current regulator so to to increase the dynamic performance of motor drive. It is recommented to enable this parameter if the permanent magnet motor is used.

## D-44 Parameter Reference

## **Current Sensor Trip**

### *Parameters::Trips::Current Sensor Trip*

This function contains parameters associated to the missing current sensor detection and trip condition

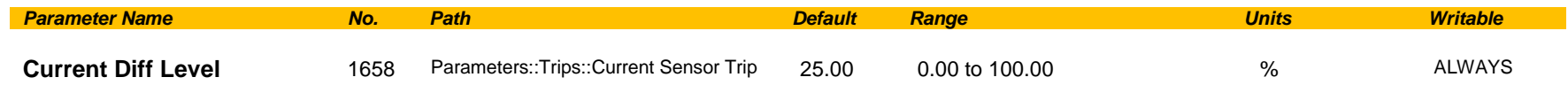

The percentage of motor rated current which, if exceeded by difference between RMS values of two current sensor measurements, causes this trip to become active. This trip detects missing, or broken connections in the current sensing circuitry that result in loss of measurement of one sensor. Enabled in V/Hz mode of operation only.

## **Data Logger**

## *Parameters::Device Manager::Data Logger*

Regularly log the value of the selected parameters to the SD Card

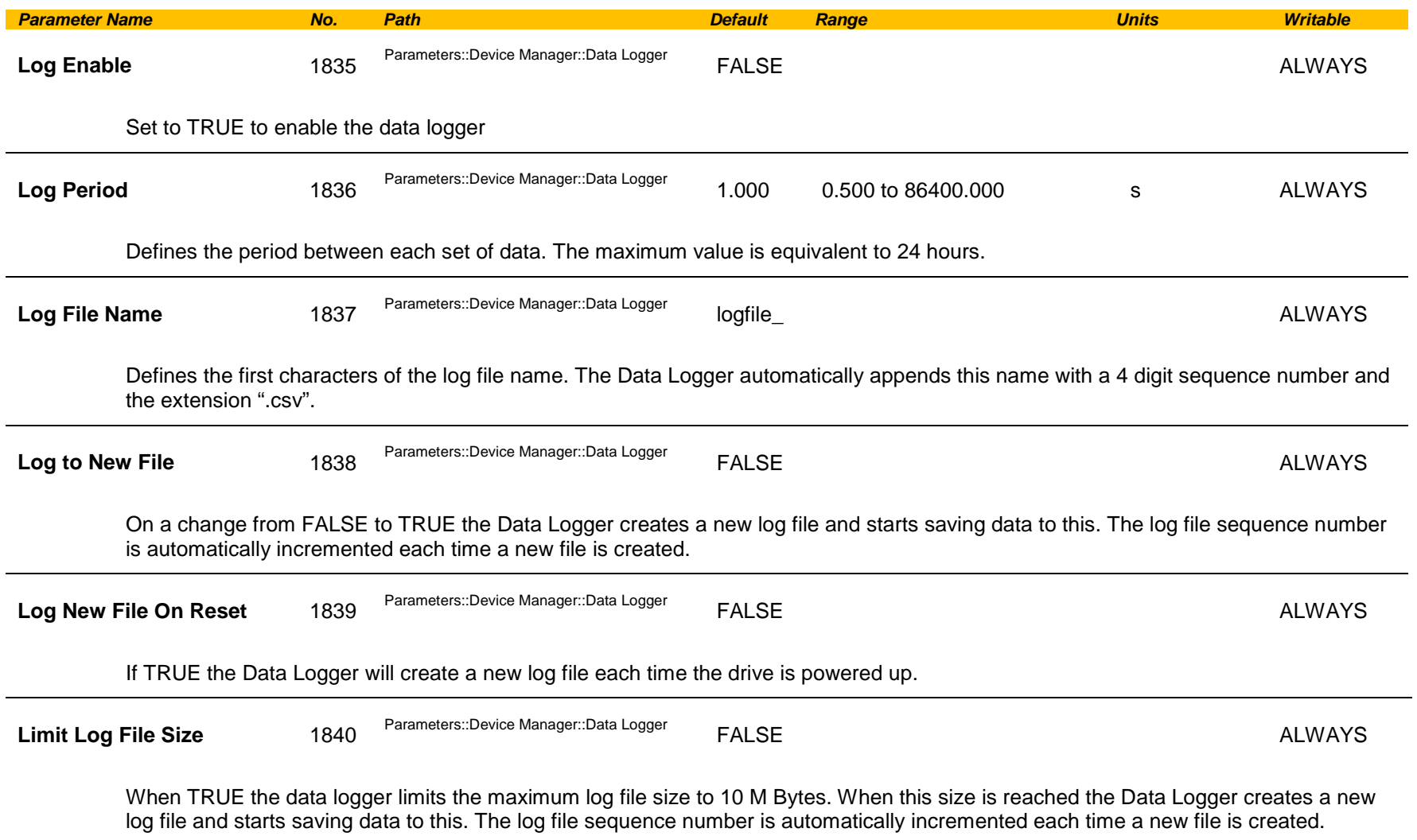

# D-46 Parameter Reference

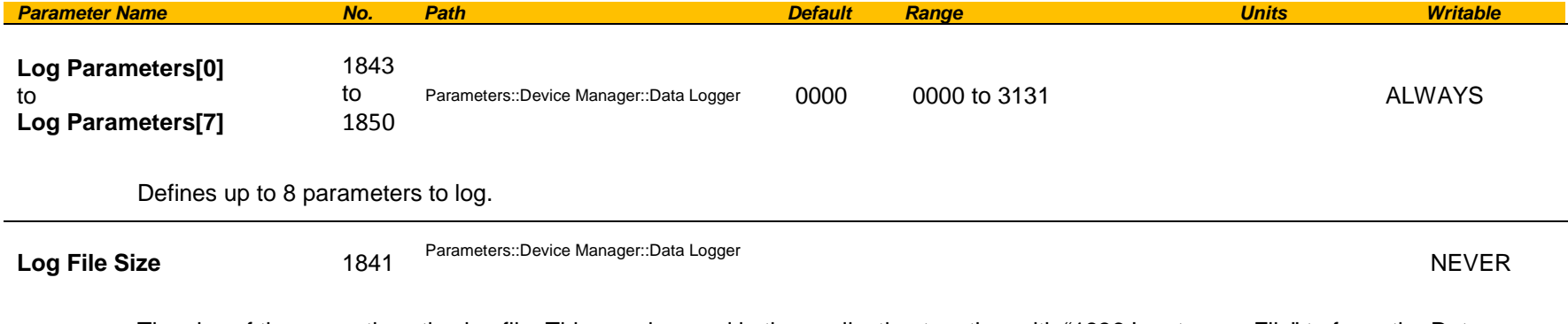

The size of the currently active log file. This may be used in the application together with "1836 Log to new File" to force the Data Logger to create a new log file when the current file reaches an arbitrary size. This value is zero when **1835 Log Enable** is FALSE.

### **Functional Description**

The Log file is designed to be easy to read in either a text editor or a spreadsheet application, such as Microsoft Excel. The file format has the extension "csv" which stands for Comma Separated Variables.

Once each period, the drive records the nominated parameter values and writes these to a line in the log file. The data values are separated by columns, and the line is terminated with a carriage return line feed.

Below is an example configuration for the Data Logger.

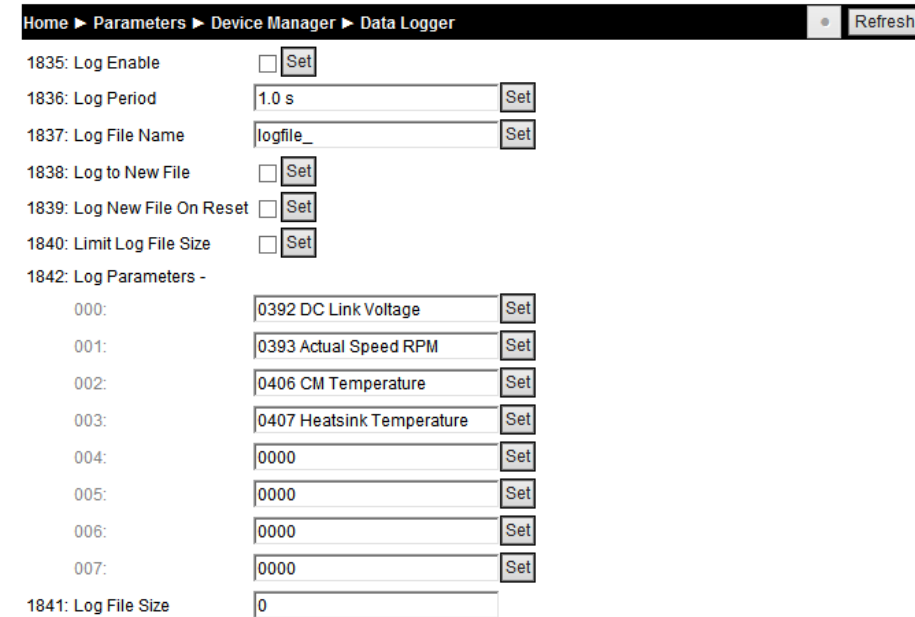

The first few rows of the log file corresponding to this setting would be:

Serial Number,123456789012345

Date and Time,Notes,392 DC Link Voltage,393 Actual Speed RPM,406 CM Temperature,407 Heatsink Temperature,,,,, 2016/02/20 10:19:20.279,Continuation,643.6444,0.0000,31.0000,60.0364,,,,, 2016/02/20 10:19:21.274,,643.6700,0.0000,31.0000,60.0397,,,,,  $2016/02/20$   $10:19:22.274, 643.7726.0.0000.31.0000.60.0397, \ldots$ 2016/02/20 10:19:23.274,,643.6445,0.0000,31.0000,60.0429,,,,, 2016/02/20 10:19:24.279,,643.6444,0.0000,31.0000,60.0405,,,,,

#### When viewed in Excel the data is organized into columns:

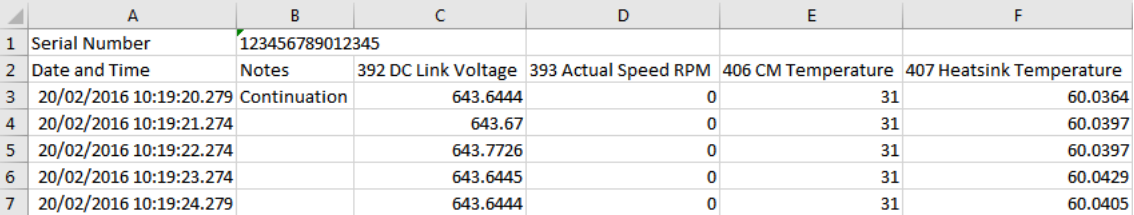

Row 1 The control module serial number

Row 2 column headings<br>Row 3... Time stamp. Note

Time stamp, Notes and the data points.

### **Time stamp**

The Time stamp format depends whether the parameter **1186 Time and Date** is valid and updating. This will typically be the case if an option with a Real Time Clock is fitted. It is also possible to keep this parameter valid over Ethernet. If the time and date is valid the time stamp will be in the format illustrated above. To display this format correctly in Excel it may be necessary to force the format of this column to be Custom, using this format string: "dd/mm/yyyy hh:mm:ss.000".

If the time and date value is not valid, the time stamp will be the age of the control card, expressed as a value in seconds with three decimal places, (giving resolution to one milli-second).

### **Notes**

The notes column indicates a log event. The notes are:

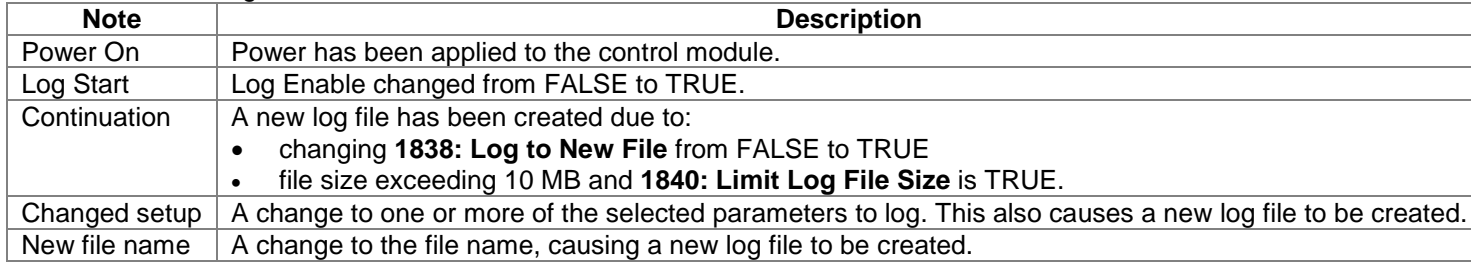

### **Data values**

The output data values are organized into columns with a header in row 2 indicating the parameter number and name. The values are output in a formate determined by the parameter data type. String data types are not supported. Enumerated data types are output as integers, with 0 corresponding to the first enumeration in the list.

# D-48 Parameter Reference

## **DC Link Volts Limit**

## *Parameters::Motor Control::DC Link Volts Limit*

This function prevents over-voltage faults occurring due to a rapidly changing setpoint.

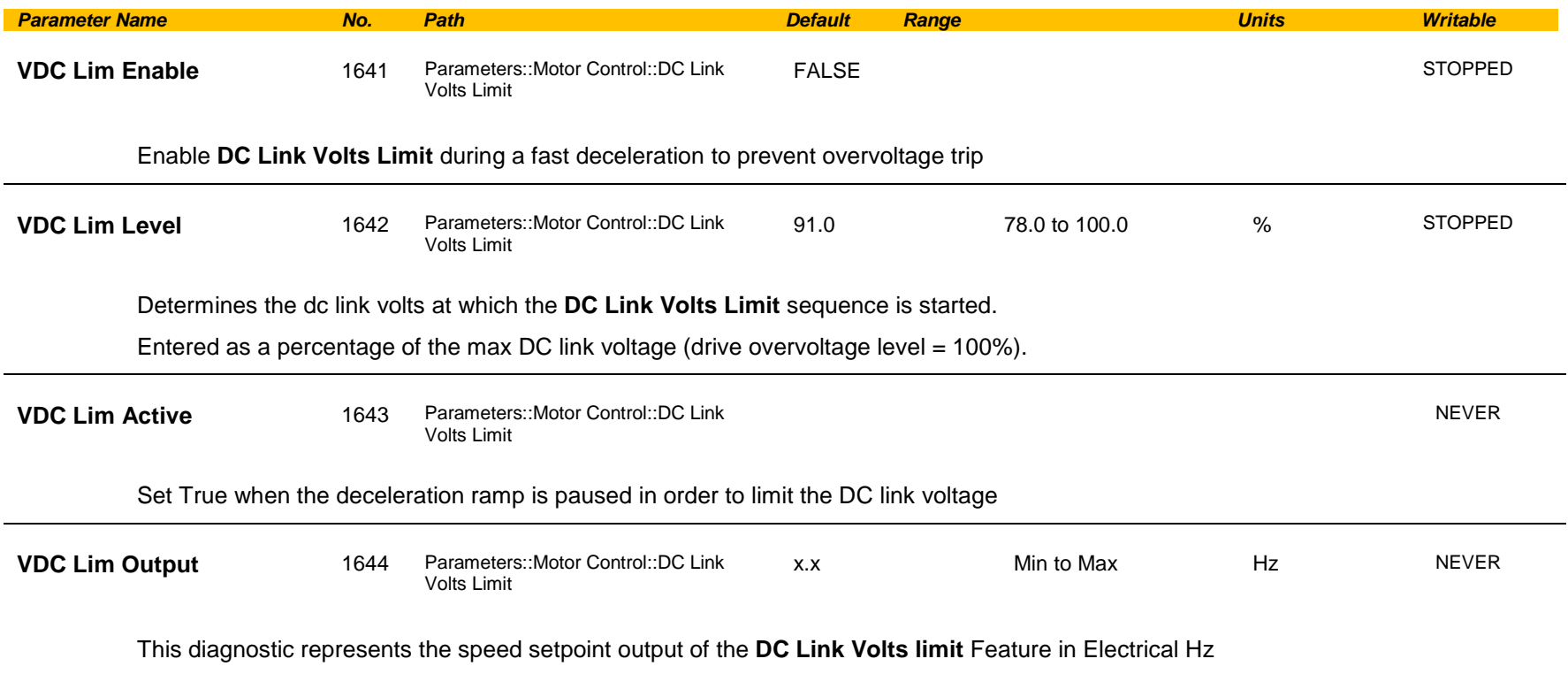

### **Functional Description**

During a fast deceleration, the kinetic energy of the motor load is regenerated to the drive, charging the DC link capacitors. When the **VDC Lim Level** is reached, the speed septoint is held, waiting for the DC link to go below **VDC Lim Level**. When the DC link falls below this level, the speed setpoint is released and is ramped down using system ramp deceleration. This sequence is run until the speed septoint reaches the user speed demand.

By Default, **VDC Lim Level** is set to the same value as the braking threshold.

This feature is run at a rate of 1 milli-second.

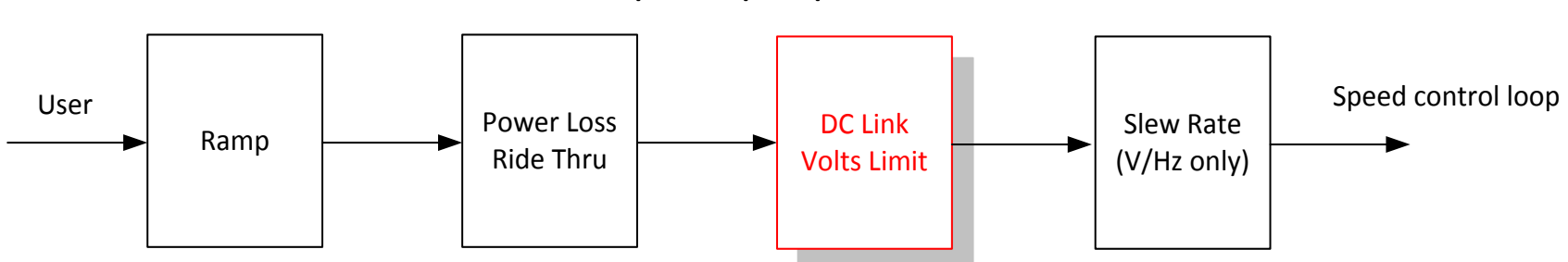

**Speed Setpoint path**

# D-50 Parameter Reference

## **Device Commands**

## *Parameters::Device Manager::Device Commands*

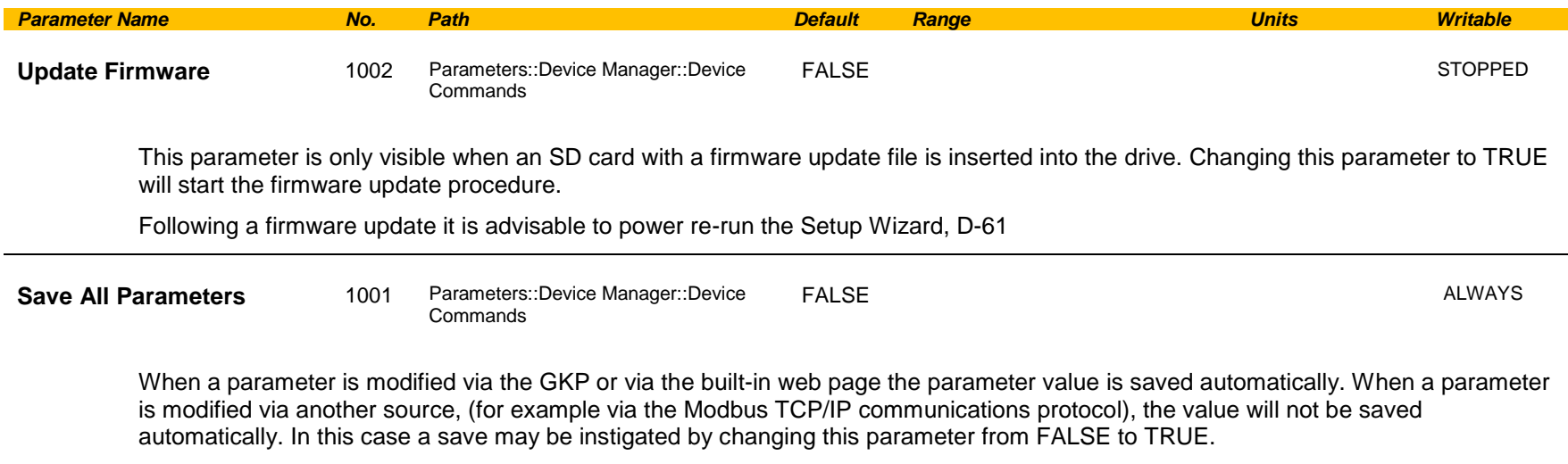

## **Device State**

## *Parameters::Device Manager::Device State*

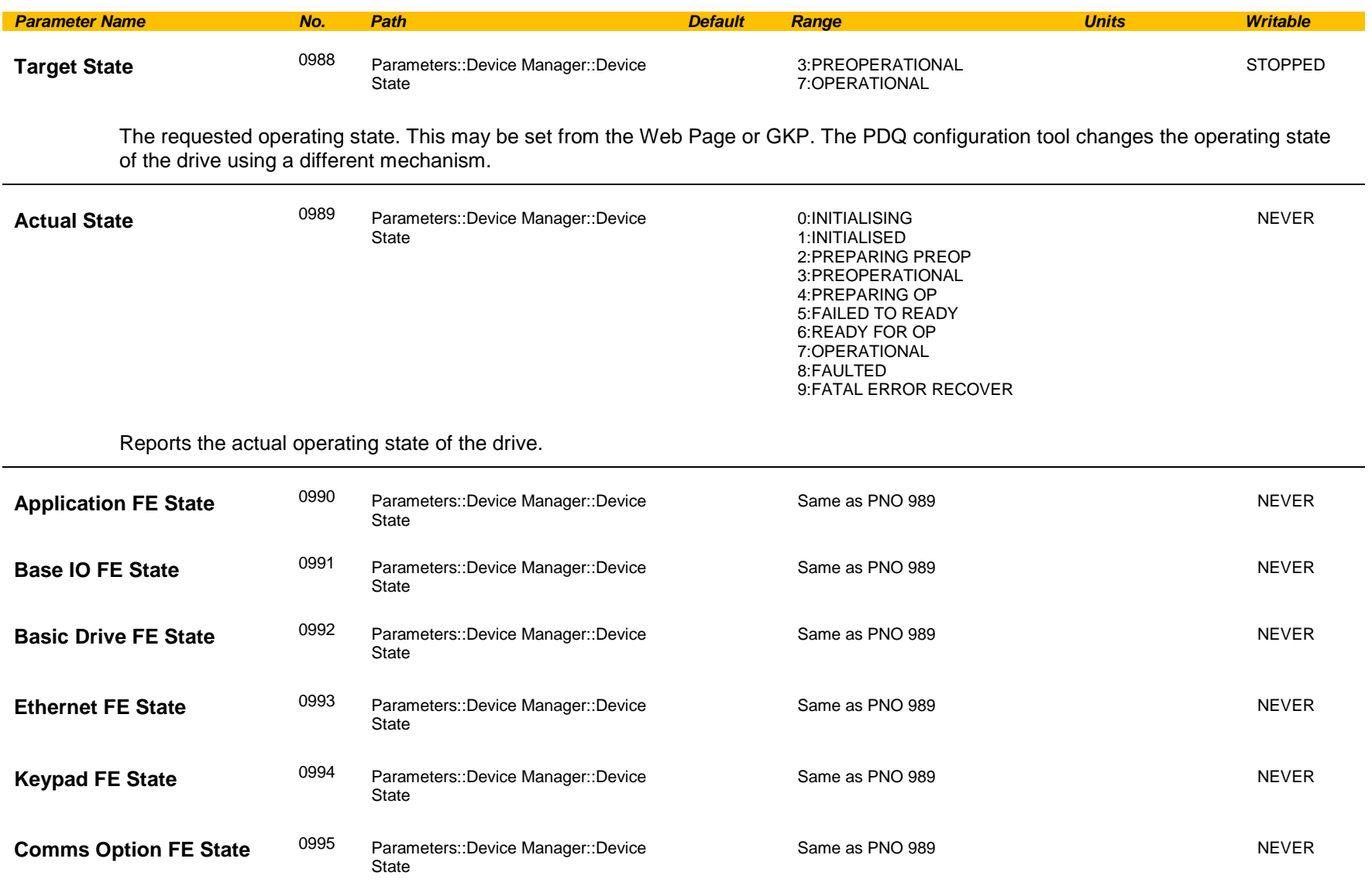

# D-52 Parameter Reference

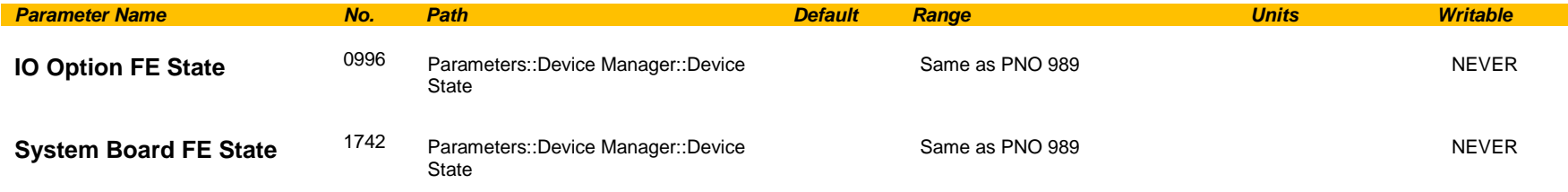

The parameters above indicate the state of individual components, (or Functional Elements), within the drive. They may help with fault finding if the drive ever fails to enter the normal Operational state.

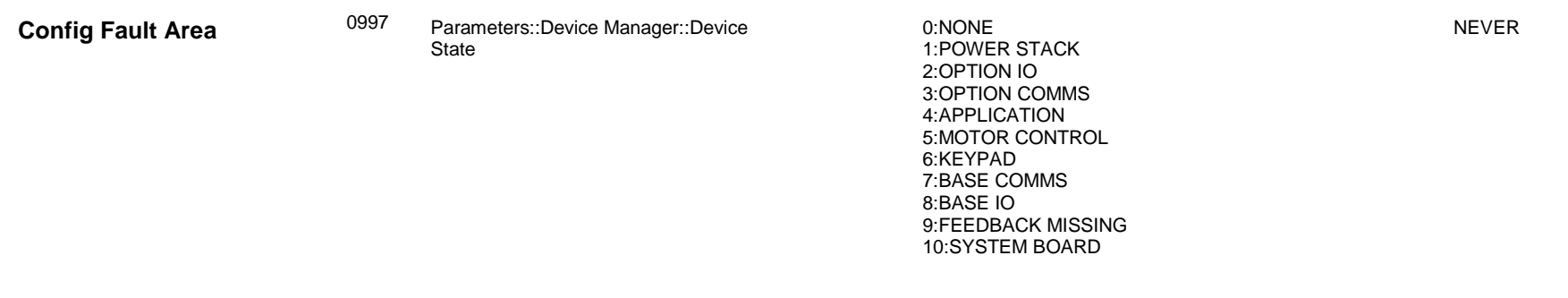

Indicates which component within the drive is preventing the drive from entering the normal Operational state.

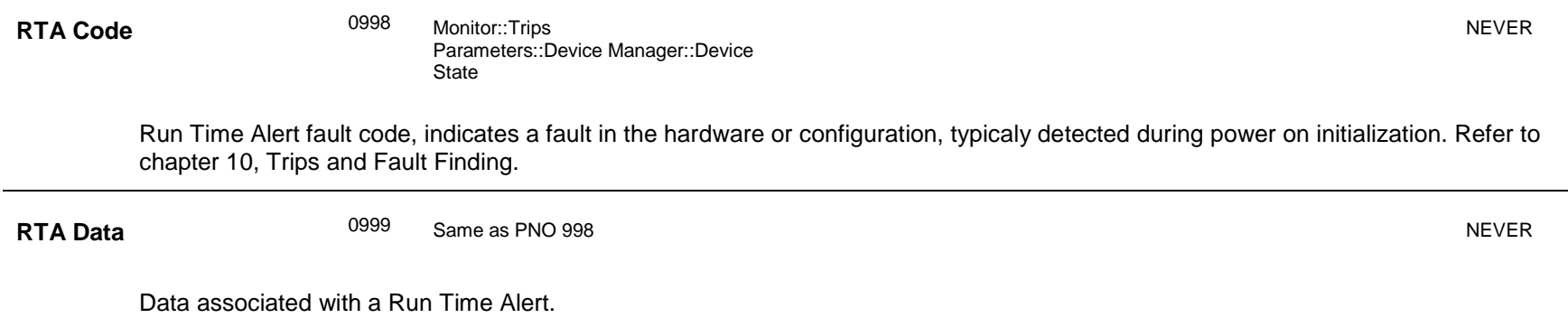

## **DeviceNet Option**

*Monitor::Communications::Option Setup::Communications::Option Parameters::Option Comms::Comms Parameters::Option Comms::Read Process Parameters::Option Comms::Write Process Parameters::Option Comms::Event Parameters::Option Comms::ControlNet*

**Refer to DeviceNet Technical Manual HA501840U001** 

# D-54 Parameter Reference

## **Drive info**

## *Setup::Environment*

## *Parameters::Device Manager::Drive info*

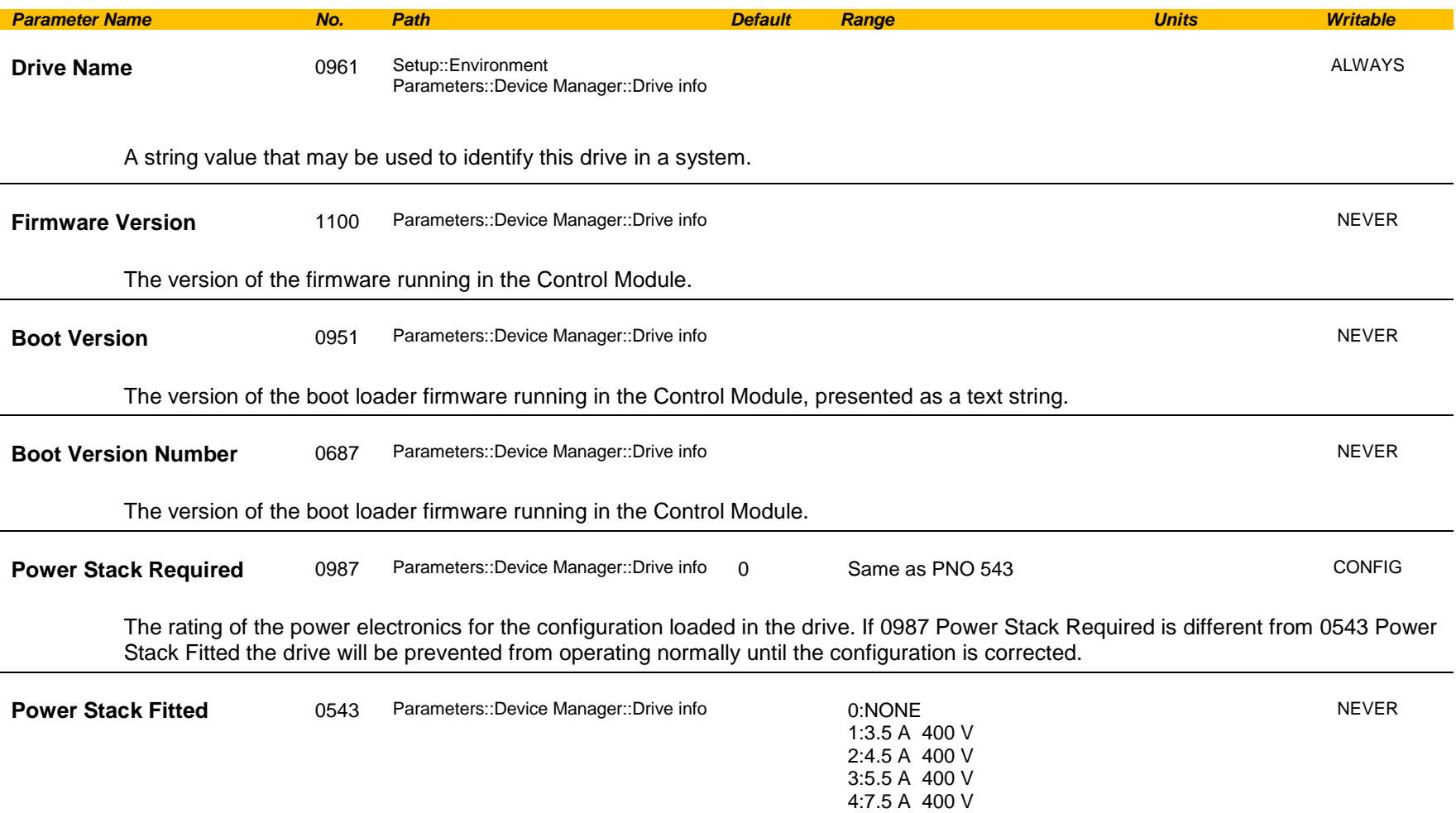

5:10.0 A 400 V 6:12.0 A 400 V 7:16.0 A 400 V 8:23.0 A 400 V 9:32.0 A 400 V 10:38.0 A 400 V

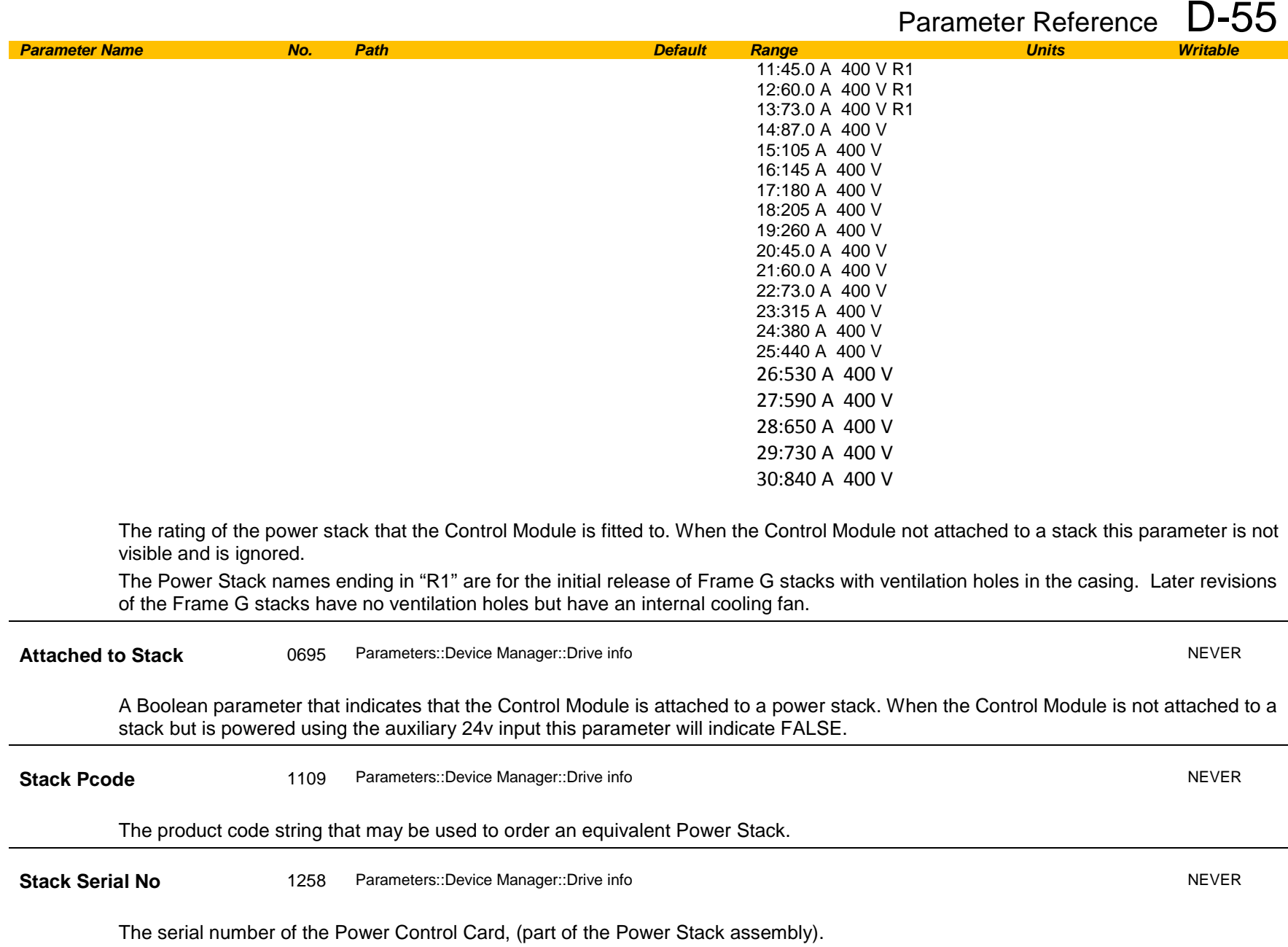

# D-56 Parameter Reference

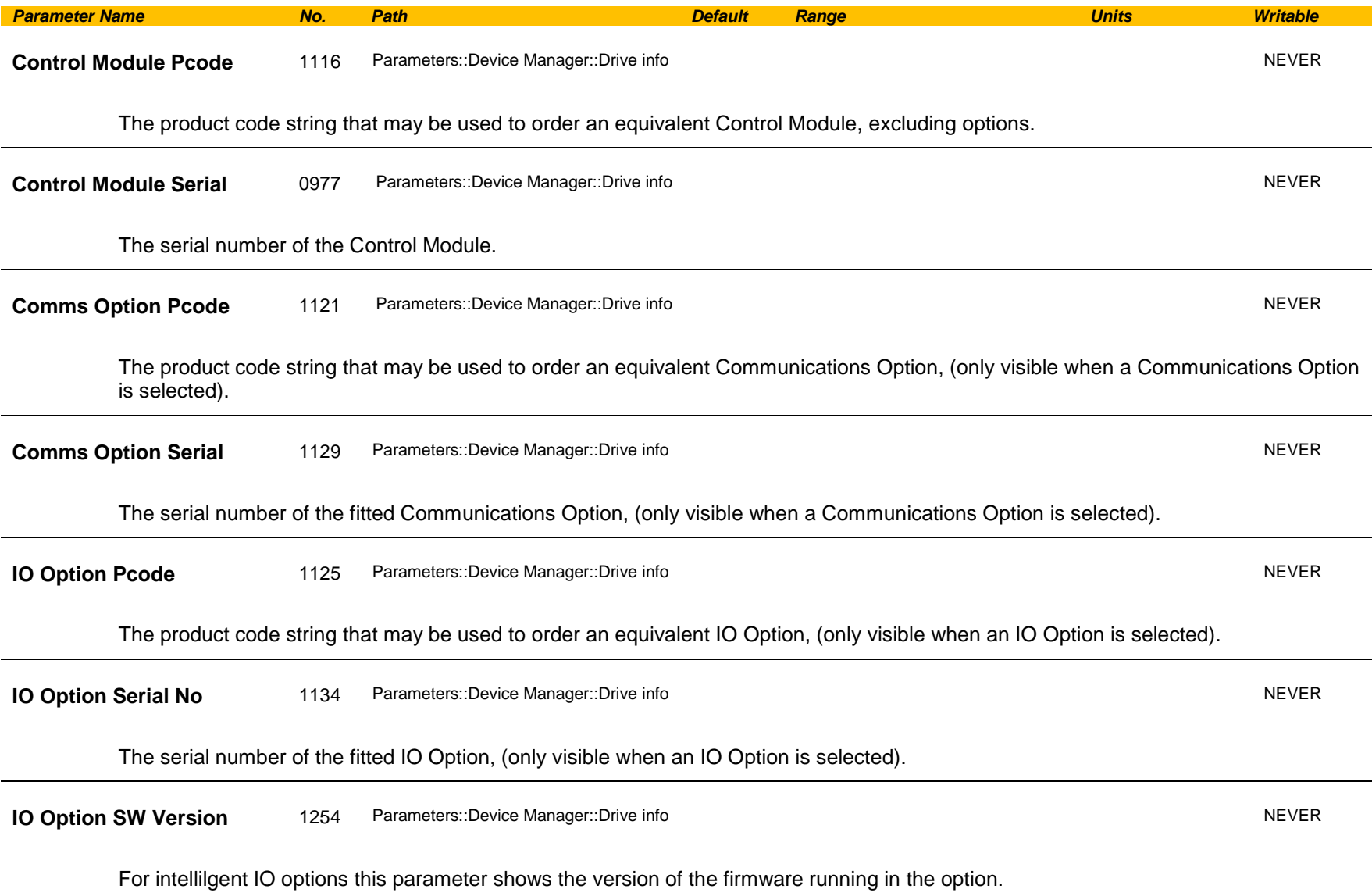

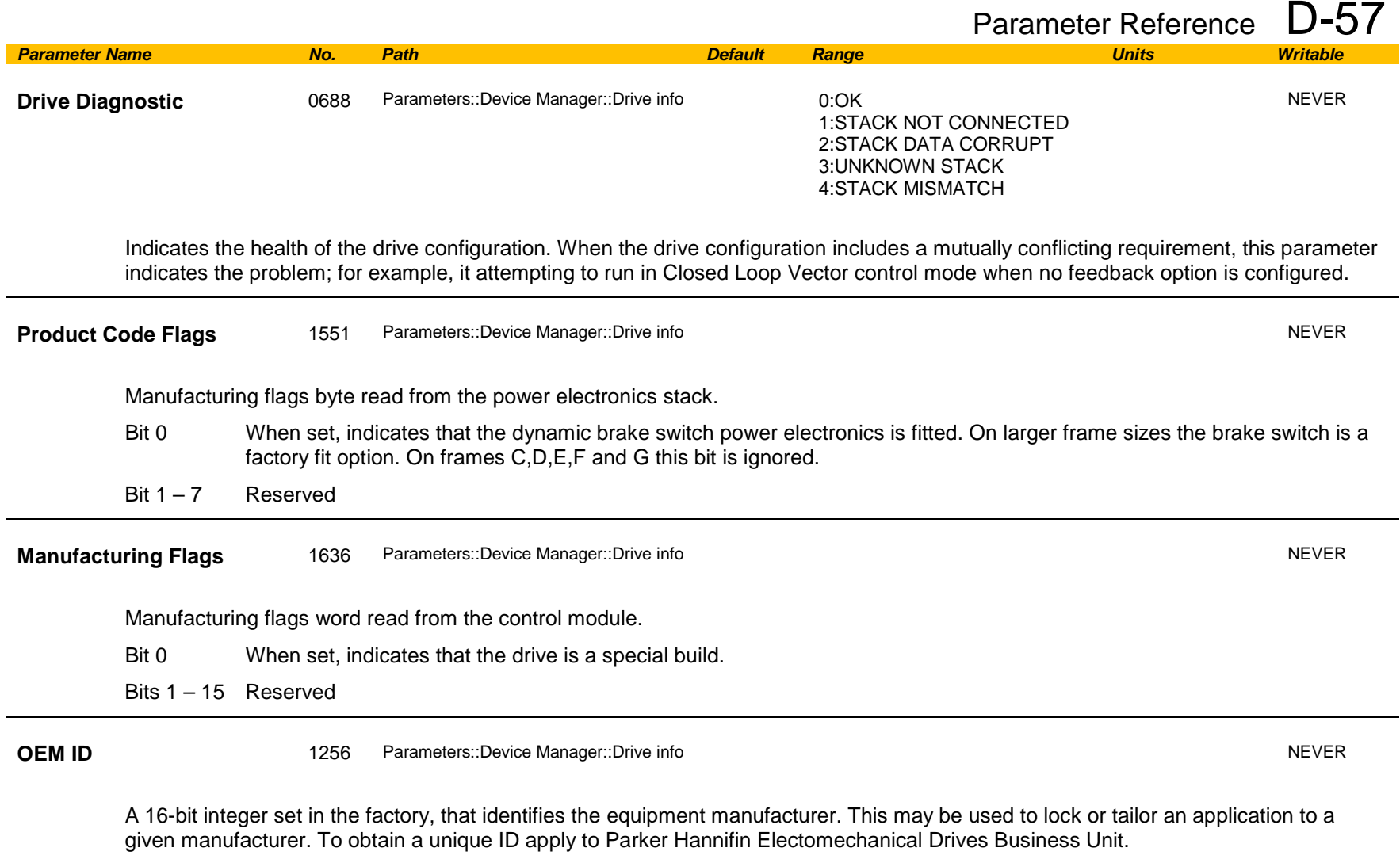

## D-58 Parameter Reference

## **Encoder**

### *Setup::Inputs and Outputs::Option Monitor::Inputs and Outputs Parameters::Option IO::Encoder*

This feature allows you to setup and monitor the operation of the **Encoder**.

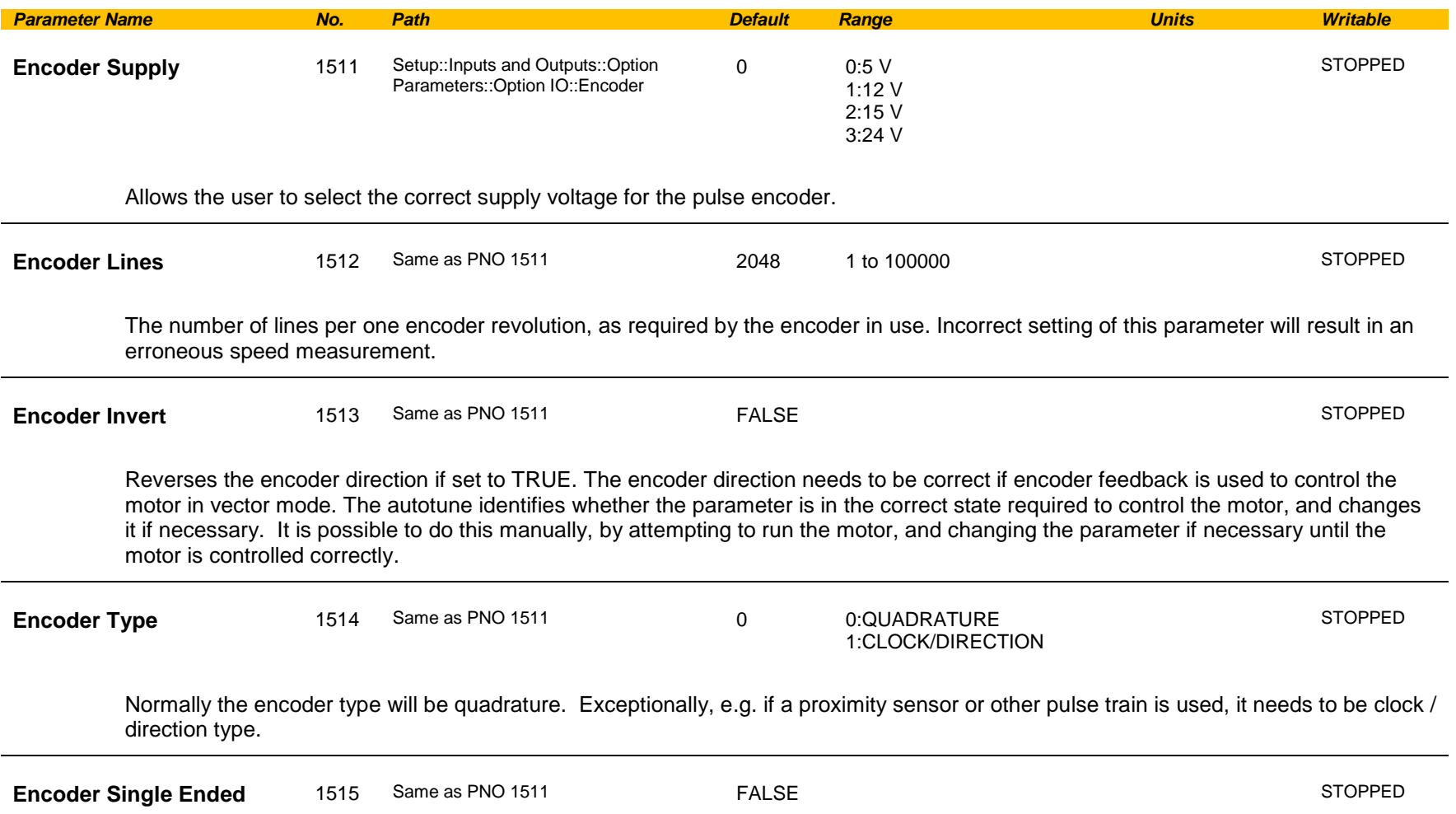

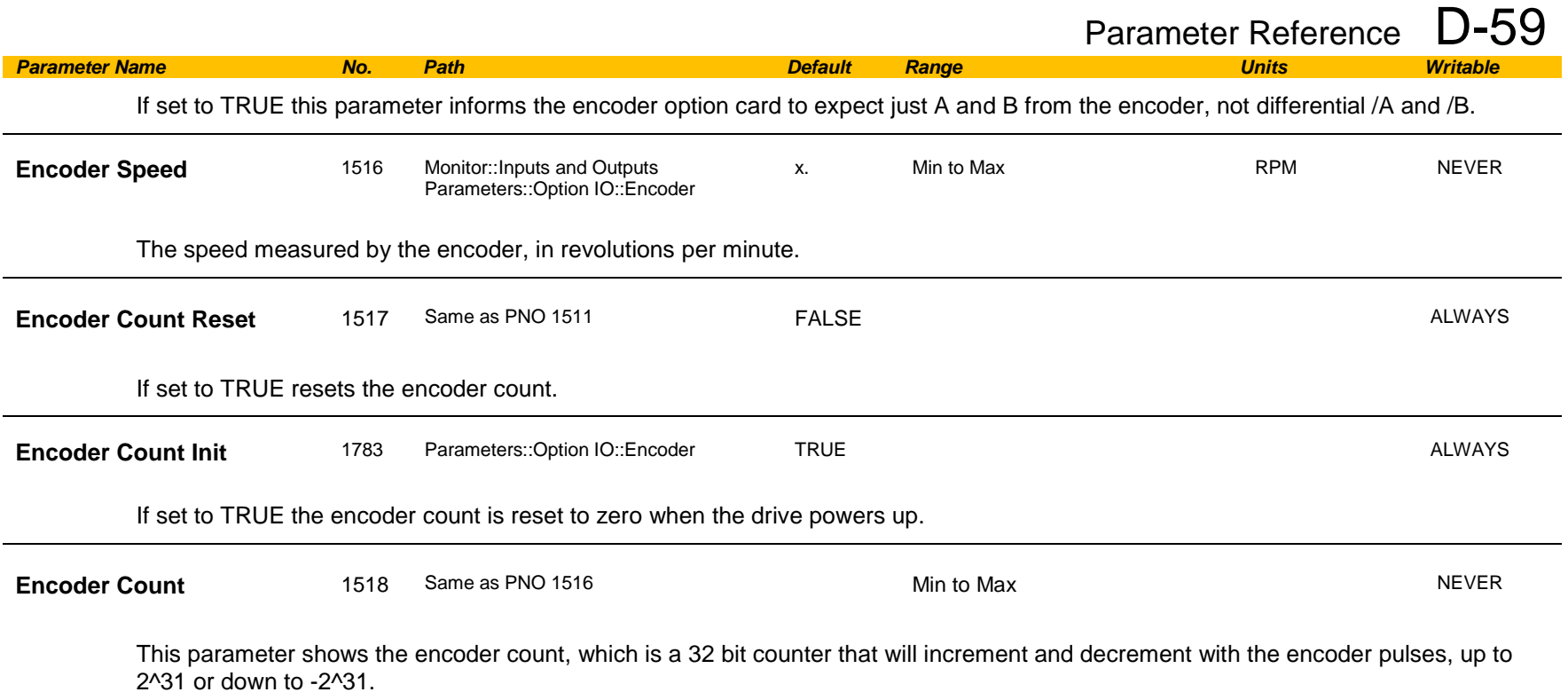

# D-60 Parameter Reference

## **Encoder Slot 1**

## *Parameters::System Board::Encoder Slot 1*

This feature allows you to setup and monitor the operation of the encoder attached to slot 1 of the system board.

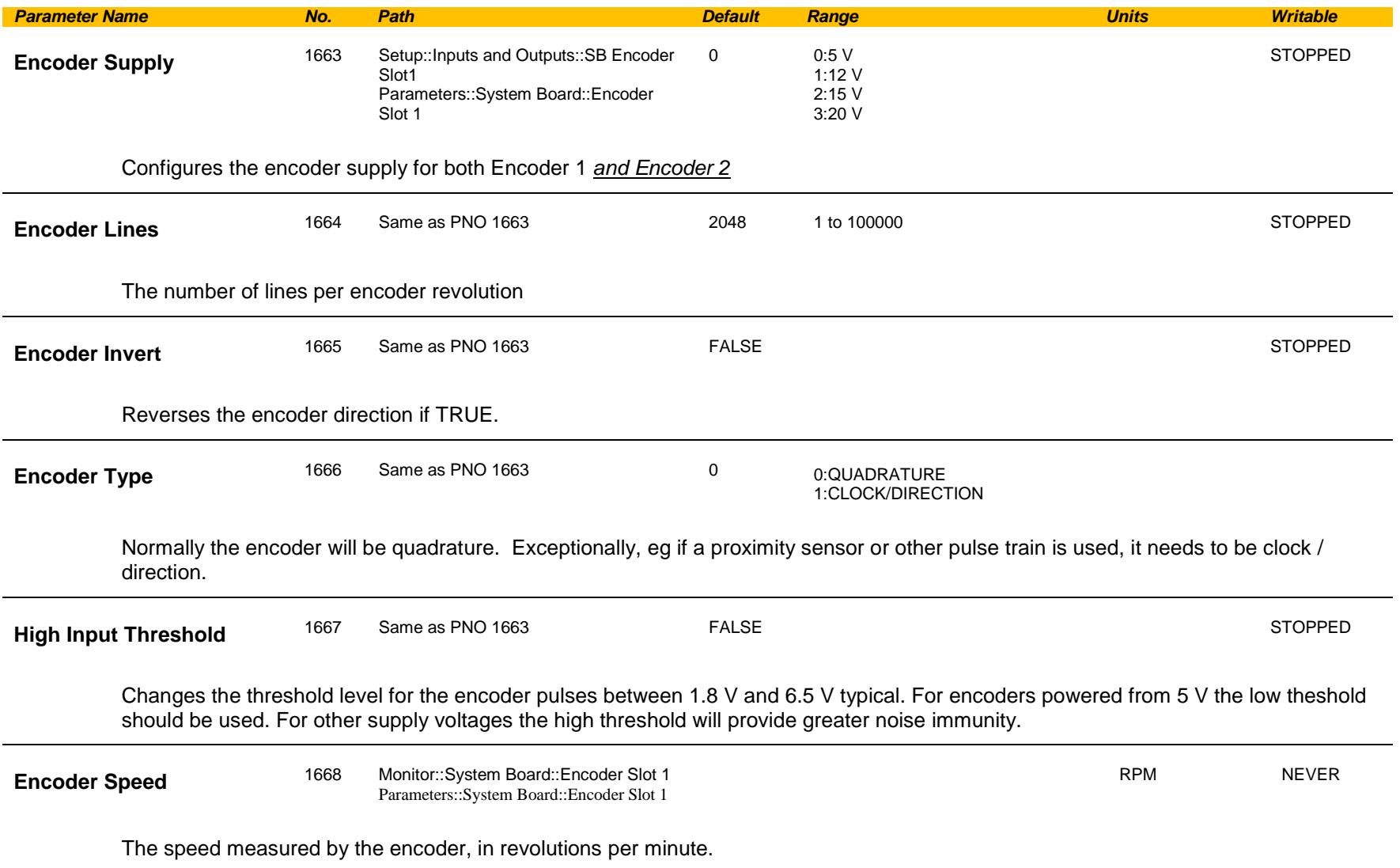

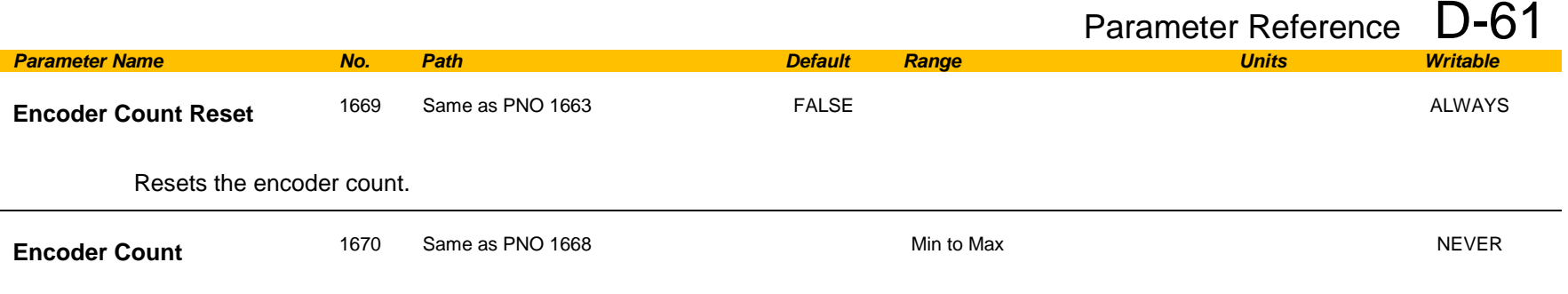

The encoder count is a 32 bit count which will increment and decrement with the encoder pulses, up to (or down to) 2^31.

# D-62 Parameter Reference

## **Encoder Slot 2**

## *Parameters::System Board::Encoder Slot 2*

This feature allows you to setup and monitor the operation of the encoder attached to slot 2 of the system board.

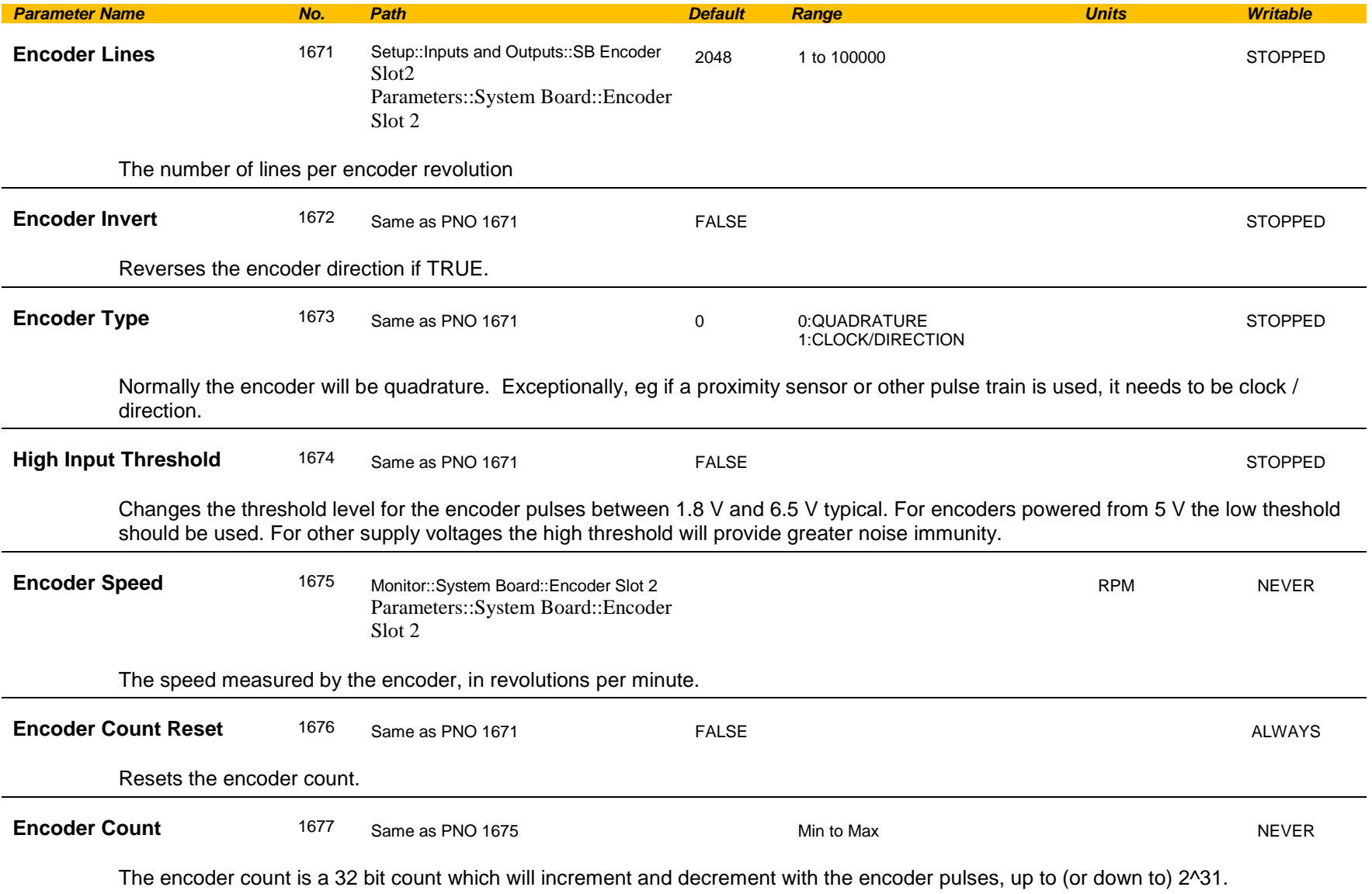

## **Energy Meter**

### *Monitor::Energy Meter Parameters::Motor Control::Energy Meter*

This feature measures the electrical energy used by the motor.

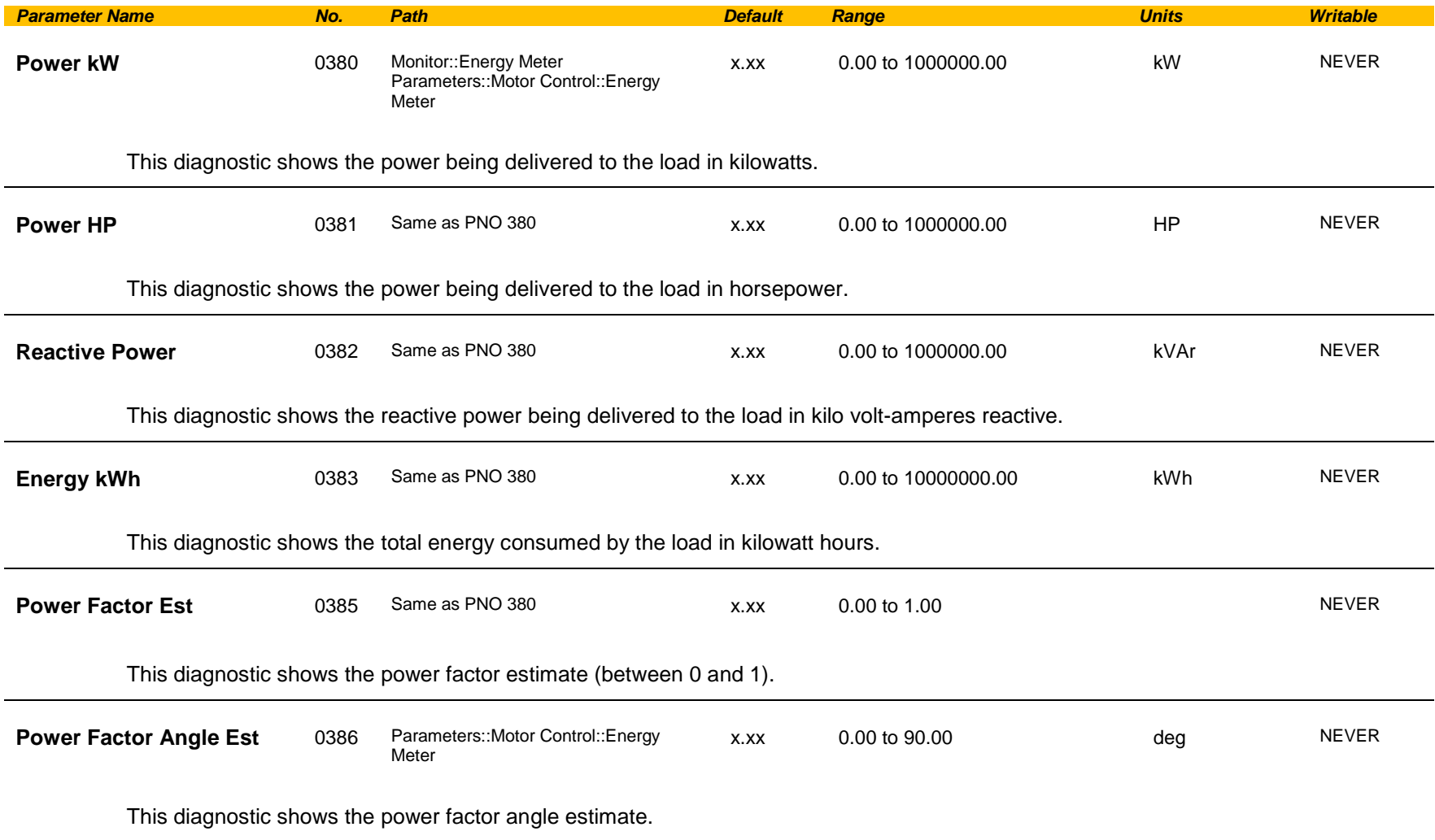

# D-64 Parameter Reference

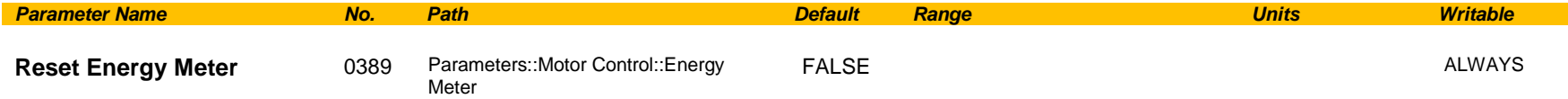

When **Reset Energy Meter** is set to TRUE, the **Energy KWh** parameter is reset to zero automatically when the maximum value is reached.

When **Reset Energy Meter** is set to FALSE, the **Energy KWh** parameter is held at the maximum value when the maximum value has been reached

Changing this from FALSE to TRUE at anytime will cause the **Energy KWh** parameter to be reset to zero.

## **EtherCAT Option**

*Monitor::Communications::Option Setup::Communications::Option Parameters::Option Comms::Comms Parameters::Option Comms::Read Process Parameters::Option Comms::Write Process Parameters::Option Comms::Event Parameters::Option Comms::EtherCAT*

**Refer to EtherCAT Technical Manual HA501938U001** 

## D-66 Parameter Reference

### **Ethernet**

*Monitor::Communications::Base Ethernet Setup::Communications::Base Ethernet Parameters::Base Comms::Ethernet*

### **Refer to Chapter 12 Ethernet**

### **EtherNet IP Adapter**

*Setup::Communications:: Base EtherNet IP Monitor::Communications::Base Ethernet IP Parameters::Base Comms::Ethernet IP Adapter*

**Refer to Appendix A**

## **EtherNet IP Option**

*Monitor::Communications::Option Setup::Communications::Option Parameters::Option Comms::Comms Parameters::Option Comms::Read Process Parameters::Option Comms::Write Process Parameters::Option Comms::Event Parameters::Option Comms::Option Ethernet Parameters::Option Comms::EtherNet IP*

**Refer to EtherNet IP Technical Manual HA501842U001** 

## **Feedbacks**

## *Parameters::Motor Control::Feedbacks*

The **Feedbacks** feature allows you to view speed feedback and motor current related diagnostics.

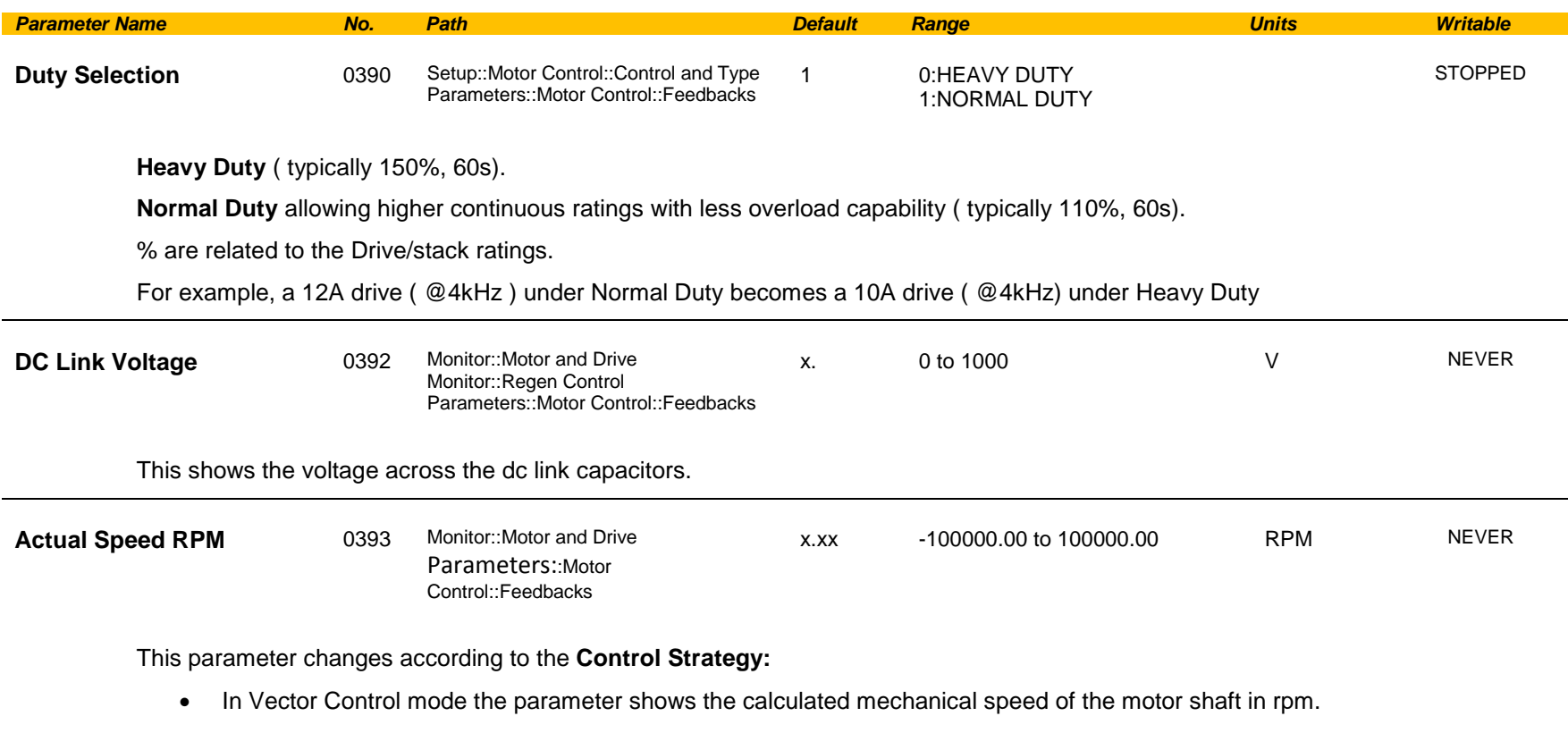

• In Volts-Hertz Control mode the parameter shows motor synchronous speed in rpm.

# D-68 Parameter Reference

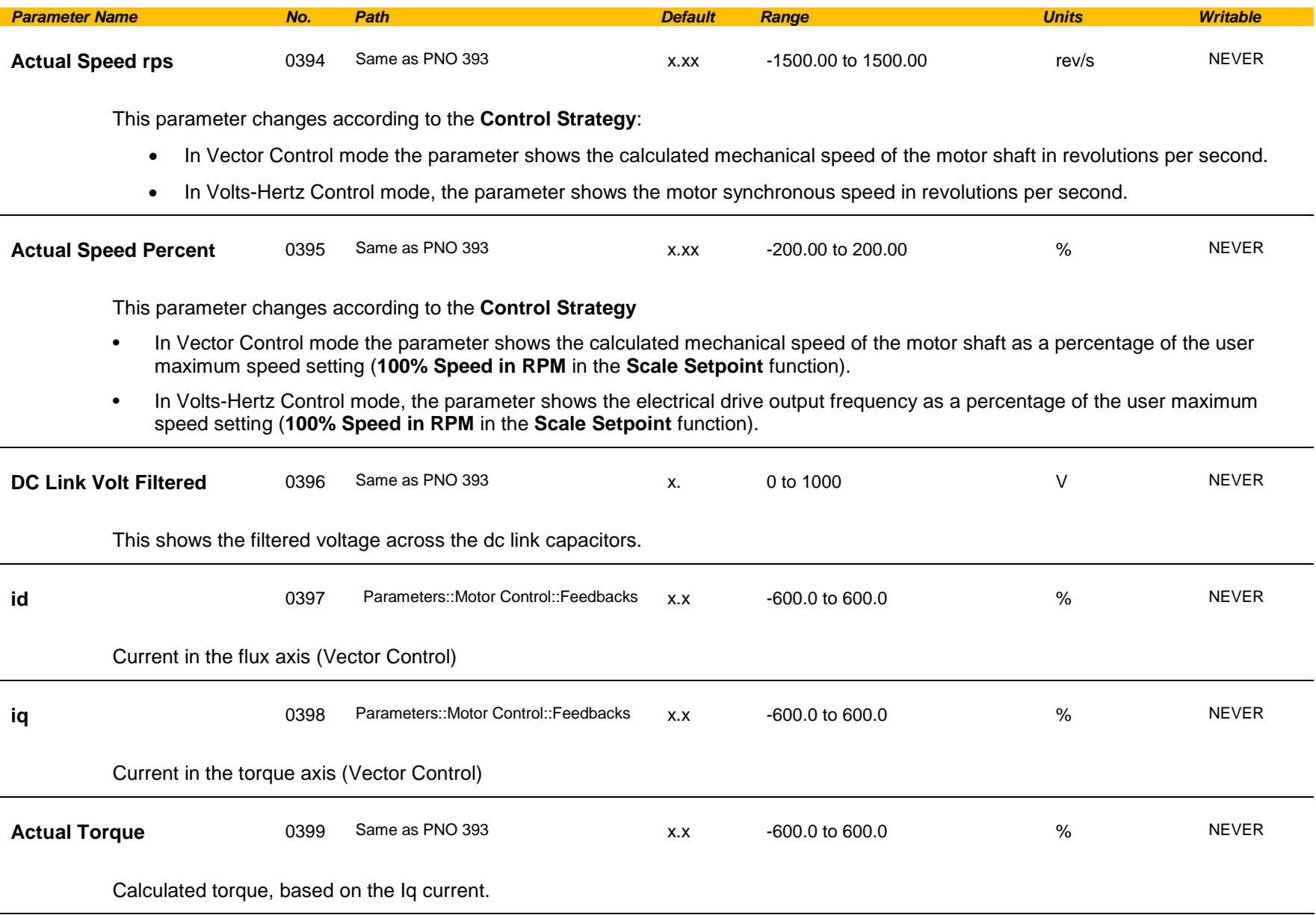

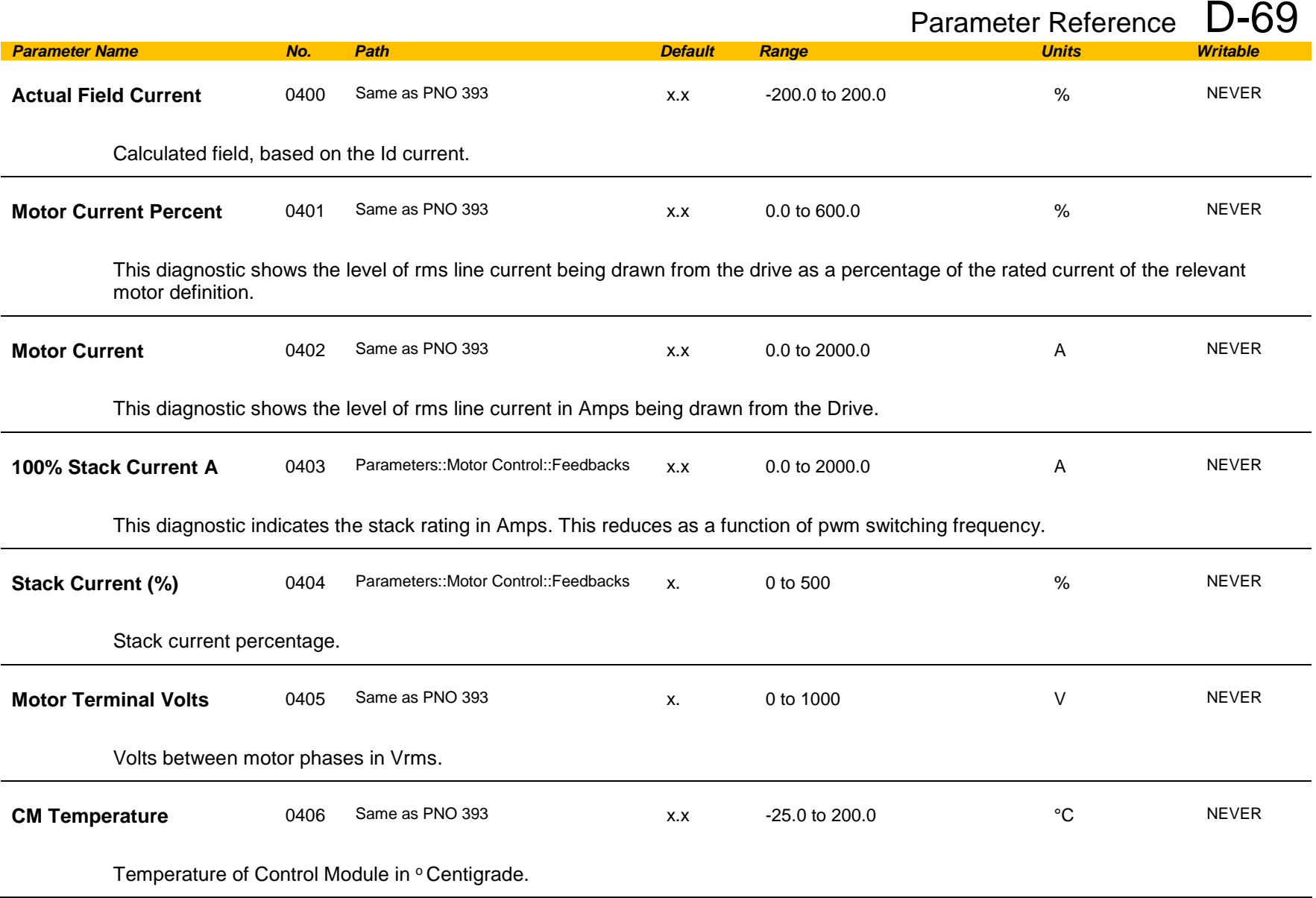

# D-70 Parameter Reference

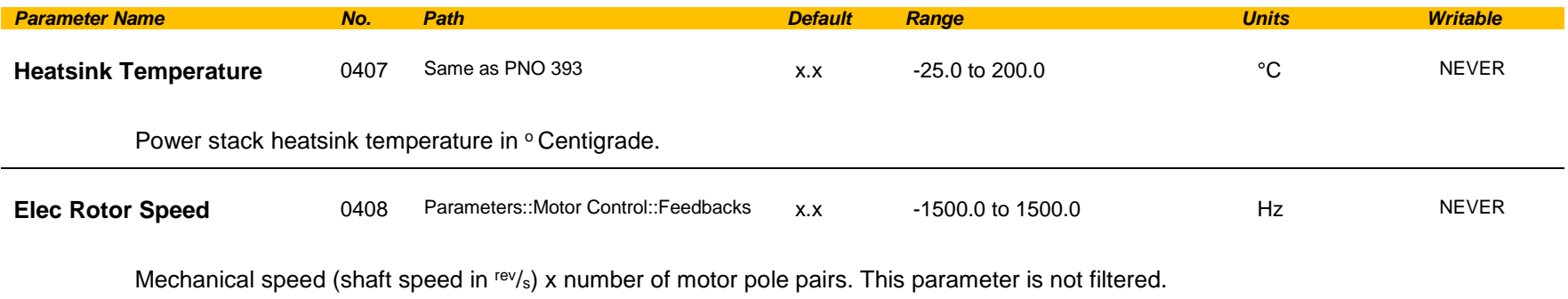

## **Fieldbus Mapping**

## *Parameters::Base Comms::Fieldbus Mapping*

**Refer to Appendix A**

## D-72 Parameter Reference

## **Filter On Torque Dmd**

## *Parameters::Motor Control::Filter On Torque Dmd*

This feature allows to select the type of filter applied to the Torque setpoint:

- Either the output of the speed loop PI corrector if the speed loop is active<br>- Or the torque Setpoint
- Or the torque Setpoint.

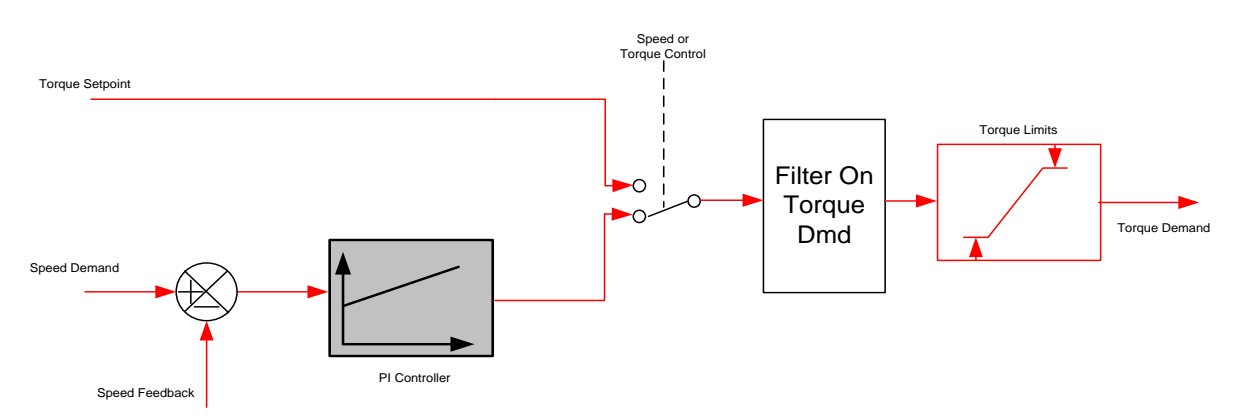

The general structure of the filter is given below :

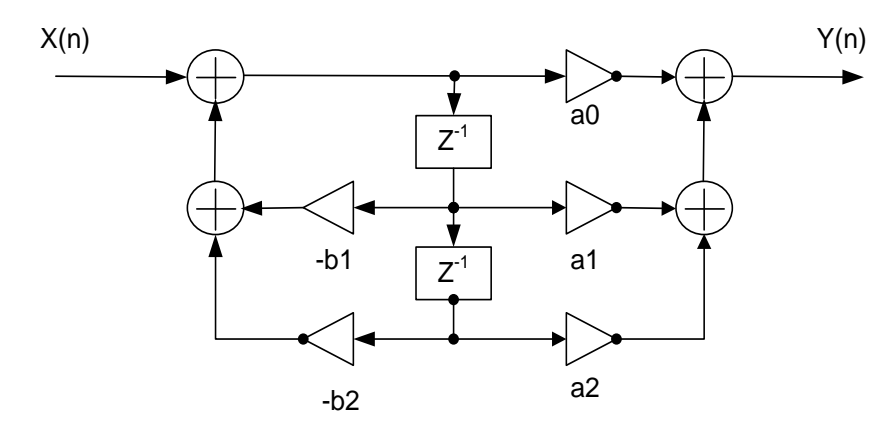

$$
H(z) = \frac{a_0 + a_1 z^{-1} + a_2 z^{-2}}{1 + b_1 z^{-1} + b_2 z^{-2}}
$$
 or  $y_n = a_0 \cdot x_n + a_1 \cdot x_{n-1} + a_2 \cdot x_{n-2} - b_1 \cdot y_{n-1} - b_1 \cdot y_{n-2}$
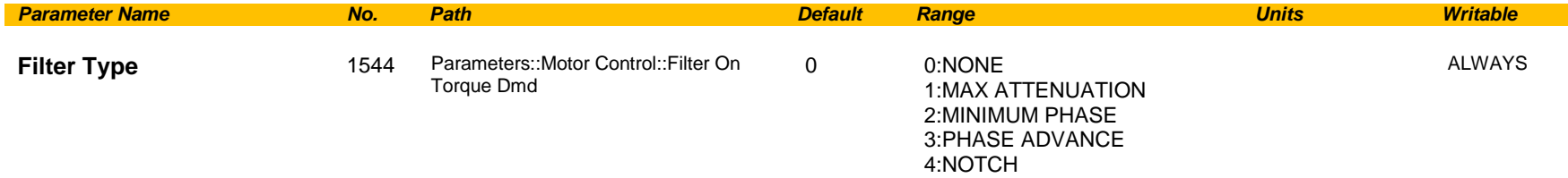

**NONE :** no filter applied – no parameter selection

**MAX ATTENUATION** : First Order Low Pass Filter (Butterworth form). 3dB attenuation frequency given by **Cut Off Frequency**.

$$
H(s) = \frac{1}{1 + \tau \cdot s} \qquad H(z^{-1}) = \frac{a_0 + a_1 z^{-1}}{1 + b1 z^{-1}}
$$

**MINIMUM PHASE** : First Order Low Pass Fitler (similar to preceeding, but with less phase shift and less efficient roll off characteristics). 3dB attenuation frequency given by **Cut Off Frequency**.

$$
H(s) = \frac{1}{1 + \tau \cdot s} \qquad H(z^{-1}) = \frac{a_0}{1 + b1 \cdot z^{-1}}
$$

**PHASE ADVANCE** : Gives a phase advance between **Frequency 1** and **Frequency 2**.

$$
H(s) = \frac{1 + \tau_1 \cdot s}{1 + \tau_2 \cdot s} \qquad H(z^{-1}) = \frac{a_0 + a_1 z^{-1}}{1 + b1 z^{-1}}
$$

**NOTCH** : Zero transmission notch at a frequency given by **Cut Off Frequency**. The damping factor is given by **Factor**.

$$
H(s) = 1 \cdot \frac{s^2 + \omega^2}{s^2 + 2\xi\omega s + \omega^2} = \frac{1 + \frac{s^2}{\omega^2}}{1 + 2\xi\frac{s}{\omega} + \frac{s^2}{\omega^2}} \qquad H(z^{-1}) = \frac{a_0 + a_1 z^{-1} + a_2 \cdot z^{-2}}{1 + b_1 z^{-1} + b_2 \cdot z^{-2}}
$$

**Cut Off Frequency** 1545 Parameters::Motor Control::Filter On Torque Dmd 2000 20 to 6000 Hz ALWAYS

3dB attenuation frequency if Filter Type is MAX ATTENUATION or MINIMUM PHASE

Frequency of Zero transmission if Filter Type is NOTCH

# D-74 Parameter Reference

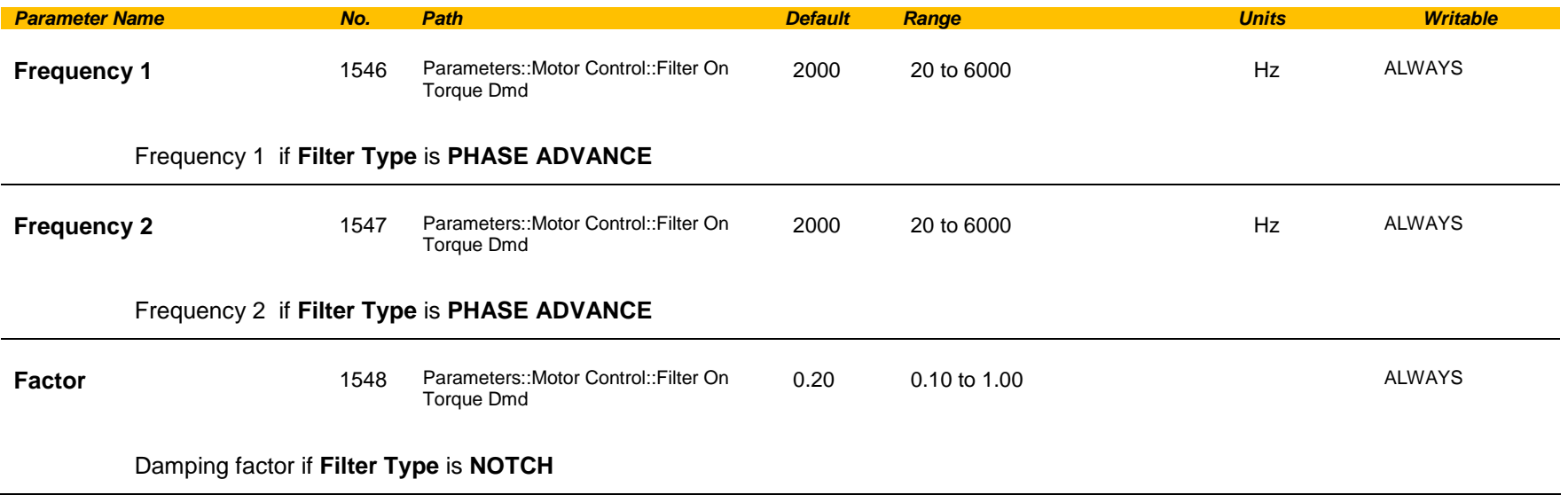

## **Flash File System**

## *Parameters::Device Manager::Flash File System*

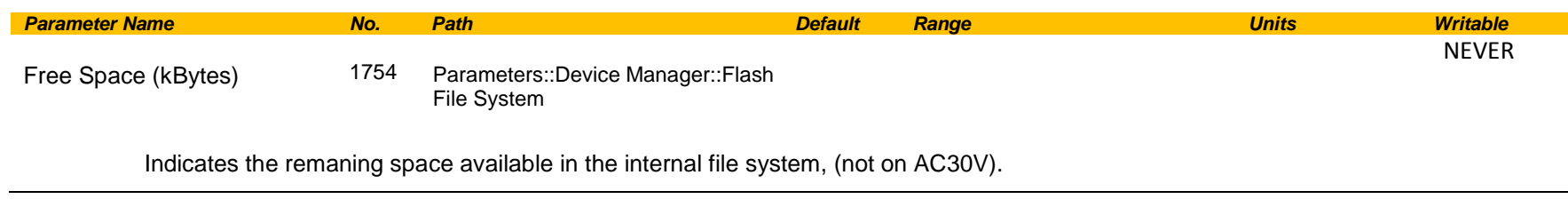

### **Functional Description**

The internal file system on the AC30P / AC30D is primarily used to store the source code for applications. The total space available in 12MB.

# D-76 Parameter Reference

# **Fluxing VHz**

## *Parameters::Motor Control::Fluxing VHz*

Designed for VOLTS/Hz motor Control Mode.

This function allows user parameterisation of the conventional (volts/hertz) fluxing strategy of the Drive. This is achieved through three flexible Voltsto-frequency templates. Starting torque performance can also be tailored through the **Fixed Boost**, **Acceleration Boost** and **Auto Boost** parameters.

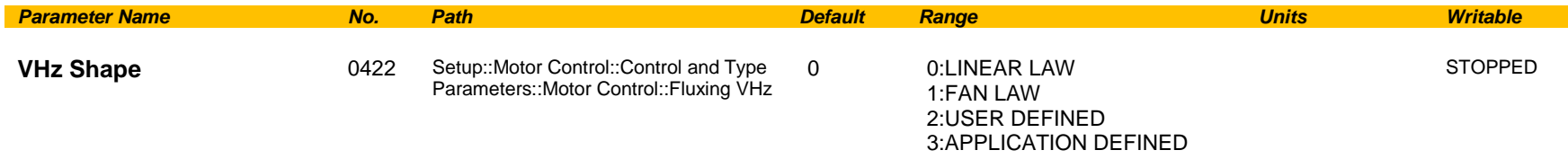

Type of volts to frequency template to flux the motor. The choices for this parameter are:

*Enumerated Value* : *VHz Shape*

0 : LINEAR LAW This gives a constant flux characteristic up to the **Base Frequency** (see **Motor Nameplate** function).

- 1 : FAN LAW This gives a quadratic flux characteristic up to the **Base Frequency**. This matches the load requirement for fan and most pump applications
- 2 : USER DEFINED This gives a user defined flux characteristic up to the **Base Frequency**.
- 3 : APPLICATION DEFINED This gives a user the ability to set up and apply fluxing law from the application layer.

### **V/F SHAPE**

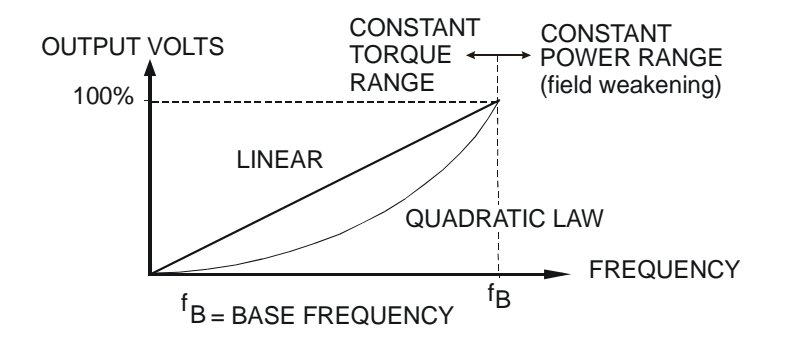

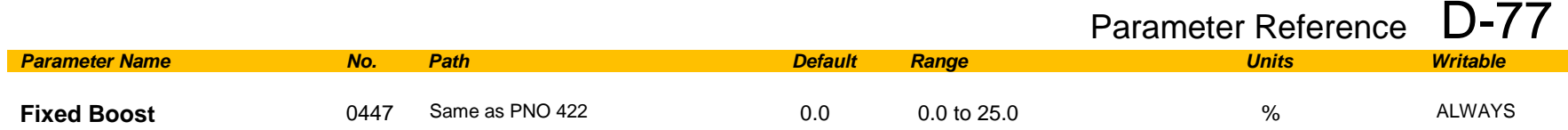

This parameter allows for no-load stator resistance voltage drop compensation. This correctly fluxes the motor (under no-load conditions) at low output frequencies, thereby increasing available motor torque. Fixed boost can be set in addition to auto boost and acceleration boost.

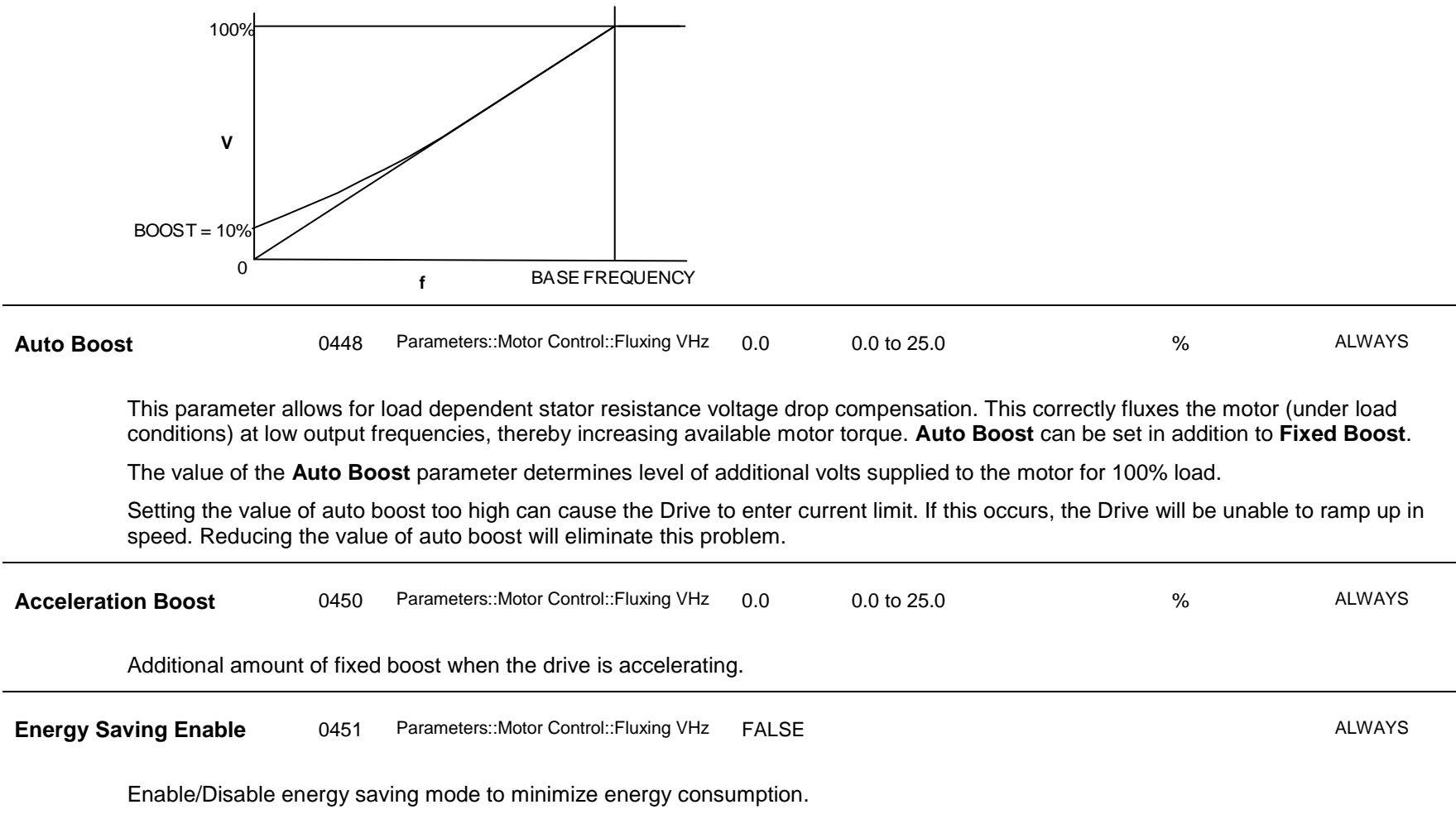

# D-78 Parameter Reference

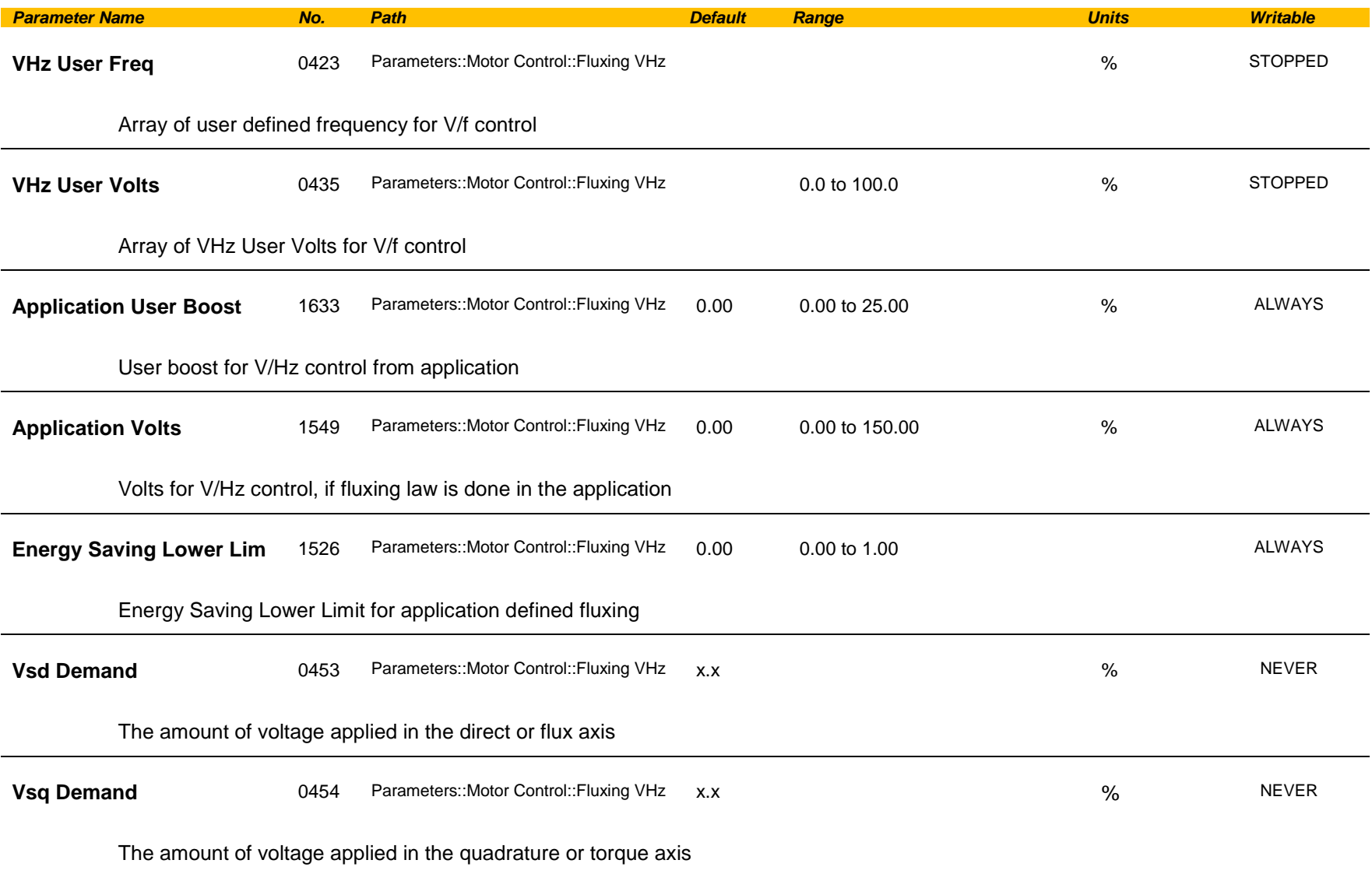

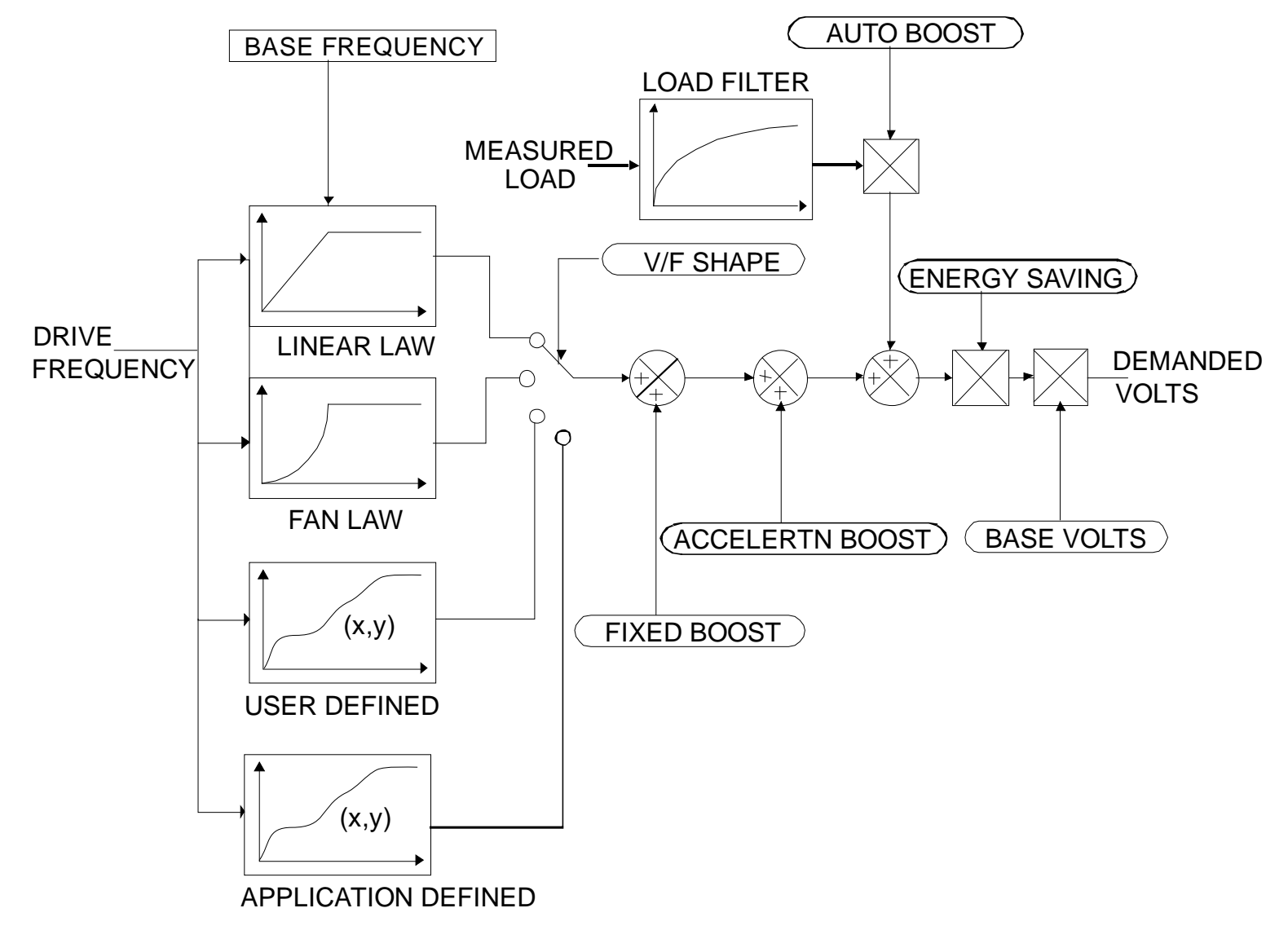

# D-80 Parameter Reference

### **V/F Shape**

The function allows the user to parameterise the Drive's conventional V/F motor fluxing scheme. Four V/F shapes are available, LINEAR LAW, FAN LAW, USER DEFINED, and APPLICATION DEFINED:

- ♦ Linear Law V/F shape should be used in applications requiring constant motor torque though out the speed range (e.g. machine tools or hoists).
- ♦ Fan Law V/F shape provides less torque capabilities for lower speeds, which means some energy savings can be achieved for fan or pump applications when they operate at lower speed/load setpoints. When choosing fan law shape the user should carefully consider if such profile is suitable for the overall load cycle of their application.
- ♦ User Defined V/F shape provides a method for the user to define any profile. 10 user definable (x,y) points are provided. Linear interpolation is used between each point. The drive also assumes the following points - (0%,0%) and (100%,100%) - though these may be overridden. For example, (USER FREQ  $1 = 0\%$ , USER VOLTAGE  $1 = 5\%$ ) takes precedence over (0%, 0%).
- Application Defined V/F shape provides a method for the user to define any fluxing profile within the application layer. In the application the user can set desired voltage level for any operating frequency, and the application will dynamically provide that value to the firmware, via the "Application Volts" parameter. If this mode is used, it is recommended that such application is executed in 1ms time frame.

For any of these V/F shapes the **Base Frequency** parameter (in the **Motor Nameplate** function) which is the value of Drive output frequency at which maximum output volts is provided, can be set by the user.

#### **Boost Parameters**

- Correct no-load motor fluxing at low Drive output frequencies can be achieved by setting the **Fixed Boost** parameter.
- Correct motor fluxing under load conditions is achieved by setting the **Auto Boost** parameter. The motor is correctly fluxed when the **Actual Field Current** diagnostic in the **Feedbacks** function reads 100.0% .
- ♦ Additional **Fixed Boost** can be applied during acceleration by setting the **Acceleration Boost** parameter. This can be useful for starting heavy/high stiction loads.

#### **Saving Energy**

An **Energy Saving** mode is provided to allow the user to choose to optimize energy consumption under low load conditions in steady state. As soon as the load is increased or acceleration is required, the drive suspends energy saving mode, and returns to it only if the load conditions are such that it is allowed to do so. If enabled, energy saving mode is reducing the voltage of the motor to a level required to maintain specific setpoint speed at a particular low load. For sustained low load conditions it is not necessary to keep the motor fluxed for rated torque capabilities, so the motor voltage is

# Parameter Reference D-81

reduced to a level that will still provide required torque, but not much more torque. This operation on the cusp of required torque is also the biggest weakness of energy saving mode. Energy saving procedure does monitor torque demand and as soon as it detects its rise the drive switches from energy saving mode to normal mode of operation. However, sudden increases in load may be too quick to be dealt with by energy saving mode, and may lead to stall or trip conditions. This will occur if the time to correctly re-flux the motor takes longer than the time of load increase, when there can be a window of time when the motor is simply not able to generate sufficient torque necessary for the new, increased load conditions. For this reason the user has to be very careful when choosing to utilize energy saving mode.

Energy saving mode should ideally be used in applications where there are prolonged periods of low load operation, with no fast excursions towards rated torque. The user always has to be certain that the overall load cycle for their application would still be correctly serviced if the energy saving mode is enabled, and that energy saving mode is not being incorrectly used at the expence of required performance.

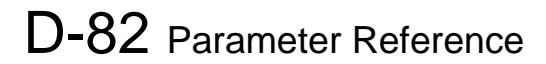

## **Flycatching**

## *Parameters::Motor Control::Flycatching*

### Only available if IM MOTOR selected in *Control Mode*

This feature performs a directional speed search. It allows the Drive to seamlessly catch a spinning motor before controlling the motor to the desired setpoint. This is especially useful for large inertia fan loads, where drafts in building air ducts can cause a fan to `windmill'.

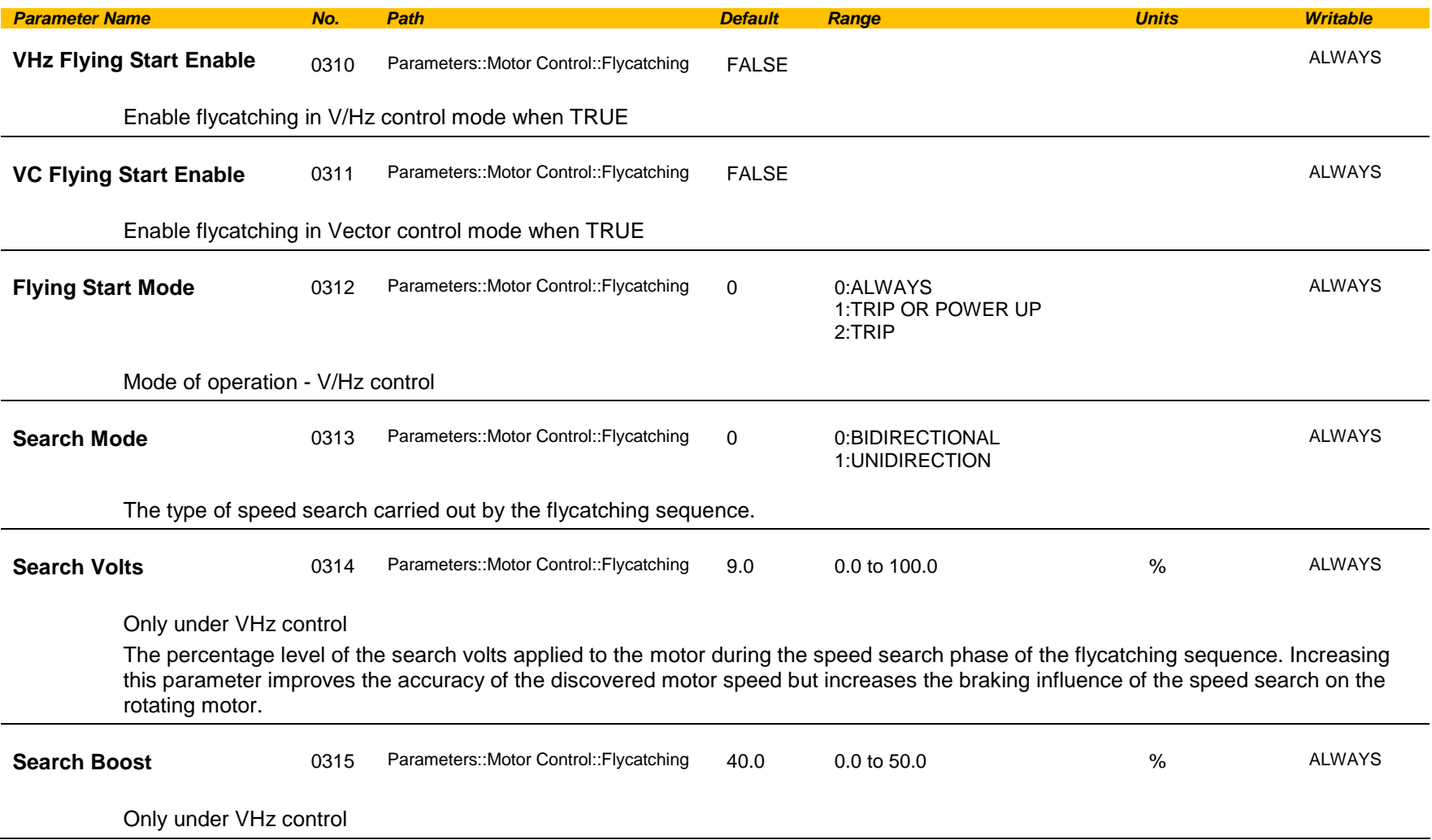

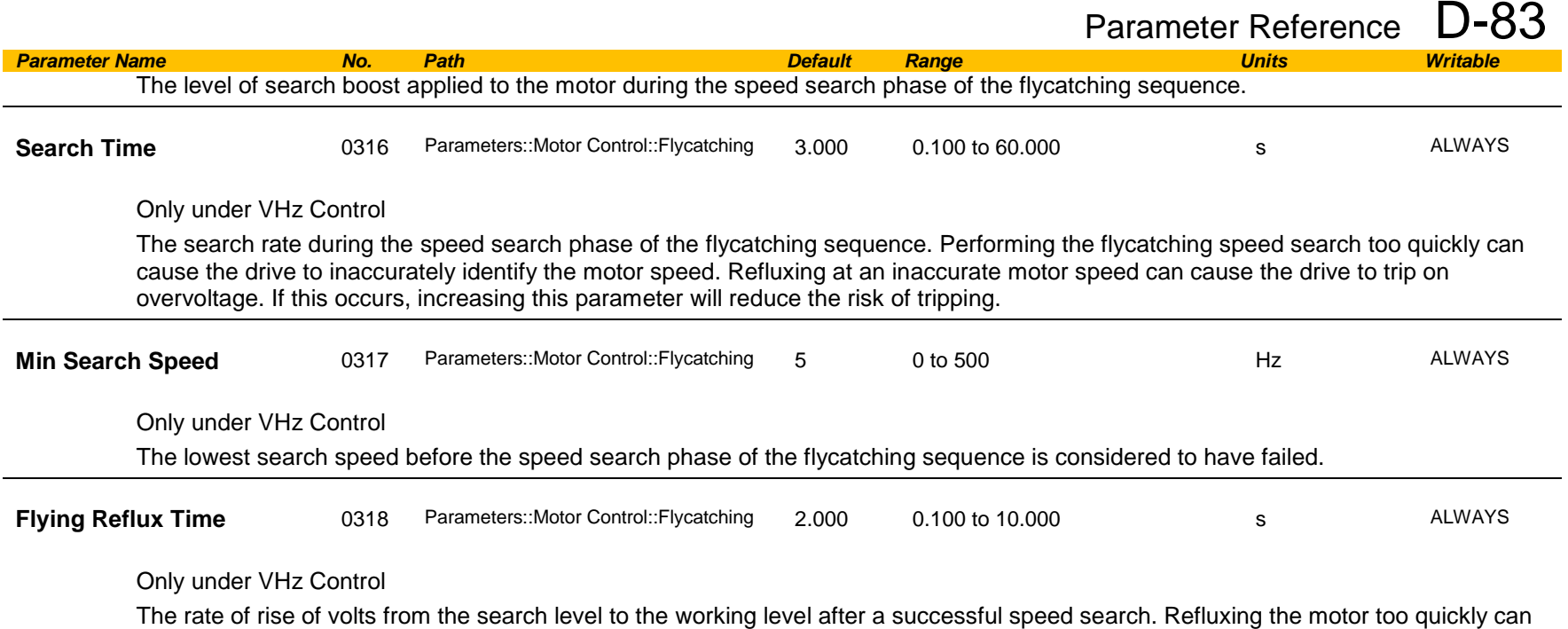

cause the Drive to trip on either overvoltage or overcurrent. In either case, increasing this parameter will reduce the risk of tripping.

#### **Functional Description**

The flycatching function enables the drive to be restarted smoothly into a spinning motor. It applies small search voltages to the motor whilst ramping the Drive frequency from maximum speed to zero. When the motor load goes from motoring to regenerating, the speed search has succeeded and is terminated. If the search frequency falls below the minimum search speed, the speed search has failed and the Drive will ramp to the speed setpoint from zero.

The flycatching sequence can be triggered by different starting conditions:

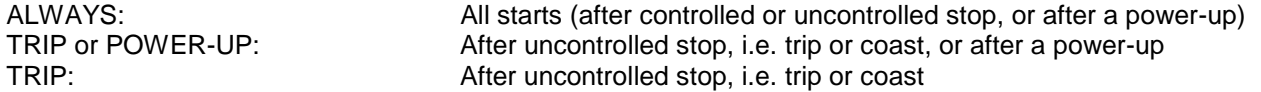

The type of speed sequence may be Bi-directional or Unidirectional:

#### **Bi-directional**

Initially, the search is performed in the direction of the speed setpoint. If the drive fails to identify the motor speed in this direction, a second speed search is performed in the reverse direction.

#### **Unidirectional**

The search is performed only in the direction of the speed setpoint.

# D-84 Parameter Reference

## **General Purpose IO**

## *Monitor::Inputs and Outputs Parameters::Option IO::General Purpose IO*

The General Purpose IO parameters configure the use of the four IO Options. This group of parameters is only visible when an IO Option is selected.

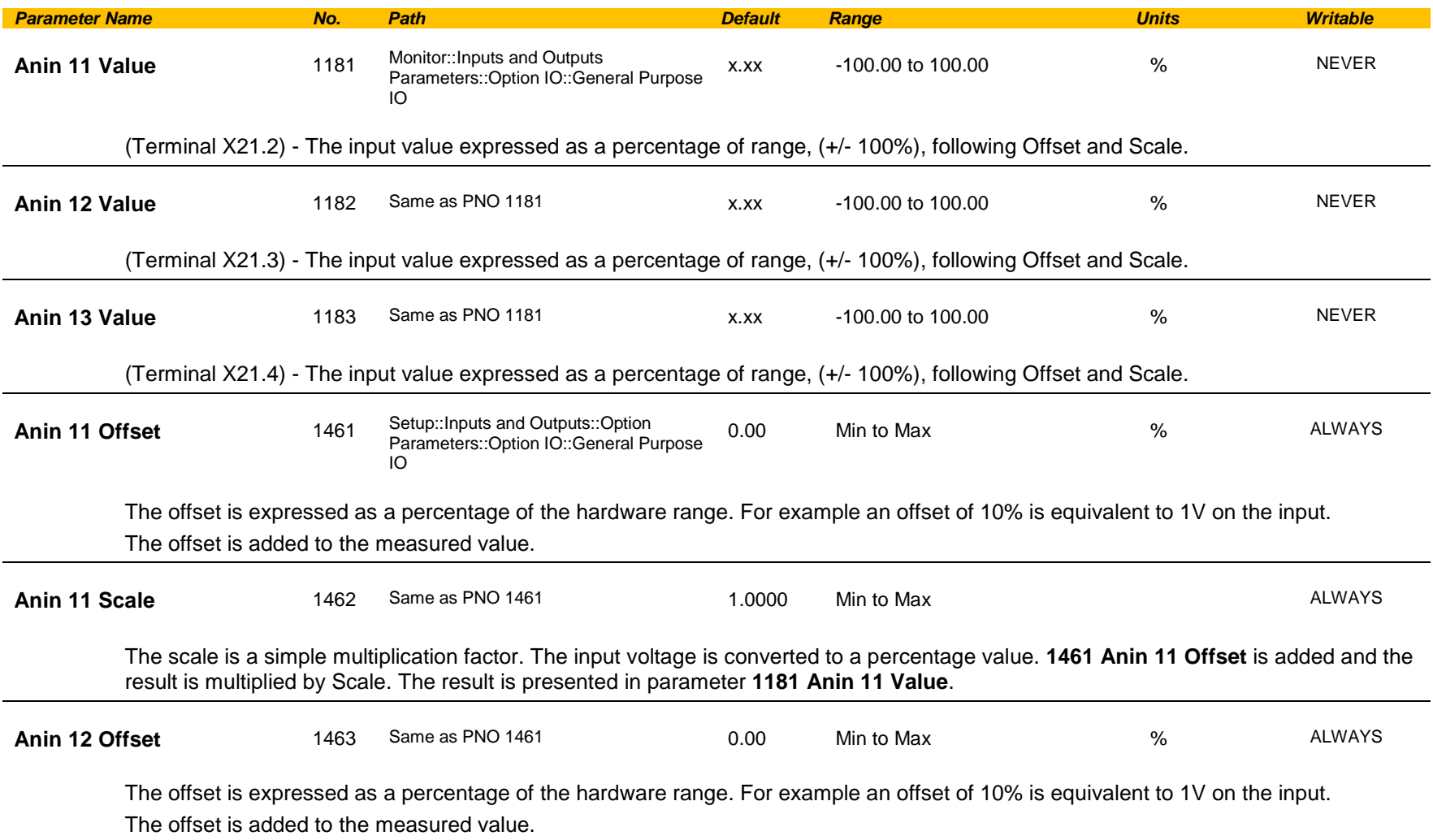

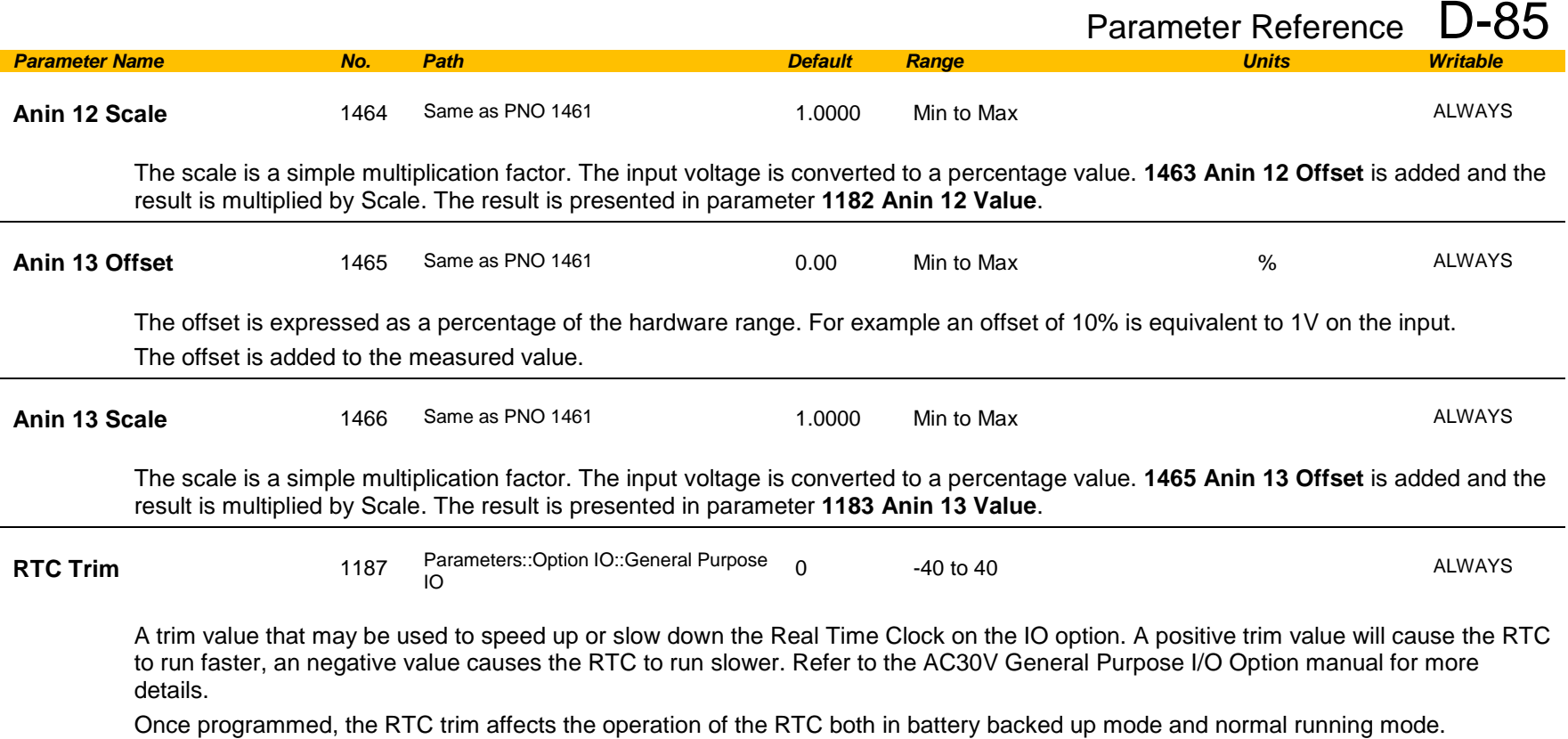

### *Analog input Scale and Offset*

The input signal is converted to a percentage of the hardware range, that is -10V…10V is represented as -100 to 100%. The Offset is then added to this input and the result of this is multiplied by the Scale factor. The result is presented in the Value parameter.

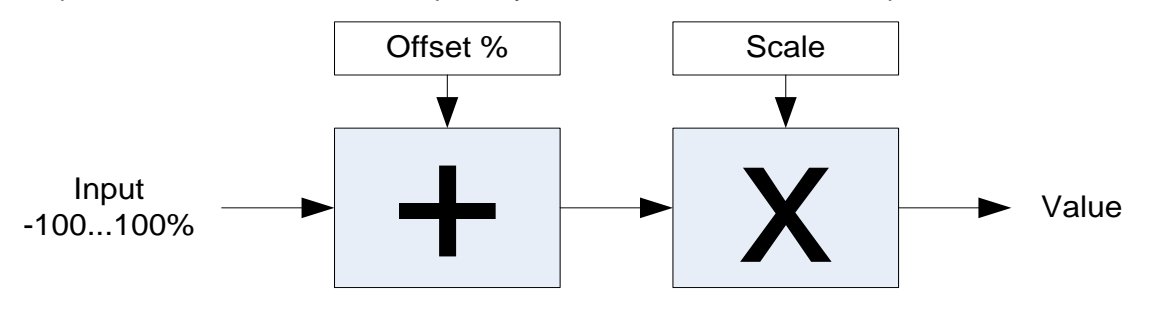

# D-86 Parameter Reference

# **Graphical Keypad**

## *Setup::Environment Parameters::Keypad::Graphical Keypad*

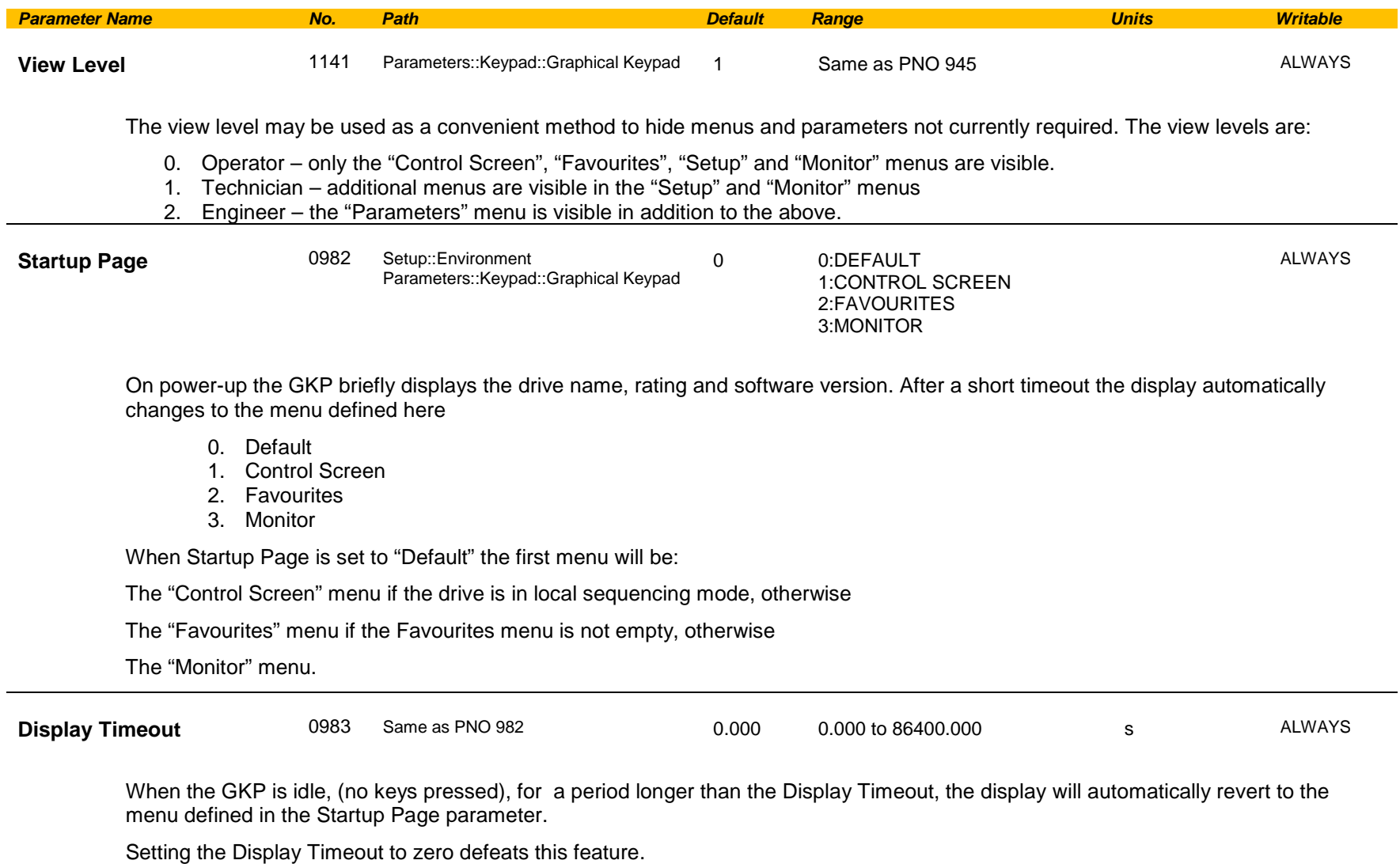

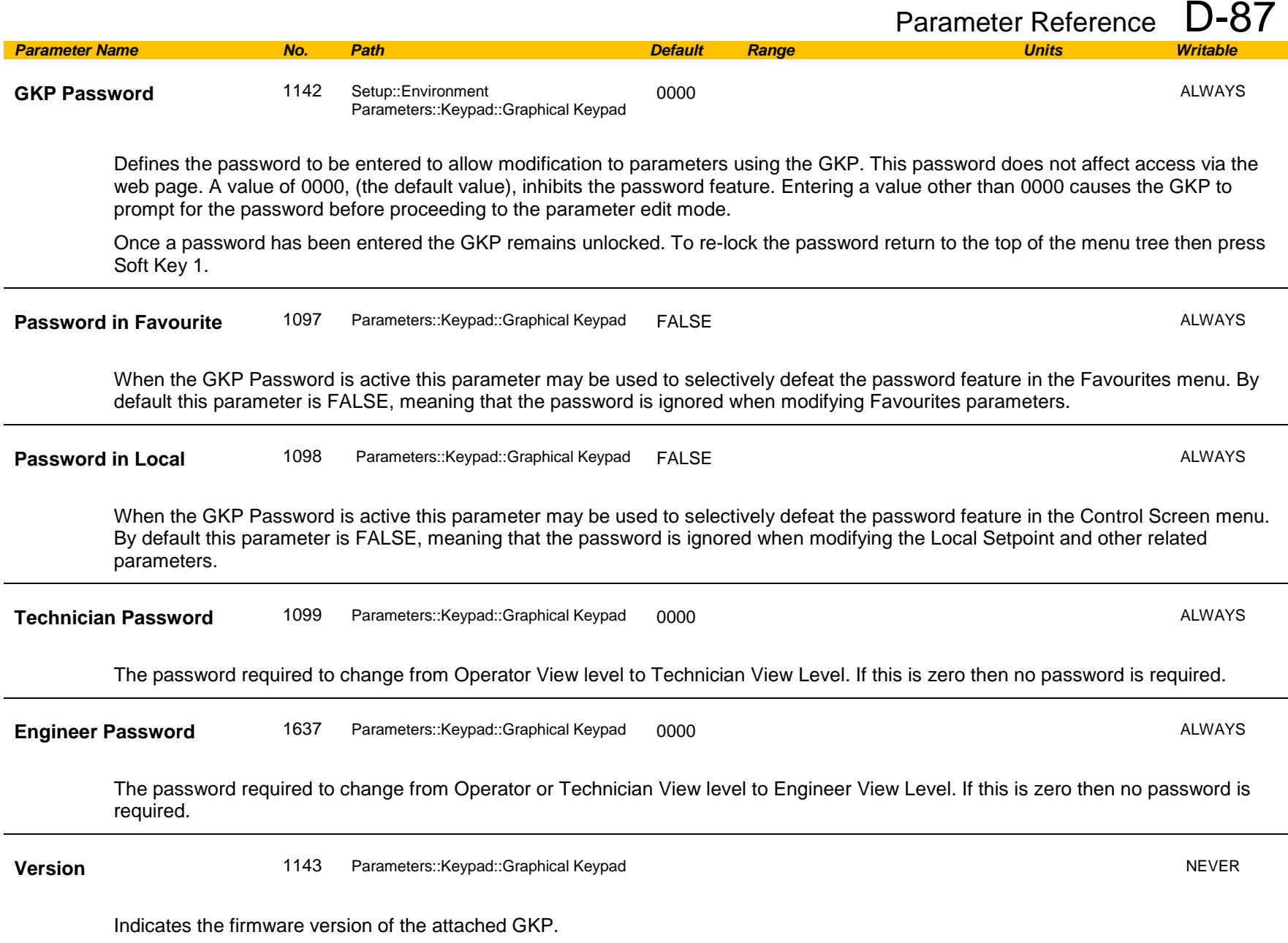

# D-88 Parameter Reference

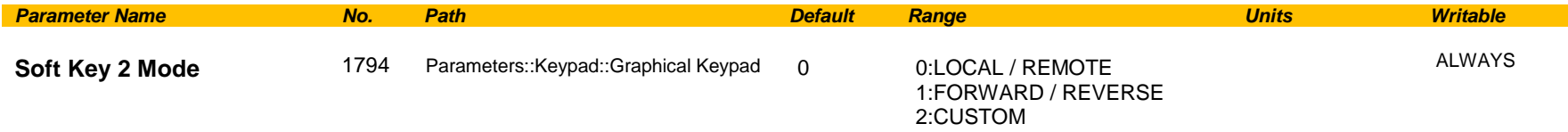

Configures the use of Soft Key 2 when the GKP is being used to navigate through menus or parameters. When the GKP is being used to edit a parameter, or is showing the Welcome page the use of Soft Key 2 is pre-defined, as detailed in section 7.

- LOCAL / REMOTE: The key may be used to change the sequencing mode of the drive. When 1253 Local/Rem Key Active is FALSE this feature is disabled.
- FORWARD / REVERSE:The key may be used to change the direction of rotation of the drive. The icon shown above the icon indicates the direction that will be selected on pressing the key. This setting only applies in Local sequencing mode and when 1255 Local Dir Key Active is TRUE.
- CUSTOM: The key may be used to toggle 1795 Soft Key 2 Value. The icon shown above the soft key indicates the present state of this parameter.

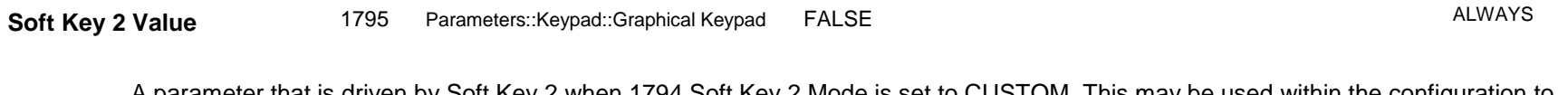

A parameter that is driven by Soft Key 2 when 1794 Soft Key 2 Mode is set to CUSTOM. This may be used within the configuration to allow keypad driven functionality.

## **Induction Motor Data**

## *Setup::Motor Control::Induction Motor Data Parameters::Motor Control::Induction Motor Data*

Only available if IM MOTOR selected in *Control Mode*

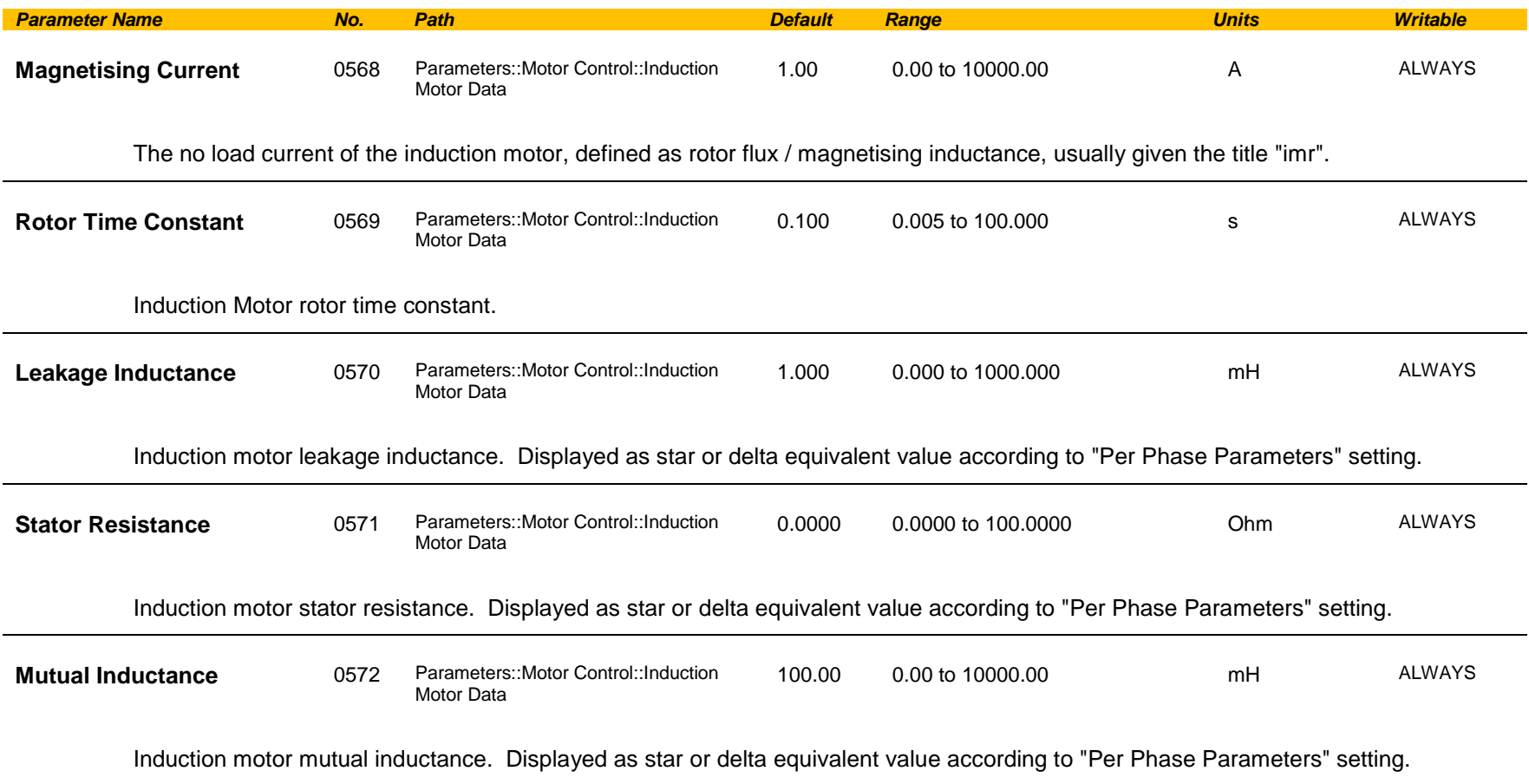

# D-90 Parameter Reference

## **Inj Braking**

## *Parameters::Motor Control::Inj Braking*

Designed for VOLTS/Hz Motor Control Mode.

The injection braking feature provides a method of stopping spinning induction motors without returning the kinetic energy of the motor and load back in to the dc link of the Drive. This is achieved by running the motor highly inefficiently so that all the energy stored in the load is dissipated in the motor. Thus, high inertia loads can be stopped without the need for an external dynamic braking resistor.

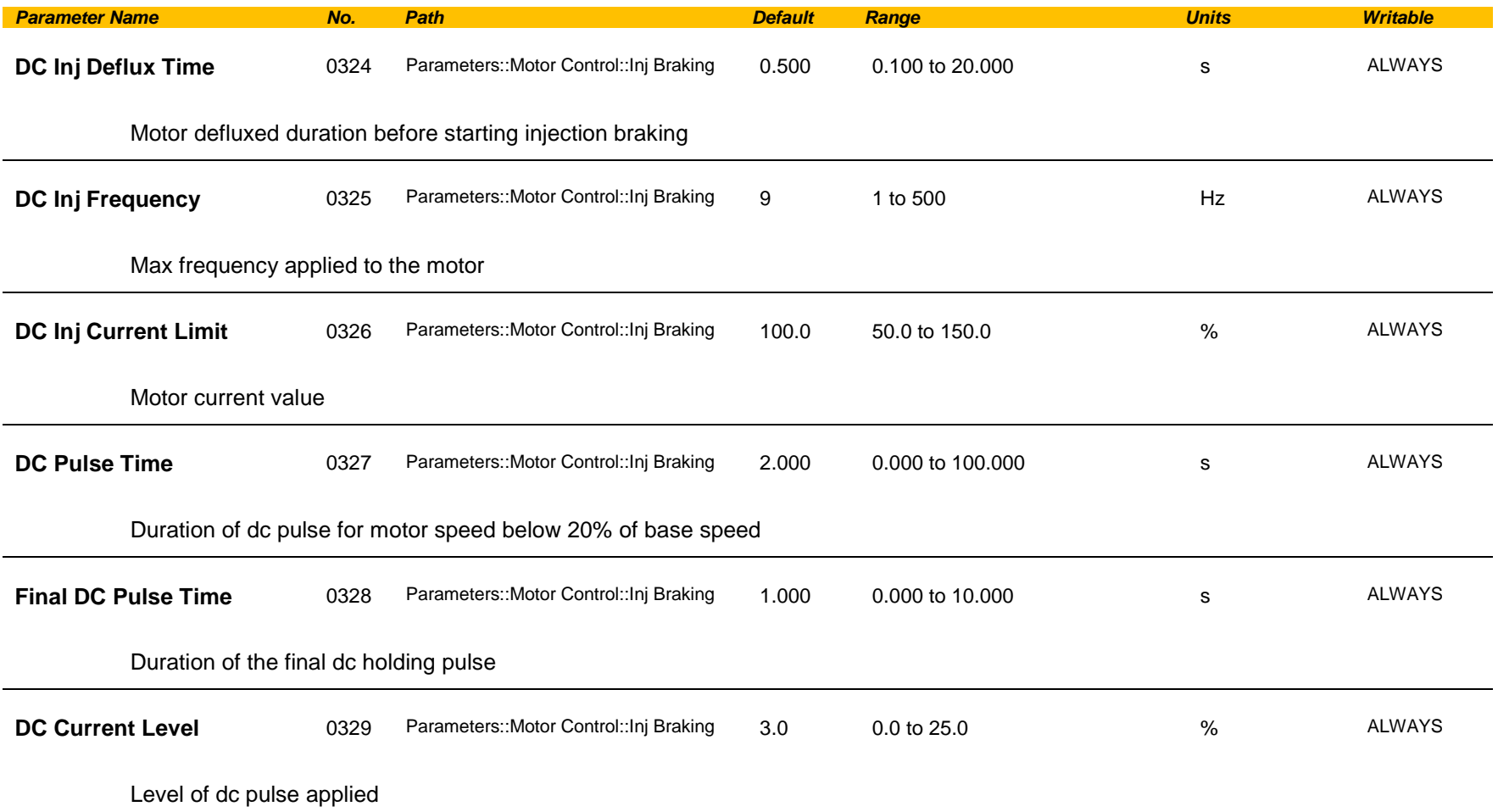

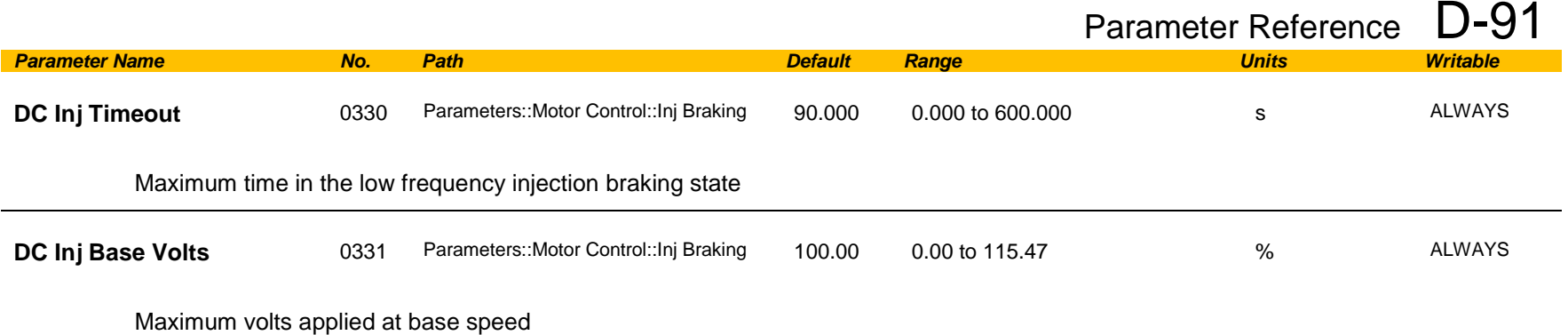

*Note: DC injection braking procedure has higher percentage of successful stoppages for the lower power range (frames D-G), than at higher power range (frames H-K).*

# D-92 Parameter Reference

## **IO Configure**

### *Setup::Inputs and Outputs Parameters::Inputs And Outputs::IO Configure*

These parameters are used to configure the input signal processing.

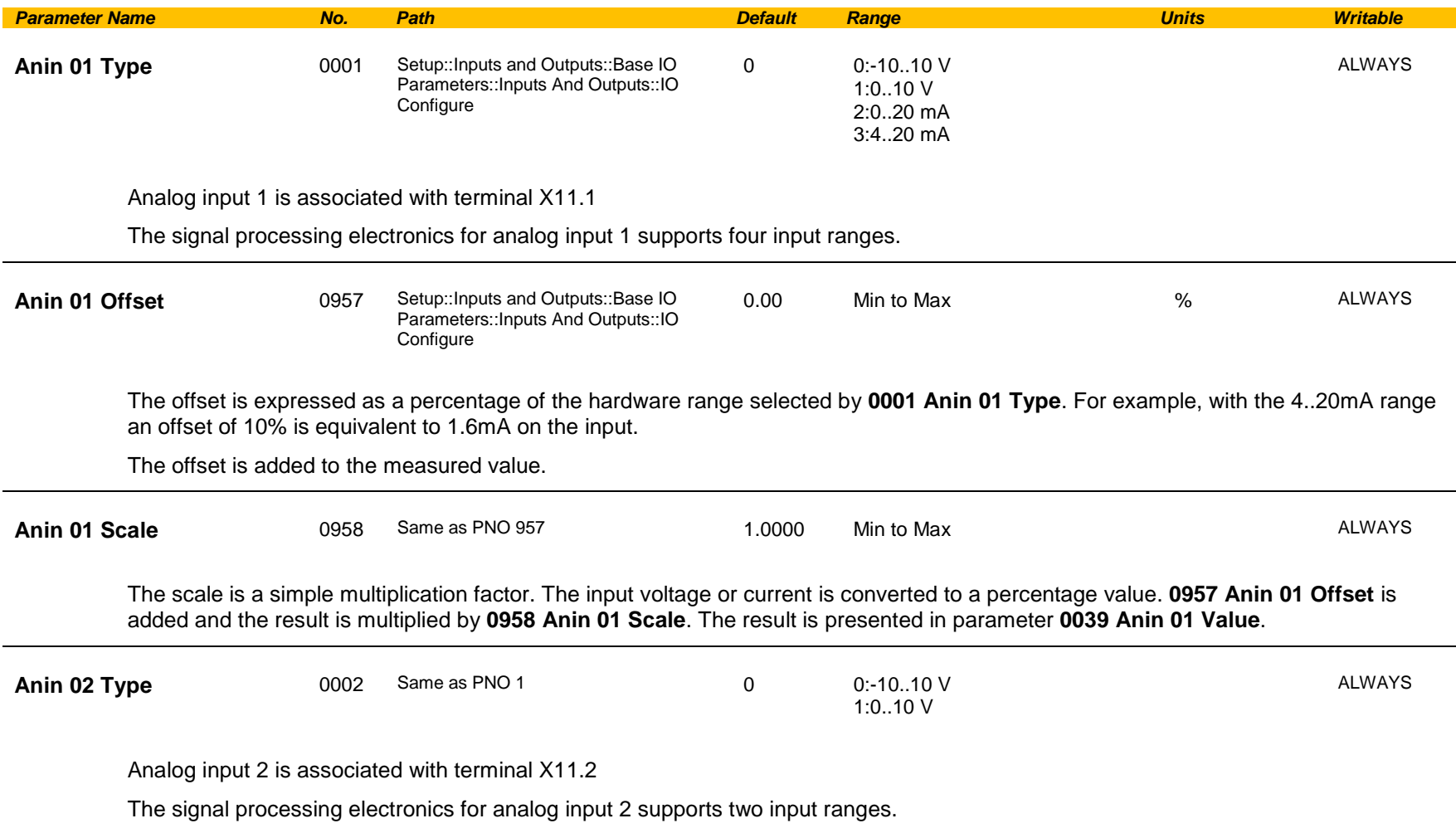

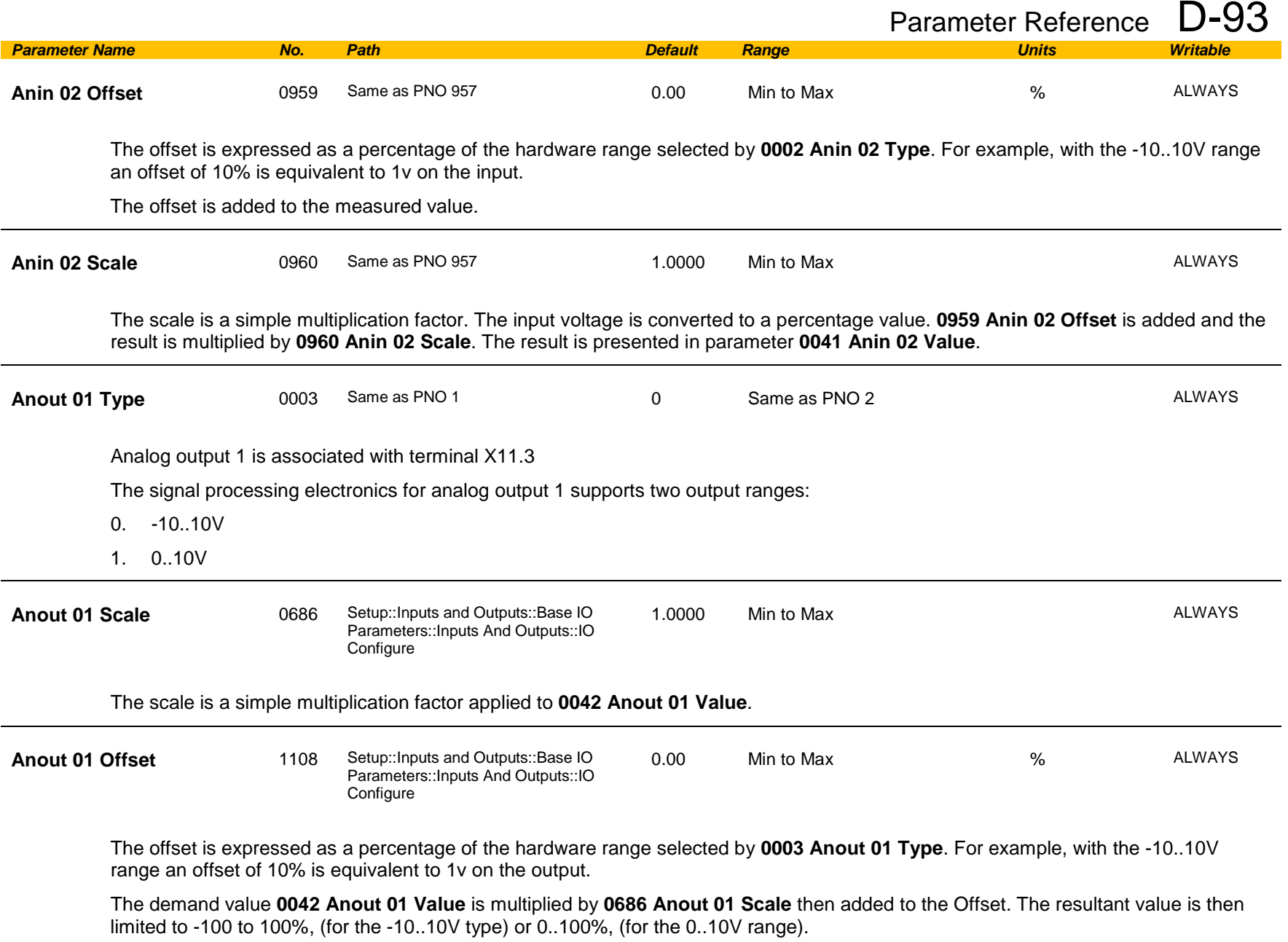

# D-94 Parameter Reference

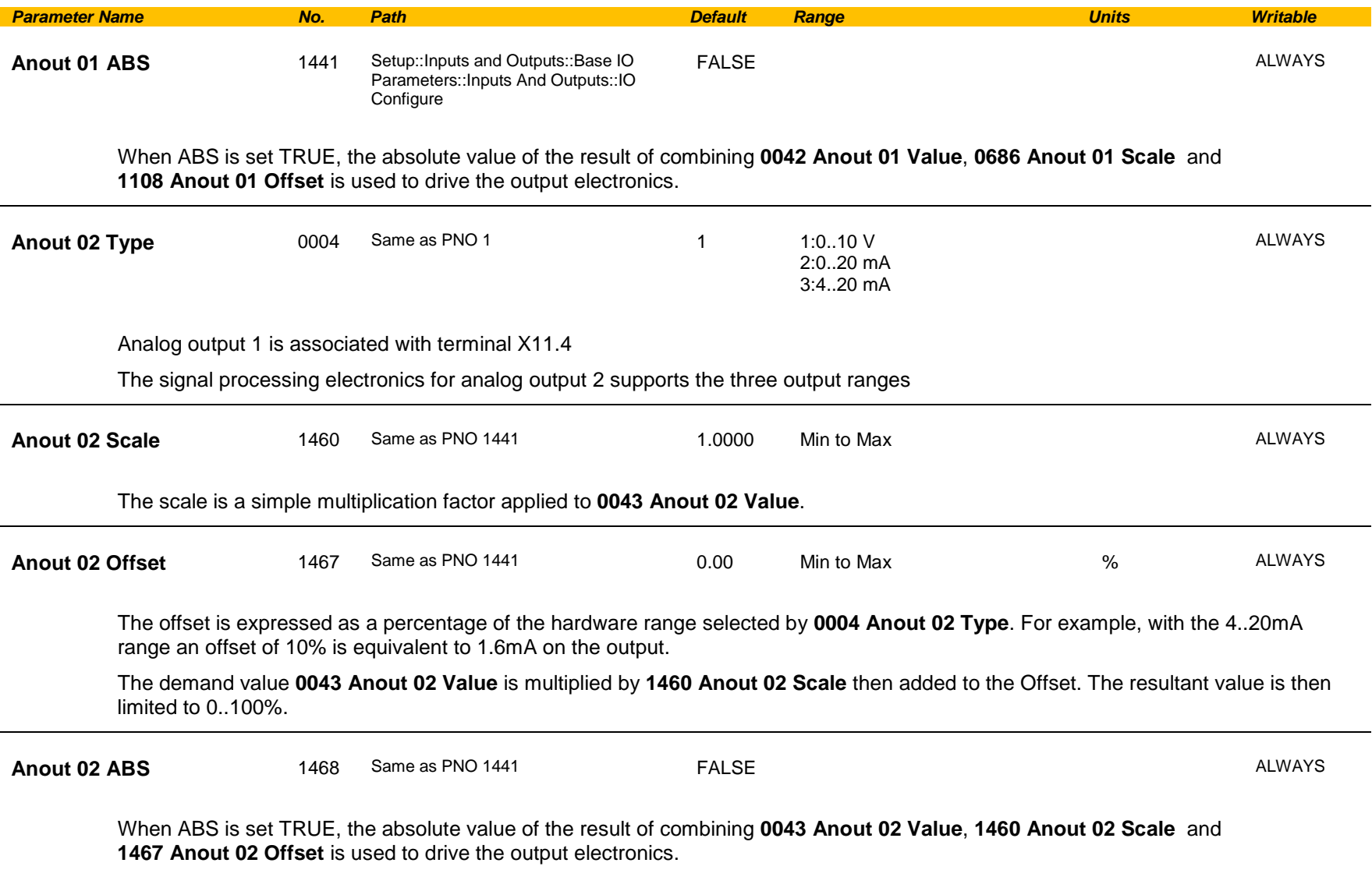

### **Functional Description**

The values associated with each terminal are shown in the **IO Values** parameter [\(D-61\)](#page-385-0).

### *Analog input*

The input signal is converted to a percentage of the selected hardware range. For the -10V…10V range the input is represented as -100 to 100%, for all other ranges the input is represented as 0 to 100%. The Offset value is then added to this input and the result of this is multiplied by the scale factor. The result is presented in the Value parameter.

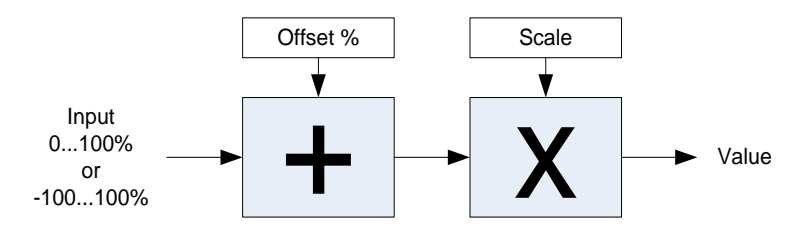

### *Analog output*

The output demand value is multiplied by Scale before being added to the Offset. If ABS is TRUE the absolute value of this result is used. The output demand value is expressed as a percentage of the selected range.

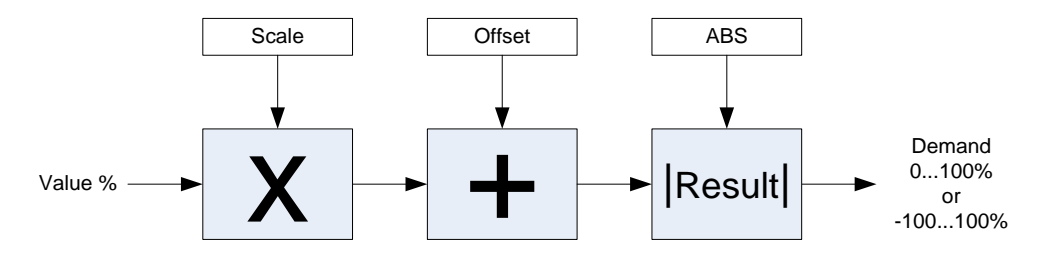

# D-96 Parameter Reference

# **IO Option Common**

# *Parameters::Option IO:: Option IO*

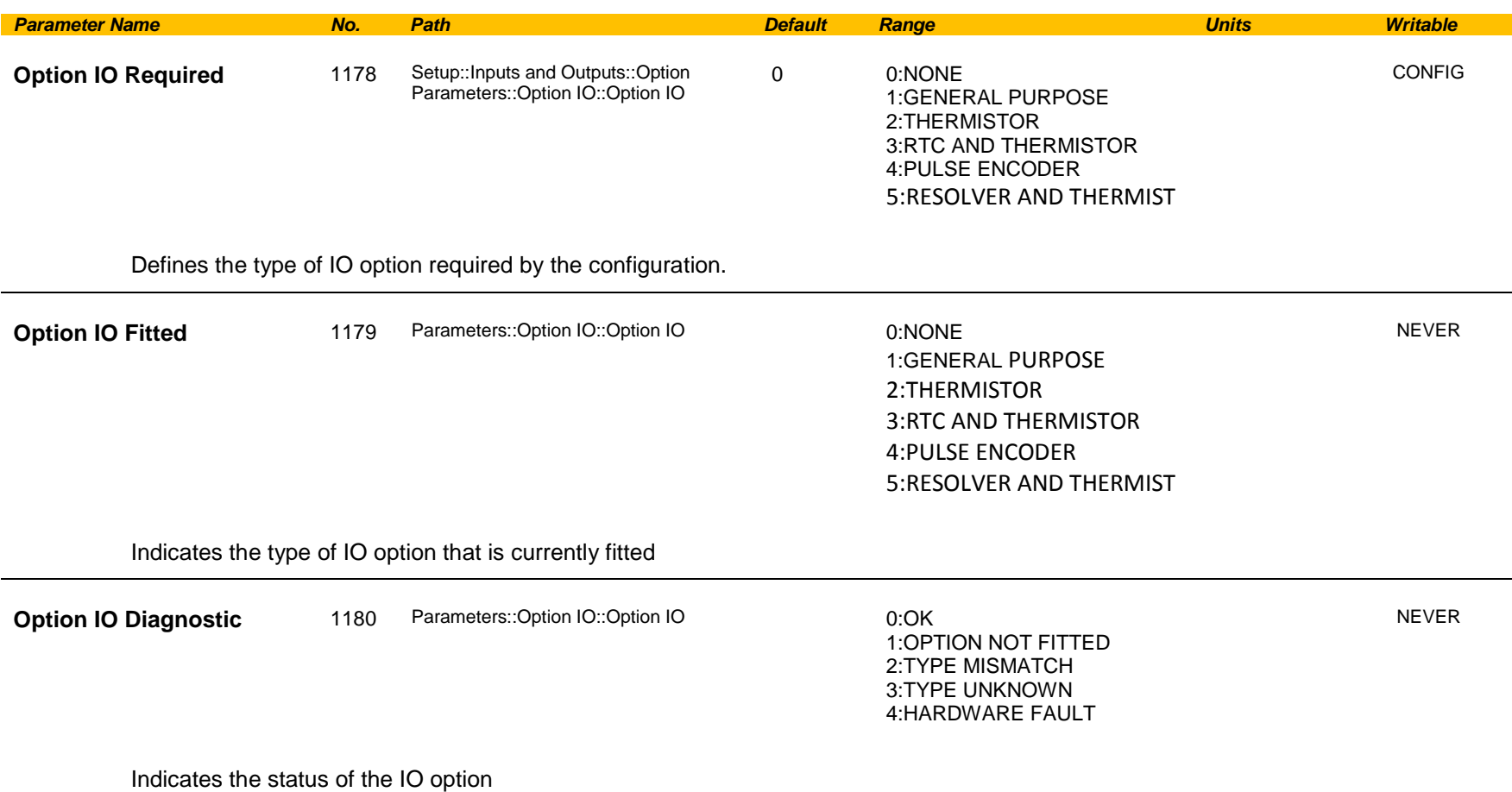

### **Functional Description**

These parameters are used to set and verify the **IO Option** configuration. If the status parameter is not OK then the drive will not enter the Operational state.

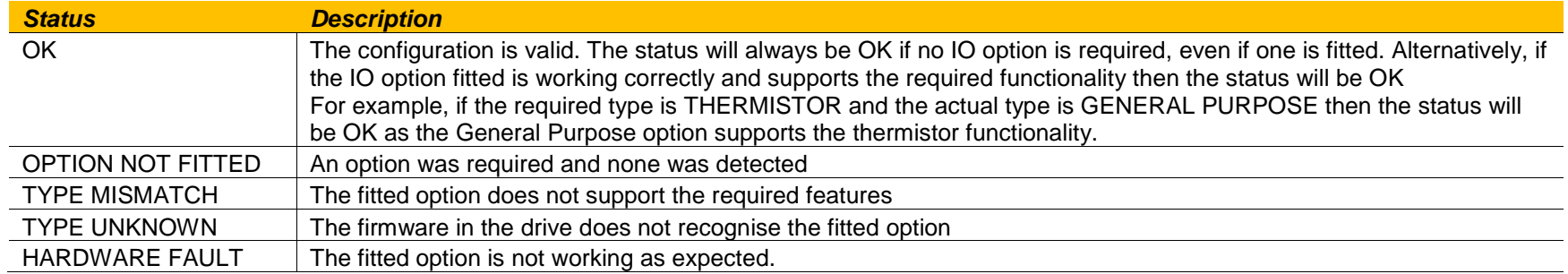

# D-98 Parameter Reference

## <span id="page-385-0"></span>**IO Values**

## *Monitor::Inputs and Outputs Parameters::Inputs and Outputs::IO Values*

These parameters present the Input and Output values in a form suitable for processing by the application and fieldbus.

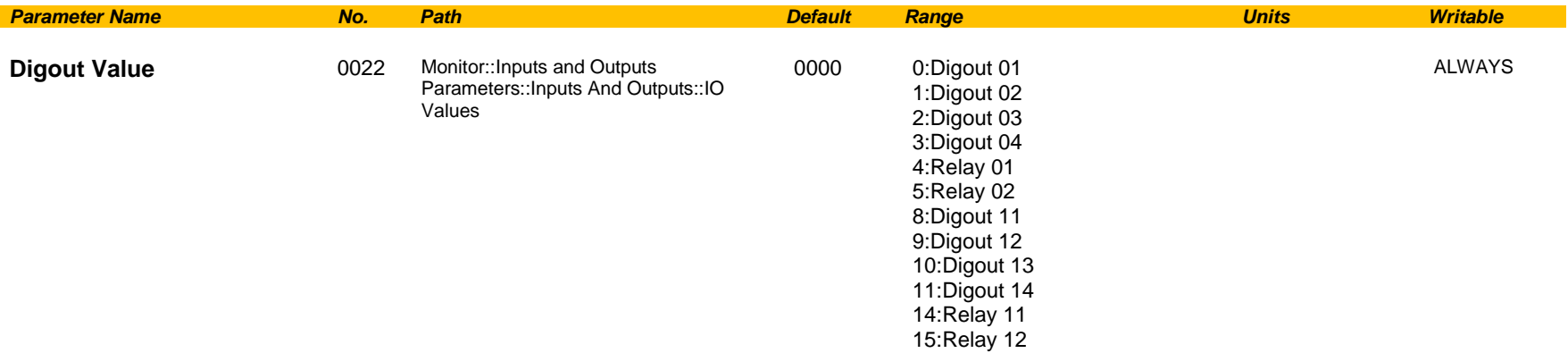

Presents all the digital outputs from the drive as a 16-bit word. The bits within the word may be accessed individually, or the entire word may be accessed as a group.

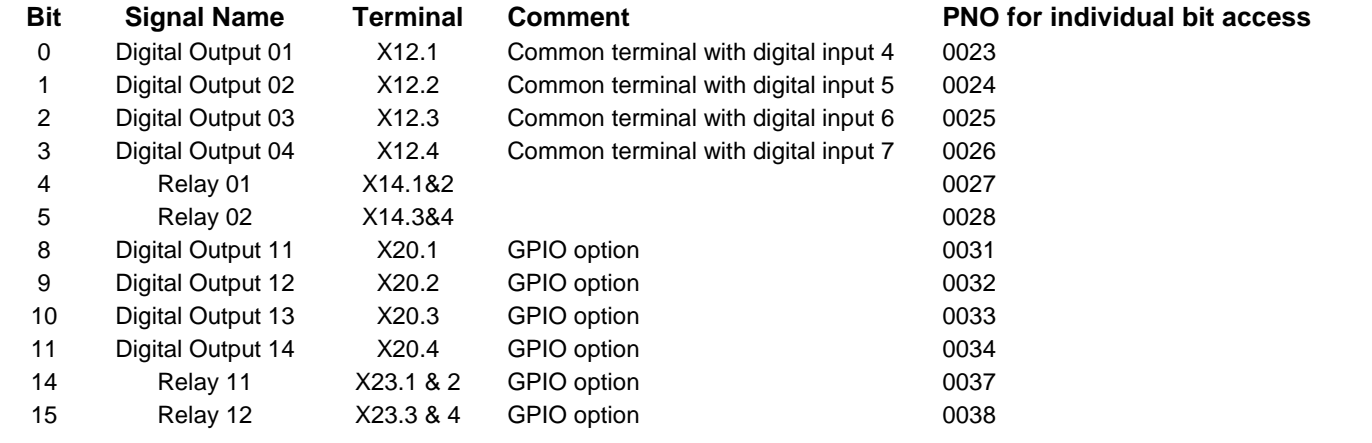

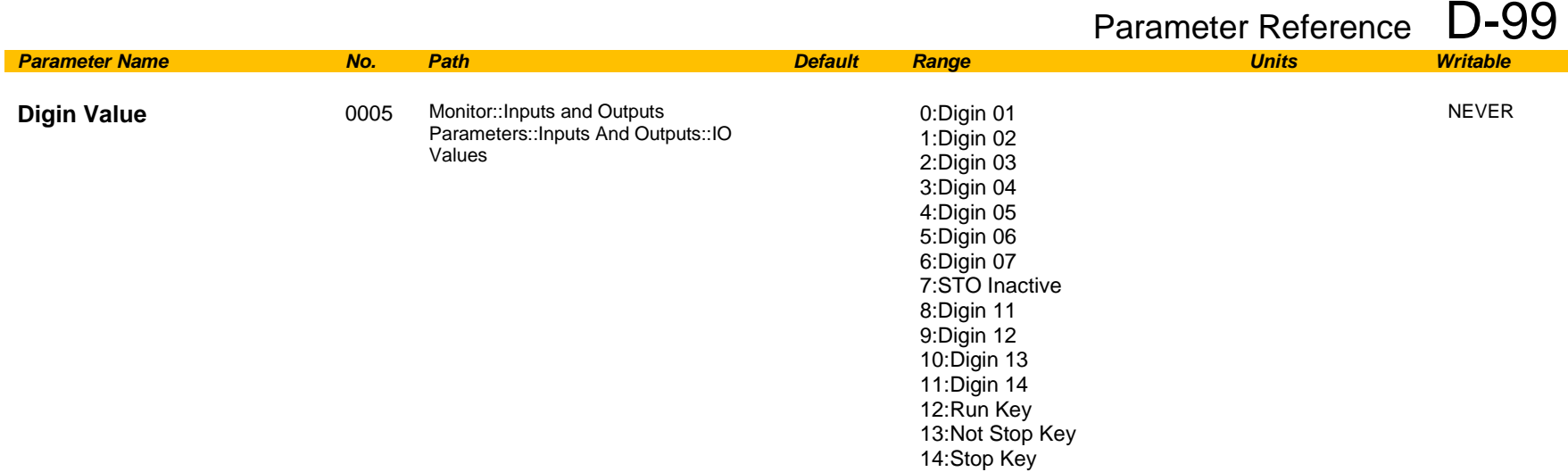

Presents all the digital inputs to the drive as a 16-bit word. The bits within the word may be accessed individually, or the entire word may be accessed as a group.

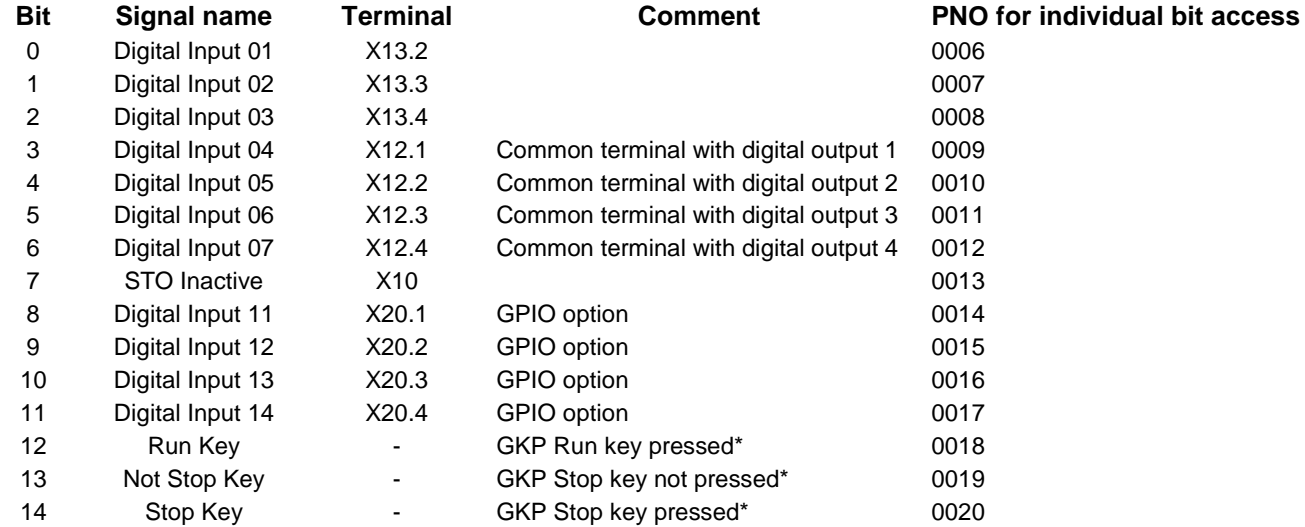

\* If the GKP is not fitted then both "Not Stop Key" and "Stop Key" will be 0. This condition may be used to detect a disconnected GKP.

# D-100 Parameter Reference

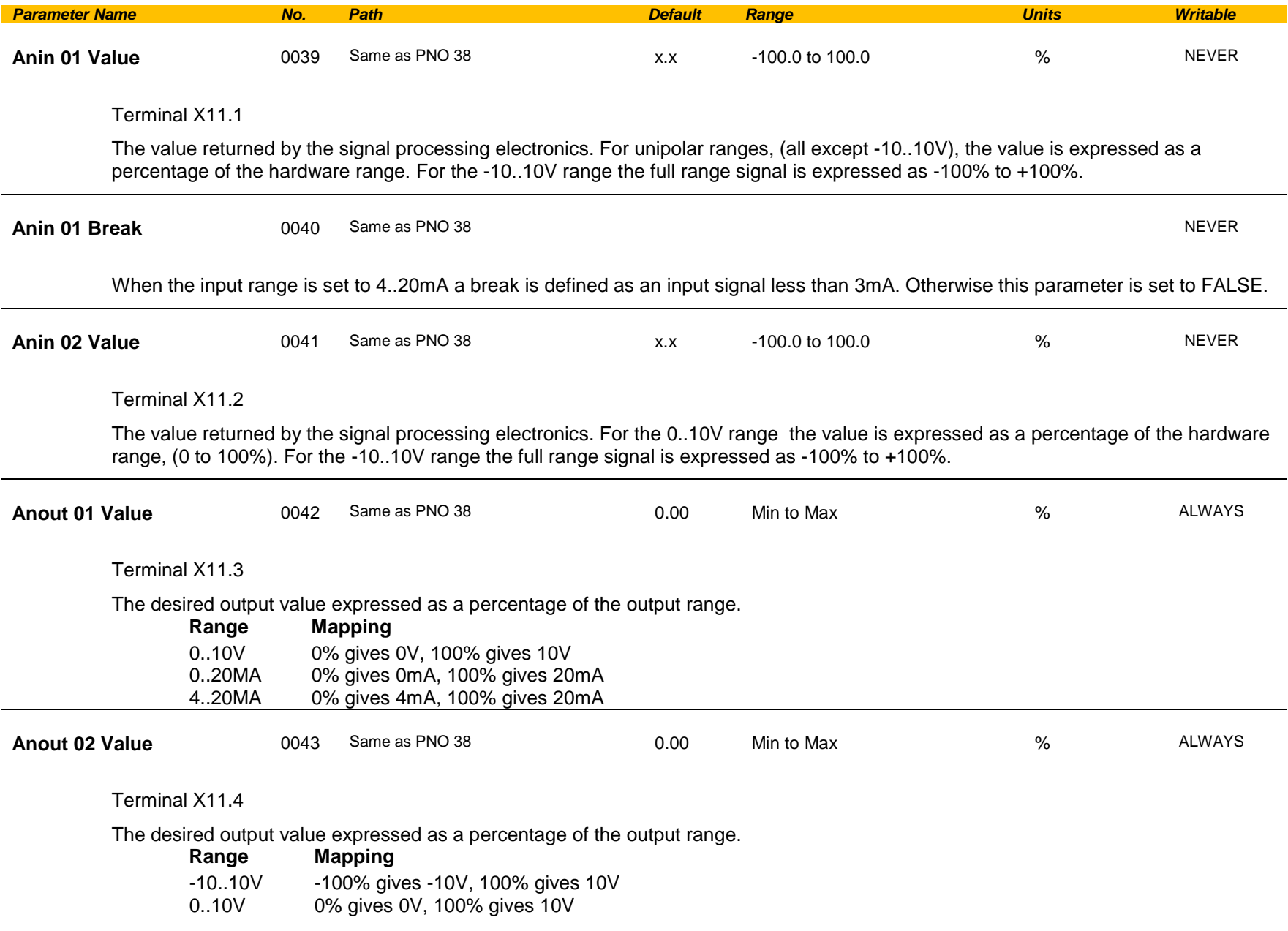

# **Local Control**

# *Parameters::Keypad::Local Control*

These parameters configure the use of the GKP keys for local start / stop control of the drive.

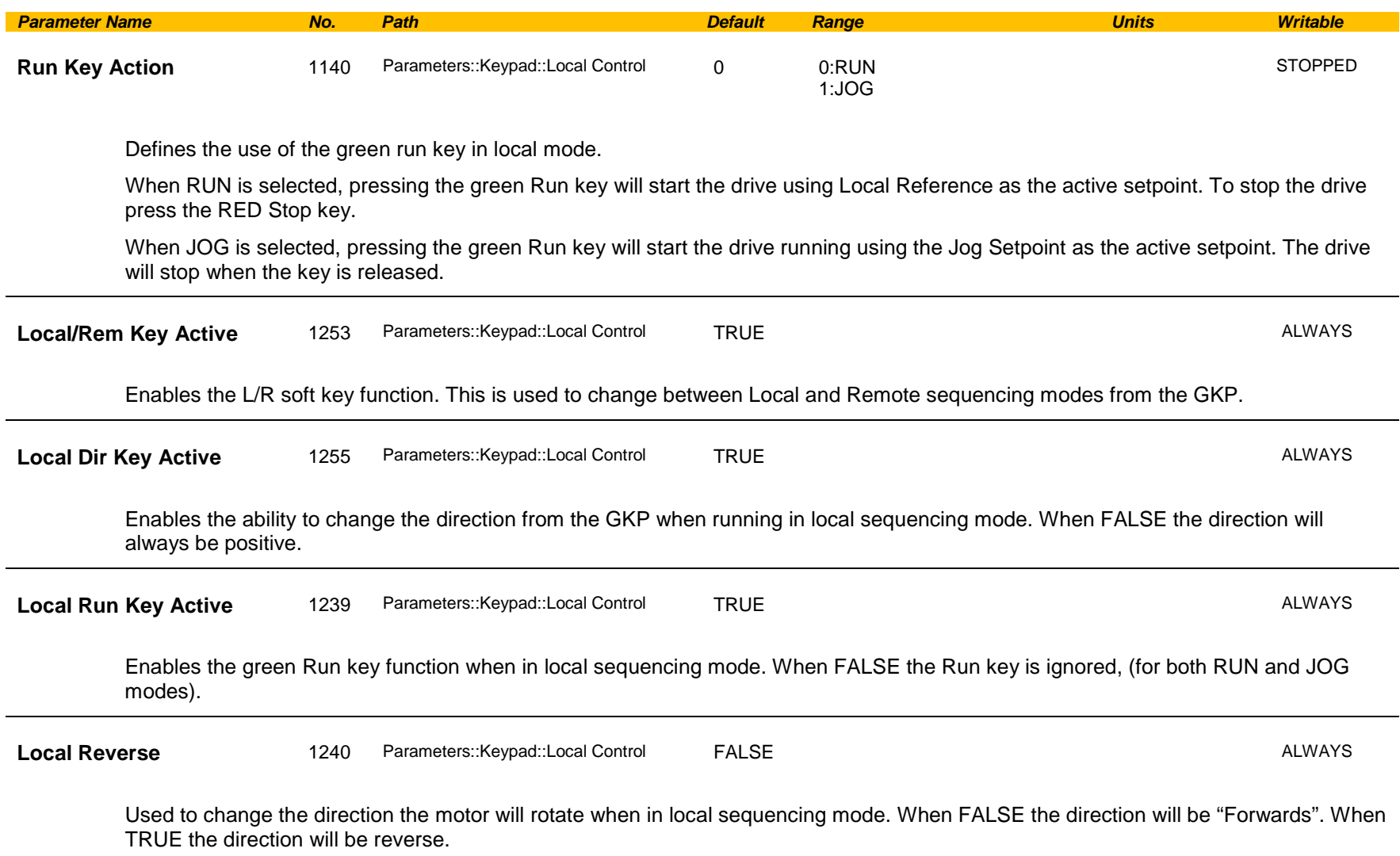

# D-102 Parameter Reference

## **Minimum Speed**

## *Setup::Application::Minimum Speed*

Function availability depends on macro selected.

The minimum speed function is used to determine how the AC30V will follow a reference.

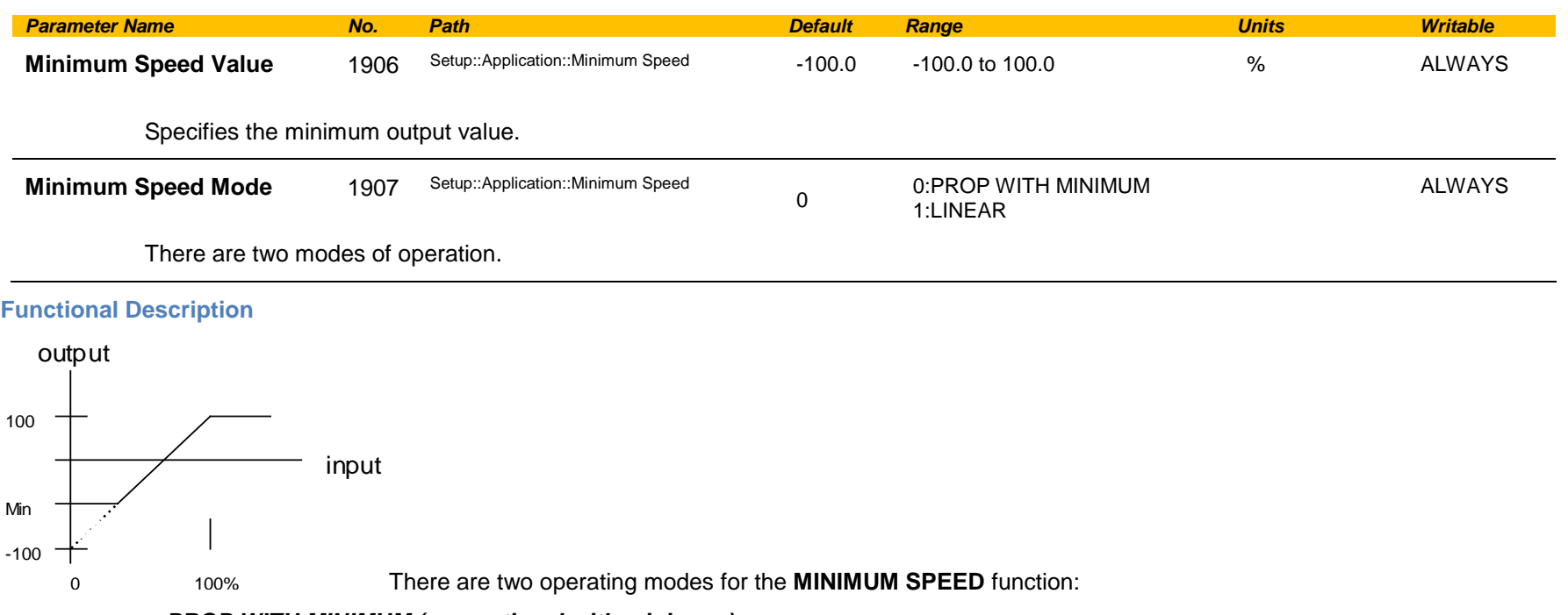

#### *PROP WITH MINIMUM (proportional with minimum)*

In this mode the **MINIMUM SPEED** function behaves like a simple clamp. The **Minimum Speed Value** has the valid range -100% to 100% and the output is always greater than or equal to the **Minimum Speed Value**.

### *LINEAR*

In this mode the **MINIMUM SPEED** function first clamps the input to zero then rescales the input such that the output goes linearly between minimum and 100% for an input that goes from 0 to 100%.

Note the constraints:-

 $min >= 0$  $input >= 0$  $max = 100%$ 

## **Modbus**

*Monitor::Communications::Base Modbus Setup::Communications::Base Modbus Parameters::Base Comms::Modbus*

**Refer to Appendix A Modbus TCP**

# D-104 Parameter Reference

## **Modbus RTU Option**

*Monitor::Communications::Option Setup::Communications::Option Parameters::Option Comms::Comms Parameters::Option Comms::Read Process Parameters::Option Comms::Write Process Parameters::Option Comms::Event Parameters::Option Comms::Modbus RTU*

**Refer to Modbus RTU Technical Manual HA501839U001** 

## **Modbus TCP Option**

*Monitor::Communications::Option Setup::Communications::Option Parameters::Option Comms::Comms Parameters::Option Comms::Read Process Parameters::Option Comms::Write Process Parameters::Option Comms::Event Parameters::Option Comms::Option Ethernet Parameters::Option Comms::Modbus TCP*

**Refer to Modbus TCP Technical Manual HA501937U001**

# D-106 Parameter Reference

### **Motor Load**

### *Parameters::Motor Control::Motor Load*

Motor Protection, function of the motor type.

The Motor Load parameters determines the allowed level of motor overload. This can be especially useful when operating with motors smaller than the drive rating.

For an IM, an IxT protection is used and provides a current reduction if the max overload level is reached.

The max overload level is calculated based on a 150% for 60s.

For a PMAC motor, the motor load is calculated using the rated motor current and the thermal time constant (2 parameters of the PMAC motor module). The Thermal time constant is used as the constant time of a simple 1<sup>st</sup> order low pass filter.

% Are all related to rated motor current.

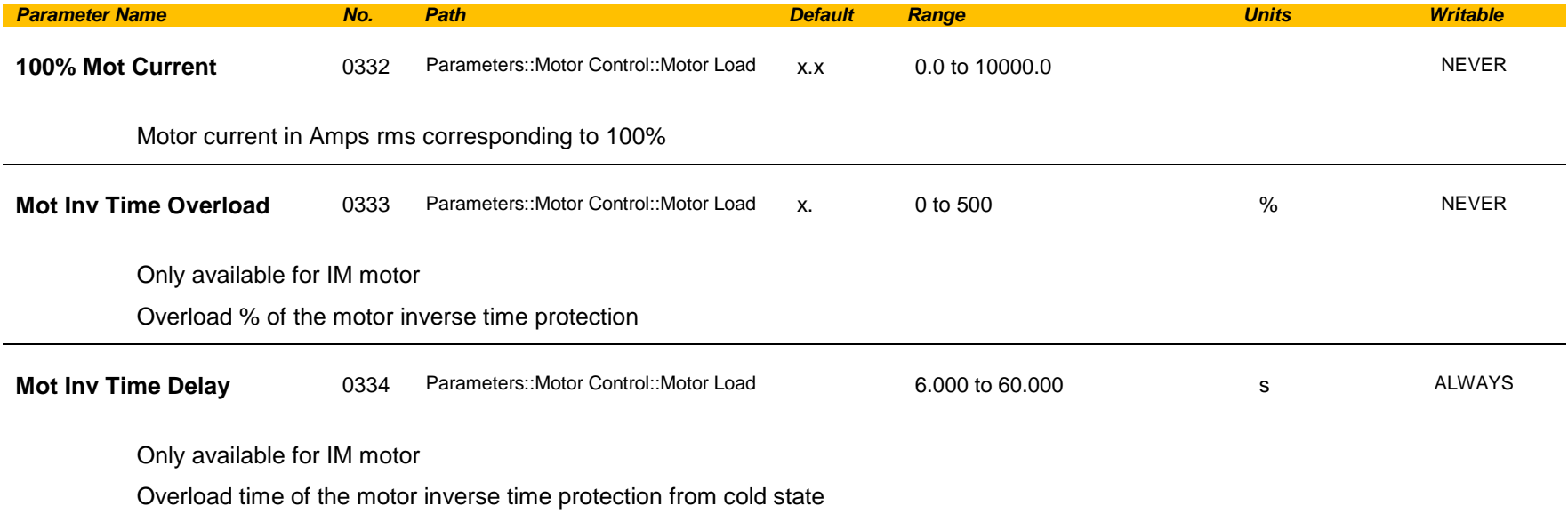

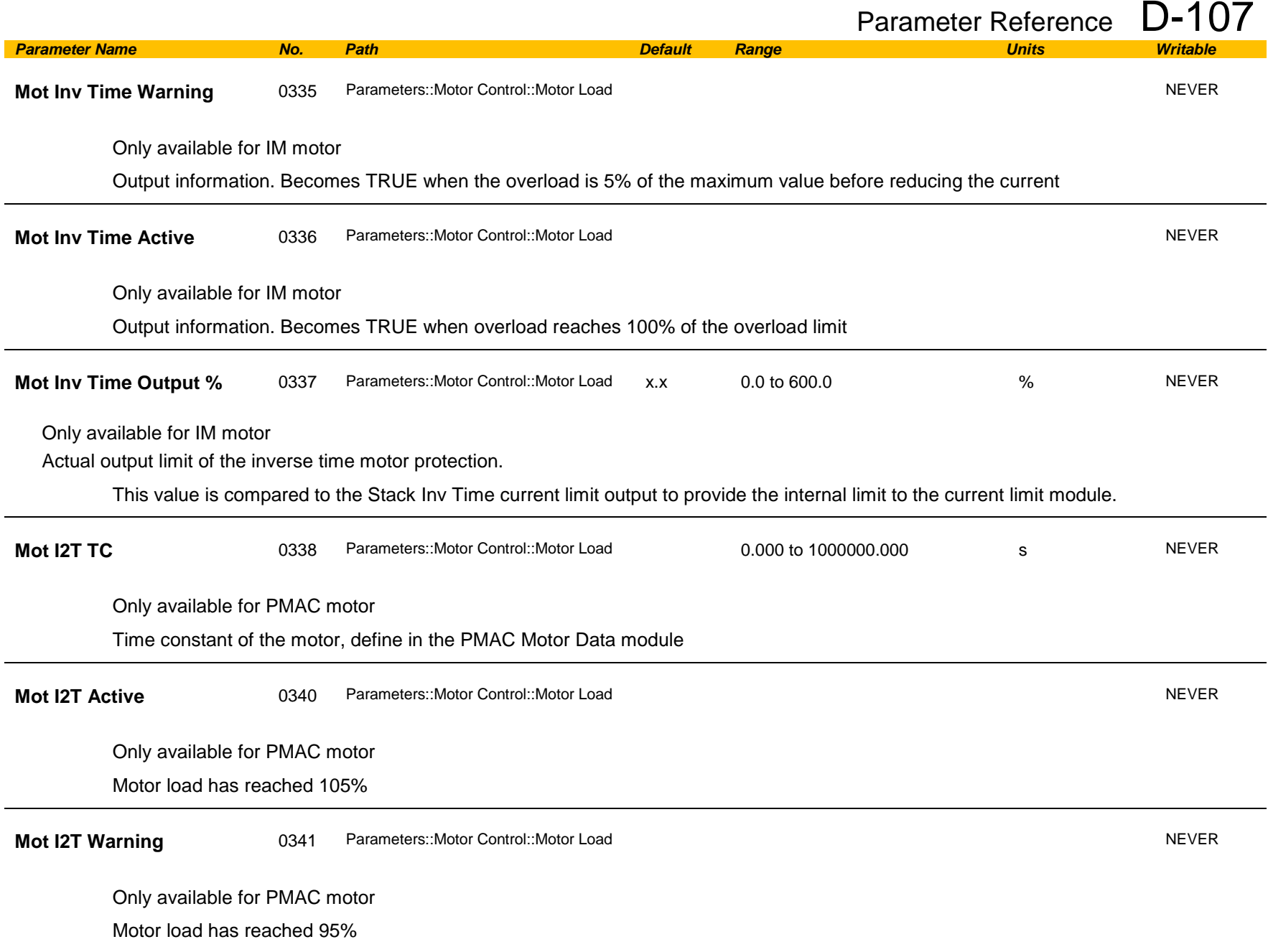

# D-108 Parameter Reference

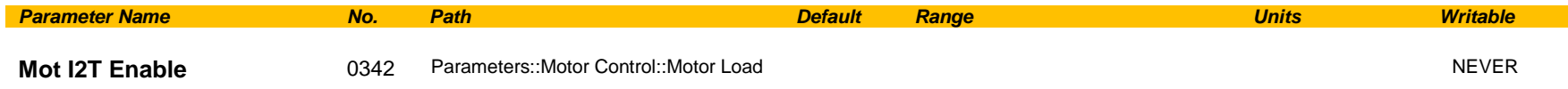

Only available for PMAC motor

Output information : Motor I2T protection is active.

**Functional Description**

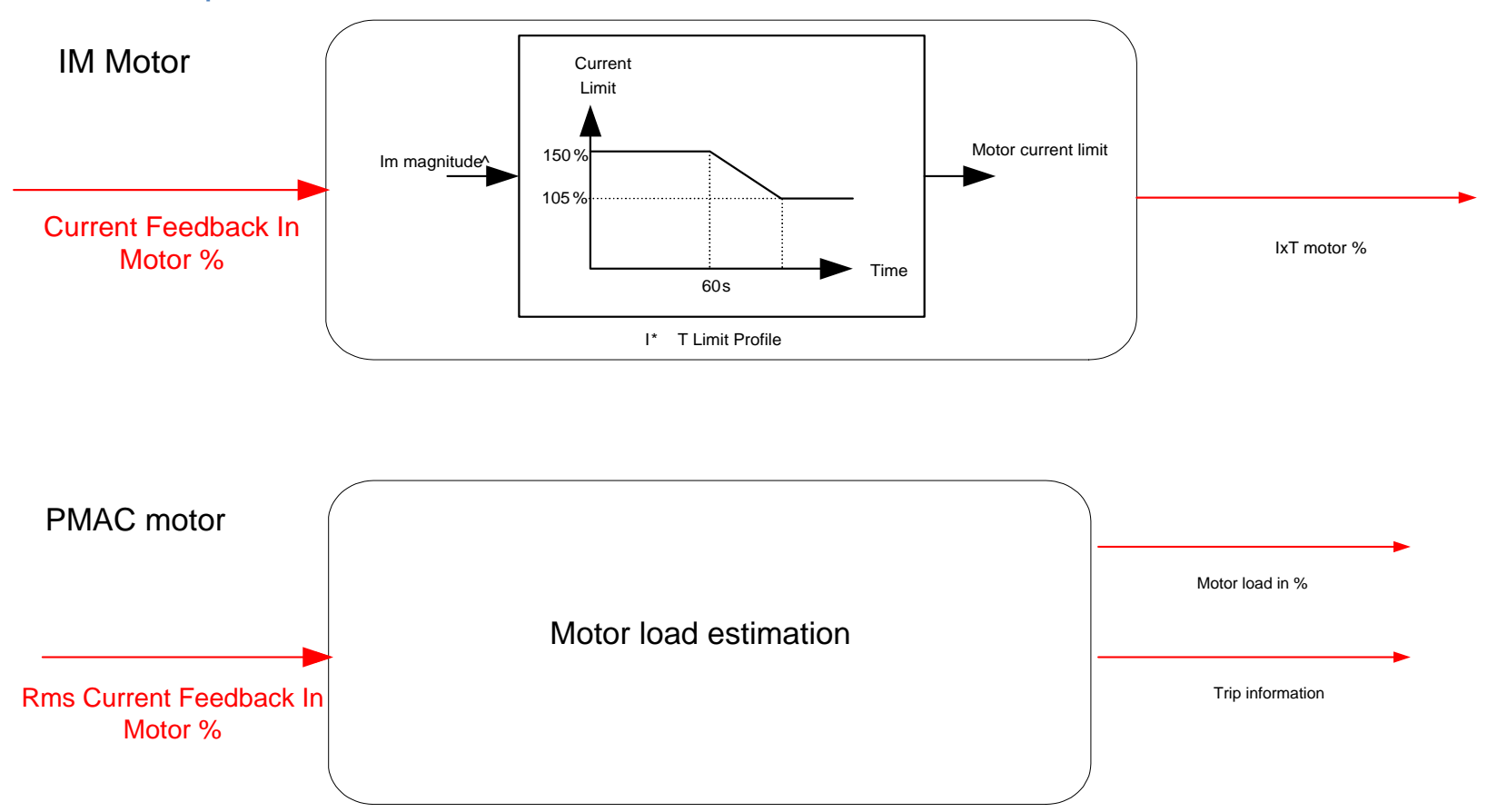
### **Motor Nameplate**

### *Setup::Motor Control::Motor Nameplate Parameters::Motor Control::Motor Nameplate*

Only available if IM MOTOR selected in *Control Mode.* 

In this function you enter the details of the motor under control and any available motor nameplate information.

*Refer to Induction Motor Data parameters which are determined by the Auto Tune feature for example the Magnetising Current, Stator Resistance, Leakage Inductance, Mutual Inductance and Rotor time Constant for model parameters.* 

> **Note** Do not attempt to control motors whose rated current is less than 25% of the drive rated current. Poor motor control or Autotune problems may occur if you do.

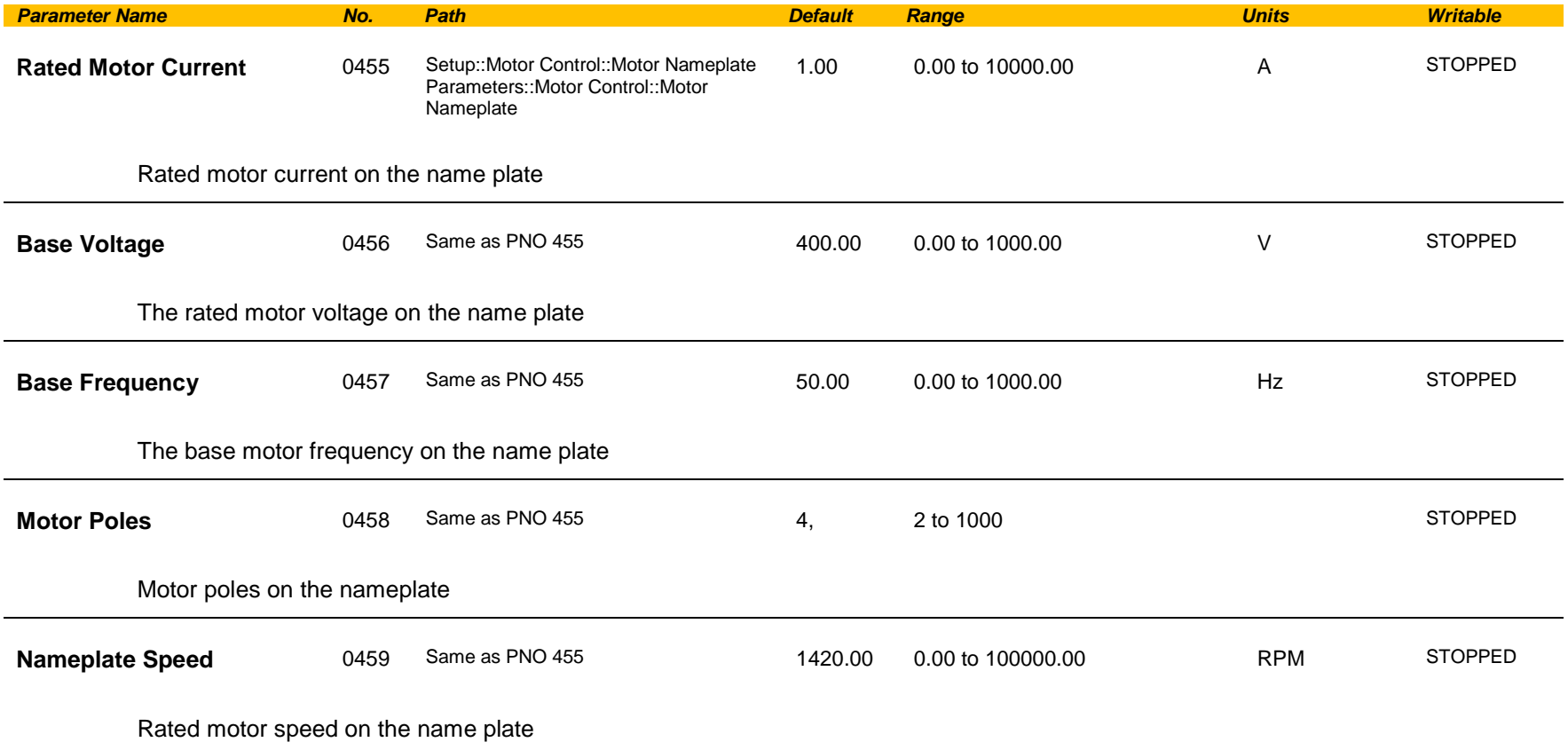

# D-110 Parameter Reference

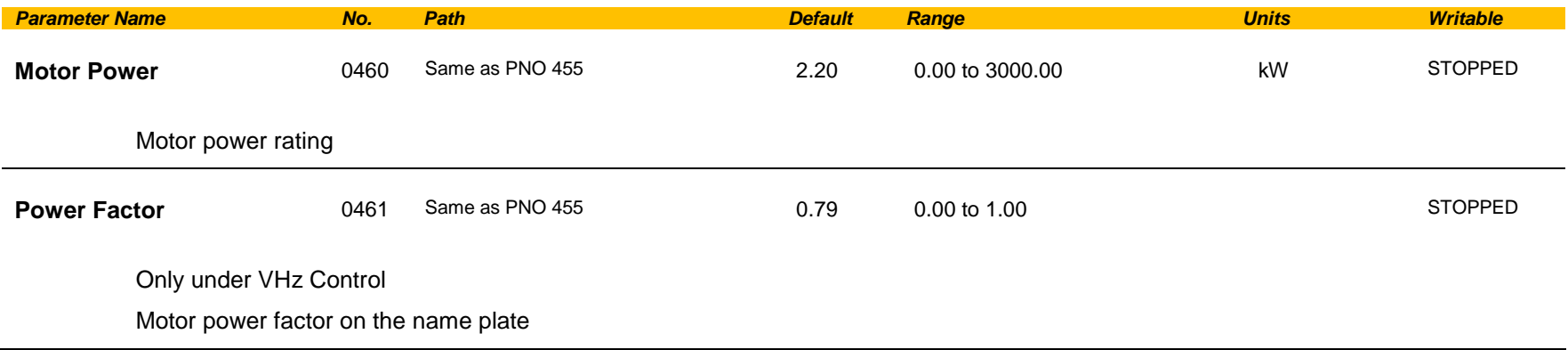

## **Motor Sequencer**

### *Parameters::Motor Control::Motor Sequencer*

These parameters are associated to the internal motor sequencer states machine to start and stop the motor control.

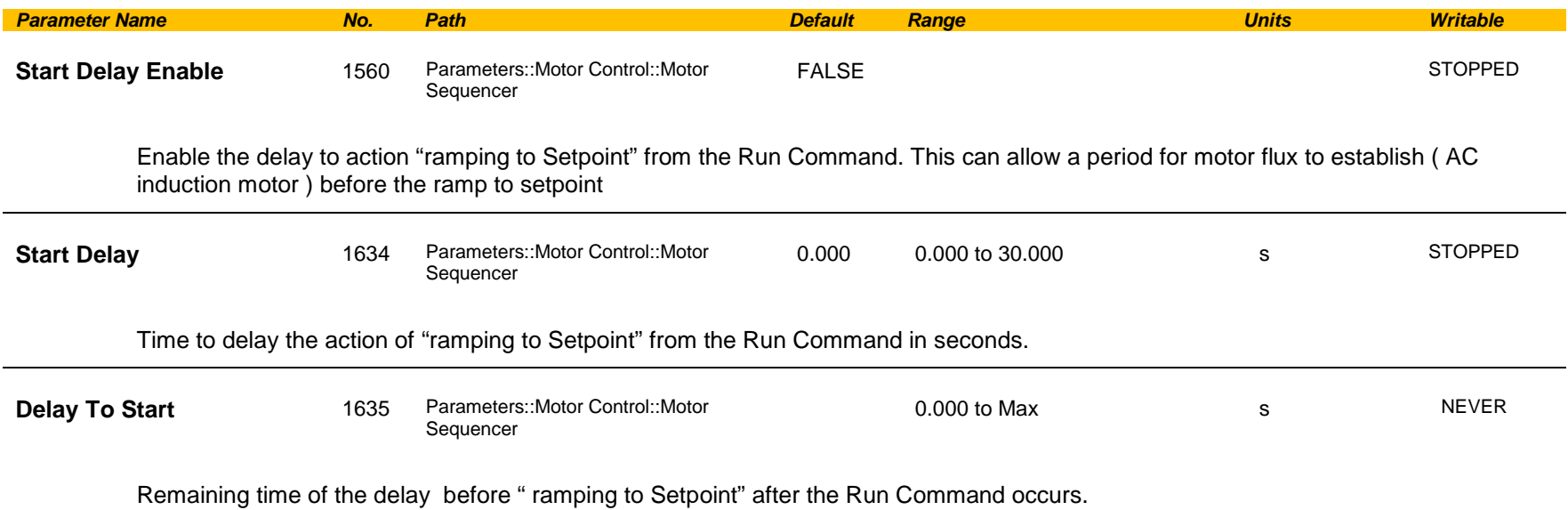

# D-112 Parameter Reference

## **MRAS**

### *Parameters::Motor Control::MRAS*

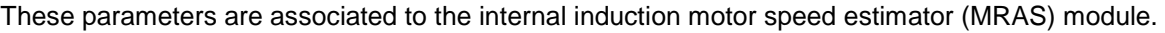

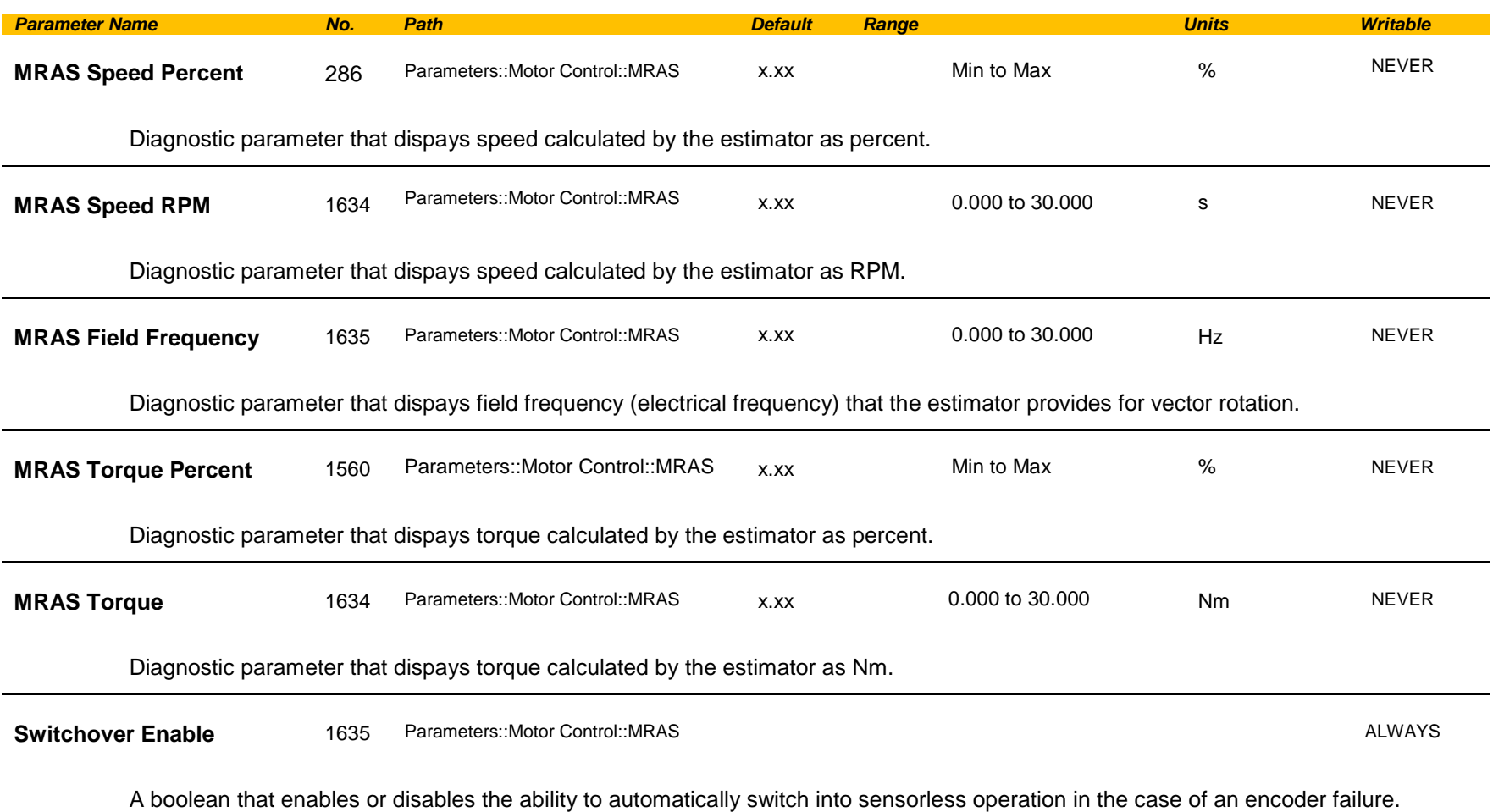

#### **Functional Description**

The Switchover Enable parameter (1701) provides the user with the option to automatically, and as seamlessly as possible, continue operating in sensorless mode in case of an encoder failure. The MRAS estimator tracks the speed of the motor even if the drive uses encoder as its primary feedback for control. If the discrepancy between the speed measured by encoder and the estimated speed is greater than 300 RPM it is assumed that the encoder has malfunctioned and the control will automatically be transferred to use estimated speed as its feedback signal. The drive will continue to work in sensorless mode until the next stop cycle. There will be no attempt to 'reconnect' encoder on the fly even if its signal recovers. Upon the move to sensorless operation a warning will be issued that this has taken place.

The switchover will not be performed, even if enabled, during autotune sequence, if the flycathcing is enabled, until the estimator converges to correct speed (typically within first 50-100ms after starting the drive), and until the motor has accelerated to 95% of its initial speed setpoint. The switchover will also not be performed if the setpoint speed is lower than the switchover threshold of 300 RPM.

# D-114 Parameter Reference

### **Pattern Generator**

### *Parameters::Motor Control::Pattern Generator*

The pattern generator function allows you to configure the Drive' PWM (Pulse Width Modulator) operation.

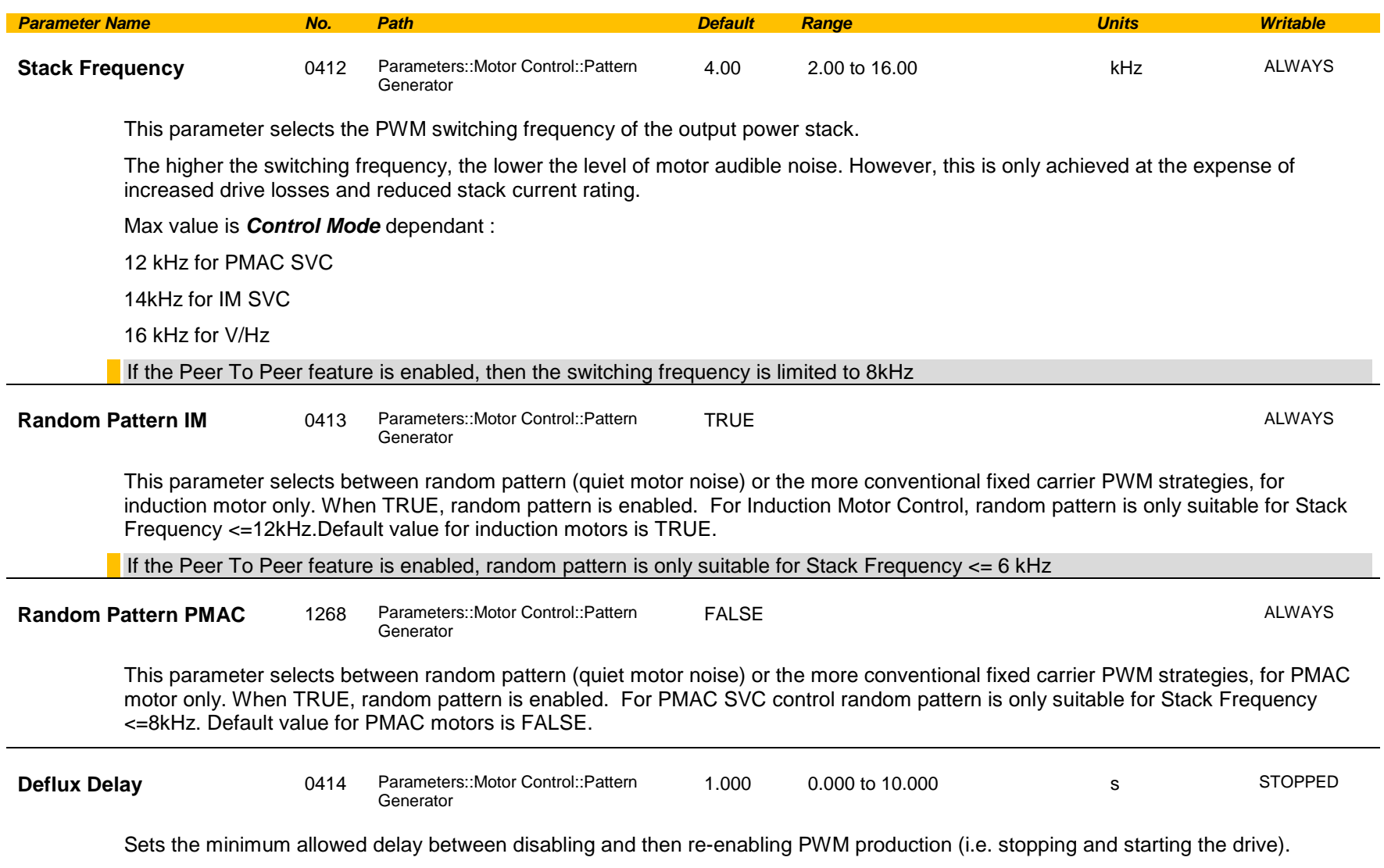

#### **Functional Description**

The Drive provides a unique quiet pattern PWM strategy in order to reduce audible motor noise. The user is able to select between the quiet pattern or the more conventional fixed carrier frequency method. With the quiet pattern strategy selected (RANDOM PATTERN enabled), audible motor noise is reduced to a dull hiss.

In addition, the user is able to select the PWM carrier frequency. This is the main switching frequency of the power output stage of the Drive. A high setting of carrier frequency (e.g. 6kHz) reduces audible motor noise but only at the expense of higher Drive losses and smooth motor rotation at low output frequencies. A low setting of carrier frequency (e.g. 3kHz), reduces Drive losses but increases audible motor noise.

# D-116 Parameter Reference

### **Peer to Peer**

*Setup::Communications::Peer to Peer Monitor:: Communications::Peer to Peer Parameters::Base Comms::Peer to Peer*

Refer to Chapter 12 "Ethernet".

## *Setup::Application::PID Monitor::Application::PID\**

This function allows the AC30V to be used in applications requiring a trim to the reference, depending on feedback from an external measurement device. Typically this will be used for process control, i.e. pressure or flow.

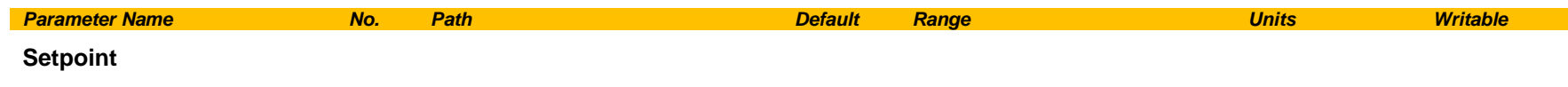

This is connected to an Analog Input as part of the selected macro.

#### **Feedback**

This is connected to an Analog Input as part of the selected macro.

#### **Enable**

This is connected to a Digital Input as part of the selected macro. It globally resets the PID output and integral term when FALSE. **Enable** must be TRUE for the PID to operate.

#### **Integral Defeat**

This may be connected to a Digital Input as part of the selected macro. It resets the p integral term when FALSE.

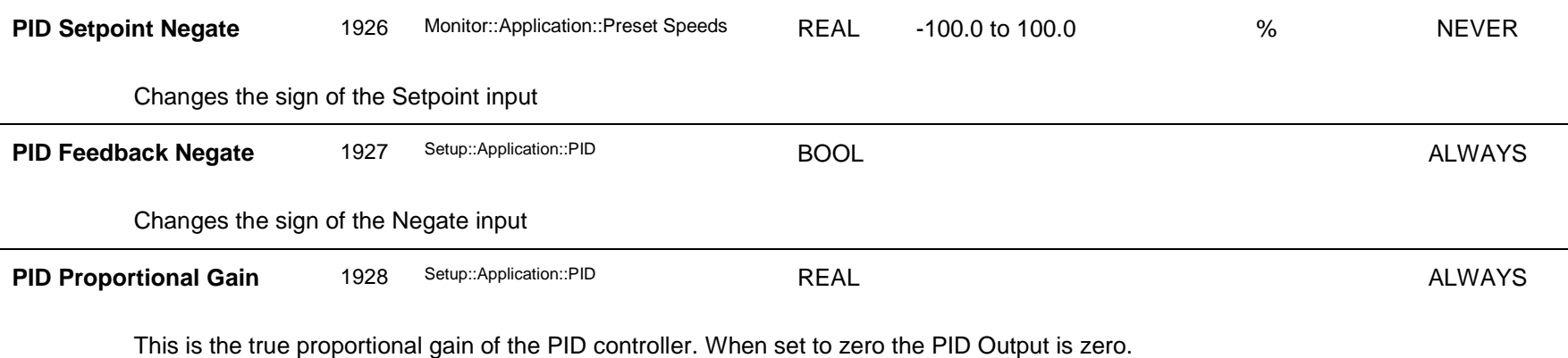

# D-118 Parameter Reference

**Functional Description**

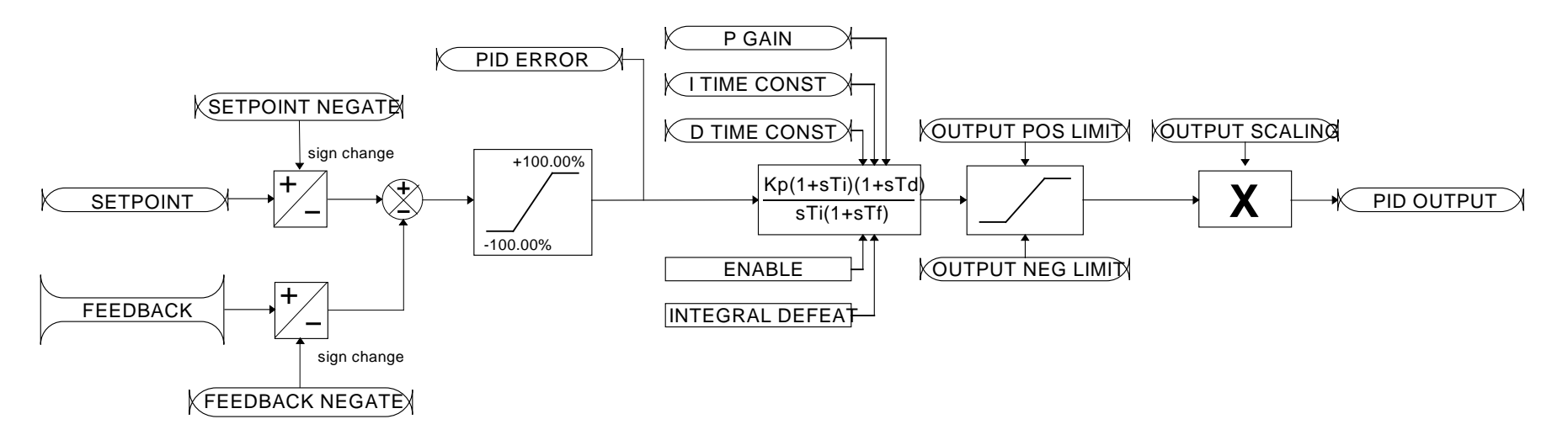

## **PMAC Flycatching**

### *Parameters::Motor Control::PMAC Flycatching*

Only available if PMAC MOTOR selected in *Control Mode.*

This block performs a directional speed search. It allows the Drive to seamlessly catch a spinning motor before controlling the motor to the desired setpoint. This is especially useful for large inertia fan loads, where drafts in building air ducts can cause a fan to `windmill'.

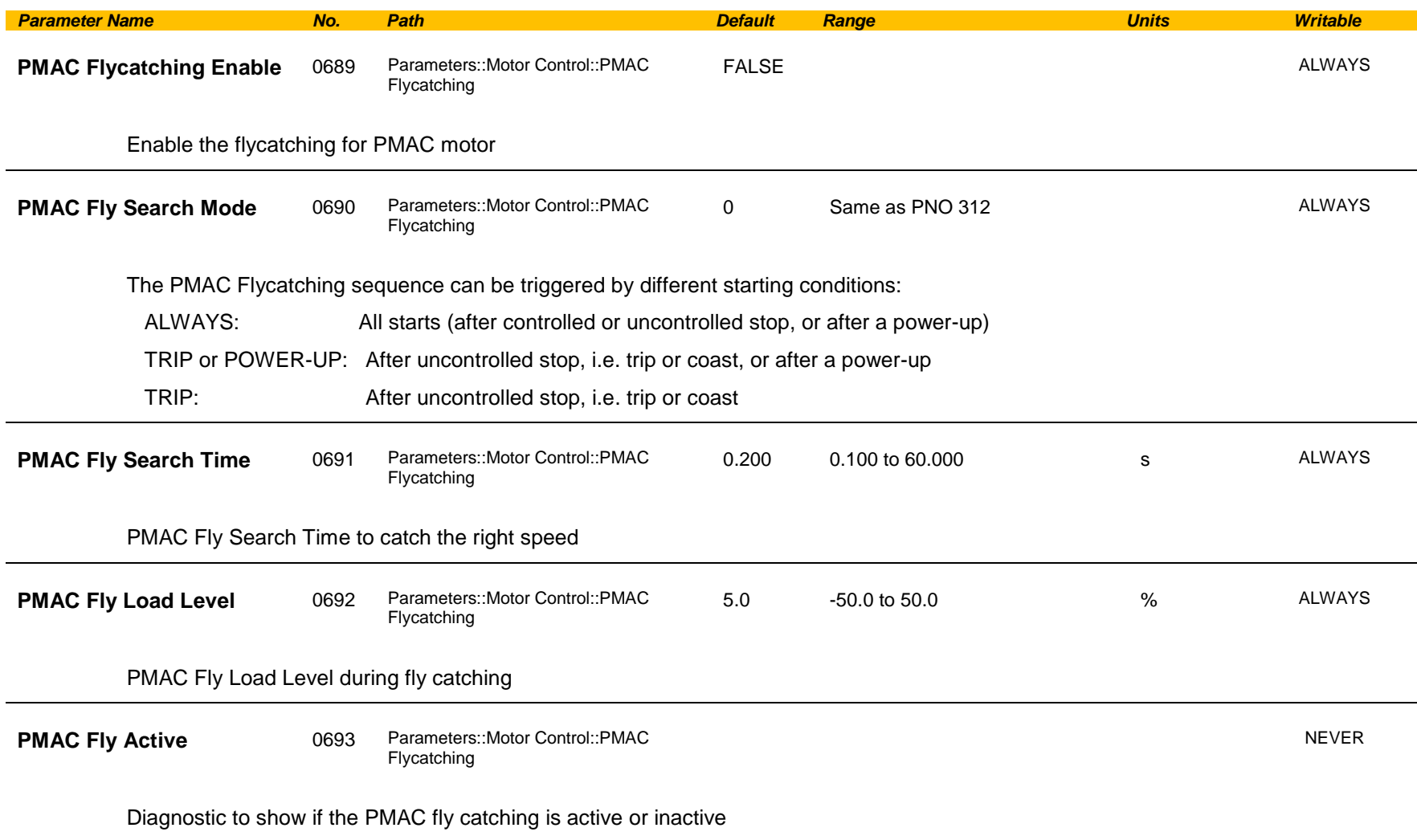

# D-120 Parameter Reference

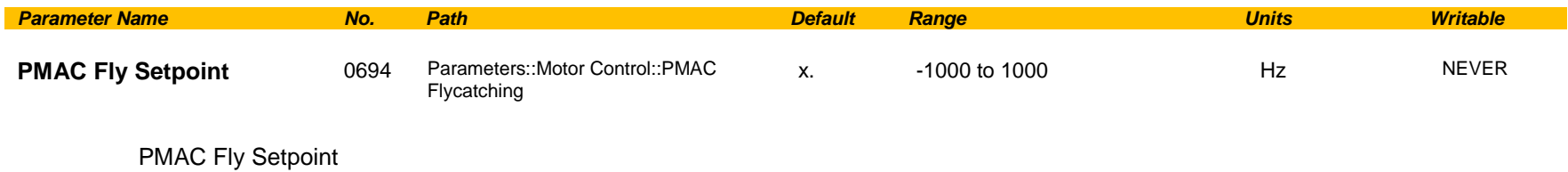

### **Functional Description**

The flycatching function enables the drive to be restarted smoothly into a spinning motor.

### **PMAC Motor Data**

### *Setup::Motor Control::MotorData PMAC Parameters::Motor Control::PMAC Motor Data*

Only available if PMAC Motor selected in **Control Mode.**

The PMAC Motor Data contains the parameters needed to run and control of a PMAC motor. A PMAC motor is a Permanent Magnet AC Motor with sinusoidal back EMF.

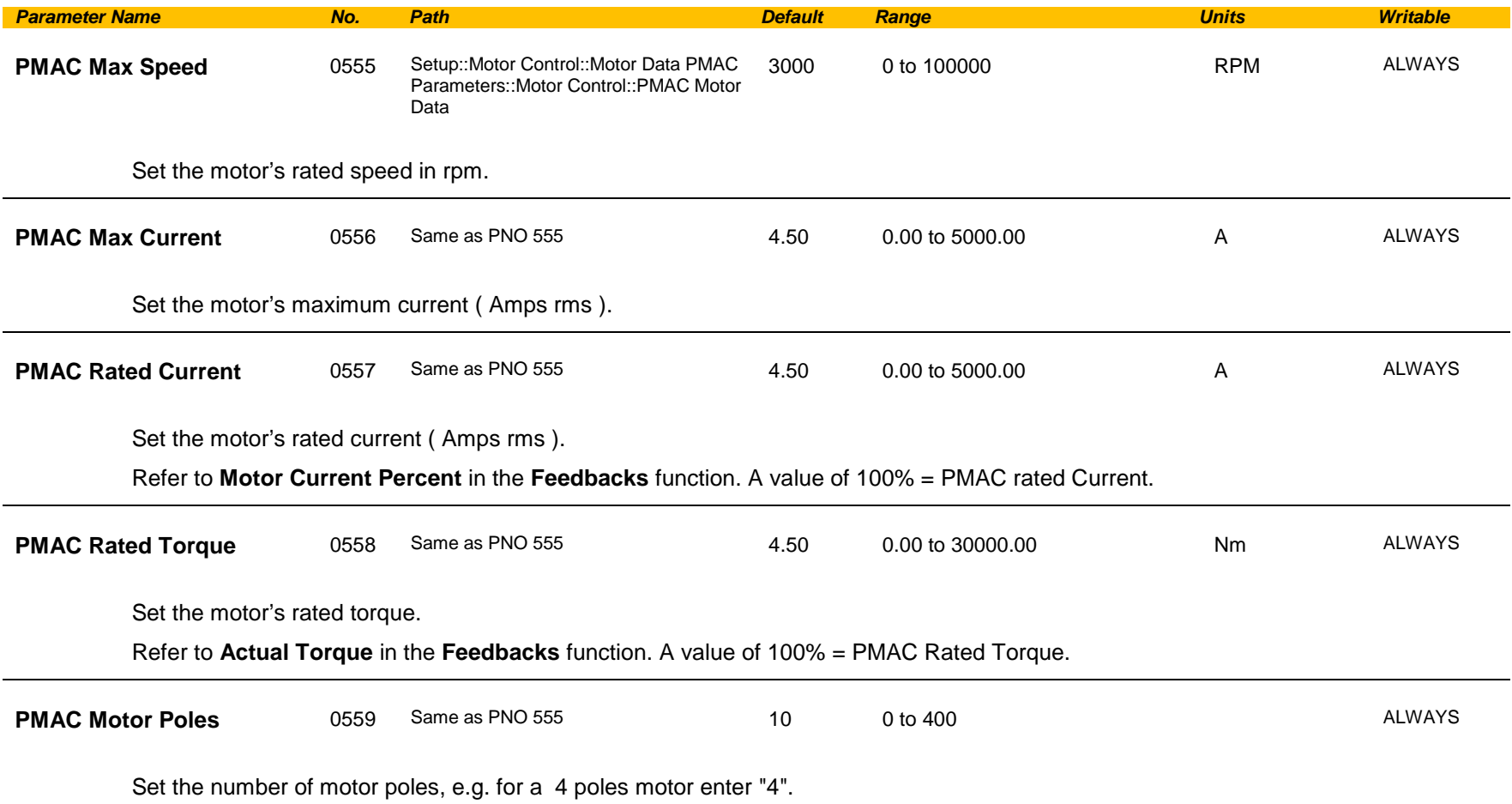

# D-122 Parameter Reference

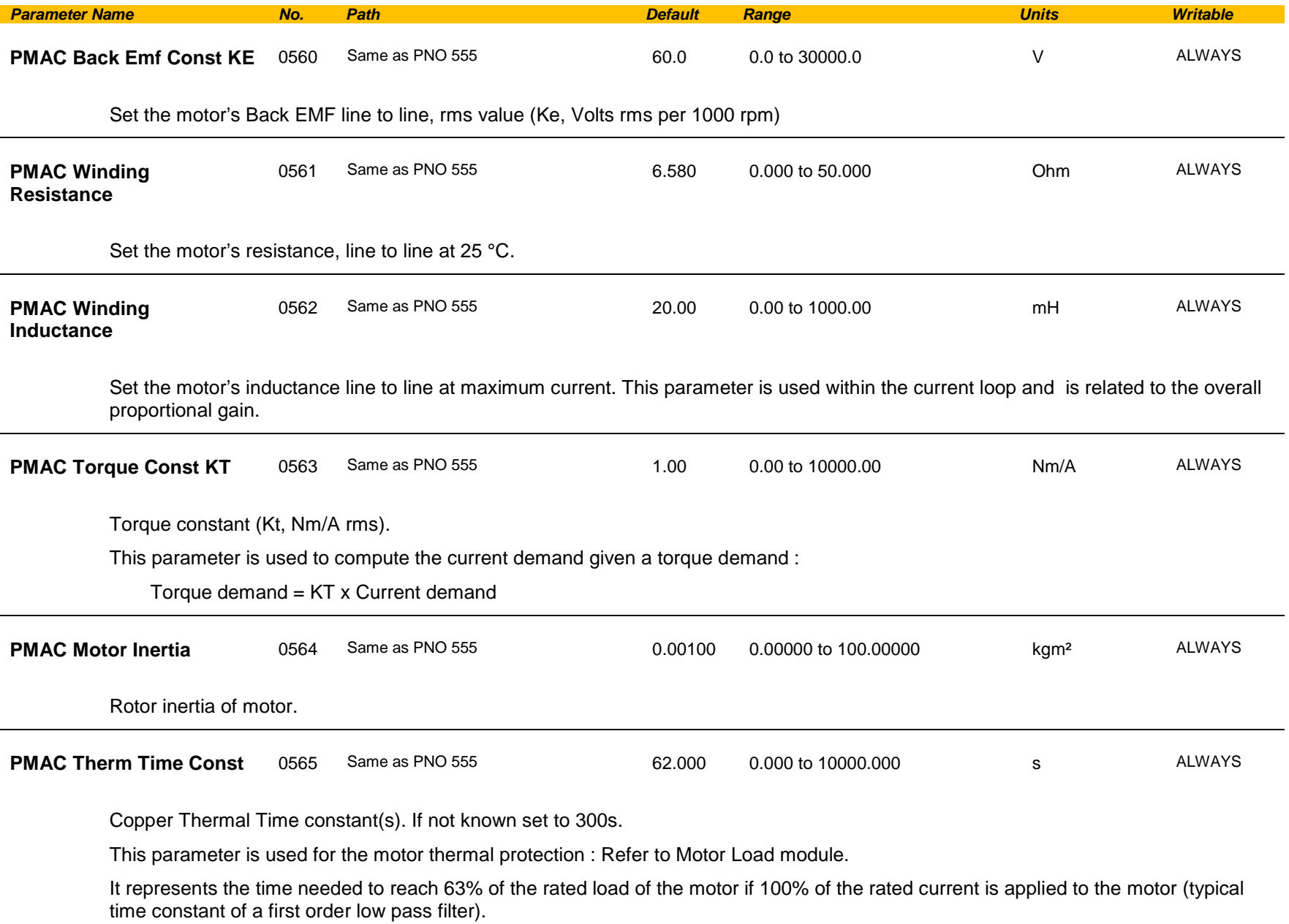

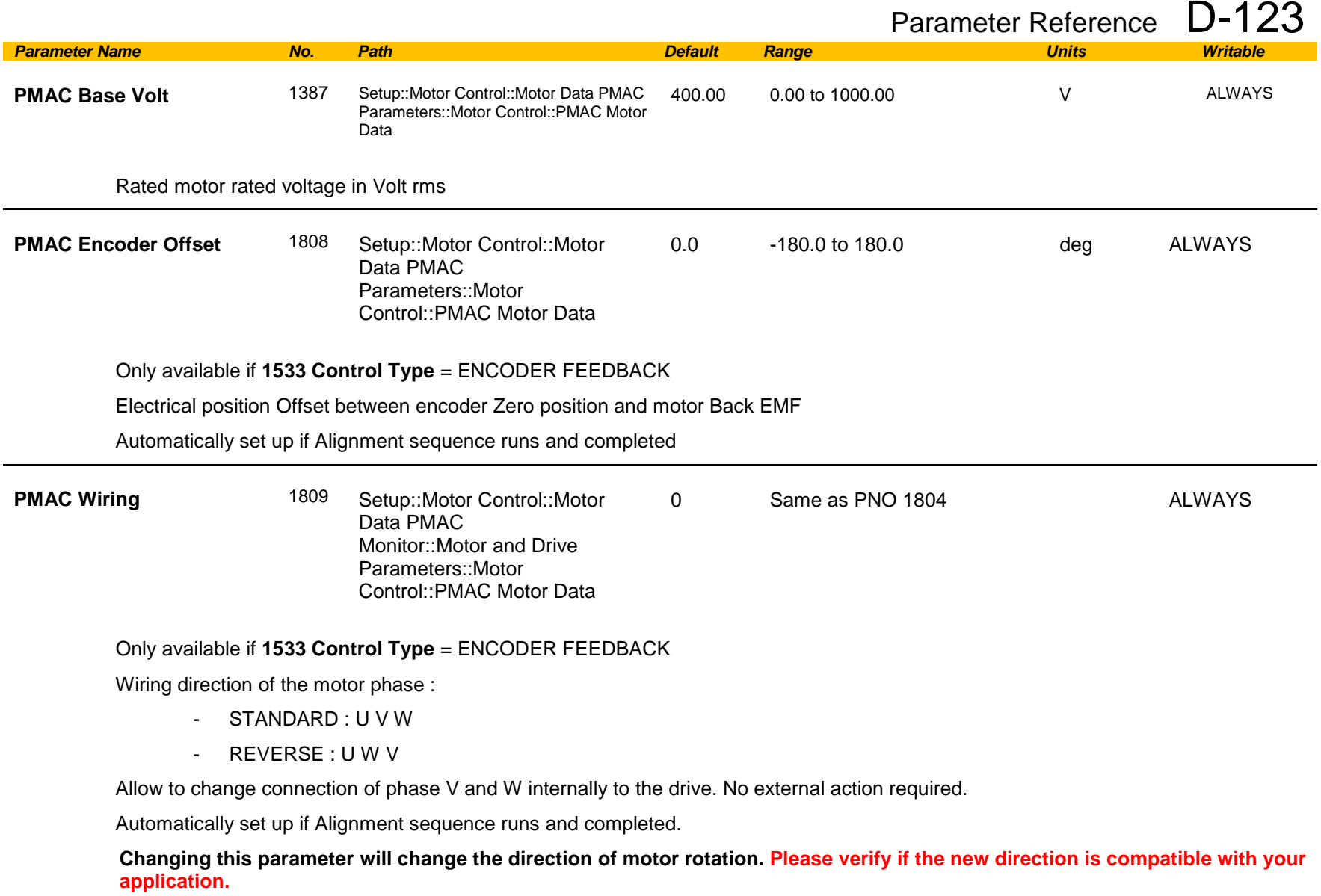

# D-124 Parameter Reference

### **Functional Description**

By definition, the motor Vector Control is based on the assumption that the back EMF is crossing the 0V line in a positive direction when the electrical position is also crossing the 0° line in a positive way. Another requirement is to insure a positive 'encoder/resolver' rotation with a positive electrical motor rotation ( U, V, W ).

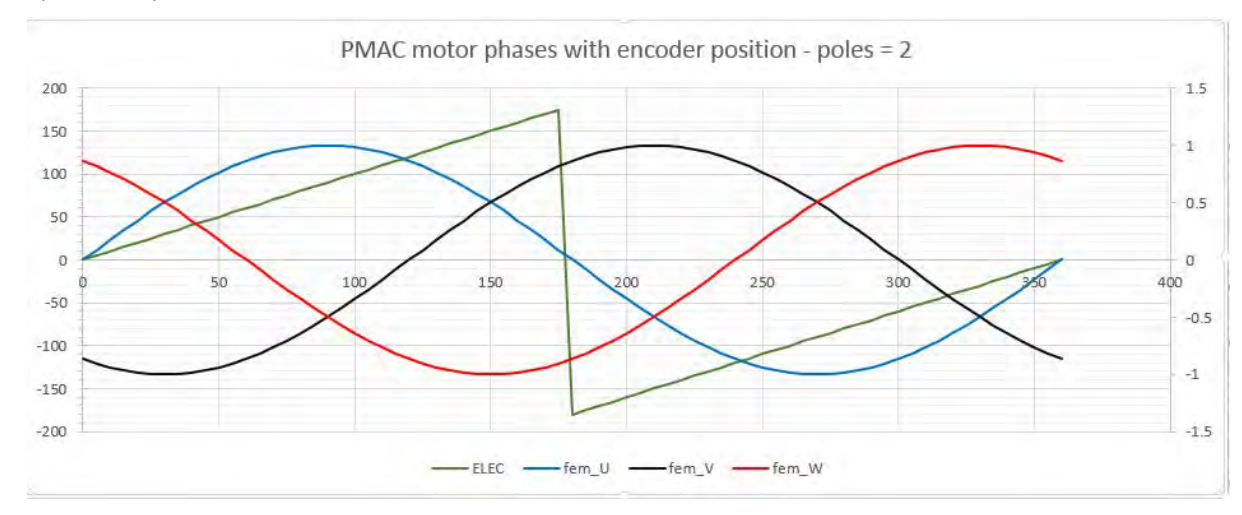

### **PMAC SVC**

### *Parameters::Motor Control::PMAC SVC*

Only available if PMAC MOTOR selected in *Control Mode.*

Parameters related to the *SVC Control mode* of a PMAC Motor

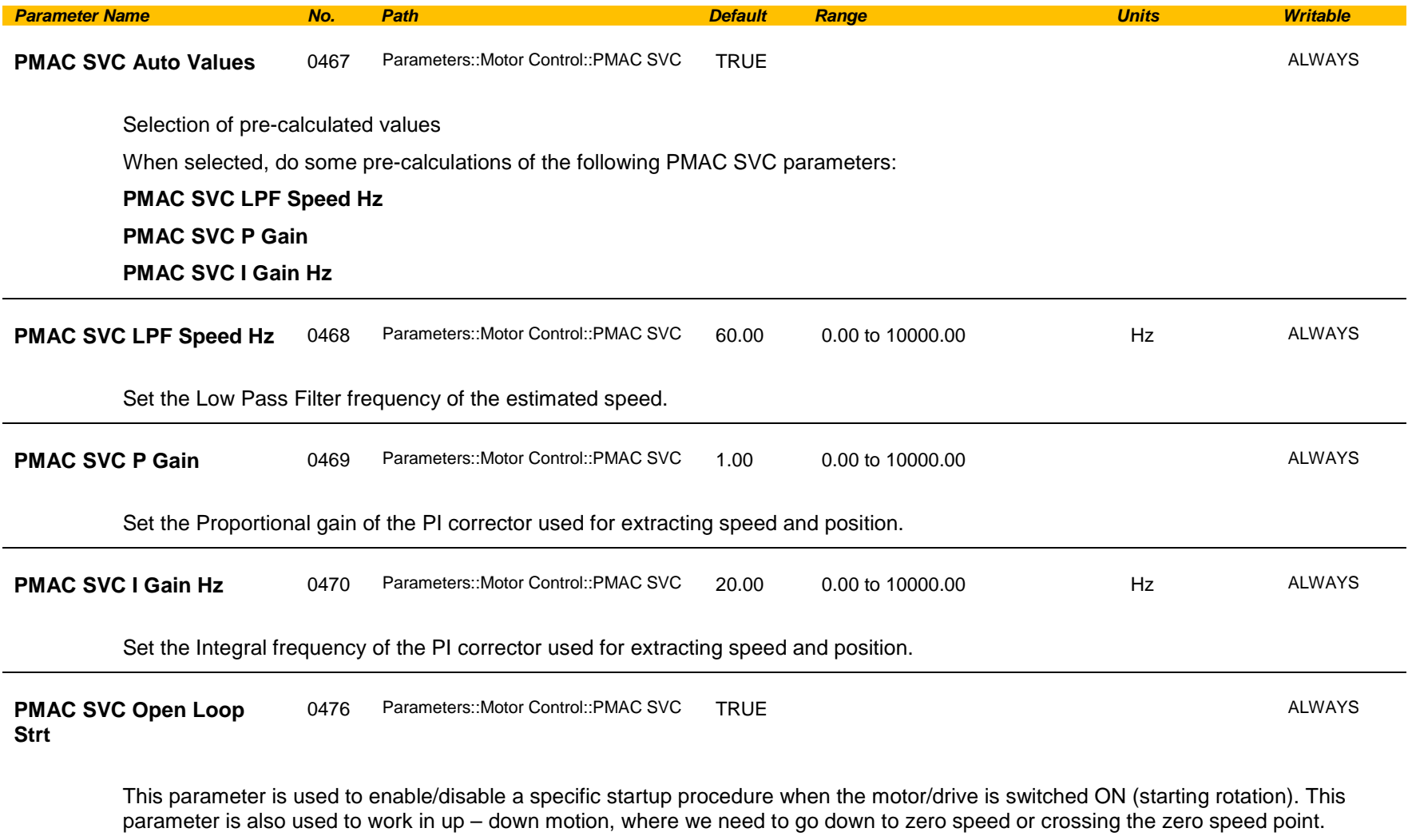

# D-126 Parameter Reference

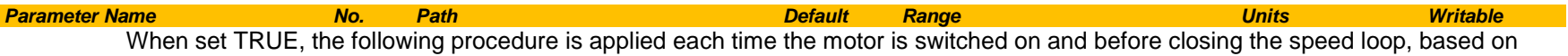

the external speed setpoint.

The drive must be used in speed loop mode.

When the drive is switched ON, the system is placed in open loop control.

#### **Step 1:**

For a time equal to the 'PMAC SVC Start Time' parameter, the current is ramped to the **PMAC SVC Start Cur** value. The sign is dependent upon the speed loop setpoint. A normal value is between 0.5 to 1s.

#### **Step 2:**

Once Step 1 is complete, the position is ramped in such a way as to follow the speed setpoint generated, based on the configuration (ramp, etc…), until the **PMAC SVC Start Speed** value is reached. The speed loop is then closed.

The ramp value must be kept low to ensure the motor follows the speed setpoint.

# Parameter Reference D-127

**For a positive speed setpoint when the drive is switched ON :**

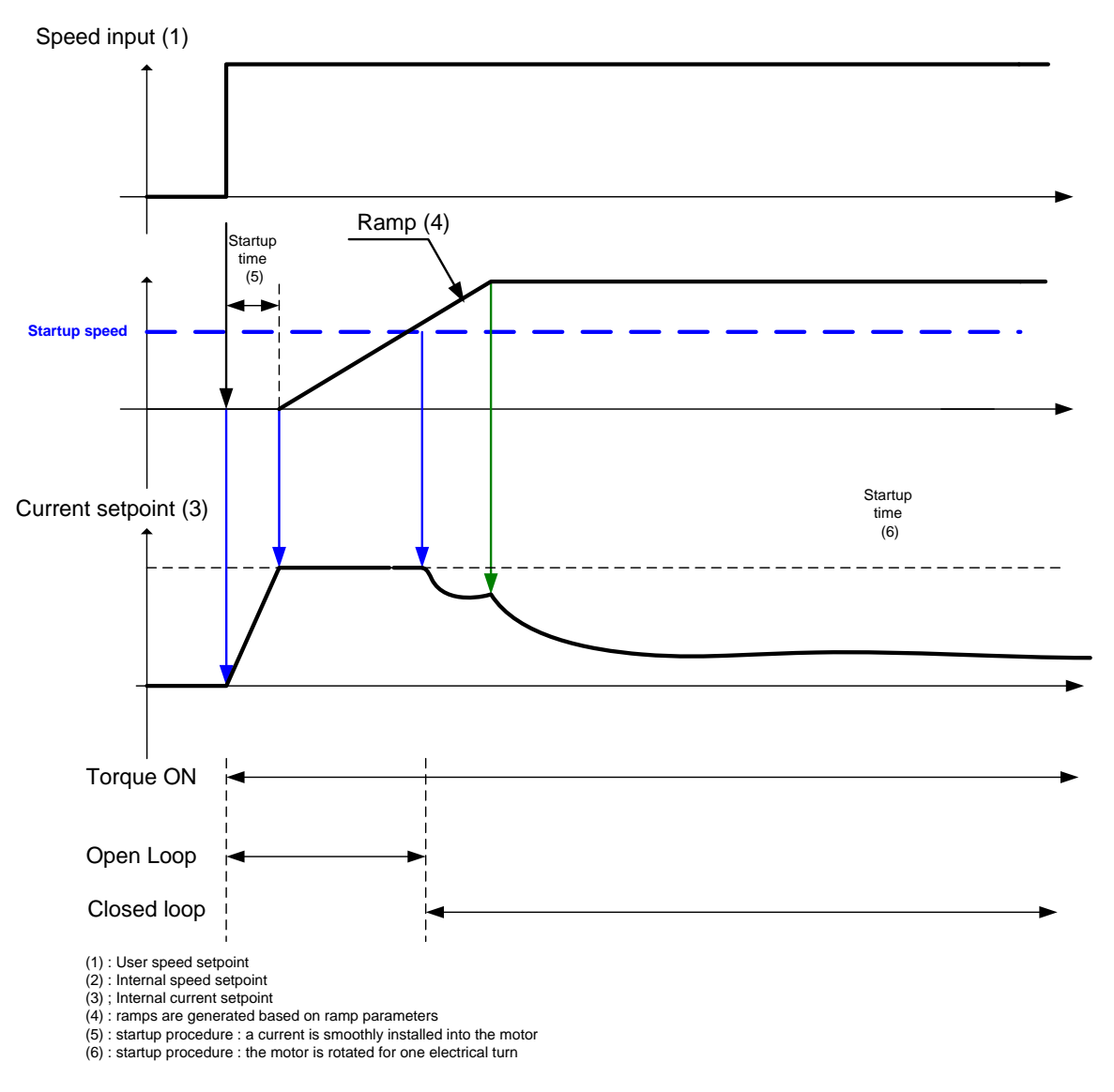

## D-128 Parameter Reference

Speed input (1) Speed setpoint (2) Startup time (5) Ramp (4)  $\overline{\phantom{a}}$ **Startup speed** Startup Current setpoint (3) time (6) Startup current Torque ON Open Loop Closed loop (1) : User speed setpoint (2) : Internal speed setpoint (3) ; Internal current setpoint (4) : ramps are generated based on ramp parameters (5) : startup procedure : a current is smoothly installed into the motor (6) : startup procedure : the motor is rotated for one electrical turn

**For a negative speed setpoint when the drive is switched ON :**

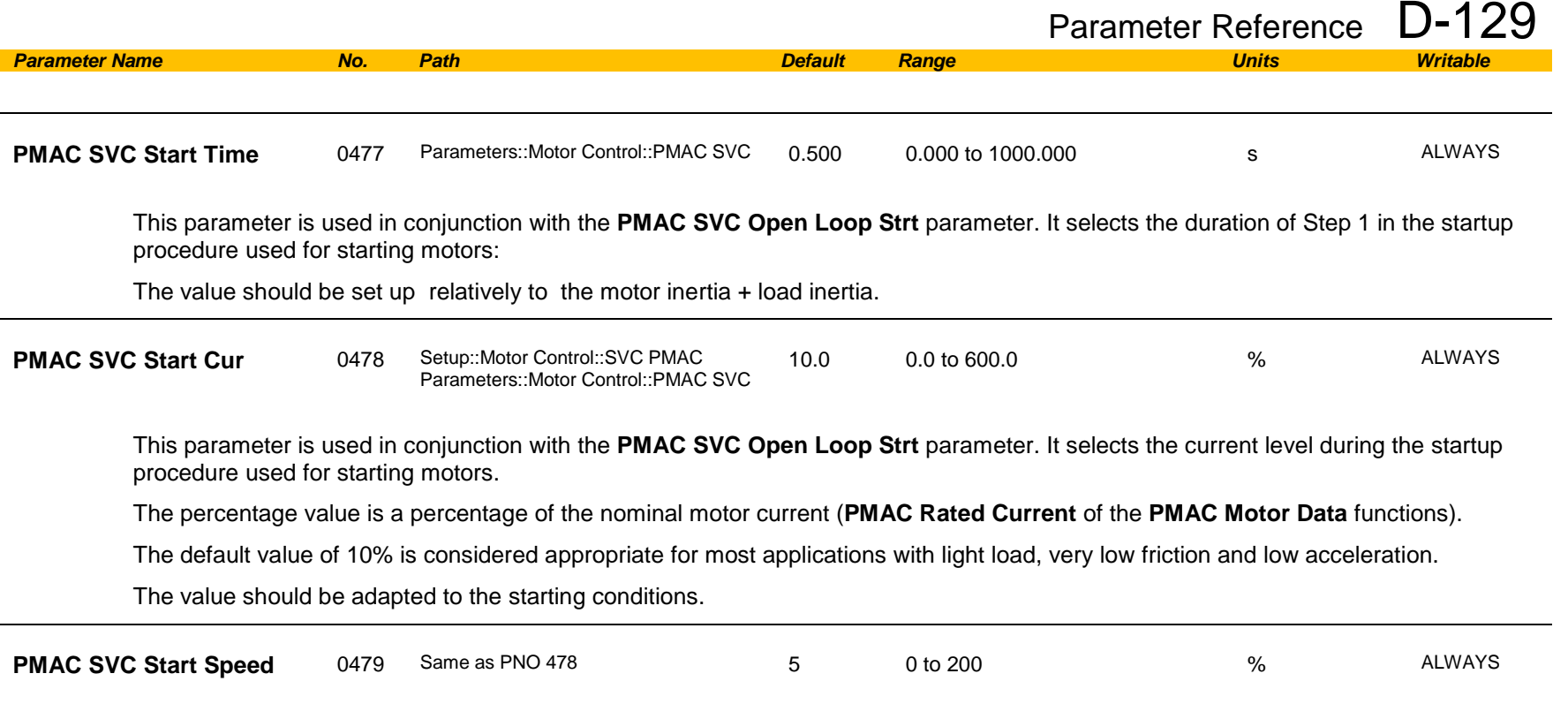

This parameter is used in conjunction with the **PMAC SVC Open Loop Strt** parameter. It selects the speed setpoint at which the speed control is switched from an open loop mode to a closed loop mode during the startup procedure used for starting motors.

The percentage value is a percentage of the maximum application speed (**100% Speed in RPM** of the **Scale Setpoint** functions). It should be set to an equivalent of 5% of the **PMAC Max Speed** of **PMAC Motor Data** function.

In open loop mode, the system is not controlled in speed mode. It must only be used to 'start' the motor under heavy conditions, or to transitorily reach the zero speed or crossing the zero speed setpoint. It is not intended to be used to control accurately a motion.

# D-130 Parameter Reference

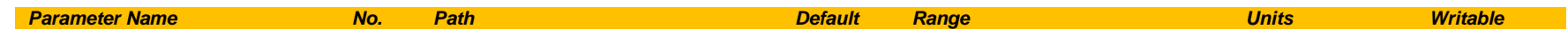

### **Up and Down Motion - Positive speed**

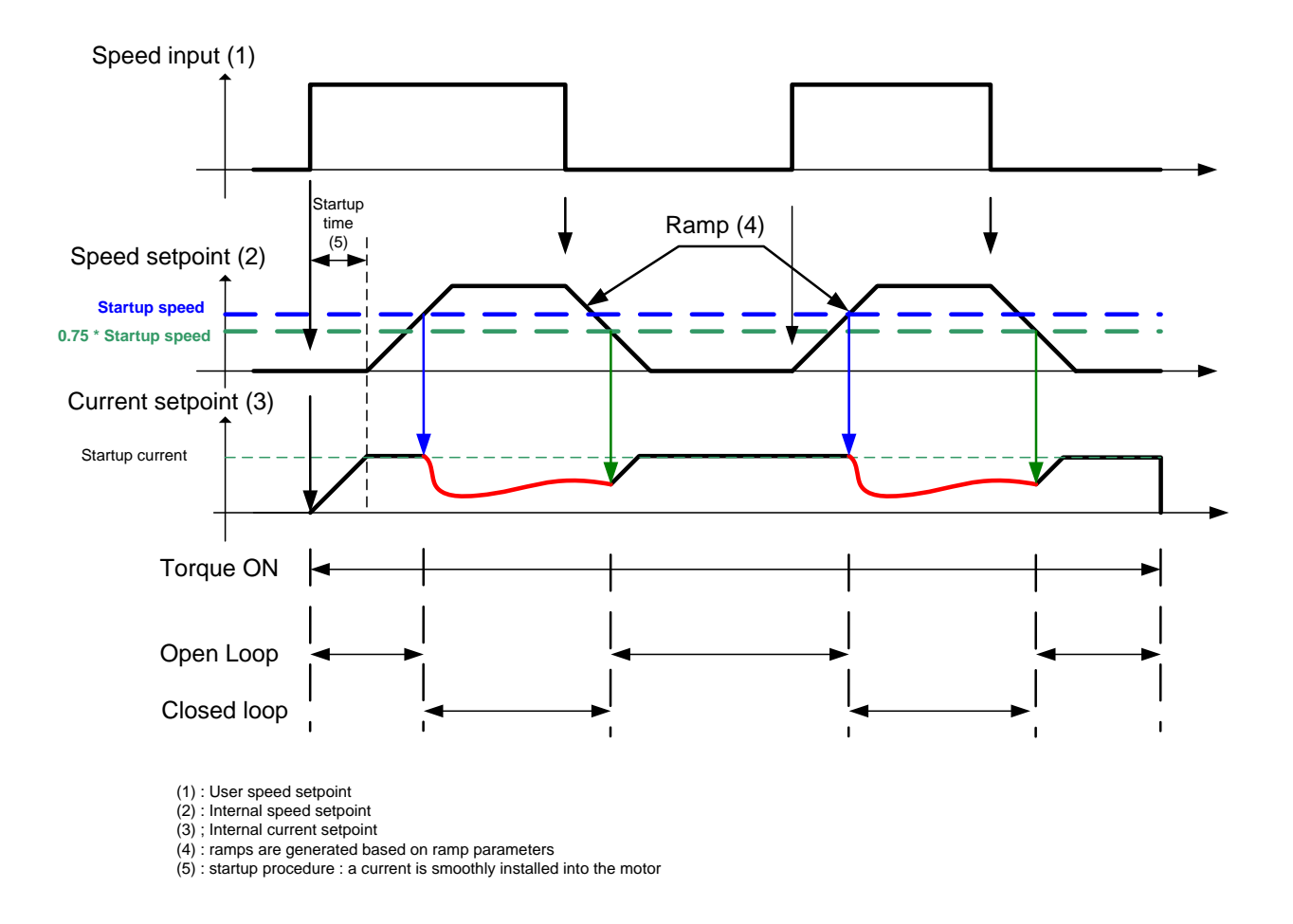

### **Negative Speed**

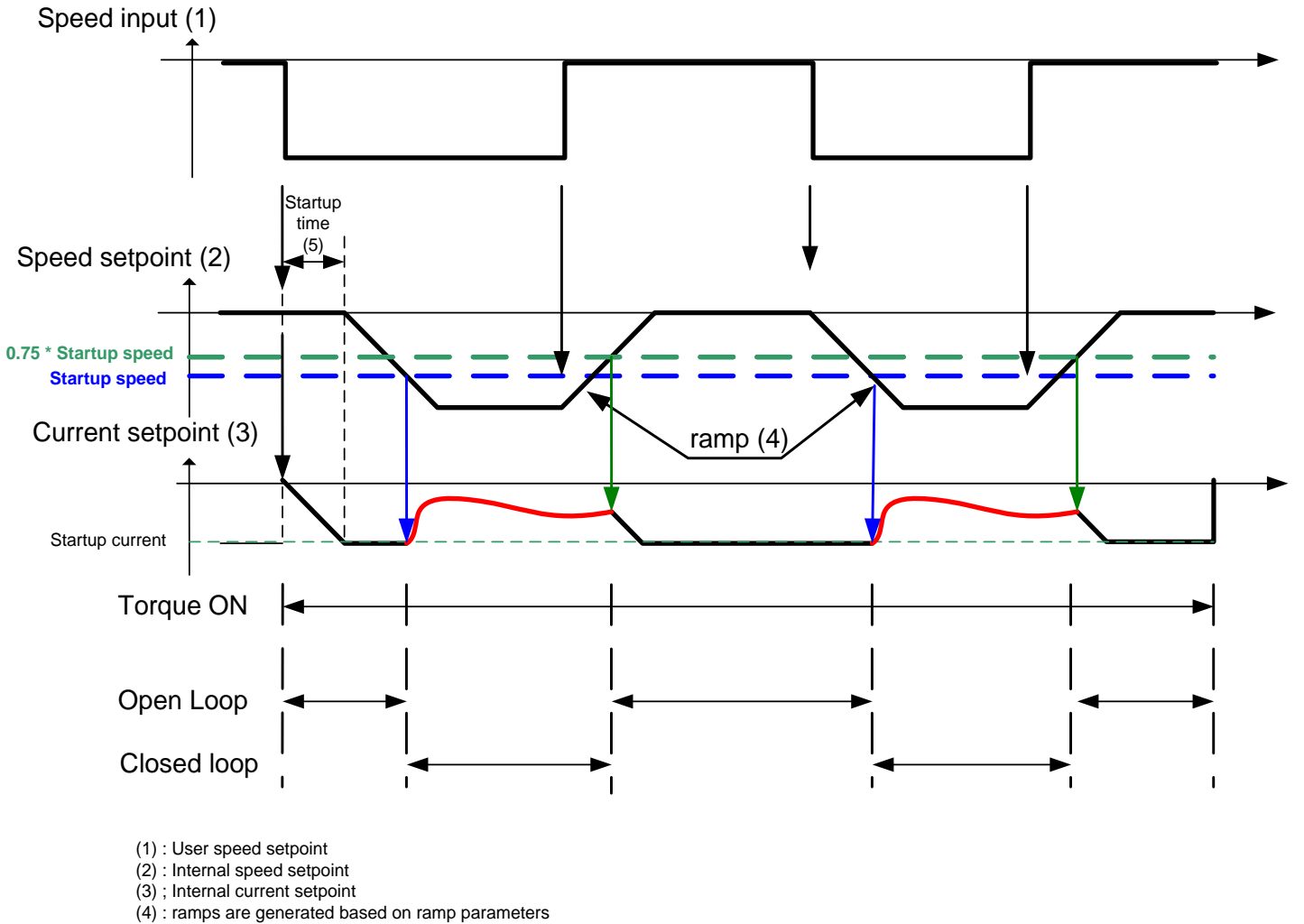

(5) : startup procedure : a current is smoothly installed into the motor

# D-132 Parameter Reference

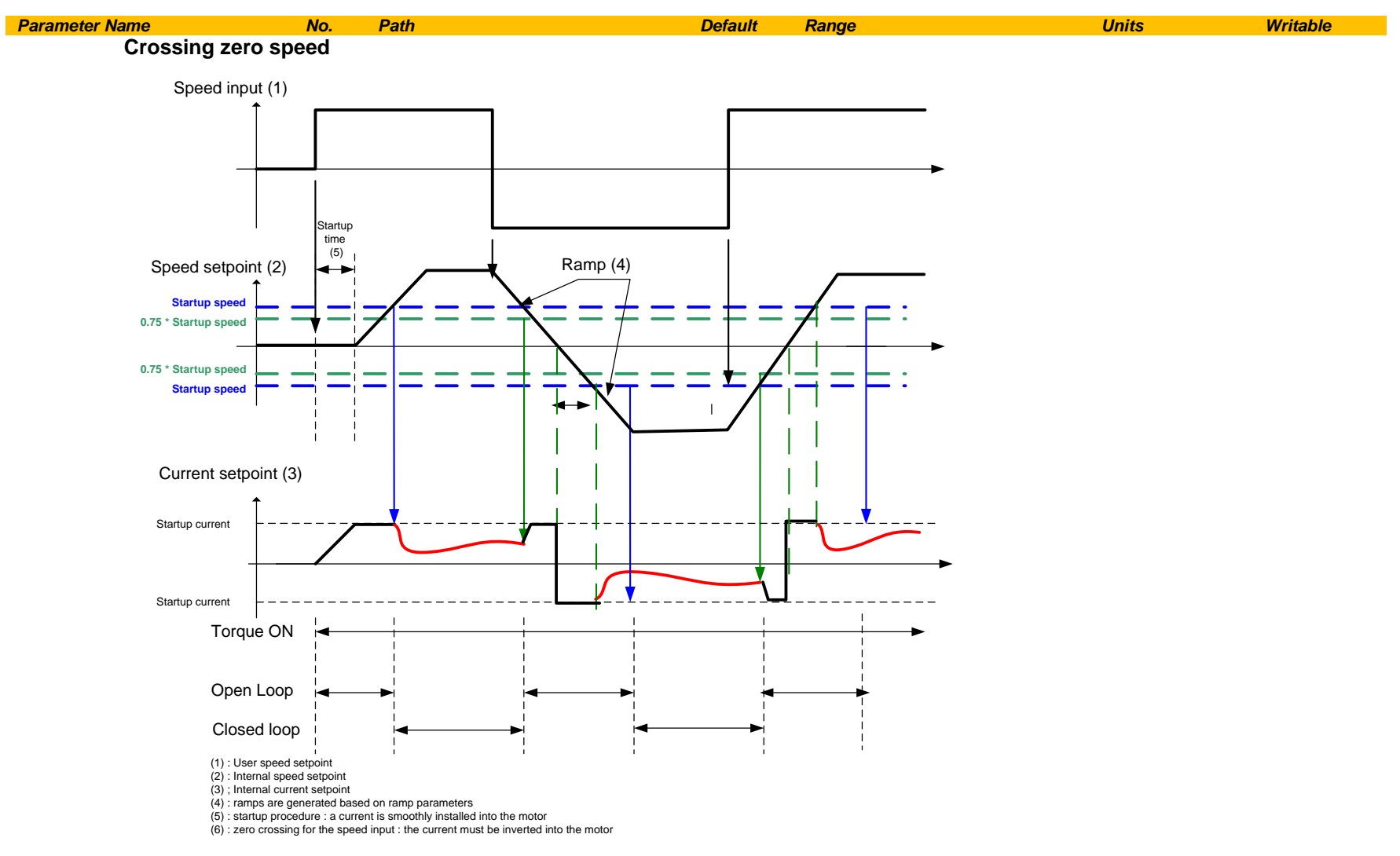

### **Pos Fbk Alignment**

#### *Parameters::Motor Control::Pos Fbk Alignment*

Only available if PMAC MOTOR selected in *Control Mode* and *Control Type* set to ENCODER FEEDBACK *.*

Vector Control of a PMAC motor needs to know the relative position between the rotor and the stator.

By definition, the AC30 Vector Control for a PMAC Motor is based on the assumption that the motor back EMF is crossing the 0V line in a positive direction when the electrical position is also crossing the 0° line in a positive way. Another requirement is to insure a positive 'encoder/resolver' rotation with a positive electrical motor rotation ( U, V, W ).

This feature is used to automatically calculate any offset between the encoder absolute position and the motor back EMF, as well as selecting the correct wiring of the motor ( U, V, W sequence ) with the encoder position. The feature needs to be run at least once with a PMAC motor associated to an absolute encoder type.

The feature needs to be run after each power cycle with a PMAC motor associated to a relative encoder type ( pulse encoder for example )

The feature is run on a motor free to rotate, no load attached to the motor shaft. Regardless of the Alignment Method selected, the motor should move during the sequence.

**If Alignment Method is set to AUTOMATIC, it is possible that the direction of motor rotation for a positive setpoint could be reversed. The parameter 1809 PMAC Wiring can be changed and overwritten by the sequence if an incompatibility of direction between the encoder and the motor phases wiring is found.** 

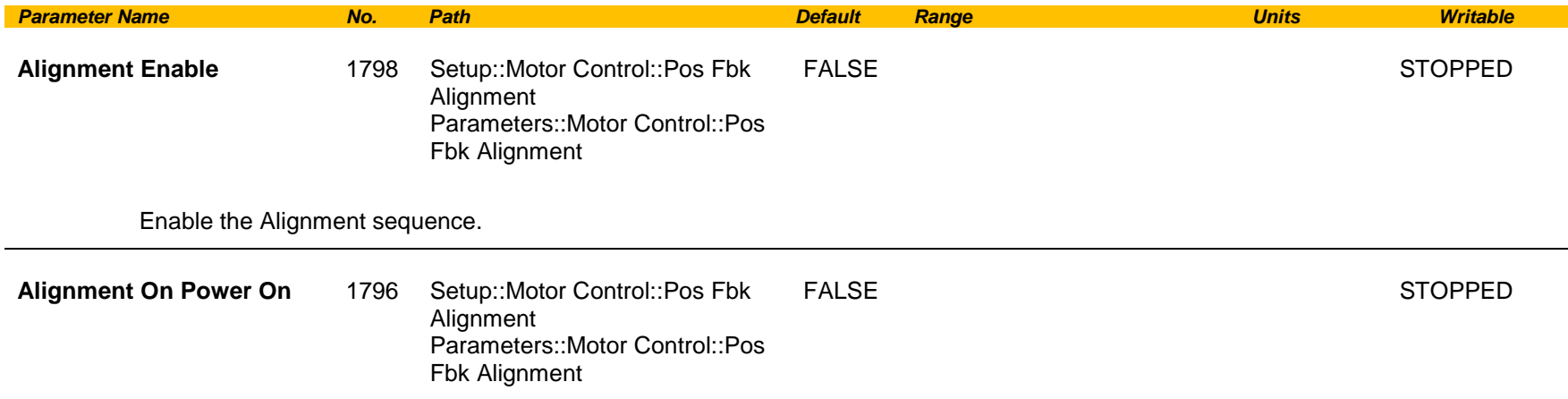

# D-134 Parameter Reference

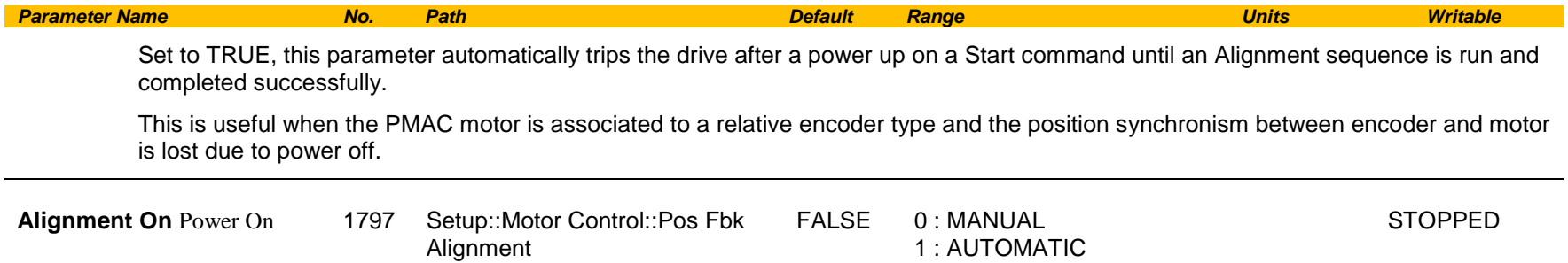

Each Method is extensively described in the **Functionnal Description**.

Fbk Alignment

#### **MANUAL** :

allows to place the motor in the selected position defined by the parameter "Alignment On Motor". This method should be selected for multi poles resolver with non integer value.

2 : DIRECTION TEST

#### **AUTOMATIC**:

Sequence runs automatically by the drive, on a start command from the user.

Allows to set up correctly the 'encoder/resolver' and the motor by :

- Changing the motor phase connection of phase V and W internally to the drive if a mismatch is found between 'encoder/resolver' positive direction and positive motor electrical position
- Automatically calculate the offset of position to align zero 'encoder/resolver' to U motor phase.

Parameters::Motor Control::Pos

#### **DIRECTION TEST** :

Allows to verify the direction of positive electrical position by slowly rotating the motor. A correct wiring of the motor phases should turn the motor in a clockwise direction looking at the front shaft of the motor

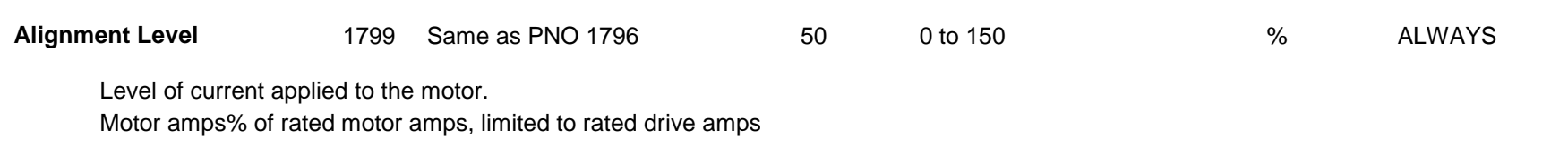

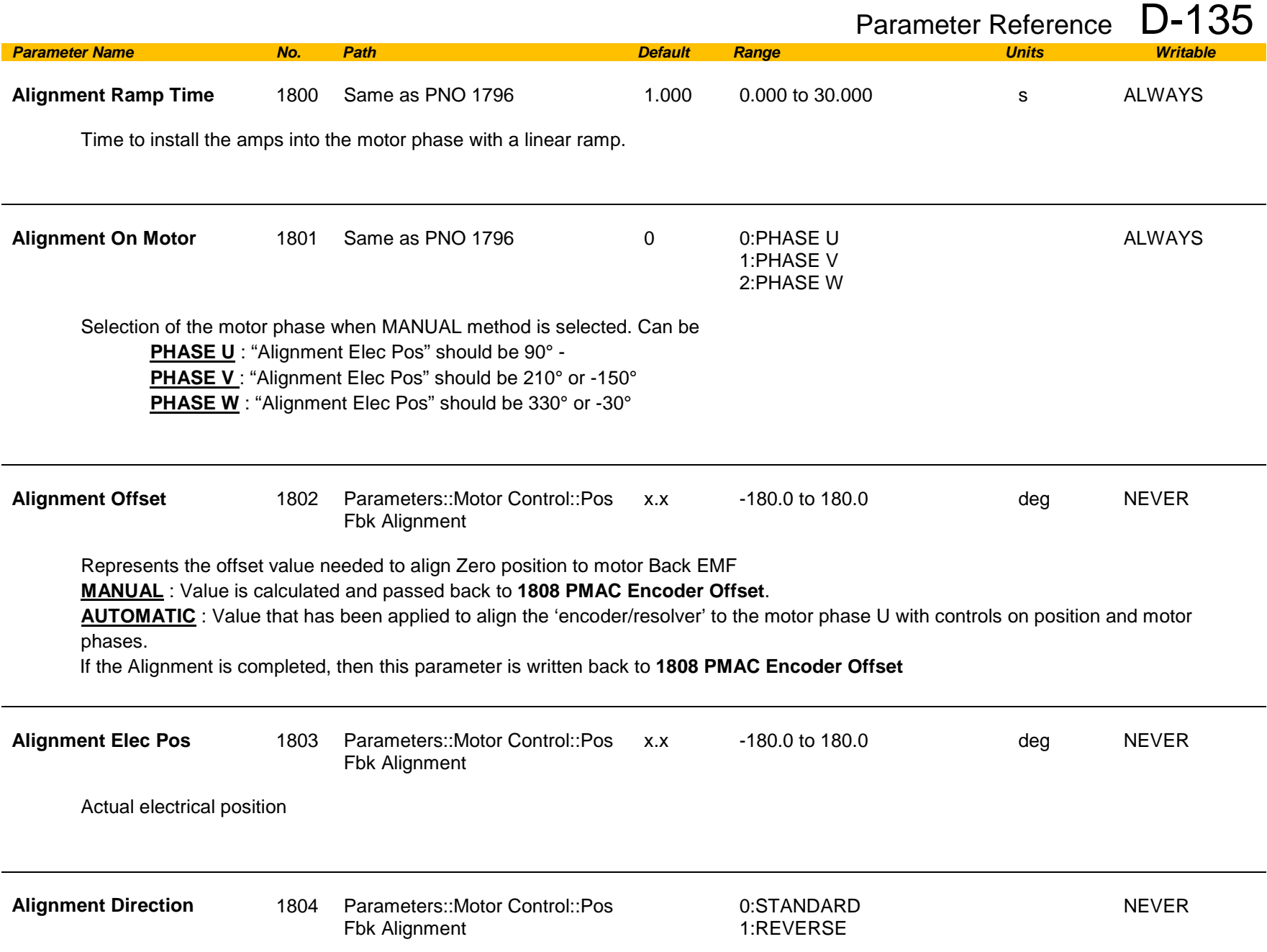

# D-136 Parameter Reference

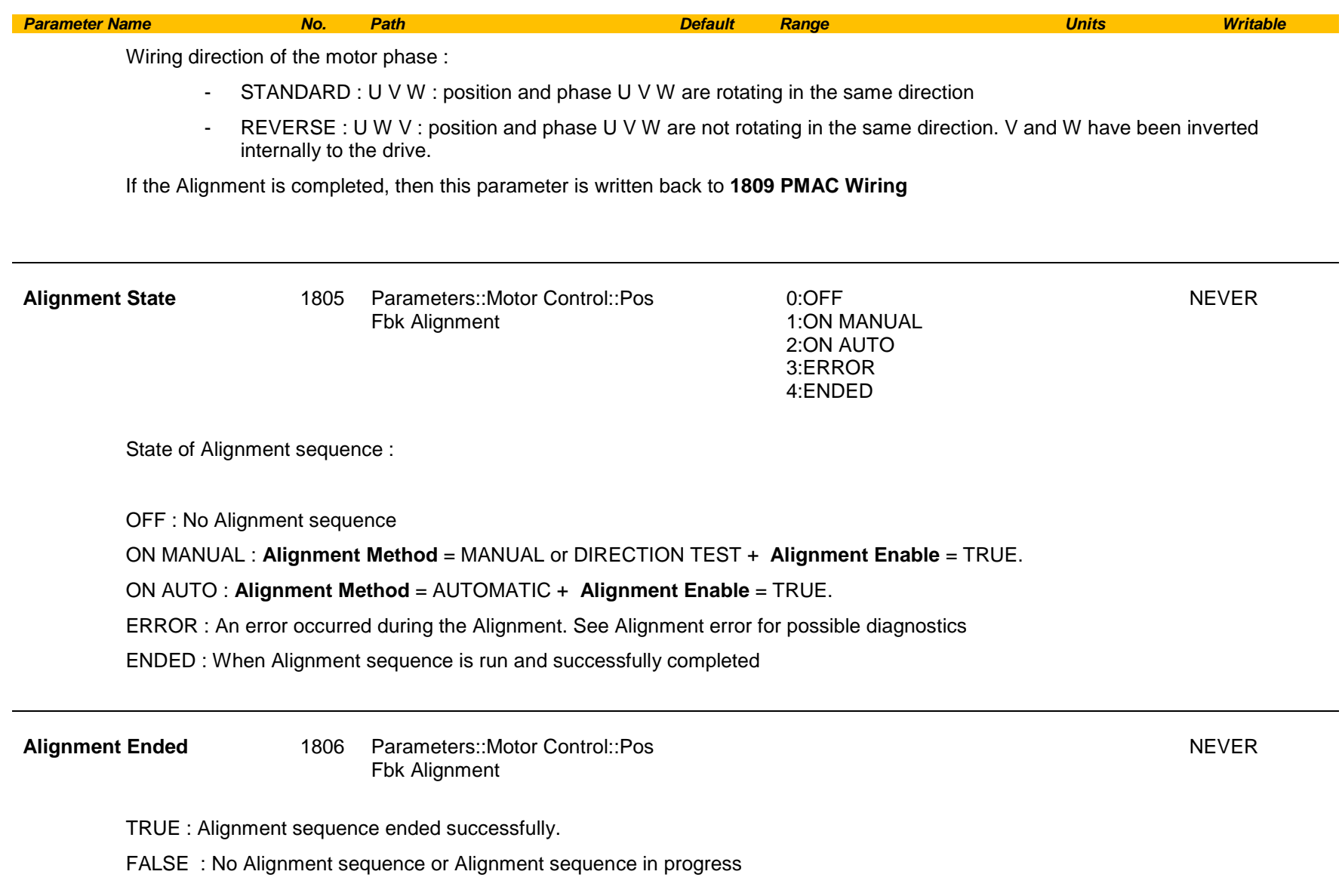

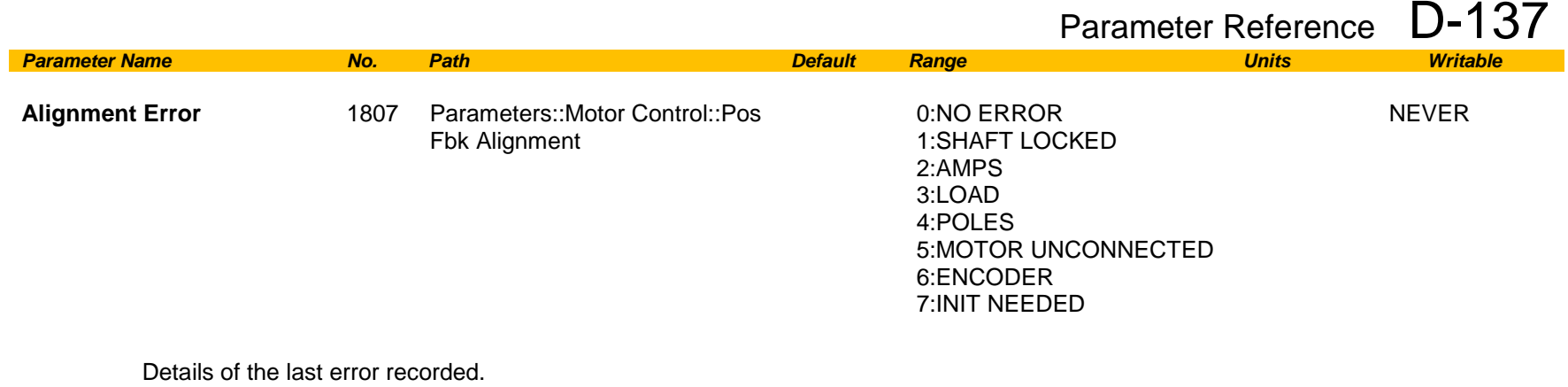

Reset to NO ERROR by running a new Alignment sequence.

NO ERROR : Everything ok. Alignment sequence is running

SHAFT LOCKED : the drive is locked in position.

AMPS : Not enough Amps to move the motor. **Alignment Level too small**

LOAD : Not enough Amps to move the motor. Is the motor free to rotate? Is there a load on the motor?

POLES : Bad motor poles number.

MOTOR UNCONNECTED : Motor phases disconnected. Verify the motor wiring

ENCODER : Something wrong detected on encoder speed and/or position.

INIT NEEDED : When **Aligmnent On Power On** = TRUE and a Start command has been detected. The drive should have tripped on **46 PMAC ALIGN ERROR**

# D-138 Parameter Reference

#### **Functional Description**

The feature needs to be run after each power cycle with a PMAC motor associated to a relative encoder type ( pulse encoder for example ).

The feature is run on a motor free to rotate, no load attached to the motor shaft. Regardless of the Alignment Method selected, the motor should move during the sequence.

The sequence is validated by **Alignment Enable** input. The drive waits for a START condition to start the cycle. The sequence can be stopped by a STOP command anywhere during the cycle. A successful sequence sets **Alignment Ended = TRUE.**

A TORQUE OFF command is needed to stop the sequence.

**If Alignment Method is set to AUTOMATIC, it is possible that the direction of motor rotation for a positive setpoint could be reversed. The parameter PMAC Wiring can be changed by the sequence if an incompatibility of direction between the encoder and the motor phases wiring is found.** 

#### **Alignment Method = MANUAL**

The motor is moved to an electrical position corresponding to the motor phase selected by **Alignment On Motor** parameter**. This electrical position depends on the PMAC Wiring** type selected and on the real motor phase wiring.

**PMAC Encoder Offset** is calculated by looking at real position from the active encoder compared to theoretical position where the motor is. So, it depends also on the encoder settings ( inverted or not ).

For standard connections ( correct U, V, W motor wiring sequence and position from encoder varying in a positive way looking at the motor front shaft ), position offset is extracted and written back into PMAC Encoder Offset.

Correct connection of the encoder means that a clockwise rotation of the motor front shaft equals a positive position variation. Correct motor wiring means phase U, V, W rotating in a correct sequence for a clock wise rotation of the motor front shaft.

Considering a standard connection, the following table gives possible encoder and **PMAC Wiring** settings and results on speed control :

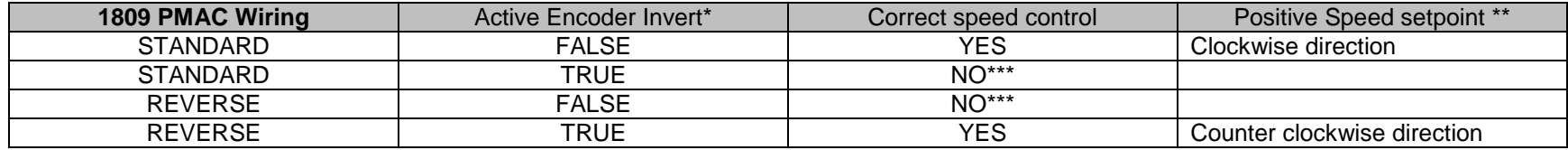

\* Active Encoder Invert refers to the active speed feedback invert parameter.

\*\* Looking the front shaft of the motor

**\*\*\* The motor is uncontrolled. It could overspeed, be stalled, or running at constant speed without any control.**

#### **Alignment Method = DIRECTION TEST**

The motor is slowly rotates with the following sequence U, V, W, U, V, W..... It allows to verify the rotation direction and detect any wiring inversion on the motor phases. Active encoder Invert parameter has no effect during this test. Looking at the position form the active encoder may help to know if the active encoder is correctly wired.

Considering a correct connection of the motor phases :

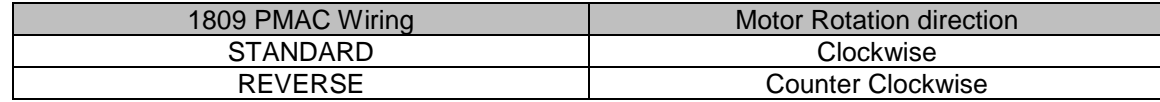

When running this Method, either set **1257 Seq Stop Method** to DISABLE VOLTAGE or **0505 Zero Speed Threshold** to 1%otherwise you may end up with a motor rotating at slow speed for 60s without any possibility to stop it.

#### **Alignment Method = AUTOMATIC**

In case of a correct wiring of encoder and/or motor phases, the sequence is as follows :

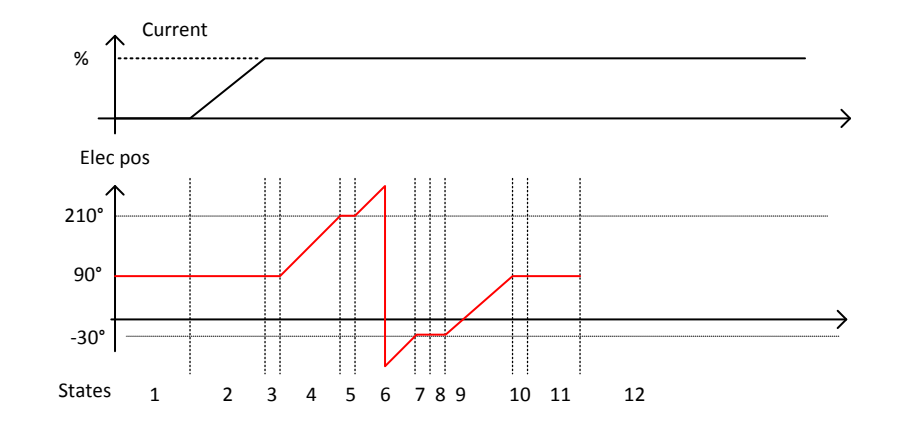

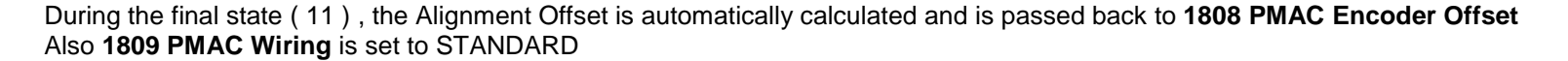

# D-140 Parameter Reference

In the case of a wrong wiring of encoder and/or motor phases, the sequence is as follows :

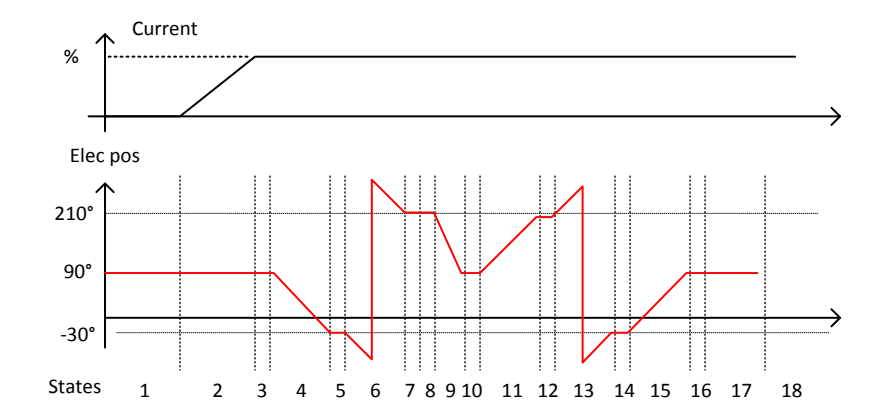

From State 4 to 9, a wrong direction as been detected, and the direction should be reverted. **Alignment Direction** is set to REVERSE. During the final state ( 17 ), the Alignment Offset is automatically calculated and is passed back to **1808 PMAC Encoder Offset** Also **1809 PMAC Wiring** is set to REVERSE.

**In that case, the direction of motor rotation has been changed during the Pos Alignment sequence. Please verify if the new direction is compatible with your application.**

**If you want to change it, please change the Invert parameter of the active encoder used to control the motor and run again the Pos alignment sequence.**

#### **Drive settings during Pos Algnment :**

Some errors may occur during the Alignment sequence which are related to the setting of the drive. Please be aware of the following

- It's better to run it with a speed setpoint at 0% (Speed Error could end up the sequence before end)
- When running **Alignment Method = DIRECTION TEST**, either set **1257 Seq Stop Method** to DISABLE VOLTAGE or **0505 Zero Speed Threshold** to 1%
- When a resolver is used, the filter on the speed should be left at default values or set to good known values.

## **Power Loss Ride Thru**

### *Parameters::Motor Control::Power Loss Ride Thru*

The block controls the behaviour of the drive during a power outage.

When enabled, the drive attempts to keep the dc link high by regeneratively recovering the kinetic energy in the motor load in the event of a main power supply loss.

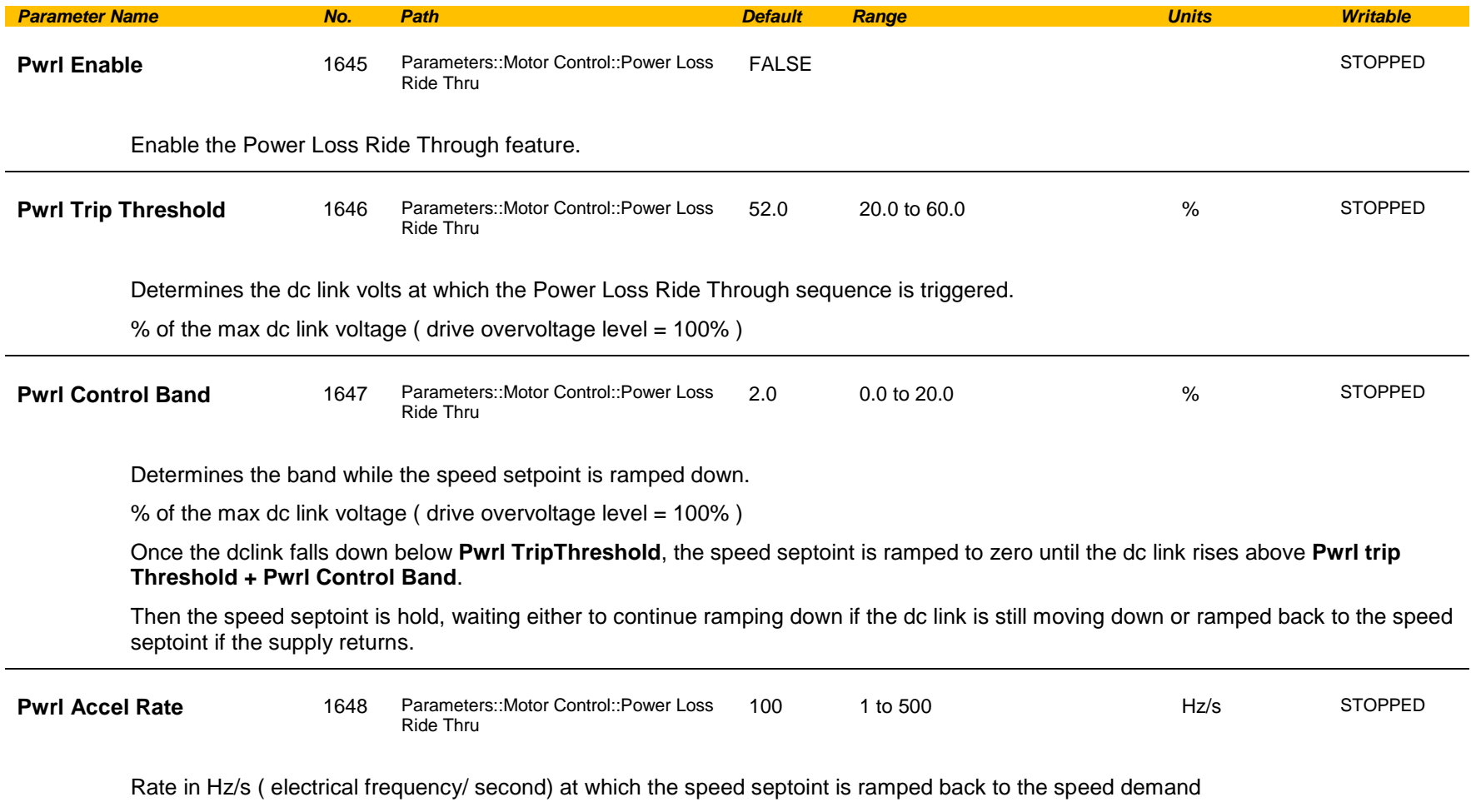

# D-142 Parameter Reference

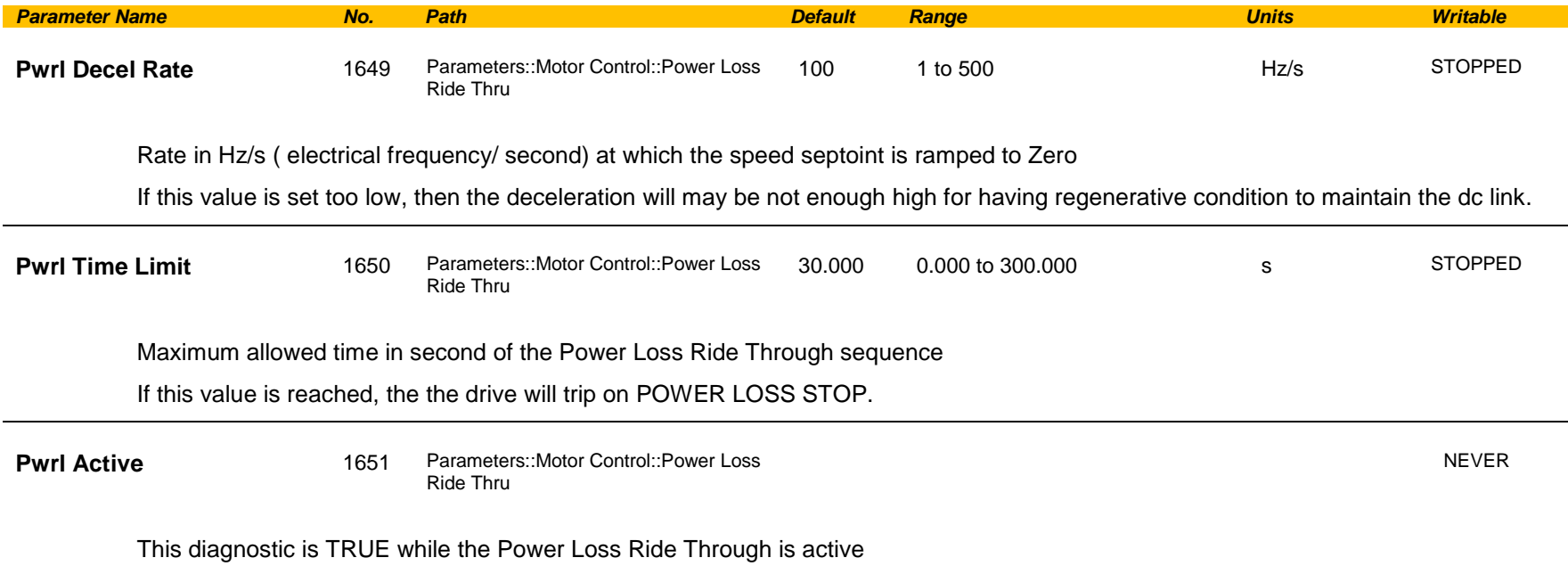

#### **Functional Description**

When **Pwrl Enable** is set to TRUE, the block controls the behaviour of the drive during a power outage.

This is achieved by ramping the speed setpoint to zero( **Pwrl Decel Rate** ).

The dc link fall detection is triggered by **Pwrl Trip Threshold. Pwrl Control Band** determines the band of dc link ( between by **Pwrl Trip Threshold** and **Pwrl trip Threshold + Pwrl Control Band** ) while the speed septoint is ramped down to zero using **Pwrl Decel Rate** to try recovering the kinetic energy.

If during the outage the supply returns, the speed is automatically ramped back ( **Pwrl Accel Rate** ) to the speed setpoint.

The condition to validate the supply returns is met if the dc link is kept higher than ( **Pwrl trip Threshold + Pwrl Control Band** ) for more than 500ms. During this time, the speed setpoint is hold.

Pwrl Time Limit determines the maximum time of the Power Loss Ride Through sequence. If this time is exceeded, the drive will trip on POWER LOSS STOP.

During the Power Loss Ride Through sequence, **Pwrl Active** becomes TRUE**.** 

When **Pwrl Enable** is set to FALSE, the drive will trip on UNDERVOLTS if the main supply is removed.

This feature is run at a rate of 1 milli-second.

## Parameter Reference D-143

**IMPORTANT:** If *DC Link Volts Limit* feature enabled, **Pwrl Accel Rate** and **Pwrl Decel Rate** really applied to the speed setpoint are limited by **Acceleration Time** and **Deceleration Time** of the Ramp.

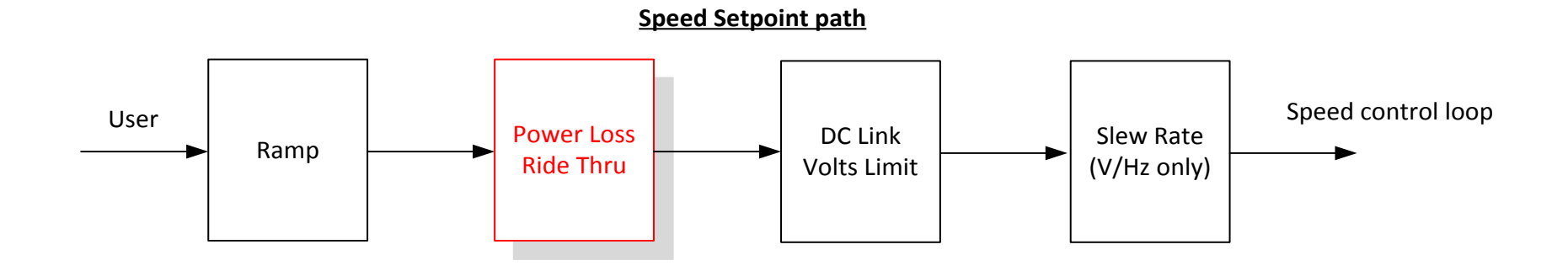

# D-144 Parameter Reference

### **Precision Time Protocol (PTP)**

*Setup::Communications::PTP Monitor:: Communications::PTP Parameters::Base Comms::PTP*

Refer to Chapter 12 "Ethernet".
## **Preset Speeds**

#### *Setup::Application::Preset Speeds Monitor::Application::Preset Speeds\**

This function is available when the **Presets** macro is selected.

The **Presets** function selects 1 of 8 values to be used as a reference.

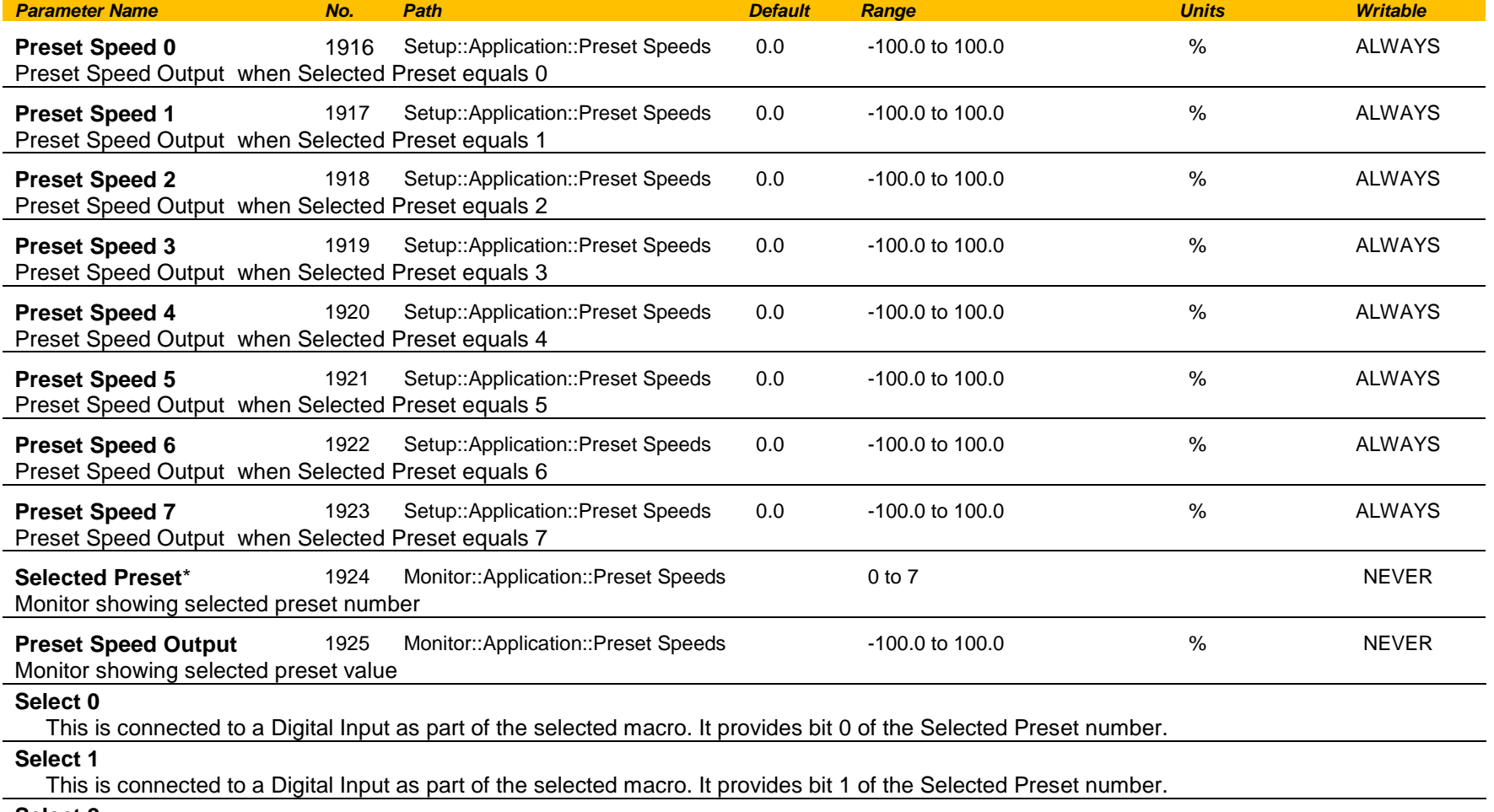

**Select 2**

This is connected to a Digital Input as part of the selected macro. It provides bit 2 of the Selected Preset number.

# D-146 Parameter Reference

#### **Functional Description**

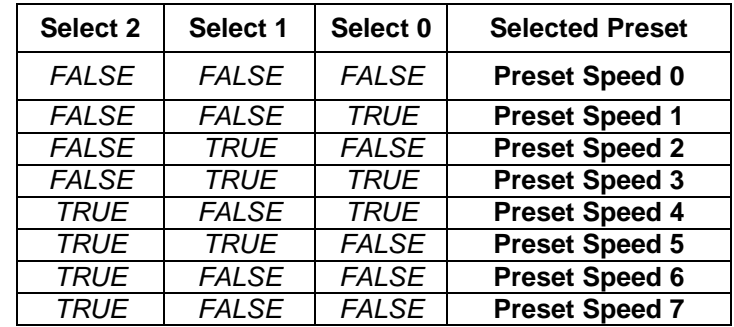

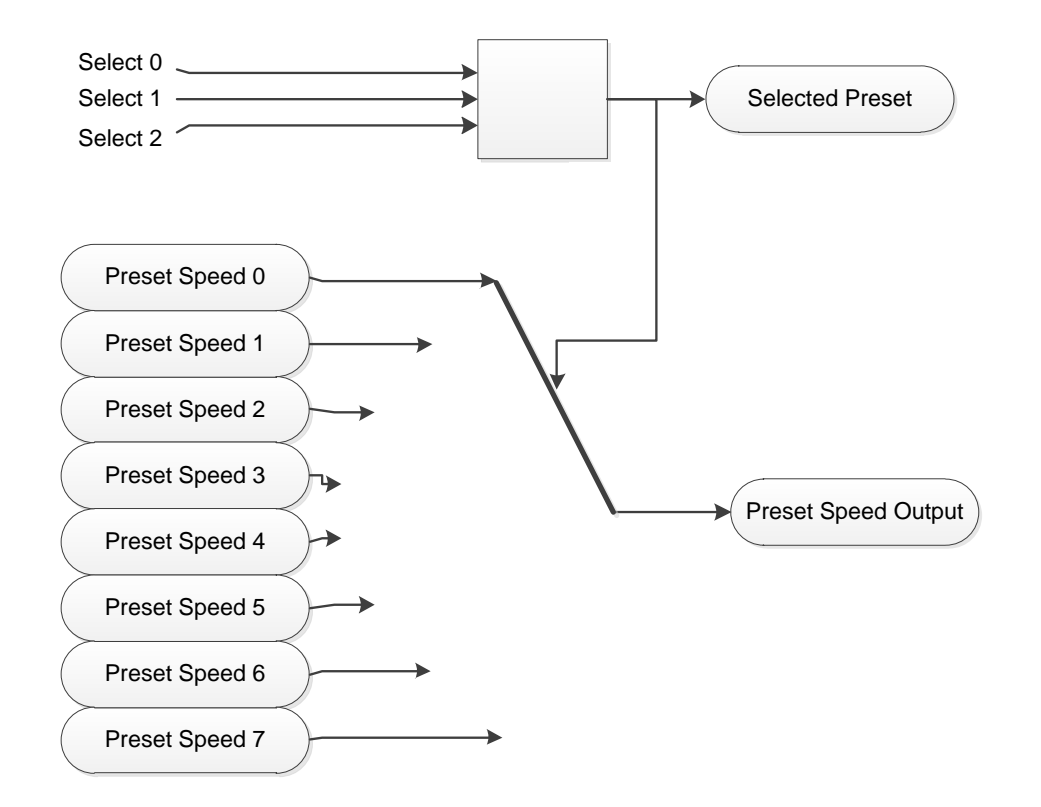

## Parameter Reference D-147

### **Profibus DP-V1 Option**

*Monitor::Communications::Option Setup::Communications::Option Parameters::Option Comms::Comms Parameters::Option Comms::Read Process Parameters::Option Comms::Write Process Parameters::Option Comms::Event Parameters::Option Comms::Profibus*

**Refer to Profibus DP-V1 Technical Manual HA501837U001** 

# D-148 Parameter Reference

## **PROFINET IO Option**

*Monitor::Communications::Option Setup::Communications::Option Parameters::Option Comms::Comms Parameters::Option Comms::Read Process Parameters::Option Comms::Write Process Parameters::Option Comms::Event Parameters::Option Comms::Option Ethernet Parameters::Option Comms::PROFINET IO*

**Refer to Profinet IO Technical Manual HA501838U001** 

### **Raise Lower**

#### *Setup::Application::Raise Lower Monitor::Application::Raise Lower\**

Appears when the **Raise/Lower** macro is selected.

The **Raise/Lower** function acts as an internal motorised potentiometer (MOP) used as a reference source.

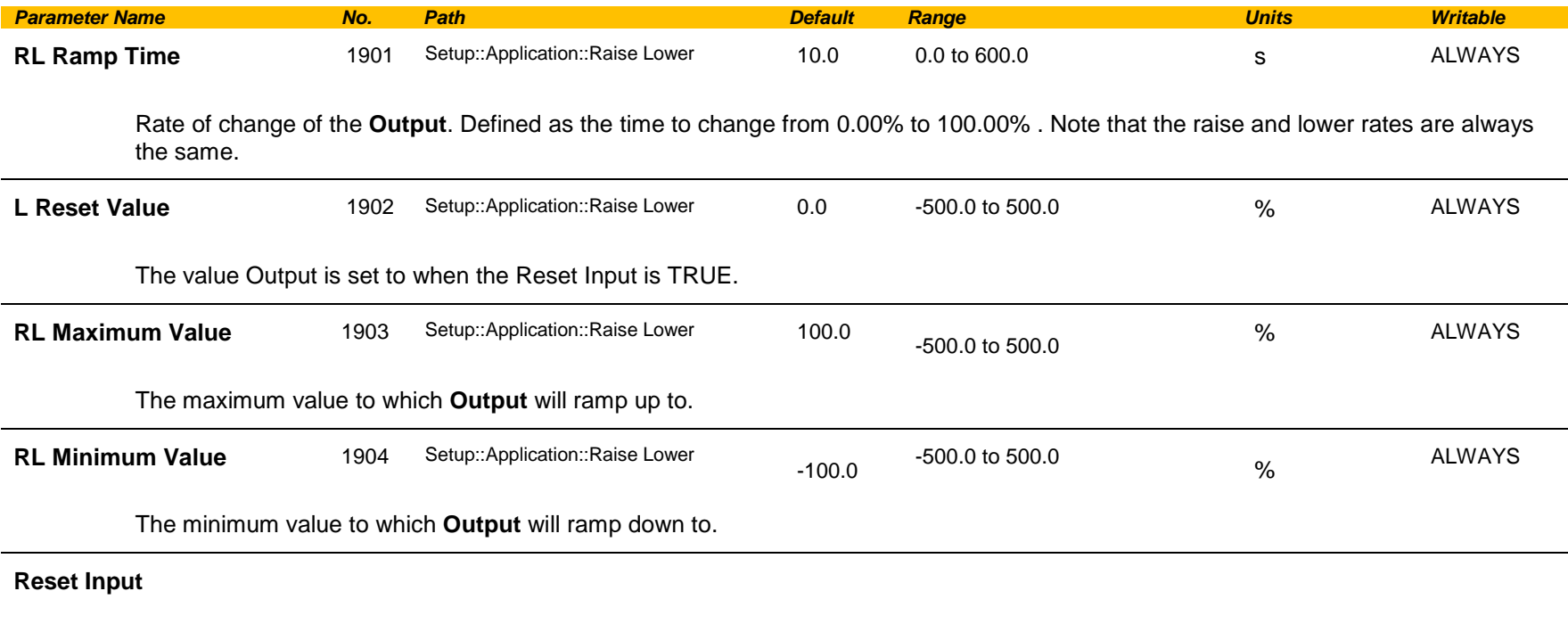

This is connected to a Digital Input as part of the selected Macro. When TRUE forces **Output** to track **Reset Value**.

**Raise Input**

This is connected to a Digital Input as part of the selected Macro. When TRUE causes **Output** to ramp up.

# D-150 Parameter Reference

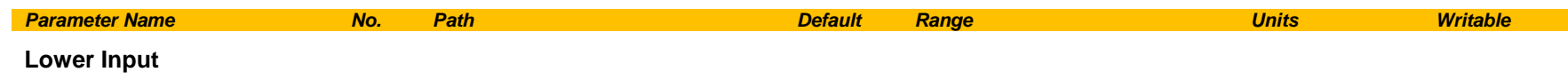

This is connected to a Digital Input as part of the selected Macro. When TRUE causes **Output** to ramp down.

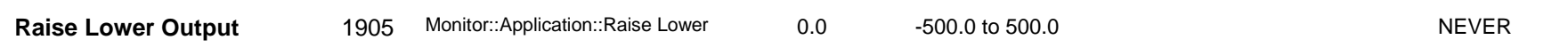

The ramp output monitor. **Output** is preserved during the power-down of the Drive.

#### **Functional Description**

The table below describes how **Output** is controlled by **Raise Input**, **Lower Input** and **Reset Input**.

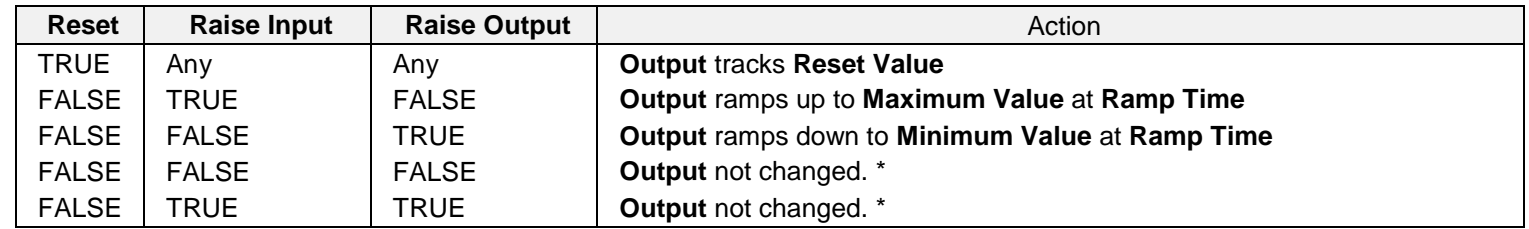

\* If **Output** is greater than **Maximum Value** the **Output** will ramp down to **Maximum Value** at **Ramp Time**. If **Output** is less than **Minimum Value** the **Output** will ramp up to **Minimum Value** at **Ramp Time**.

**IMPORTANT:** *If Maximum Value is less than or equal to Minimum Value, then Output is set to Maximum Value.* 

### **Ramp**

### *Parameters::Motor Control::Ramp*

This function forms part of the reference generation. It provides the facility to control the rate at which the Drive will respond to a changing setpoint demand.

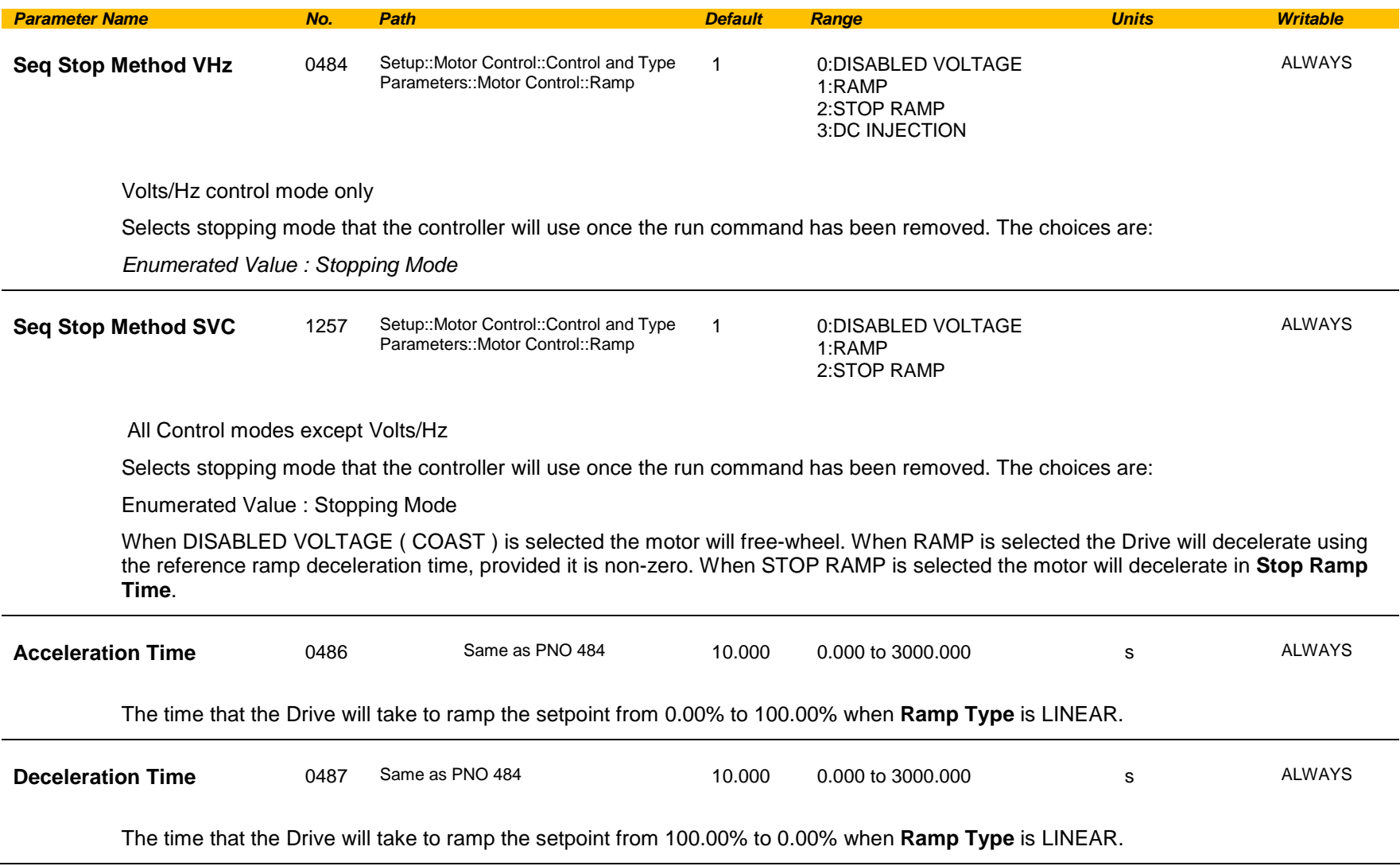

# D-152 Parameter Reference

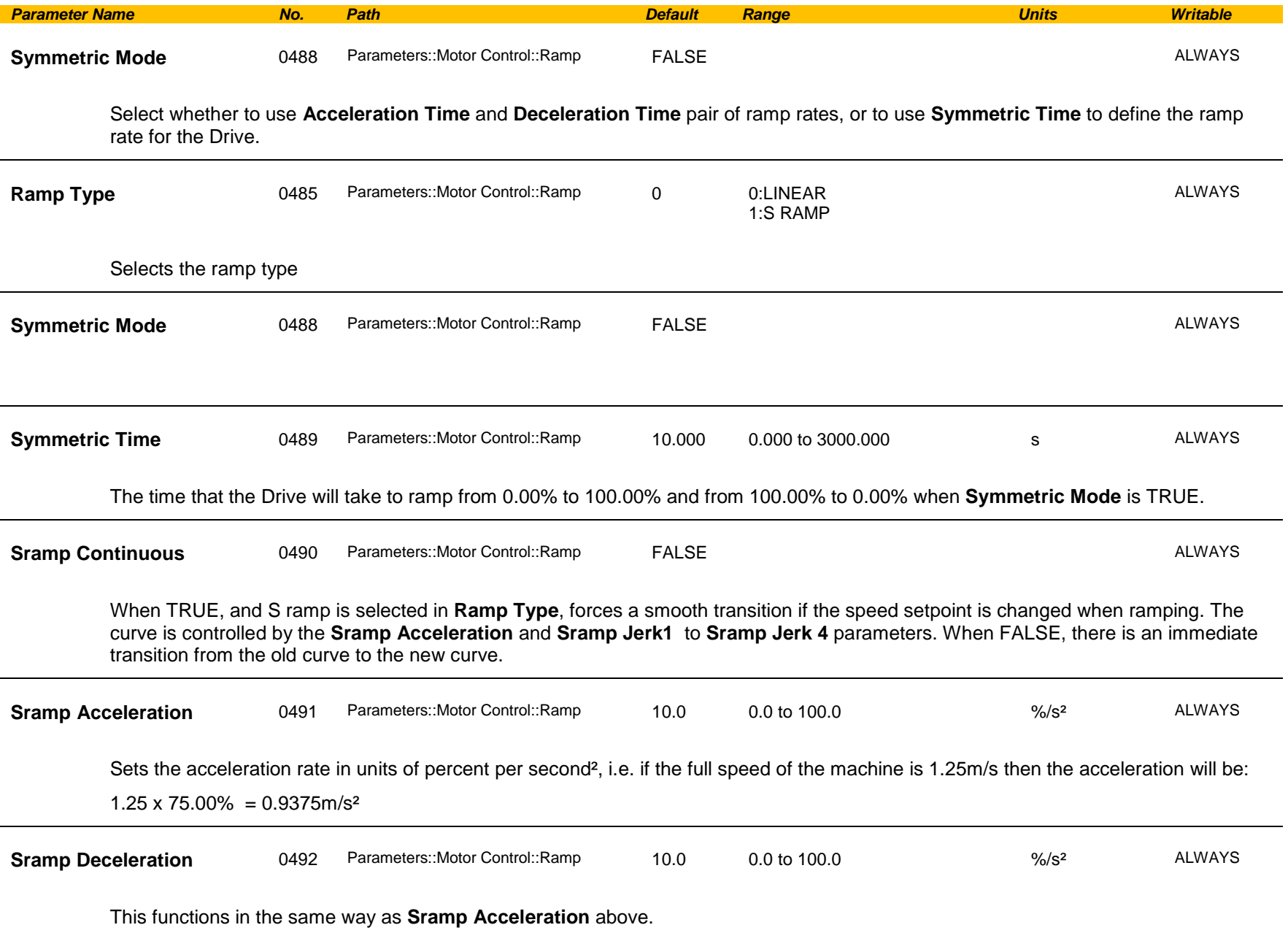

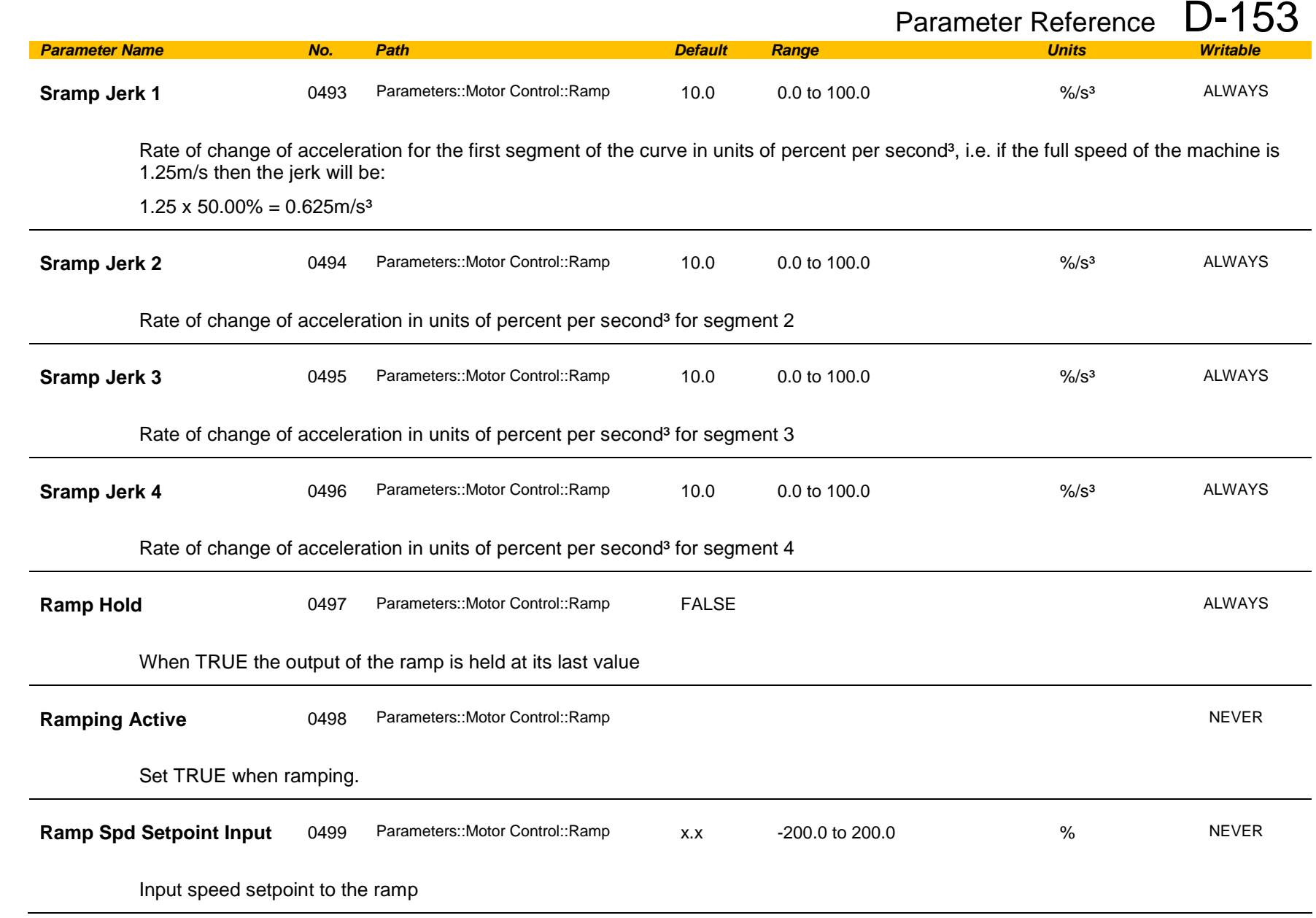

# D-154 Parameter Reference

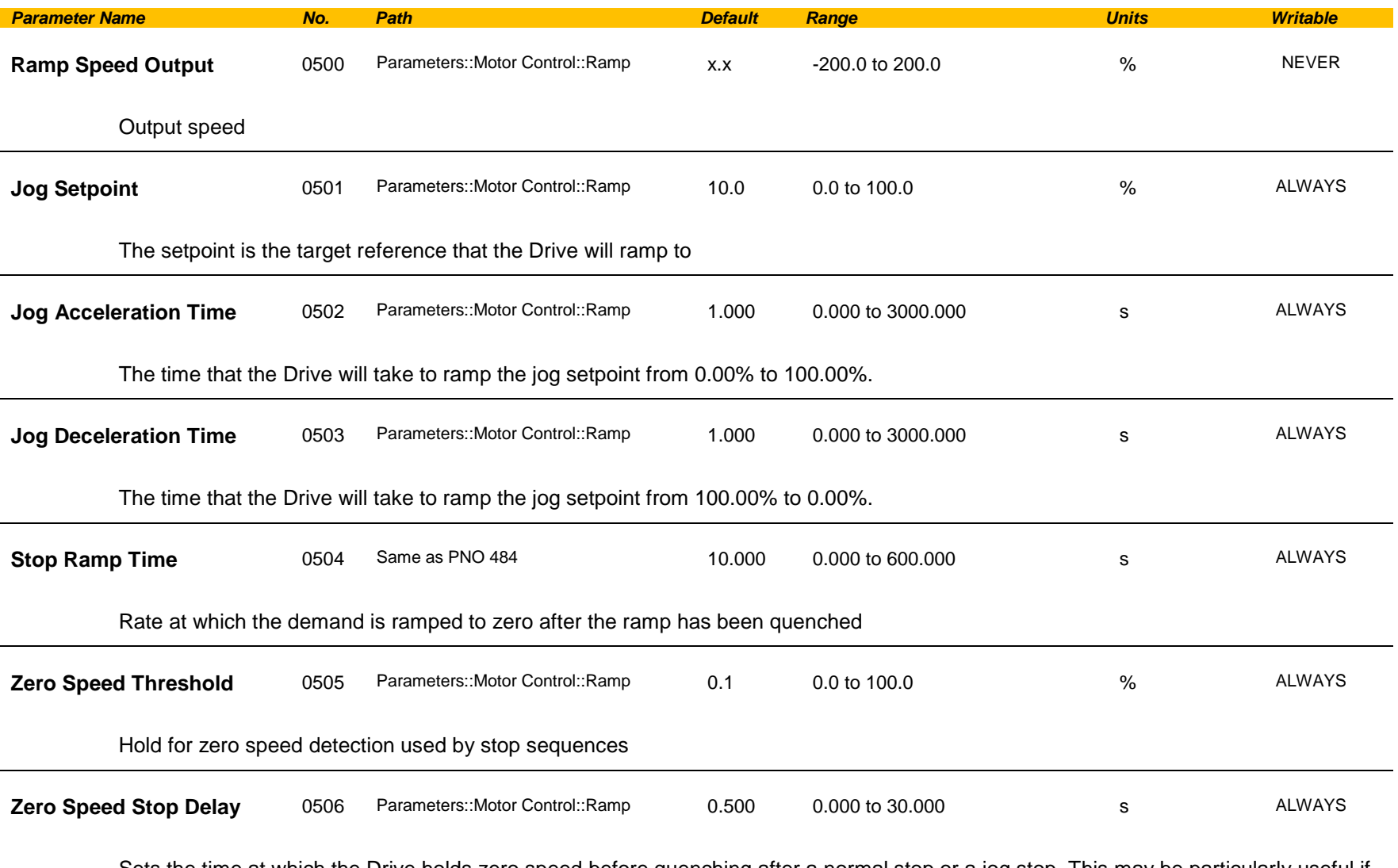

Sets the time at which the Drive holds zero speed before quenching after a normal stop or a jog stop. This may be particularly useful if a mechanical brake requires time to operate at zero speed, or for jogging a machine to position

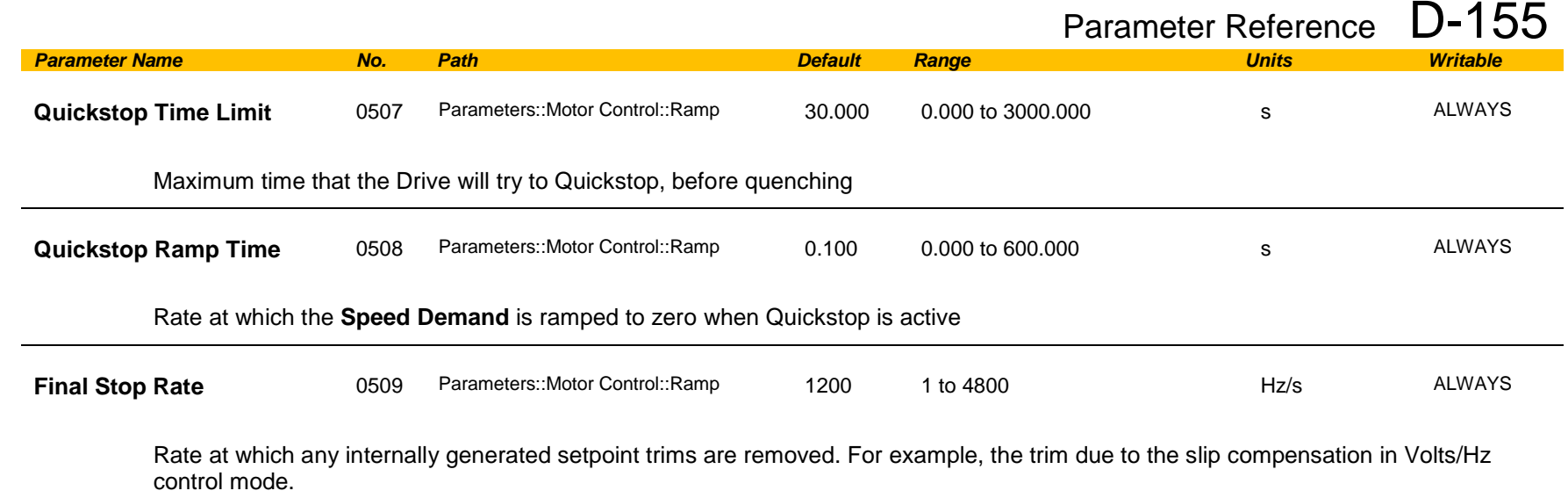

## D-156 Parameter Reference

#### **Functional Description**

The s-ramp output takes the form shown below.

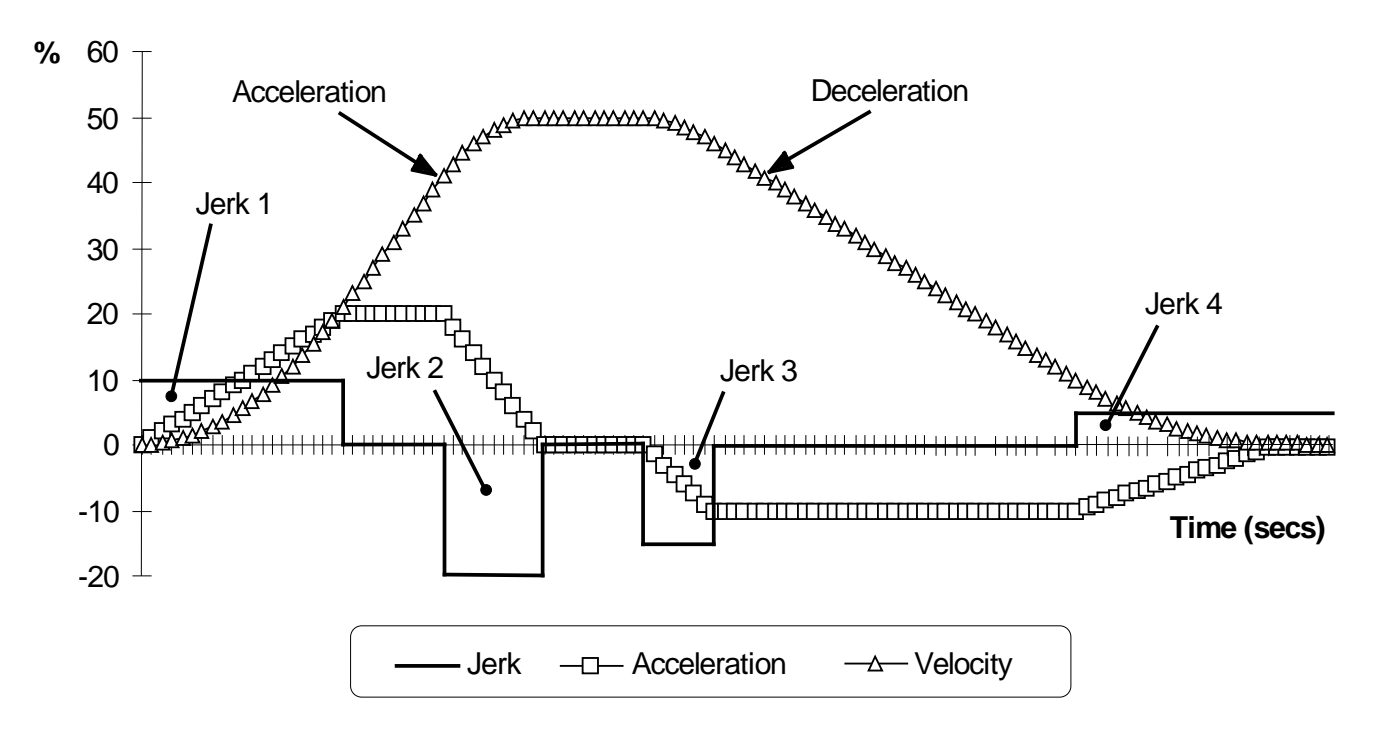

### **Real Time Clock**

#### *Parameters::Device Manager::Real Time Clock*

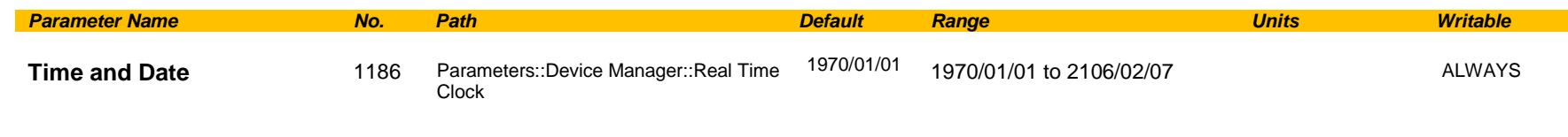

Time and Date in the format yyyy/mm/dd hh:mm:ss

#### **Functional Description**

#### **IO Option Fitted with Real Time Clock**

When an IO Option is fitted, (part number 7004-01-00 or 7004-02-00), this parameter reports the time from the associated Real Time Clock hardware. On receiving an IO Option from the factory the time is not set and the value will be fixed at 1970/01/01 00:00:00. To set the correct time write to parameter 1186. Once set the RTC hardware on the IO option will maintain the time even when power to the drive is removed.

#### **No IO Option**

When no IO Option is fitted this parameter may be used as the destination of a broadcast time from a communications master.

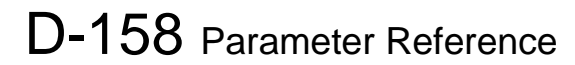

#### **Resolver**

*Setup::Inputs and Outputs::Option Parameters::Option IO::Resolver*

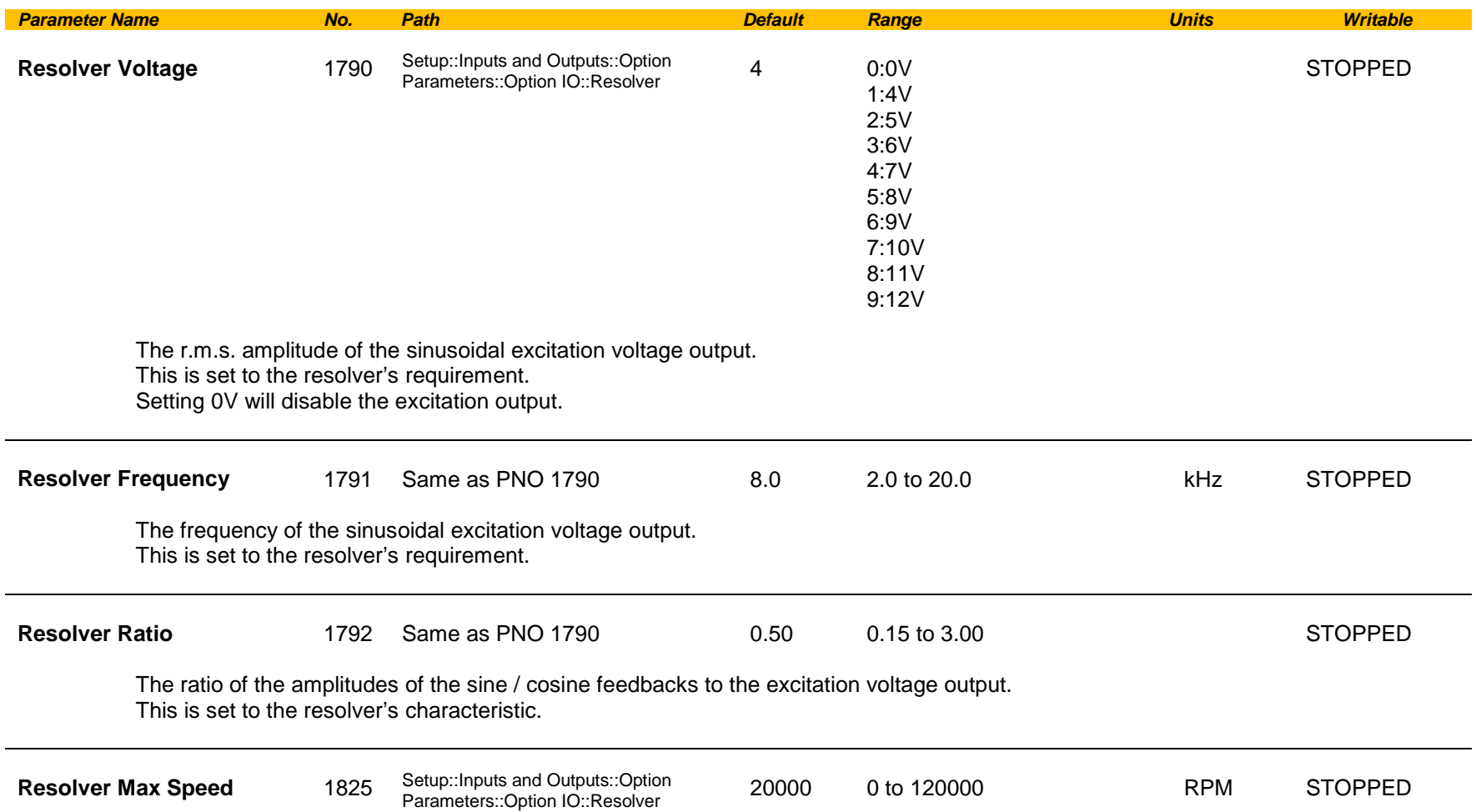

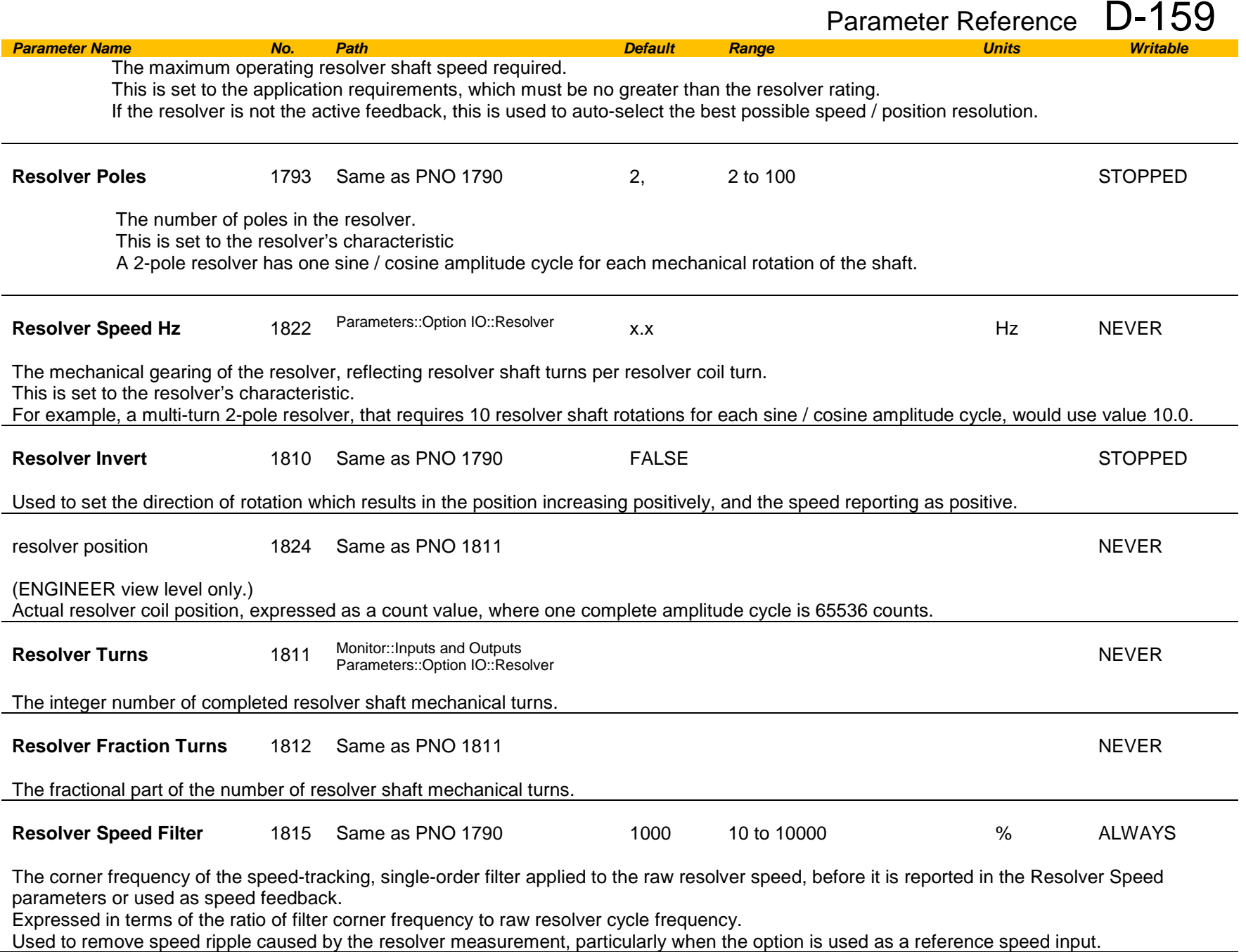

# D-160 Parameter Reference

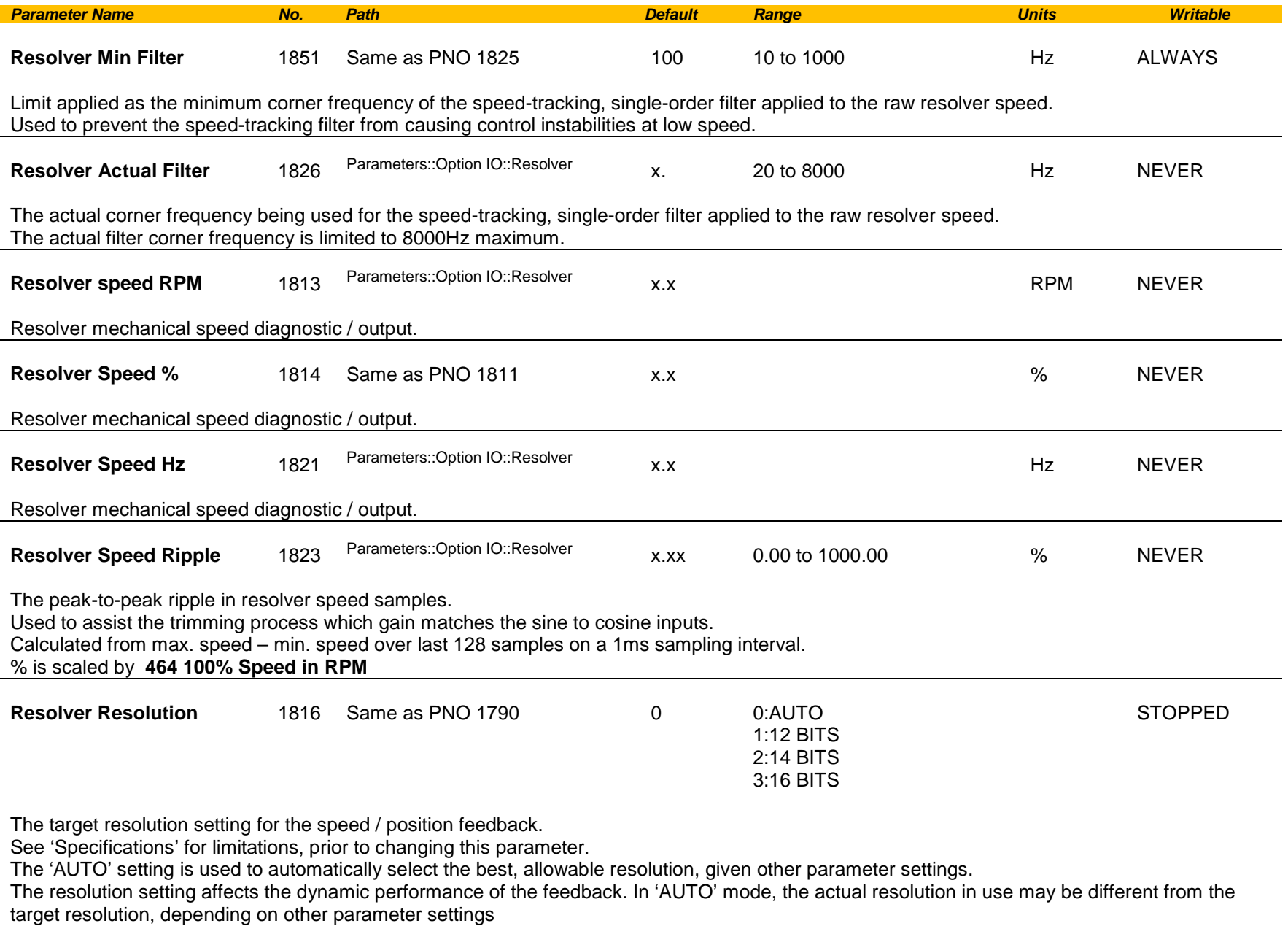

Only change this parameter when motor is stopped / torque is off.

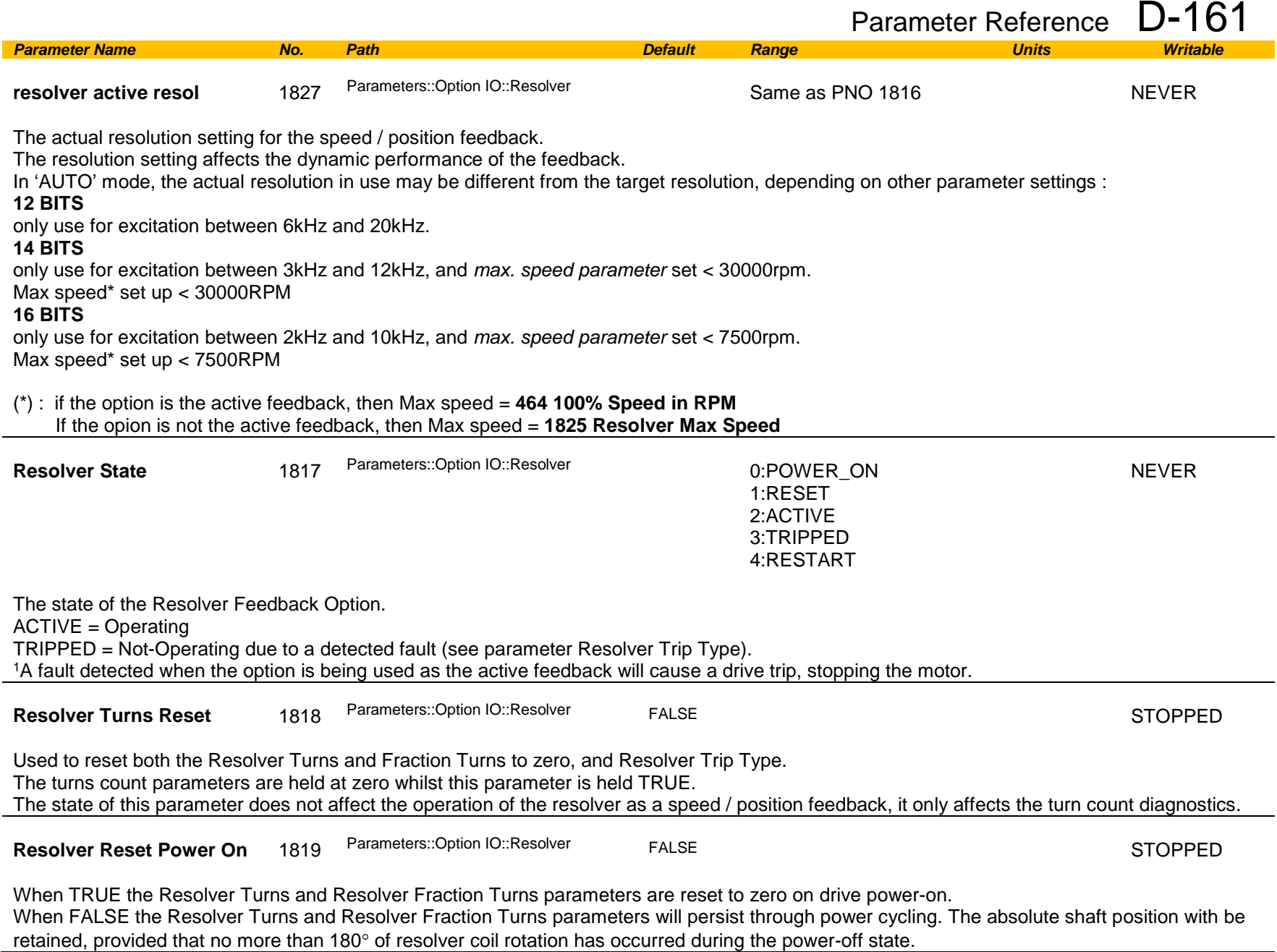

# D-162 Parameter Reference

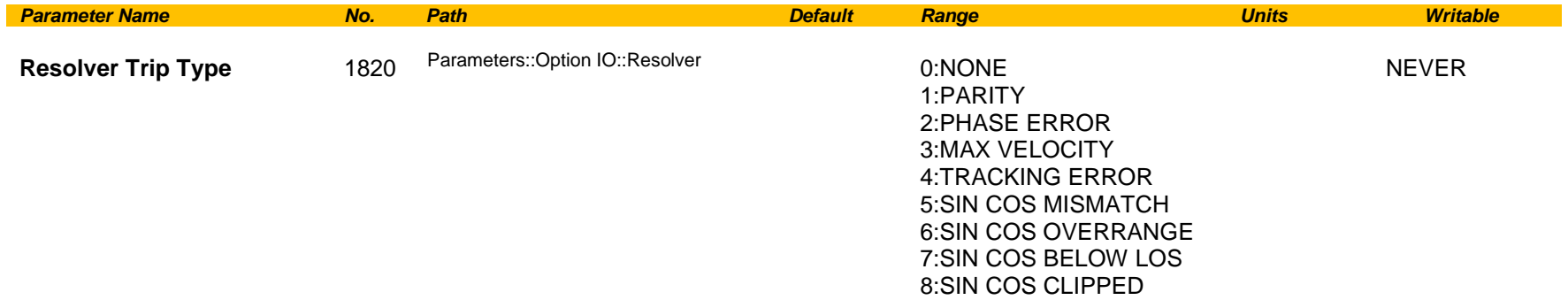

Diagnostic that indicates the current (or most recent) trip type on the resolver option.

May be reset to NONE by using parameter 'Resolver Turns Reset'.

Value meanings:

**PARITY** : Parity error in the configuration register of the option. Contact Parker for assistance.

**PHASE ERROR** : Phase lag from excitation output to sin / cos inputs exceeds operating limit. Check resolver specification.

**MAX VELOCITY** : Velocity exceeds maximum tracking rate. Select resolver with built-in gearing to reduce resolver velocity.

**TRACKING ERROR** : Position tracking phase locked loop has exceeded its maximum error limit. Use a lower acceleration rate or select a lower target resolution.

**SIN COS MISMATCH**: The amplitudes of the sine and cosine inputs differ excessively. Check input connections, and gain matching potentiometer setting.

**SIN COS OVERRANGE**: One or both of the sine / cosine input signals is overrange. Check that the Resolver Ratio parameter is set correctly, and that the input signals do not exceed 12.5Vrms.

**SIN COS BELOW LOS**: One or both of the sine / cosine input signals is underrange. Check that the Resolver Ratio parameter is set correctly, and that the input signals are at least 1.6Vrms.

**SIN COS CLIPPED**: One or both of the sine / cosine input signals is overrange and being clipped. Check that the Resolver Ratio parameter is set correctly, and that the input signals do not exceed 12.5Vrms.

**Functional Description**

## **Runtime Statistics**

## *Parameters::Device Manager::Runtime Statistics*

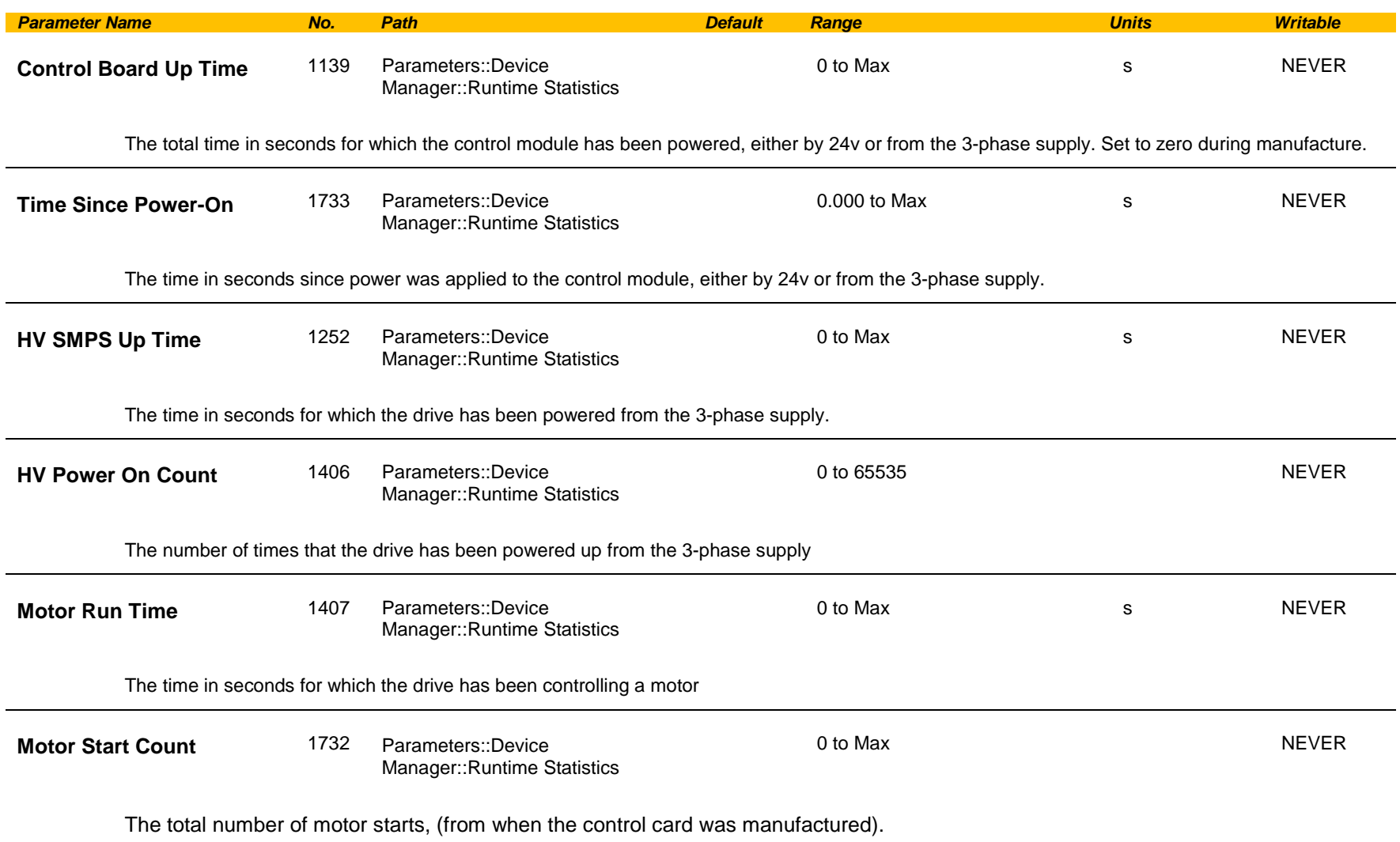

# D-164 Parameter Reference

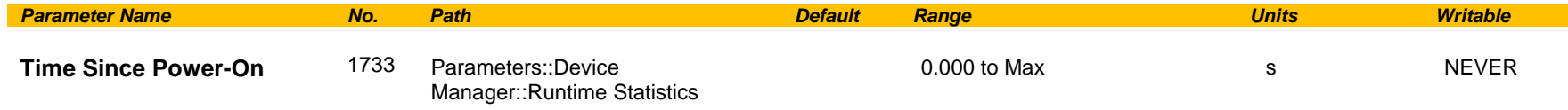

The time in seconds since power was applied to the control module, (either 24v or 3-phase power).

#### **Functional Description**

The Runtime Statistics group of parameters indicate the working age of the drive. The Control Board Up Time value is used as a reference when recording the time at which a trip occurs. Similarly, the HV SMPS Up Time is used as a reference when recording the time at which a disabled trip event occurs when the drive is operating in Fire Mode, (see *Chapter 13: Fire Mode,* and HA502134U002 "Fan Control Application" manual).

#### **Scale Setpoint**

#### *Parameters::Motor Control::Scale Setpoint*

This function defines 100% speed in RPM.

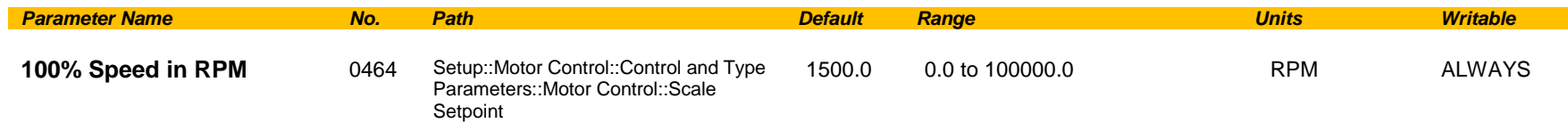

#### **Functional Description**

The Drive is commanded to run the motor at a certain speed, which is derived from various sources, such as comms, analog inputs, commands from the keypad, etc. All these speed commands are expressed as a percentage. The percentage is referenced to this parameter. So, for example, if this parameter is set to 3000 rpm, and the user commands 100% speed, then the motor should turn at 3000rpm.

However, the user must be aware of what this parameter means for different control options:

- For vector control (both for PMAC and IM) for 100% demand the motor will provide the actual shaft speed of the value that is set in this parameter.
- For V/Hz control (IM only) for 100% demand the actual shaft speed will be the value set in this parameter less than the slip of the motor. So, in order to achieve rated speed at rated torque in V/Hz mode, the user should put in this parameter an RPM value that is corresponding to the base frequency of the motor with the number of pole pairs taken into account, or in other words, '100% Speed in RPM' should be set to synchronous speed. *(For example, a 50Hz, 4 pole induction motor, with rated speed of 1450RPM, should have its '100% Speed in RPM' value set to 1500. This will ensure that in V/Hz mode when the motor is loaded with rated load the actual speed of the shaft will be 1450 RPM!)*

This parameter also represents the maximum speed available, since (apart from a small allowance for process trims) the speed commands are not allowed to exceed 100%.

# D-166 Parameter Reference

## **SD Card**

## *Parameters::Device Manager::SD Card*

Details of the SD Card fitted in the Drive.

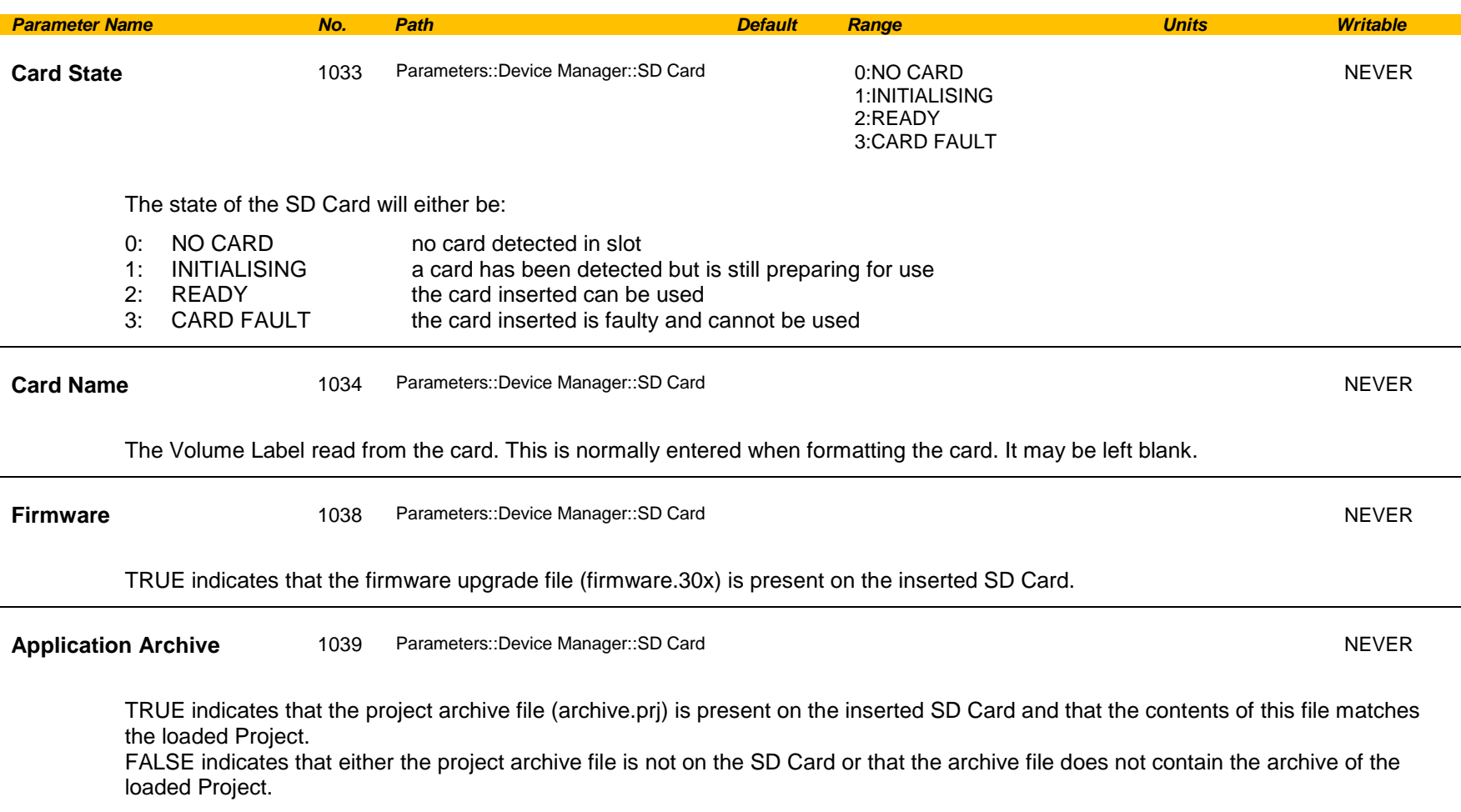

### **Sequencing**

### *Parameters::Motor Control::Sequencing*

These parameters allow the user of the AC30V to monitor the status and affect the behaviour of the DS402 drive state machine as described in detail in Appendix B "Sequencing Logic".

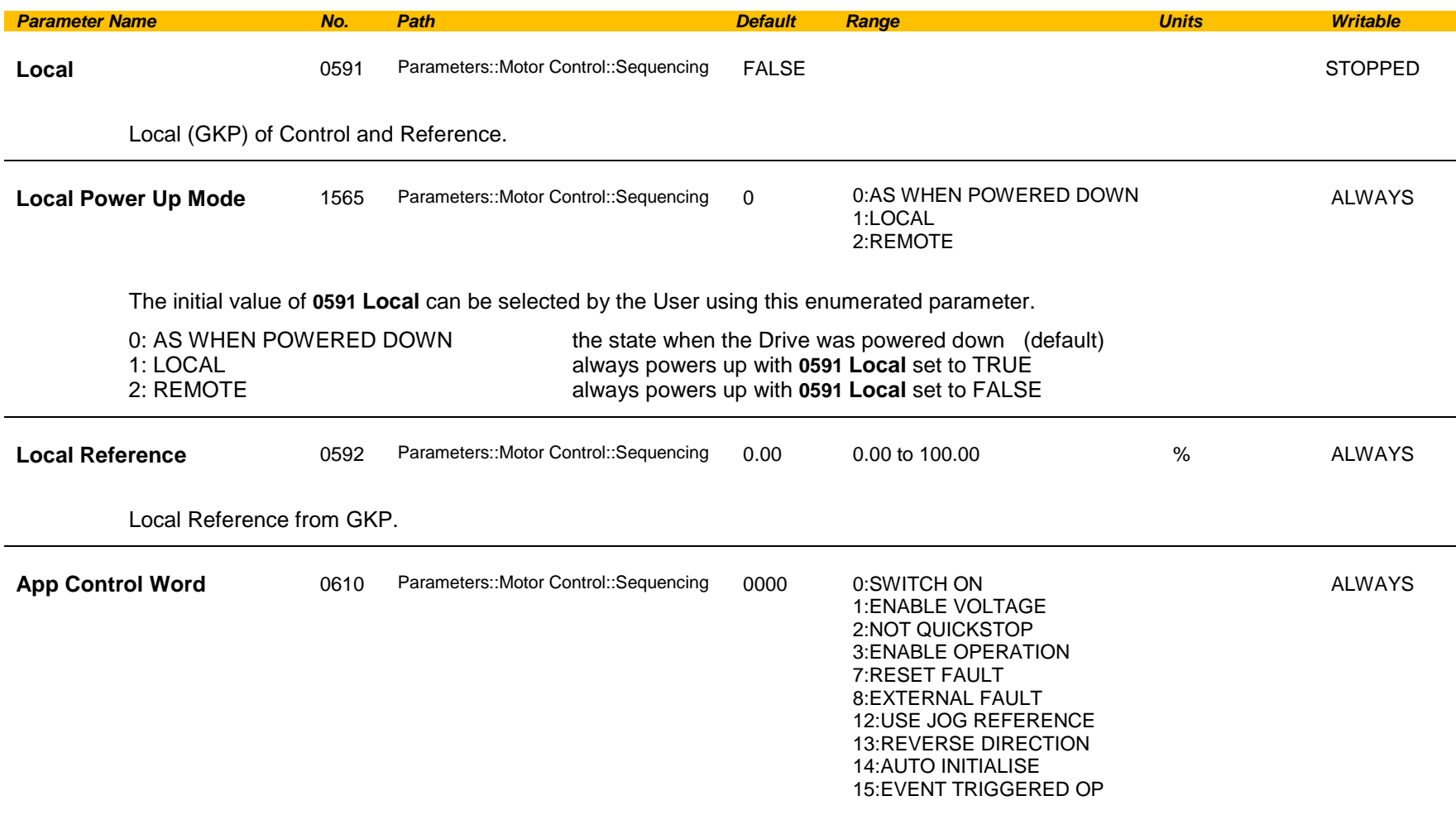

Control Word from Application (Terminals).

# D-168 Parameter Reference

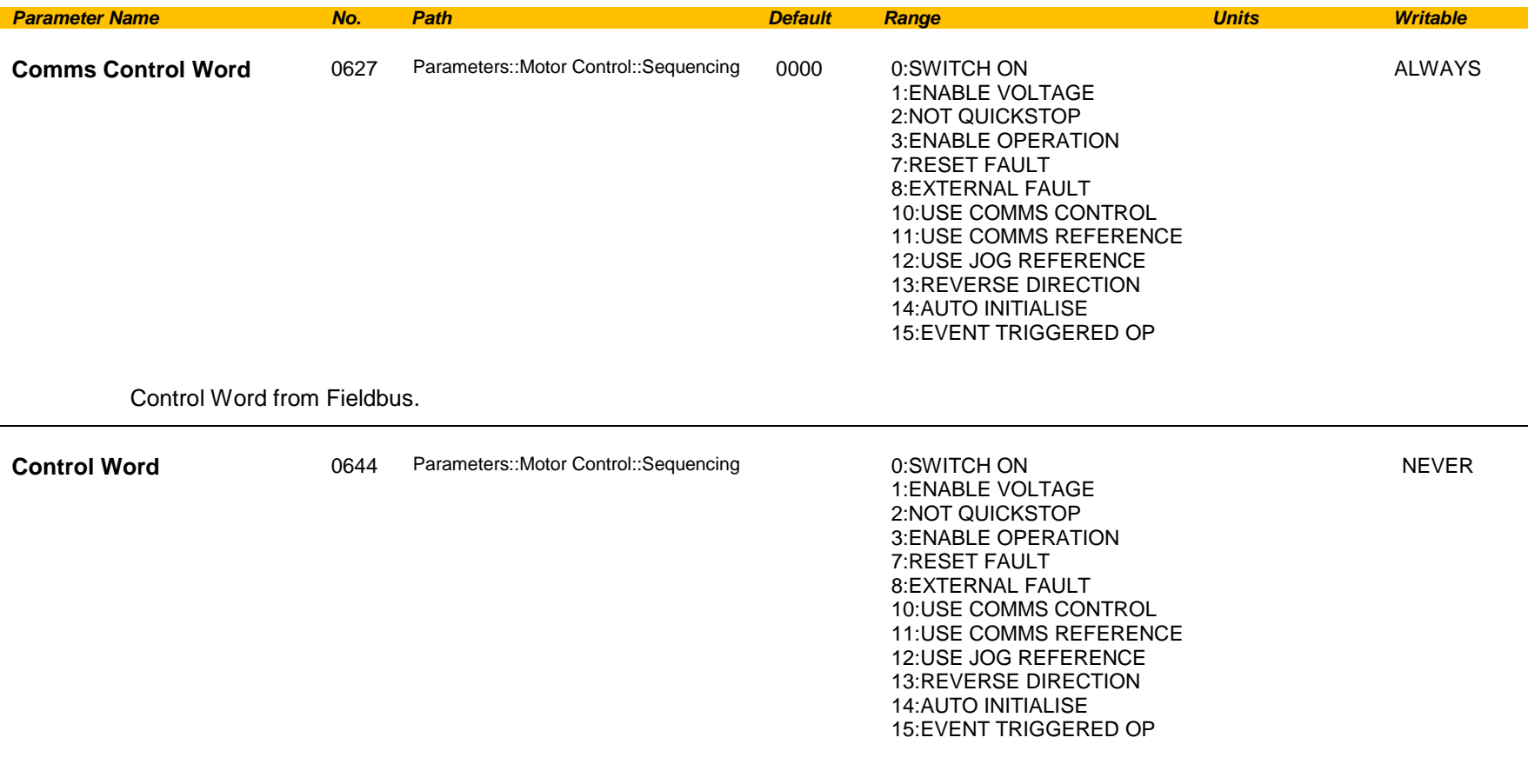

Monitor (read-only) Control Word updated from the active source.

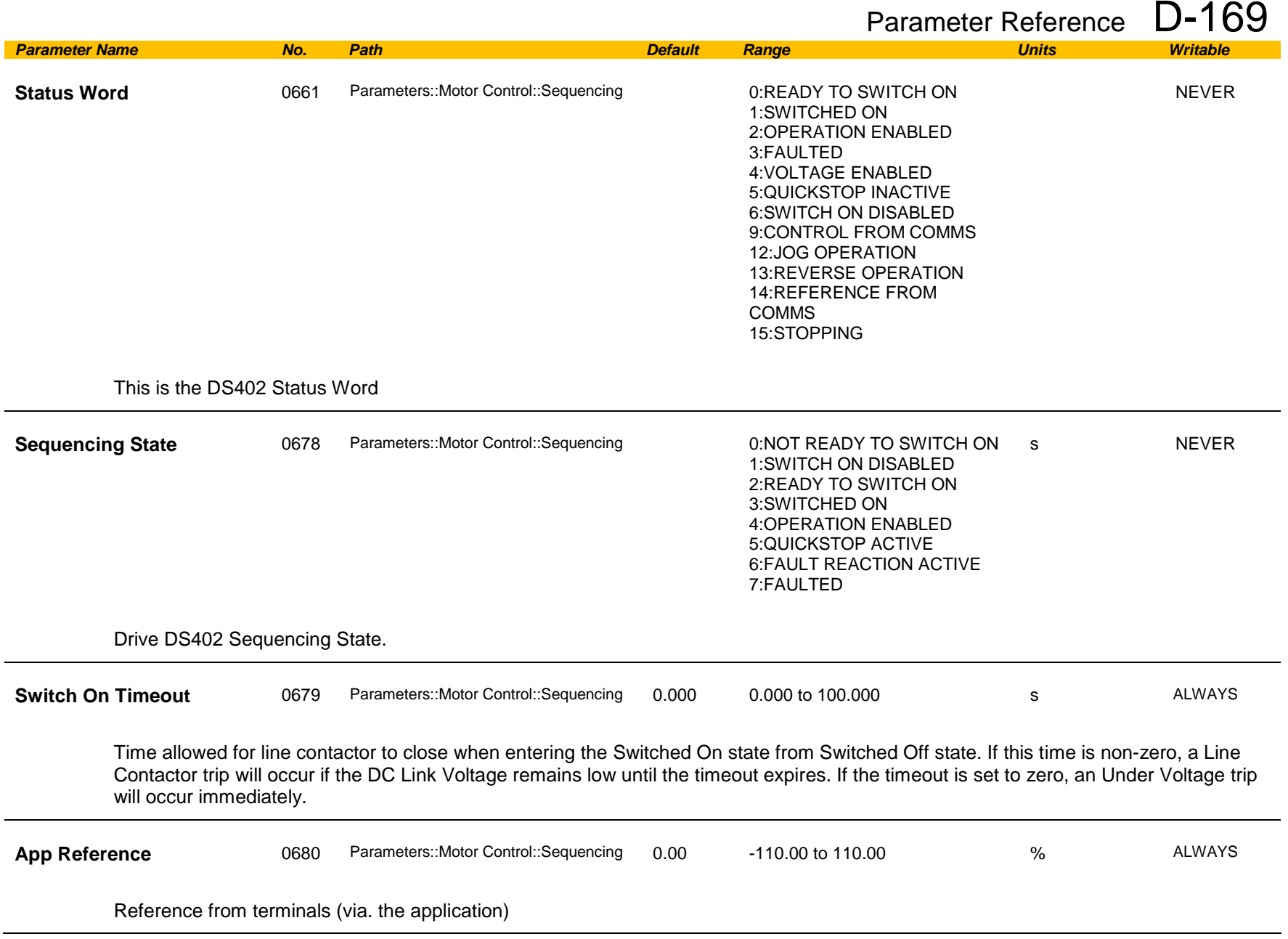

# D-170 Parameter Reference

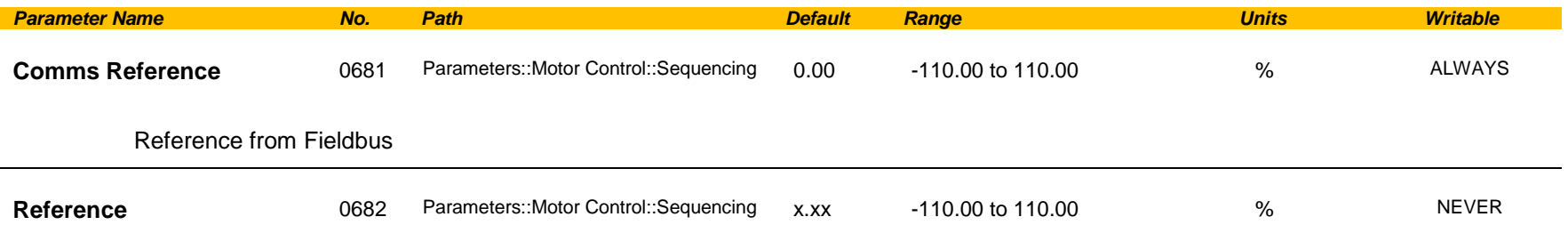

Monitor (read-only) Reference updated from the active source. This will either be the value of the **0592 Local Reference**, **0680 App Reference** (terminals) or **0681 Comms Reference** depending on which source is currently selected.

### **Setup Wizard**

### *Parameters::Device Manager::Setup Wizard*

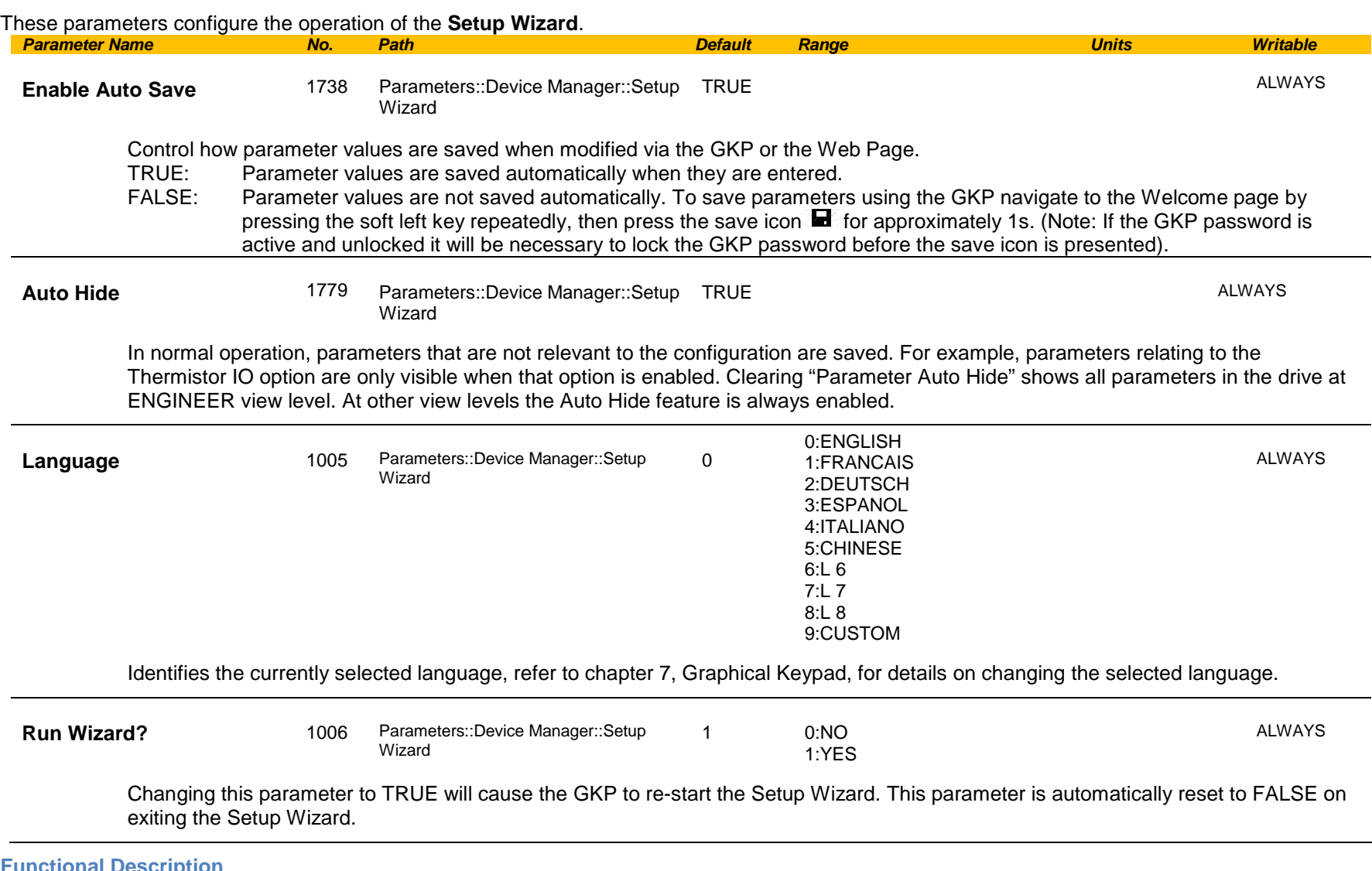

**Functional Description**

The operation of the Setup Wizard is described in Chapter 9.

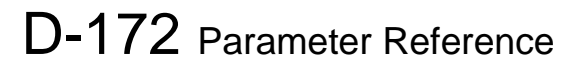

### **Skip Frequencies**

### *Setup::Application::Skip Frequencies*

Function availability depends on macro selected.

This function is used to prevent the Drive operating at frequencies that cause mechanical resonance in the load.

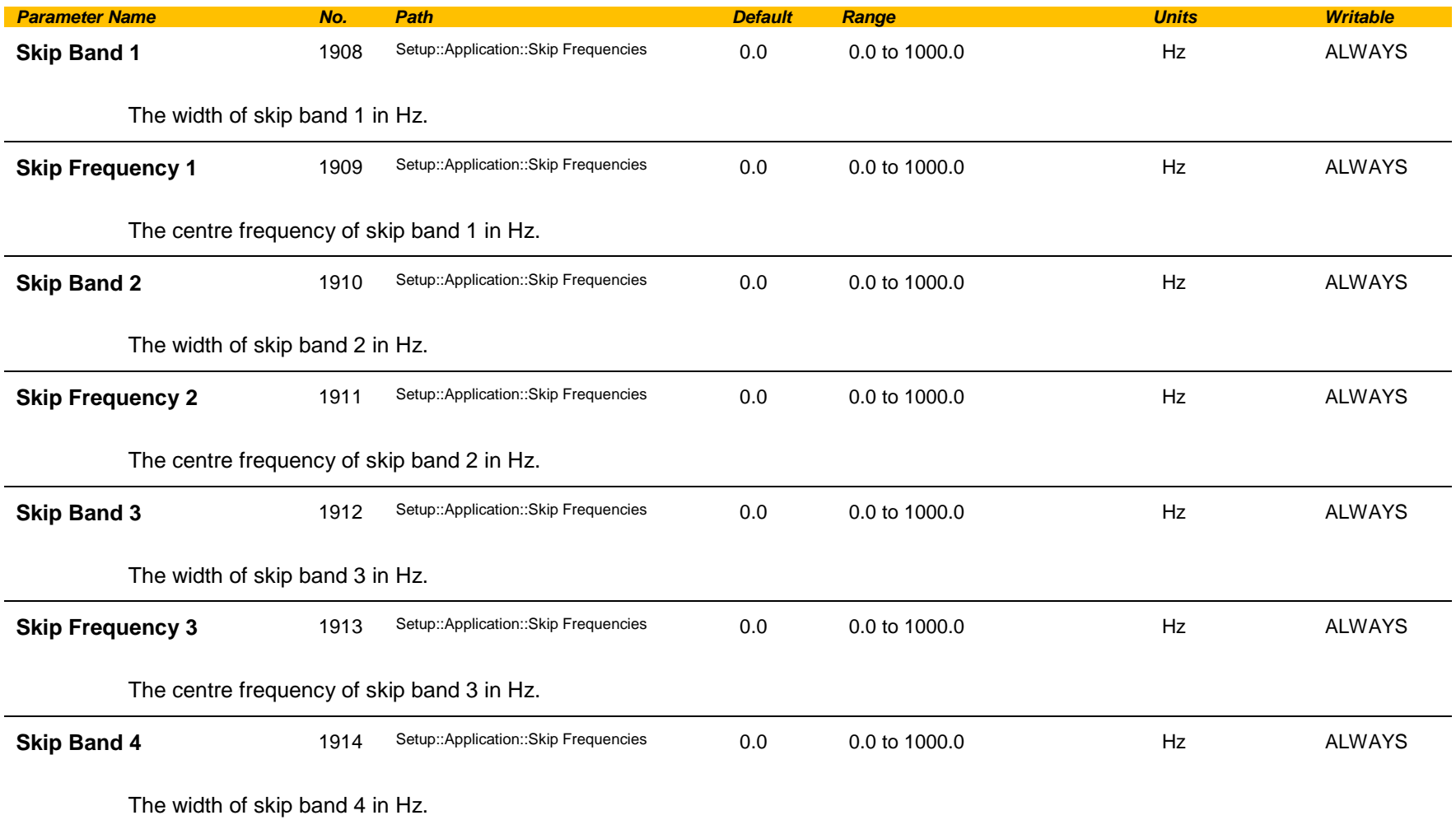

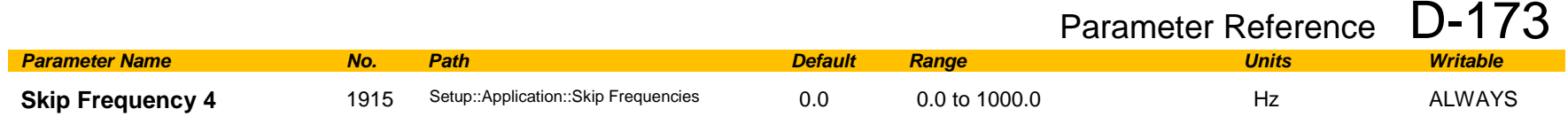

The centre frequency of skip band 4 in Hz.

#### **Functional Description**

Four programmable skip frequencies are available to avoid resonances within the mechanical system. Enter the value of frequency that causes the resonance using a **Frequency** parameter and then program the width of the skip band using its **Band** parameter. The Drive will then avoid sustained operation within the forbidden band as shown in the diagram. The skip frequencies are symmetrical and thus work in forward and reverse.

Setting a **Frequency** to 0 disables the corresponding band. Setting a **Band** to 0 causes the value of **Band 1** to be used for this band.

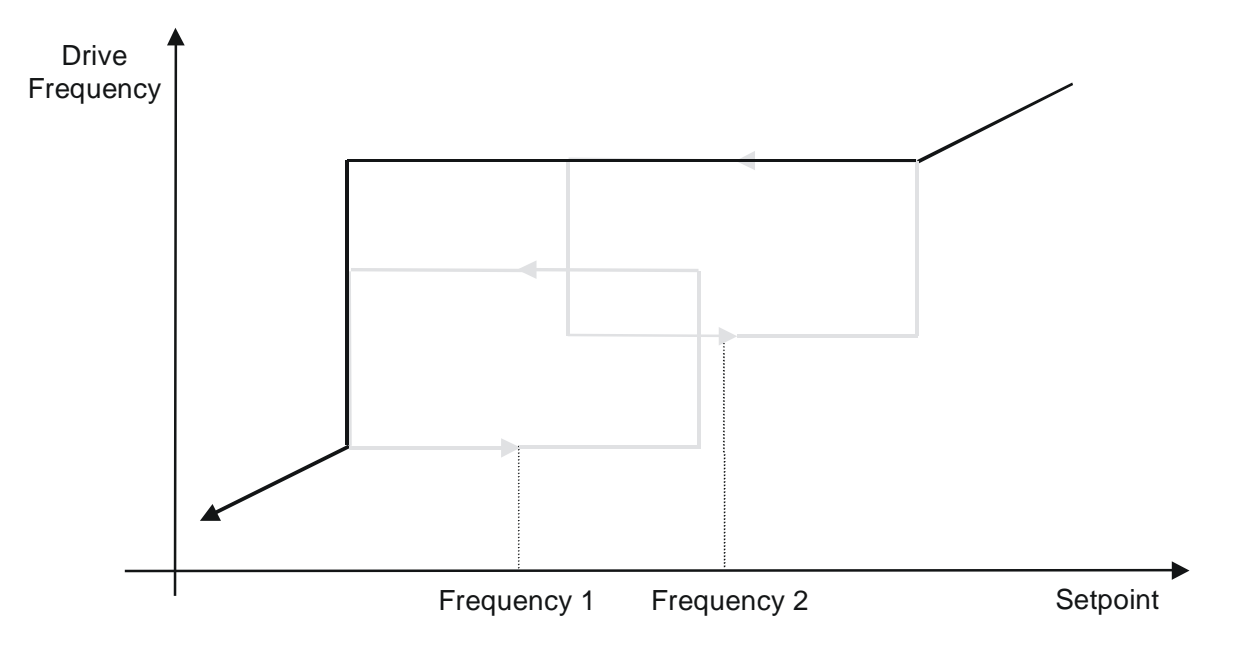

# D-174 Parameter Reference

The behaviour of this function is illustrated below.

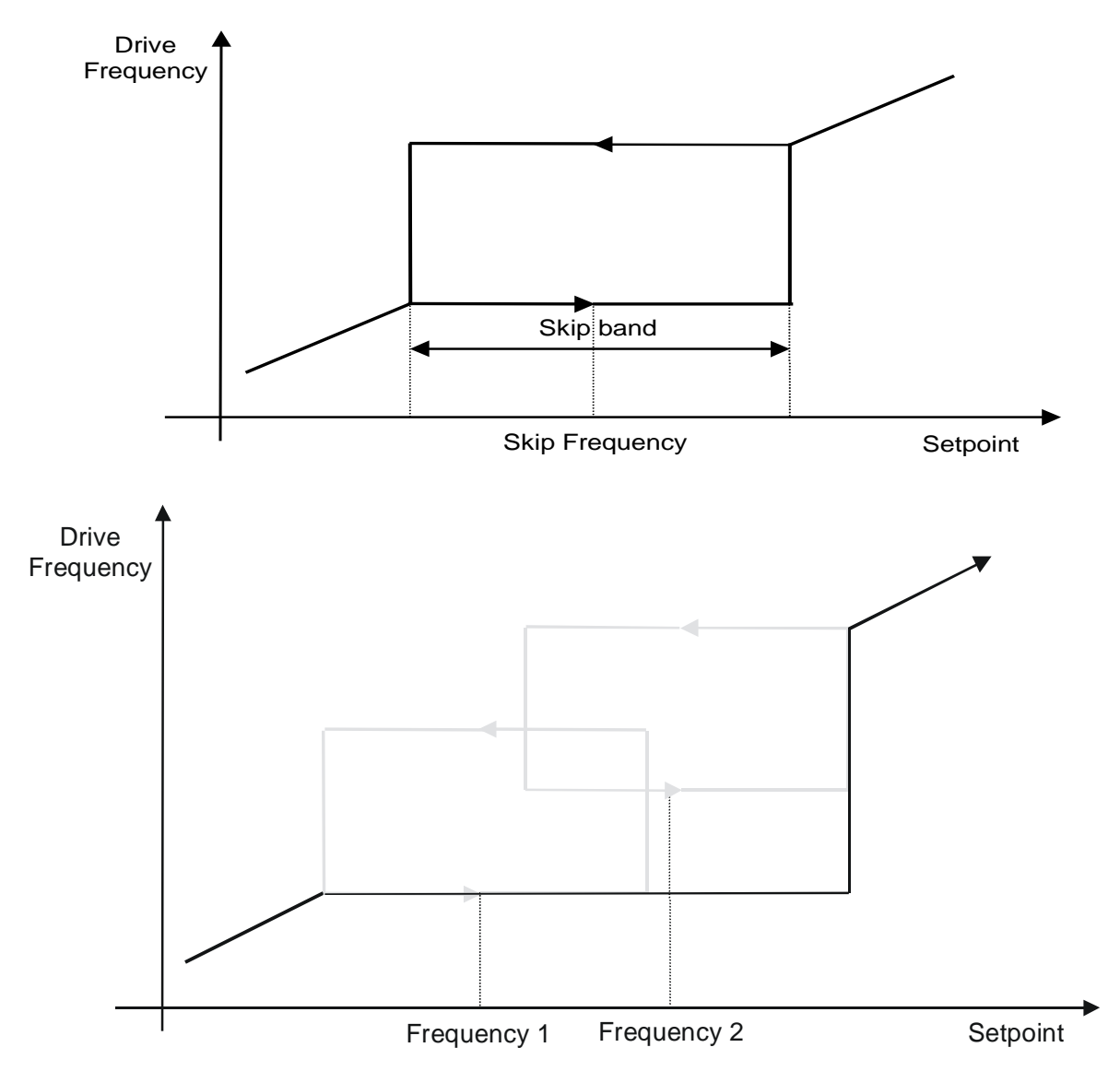

### **Slew Rate**

#### *Parameters::Motor Control::Slew Rate*

Designed for VOLTS/Hz motor Control Mode.

This function prevents over-current and over-voltage faults occurring due to a rapidly changing setpoint.

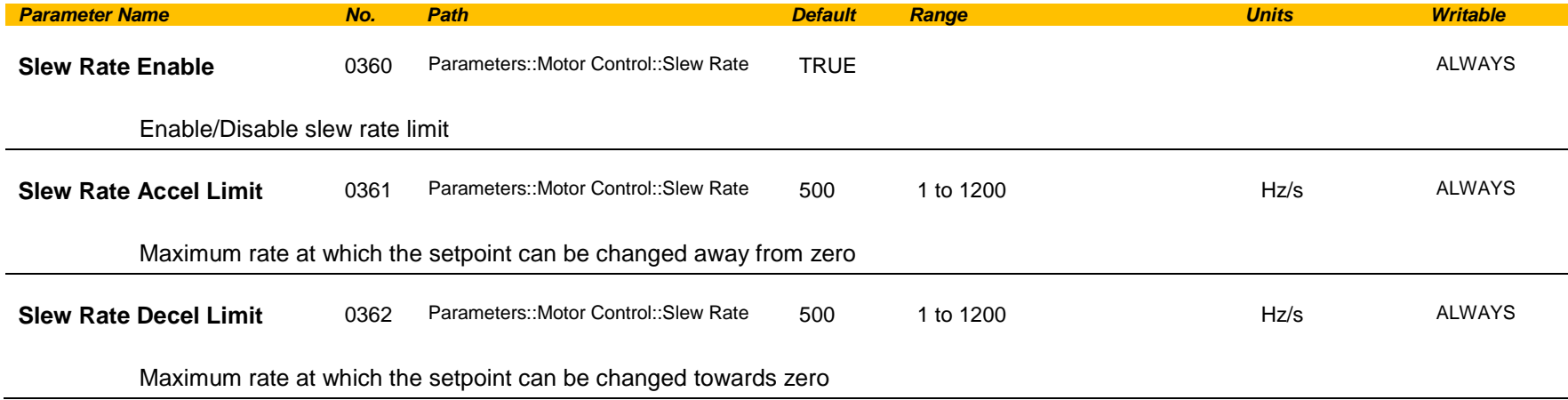

#### **Functional Description**

The **Slew Rate** limit obtains the setpoint from the output of the application, correctly scaled by the **Reference** feature and already processed by the Power Loss Ride Thru and the **DC Link Volts Limit** features ( if enabled ). The rate of change limits are applied and the setpoint is then passed on for further processing.

When the braking feature determines that the internal dc link voltage is too high it issues a Hold signal. This causes the **Slew Rate** limit function to hold the setpoint at its current value. This typically lasts for only 1ms, time for the excess energy to be dumped into the dynamic braking resistor.

#### **Speed Setpoint path**

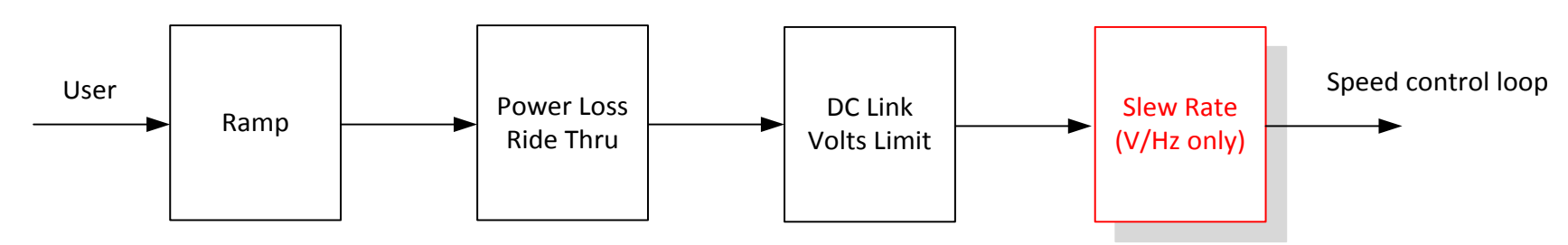

## D-176 Parameter Reference

### **Slip Compensation**

#### *Parameters::Motor Control::Slip Compensation*

Designed for VOLTS/Hz motor Control Mode.

The slip compensation function allows the Drive to maintain motor speed in the presence of increased load.

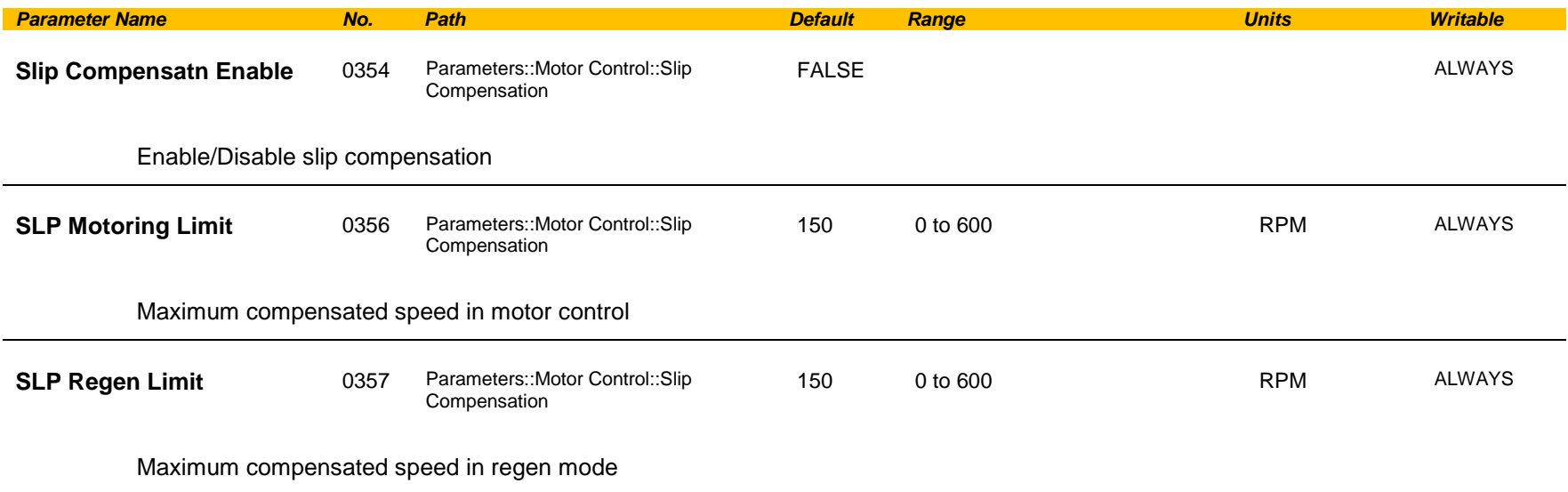

#### **Functional Description**

Based on the rated speed, the no load speed and the rated load of the motor, the **Slip Compensation** feature adjusts the demand frequency to compensate for any speed reduction resulting from the load.

## **Soft Menus**

## *Parameters::Device Manager::Soft Menus*

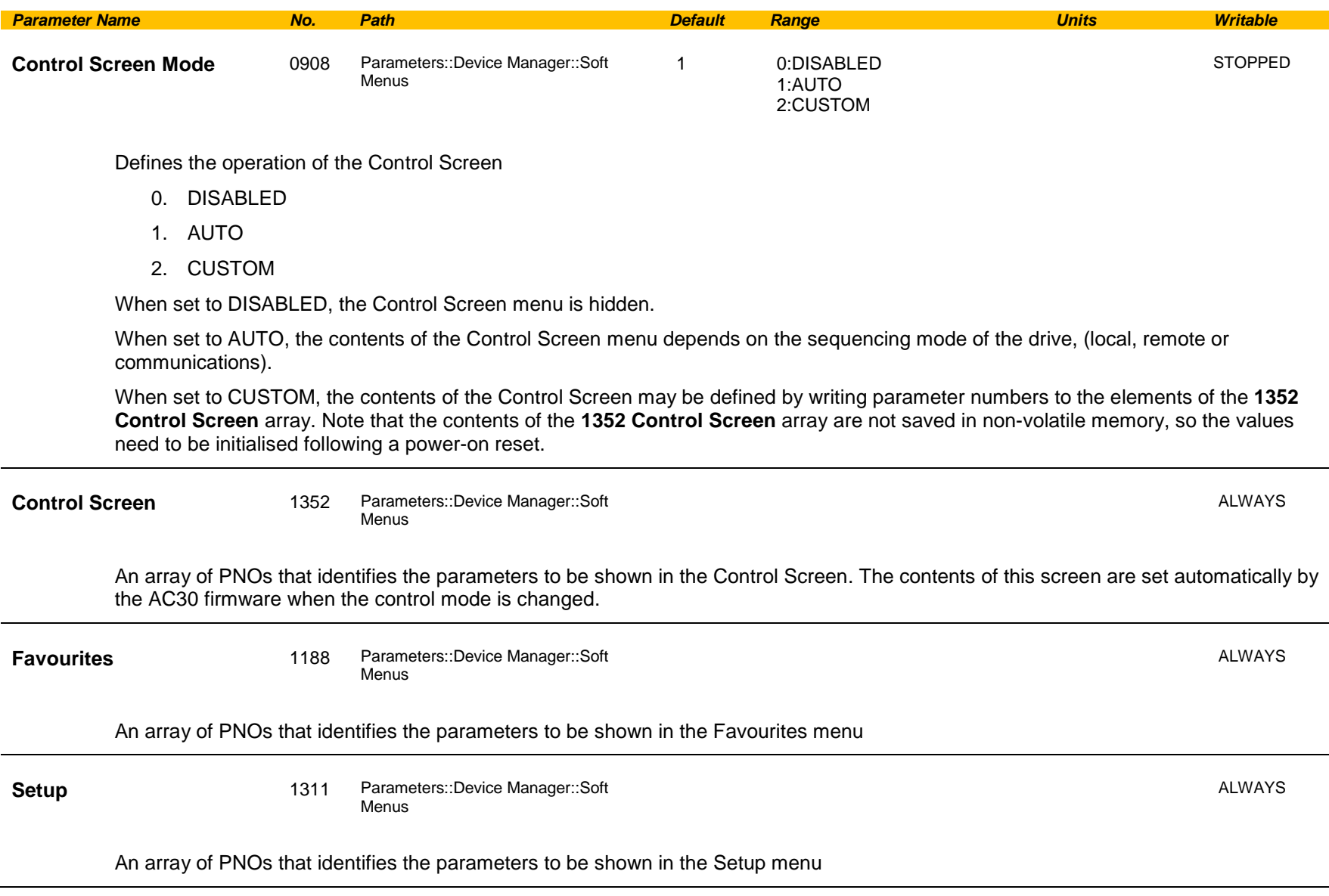

# D-178 Parameter Reference

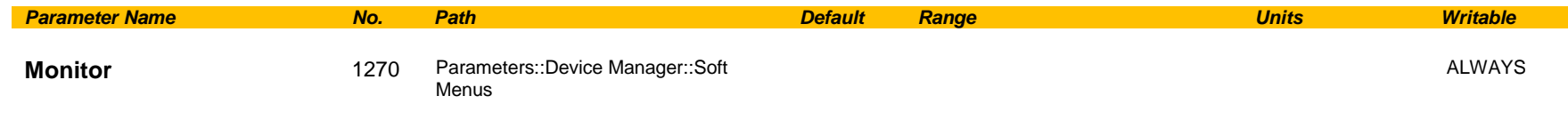

An array of PNOs that identifies the parameters to be shown in the Monitor menu

#### **Functional Description**

The Soft Menus group of parameters are used to populate the associated menus depending on the associated application, (Control Screen, Setup and Monitor) or the requirements of the location, (Favourites). The contents of the Setup and Monitor menus may only be set by the application itself. The contents of the Favourites menu may be set by writing to the parameters in the Favourites array. Alternatively parameters may be added to or removed from the Favourites menu by use of the GKP. Navigate to the parameter of interest and hold the OK key until the attributes screen is shown. If the parameter is not already in the Favourites menu a pressing Soft Key 2 adds the parameter to Favourites. This operation is indicated by the icon  $\blacksquare$  . Similarly, to remove a parameter from Favourites, navigate to the parameter in the Favourites menu then press OK until the parameter attributes are shown. Remove the parameter from Favourites by pressing Soft Key 2. This operation is indicated by the icon  $\blacksquare$ .

## **Spd Direct Input**

#### **Parameters::Motor Control::Spd Direct Input**

Only apply to SVC control mode, IM or PMAC.

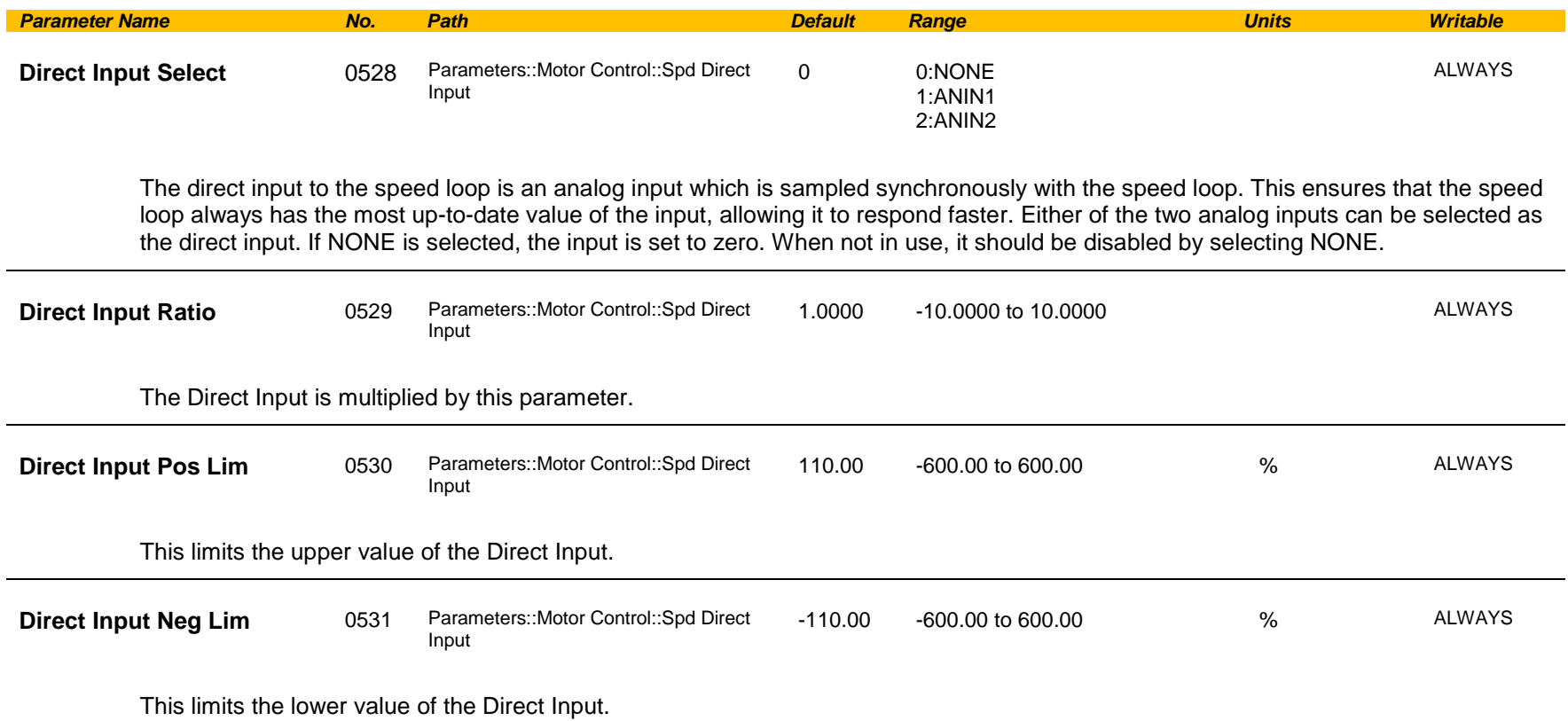

#### **Functional Description**

The Drive is commanded to run the motor at a certain speed, which is derived from various sources, such as comms, analog inputs, commands from the keypad, etc. Most of these are derived from sources which respond relatively slowly, eg every 1ms. For processes which require a faster response, the direct input is provided. This is an analog input which is sampled synchronously with the speed loop, as described above. It is added on to the other sources of speed command to give a total speed command.

# D-180 Parameter Reference

## **Spd Loop Diagnostics**

### *Parameters::Motor Control::Spd Loop Diagnostics*

Refer to the diagram in **Spd Loop Settings** function. *Only applies to SVC control mode, IM or PMAC.*

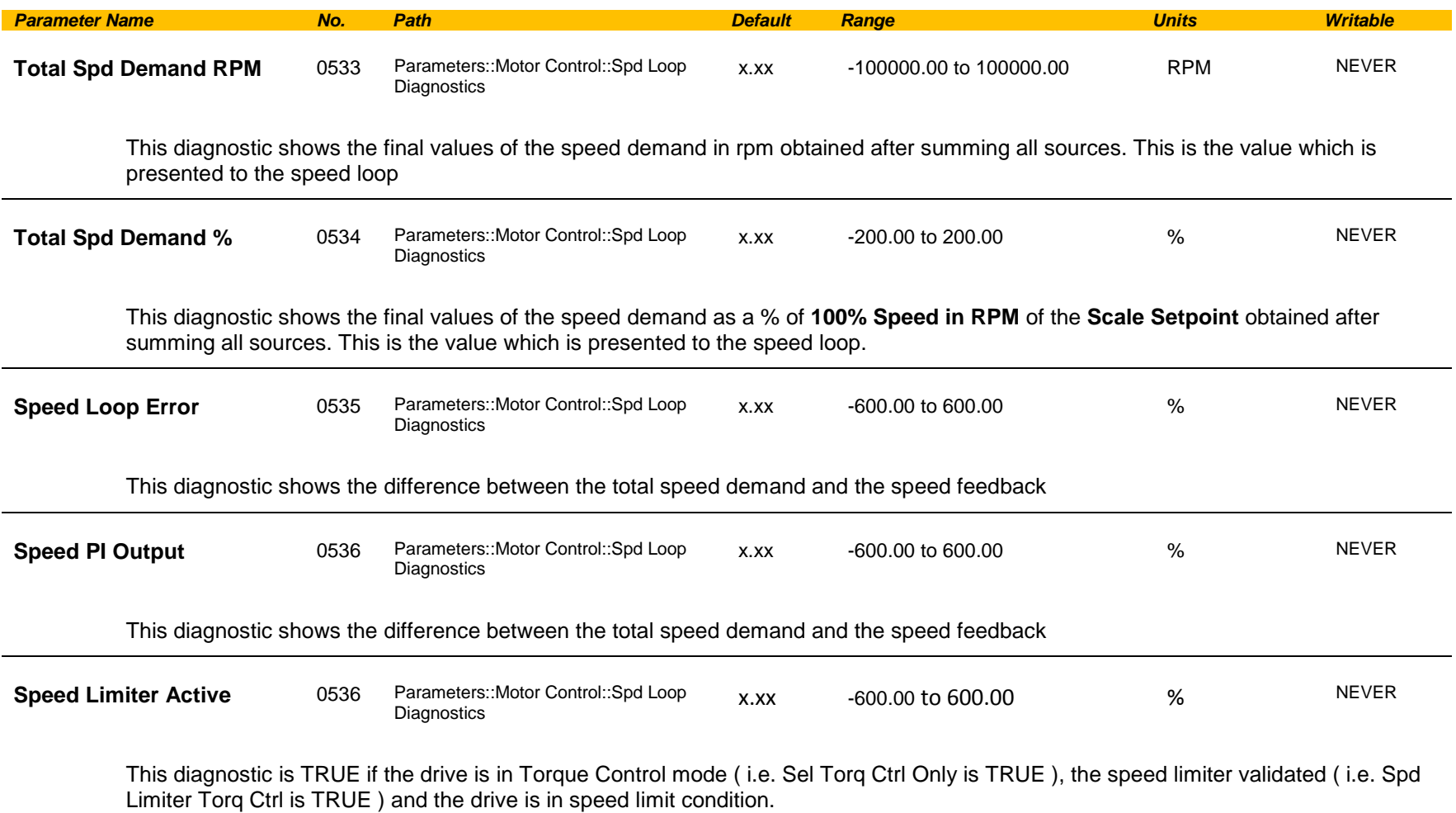
## **Spd Loop Settings**

### *Parameters::Motor Control::Spd Loop Settings*

This function block controls the speed of the motor by comparing the actual speed to the demanded speed, and applying more or less torque in response to the error.

*Only applies to SVC control mode, IM or PMAC.*

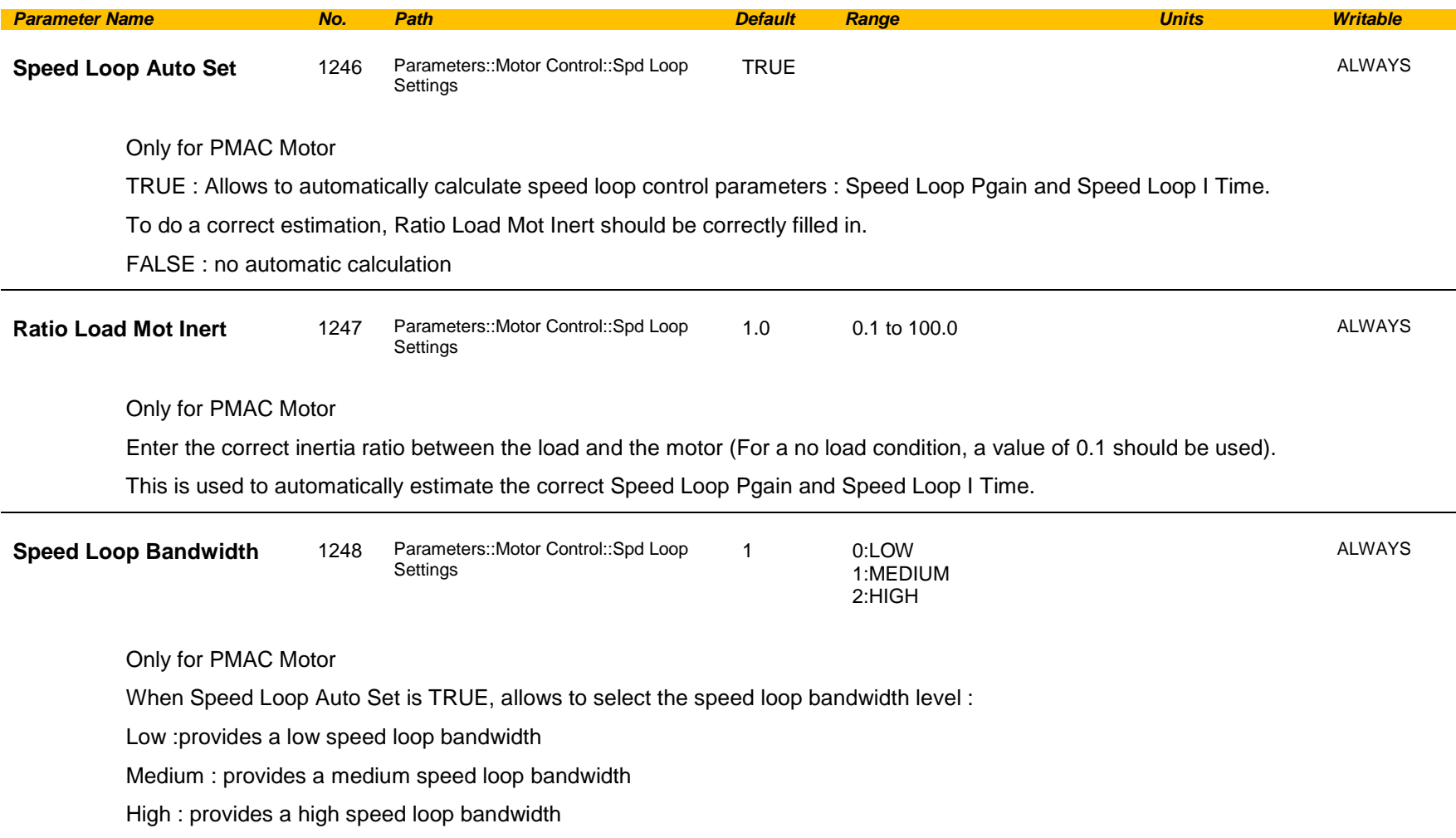

# D-182 Parameter Reference

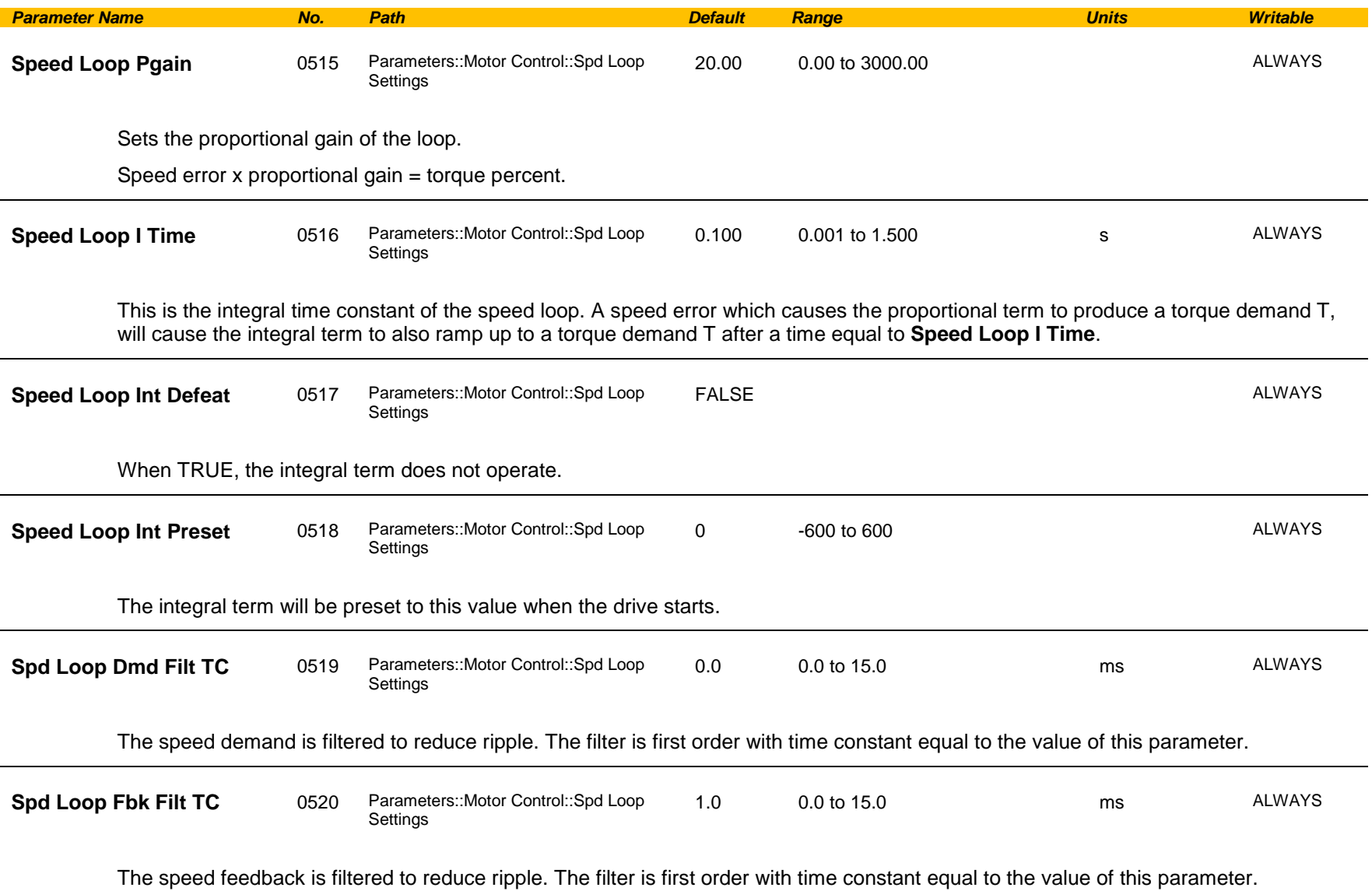

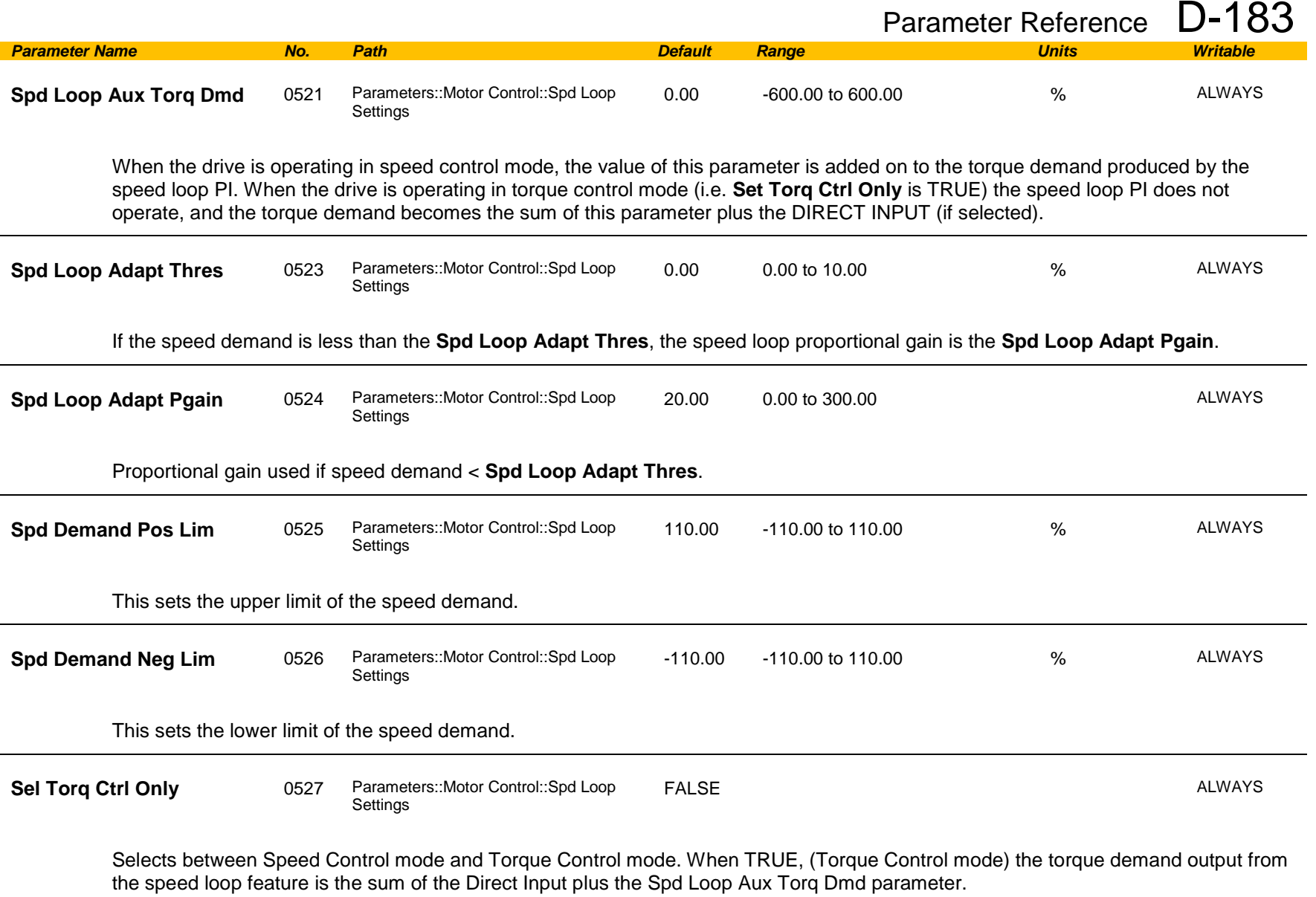

# D-184 Parameter Reference

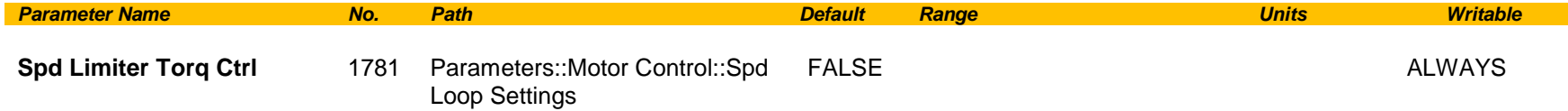

When set to TRUE, and the drive is in Torque Control mode, this parameter prevents operation outside the speed limits defined in Spd Demand Pos Lim and Spd Demand Neg Lim. The torque setpoint is compensated if the motor speed reaches these speed limits.

#### **Functional Description**

The speed error (speed demand minus speed feedback) is calculated and processed via a proportional + integral (PI) controller. The output of the PI controller is a torque demand, which is passed directly to the torque control feature.

When the drive is in SENSORLESS VEC mode, the speed feedback is calculated from the voltages and currents flowing in the motor, and the motor model.

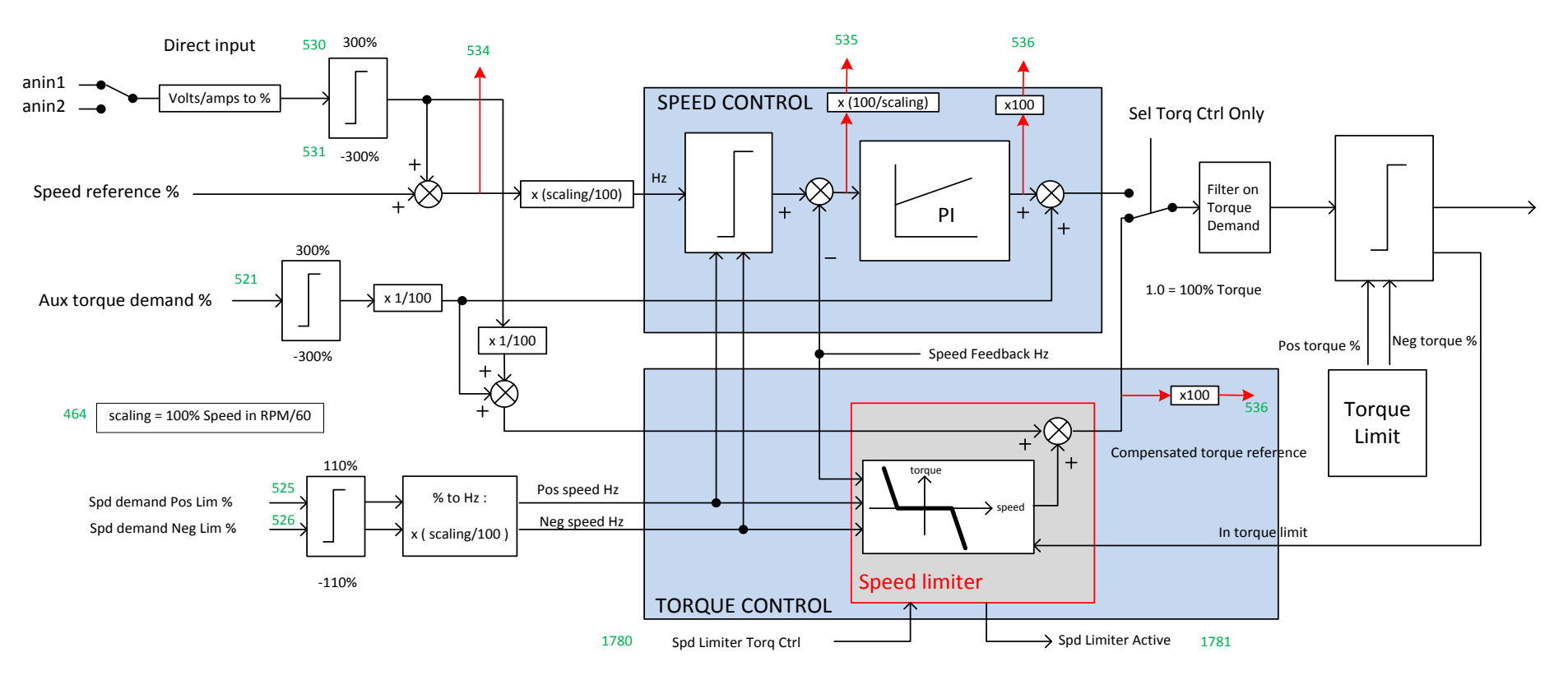

## **Speed Error Trip**

### *Parameters::Trips::Speed Error Trip*

This function allows the user to program the response of the drive in a situation where persistent speed error (as a difference between setpoint and actual measured or estimated speed) occurs.

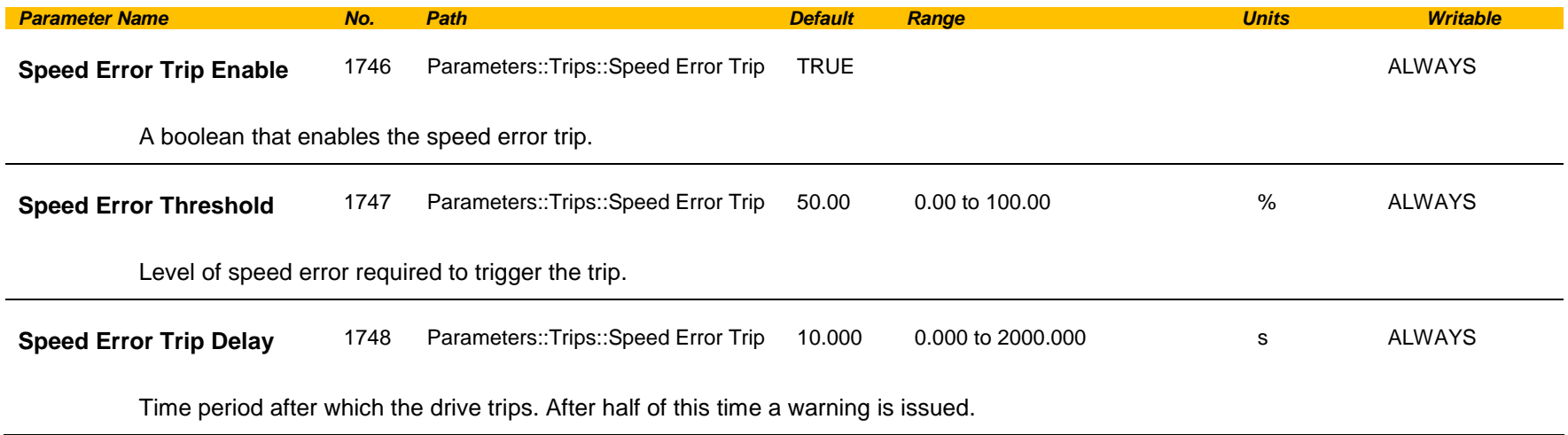

#### **Functional Description**

.

If the difference between the setpoint and the actual motor speed is greater than a level defined in parameter 1747 **(Speed Error Threshold)**  for a period longer than time defined in parameter 1748 **(Speed Error Trip Delay)**, the drive will trip. After half of that period a warning will be produced. This is only operational if enabled via parameter 1746 **(Speed Error Trip Enable).**

## D-186 Parameter Reference

## **Speed Ref**

## *Parameters::Motor control::Speed Ref*

This function holds all the parameters concerning the generation of the setpoint reference (reference ramp, speed trim, setpoint reverse, etc.).

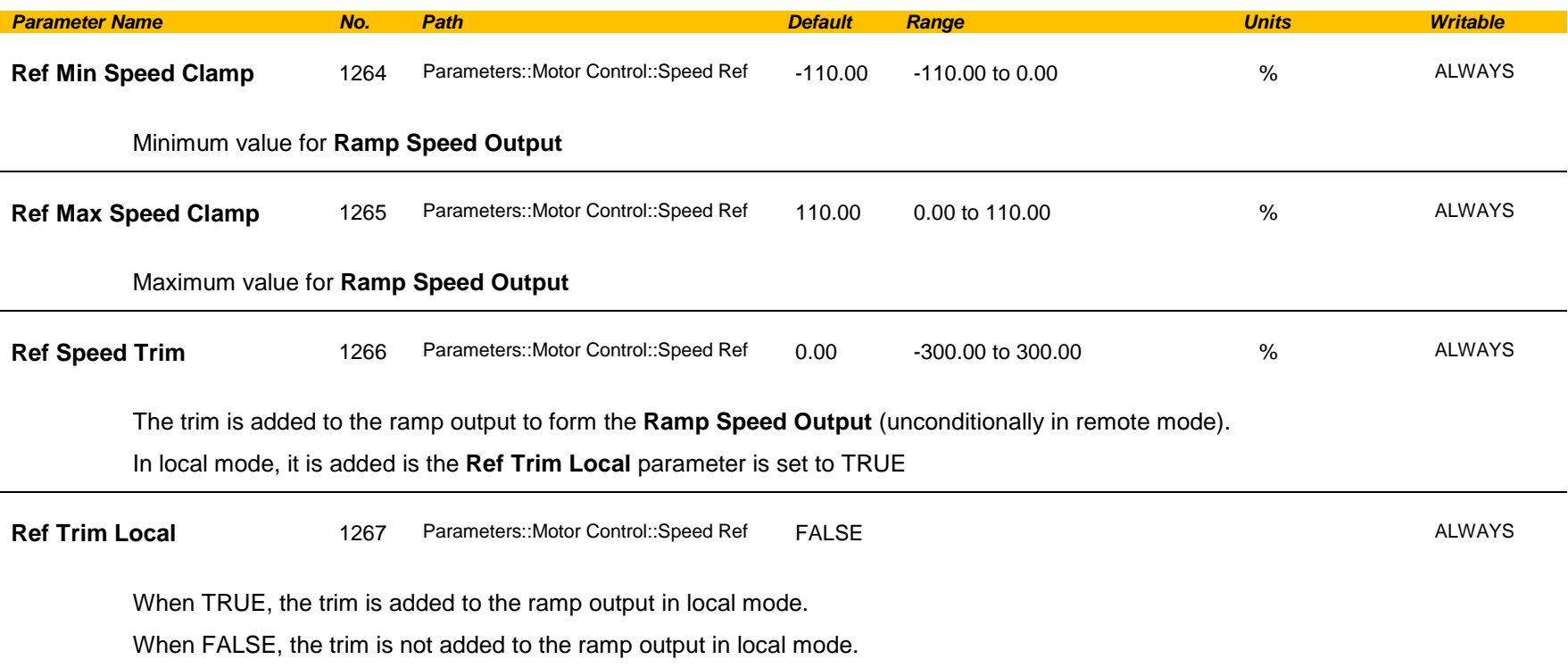

## **Stabilisation**

### *Parameters::Motor Control::Stabilisation*

Designed for VOLTS/Hz motor Control Mode.

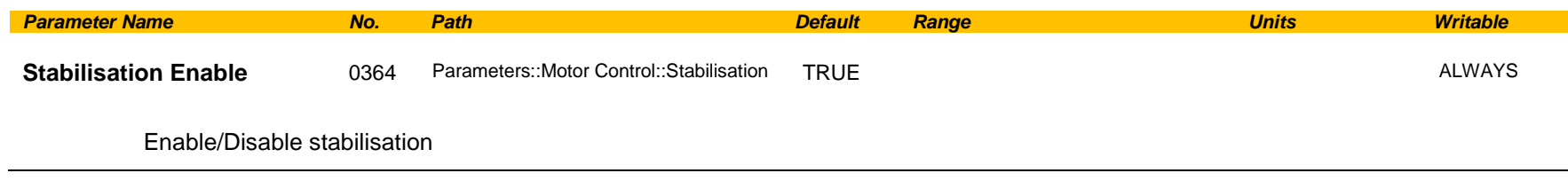

### **Functional Description**

Enabling this function reduces the problem of unstable running in induction motors. This can be experienced at approximately half full speed, and under low load conditions.

## D-188 Parameter Reference

### **Stack Inv Time**

### *Parameters::Motor Control::Stack Inv Time*

The purpose of the inverse time is to automatically reduce the drive current limit in response to prolonged overload conditions.

For a short time given by Short Overload Time, the drive is able to provide the Short Overload Level For a long time given by Long Overload Time, the drive is able to provide the Long Overload Level

These 2 protections work in parallel, the output limit current is the maximum value if **Inv Time Active** = False. If **Inv Time Active** = True, the current limit is determined by Long Overload Level *the current limit is not yet ramped down. If already ramped down, the current limit is due to the long overload.*

When the maximum overload value is reached, the inverse time current limit is ramped down. The rate at which the inverse time current limit is ramped to the Inv Aiming Point is defined by **Inv Time Down Rate**. When the overload condition disappears, the inverse time current limit is ramped up. The rate at which the inverse time current limit is ramped to the maximum value is defined by **Inv Time Up Rate.**

% Are all referring to drive/stack ratings.

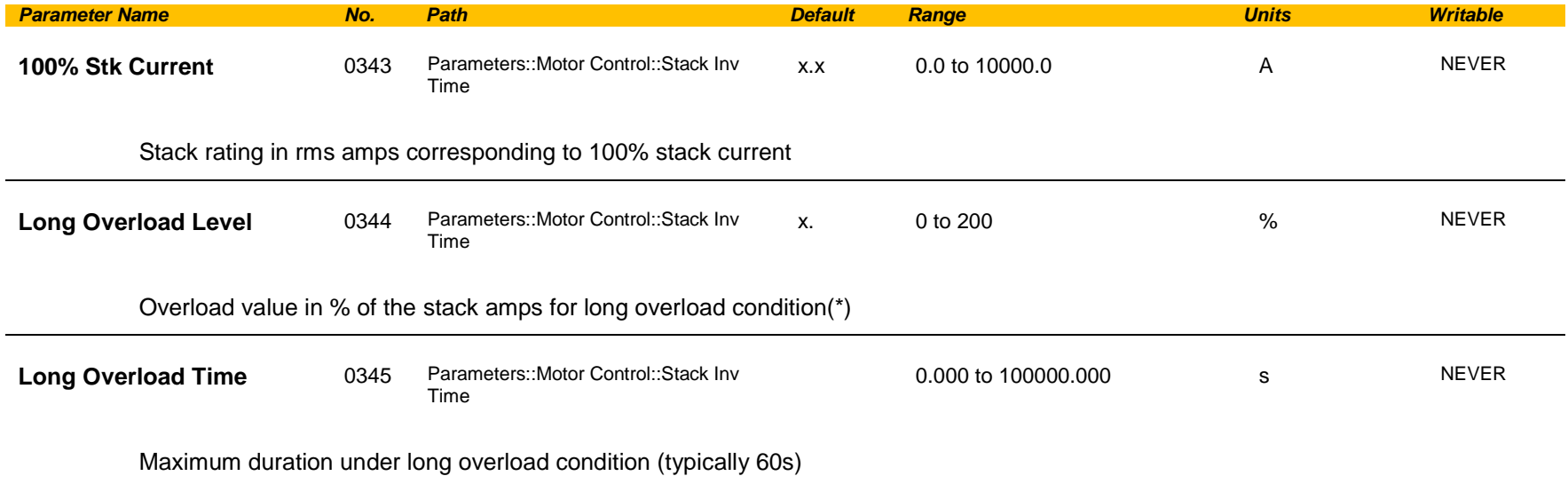

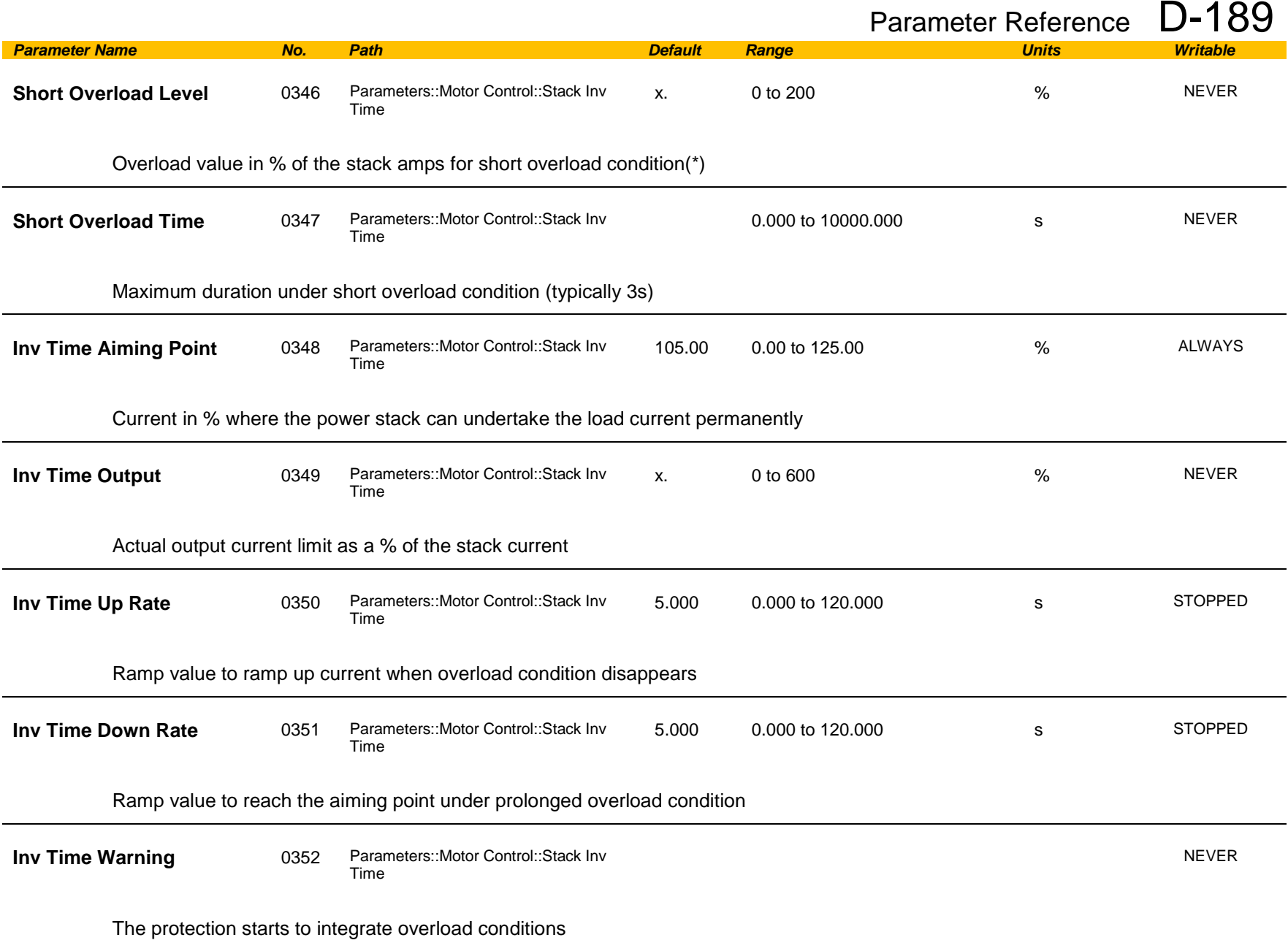

# D-190 Parameter Reference

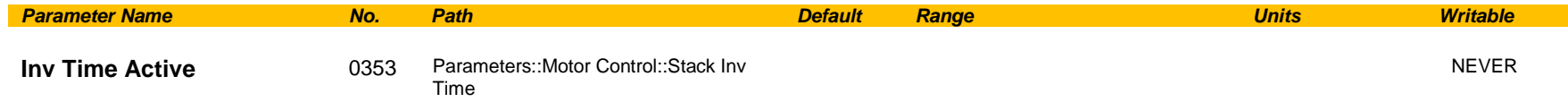

The drive protection is limiting the output current

 $(\cdot)$ : Depending on the frame size, overload capabilities are reduced when the electrical speed is below 3Hz and with the heatsink temperature. Refer to Parker Hannifin Manufacturing for detailed values.

Above 3Hz electrical speed, overload capabilities are those defined by the **0390 Duty Selection**.

#### **Functional Description**

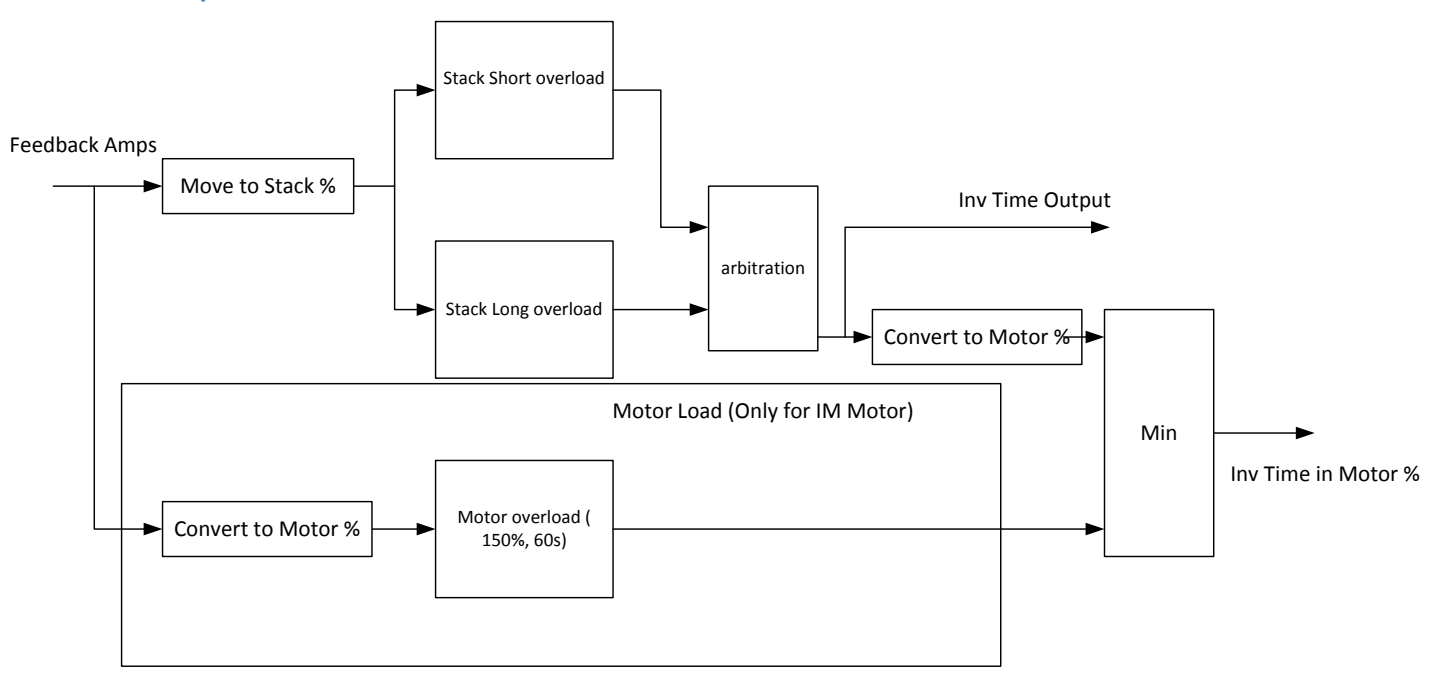

Short Overload : is using 180% of the Heavy Duty rating, for 3s. Long Overload : is using the overload mode selected in **0390 Duty Selection**.

*Inv Time in Motor %* is used to limit the current. It is one of the inputs of the *Current Limit* Function features

## **Stall Trip**

### *Parameters::Trips::Stall Trip*

The function protects the motor from damage that may be caused by continuous operation beyond specification.

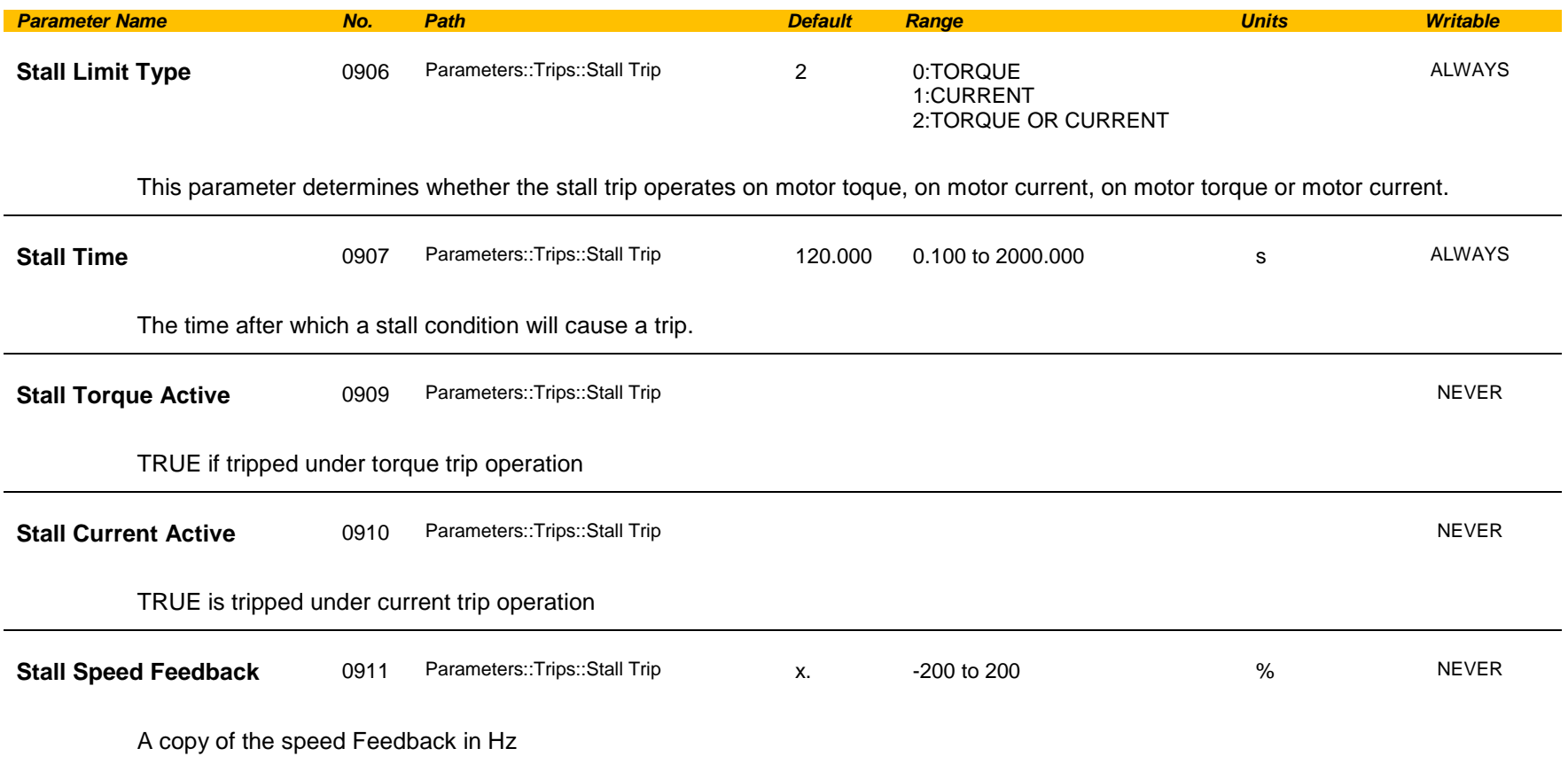

### **Functional Description**

If Stall Limit Type is set to TORQUE and the estimated load exceeds the active TORQUE LIMIT for a time greater than **Stall Time,** then the stall trip will become active.

If the Stall Limit Type is set to CURRENT and the measured current exceeds the active Current Limit for a time greater than **Stall Time,** then the stall trip will become active.

# D-192 Parameter Reference

## **System Board IO**

## *Parameters::System Board::System Board IO*

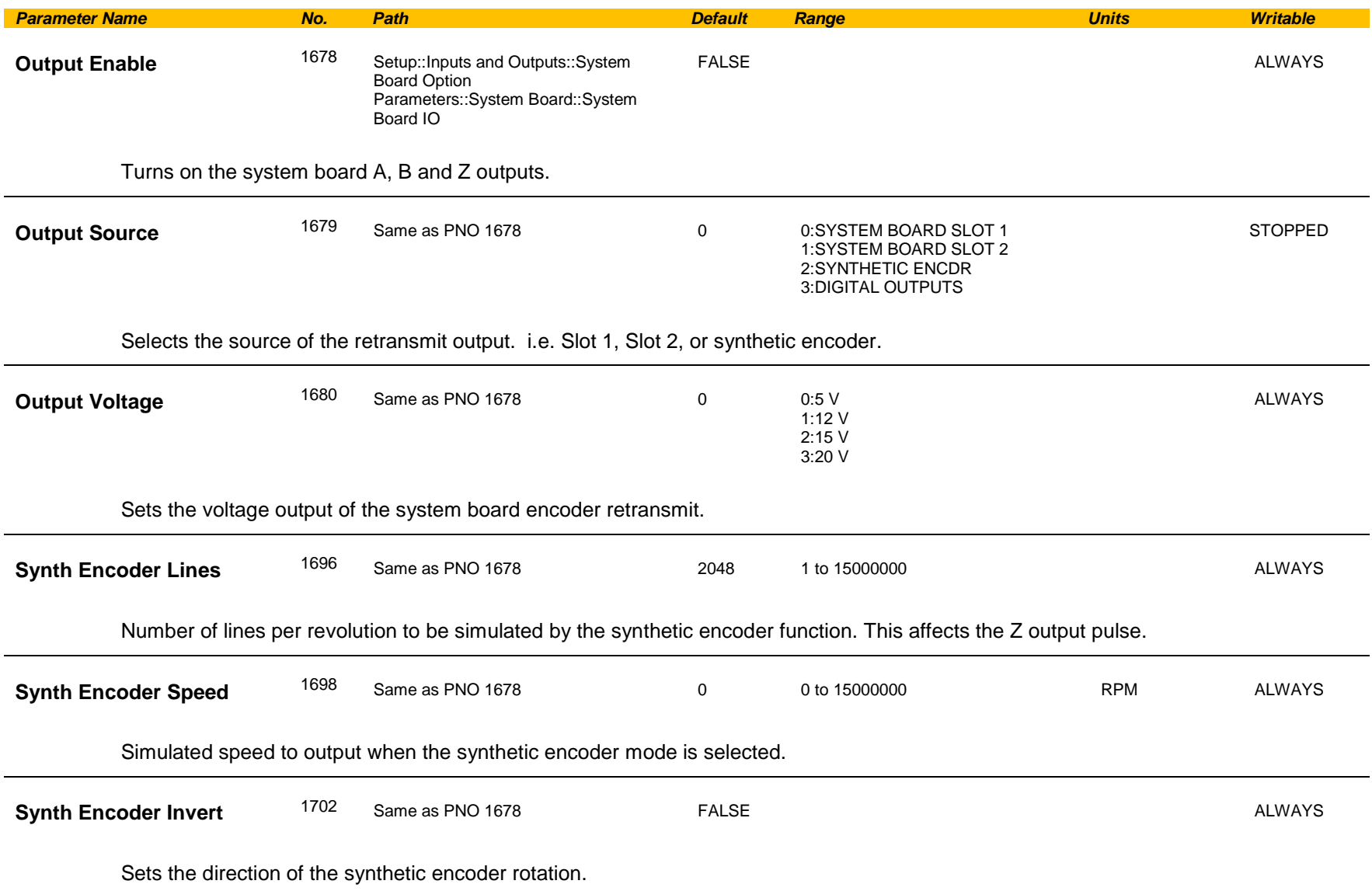

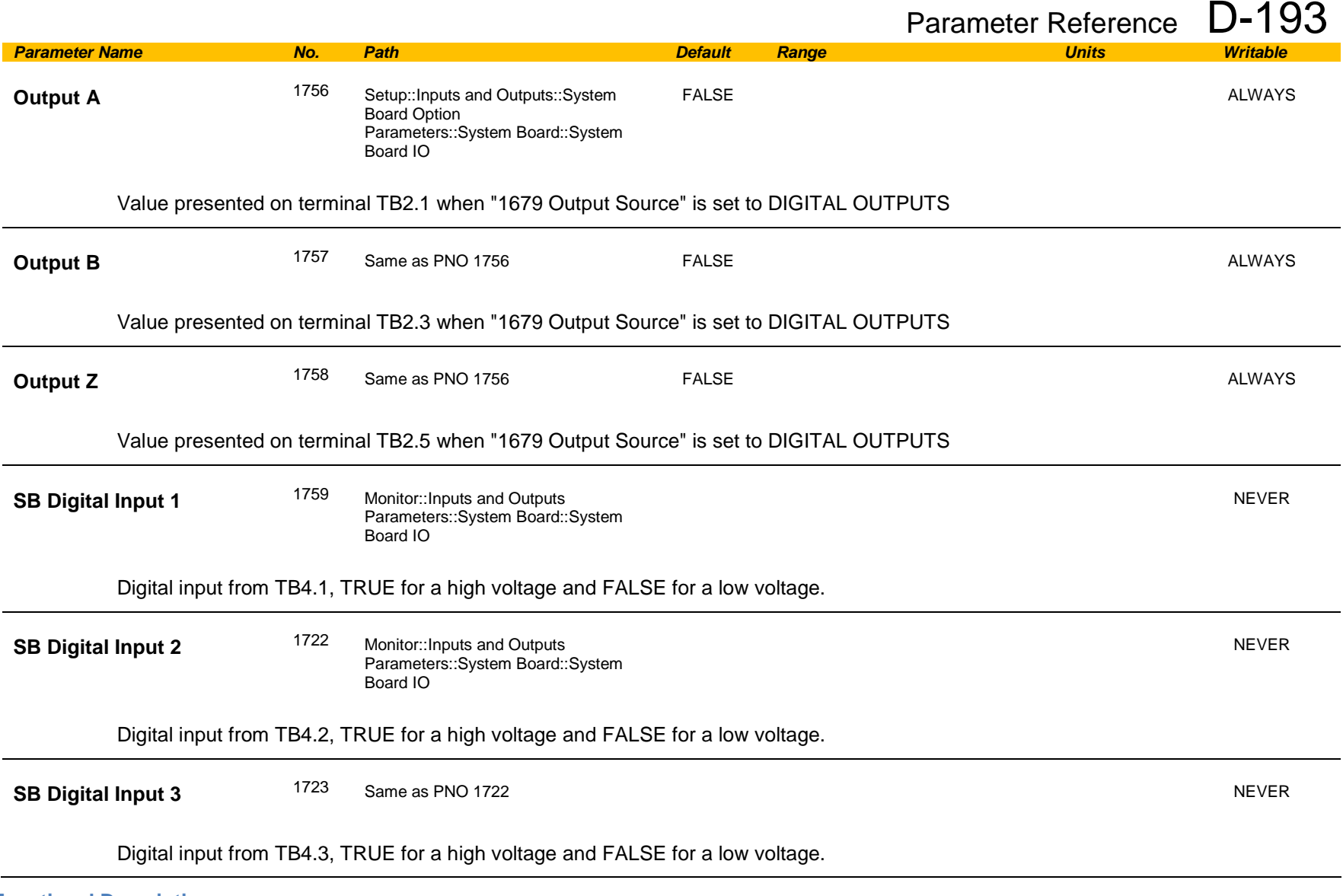

### **Functional Description**

These parameters are used to configure the system board outputs and to monitor the system board inputs.

# D-194 Parameter Reference

## **System Board Option**

### *Parameters::System Board::System Board Option*

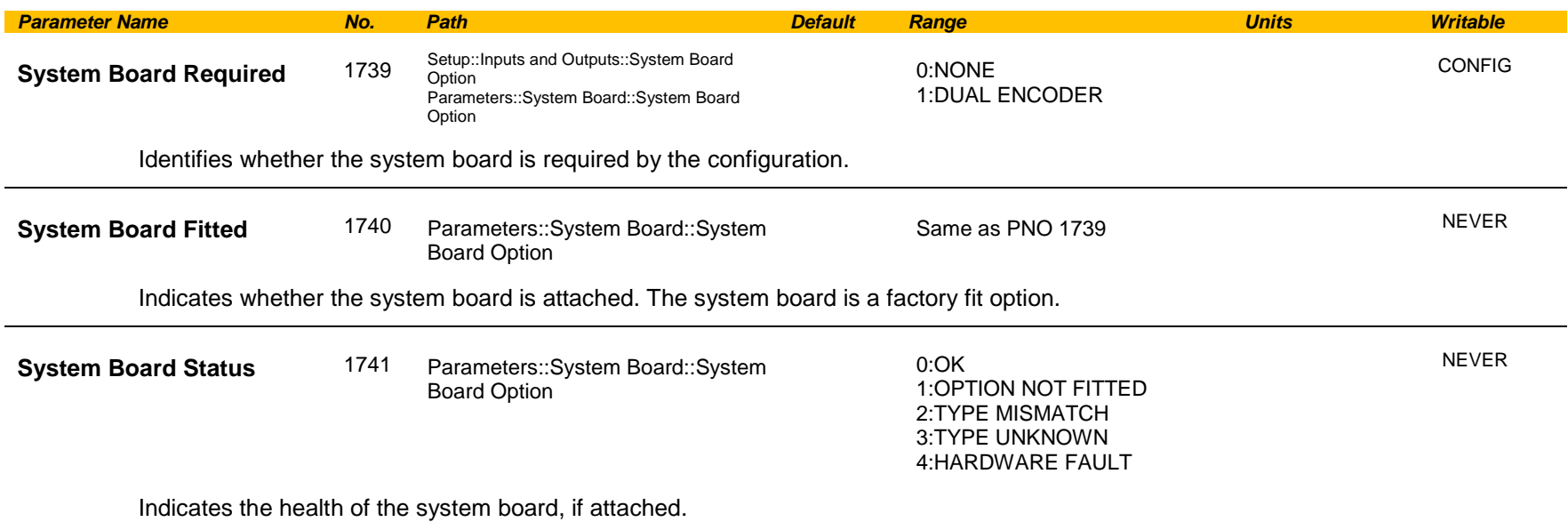

#### **Functional Description**

These parameters are used to set and verify the **System Board Option** configuration. If the status parameter is not OK then the drive will not enter the Operational state.

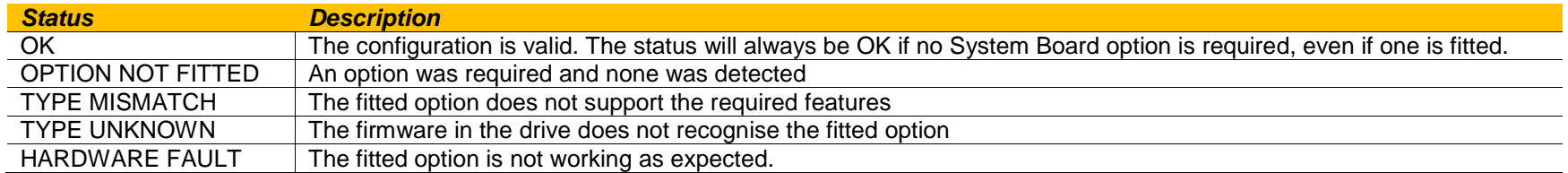

### **Torque Limit**

### *Parameters::Motor Control::Torque Limit*

This function allows you to set the maximum level of motor rated torque which is allowed before torque limit action occurs. If the estimated motor torque is greater than the **Actual Pos Torque Lim** value, the motor speed is controlled to maintain the torque at this level. A similar situation occurs if the estimated motor torque is less than the **Actual Neg Torque Lim** value.

The torque limit function has separate positive and negative torque limits. In addition, a symmetric main torque limit is also provided. The lowest positive and negative torque limits (including any current limit or inverse time current limit action) is indicated in the **Actual Pos Torque Lim** and **Actual Neg Torque Lim** diagnostic. These values determine the absolute motor torque limits.

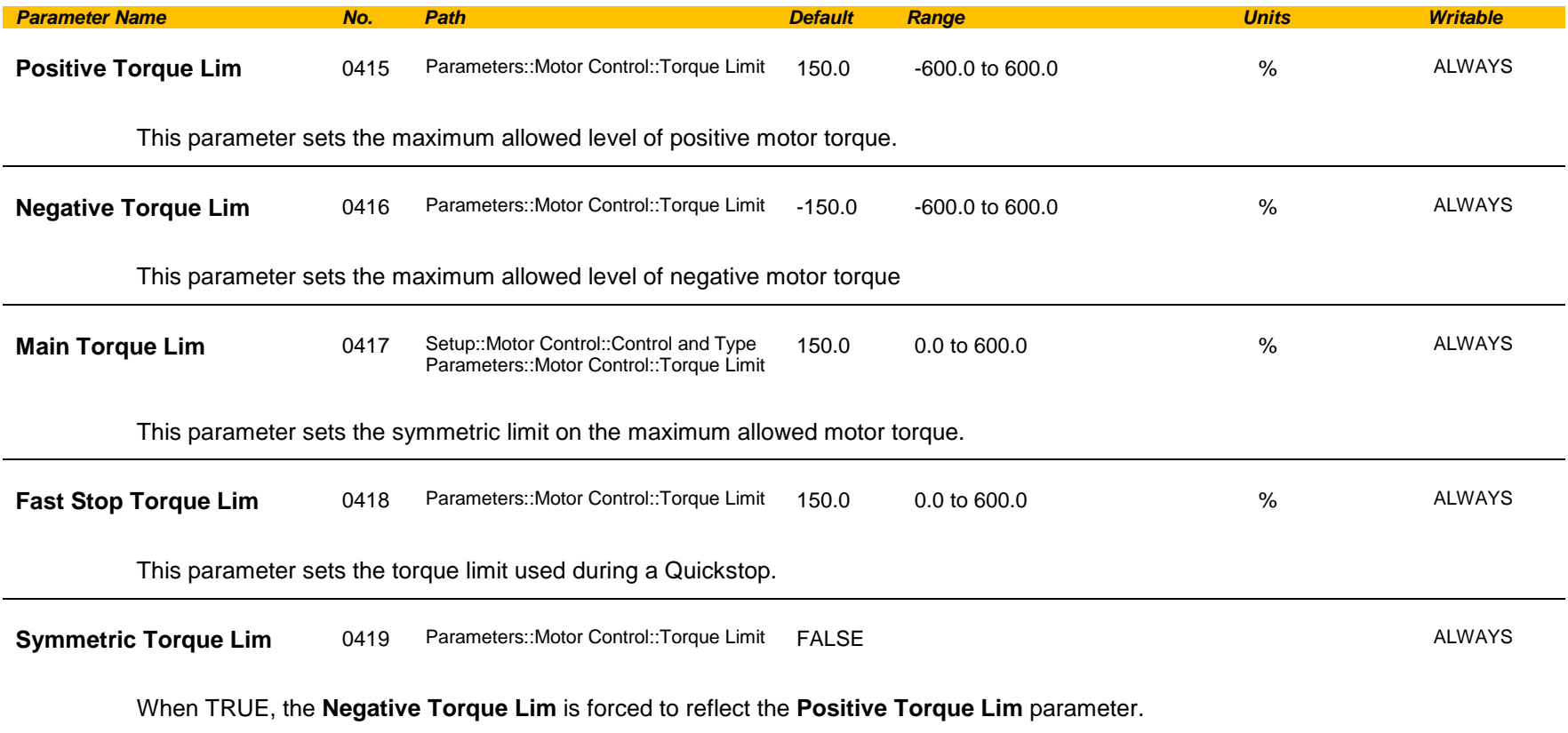

# D-196 Parameter Reference

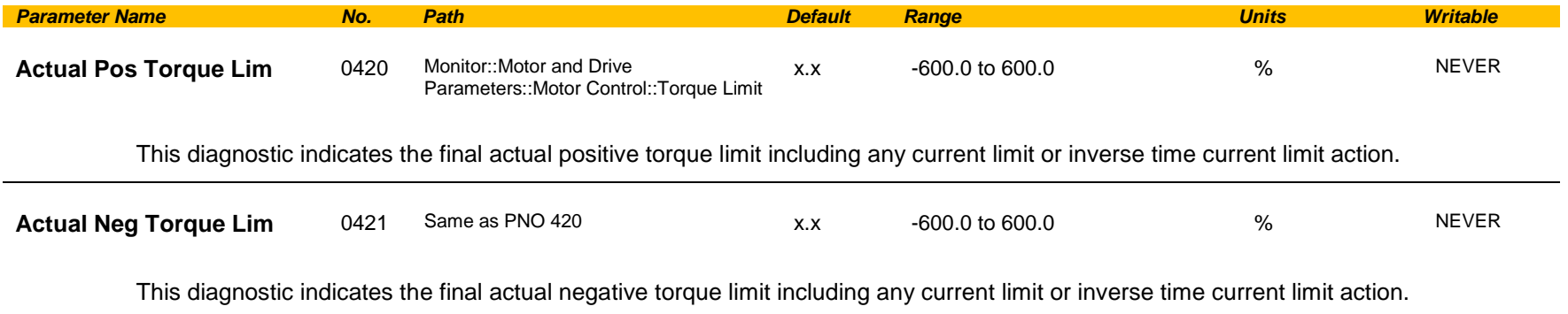

### **Functional Description**

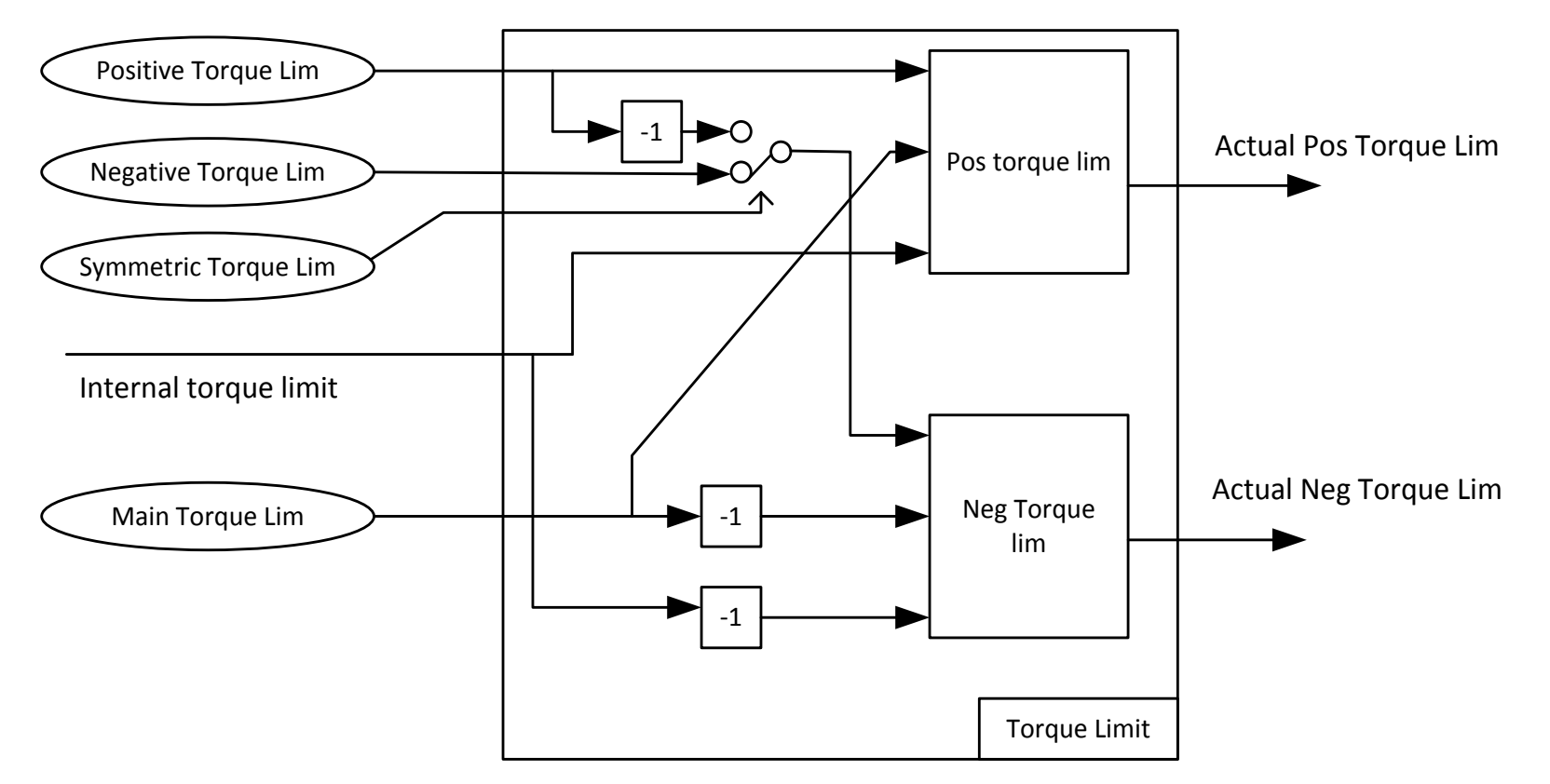

Values in %, as a % of motor rated torque

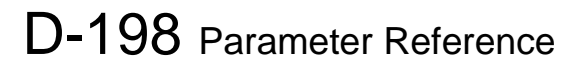

### **Thermistor**

### *Setup::Inputs and Outputs::Option Parameters::Option IO::Thermistor*

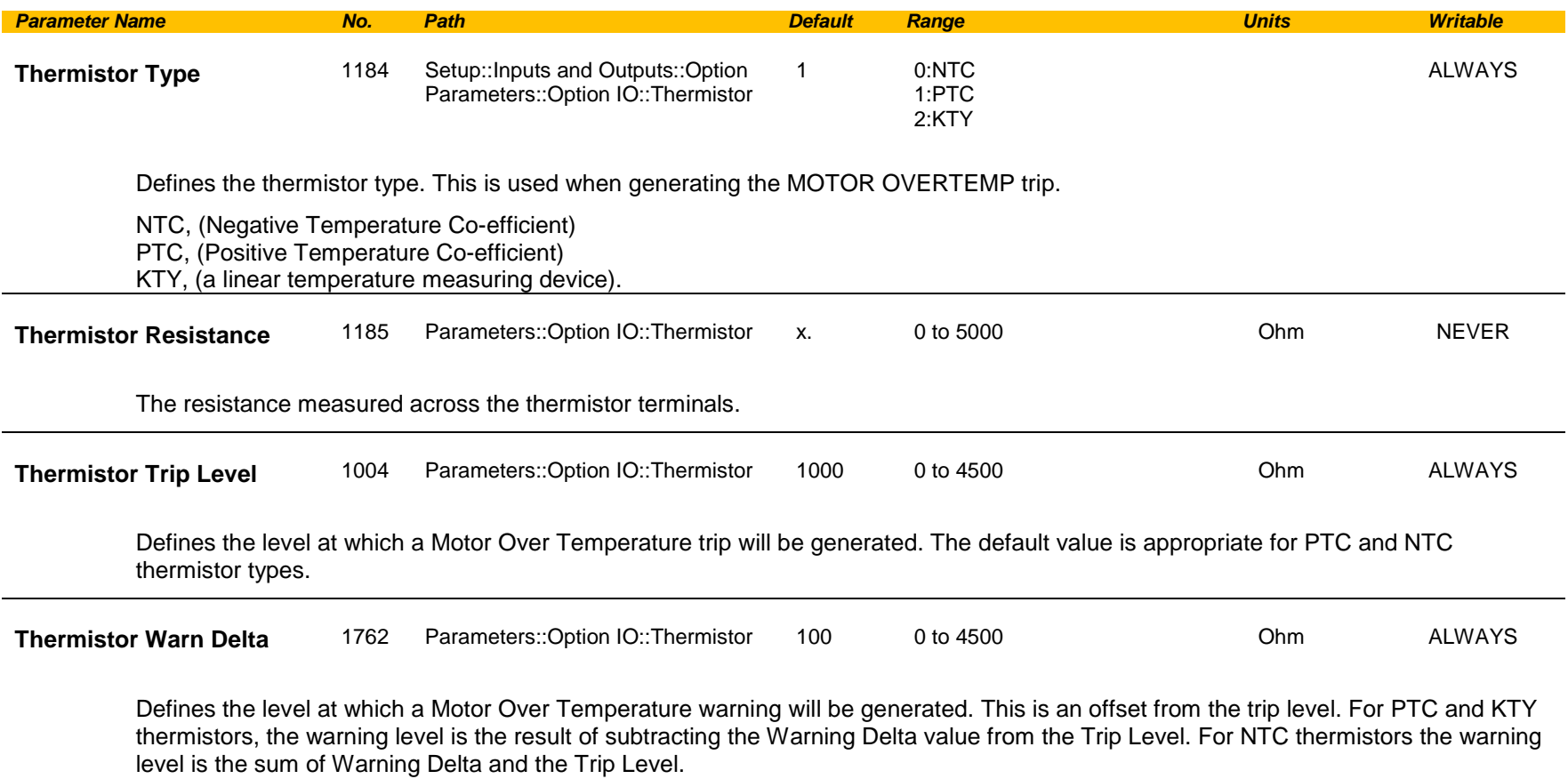

## **Tr Adaptation**

#### *Parameters::Motor Control::Tr Adaptation*

When the motor control strategy is set to Closed Loop vector, i.e. using encoder feedback, it is important to know the actual value of the rotor time constant. This value is measured by the autotune, but it will change as the motor temperature changes. The purpose of this module is to track the changing value of the rotor time constant, and to use all available feedback information to make the best possible estimate of its actual value at any given time.

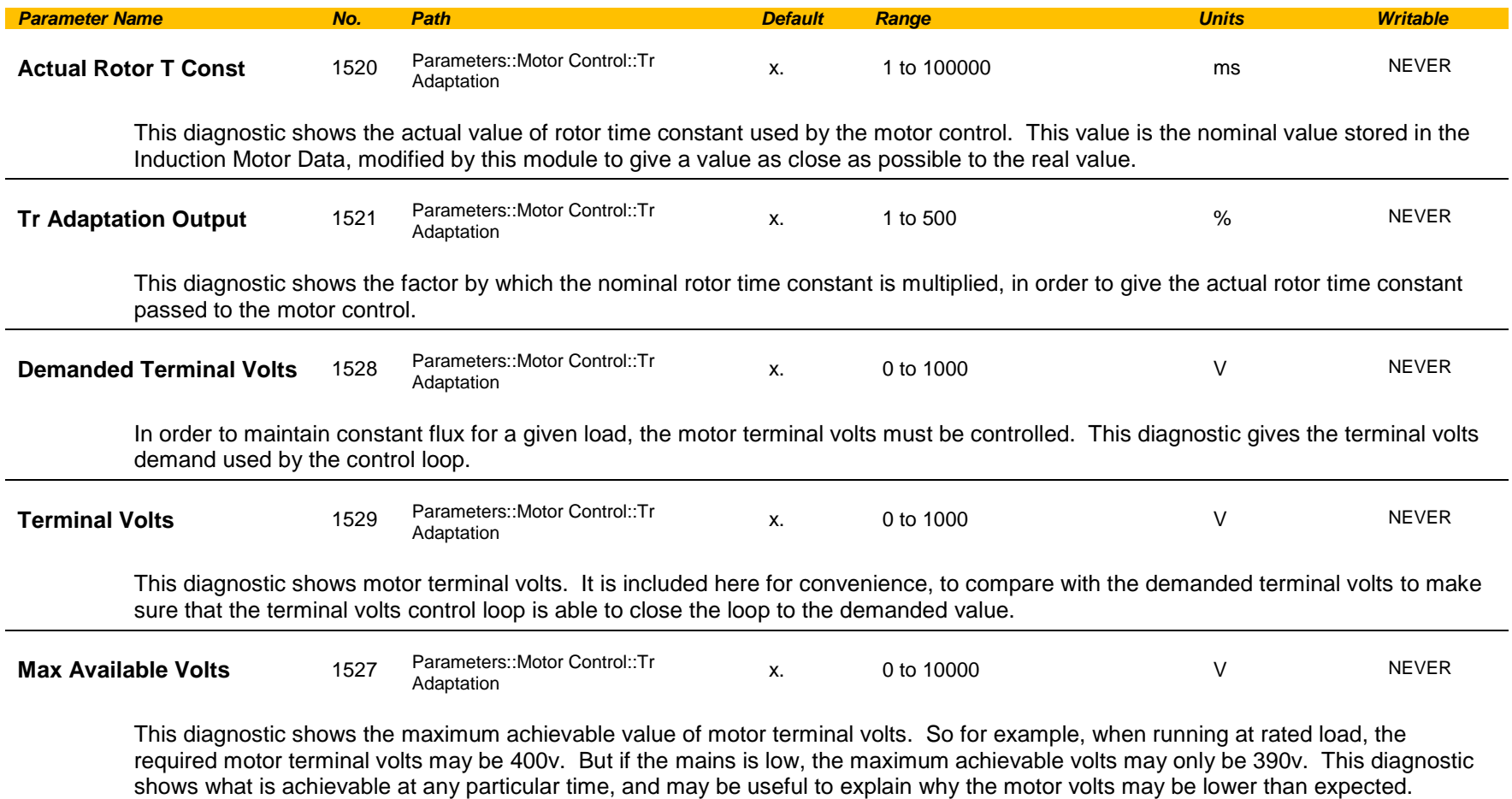

# D-200 Parameter Reference

### **Trips History**

### *Parameters::Trips::Trips History*

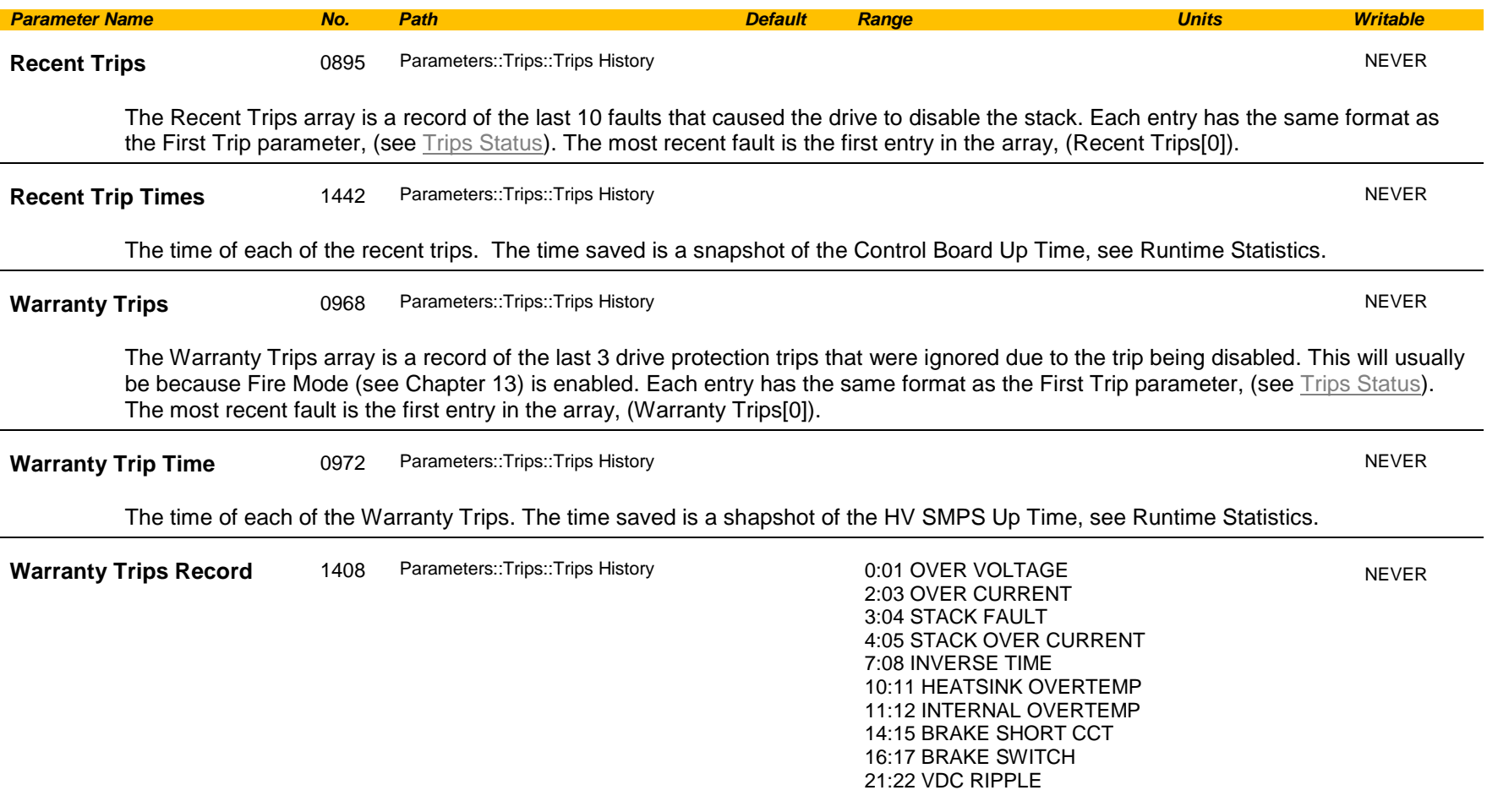

Records all drive protection trip event that have been ignored due to the trip being disabled. This will usually be because Fire Mode is enabled. Each entry has the same format as the Active  $1 - 32$  parameter, (see [Trips Status\)](#page-488-0).

#### **Functional Description**

These parameters indicate the fault history of the drive. They are preserved through a power failure.

The Warranty Trip parameters are also saved on the power stack. If the Control Module is attached to a power stack when it is powered on then the Warranty Trip parameter values are loaded from non-volatile memory on the power stack.

## **Trips Status**

### <span id="page-488-0"></span>*Parameters::Trips::Trips Status*

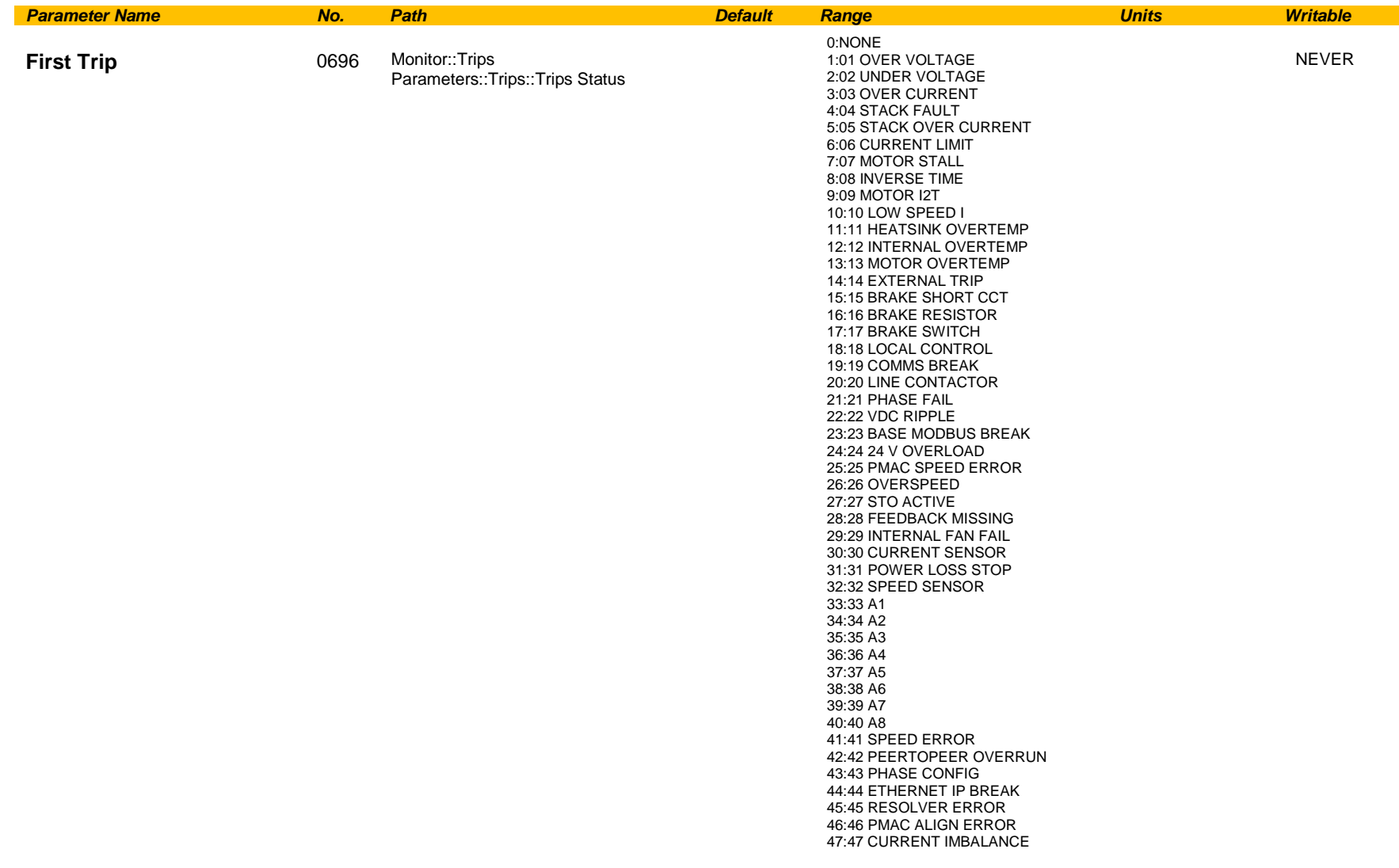

An enumerated value that shows the trip that caused the AC30 to disable the stack. When multiple trips are active at the same time, (for example Over Current followed by Over Temperature), this parameters shows the first trip that the AC30 detected. Refer to Chapter 10 "Trips and Fault Finding", for details of each trip source.

# D-202 Parameter Reference

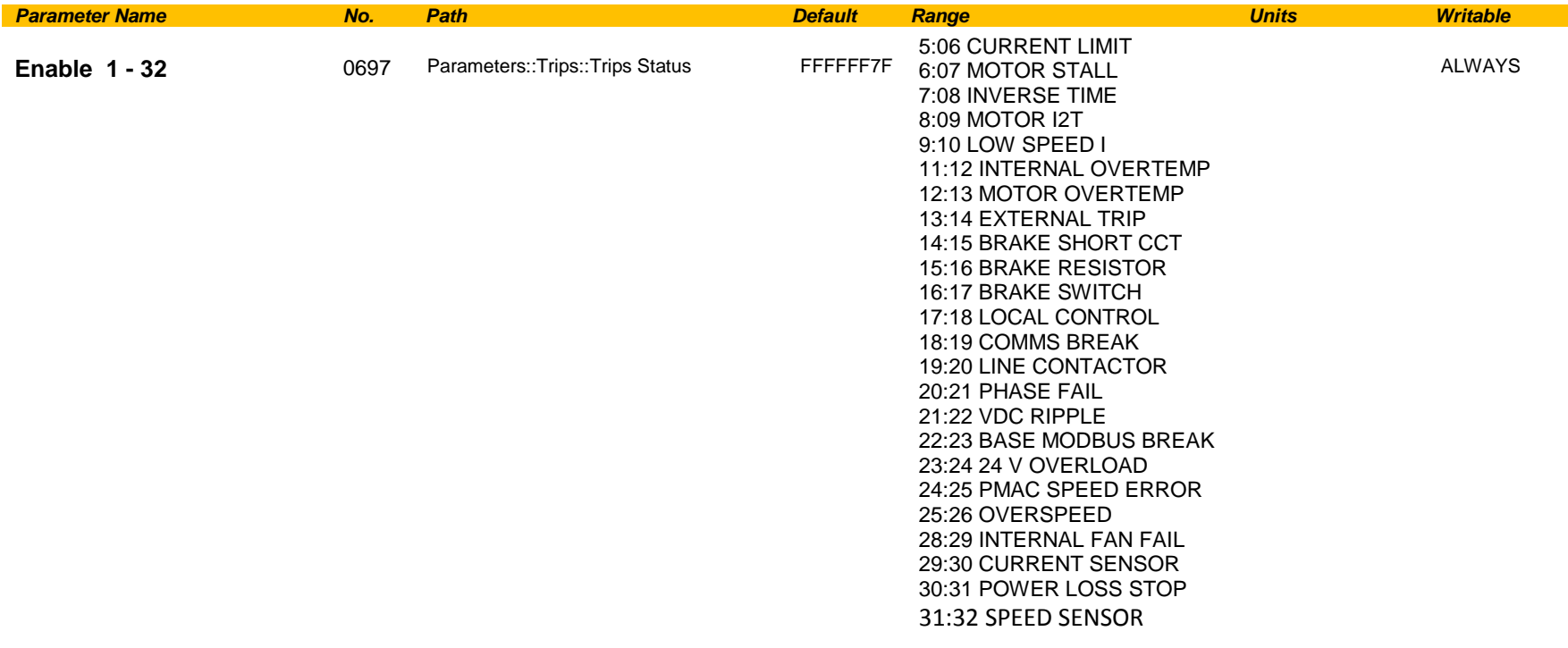

A 32-bit word that can be used to enable, (or disable), individual trips. Refer to Chapter 10 "Trips and Fault Finding" for details of the value corresponding to each trip.

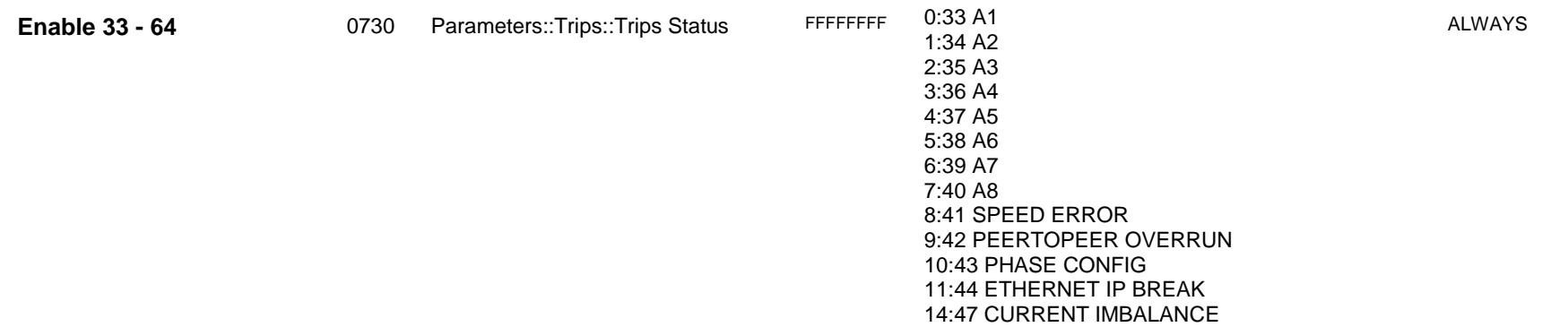

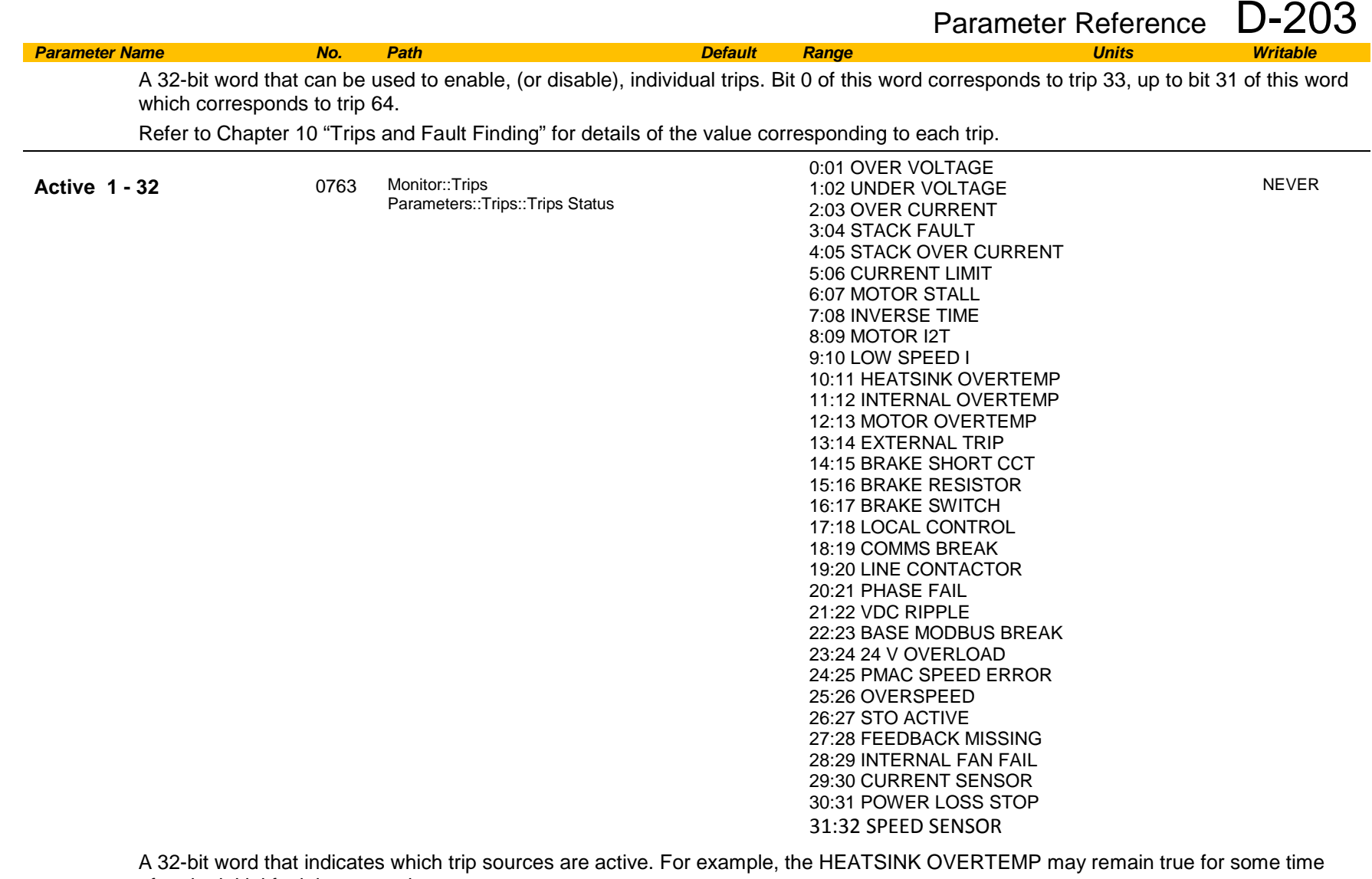

after the initial fault is reported.

The Active value shows active trip sources even if the corresponding trip is not enabled in "Enabled 1-32".

Refer to Chapter 10 "Trips and Fault Finding" for details of the value corresponding to each trip.

# D-204 Parameter Reference

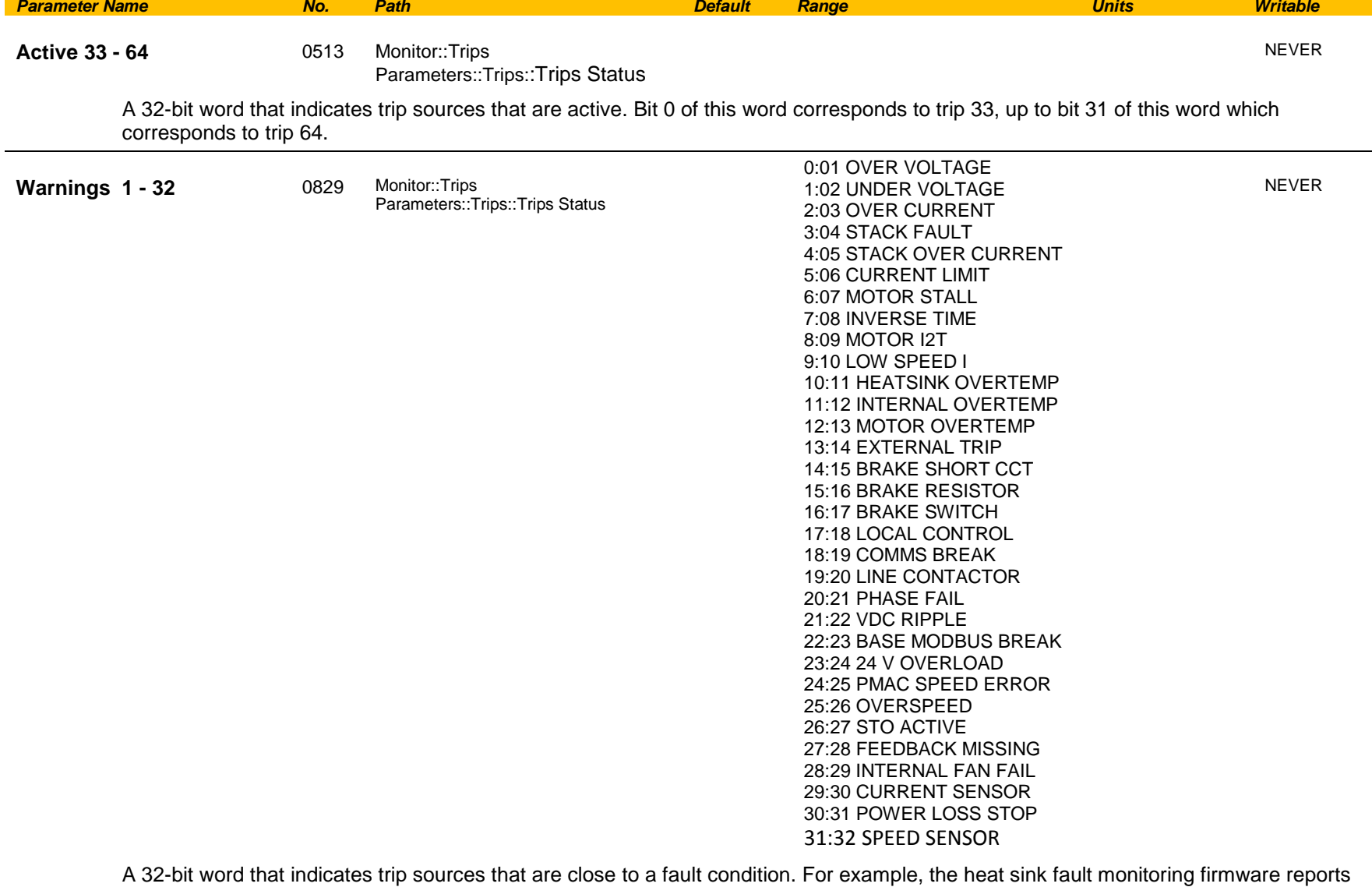

a HEATSINK OVERTEMP warning when the heat sink temperature gets close to the heat sink fault level.

The Warnings value is not affected by the trip enable mask, "Enabled 1-32".

Refer to Chapter 10 "Trips and Fault Finding" for details of the value corresponding to each trip.

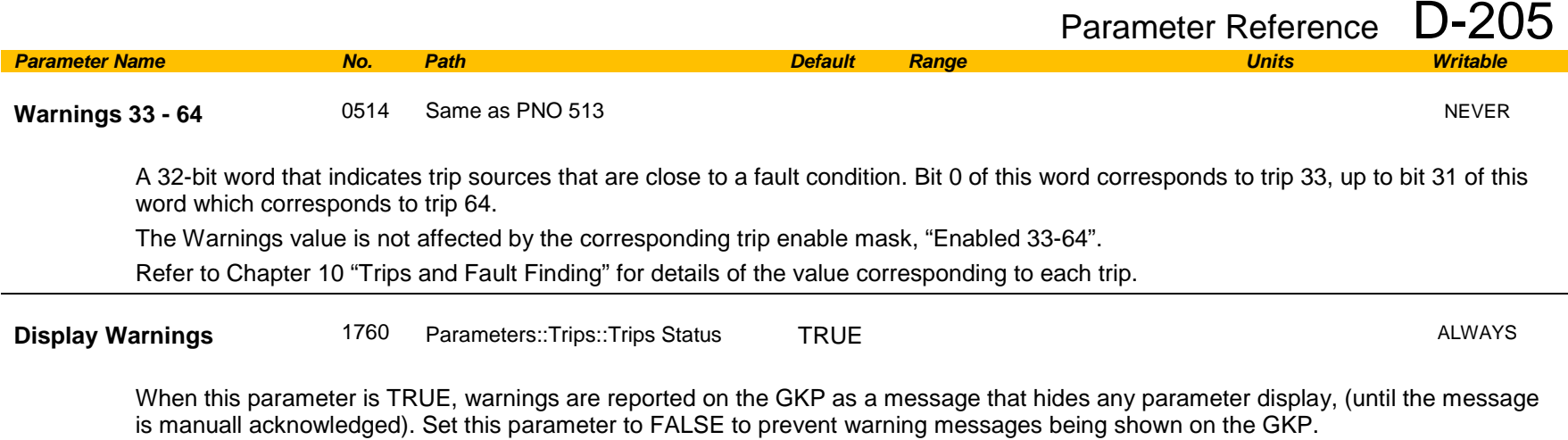

## D-206 Parameter Reference

## **VDC Ripple**

## *Parameters::Trips::VDC Ripple*

This function contains parameters and data associated to the VDC ripple detection and trip condition

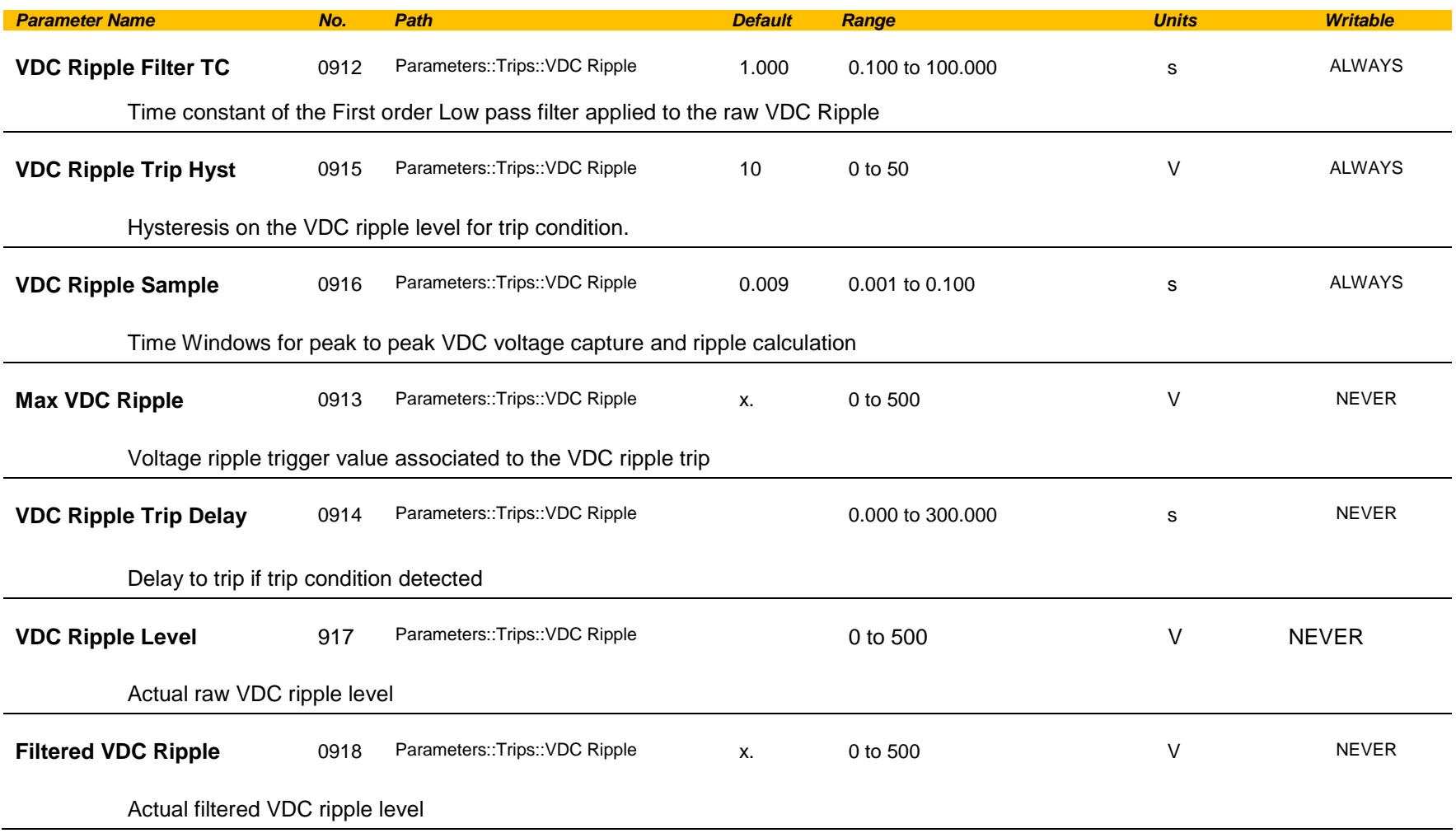

### **Voltage Control**

### *Parameters::Motor Control::Voltage Control*

Designed for VOLTS/Hz motor Control Mode.

This function allows the motor output volts to be controlled in the presence of dc link voltage variations. This is achieved by controlling the level of PWM modulation as a function of measured dc link volts. The dc link volts may vary either due to supply variations or regenerative braking by the motor.

Three control modes are available, None, Fixed and Automatic.

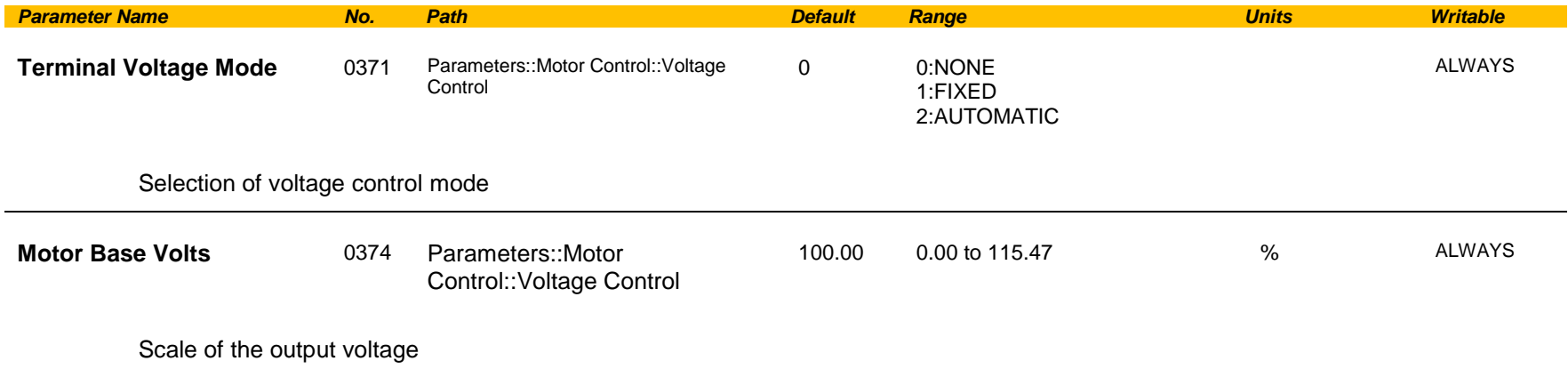

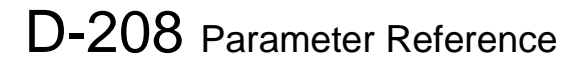

### **Web Server**

*Setup::Communications::Base Ethernet Setup::Environment Parameters::Base Comms::Web Server*

Refer to Chapter 12 "Ethernet".

## **Parameter Table**

This table is a complete list of all the parameters in the AC30V.

PNO: The parameter number, a unique identifier for this parameter.

Name: The parameter's name as it appears on the GKP and web page.

Path(s): The navigation path(s) to this parameter on the GKP and web page.

Type: The data type of the parameter.

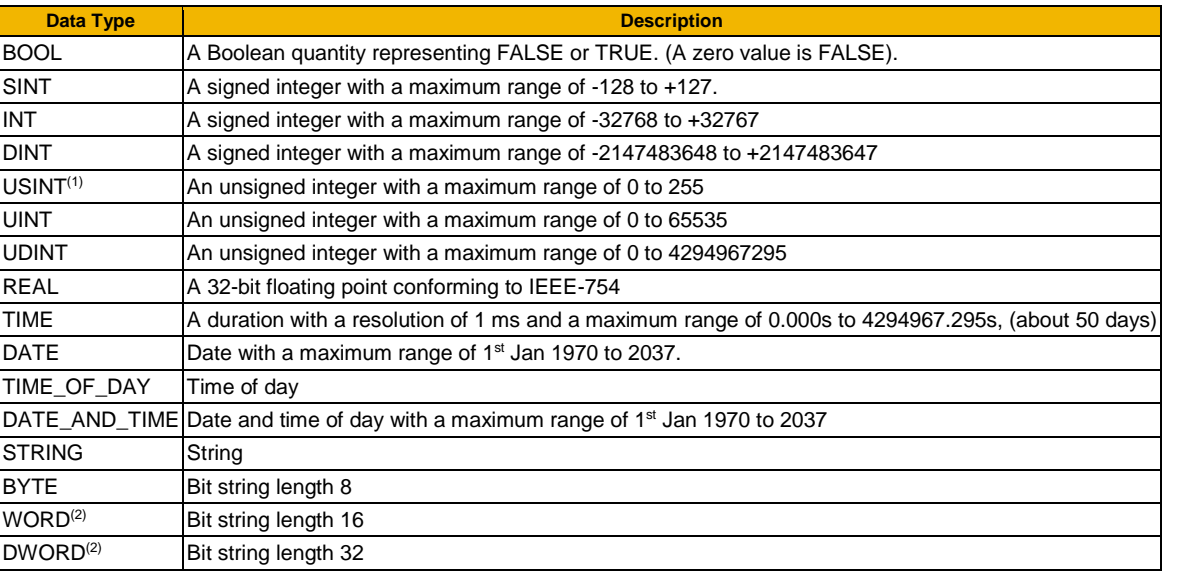

(1) Some parameters of type USINT use discrete integer values to enumerate given states. For example; PNO 0001, the analog input hardware configuration may be set to 0, 1, 2 or 3 corresponding to the supported ranges. Such parameters have the available selections shown in the Range column.

(2) Some Bit string parameters have the individual bits within the word assigned independently to separate functionality. For example PNO 0005 presents the state of all digital inputs in one 16-bit word. The bits may be individually accessed on the GKP and webpage by expanding the parameter. Each individual feature may be accessed as a Boolean via any fieldbus communications link by referencing the dedicated PNO.

Default: The default value of the parameter.

Range: The minimum and maximum values for this parameter. This column is also used to detail the available selection for enumerated integer types and named bits in bit string data types.

Units: The units text displayed with this parameter value.

## D-210 Parameter Reference

WQ: The write qualifier.

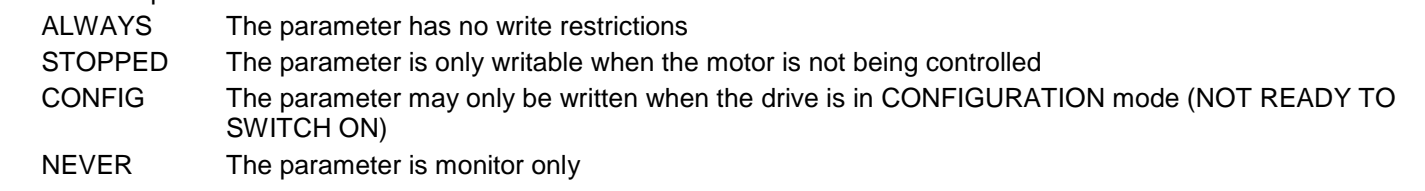

View: Indicates when the parameter is visible on the GKP or the Web page.

*Parameters that are not relevant to the current drive's configuration may be hidden regardless of the View level.* OPERATOR The parameter is always visible. TECHNICIAN The parameter is visible when the view level is set to OPERATOR or TECHNICIAN

ENGINEER The parameter is visible when the view level is set to OPERATOR, TECHNICIAN or ENGINEER

Mbus: The Modbus register number corresponding the this PNO.

Notes:

1.The parameter is automatically saved before power down

2.Input parameter is not saved.

3.Output parameter is saved.

4.Parameter is hidden depending on the drive configuration.

5.Parameter is cloned as part of the "Other Parameters" group.

6.Parameter is cloned as part of the "Power Parameters" group.

7.Parameter is cloned as part of the "Drive Unique" group.

8.Parameter availability depends on the application selected.

# Parameter Reference D

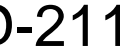

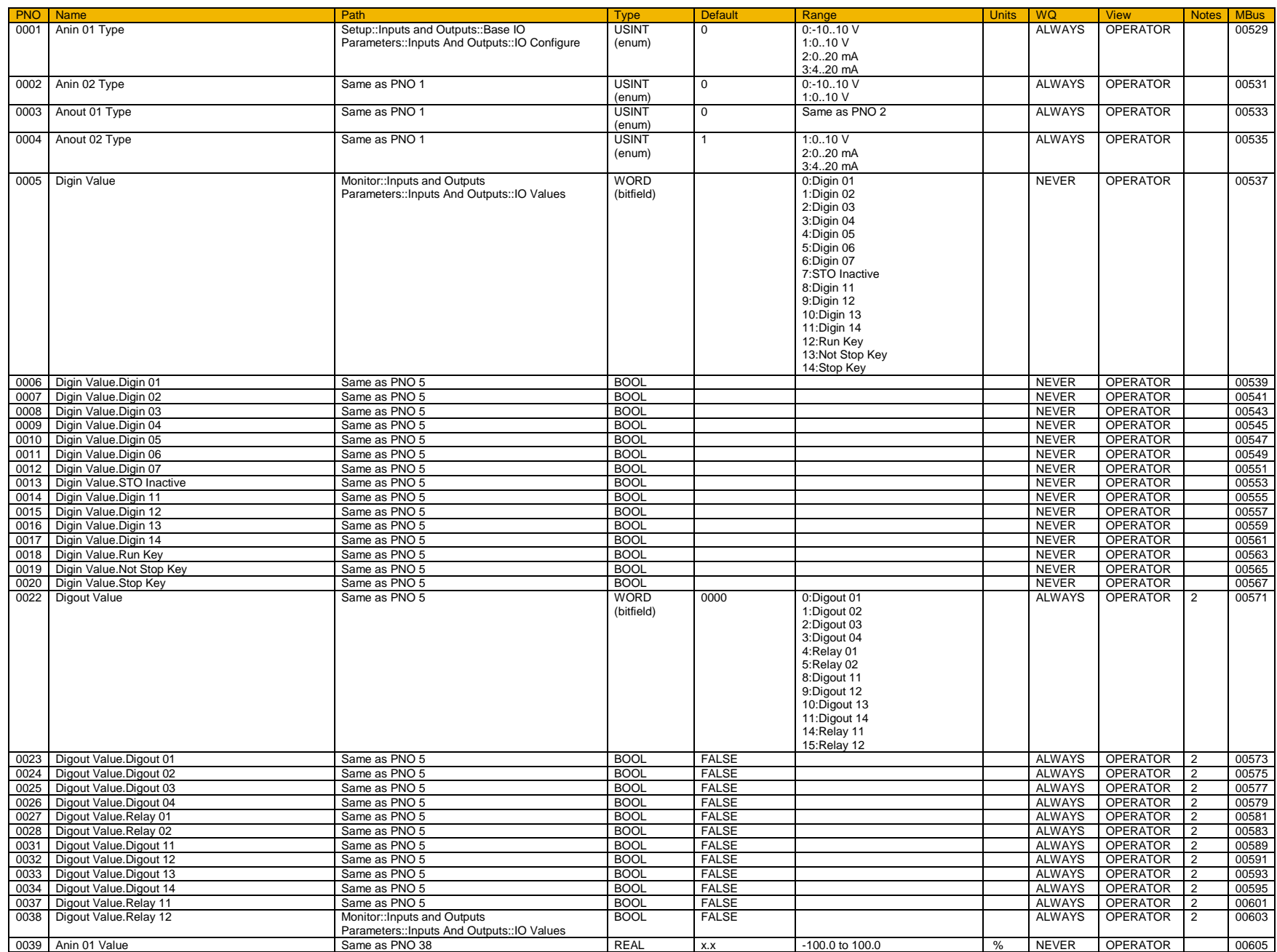

# D-212 Parameter Reference

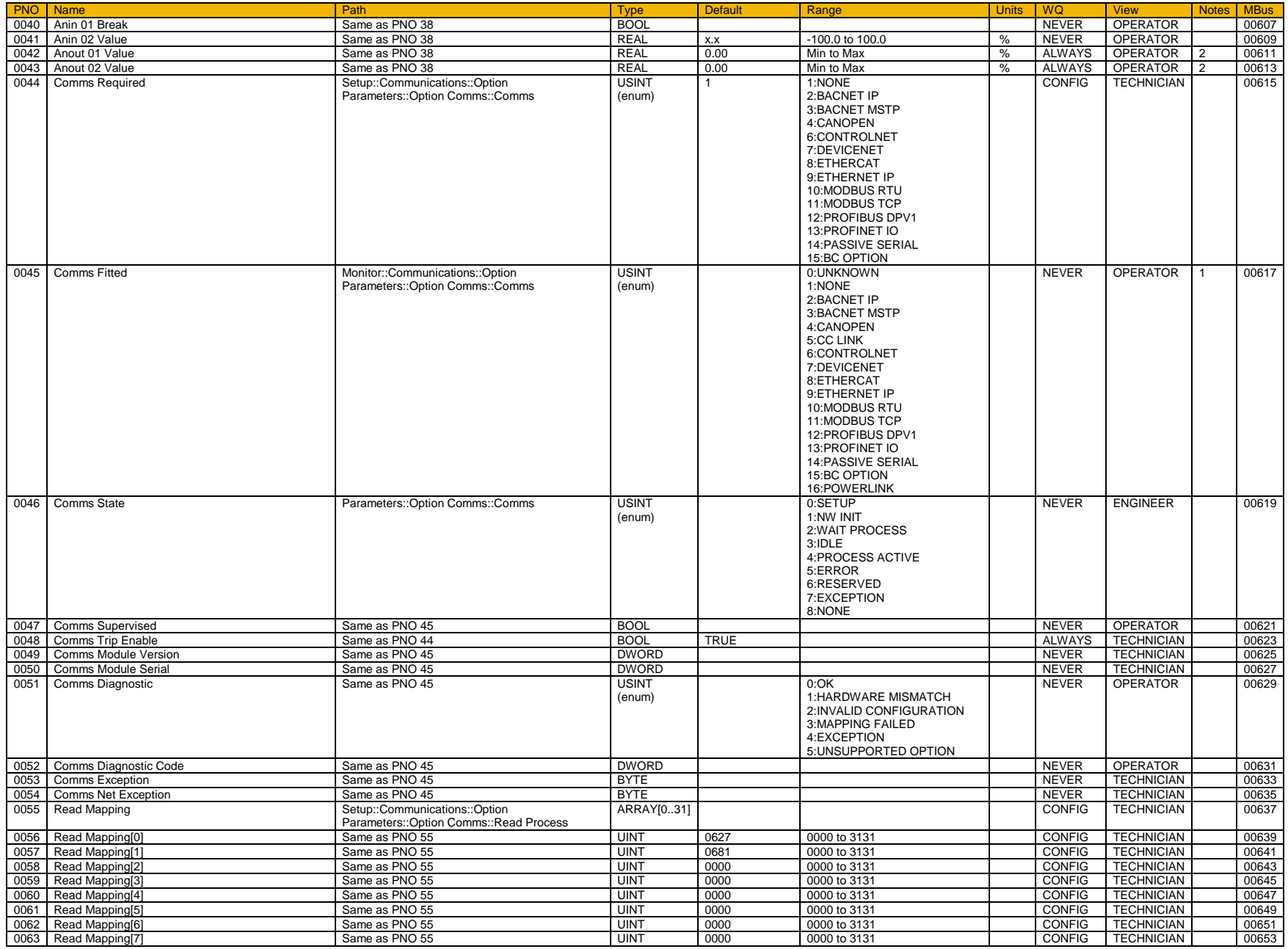

# Parameter Reference D-213

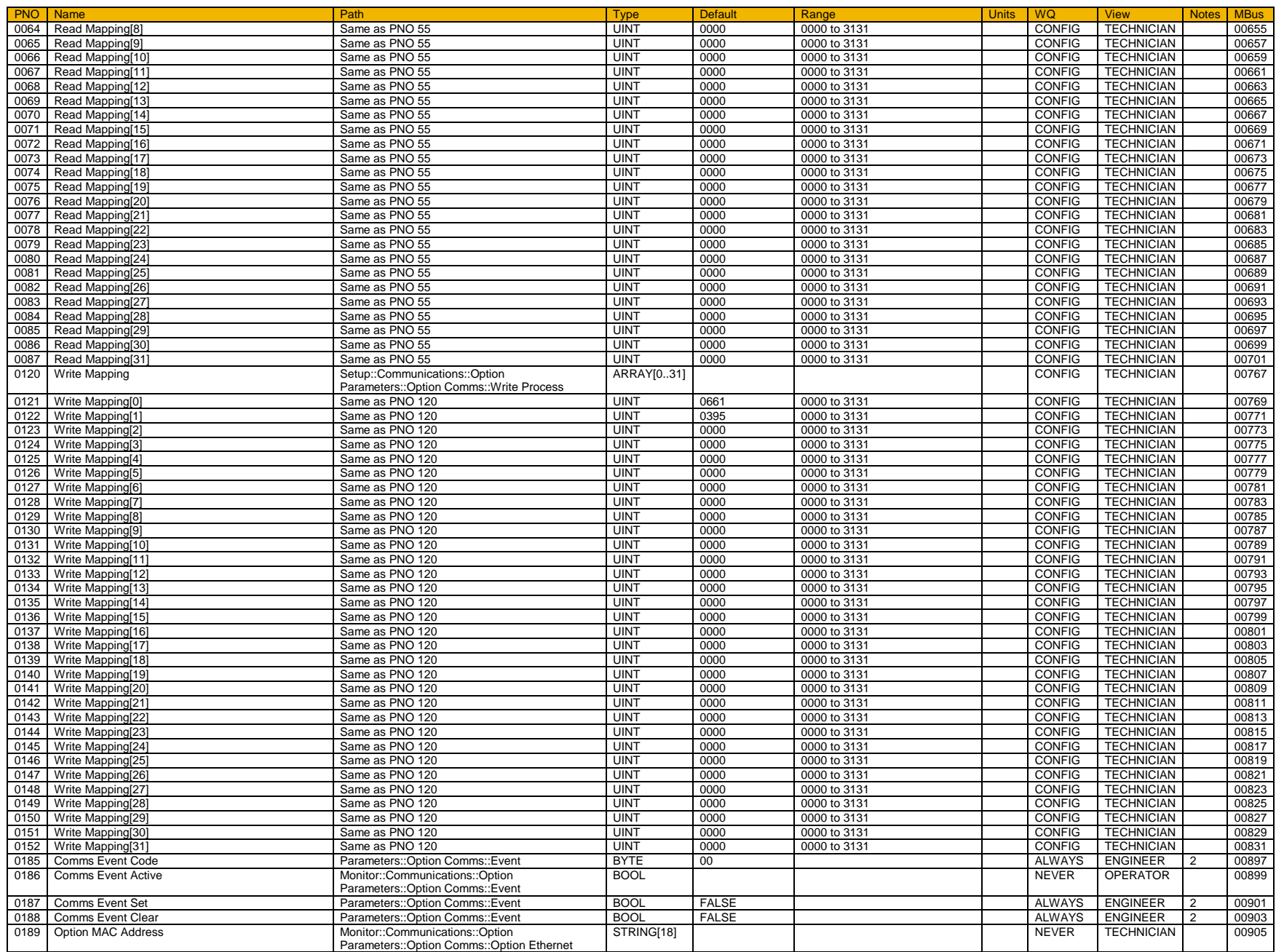

# D-214 Parameter Reference

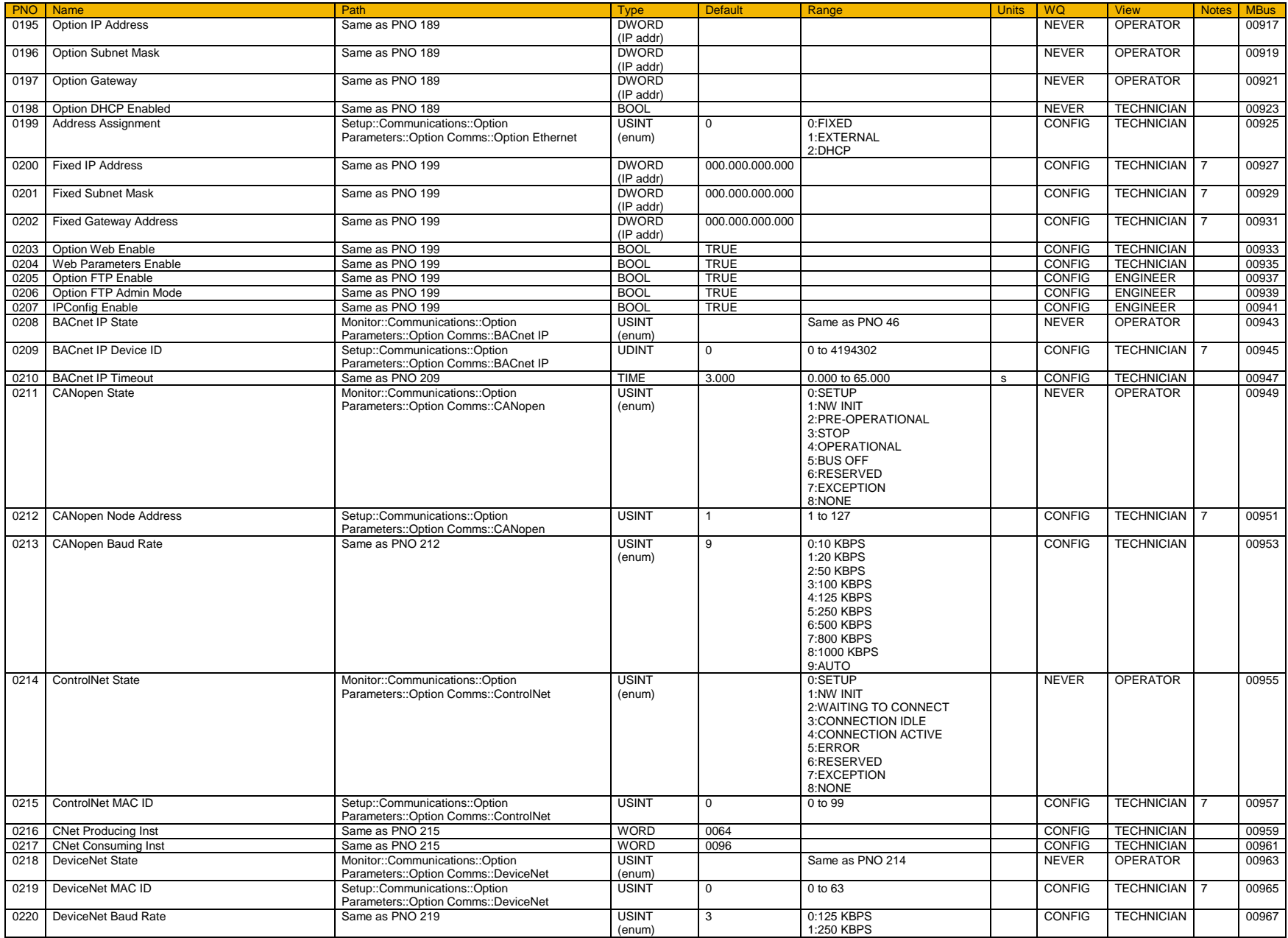

## Parameter Reference D-215

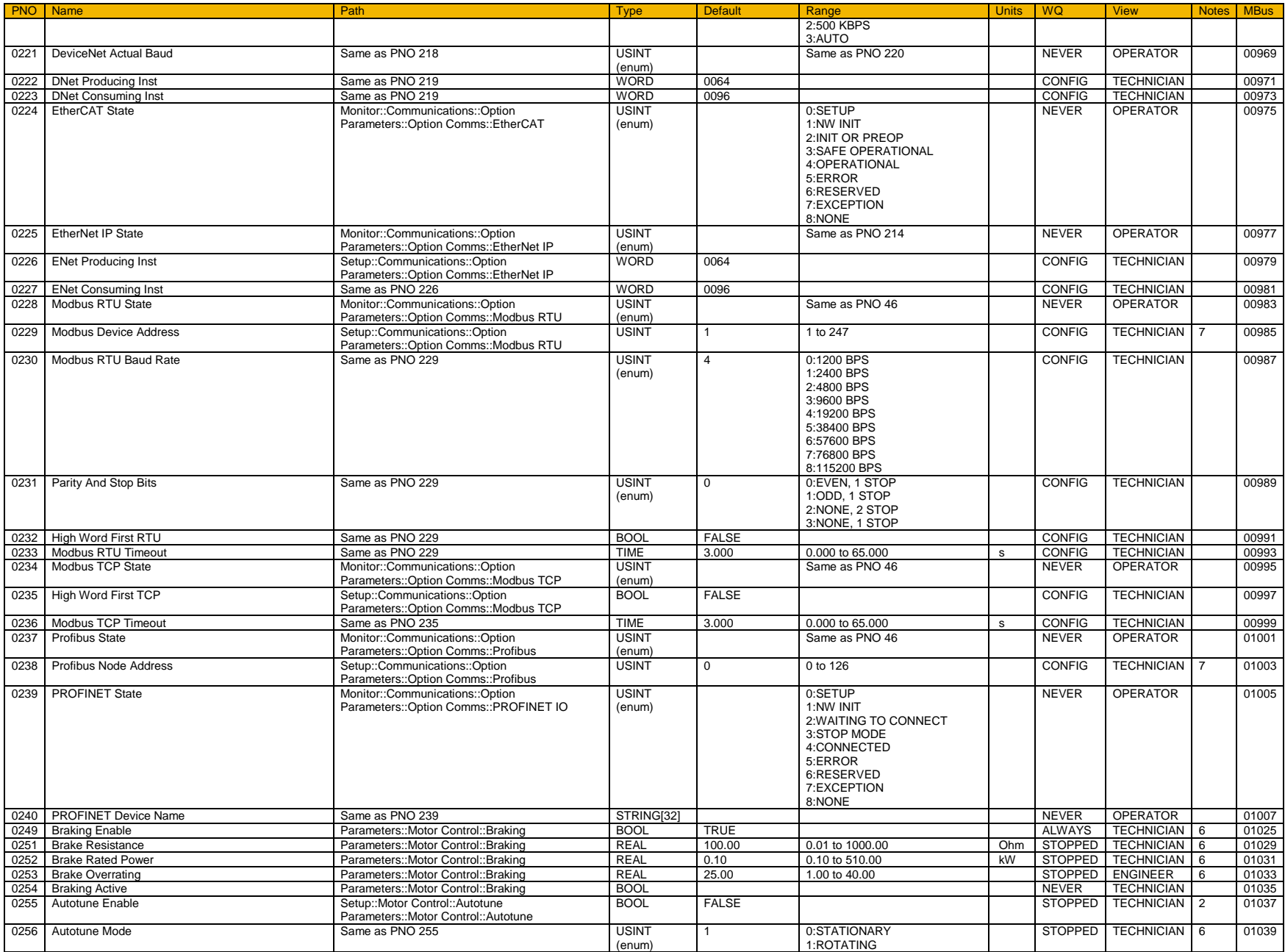

# D-216 Parameter Reference

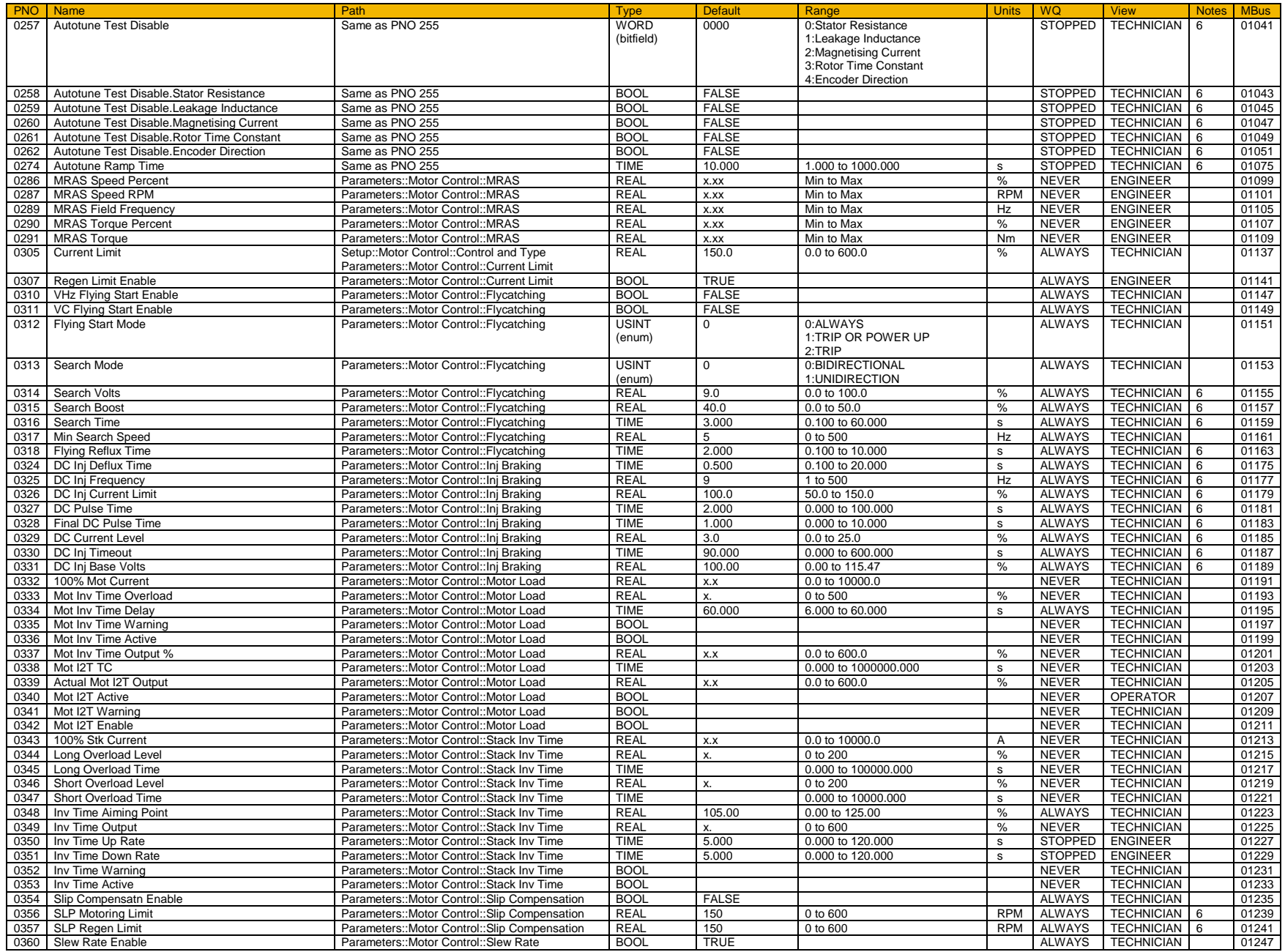
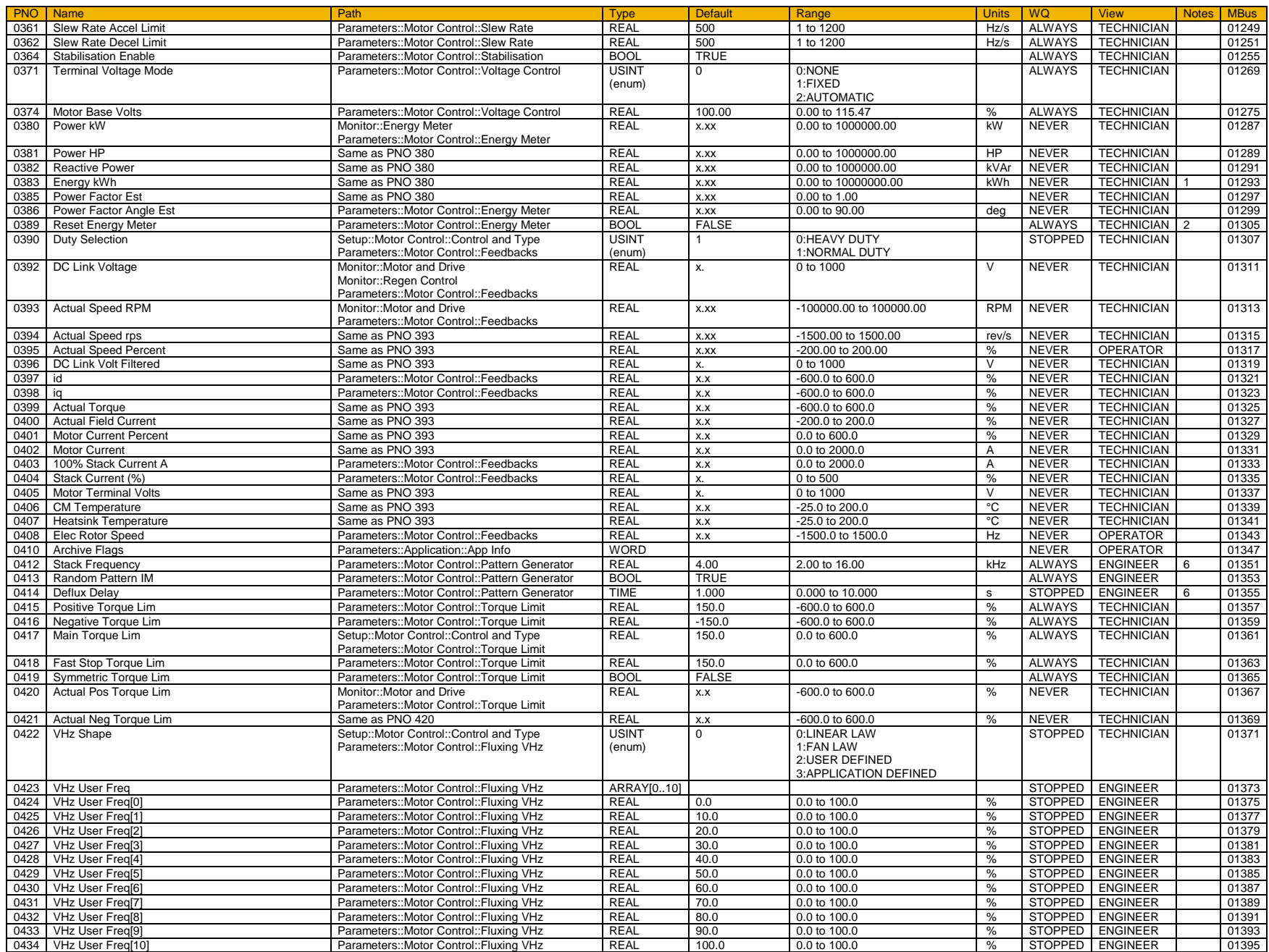

### D-218 Parameter Reference

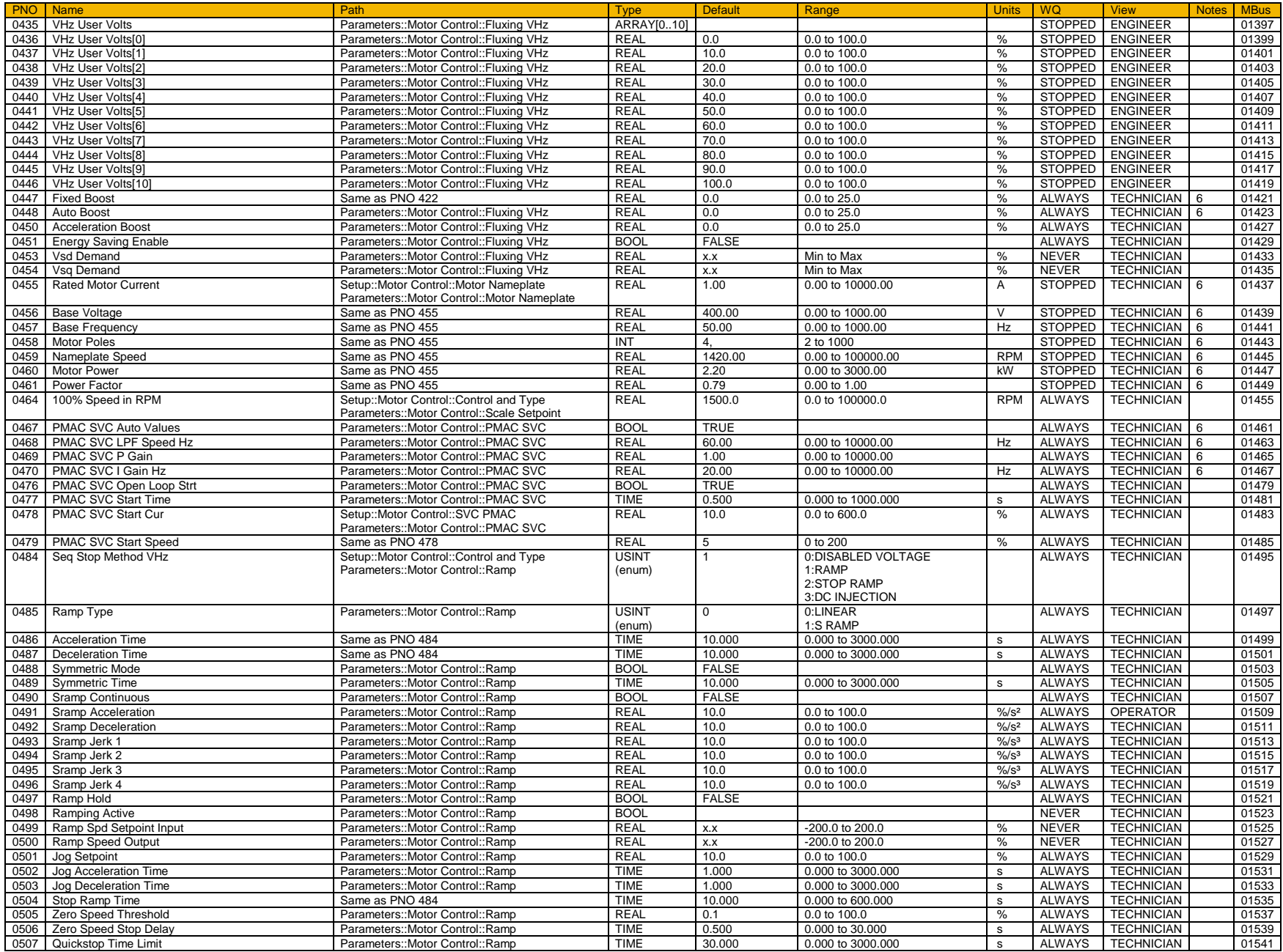

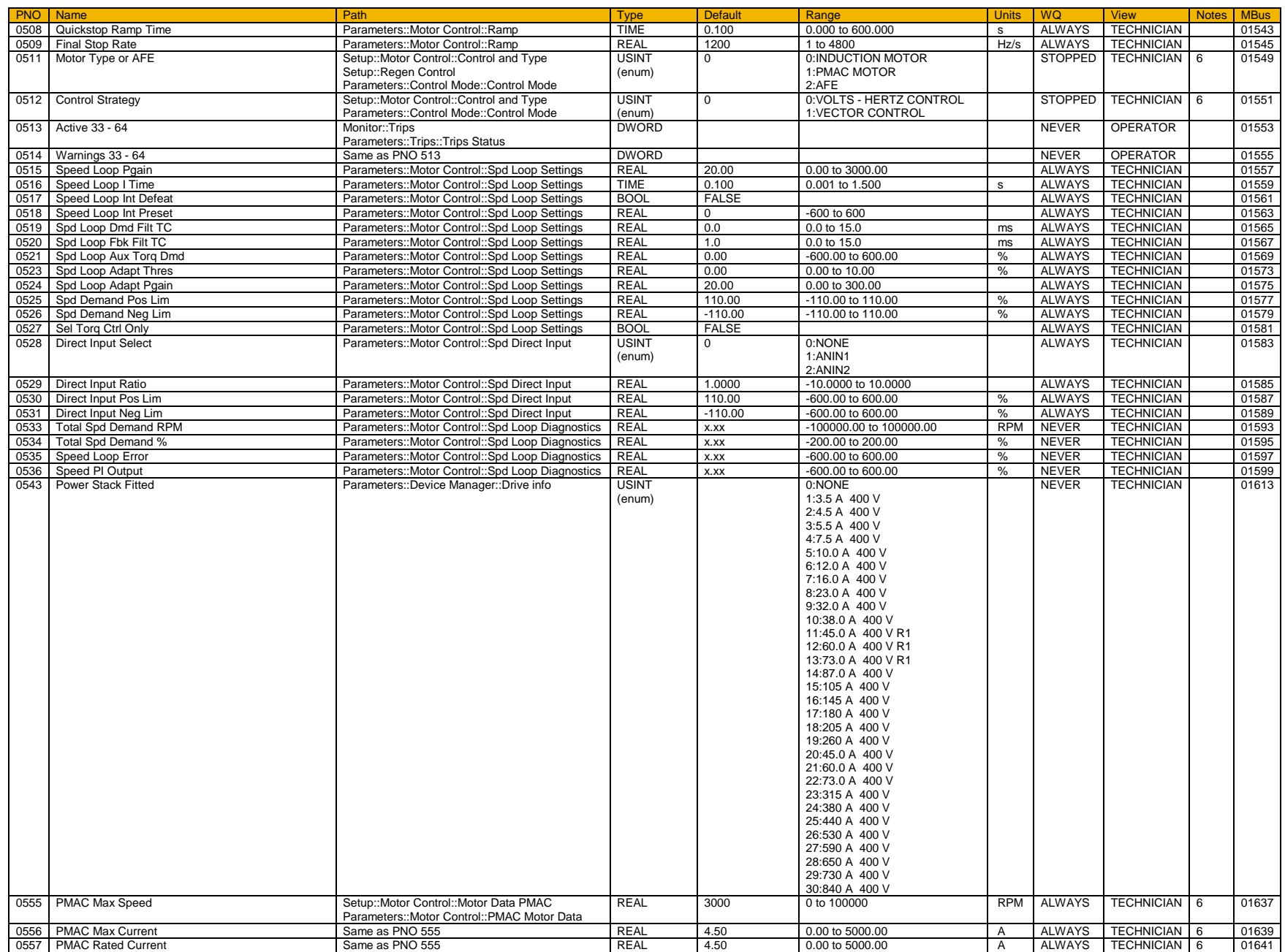

#### D-220 Parameter Reference

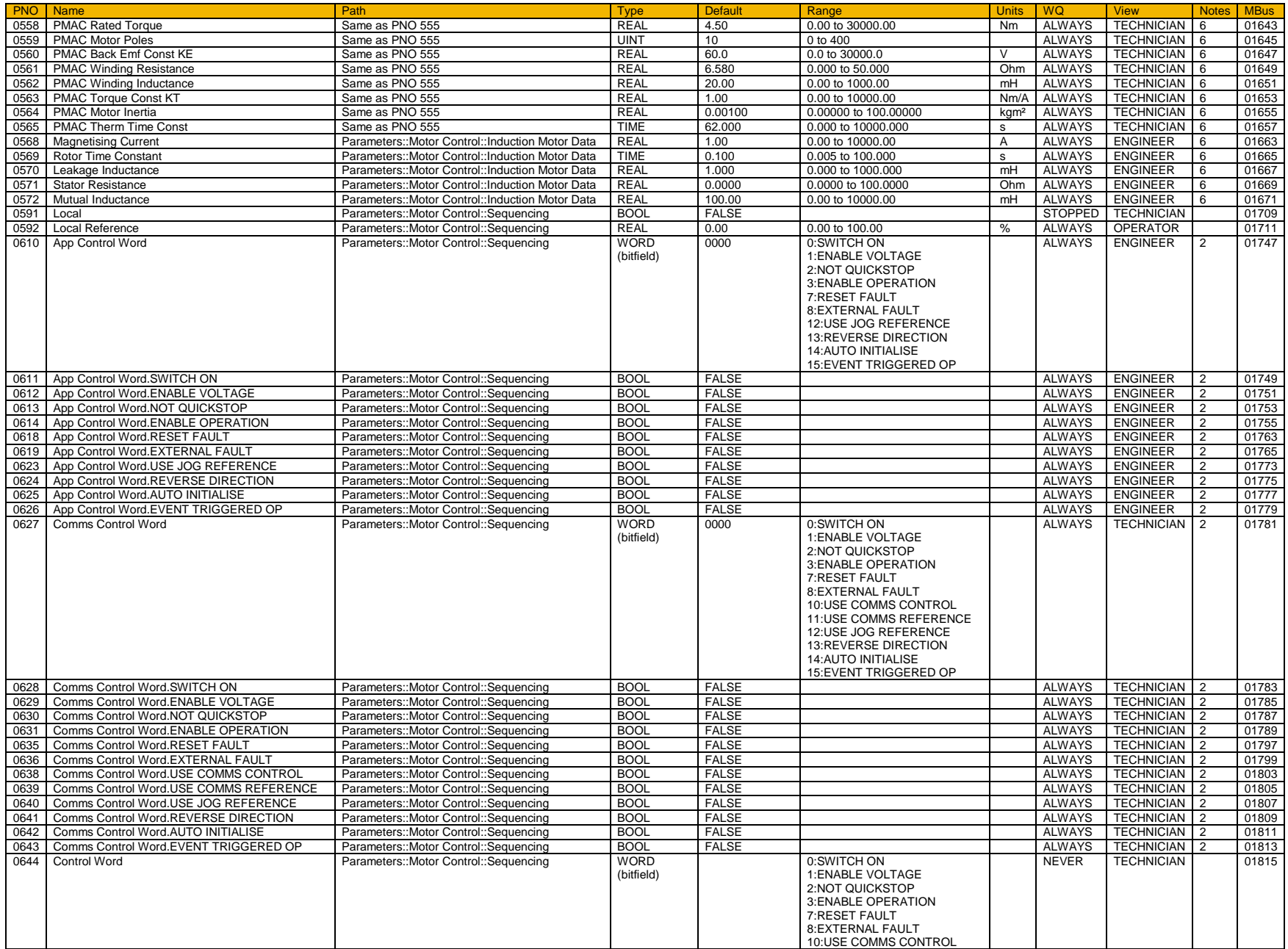

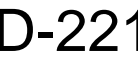

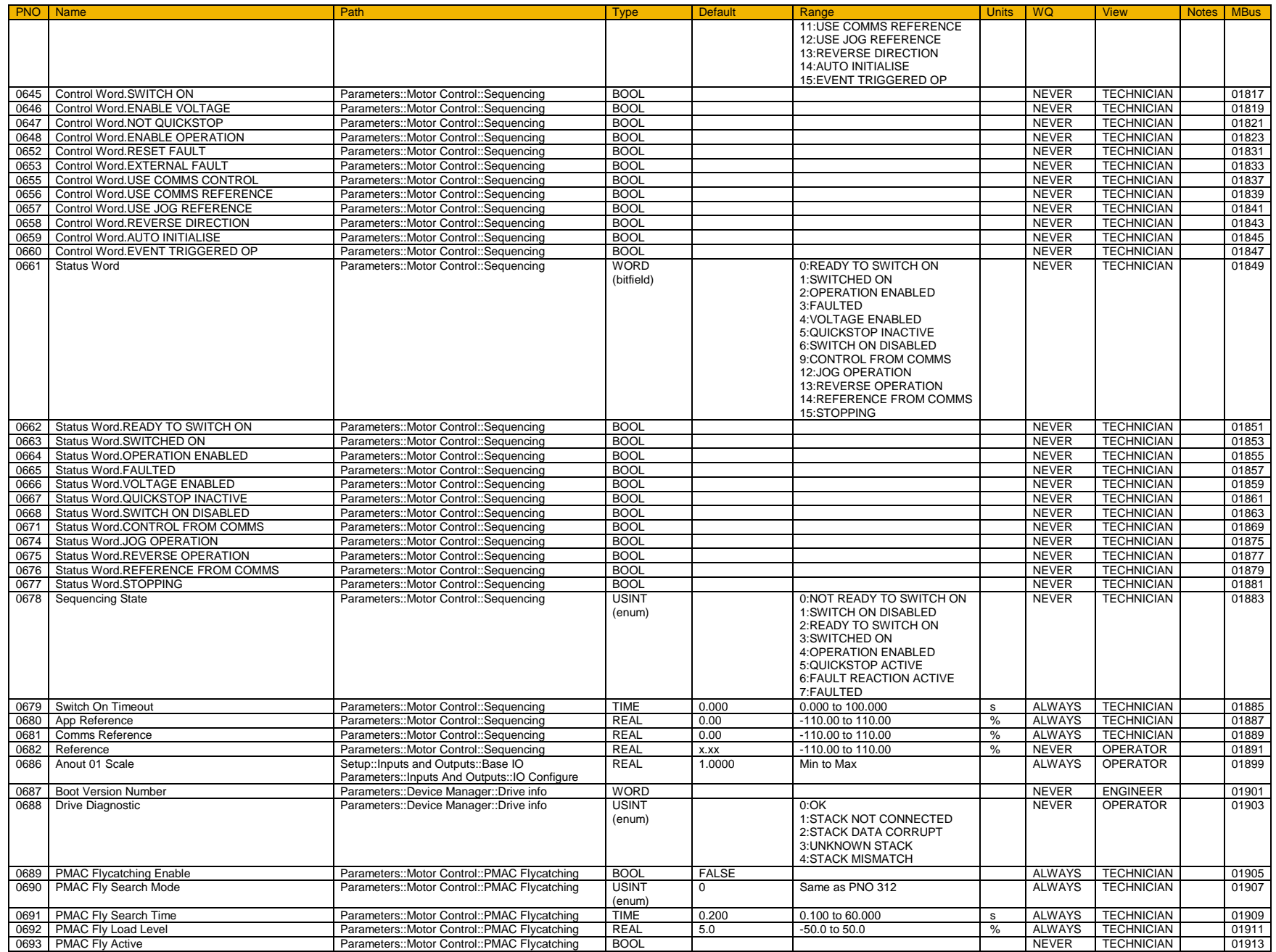

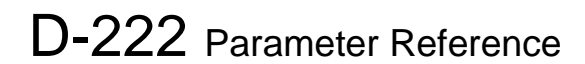

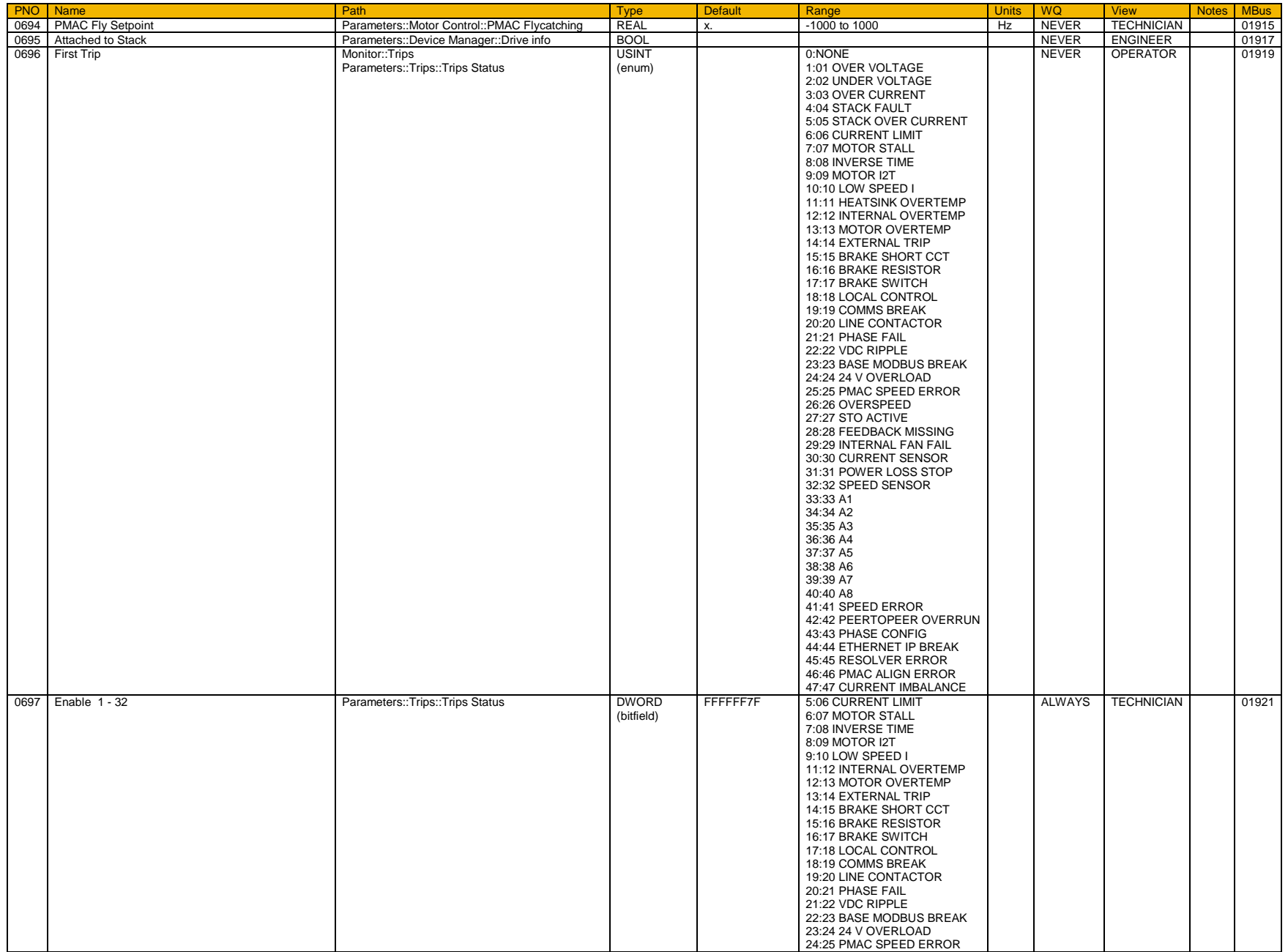

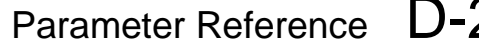

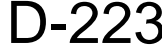

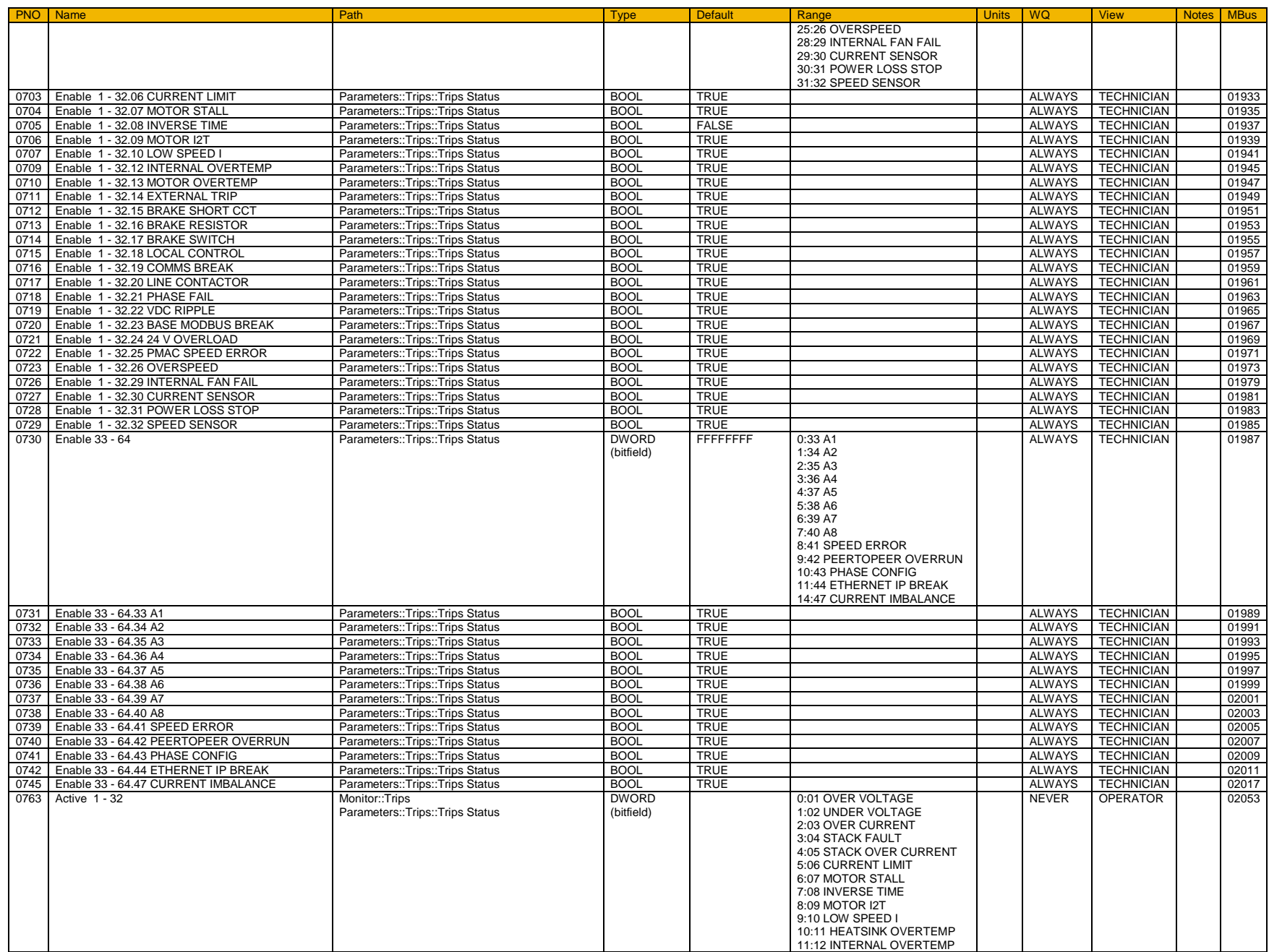

#### D-224 Parameter Reference

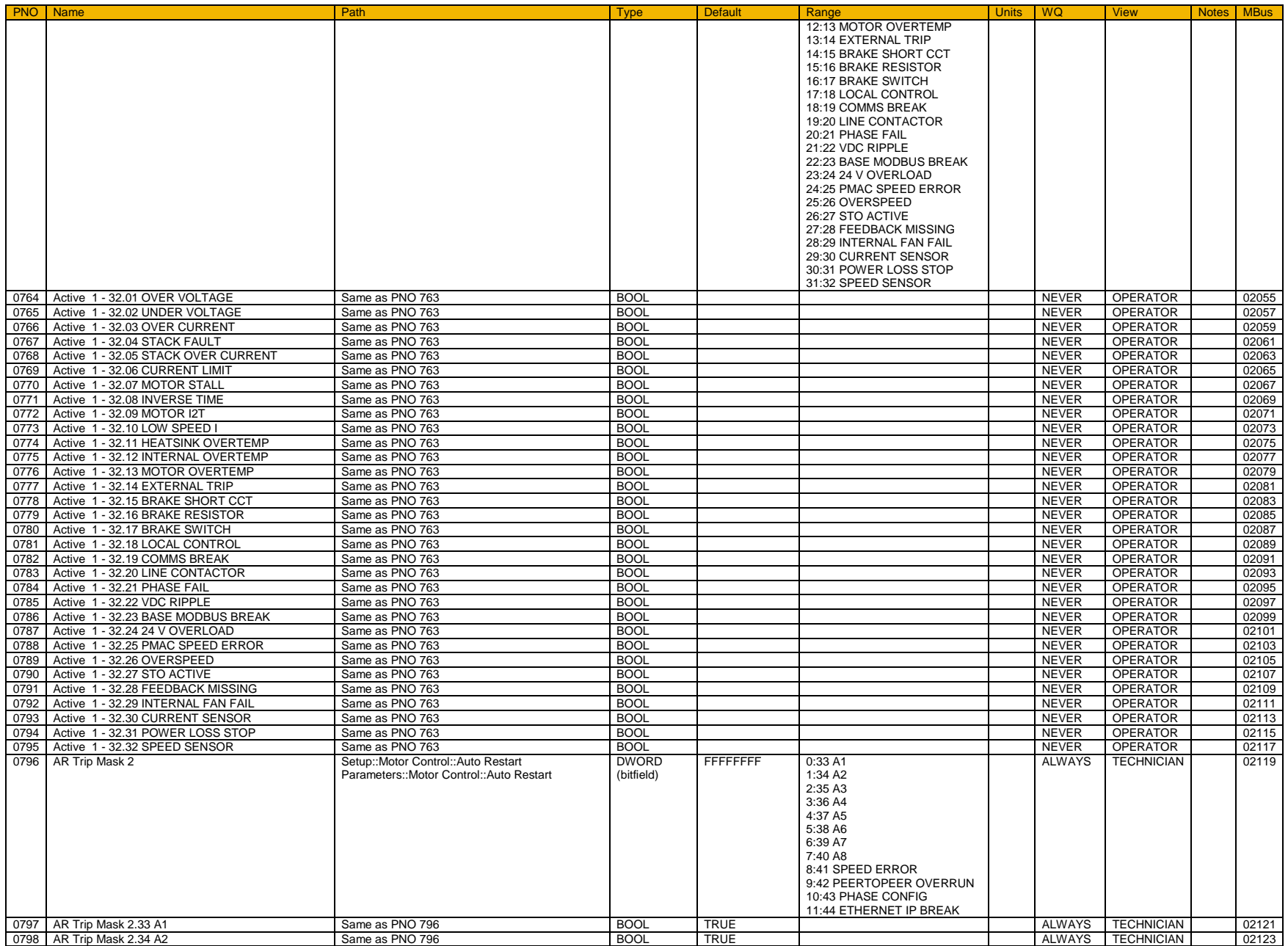

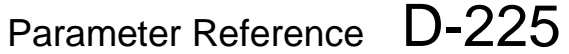

OPERATOR

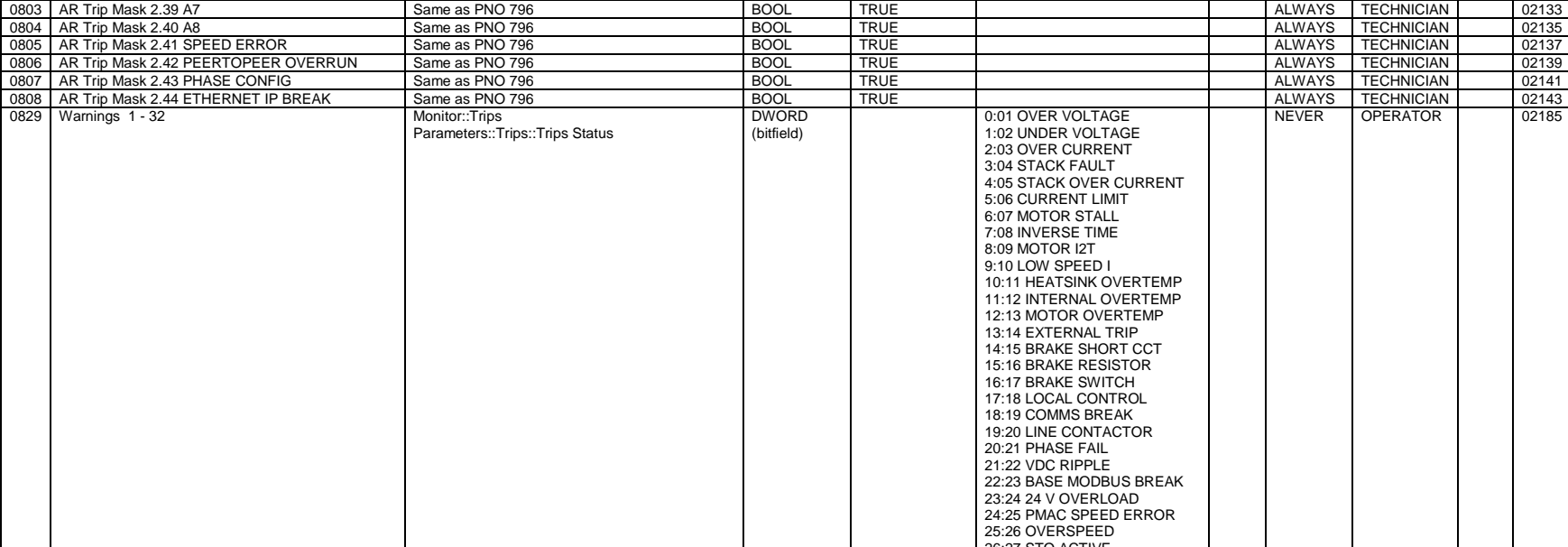

PNO Name Path Type Default Range Units WQ View Notes MBus 0799 AR Trip Mask 2.35 A3 Same as PNO 796 COLLECTRUE ALWAYS TECHNICIAN 1999 AR Trip Mask 2.35 A3 SAME ALWAYS TECHNICIAN 1999 AR Trip Mask 2.35 A3 SAME AS INCREDIT ALWAYS TECHNICIAN 1999 ART TRIP ALWAYS TECHNICIAN 199127 0800 | AR Trip Mask 2.36 A4 Same as PNO 796 BOOL TRUE | Same as PNO 796 BOOL TRUE | BOOL TRUE | BOOL TRUE | SAME | SAME | ALWAYS | TECHNICIAN | | 02127 0801 AR Trip Mask 2.37 A5 Same as PNO 796 BOOL TRUE ALWAYS TECHNICIAN 02129 0802 AR Trip Mask 2.38 A6 Same as PNO 796 BOOL TRUE ALWAYS TECHNICIAN 02131

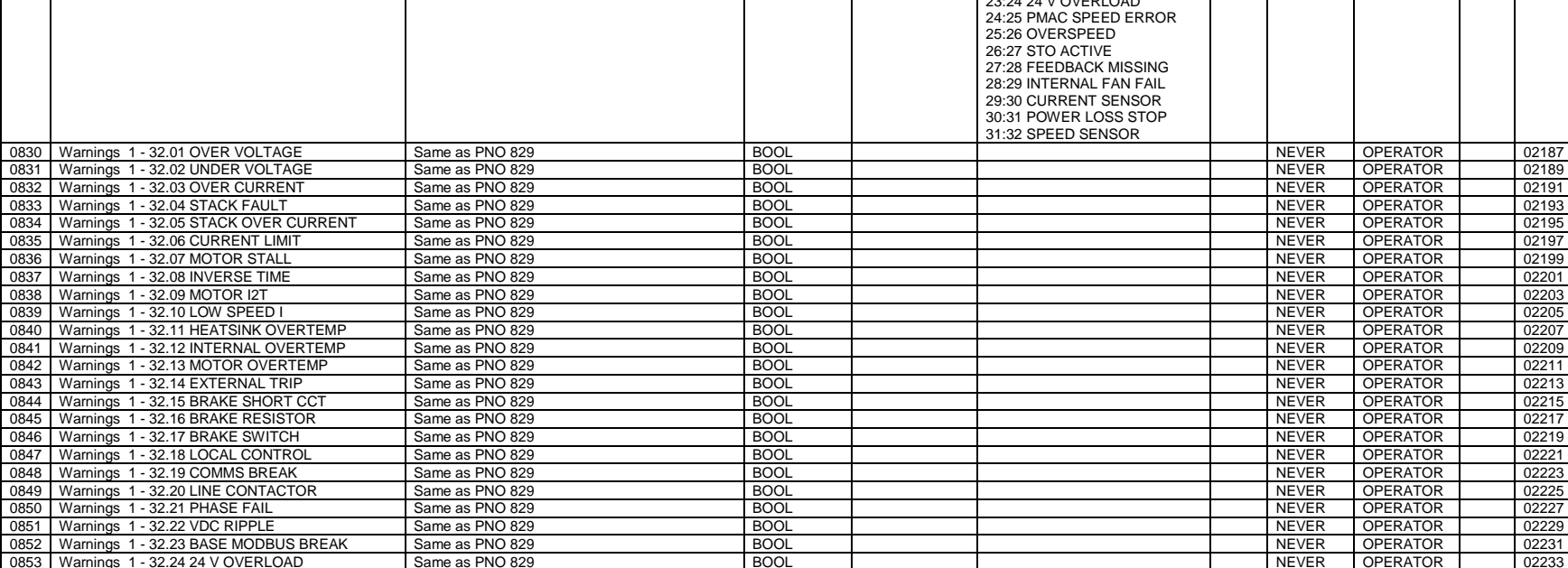

0853 Warnings 1 - 32.24 24 V OVERLOAD Same as PNO 829 BOOL NEVER OPERATOR 1 02233<br>19854 Warnings 1 - 32.25 PMAC SPEED ERROR Same as PNO 829 BOOL NEVER OPERATOR 1 02235

0854 Warnings 1 - 32.25 PMAC SPEED ERROR

0829 Warnings 1 - 32

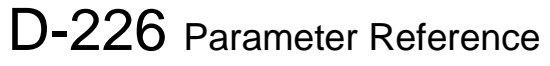

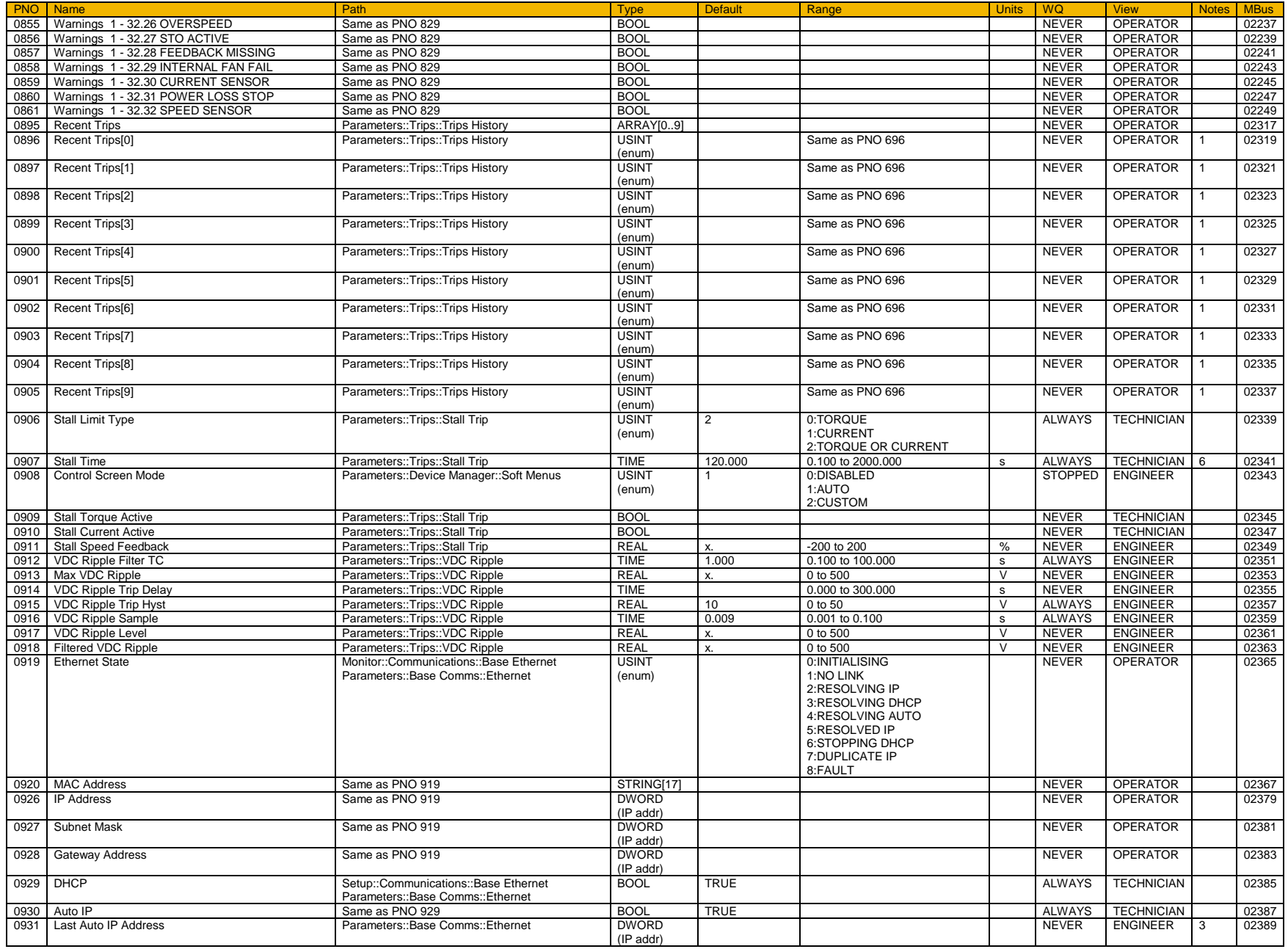

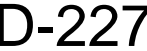

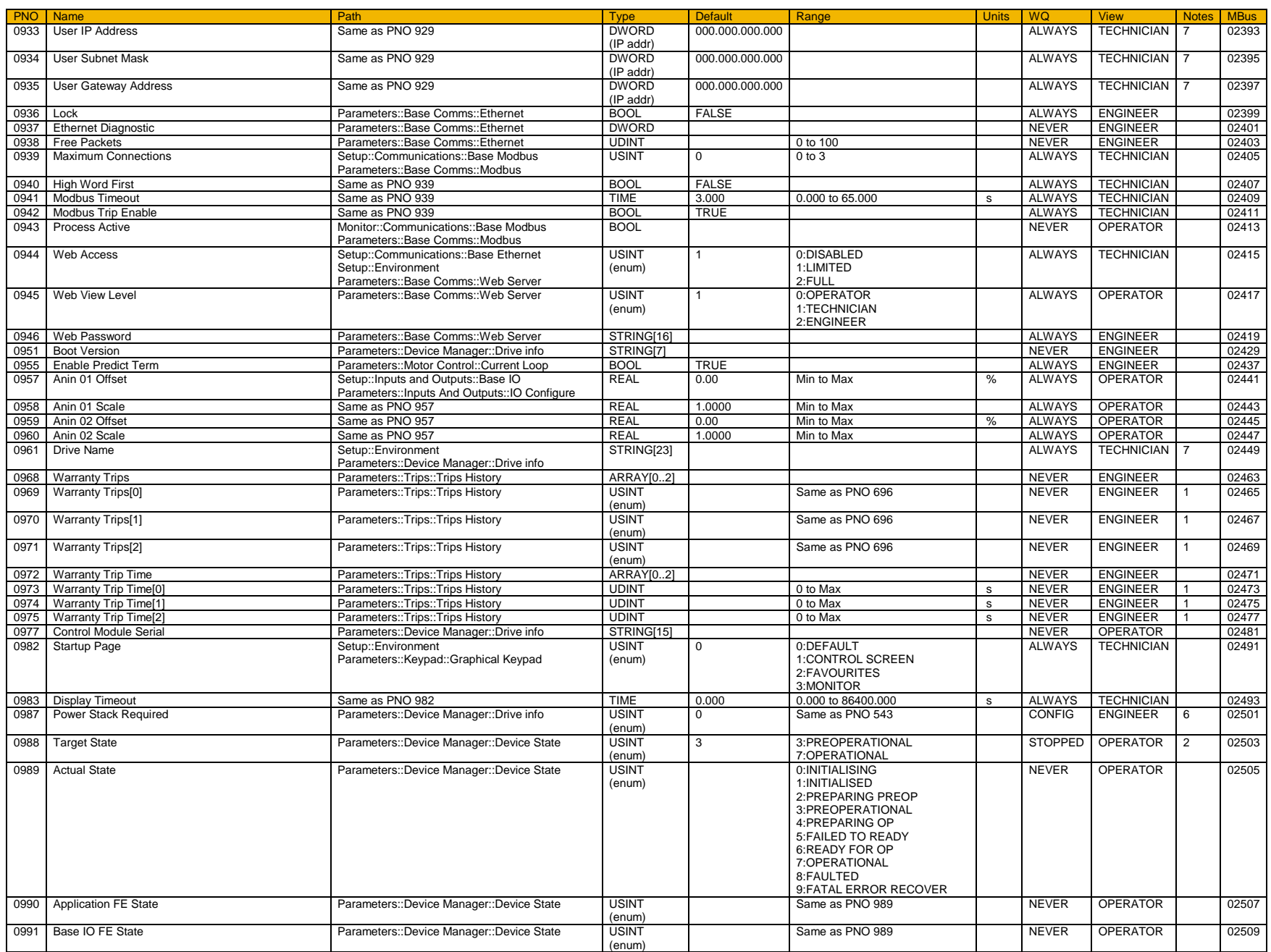

### D-228 Parameter Reference

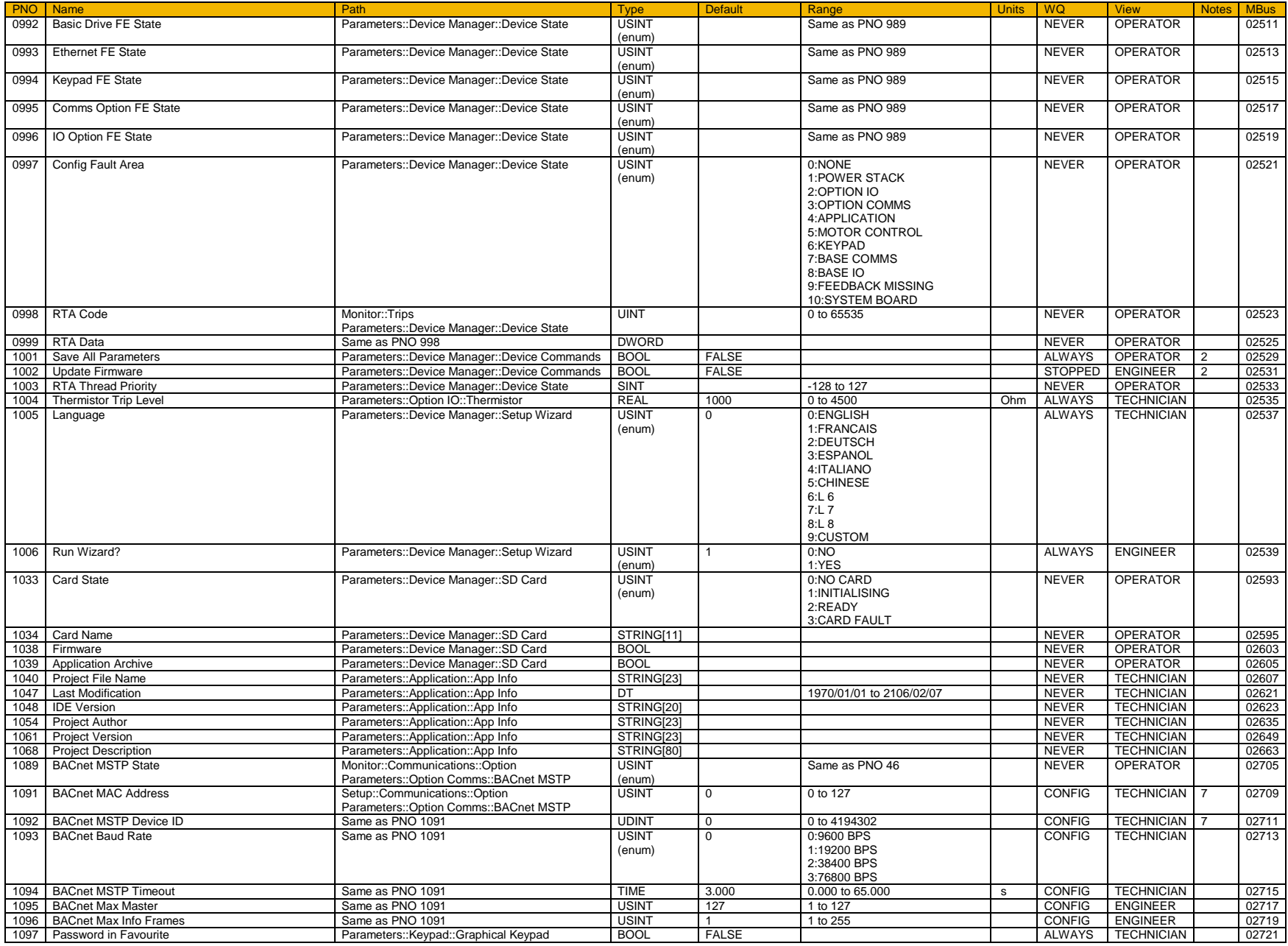

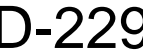

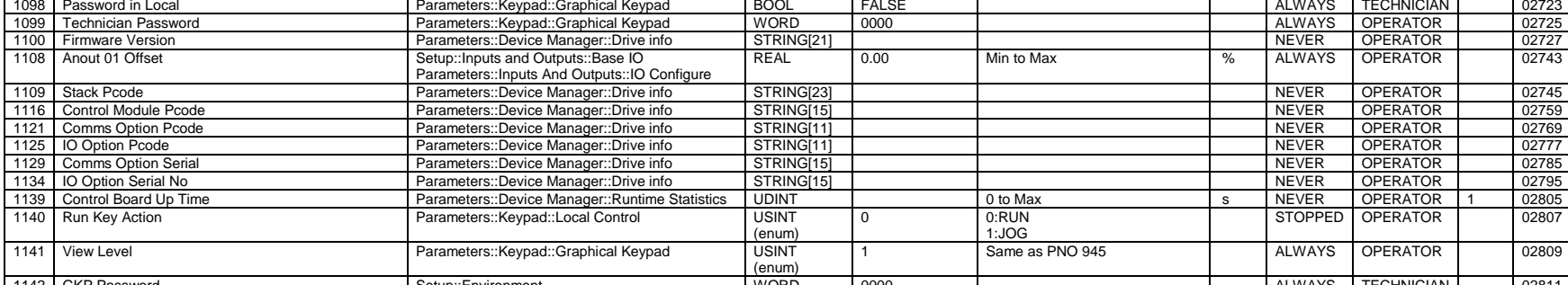

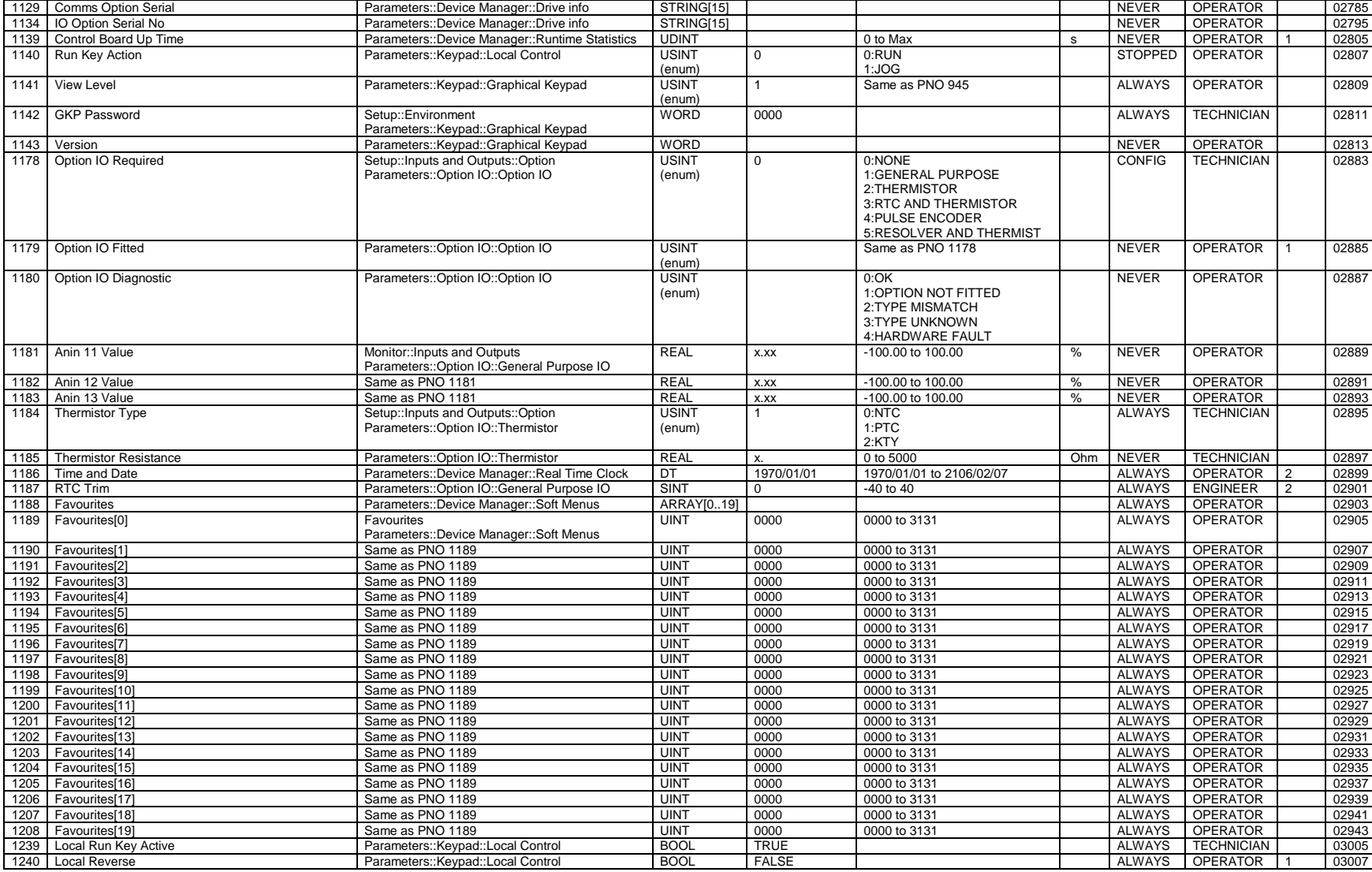

PNO Name Path Type Default Range Units WQ View Notes MBus

1125 IO Option Pcode

#### D-230 Parameter Reference

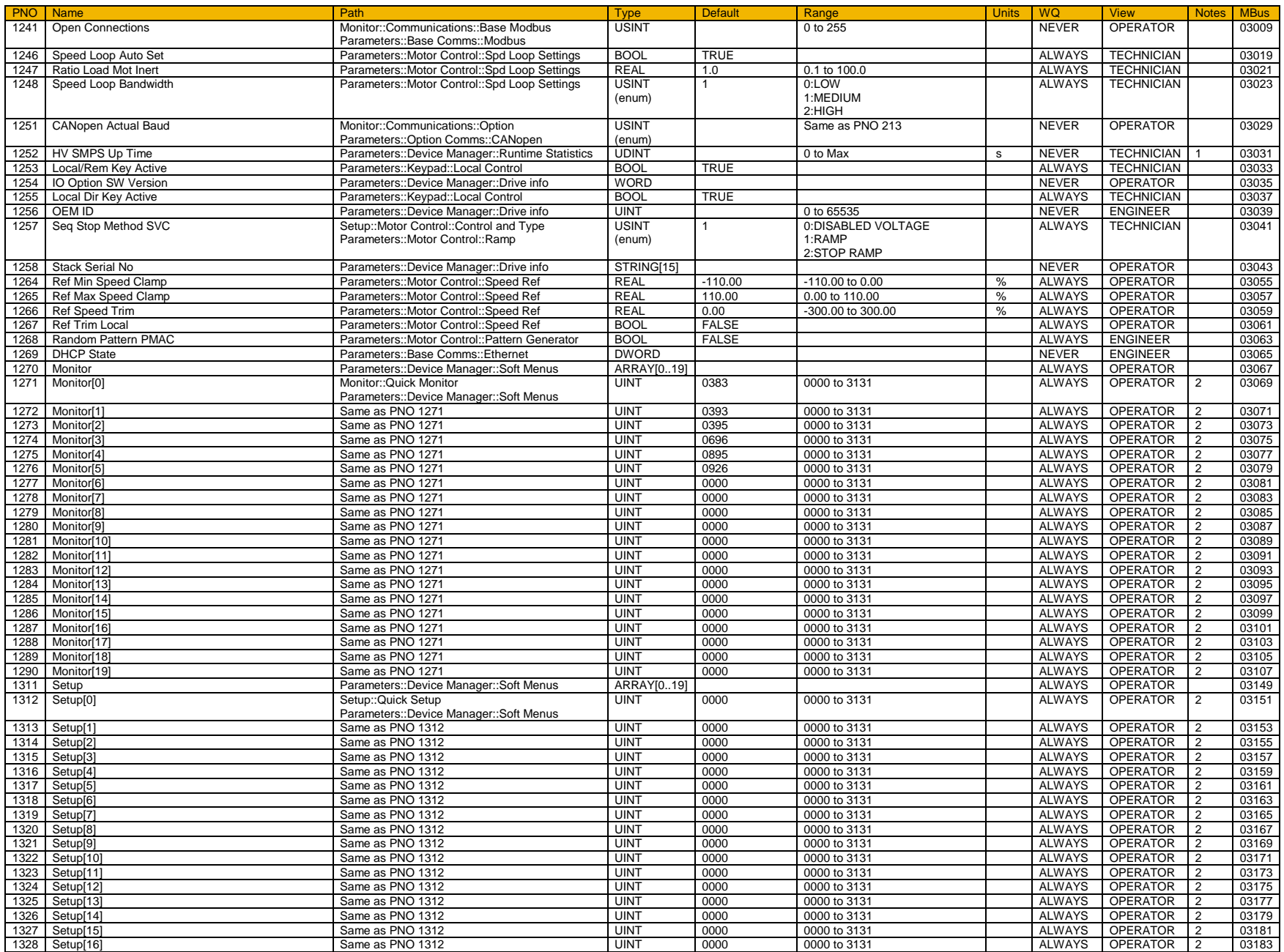

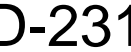

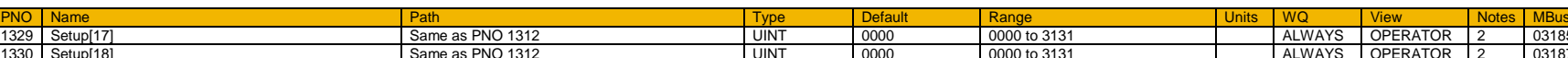

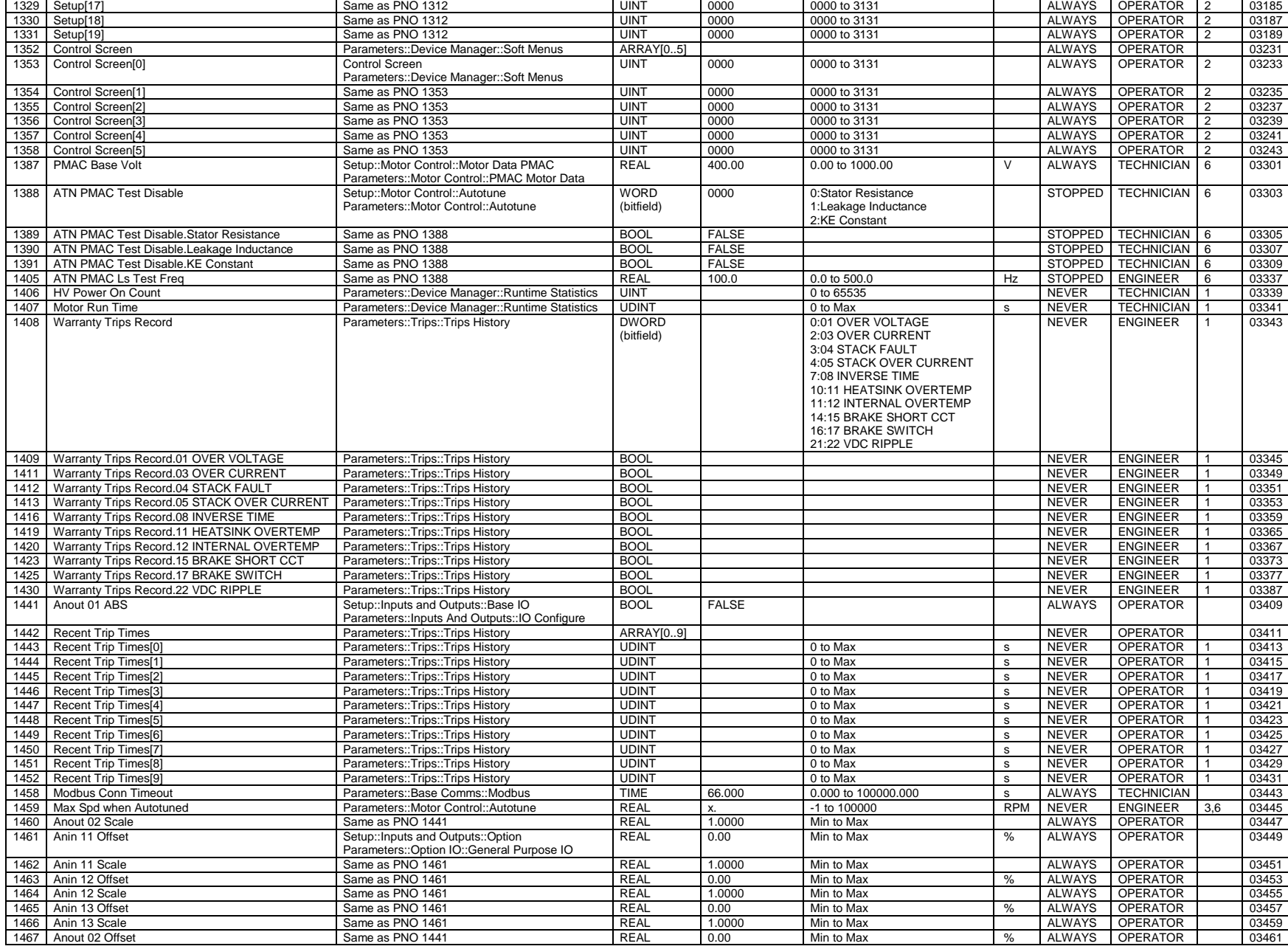

#### D-232 Parameter Reference

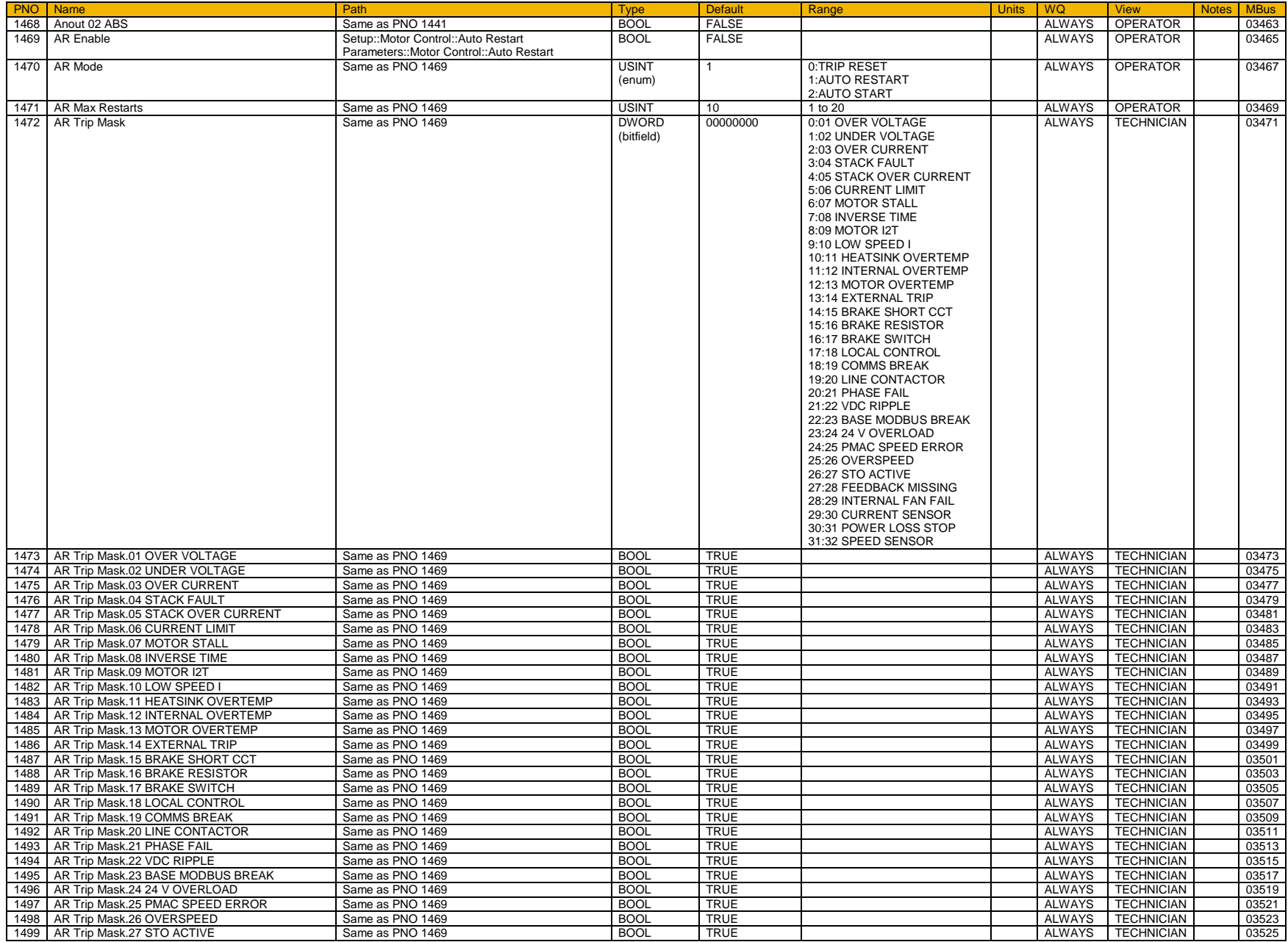

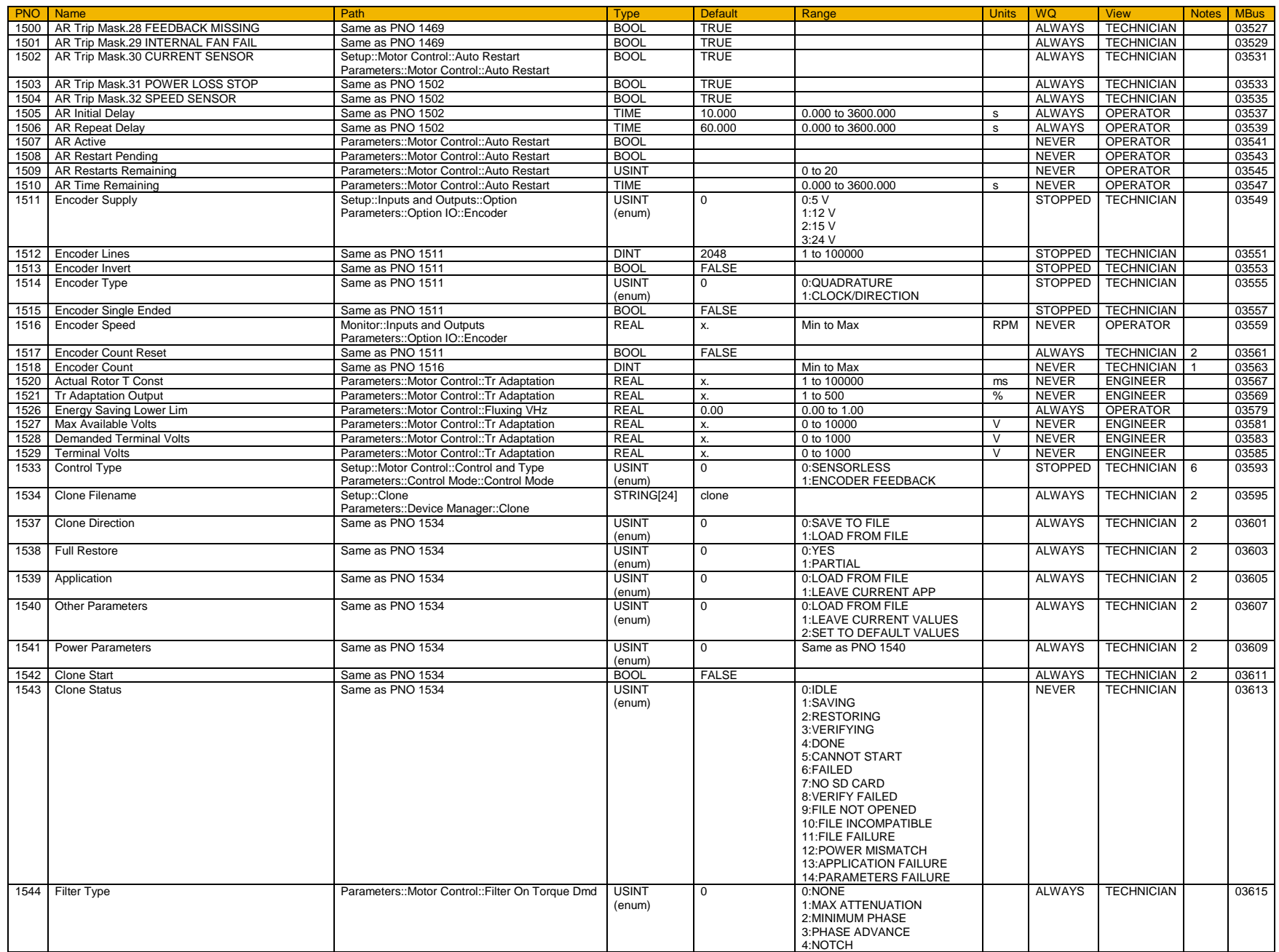

#### D-234 Parameter Reference

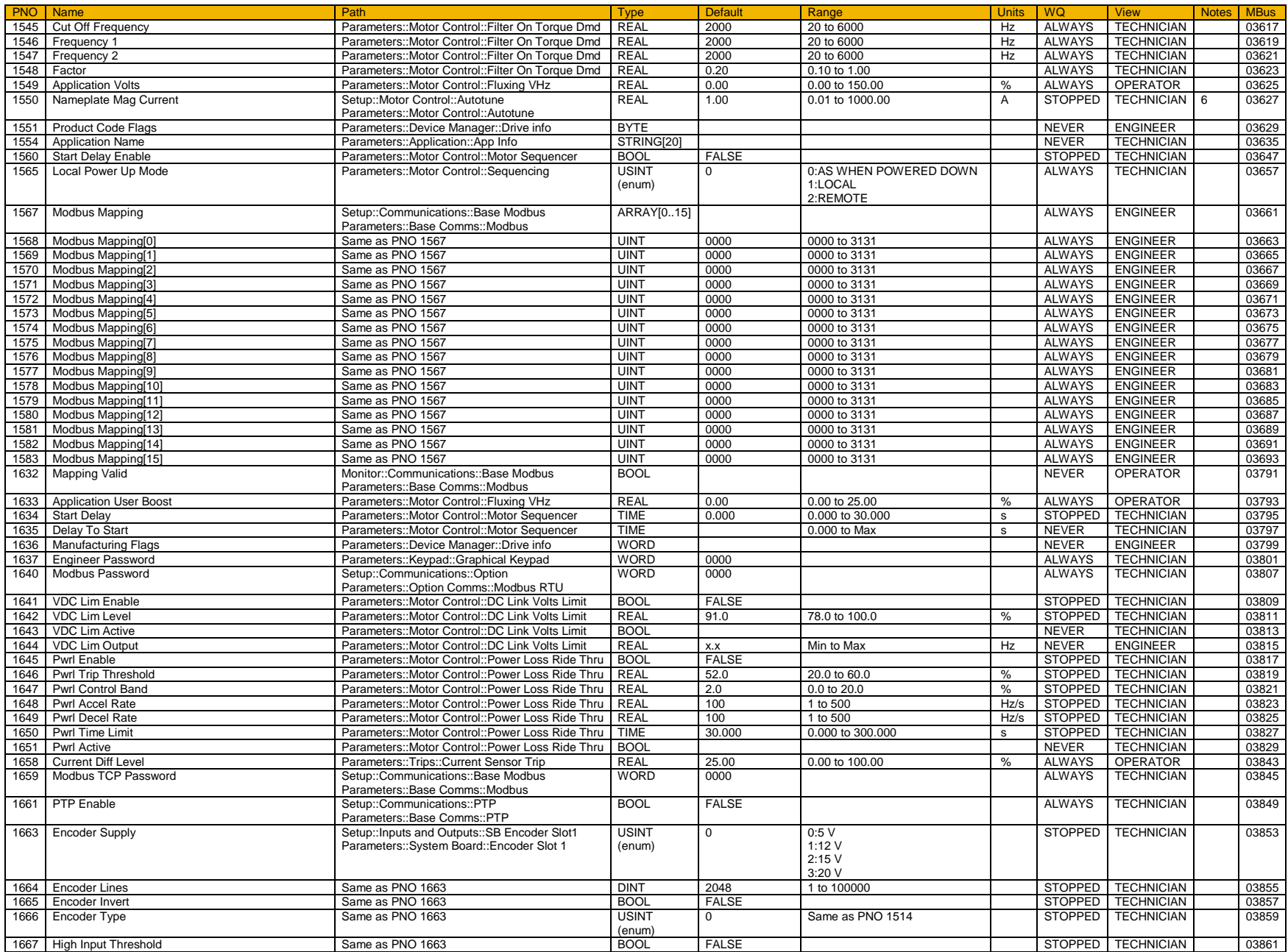

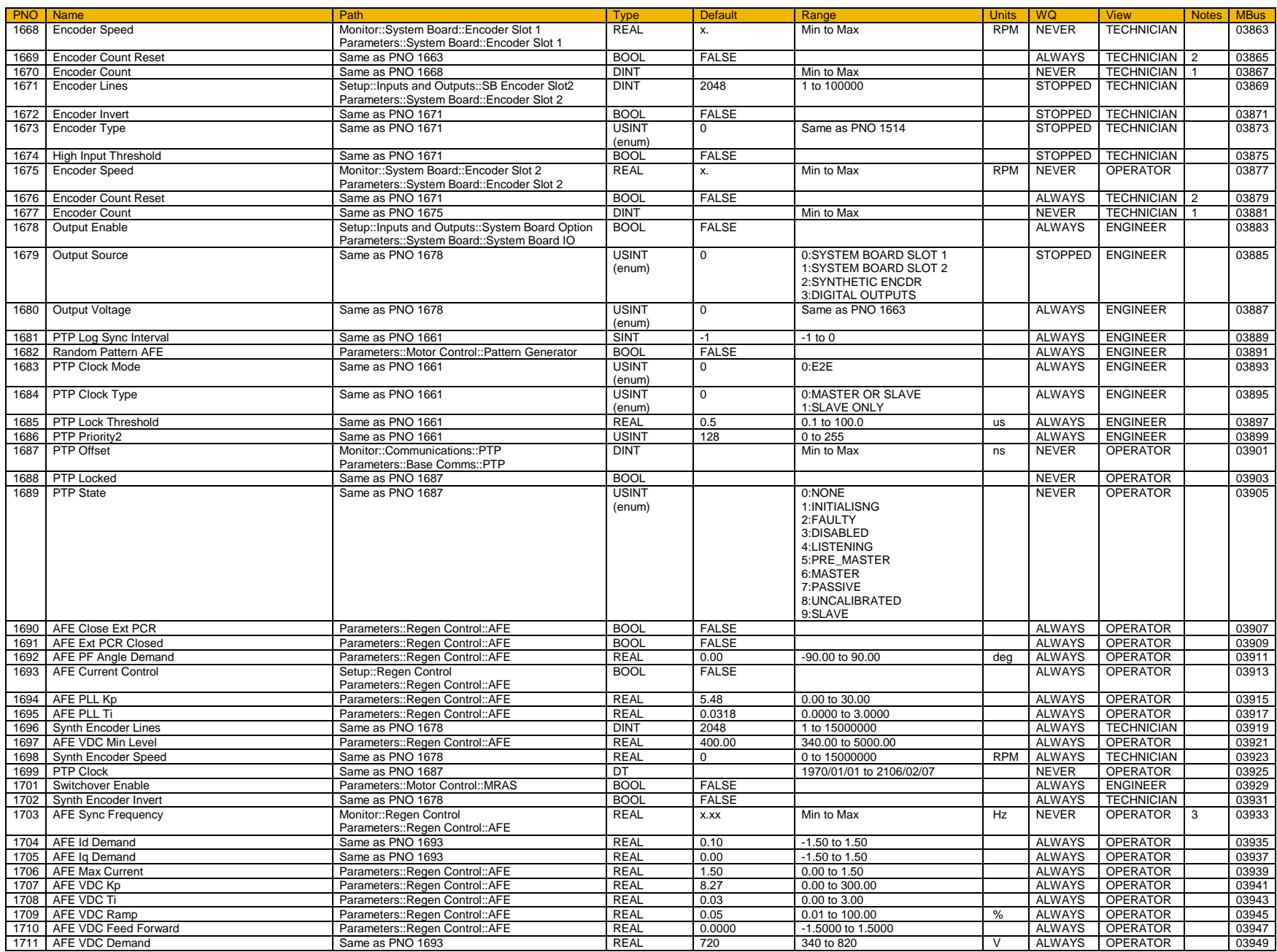

#### D-236 Parameter Reference

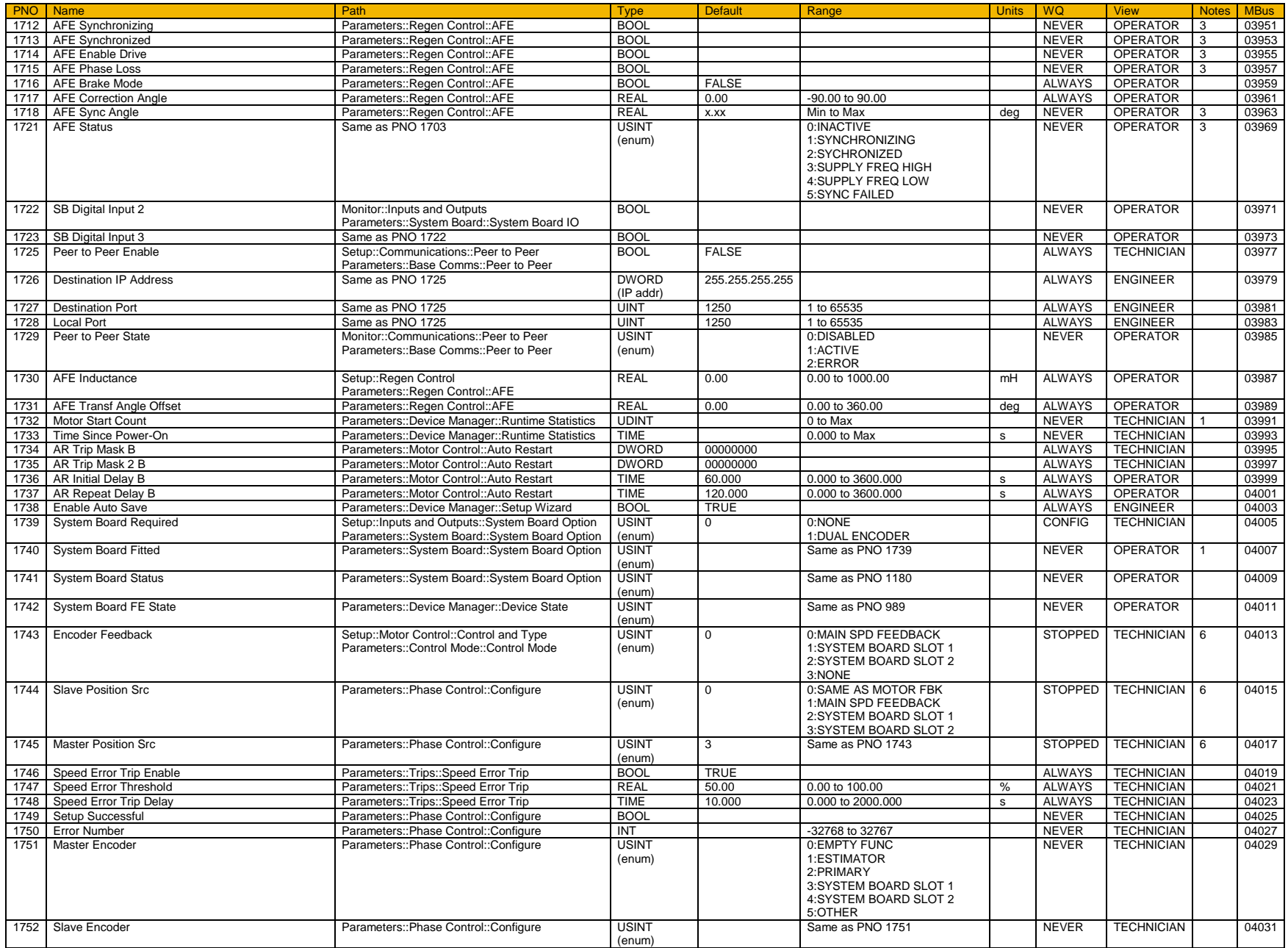

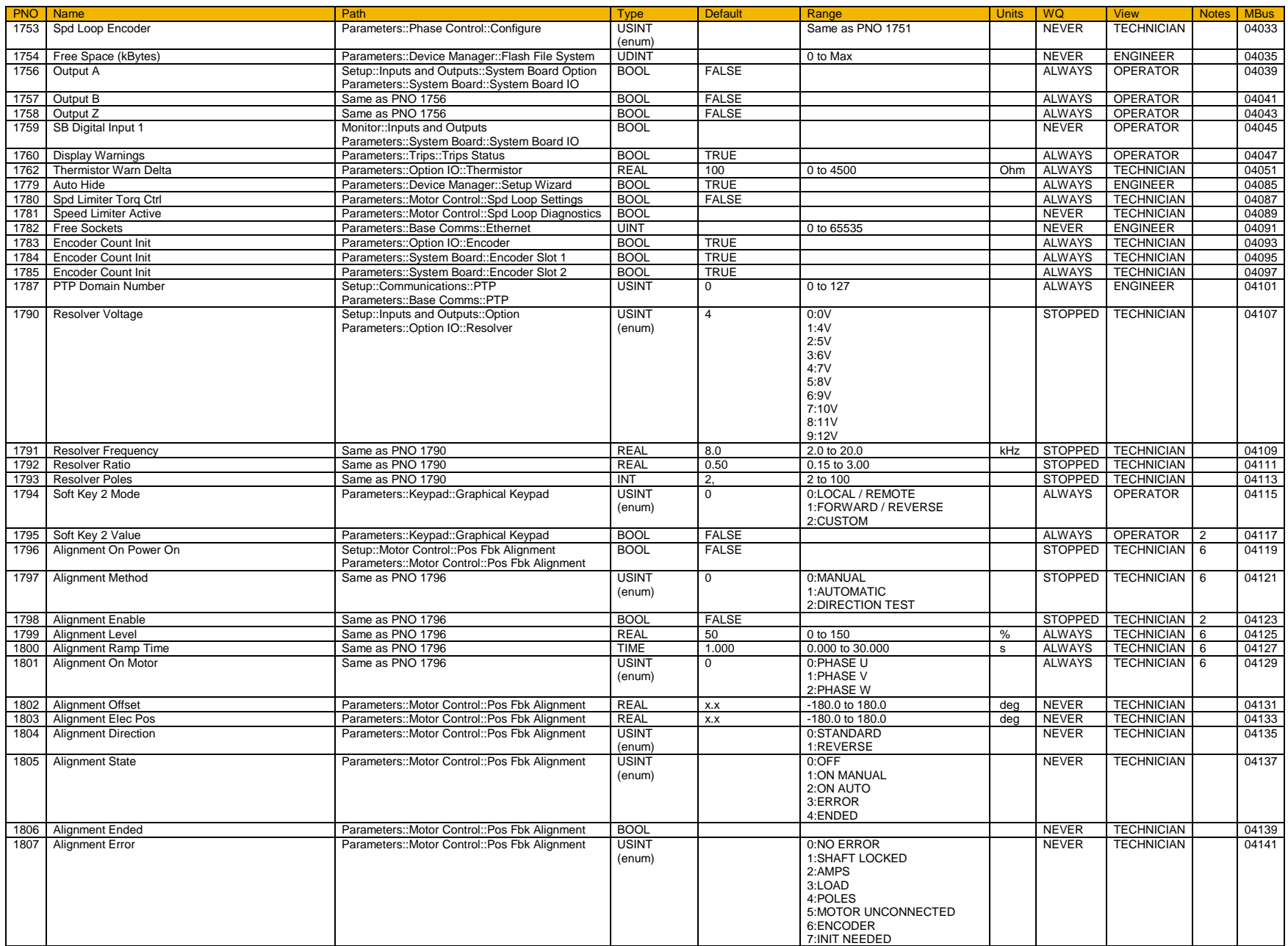

#### D-238 Parameter Reference

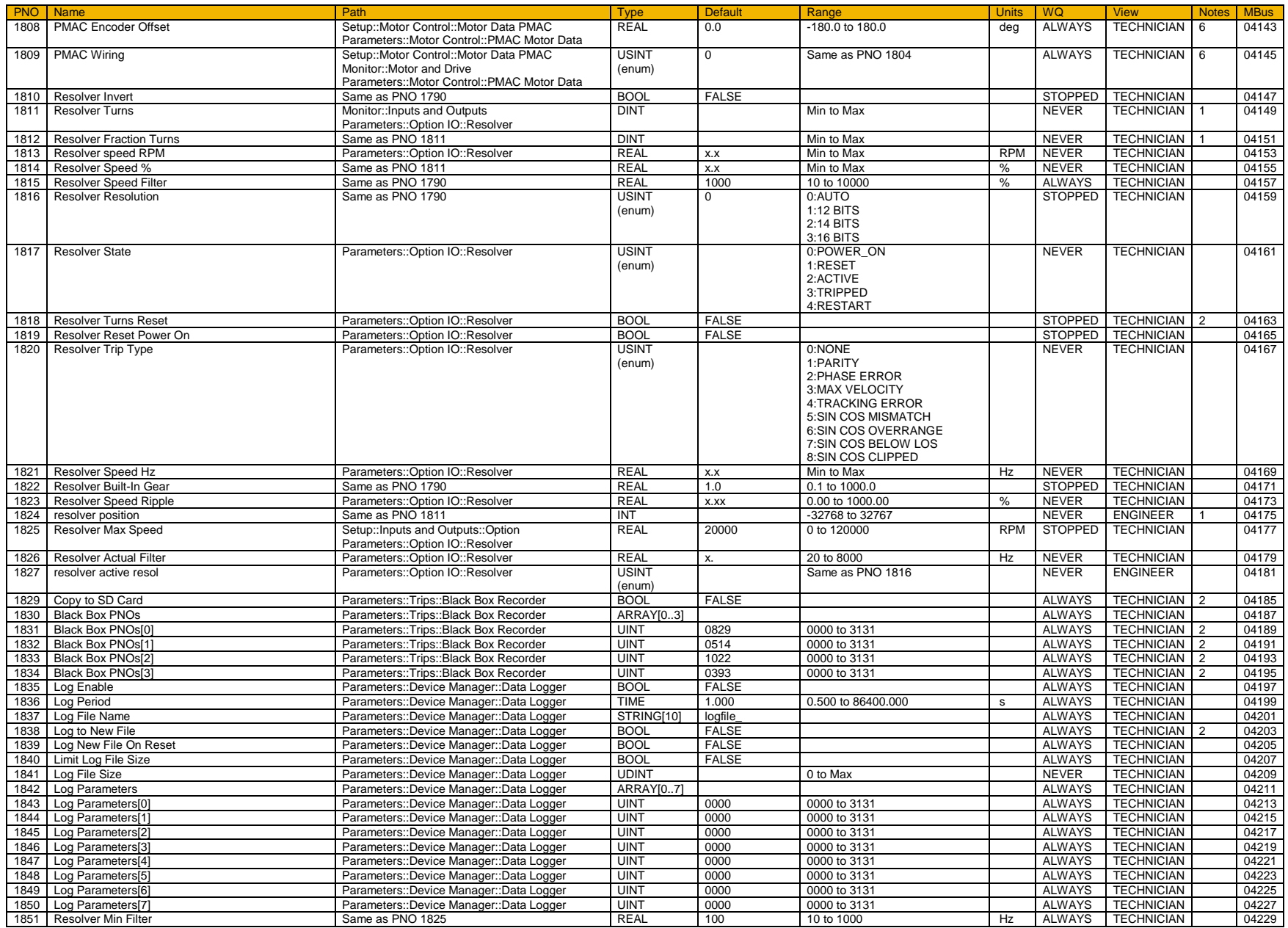

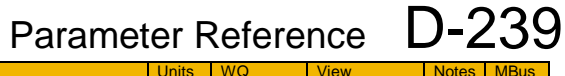

NEVER OPERATOR 04231

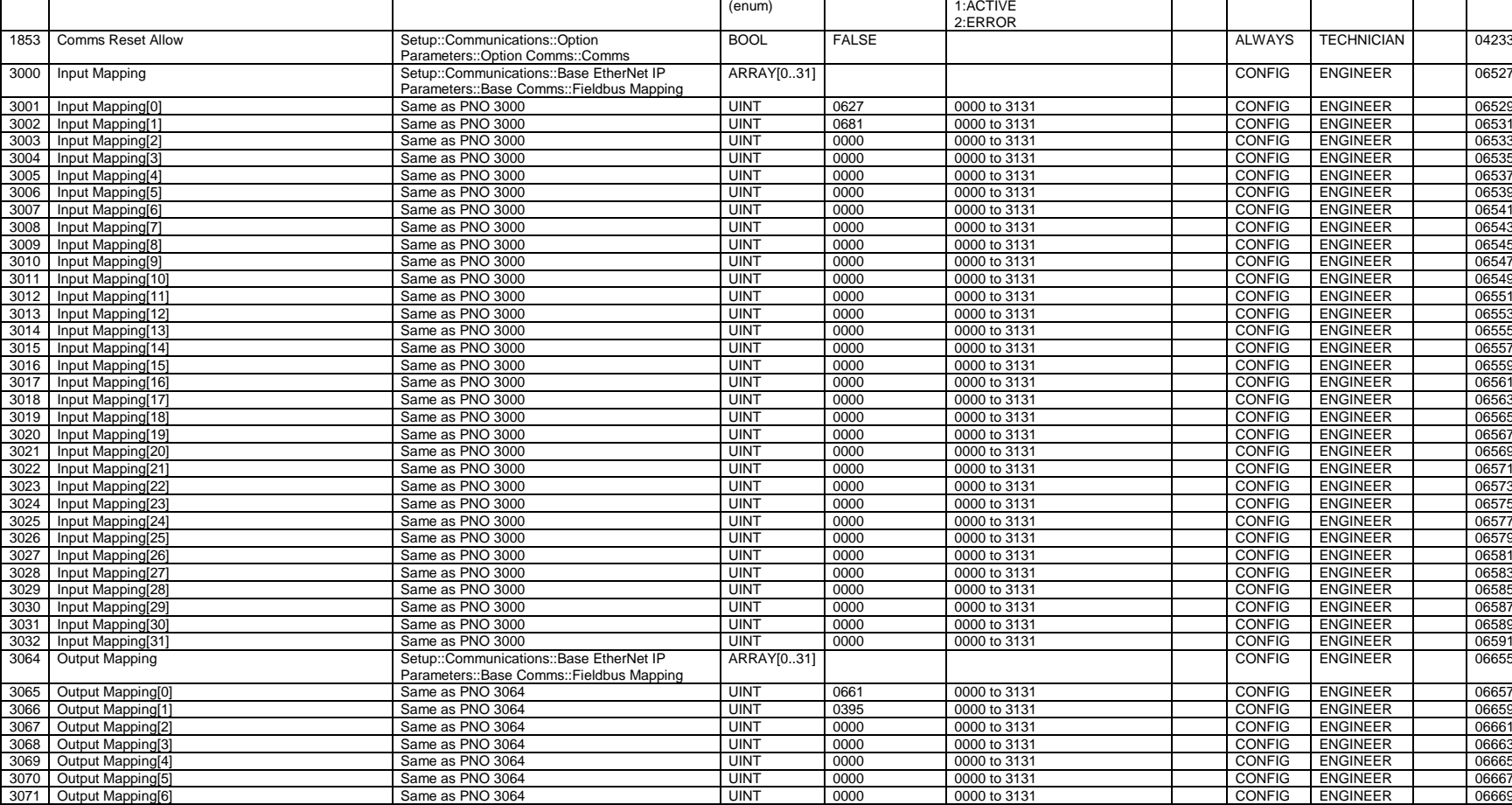

PNO Name Path Type Default Range Units WQ View Notes MBus

0:IDLE

1852 Copy Status **Parameters::Trips::Black Box Recorder USINT** 

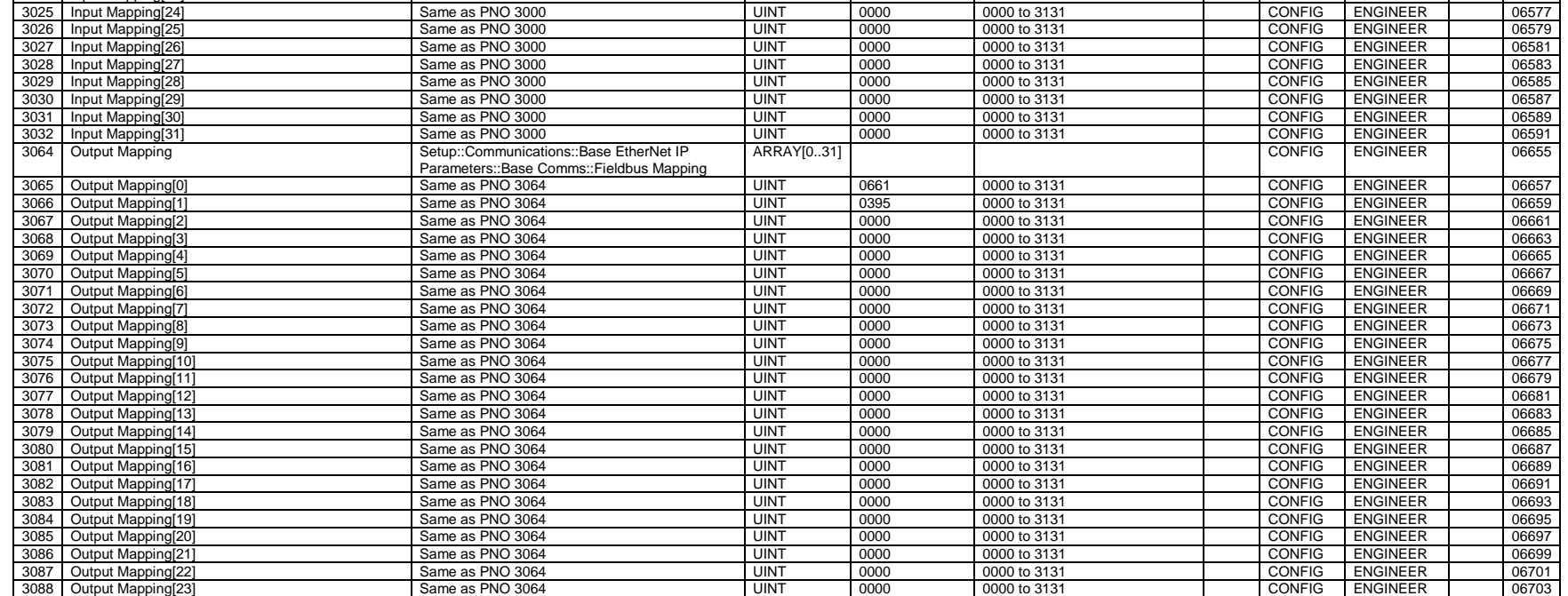

#### D-240 Parameter Reference

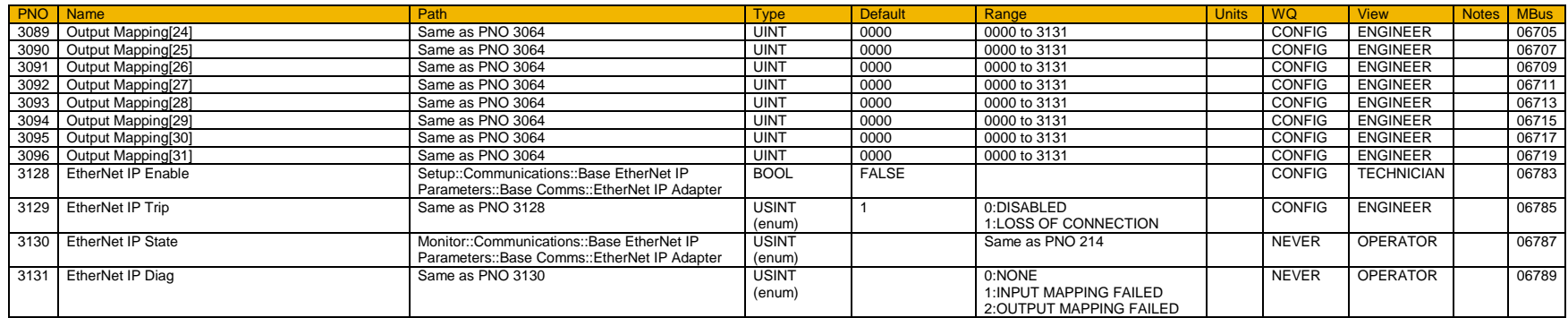

#### **Table of Parameters in Alphabetical Order**

This table is a list of all the parameters in the AC30V showing the parameter name, number and the section in this appendix in which the parameter is described.

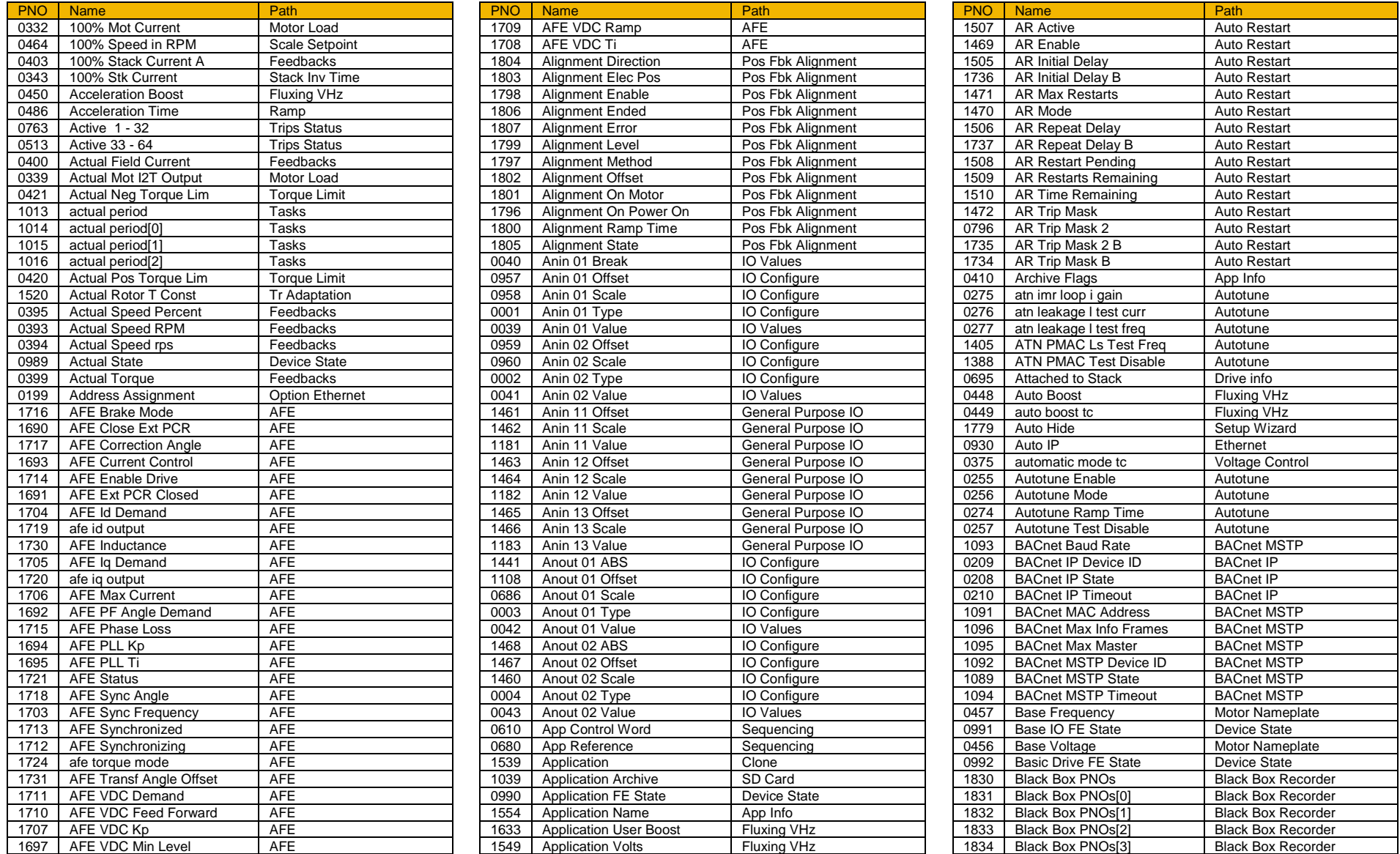

### D-242 Parameter Reference

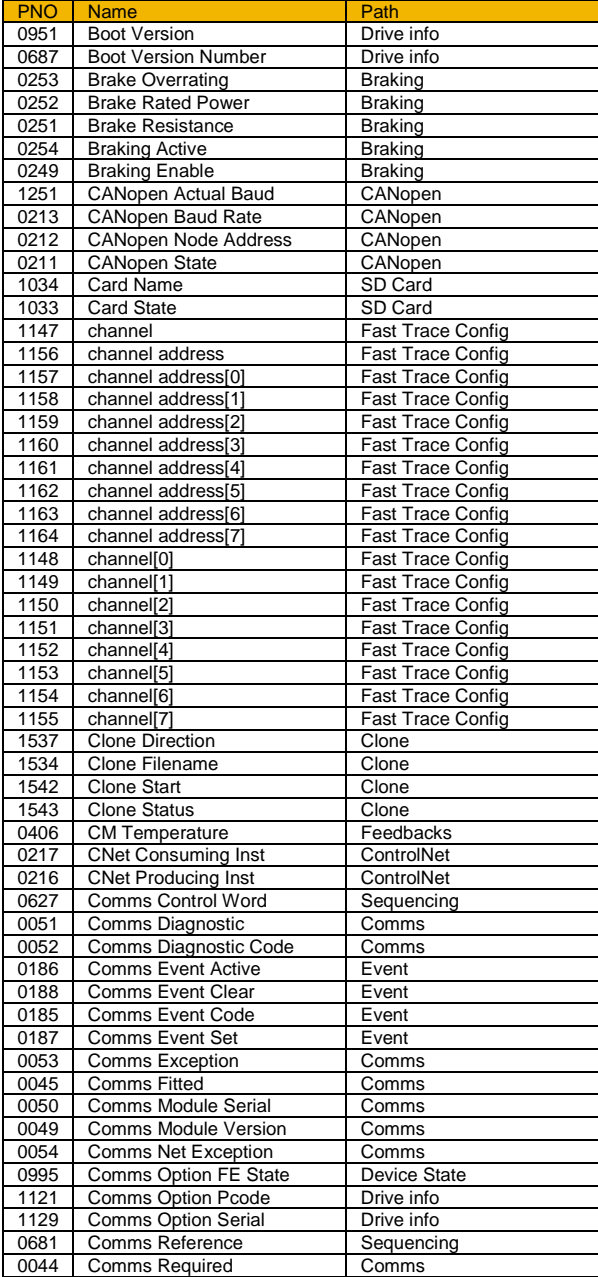

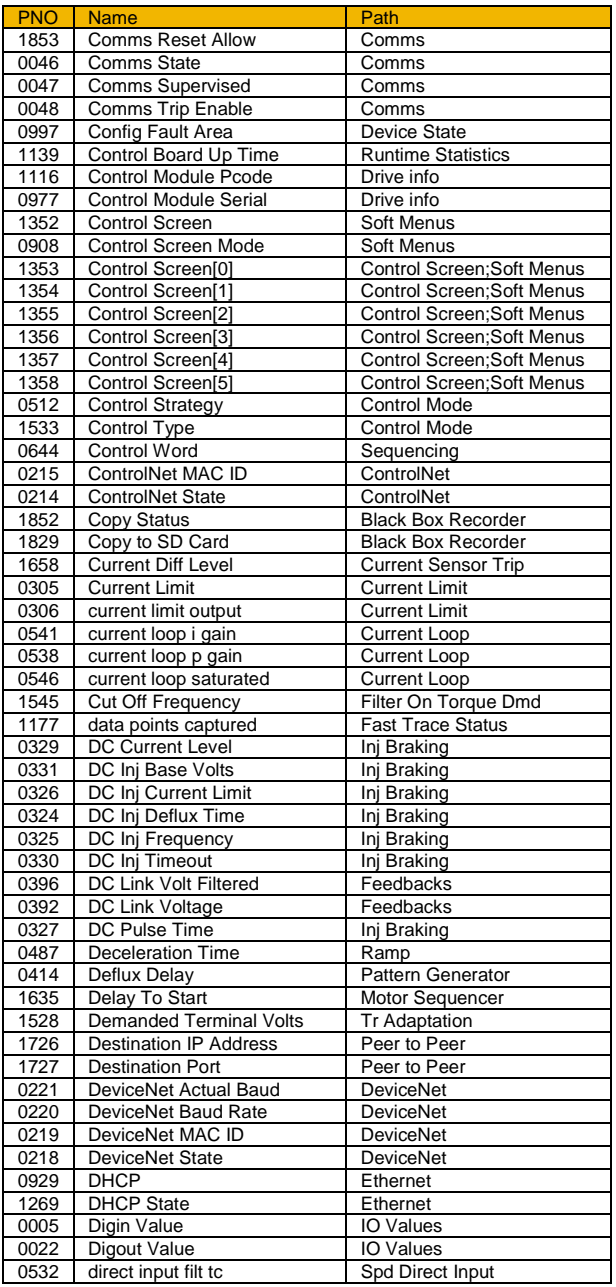

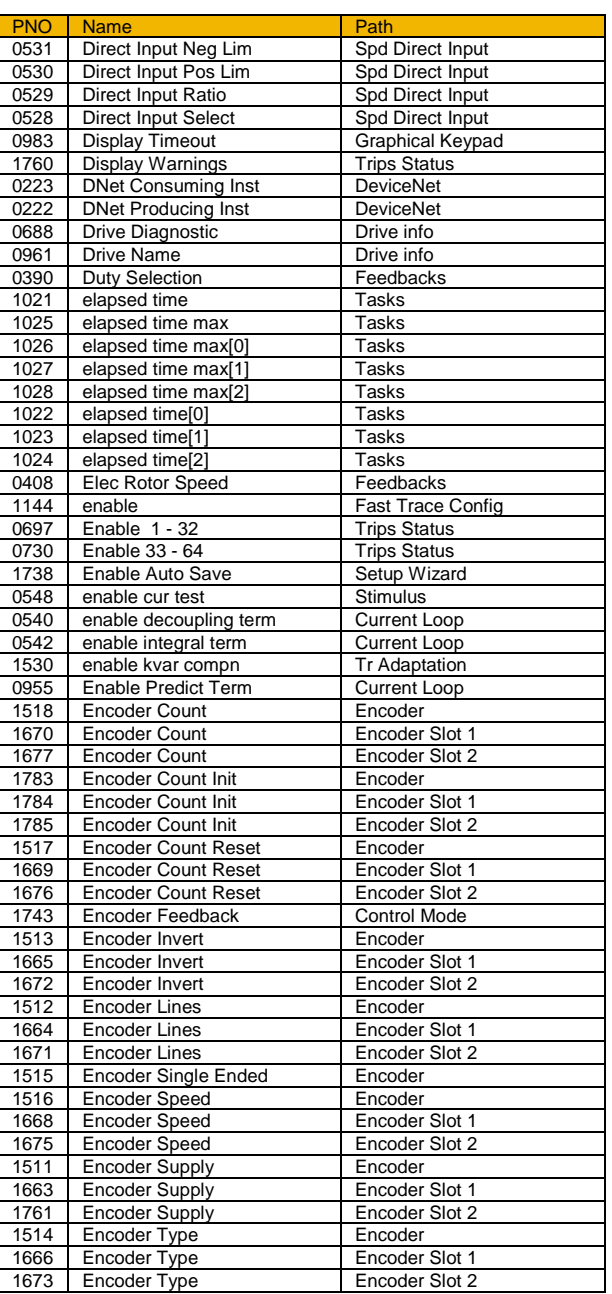

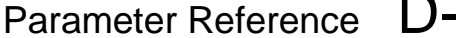

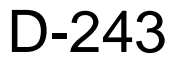

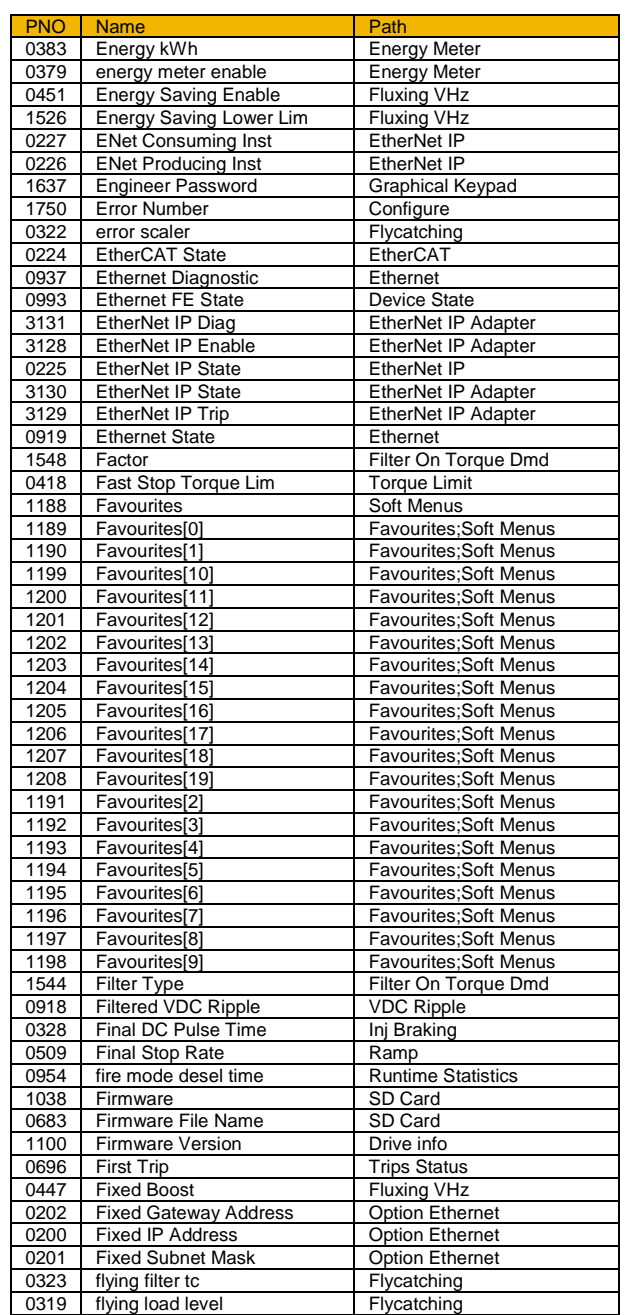

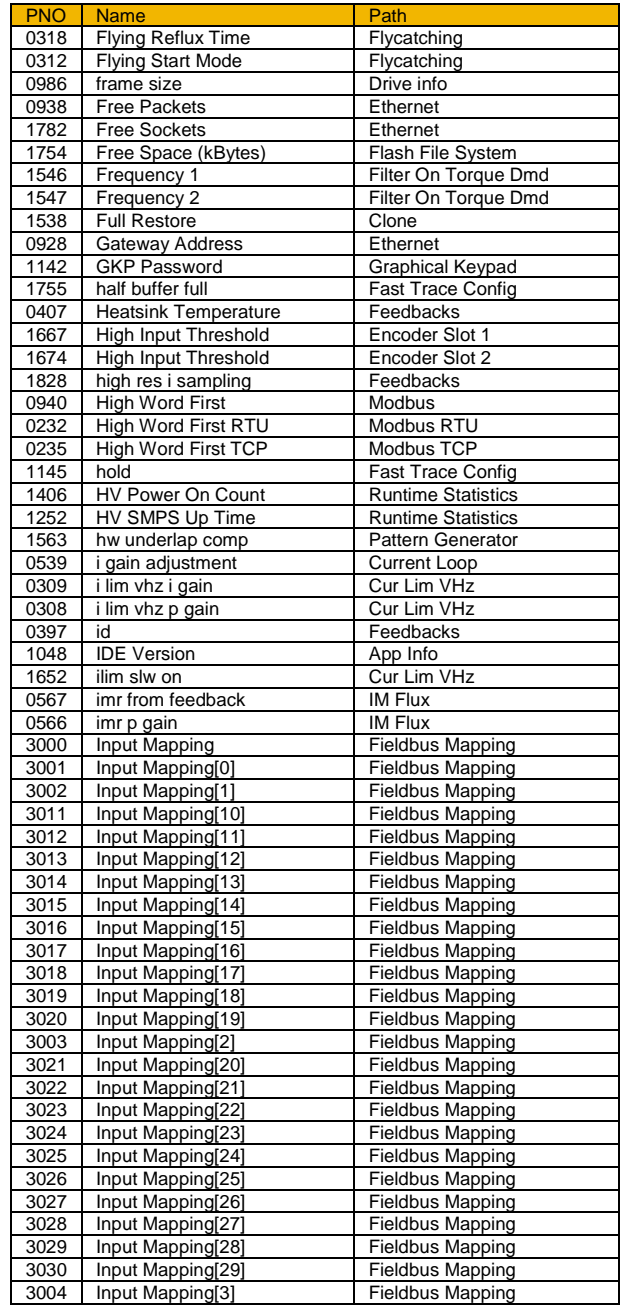

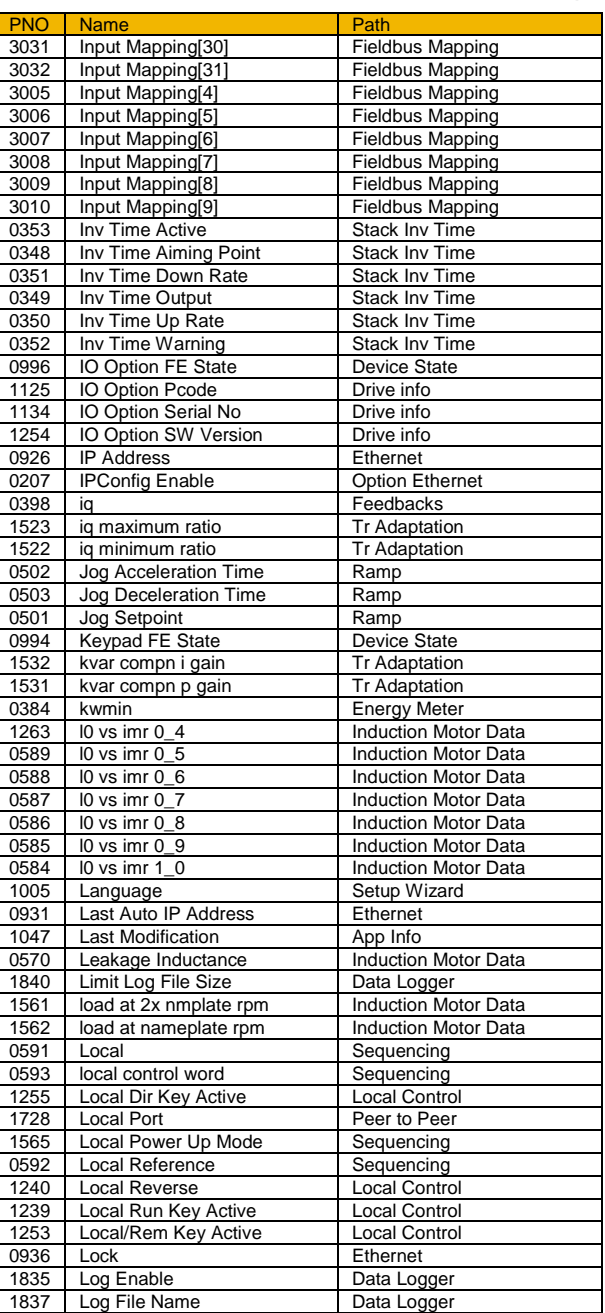

#### D-244 Parameter Reference

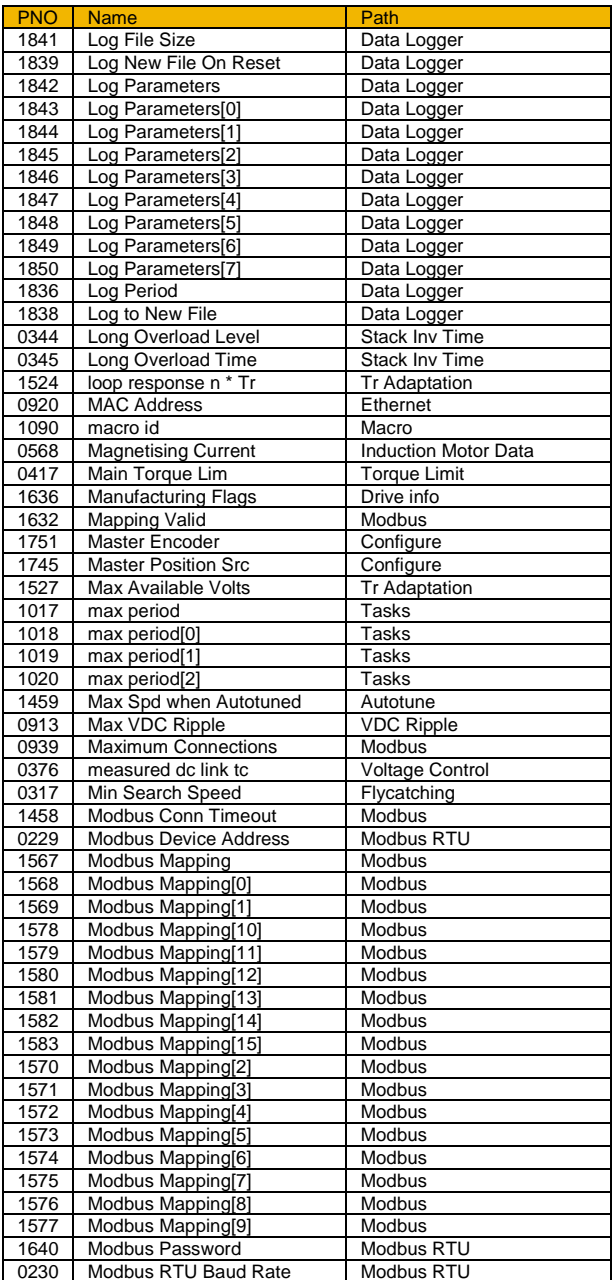

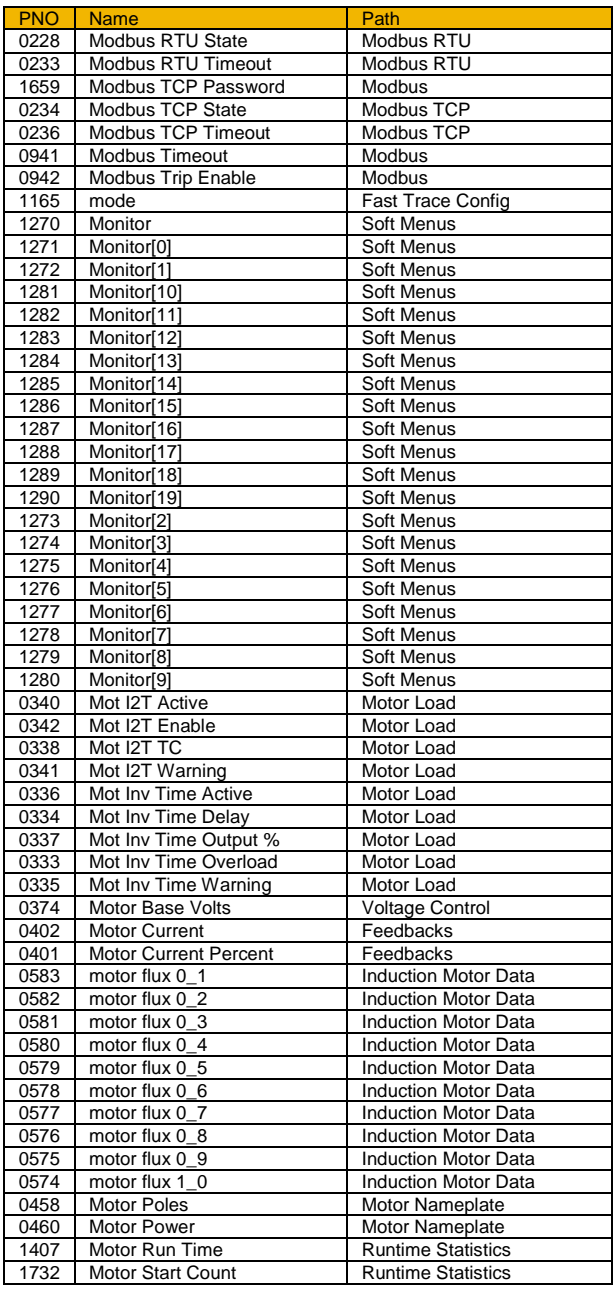

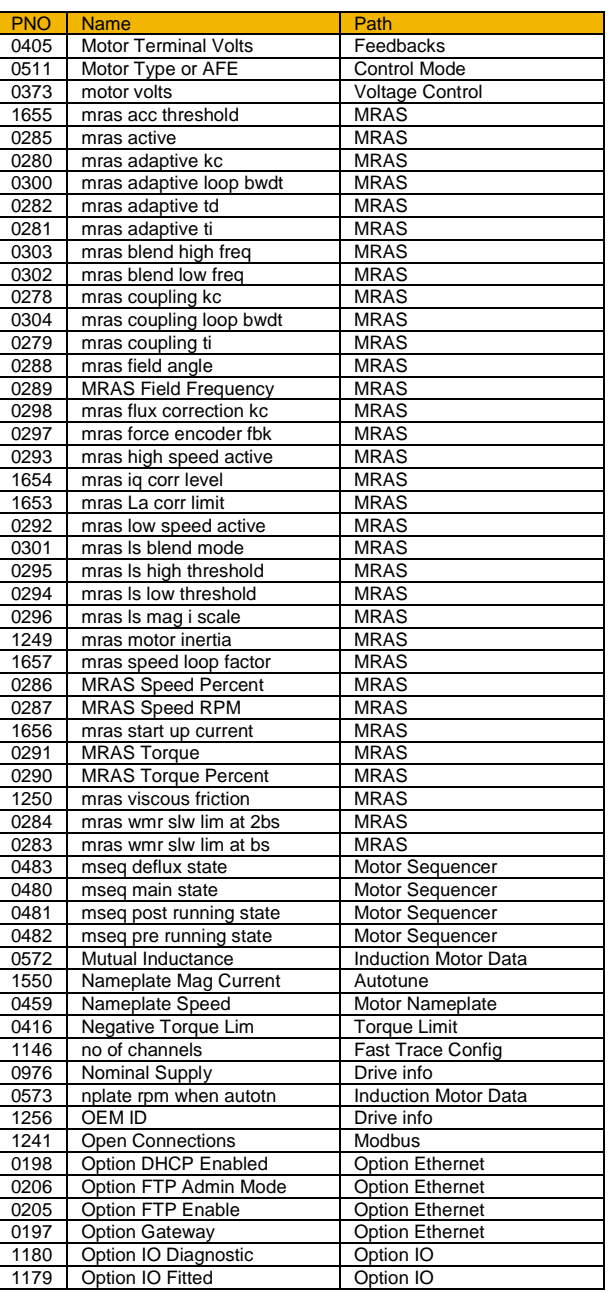

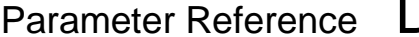

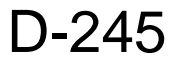

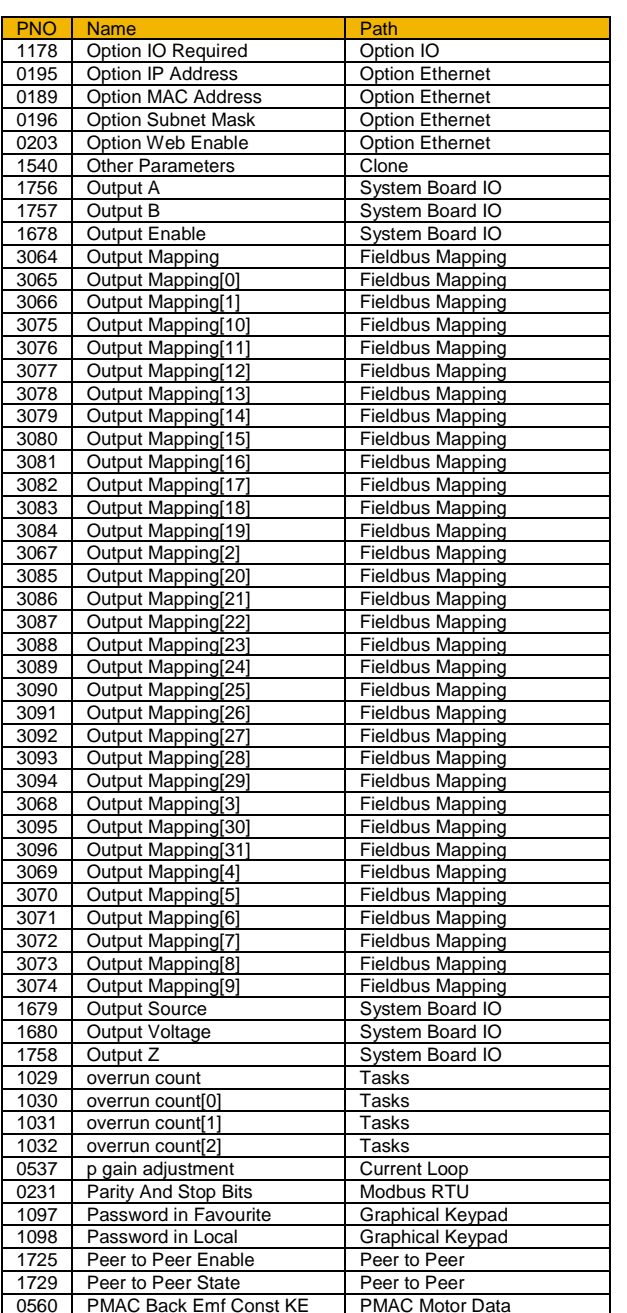

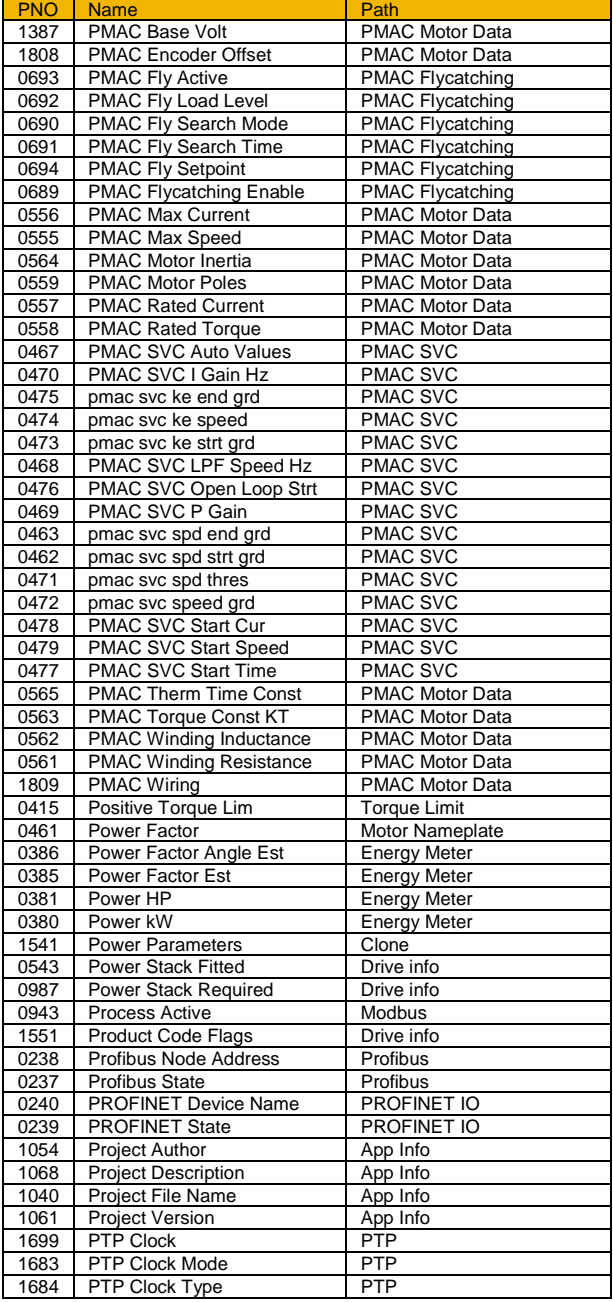

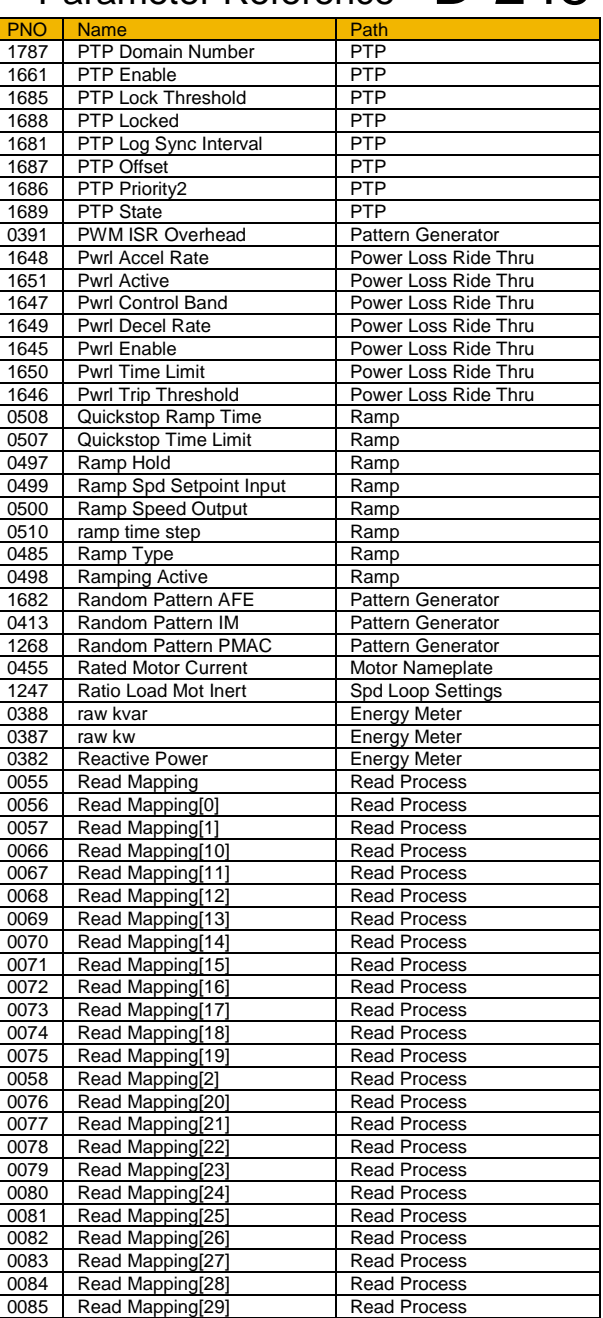

### D-246 Parameter Reference

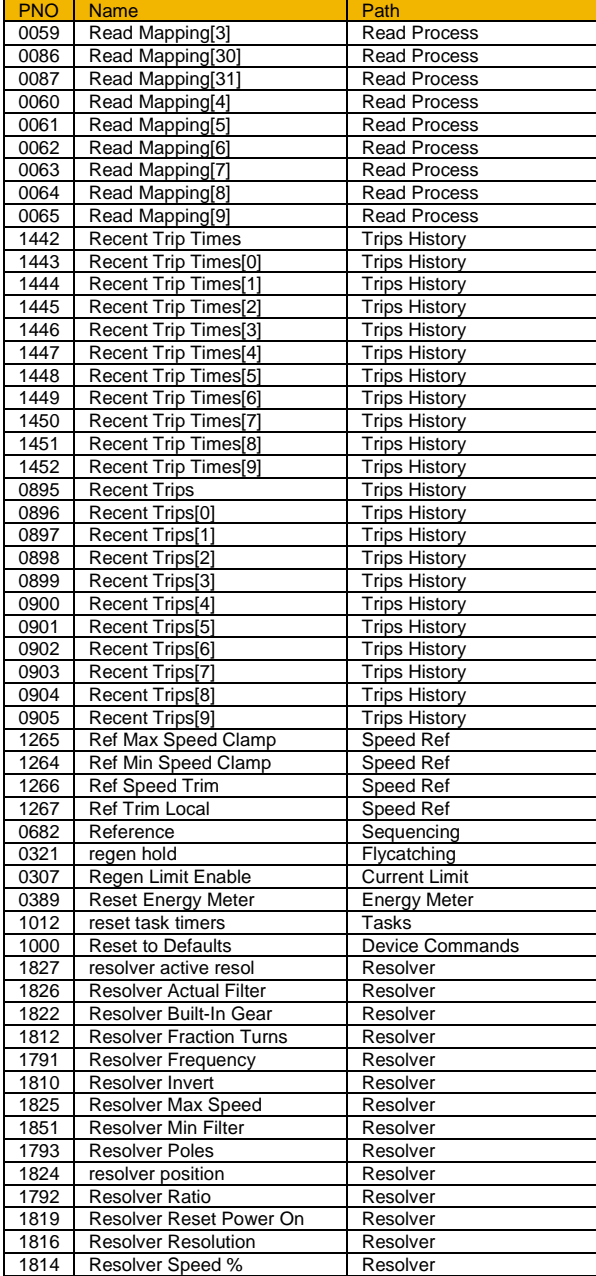

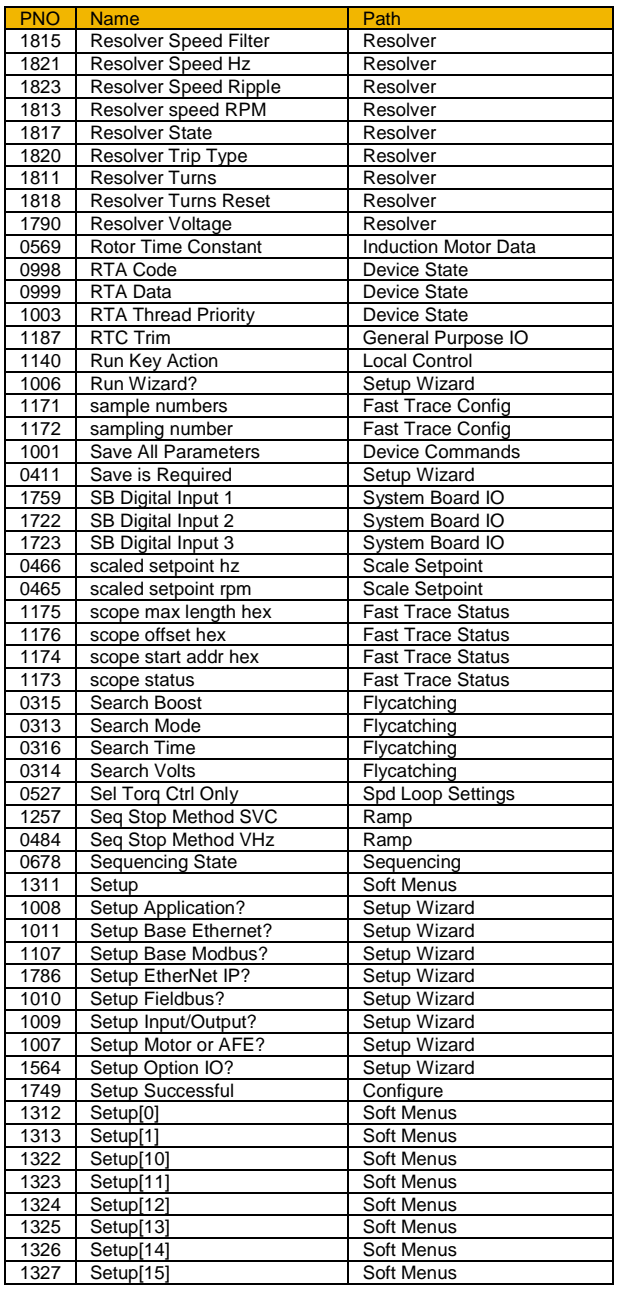

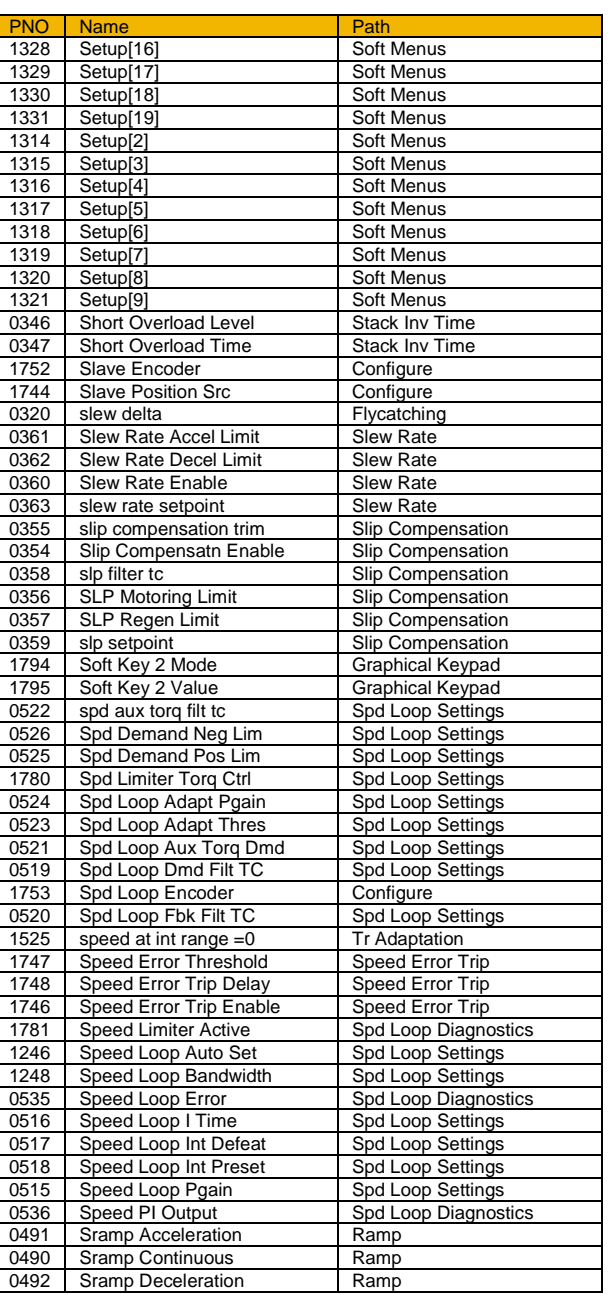

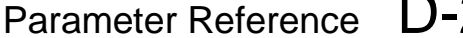

#### $D-247$

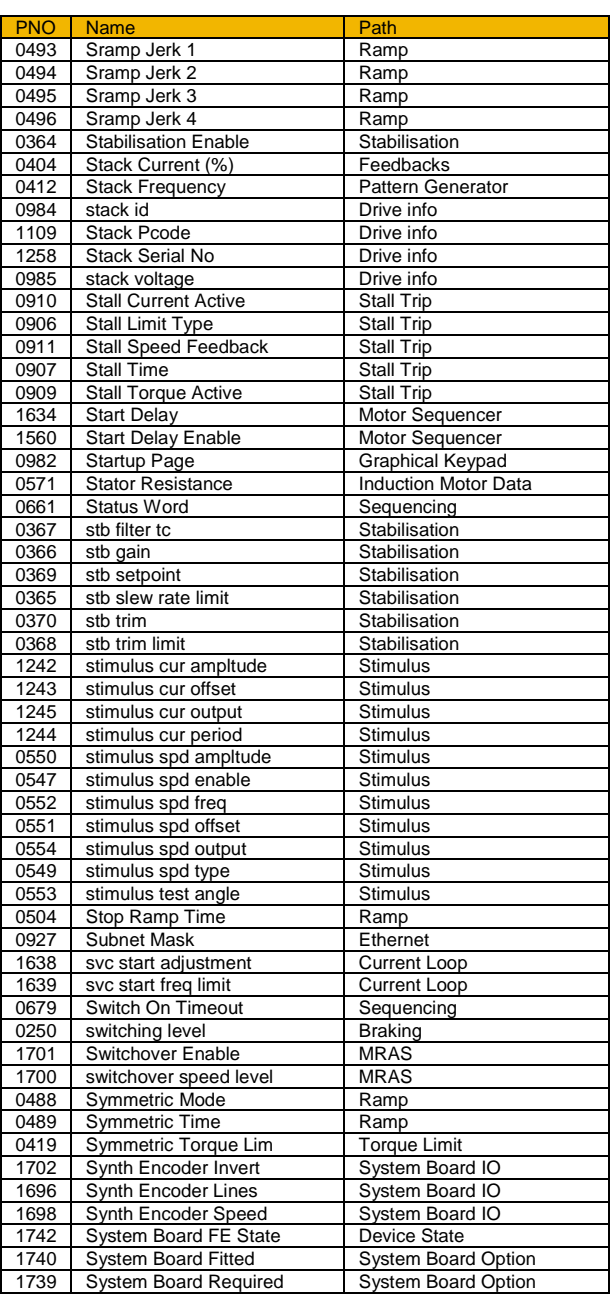

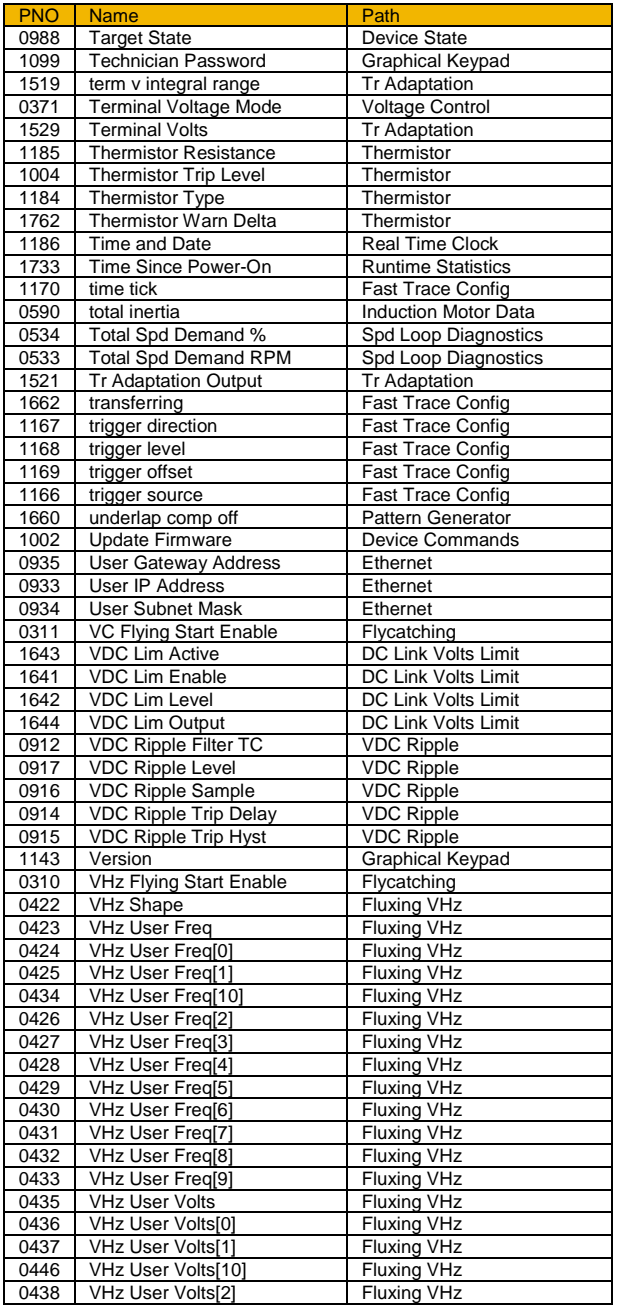

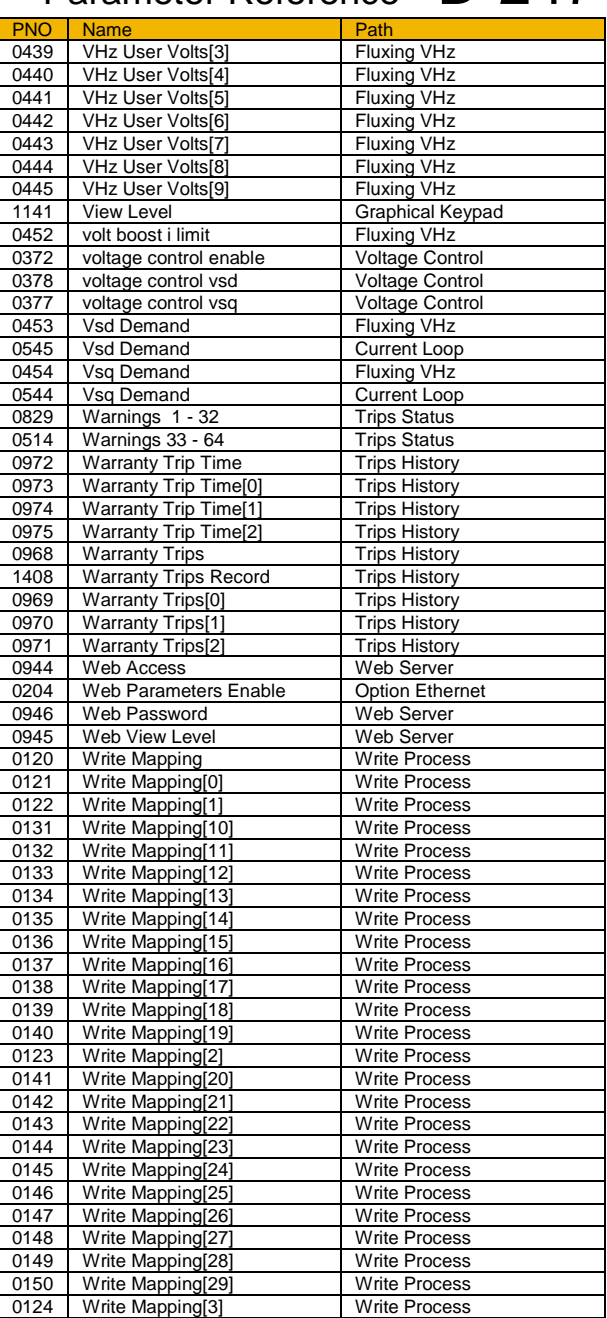

1741 | System Board Status | System Board Option

### D-248 Parameter Reference

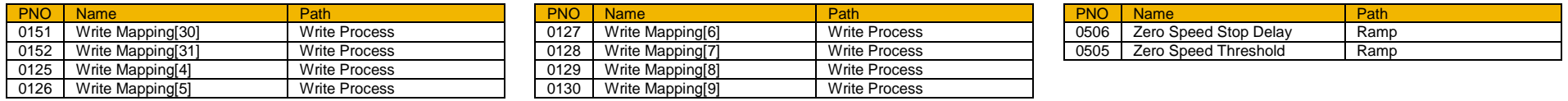

#### **Power Dependent Parameter Defaults**

The tables below shows the parameters whose default value is dependent on the Power Stack.

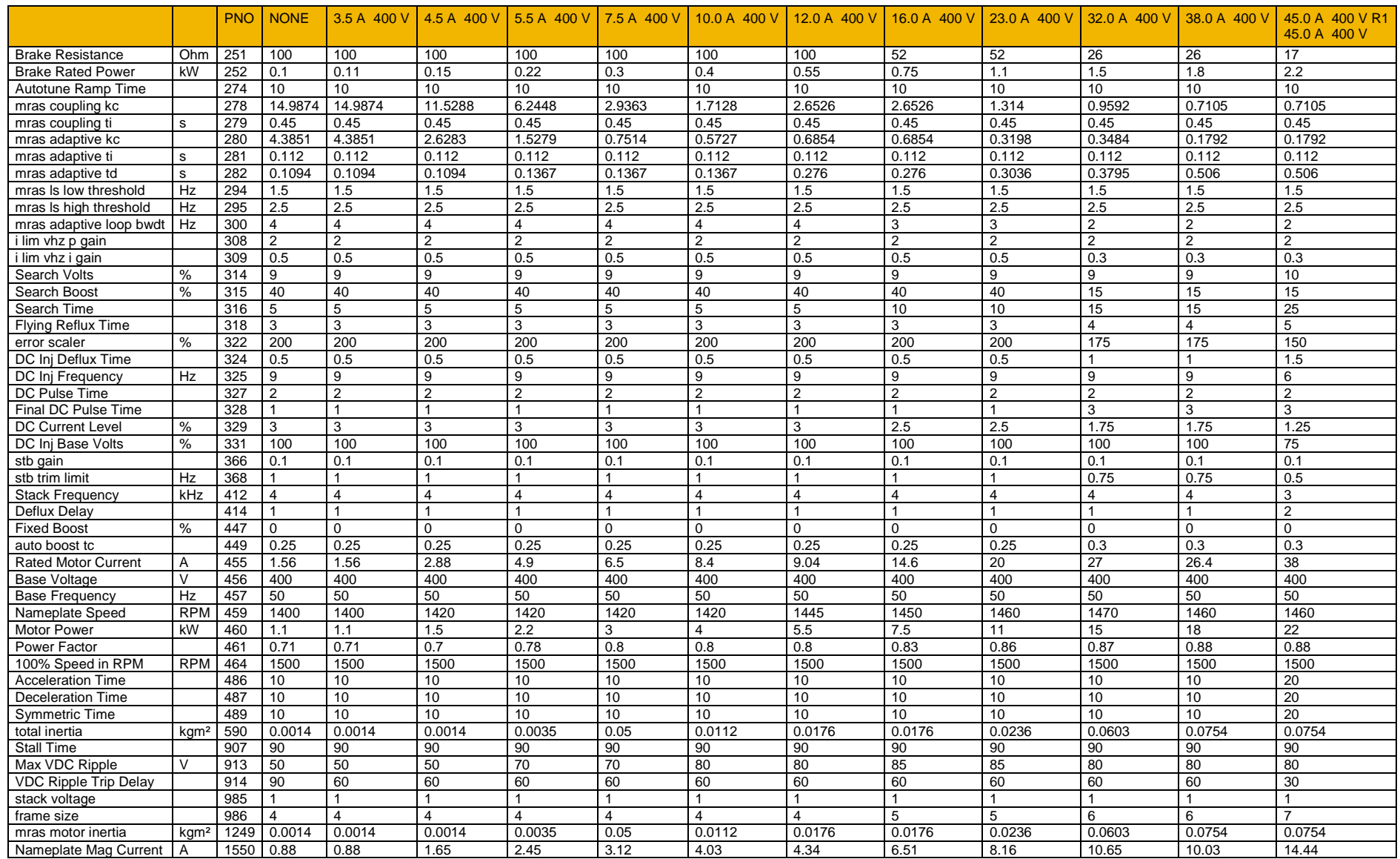

#### D-250 Parameter Reference

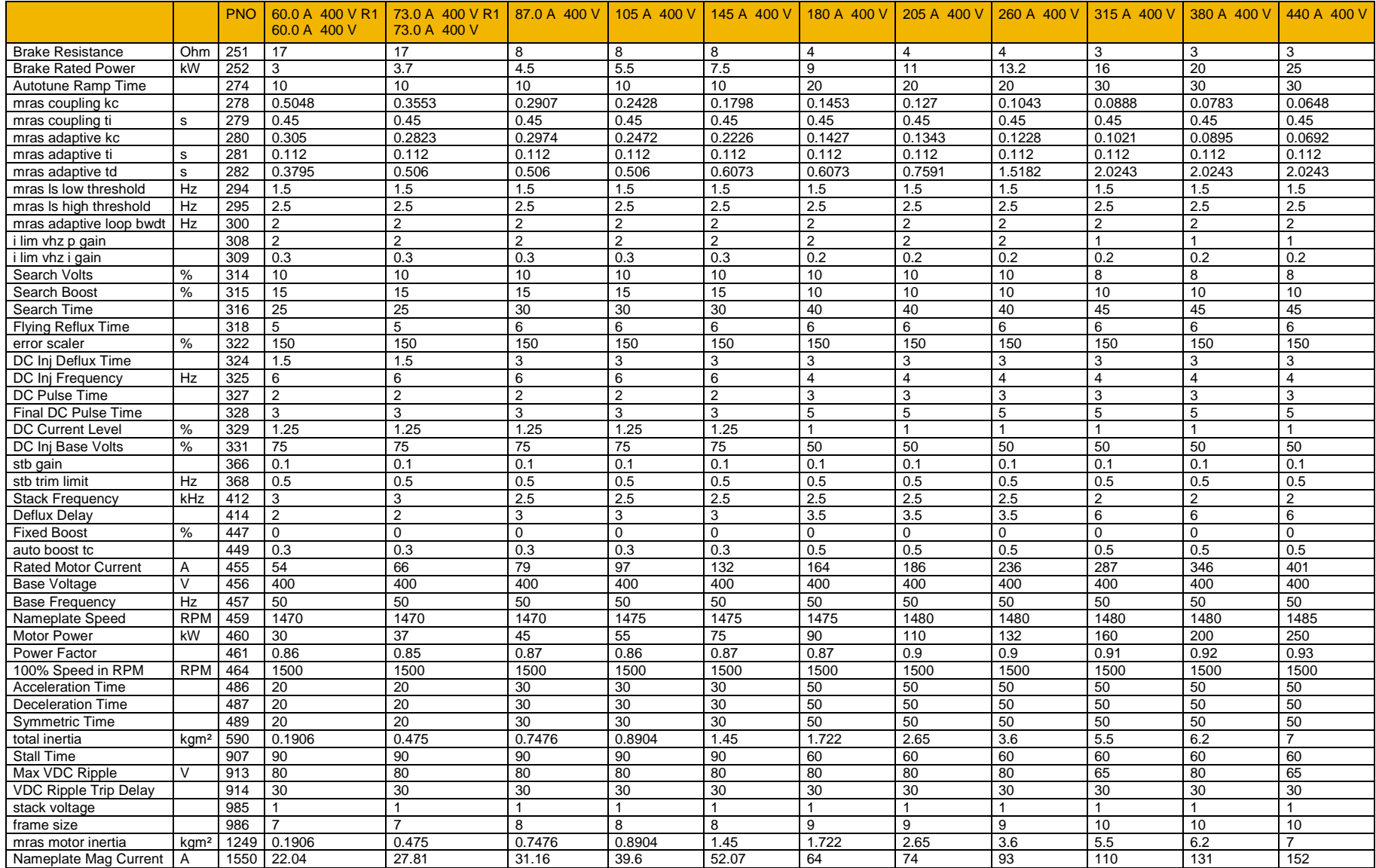

## E-1 E Plan Library **Appendix E: E Plan Library**

#### **E Plan Library**

For information on the E Plan library go to [www.eplan.co.uk](http://www.eplan.co.uk/) web site.

To obtain layout diagrams from our E Plan Library go to [www.parker.com/ssd](http://www.parker.com/ssd) and then click on "Support" then EPLAN Macro Downloads.

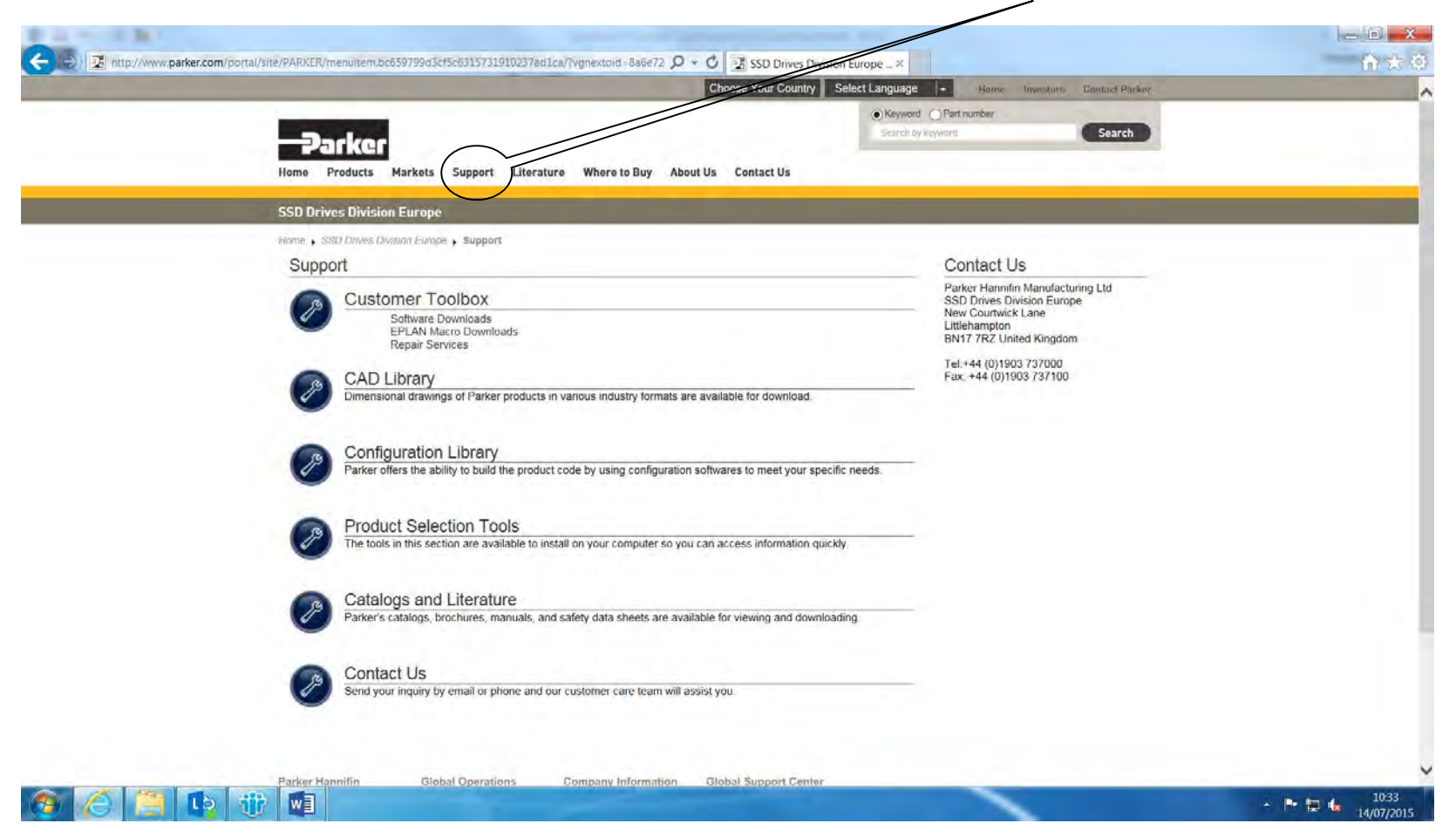

#### Which then brings up the E Plan page.

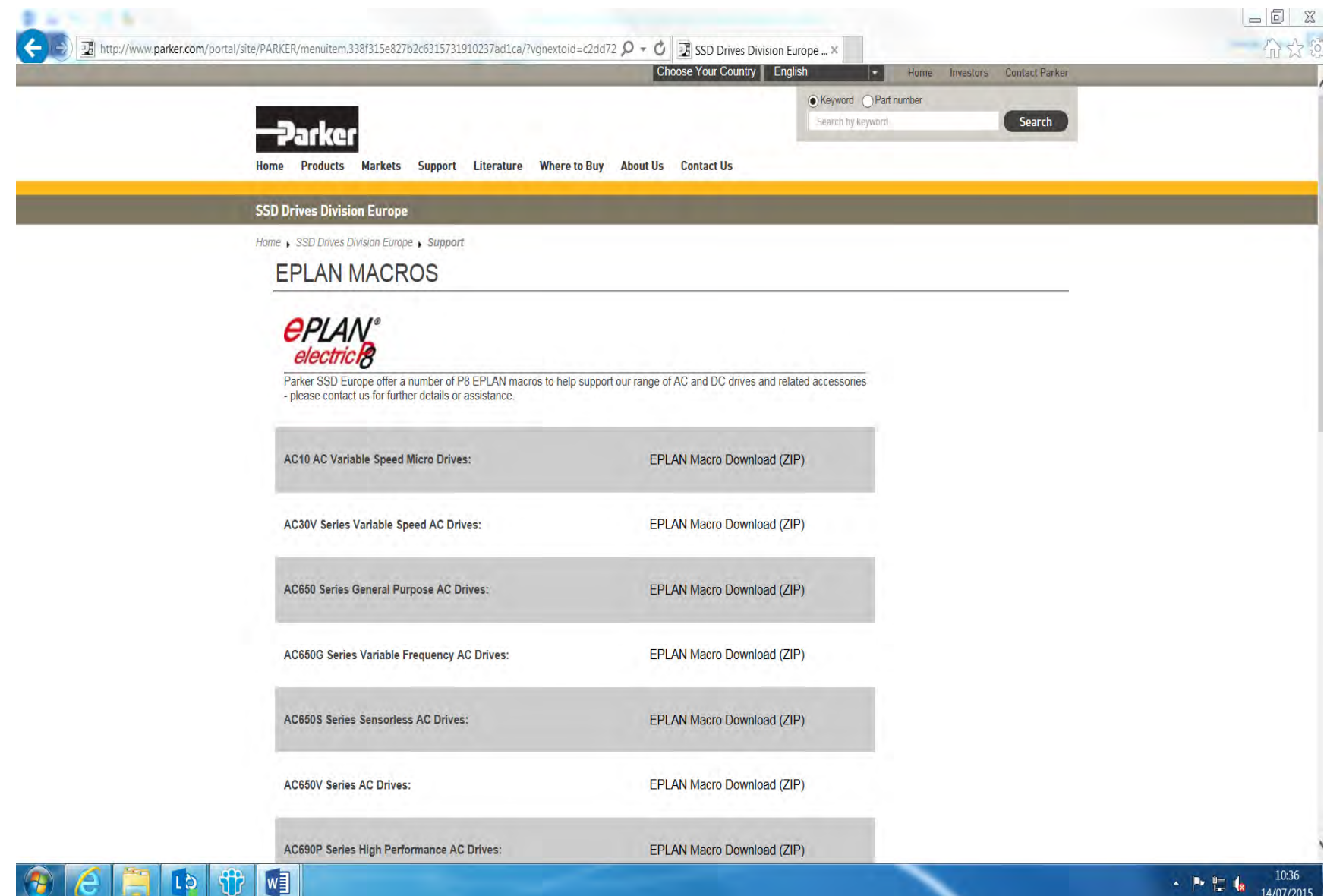
### F-1 Technical Specifications

# **Appendix F:Technical Specifications**

### **Understanding the Product Code**

#### **MODEL NUMBER**

The unit is fully identified using a four block alphanumeric code which records how the drive was calibrated, and its various settings when dispatched from the factory. This can also be referred to as the Product Code.

### AC30 Series Control Module Product Order Code

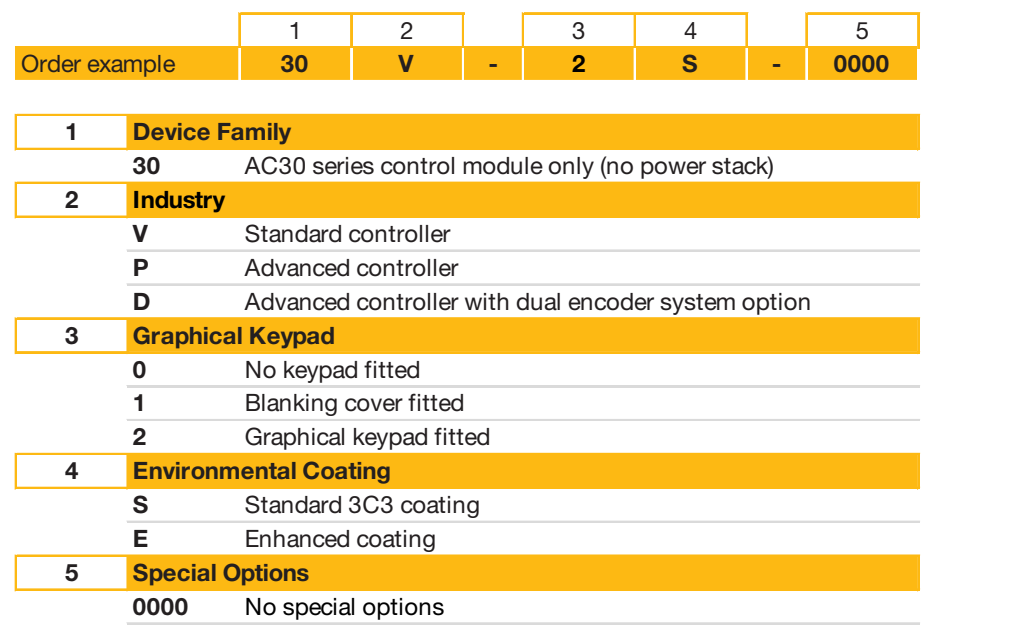

Typical example: 30V-2S-0000 (as shown in the "Order example" above).

This shows the product is an AC30 series versatile controller, with Graphical Keypad fitted, standard 3C3 conformal coating and no special options. **Note: This product code is for the control module only. The power stack must be ordered in addition to this (see next page).**

### AC30 Series Power Stack Product Order Code

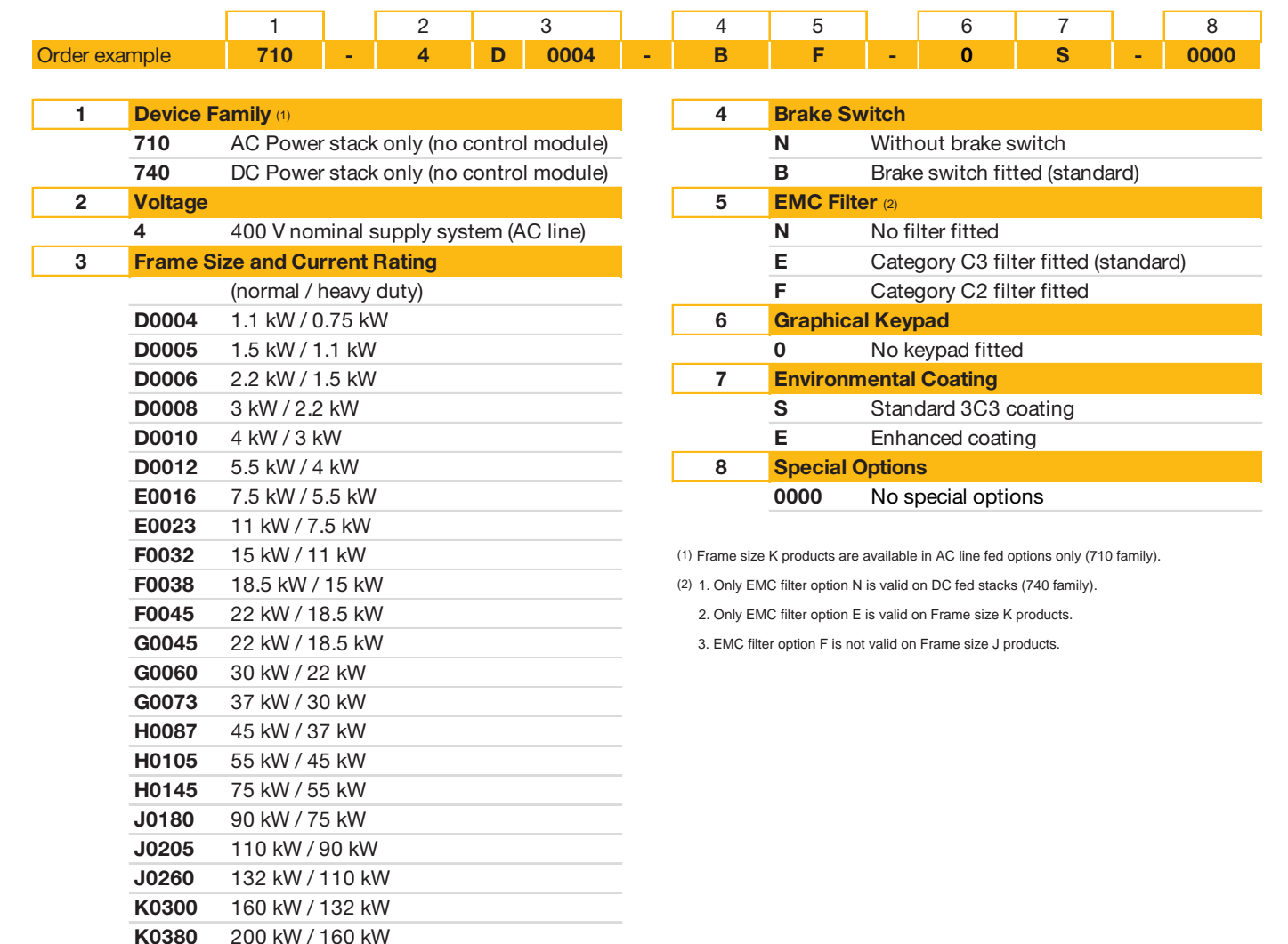

Typical example: 710-4D004-BF-0S-0000 (as shown in the "Order example" above).

K0440 250 kW / 200 kW

This shows the product is an AC30 series AC line fed Frame D drive, IP21 standard, rated at 400-480 volts supply, 1.1kW (normal duty), with brake switch fitted, Category C2 EMC filter, no Graphical Keypad fitted, standard 3C3 conformal coating and no special options. **Note: This product code is for the power stack only. The control module must be ordered in addition to this (see previous page).**

### F-3 Technical Specifications

### AC30V Series Configured Product Order Code

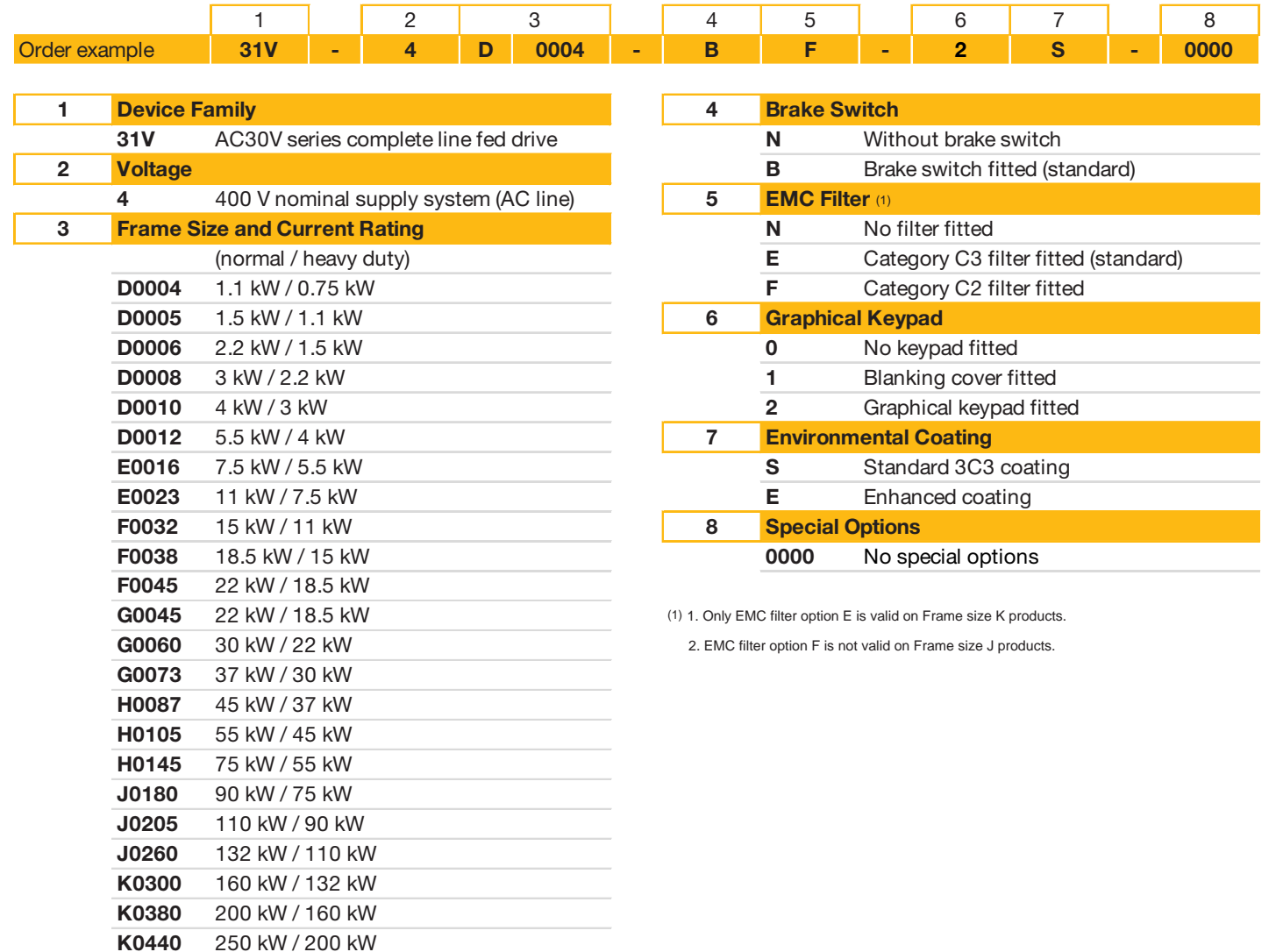

Typical example: 31V-4D004-BF-2S-0000 (as shown in the "Order example" above).

This shows the product is an AC30V Frame D drive, IP21 standard suitable for fan and pump industry, rated at 400-480 volts supply, 1.1kW (normal duty), with brake switch fitted, Category C2 EMC filter, with Graphical Keypad fitted, standard 3C3 conformal coating and no special options. **Note: This product code is for a complete AC30V series drive (includes both control module and power stack).**

 $\mathbf{A}$  and  $\mathbf{A}$  are the set of the set of the set of  $\mathbf{A}$ 

### AC30 Series DC Supply Unit Product Order Code

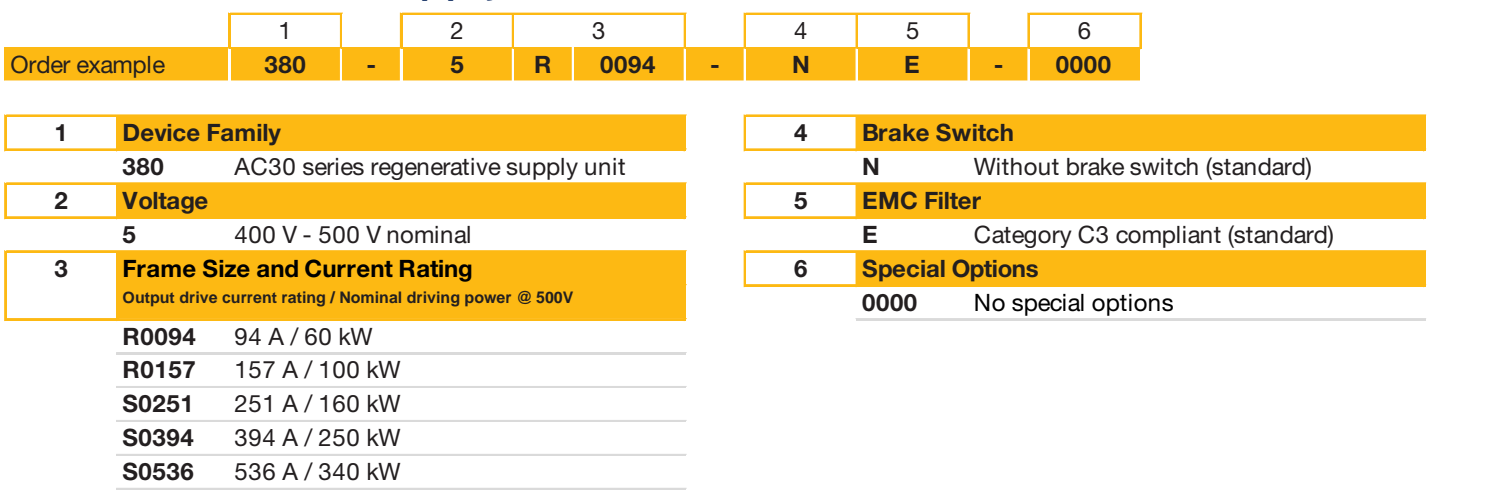

Typical example: 380-5R0094-NE-0000 (as shown in the "Order example" above).

This shows the product is an AC30 series regenerative supply unit, rated at 400-500 volts supply, 94A output current rating – 60kW @ 500V, without a brake switch fitted, Category C3 compliant and no special options.

## F-5 Technical Specifications

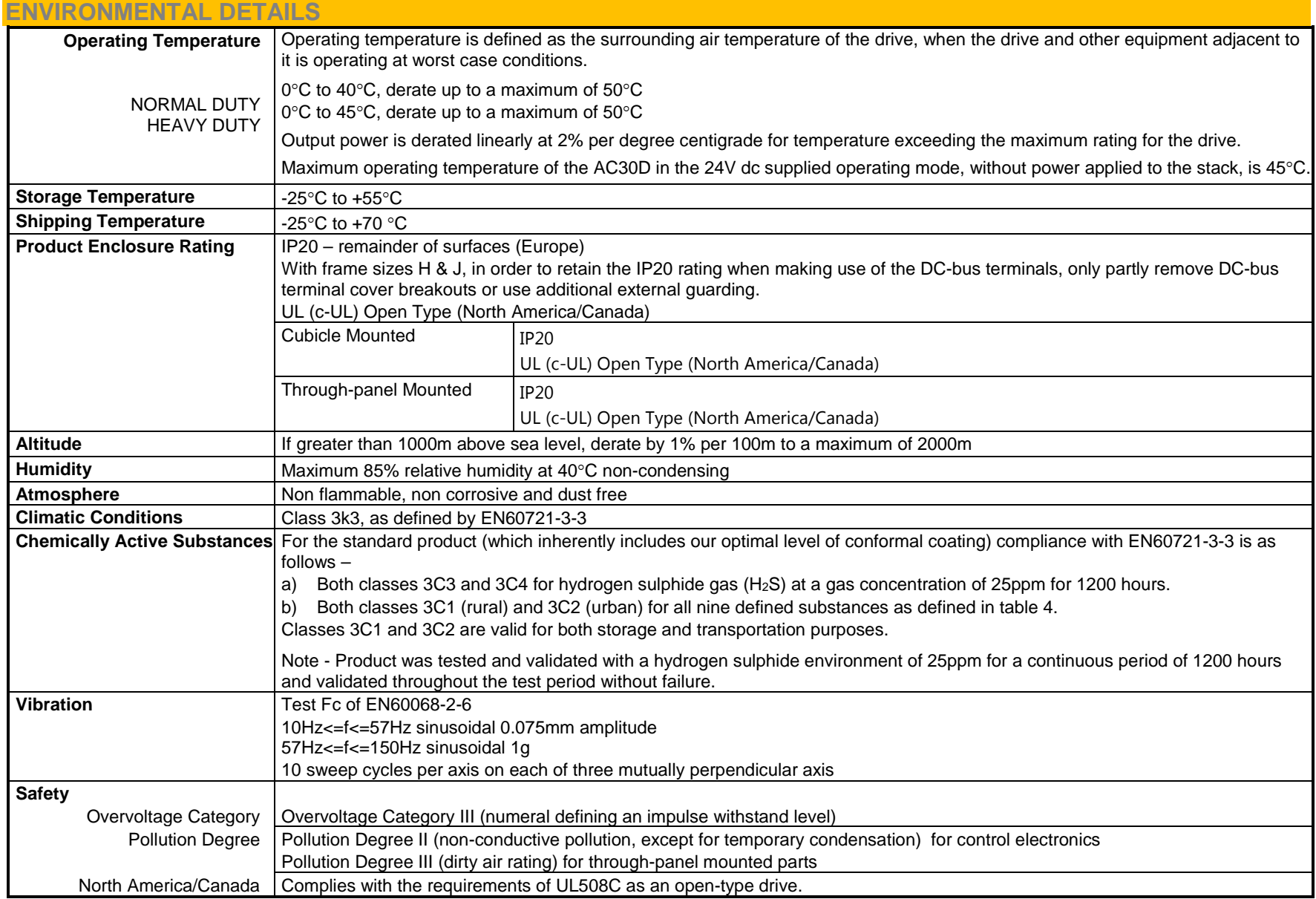

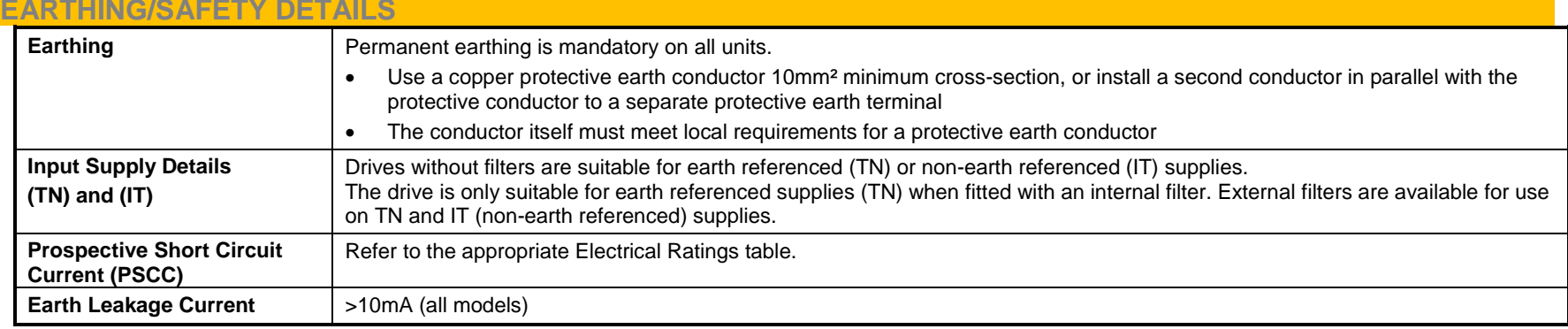

#### **COOLING FANS**

The forced-vent cooling of the drive is achieved by 1, 2 or in some cases 3 fans. The Fan Rating gives the volume of air venting from the drive per fan.

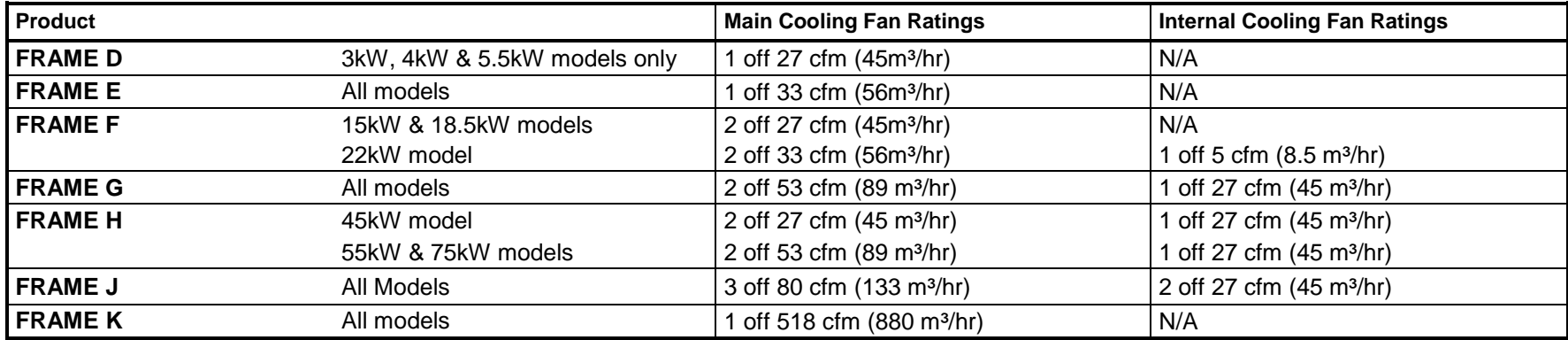

## F-7 Technical Specifications

### **AC FED ELECTRICAL RATINGS (400V BUILD VARIANT)**

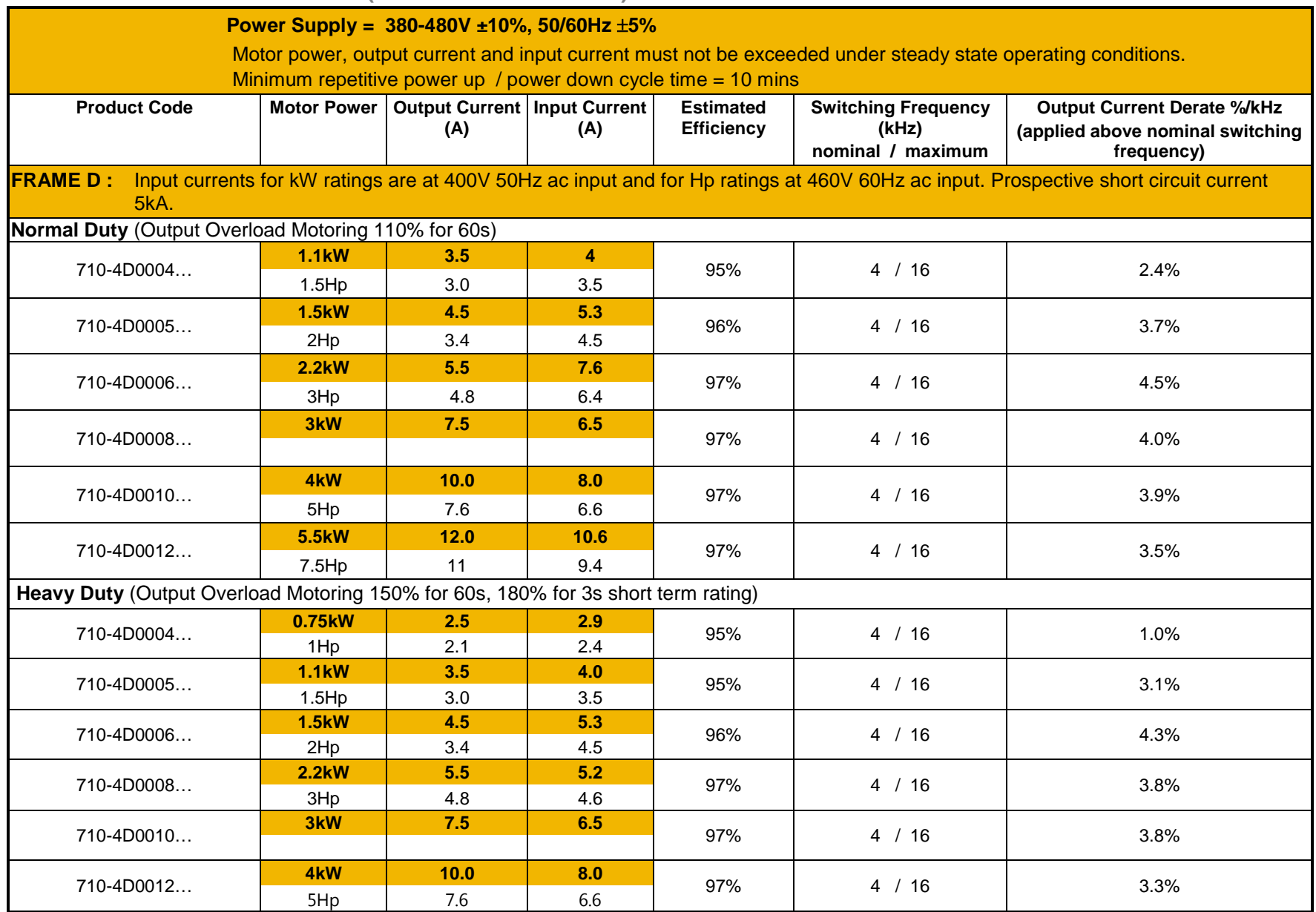

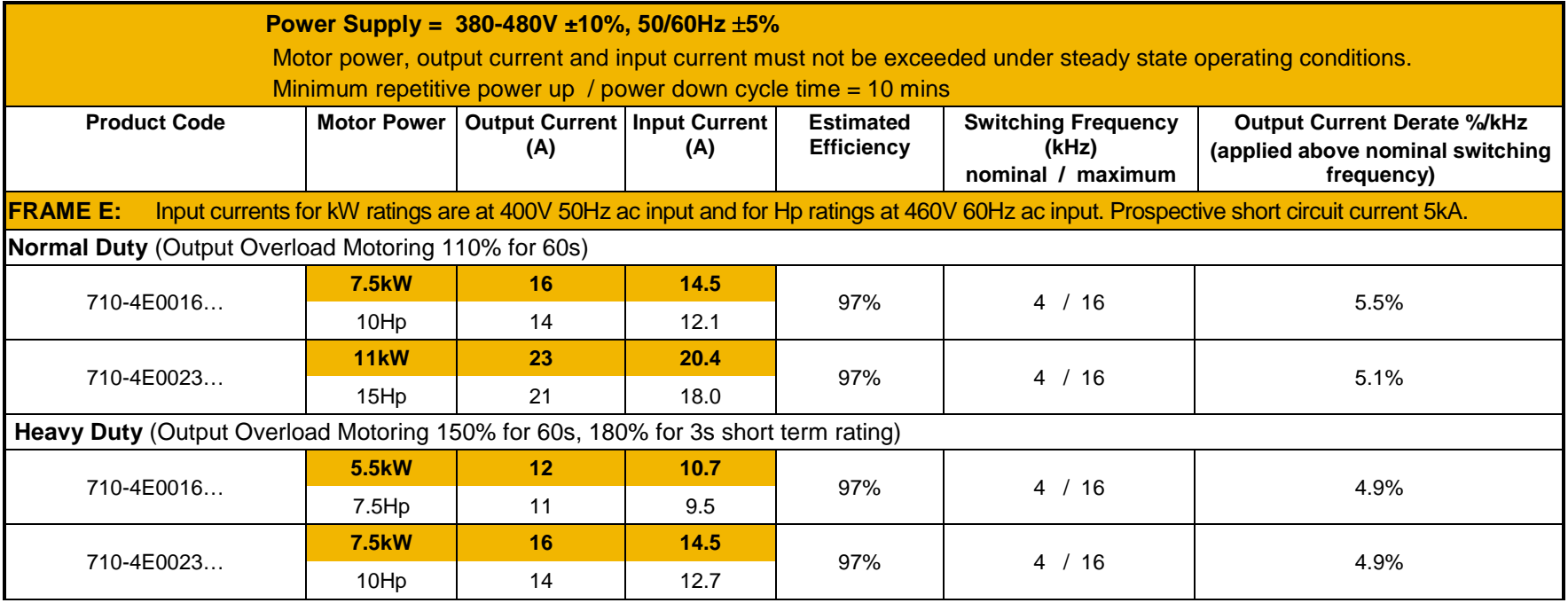

# F-9 Technical Specifications

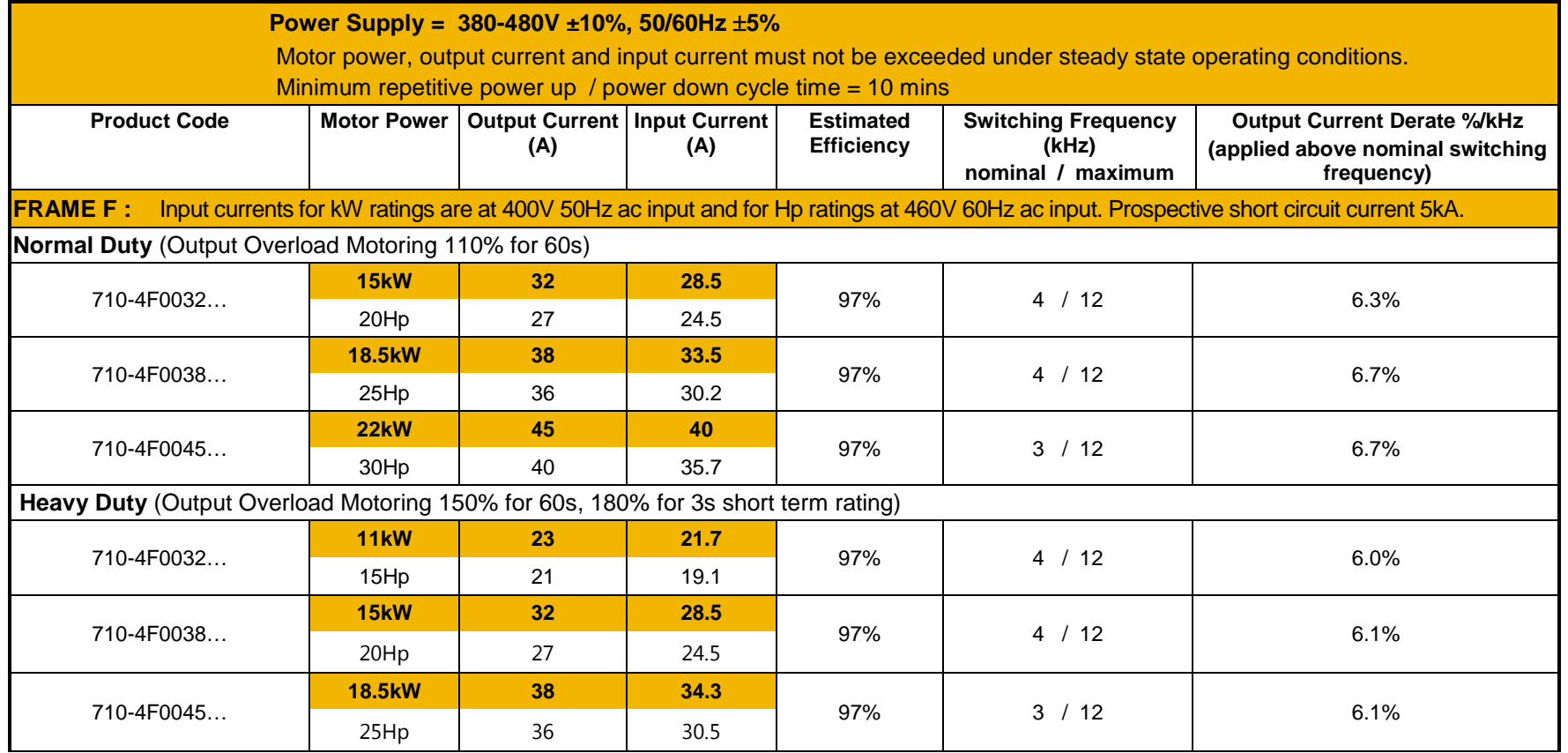

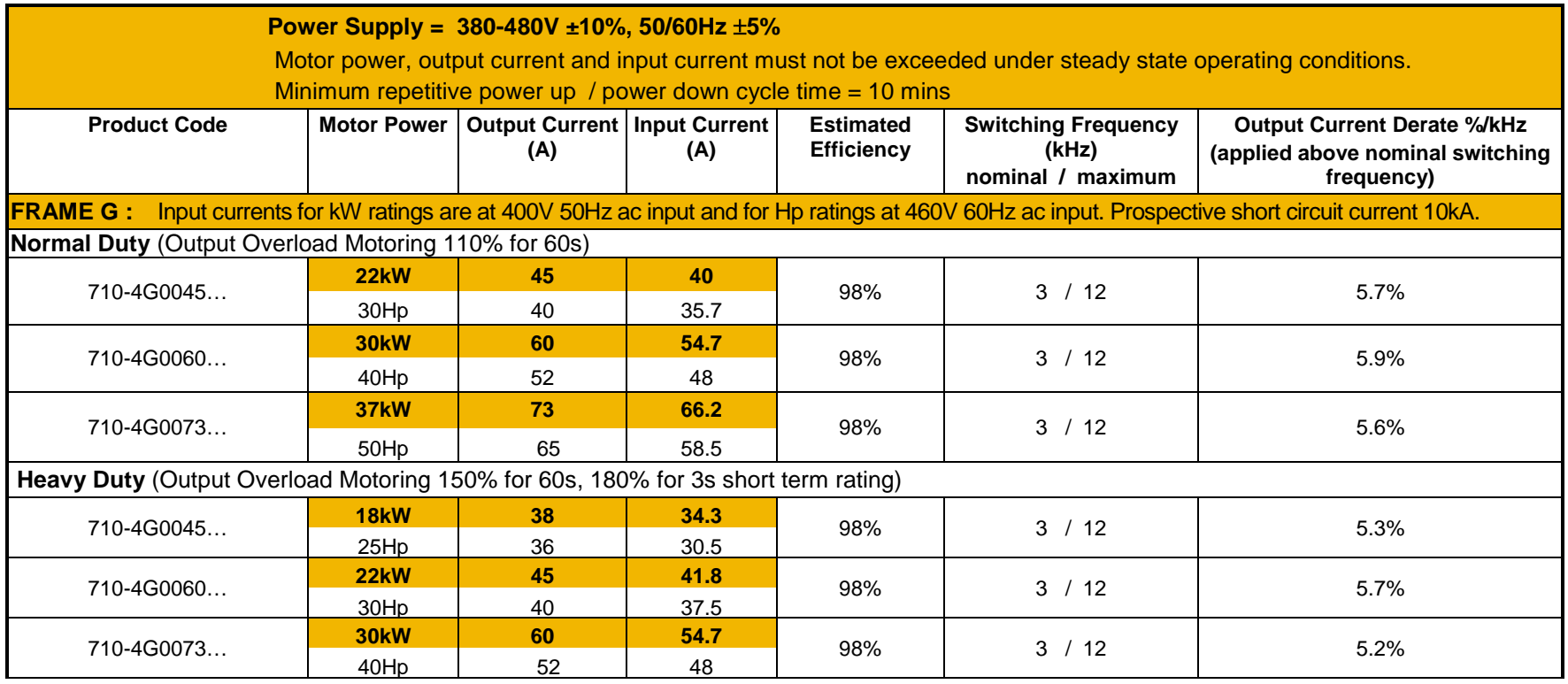

# F-11 Technical Specifications

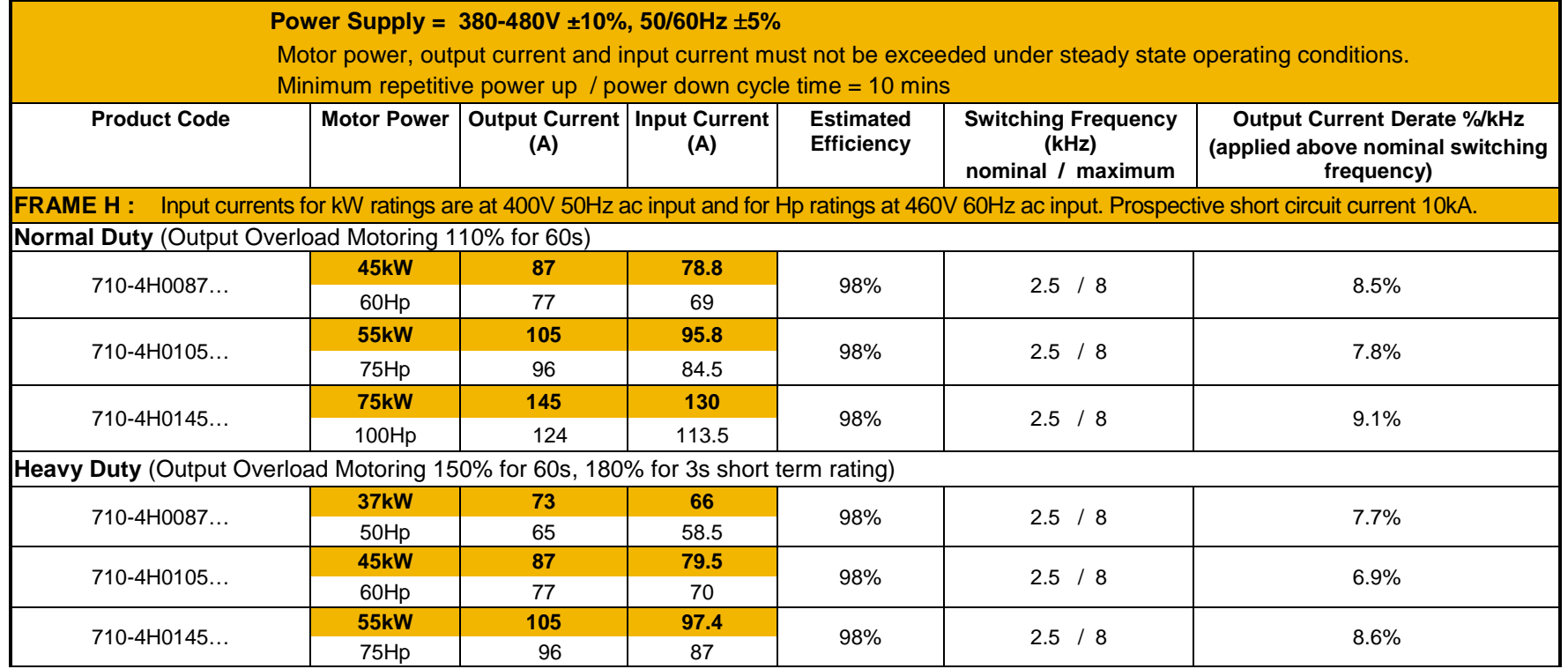

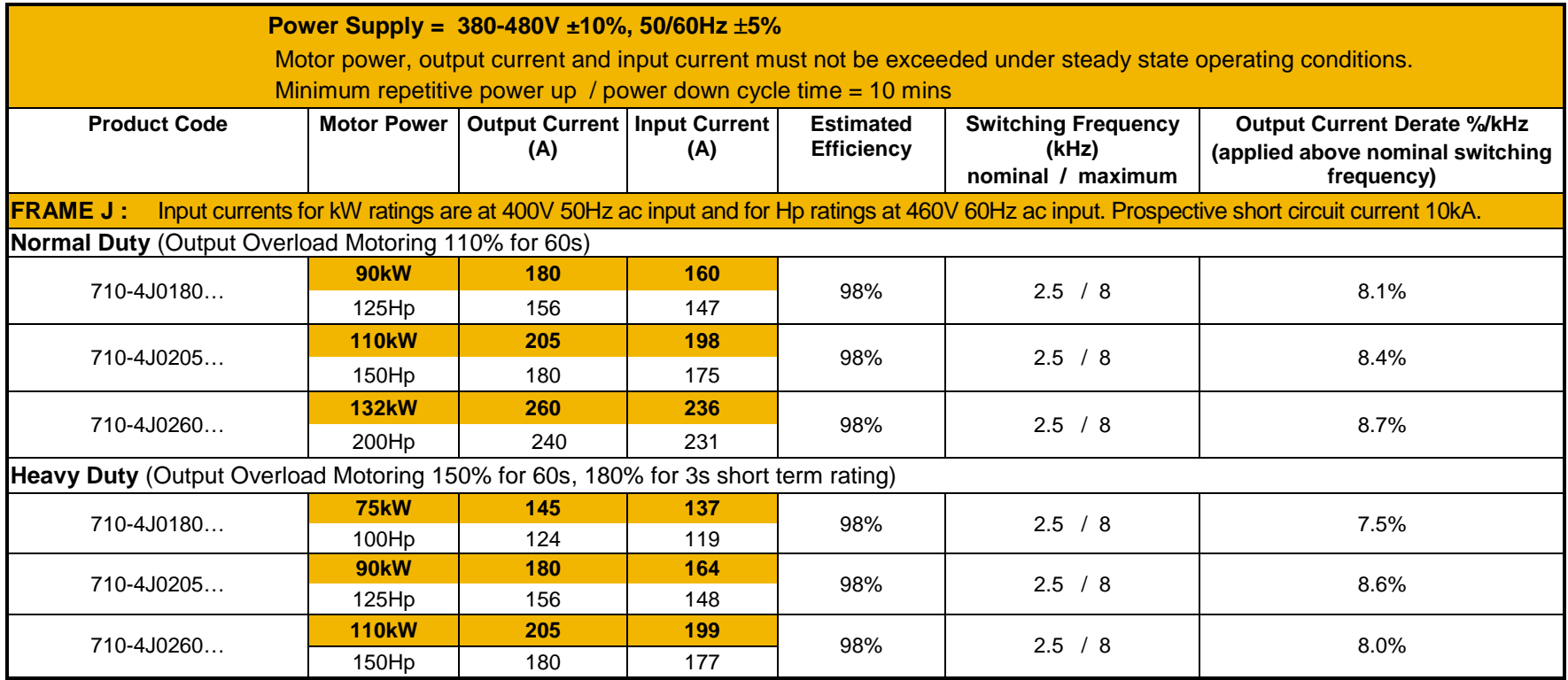

## F-13 Technical Specifications

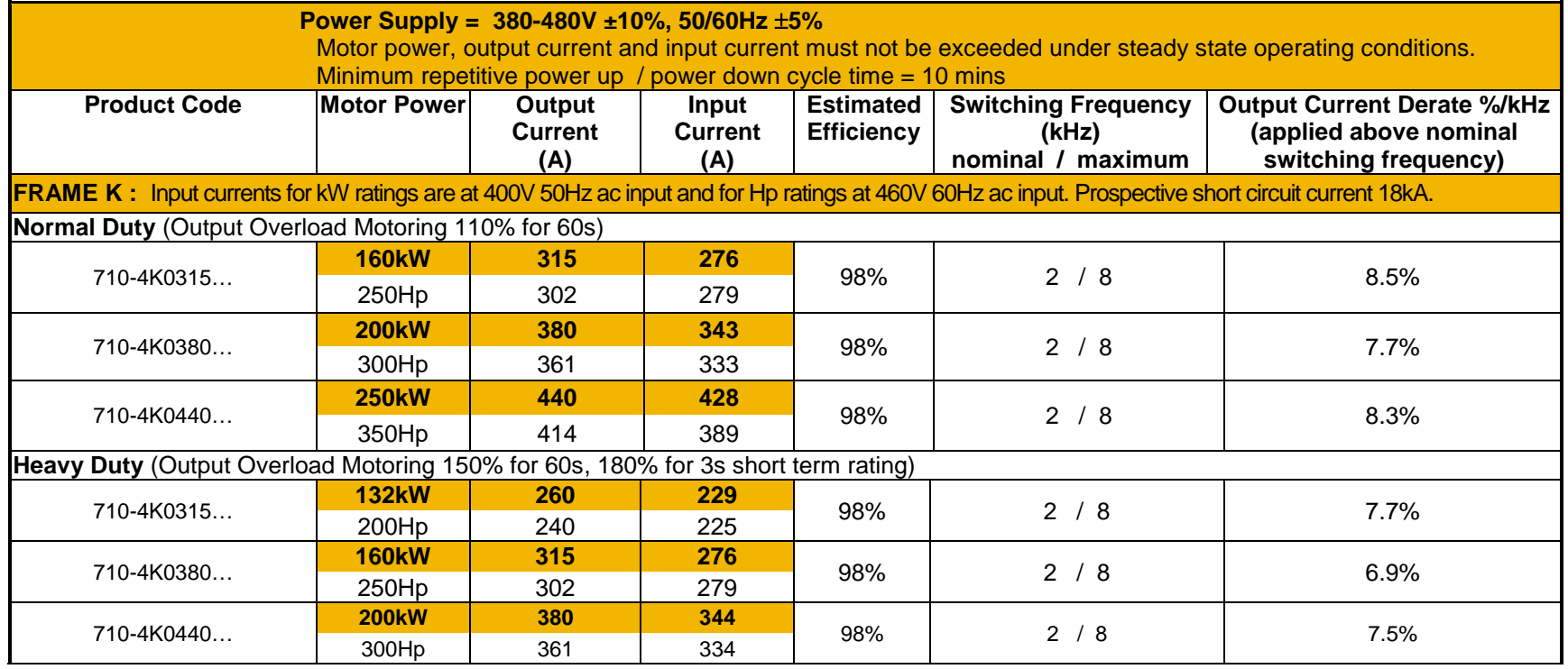

### **DC FED ELECTRICAL RATINGS (400V BUILD VARIANT)**

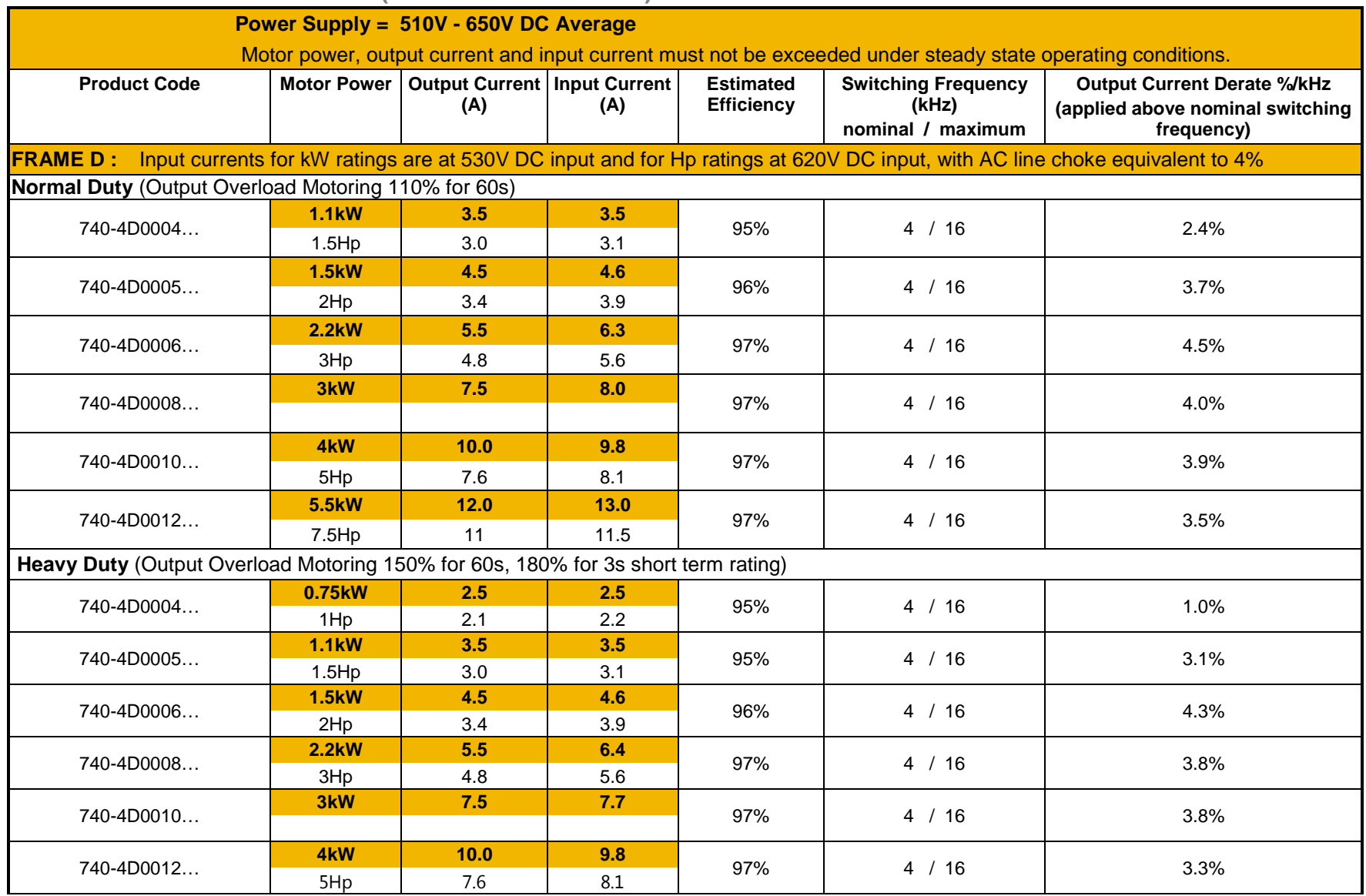

# F-15 Technical Specifications

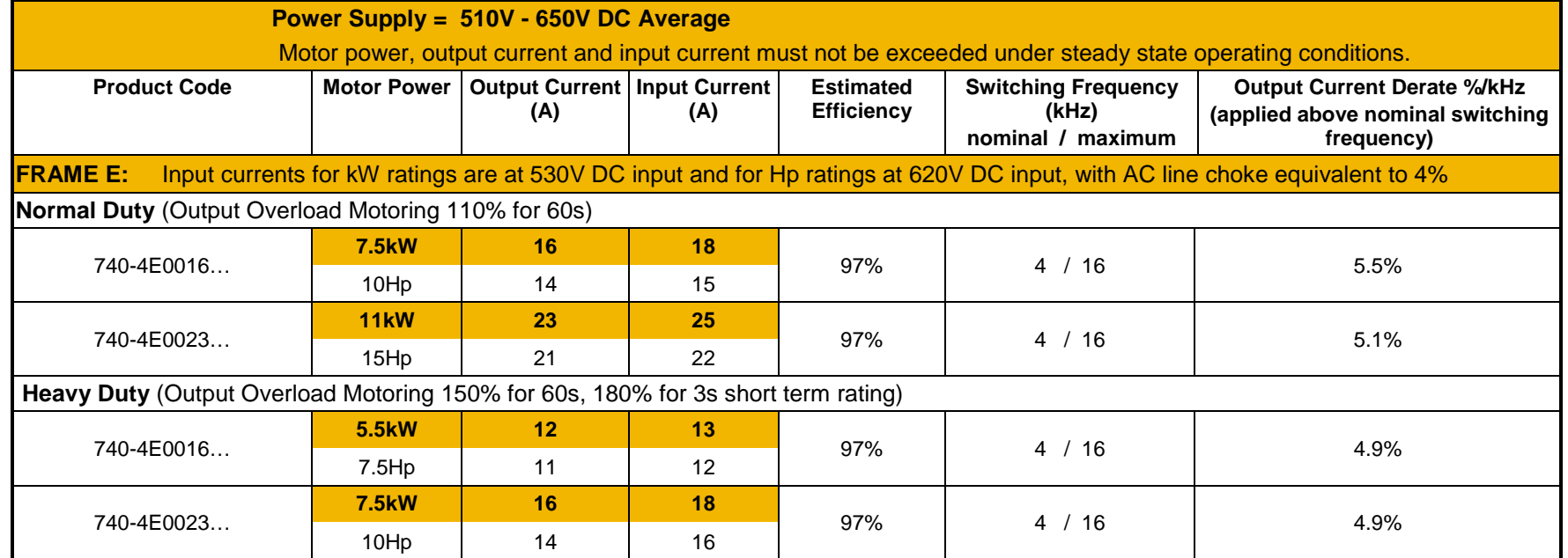

# Technical Specifications F-16

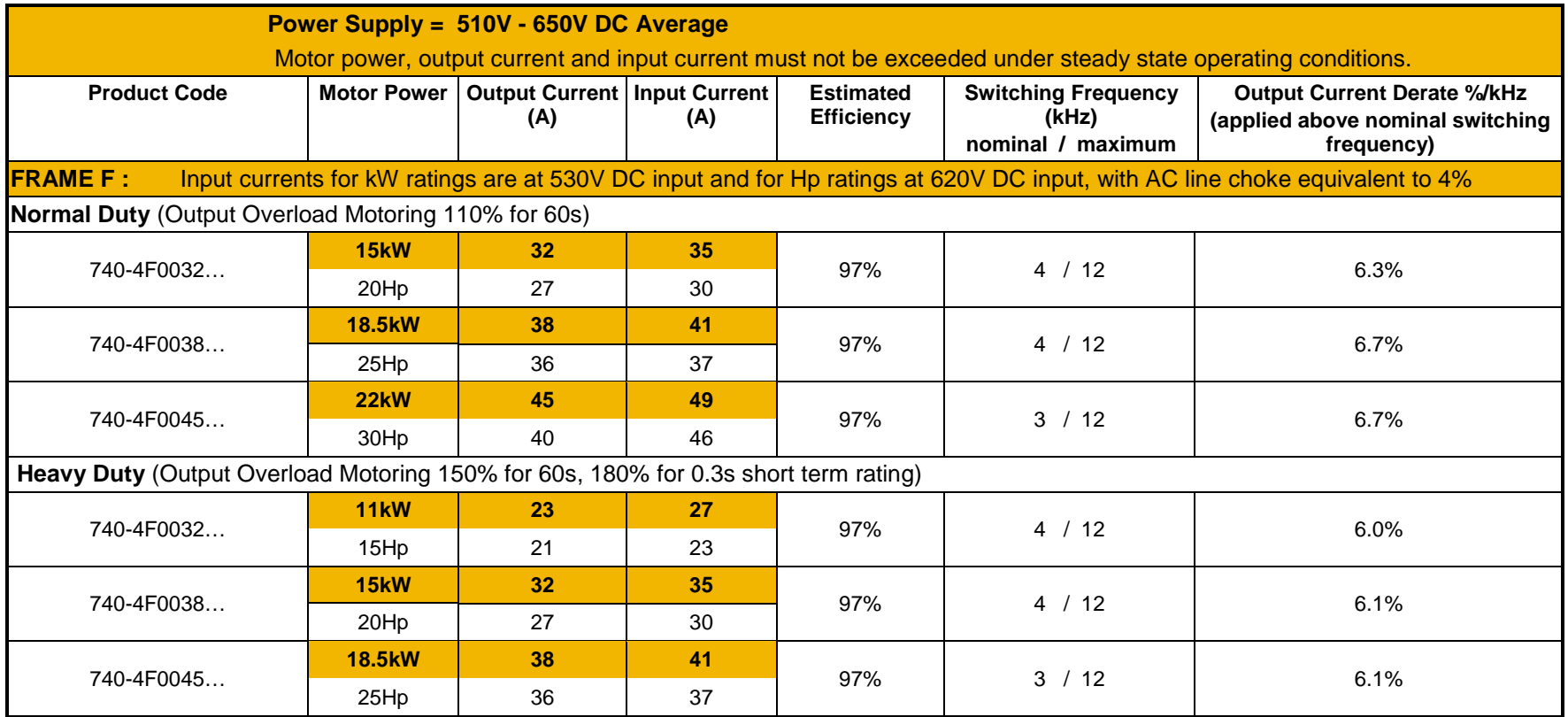

# F-17 Technical Specifications

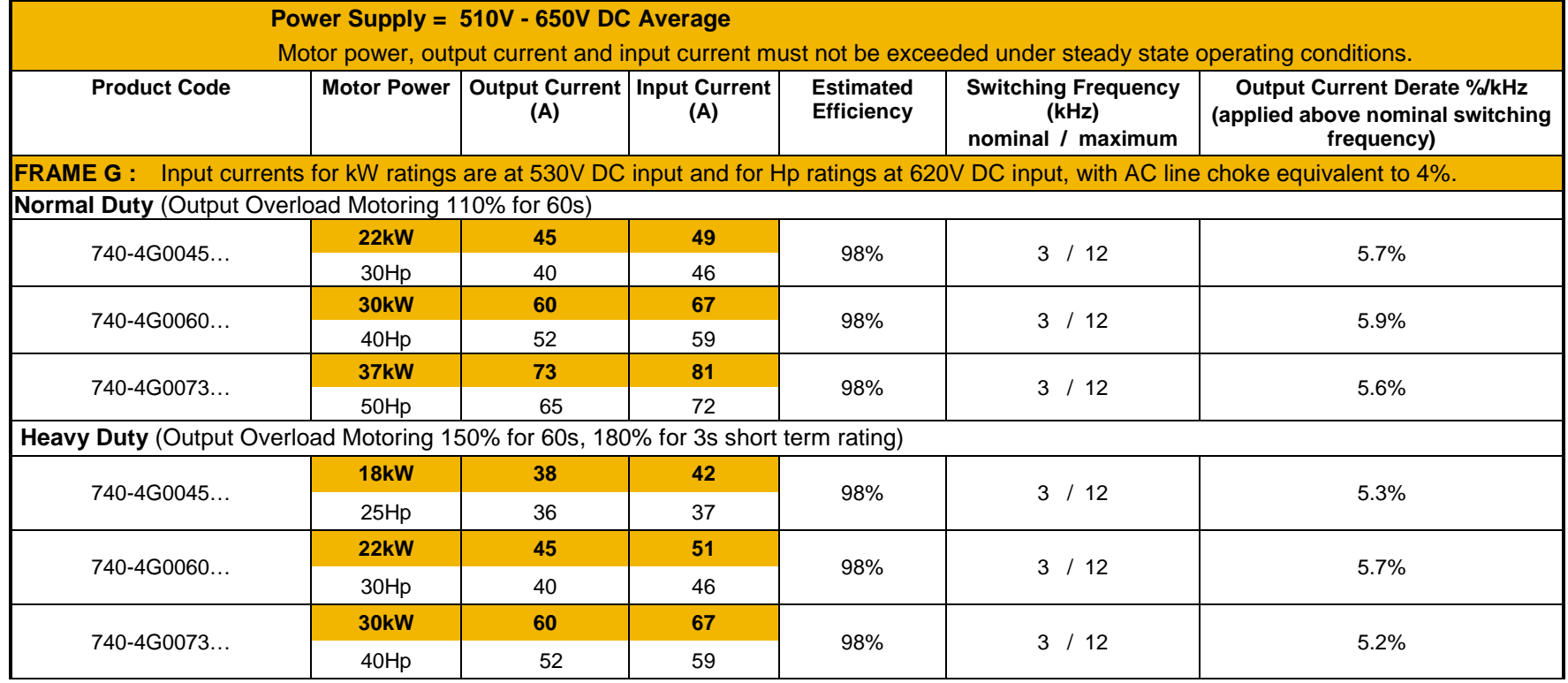

# Technical Specifications F-18

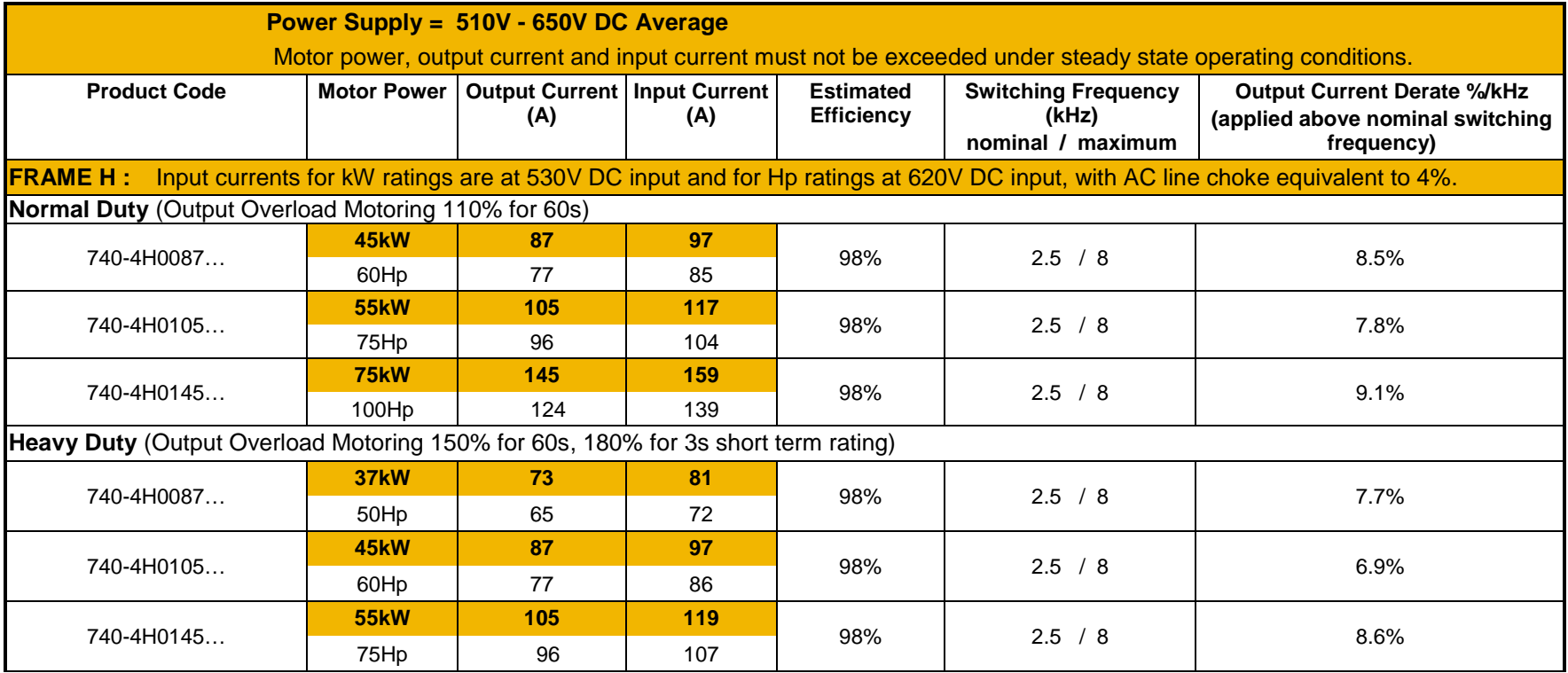

## F-19 Technical Specifications

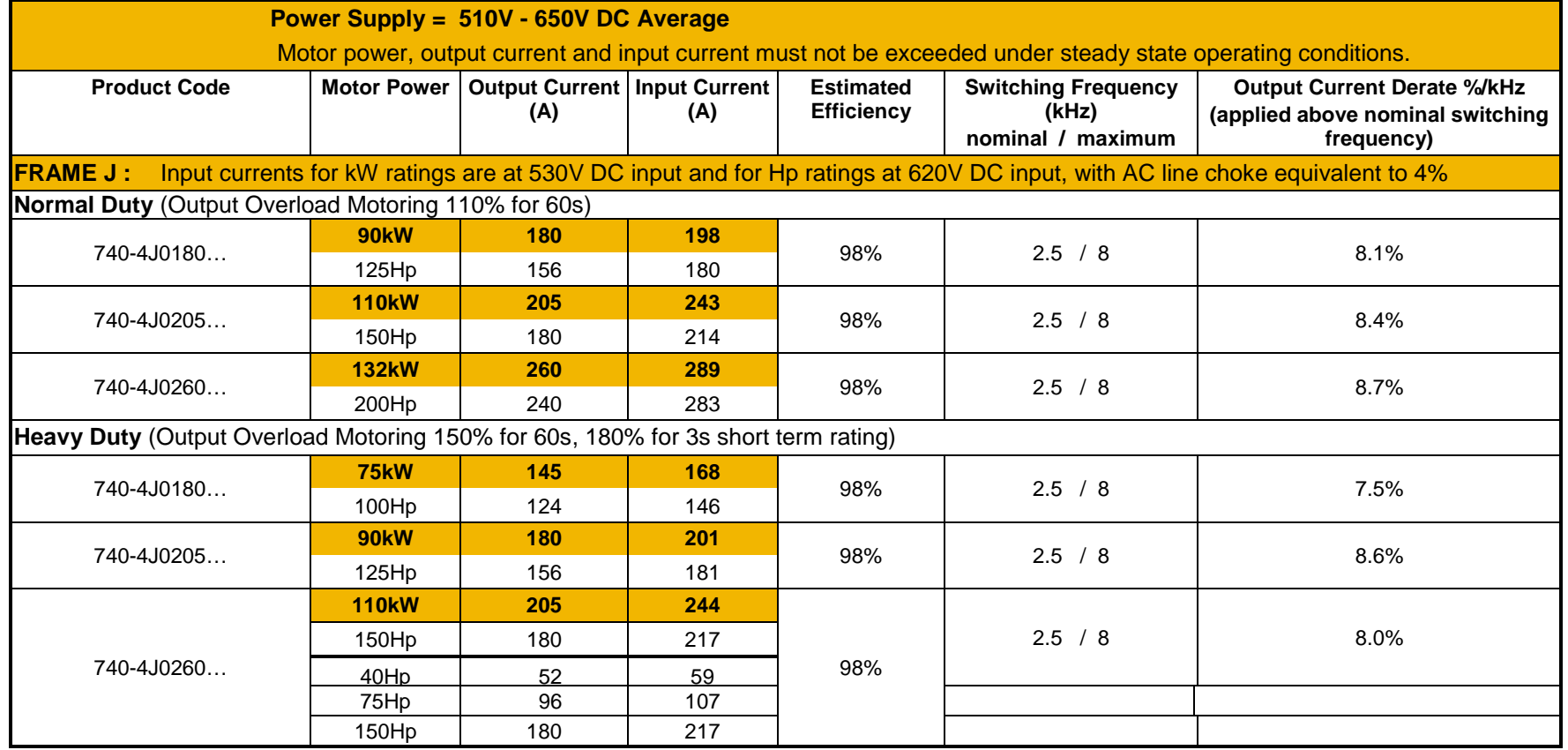

### **LINE INPUT FUSE RATINGS (EUROPE)**

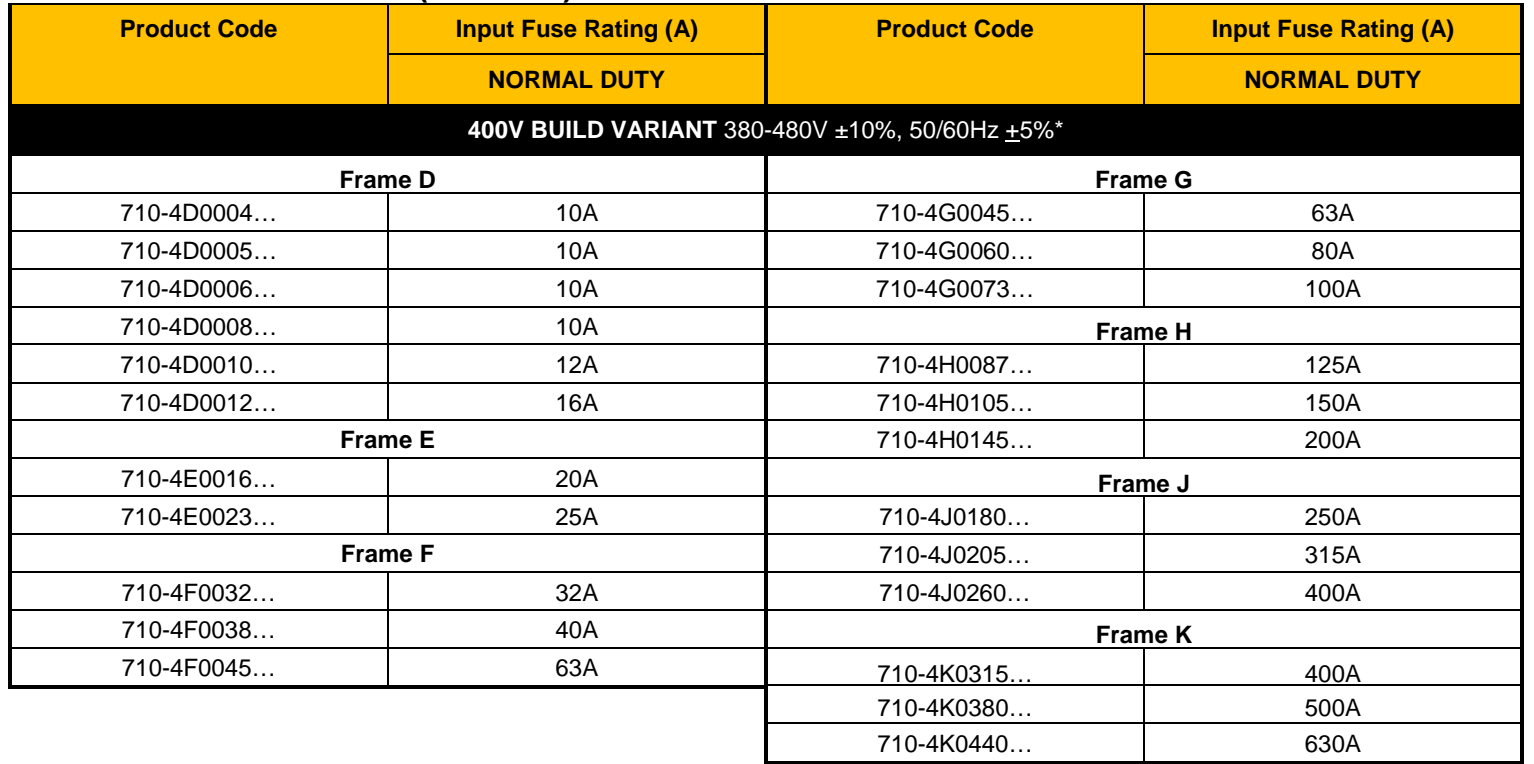

Type: Semiconductor protection fuses 500V AC, Mersen type A50QSX or equivalent.

# F-21 Technical Specifications

### **DC INPUT FUSE RATINGS (EUROPE)**

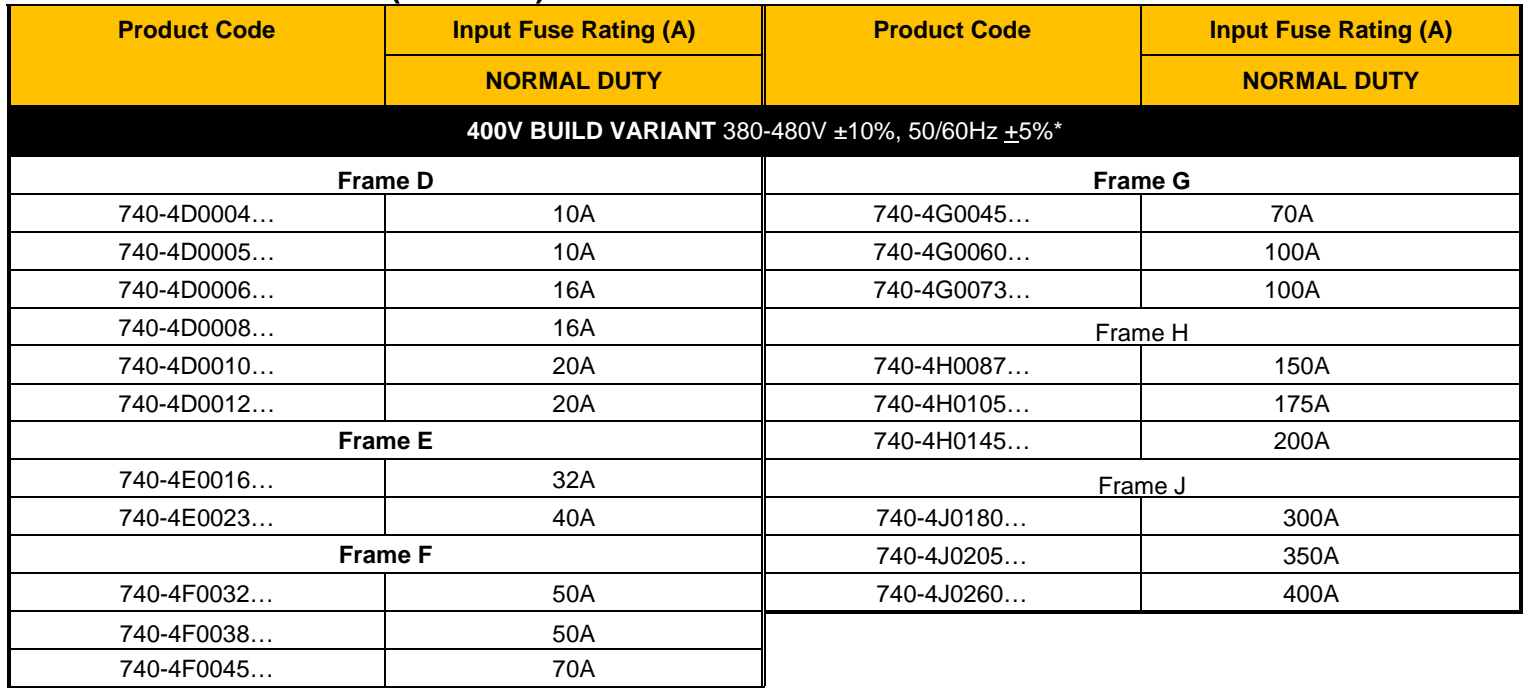

Type: Semiconductor protection fuses 700V DC, Mersen type A70QSX or equivalent.

### **LINE INPUT FUSE RATINGS (NORTH AMERICA AND CANADA)**

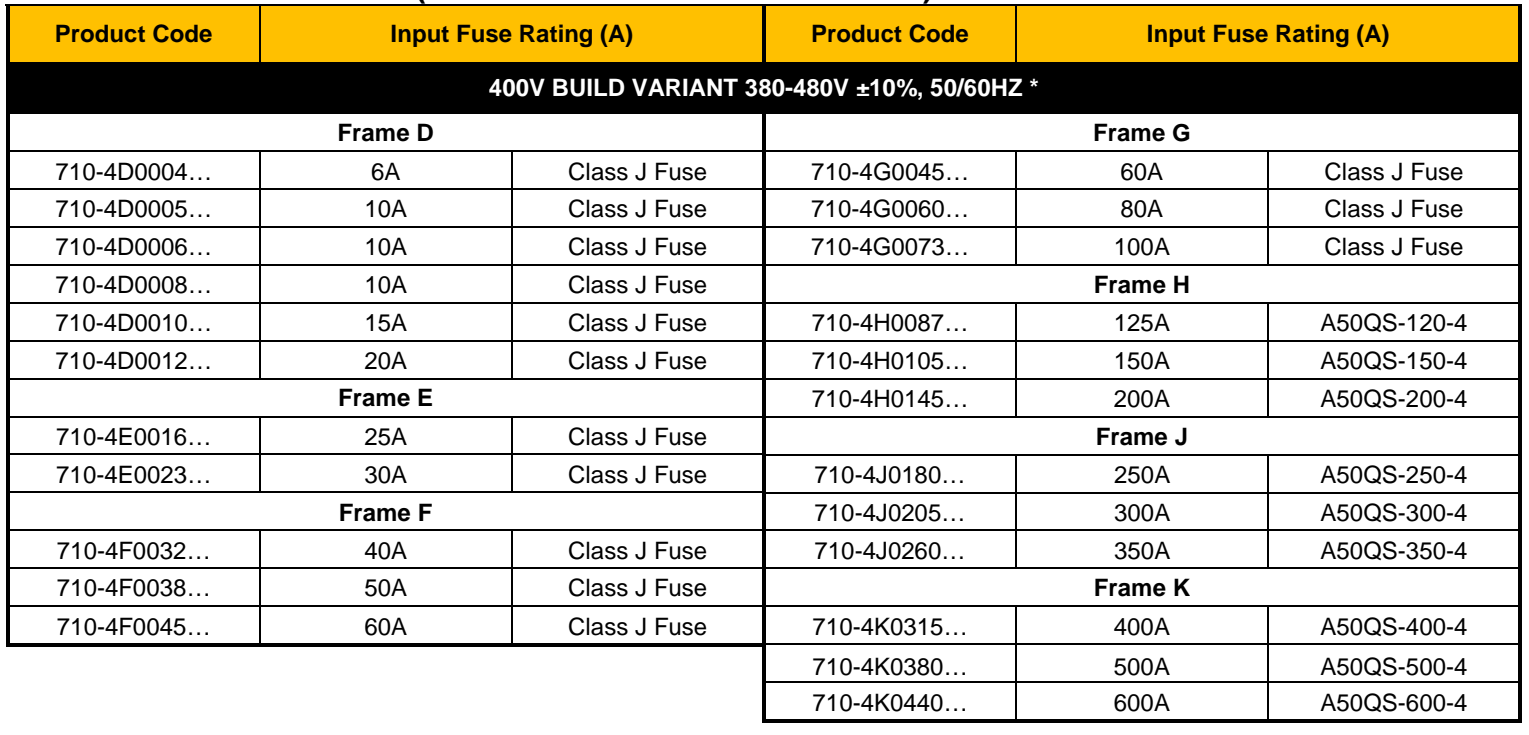

## F-23 Technical Specifications

### **INTERNAL DYNAMIC BRAKE SWITCH**

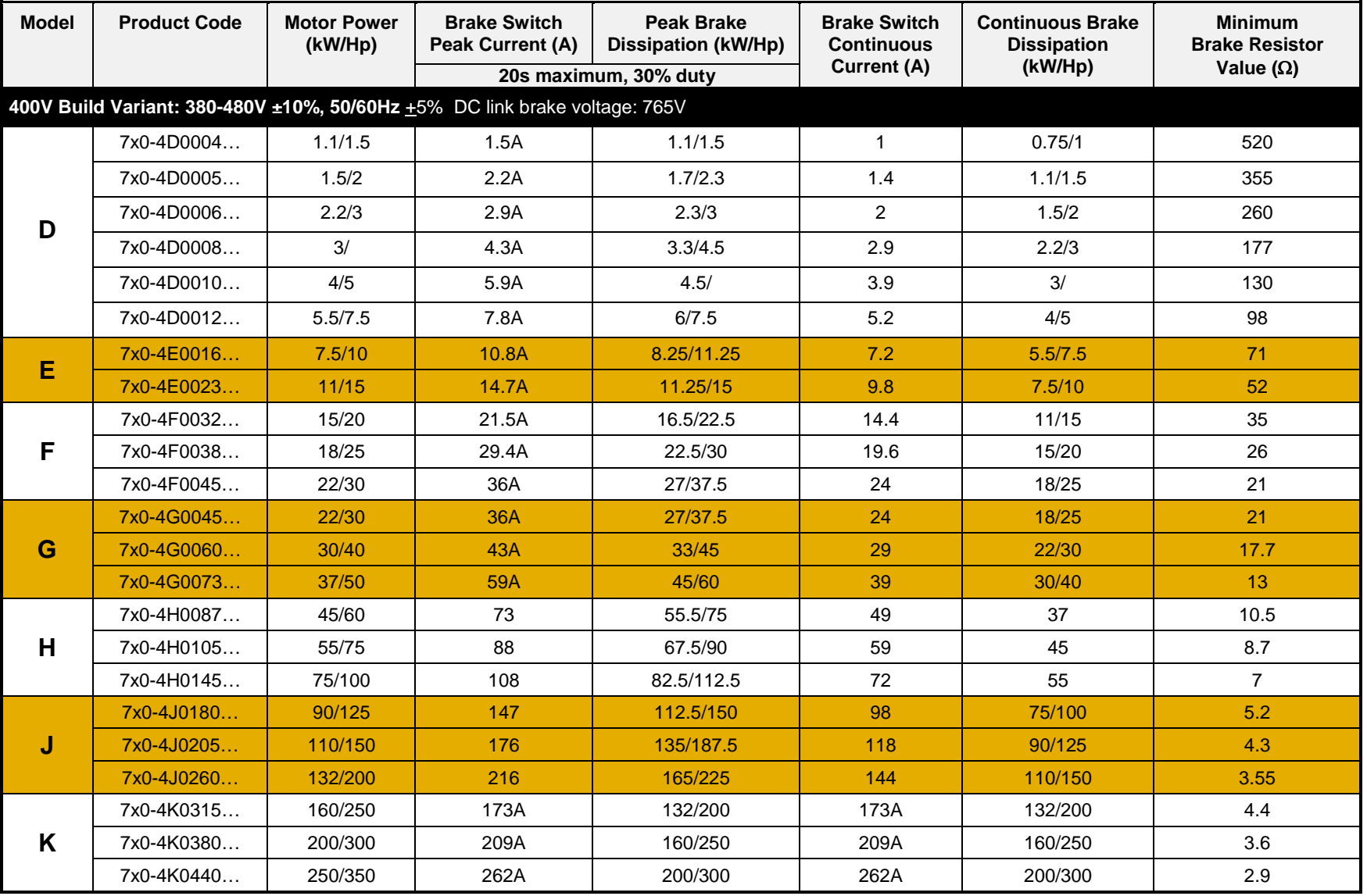

#### **SUPPLY SHORT CIRCUIT RATING**

The following drives when fitted with UL Listed fuses are suitable for use on a circuit capable of delivering not more than:

Frames D, E, F, G: 5,000 RMS Symmetrical Amperes, 480V maximum Frame H & J: 10,000 RMS Symmetrical Amperes, 480V maximum Frame K: 18,000 RMS Symmetrical Amperes, 480V maximum

Refer to Appendix C: "Compliance" – Solid –State Short Circuit Protection

When group installed with the specified line reactor frame D, E, F, G, H, J & K sizes may be used on a supply rating delivering not more than 50,000 RMS Symmetrical amperes, 480V maximum, see table below for further information:

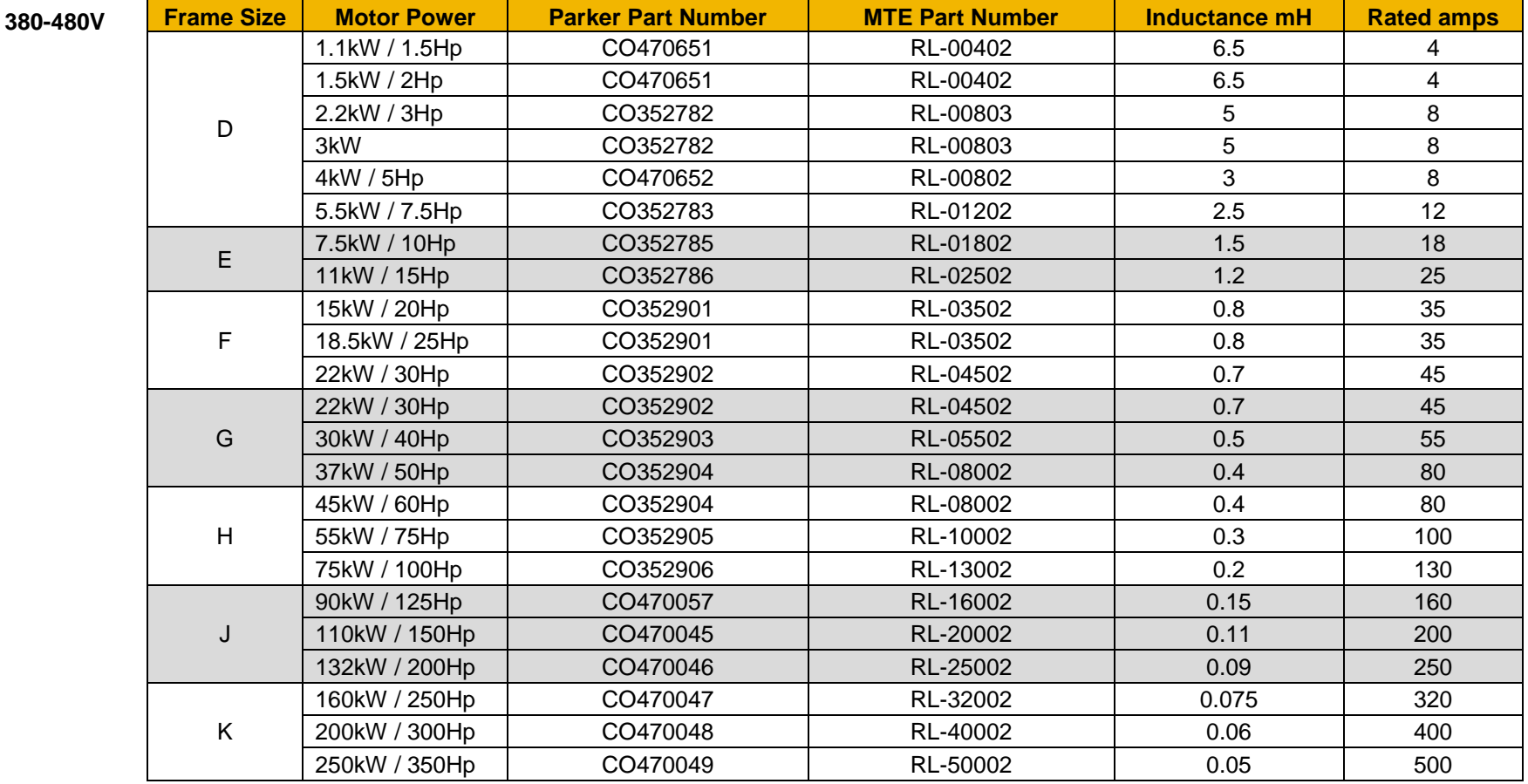

# F-25 Technical Specifications

**ANALOG INPUTS/OUTPUTS** 

#### *AIN1 (X11/01), AIN2 (X11/02), AOUT1 (X11/03), AOUT2 (X11/04)*  **Conforming to EN61131-2**

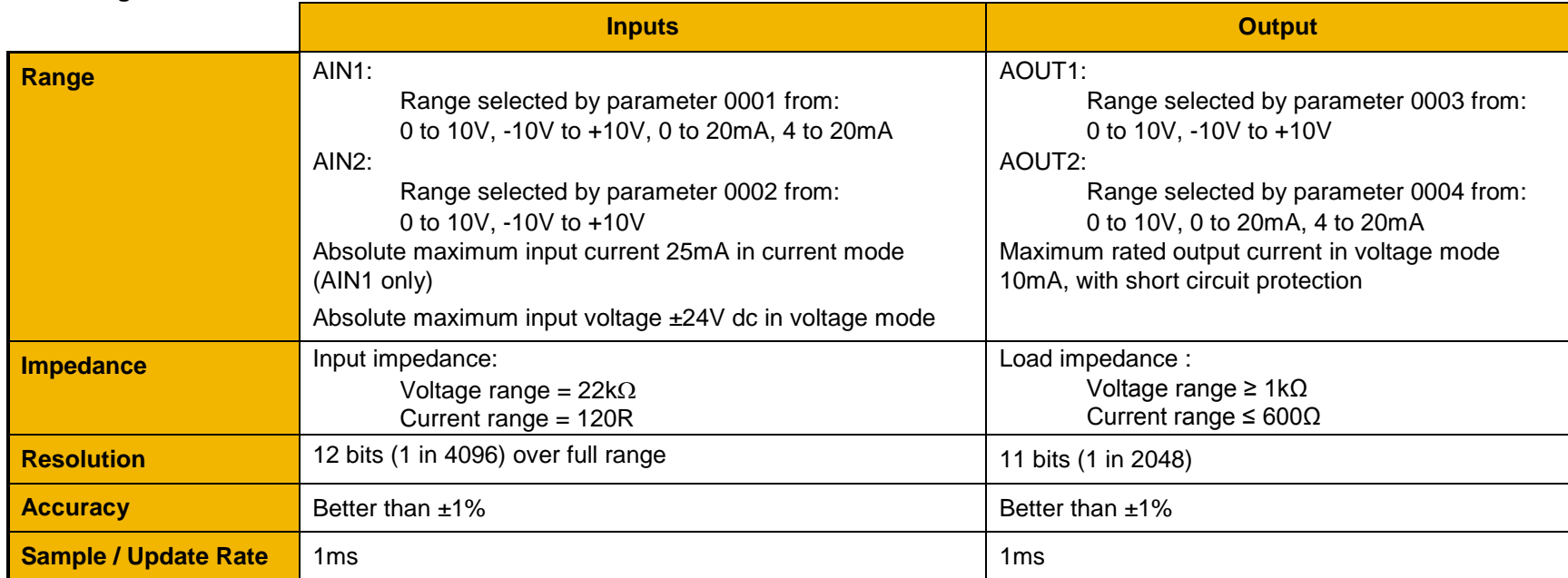

#### **REFERENCE OUTPUTS**

#### *+10VREF (X11/05), -10VREF (X11/06)*

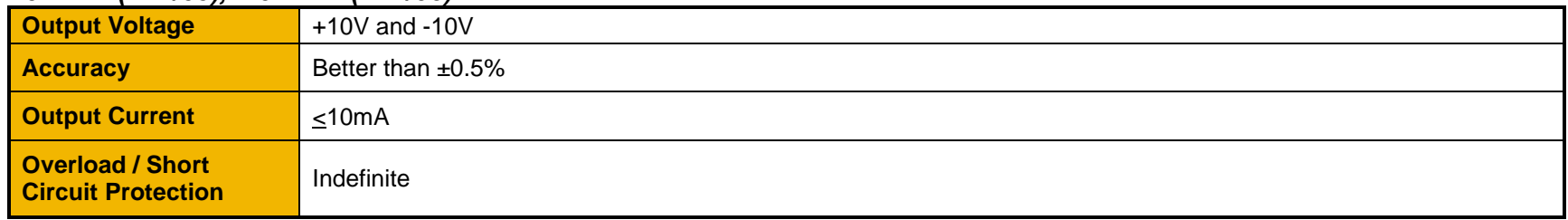

#### **DIGITAL INPUTS**

#### *DIN1 (X13/02) – DIN3 (X13/04), DIO1 (X12/01) – DIO4 (X12/04)* **Conforming to EN61131-2**

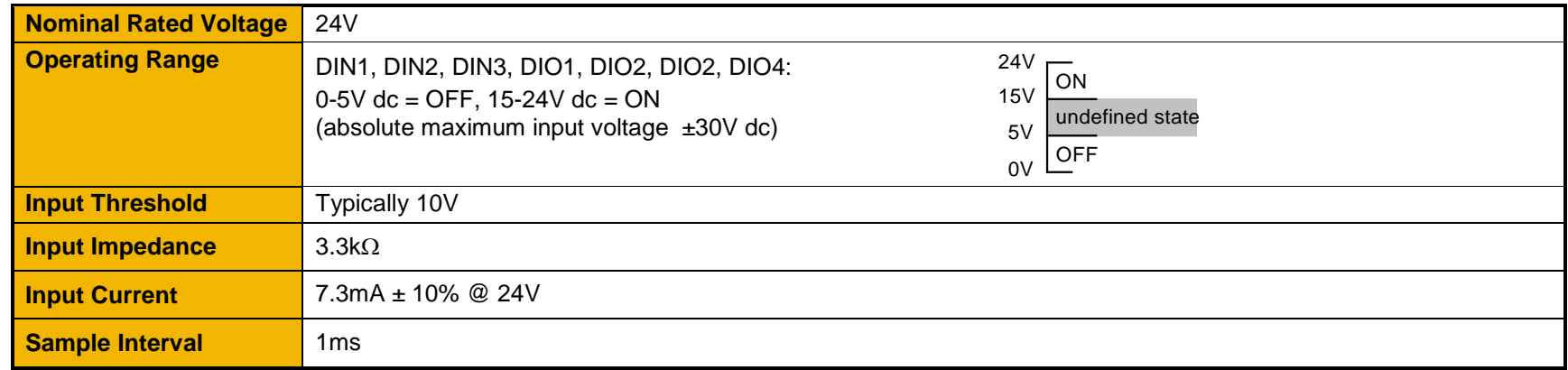

#### **DIGITAL OUTPUTS**

### *DIO1 (X12/01) – DIO4 (X12/04), conforming to EN61131-2*

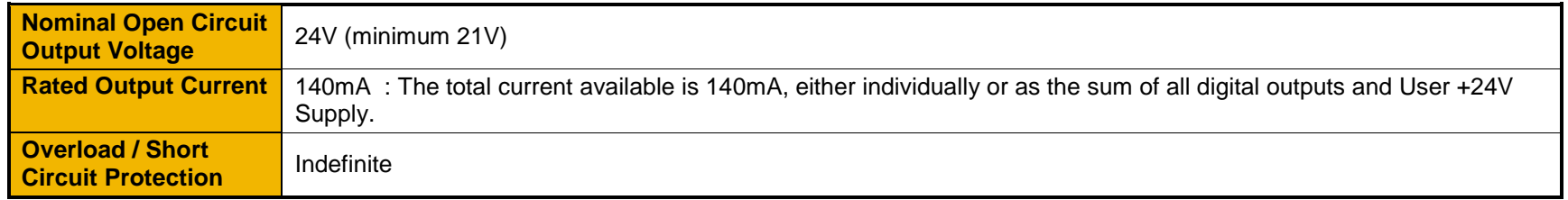

### **USER 24V SUPPLY OUTPUT (X12/05)**

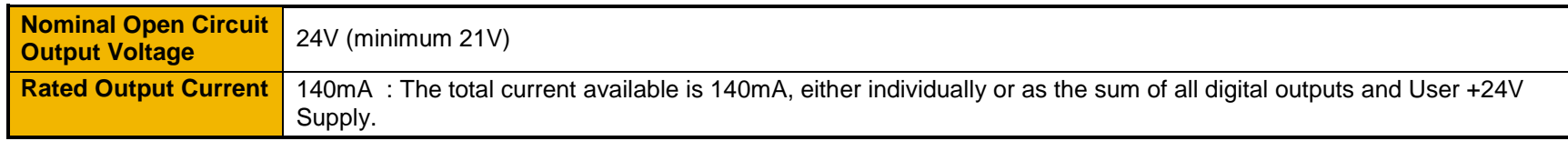

#### **AUXILIARY 24V INPUT– AC30V AND AC30P ONLY**

#### *+24V AUX input (X13/05), 0V AUX input (X13/06)*

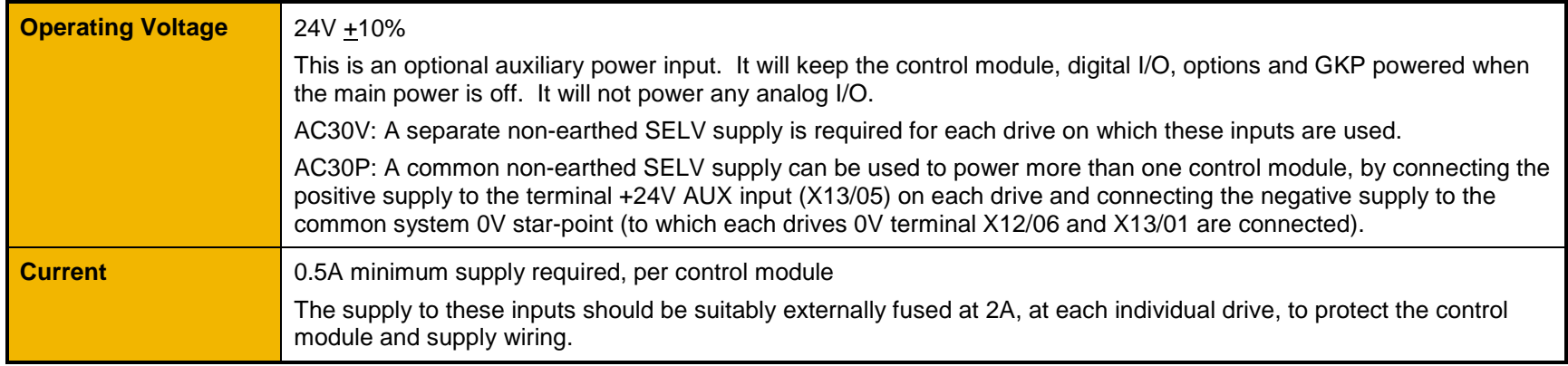

#### **RELAYS - AC30V ONLY**

#### *RL1 (X14/01 – X14/02), RL2 (X14/03 – X14/04)*

These are volt-free relay contacts

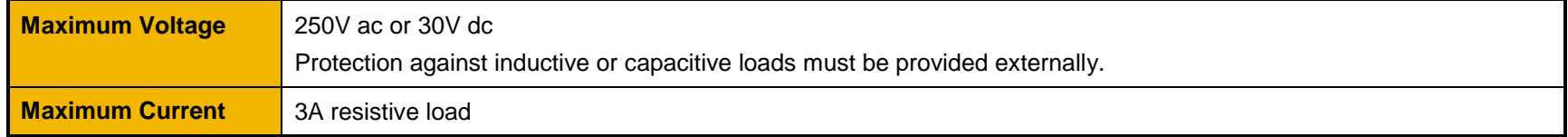

#### **SYSTEM AUXILIARY 24V INPUT – AC30D ONLY**

#### *+24V AUX input (X30/05), 0V AUX input (X30/06)*

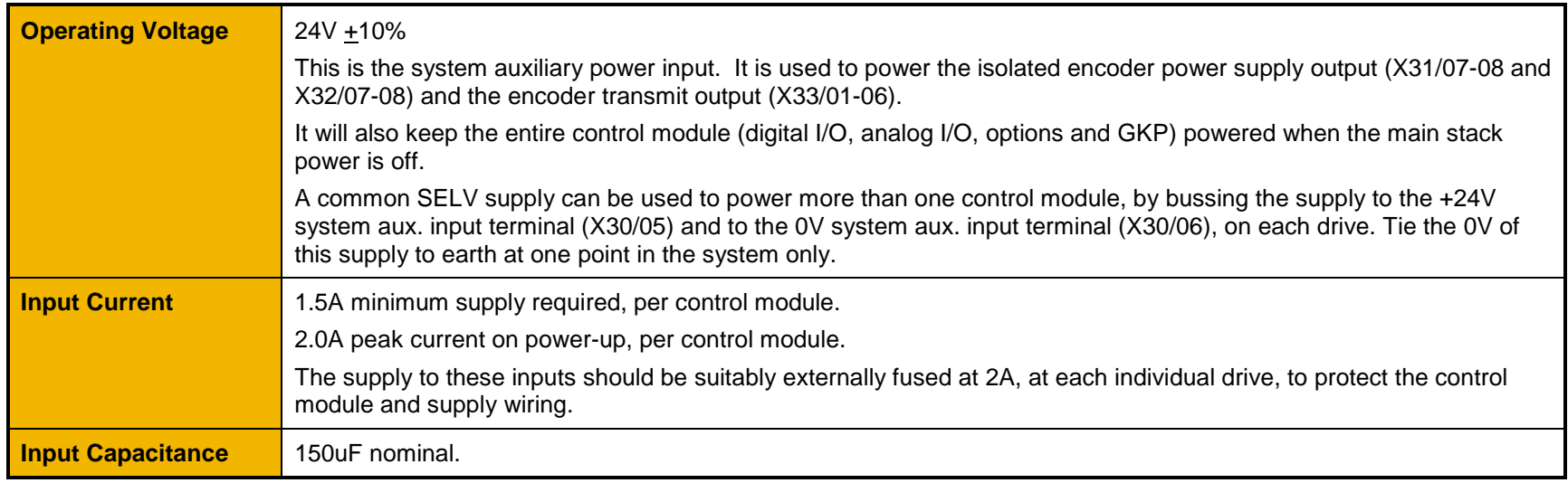

#### **DIGITAL INPUTS – AC30D ONLY**

#### *DIN1 (X30/01) – DIN3 (X30/03), DIN0V (X30/04)* **Conforming to EN61131-2**

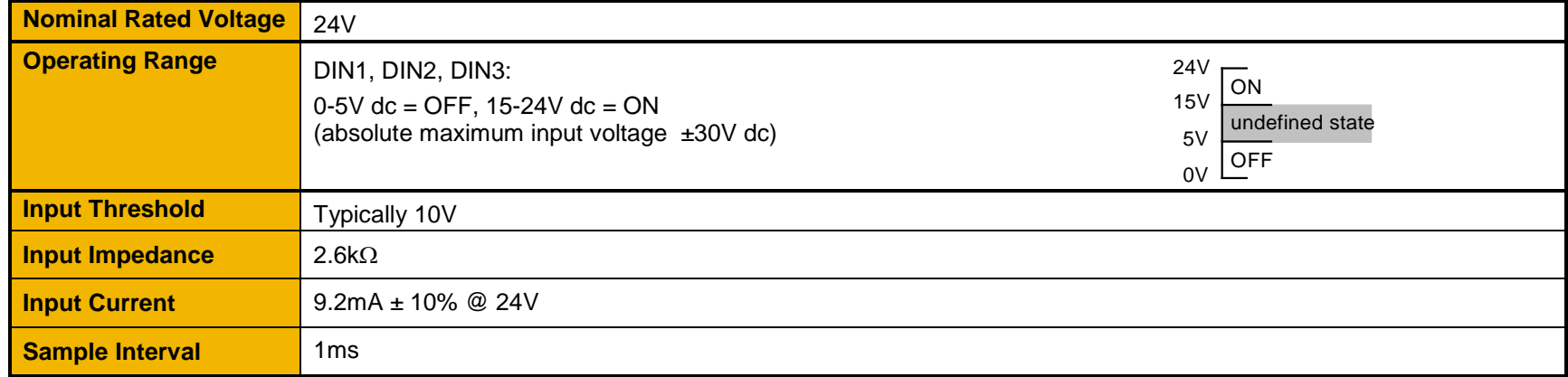

## F-29 Technical Specifications

#### **ENCODER POWER SUPPLY OUTPUT – AC30D ONLY**

#### *ENCPSU+ (X31/07, X32/07), ENCPSU-0V (X31/08, X32/08)*

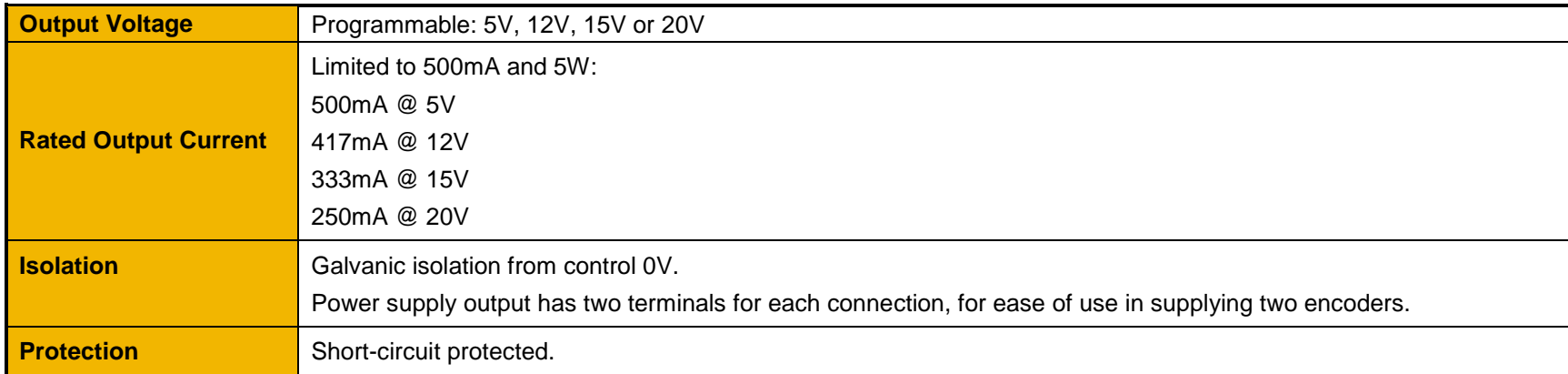

#### **ENCODER INPUTS – AC30D ONLY**

### *ENC1-A (X32/01), ENC1-/A (X32/02), ENC1-B (X32/03), ENC1-/B (X32/04), ENC1-Z (X32/05), ENC1-/Z (X32/06) ENC2-A (X31/01), ENC2-/A (X31/02), ENC2-B (X31/03), ENC2-/B (X31/04), ENC2-Z (X31/05), ENC2-/Z (X31/06)*

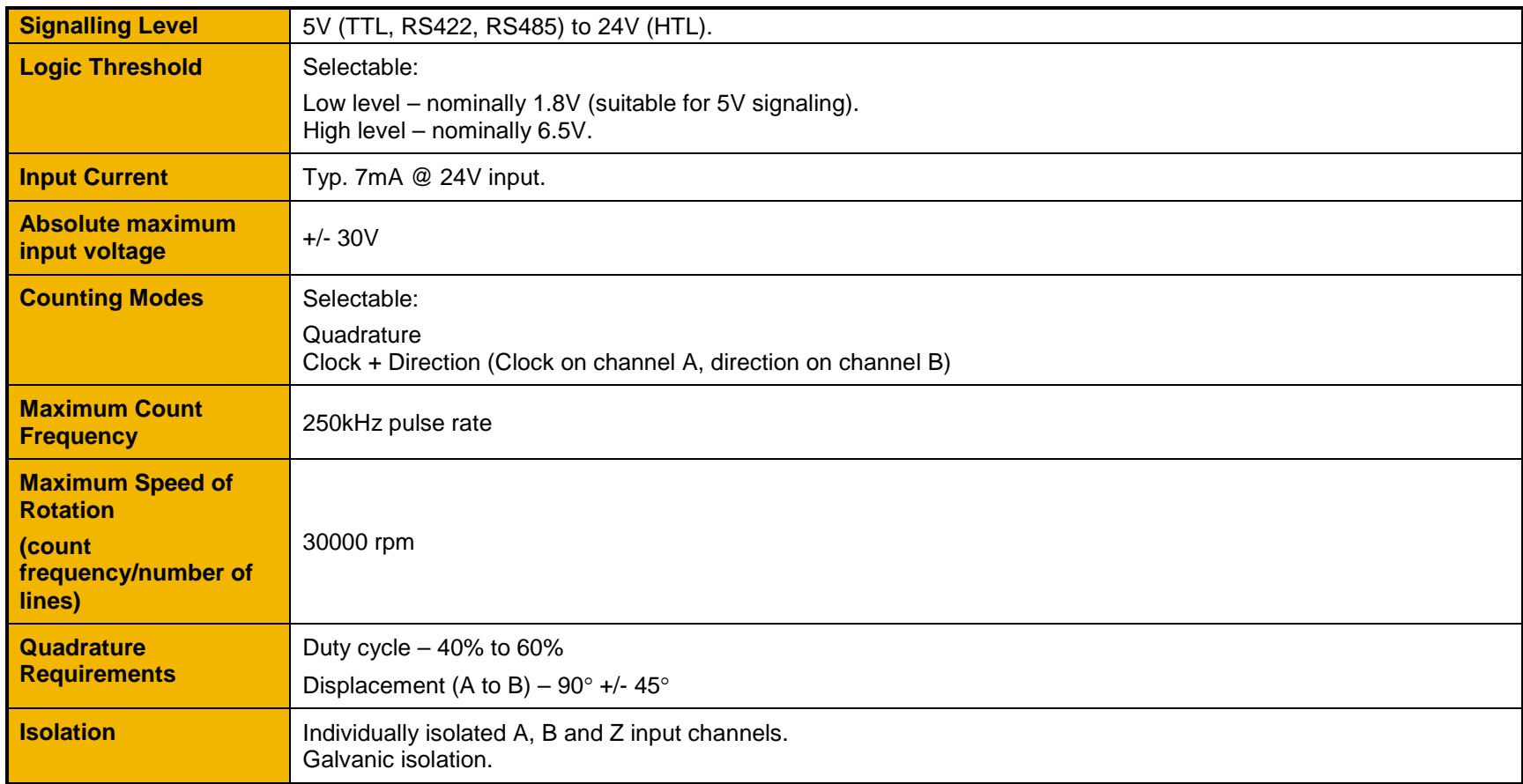

## F-31 Technical Specifications

### **ENCODER TRANSMIT OUTPUTS – AC30D ONLY**

#### *ENCT-A (X33/01), ENCT-/A (X33/02), ENCT-B (X33/03), ENCT-/B (X33/04), ENCT-Z (X33/05), ENCT-/Z (X33/06)*

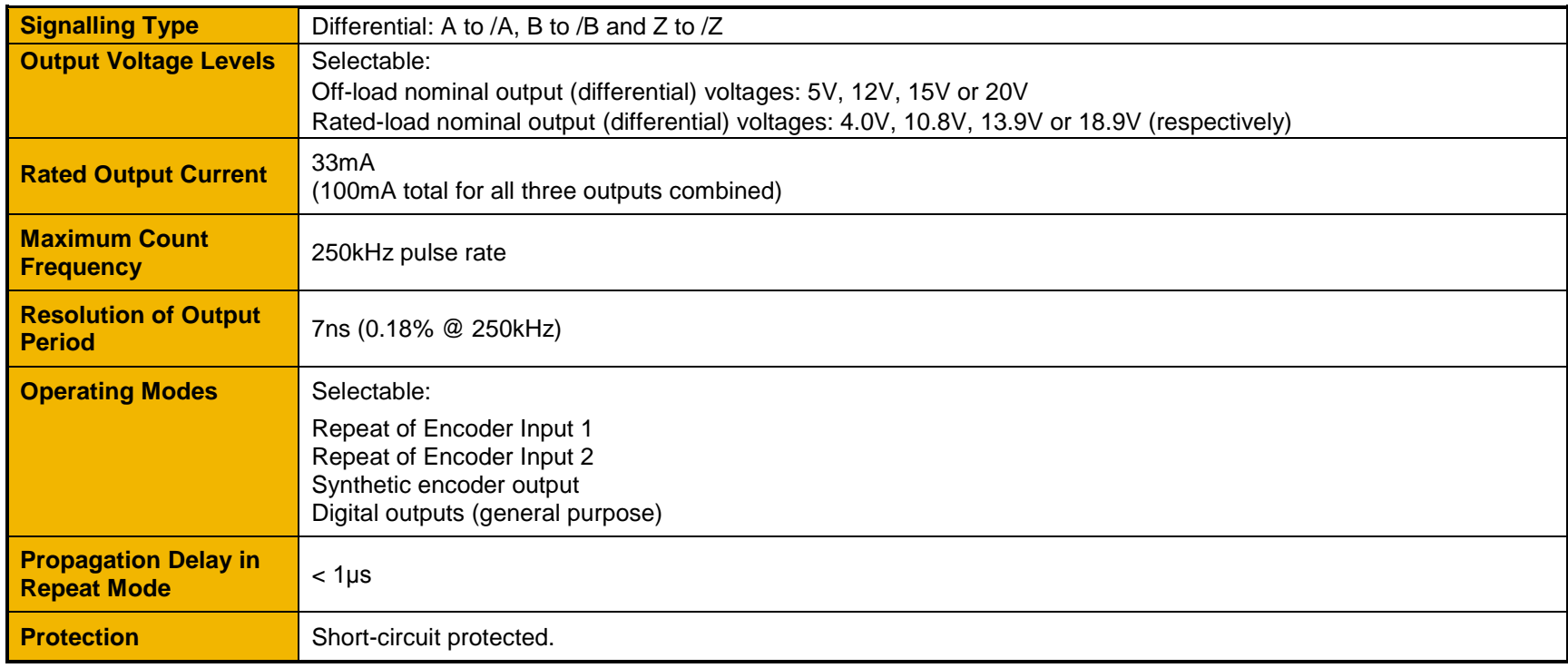

### Parker Worldwide

AE – UAE, Dubai Tel: +971 4 8127100 parker.me@parker.com AR – Argentina, Buenos Aires Tel: +54 3327 44 4129 AT – Austria, Wiener Neustadt Tel: +43 (0)2622 23501-0 parker.austria@parker.com AT – Eastern Europe, Wiener Neustadt Tel: +43 (0)2622 23501 900 parker.easteurope@parker.com AU – Australia, Castle Hill Tel: +61 (0)2-9634 7777 AZ – Azerbaijan, Baku Tel: +994 50 2233 458 parker.azerbaijan@parker.com BE/LU – Belgium, Nivelles Tel: +32 (0)67 280 900 parker.belgium@parker.com BR – Brazil, Cachoeirinha RS Tel: +55 51 3470 9144 BY – Belarus, Minsk Tel: +375 17 209 9399 parker.belarus@parker.com CA – Canada, Milton, Ontario Tel: +1 905 693 3000 CH – Switzerland, Etoy Tel: +41 (0)21 821 87 00 parker.switzerland@parker.com CL – Chile, Santiago Tel: +56 2 623 1216 CN – China, Shanghai Tel: +86 21 2899 5000

CZ – Czech Republic, Klecany Tel: +420 284 083 111 parker.czechrepublic@parker.com DE – Germany, Kaarst Tel: +49 (0)2131 4016 0 parker.germany@parker.com DK – Denmark, Ballerup Tel: +45 43 56 04 00 parker.denmark@parker.com ES – Spain, Madrid Tel: +34 902 330 001 parker.spain@parker.com FI – Finland, Vantaa Tel: +358 (0)20 753 2500 parker.finland@parker.com FR – France, Contamine s/Arve Tel: +33 (0)4 50 25 80 25 parker.france@parker.com GR – Greece, Athens Tel: +30 210 933 6450 parker.greece@parker.com HK – Hong Kong Tel: +852 2428 8008 HU – Hungary, Budapest Tel: +36 1 220 4155 parker.hungary@parker.com IE – Ireland, Dublin Tel: +353 (0)1 466 6370 parker.ireland@parker.com IN – India, Mumbai Tel: +91 22 6513 7081-85 IT – Italy, Corsico (MI) Tel: +39 02 45 19 21 parker.italy@parker.com

JP – Japan, Tokyo Tel: +81 (0)3 6408 3901 KR – South Korea, Seoul Tel: +82 2 559 0400 KZ – Kazakhstan, Almaty Tel: +7 7272 505 800 parker.easteurope@parker.com MX – Mexico, Apodaca Tel: +52 81 8156 6000 MY – Malaysia, Shah Alam Tel: +60 3 7849 0800 NL – The Netherlands, Oldenzaal Tel: +31 (0)541 585 000 parker.nl@parker.com NO – Norway, Asker Tel: +47 66 75 34 00 parker.norway@parker.com NZ – New Zealand, Mt Wellington Tel: +64 9 574 1744 PL – Poland, Warsaw Tel: +48 (0)22 573 24 00 parker.poland@parker.com PT – Portugal, Leca da Palmeira Tel: +351 22 999 7360 parker.portugal@parker.com RO – Romania, Bucharest Tel: +40 21 252 1382 parker.romania@parker.com RU – Russia, Moscow Tel: +7 495 645-2156 parker.russia@parker.com

SE – Sweden, Spånga Tel: +46 (0)8 59 79 50 00 parker.sweden@parker.com SG – Singapore Tel: +65 6887 6300 SK – Slovakia, Banská Bystrica Tel: +421 484 162 252 parker.slovakia@parker.com SL – Slovenia, Novo Mesto Tel: +386 7 337 6650 parker.slovenia@parker.com TH – Thailand, Bangkok Tel: +662 717 8140 TR – Turkey, Istanbul Tel: +90 216 4997081 parker.turkey@parker.com TW – Taiwan, Taipei Tel: +886 2 2298 8987 UA – Ukraine, Kiev Tel +380 44 494 2731 parker.ukraine@parker.com UK – United Kingdom, Warwick Tel: +44 (0)1926 317 878 parker.uk@parker.com US – USA, Cleveland Tel: +1 216 896 3000 VE – Venezuela, Caracas Tel: +58 212 238 5422 ZA – South Africa, Kempton Park Tel: +27 (0)11 961 0700 parker.southafrica@parker.com

> European Product Information Centre Free phone: 00 800 27 27 5374 (from AT, BE, CH, CZ, DE, EE, ES, FI, FR, IE, IL, IS, IT, LU, MT, NL, NO, PT, SE, SK, UK)

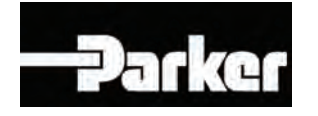

Parker Hannifin Manufacuring Limited Automation Group, Electromechanical Drives Business Unit, New Courtwick Lane, Littlehampton, West Sussex. BN17 7RZ Office: +44 (0)1903 737000 Fax: +44 (0)1903 737100 www.parker.com/ssd